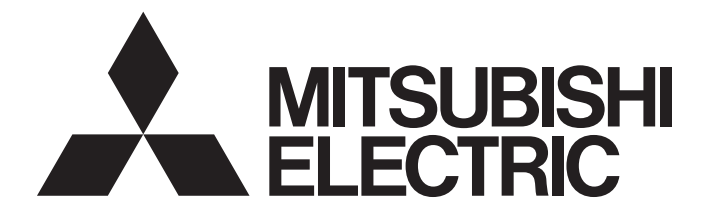

# Programmable Controller

# **MELSEC iQ-R**

# MELSEC iQ-R CC-Link IE TSN Plus Master/Local Module User's Manual

-RJ71GN11-EIP

# <span id="page-2-0"></span>**SAFETY PRECAUTIONS**

(Read these precautions before using this product.)

Before using this product, please read this manual and the relevant manuals carefully and pay full attention to safety to handle the product correctly. If the equipment is used in a manner not specified by the manufacturer, the protection provided by the equipment may be impaired.

The precautions given in this manual are concerned with this product only. For the safety precautions of the programmable controller system, refer to the MELSEC iQ-R Module Configuration Manual.

In this manual, the safety precautions are classified into two levels: " $\bigwedge^3$  WARNING" and " $\bigwedge^3$  CAUTION".

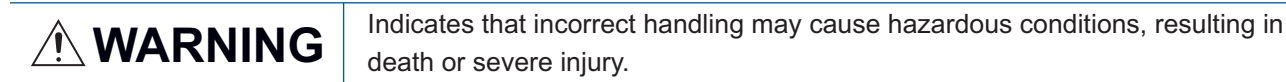

**CAUTION** Indicates that incorrect handling may cause hazardous conditions, resulting in minor or moderate injury or property damage.

Under some circumstances, failure to observe the precautions given under " / CAUTION" may lead to serious consequences.

Observe the precautions of both levels because they are important for personal and system safety.

Make sure that the end users read this manual and then keep the manual in a safe place for future reference.

# **WARNING**

- Configure safety circuits external to the programmable controller to ensure that the entire system operates safely even when a fault occurs in the external power supply or the programmable controller. Failure to do so may result in an accident due to an incorrect output or malfunction.
	- (1) Emergency stop circuits, protection circuits, and protective interlock circuits for conflicting operations (such as forward/reverse rotations or upper/lower limit positioning) must be configured external to the programmable controller.
	- (2) When the programmable controller detects an abnormal condition, it stops the operation and all outputs are:
		- Turned off if the overcurrent or overvoltage protection of the power supply module is activated.
		- Held or turned off according to the parameter setting if the self-diagnostic function of the CPU module detects an error such as a watchdog timer error.
	- (3) All outputs may be turned on if an error occurs in a part, such as an I/O control part, where the CPU module cannot detect any error. To ensure safety operation in such a case, provide a safety mechanism or a fail-safe circuit external to the programmable controller. For a fail-safe circuit example, refer to "General Safety Requirements" in the MELSEC iQ-R Module Configuration Manual.
	- (4) Outputs may remain on or off due to a failure of a component such as a relay and transistor in an output circuit. Configure an external circuit for monitoring output signals that could cause a serious accident.
- In an output circuit, when a load current exceeding the rated current or an overcurrent caused by a load short-circuit flows for a long time, it may cause smoke and fire. To prevent this, configure an external safety circuit, such as a fuse.
- Configure a circuit so that the programmable controller is turned on first and then the external power supply. If the external power supply is turned on first, an accident may occur due to an incorrect output or malfunction.
- Configure a circuit so that the external power supply is turned off first and then the programmable controller. If the programmable controller is turned off first, an accident may occur due to an incorrect output or malfunction.
- For the operating status of each station after a communication failure, refer to manuals for the network used. For the manuals, please consult your local Mitsubishi representative. Incorrect output or malfunction due to a communication failure may result in an accident.

## [Design Precautions]

## **WARNING**

- When connecting an external device with a CPU module or intelligent function module to modify data of a running programmable controller, configure an interlock circuit in the program to ensure that the entire system will always operate safely. For other forms of control (such as program modification, parameter change, forced output, or operating status change) of a running programmable controller, read the relevant manuals carefully and ensure that the operation is safe before proceeding. Improper operation may damage machines or cause accidents. When a Safety CPU is used, data cannot be modified while the Safety CPU is in SAFETY MODE.
- Especially, when a remote programmable controller is controlled by an external device, immediate action cannot be taken if a problem occurs in the programmable controller due to a communication failure. To prevent this, configure an interlock circuit in the program, and determine corrective actions to be taken between the external device and CPU module in case of a communication failure.
- Do not write any data to the "system area" and "write-protect area" of the buffer memory in the module. Also, do not use any "use prohibited" signals as an output signal from the CPU module to each module. Doing so may cause malfunction of the programmable controller system. For the "system area", "write-protect area", and the "use prohibited" signals, refer to the user's manual for the module used. For areas used for safety communications, they are protected from being written by users, and thus safety communications failure caused by data writing does not occur.
- If a communication cable is disconnected, the network may be unstable, resulting in a communication failure of multiple stations. Configure an interlock circuit in the program to ensure that the entire system will always operate safely even if communications fail. Incorrect output or malfunction due to a communication failure may result in an accident. When safety communications are used, an interlock by the safety station interlock function protects the system from an incorrect output or malfunction.

# [Design Precautions]

# $\hat{C}$ **CAUTION**

- Do not install the control lines or communication cables together with the main circuit lines or power cables. Doing so may result in malfunction due to electromagnetic interference. Keep a distance of 100mm or more between those cables.
- During control of an inductive load such as a lamp, heater, or solenoid valve, a large current (approximately ten times greater than normal) may flow when the output is turned from off to on. Therefore, use a module that has a sufficient current rating.
- After the CPU module is powered on or is reset, the time taken to enter the RUN status varies depending on the system configuration, parameter settings, and/or program size. Design circuits so that the entire system will always operate safely, regardless of the time.
- Do not power off the programmable controller or reset the CPU module while the settings are being written. Doing so will make the data in the flash ROM and SD memory card undefined. The values need to be set in the buffer memory and written to the flash ROM and SD memory card again. Doing so also may cause malfunction or failure of the module.

## [Design Precautions]

# **ACAUTION**

● When changing the operating status of the CPU module from external devices (such as the remote RUN/STOP functions), select "Do Not Open by Program" for "Opening Method" of "Module Parameter". If "Open by Program" is selected, an execution of the remote STOP function causes the communication line to close. Consequently, the CPU module cannot reopen the line, and external devices cannot execute the remote RUN function.

## [Security Precautions]

# **WARNING**

● To maintain the security (confidentiality, integrity, and availability) of the programmable controller and the system against unauthorized access, denial-of-service (DoS) attacks, computer viruses, and other cyberattacks from external devices via the network, take appropriate measures such as firewalls, virtual private networks (VPNs), and antivirus solutions.

# **WARNING**

● Shut off the external power supply (all phases) used in the system before mounting or removing the module. Failure to do so may result in electric shock or cause the module to fail or malfunction.

## **Installation Precautions1**

# $\hat{\mathbb{A}}$ CAUTION

- Use the programmable controller in an environment that meets the general specifications in the MELSEC iQ-R Module Configuration Manual. Failure to do so may result in electric shock, fire, malfunction, or damage to or deterioration of the product.
- To mount a module, place the concave part(s) located at the bottom onto the guide(s) of the base unit, and push in the module until the hook(s) located at the top snaps into place. Incorrect interconnection may cause malfunction, failure, or drop of the module.
- When using the programmable controller in an environment of frequent vibrations, fix the module with a screw.
- Tighten the screws within the specified torque range. Undertightening can cause drop of the component or wire, short circuit, or malfunction. Overtightening can damage the screw and/or module, resulting in drop, short circuit, or malfunction. For the specified torque range, refer to the MELSEC iQ-R Module Configuration Manual.
- When using an extension cable, connect it to the extension cable connector of the base unit securely. Check the connection for looseness. Poor contact may cause malfunction.
- When using an SD memory card, fully insert it into the SD memory card slot. Check that it is inserted completely. Poor contact may cause malfunction.
- Securely insert an extended SRAM cassette or a battery-less option cassette into the cassette connector of the CPU module. After insertion, close the cassette cover and check that the cassette is inserted completely. Poor contact may cause malfunction.
- Beware that the module could be very hot while power is on and immediately after power-off.
- Do not directly touch any conductive parts and electronic components of the module, SD memory card, extended SRAM cassette, battery-less option cassette, or connector. Doing so can cause malfunction or failure of the module.

# [Wiring Precautions]

# **WARNING**

- Shut off the external power supply (all phases) used in the system before installation and wiring. Failure to do so may result in electric shock or cause the module to fail or malfunction.
- After installation and wiring, attach a blank cover module (RG60) to each empty slot before powering on the system for operation. Also, attach an extension connector protective cover<sup>\*1</sup> to each unused extension cable connector as necessary. Directly touching any conductive parts of the connectors while power is on may result in electric shock.

\*1 For details, please consult your local Mitsubishi Electric representative.

## [Wiring Precautions]

# $\hat{C}$ **CAUTION**

- Individually ground the FG and LG terminals of the programmable controller with a ground resistance of 100 ohms or less. Failure to do so may result in electric shock or malfunction.
- Use applicable solderless terminals and tighten them within the specified torque range. If any spade solderless terminal is used, it may be disconnected when the terminal screw comes loose, resulting in failure.
- Check the rated voltage and signal layout before wiring to the module, and connect the cables correctly. Connecting a power supply with a different voltage rating or incorrect wiring may cause fire or failure.
- Connectors for external devices must be crimped or pressed with the tool specified by the manufacturer, or must be correctly soldered. Incomplete connections may cause short circuit, fire, or malfunction.
- Securely connect the connector to the module. Poor contact may cause malfunction.
- Do not install the control lines or communication cables together with the main circuit lines or power cables. Doing so may result in malfunction due to noise. Keep a distance of 100mm or more between those cables.
- Place the cables in a duct or clamp them. If not, dangling cables may swing or inadvertently be pulled, resulting in malfunction or damage to modules or cables.

In addition, the weight of the cables may put stress on modules in an environment of strong vibrations and shocks.

Do not clamp the extension cables with the jacket stripped. Doing so may change the characteristics of the cables, resulting in malfunction.

- Check the interface type and correctly connect the cable. Incorrect wiring (connecting the cable to an incorrect interface) may cause failure of the module and external device.
- Tighten the terminal screws or connector screws within the specified torque range. Undertightening can cause drop of the screw, short circuit, fire, or malfunction. Overtightening can damage the screw and/or module, resulting in drop, short circuit, fire, or malfunction.
- When disconnecting the cable from the module, do not pull the cable by the cable part. For the cable with connector, hold the connector part of the cable. For the cable connected to the terminal block, loosen the terminal screw. Pulling the cable connected to the module may result in malfunction or damage to the module or cable.
- Prevent foreign matter such as dust or wire chips from entering the module. Such foreign matter can cause a fire, failure, or malfunction.
- When a protective film is attached to the top of the module, remove it before system operation. If not, inadequate heat dissipation of the module may cause a fire, failure, or malfunction.
- Programmable controllers must be installed in control panels. Connect the main power supply to the power supply module in the control panel through a relay terminal block. Wiring and replacement of a power supply module must be performed by qualified maintenance personnel with knowledge of protection against electric shock. For wiring, refer to the MELSEC iQ-R Module Configuration Manual.
- For Ethernet cables to be used in the system, select the ones that meet the specifications in the user's manual for the module used. If not, normal data transmission is not guaranteed.

## [Startup and Maintenance Precautions]

# **WARNING**

- Do not touch any terminal while power is on. Doing so will cause electric shock or malfunction.
- Correctly connect the battery connector. Do not charge, disassemble, heat, short-circuit, solder, or throw the battery into the fire. Also, do not expose it to liquid or strong shock. Doing so will cause the battery to produce heat, explode, ignite, or leak, resulting in injury and fire.
- Shut off the external power supply (all phases) used in the system before cleaning the module or retightening the terminal screws, connector screws, or module fixing screws. Failure to do so may result in electric shock.

## [Startup and Maintenance Precautions]

# **ALCAUTION**

- When connecting an external device with a CPU module or intelligent function module to modify data of a running programmable controller, configure an interlock circuit in the program to ensure that the entire system will always operate safely. For other forms of control (such as program modification, parameter change, forced output, or operating status change) of a running programmable controller, read the relevant manuals carefully and ensure that the operation is safe before proceeding. Improper operation may damage machines or cause accidents.
- Especially, when a remote programmable controller is controlled by an external device, immediate action cannot be taken if a problem occurs in the programmable controller due to a communication failure. To prevent this, configure an interlock circuit in the program, and determine corrective actions to be taken between the external device and CPU module in case of a communication failure.
- Do not disassemble or modify the modules. Doing so may cause failure, malfunction, injury, or a fire.
- Use any radio communication device such as a cellular phone or PHS (Personal Handy-phone System) 25cm or more away in all directions from the programmable controller. Failure to do so may cause malfunction.
- Shut off the external power supply (all phases) used in the system before mounting or removing the module. Failure to do so may cause the module to fail or malfunction.
- Tighten the screws within the specified torque range. Undertightening can cause drop of the component or wire, short circuit, or malfunction. Overtightening can damage the screw and/or module, resulting in drop, short circuit, or malfunction.
- After the first use of the product, do not perform each of the following operations more than 50 times (IEC 61131-2/JIS B 3502 compliant).

Exceeding the limit may cause malfunction.

- Mounting/removing the module to/from the base unit
- Inserting/removing the extended SRAM cassette or battery-less option cassette to/from the CPU module
- Mounting/removing the terminal block to/from the module
- Connecting/disconnecting the extension cable to/from the base unit
- After the first use of the product, do not insert/remove the SD memory card to/from the CPU module more than 500 times. Exceeding the limit may cause malfunction.
- Do not touch the metal terminals on the back side of the SD memory card. Doing so may cause malfunction or failure of the module.

## [Startup and Maintenance Precautions]

# **ACAUTION**

- Do not touch the integrated circuits on the circuit board of an extended SRAM cassette or a batteryless option cassette. Doing so may cause malfunction or failure of the module.
- Do not drop or apply shock to the battery to be installed in the module. Doing so may damage the battery, causing the battery fluid to leak inside the battery. If the battery is dropped or any shock is applied to it, dispose of it without using.
- Startup and maintenance of a control panel must be performed by qualified maintenance personnel with knowledge of protection against electric shock. Lock the control panel so that only qualified maintenance personnel can operate it.
- Before handling the module, touch a conducting object such as a grounded metal to discharge the static electricity from the human body. Wearing a grounded antistatic wrist strap is recommended. Failure to discharge the static electricity may cause the module to fail or malfunction.
- After unpacking, eliminate static electricity from the module to prevent electrostatic discharge from affecting the module. If an electrostatically charged module comes in contact with a grounded metal object, a sudden electrostatic discharge of the module may cause failure. For details on how to eliminate static electricity from the module, refer to the following. Antistatic Precautions Before Using MELSEC iQ-R Series Products (FA-A-0368)
- Use a clean and dry cloth to wipe off dirt on the module.

## [Operating Precautions]

# $\hat{C}$ CAUTION

- When changing data and operating status, and modifying program of the running programmable controller from an external device such as a personal computer connected to an intelligent function module, read relevant manuals carefully and ensure the safety before operation. Incorrect change or modification may cause system malfunction, damage to the machines, or accidents.
- Do not power off the programmable controller or reset the CPU module while the setting values in the buffer memory are being written to the flash ROM in the module. Doing so will make the data in the flash ROM and SD memory card undefined. The values need to be set in the buffer memory and written to the flash ROM and SD memory card again. Doing so can cause malfunction or failure of the module.

## [Disposal Precautions]

# **A** CAUTION

- When disposing of this product, treat it as industrial waste.
- When disposing of batteries, separate them from other wastes according to the local regulations. For details on battery regulations in EU member states, refer to the MELSEC iQ-R Module Configuration Manual.

# **ACAUTION**

- When transporting lithium batteries, follow the transportation regulations. For details on the regulated models, refer to the MELSEC iQ-R Module Configuration Manual.
- The halogens (such as fluorine, chlorine, bromine, and iodine), which are contained in a fumigant used for disinfection and pest control of wood packaging materials, may cause failure of the product. Prevent the entry of fumigant residues into the product or consider other methods (such as heat treatment) instead of fumigation. The disinfection and pest control measures must be applied to unprocessed raw wood.

# <span id="page-11-0"></span>**CONDITIONS OF USE FOR THE PRODUCT**

(1) MELSEC programmable controller ("the PRODUCT") shall be used in conditions;

i) where any problem, fault or failure occurring in the PRODUCT, if any, shall not lead to any major or serious accident; and

ii) where the backup and fail-safe function are systematically or automatically provided outside of the PRODUCT for the case of any problem, fault or failure occurring in the PRODUCT.

(2) The PRODUCT has been designed and manufactured for the purpose of being used in general industries. MITSUBISHI ELECTRIC SHALL HAVE NO RESPONSIBILITY OR LIABILITY (INCLUDING, BUT NOT LIMITED TO ANY AND ALL RESPONSIBILITY OR LIABILITY BASED ON CONTRACT, WARRANTY, TORT, PRODUCT LIABILITY) FOR ANY INJURY OR DEATH TO PERSONS OR LOSS OR DAMAGE TO PROPERTY CAUSED BY the PRODUCT THAT ARE OPERATED OR USED IN APPLICATION NOT INTENDED OR EXCLUDED BY INSTRUCTIONS, PRECAUTIONS, OR WARNING CONTAINED IN MITSUBISHI ELECTRIC USER'S, INSTRUCTION AND/OR SAFETY MANUALS, TECHNICAL BULLETINS AND GUIDELINES FOR the PRODUCT. ("Prohibited Application")

Prohibited Applications include, but not limited to, the use of the PRODUCT in;

- Nuclear Power Plants and any other power plants operated by Power companies, and/or any other cases in which the public could be affected if any problem or fault occurs in the PRODUCT.
- Railway companies or Public service purposes, and/or any other cases in which establishment of a special quality assurance system is required by the Purchaser or End User.
- Aircraft or Aerospace, Medical applications, Train equipment, transport equipment such as Elevator and Escalator, Incineration and Fuel devices, Vehicles, Manned transportation, Equipment for Recreation and Amusement, and Safety devices, handling of Nuclear or Hazardous Materials or Chemicals, Mining and Drilling, and/or other applications where there is a significant risk of injury to the public or property.

Notwithstanding the above restrictions, Mitsubishi Electric may in its sole discretion, authorize use of the PRODUCT in one or more of the Prohibited Applications, provided that the usage of the PRODUCT is limited only for the specific applications agreed to by Mitsubishi Electric and provided further that no special quality assurance or fail-safe, redundant or other safety features which exceed the general specifications of the PRODUCTs are required. For details, please contact the Mitsubishi Electric representative in your region.

(3) Mitsubishi Electric shall have no responsibility or liability for any problems involving programmable controller trouble and system trouble caused by DoS attacks, unauthorized access, computer viruses, and other cyberattacks.

# <span id="page-12-0"></span>**INTRODUCTION**

Thank you for purchasing the Mitsubishi Electric MELSEC iQ-R series programmable controllers.

This manual describes the system configuration, procedures, wiring, functions, programming, and troubleshooting of the relevant product listed below.

Before using this product, please read this manual and the relevant manuals carefully and develop familiarity with the functions and performance of the MELSEC iQ-R series programmable controller to handle the product correctly.

When applying the program examples provided in this manual to an actual system, ensure the applicability and confirm that it will not cause system control problems.

Note that the menu names and operating procedures may differ depending on an operating system in use and its version. When reading this manual, replace the names and procedures with the applicable ones as necessary. Please make sure that the end users read this manual.

## **Relevant product**

RJ71GN11-EIP

 $Point$ 

Unless otherwise specified, the buffer memory addresses used for P1/P2 common in this manual are for when the P1 connecter is used.

Check the corresponding buffer memory addresses in the list and use the correct addresses. ( $\mathbb{F}$  Page 500 [List of buffer memory addresses \(common information\)](#page-501-0))

# <span id="page-12-1"></span>**WHEN USING A SWITCHING HUB WITH CC-Link IE TSN**

A dedicated TSN hub may be required depending on parameter settings or the network topology used to connect modules on CC-Link IE TSN.

Read the following carefully.

**FF** [Page 26 CC-Link IE TSN SYSTEM CONFIGURATION](#page-27-0)

Fage 71 Switching hub (when the system configured with CC-Link IE TSN)

# <span id="page-12-2"></span>**COMPLIANCE WITH EMC AND LOW VOLTAGE DIRECTIVES**

## **Method of ensuring compliance**

To ensure that Mitsubishi Electric programmable controllers maintain the EMC and Low Voltage Directives or other

regulations when incorporated into other machinery or equipment, certain measures may be necessary. Please refer to one of the following manuals.

- MELSEC iQ-R Module Configuration Manual(SH-081262ENG)
- Safety Guidelines (IB-0800525)

Certification marks on the side of the programmable controller indicate compliance with the relevant regulations.

## **Additional measures**

To ensure that this product maintains the EMC and Low Voltage Directives or other regulations, please refer to the following.

- MELSEC iQ-R Module Configuration Manual(SH-081262ENG)
- Safety Guidelines (IB-0800525)

# **CONTENTS**

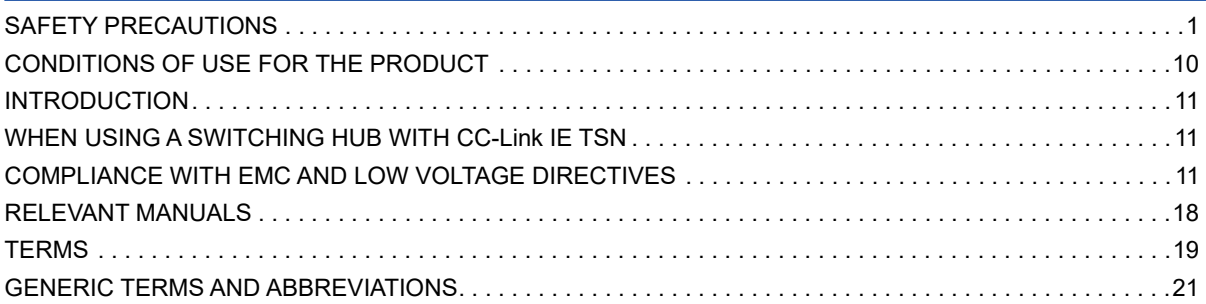

## **[PART 1 OVERVIEW](#page-24-0)**

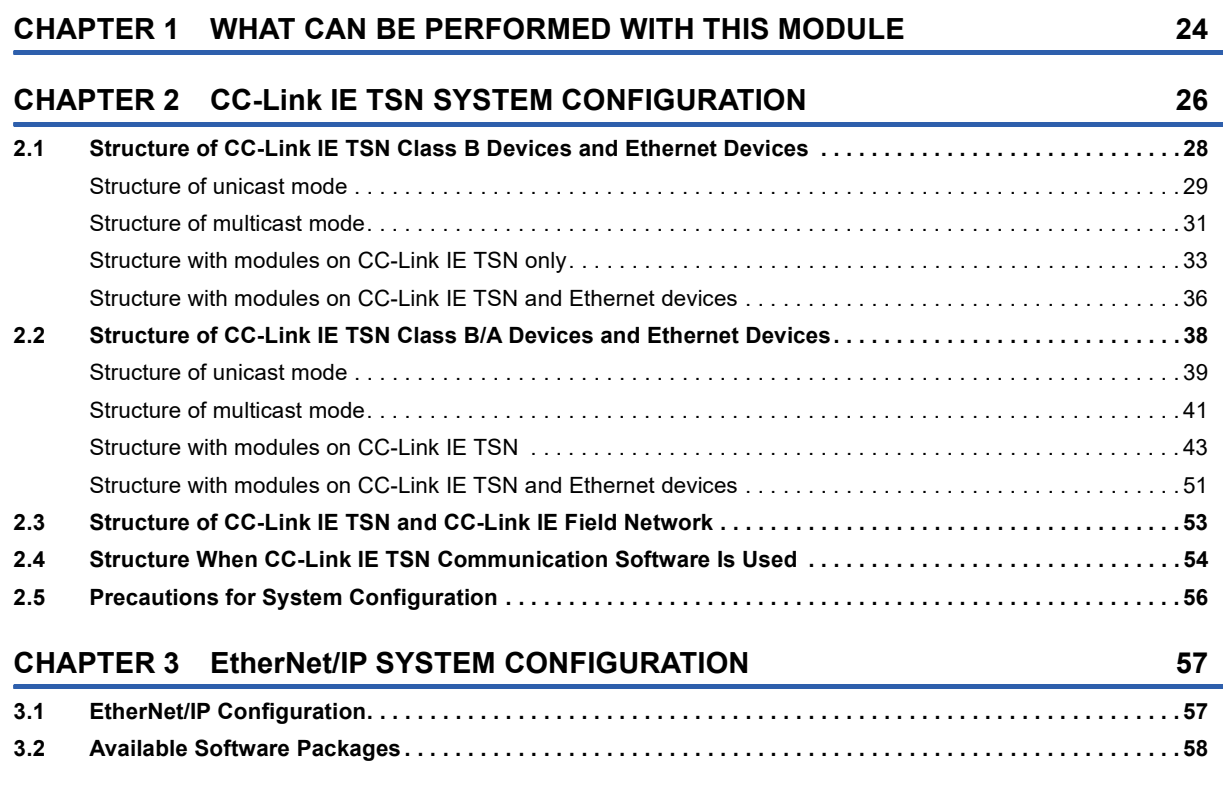

## **[PART 2 SPECIFICATIONS](#page-60-0)**

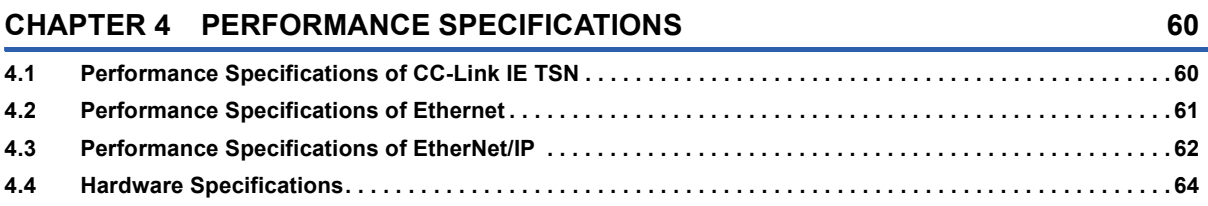

## **[PART 3 SETTINGS](#page-66-0)**

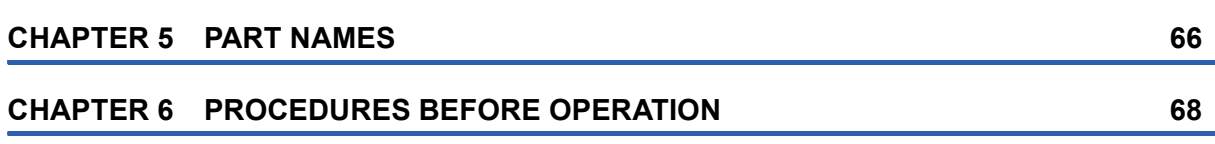

## **[CHAPTER 7 WIRING](#page-71-0) 70**

## **[CHAPTER 8 PARAMETER SETTINGS](#page-74-0) 73**

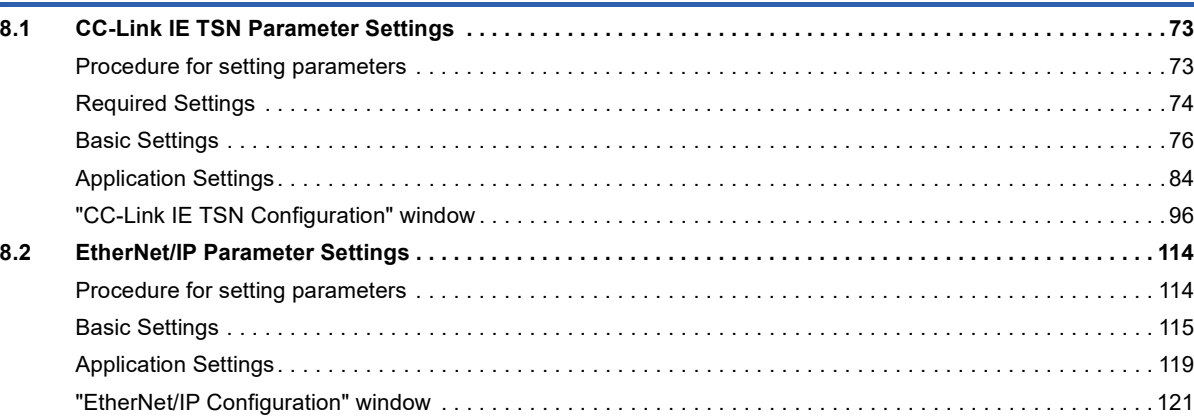

# **[PART 4 CC-Link IE TSN \(P1\) DETAILS](#page-152-0)**

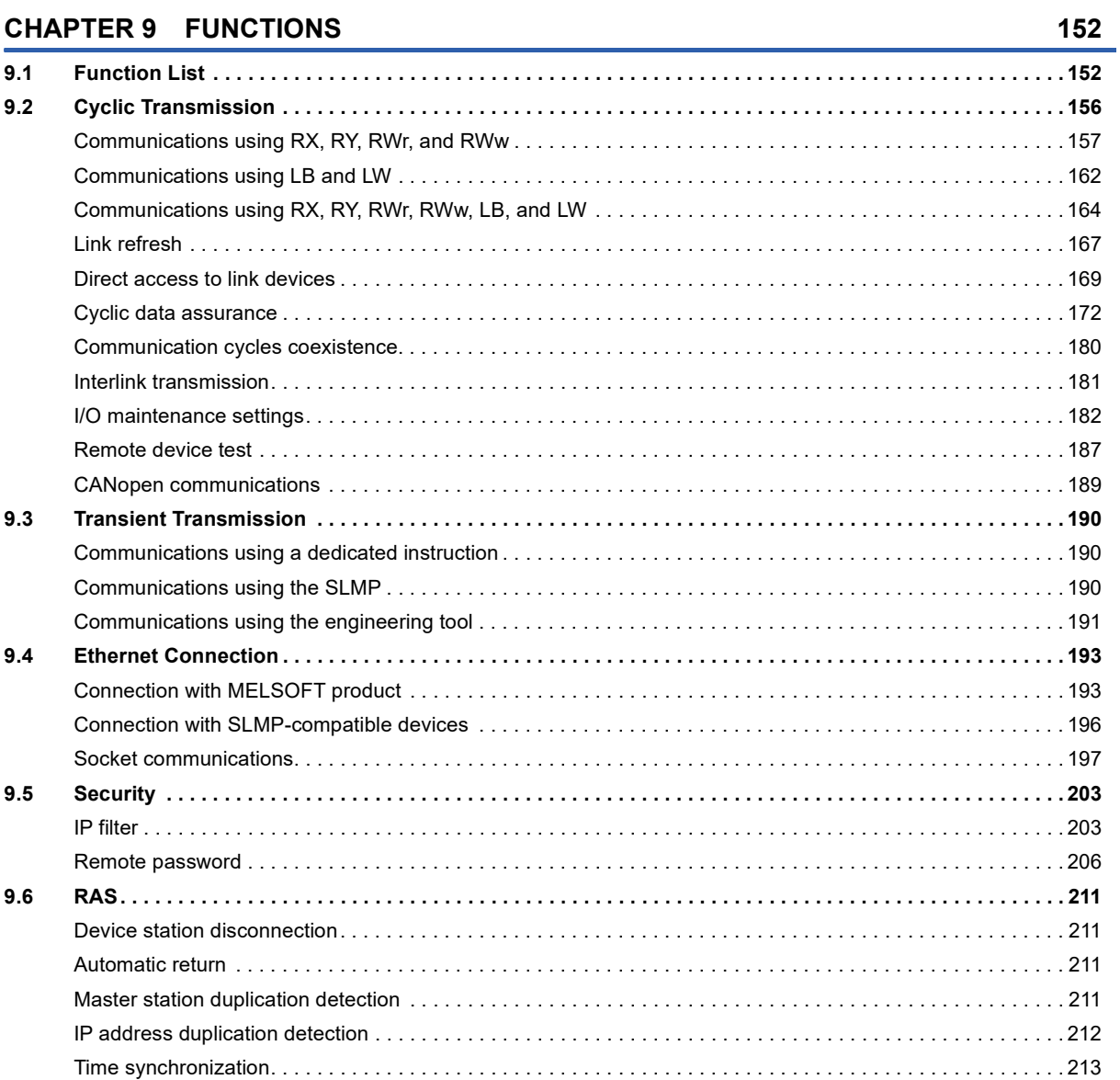

13

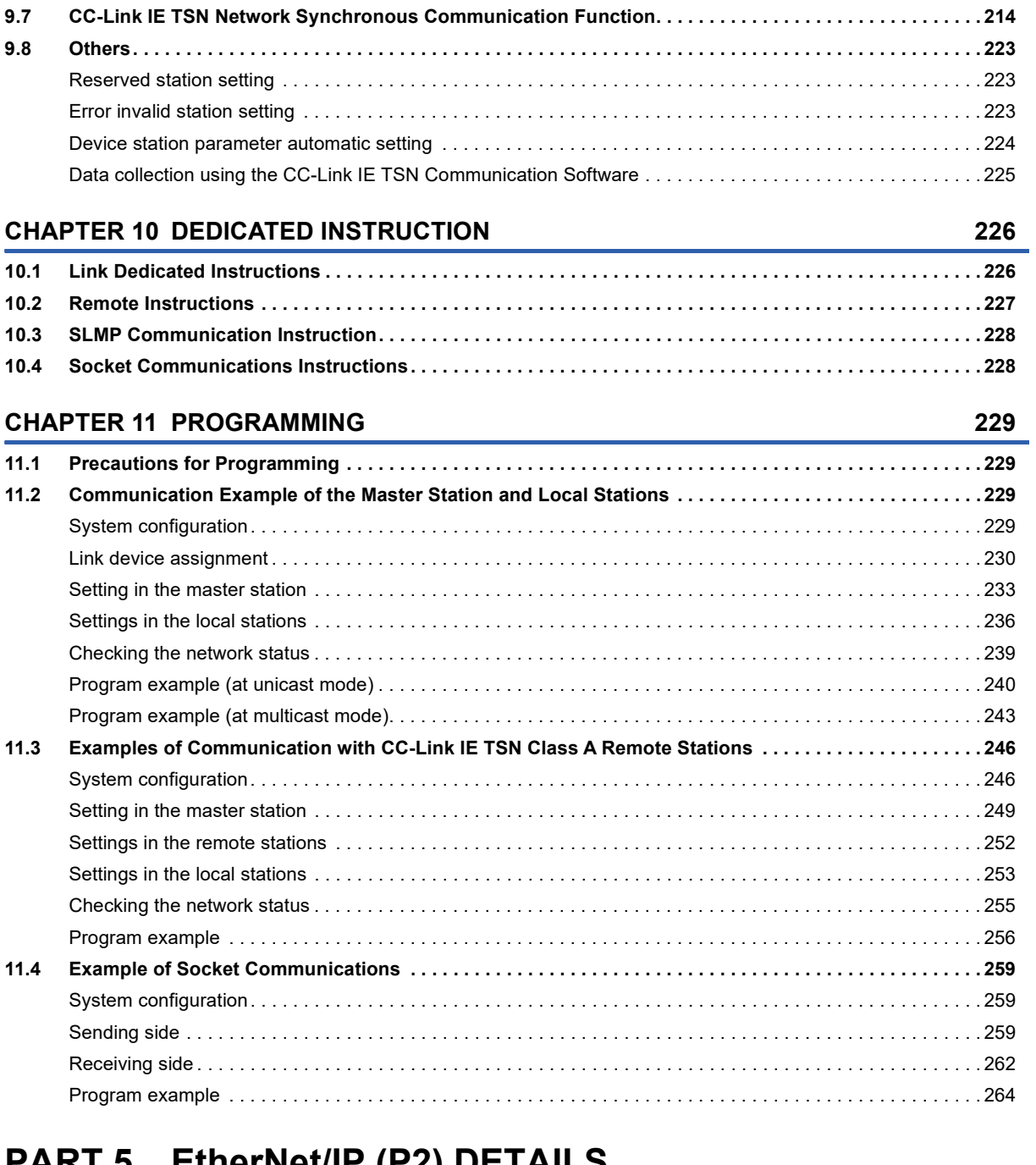

## **[PART 5 EtherNet/IP \(P2\) DETAILS](#page-270-0)**

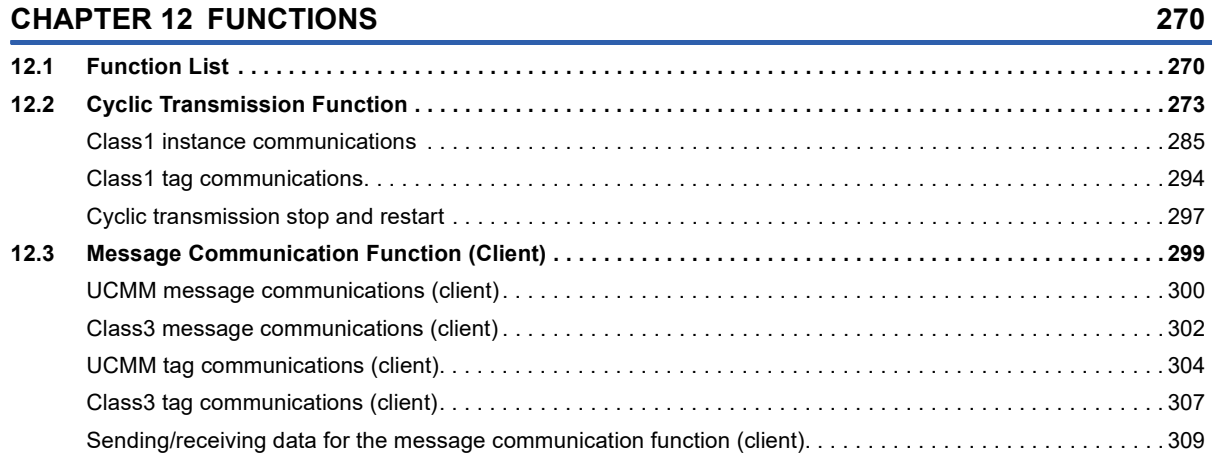

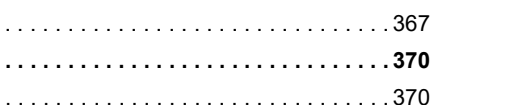

# 15

# **[PART 6 TROUBLESHOOTING](#page-390-0)**

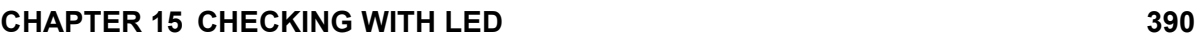

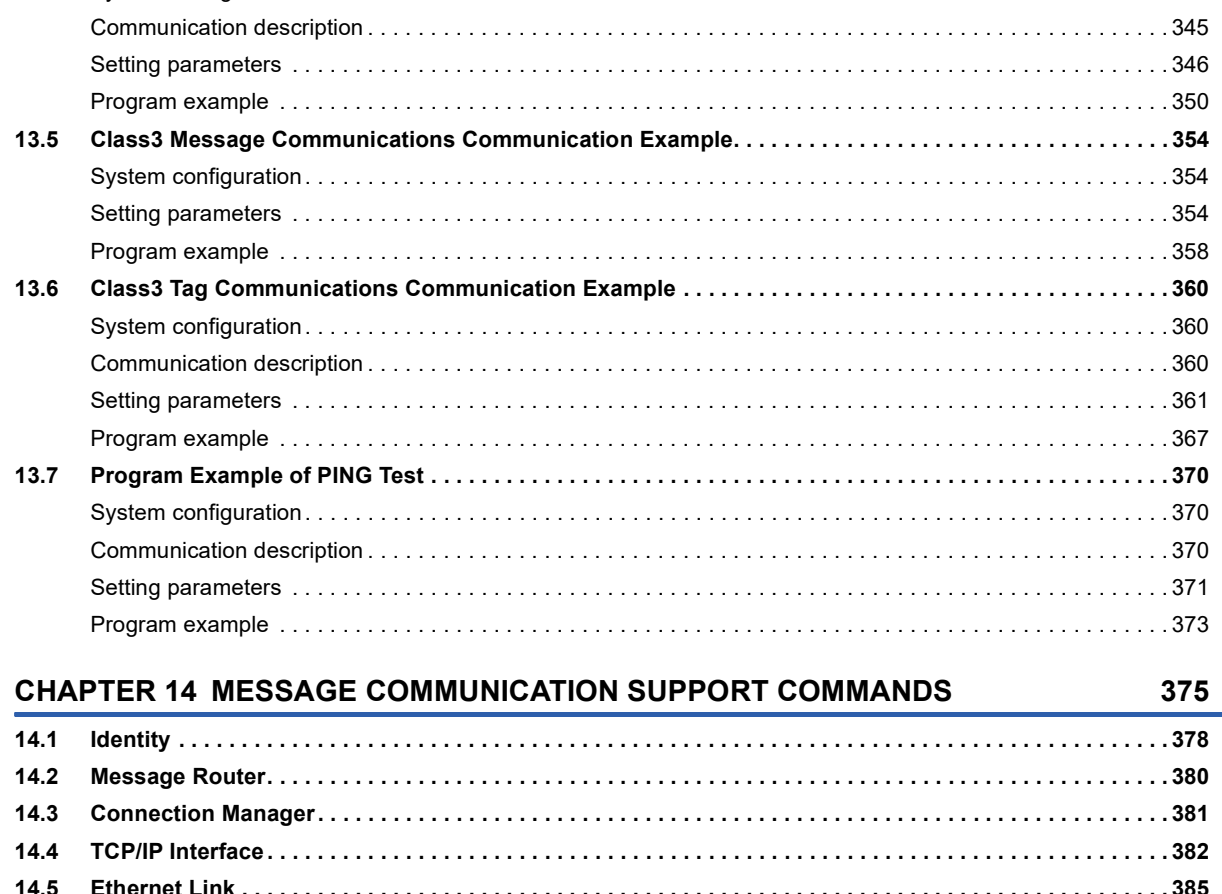

## **[CHAPTER 13 PROGRAMMING](#page-324-0) 323**

**[12.4 Message Communication Function \(Server\) . . . . . . . . . . . . . . . . . . . . . . . . . . . . . . . . . . . . . . . . . . . . . . . . 3](#page-315-0)14** [UCMM message communications \(server\) . . . . . . . . . . . . . . . . . . . . . . . . . . . . . . . . . . . . . . . . . . . . . . . . . . . . 3](#page-318-0)17 [Class3 message communications \(server\) . . . . . . . . . . . . . . . . . . . . . . . . . . . . . . . . . . . . . . . . . . . . . . . . . . . . 3](#page-318-1)17 [UCMM tag communications \(server\). . . . . . . . . . . . . . . . . . . . . . . . . . . . . . . . . . . . . . . . . . . . . . . . . . . . . . . . . 3](#page-319-0)18 [Class3 tag communications \(server\) . . . . . . . . . . . . . . . . . . . . . . . . . . . . . . . . . . . . . . . . . . . . . . . . . . . . . . . . . 3](#page-320-0)19

**[12.5 Communication Status Setting Function at the Occurrence of a CPU Stop Error . . . . . . . . . . . . . . . . . . 3](#page-321-0)20 [12.6 EtherNet/IP Communication Automatic Start Function . . . . . . . . . . . . . . . . . . . . . . . . . . . . . . . . . . . . . . . . 3](#page-322-0)21**

**[13.1 Precautions for Programming . . . . . . . . . . . . . . . . . . . . . . . . . . . . . . . . . . . . . . . . . . . . . . . . . . . . . . . . . . . . 3](#page-324-1)23 [13.2 Class1 Communications Communication Example. . . . . . . . . . . . . . . . . . . . . . . . . . . . . . . . . . . . . . . . . . . 3](#page-325-0)24** [System configuration. . . . . . . . . . . . . . . . . . . . . . . . . . . . . . . . . . . . . . . . . . . . . . . . . . . . . . . . . . . . . . . . . . . . . 3](#page-325-1)24 [Communication description . . . . . . . . . . . . . . . . . . . . . . . . . . . . . . . . . . . . . . . . . . . . . . . . . . . . . . . . . . . . . . . . 3](#page-325-2)24 [Setting parameters . . . . . . . . . . . . . . . . . . . . . . . . . . . . . . . . . . . . . . . . . . . . . . . . . . . . . . . . . . . . . . . . . . . . . . 3](#page-326-0)25 [Program example . . . . . . . . . . . . . . . . . . . . . . . . . . . . . . . . . . . . . . . . . . . . . . . . . . . . . . . . . . . . . . . . . . . . . . . 3](#page-335-0)34 **[13.3 UCMM Message Communications Communication Example. . . . . . . . . . . . . . . . . . . . . . . . . . . . . . . . . . . 3](#page-340-0)39**

[System configuration. . . . . . . . . . . . . . . . . . . . . . . . . . . . . . . . . . . . . . . . . . . . . . . . . . . . . . . . . . . . . . . . . . . . . 3](#page-340-1)39 [Setting parameters . . . . . . . . . . . . . . . . . . . . . . . . . . . . . . . . . . . . . . . . . . . . . . . . . . . . . . . . . . . . . . . . . . . . . . 3](#page-341-0)40 [Program example . . . . . . . . . . . . . . . . . . . . . . . . . . . . . . . . . . . . . . . . . . . . . . . . . . . . . . . . . . . . . . . . . . . . . . . 3](#page-344-0)43

**[13.4 UCMM Tag Communications Communication Example . . . . . . . . . . . . . . . . . . . . . . . . . . . . . . . . . . . . . . .](#page-346-0) 345** [System configuration. . . . . . . . . . . . . . . . . . . . . . . . . . . . . . . . . . . . . . . . . . . . . . . . . . . . . . . . . . . . . . . . . . . . . 3](#page-346-1)45

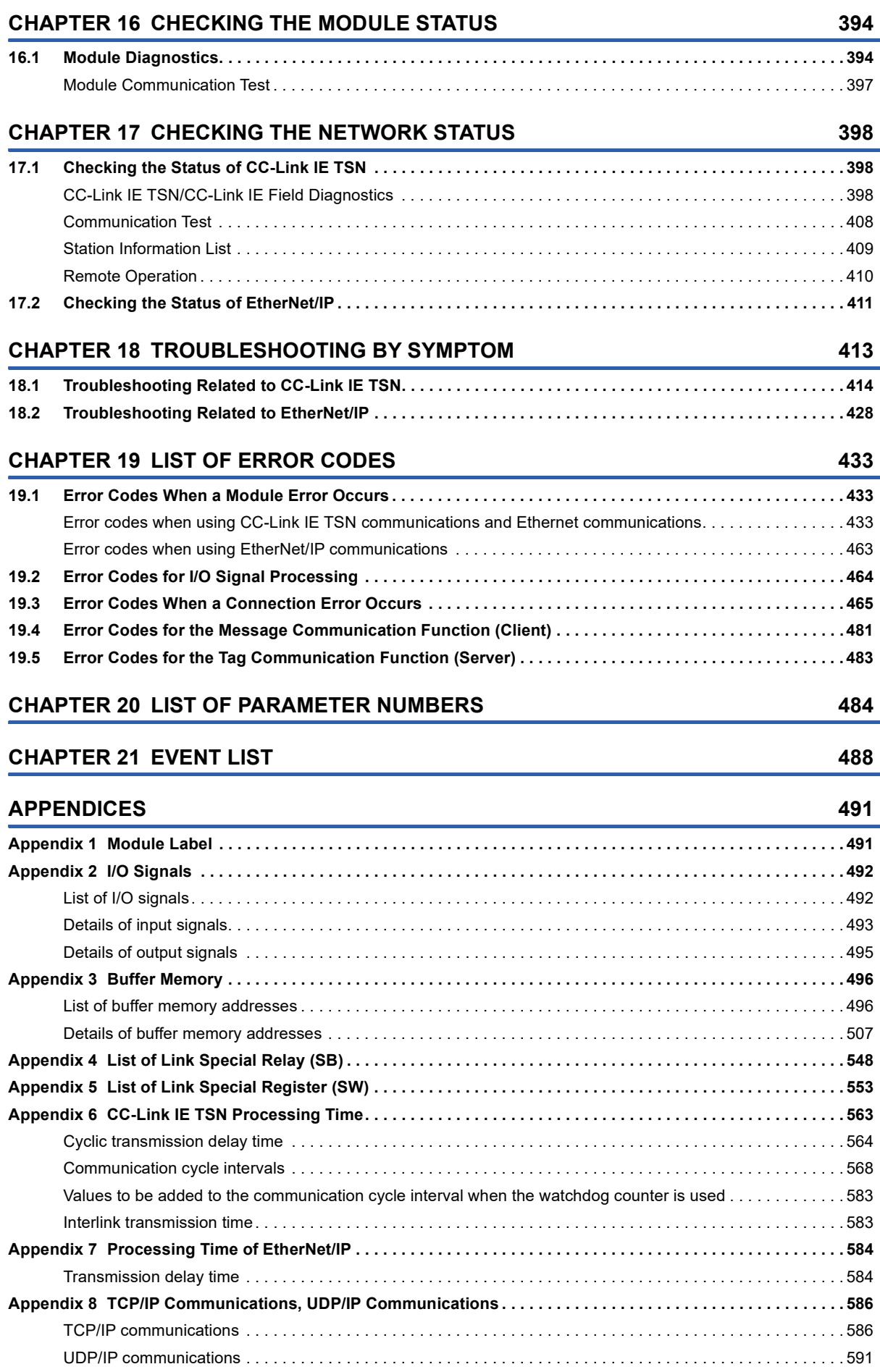

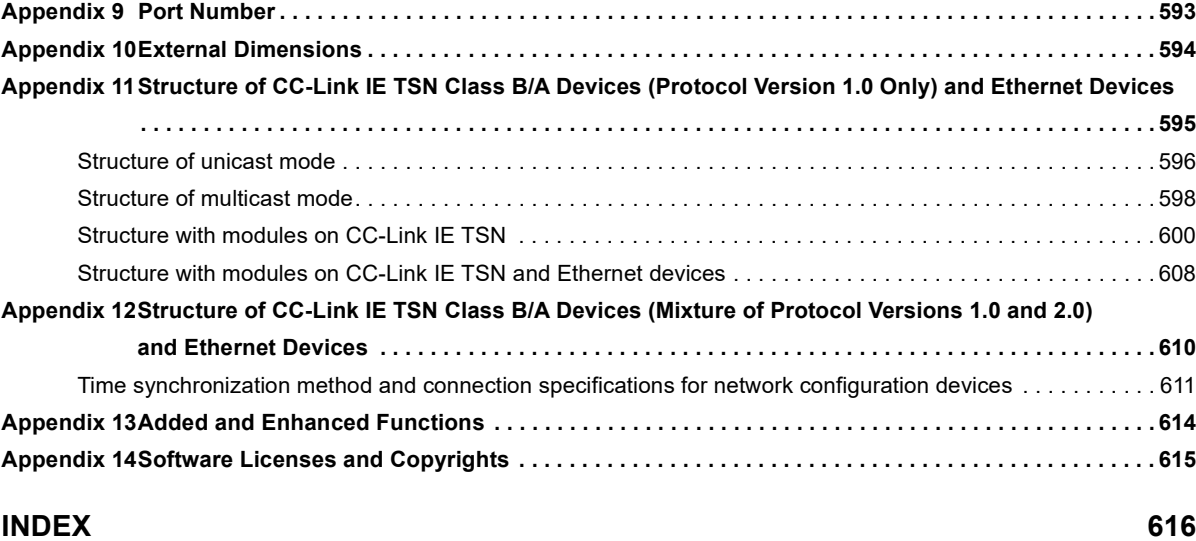

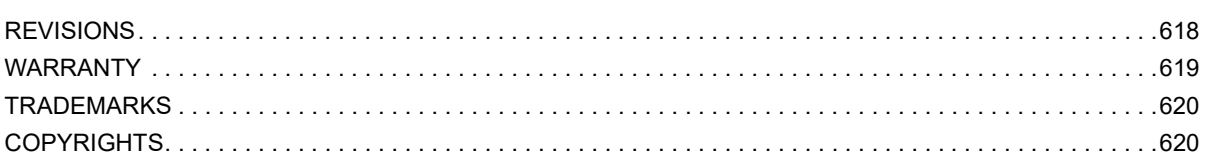

# CONTENTS **17 CONTENTS**

# <span id="page-19-0"></span>**RELEVANT MANUALS**

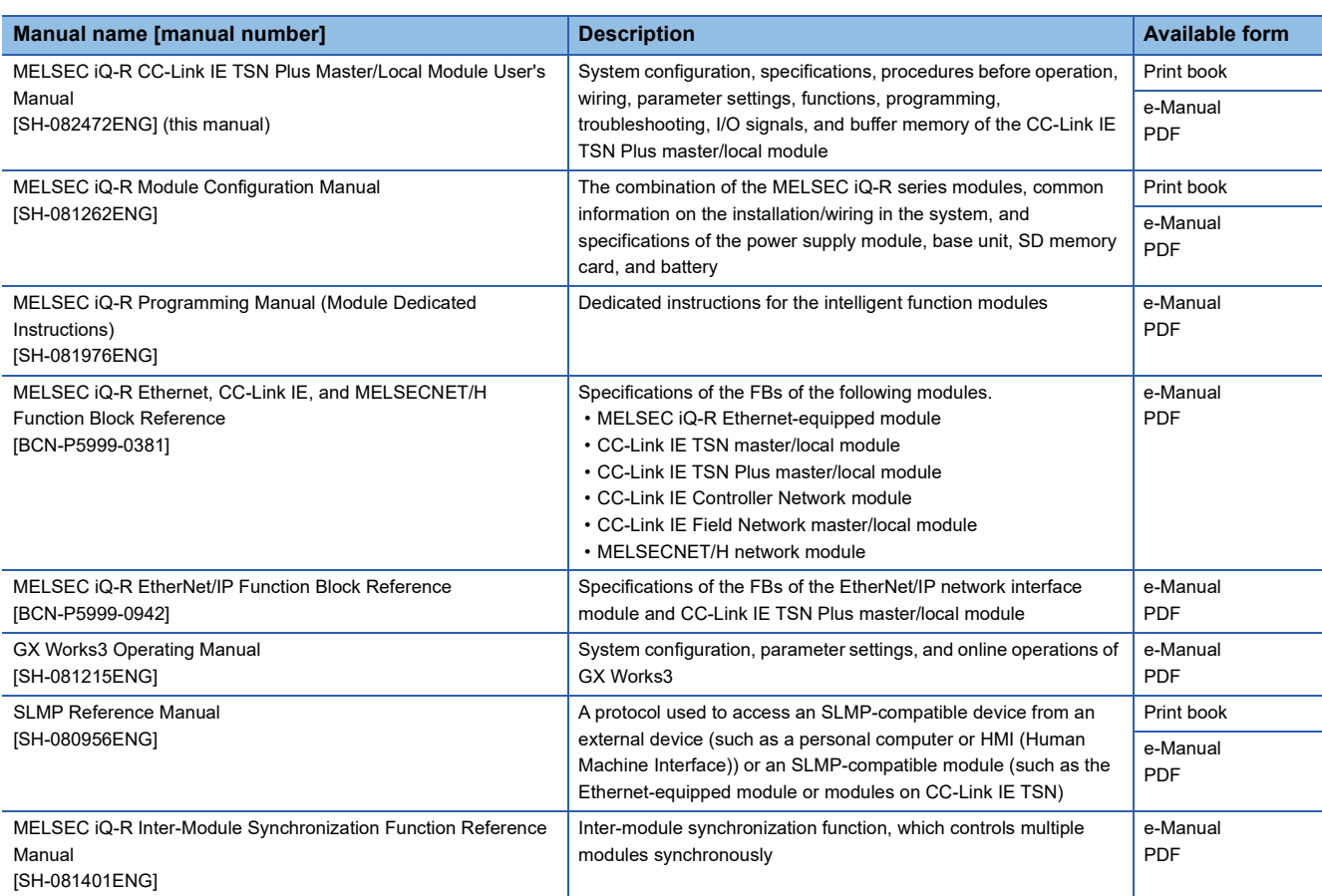

This manual does not include detailed information on the following:

- General specifications
- Applicable combinations of CPU modules and the other modules, and the number of mountable modules
- Installation
- For details, refer to the following.

MELSEC iQ-R Module Configuration Manual

## $Point$ <sup> $\circ$ </sup>

e-Manual refers to the Mitsubishi Electric FA electronic book manuals that can be browsed using a dedicated tool.

e-Manual has the following features:

- Required information can be cross-searched in multiple manuals.
- Other manuals can be accessed from the links in the manual.
- The hardware specifications of each part can be found from the product figures.
- Pages that users often browse can be bookmarked.
- Sample programs can be copied to an engineering tool.

# <span id="page-20-0"></span>**TERMS**

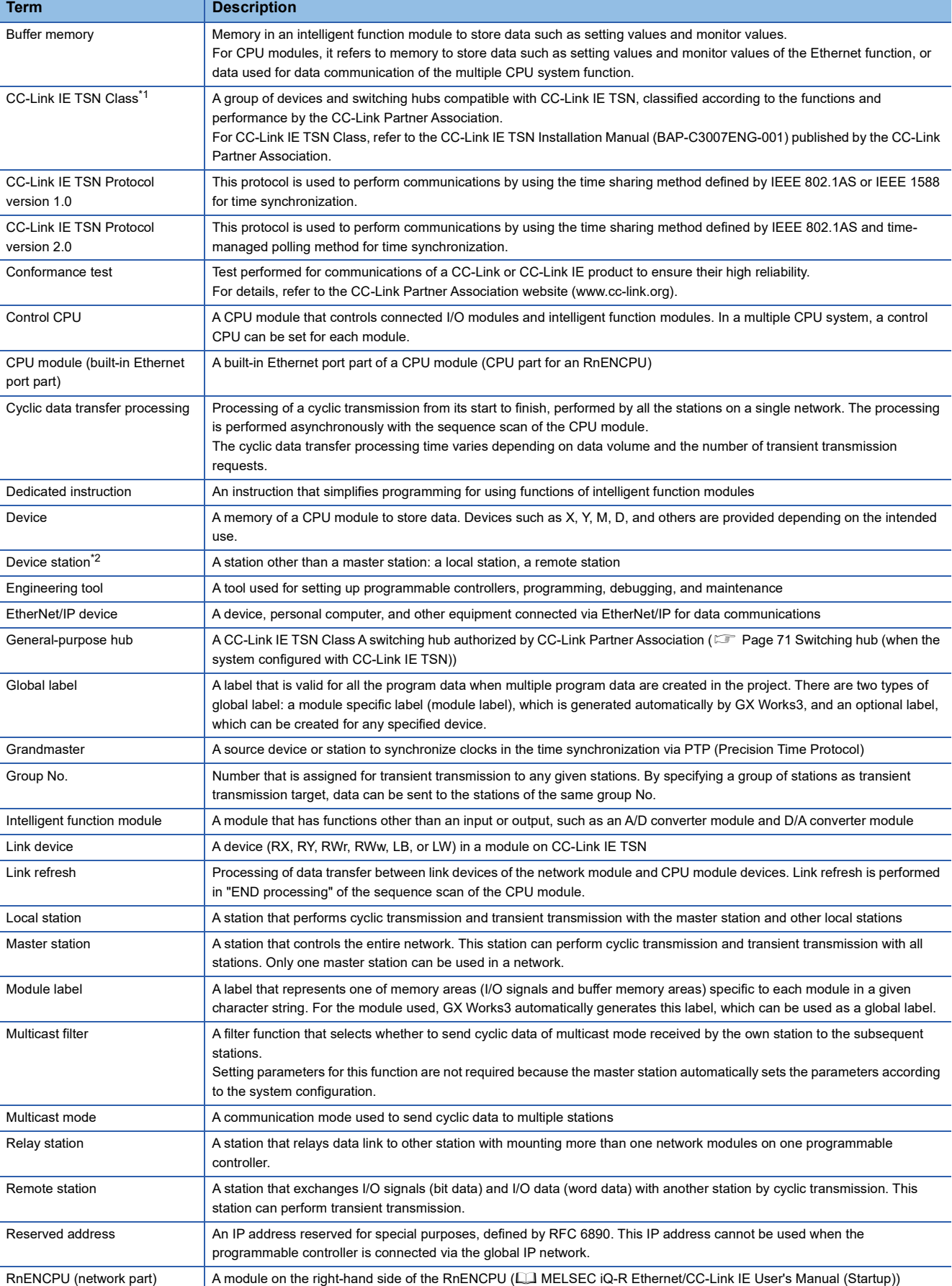

## Unless otherwise specified, this manual uses the following terms.

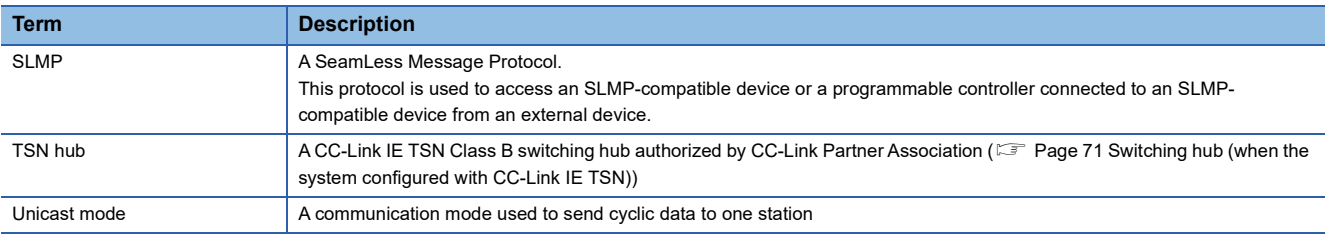

<span id="page-21-1"></span>\*1 The term has been changed for standardization among manuals and software applications related to CC-Link IE TSN. However, the term used in some CC-Link IE TSN related software windows may remain unchanged and may be different from the term used in this manual.

In case of inconsistency, refer to the following.

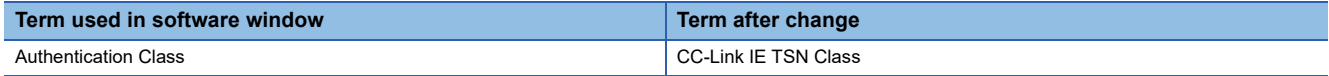

<span id="page-21-0"></span>\*2 The term has not been replaced yet in some areas in the engineering tool, and there may be differences between some window images of the engineering tool and the corresponding description in this manual.

In case of inconsistency, refer to the following.

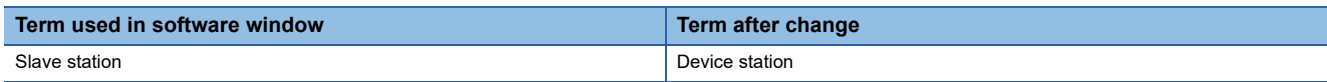

# <span id="page-22-0"></span>**GENERIC TERMS AND ABBREVIATIONS**

**Generic term/abbreviation Description** API An abbreviation for Actual Packet Interval A communication cycle that is decided by the target during communications between EtherNet/IP devices. CC-Link IE  $\vert$  A generic term for the following items: • CC-Link IE TSN • CC-Link IE Controller Network (II MELSEC iQ-R CC-Link IE Controller Network User's Manual (Application)) • CC-Link IE Field Network (CI MELSEC iQ-R CC-Link IE Field Network User's Manual (Application)) CC-Link IE Controller Networkequipped module An RJ71GP21-SX CC-Link IE Controller Network module, an RJ71GP21S-SX CC-Link IE Controller Network module, and the following modules when the CC-Link IE Controller Network function is used: • RJ71EN71 • RnENCPU CC-Link IE Field Networkequipped master/local module A generic term for the RJ71GF11-T2 CC-Link IE Field Network master/local module and the following modules when the CC-Link IE Field Network function is used: • RJ71EN71 • RnENCPU CC-Link IE TSN Plus module | An abbreviation for the MELSEC iQ-R CC-Link IE TSN Plus master/local module CC-Link IE TSN-equipped module A generic term for the RJ71GN11-T2 and RJ71GN11-EIP CONCLOSE An abbreviation for GP.CONCLOSE CONOPEN An abbreviation for GP.CONOPEN Consumer Tag Another name for the consumed tag CPU module A generic term for the MELSEC iQ-R series CPU modules Data link **A generic term for cyclic transmission and transient transmission** DHCP An abbreviation for Dynamic Host Configuration Protocol. A protocol used for automatically assigning the information required for the network such as an IP address. Ethernet device A generic term for the devices supporting IP communication (such as a personal computer, a vision sensor, and a bar code reader) Ethernet-equipped module A generic term for the following modules when the Ethernet function is used: • R.I71FN71 • CPU module ICMP An abbreviation for Internet Control Message Protocol. This protocol is used to exchange messages of errors in an IP network or other information related to an Ethernet network. LB An abbreviation for a link relay of a link device. Bit data send from each station of the network. LW **An abbreviation for a link register of a link device.** Word data send from each station of the network. MELSECNET/10 <br>An abbreviation for the MELSECNET/10 network system MELSECNET/H An abbreviation for the MELSECNET/H network system Network module **A** generic term for the following modules: • Ethernet interface module • CC-Link IE TSN modules (CC-Link IE TSN master/local module, CC-Link IE TSN Plus master/local module, and remote station module) • CC-Link IE Controller Network module • A module on CC-Link IE Field Network (a master/local module, and a module on a remote I/O station, a remote device station, and an intelligent device station) • MELSECNET/H network module • MELSECNET/10 network module • RnENCPU (network part)  $NZ2MHG-TSNTD$  A CC-Link IE TSN-compatible industrial managed switch classified as a TSN hub CC-Link IE TSN Industrial Managed Ethernet Switch User's Manual PDO An abbreviation for Process Data Object. Aggregation of application objects transferred periodically between multiple CANopen nodes. PPS An abbreviation for Packets Per Second. The number of packets that can be processed per second. Producer Tag Another name for the produced tag Protocol version <br>An abbreviation for CC-Link IE TSN Protocol version PTP An abbreviation for Precision Time Protocol. A predefined protocol for time synchronization between devices on a network. READ **A generic term for the JP.READ and GP.READ** RECV RECV A generic term for the JP.RECV and GP.RECV REMFR **A generic term for the JP.REMFR and ZP.REMFR** 

Unless otherwise specified, this manual uses the following generic terms and abbreviations.

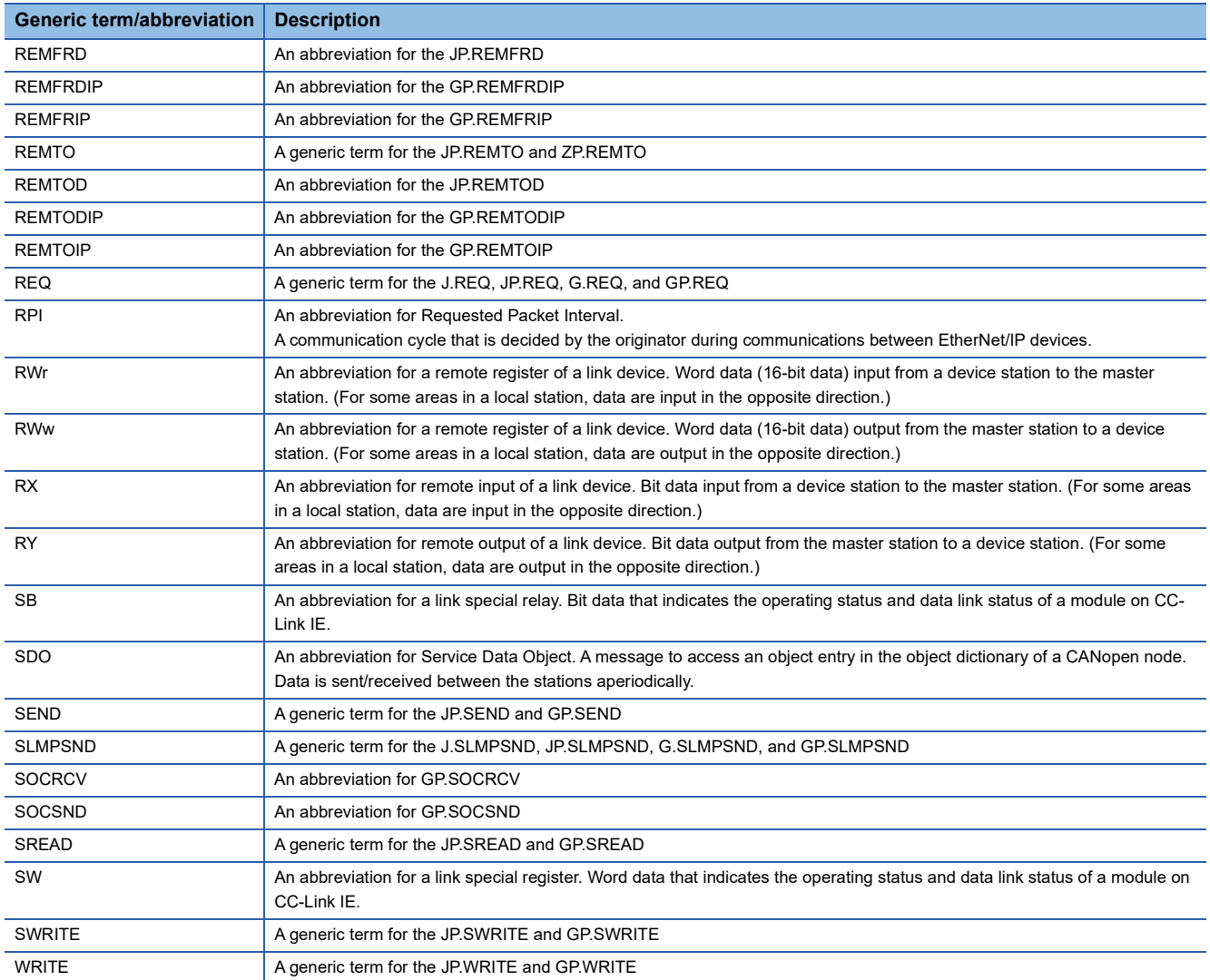

# <span id="page-24-0"></span>**PART 1 OVERVIEW**

This part consists of the following chapters.

[1 WHAT CAN BE PERFORMED WITH THIS MODULE](#page-25-1)

[2 CC-Link IE TSN SYSTEM CONFIGURATION](#page-27-0)

[3 EtherNet/IP SYSTEM CONFIGURATION](#page-58-2)

# <span id="page-25-1"></span><span id="page-25-0"></span>**1 WHAT CAN BE PERFORMED WITH THIS MODULE**

The CC-Link IE TSN Plus module has the following features.

## **Communicating with two networks with a single module**

The CC-Link IE TSN Plus module can communicate with the following networks.

- CC-Link IE TSN
- EtherNet/IP™

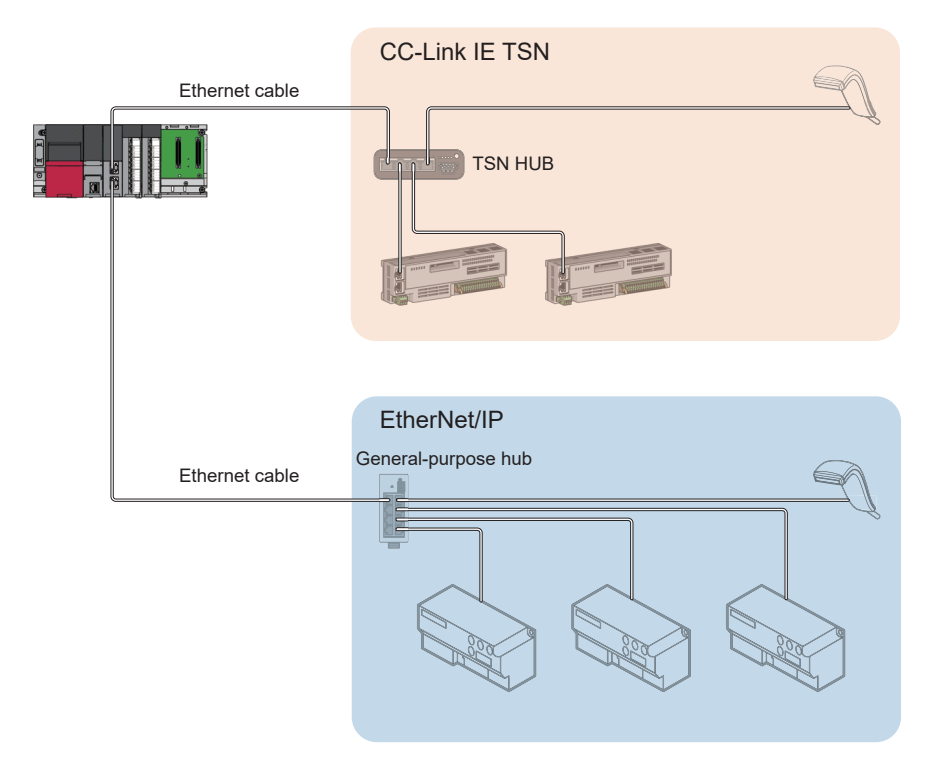

A single CC-Link IE TSN Plus module can communicate with CC-Link IE TSN and EtherNet/IP compatible products. While CC-Link IE TSN is used. EtherNet/IP compatible products can be used. Both networks can be used simultaneously without affecting the performance of each other.

 $Point<sup>0</sup>$ 

When using CC-Link IE TSN, connect the Ethernet cable to P1. When using EtherNet/IP, connect the Ethernet cable to P2.

## **Supporting socket communications**

The CC-Link IE TSN Plus module supports socket communications, which enables direct communication with external devices via Ethernet communication.

In addition to SLMP-compatible devices, devices that do not support SLMP can be connected via general-purpose Ethernet communication.

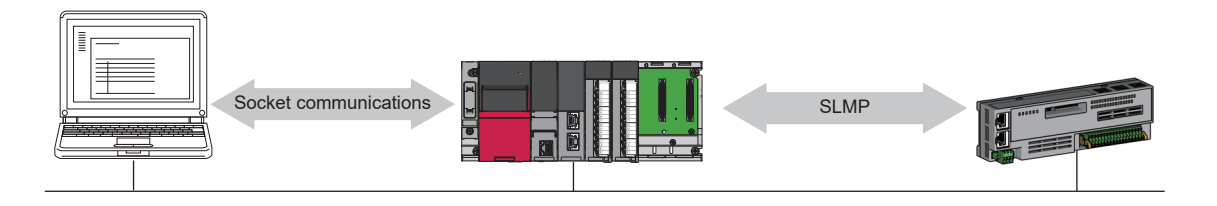

## **Number of connectable networks**

In CC-Link IE TSN communications, a total of 239 networks can be connected between Mitsubishi Electric programmable controller network modules by relay stations<sup>\*1</sup>, regardless of the network type<sup>\*2</sup>. (Relaying via EtherNet/IP cannot be performed.)

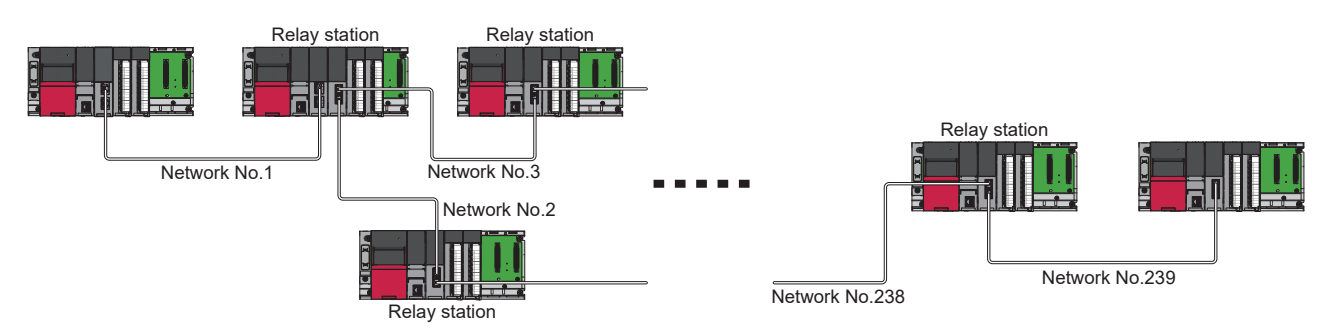

- \*1 This is a station that relays data link to other station with mounting more than one network modules on one programmable controller.
- \*2 This type corresponds to CC-Link IE TSN, Ethernet, CC-Link IE Field Network, and CC-Link IE Controller Network.

## **Primary functions of CC-Link IE TSN**

The CC-Link IE TSN Plus module has the following functions using CC-Link IE TSN. ( $\overline{\mathbb{CP}}$  [Page 152 FUNCTIONS](#page-153-2))

- Cyclic transmission
- Transient transmission
- Security (IP filter, remote password)
- RAS (device station disconnection, automatic return, master station duplication detection, IP address duplication detection, time synchronization)
- CC-Link IE TSN Network synchronous communication function
- CC-Link IE TSN/CC-Link IE Field diagnostics

## **Primary functions of EtherNet/IP**

The CC-Link IE TSN Plus module has the following functions using EtherNet/IP. ( $\mathbb{CP}$  [Page 270 FUNCTIONS\)](#page-271-2)

- Cyclic transmission function (Class1 communications)
- Message communication function (Client) (UCMM/Class3 communications)
- Message communication function (Server) (UCMM/Class3 communications)

# <span id="page-27-1"></span><span id="page-27-0"></span>**2 CC-Link IE TSN SYSTEM CONFIGURATION**

CC-Link IE TSN is configured using Ethernet cables. ( $\Box$  [Page 71 Ethernet cable](#page-72-1))

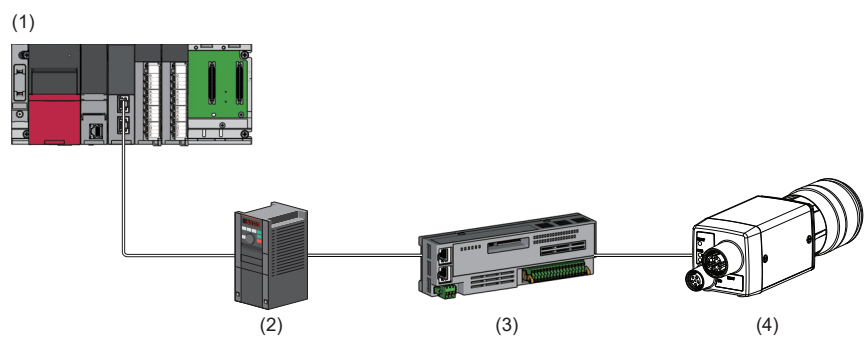

(1) CC-Link IE TSN Plus module

- (2) Inverter device
- (3) Remote I/O module

(4) Ethernet device (such as a vision sensor)

## **Precautions**

- When CC-Link IE TSN is used with the CC-Link IE TSN Plus module, only P1 can be connected. (P2 cannot be connected.) Therefore, connect the CC-Link IE TSN Plus module to the end of the system configuration.
- A dedicated TSN hub may be required depending on parameter settings or the network topology used to connect modules on CC-Link IE TSN.

## **System configuration list**

The following is a list of system configurations.

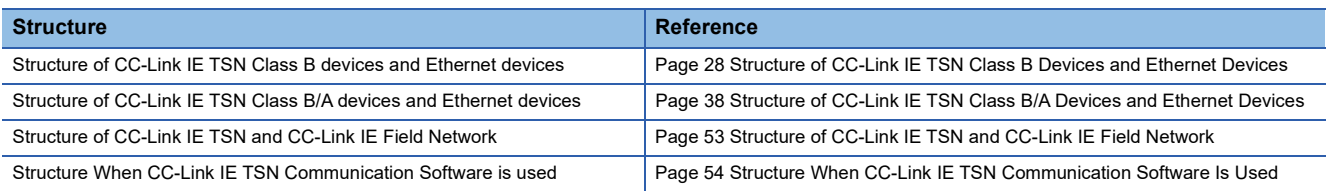

## **Unicast mode and multicast mode**

Cyclic transmission differs depending on the communication mode set by the module parameter of the master station. The communication modes are as follows.

- Unicast mode
- Multicast mode

For details, refer to the following.

**Fage 156 Cyclic Transmission** 

## **CC-Link IE TSN Class Setting**

From "Connection Device Information" under "Basic Settings" of the engineering tool, select either of the following items according to devices to be connected.

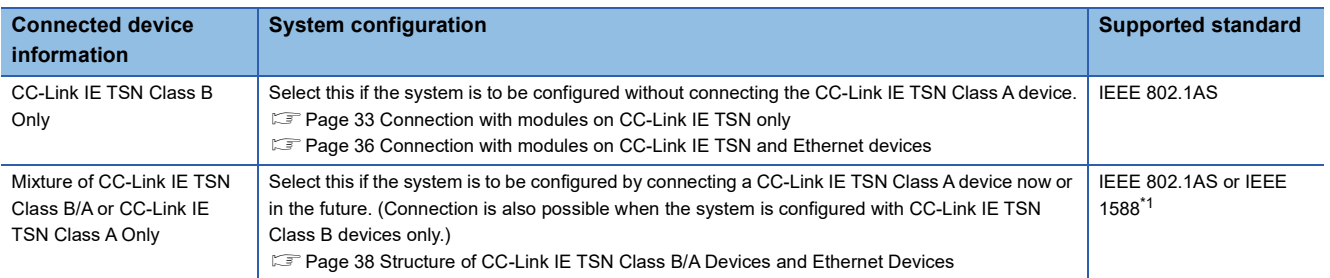

<span id="page-28-0"></span>\*1 IEEE 802.1AS or IEEE 1588 depends on the protocol version of the connected device. For details, refer to the following. [Page 611 Time synchronization method and connection specifications for network configuration devices](#page-612-1)

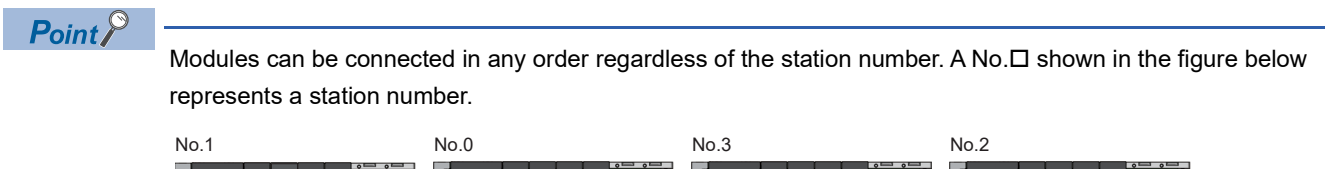

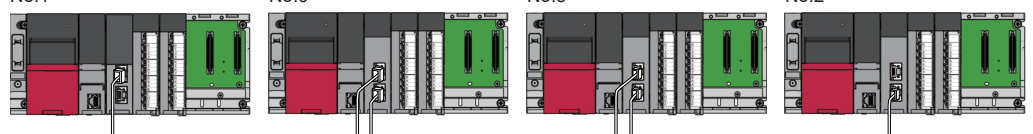

No.1: CC-Link IE TSN Plus module

No.0, No.2, and No.3: CC-Link IE TSN master/local module

## **Ethernet connection**

For connection with MELSOFT products and connection with SLMP-compatible devices, refer to the following.

**F** [Page 193 Ethernet Connection](#page-194-2)

# <span id="page-29-0"></span>**2.1 Structure of CC-Link IE TSN Class B Devices and Ethernet Devices**

This section describes the system configuration when "Connection Device Information" under "Basic Settings" of the engineering tool is set to "CC-Link IE TSN Class B Only".

When "Connection Device Information" under "Basic Settings" of the master station is set to "CC-Link IE TSN Class B Only", up to 121 devices (1 master station and 120 device stations) can be connected.

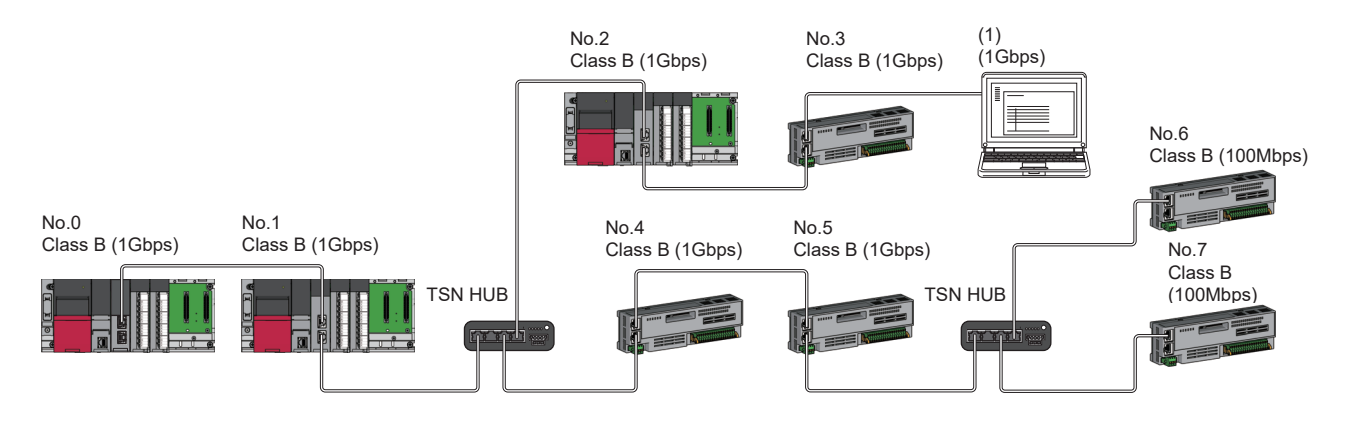

No.0: Master station (CC-Link IE TSN Plus module) No.1, No.2: Local station No.3 to No.7: Remote station

(1) Ethernet device Class B: CC-Link IE TSN Class B device

The availability of connection of network configuration devices varies depending on the communication mode and

## communication speed.

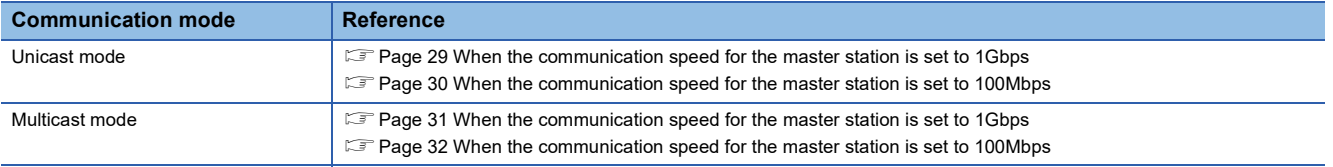

The following terms are used to describe the terms in the tables referenced.

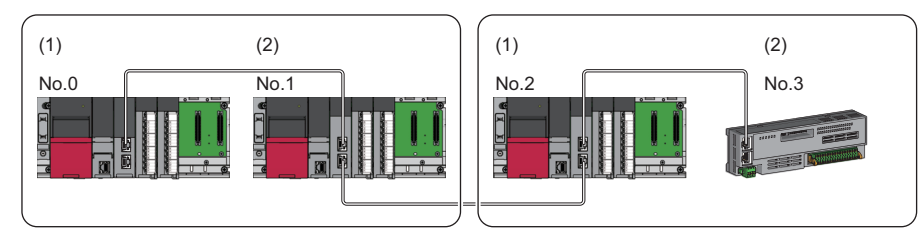

No.0: Master station

- No.1, No.2: Local station No.3: Remote station
- (1) Device on the master station side (The master station or a device near the master station)
- (2) Device on the end side (A device far from the master station)

## <span id="page-30-0"></span>**Structure of unicast mode**

This mode indicates the availability of connection with a network configuration device when "Communication Mode" under "Application Settings" is set to "Unicast".

## <span id="page-30-1"></span>**When the communication speed for the master station is set to 1Gbps**

This mode indicates the availability of connection with a network configuration device when "Communication Speed" of the master station is set to "1Gbps".

 $\bigcirc$ : Connection available,  $\bigtriangleup$ : Connection available via a switching hub,  $\times$ : Connection not available

S: TSN hub available

H: General-purpose hub available

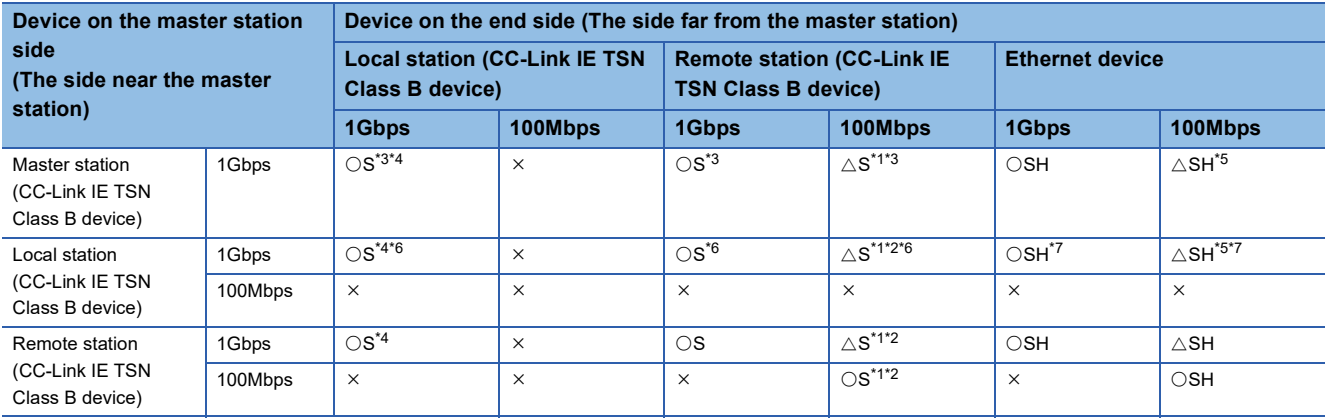

<span id="page-30-4"></span>\*1 For a device station with a communication speed of 100Mbps, set "Communication Period Setting" to "Low-Speed".

<span id="page-30-7"></span>\*2 A connection cannot be established if the total cyclic data size of all device stations on the 100Mbps device side exceeds 2K bytes at the boundary between the communication speed of 1Gbps and 100Mbps. (Fig. [Page 56 Calculation of the total cyclic data size\)](#page-57-1)

<span id="page-30-2"></span>\*3 If the device on the master station side is a CC-Link IE TSN Plus module, only P1 can be connected.

<span id="page-30-3"></span>\*4 If the device on the end side is a CC-Link IE TSN Plus module, only P1 can be connected.

<span id="page-30-5"></span>\*5 If the device on the master station side is a CC-Link IE TSN Plus module, P2 can be connected without passing through a switching hub.

<span id="page-30-6"></span>\*6 Connection is not possible if the device on the master station side is a CC-Link IE TSN Plus module.

<span id="page-30-8"></span>\*7 If the device on the master station side is a CC-Link IE TSN Plus module, only P2 can be connected.

## ■**Precautions**

## <span id="page-31-0"></span>**When the communication speed for the master station is set to 100Mbps**

This mode indicates the availability of connection with a network configuration device when "Communication Speed" of the master station set to "100Mbps".

- $\bigcirc$ : Connection available,  $\bigtriangleup$ : Connection available via a switching hub,  $\times$ : Connection not available
- S: TSN hub available
- H: General-purpose hub available

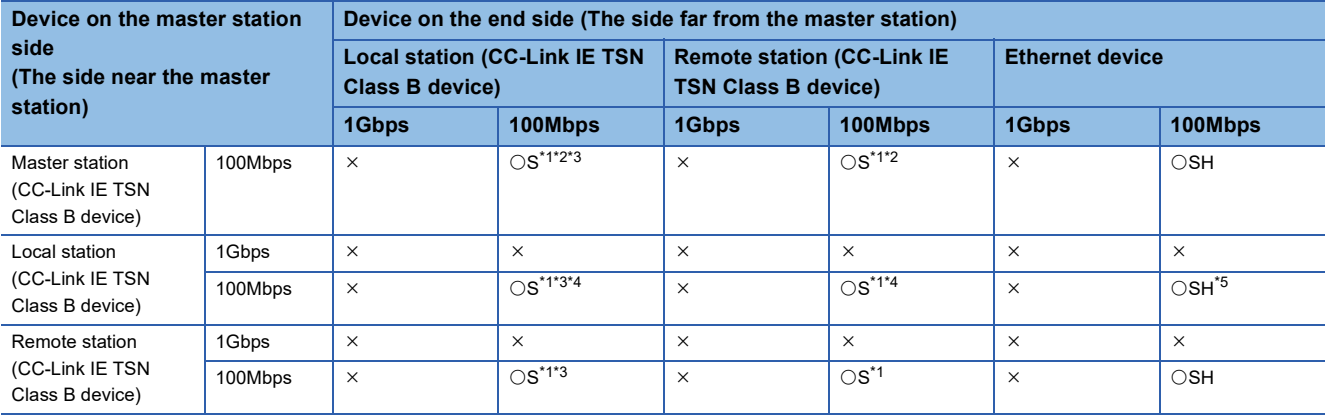

<span id="page-31-1"></span>\*1 For a device station with a communication speed of 100Mbps, set "Communication Period Setting" to "Basic Period" or "Normal-Speed" (4 times).

<span id="page-31-2"></span>\*2 If the device on the master station side is a CC-Link IE TSN Plus module, only P1 can be connected.

<span id="page-31-3"></span>\*3 If the device on the end side is a CC-Link IE TSN Plus module, only P1 can be connected.

<span id="page-31-4"></span>\*4 Connection is not possible if the device on the master station side is a CC-Link IE TSN Plus module.

<span id="page-31-5"></span>\*5 If the device on the master station side is a CC-Link IE TSN Plus module, only P2 can be connected.

## ■**Precautions**

## <span id="page-32-0"></span>**Structure of multicast mode**

This mode indicates the availability of connection with a network configuration device when "Communication Mode" under "Application Settings" is set to "Multicast".

## <span id="page-32-1"></span>**When the communication speed for the master station is set to 1Gbps**

This mode indicates the availability of connection with a network configuration device when "Communication Speed" of the master station is set to "1Gbps".

 $\bigcirc$ : Connection available,  $\bigtriangleup$ : Connection available via a switching hub,  $\times$ : Connection not available

S: TSN hub available

### H: General-purpose hub available

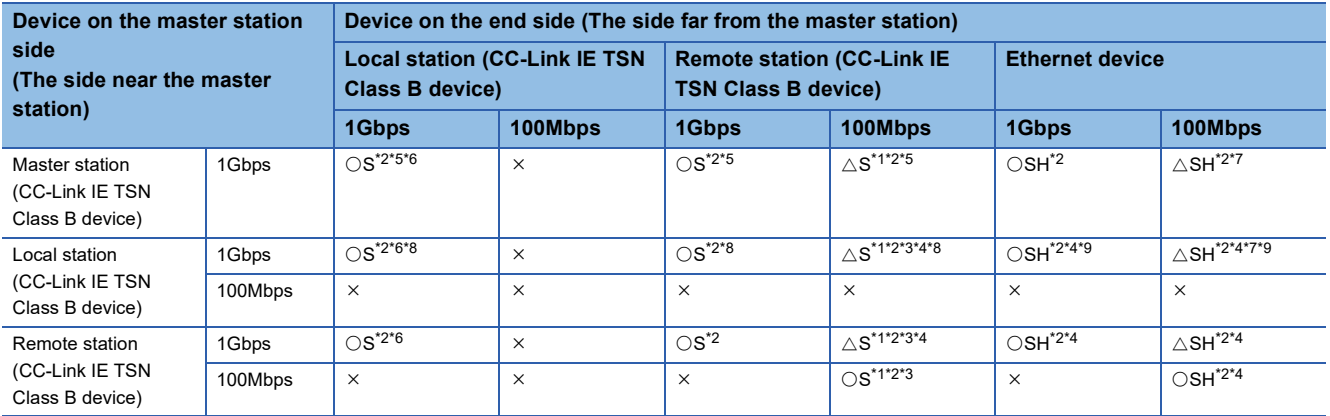

<span id="page-32-5"></span>\*1 For a device station with a communication speed of 100Mbps, set "Communication Period Setting" to "Low-Speed".

<span id="page-32-2"></span>\*2 When the device is connected on the end side via the switching hub as shown below, communication may not be possible depending on the type of the device.

The communication will be enabled by configuring settings with the switching hub so that the multicast frame (with multicast MAC address 09:00:70:00:10:02 and 09:00:70:00:10:05) will not be transferred to the ports specified below.

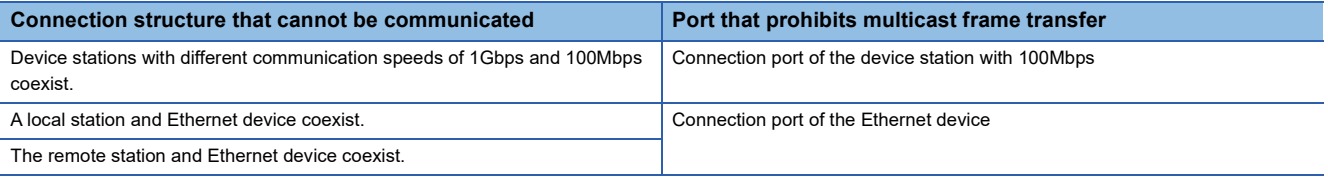

<span id="page-32-8"></span>\*3 A connection cannot be established if the total cyclic data size of all device stations on the 100Mbps device side exceeds 2K bytes at the boundary between the communication speed of 1Gbps and 100Mbps. (EP [Page 56 Calculation of the total cyclic data size\)](#page-57-1)

<span id="page-32-9"></span>\*4 For a local station or remote station of a device on the master station side, use a device supporting the multicast filter. For more information regarding support for the multicast filter, refer to the manual for each device to be used.

<span id="page-32-3"></span>\*5 If the device on the master station side is a CC-Link IE TSN Plus module, only P1 can be connected.

<span id="page-32-4"></span>\*6 If the device on the end side is a CC-Link IE TSN Plus module, only P1 can be connected.

- <span id="page-32-6"></span>\*7 If the device on the master station side is a CC-Link IE TSN Plus module, P2 can be connected without passing through a switching hub.
- <span id="page-32-7"></span>\*8 Connection is not possible if the device on the master station side is a CC-Link IE TSN Plus module.
- <span id="page-32-10"></span>\*9 If the device on the master station side is a CC-Link IE TSN Plus module, only P2 can be connected.

## ■**Precautions**

## <span id="page-33-0"></span>**When the communication speed for the master station is set to 100Mbps**

This mode indicates the availability of connection with a network configuration device when "Communication Speed" of the master station set to "100Mbps".

- $\bigcirc$ : Connection available,  $\bigtriangleup$ : Connection available via a switching hub,  $\times$ : Connection not available
- S: TSN hub available
- H: General-purpose hub available

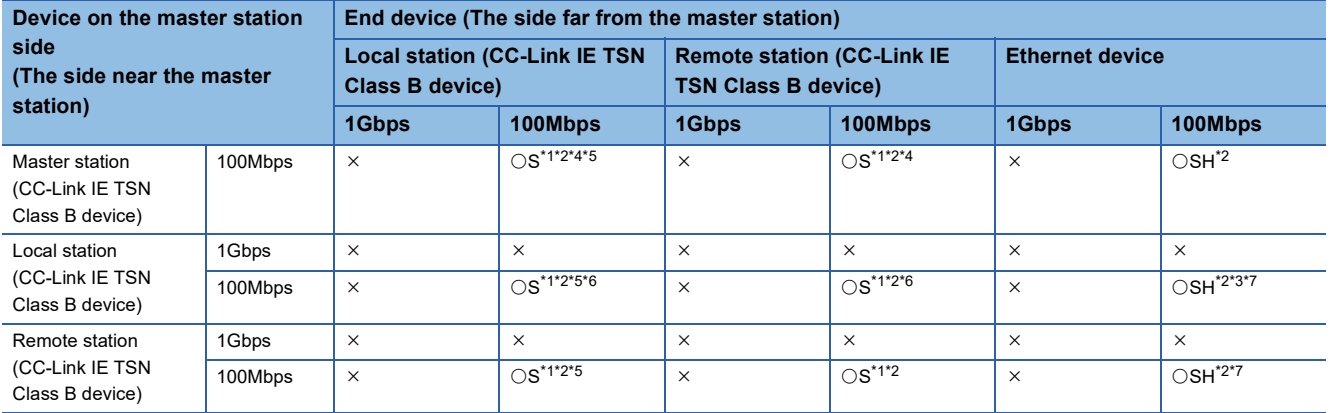

<span id="page-33-1"></span>\*1 For a device station with a communication speed of 100Mbps, set "Communication Period Setting" to "Basic Period" or "Normal-Speed" (4 times).

<span id="page-33-2"></span>\*2 When the device is connected on the end side via the switching hub as shown below, communication may not be possible depending on the type of the device.

The communication will be enabled by configuring settings with the switching hub so that the multicast frame (with multicast MAC address 09:00:70:00:10:02 and 09:00:70:00:10:05) will not be transferred to the ports specified below.

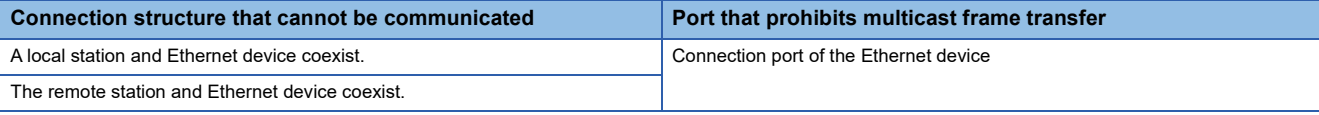

<span id="page-33-6"></span>\*3 For a local station or remote station of a device on the master station side, use a device supporting the multicast filter. For more information regarding support for the multicast filter, refer to the manual for each device to be used.

<span id="page-33-3"></span>\*4 If the device on the master station side is a CC-Link IE TSN Plus module, only P1 can be connected.

<span id="page-33-4"></span>\*5 If the device on the end side is a CC-Link IE TSN Plus module, only P1 can be connected.

<span id="page-33-5"></span>\*6 Connection is not possible if the device on the master station side is a CC-Link IE TSN Plus module.

<span id="page-33-7"></span>\*7 If the device on the master station side is a CC-Link IE TSN Plus module, only P2 can be connected.

## ■**Precautions**

## <span id="page-34-0"></span>**Structure with modules on CC-Link IE TSN only**

This section describes the system configurations when the system consists only of modules with CC-Link IE TSN (master station, local stations, remote stations) of CC-Link IE TSN Class B devices.

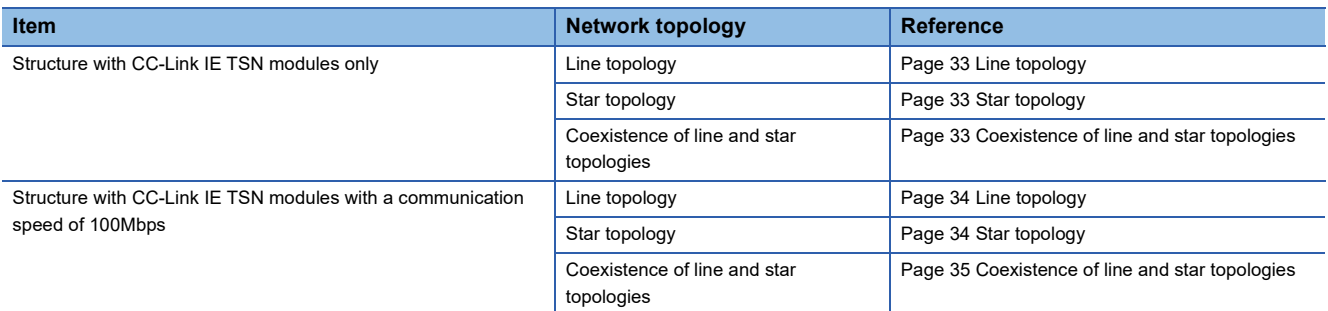

## <span id="page-34-1"></span>**Connection with modules on CC-Link IE TSN only**

## <span id="page-34-2"></span>■**Line topology**

The network is configured in a line topology. A TSN hub is not required.

When an error occurs in a device station, the stations connected after the faulty station will be disconnected.

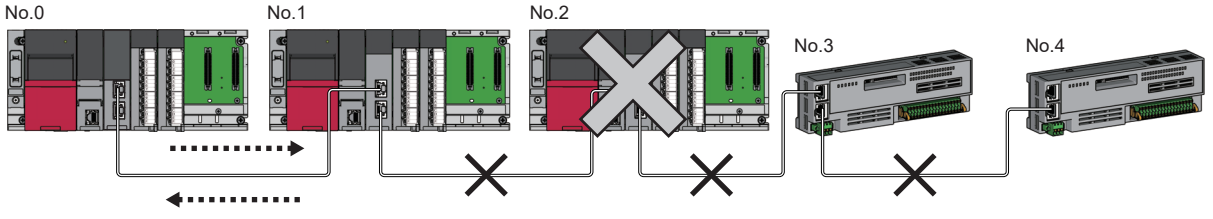

No.0: Master station (CC-Link IE TSN Plus module)

No.1, No.2: Local station

No.3, No.4: Remote station

## <span id="page-34-3"></span>■**Star topology**

The network is configured in a star topology via a TSN hub. This allows devices to be added easily.

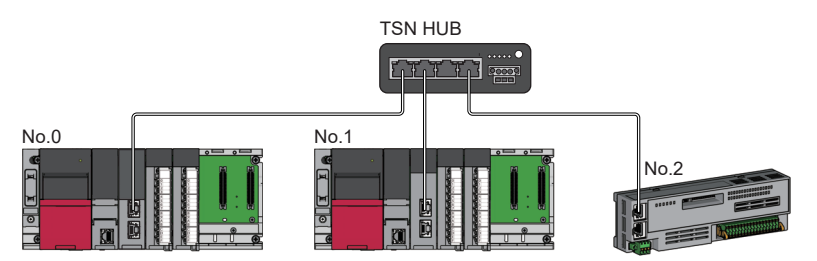

No.0: Master station (CC-Link IE TSN Plus module)

No.1: Local station

No.2: Remote station

Even when an error occurs in a device station, a data link can be continued with the stations that are operating normally.

## <span id="page-34-4"></span>■**Coexistence of line and star topologies**

Line and star topologies can be mixed in the same network configuration.

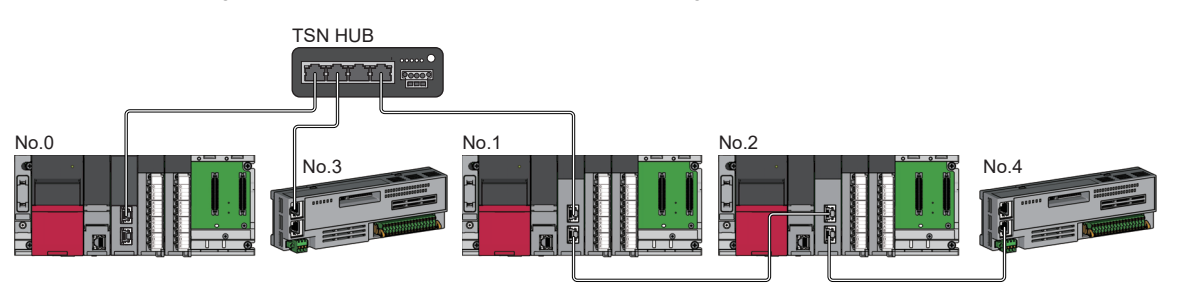

No.0: Master station (CC-Link IE TSN Plus module)

No.1, No.2: Local station

No.3, No.4: Remote station

## **Connection with modules on CC-Link IE TSN with a communication speed of 100Mbps**

This section describes the network topology when "Communication Speed" under "Application Settings" is set to "100Mbps".

## <span id="page-35-0"></span>■**Line topology**

The network is configured in a line topology.

- Adjust the communication speed of each module.
- When connecting modules with different communication speeds, connect the modules via a TSN hub.

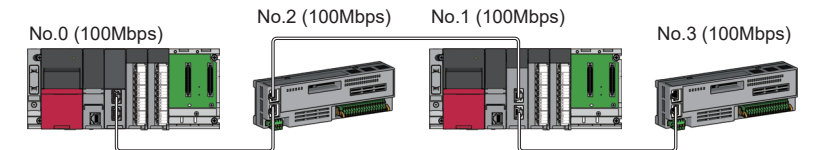

No.0: Master station (CC-Link IE TSN Plus module)

No.1: Local station

No.2, No.3: Remote station

## <span id="page-35-1"></span>■**Star topology**

The network is configured in a star topology via a switching hub.

 • When the master station with a communication speed of 1Gbps and a remote station with a communication speed of 100Mbps exist in the structure, set "Communication Period Setting" to "Low-Speed" for the remote station with a communication speed of 100Mbps.

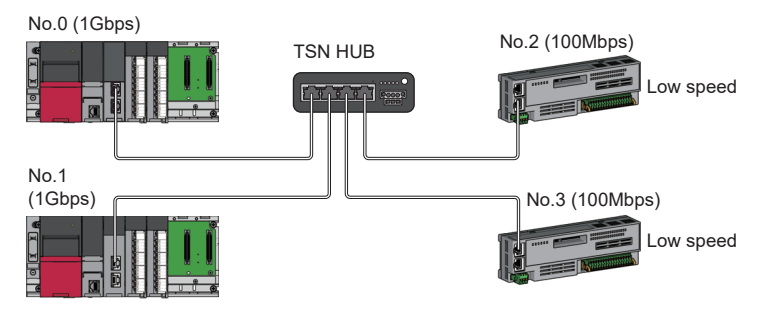

No.0: Master station (CC-Link IE TSN Plus module)

No.1: Local station

No.2, No.3: Remote station

• Connect the master station and local station at the same communication speed.

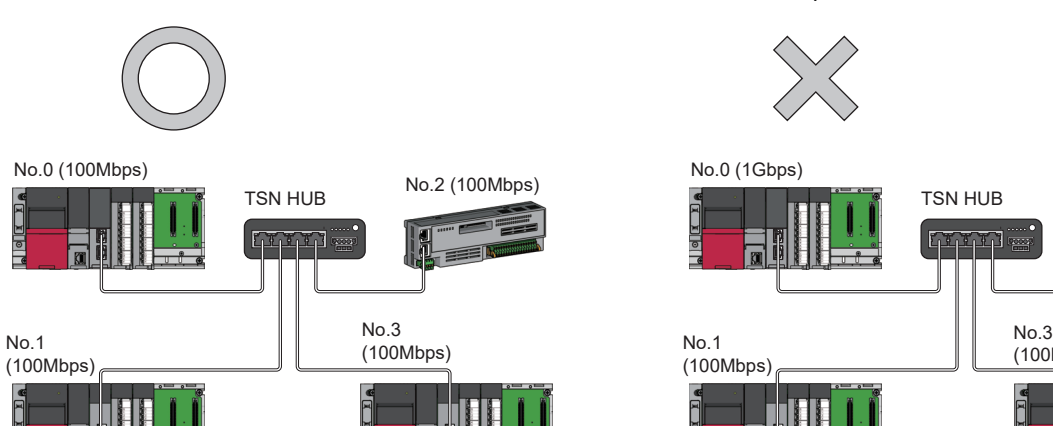

(100Mbps)

No.2 (100Mbps)

No.0: Master station (CC-Link IE TSN Plus module) No.1, No.3: Local station No.2: Remote station
• When "Communication Mode" is set to "Multicast" and "Communication Speed" of the master station is set to "1Gbps", communication may not be possible depending on the type of the device if device stations with different communication speeds of 1Gbps and 100Mbps coexist on the end side via the switching hub. The communication will be enabled by configuring settings with the TSN hub so that the multicast frame (with multicast MAC address 09:00:70:00:10:02 and 09:00:70:00:10:05) will not be transferred to the device station with 100Mbps.

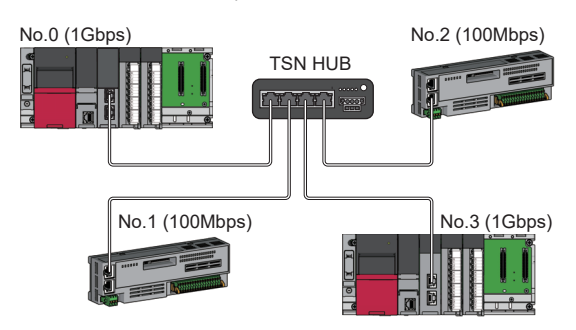

No.0: Master station (CC-Link IE TSN Plus module) No.1, No.2: Remote station No.3: Local station

#### ■**Coexistence of line and star topologies**

Line and star topologies can be mixed in the same network configuration.

 • When the master station with a communication speed of 1Gbps and a remote station with a communication speed of 100Mbps exist in the structure, set "Communication Period Setting" to "Low-Speed" for the remote station with a communication speed of 100Mbps.

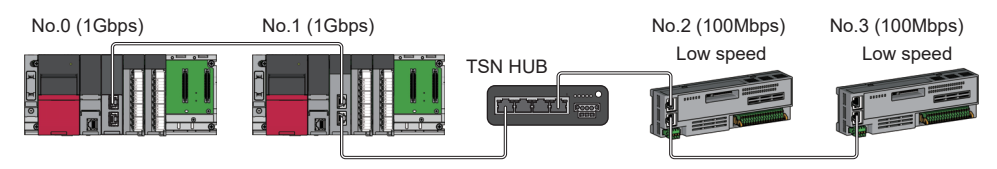

No.0: Master station (CC-Link IE TSN Plus module)

No.1: Local station

- No.2, No.3: Remote station
- When the communication speed of the master station is 1Gbps, a connection cannot be established if the total cyclic data size of all device stations on the 100Mbps device side exceeds 2K bytes. This includes the devices with a communication speed of 100Mbps that form a boundary between the communication speed of 1Gbps and 100Mbps.

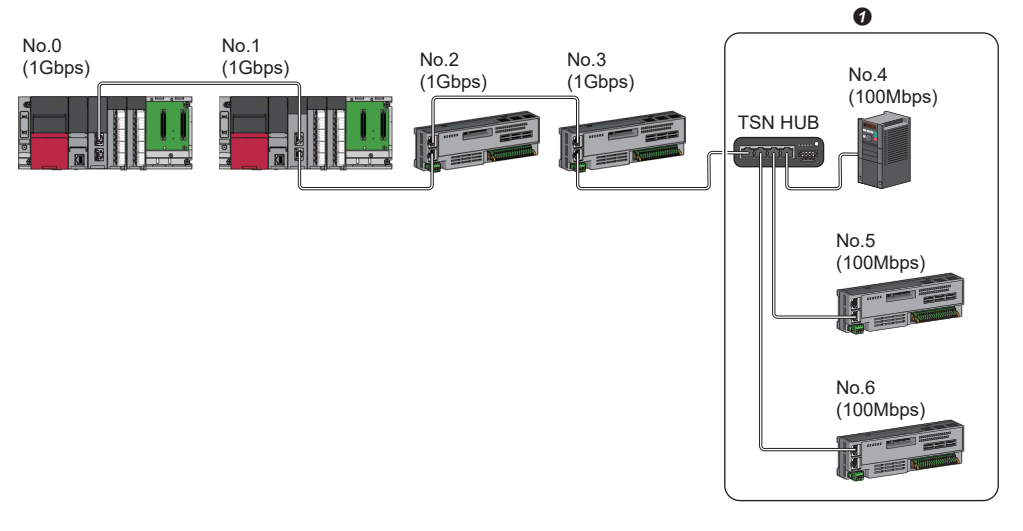

No.0: Master station (CC-Link IE TSN Plus module) No.1: Local station

No.2 to No.6: Remote station

**O** Set the total cyclic data size within 2K bytes.

## **Structure with modules on CC-Link IE TSN and Ethernet devices**

#### **Connection with modules on CC-Link IE TSN and Ethernet devices**

This section describes the system configurations when the system consists of modules with CC-Link IE TSN (master station, local stations, remote stations) of CC-Link IE TSN Class B devices and Ethernet devices.

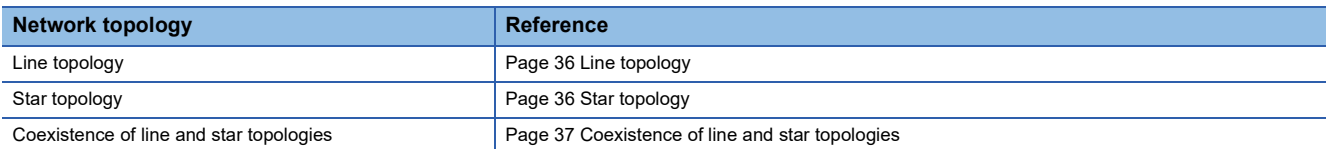

#### <span id="page-37-0"></span>■**Line topology**

The network with modules and devices is configured in a line topology. A TSN hub is not required. Connect Ethernet devices to the end of the network.

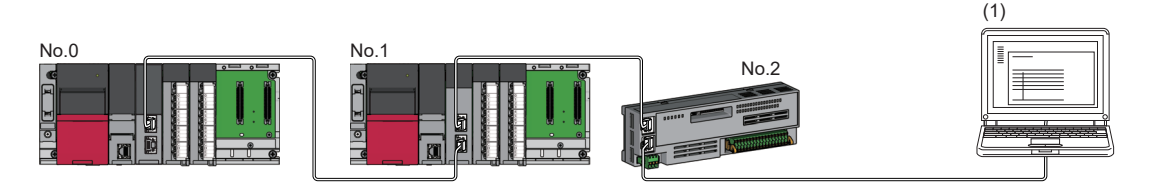

No.0: Master station (CC-Link IE TSN Plus module)

No.1: Local station

No.2: Remote station

(1) Ethernet device (such as a personal computer)

When an error occurs in a device station, the stations connected after the faulty station will be disconnected.

#### <span id="page-37-1"></span>■**Star topology**

The network is configured in a star topology via a switching hub.

Device stations cannot be connected with a general-purpose hub. Line and star topologies should be mixed in the same network configuration.

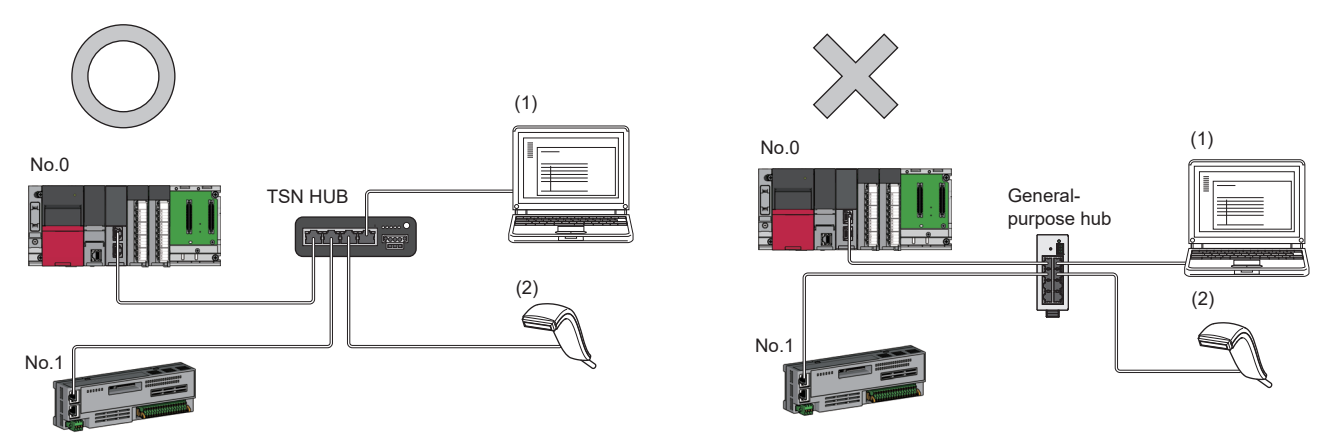

No.0: Master station (CC-Link IE TSN Plus module) No.1: Remote station

(1), (2): Ethernet device

#### <span id="page-38-0"></span>■**Coexistence of line and star topologies**

Line and star topologies can be mixed in the same network configuration.

• Connect Ethernet devices to the end of the network.

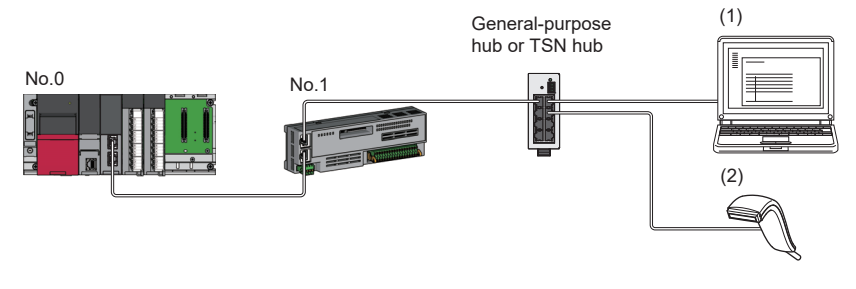

No.0: Master station (CC-Link IE TSN Plus module) No.1: Remote station (1), (2): Ethernet device

## **2.2 Structure of CC-Link IE TSN Class B/A Devices and Ethernet Devices**

The following diagram shows the system configuration under the conditions below:

- CC-Link IE TSN Plus module supports protocol version 2.0.
- CC-Link IE TSN Plus module is protocol version 2.0 only.
- "Mixture of CC-Link IE TSN Class B/A or CC-Link IE TSN Class A Only" is set for "Connection Device Information" under "Basic Settings" in the engineering tool

When "Connection Device Information" under "Basic Settings" of the master station is set to "Mixture of CC-Link IE TSN Class B/A or CC-Link IE TSN Class A Only", up to 121 devices (1 master station and 120 device stations) can be connected.

#### $Point$ <sup> $\degree$ </sup>

If a CC-Link IE TSN module with protocol version 1.0 is to be connected as well, refer to the following. Fage 595 Structure of CC-Link IE TSN Class B/A Devices (Protocol Version 1.0 Only) and Ethernet [Devices](#page-596-0)

Fage 610 Structure of CC-Link IE TSN Class B/A Devices (Mixture of Protocol Versions 1.0 and 2.0) and [Ethernet Devices](#page-611-0)

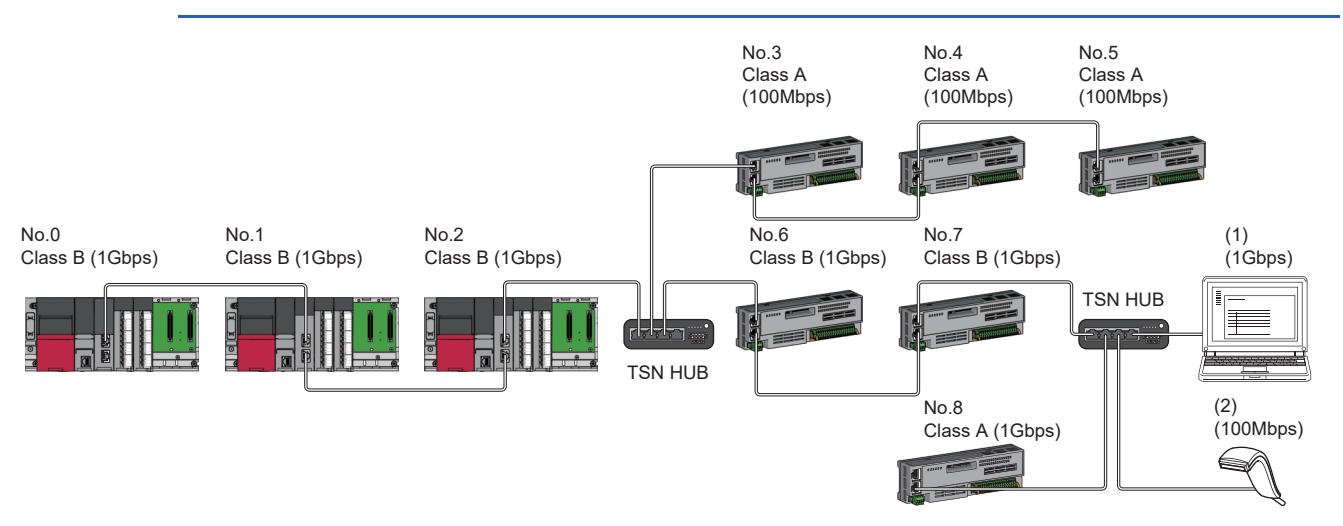

No.0: Master station (CC-Link IE TSN Plus module) No.1, No.2: Local station No.3 to No.8: Remote station (1), (2): Ethernet device Class A: CC-Link IE TSN Class A device Class B: CC-Link IE TSN Class B device

The availability of connection of network configuration devices varies depending on the communication mode and

#### communication speed.

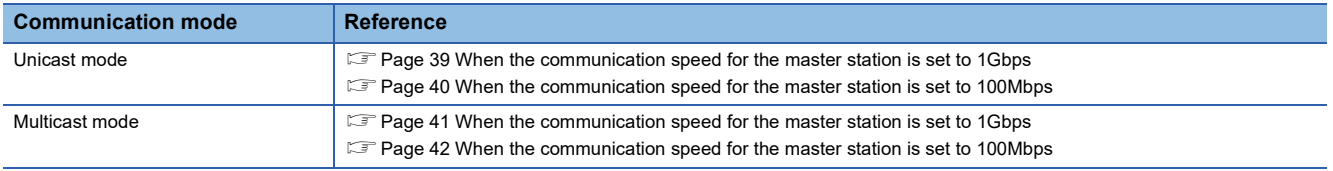

The following terms are used to describe the terms in the tables referenced.

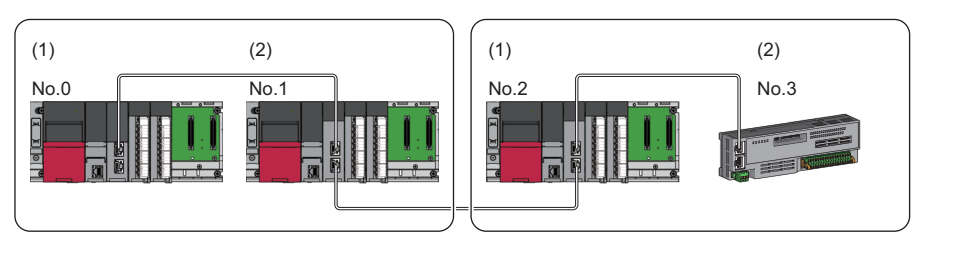

- No.0: Master station No.1, No.2: Local station
- No.3: Remote station
- (1) Device on the master station side (The master station or a device near the master station)
- (2) Device on the end side (A device far from the master station)

### **Structure of unicast mode**

This mode indicates the availability of connection with a network configuration device when "Communication Mode" under "Application Settings" is set to "Unicast".

#### <span id="page-40-0"></span>**When the communication speed for the master station is set to 1Gbps**

This mode indicates the availability of connection with a network configuration device when "Communication Speed" of the master station is set to "1Gbps".

 $\bigcirc$ : Connection available,  $\bigtriangleup$ : Connection available via a switching hub,  $\times$ : Connection not available

S: TSN hub available

H: General-purpose hub available

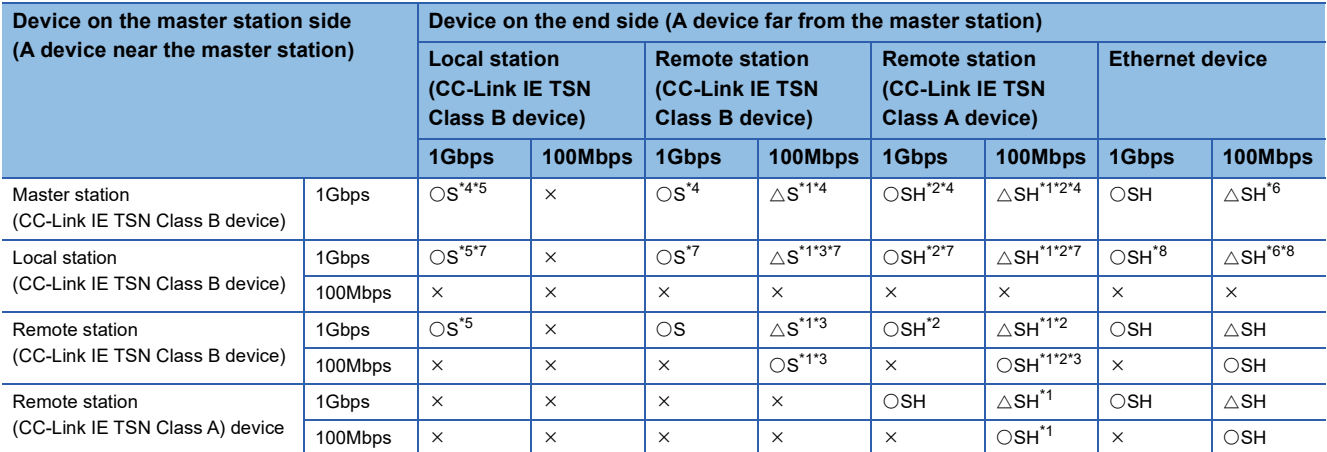

<span id="page-40-3"></span>\*1 For a device station with a communication speed of 100Mbps, set "Communication Period Setting" to "Low-Speed" (16 times).

<span id="page-40-5"></span>\*2 NZ2MHG-TSNTO is recommended when CC-Link IE TSN Class A devices are connected via a TSN hub.

<span id="page-40-4"></span>\*3 A connection cannot be established if the total cyclic data size of all device stations on the 100Mbps device side exceeds 2K bytes. This includes the devices with a communication speed of 100Mbps that form a boundary between the communication speed of 1Gbps and 100Mbps. ( $\sqrt{P}$  [Page 56 Calculation of the total cyclic data size](#page-57-0))

<span id="page-40-8"></span>\*4 If the device on the master station side is a CC-Link IE TSN Plus module, only P1 can be connected.

<span id="page-40-1"></span>\*5 If the device on the end side is a CC-Link IE TSN Plus module, only P1 can be connected.

<span id="page-40-7"></span>\*6 If the device on the master station side is a CC-Link IE TSN Plus module, P2 can be connected without passing through a switching hub.

<span id="page-40-2"></span>\*7 Connection is not possible if the device on the master station side is a CC-Link IE TSN Plus module.

<span id="page-40-6"></span>\*8 If the device on the master station side is a CC-Link IE TSN Plus module, only P2 can be connected.

#### **Precautions**

#### <span id="page-41-0"></span>**When the communication speed for the master station is set to 100Mbps**

This mode indicates the availability of connection with a network configuration device when "Communication Speed" of the master station set to "100Mbps".

- $\bigcirc$ : Connection available,  $\bigtriangleup$ : Connection available via a switching hub,  $\times$ : Connection not available
- S: TSN hub available

H: General-purpose hub available

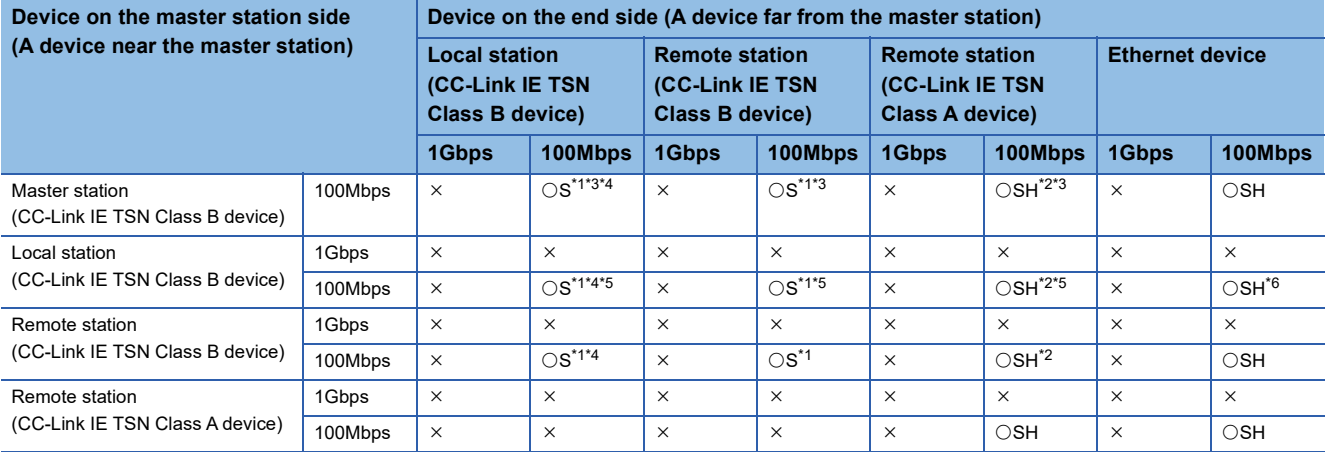

<span id="page-41-1"></span>\*1 Set "Communication Period Setting" to "Basic Period" or "Normal-Speed" (4 times).

<span id="page-41-4"></span>\*2 NZ2MHG-TSNTI is recommended when CC-Link IE TSN Class A devices are connected via a TSN hub.

<span id="page-41-2"></span>\*3 If the device on the master station side is a CC-Link IE TSN Plus module, only P1 can be connected.

<span id="page-41-3"></span>\*4 If the device on the end side is a CC-Link IE TSN Plus module, only P1 can be connected.

<span id="page-41-5"></span>\*5 Connection is not possible if the device on the master station side is a CC-Link IE TSN Plus module.

<span id="page-41-6"></span>\*6 If the device on the master station side is a CC-Link IE TSN Plus module, only P2 can be connected.

#### **Precautions**

## **Structure of multicast mode**

This mode indicates the availability of connection with a network configuration device when "Communication Mode" under "Application Settings" is set to "Multicast".

#### <span id="page-42-0"></span>**When the communication speed for the master station is set to 1Gbps**

This mode indicates the availability of connection with a network configuration device when "Communication Speed" of the master station is set to "1Gbps".

 $\bigcirc$ : Connection available,  $\bigtriangleup$ : Connection available via a switching hub,  $\times$ : Connection not available

- S: TSN hub available
- H: General-purpose hub available

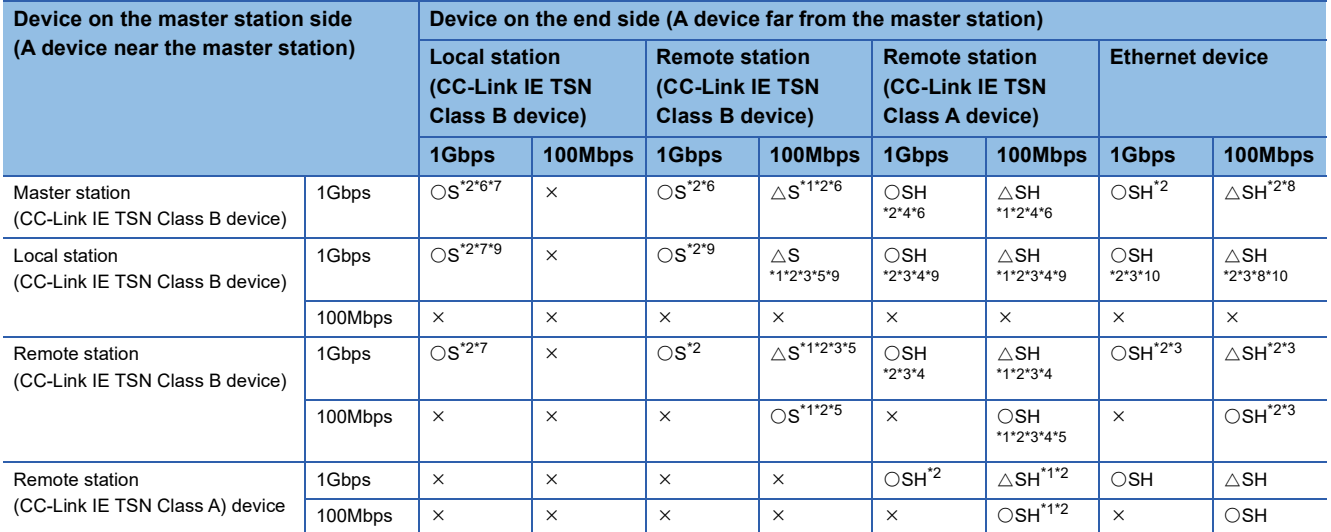

<span id="page-42-4"></span>\*1 For a device station with a communication speed of 100Mbps, set "Communication Period Setting" to "Low-Speed" (16 times).

<span id="page-42-1"></span>\*2 When the device is connected on the end side via the switching hub as shown below, communication may not be possible depending on the type of the device.

The communication will be enabled by configuring settings with the switching hub so that the multicast frame (with multicast MAC address 09:00:70:00:10:02 and 09:00:70:00:10:05) will not be transferred to the ports specified below.

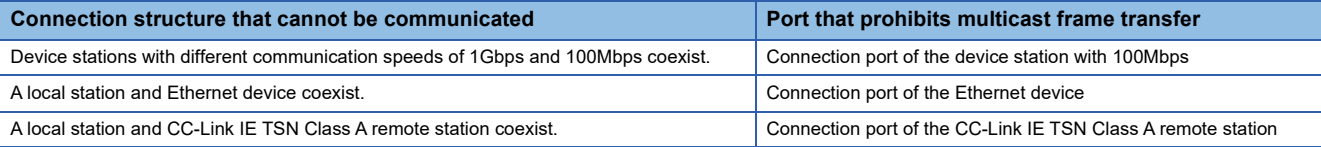

<span id="page-42-8"></span>\*3 For a local station or remote station of a device on the master station side, use a device supporting the multicast filter. ( $\square$  Manual of the device used)

<span id="page-42-5"></span>\*4 NZ2MHG-TSNTI is recommended when CC-Link IE TSN Class A devices are connected via a TSN hub.

<span id="page-42-9"></span>\*5 A connection cannot be established if the total cyclic data size of all device stations on the 100Mbps device side exceeds 2K bytes. This includes the devices with a communication speed of 100Mbps that form a boundary between the communication speed of 1Gbps and 100Mbps. ( $\sqrt{P}$  [Page 56 Calculation of the total cyclic data size](#page-57-0))

<span id="page-42-2"></span>\*6 If the device on the master station side is a CC-Link IE TSN Plus module, only P1 can be connected.

- <span id="page-42-3"></span>\*7 If the device on the end side is a CC-Link IE TSN Plus module, only P1 can be connected.
- <span id="page-42-6"></span>\*8 If the device on the master station side is a CC-Link IE TSN Plus module, P2 can be connected without passing through a switching hub.
- <span id="page-42-7"></span>\*9 Connection is not possible if the device on the master station side is a CC-Link IE TSN Plus module.

<span id="page-42-10"></span>\*10 If the device on the master station side is a CC-Link IE TSN Plus module, only P2 can be connected.

#### **Precautions**

#### <span id="page-43-0"></span>**When the communication speed for the master station is set to 100Mbps**

This mode indicates the availability of connection with a network configuration device when "Communication Speed" of the master station set to "100Mbps".

- $\bigcirc$ : Connection available,  $\bigtriangleup$ : Connection available via a switching hub,  $\times$ : Connection not available
- S: TSN hub available

H: General-purpose hub available

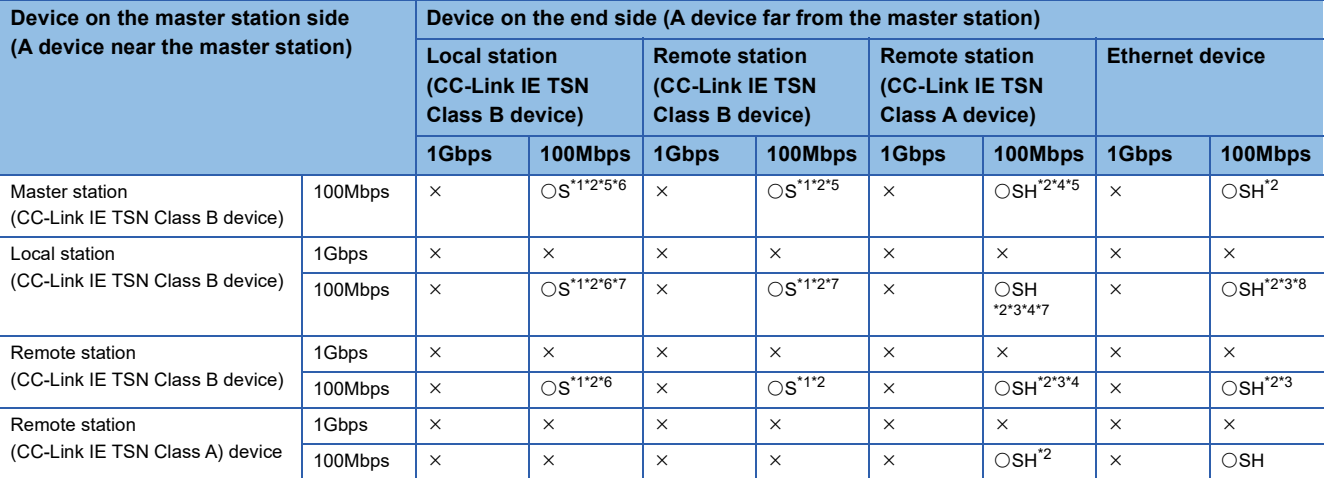

<span id="page-43-1"></span>\*1 For a device station with a communication speed of 100Mbps, set "Communication Period Setting" to "Basic Period" or "Normal-Speed" (4 times).

#### <span id="page-43-2"></span>\*2 When the device is connected on the end side via the switching hub as shown below, communication may not be possible depending on the type of the device.

The communication will be enabled by configuring settings with the switching hub so that the multicast frame (with multicast MAC address 09:00:70:00:10:02 and 09:00:70:00:10:05) will not be transferred to the ports specified below.

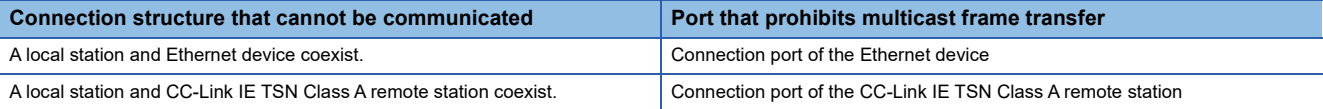

<span id="page-43-7"></span>\*3 For a local station or remote station of a device on the master station side, use a device supporting the multicast filter. ( $\Box$  Manual of the device used)

<span id="page-43-5"></span>\*4 NZ2MHG-TSNTI is recommended when CC-Link IE TSN Class A devices are connected via a TSN hub.

<span id="page-43-3"></span>\*5 If the device on the master station side is a CC-Link IE TSN Plus module, only P1 can be connected.

<span id="page-43-4"></span>\*6 If the device on the end side is a CC-Link IE TSN Plus module, only P1 can be connected.

<span id="page-43-6"></span>\*7 Connection is not possible if the device on the master station side is a CC-Link IE TSN Plus module.

<span id="page-43-8"></span>\*8 If the device on the master station side is a CC-Link IE TSN Plus module, only P2 can be connected.

#### **Precautions**

## **Structure with modules on CC-Link IE TSN**

This section describes the system configurations when CC-Link IE TSN Class B devices and CC-Link IE TSN Class A devices coexist, or when the system consists of modules with CC-Link IE TSN (master station, local stations, remote stations) of CC-Link IE TSN Class A devices only.

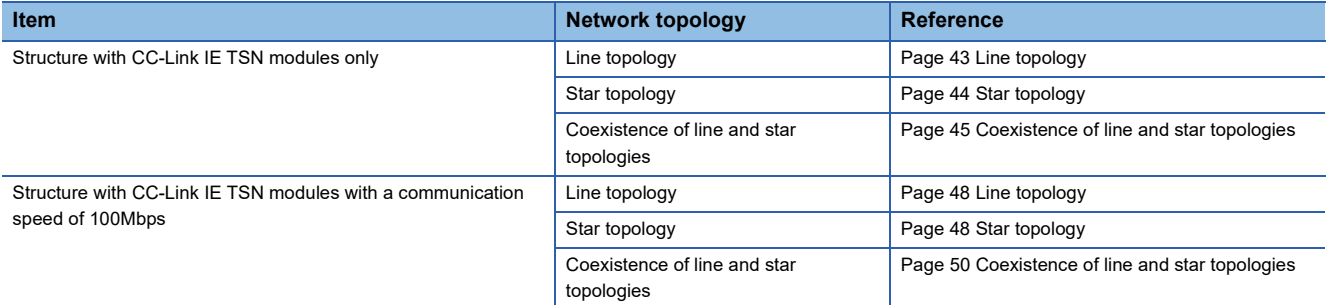

#### **Connection with modules on CC-Link IE TSN only**

#### <span id="page-44-0"></span>■**Line topology**

The network is configured in a line topology.

• When connecting CC-Link IE TSN Class A devices, connect them to the end side of the CC-Link IE TSN Class B devices.

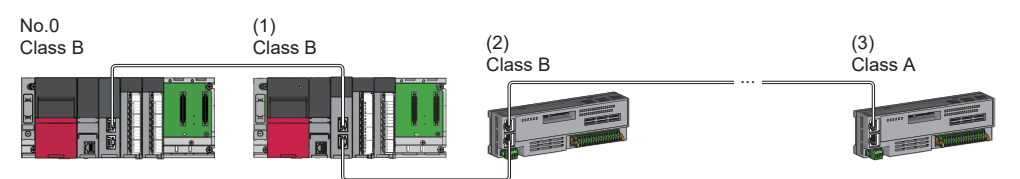

No.0: Master station (CC-Link IE TSN Plus module)

(1) Local station

(2) Remote station

(3) Remote station

Class A: CC-Link IE TSN Class A device

Class B: CC-Link IE TSN Class B device

#### <span id="page-45-0"></span>■**Star topology**

The network is configured in a star topology via a switching hub.

• When connecting CC-Link IE TSN Class B devices in a star topology, use a TSN hub.

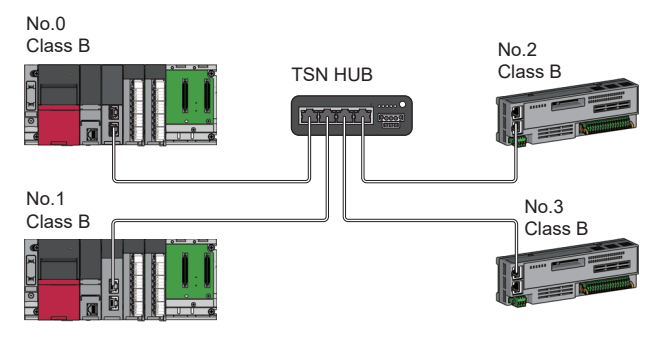

No.0: Master station (CC-Link IE TSN Plus module) No.1: Local station No.2, No.3: Remote station

Class B: CC-Link IE TSN Class B device

 • When connecting a CC-Link IE TSN Class A device to a CC-Link IE TSN Class B device or connecting a CC-Link IE TSN Class A device to another CC-Link IE TSN Class A device in a star topology, connect them via a switching hub.

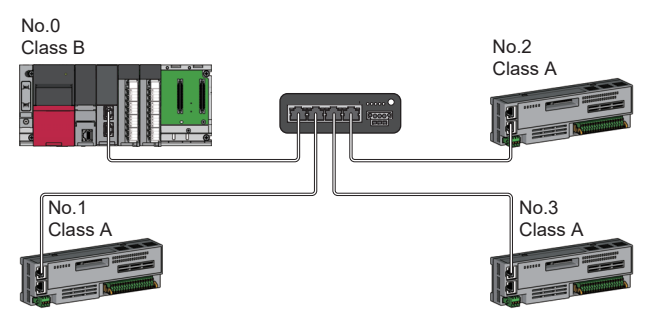

No.0: Master station (CC-Link IE TSN Plus module) No.1, No.2, and No.3: Remote station Class A: CC-Link IE TSN Class A device Class B: CC-Link IE TSN Class B device

 • When "Communication Mode" is set to "Multicast", if a local station and a CC-Link IE TSN Class A remote station are both connected on the end side via a switching hub, communication may not be possible depending on the type of the device. The communication will be enabled by configuring settings with the TSN hub so that multicast frame (with multicast MAC addresses 09:00:70:00:10:02 and 09:00:70:00:10:05) will not be transferred to the port of the CC-Link IE TSN Class A remote station.

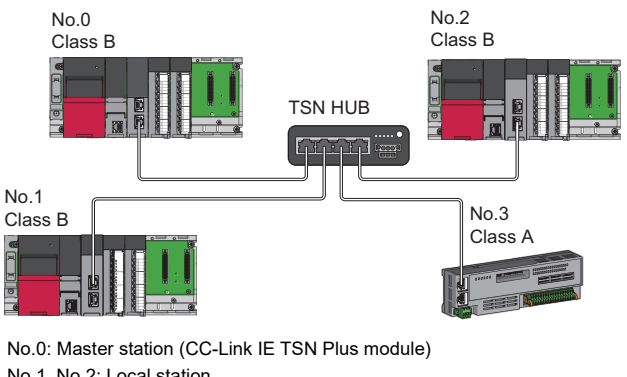

No.1, No.2: Local station No.3: Remote station Class A: CC-Link IE TSN Class A device Class B: CC-Link IE TSN Class B device

#### <span id="page-46-0"></span>■**Coexistence of line and star topologies**

Line and star topologies can be mixed according to the following connection requirements.

• When connecting CC-Link IE TSN Class B devices in a star topology, use a TSN hub.

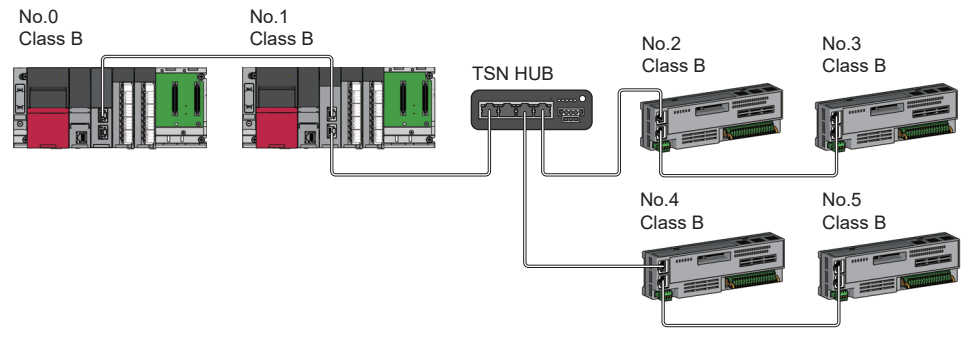

No.0: Master station (CC-Link IE TSN Plus module) No.1: Local station No.2 to No.5: Remote station

Class B: CC-Link IE TSN Class B device

• When connecting only CC-Link IE TSN Class A devices in a star topology, use a general-purpose hub.

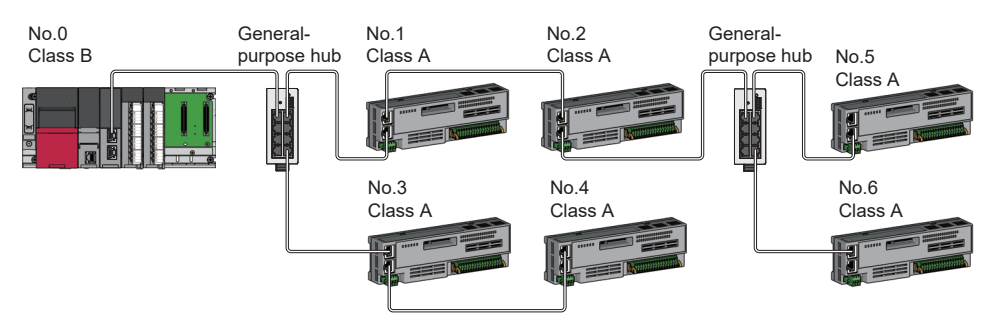

No.0: Master station (CC-Link IE TSN Plus module) No.1 to No.6: Remote station Class B: CC-Link IE TSN Class B device Class A: CC-Link IE TSN Class A device

 • In a configuration of mixture of CC-Link IE TSN Class B/A, connect CC-Link IE TSN Class A devices via a TSN hub when connecting CC-Link IE TSN Class B devices in a star topology.

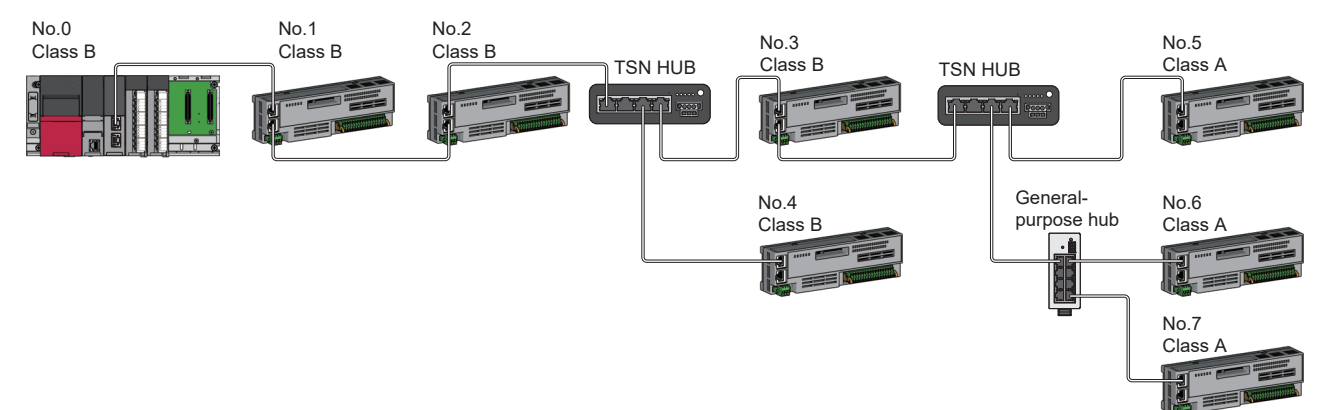

No.0: Master station (CC-Link IE TSN Plus module) No.1 to No.7: Remote station Class A: CC-Link IE TSN Class A device Class B: CC-Link IE TSN Class B device

 • In a configuration of mixture of CC-Link IE TSN Class B/A, CC-Link IE TSN Class A devices can be connected from a TSN hub between CC-Link IE TSN Class B devices.

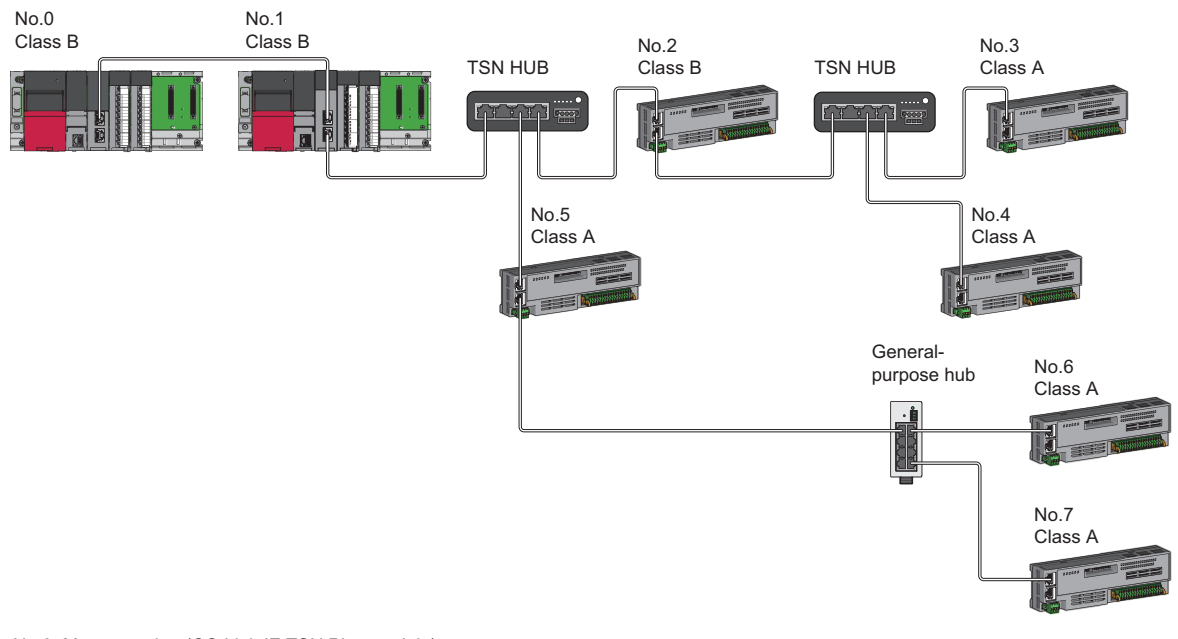

No.0: Master station (CC-Link IE TSN Plus module) No.1: Local station No.2 to No.7: Remote station Class A: CC-Link IE TSN Class A device Class B: CC-Link IE TSN Class B device

 • In a configuration of mixture of CC-Link IE TSN Class B/A, connect CC-Link IE TSN Class A devices directly or via a general-purpose hub when connecting CC-Link IE TSN Class B devices in a line topology.

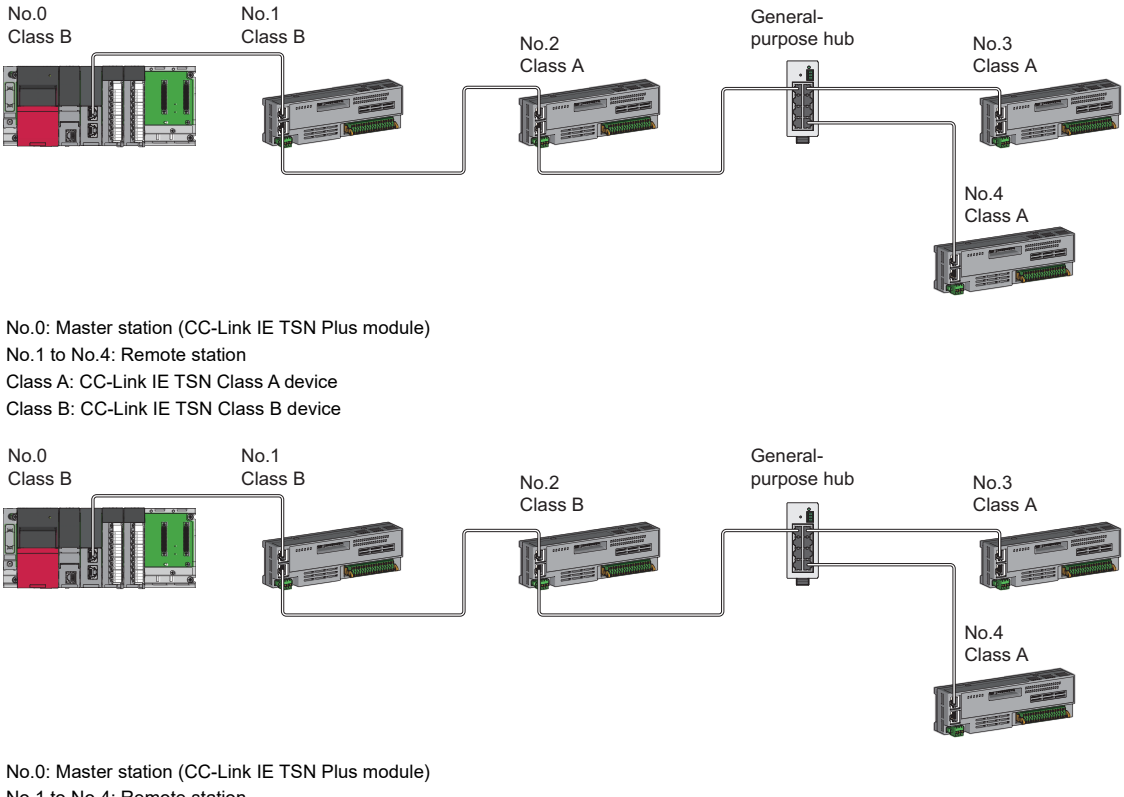

No.1 to No.4: Remote station Class A: CC-Link IE TSN Class A device Class B: CC-Link IE TSN Class B device

#### **Precautions**

In a system configuration of mixture of CC-Link IE TSN Class B/A, set whether to use a TSN hub in "TSN HUB Setting" in "Connection Device Information" under "Basic Settings". If the presence/absence of a TSN hub in the system configuration differs from the "TSN HUB Setting", the CC-Link IE TSN Class A device may not perform data link.

**Ex.**

Connecting CC-Link IE TSN Class B devices in line topology

- Set "TSN HUB Setting" in "Connection Device Information" under "Basic Settings" to "Not to Use TSN HUB".
- Connect CC-Link IE TSN Class B devices and CC-Link IE TSN Class A devices via a general-purpose hub.

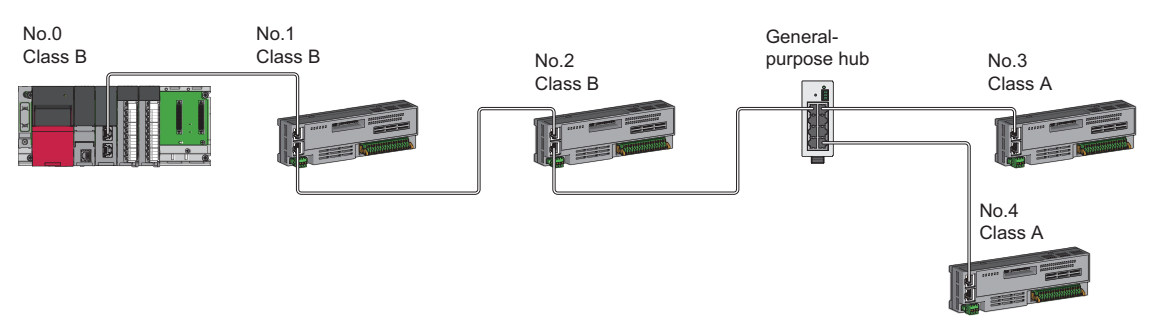

**Ex.**

Connecting CC-Link IE TSN Class B devices in star topology

- Set "TSN HUB Setting" in "Connection Device Information" under "Basic Settings" to "Use TSN HUB".
- Connect CC-Link IE TSN Class B devices and CC-Link IE TSN Class A devices via a TSN hub.

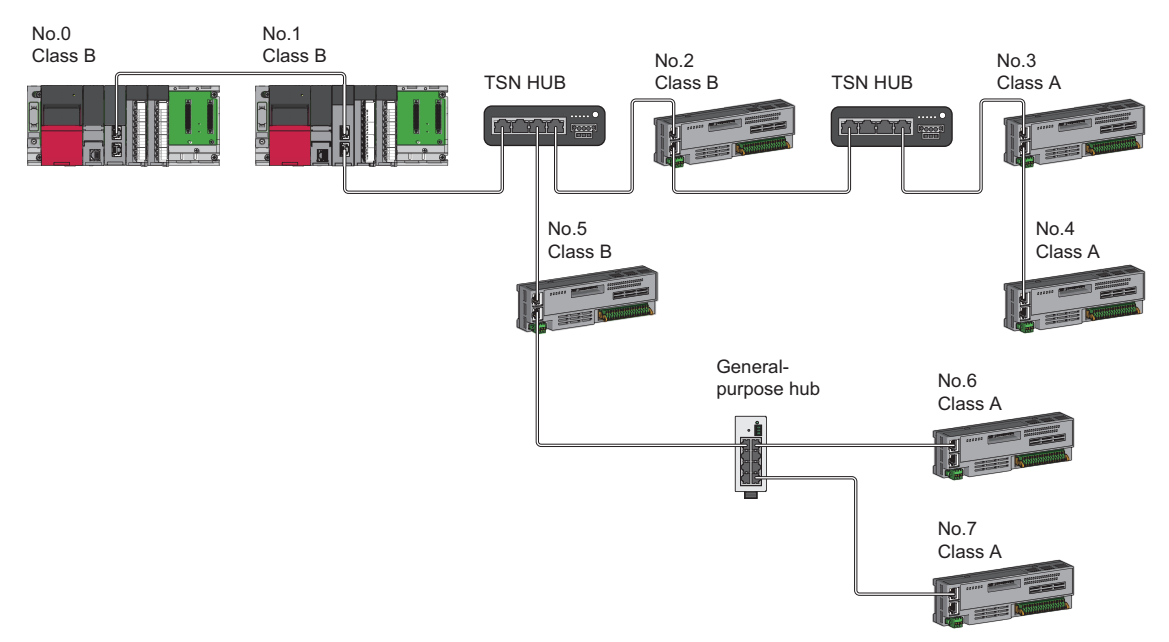

#### **Connection with modules on CC-Link IE TSN with a communication speed of 100Mbps**

This section describes the network topology when "Communication Speed" under "Application Settings" is set to "100Mbps".

#### <span id="page-49-0"></span>■**Line topology**

The network is configured in a line topology.

- Adjust the communication speed of the module.
- When connecting modules with different communication speeds, connect the modules via a switching hub.

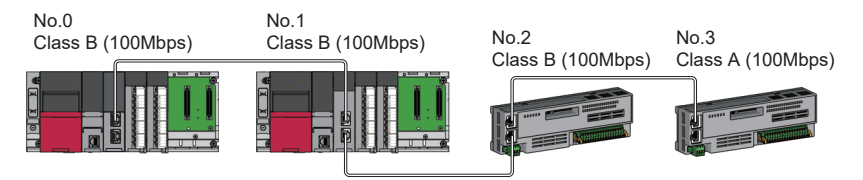

No.0: Master station (CC-Link IE TSN Plus module)

No.1: Local station

No.2, No.3: Remote station

Class A: CC-Link IE TSN Class A device

Class B: CC-Link IE TSN Class B device

#### <span id="page-49-1"></span>■**Star topology**

The network is configured in a star topology via a switching hub.

 • When the master station with a communication speed of 1Gbps and a local station and remote station with a communication speed of 100Mbps exist in the structure, set "Communication Period Setting" to "Low-Speed" for the local station and remote station with a communication speed of 100Mbps.

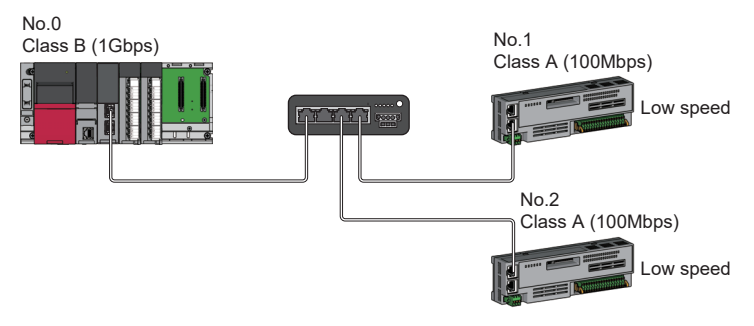

No.0: Master station (CC-Link IE TSN Plus module) No.1, No.2: Remote station Class A: CC-Link IE TSN Class A device Class B: CC-Link IE TSN Class B device

• Connect the master station and local station at the same communication speed.

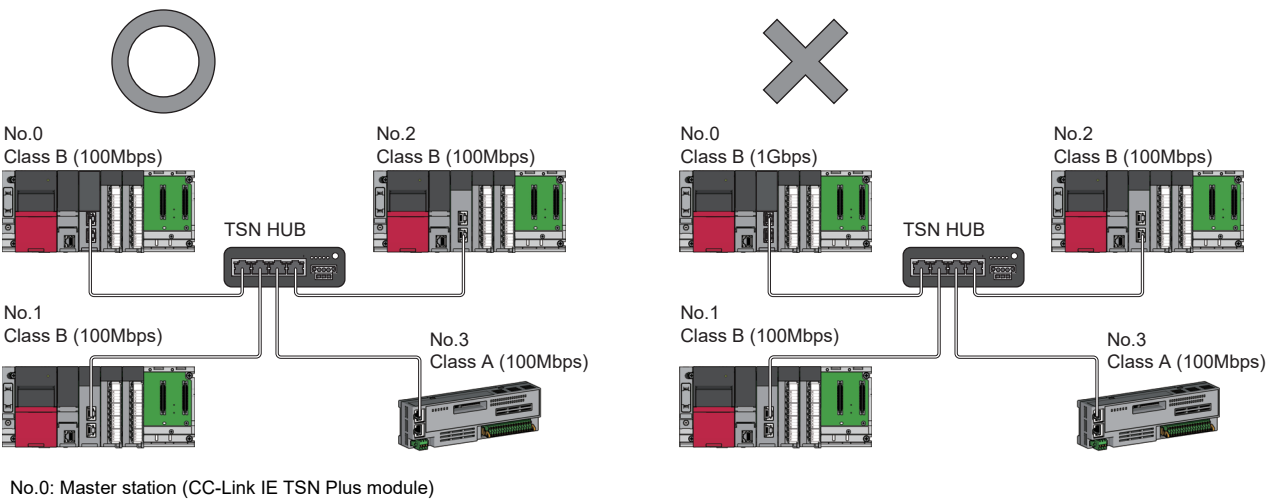

No.1, No.2: Local station No.3: Remote station Class A: CC-Link IE TSN Class A device

Class B: CC-Link IE TSN Class B device

 • When "Communication Mode" is set to "Multicast" and the communication speed of the master station is 1Gbps, communication may not be possible depending on the type of the device if device stations with different communication speeds of 1Gbps and 100Mbps coexist on the end side via the switching hub. The communication will be enabled by configuring settings with the TSN hub so that the multicast frame (with multicast MAC address 09:00:70:00:10:02 and 09:00:70:00:10:05) will not be transferred to the port of the device station with 100Mbps.

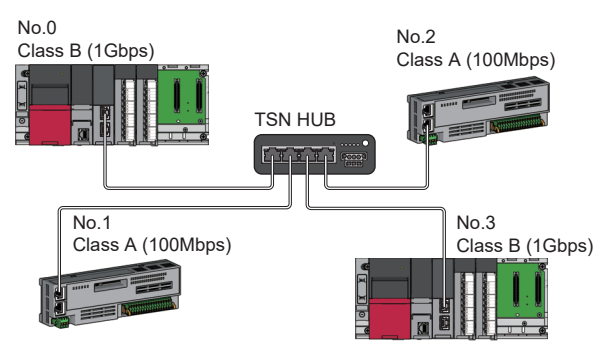

No.0: Master station (CC-Link IE TSN Plus module) No.1, No.2: Remote station No.3: Local station Class A: CC-Link IE TSN Class A device Class B: CC-Link IE TSN Class B device

#### <span id="page-51-0"></span>■**Coexistence of line and star topologies**

Line and star topologies can be mixed in the same network configuration.

 • When the master station with a communication speed of 1Gbps and a local station and remote station with a communication speed of 100Mbps exist in the structure, set "Communication Period Setting" to "Low-Speed" for the local station and remote station with a communication speed of 100Mbps.

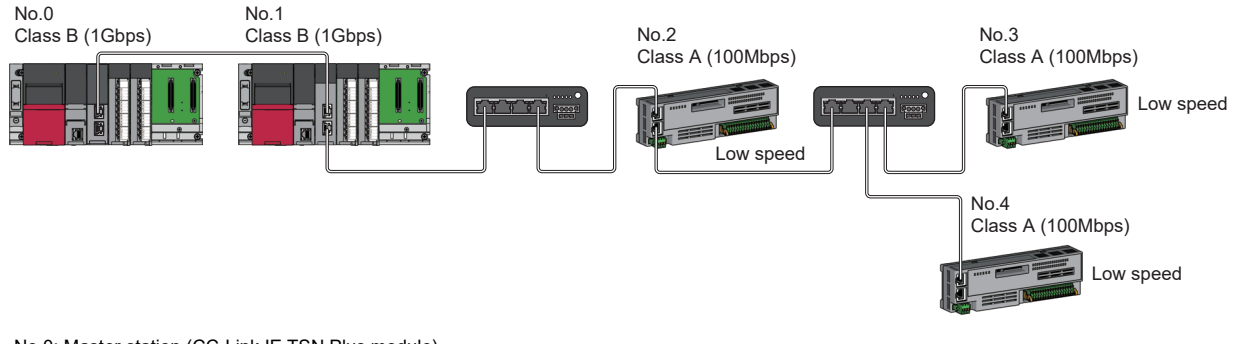

No.0: Master station (CC-Link IE TSN Plus module) No.1: Local station No.2, No.3, and No.4: Remote station Class A: CC-Link IE TSN Class A device Class B: CC-Link IE TSN Class B device

 • When the communication speed of the master station is 1Gbps, a connection cannot be established if the total cyclic data size of device stations on the 100Mbps device side exceeds 2K bytes. This includes the devices with a communication speed of 100Mbps that form a boundary between the communication speed of 1Gbps and 100Mbps.

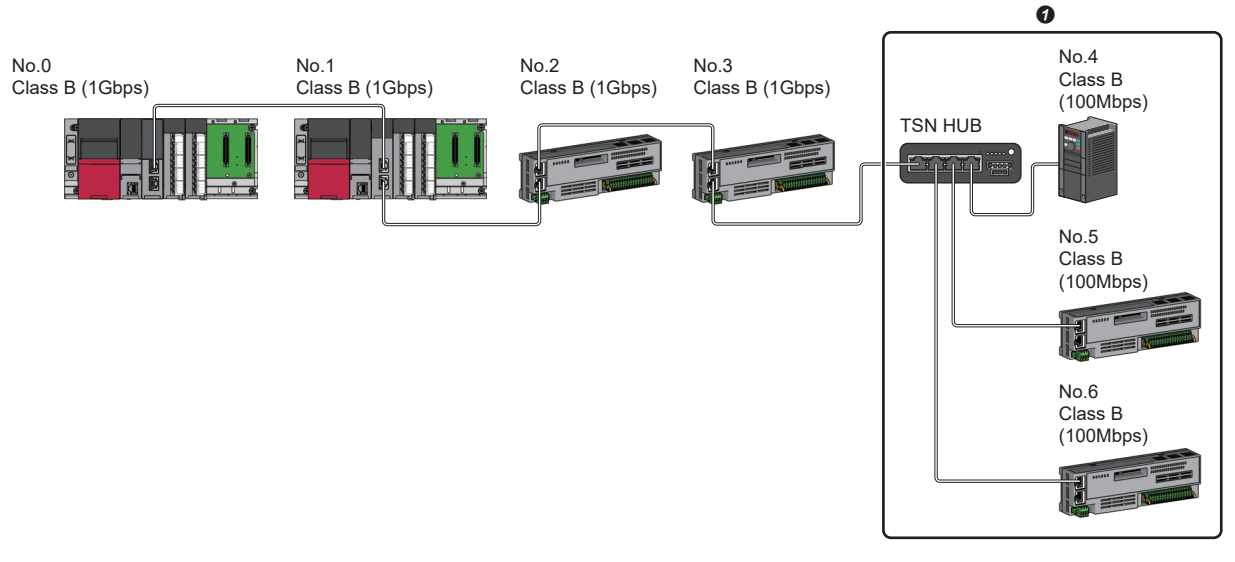

No.0: Master station (CC-Link IE TSN Plus module) No.1: Local station No.2 to No.6: Remote station Class A: CC-Link IE TSN Class A device Class B: CC-Link IE TSN Class B device **O** Set the total cyclic data size within 2K bytes.

#### **Connection with modules on CC-Link IE TSN and Ethernet devices**

This section describes the system configurations when CC-Link IE TSN Class B devices and CC-Link IE TSN Class A devices coexist, or when the system consists of modules with CC-Link IE TSN (master station, local stations, remote stations) of CC-Link IE TSN Class A devices only and Ethernet devices.

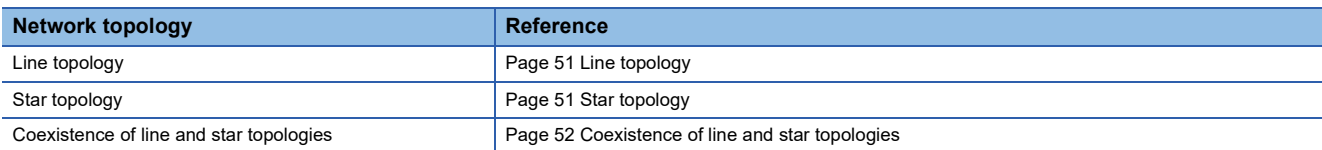

#### <span id="page-52-0"></span>■**Line topology**

Connect Ethernet devices to the end of the network.

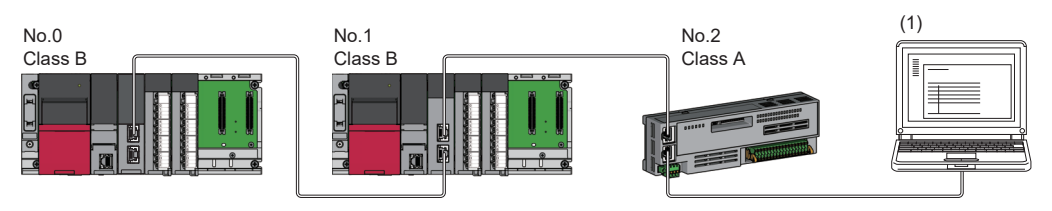

No.0: Master station (CC-Link IE TSN Plus module)

No.1: Local station

No.2: Remote station

(1) Ethernet device

Class A: CC-Link IE TSN Class A device

Class B: CC-Link IE TSN Class B device

#### <span id="page-52-1"></span>■**Star topology**

Modules or Ethernet devices are connected in a star topology via a switching hub.

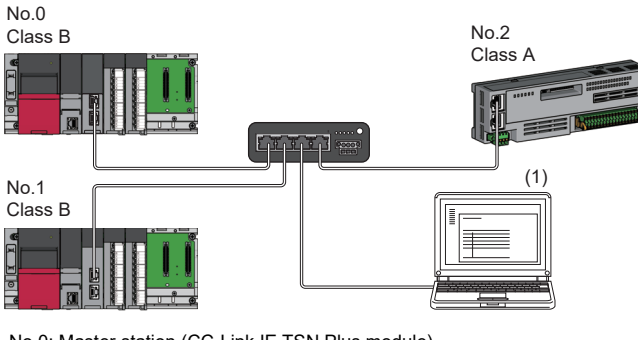

No.0: Master station (CC-Link IE TSN Plus module) No.1: Local station No.2: Remote station (1) Ethernet device Class A: CC-Link IE TSN Class A device Class B: CC-Link IE TSN Class B device

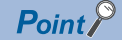

Since cyclic data is sent to an Ethernet device when "Communication Mode" is set to "Multicast" and a local station is used with an Ethernet device on the end side via a switching hub, communication may not be possible depending on the type of an Ethernet device.

The communication will be enabled by configuring settings with the TSN hub so that the multicast frame (with multicast MAC address 09:00:70:00:10:02 and 09:00:70:00:10:05) will not be transferred to the port of the Ethernet device.

**2**

#### <span id="page-53-0"></span>■**Coexistence of line and star topologies**

Line and star topologies can be mixed according to the following connection requirements.

- Connect Ethernet devices at the end of line topology.
- When connecting the Ethernet device in a star topology, connect the Ethernet device to a switching hub.

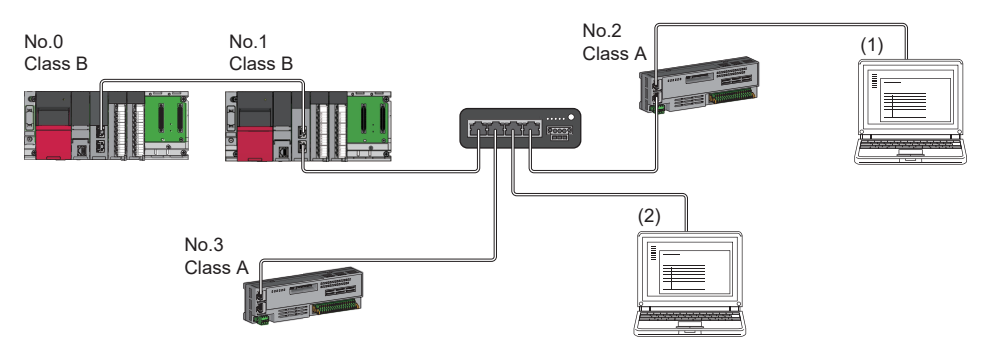

No.0: Master station (CC-Link IE TSN Plus module) No.1: Local station No.2, No.3: Remote station (1), (2): Ethernet device Class A: CC-Link IE TSN Class A device Class B: CC-Link IE TSN Class B device

## **2.3 Structure of CC-Link IE TSN and CC-Link IE Field Network**

Set the CC-Link IE TSN Plus module and CC-Link IE Field Network master/local-equipped modules to different network numbers, and mount the master station of each network to the same base unit.

Connect Ethernet devices to the end of the network.

For details on the CC-Link IE Field Network, refer to the following.

MELSEC iQ-R Ethernet/CC-Link IE User's Manual (Startup)

MELSEC iQ-R CC-Link IE Field Network User's Manual (Application)

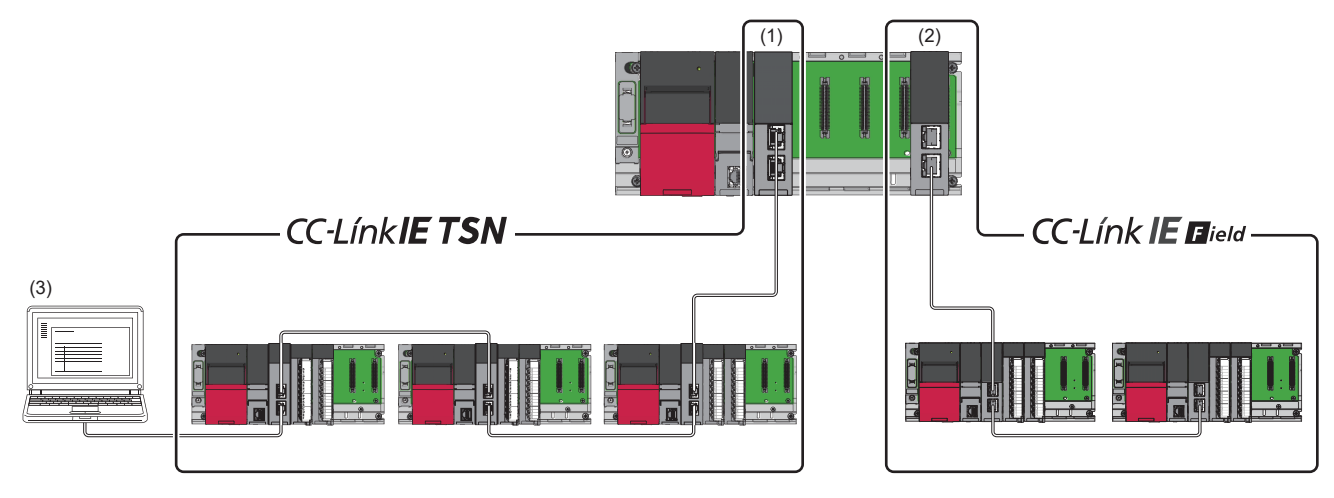

(1) Master station (Network No.1)

(2) Master station (Network No.3)

(3) Ethernet device

Point $\mathcal P$ 

The communication data of the CC-Link IE TSN and CC-Link IE Field Network are transferred between master stations.

## **2.4 Structure When CC-Link IE TSN Communication Software Is Used**

#### **Connection specifications**

The system configuration of CC-Link IE TSN Communication Software corresponds to that of a local station (CC-Link IE TSN Class A).

( $\sqrt{s}$  [Page 595 Structure of CC-Link IE TSN Class B/A Devices \(Protocol Version 1.0 Only\) and Ethernet Devices](#page-596-0))

CC-Link IE TSN Communication Software can be connected to a port of the CC-Link IE TSN Class B device (supporting CC-Link IE TSN).

Do not connect to a port used by EtherNet/IP devices.

Up to two CC-Link IE TSN Communication Software can be connected.

#### ■**Line topology**

Connect a cable for CC-Link IE TSN Communication Software to the end of the network.

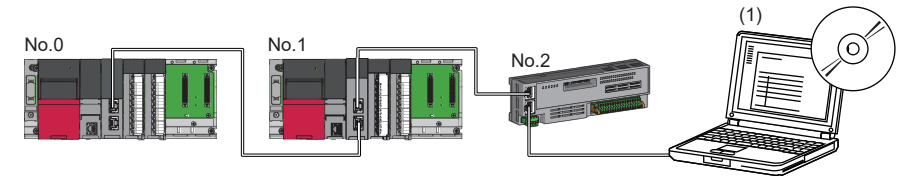

No.0: Master station (CC-Link IE TSN Plus module)

No.1: Local station

No.2: Remote station

(1) CC-Link IE TSN Communication Software

#### ■**Star topology**

Connect a cable for CC-Link IE TSN Communication Software to a port of the TSN hub.

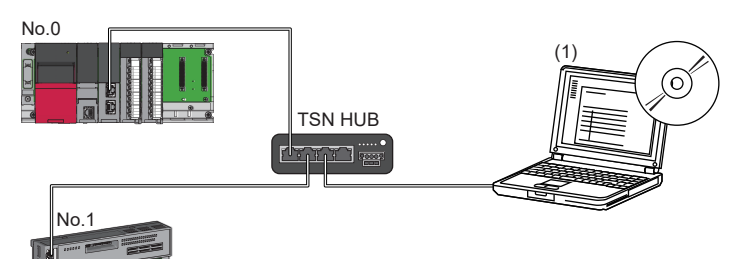

No.0: Master station (CC-Link IE TSN Plus module) No.1: Remote station (1) CC-Link IE TSN Communication Software

#### ■**Coexistence of line and star topologies**

Connect a cable for CC-Link IE TSN Communication Software to a port of the TSN hub or the end of the network.

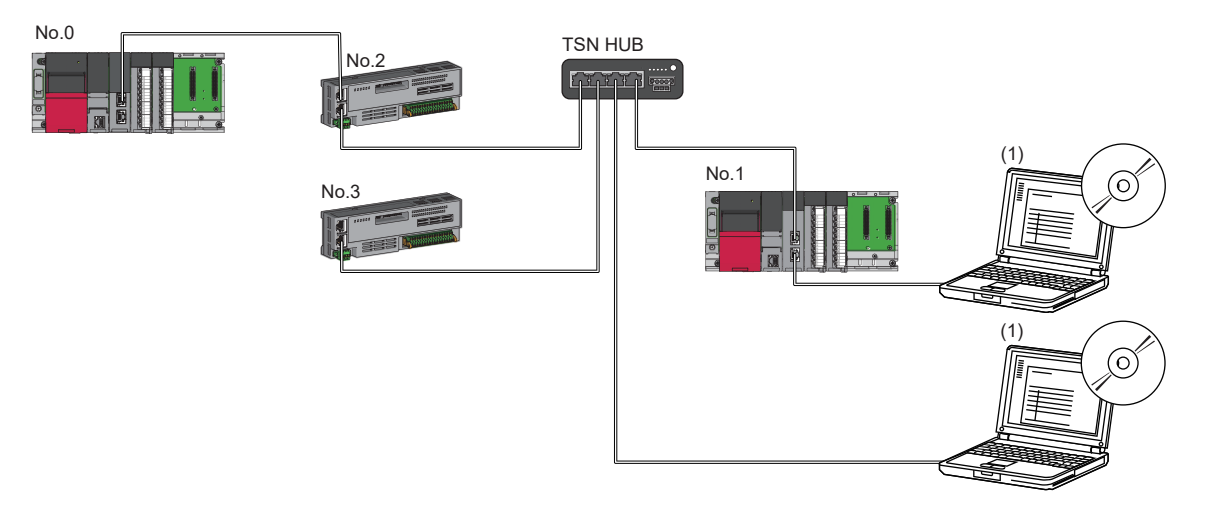

No.0: Master station (CC-Link IE TSN Plus module)

No.1: Local station No.2, No.3: Remote station

(1) CC-Link IE TSN Communication Software

#### **Devices connected to the same network**

Do not connect the devices as described below. Doing so may cause the disconnection of all stations.

- A module on CC-Link IE TSN and a device having different network types (such as CC-Link IE Controller Network or CC-Link IE Field Network) other than an Ethernet device are connected to the same network.
- A module on CC-Link IE TSN and an Ethernet device such as a personal computer, both of which are on different networks, are connected to one switching hub.

#### **Adding a device station with no IP address setting**

In a line topology, do not connect the device station with no IP address setting at a place other than the end of the network. A data link may not be performed in the device stations after the device station with no IP address setting.

#### **CC-Link IE TSN/CC-Link IE Field diagnostics**

If the following operations are performed, the actual network configuration and the network map of the CC-Link IE TSN/CC-Link IE Field diagnostics may be a mismatch.

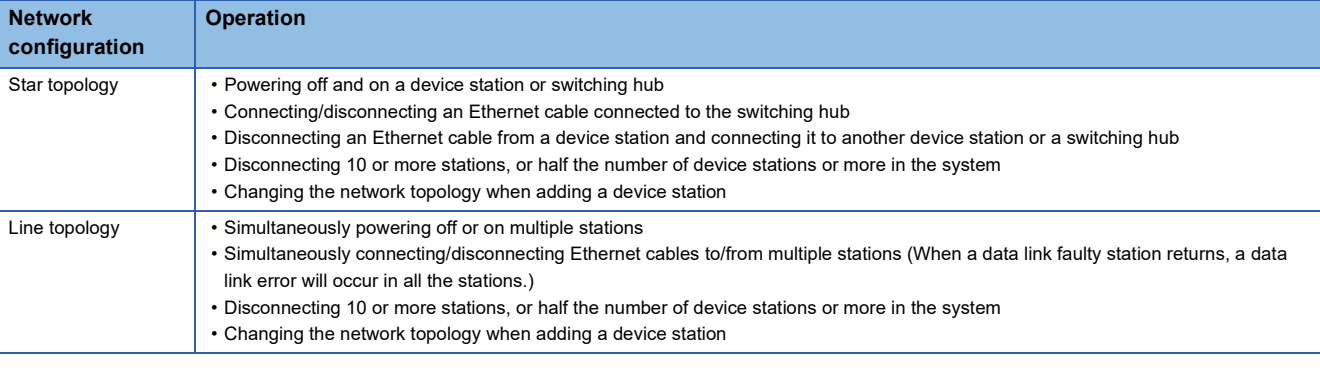

 $Point$ <sup> $\varphi$ </sup>

The actual network configuration and network map can be matched by executing the network map update of the CC-Link IE TSN/CC-Link IE Field diagnostics. (Fig. Page 398 CC-Link IE TSN/CC-Link IE Field [Diagnostics\)](#page-399-0)

#### <span id="page-57-0"></span>**Calculation of the total cyclic data size**

The following shows the calculation formula of the total cyclic data size. The part of the variable surrounded by double quotes (" ") is the setting value of "Network Configuration Settings" under "Basic Settings".

Total cyclic data size = 256 + (146  $\times$  Number of local stations) + (106  $\times$  Number of remote stations) + (Number of "RX setting" points  $+8$ ) + (Number of "RWr setting" points  $\times$  2) + (Number of "LB setting" points  $+8$ ) + (Number of "LW setting" points  $\times$  2) [byte]

#### **Using CC-Link IE TSN Plus modules with the RJ71GN11-T2**

Do not use the CC-Link IE TSN Plus modules with the RJ71GN11-T2 with the firmware version "03" or later together. When using them together, use the firmware update function to set the firmware version of the RJ71GN11-T2 to "04" or later.

# **3 EtherNet/IP SYSTEM CONFIGURATION**

## **3.1 EtherNet/IP Configuration**

EtherNet/IP consists of the CC-Link IE TSN Plus module (1) and EtherNet/IP devices (2). Connect them using a switching hub and Ethernet cables. Ring topology is not possible.

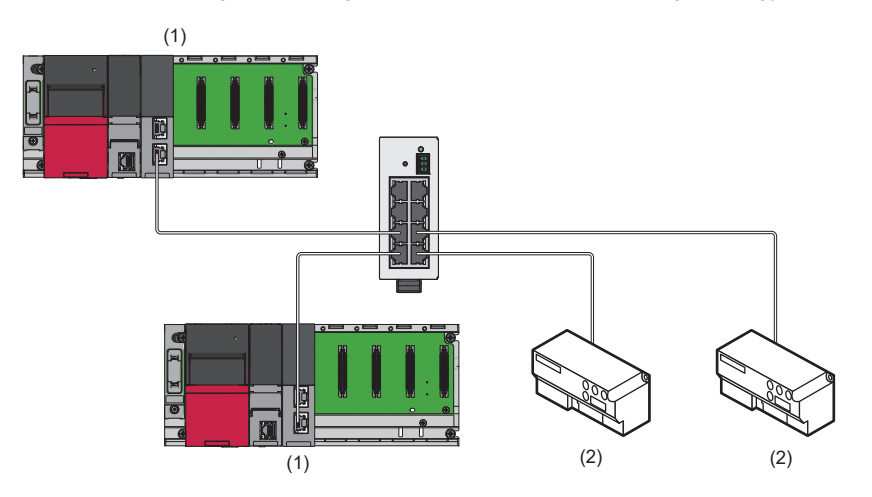

#### **Precautions**

When using EtherNet/IP with the CC-Link IE TSN Plus module, only P2 can be connected. (Connection to P1 is not possible.)

#### **Scanner and adapter**

In EtherNet/IP, station types are separated into scanner and adapter.

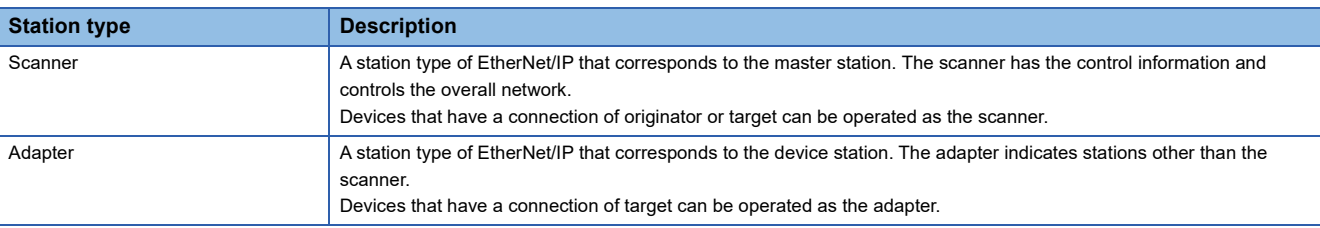

## **3.2 Available Software Packages**

To configure the EtherNet/IP settings, the engineering tool and EtherNet/IP Configuration tool are required. The combinations of the EtherNet/IP Configuration tool version and engineering tool are as follows.

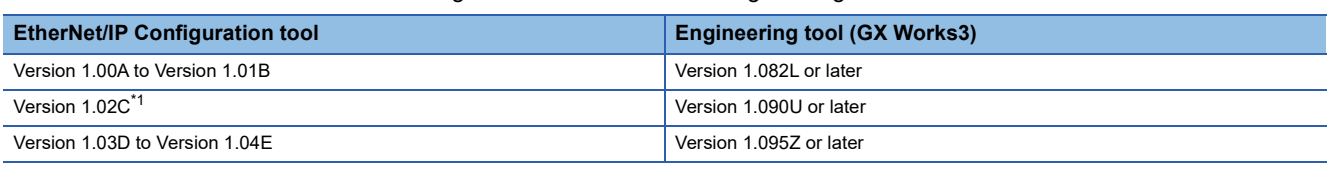

<span id="page-59-0"></span>\*1 To use EtherNet/IP Configuration tool version 1.02C or later, configure the system with the CC-Link IE TSN Plus module with the firmware version "03" or later.

#### **EtherNet/IP Configuration tool**

#### ■**Operating environment, installation/uninstallation**

For the operating environment and installation/uninstallation of the EtherNet/IP Configuration tool, refer to the following. ElletherNet/IP Configuration Tool Installation Instructions

#### ■**Operation methods and functions**

The EtherNet/IP Configuration tool is operated from "EtherNet/IP Configuration" of the engineering tool. For details, refer to the following.

**Fage 121 "EtherNet/IP Configuration" window** 

#### $\mathsf{Point}^\mathsf{D}$

- EtherNet/IP Configuration tool version 1.02C or later is included with GX Works3.
- Separately install EtherNet/IP Configuration tool version 1.01B or earlier because it is not automatically installed at the installation of the engineering tool.
- If the engineering tool is installed when the EtherNet/IP Configuration tool has already been installed, the CC-Link IE TSN Plus module cannot be added in the engineering tool. Install the engineering tool, then the EtherNet/IP Configuration tool.
- Please consult your local Mitsubishi representative to obtain EtherNet/IP Configuration tool.

#### ■**EDS file**

Download the EDS file of the CC-Link IE TSN Plus module from Mitsubishi Electric FA Global Site. Obtain the EDS file of the EtherNet/IP device to be connected from the website of each device manufacturer.

#### **Precautions**

- An error may occur if a project file saved with GX Works3 version 1.090U or later (EtherNet/IP Configuration tool version 1.02C or later) is opened with a GX Works3 version older than 1.090U. In that case, upgrade the EtherNet/IP Configuration tool to version 1.02C or later. For how to check the version of the EtherNet/IP Configuration tool, refer to the following.
- Fage 149 Checking the EtherNet/IP Configuration tool version
- To use a previous version of GX Works3 to open a project that includes a CC-Link IE TSN Plus module created with GX Works3 version 1.095Z or later, download an RJ71GN11-EIP EDS file of revision 2.1 or later and register it in the EtherNet/ IP Configuration tool.
- To downgrade to version 1.02C or earlier of the EtherNet/IP Configuration tool, uninstall and reinstall the EtherNet/IP Configuration tool currently in use.

## **PART 2 SPECIFICATIONS**

This part consists of the following chapter.

[4 PERFORMANCE SPECIFICATIONS](#page-61-0)

# <span id="page-61-0"></span>**4 PERFORMANCE SPECIFICATIONS**

This chapter describes the performance specifications of the CC-Link IE TSN Plus module.

## **4.1 Performance Specifications of CC-Link IE TSN**

The following table lists the performance specifications of CC-Link IE TSN for the CC-Link IE TSN Plus module.

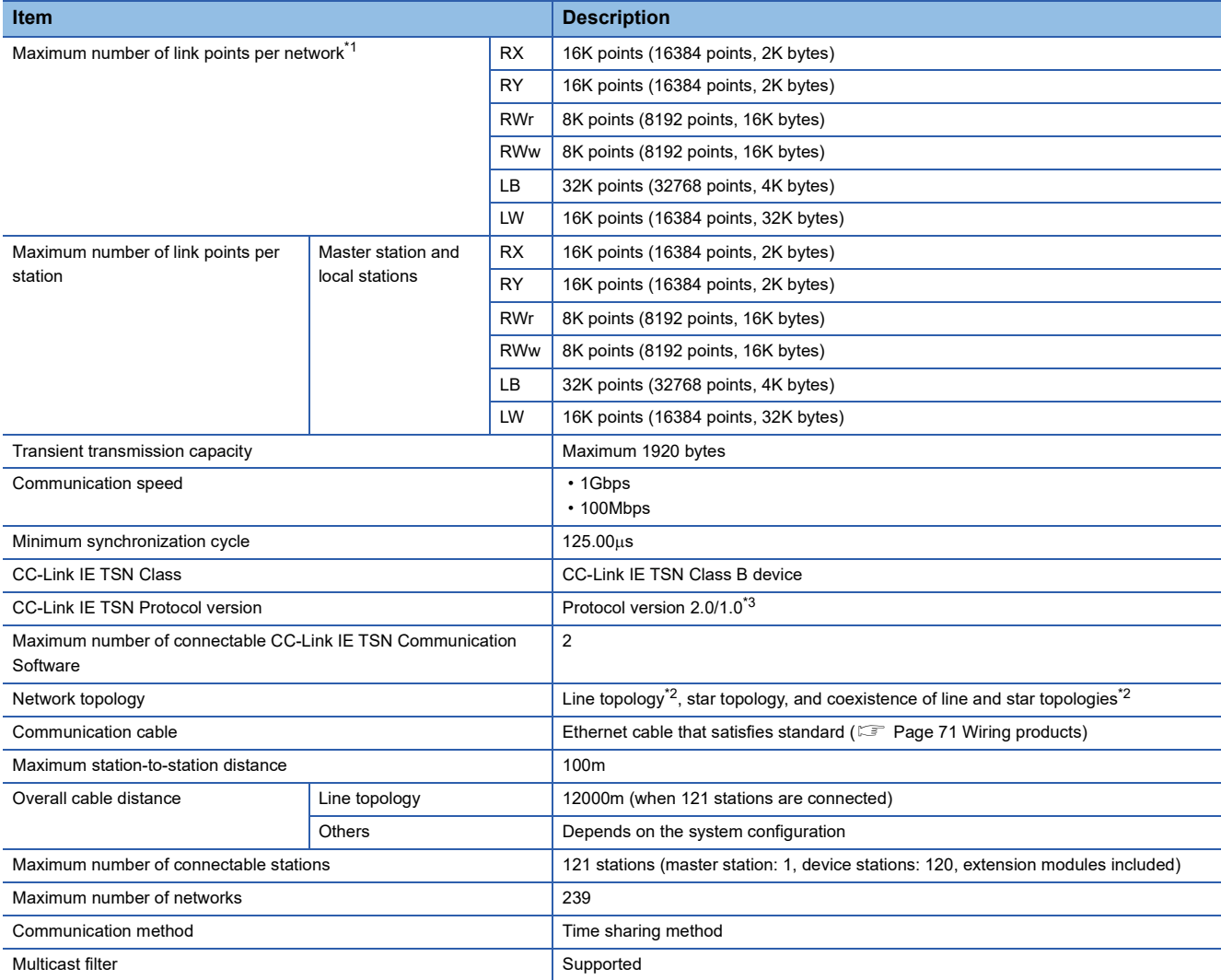

<span id="page-61-1"></span>\*1 The maximum number of points for all link devices may not be used simultaneously depending on the number of device stations, or the number of points and assignments of the link devices that are set in the "Network Configuration Settings" of the "Basic Settings".

<span id="page-61-3"></span>\*2 The CC-Link IE TSN Plus module can only be connected at the end of the network.

<span id="page-61-2"></span>\*3 If the protocol version of the remote station is 1.0, the module may operate with the protocol version 1.0.

## **4.2 Performance Specifications of Ethernet**

The following table lists the performance specifications of Ethernet for the CC-Link IE TSN Plus module.

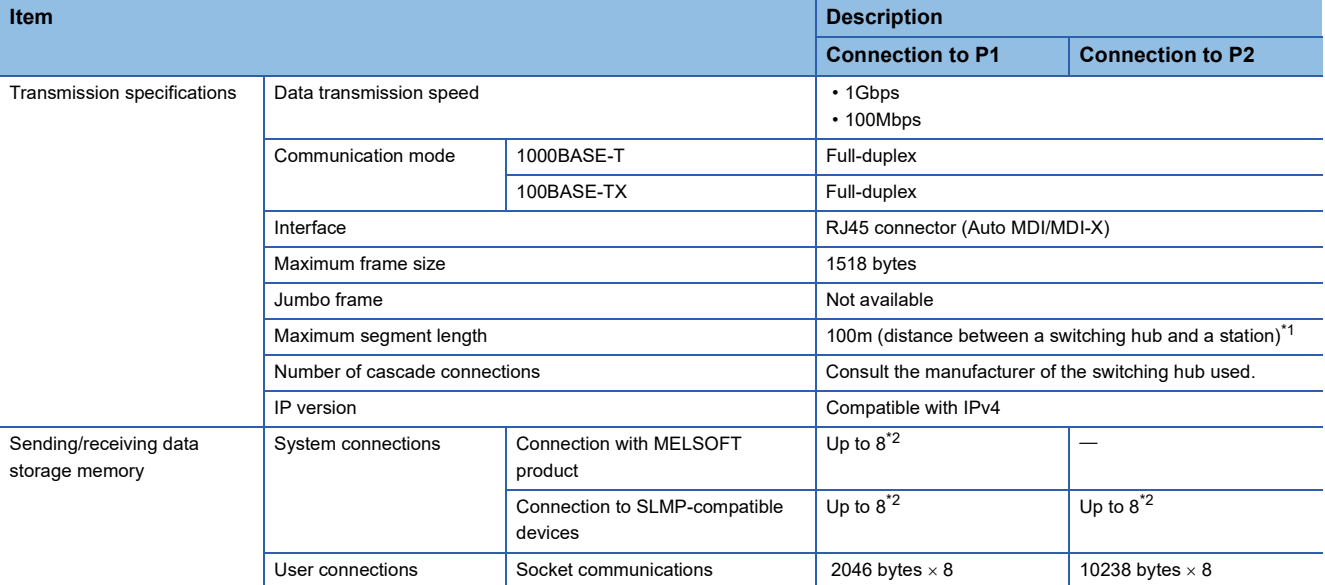

<span id="page-62-0"></span>\*1 For maximum segment length (length between switching hubs), consult the manufacturer of the switching hub used.

<span id="page-62-1"></span>\*2 When one connection is for one device, up to eight devices can be connected.

## $Point$

The operation of commercial devices used for the following applications is not guaranteed. Check the operation before using the module.

- Internet (general public line) (Internet-access service offered by an Internet service provider or a telecommunications carrier)
- Firewall device(s)
- Broadband router(s)
- Wireless LAN

## **4.3 Performance Specifications of EtherNet/IP**

The following table lists the performance specifications of EtherNet/IP for the CC-Link IE TSN Plus module.

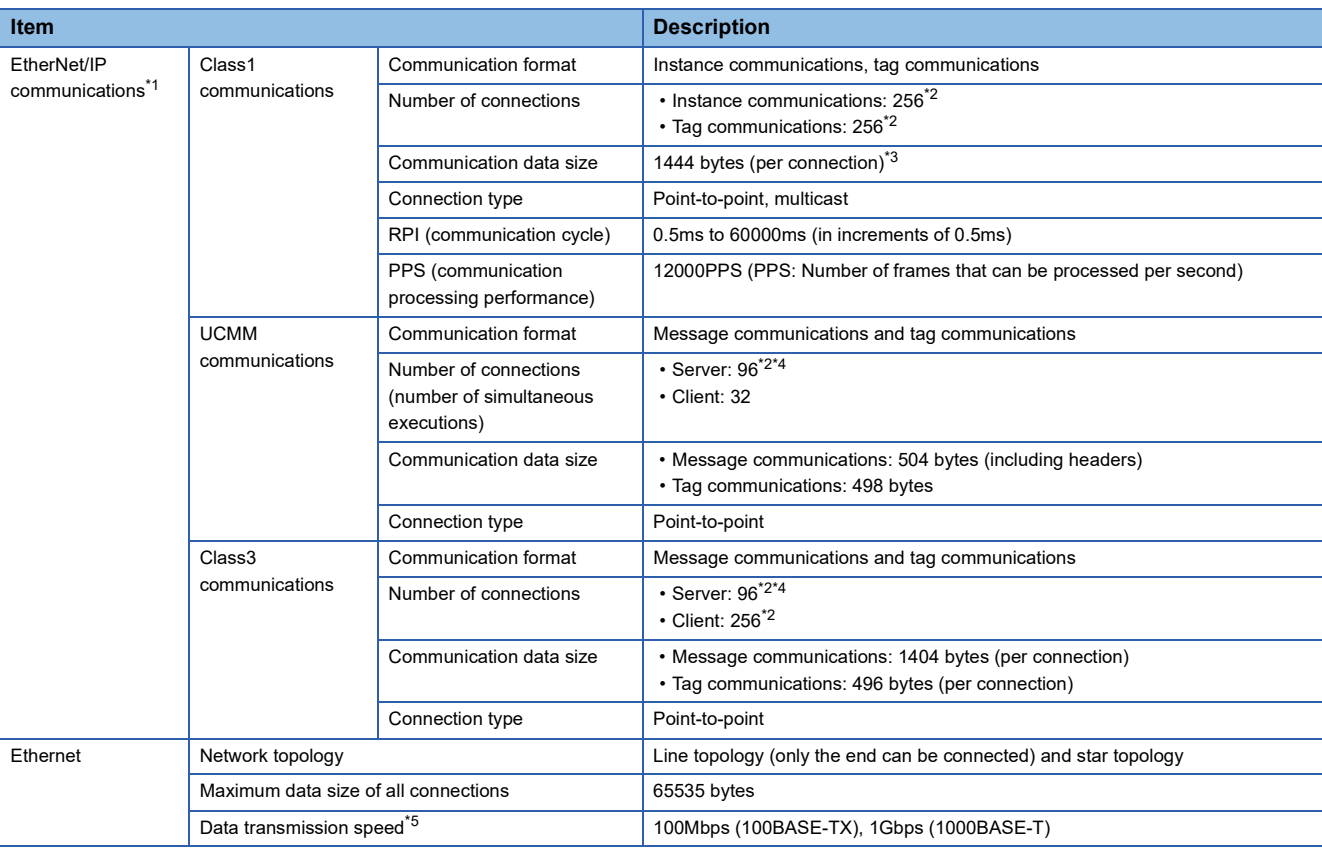

<span id="page-63-0"></span>\*1 EtherNet/IP communication specifications are available only within the specifications of the communication destination.

<span id="page-63-1"></span>\*2 The total number of connections for Class1 communications, UCMM tag communications (server function), and Class3 communications is 256.

Therefore, the number of each connection varies depending on the number and size of separate communications.

<span id="page-63-2"></span>\*3 If the communication destination device does not support Large\_Forward\_Open (CIP option specification), the maximum communication data size is 504 bytes.

<span id="page-63-3"></span>\*4 The maximum number of simultaneous executions (the number of connections that can be received simultaneously) for the server function is 96 for the total of UCMM and Class3 communications server functions.

<span id="page-63-4"></span>\*5 The communication speed of 100Mbps is recommended.

#### **Combinations of number of connections**

The following table lists the total number of connections consumed by various combinations with each communication. O: Consumed,  $\times$ : Not consumed

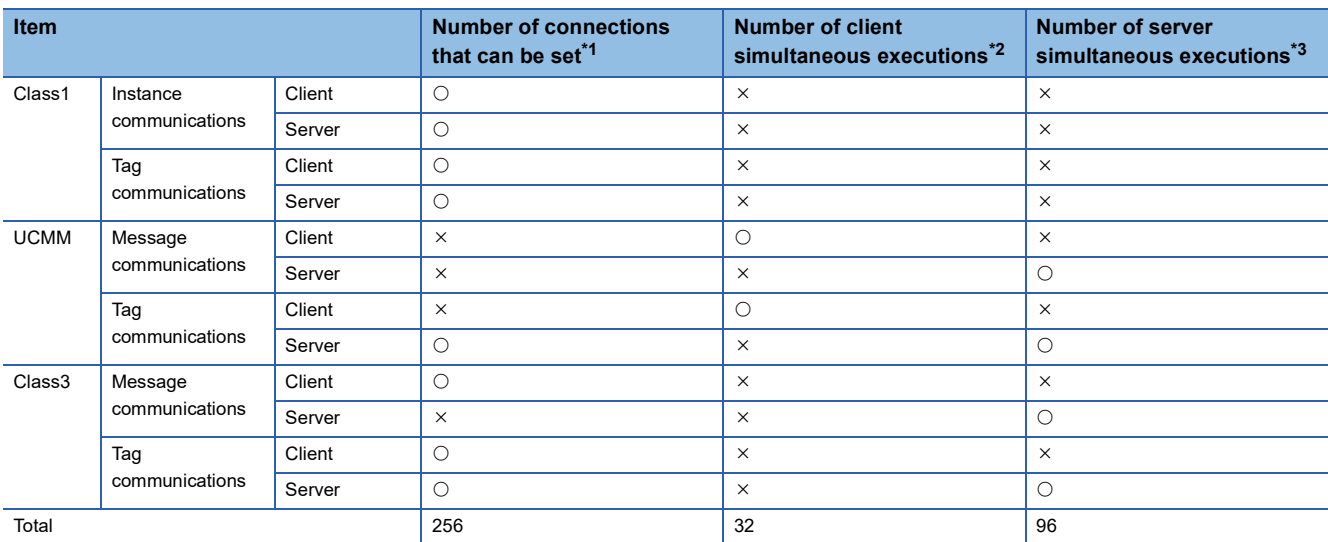

<span id="page-64-0"></span>\*1 It shows the maximum number of connections that can be set in "EtherNet/IP Configuration".

<span id="page-64-1"></span>\*2 It shows the number of requests that can be sent simultaneously. The number of requests is consumed when a request is sent, and released when a response is received.

<span id="page-64-2"></span>\*3 It shows the number of requests that can be received at a time. If requests are received in excess of the upper limit, the requests in excess of the upper limit are ignored.

## **4.4 Hardware Specifications**

The following table shows the hardware specifications of the CC-Link IE TSN Plus module.

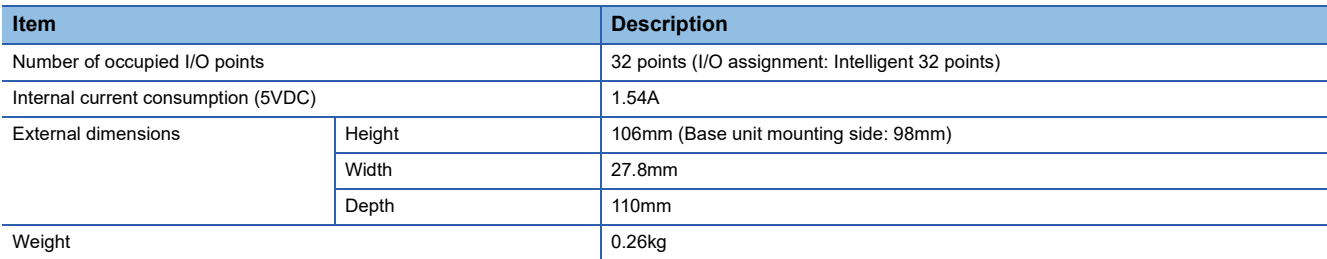

## **PART 3 SETTINGS**

This part consists of the following chapters.

[5 PART NAMES](#page-67-0)

[6 PROCEDURES BEFORE OPERATION](#page-69-0)

[7 WIRING](#page-71-0)

[8 PARAMETER SETTINGS](#page-74-0)

# <span id="page-67-0"></span>**5 PART NAMES**

This chapter describes the part names of the CC-Link IE TSN Plus module.

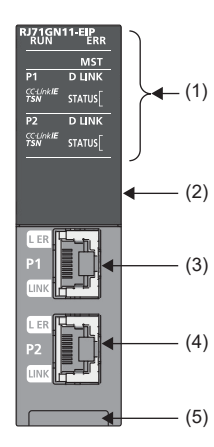

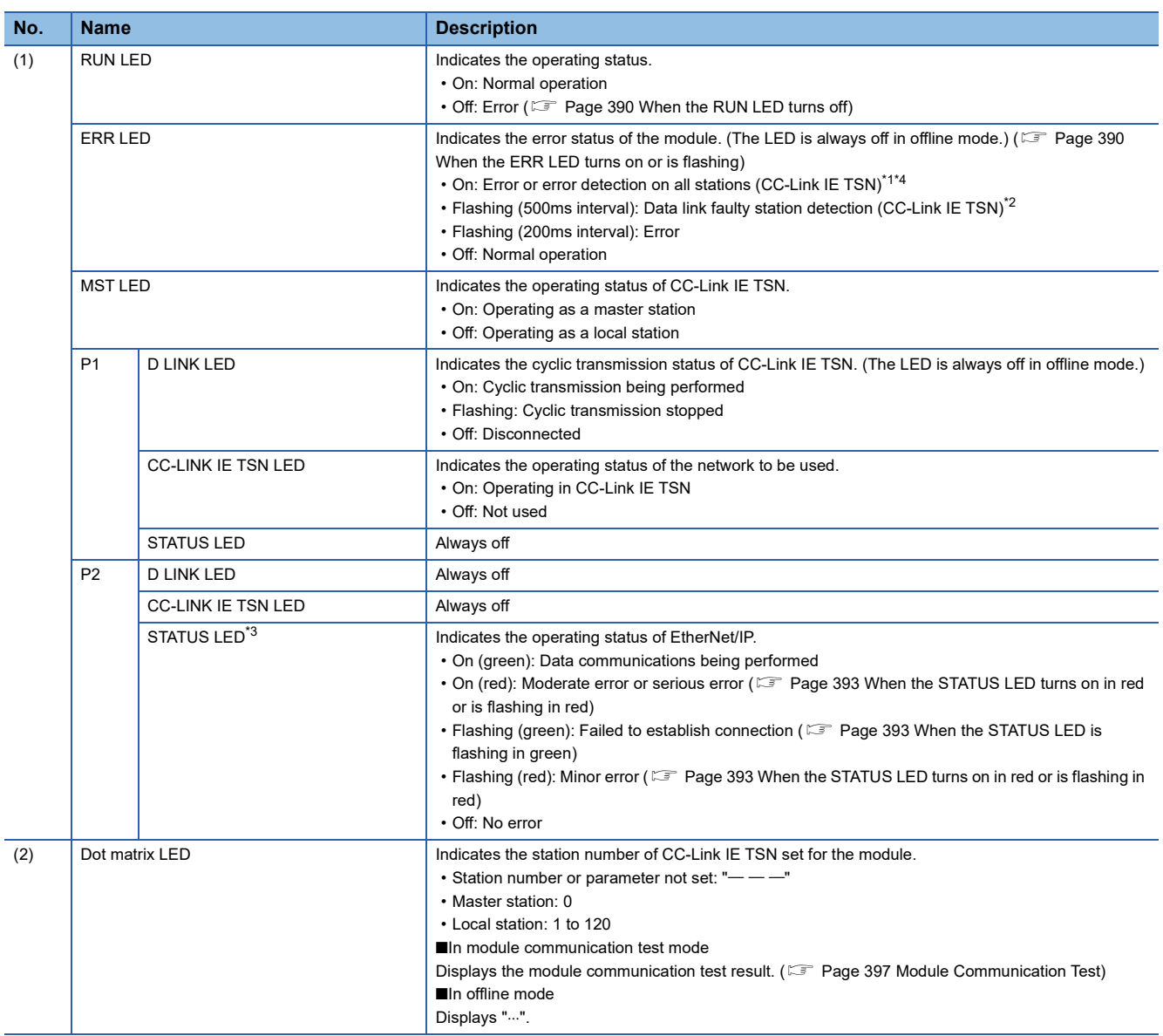

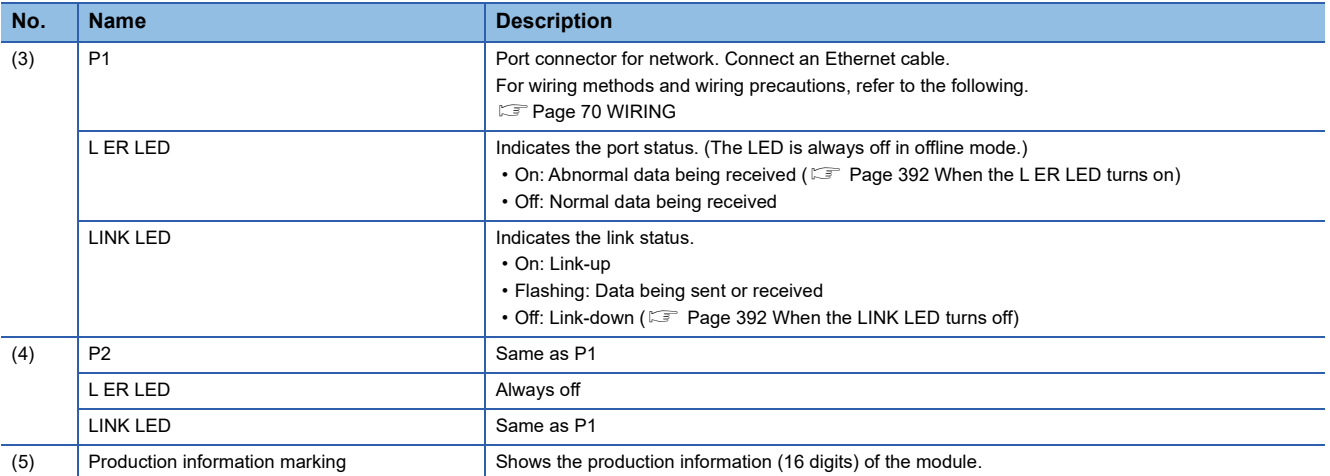

<span id="page-68-0"></span>\*1 The LED flashes only at the master station. (Common for unicast and multicast modes)

<span id="page-68-1"></span>\*2 In unicast mode, the LED flashes only at the master station.

In multicast mode, the LED flashes at the master station and local station. However, the LED does not flash at the local station if a data link error occurs at the CC-Link IE TSN Class A remote station during data link. (The LED remains off.)

<span id="page-68-2"></span>\*3 At power-on, the LED turns on in green  $\rightarrow$  red.

<span id="page-68-3"></span>\*4 For a local station, the LED may turn on and remain on until link refresh is performed with the CPU module normally ('Data link error status of own station' (SB0049) is turned off) after the system is started and the first cyclic transmission starts.

# <span id="page-69-0"></span>**6 PROCEDURES BEFORE OPERATION**

This chapter describes the procedures before operation.

#### **Procedures for using CC-Link IE TSN**

*1.* Network configuration

Configure the system and set the parameters which are required for start-up.

- Wiring  $(\mathbb{F}$  [Page 70 WIRING](#page-71-0))
- Parameter settings ( $\sqrt{F}$  [Page 73 CC-Link IE TSN Parameter Settings](#page-74-1))
- *2.* Network diagnostics

Use CC-Link IE TSN/CC-Link IE Field diagnostics to check that cables are connected properly and that modules are communicating correctly with the set parameters.

For details, refer to the following.

- Fage 398 CC-Link IE TSN/CC-Link IE Field Diagnostics
- *3.* Programming

Create a program. For details, refer to the following.

**F** [Page 229 PROGRAMMING](#page-230-0)

 $Point$ 

- When multiple device stations and the master station are powered on simultaneously, the startup time of the device stations may vary. In such a case, the networks are connected in turn, resulting that the time may be longer to complete data links at all stations. Power on all device stations, and then, power on the master station to prevent this case.
- When not using EtherNet/IP, write the module extension parameter file with the default settings. If the module extension parameters do not exist, a moderate error will occur.

#### **Procedures for using EtherNet/IP**

*1.* Network configuration

Configure the system and set the parameters which are required for start-up.

- Wiring  $(\mathbb{F}$  [Page 70 WIRING](#page-71-0))
- Parameter settings ( $\sqrt{P}$  [Page 114 EtherNet/IP Parameter Settings\)](#page-115-0)
- *2.* Network status check

Check the LED and buffer memory to check whether communication is normally performed. For details, refer to the following.

**F** [Page 66 PART NAMES](#page-67-0)

**[Page 411 Checking the Status of EtherNet/IP](#page-412-0)** 

*3.* Programming

Create a program. For details, refer to the following.

**F** [Page 323 PROGRAMMING](#page-324-0)

# <span id="page-71-0"></span>**7 WIRING**

This chapter describes the wiring methods, wiring products, and wiring precautions when the CC-Link IE TSN Plus module is used.

#### **Wiring methods**

The following describes connection and disconnection of the Ethernet cable.

#### ■**Connecting the cable**

- *1.* Push the Ethernet cable connector into the CC-Link IE TSN Plus module until it clicks. Pay attention to the connector's direction.
- *2.* Lightly pull it to check that it is securely connected.
- **3.** Check whether the LINK LED of P1 or P2 connected with an Ethernet cable is on.<sup>\*1</sup>
- \*1 The time between the cable connection and the LINK LED turning on may vary. The LINK LED usually turns on in a few seconds. Note, however, that the time may be extended further if the link-up processing is repeated depending on the status of the device on the line. If the LINK LED does not turn on, refer to the following and take corrective actions. [Page 392 When the LINK LED turns off](#page-393-1)

 $Point$ 

When using CC-Link IE TSN, connect the Ethernet cable to P1. When using EtherNet/IP, connect the Ethernet cable to P2.

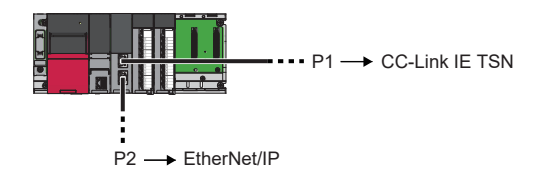

#### ■**Disconnecting the cable**

*1.* Press the latch down and unplug the Ethernet cable.

#### ■**Precautions**

Be sure to observe the precautions for wiring. Otherwise, some functions may not operate normally.

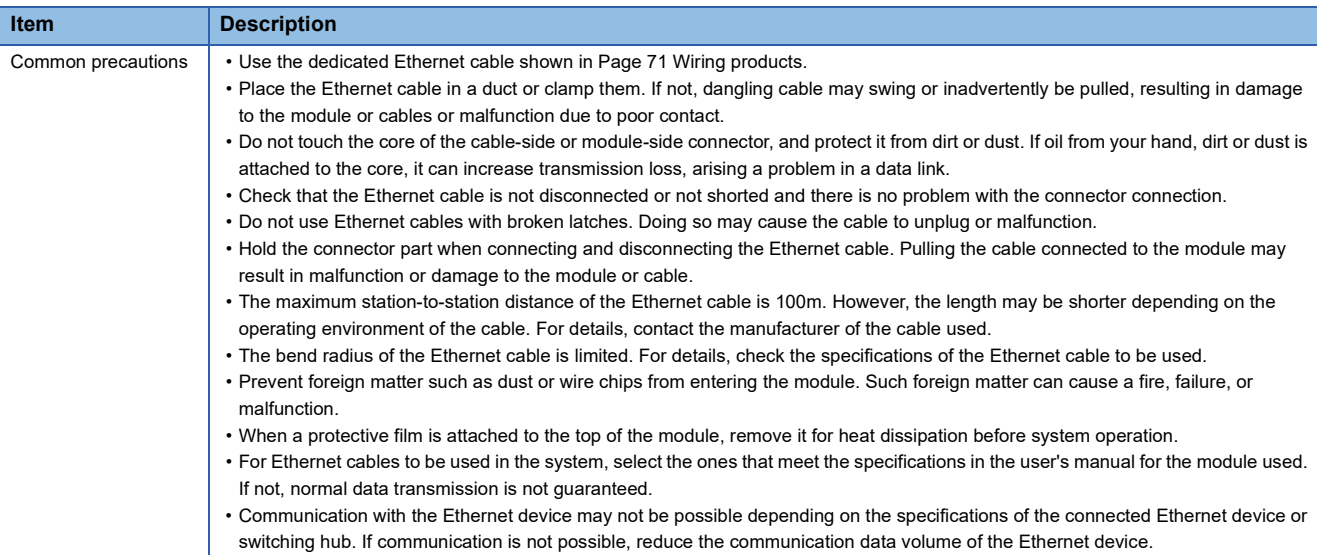
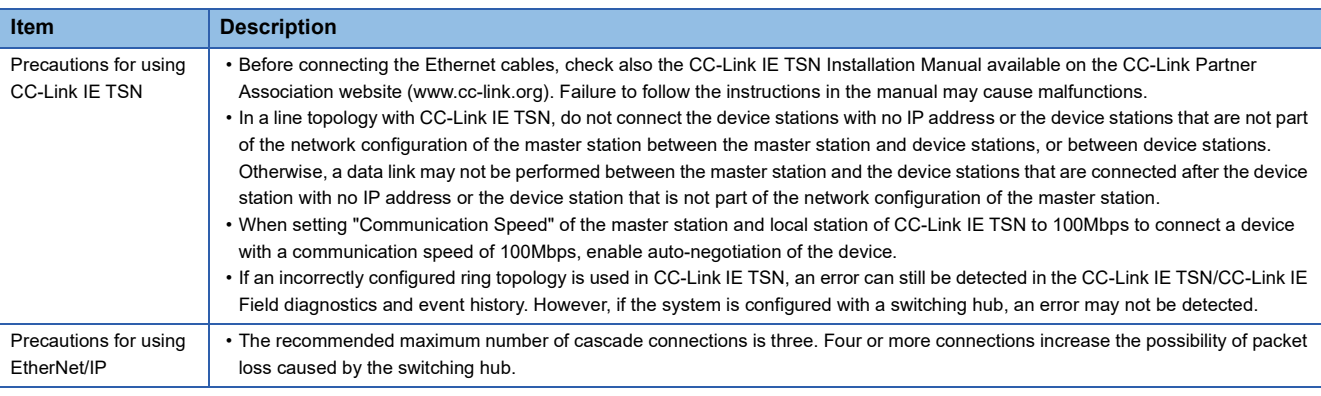

#### **Wiring products**

The following describes the devices used for CC-Link IE TSN and EtherNet/IP.

#### ■**Ethernet cable**

Use Ethernet cable that meets the following standards.

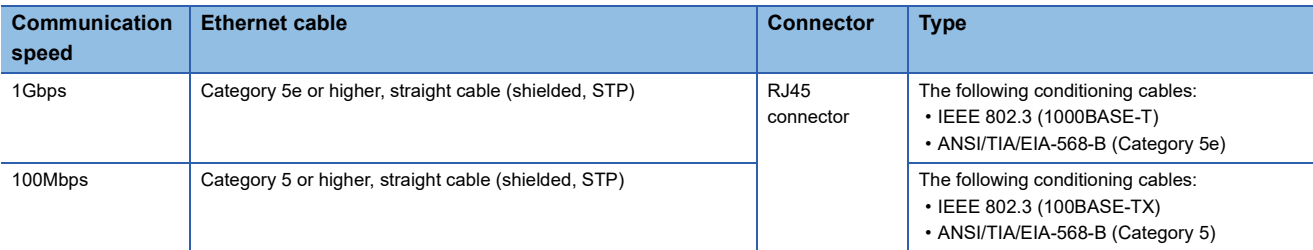

Cables for CC-Link IE TSN are available from Mitsubishi Electric System & Service Co., Ltd. (Catalogs for cable are also available.)

In addition, the connector processing of cable length is available for your preference. Please consult your local Mitsubishi representative.

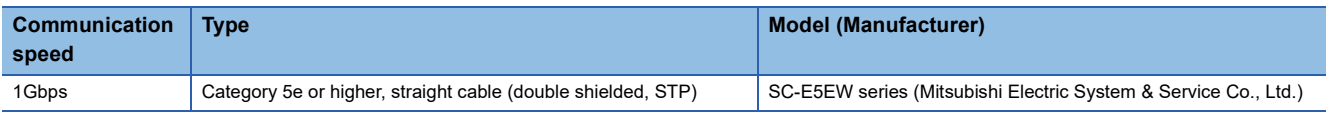

#### $Point$

A communication error may occur due to high-frequency noise from devices other than a programmable controller in a given connection environment. The following describes countermeasures to be taken on the CC-Link IE TSN Plus module side to avoid high-frequency noise influence.

- Wiring
- Use a duplex shield type cable.
- Do not bundle the cable with the main circuit or power cable or do not place it near those lines.
- Place the cable in a duct.

#### <span id="page-72-1"></span>■**Switching hub (when the system configured with CC-Link IE TSN)**

Use the following industrial switching hubs.

For the restrictions on the switching hub, refer to the manual for the product used.

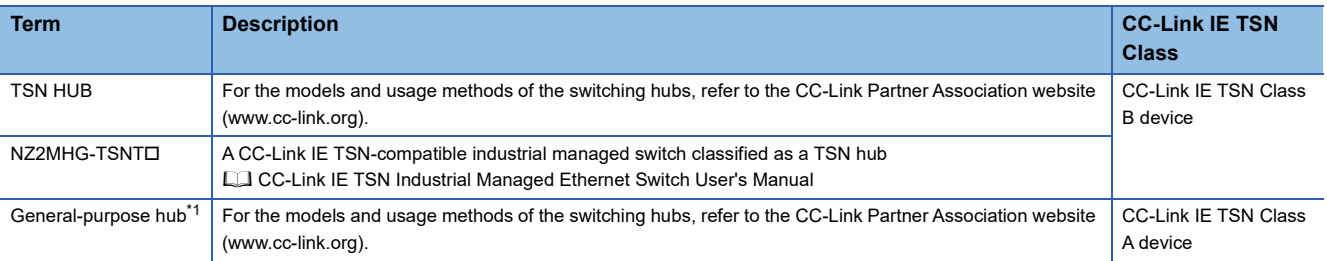

<span id="page-72-0"></span>\*1 When connecting a CC-Link IE TSN Class A device to a general-purpose hub, set the VLAN function of the general-purpose hub to "Disabled". If it is set to "Enabled", cyclic transmission cannot be performed with CC-Link IE TSN Class A devices supporting the protocol version 2.0.

A switching hub can be used for cascade connection.

When the switching hub is used for cascade connection, check the specifications of the switching hub used.

 $Point$ 

Since there are different restrictions for system configuration using a TSN hub and system configuration using a general-purpose hub, setting with an engineering tool is required. ( $\mathbb{F}$  Page 26 CC-Link IE TSN SYSTEM [CONFIGURATION](#page-27-0))

#### ■**Switching hub (when the system configured with EtherNet/IP)**

When using a switching hub for EtherNet/IP, refer to the following and use a switching hub that supports the transmission speed of communications. (Use of a switching hub with the IGMP snooping function is recommended.) www.odva.org

**TSN hub**

A dedicated TSN hub may be required depending on parameter settings or the network topology used to connect modules on CC-Link IE TSN.

Read the following carefully.

Fage 28 Structure of CC-Link IE TSN Class B Devices and Ethernet Devices

 $\Box$  [Page 71 Switching hub \(when the system configured with CC-Link IE TSN\)](#page-72-1)

# **8 PARAMETER SETTINGS**

# **8.1 CC-Link IE TSN Parameter Settings**

This chapter describes the parameter settings required for communications with other stations of CC-Link IE TSN.

## **Procedure for setting parameters**

- *1.* Add the CC-Link IE TSN Plus module (RJ71GN11-EIP) to the engineering tool.
- $\gamma$  [Navigation window]  $\Leftrightarrow$  [Parameter]  $\Leftrightarrow$  [Module Information]  $\Leftrightarrow$  Right-click  $\Leftrightarrow$  [Add New Module]
- *2.* The required settings, basic settings, and application settings are included in the parameter settings. Select one of the settings from the tree on the window shown below.
- [Navigation window] [Parameter] [Module Information] Target module [Port1 Module Parameter (CC-Link IE TSN)]
- *3.* After setting the parameters, click the [Apply] button.
- *4.* Write parameters to the CPU module using the engineering tool.
- $\mathcal{L}$  [Online]  $\Rightarrow$  [Write to PLC]
- *5.* The parameters are reflected by resetting the CPU module or powering off and on the system.

 $Point<sup>°</sup>$ 

The settings displayed on the required settings, basic settings, and application settings pages (default:  $\square$ ) are the values that are displayed when the [Restore the Default Settings] button on each window of the engineering tool is clicked.

# **Required Settings**

Set items such as the station type and IP address of the CC-Link IE TSN Plus module.

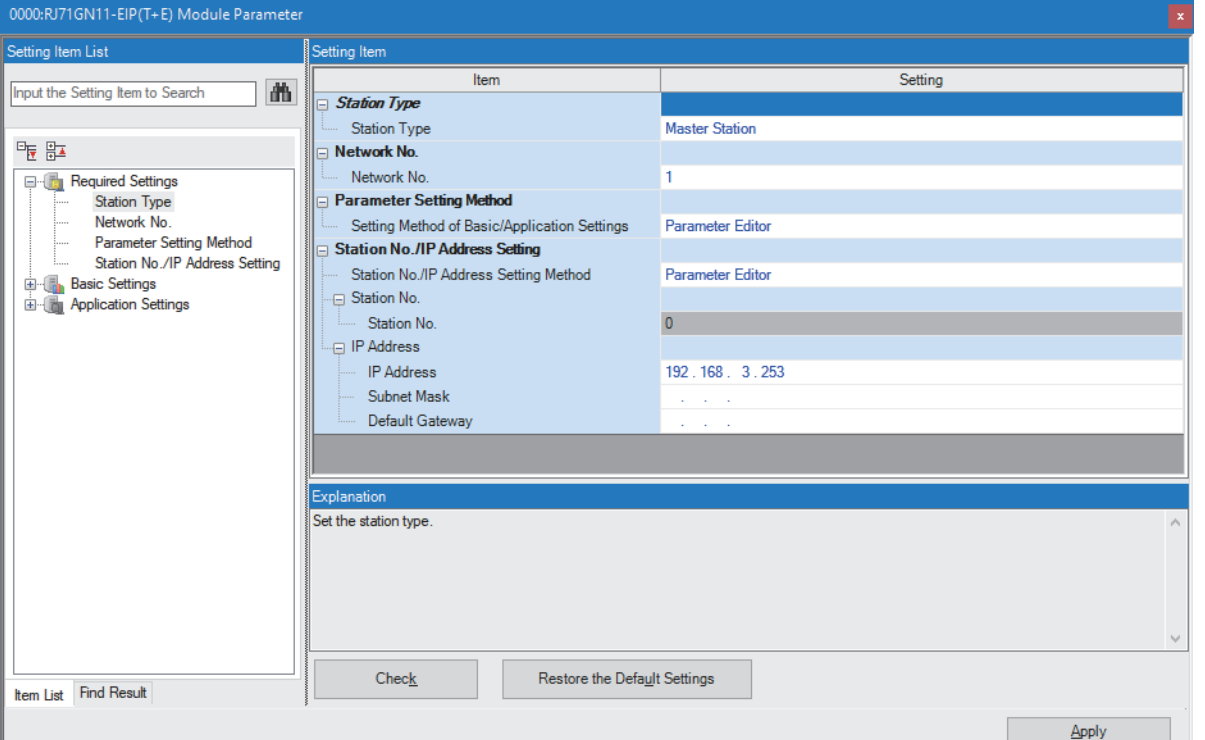

#### $\bigcirc$ : Can be set,  $\times$ : Cannot be set

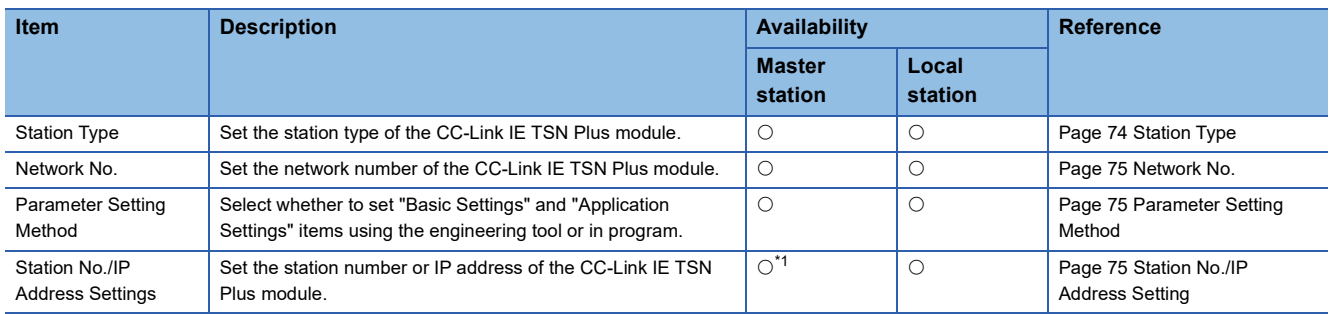

<span id="page-75-1"></span>\*1 Only "IP Address" can be set.

#### <span id="page-75-0"></span>**Station Type**

Set the station type of the CC-Link IE TSN Plus module.

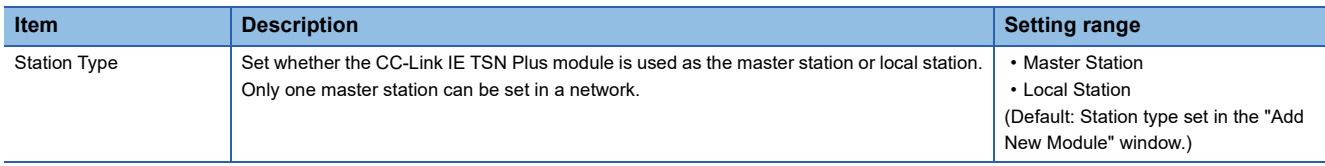

#### <span id="page-76-0"></span>**Network No.** Set the network number of the own station of the CC-Link IE TSN Plus module. **Item Description Description Setting range** Network No. Set the network number of the CC-Link IE TSN Plus module. 1 to 239 (Default: 1)

#### **Precautions**

Set a network number that does not overlap any other network numbers.

In particular, when using an Ethernet-equipped module (CPU module) at default, the IP address is 192.168.3.39 and the network number is the third octet of the IP address, thus 3. Because setting the network number of the CC-Link IE TSN Plus module to 3 causes an overlap, set another network number.

#### <span id="page-76-1"></span>**Parameter Setting Method**

Set the setting method of "Basic Settings" and "Application Settings".

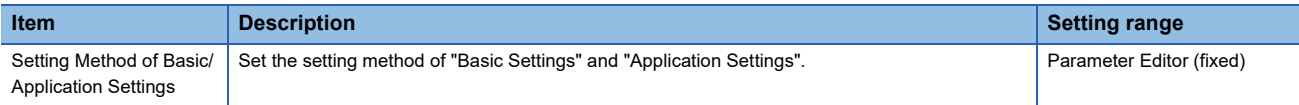

#### <span id="page-76-2"></span>**Station No./IP Address Setting**

Set the items such as the station number and IP address of the own station of the CC-Link IE TSN Plus module.

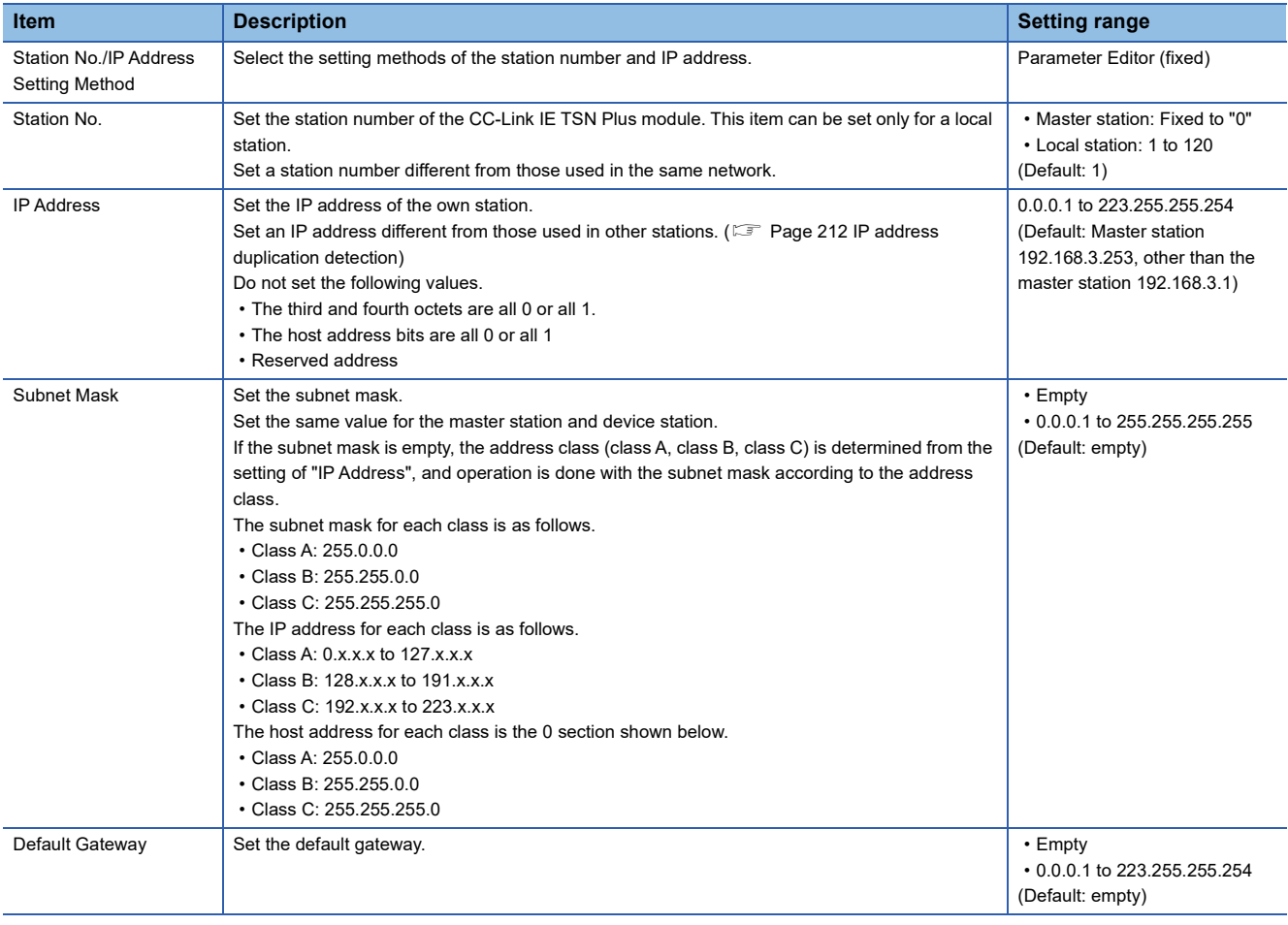

#### **Precautions**

The IP address to be set should have a different segment from the IP address to be set on the EtherNet/IP side. ( $E =$  Page [115 IP Address](#page-116-0))

# **Basic Settings**

Set the items such as the network configuration and refresh settings of the CC-Link IE TSN Plus module.

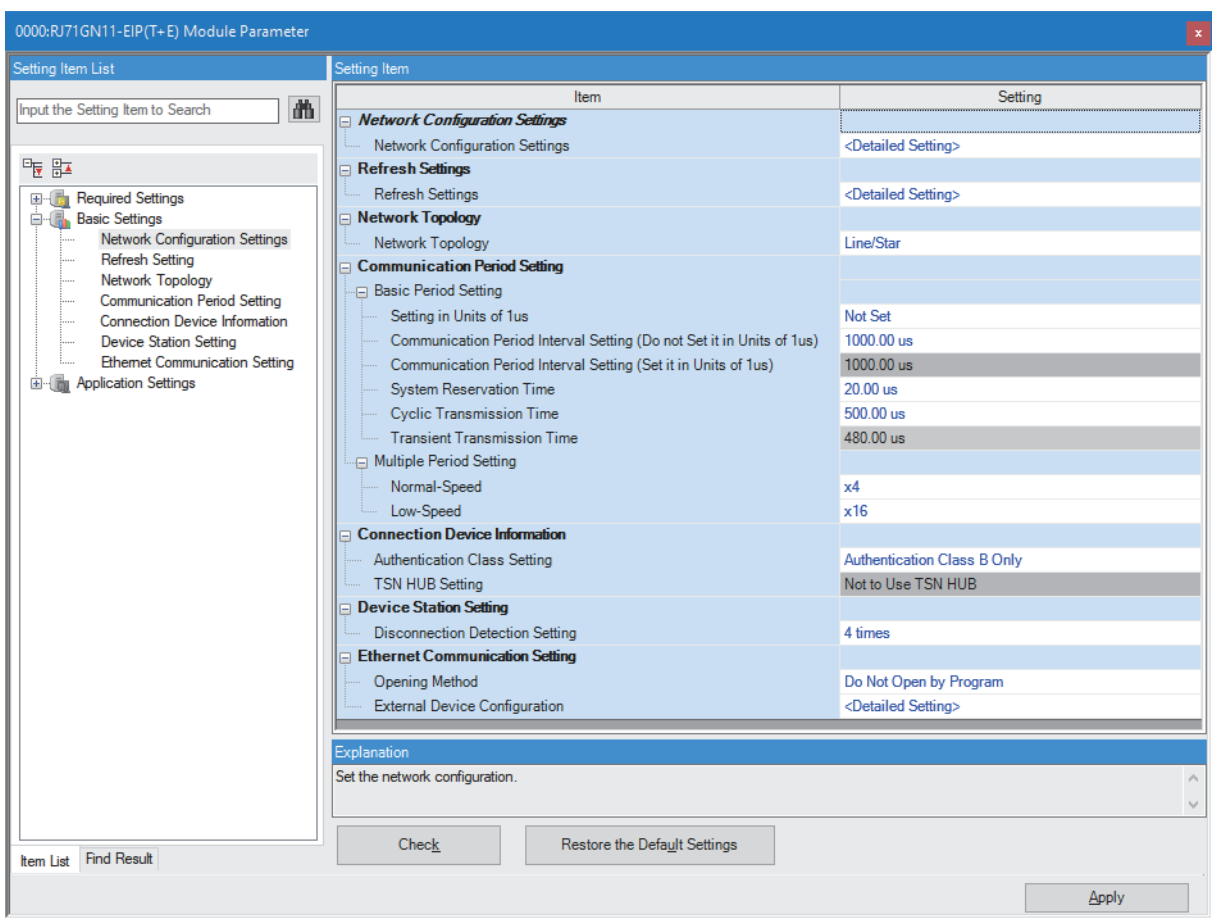

In this manual, "Authentication Class" is described as "CC-Link IE TSN Class".

#### $\bigcirc$ : Can be set,  $\times$ : Cannot be set

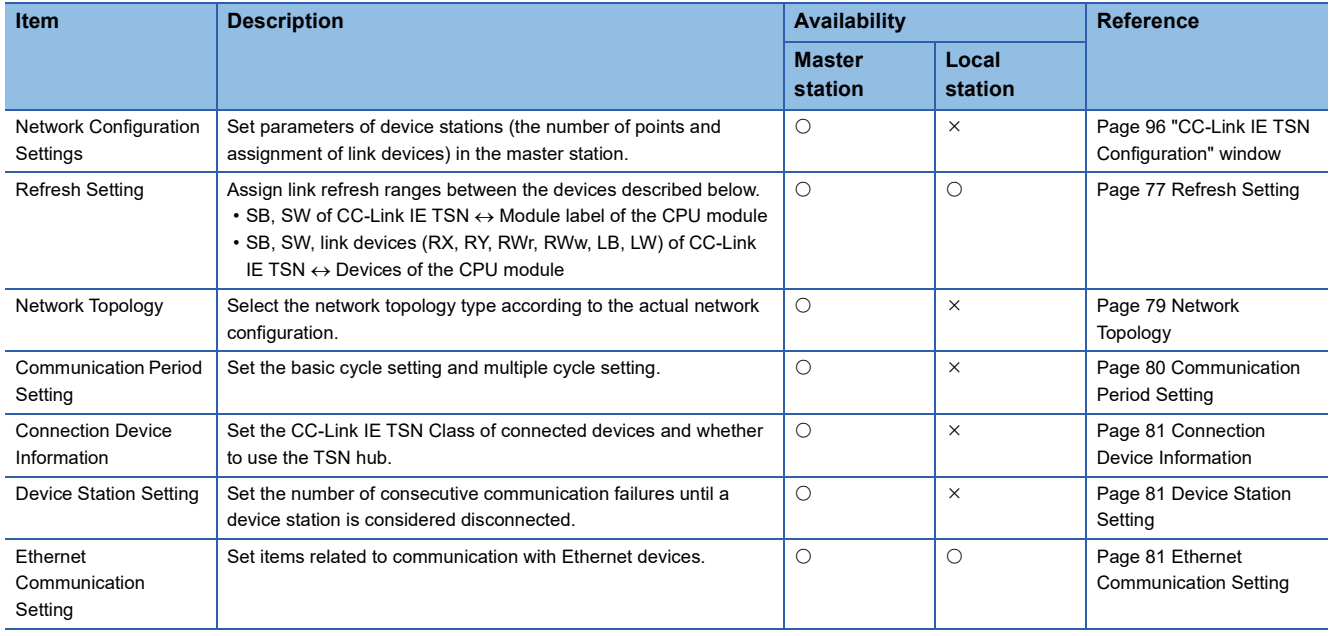

#### <span id="page-78-0"></span>**Refresh Setting**

Assign link refresh ranges between the devices described below.

- SB, SW of the CC-Link IE TSN Plus module  $\leftrightarrow$  Module label of the CPU module
- SB, SW, link devices (RX, RY, RWr, RWw, LB, LW) of the CC-Link IE TSN Plus module  $\leftrightarrow$  Devices of the CPU module

#### ■**Setting method**

The procedure for the refresh settings is shown below.

#### *1.* Set the required items.

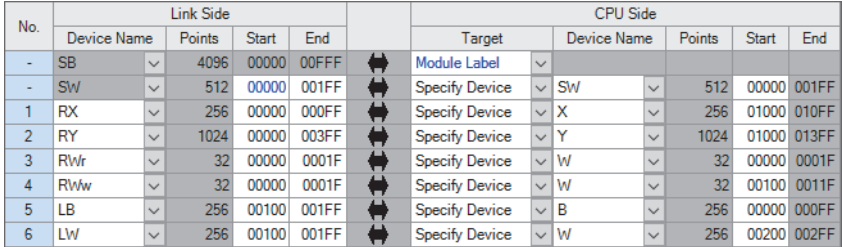

*2.* Click the [Apply] button to finish the refresh settings.

#### ■**Setting items**

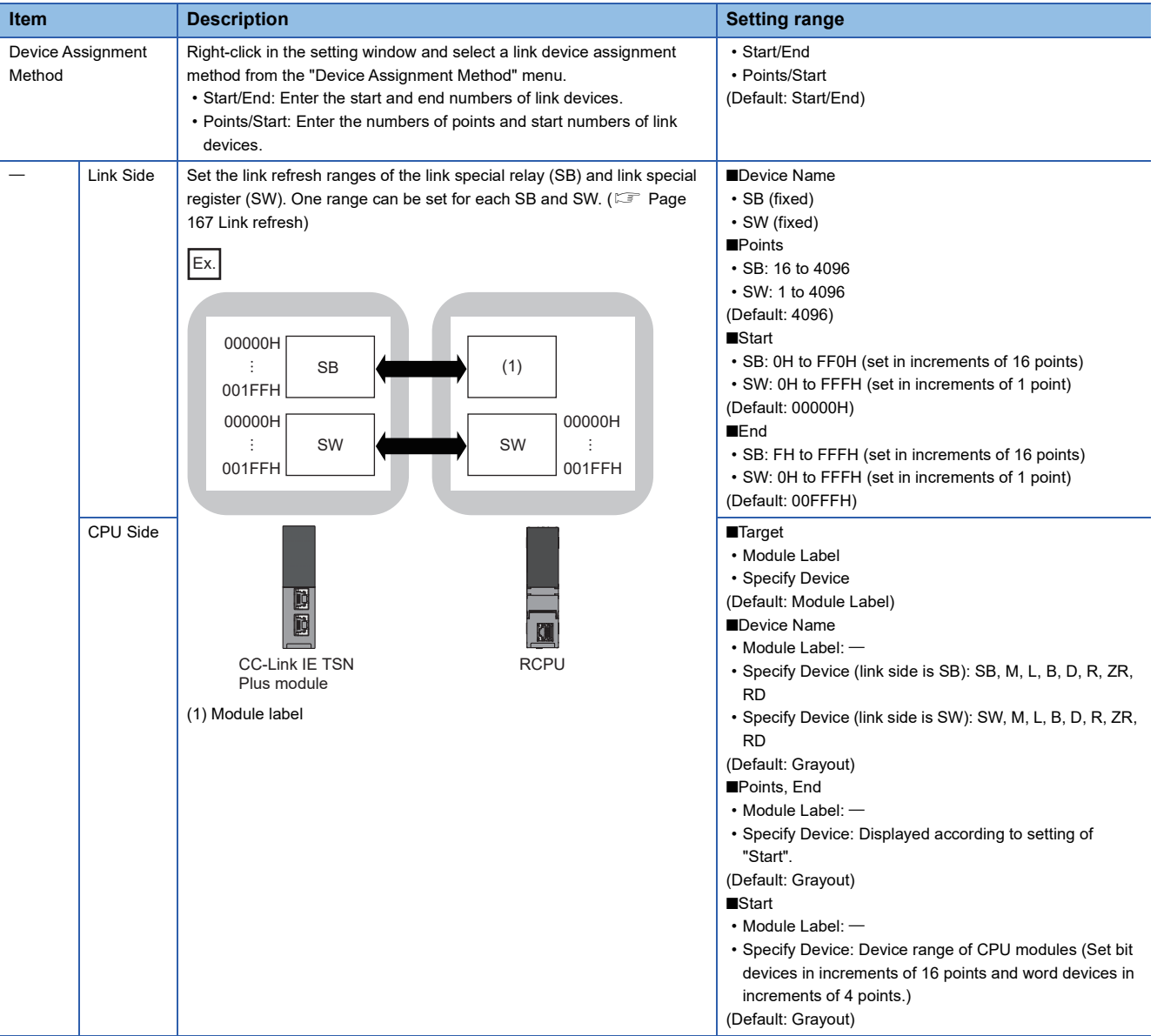

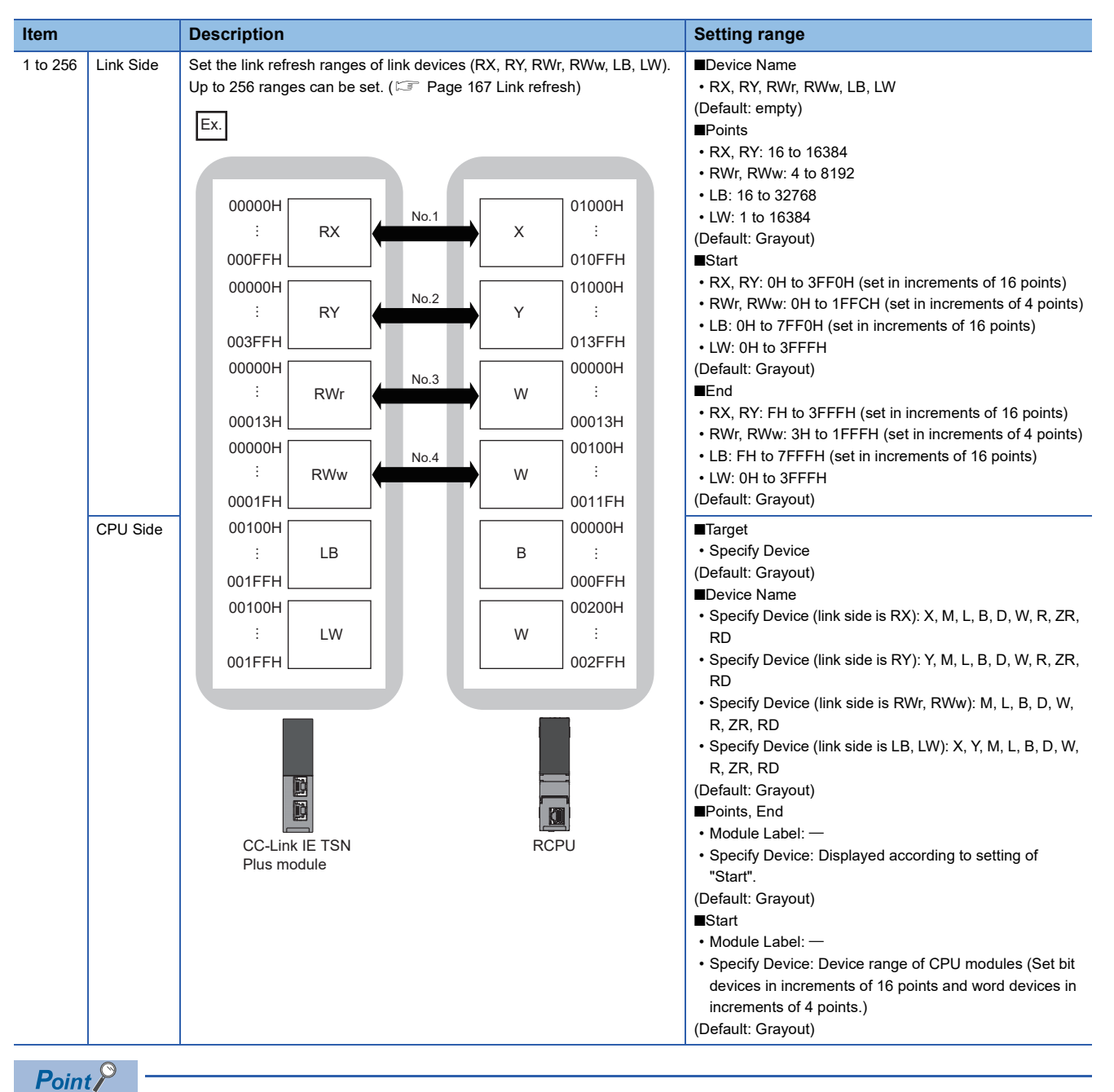

The link devices of the CC-Link IE TSN Plus module can be accessed from a program. (CF Page 169 Direct [access to link devices](#page-170-0))

#### **Precautions**

#### ■**Device set to "CPU Side"**

Set a device range not to overlap the one used for the following:

- "Refresh Setting" in "Basic Settings" of other network modules
- "Link Refresh Settings" in "Basic Settings" of a CC-Link master/local module
- I/O numbers used for I/O modules and intelligent function modules
- "Refresh settings" of intelligent function modules
- Module label being used (when performing refresh settings in "Refresh Settings" under "Basic Settings")
- "Refresh Setting between Multiple CPUs" of "CPU Parameter" for a multiple CPU system

#### ■**Link refresh range**

Set only link devices used in the CPU module for link refresh range. Doing so will reduce the number of excess points, resulting in a shorter link refresh time.

#### ■ Changing link device assignment in "Network Configuration Settings" of "Basic Settings"

Correct the set range in "Refresh Setting" of "Basic Settings".

#### <span id="page-80-0"></span>**Network Topology**

Select the network topology type according to the actual network configuration.

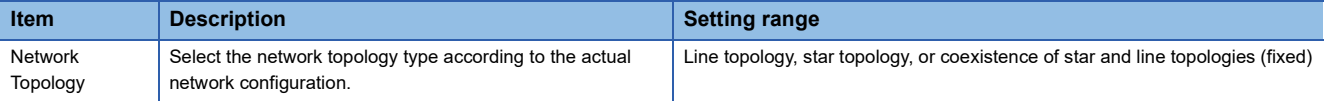

#### <span id="page-81-0"></span>**Communication Period Setting**

Set the basic cycle setting and multiple cycle setting.

- Basic cycle setting requires calculation of the communication cycle interval and cyclic transmission time. ( $\Box$  Page 568 [Communication cycle intervals](#page-569-0))
- Multiple cycle setting is used when communication cycles coexist. (EF [Page 180 Communication cycles coexistence](#page-181-0))

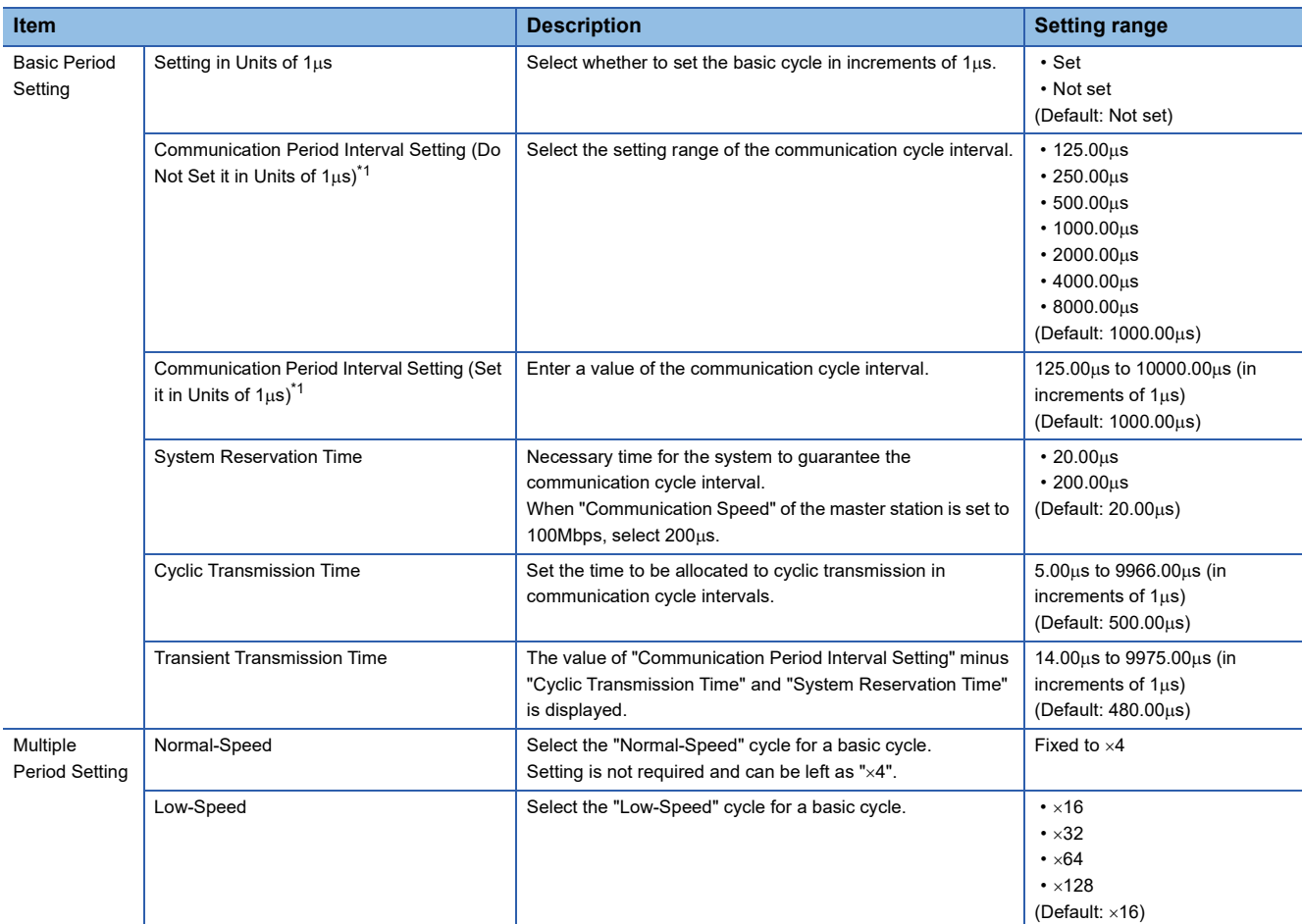

<span id="page-81-1"></span>\*1 To use the CC-Link IE TSN network synchronous communication function, set the same value as the value set in "Fixed Scan Interval Setting" of "Fixed Scan Interval Setting of Inter-module Synchronization" under "Inter-module Synchronization Setting" in the "Intermodule Synchronization Setting" tab of "System Parameter".

 $Point <sup>9</sup>$ 

- When the TSN hub is used, set the timeslot information from the setting values in "Basic Period Setting". The timeslot information can be checked with the buffer memory. ( $\mathbb{CP}$  [Page 509 Timeslot information\)](#page-510-0)
- Set "Communication Period Setting" according to the communication cycle supported by the device stations.

#### <span id="page-82-0"></span>**Connection Device Information**

Set the information of the connected device.

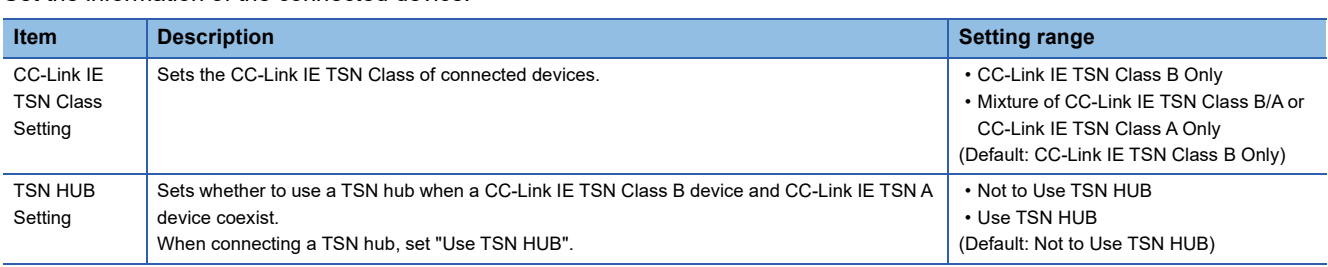

#### **Precautions**

To connect a TSN hub when a CC-Link IE TSN Class B device and CC-Link IE TSN Class A device coexist, set "TSN HUB Setting" to "Use TSN HUB".

#### <span id="page-82-1"></span>**Device Station Setting**

Set items related to the device station.

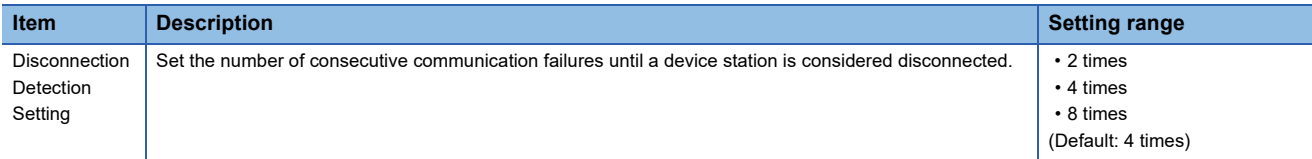

#### <span id="page-82-2"></span>**Ethernet Communication Setting**

Set items related to communication with Ethernet devices.

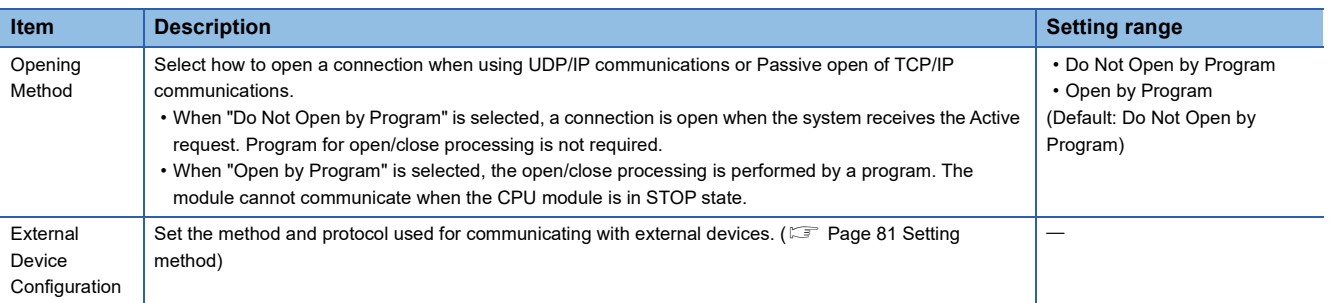

#### <span id="page-82-3"></span>■**Setting method**

The procedure for setting the external device to be connected is shown below.

*1.* Select the external device to be connected in "Module List" and drag it to "List of devices" or "Device map area".

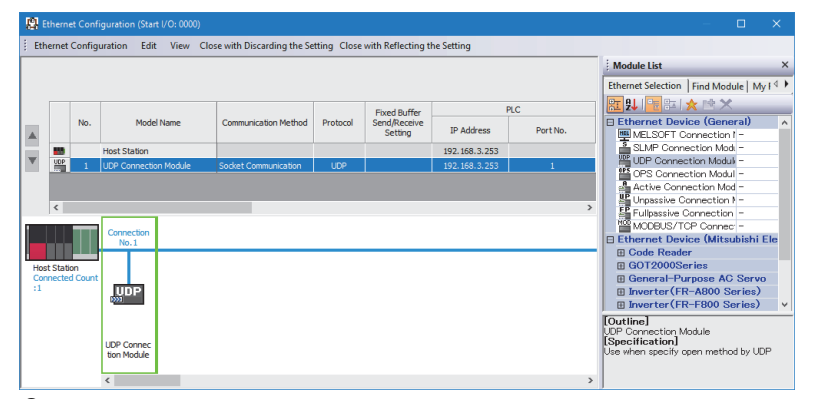

- *2.* Set the required items. (The required items vary depending on the selected external device.)
- *3.* Select [Close with Reflecting the Setting] to finish the external device configuration settings.
- $\mathcal{L}$  [Ethernet Configuration]  $\Rightarrow$  [Check]  $\Rightarrow$  [System Configuration]

#### ■**Setting items**

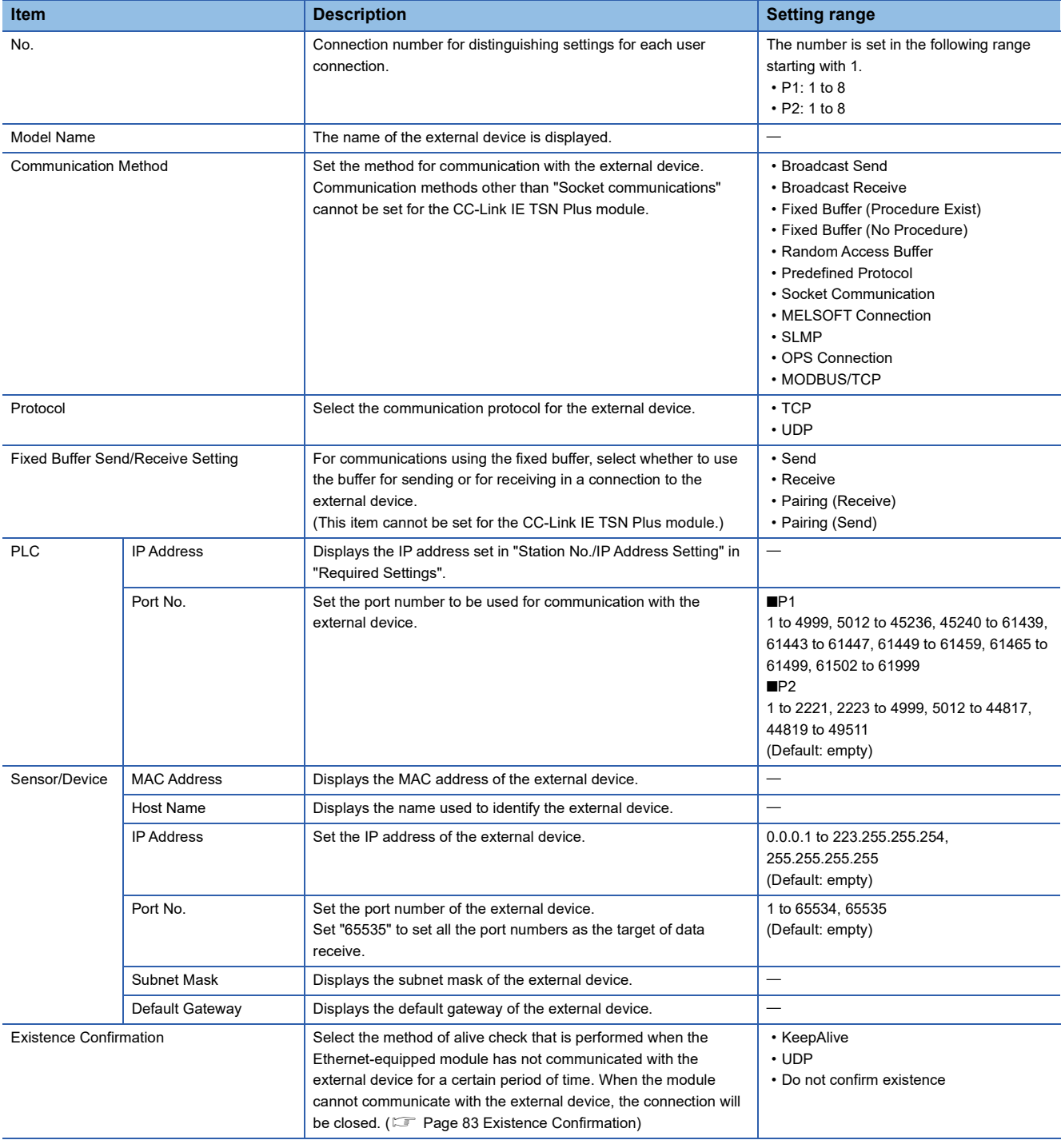

 $Point$ 

Comment can be set on the "Properties" window displayed by right-clicking the module in "List of devices" or "Device map area" and selecting "Properties". The following can be performed depending on the selected device.

- Changing the image
- Creating association with a file or application

#### <span id="page-84-0"></span>■**Existence Confirmation**

When the CC-Link IE TSN Plus module has not communicated with the external device for a certain period of time while the connection is open, this function checks whether the external device is alive by sending an alive check message to the device and waiting for the response.

The following table lists the details on alive check.

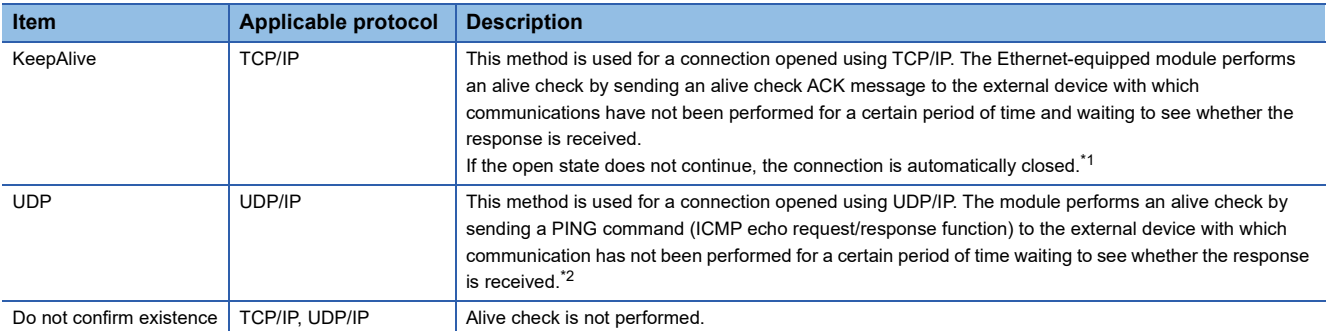

<span id="page-84-1"></span>\*1 The connection may be disconnected if the external device does not support the TCP KeepAlive function (response to a KeepAlive ACK message).

<span id="page-84-2"></span>\*2 The CC-Link IE TSN Plus module automatically sends an echo response packet when it receives a PING echo request command. (It sends a response to the received PING command even if the connection used in the data communications with the external device is closed.)

If a response message cannot be received from the external device (or if an error has been detected) using the alive check function, the following are performed.

 • The corresponding connection will be forcibly closed. (The line is disconnected.) Open the connection again using a user program.

• Open completion signal is turned off, and the error code is stored in the buffer memory areas.

# **Application Settings**

Set the supplementary cyclic settings, transient transmission group number, and other settings for the CC-Link IE TSN Plus module.

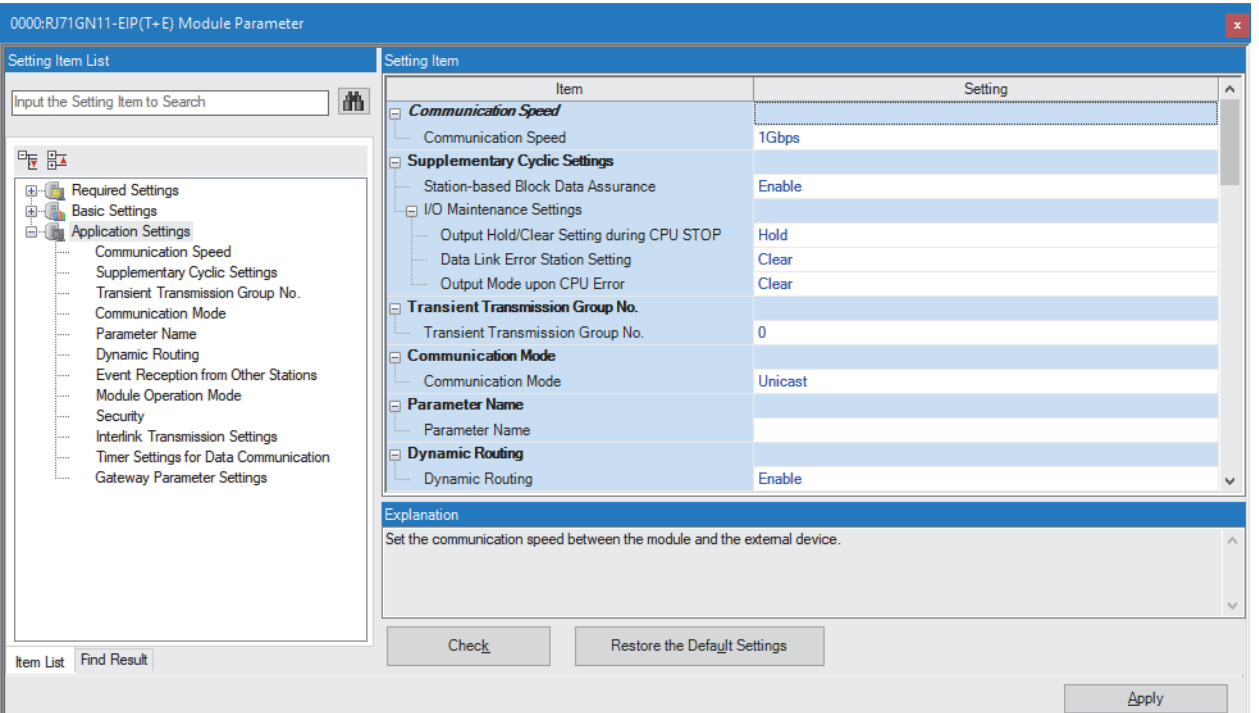

#### $\bigcirc$ : Can be set,  $\times$ : Cannot be set

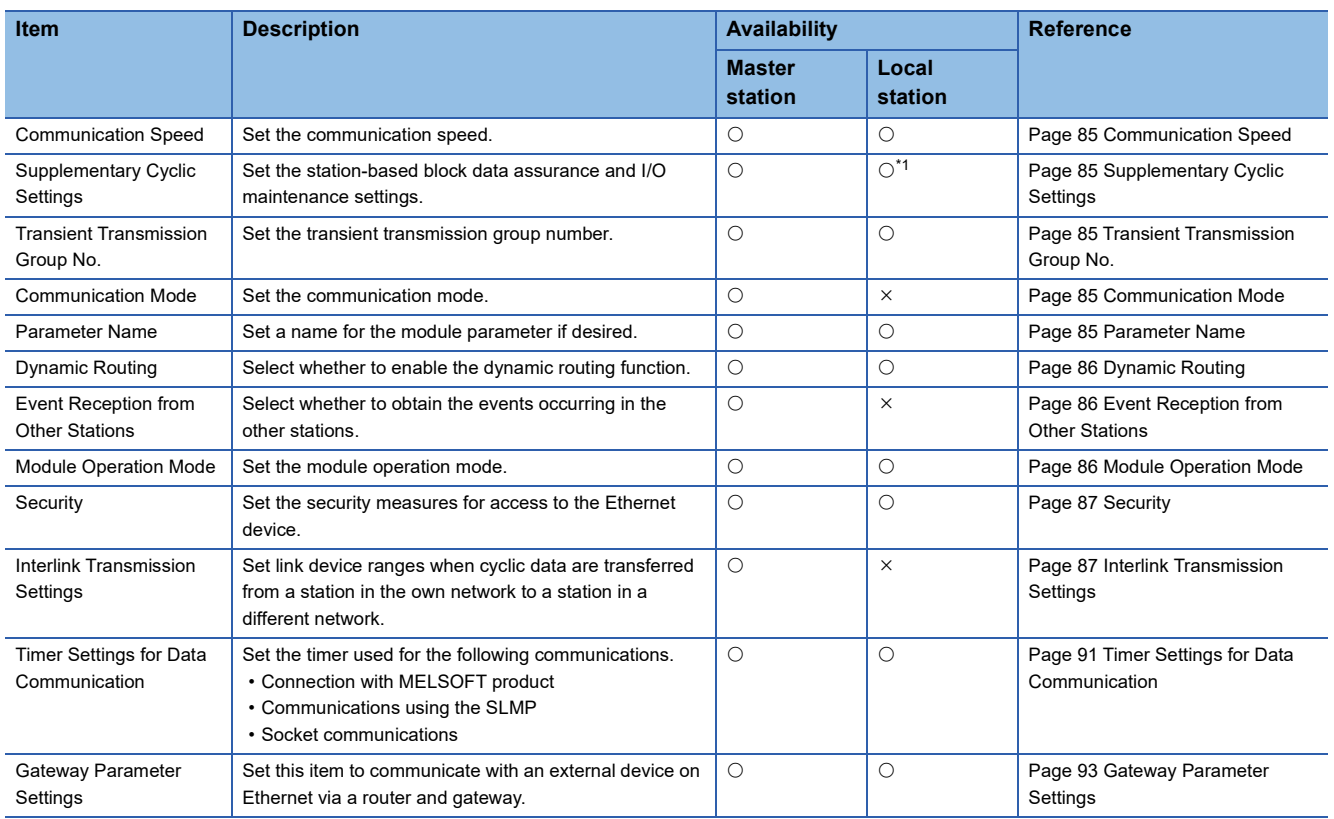

<span id="page-85-0"></span>\*1 "Station-based Block Data Assurance" cannot be set.

#### <span id="page-86-0"></span>**Communication Speed**

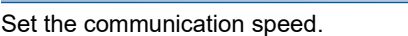

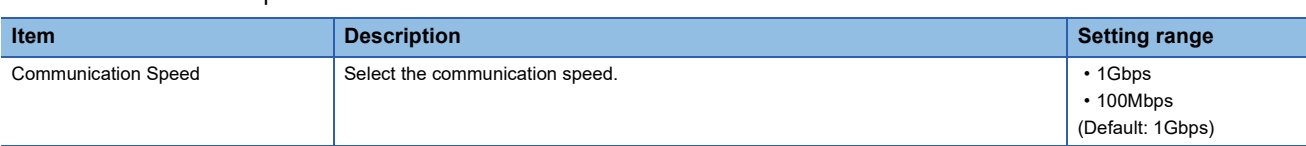

For details on the connection of modules or devices based on the communication speed setting, refer to the following. E [Page 26 CC-Link IE TSN SYSTEM CONFIGURATION](#page-27-0)

#### <span id="page-86-1"></span>**Supplementary Cyclic Settings**

Set the station-based block data assurance and I/O maintenance settings.

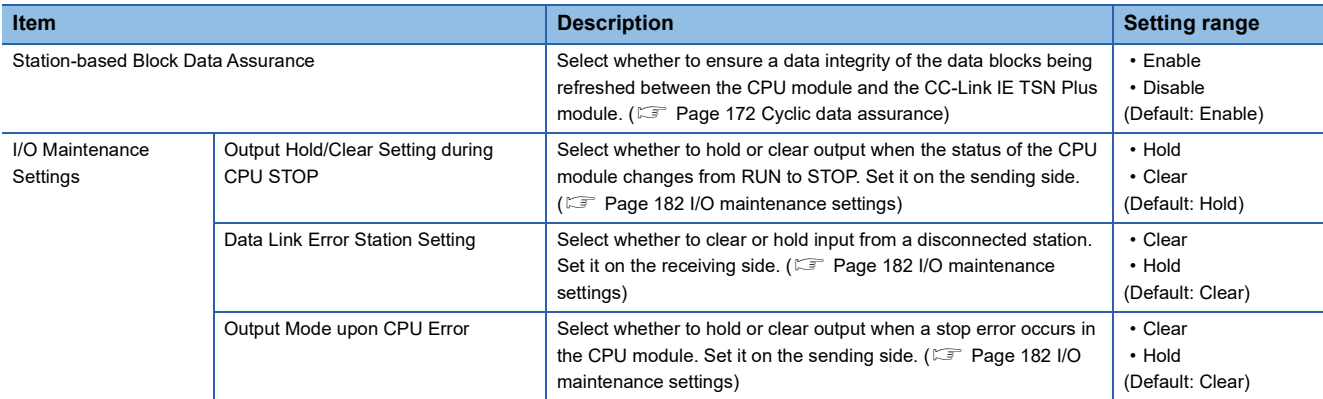

#### <span id="page-86-2"></span>**Transient Transmission Group No.**

Set the transient transmission group number.

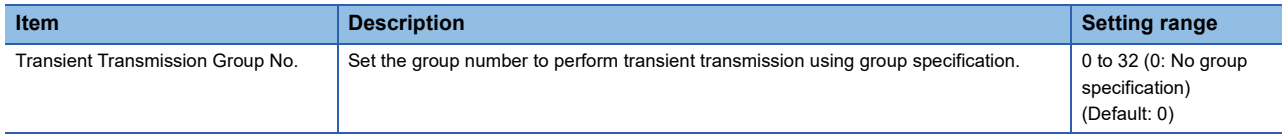

#### <span id="page-86-3"></span>**Communication Mode**

Set the communication mode.

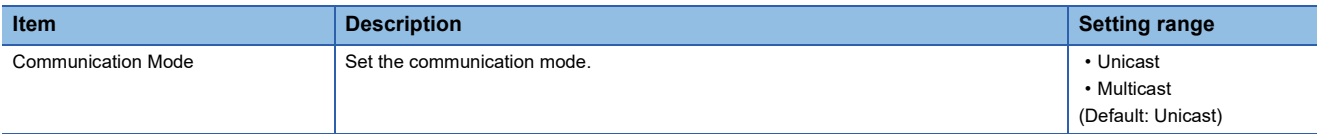

#### <span id="page-86-4"></span>**Parameter Name**

Set a name for the module parameter if desired.

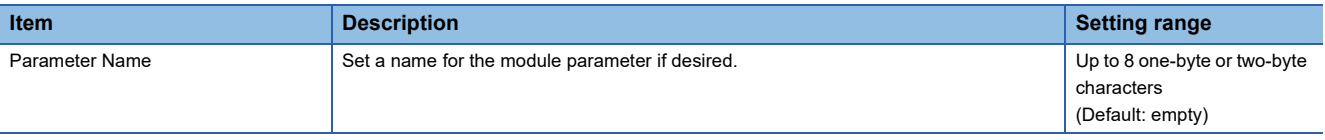

#### <span id="page-87-0"></span>**Dynamic Routing**

Select whether to enable the dynamic routing function. ( $\sqrt{p}$  [Page 191 Communications using the engineering tool](#page-192-0))

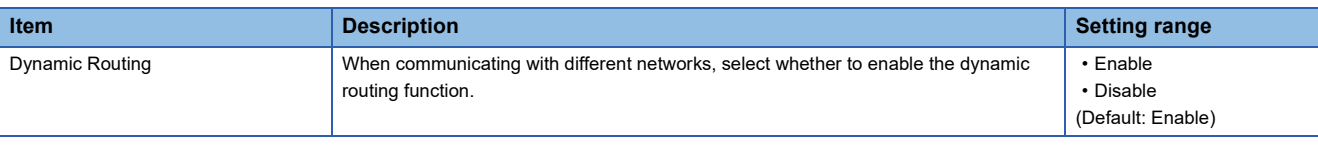

#### $Point$ <sup> $\odot$ </sup>

- When the dynamic routing function is enabled, the route is selected according to the status of the communication path at that time. Even if the dynamic routing function is enabled, if the system contains devices that do not support dynamic routing (MELSEC-Q/L/QnA/A series products), it is necessary to configure static routing on the devices that do not support dynamic routing.
- When the dynamic routing function is disabled, the communication route set in the static routing configuration is used to communicate with different networks.

#### **Precautions**

When enabling dynamic routing, do not connect the CPU module (built-in Ethernet port part) and the CC-Link IE TSN Plus module on the same Ethernet using a switching hub or other means.

#### <span id="page-87-1"></span>**Event Reception from Other Stations**

Select whether to obtain the events occurring in the other stations.

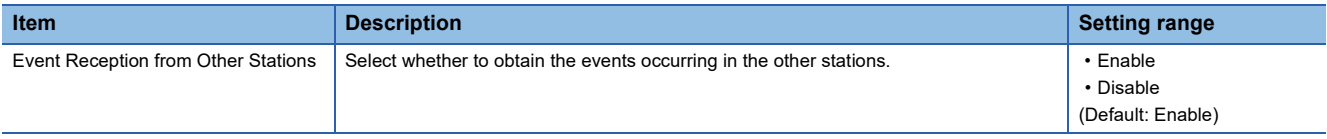

#### <span id="page-87-2"></span>**Module Operation Mode**

Set the module operation mode of the CC-Link IE TSN Plus module.

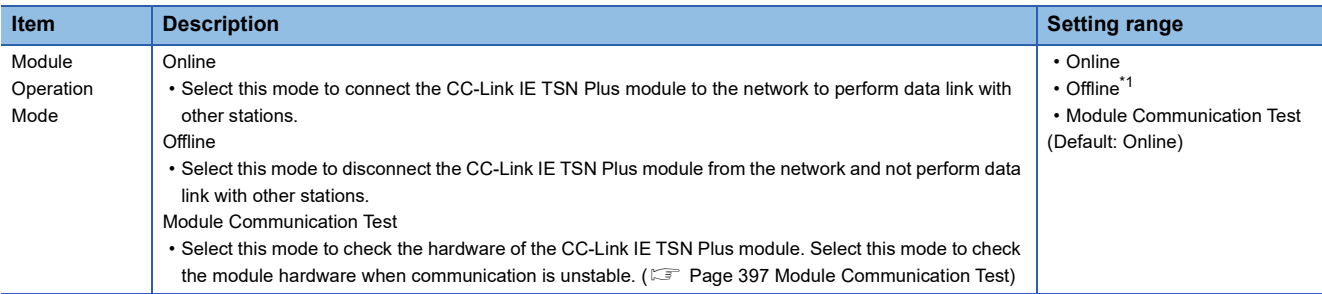

<span id="page-87-3"></span>\*1 EtherNet/IP communications will turn offline.

#### Restriction<sup>(1</sup>

The following functions are disabled when "Module Operation Mode" is set to "Offline" or "Module Communication Test". (  $\sqrt{2}$  [Page 152 FUNCTIONS](#page-153-0))

- Cyclic transmission
- Transient transmission
- RAS in general
- Event issuance for the interrupt program
- CC-Link IE TSN network synchronous communication

In line topology, data link is not performed for stations connected after a station in offline mode.

#### <span id="page-88-0"></span>**Security**

Set the security measures for access to the Ethernet device.

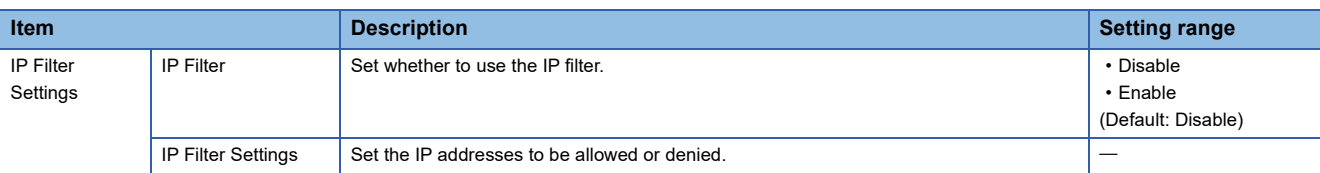

#### ■**IP Filter Settings**

Up to 32 IP addresses can be set as an IP address to be allowed or denied by the IP filter.

Range specification and specification of the IP addresses to be excluded from the set range as a single setting are possible.

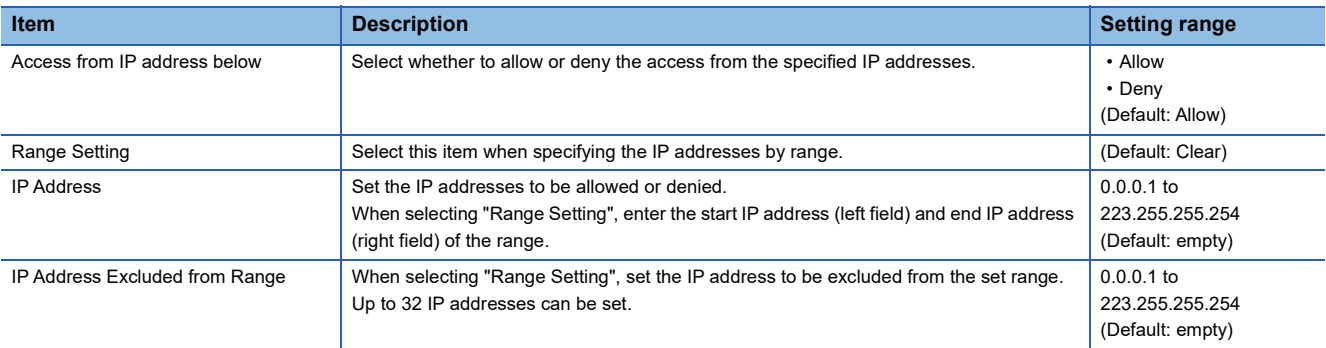

#### <span id="page-88-1"></span>**Interlink Transmission Settings**

Set link device ranges when cyclic data are transferred from a station in the own network to a station in a different network.

#### ■**Modules that can support interlink transmission**

The following modules support interlink transmission.

- RJ71GN11-EIP (master station)
- RJ71GN11-T2 (master station)
- CC-Link IE Controller Network-equipped module (control station, normal station)
- CC-Link IE Field Network-equipped module (master station and submaster station)
- RJ71LP21-25 (control station and normal station)

#### ■**Setting method**

The procedure for the interlink transmission settings is shown below.

*1.* Select combination of modules in the "Transfer Source Module" and "Transfer Destination Module" boxes and enter setting values.

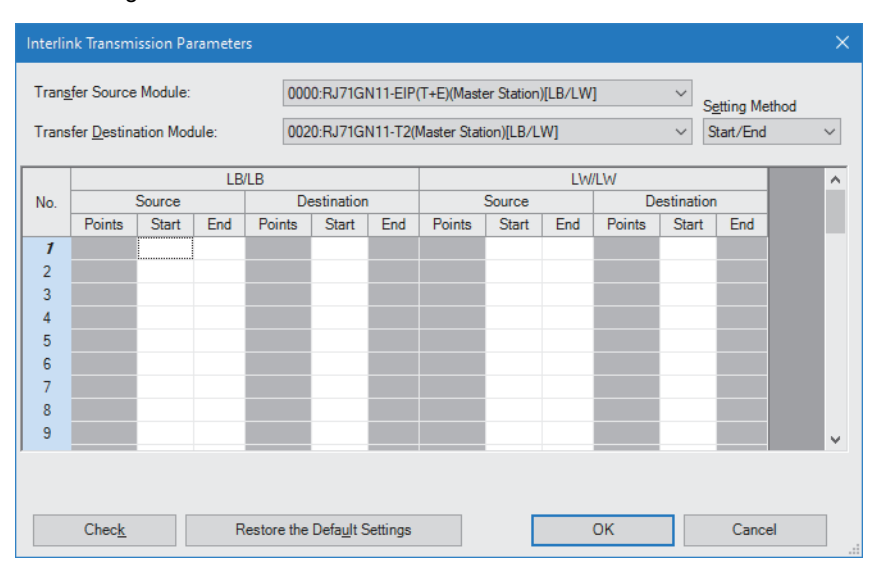

### *2.* Click the [OK] button to finish the interlink transmission settings.

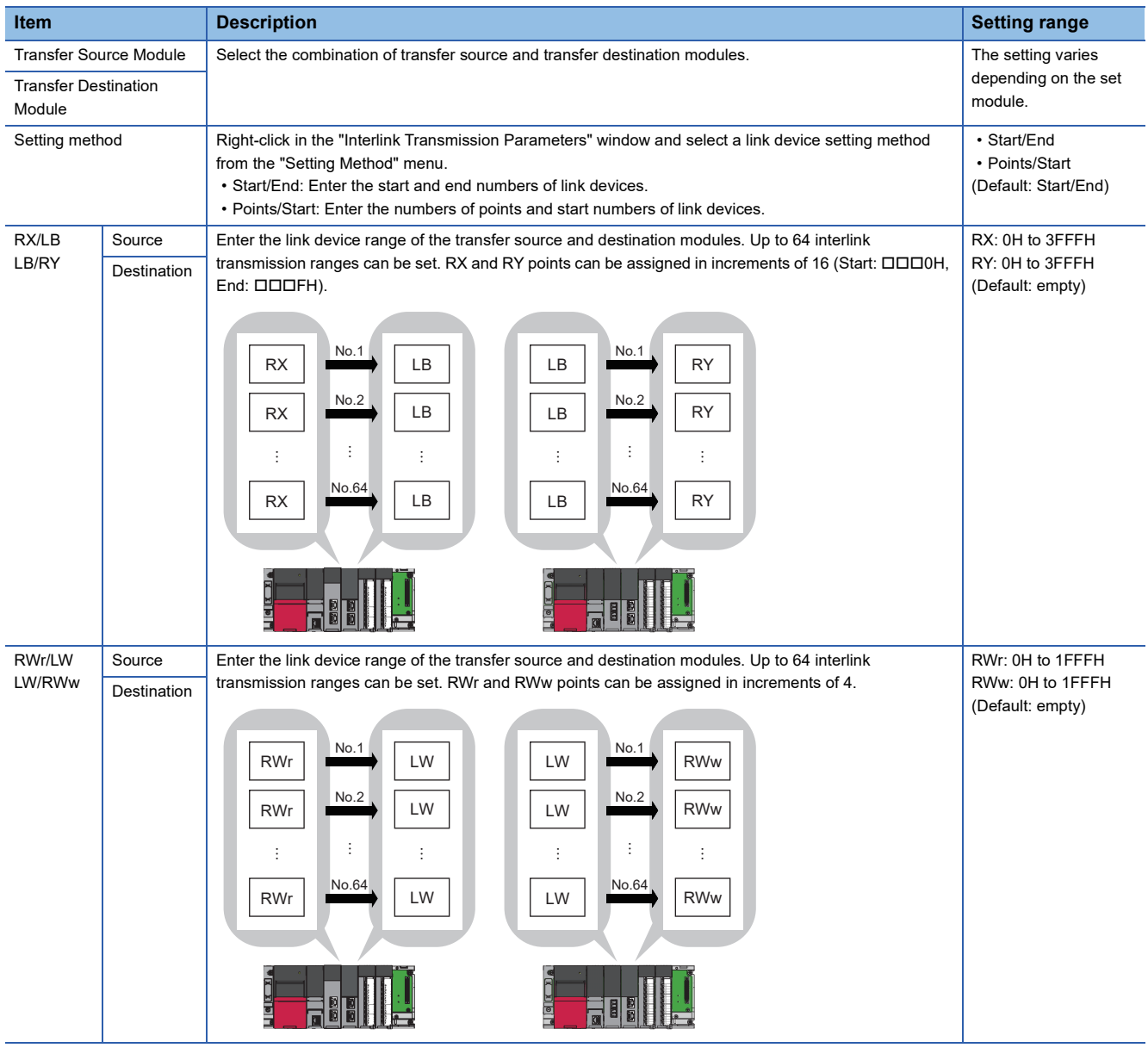

 $Point$ 

Link devices set for "Source" can be overlapped. Doing so will allow transfer of the same link devices to multiple network modules.

#### ■**Setting example**

The following is a setting example to perform interlink transmission from the master station on CC-Link IE TSN to stations on CC-Link IE Controller Network. In this example, 128-point data input from the device station (station No.1) is transferred.

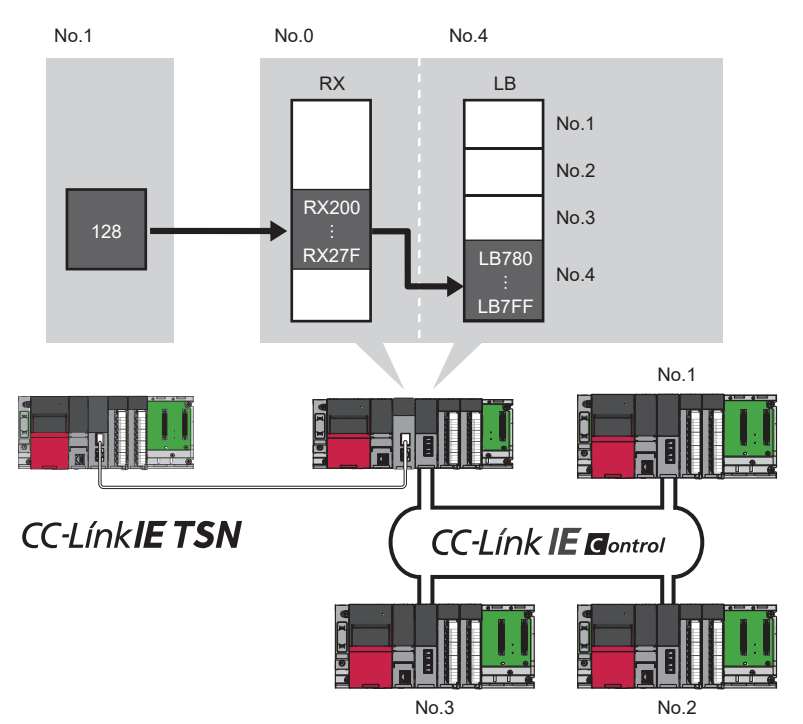

*1.* Select "0000: RJ71GN11-EIP (T+E) (Master Station) [RX/RWr]" for "Transfer Source Module" and "0020: RJ71GP21-SX (Normal Station)" for "Transfer Destination Module", and enter the transfer ranges of link devices.

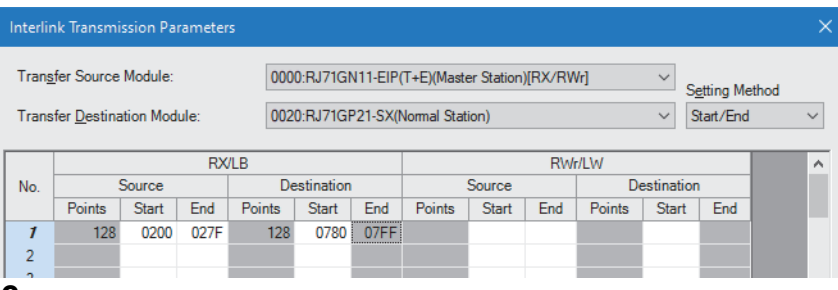

- *2.* Click the [OK] button.
	- $Point$

If the transfer destination network module is on a network other than CC-Link IE TSN, set the transfer destination link devices within the own station send range of the network module. If the link devices are set within the send range of another station, the transferred data are overwritten with the send data of another station.

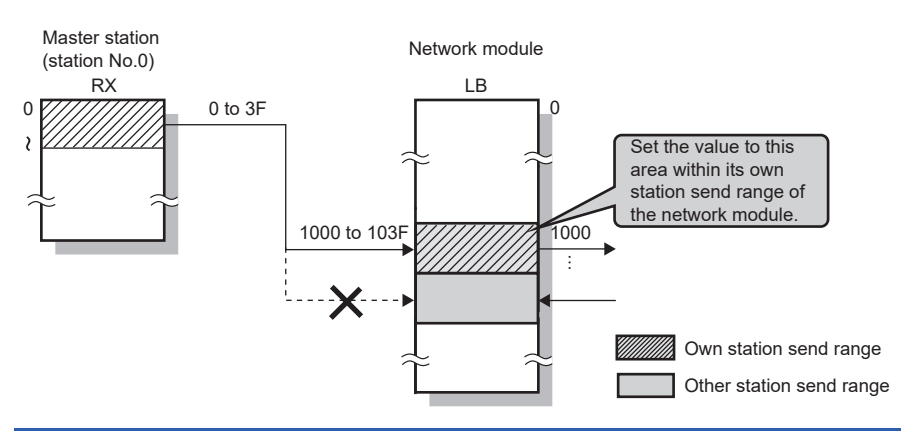

#### **Precautions**

 • Do not use link devices set for link refresh range as a transfer destination. If doing so, transfer destination link devices will be overwritten by link refresh. To use transfer destination link device data in the CPU module, set the transfer source link device as the link refresh range.

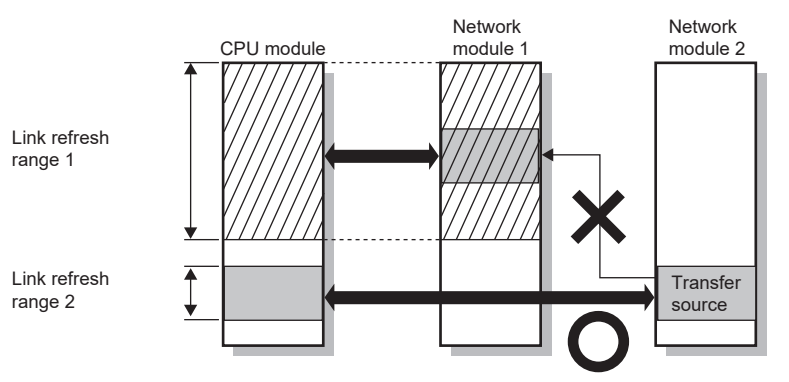

• To set the interlink transmission range to 65 or more, use link direct devices in a program to perform interlink transmission.

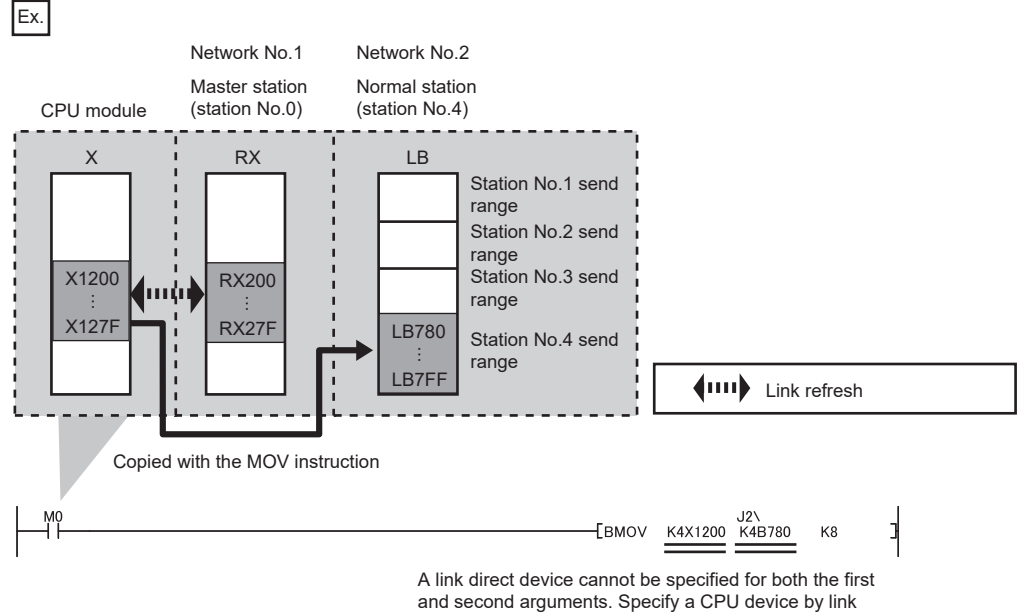

refresh for either one.

 • When interlink transmission is performed in a multiple CPU system and when different control CPUs are set for the network modules, interlink transmission cannot be performed using interlink transmission parameters or a program. Perform interlink transmission using data communication by the CPU buffer memory. (La MELSEC iQ-R CPU Module User's Manual (Application))

#### <span id="page-92-0"></span>**Timer Settings for Data Communication**

Set the timer used for the following communications.

- Connection with MELSOFT product
- Communications using the SLMP
- Socket communications

When changing the timer settings for data communication, refer to the precautions before setting. ( $\Box$  Page 92 Precautions [for settings\)](#page-93-0)

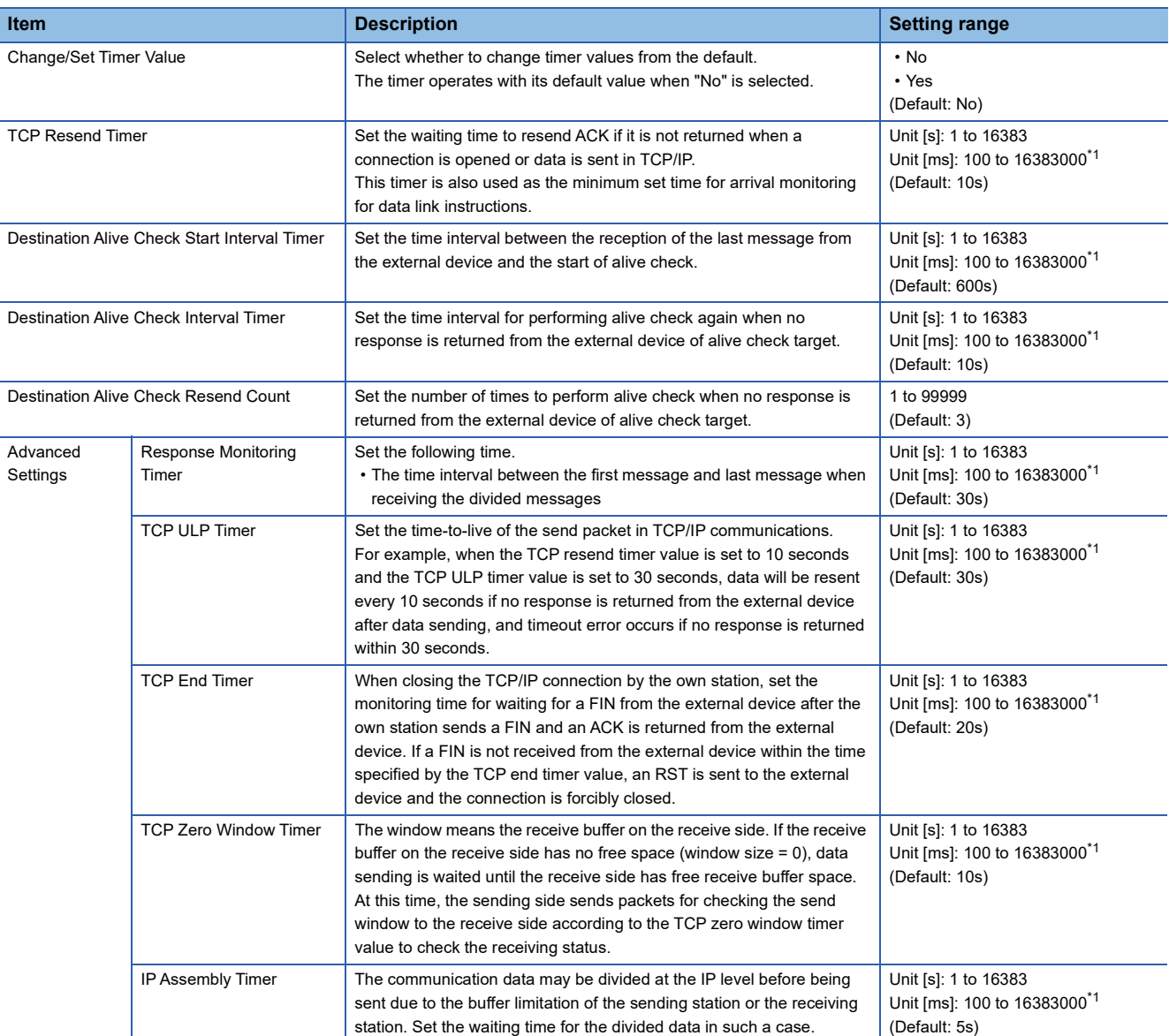

<span id="page-92-1"></span>\*1 Set in increments of 100ms.

#### <span id="page-93-0"></span>■**Precautions for settings**

 • Set the timer values of the CC-Link IE TSN Plus module so that the following formula is met. When connecting Mitsubishi products to the line, configure the same settings for both modules.

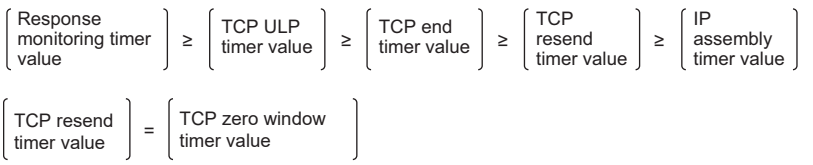

 • Set the timer values so that the following formula is met. The frequency of a communication error, such as a transmission timeout, may be higher if the timer values do not meet the formula.

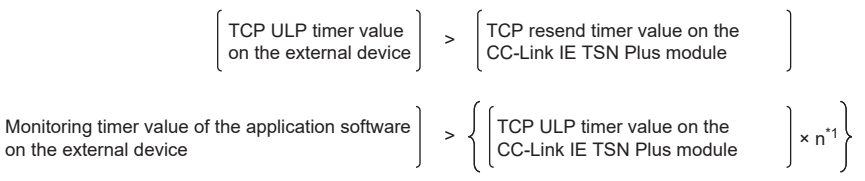

\*1 "n" is the number of TCP segment transmission and is calculated by the following formula.

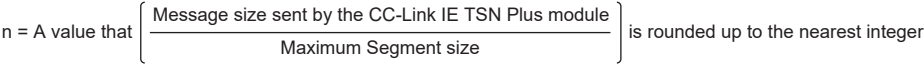

#### **Ex.**

The number of TCP segment transmission when communications are performed on the same line

The Maximum Segment Size is 1460 bytes on the same line (without a router) and the number of TCP segment transmissions is as follows.

- n = 1 when the size of the message sent by the CC-Link IE TSN Plus module is 1460 bytes or less
- n = 2 when the size of the message sent by the CC-Link IE TSN Plus module is less than 1460 bytes

#### **Ex.**

The number of TCP segment transmission when communications are performed on a different line

The Maximum Segment Size is at least 536 bytes on another line (via a dial-up router or other communication device) and the number of TCP segment transmissions is as follows.

- n = 1 when the size of the message sent by the CC-Link IE TSN Plus module is 536 bytes or less
- n = 2 when the size of the message sent by the CC-Link IE TSN Plus module is greater than 536 bytes and no more than 1072 bytes
- n = 3 when the size of the message sent by the CC-Link IE TSN Plus module is greater than 1072 bytes and no more than 1608 bytes

#### ■**Retry count**

When a communication failure occurs due to a problem such as noise, change the value so that the number of retries may increase.

The number of retries is obtained using the following formula. (When using the default values,  $3 = 30 \div 10$ )

• Number of retries = TCP ULP timer value  $\div$  TCP resend timer value

When not performing the retry process (when setting 0 time), configure the setting so that the following formula is met. (Set the same value for the timer values.)

• TCP ULP timer value = TCP end timer value = TCP resend timer value

#### <span id="page-94-0"></span>**Gateway Parameter Settings**

With gateway parameter settings, the Ethernet-equipped module can communicate with external devices on other Ethernet networks via a router and gateway. One default router and up to eight routers can be set.

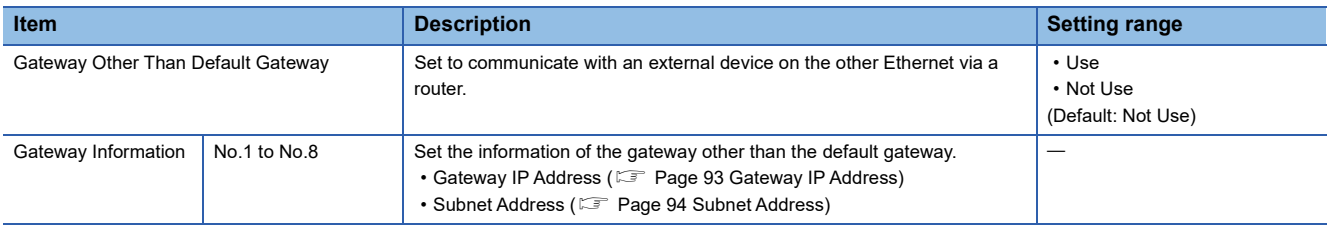

 $Point<sup>0</sup>$ 

Set the default gateway when communicating via the default gateway. ( $\mathbb{CP}$  Page 75 Station No./IP Address [Setting](#page-76-2),  $\sqrt{F}$  [Page 115 IP Address\)](#page-116-0)

#### <span id="page-94-1"></span>■**Gateway IP Address**

When communicating with an external device on another Ethernet network through a gateway other than the default gateway, set the IP address of the gateway. (Setting range: 0.0.0.1 to 223.255.255.254)

Set a value that satisfies the following conditions.

- The class of the IP address is A, B, or C.
- The subnet address of the gateway is the same as that of the CC-Link IE TSN Plus module on the own station.
- The host address part is not a sequence of "0" or "1".

#### $\mathsf{Point}^\mathsf{D}$

- When the CC-Link IE TSN Plus module communicates with an external device on another Ethernet network by Passive open, communication is possible without gateway parameter settings.
- In a system where the Proxy router is used, the gateway parameter settings are not required.

#### <span id="page-95-0"></span>■**Subnet Address**

When communicating with an external device on another Ethernet network through a gateway other than the default gateway, set the network address<sup>\*1</sup> or subnet address<sup>\*2</sup> of the external device. (Setting range: 0.0.0.1 to 255.255.255.254) Set a value that satisfies the following conditions.

- The class of the IP address is A, B, or C.
- The host address bits are all "0".
- \*1 Set the network address of the external device when its class (network address) is different from that of the CC-Link IE TSN Plus module on the own station.
- \*2 Set the network address of the external device when its class (network address) is the same as that of the CC-Link IE TSN Plus module on the own station.

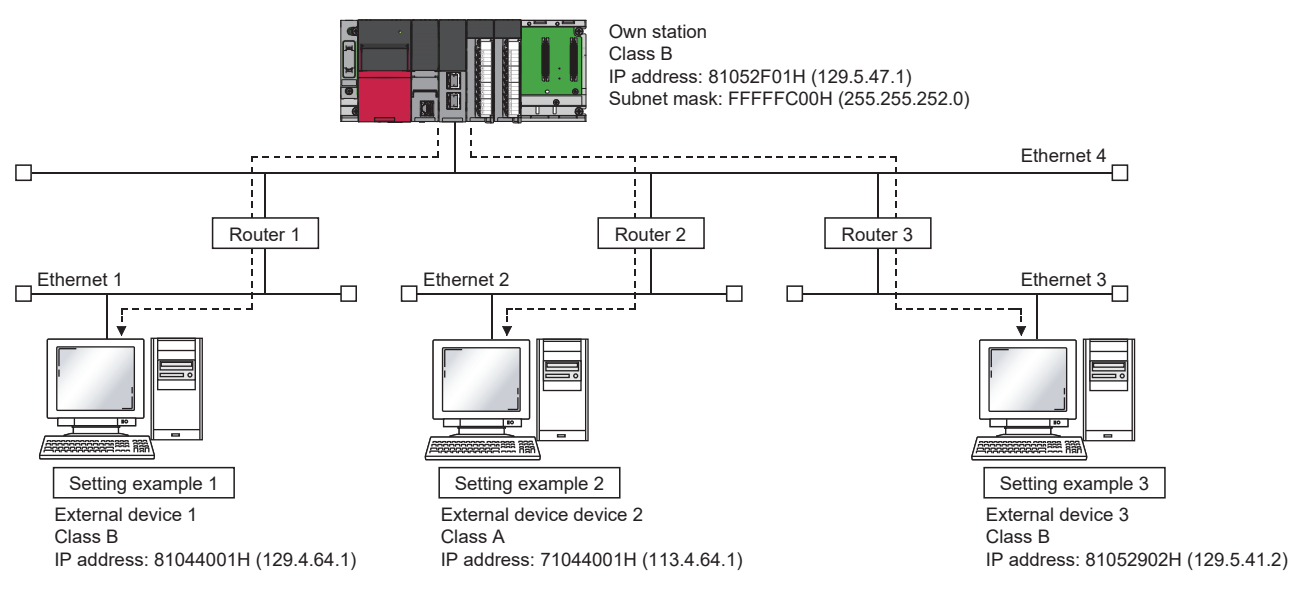

#### **Ex.** When the network addresses differ between the CC-L ink IF TSN Plus module on the own station and the external device

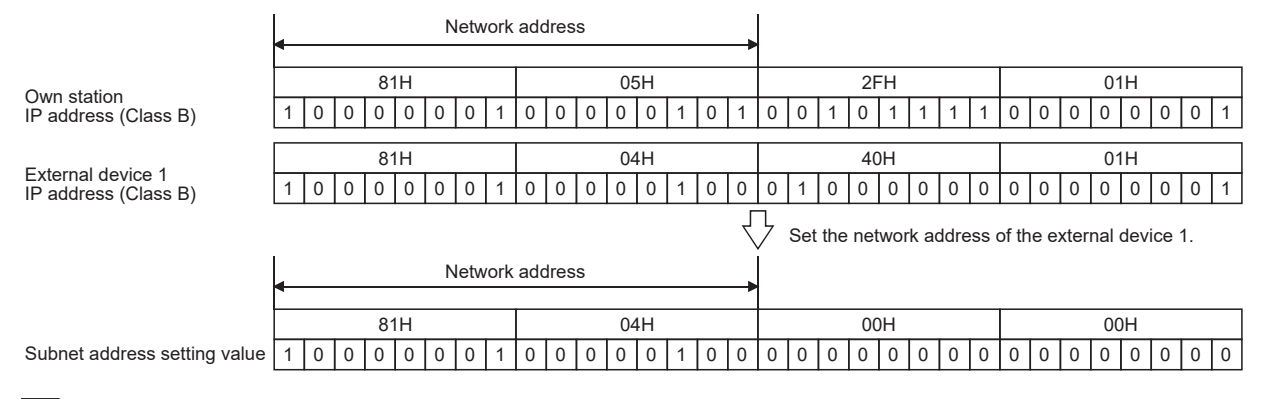

#### **Ex.**

#### When the classes differ between the CC-Link IE TSN Plus module on the own station and the external device

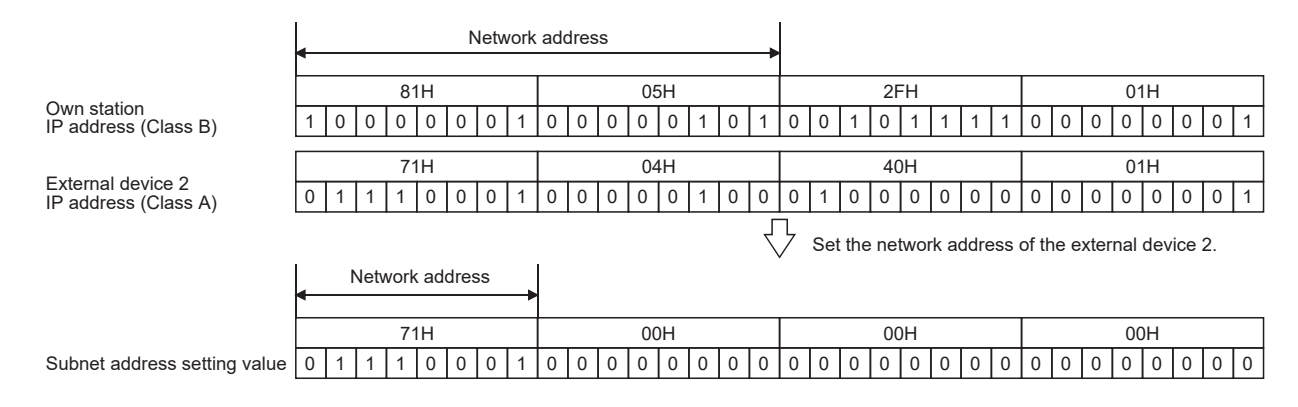

#### **Ex.**

When the network address of the CC-Link IE TSN Plus module on the own station and that of the external device are the same

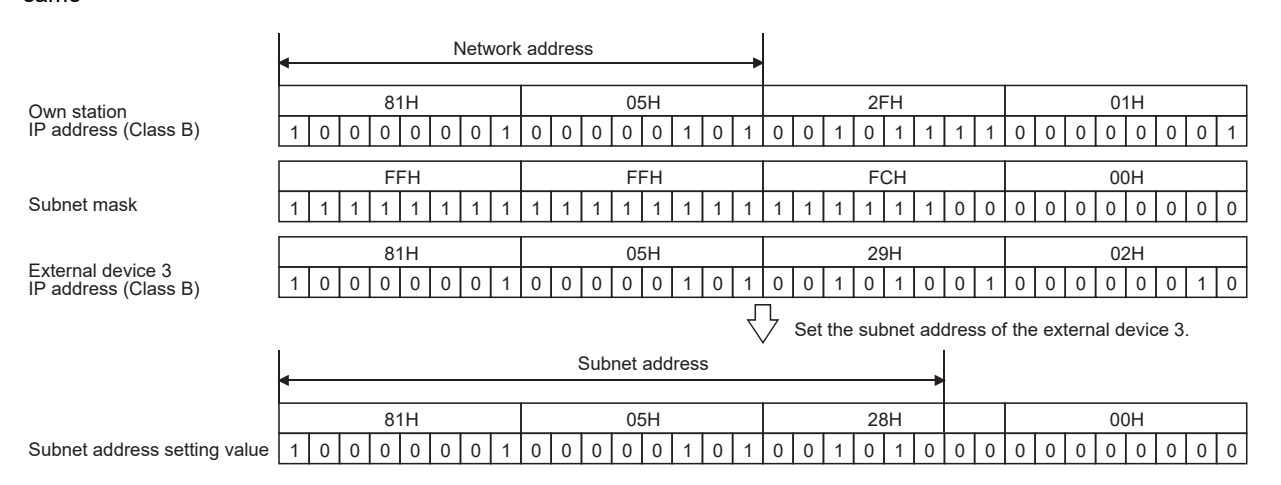

# <span id="page-97-0"></span>**"CC-Link IE TSN Configuration" window**

Perform the parameter setting of device stations, the detection of connected/disconnected devices, or others.

\*্চী [Navigation window]  $\Leftrightarrow$  [Parameter]  $\Leftrightarrow$  [Module Information]  $\Leftrightarrow$  Target device  $\Leftrightarrow$  [Port1 Module Parameter (CC-Link IE TSN)]  $\Rightarrow$  [Basic Settings]  $\Rightarrow$  [Network Configuration Settings]  $\Rightarrow$  [Detailed Setting]

#### **Parameter setting of device stations**

Set parameters of device stations (items such as the number of points and assignment of link devices) in the master station.

*1.* Select the module in "Module List" and drag it to the list of stations or the network map.

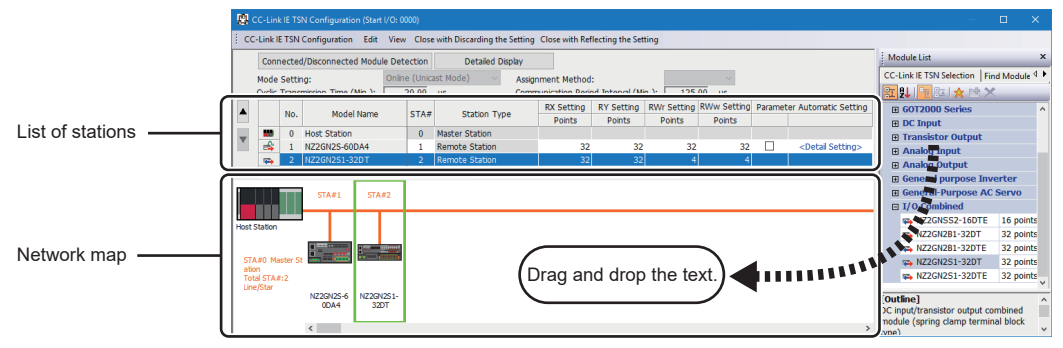

- *2.* Set the required items.
- **3.** Check the system configuration.
- $\mathcal{L}$  [CC-Link IE TSN Configuration]  $\Rightarrow$  [Check]  $\Rightarrow$  [System Configuration]

An error or a warning message appears on the output window, refer to the following.

**QQ MELSOFT Navigator MessageNo.** 

4. Select [Close with Reflecting the Setting] and close the "CC-Link IE TSN Configuration" window.

#### <span id="page-97-1"></span>■**Setting items**

- Simple Display: Click the [Simple Display] button to display a narrow portion of items. Use for operation with default settings or the minimum required settings. (Default)
- Detailed Display: Click the [Detailed display] button to display all items.

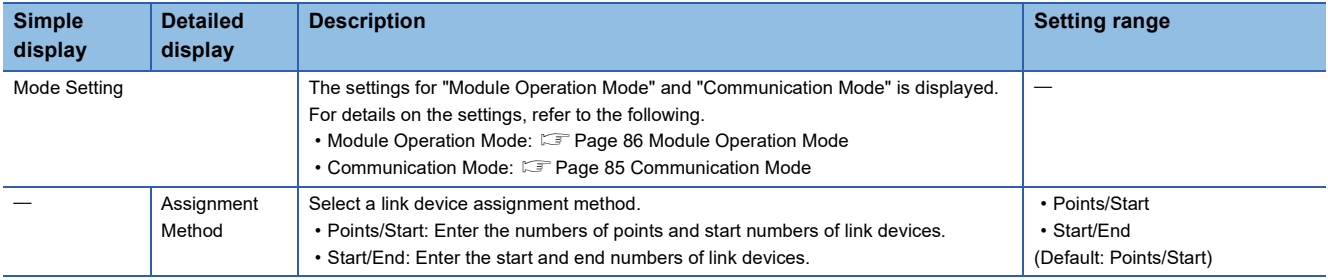

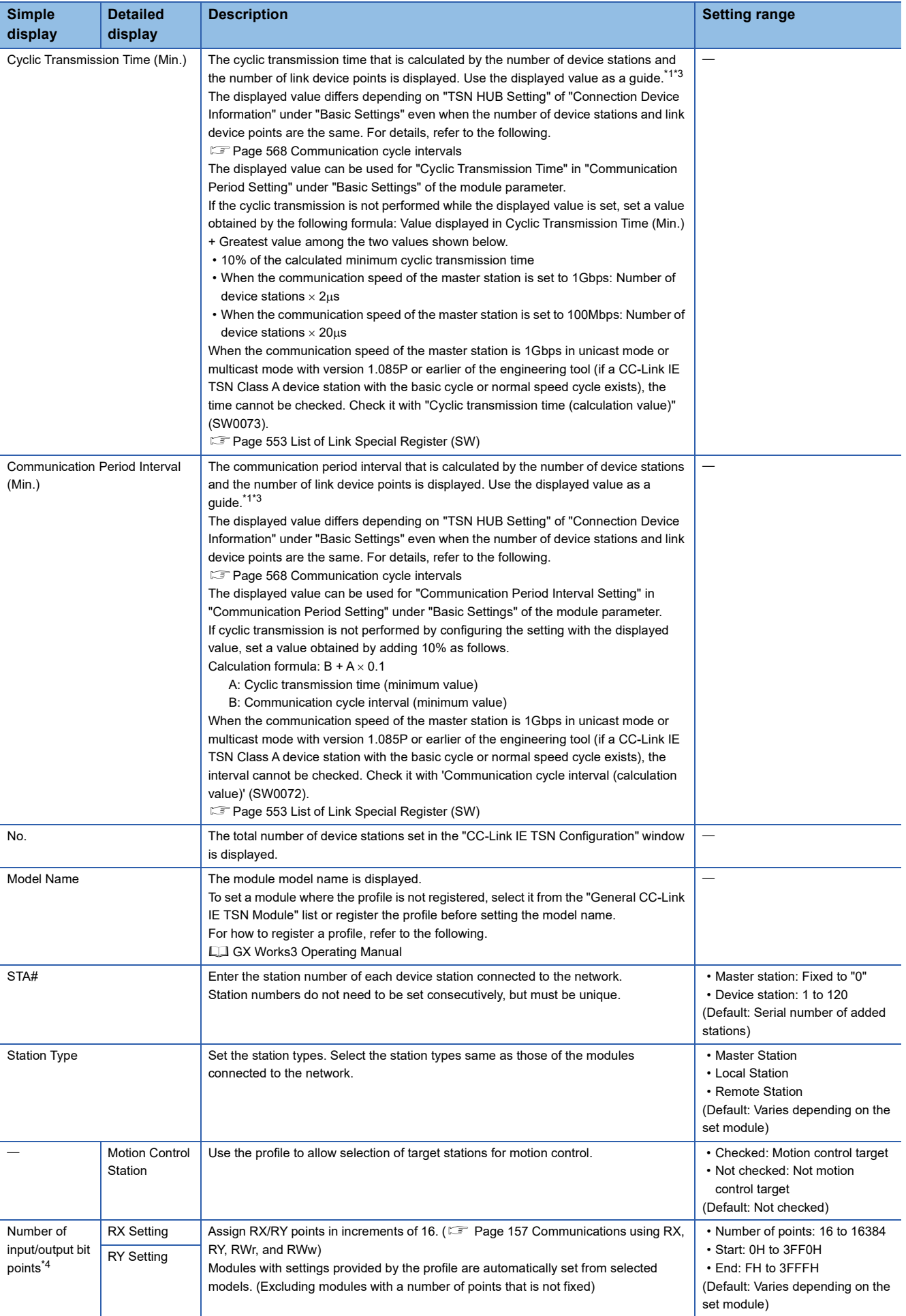

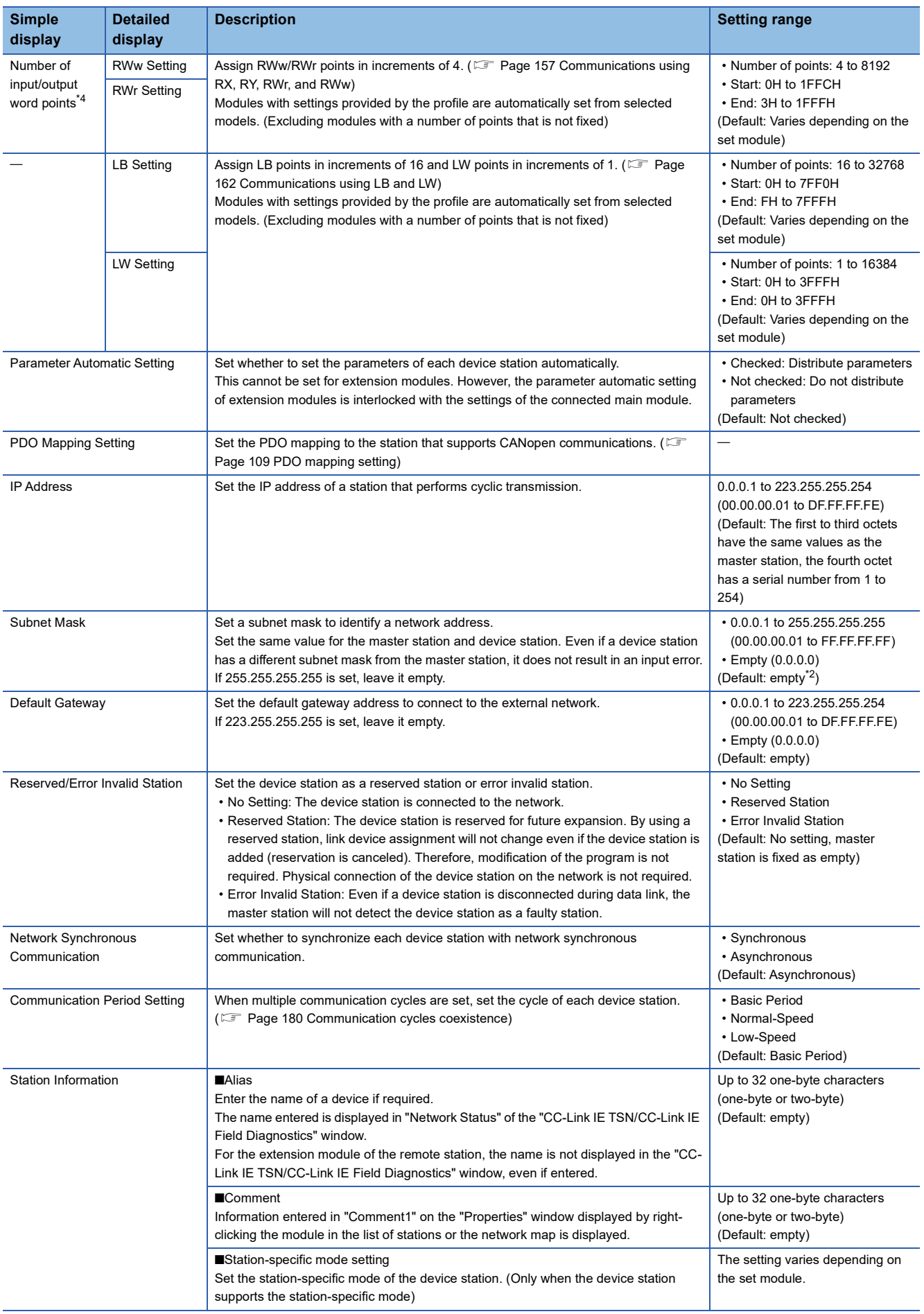

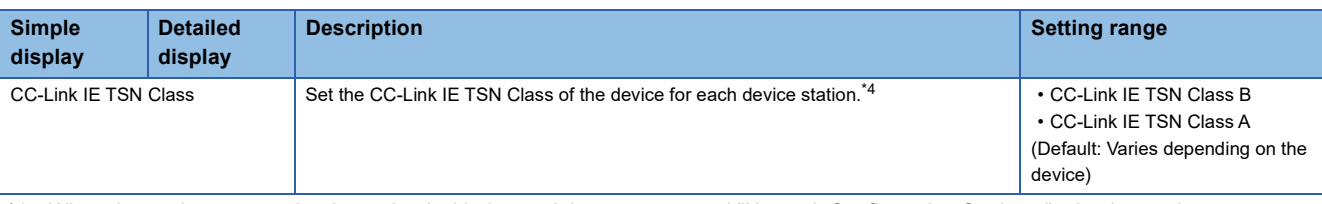

- <span id="page-100-0"></span>\*1 When the settings cannot be determined with the module parameter and "Network Configuration Settings," a hyphen or incorrect calculation result may be displayed.
- <span id="page-100-3"></span>\*2 If a setting is present for "Subnet Mask" under "Station No./IP Address Setting Method" in "Required Settings", this value shall be set as the default.
- <span id="page-100-1"></span>\*3 If "CC-Link IE TSN Class Setting" of a general CC-Link IE TSN module added to list of stations in "Network Configuration Settings" is set to CC-Link IE TSN Class A and the communication period interval and minimum value for cyclic transmission time are set to "Communication Period Interval Setting" and "Cyclic Transmission Time", the cyclic transmission may not be possible. In this case, select the actual device to be used from "Module List" and add it to list of stations, or refer to the manual for the device to be used to check the maximum response time for the time managed polling method and calculate and set the communication period interval and cyclic transmission time.
- <span id="page-100-2"></span>\*4 If the number of assigned link device points exceeds the number of assignable points at a station whose CC-Link IE TSN Class is CC-Link IE TSN Class A, a link device point number error (error code: 3160H) will occur. For the number of link device points that can be assigned to a CC-Link IE TSN Class A device station, refer to the following.

Fage 99 Number of link device points that can be assigned to a CC-Link IE TSN Class A device station

#### $Point<sup>0</sup>$

Because a portion of the setting items are not displayed in simple display, when there are deficiencies in setting items that are not displayed, the "Output" window may display a warning or error by selecting [Close with Reflecting the Setting].

If a warning is displayed, switch to detailed display and correct the items.

#### <span id="page-100-4"></span>■**Number of link device points that can be assigned to a CC-Link IE TSN Class A device station**

The number of link device points assigned to a CC-Link IE TSN Class A device station must satisfy the following two conditional formulas.

- (Number of points of "RY setting"  $\div$  8) + (Number of points of "RWw setting"  $\times$  2)  $\leq$  1916
- (Number of points of "RX setting"  $\div$  8) + (Number of points of "RWr setting"  $\times$  2)  $\leq$  1876

#### **Connected/Disconnected Module Detection**

Connected device stations are detected and displayed on the "CC-Link IE TSN Configuration" window.

Parameters can be easily created at network system startup or when changing the network system configuration.

If this function is executed immediately after a device station is connected, the information of the connected device may not be correctly read out. In that case, retry the operation.

- *1.* Click the [Connected/Disconnected Module Detection] button.
- *2.* When the [Execute] button is clicked according to the instruction on the window, connected device stations are detected and displayed on the "CC-Link IE TSN Configuration" window.

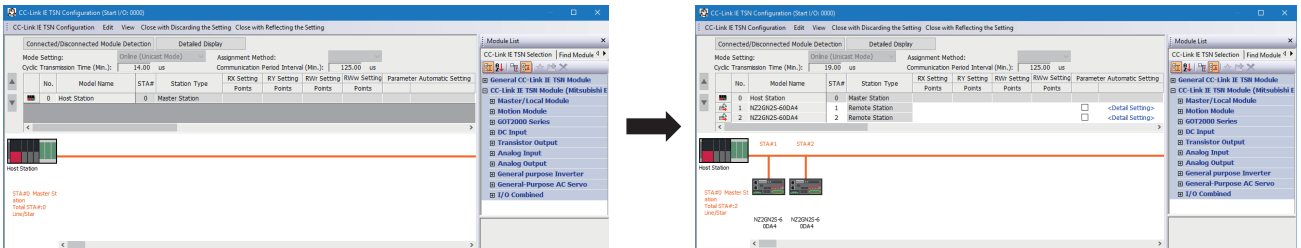

- **3.** Check items in the list of stations and change them as necessary. ( $\sqrt{2}$  [Page 96 Setting items](#page-97-1))
- *4.* Select [Close with Reflecting the Setting] and close the "CC-Link IE TSN Configuration" window.

 $Point<sup>°</sup>$ 

Detection of connected/disconnected devices cannot be executed in the following cases.

- CC-Link IE TSN Plus module is not in online mode. ( $\Box$  [Page 86 Module Operation Mode\)](#page-87-2)
- "Link Direct Device Setting" of the CPU parameter is not "Extended Mode (iQ-R Series Mode)".
- When multiple CC-Link IE TSN Plus modules are mounted on the base unit, and the module that has the smallest slot number is a local station, the local station is not in the online mode, or that station is in data link error.
- The actual system configuration is incorrect. (An overlapping IP address or others)
- The version of the engineering tool is "1.082L" or earlier, and the data link of the master station is abnormal.
- The firmware version of the CC-Link IE TSN Plus module is "01", and the data link of the master station is abnormal.

#### ■**Connection/Disconnection/Replacement**

When the [Connected/Disconnected Module Detection] button is clicked while the saved CC-Link IE TSN configuration is displayed, IP addresses of detected device stations are compared with the saved IP addresses of device stations and displayed as follows by connection/disconnection/replacement.

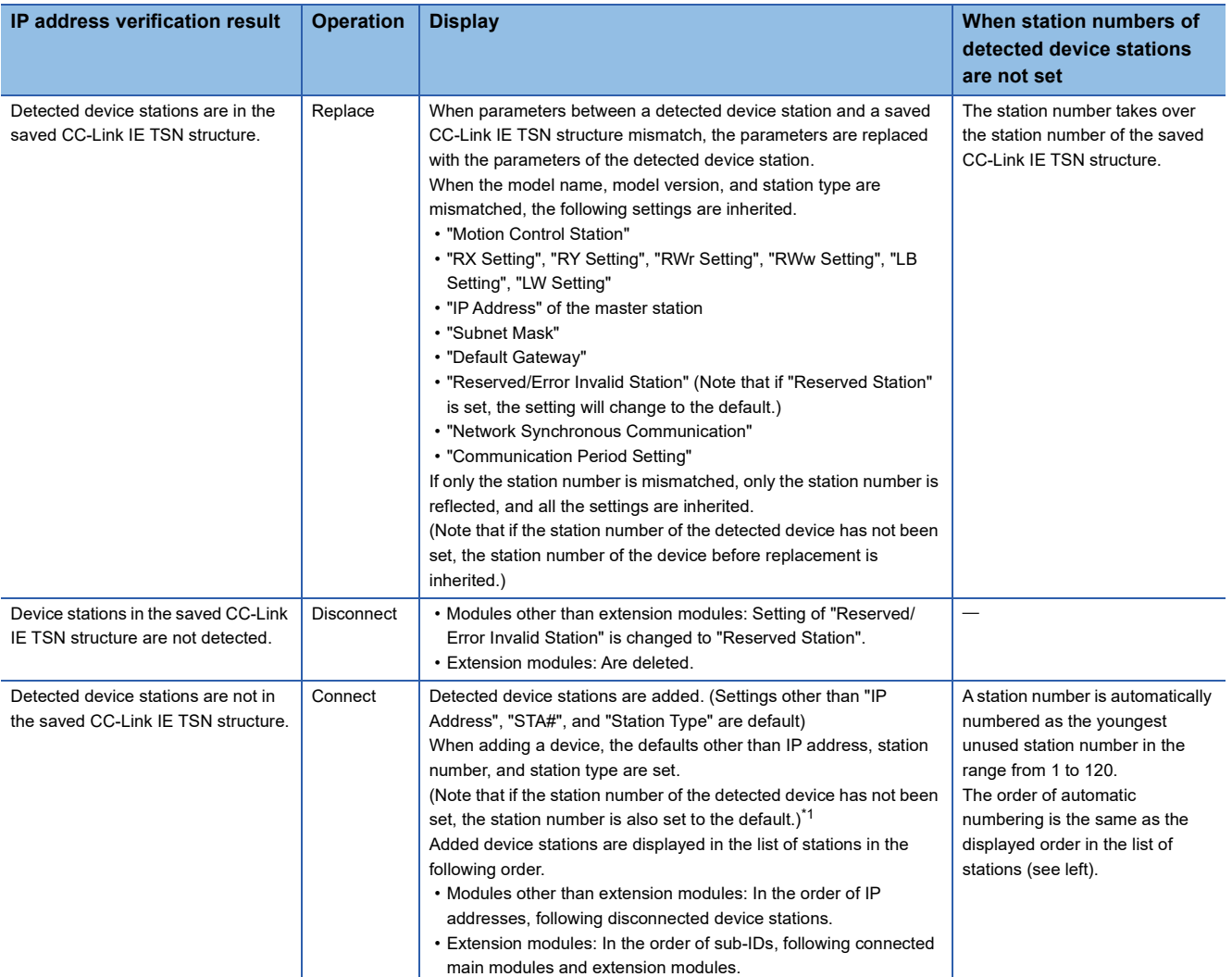

<span id="page-102-0"></span>\*1 A station number is automatically numbered as the youngest unused station number in the range from 1 to 120. If the numbers do not match between the automatically numbered station and the station numbered by the detected device station, take either of the following actions.

 Change the station number in "Network Configuration Settings" of the master station to the same value as the station number set by the device station.

 Change the station number of the device station to the same value as the station number set in "Network Configuration Settings" of the master station.

#### ■**Precautions**

- When the station number is set in the device station using the CC-Link IE TSN structure and parameters are written in CPU modules, the station number of the device station is held in the master station. When parameters are not to be written in CPU modules, they are saved in the CC-Link IE TSN structure as device stations with the station number not set.
- If the actual system configuration is incorrect, executing this function may not automatically set some or all device stations. Check that the system configuration is correct before execution.

#### $Point<sup>0</sup>$

Register the profile of the device to be detected in advance.

If the profile is not registered, the following may be displayed.

- "Model Name" is "General Remote Station", "General Local Station", or "General Extension Module".
- "Station Type" is "Remote Station", "Local Station", or "Extension Module".

For how to register a profile, refer to the following.

**COX Works3 Operating Manual** 

#### Restriction<sup>(17</sup>)

- Even when the profile is registered, if modules that are not available for detection of connected/ disconnected devices are used, "Model Name" and "Station Type" are not displayed correctly.
- This function is not available for local stations.

#### **Parameter Processing of Device Station**

The processing is to read and save the parameters from the device station, and to write the saved parameters to the device station.

Also, it automatically sets parameters of the device station from the master station. ( $E$  Page 224 Device station parameter [automatic setting\)](#page-225-0)

\*্চী [Navigation window]  $\Leftrightarrow$  [Parameter]  $\Leftrightarrow$  [Module Information]  $\Leftrightarrow$  Target device  $\Leftrightarrow$  [Port1 Module Parameter (CC-Link IE TSN)]  $\Leftrightarrow$  [Basic Settings]  $\Leftrightarrow$  [Network Configuration Settings]  $\Leftrightarrow$  [Detailed Setting]

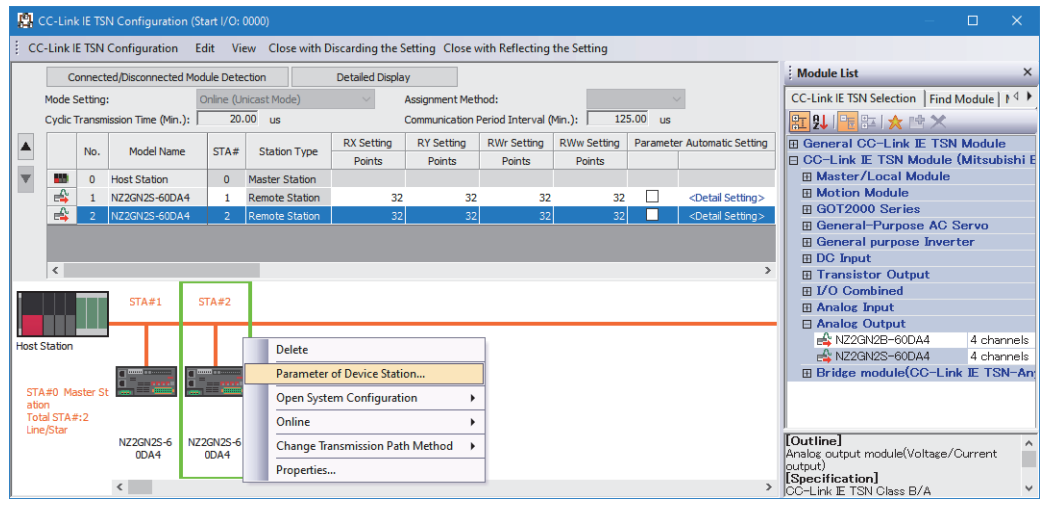

Select and right-click the device station, and select "Parameter of Device Station" to display the "Parameter of Device Station" window.

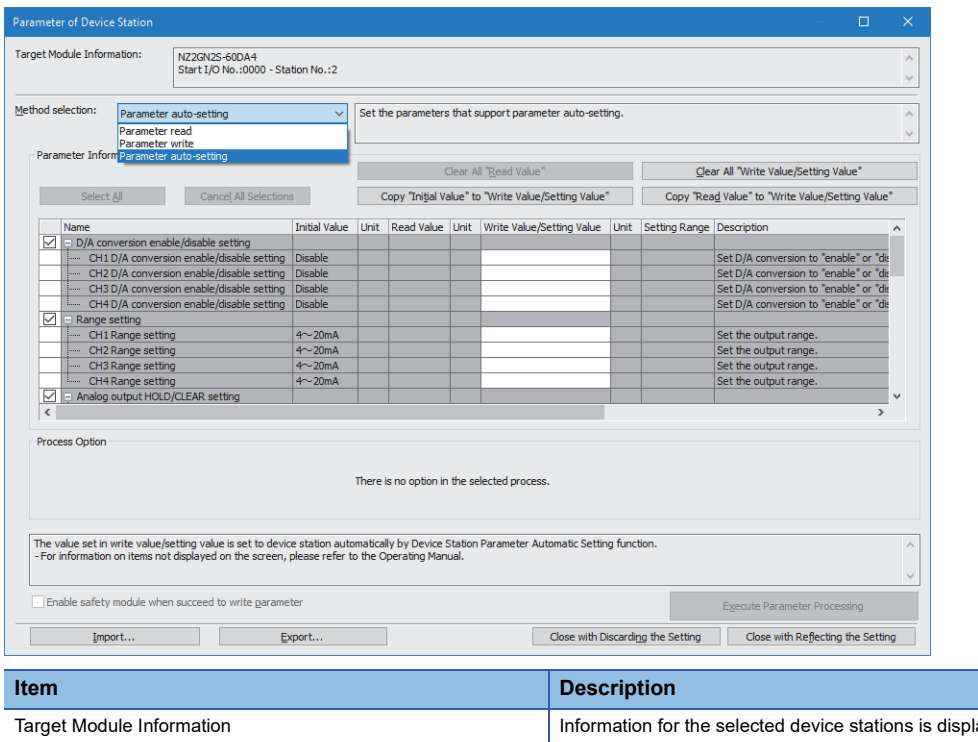

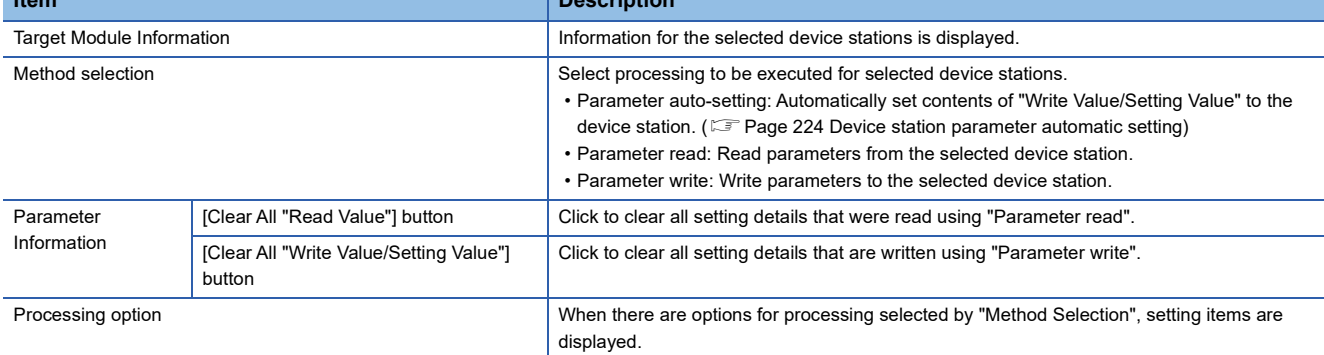

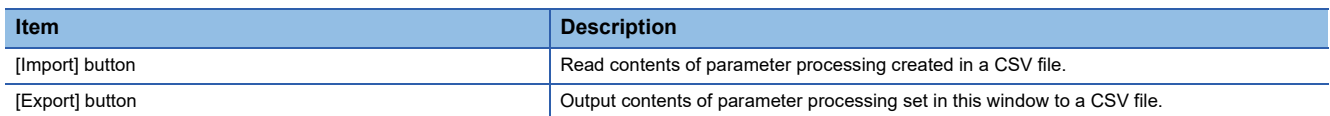

#### ■**Procedure for clearing a saved parameter**

When returning the saved parameters of a not-required device station to the not-set status, perform the following procedure.

- 1. If the saved parameters are to be saved, output them in a CSV file using the [Export] button.
- *2.* Delete not-required device stations from the list of stations.
- *3.* Select the same module as the deleted device station in "Module List", and drag it to the list of stations or the network map.

#### ■**Conditions for clearing a saved parameter**

Saved parameters of a device station can be cleared under the following conditions.

When saved parameters are cleared, execute "Parameter auto-setting" or "Parameter read" in the "Parameter of Device Station" window and read the parameters of the device station.

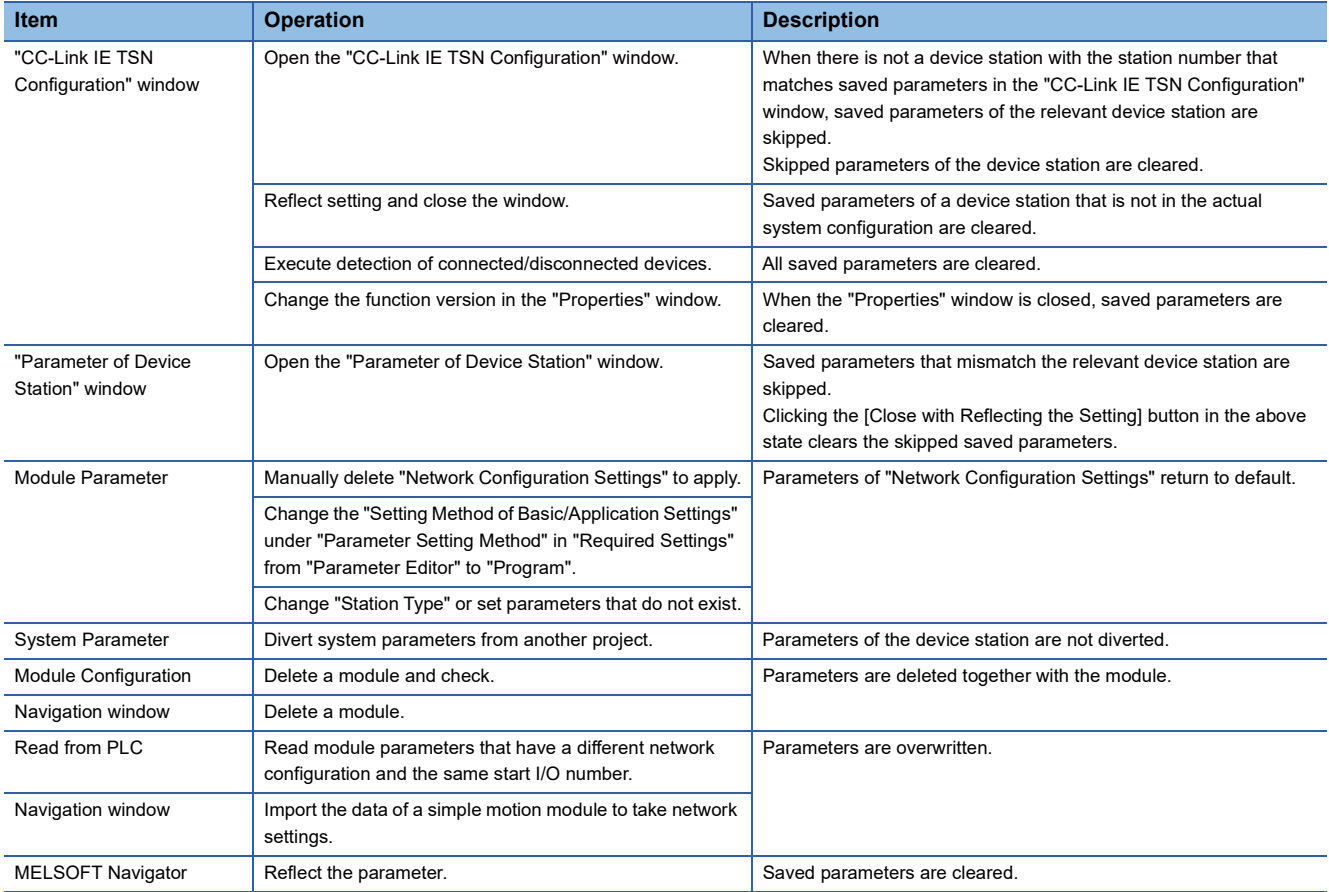

#### **Command execution to device stations**

Commands to a device station (Error clear request, Error history clear request) are executed.

\*্চী [Navigation window]  $\Leftrightarrow$  [Parameter]  $\Leftrightarrow$  [Module Information]  $\Leftrightarrow$  Target device  $\Leftrightarrow$  [Port1 Module Parameter (CC-Link IE

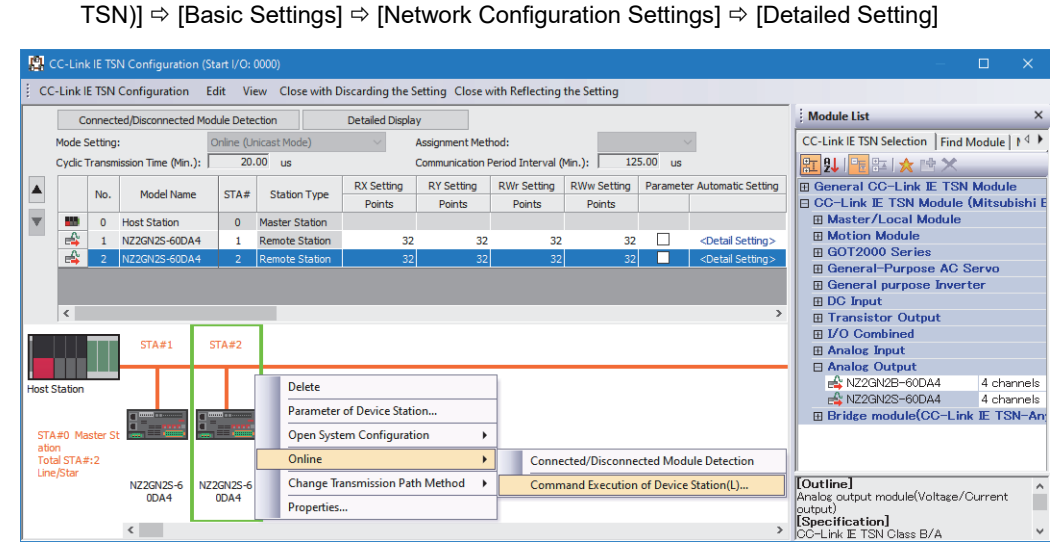

Select and right-click the device station, and select "Command Execution of Device Station" from "Online" to display the "Command Execution of Device Station" window.

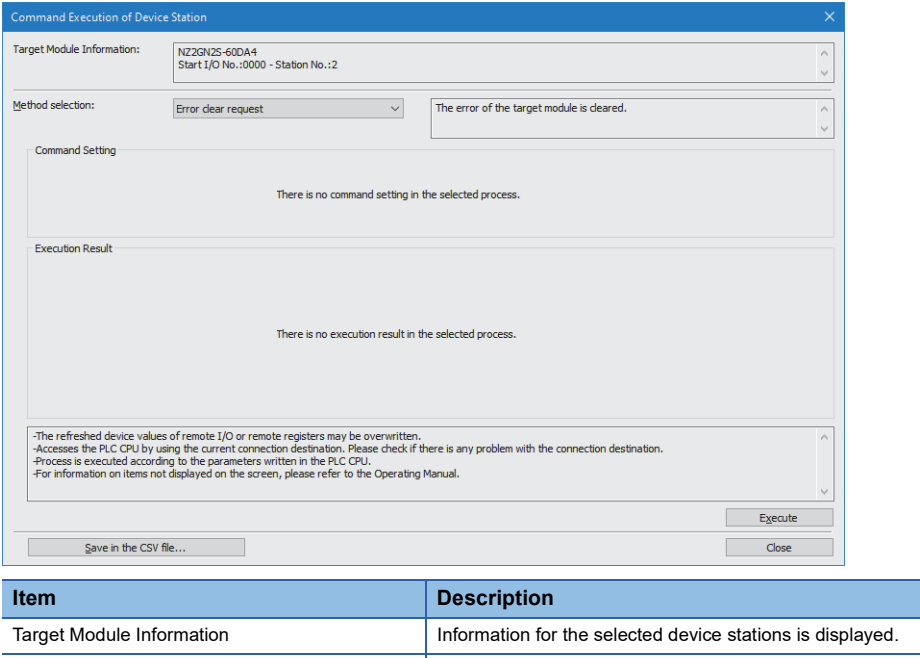

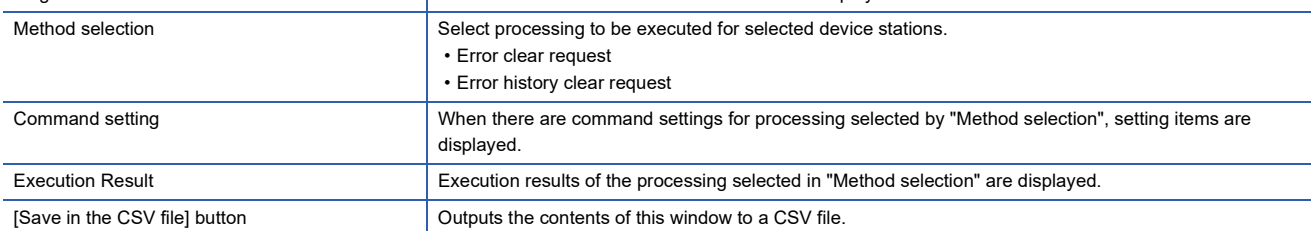

#### **IP address setting of the device station**

Set the IP address of the device station connected to the master station.

#### $Restraction<sup>{\frac{1}{2}}</sup>$ </sup>

When setting the IP address of the device station and performing indicator display, check the following.

- CC-Link IE TSN Plus module ( $\sqrt{p}$  [Page 614 Added and Enhanced Functions\)](#page-615-0)
- Engineering tool (CF [Page 614 Added and Enhanced Functions](#page-615-0))
- Device station (LaUser's manual for the device station used)

#### $Point<sup>0</sup>$

Register the profile of the device to be detected in advance.

If the profile is not registered, the following may be displayed.

• "Model Name" is "General Remote Station", "General Local Station", or "General Extension Module".

• "Station Type" is "Remote Station", "Local Station", or "Extension Module".

For how to register a profile, refer to the following.

**CO** GX Works3 Operating Manual

Extension-side devices that do not have an IP address are not detected and are therefore not displayed.

#### ■**IP address setting**

Set the IP address of the device station connected to the master station.

#### ■**Indicator display**

This setting allows starting and stopping the indicator display of device stations connected to the master station.

The device station that started indicator display can be checked on the LED indicator. For the status of the LED indicator, refer to the user's manual for the device station used.

The indicator display allows checking which device station is in the actual network configuration.

#### ■**Setting method**

- *1.* Open the "CC-Link IE TSN Configuration" window.
- [Navigation window] [Parameter] [Module Information] Target device [Port1 Module Parameter (CC-Link IE TSN)]  $\Rightarrow$  [Basic Settings]  $\Rightarrow$  [Network Configuration Settings]

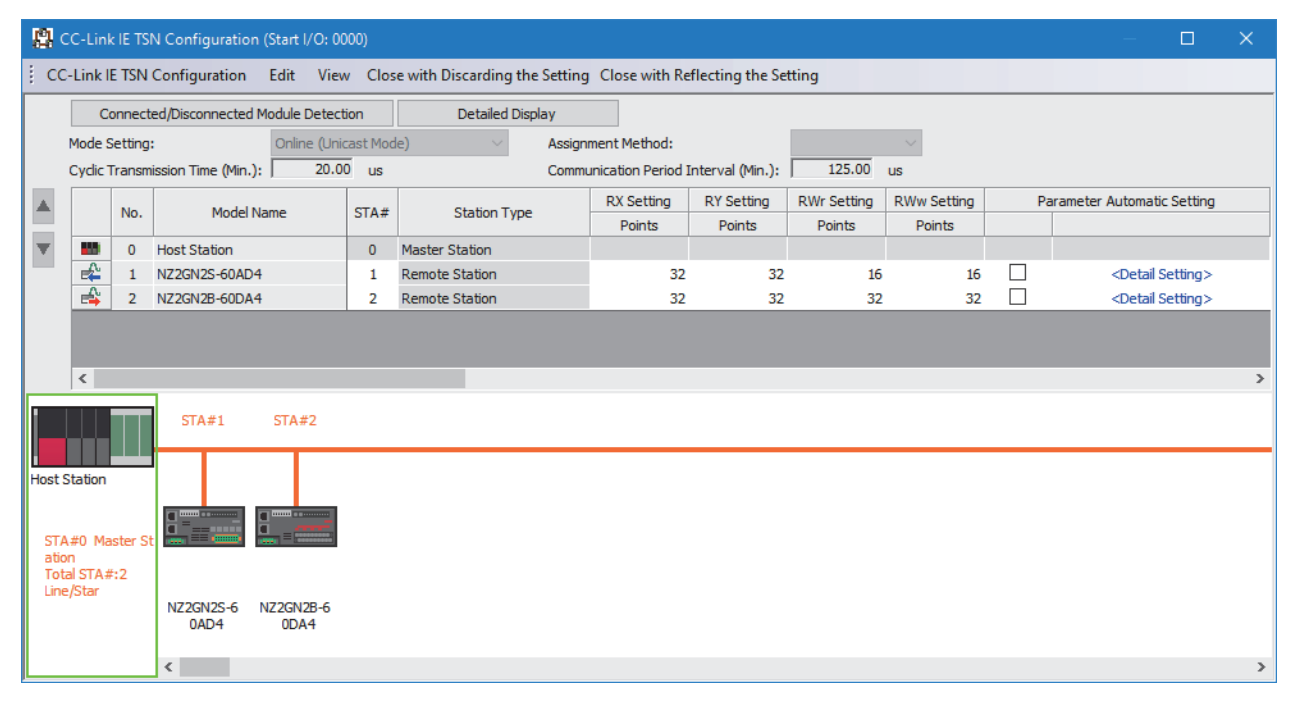
#### *2.* Open the "IP Address Setting" window.

Select the device station and right-click  $\Rightarrow$  [Online]  $\Rightarrow$  [IP Address Setting].

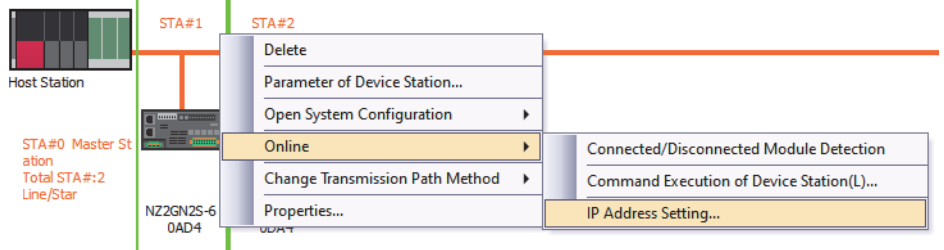

*3.* Click the [Real Machine Information Detection] button.

Check whether the device station is in a state where the IP address can be set or the indicator display can be started.

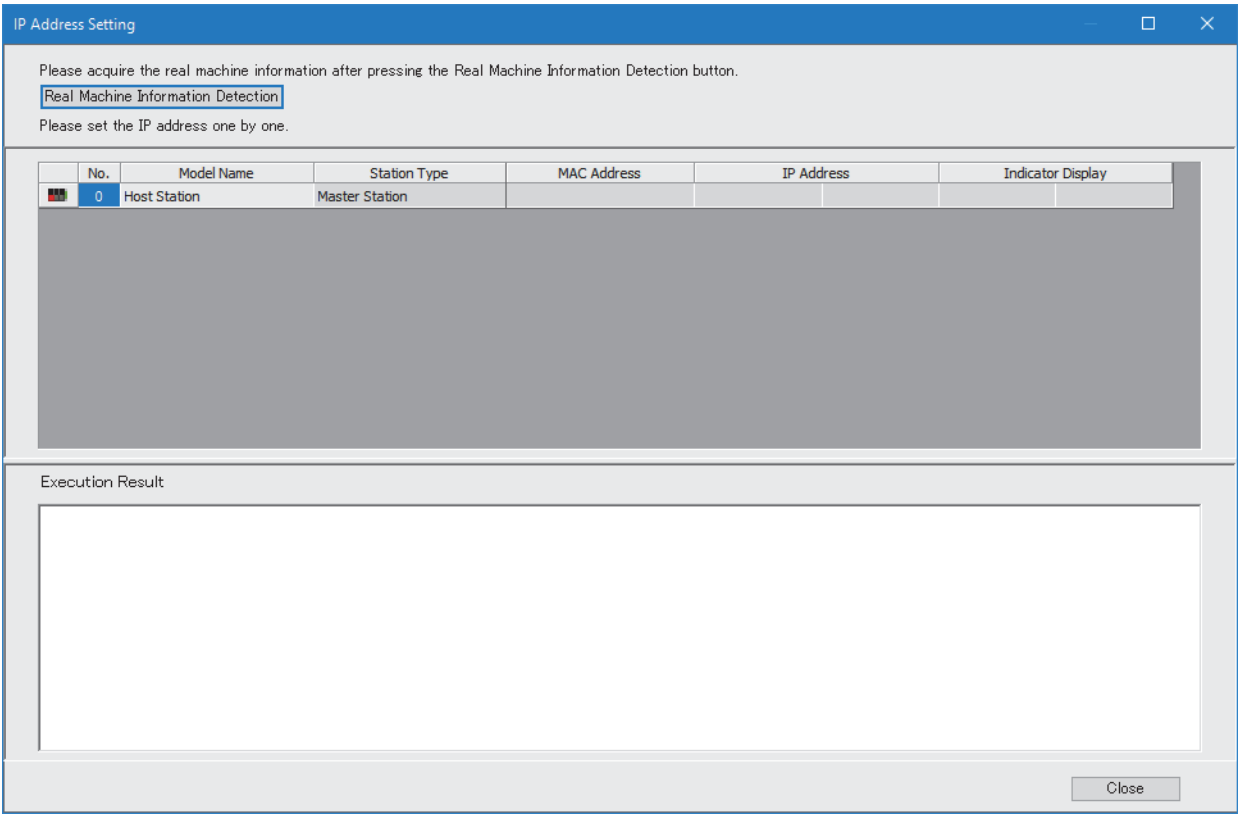

*4.* Follow the displayed message and click the [Execute] button.

## $Point<sup>0</sup>$

In the following cases, actual device information cannot be detected.

- "Module Operation Mode" in "Application Settings" in "Port1 Module Parameter (CC-Link IE TSN)" of the CC-Link IE TSN Plus module is not set to online mode.
- In the CPU parameters of the CPU modules, "Link Direct Device Setting" of "Memory/Device Setting" is not "Extended Mode (iQ-R Series Mode)".
- When multiple CC-Link IE TSN Plus modules are mounted on the base unit, and the module that has the smallest slot number is a local station, "Module Operation Mode" in "Application Settings" in "Port1 Module Parameter (CC-Link IE TSN)" of the local station is not in the online mode, or that station is in data link error.
- There is a problem with the actual system configuration, such as duplication of IP addresses between the master station and device stations.
- *5.* Follow the displayed message and click the [OK] button.
- *6.* The actual device information of the device station connected to the master station is displayed. The execution results are displayed at the bottom of the window.
- *7.* Set the IP address and perform indicator display.

 $Point$ 

For the operation procedures for IP address setting and indicator display, refer to the following. **Latta User's manual for the device station used** 

### ■**Precautions**

- If, after clicking the [Real Machine Information Detection] button, the system configuration is changed and IP address setting of device stations or indicator display is performed, normal completion may not occur. If the system configuration has been changed, click the [Real Machine Information Detection] button again and then perform device station IP address setting or indicator display.
- If indicator display has been started, be sure to stop indicator display or power off and on the device station. The LED indication on the device station will continue indicating that the indicator is running until indicator display is stopped or the device station is powered off and on.

## **PDO mapping setting**

Set the PDO mapping to the station that supports CANopen communications.

When an extension module such as the multi-axis servo amplifier having PDO mapping information is connected to the RJ71GN11-T2, the maximum number of connectable modules varies depending on the number of axes.

## **Ex.**

When a multi-axis servo amplifier with three axes is connected, the RJ71GN11-T2 can connect up to 40 stations which is determined by divided 120 (the maximum number of connectable stations) by 3 (the number of axes).

## ■**"Batch Setting of PDO Mapping"**

Set the default PDO mapping to the target device stations at once.

*1.* Click "Batch Setting of PDO Mapping". .<br>El partir de la marca

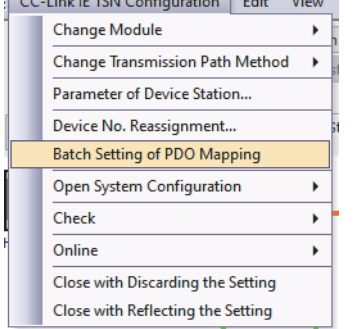

- \* (Basic Settings]  $\Rightarrow$  [Network Configuration Settings]  $\Rightarrow$  [CC-Link IE TSN Configuration]  $\Rightarrow$  [Batch Setting of PDO Mapping]
- *2.* Check the confirmation message appeared, then click the [OK] button.
- *3.* When the completion window of "Batch Setting of PDO Mapping" is appeared, click the [OK] button.

 $Point$ 

The PDO mapping is not set to the target device stations in the following cases:

- A station that can be set the PDO mapping does not exist.
- The numbers of points of "RWr Setting" and "RWw Setting" are less than the points used in the default pattern.
- The setting is performed when "RWr Setting" and "RWw Setting" are blanks, and the checkbox of "Batch set default pattern only when PDO mapping is unset device station." is not selected.

## ■**"PDO Mapping Setting"**

Set the PDO mapping of the target device stations individually.

- $\mathcal{F}$  [Basic Settings]  $\Leftrightarrow$  [Network Configuration Settings]  $\Leftrightarrow$  [PDO Mapping Setting]  $\Leftrightarrow$  Double-click [Detail Setting] of the target device station.
- *1.* Select a PDO mapping pattern of TPDO assigned in the link device (RWr). Click the [Next] button.

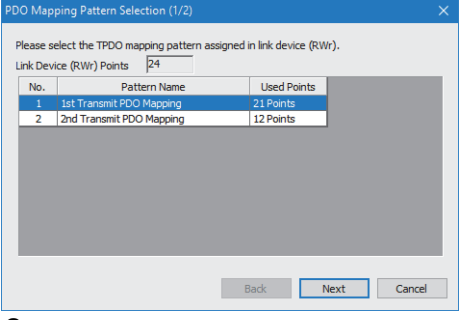

*2.* Select a PDO mapping pattern of RPDO assigned in the link device (RWw). Click the [OK] button.

## *3.* Check the selected PDO mapping pattern.

| <b>PDO Mapping Setting</b>                          |                                                                       |                        |                            |                              |           | $\Box$              | $\times$     |
|-----------------------------------------------------|-----------------------------------------------------------------------|------------------------|----------------------------|------------------------------|-----------|---------------------|--------------|
| MR-J5-G (Station No. 1)<br><b>EX TPDO</b><br>CORPDO | $\overline{24}$<br><b>Link Device Points</b><br>PDO Mapping Parameter |                        |                            |                              |           |                     |              |
|                                                     | <b>Link Device</b>                                                    | Index<br>[Hexadecimal] | Sub-Index<br>[Hexadecimal] | <b>Entry Name</b>            | Comment   | Data Type           | A            |
|                                                     | <b>RWr0000</b>                                                        | 1d02                   | 01                         | Watchdog counter UL 1        |           | <b>UNSIGNED16</b>   |              |
|                                                     | RWr0001                                                               | 6061                   | 00 <sub>0</sub>            | Modes of operation display   |           | <b>INTEGER8</b>     |              |
|                                                     | <b>RWr0002</b>                                                        | 6064                   | 00                         | Position actual value        |           | <b>INTEGER32</b>    |              |
|                                                     | RWr0003                                                               | 6064                   | 00                         | Position actual value        |           | <b>INTEGER32</b>    |              |
|                                                     | <b>RWr0004</b>                                                        | 606c                   | 00 <sub>0</sub>            | Velocity actual value        |           | INTEGER32           |              |
|                                                     | <b>RWr0005</b>                                                        | 606c                   | 00                         | Velocity actual value        |           | <b>INTEGER32</b>    |              |
|                                                     | RWr0006                                                               | 60f4                   | 00                         | Following error actual value |           | INTEGER32           |              |
|                                                     | <b>RWr0007</b>                                                        | 60f4                   | 00                         | Following error actual value |           | INTEGER 32          |              |
|                                                     | <b>RWr0008</b>                                                        | 6041                   | 00 <sub>0</sub>            | Statusword                   |           | UNSIGNED16          |              |
|                                                     | <b>RWr0009</b>                                                        | 0000                   | 00 <sub>0</sub>            | <b>GAP</b>                   | 2byte GAP |                     |              |
|                                                     | RWr000a                                                               | 6077                   | 00                         | Torque actual value          |           | <b>INTEGER 16</b>   |              |
|                                                     | RWr000b                                                               | 2d11                   | 00                         | Status DO 1                  |           | UNSIGNED16          |              |
|                                                     | RWr000c                                                               | 2d12                   | 00                         | Status DO 2                  |           | <b>UNSIGNED16</b>   |              |
|                                                     | RWr000d                                                               | 2d13                   | 00 <sub>0</sub>            | Status DO 3                  |           | UNSIGNED16          |              |
|                                                     | RWr000e                                                               | 2d14                   | 00 <sub>0</sub>            | Status DO 4                  |           | UNSIGNED16          |              |
|                                                     | RWr000f                                                               | 2d <sub>15</sub>       | 00                         | Status DO 5                  |           | UNSIGNED16          |              |
|                                                     | RWr0010                                                               | 2a41                   | 00                         | Current alarm                |           | UNSIGNED32          |              |
|                                                     | RWr0011                                                               | 2a41                   | 00                         | Current alarm                |           | UNSIGNED32          |              |
|                                                     | <b>RWr0012</b>                                                        | 2d21                   | 00                         | Sync cycle counter           |           | UNSIGNED32          |              |
|                                                     | RWr0013                                                               | 2d21                   | 00                         | Sync cycle counter           |           | UNSIGNED32          | $\checkmark$ |
|                                                     | PDO Mapping Pattern Selection                                         |                        |                            |                              |           |                     |              |
|                                                     |                                                                       |                        |                            |                              |           | <b>OK</b><br>Cancel |              |

*4.* Click the [OK] button to close "PDO Mapping Setting".

## $Point<sup>0</sup>$

The PDO mapping is not set to the target device stations in the following cases:

- The number of points in "RWr Setting" is one or more points and an entry is not assigned in TPDO.
- The number of points in "RWw Setting" is one or more points and an entry is not assigned in RPDO.
- A line where "Sub-Index" is blank though a value has been entered in "Index" exists.
- Entries are assigned out of the link device range.
- The same entry is assigned to the multiple link devices.

## **Change of module**

This section describes how to replace a general CC-Link IE TSN module with a module (device station) and vice versa.

#### ■**Replacement of CC-Link IE TSN module**

Replace a general CC-Link IE TSN module with a module (device station).

Right-click a general CC-Link IE TSN module from the list of stations on the "CC-Link IE TSN Configuration" window.  $\Rightarrow$ 

[Change Module]  $\Leftrightarrow$  Click [Replace General CC-Link IE TSN Module].

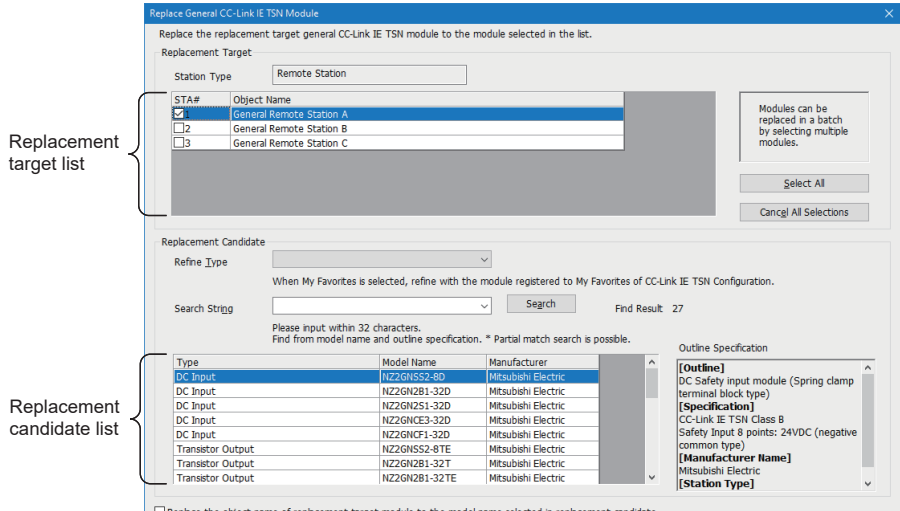

Replace the object name of replacement target module to the mode Replace

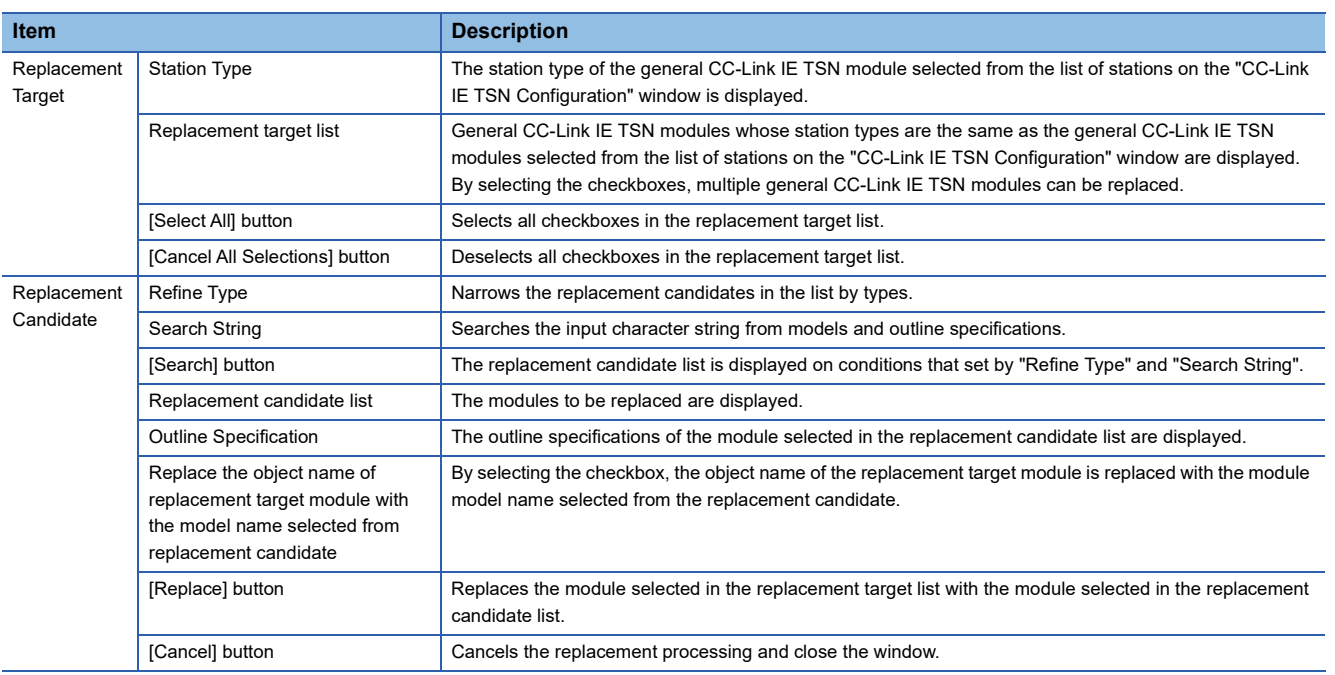

Cancel

## ■**Change of a device station**

Replace a module (device station) with a general CC-Link IE TSN module of the same station type.

Right-click a device station in the list of stations on the "CC-Link IE TSN Configuration" window.  $\Rightarrow$  [Change Module]  $\Rightarrow$ Click [Change to General CC-Link IE TSN Module].

## **Device number reassignment**

Assign the device numbers successively to the link device of the specified target station.

For the number of link device points, the points assigned in the list of stations on the "CC-Link IE TSN Configuration" window are used.

- *1.* Display "Device No. Reassignment".
- **[CC-Link IE TSN Configuration]**  $\Rightarrow$  **[Device No. Reassignment]**

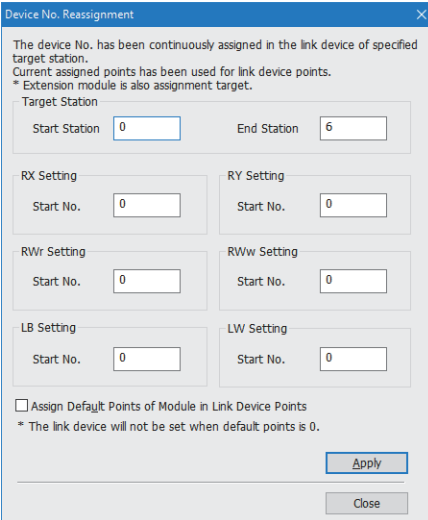

*2.* Enter the values in the "Device No. Reassignment" and click the [Apply] button.

## $Point$

When the [Apply] button is clicked with the checkbox of "Assign Default Points of Module in Link Device Points" selected, the default points of each module are reassigned. However, if a default number of points is 0, the number of points of corresponding link device is not assigned.

## **Object name display**

The object name of the module displayed in the list of stations on the "CC-Link IE TSN Configuration" is displayed.

#### **T** [View]  $\Leftrightarrow$  [Object Name Display]

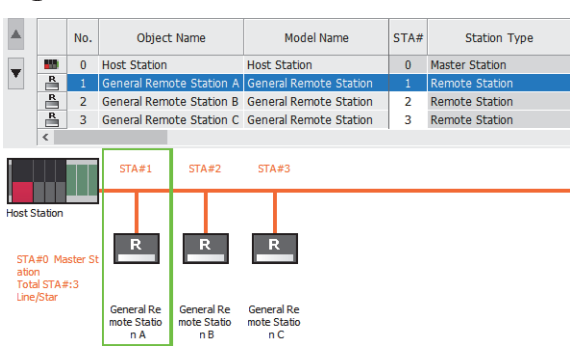

#### ■**Change of object name**

Object names can be changed to any desired names.

Changing object names helps users to identify each module on the "CC-Link IE TSN Configuration" window.

*1.* In the network map on the "CC-Link IE TSN Configuration" window, right-click the module whose object name is changed and click "Properties".

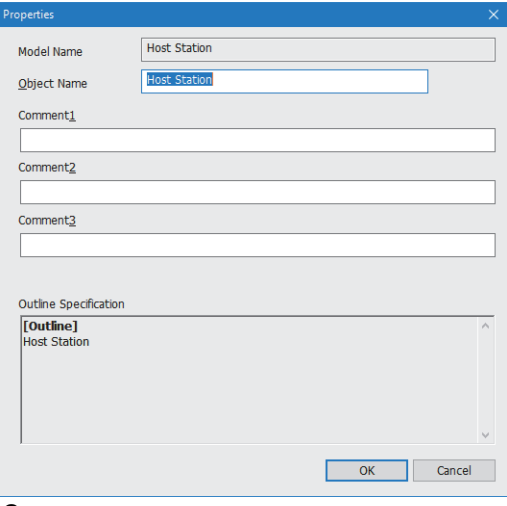

- *2.* Change "Object Name".
- *3.* Click the [OK] button.

# **8.2 EtherNet/IP Parameter Settings**

This section describes the parameter settings required for communications with EtherNet/IP devices.

## **Procedure for setting parameters**

- *1.* Add the CC-Link IE TSN Plus module (RJ71GN11-EIP) to the engineering tool.
- $\mathcal{L}$  [Navigation window]  $\Leftrightarrow$  [Parameter]  $\Leftrightarrow$  [Module Information]  $\Leftrightarrow$  Right-click  $\Leftrightarrow$  [Add New Module]
- *2.* The basic setting and application setting are included in the parameter settings. Select one of the settings from the tree on the window shown below.
- $\gamma$  [Navigation window]  $\Leftrightarrow$  [Parameter]  $\Leftrightarrow$  [Module Information]  $\Leftrightarrow$  Target module  $\Leftrightarrow$  [Port2 Module Parameter (EtherNet/IP)]
- *3.* After setting the parameters, click the [Apply] button.
- *4.* Set the EtherNet/IP communication parameters in "EtherNet/IP Configuration".
- $\textcircled{r}$  [Navigation window]  $\Leftrightarrow$  [Parameter]  $\Leftrightarrow$  [Module Information]  $\Leftrightarrow$  Target module  $\Leftrightarrow$  [Port2 Module Extended Parameter]
- *5.* Write parameters to the CPU module using the engineering tool.
- $\mathcal{L}$  [Online]  $\Rightarrow$  [Write to PLC]
- *6.* The parameters are reflected by resetting the CPU module or powering off and on the system.

## $Point P$

Please download the EtherNet/IP Configuration tool from Mitsubishi Electric FA Global Site.

## **Basic Settings**

Set the items such as the own node of the CC-Link IE TSN Plus module.

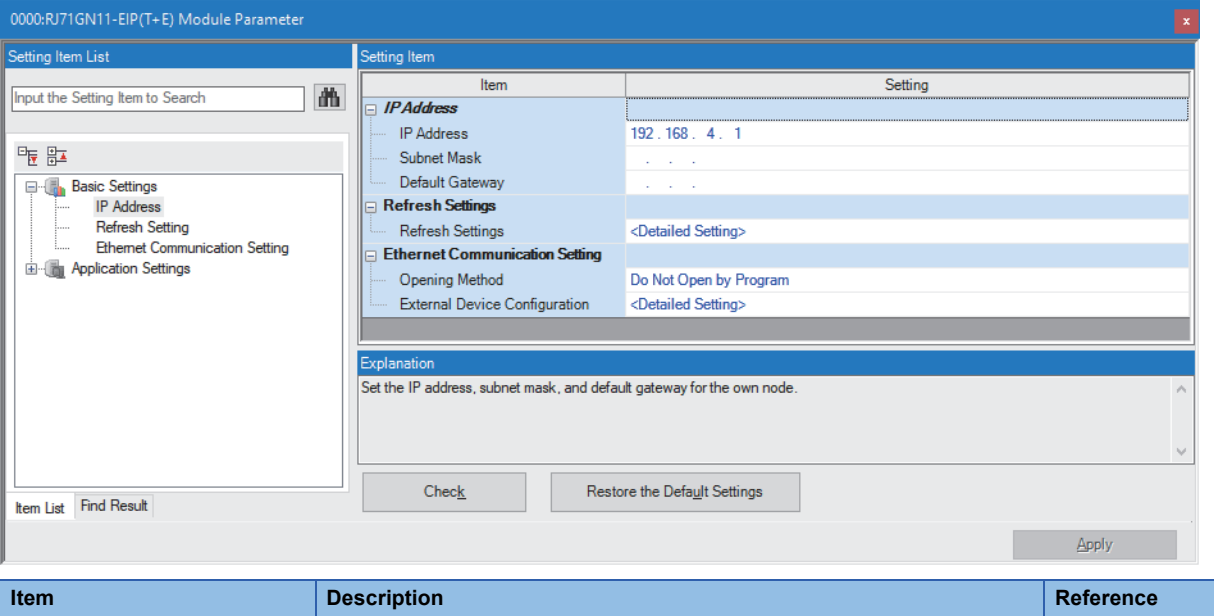

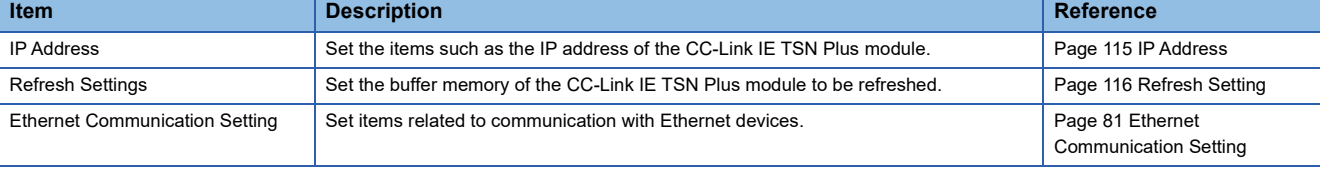

## <span id="page-116-0"></span>**IP Address**

Set the items such as the IP address of the CC-Link IE TSN Plus module.

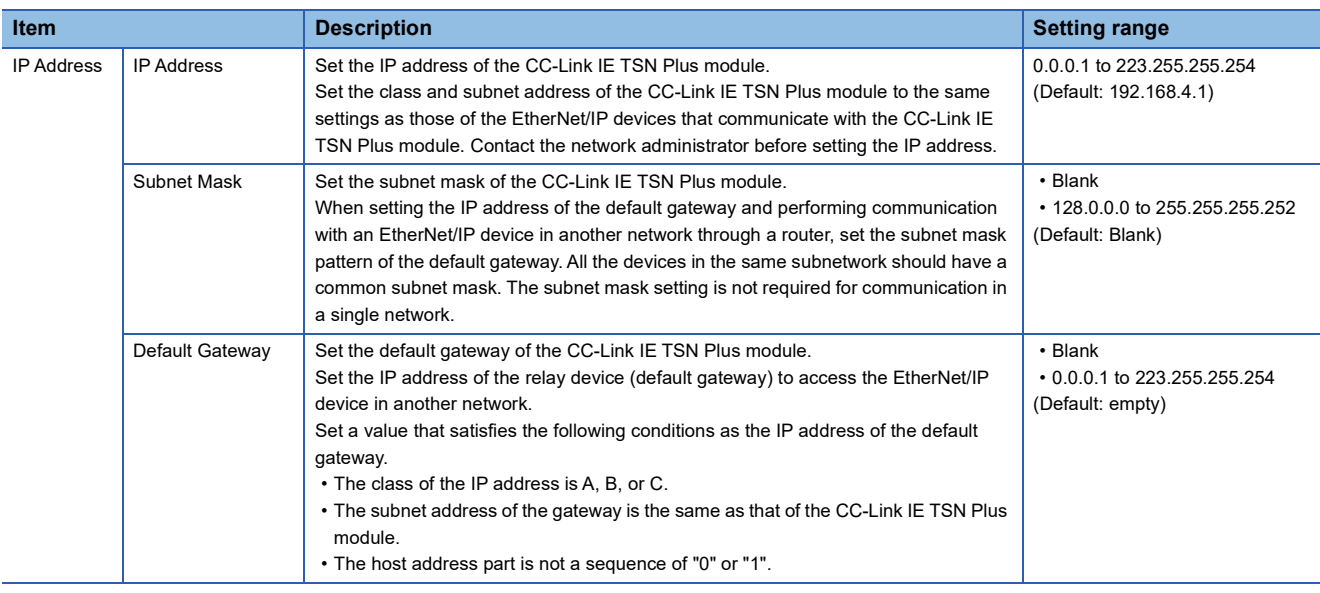

## ■**Precautions**

The IP address to be set should have a different segment from the IP address to be set on the CC-Link IE TSN side. ( $\sqrt{2}$ [Page 75 Station No./IP Address Setting\)](#page-76-0)

## <span id="page-117-0"></span>**Refresh Setting**

Set the buffer memory of the CC-Link IE TSN Plus module to be refreshed. This refresh setting eliminates the need for reading and writing by the program.

## ■**Setting method**

*1.* Start the module parameter.

\*চেনা [(Navigation window]  $\Leftrightarrow$  [Parameter]  $\Leftrightarrow$  [Module Information]  $\Leftrightarrow$  Target module  $\Leftrightarrow$  [Port2 Module Parameter (EtherNet/IP)]  $\Rightarrow$  [Basic Settings]  $\Rightarrow$  [Refresh Setting]

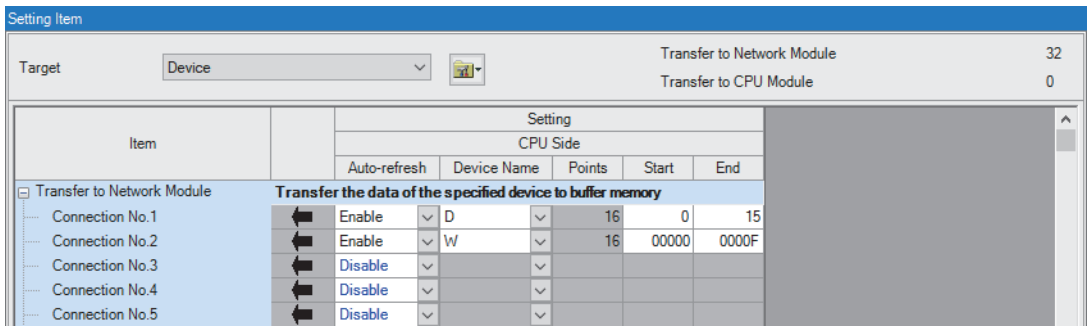

*2.* Click "Target" and set the refresh destination.

• When" Target" is "Device"

Double-click the item to be set and enter the target device.

• When "Target" is "Do not Use Auto-refresh"

All auto refreshes are disabled.

## $Point$

The CPU module devices to be set in the refresh settings should not overlap with the devices used in the following.

• Refresh settings for modules other than the CC-Link IE TSN Plus module

• Refresh settings between multiple CPUs for CPU modules

• I/O numbers used for I/O modules and intelligent function modules

By using the auto-refresh batch setting and the points batch setting, the number of device points to be set in the refresh settings can be automatically matched, and this prevents data inconsistency of send/receive data.  $E =$  [Page 117 Refresh settings using the auto-refresh batch setting and the points batch setting](#page-118-0)

#### Restriction<sup>(17</sup>)

 • The number of device points to be set in the refresh settings should match the communication size set in "EtherNet/IP Configuration". If the number of set device points is less than the communication size, data inconsistency of send/receive data cannot be prevented. Also, if the number of set device points exceeds the communication size, data other than the receive data may be read into the device or the data written to the device may not be sent.

 • When the refresh is enabled, the refresh target values will be valid at the timing set in the engineering tool. At that time, buffer memory areas are overwritten with the refresh target values. To change the refresh target values in the buffer memory areas, create a program that changes the values in the refresh target module labels and devices.

## ■**Refresh processing time**

The refresh processing time [us] is an element that configures the scan time of the CPU module. For the scan time, refer to the following.

MELSEC iQ-R CPU Module User's Manual (Application)

The following shows the formula to calculate the refresh processing time [us] with the refresh settings enabled.

• Refresh processing time [us] = Refresh read (refresh transferred to the CPU module) time + Refresh write (refresh transferred to an intelligent function module) time

Calculate the refresh read time and refresh write time from the number of items where the refresh settings have been set and the number of transfers (words). For the calculation method, refer to the following.

MELSEC iQ-R CPU Module User's Manual (Application)

## <span id="page-118-0"></span>■**Refresh settings using the auto-refresh batch setting and the points batch setting**

*1.* Start the module parameter.

[Navigation window] [Parameter] [Module Information] Target module [Port2 Module Parameter (EtherNet/IP)]  $\Rightarrow$  [Basic Settings]  $\Rightarrow$  [Refresh Setting]

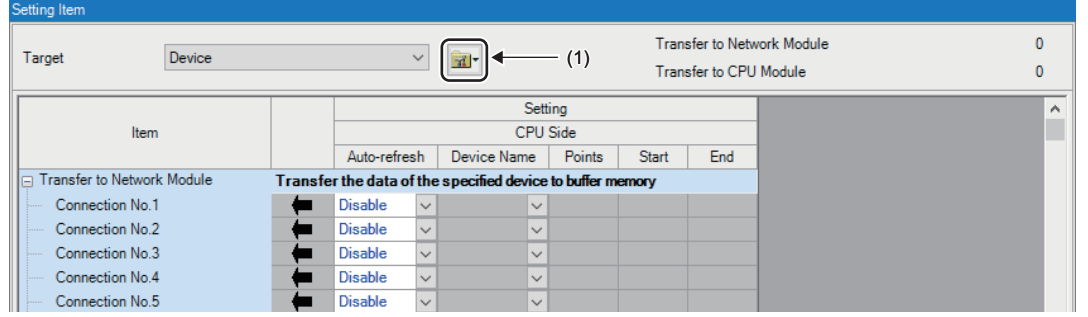

(1) Toolbox

- *2.* Set "Target" to "Device".
- *3.* Select "Auto-refresh Batch Setting" from the toolbox.

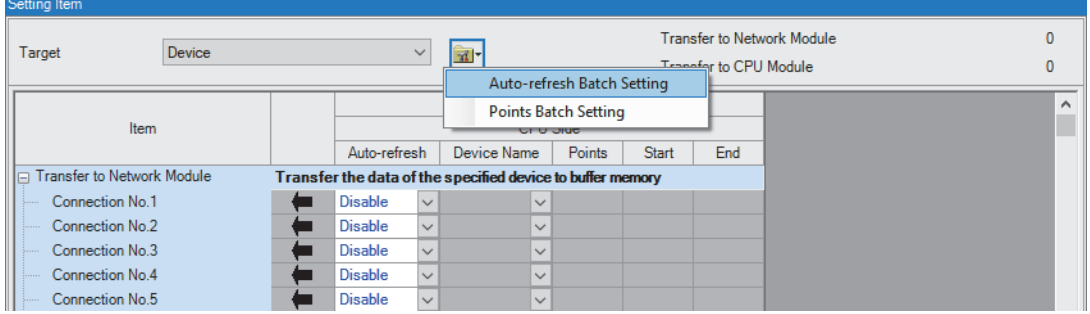

#### *4.* Click the [Yes] button.

By using "Auto-refresh Batch Setting", connection data which is available for auto refresh is read from "EtherNet/IP Configuration" and is reflected to "Auto-refresh".

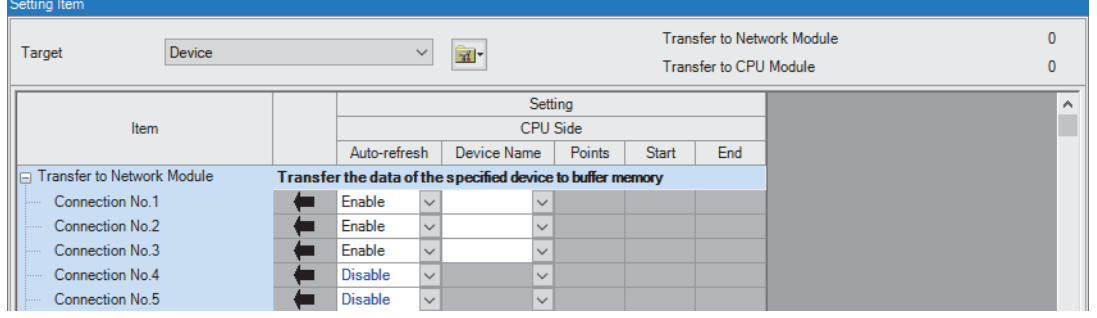

*5.* Set "Device Name".

## *6.* Select "Points Batch Setting" from the toolbox.

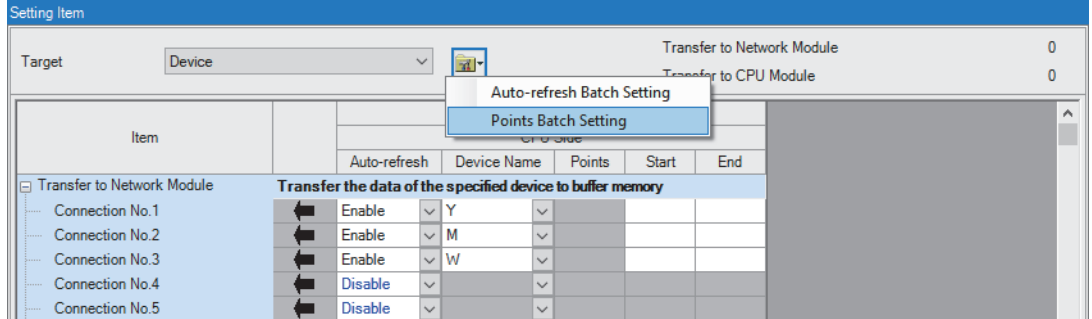

## *7.* Click the [Yes] button.

By using "Points Batch Setting", connection data for which "Auto-refresh Batch Setting" is set to "Enable" from "EtherNet/IP Configuration" and is reflected to "Points".

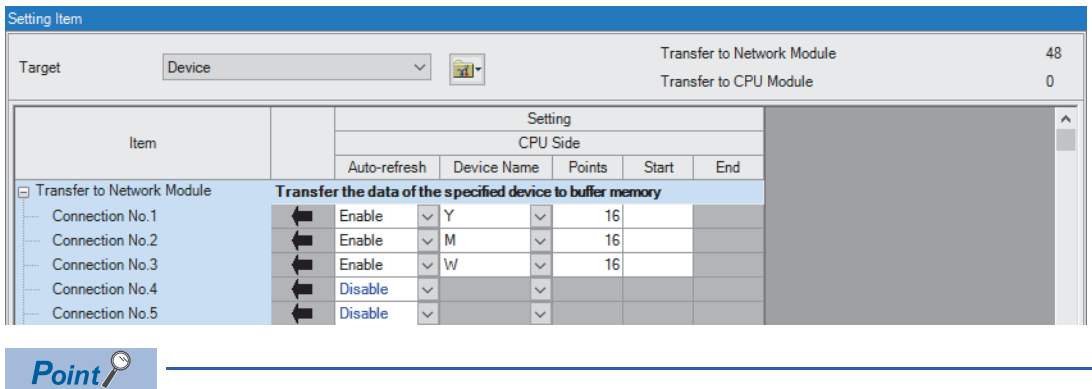

 • When a value in "Start" is specified before using "Points Batch Setting", the connection data is reflected to "End" as well as "Points".

 • By using "Points Batch Setting", the device setting method will be changed from "Start/End" to "Start/ Points".

*8.* Set "Start".

## **Application Settings**

Set the items such as the EtherNet/IP communication automatic start setting of the CC-Link IE TSN Plus module.

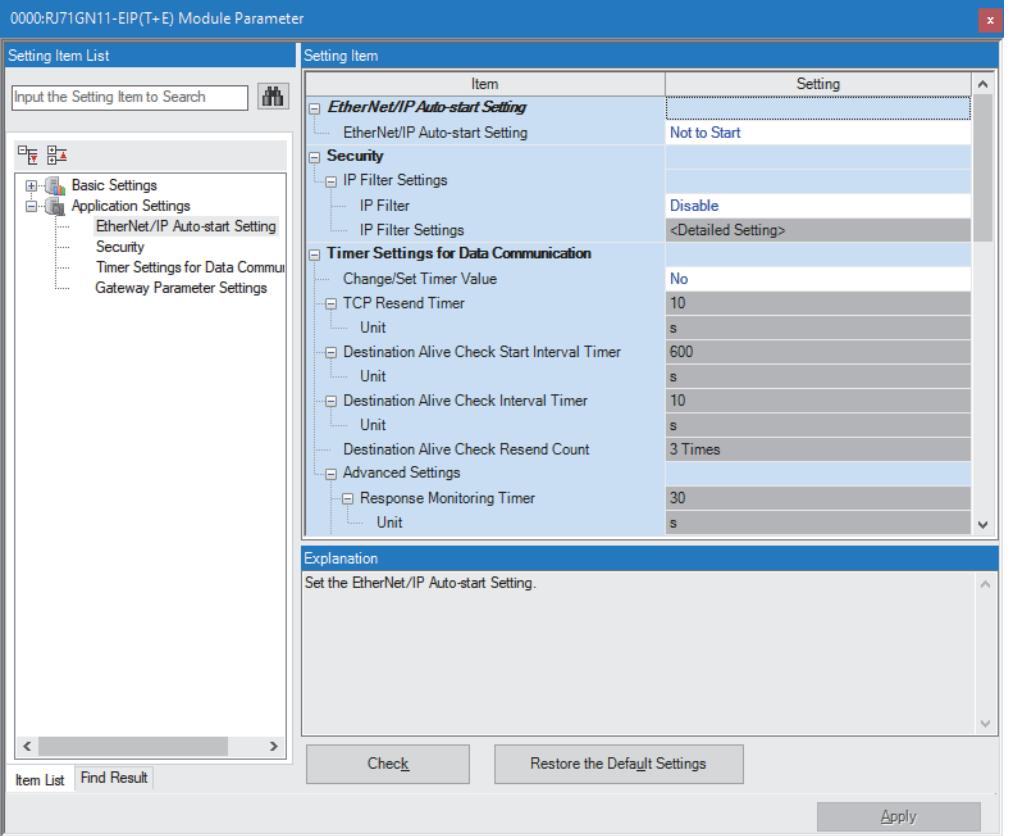

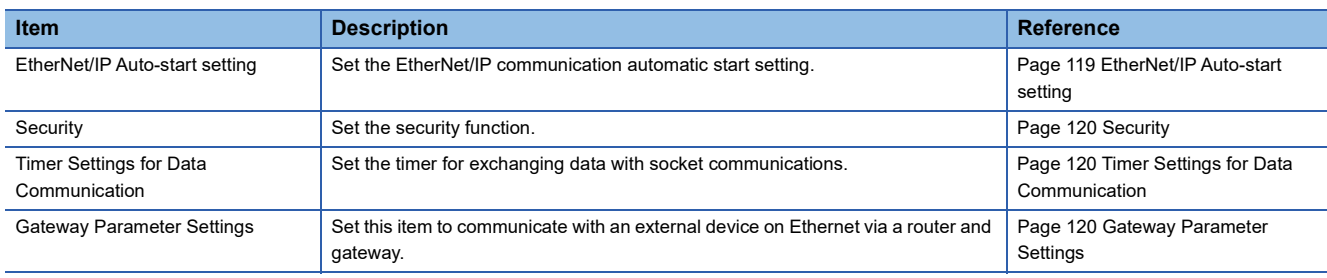

## <span id="page-120-0"></span>**EtherNet/IP Auto-start setting**

Set the EtherNet/IP communication automatic start setting.

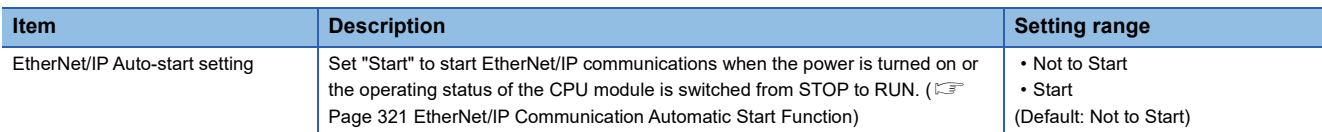

### <span id="page-121-0"></span>**Security**

Set the security function.

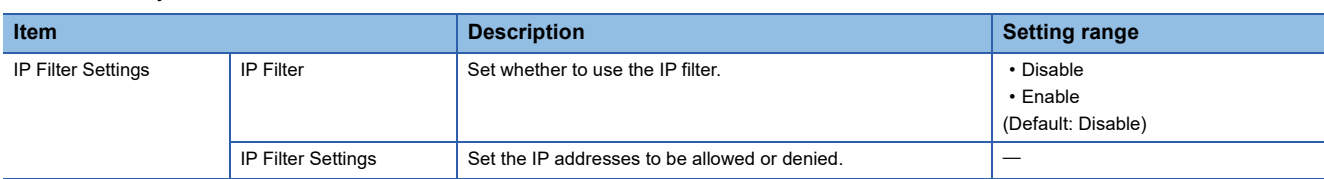

### ■**IP Filter Settings**

Up to 32 IP addresses can be set as an IP address to be allowed or denied by the IP filter.

Range specification and specification of the IP addresses to be excluded from the set range are also possible.

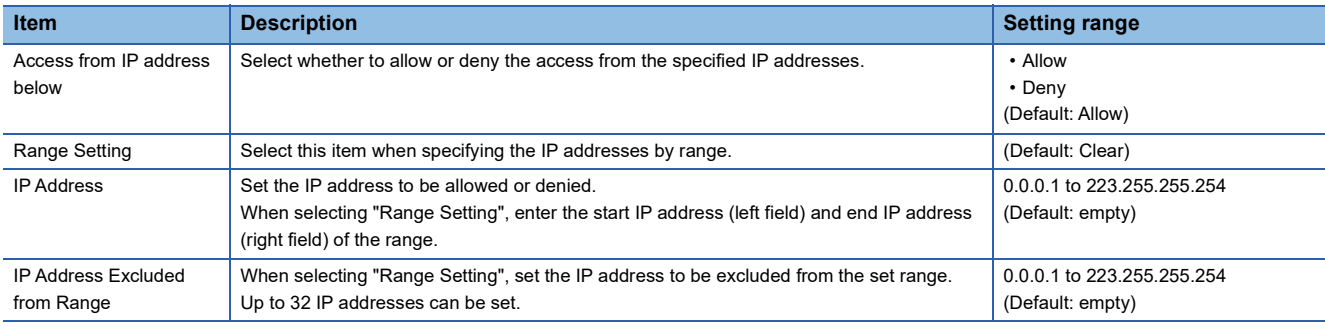

## <span id="page-121-1"></span>**Timer Settings for Data Communication**

Set the timer used for the following communications.

- Communications using the SLMP
- Socket communications

For the setting details, refer to the following.

FF [Page 91 Timer Settings for Data Communication](#page-92-0)

### <span id="page-121-2"></span>**Gateway Parameter Settings**

With gateway parameter settings, the Ethernet-equipped module can communicate with external devices on other Ethernet networks via a router and gateway.

For the setting details, refer to the following.

**E** [Page 93 Gateway Parameter Settings](#page-94-0)

## **"EtherNet/IP Configuration" window**

Set the communications parameters of the EtherNet/IP device.

\*চেন্স [Navigation window]  $\Rightarrow$  [Parameter]  $\Rightarrow$  [Module Information]  $\Rightarrow$  Target module  $\Rightarrow$  [Port2 Module Extended Parameter]

Point $\mathcal P$ 

Please download the EtherNet/IP Configuration tool from Mitsubishi Electric FA Global Site.

## **Parameter settings for EtherNet/IP devices**

Set the parameters of the EtherNet/IP device for the CC-Link IE TSN Plus module.

- 1. Register the EDS file of the EtherNet/IP device to be set. ( $\Box$  [Page 141 Adding/deleting the EDS file\)](#page-142-0)
- *2.* To configure EtherNet/IP devices manually, select a module from "Module List" and drag it to the list of EtherNet/IP devices.

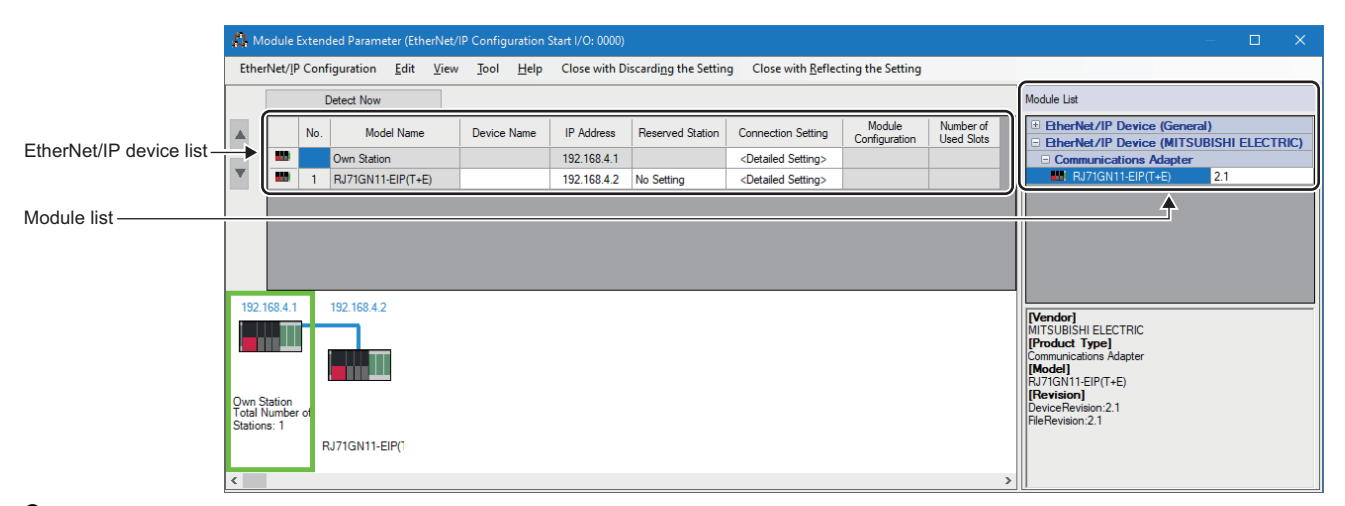

*3.* To detect and set the EtherNet/IP devices connected to the CC-Link IE TSN Plus module, click the [Detect Now] button. ( $E =$ [Page 123 Automatic detection of EtherNet/IP devices\)](#page-124-0)

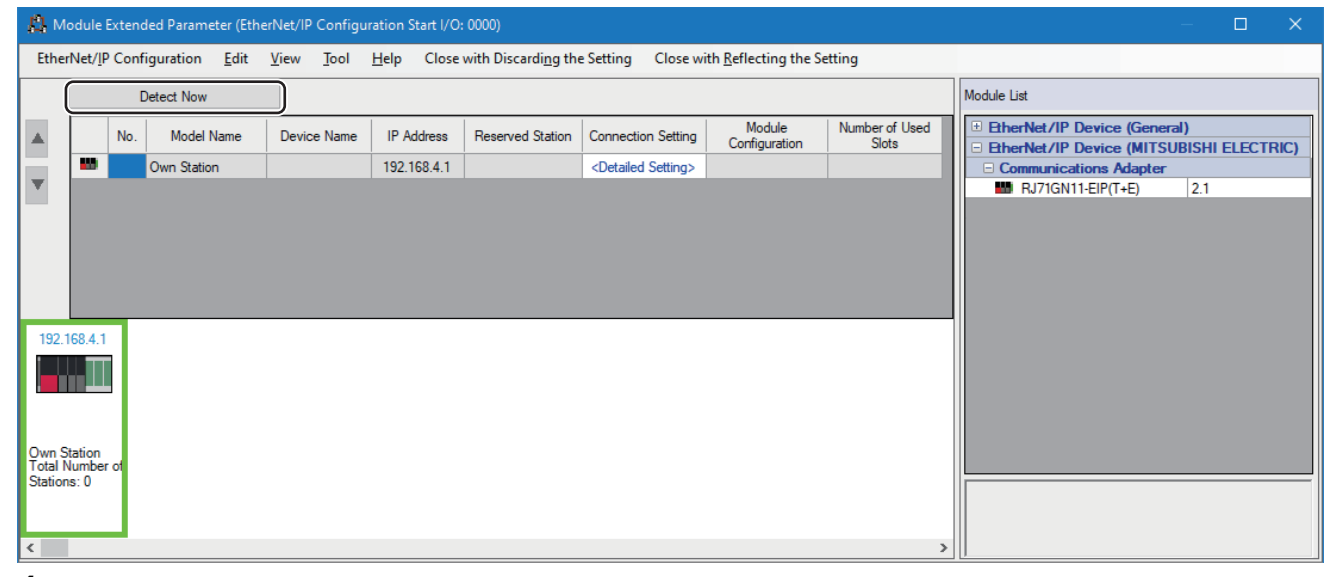

- *4.* Sets the parameters of the EtherNet/IP device. The parameters differ depending on the communication method to be used.
- Class1 instance communications ( $\sqrt{p}$  [Page 143 Setting the Class1 instance communications\)](#page-144-0)
- Class1 tag communications ( $\mathbb{F}$  [Page 145 Setting the Class1 tag communications\)](#page-146-0)
- UCMM tag communications ( $\sqrt{P}$  [Page 147 Setting the UCMM tag communications](#page-148-0))
- Class3 message communications ( $\sqrt{p}$  [Page 148 Setting the Class3 message communications\)](#page-149-0)
- Class3 tag communications ( $\sqrt{F}$  [Page 149 Setting the Class3 tag communications\)](#page-150-0)
- *5.* Check the system configuration.
- **[EtherNet/IP Configuration]**  $\Rightarrow$  **[Check]**  $\Rightarrow$  **[System Configuration]**
- *6.* Select [Close with Reflecting the Setting] and close the "EtherNet/IP Configuration" window.

### ■**Setting items**

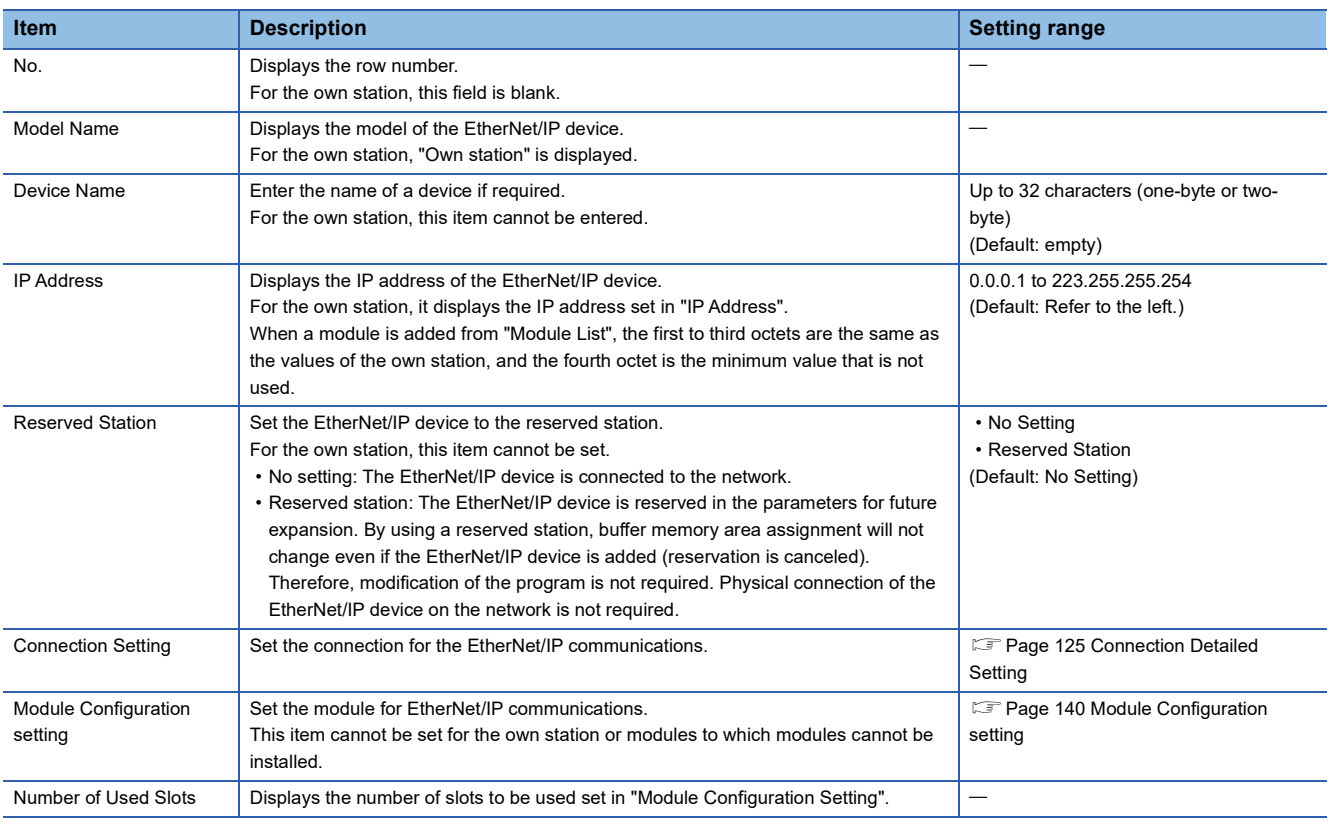

 $Point$ 

When a module is added to the EtherNet/IP device list, the registration of some EDS files may be required for the module.

If the registration of the EDS files are not satisfied, the module cannot be added to the EtherNet/IP device list. Check the source of the EDS files to be downloaded, register the necessary EDS files.

## <span id="page-124-0"></span>**Automatic detection of EtherNet/IP devices**

This function detects EtherNet/IP devices on the same network connected to the CC-Link IE TSN Plus module and automatically adds them to the list of EtherNet/IP configuration devices.

This function makes it easier to set parameters when a network system is set up or the network system configuration is changed.

#### ■**Operation method**

Automatic detection of EtherNet/IP devices can be executed by clicking the [Detect Now] button on the "EtherNet/IP Configuration" window.

#### ■**Condition**

This function can be executed by satisfying the following conditions.

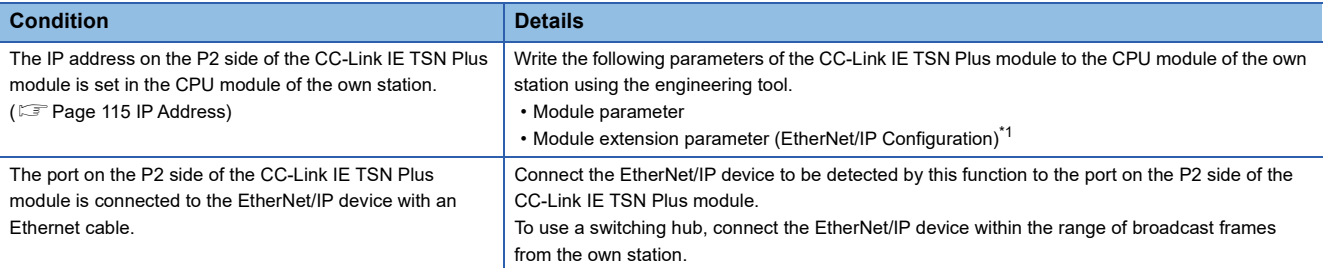

<span id="page-124-1"></span>\*1 If the module extension parameter is not written, a moderate error will occur.

#### ■**EtherNet/IP devices that can be detected**

Connected EtherNet/IP devices are detected within the range of broadcast frames from the own station. (256 modules maximum)

However, for chassis-based EtherNet/IP devices, the EtherNet/IP communication module is detected, but other connected modules in the chassis are not, so add them manually.<sup>\*1</sup>

- \*1 There are two types of chassis-based EtherNet/IP devices (chassis-attached modules), as follows.
	- Type in which modules such as I/O modules are connected next to a CPU module as a base
	- Type in which CPU modules and modules responsible for communication I/O are mounted on the base unit
	- However, since EtherNet/IP devices cannot be determined by their appearance, determine them by the content of the Modular area in the EDS file. (For details, refer to the EtherNet/IP specifications.)

### ■**To detect CC-Link IE TSN Plus modules**

To detect CC-Link IE TSN Plus modules with this function, check that 'EtherNet/IP communication start status'

(Un\G7340097) is set to 1 (operating). (The same applies for detection of CC-Link IE TSN Plus modules with the EtherNet/IP device detection function executed from other products.)<sup>\*1</sup>

Automatic detection of EtherNet/IP devices uses the ListIdentity command to detect the EtherNet/IP devices on the network.<sup>\*2</sup> Therefore, the CC-Link IE TSN Plus module must be set in start status for EtherNet/IP communications.

- \*1 For how to set 'EtherNet/IP communication start status' (Un\G7340097) to 1 (operating), refer to the following.
	- [Page 321 EtherNet/IP Communication Automatic Start Function](#page-322-0)
- \*2 For details on the ListIdentity command, refer to the EtherNet/IP specifications.

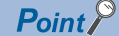

Devices cannot be detected if they cannot respond to the ListIdentity command for EtherNet/IP

communications due to reasons such as the following.

- The device does not support the ListIdentity command.
- The device is disconnected from the EtherNet/IP network.
- EtherNet/IP communications have not started up.
- EtherNet/IP communications are stopped.
- The IP address of the EtherNet/IP device overlaps with that of another device.

To check if an external device can respond to the ListIdentity command, refer to the manual of that device.

**8**

## ■**Precautions**

- Before executing this function, register the EDS files of the EtherNet/IP devices to be detected. If an EtherNet/IP device whose EDS file has not been registered is detected, it will be registered as a generic device. For how to register EDS files, refer to the following.
- **[Page 141 Adding/deleting the EDS file](#page-142-0)**
- When executing this function, wait about 10 seconds after completion before executing automatic detection of EtherNet/IP devices again. (If communications have been disconnected, wait about 1 minute before executing automatic detection of EtherNet/IP devices again.)
- While this function is being executed, automatic detection of EtherNet/IP devices from other EtherNet/IP Configuration tools is not possible.
- If the number of EtherNet/IP devices connected to the network exceeds 256, devices past the 256th are not displayed in the detection results. Because detection is done in random order, the detected devices are displayed in random order.
- If 'EtherNet/IP communication start status' (Un\G7340097) is changed from 1 (operating) to 0 (stopped) while this function is being executed, some modules may be excluded from the detection of EtherNet/IP devices. While this function is being executed, do not operate 'EtherNet/IP communication start request' (Un\G7340096) or change the CPU module status (for example from RUN to STOP).

## <span id="page-126-0"></span>**Connection Detailed Setting**

Set the connection for the EtherNet/IP communications. (The following is an example of adding an RJ71GN11-EIP connection to the list of EtherNet/IP devices.)

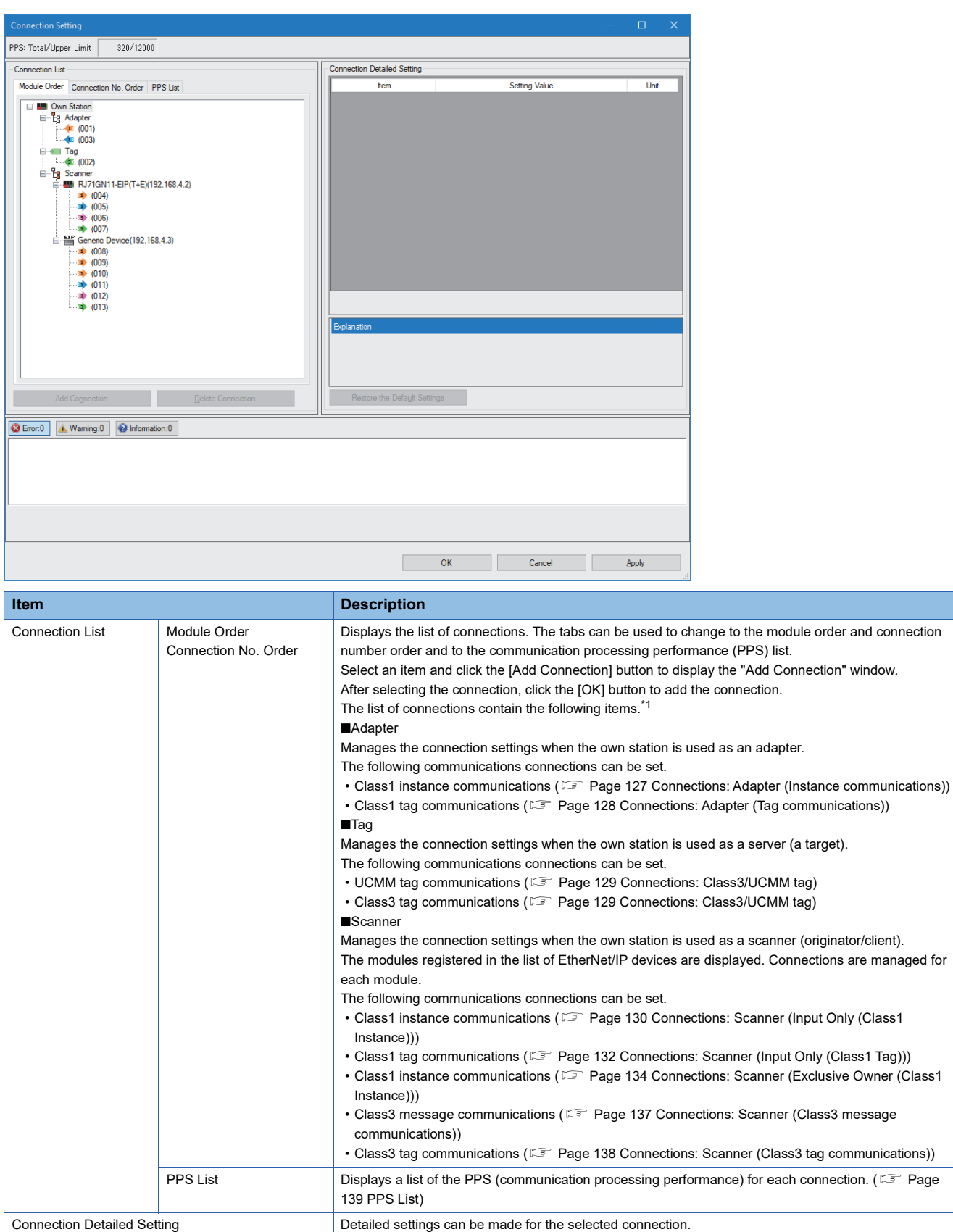

<span id="page-126-1"></span>\*1 For details other than the communications connections described in this section, check the manual of the EtherNet/IP device to be used.

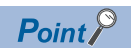

- Connection settings can be copied and pasted. (only within [Module Order] tab)
- Connection settings can be deleted with  $\sqrt{\frac{Deletel}{E}}$ .

## <span id="page-128-0"></span>■**Connections: Adapter (Instance communications)**

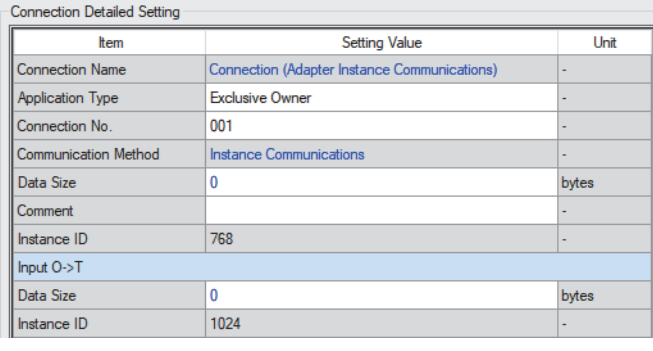

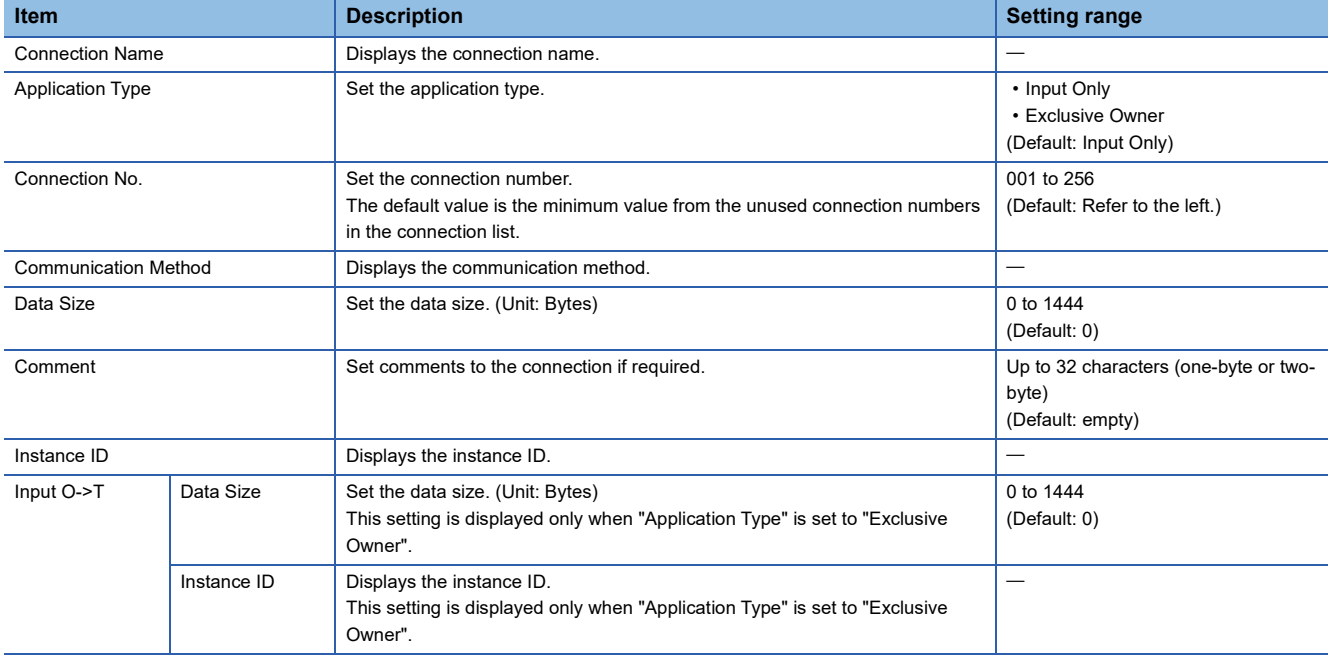

## <span id="page-129-0"></span>■**Connections: Adapter (Tag communications)**

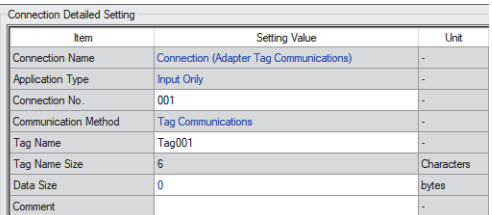

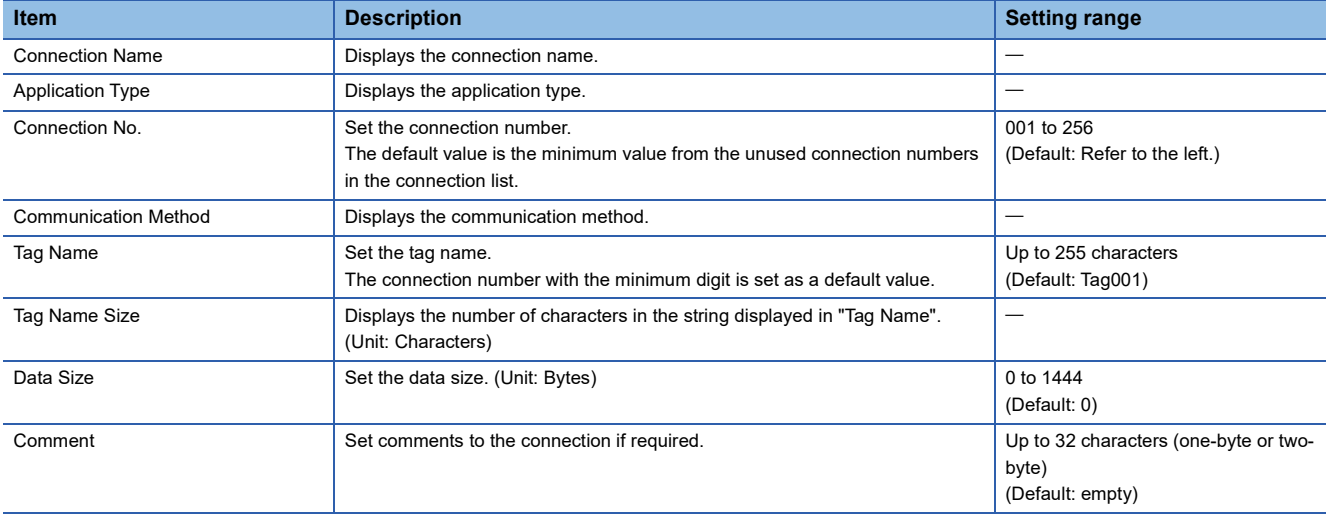

## <span id="page-130-0"></span>■**Connections: Class3/UCMM tag**

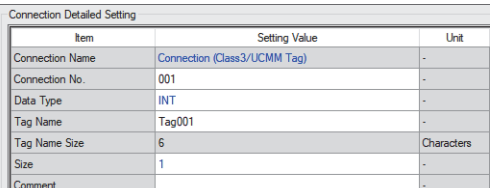

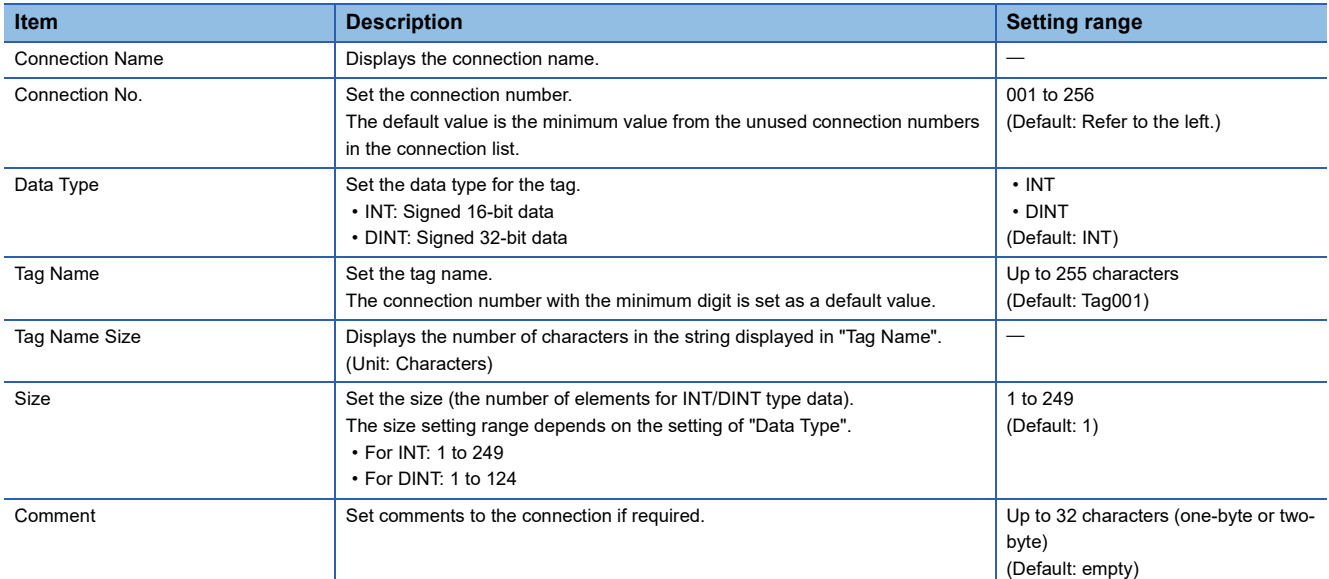

## <span id="page-131-0"></span>■**Connections: Scanner (Input Only (Class1 Instance))**

The following image shows an example of the window when a CC-Link IE TSN Plus module connection is added.

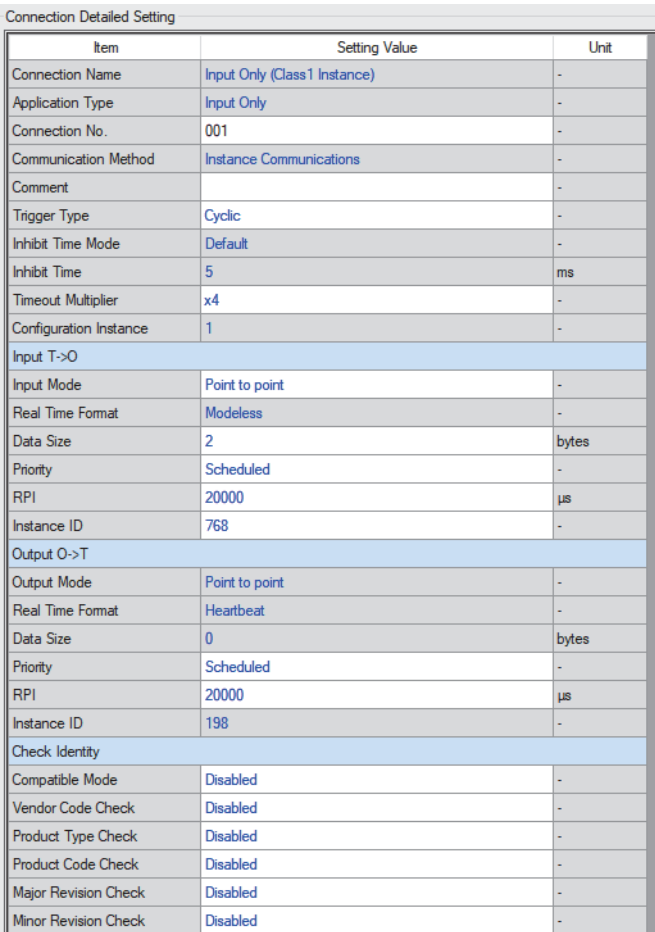

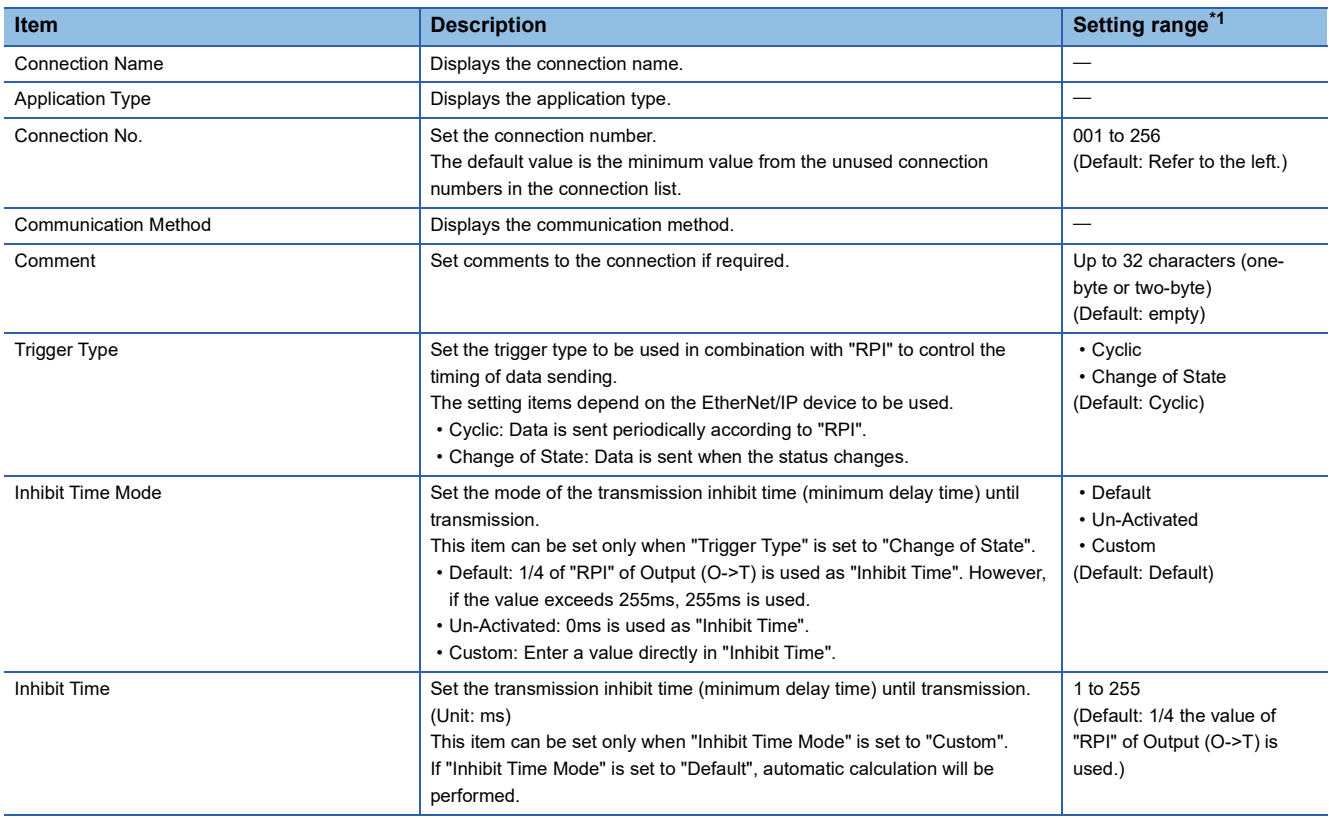

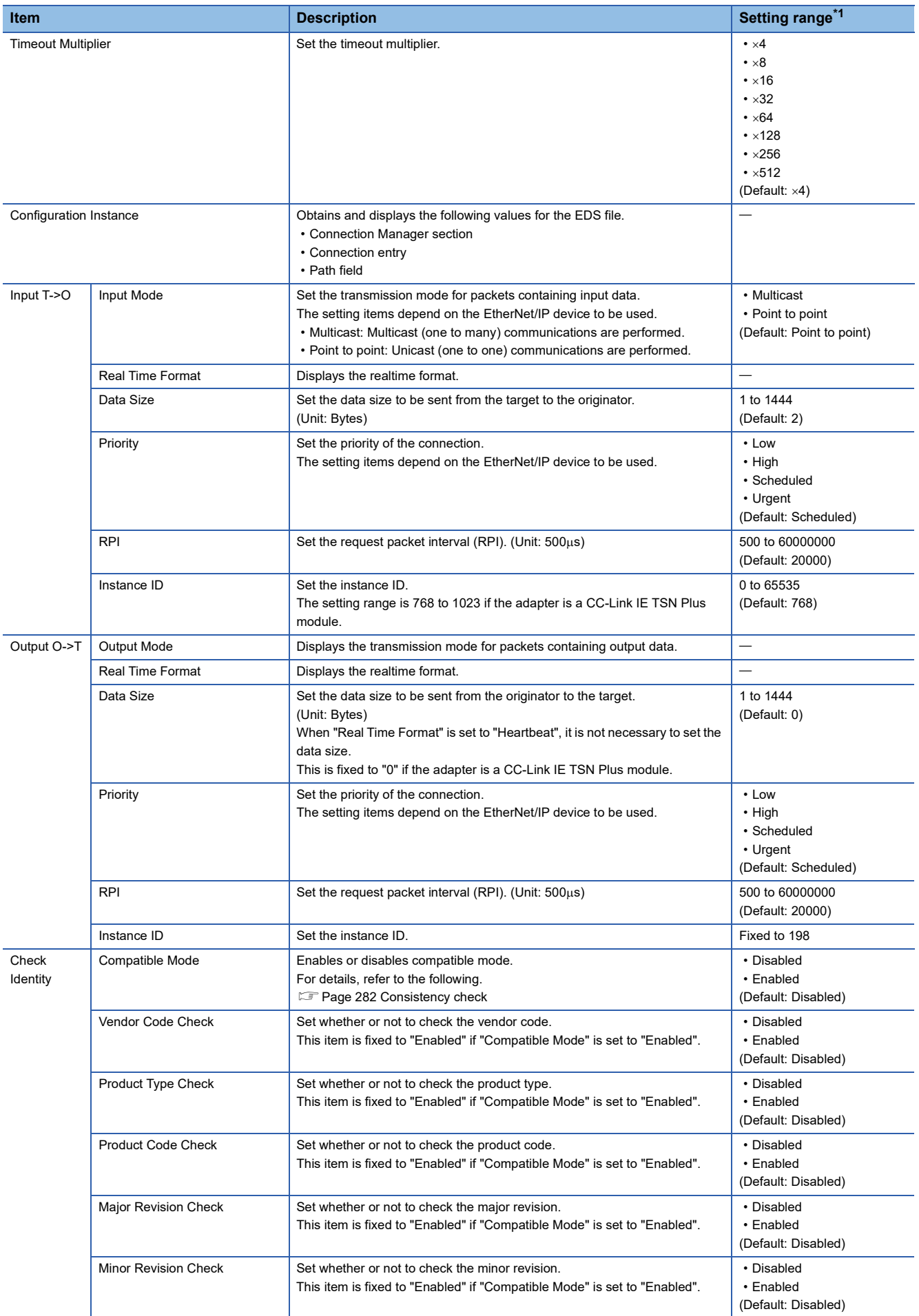

<span id="page-132-0"></span>\*1 Some values cannot be set depending on the EDS file of the communication destination.

## <span id="page-133-0"></span>■**Connections: Scanner (Input Only (Class1 Tag))**

The following image shows an example of the window when a CC-Link IE TSN Plus module connection is added.

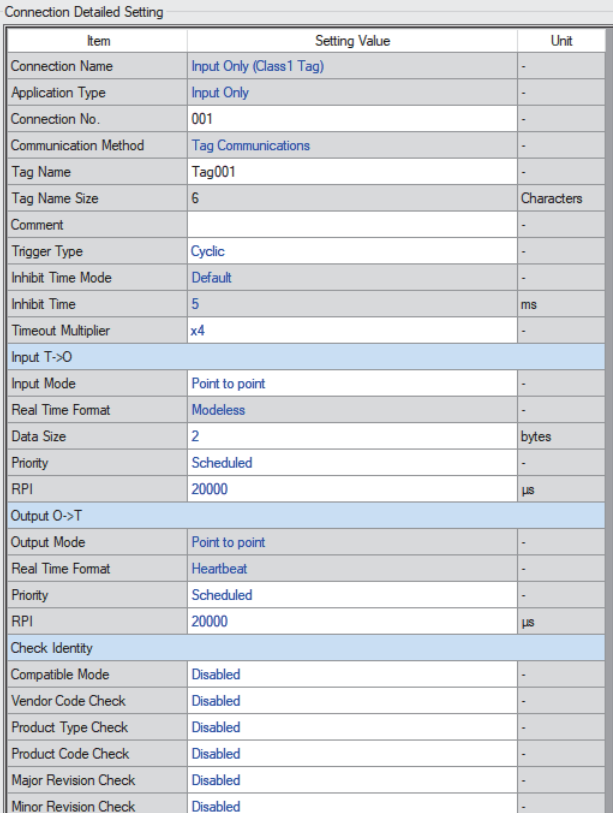

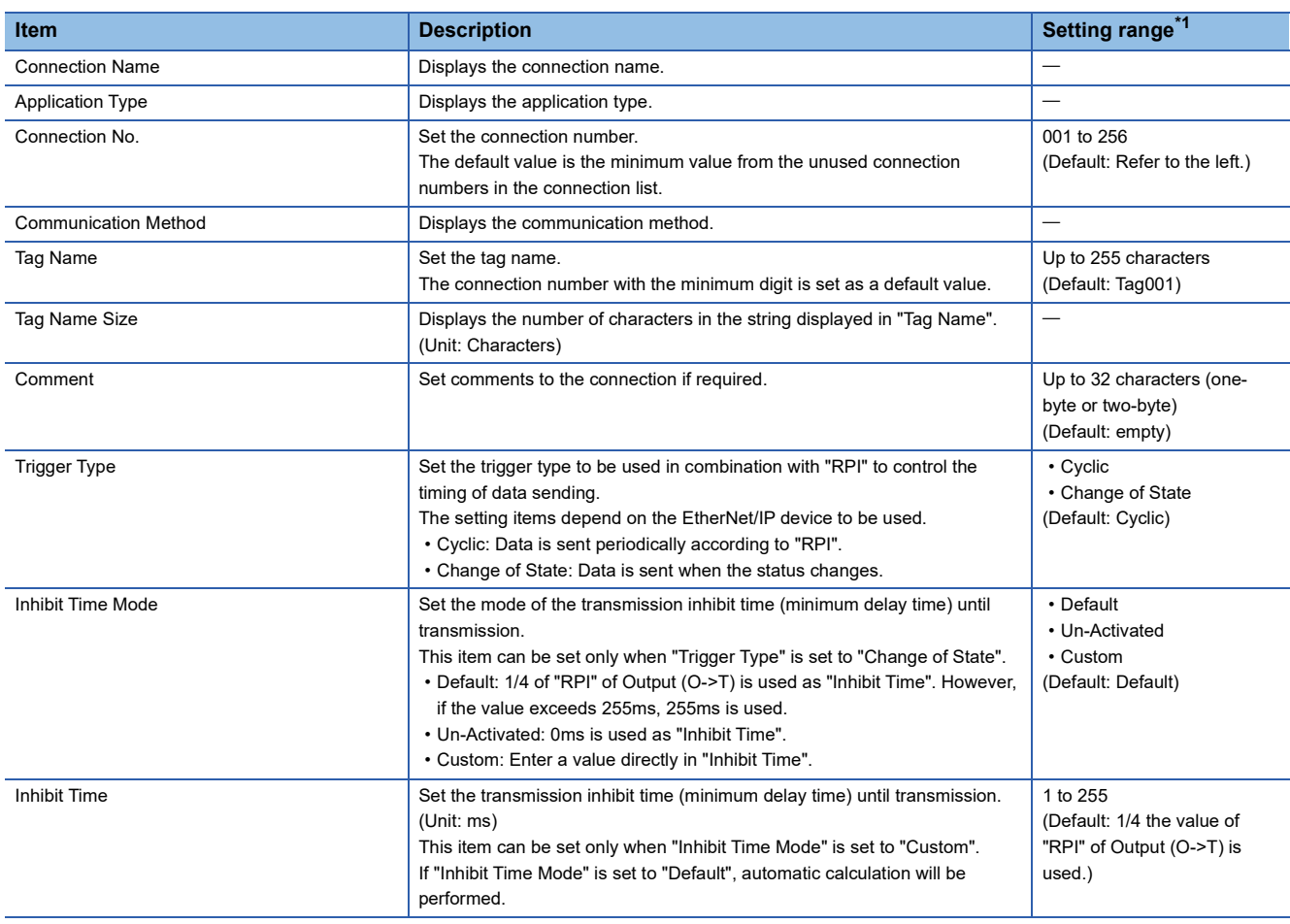

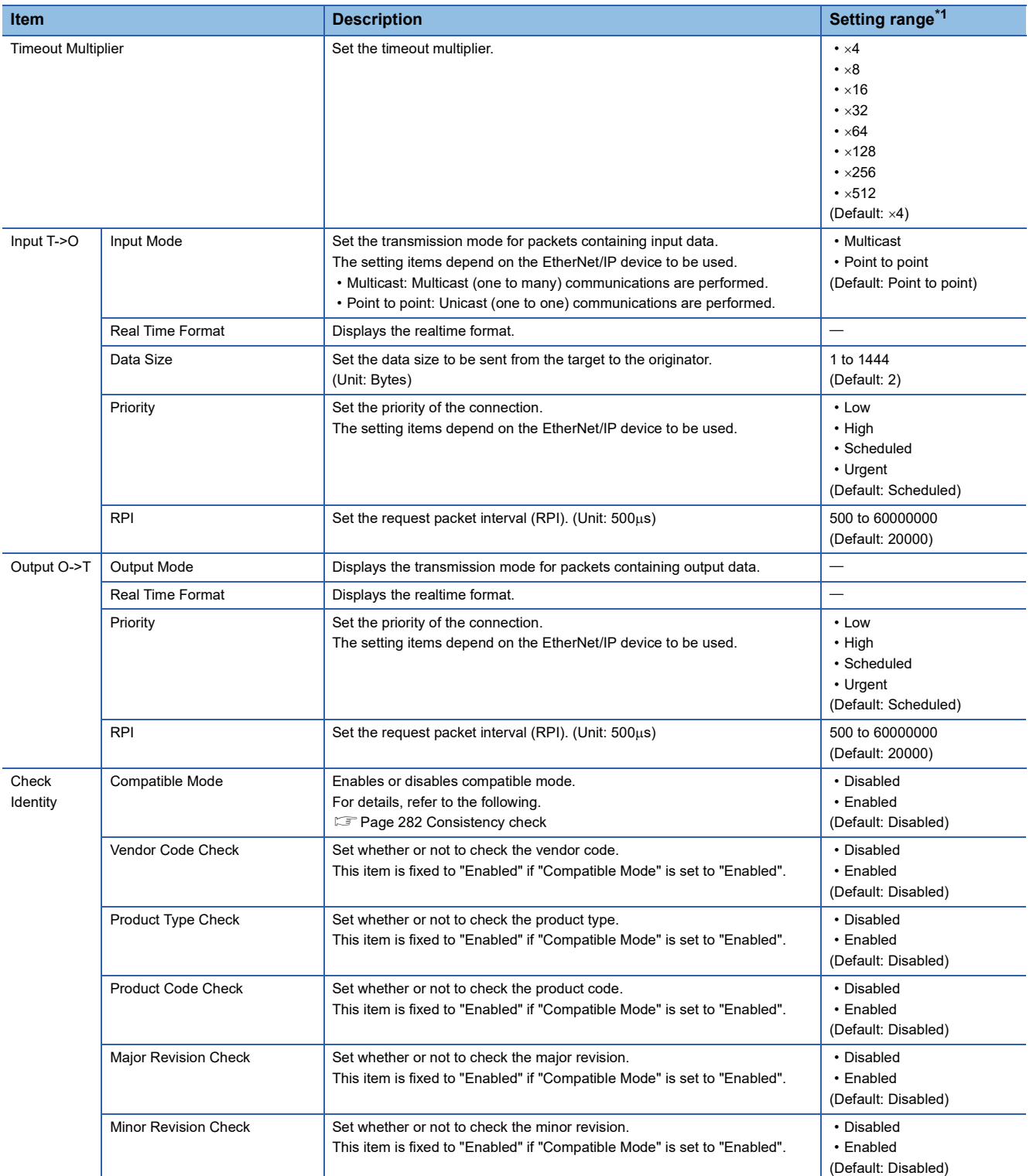

<span id="page-134-0"></span>\*1 Some values cannot be set depending on the EDS file of the communication destination.

## <span id="page-135-0"></span>■**Connections: Scanner (Exclusive Owner (Class1 Instance))**

The following image shows an example of the window when a CC-Link IE TSN Plus module connection is added.

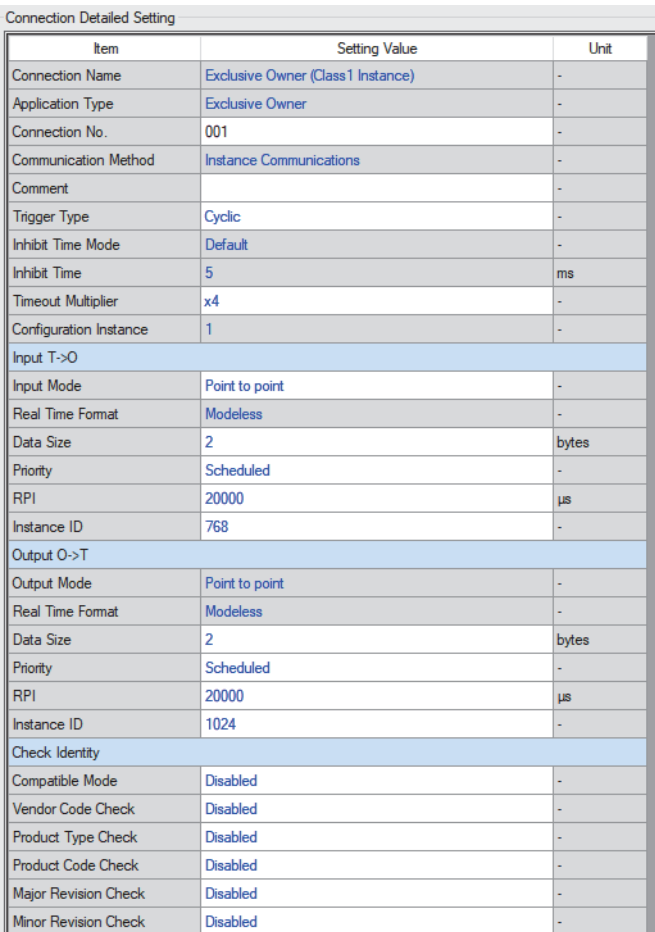

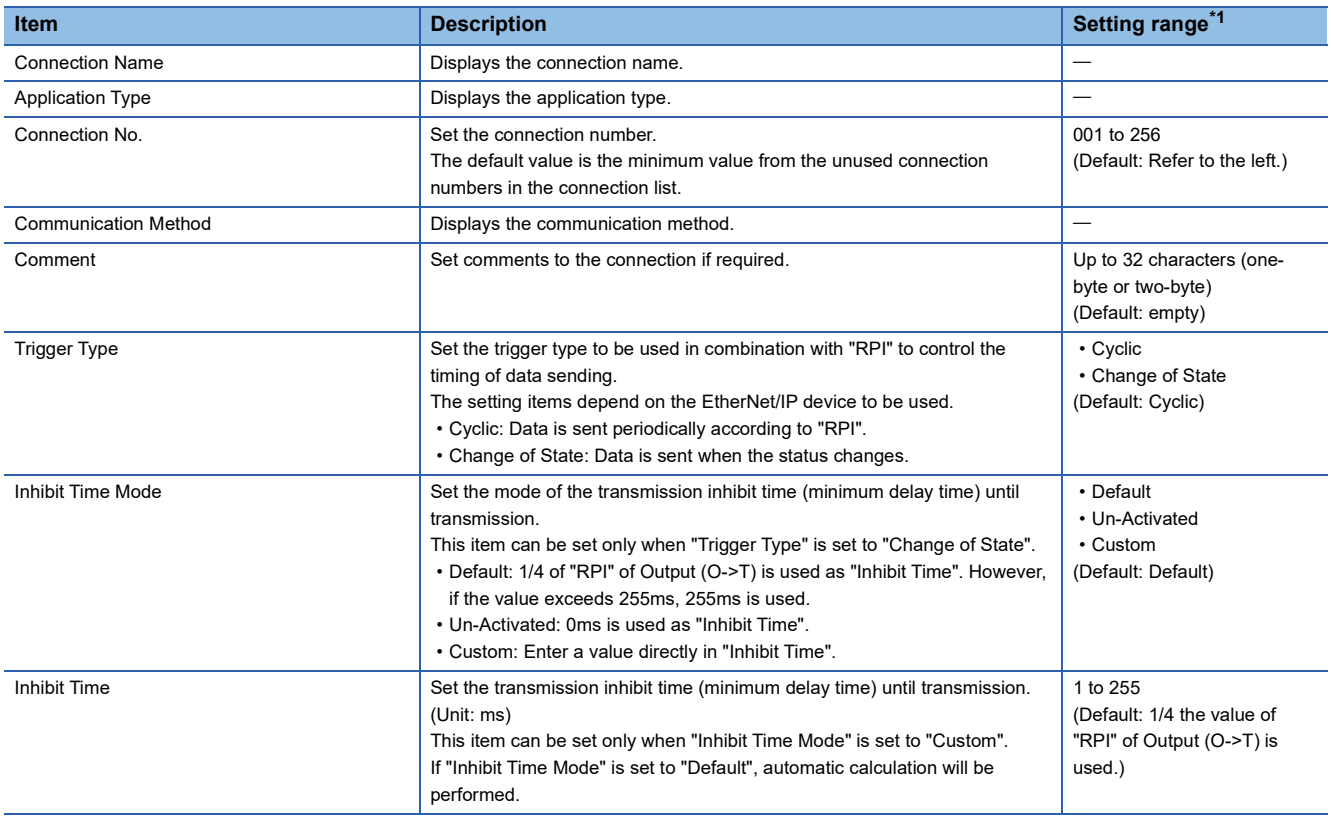

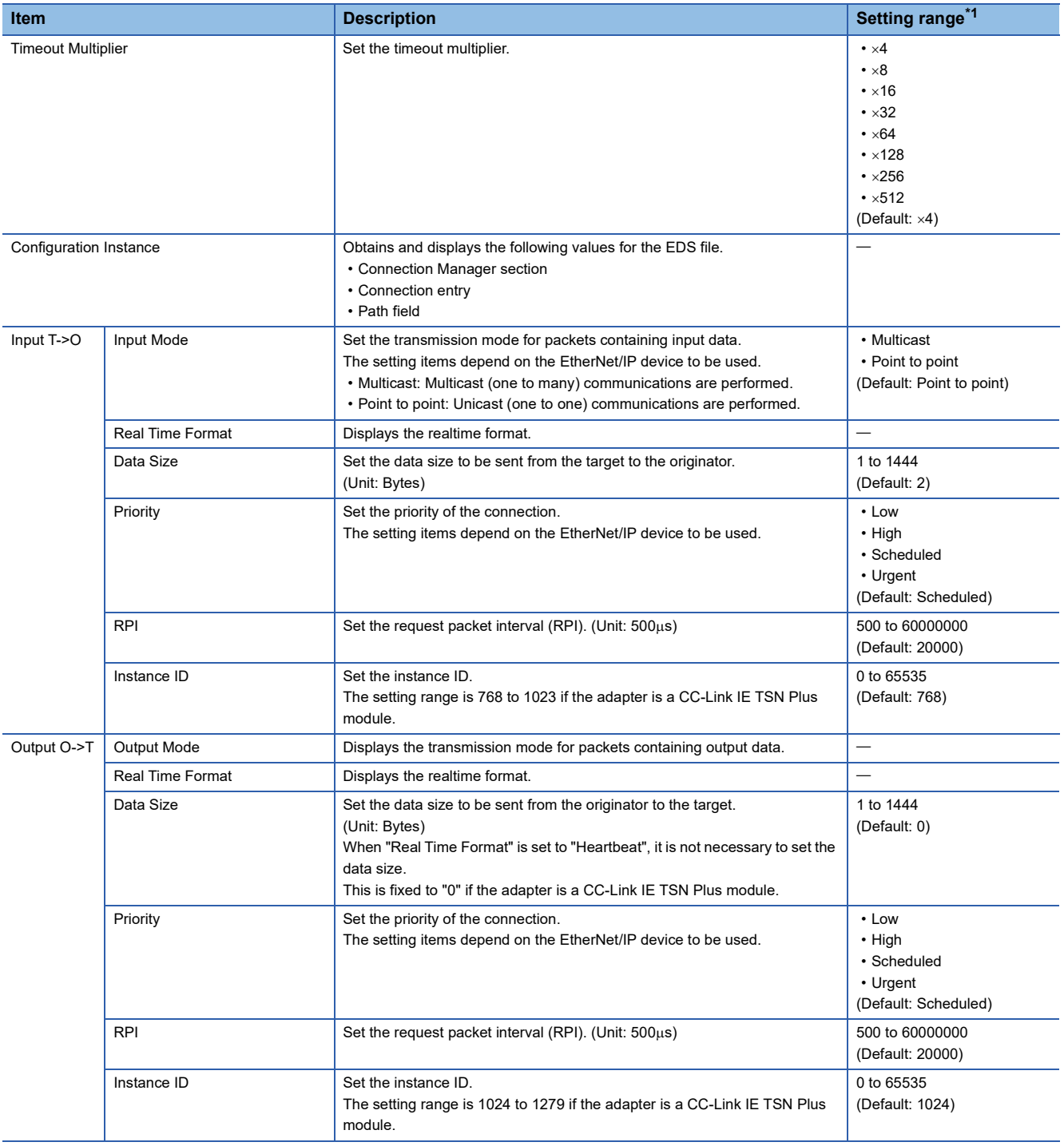

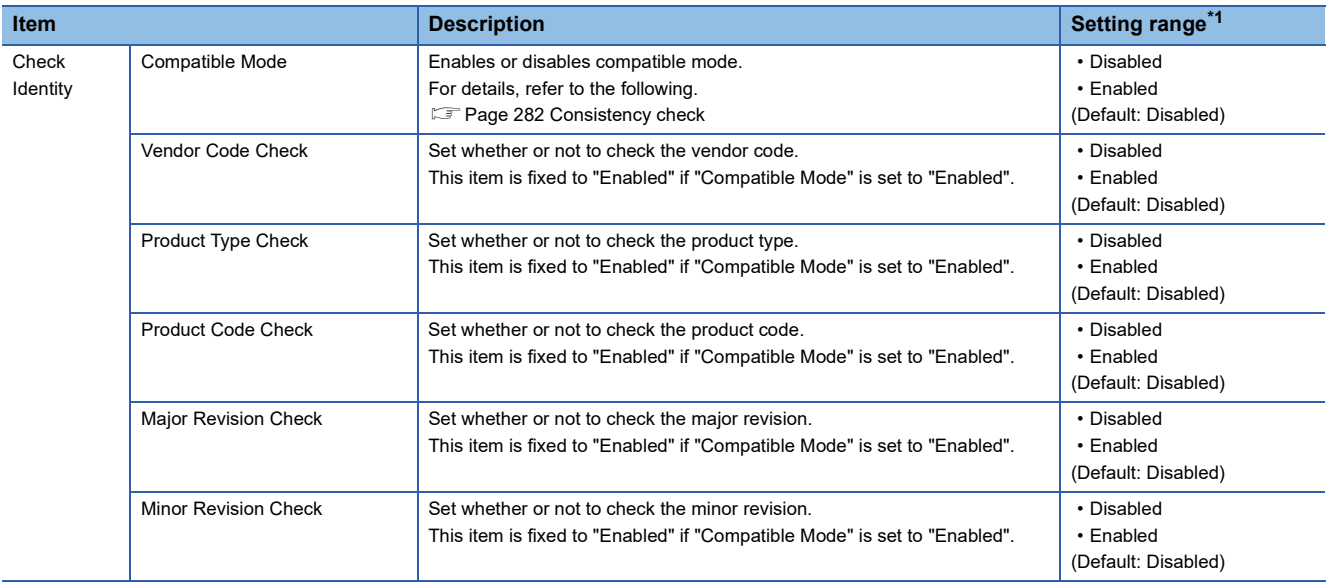

<span id="page-137-0"></span>\*1 Some values cannot be set depending on the EDS file of the communication destination.

## <span id="page-138-0"></span>■**Connections: Scanner (Class3 message communications)**

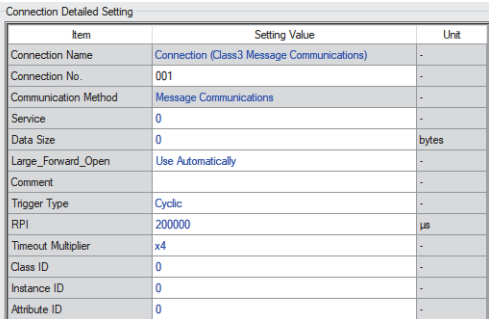

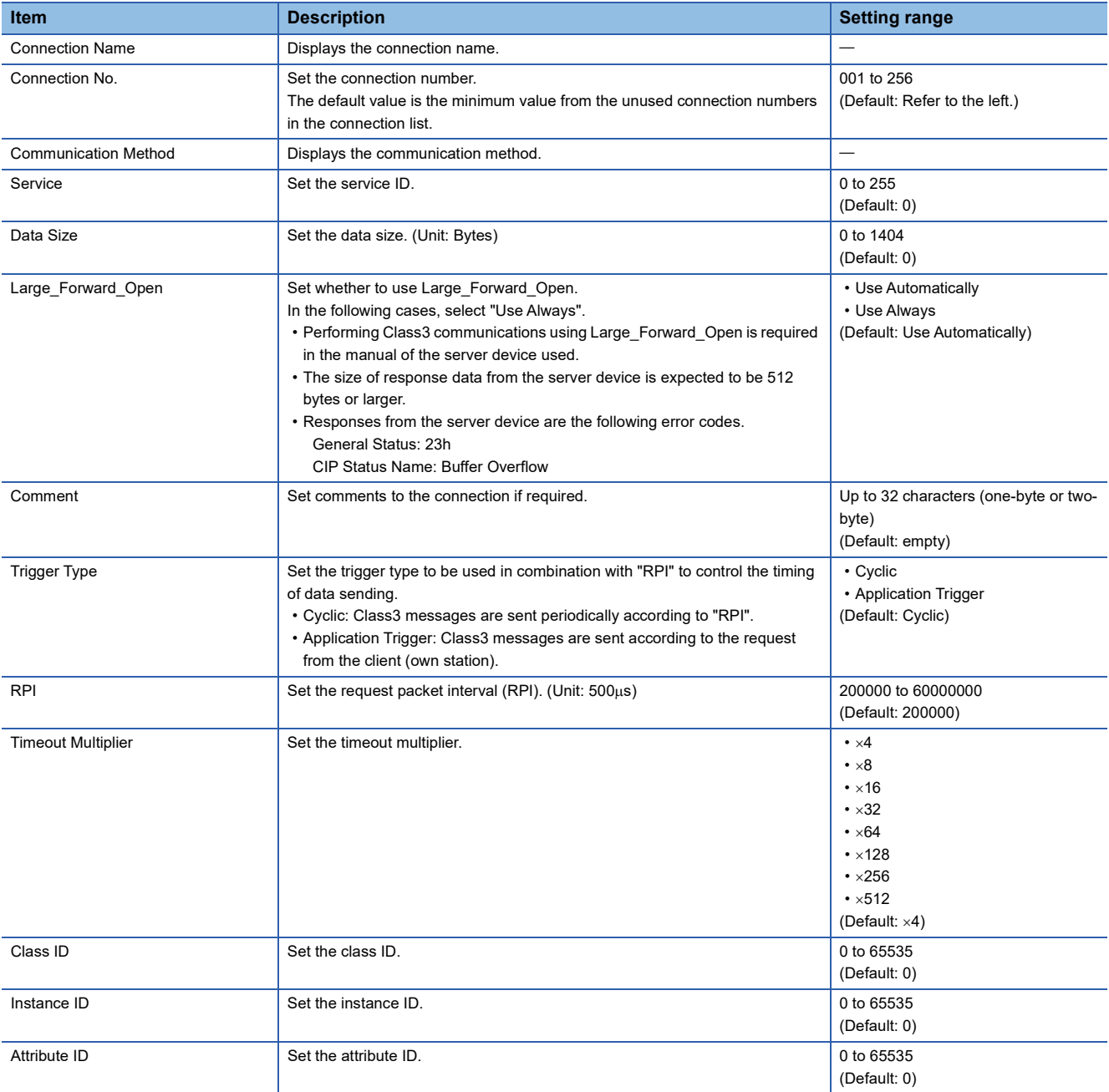

## <span id="page-139-0"></span>■**Connections: Scanner (Class3 tag communications)**

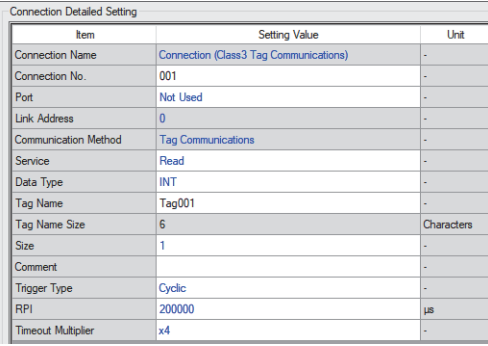

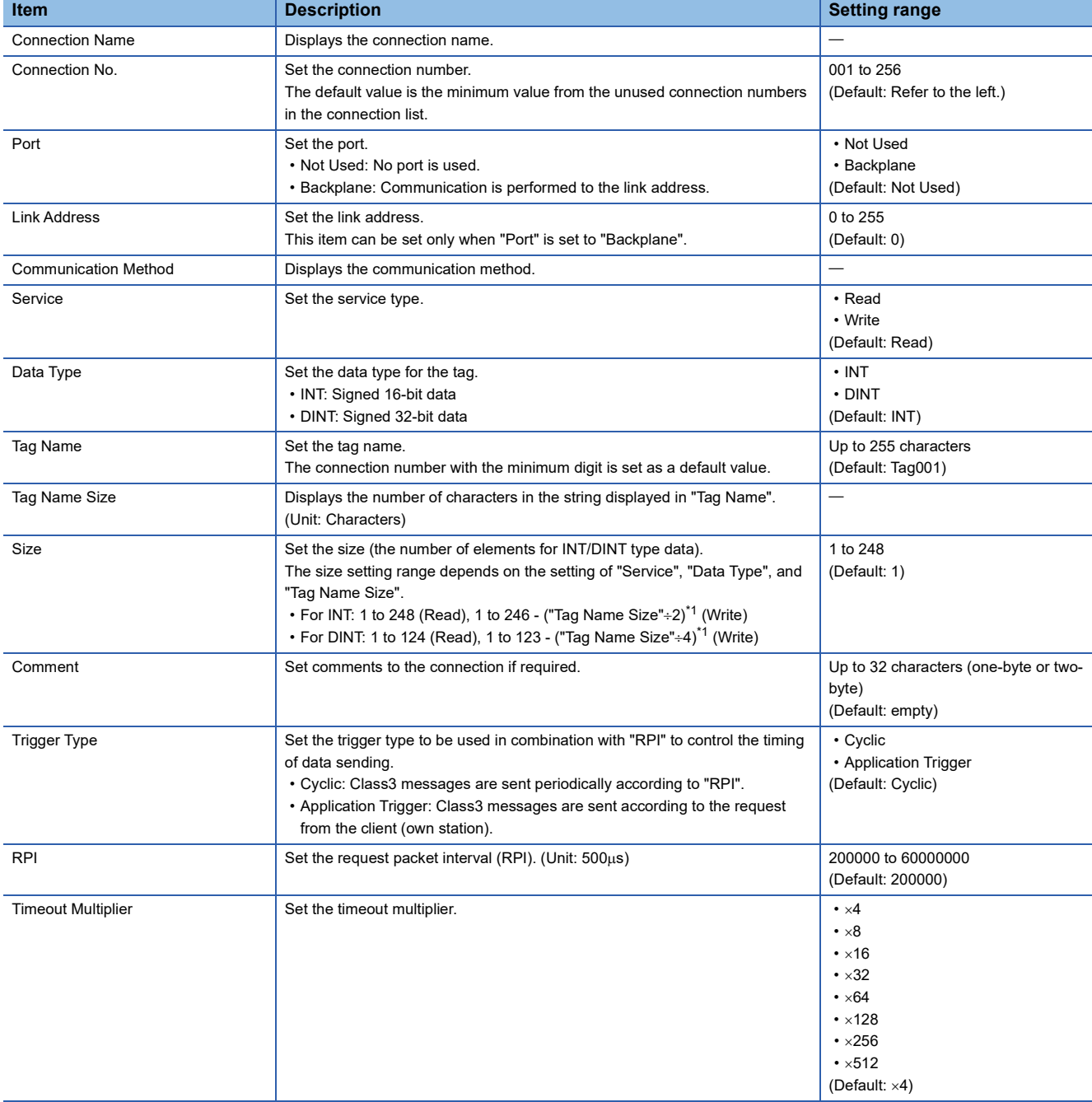

<span id="page-139-1"></span>\*1 Round up to one decimal point.

## <span id="page-140-0"></span>■**PPS List**

 $Point<sup>0</sup>$ 

This tab displays the communication processing performance (PPS) of each connection.

Adjust the total value while checking "PPS: Total/Upper Limit".

Communication processing performance (PPS) can be adjusted by changing the requested packet interval (RPI). To maintain communication quality, setting a value that does not exceed 80% of the total communication processing performance (PPS) is recommended.

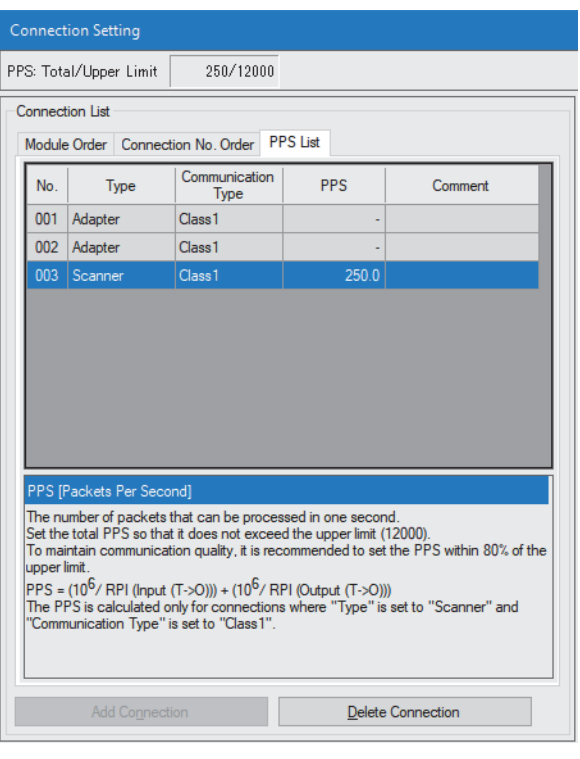

Right-click a connection with PPS displayed, and from the pop-up window, select [Move to RPI (Input (T->O))] or [Move to RPI (Output (O->T))] to move to the applicable location of the detailed connection settings.

## <span id="page-141-0"></span>**Module Configuration setting**

Set the module for EtherNet/IP communications.

### ■**Setting procedure**

- *1.* Under "Chassis Type", select the chassis to be set. As the number of slots is indicated on the chassis, please select this according to the number of modules to be added.
- *2.* Select the module to be added from "Module List" and drag it to the list of slots.

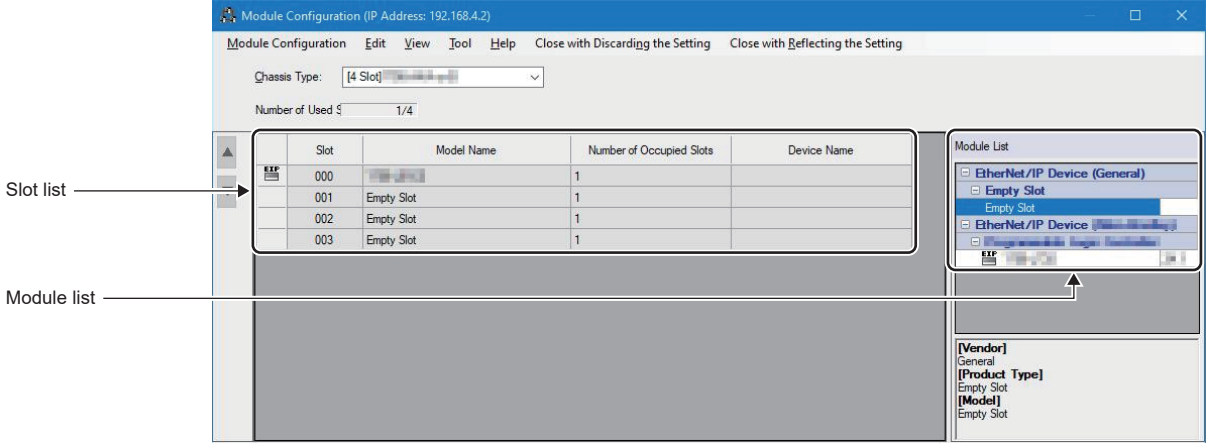

- *3.* Check the system configuration.
- **T** [Module Configuration]  $\Leftrightarrow$  [Check]  $\Leftrightarrow$  [System Configuration]
- *4.* Select [Close with Reflecting the Setting] and close the "Module Configuration" window.

#### ■**Setting items**

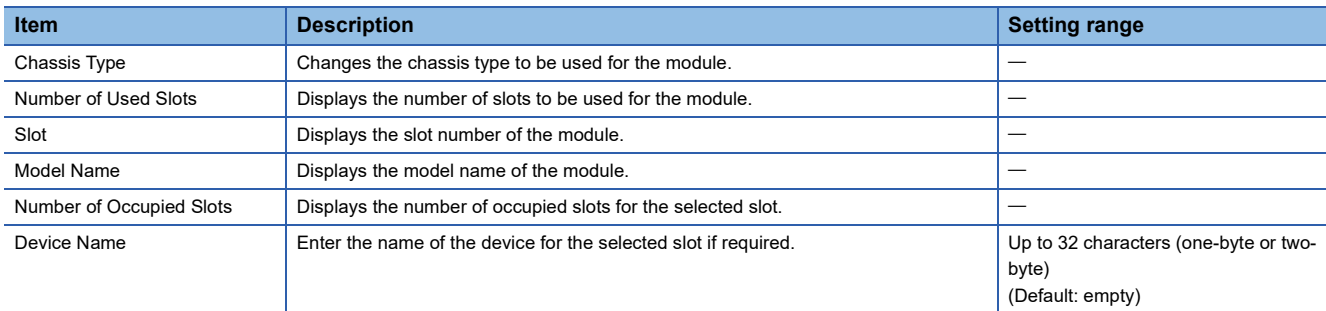

## $Point<sup>9</sup>$

When a module is added to the slot list, the registration of some EDS files may be required for the module. If the registration of the EDS file is not satisfied, the module cannot be added to the slot list. Check the source of the EDS files to be downloaded, register the necessary EDS files.

## <span id="page-142-0"></span>**Adding/deleting the EDS file**

#### ■**Adding the EDS file**

Register the EDS file (profile) of the EtherNet/IP device to be set in the following procedure.

*1.* Select the EDS file to be registered in the following window and click the [Open] button.

#### **Tool]**  $\Rightarrow$  **[Profile Management]**  $\Rightarrow$  **[Register]**

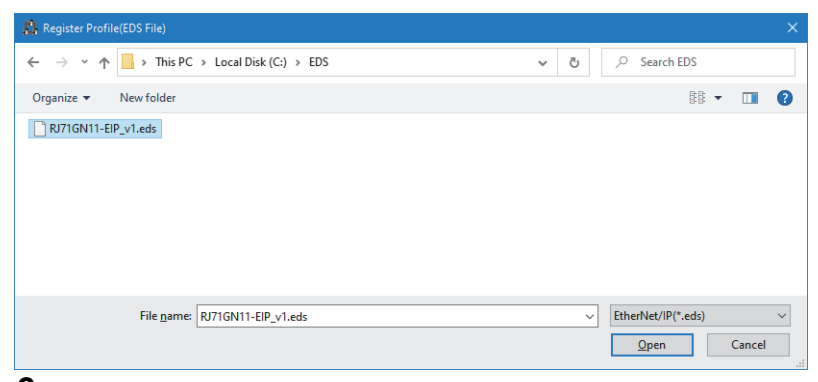

*2.* The registration is completed when the following window appears.

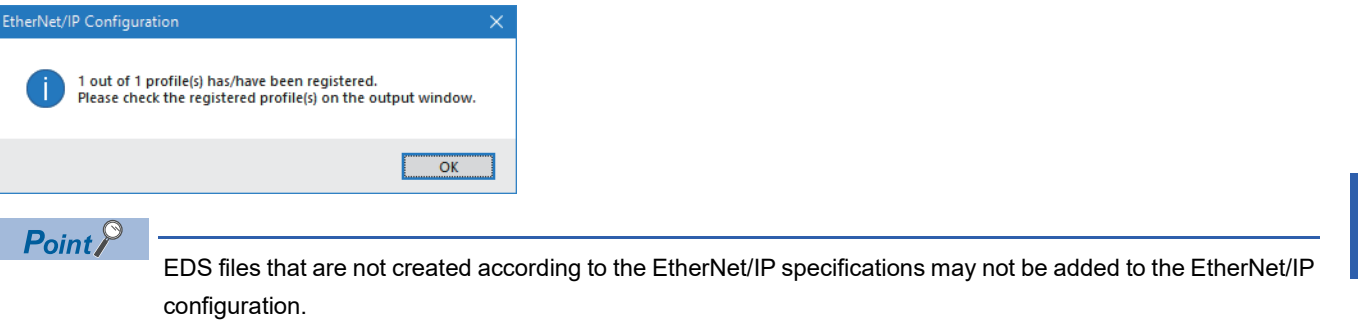

## ■**Deleting the EDS file**

The registered EDS file (profile) can be deleted from the following location.

 $\mathcal{L}$  [Tool]  $\Rightarrow$  [Profile Management]  $\Rightarrow$  [Management]

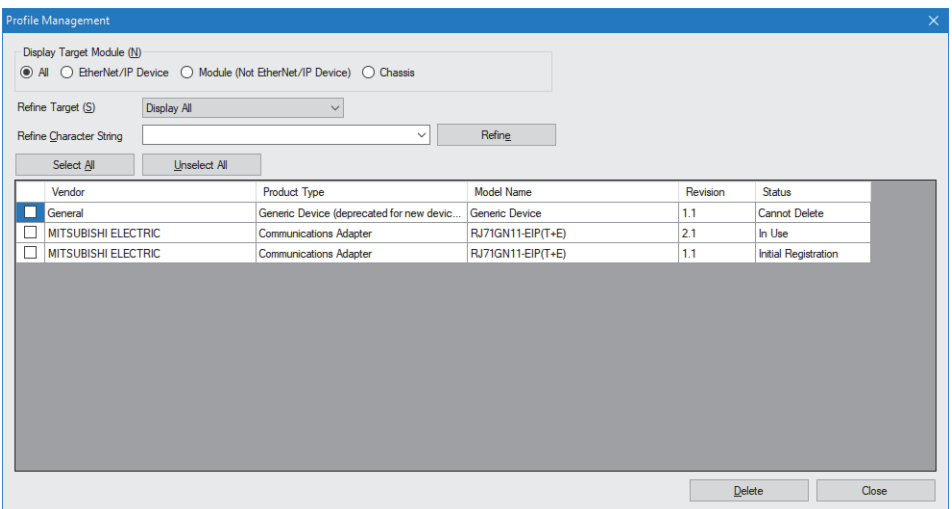

An EDS file (profile) can be deleted by selecting the checkbox on the left side of its field and clicking the [Remove] button.

## Displayed items

The display items in "Status" are shown below.

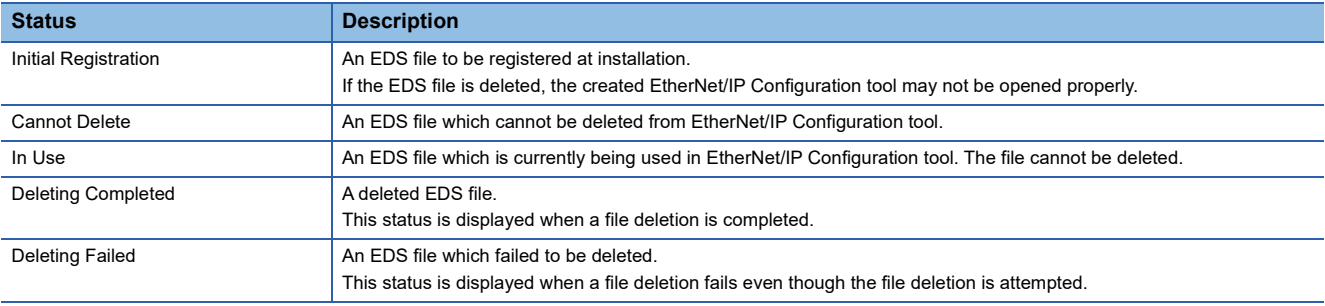

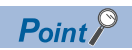

If an EDS file of the CC-Link IE TSN Plus module with "Initial Registration" status is deleted, and the EDS file will be used again, please consult your local Mitsubishi representative.
#### **Setting the Class1 instance communications**

To perform Class1 instance communications for the EtherNet/IP device, follow the procedure below.

- *1.* Connect the engineering tool to the originator side and register the EDS file of the target side from the "EtherNet/IP Configuration" window.  $(\Box \Box)$  [Page 141 Adding/deleting the EDS file\)](#page-142-0)
- *2.* Select the EtherNet/IP device of the target side in "Module List" and drag it to the list of EtherNet/IP devices.

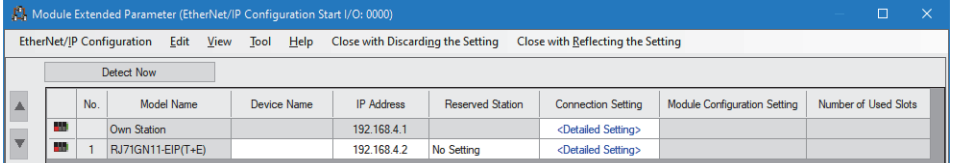

**3.** Set the items such as the device name and IP address of the EtherNet/IP device of the target side.

*4.* Double-click "<Detailed Setting>" in the "Connection Setting" column and set the connection of the EtherNet/IP device. (The setting window that opens from "<Detailed Setting>" of each line is the same.)

*5.* Configure the settings to send data to the adapter using the own station (originator) as a scanner.

Select the EtherNet/IP device under "Scanner" in "Connection List" and click the [Add Connection] button.

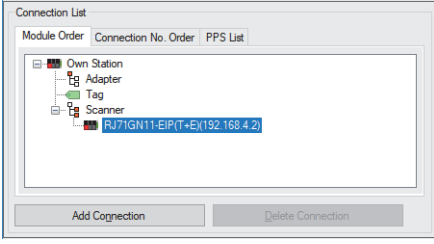

*6.* Select "Input Only (Class1 Instance)" or "Exclusive Owner (Class1 Instance)" in "Select Connection to be Added:" and click the [OK] button.

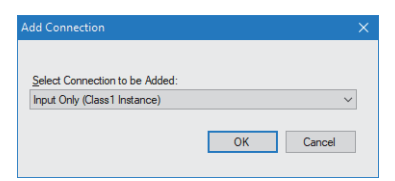

**7.** Set the parameter for the Class1 instance communications in "Detailed Connection Settings". ( $\epsilon$  Page 130 [Connections: Scanner \(Input Only \(Class1 Instance\)\)](#page-131-0),  $E =$  Page 134 Connections: Scanner (Exclusive Owner (Class1 [Instance\)\)\)](#page-135-0)

#### $\mathsf{Point} \mathcal{P}$

- For "Instance ID" under "Input T->O", set the instance ID of the connection to be communicated with a device as the target.
- For "Data Size" under "Input T->O", set the data size of the connection to be communicated with a device as the target.

*8.* Configure the settings to receive data from the scanner using the own station (originator) as an adapter. Select "Adapter" in "Connection List" and click the [Add Connection] button.

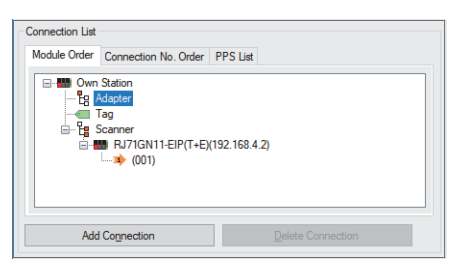

**9.** Select "Connection (Adapter Instance Communications)" in "Select Connection to be Added:" and click the [OK] button.

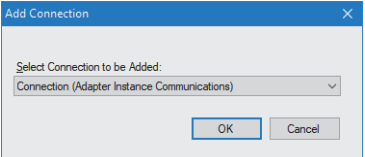

- 10. Set the parameter for the Class1 instance communications in "Detailed Connection Settings". ( $\sqrt{2}$  Page 127 [Connections: Adapter \(Instance communications\)\)](#page-128-0)
- 11. Click the [OK] button to reflect the parameter.
- *12.* Select [Close with Reflecting the Setting] and close the "EtherNet/IP Configuration" window.

#### **Setting the Class1 tag communications**

To perform Class1 tag communications for the EtherNet/IP device, follow the procedure below.

- *1.* Connect the engineering tool to the originator side and register the EDS file of the target side from the "EtherNet/IP Configuration" window.  $(\Box \Box)$  [Page 141 Adding/deleting the EDS file\)](#page-142-0)
- *2.* Select the EtherNet/IP device of the target side in "Module List" and drag it to the list of EtherNet/IP devices.

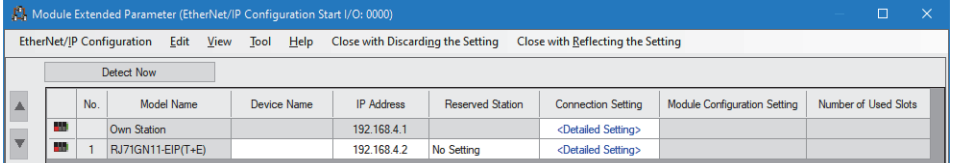

3. Set the items such as the device name and IP address of the EtherNet/IP device of the target side.

*4.* Double-click "<Detailed Setting>" in the "Connection Setting" column and set the connection of the EtherNet/IP device. (The setting window that opens from "<Detailed Setting>" of each line is the same.)

*5.* Configure the settings to send data to "Consumer" (target) using the own station (originator) as "Producer".

Select the EtherNet/IP device under "Scanner" in "Connection List" and click the [Add Connection] button.

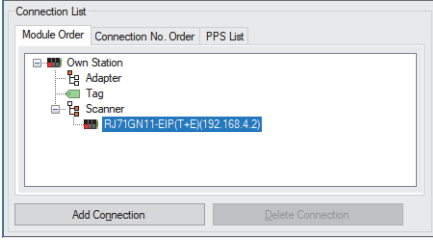

**6.** Select "Input Only (Class1 Tag)" in "Select Connection to be Added:" and click the [OK] button.

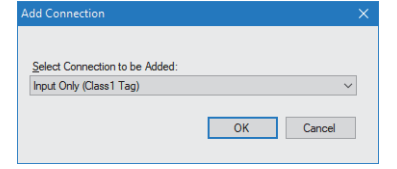

**7.** Set the parameter for the Class1 tag communications in "Connection Detailed Setting". ( $\equiv$  Page 132 Connections: [Scanner \(Input Only \(Class1 Tag\)\)\)](#page-133-0)

 $Point$ 

- For "Tag Name", set the tag name of the connection you wish to communicate with as the target.
- For "Data Size" under "Input T->O", set the data size of the connection to be communicated with a device as the target.

*8.* Configure the settings to receive data from "Producer" (target) using the own station (originator) as "Consumer". Select "Adapter" in "Connection List" and click the [Add Connection] button.

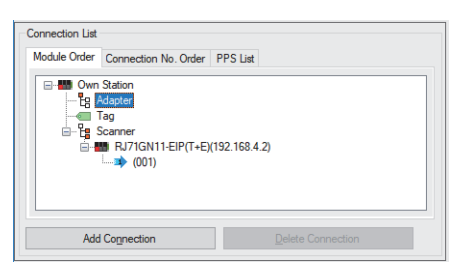

*9.* Select "Connection (Adapter Tag Communications)" in "Select Connection to be Added:" and click the [OK] button.

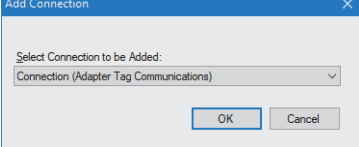

- 10. Set the parameter for the Class1 tag communications in "Connection Detailed Setting". ( $\Box$  Page 128 Connections: [Adapter \(Tag communications\)\)](#page-129-0)
- 11. Click the [OK] button to reflect the parameter.
- *12.* Select [Close with Reflecting the Setting] and close the "EtherNet/IP Configuration" window.

#### <span id="page-148-0"></span>**Setting the UCMM tag communications**

To perform UCMM tag communications for the EtherNet/IP device, follow the procedure below.

Set UCMM tag communications only when the own station operates as a server (target).

- 1. Connect the engineering tool to the target side, double-click "<Detailed Setting>" in the "Connection Setting" column in the "EtherNet/IP Configuration" window, and set the connection of the EtherNet/IP device.
- *2.* Select "Tag" in "Connection List" and click the [Add Connection] button.

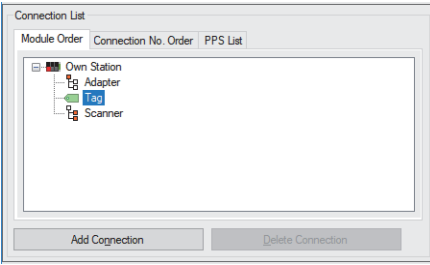

3. Select "Connection (Class3/UCMM Tag)" in "Select Connection to be Added:" and click the [OK] button.

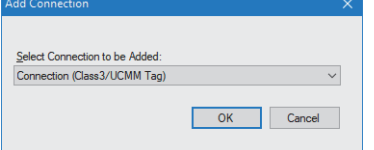

- 4. Set the parameter for the UCMM tag communications in "Connection Detailed Setting". ( $\mathbb{F}$  Page 129 Connections: [Class3/UCMM tag\)](#page-130-0)
- *5.* Click the [OK] button to reflect the parameter.
- **6.** Select [Close with Reflecting the Setting] and close the "EtherNet/IP Configuration" window.

#### **Setting the Class3 message communications**

To perform Class3 message communications for the EtherNet/IP device, follow the procedure below.

Set Class3 message communications only when the own station operates as a client.

- *1.* Connect the engineering tool to the originator side and register the EDS file of the target side from the "EtherNet/IP Configuration" window.  $(\Box \Box)$  [Page 141 Adding/deleting the EDS file\)](#page-142-0)
- *2.* Select the EtherNet/IP device of the target side in "Module List" and drag it to the list of EtherNet/IP devices.

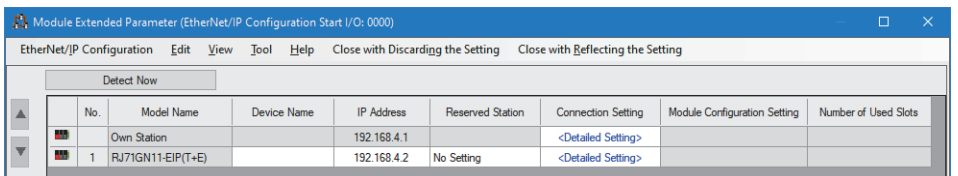

*3.* Set the items such as the device name and IP address of the EtherNet/IP device of the target side.

4. Double-click "<Detailed Setting>" in the "Connection Setting" column and set the connection of the EtherNet/IP device. (The setting window that opens from "<Detailed Setting>" of each line is the same.)

*5.* Select the EtherNet/IP device under "Scanner" in "Connection List" and click the [Add Connection] button.

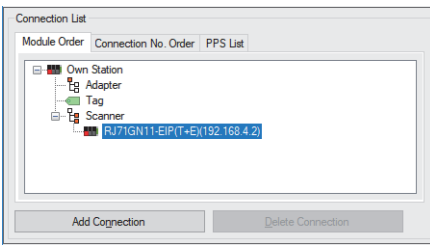

*6.* Select "Connection (Class3 Message Communications)" in "Select Connection to be Added:" and click the [OK] button.

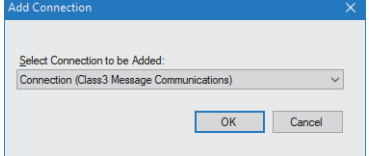

- 7. Set the parameter for the Class3 message communications in "Connection Detailed Setting". (For Page 137 [Connections: Scanner \(Class3 message communications\)\)](#page-138-0)
- **8.** Click the [OK] button to reflect the parameter.
- *9.* Select [Close with Reflecting the Setting] and close the "EtherNet/IP Configuration" window.

#### **Setting the Class3 tag communications**

To perform Class3 tag communications for the EtherNet/IP device, follow the procedure below.

- *1.* Connect the engineering tool to the originator side and register the EDS file of the target side from the "EtherNet/IP Configuration" window.  $(\Box \Box)$  [Page 141 Adding/deleting the EDS file\)](#page-142-0)
- *2.* Select the EtherNet/IP device of the target side in "Module List" and drag it to the list of EtherNet/IP devices.

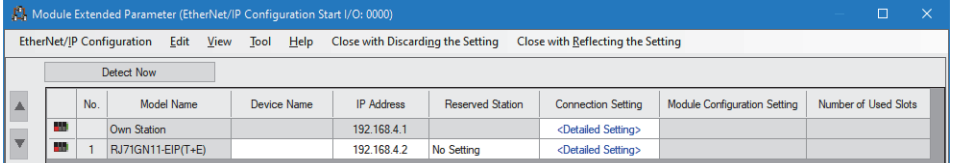

3. Set the items such as the device name and IP address of the EtherNet/IP device of the target side.

*4.* Double-click "<Detailed Setting>" in the "Connection Setting" column and set the connection of the EtherNet/IP device. (The setting window that opens from "<Detailed Setting>" of each line is the same.)

**5.** Configure the settings to send data to the server (target) using the own station (originator) as a client.

Select the EtherNet/IP device under "Scanner" in "Connection List" and click the [Add Connection] button.

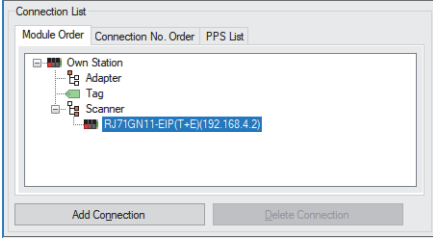

*6.* Select "Connections (Class3 Tag Communications)" in "Select Connection to be Added:" and click the [OK] button.

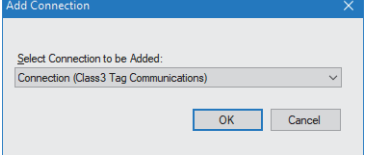

**7.** Set the parameter for the Class3 tag communications in "Connection Detailed Setting". ( $\equiv$  Page 138 Connections: [Scanner \(Class3 tag communications\)\)](#page-139-0)

*8.* Configure the settings to receive data from the client (target) using the own station (originator) as a server.

The setting procedure is the same as the UCMM tag communications. ( $\sqrt{P}$  Page 147 Setting the UCMM tag [communications\)](#page-148-0)

**9.** Click the [OK] button to reflect the parameter.

*10.* Select [Close with Reflecting the Setting] and close the "EtherNet/IP Configuration" window.

#### **Checking the EtherNet/IP Configuration tool version**

The following method can be used to check the version of the EtherNet/IP Configuration tool.

**T** [Help]  $\Leftrightarrow$  [Version Information]

## **PART 4 CC-Link IE TSN (P1) DETAILS**

This part consists of the following chapters.

[9 FUNCTIONS](#page-153-0)

[10 DEDICATED INSTRUCTION](#page-227-0)

[11 PROGRAMMING](#page-230-0)

# <span id="page-153-0"></span>**9 FUNCTIONS**

The following table lists the functions of CC-Link IE TSN.

## **9.1 Function List**

The following are the symbols used for the availability column.  $\bigcirc$ : Available,  $\bigtriangleup$ : Partially available,  $\times$ : Not available

### **Cyclic transmission**

This section describes periodic data communications among stations on the network using link devices.

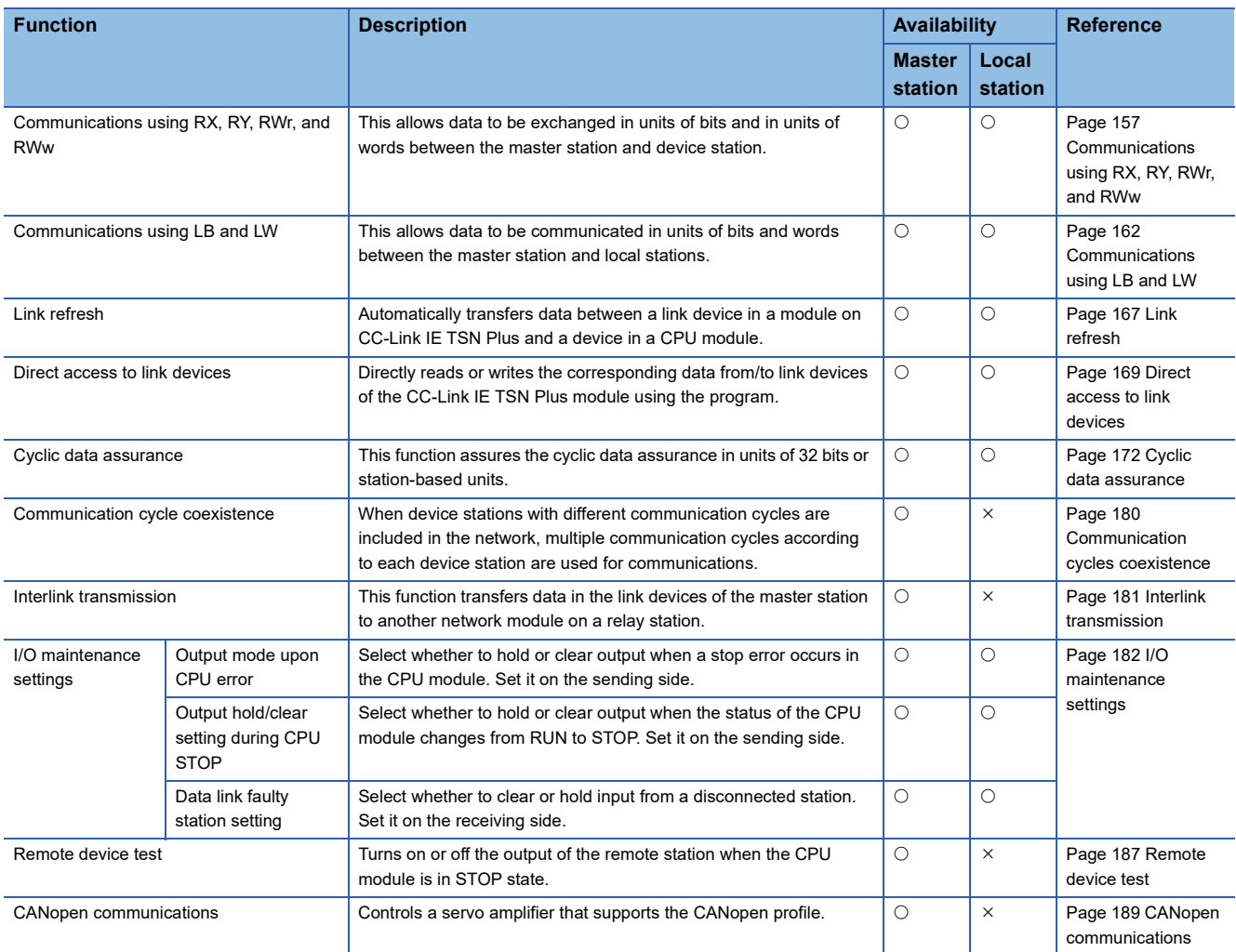

#### **Transient transmission**

Transient transmission is used for communications at any timing and has the following three types.

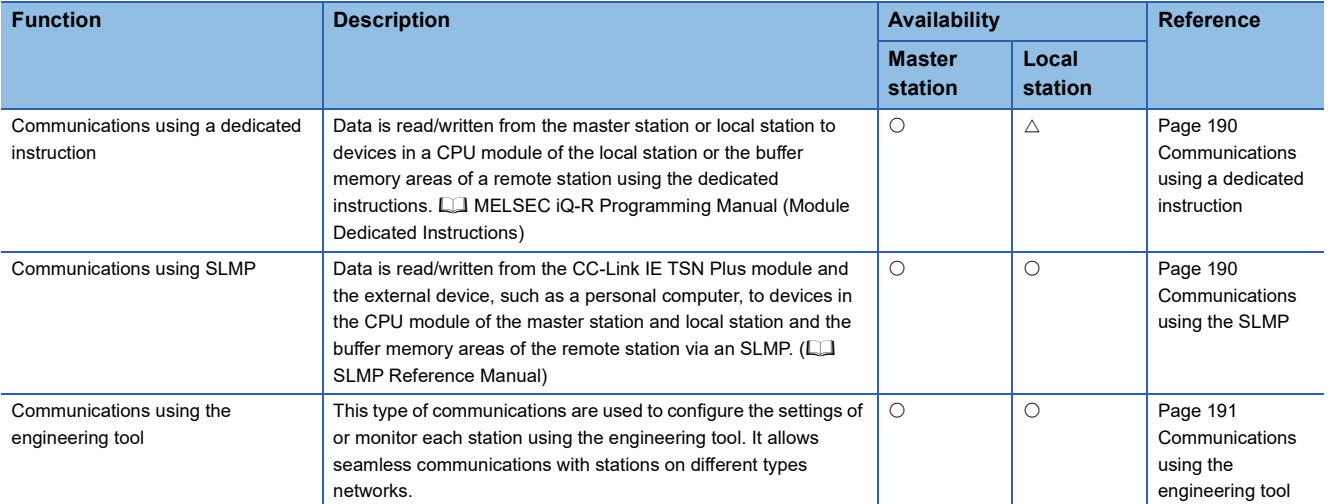

#### **Ethernet connection**

This type of connection allows one module to be connected to an Ethernet device without interfering with CC-Link IE TSN.

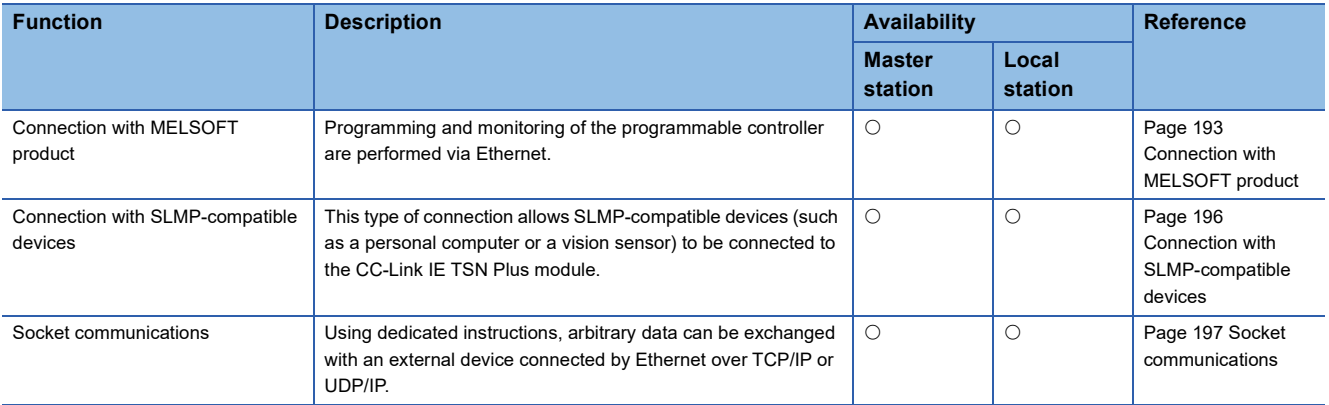

#### **Security**

Security depending on the network environment can be structured by restricting access by each communication path to the CPU module.

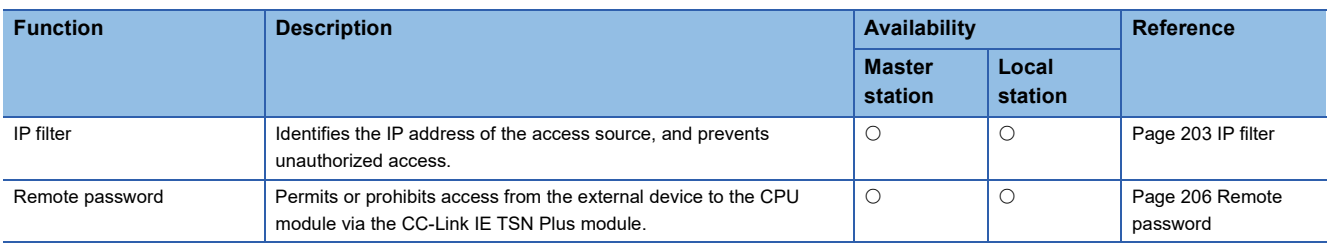

#### **RAS**

RAS stands for Reliability, Availability, and Serviceability. This function improves overall usability of automated equipment.

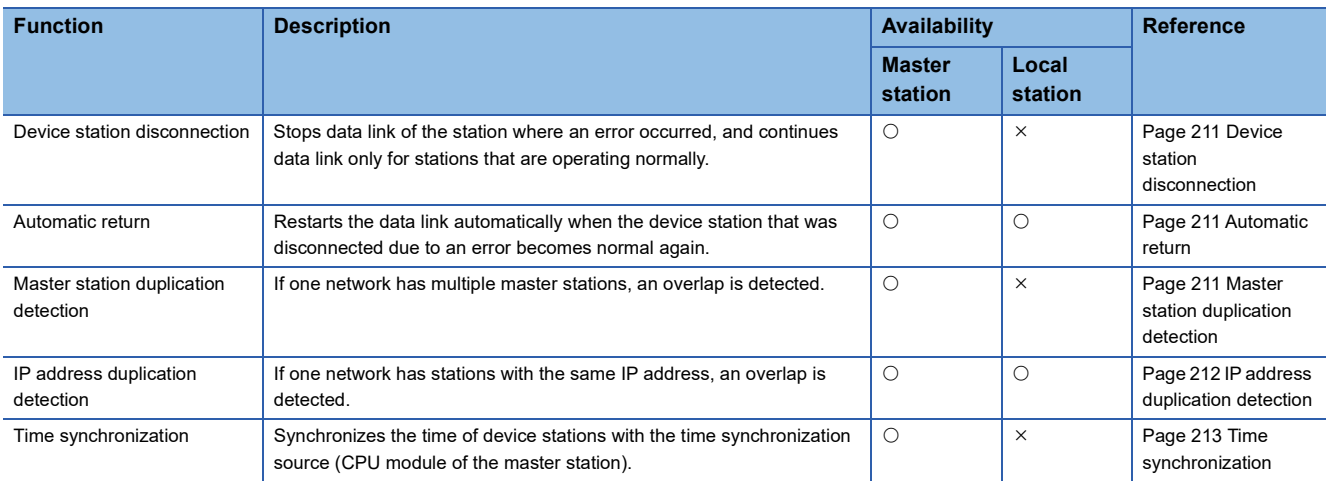

#### **Synchronization function**

This function adjusts the timing with the timing of different device stations connected on the same network.

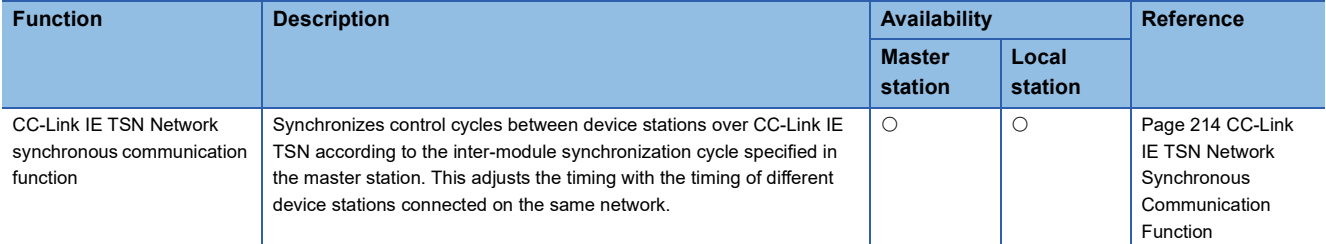

#### **Troubleshooting**

This function checks the status of modules and networks by executing diagnostics and operation tests using the engineering tool.

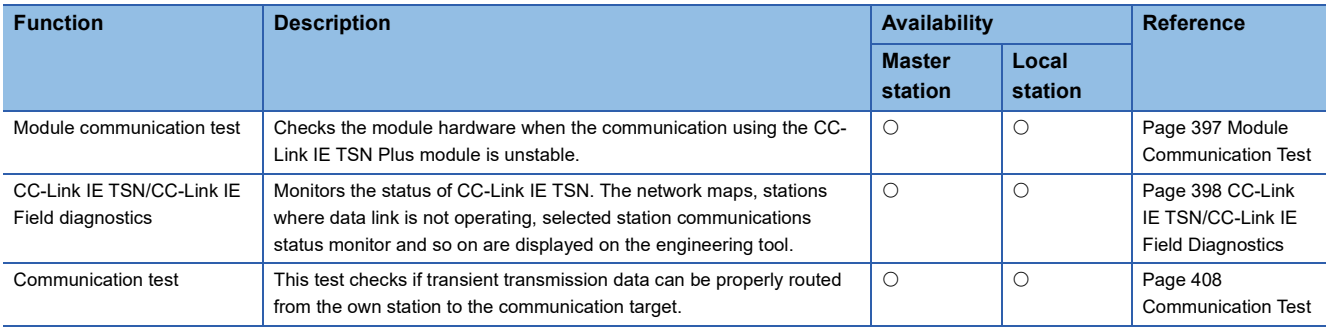

#### **Others**

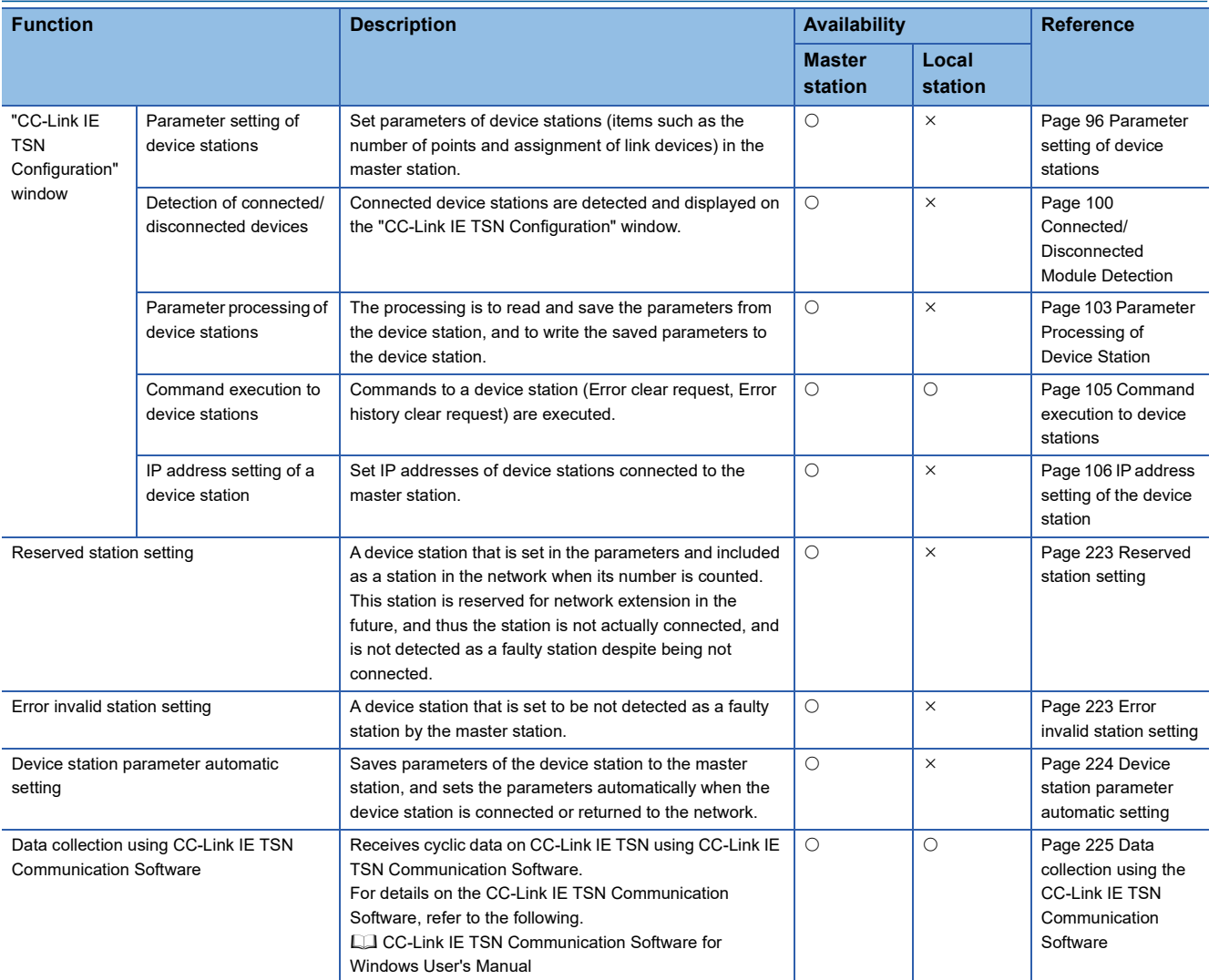

## **9.2 Cyclic Transmission**

This section describes periodic data communications among stations on the network using link devices.

- The link devices can be assigned in "Network Configuration Settings" under "Basic Settings". ( $\Box$  Page 96 "CC-Link IE [TSN Configuration" window\)](#page-97-1)
- The link refresh is assigned in "Refresh Settings" under "Basic Settings". ( $\sqrt{F}$  [Page 77 Refresh Setting](#page-78-0))

Cyclic transmission operates as follows with the communication mode set by the module parameter of the master station.

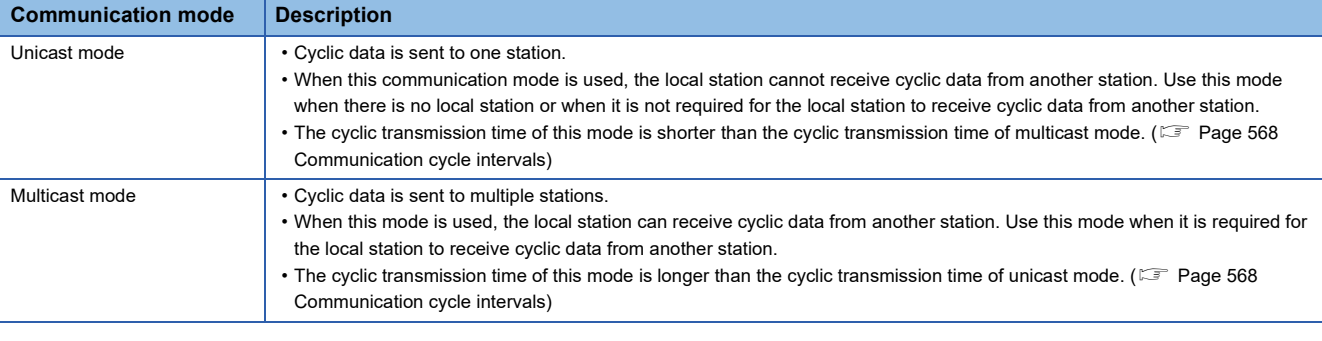

#### $Point<sup>9</sup>$

- When communicating in multicast mode, the local station cannot receive RX and RWr sent by the CC-Link IE TSN Class A remote station. ( $\sqrt{p}$  [Page 161 Multicast mode\)](#page-162-0)
- To allow the local station to obtain RX and RWr sent by the CC-Link IE TSN Class A remote station, use the program to send RX and RWr from the master station to the local station. ( $\sqrt{2}$  Page 246 Examples of [Communication with CC-Link IE TSN Class A Remote Stations](#page-247-0))
- In multicast mode, set "Communication Period Setting" for the local station under "Network Configuration Settings" to "Basic Period".
- If a data link error occurs in multicast mode, ERR LED at the local station flashes. However, even if a data link error occurs at the CC-Link IE TSN Class A remote station during data link, ERR LED at the local station does not flash. (The LED remains off.)
- In multicast mode, 'Data link error status of each station' (SB00B0) and 'Total number of device stations present value' (SW0059) at the local station can be checked by SB and SW. However, the information of the CC-Link IE TSN Class A remote station may not be checked by some SB and SW.

### <span id="page-158-0"></span>**Communications using RX, RY, RWr, and RWw**

This allows data to be exchanged in units of bits and in units of words between the master station and device station.

#### **Master station and remote stations**

#### <span id="page-158-1"></span>■**Unicast mode**

1:1 communications between the master station and each remote station. Remote stations do not communicate with each other.

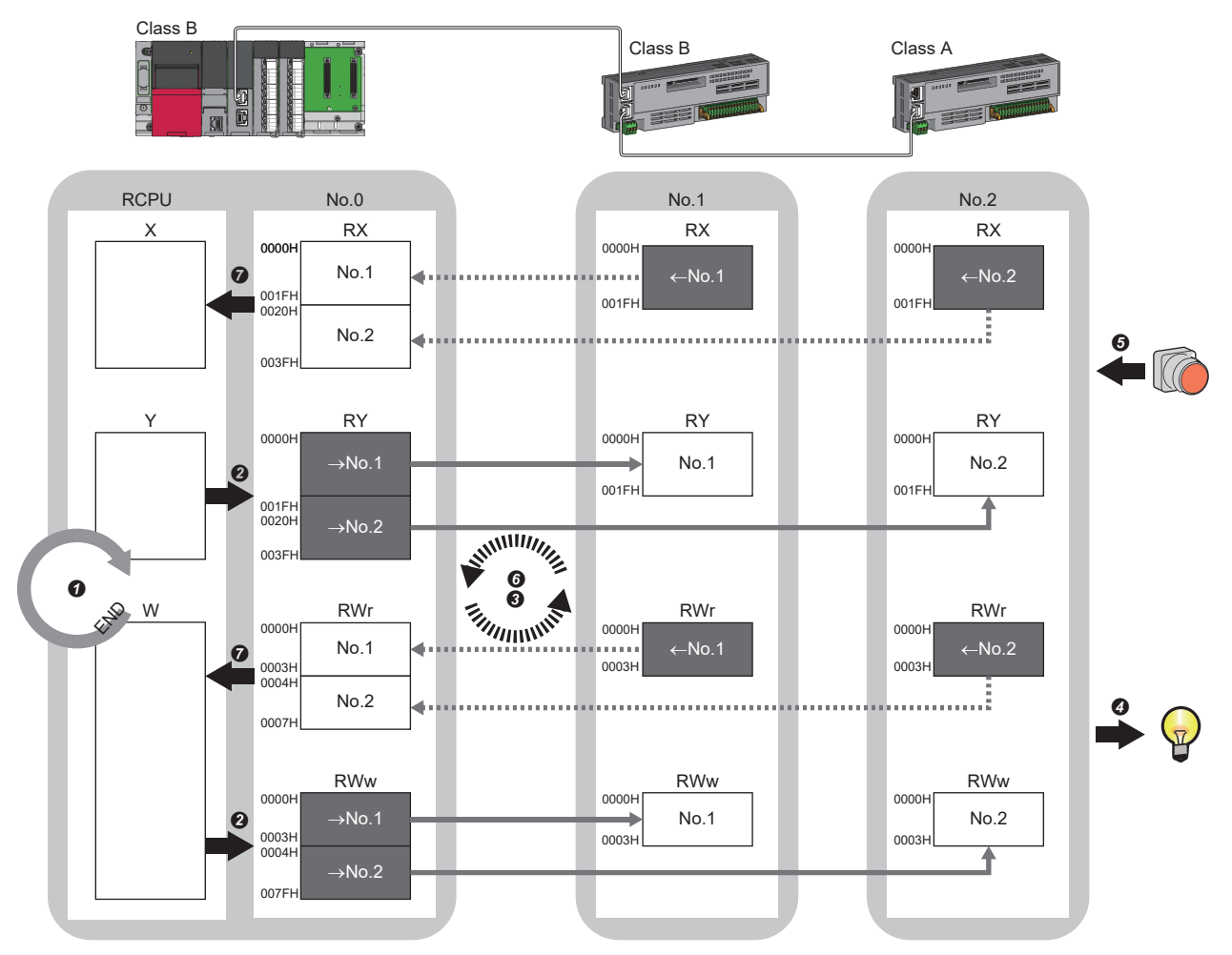

No.0, No.1, No.2: Station No.0 (master station), station No.1, station No.2  $\rightarrow$ No.1,  $\rightarrow$ No.2: Send range: to station No.1, send range: to station No.2 ←No.1, ←No.2: Send range: from station No.1, send range: from station No.2 Class A: CC-Link IE TSN Class A device

Class B: CC-Link IE TSN Class B device

#### • Output from the master station

- **O** The device of the CPU module turns on.
- The device status of the CPU module is stored in the link devices (RY, RWw) of the master station by link refresh.
- The status of the link devices (RY, RWw) of the master station is stored in the link devices (RY, RWw) of each remote station by cyclic data transfer processing.
- $\bullet$  The status of the link devices (RY, RWw) of the remote station is output to the external device.

#### • Input from the remote station

- $\Theta$  The status of the external device is stored in the link devices (RX, RWr) of the remote station.
- The status of the link devices (RX, RWr) of the remote station is stored in the link devices (RX, RWr) of the master station by cyclic data transfer processing.
- $\bullet$  The status of the link devices (RX, RWr) of the master station is stored in the devices of the CPU module by link refresh.

#### ■**Multicast mode**

- The master station and remote station send data on the line in multicast mode in each send range.
- The master station receives all data, but the remote station discards the data of another remote station. Therefore, communication at each station is performed in the same manner as unicast mode. ( $\sqrt{P}$  [Page 157 Unicast mode\)](#page-158-1)

#### **Master station and local stations**

#### ■**Unicast mode**

1:1 communications between the master station and each local station. Local stations do not communicate with each other.

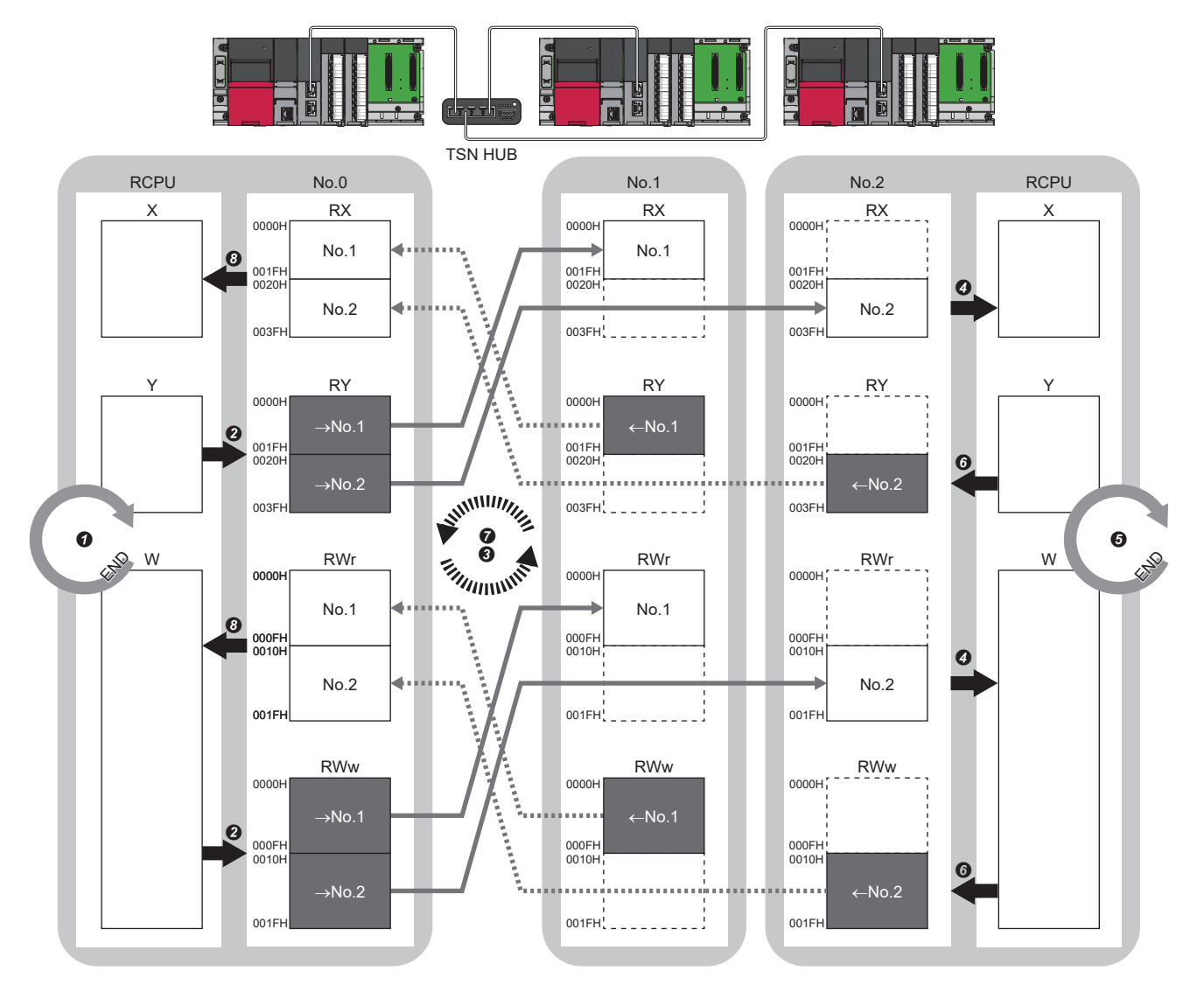

No.0, No.1, No.2: Station No.0 (master station), station No.1, station No.2

- $\rightarrow$ No.1,  $\rightarrow$ No.2: Send range: to station No.1, send range: to station No.2
- ←No.1, ←No.2: Send range: from station No.1, send range: from station No.2
- Output from the master station
- The device is turned on by the sequence scan of the CPU module in the master station, and END processing is performed.
- The device status of the CPU module is stored in the link devices (RY, RWw) of the master station by link refresh.
- The status of the link devices (RY, RWw) of the master station is stored in the link devices (RX, RWr) of the local station by cyclic data transfer processing.
- The status of the link devices (RX, RWr) of the local station is stored in the devices of the CPU module by link refresh.

#### • Input from the local station

- The device is turned on by the sequence scan of the CPU module in the local station, and END processing is performed.
- The device status of the CPU module is stored in the link devices (RY, RWw) of the local station by link refresh.
- The status of the link devices (RY, RWw) of the local station is stored in the link devices (RX, RWr) of the master station by cyclic data transfer processing.
- The status of the link devices (RX, RWr) of the master station is stored in the devices of the CPU module by link refresh.

#### ■**Multicast mode**

- The master station and local station send data on the line in multicast mode in each send range.
- The CC-Link IE TSN Class A local station communicates data in the same communication range as the CC-Link IE TSN Class B local station.

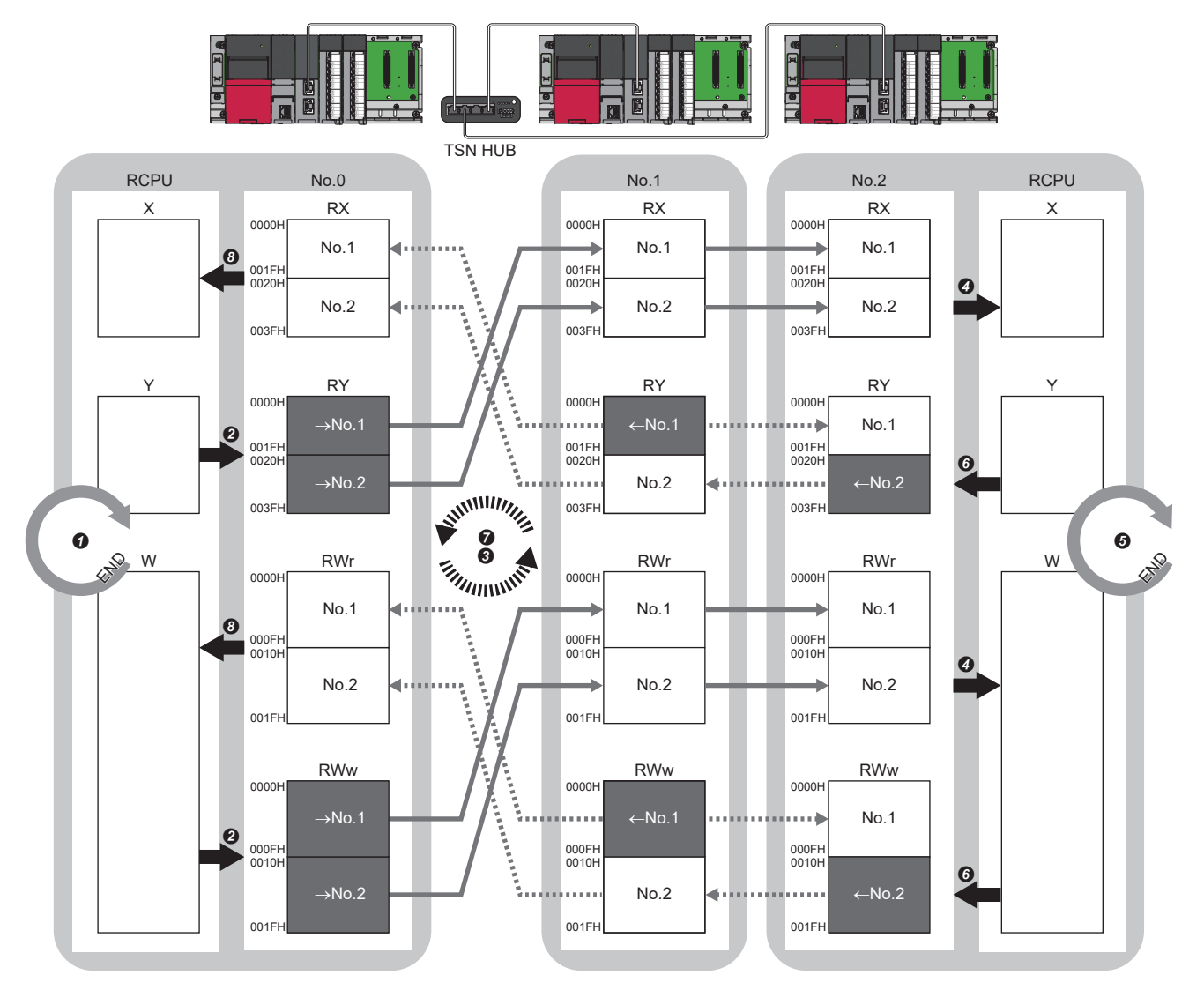

No.0, No.1, No.2: Station No.0 (master station), station No.1, station No.2

- $\rightarrow$ No.1,  $\rightarrow$ No.2: Send range: to station No.1, send range: to station No.2
- ←No.1, ←No.2: Send range: from station No.1, send range: from station No.2
- Output from the master station
- The device is turned on by the sequence scan of the CPU module in the master station, and END processing is performed.
- The device status of the CPU module is stored in the link devices (RY, RWw) of the master station by link refresh.
- The status of the link devices (RY, RWw) of the master station is stored in the link devices (RX, RWr) of the local station on the same network by cyclic data transfer processing.
- The status of the link devices (RX, RWr) of the local station is stored in the devices of the CPU module by link refresh.
- Input from the local station
- The device is turned on by the sequence scan of the CPU module in the local station, and END processing is performed.
- The device status of the CPU module is stored in the link devices (RY, RWw) of the local station by link refresh.
- The status of the link devices (RY, RWw) of the local station (station No.2) is stored in the link devices (RX, RWr) of the master station on the same network and the link devices (RY, RWw) of the local station (station No.1) by cyclic data transfer processing.
- The status of the link devices (RX, RWr) of the master station is stored in the devices of the CPU module by link refresh.

#### **Coexistence of remote stations and local stations**

#### ■**Unicast mode**

- 1:1 communications between the master station and each remote station, and between the master station and each local station.
- Communications are not performed between remote stations, between local stations, and between a remote station and a local station.

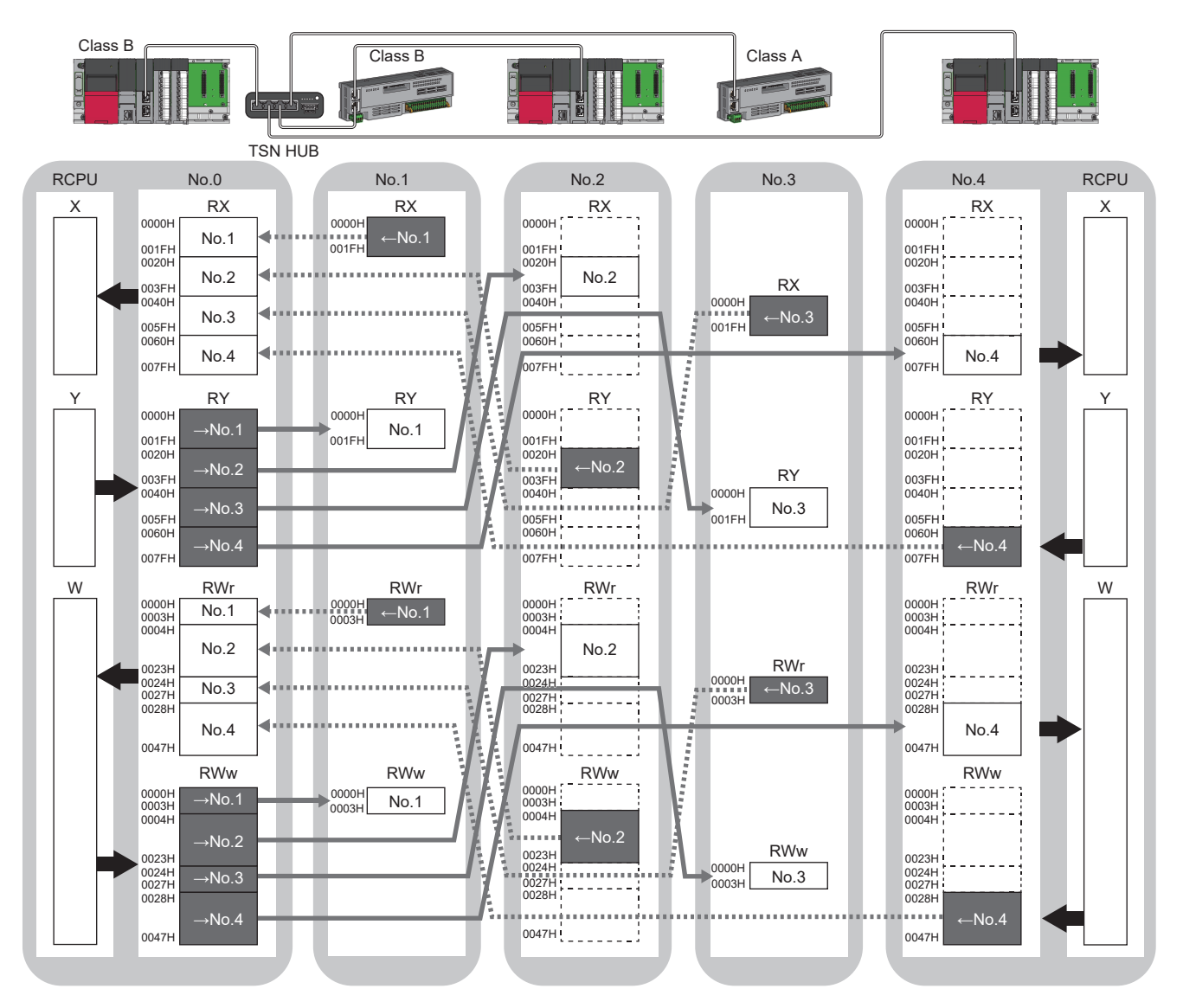

No.0, No.1, No.2, No.3, No.4: station No.0 (master station), station No.1, station No.2, station No.3, station No.4

→No.1, →No.2, →No.3, →No.4: Send range: to station No.1, send range: to station No.2, send range: to station No.3, send range: to station No.4 No.1, No.2, No.3, No.4: Send range: from station No.1, send range: from station No.2, send range: from station No.3, send range: from station No.4 Class A: CC-Link IE TSN Class A device

Class B: CC-Link IE TSN Class B device

#### <span id="page-162-0"></span>■**Multicast mode**

- The master station and each local station can obtain data of all device stations.
- The CC-Link IE TSN Class A local station communicates data in the same communication range as the CC-Link IE TSN Class B local station.

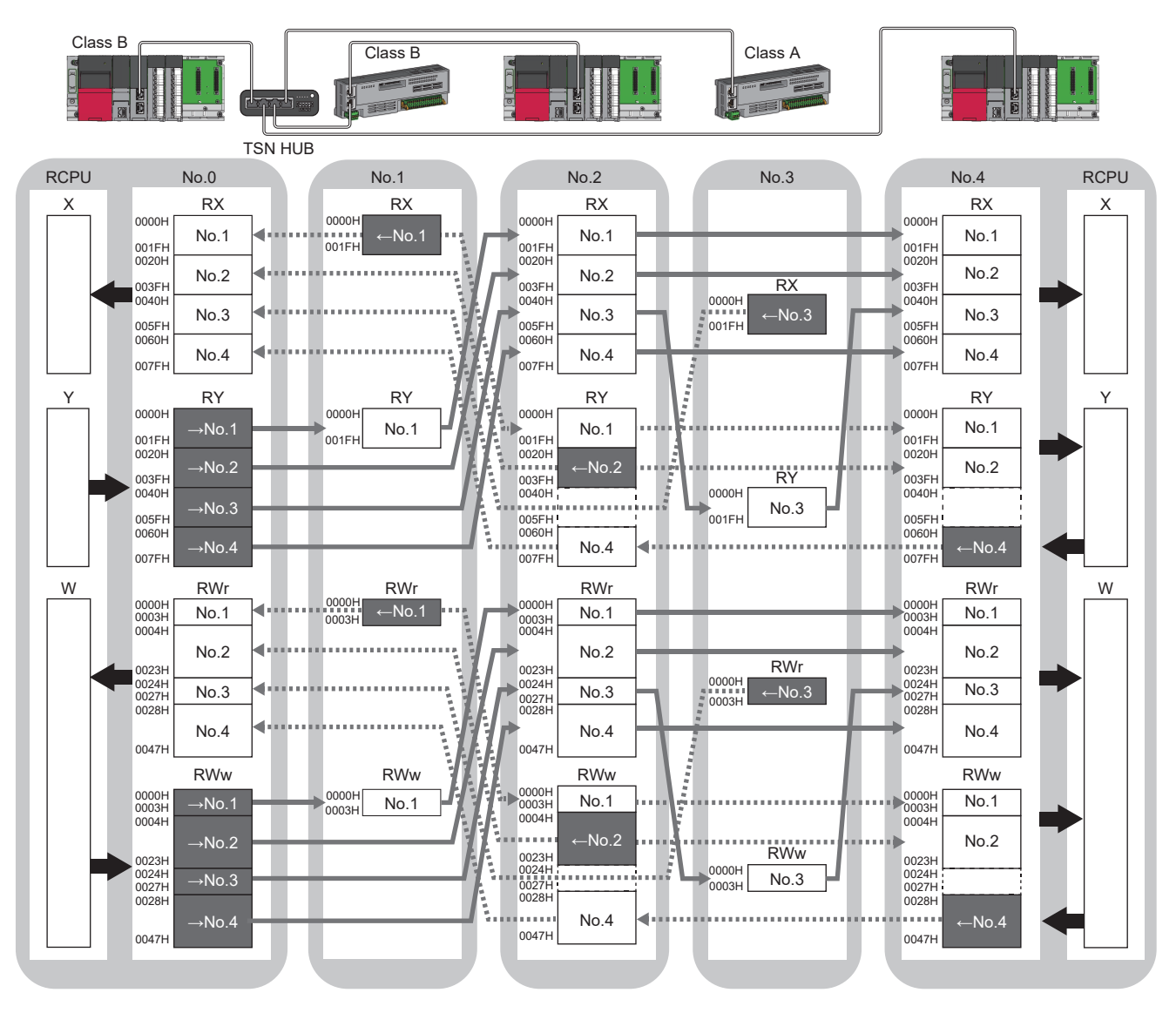

No.0, No.1, No.2, No.3, No.4: station No.0 (master station), station No.1, station No.2, station No.3, station No.4

→No.1, →No.2, →No.3, →No.4: Send range: to station No.1, send range: to station No.2, send range: to station No.3, send range: to station No.4 No.1, No.2, No.3, No.4: Send range: from station No.1, send range: from station No.2, send range: from station No.3, send range: from station No.4 Class A: CC-Link IE TSN Class A device

Class B: CC-Link IE TSN Class B device

## <span id="page-163-0"></span>**Communications using LB and LW**

This allows data to be communicated in units of bits and words between the master station and local stations.

#### **Master station and local stations, or between local stations**

#### ■**Unicast mode**

1:1 communications between the master station and each local station. Local stations do not communicate with each other.

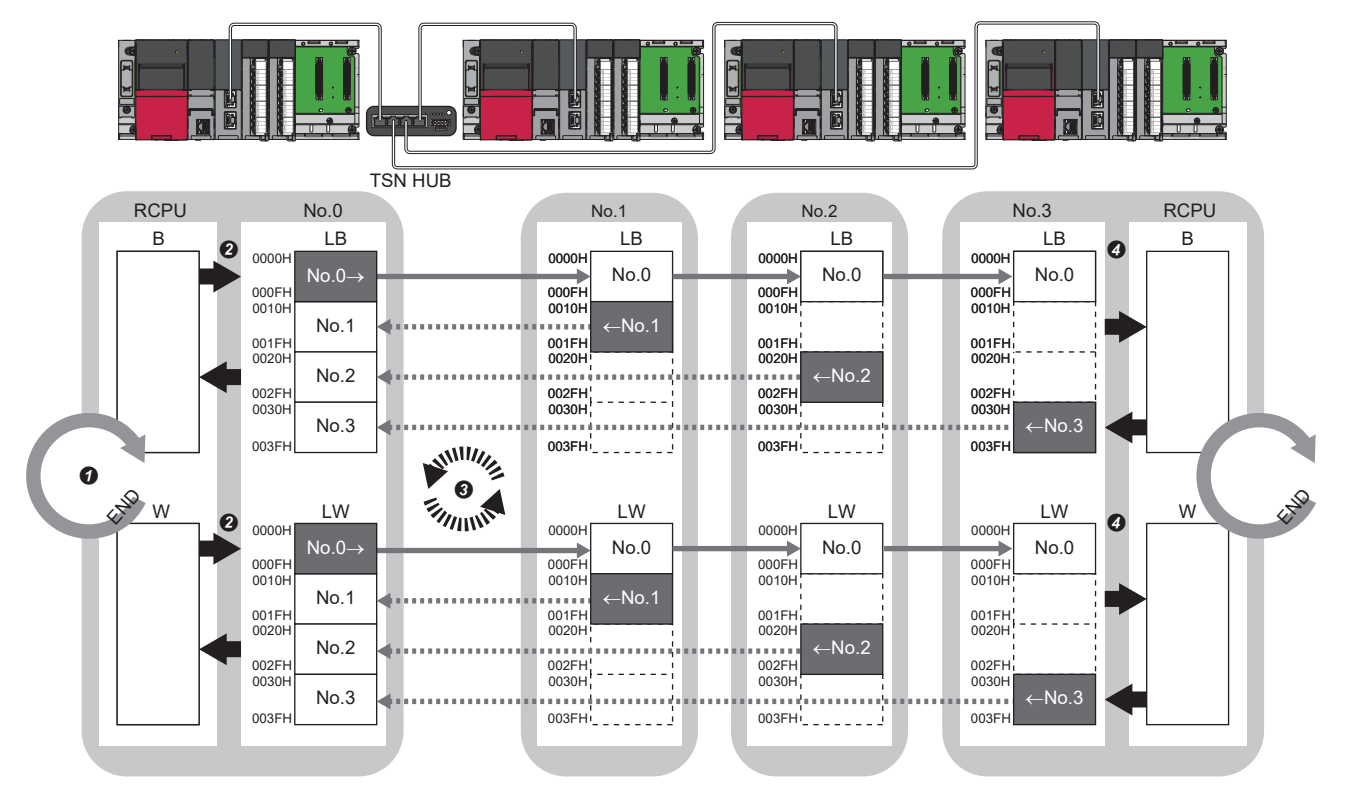

No.0, No.1, No.2, No.3: Station No.0 (master station), station No.1, station No.2, station No.3

No.0->: Send range: to station No.1, station No.2, and station No.3

- ← No.1, ← No.2, ← No.3: Send range: from station No.1, send range: from station No.2, send range: from station No.3
- The device of the CPU module on the sending side turns on.
- The device status of the CPU module on the sending side is stored in the link devices (LB, LW) of the master station by link refresh.
- The status of the link devices (LB, LW) is stored in the link devices (LB, LW) of the CC-Link IE TSN Plus module on the receiving side by cyclic data transfer processing.
- $\bullet$  The status of the link devices (LB, LW) is stored in the devices of the CPU module on the receiving side.

#### ■**Multicast mode**

- This allows link device data to be exchanged between local stations as well as between the master station and local stations.
- The CC-Link IE TSN Class A local station communicates data in the same communication range as the CC-Link IE TSN Class B local station.

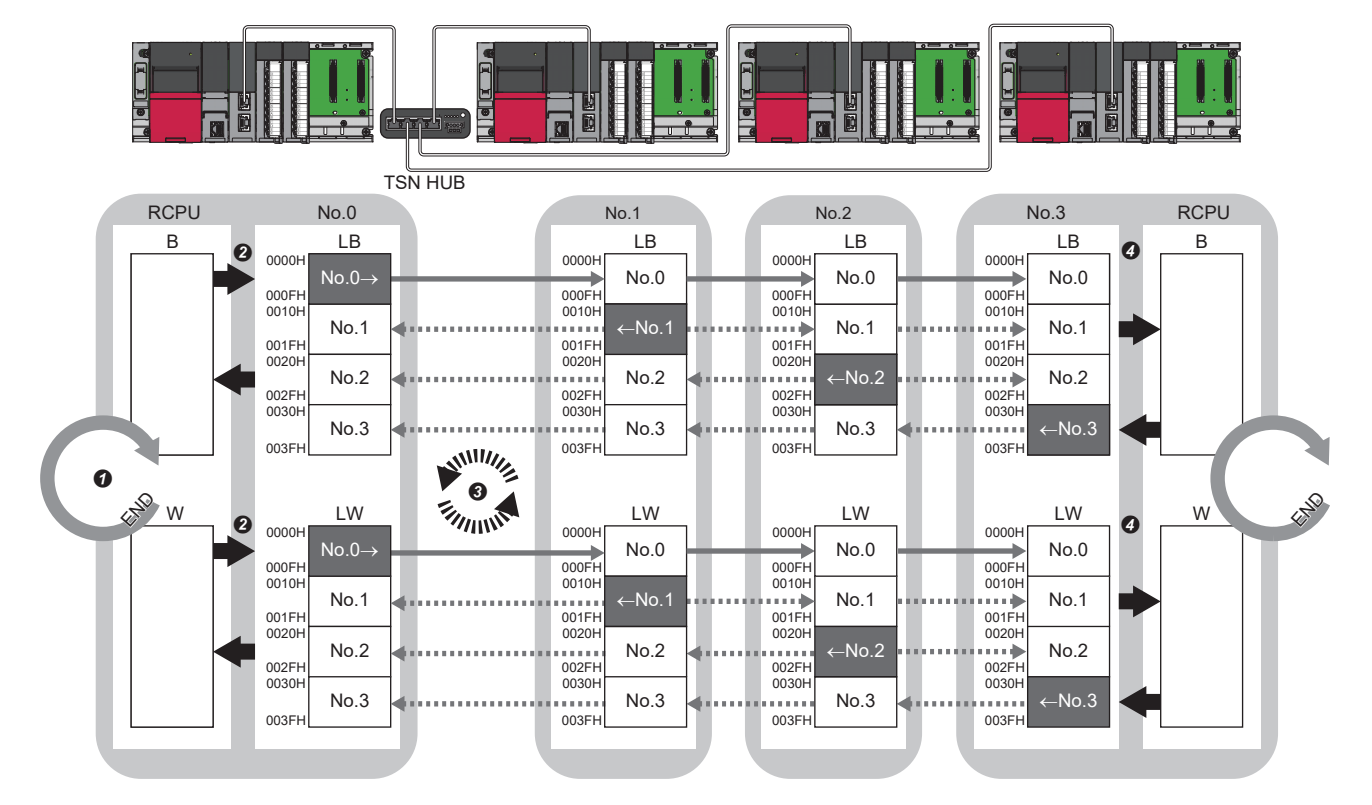

No.0, No.1, No.2, No.3: Station No.0 (master station), station No.1, station No.2, station No.3

No.0->: Send range: to station No.1, station No.2, and station No.3

← No.1, ← No.2, ← No.3: Send range: from station No.1, send range: from station No.2, send range: from station No.3

- **O** The device of the CPU module on the sending side turns on.
- The device status of the CPU module on the sending side is stored in the link devices (LB, LW) of the master station by link refresh.
- The status of the link devices (LB, LW) is stored in the link devices (LB, LW) of each local station on the receiving side by cyclic data transfer processing.
- $\bullet$  The status of the link devices (LB, LW) is stored in the devices of the CPU module on the receiving side.

## **Communications using RX, RY, RWr, RWw, LB, and LW**

This allows data to be exchanged in units of bits and in units of words between the master station and device station.

#### **Coexistence of the master station and device stations**

The module on CC-Link IE TSN performs communications using RX, RY, RWr, and RWw and communications using LB and LW simultaneously.

#### ■**Unicast mode**

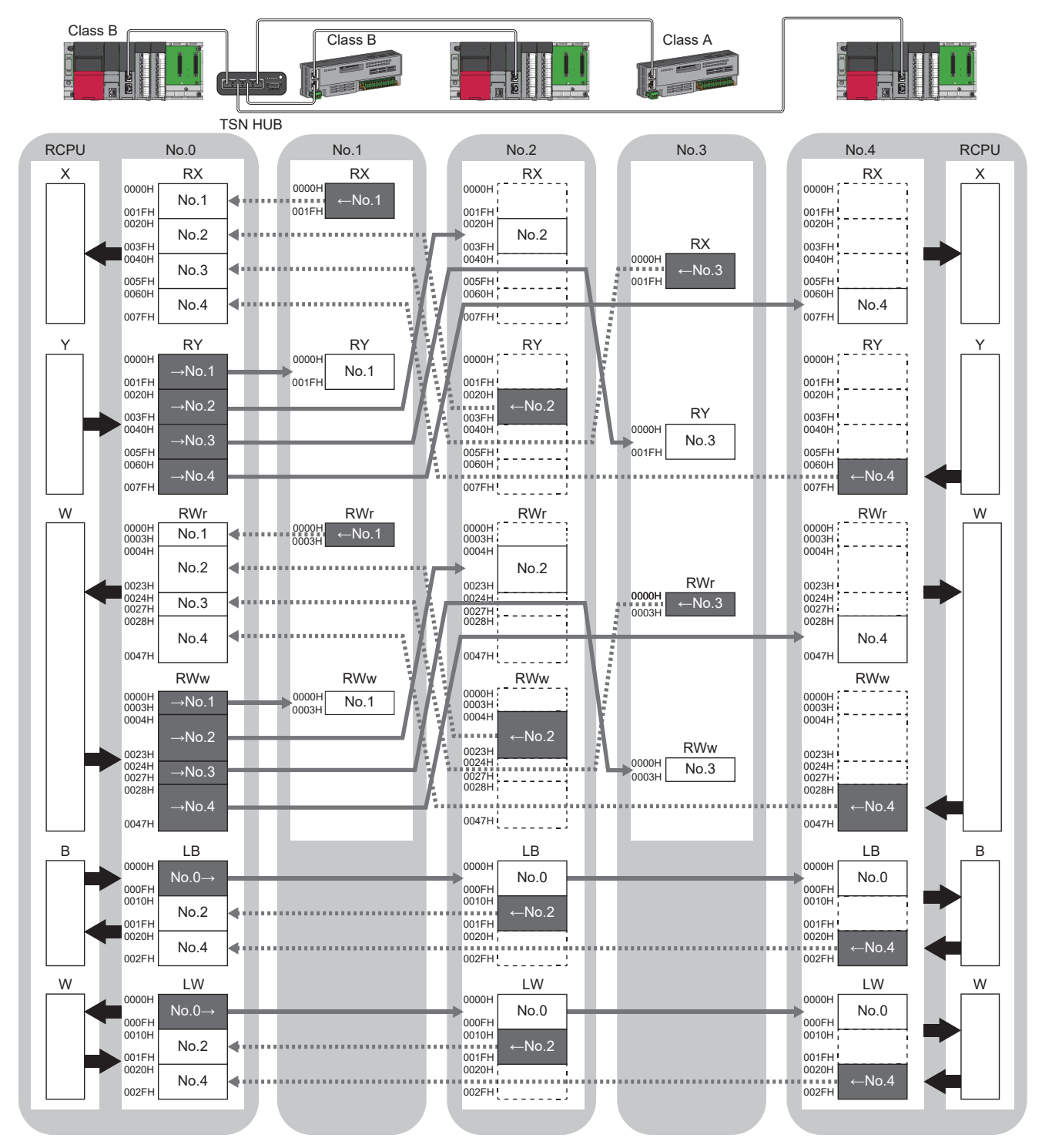

No.0, No.1, No.2, No.3, No.4: station No.0 (master station), station No.1, station No.2, station No.3, station No.4

→No.1, →No.2, →No.3, →No.4: Send range: to station No.1, send range: to station No.2, send range: to station No.3, send range: to station No.4 No.1, No.2, No.3, No.4: Send range: from station No.1, send range: from station No.2, send range: from station No.3, send range: from station No.4 No.0->: Send range: to station No.2 and station No.4

Class A: CC-Link IE TSN Class A device

Class B: CC-Link IE TSN Class B device

#### ■**Multicast mode**

The CC-Link IE TSN Class A local station communicates data in the same communication range as the CC-Link IE TSN Class B local station.

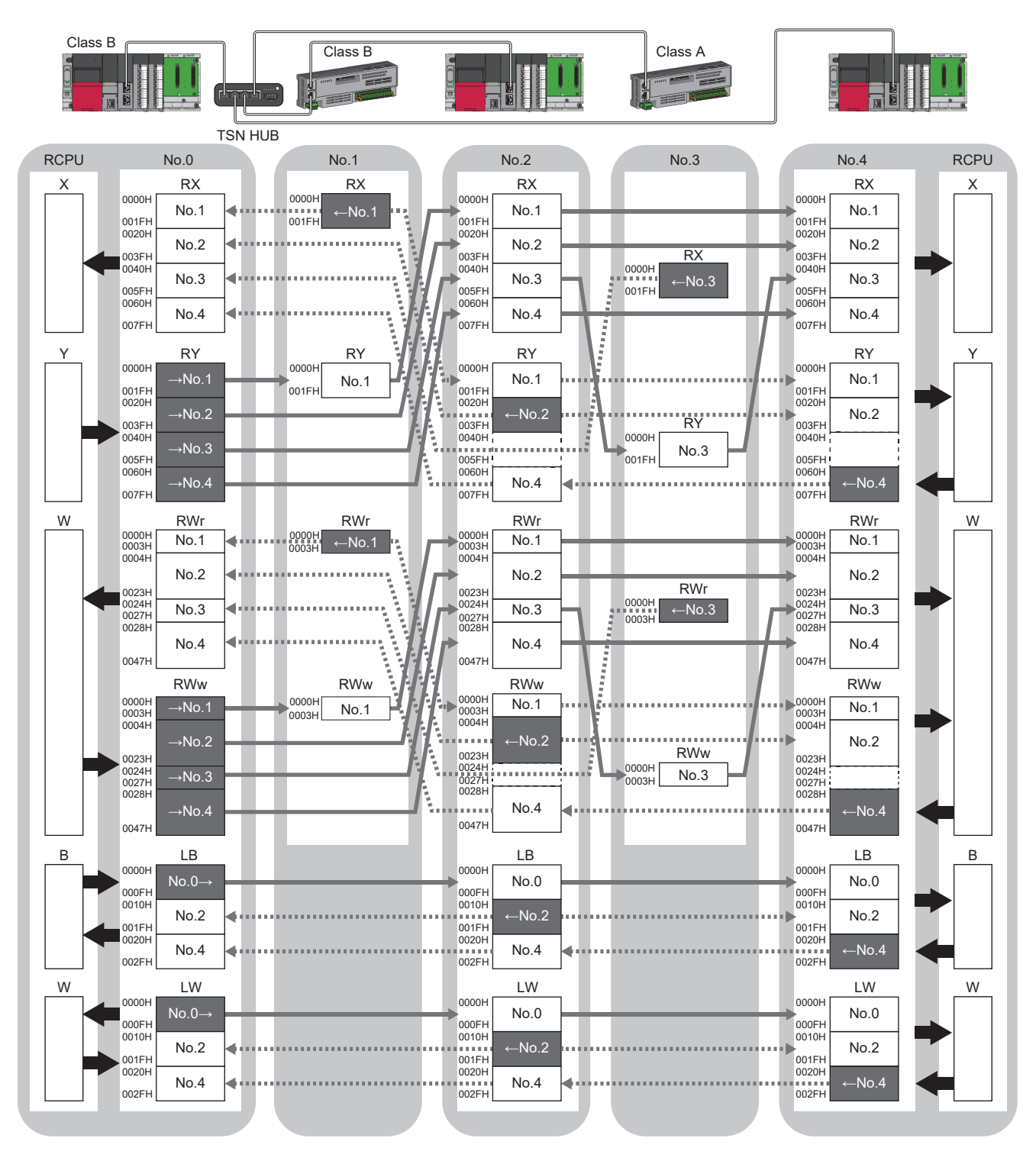

No.0, No.1, No.2, No.3, No.4: station No.0 (master station), station No.1, station No.2, station No.3, station No.4

→No.1, →No.2, →No.3, →No.4: Send range: to station No.1, send range: to station No.2, send range: to station No.3, send range: to station No.4 No.1, No.2, No.3, No.4: Send range: from station No.1, send range: from station No.2, send range: from station No.3, send range: from station No.4 No.0->: Send range: to station No.2 and station No.4

Class A: CC-Link IE TSN Class A device

Class B: CC-Link IE TSN Class B device

## <span id="page-168-0"></span>**Link refresh**

Automatically transfers data between a device in the CC-Link IE TSN Plus module and a device in a CPU module.

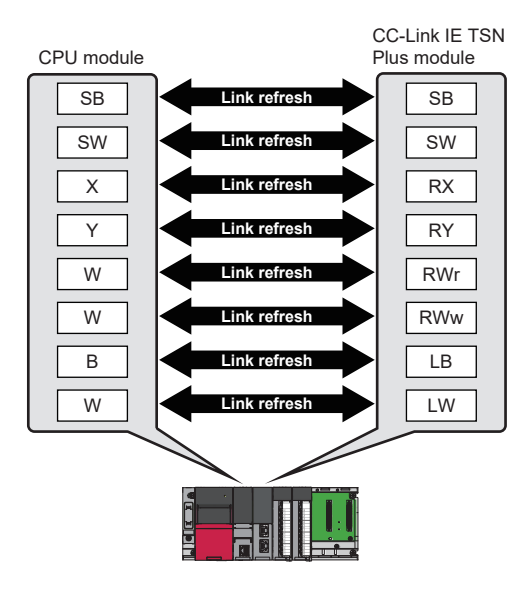

#### **Concept of the link refresh range (number of points)**

The link refresh is performed to the area set in "Refresh Settings" under "Basic Settings" and also specified in "Network Configuration Settings".

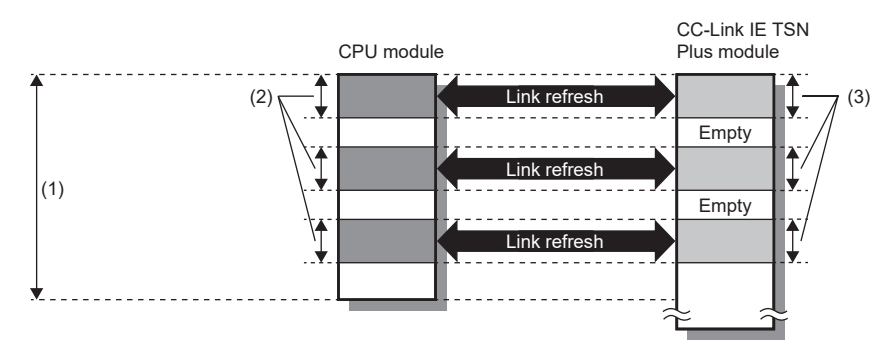

(1) Range set in "Refresh Settings" under "Basic Settings"

(2) Actual link refresh range

(3) Range set in "Network Configuration Settings" under "Basic Settings"

#### **Shortening the transmission delay time**

The transmission delay time can be shortened by reducing the number of link refresh points and shortening a communication cycle interval.  $(\Box \Box)$  [Page 568 Communication cycle intervals](#page-569-0))

The following methods can be used to reduce the number of link refresh points.

- In "Refresh Settings" under "Basic Settings", set only the link devices frequently used in the CPU module as the link refresh range. ( $\sqrt{F}$  [Page 77 Refresh Setting\)](#page-78-0)
- Remove infrequently used link devices in the CPU module from the link refresh range, and directly read or write the corresponding data from the program by direct access. ( $\Box$  [Page 169 Direct access to link devices](#page-170-0))

 $Point$ 

Link refresh is performed in END processing of the sequence scan of the CPU module.

#### **Setting method**

The link refresh is assigned in "Refresh Settings" under "Basic Settings". ( $\sqrt{p}$  [Page 77 Refresh Setting](#page-78-0))

#### **Precautions**

#### ■**Latched devices of the CPU module**

If data in latched devices of the CPU module are cleared to 0 on a program when the CPU module is powered off and on or reset, the data may be output without being cleared to 0, depending on the timing of the cyclic data transfer processing and link refresh.

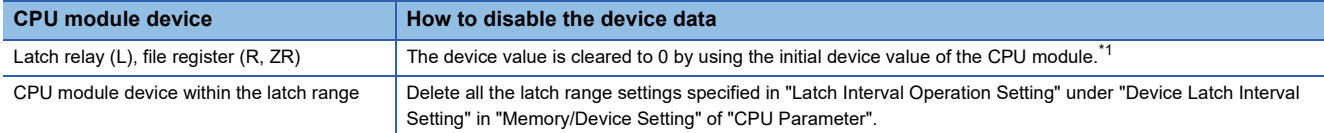

<span id="page-169-0"></span>\*1 For the initial device value setting of the CPU module, refer to the following. **QJ GX Works3 Operating Manual** 

### <span id="page-170-0"></span>**Direct access to link devices**

(1) Network number: 1 to 239

Directly reads or writes the corresponding data from/to link devices of the CC-Link IE TSN Plus module using the program. Specify a link device as the link direct device  $(J\Box\setminus\Box)$  for direct access.

The link special relay (SB) and link special register (SW) can be set using module label. ( $\Box$  [Page 491 Module Label](#page-492-0))

#### <span id="page-170-1"></span>**Specification method**

Specify the network number and the link devices of the CC-Link IE TSN Plus module for reading or writing data.

#### J (1) (2) \

(2) Remote input (RX): X0 to X3FFF Remote output (RY): Y0 to Y3FFF Remote register (RWw): W0 to W1FFF Remote register (RWr): W2000 to W3FFF Link relay (LB): B0 to B7FFF Link register (LW): W4000 to W7FFF Link special relay (SB): SB0 to SBFFF Link special register (SW): SW0 to SWFFF

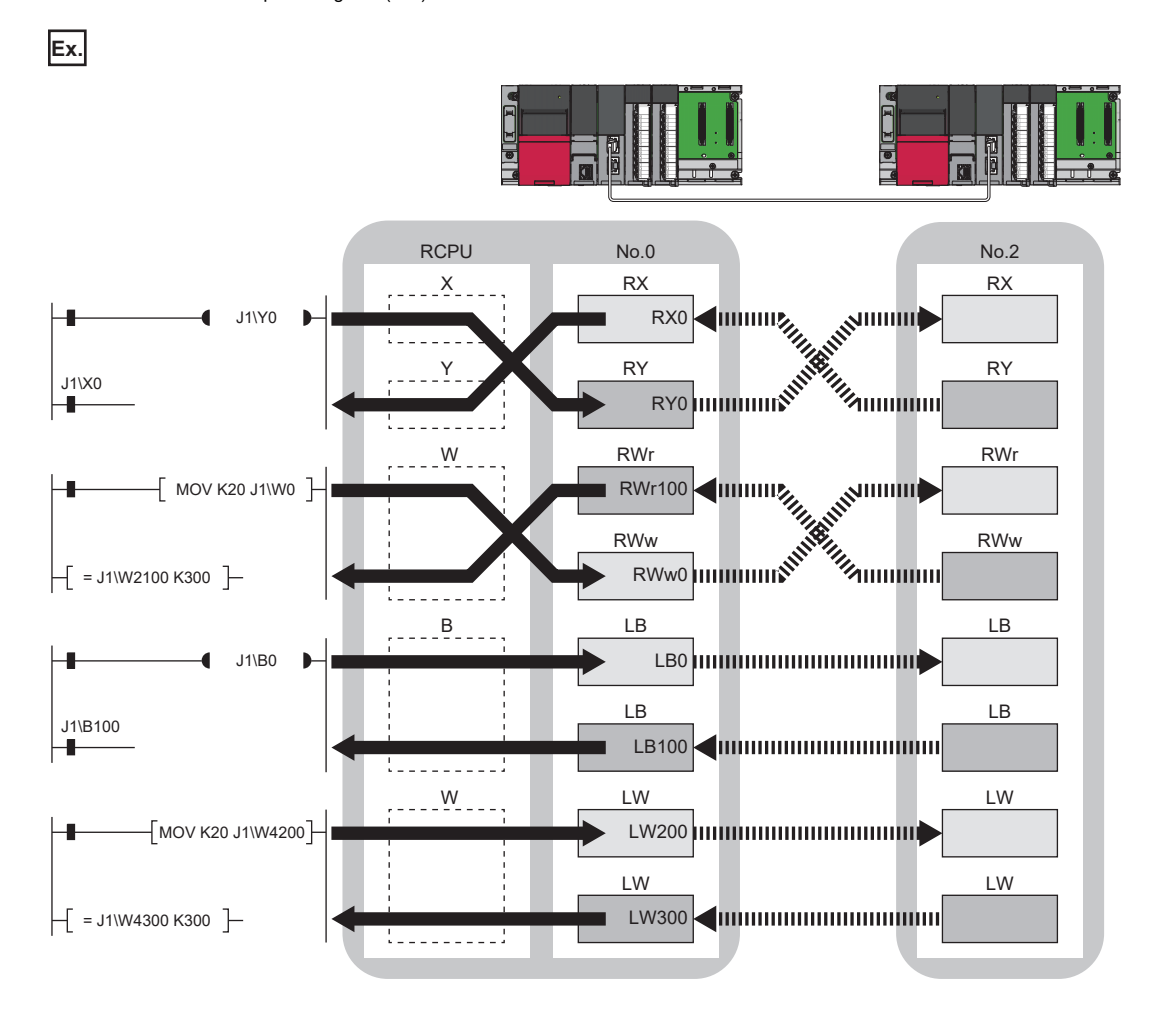

#### **Readable and writable range**

Data can be read or written from/to the CC-Link IE TSN Plus module on the base unit where the CPU module is mounted.

#### ■**Read**

All link devices of the CC-Link IE TSN Plus module can be specified. ( $\mathbb{CP}$  [Page 169 Specification method](#page-170-1))

#### ■**Write**

The range that satisfies all of the following conditions can be specified.

- Area where data is sent to other stations and outside the link refresh range ( $\Box$ ) Page 157 Communications using RX, RY, [RWr, and RWw\)](#page-158-0)
- Within the range of the link device of the CC-Link IE TSN Plus module (E [Page 169 Specification method\)](#page-170-1)

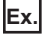

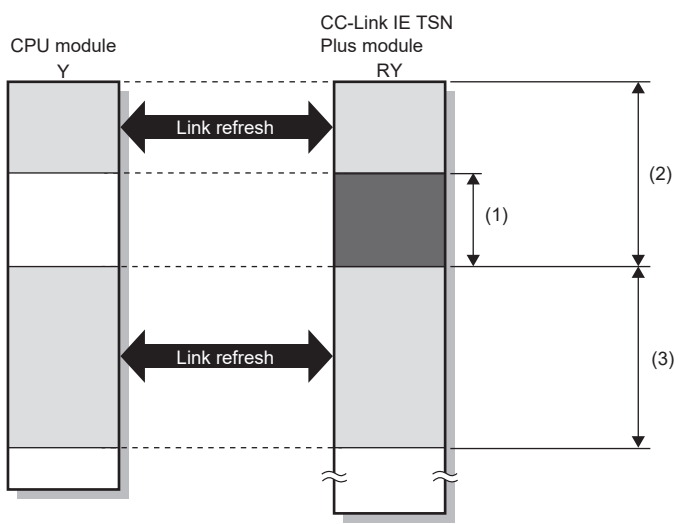

(1) Out of the link refresh range (Data can be written here.)

(2) Area where data is sent to other stations

(3) Area for receiving data from other stations

#### Point $\beta$

When writing data to the area in the link refresh range, directly access the link device and write the same data in the device of the CPU module.

• Bad example (Directly accessing the link refresh target only)

Link refresh overwrites the value.

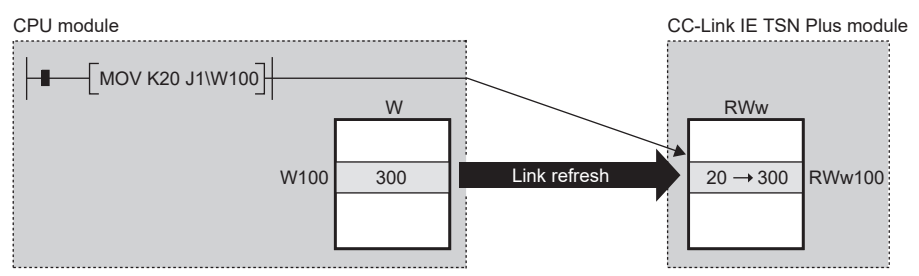

 • Good example (Directly accessing the link device as well as writing the same data to the device of the CPU module)

The value written by the direct access is reflected.

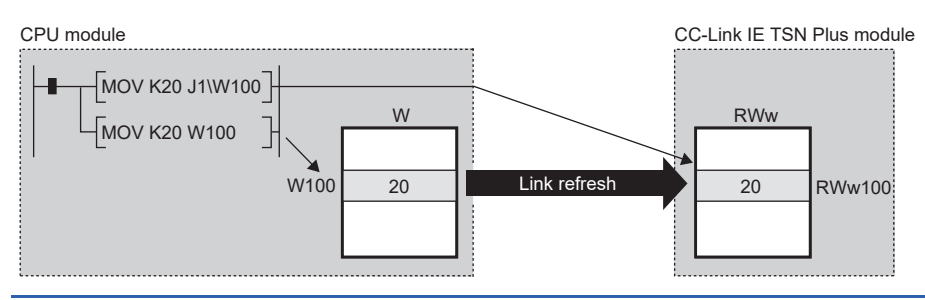

#### **Differences from link refresh**

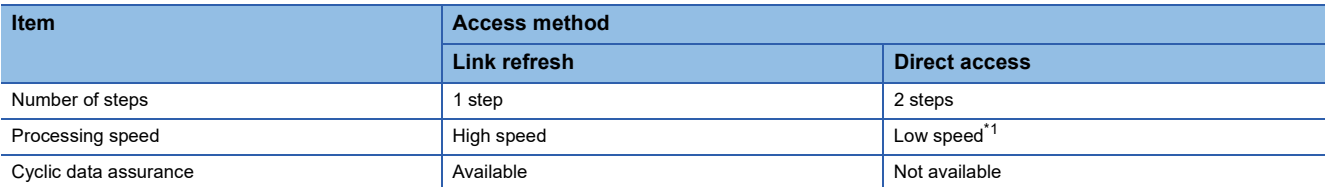

<span id="page-172-0"></span>\*1 For the instruction processing time when the link direct device (J $\square$ ) is used, refer to the following. MELSEC iQ-R Programming Manual (CPU Module Instructions, Standard Functions/Function Blocks)

#### **Shortening the transmission delay time**

The transmission delay time can be shortened by reducing the number of link refresh points and shortening a communication cycle interval. ( $\sqrt{F}$  [Page 568 Communication cycle intervals](#page-569-0))

The following methods can be used to reduce the number of link refresh points.

- In "Refresh Settings" under "Basic Settings", set only the link devices frequently used in the CPU module as the link refresh range. ( $\sqrt{F}$  [Page 77 Refresh Setting\)](#page-78-0)
- Remove infrequently used link devices in the CPU module from the link refresh range, and directly read or write the corresponding data from the program by direct access.

 $Point$ <sup> $\heartsuit$ </sup>

Link refresh is performed in END processing of the sequence scan of the CPU module.

#### **Precautions**

#### ■**Cyclic data assurance**

The direct access to link devices does not provide station-based block data assurance. Use 32-bit data assurance, or if cyclic data of more than 32 bits needs to be assured, use interlock programs. ( $\Box$  [Page 172 Cyclic data assurance](#page-173-0))

#### ■Mounting multiple modules of the same network number

When multiple CC-Link IE TSN Plus modules of the same network number are mounted, the target of the direct access to link devices is the module that has the smallest slot number in the base unit.

#### ■**Link direct device in a multiple CPU system**

In a multiple CPU system, link direct devices cannot be used for the CC-Link IE Controller Network-equipped module controlled by another CPU module.

## <span id="page-173-0"></span>**Cyclic data assurance**

This function assures the cyclic data assurance in units of 32 bits or station-based units.

#### $\bigcirc$ : Assured,  $\times$ : Not assured

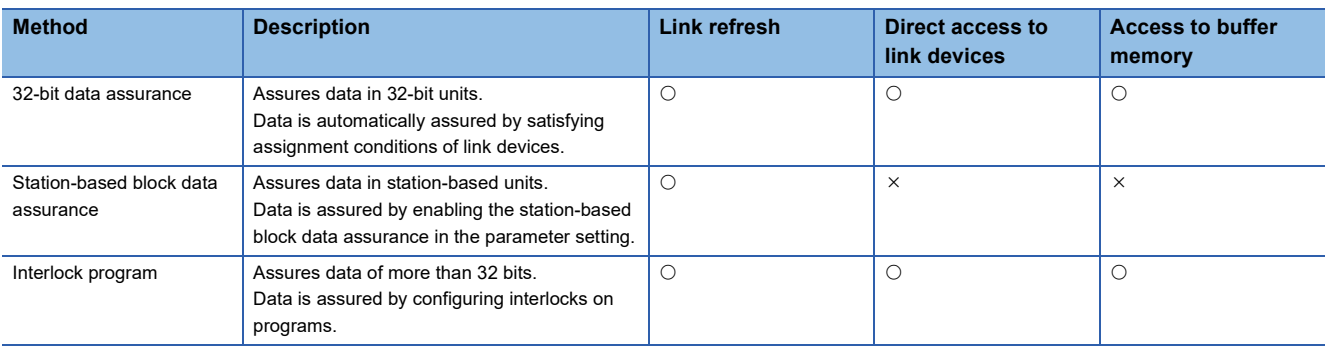

 $Point<sup>9</sup>$ 

When a remote station is in the network, use station-based block data assurance. If it is disabled, the functions of the remote station cannot be assured.

#### **32-bit data assurance**

RWr, RWw, and LW data can be assured in 32-bit units.

#### ■**Data assurance at the time of direct access to link devices**

When link refresh target devices are accessed, the 32-bit data can be assured by satisfying the following conditions:

- The start device number of RWr, RWw, and LW is a multiple of 2
- The number of points assigned to RWr, RWw, and LW is a multiple of 2.

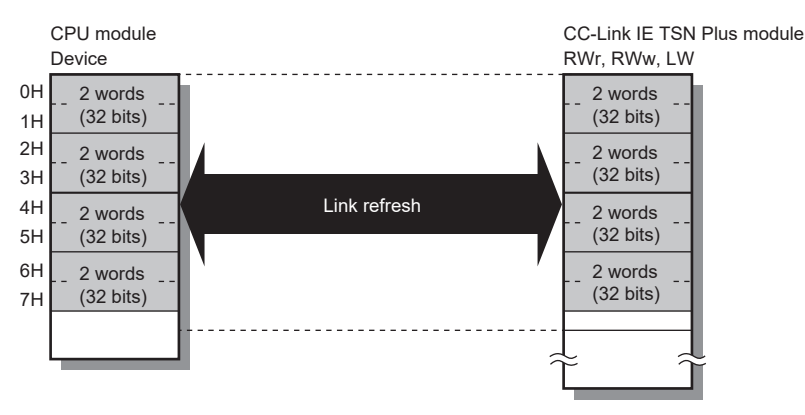

#### ■**Data assurance at the time of access to buffer memory**

The 32-bit data can be assured by satisfying the following conditions:

- Access using the DMOV instruction
- The start address of the buffer memory is a multiple of 2.

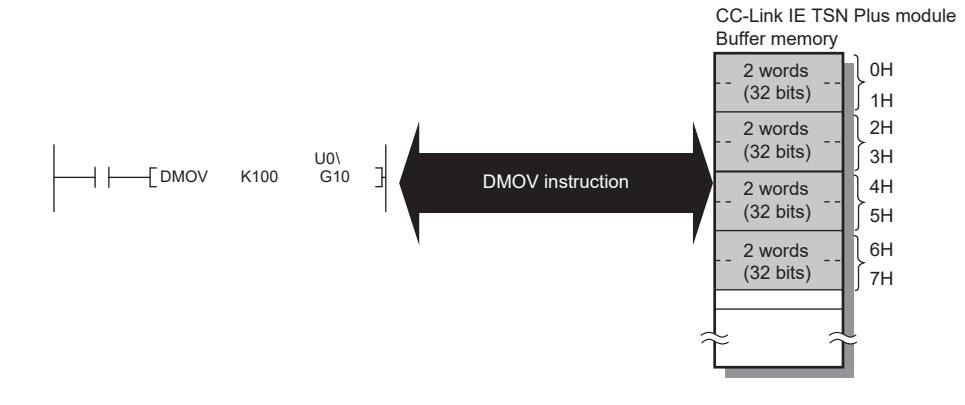

#### **Station-based block data assurance**

Cyclic data is assured for each station by handshake between the CPU module and the CC-Link IE TSN Plus module for a link refresh. The link device is assured as follows.

- RX, RY, RWw, and RWr data are assured for each station
- LB and LW data are assured for each station

#### ■**Setting**

Set station-based block data assurance under "Supplementary Cyclic Settings" in "Application Settings" of the master station. ( $\sqrt{P}$  [Page 85 Supplementary Cyclic Settings\)](#page-86-0)

Once this setting is enabled on the master station, the data for all stations is assured for each station.

#### ■**Access to link devices**

During a link refresh, data is assured for each station as shown below.

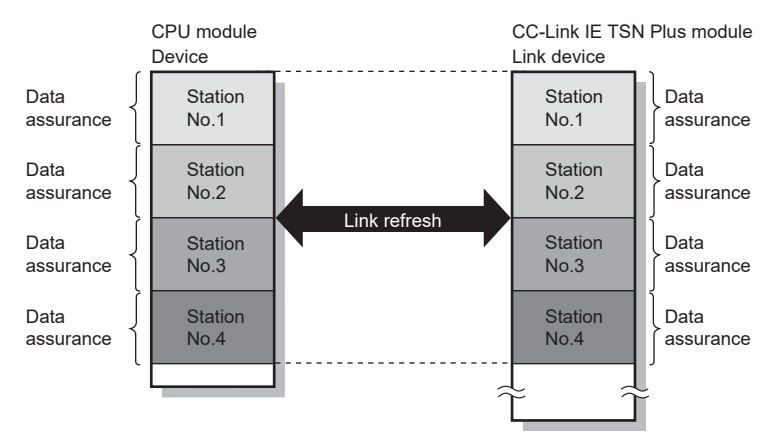

#### ■**Precautions**

RX, RY, RWw, and RWr data cannot be assured for each station with LB and LW data.

#### **Interlock program**

Data of more than 32 bits can be assured without using the station-based block data assurance setting. Use either of the following methods:

- Data assurance by handshake of the remote I/O
- Data assurance by handshake of the remote register
- Data assurance by handshake of the link relay

#### ■**Data assurance by handshake of the remote I/O**

An example of sending data in W0 to W3 of the master station (station No.0) to W1000 to W1003 of the local station (station No.1) is shown below. (X1000 and Y1000 are used for a handshake to the CPU module.)

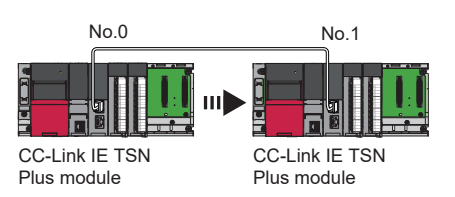

#### • Data flow

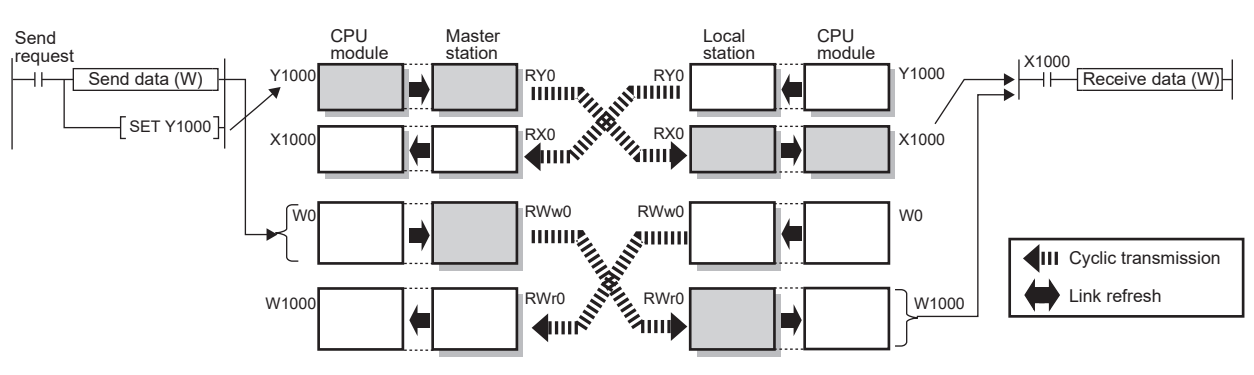

#### • Program

Sending station: Master station (station No.0)

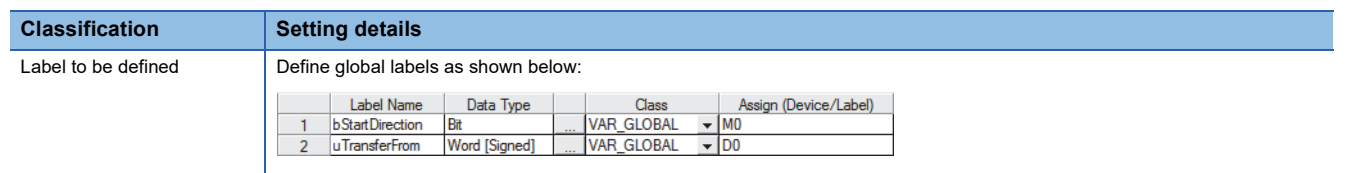

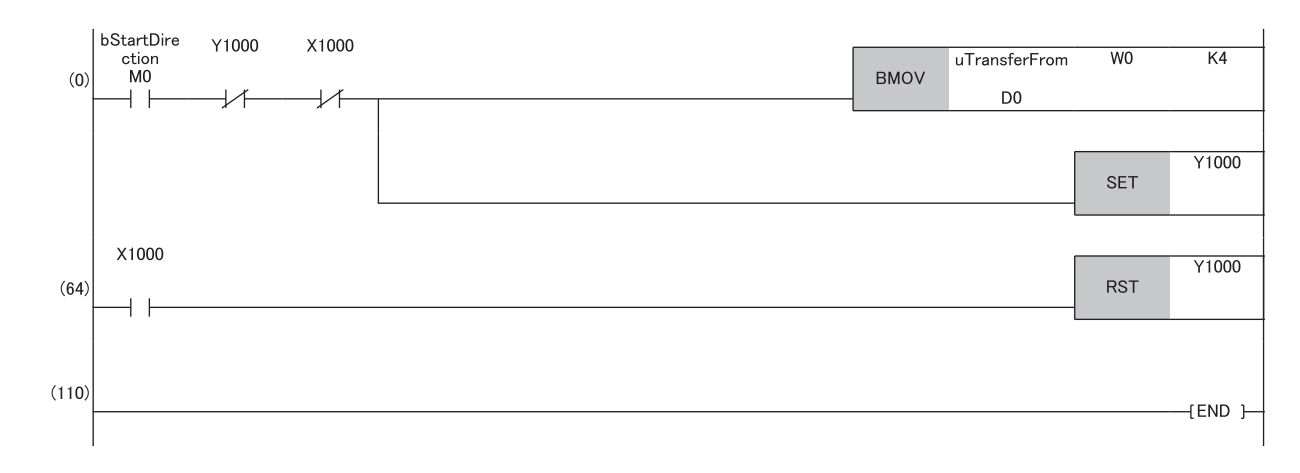

#### Receiving station: Local station (station No.1)

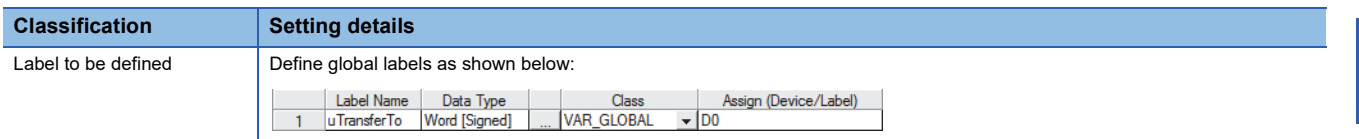

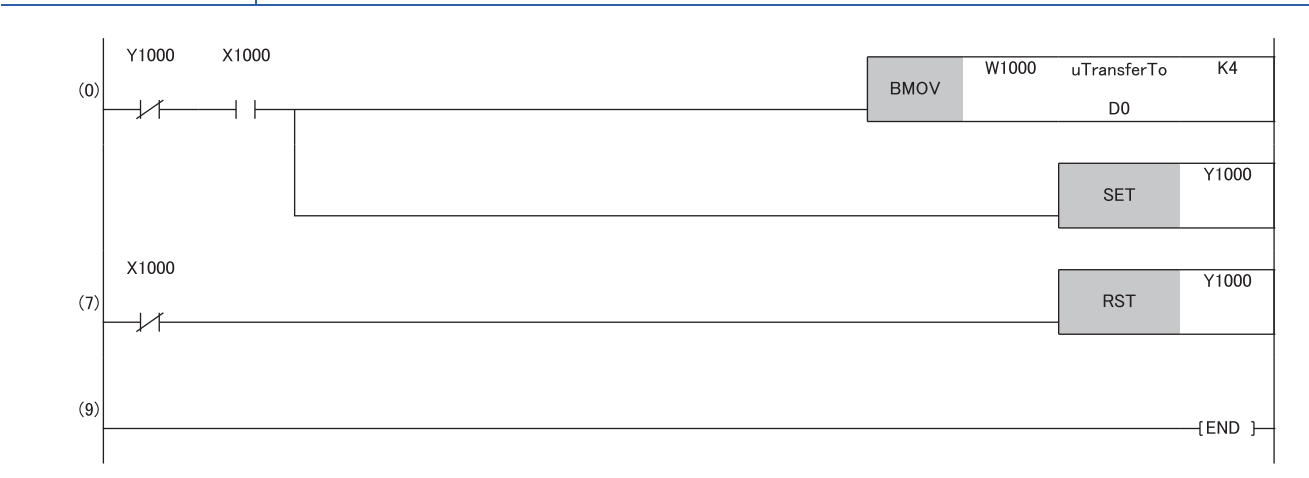

#### • Program flow

- The master station checks that the send request bStartDirection (M0) is turned on, and transfers contents of uTransferFrom [0] to [3] (D0 to D3) to the send data W0 to W3.
- When the transfer is completed, the master station turns on Y1000.
- The local station checks that X1000 is turned on, and transfers contents of the receive data W1000 to W1003 to uTransferTo [0] to [3] (D0 to D3).
- When the transfer is completed, the local station turns on Y1000.
- The master station checks that X1000 is turned on, and turns off Y1000.
- **O** The local station checks that X1000 is turned off, and turns off the reception complete signal Y1000.

#### ■**Data assurance by handshake of the remote register**

An example of sending data in W0 to W3 of the master station (station No.0) to W1000 to W1003 of the local station (station No.1) is shown below. (B0 and B1000 are used for a handshake to the CPU module.)

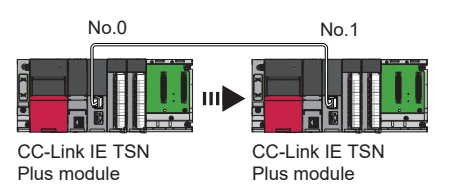

• Data flow

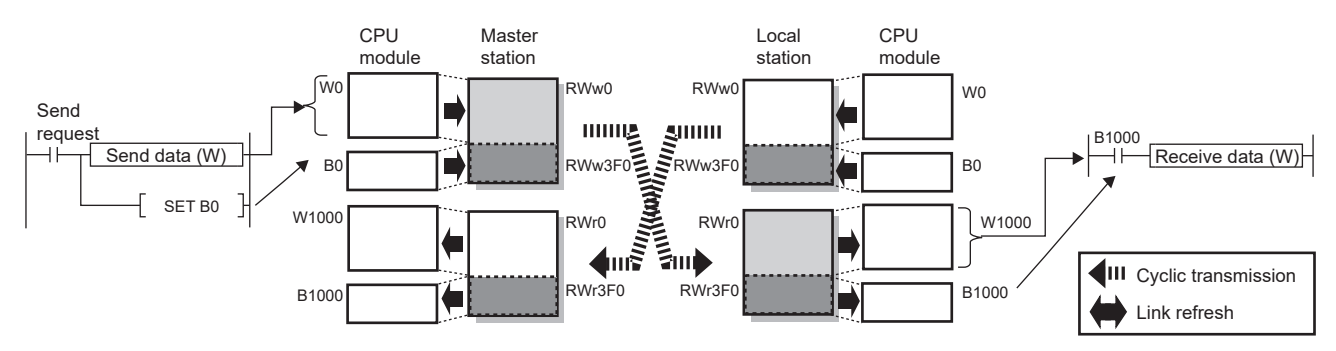

#### • Program

#### Sending station: Master station (station No.0)

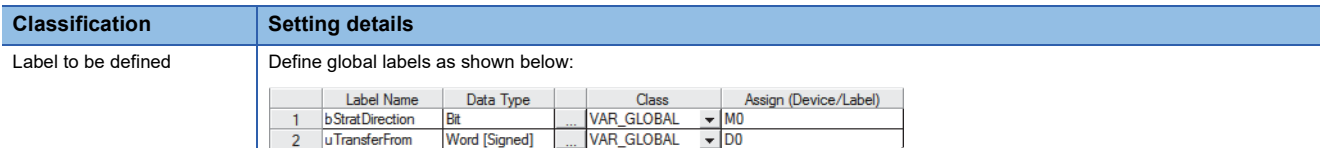

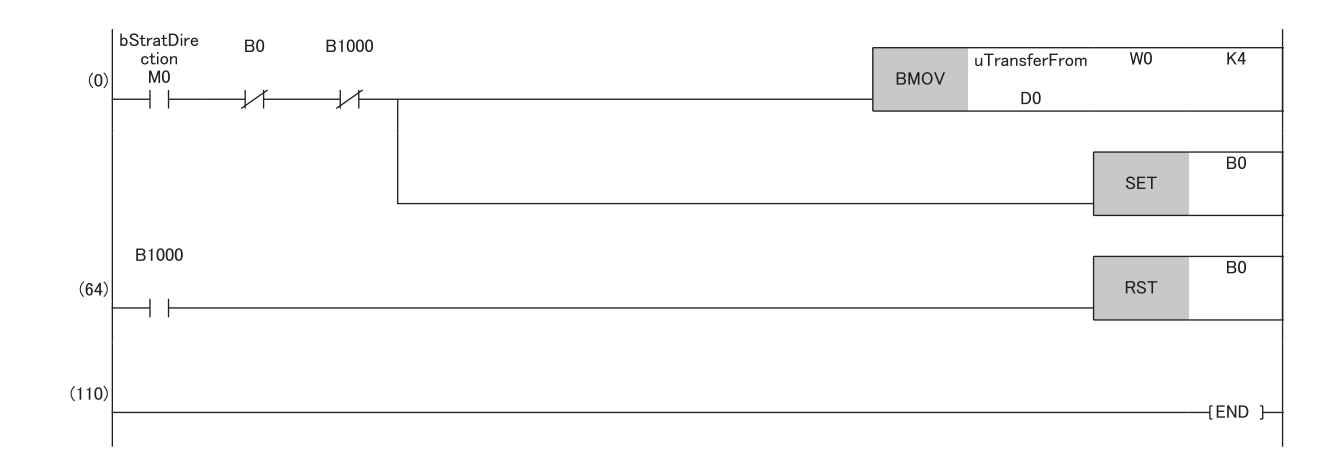

#### Receiving station: Local station (station No.1)

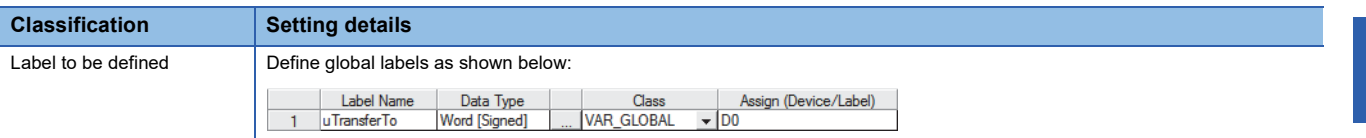

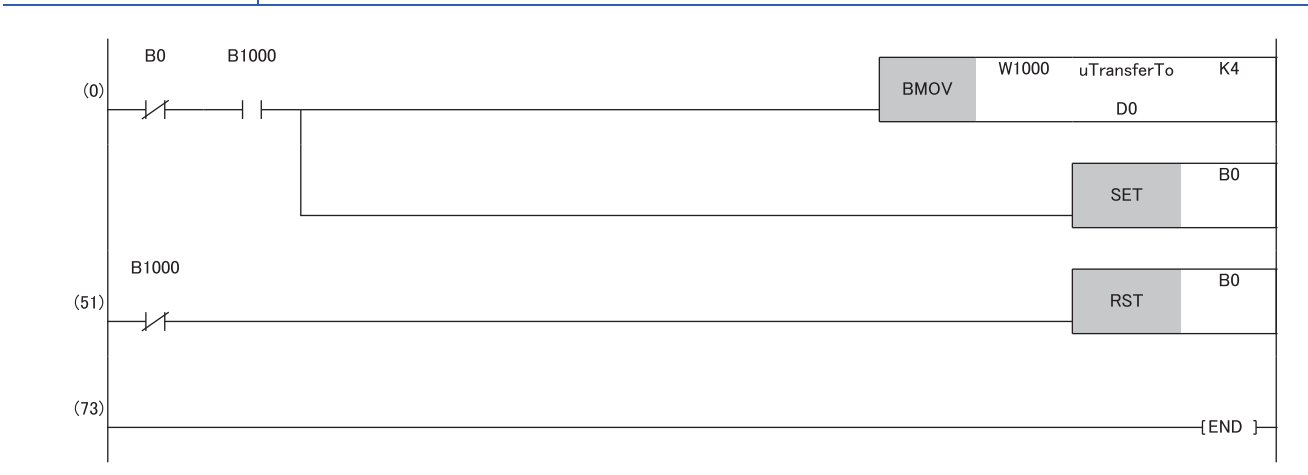

#### • Program flow

 The master station checks that the send request bStartDirection (M0) is turned on, and transfers contents of uTransferFrom [0] to [3] to the send data W0 to W3.

When the transfer is completed, the master station turns on B0.

The local station checks that B1000 is turned on, and transfers contents of the receive data W1000 to W1003 to uTransferTo [0] to [3] (D0 to D3).

When the transfer is completed, the local station turns on B0.

The master station checks that B1000 is turned on, and turns off B0.

The local station checks that B1000 is turned off, and turns off B0.

#### ■**Data assurance by handshake of the link relay**

In communications using LB and LW, the link relay (LB) is sent after the link register (LW). Therefore, data inconsistency of the link register (LW) can be prevented by handshake in the data of the link relay (LB).

The following shows the program example when 'Cyclic data (station No.0)' (W0 to W3) of the master station is sent to 'Cyclic data (station No.1)' (W0 to W3) of the local station.

A handshake is established by turning on 'Handshake (station No.0)' (B0) of the master station and turning on 'Handshake (station No.1)' (B100) of the local station after the send data has been stored.

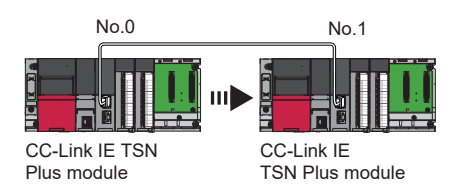

• Data flow

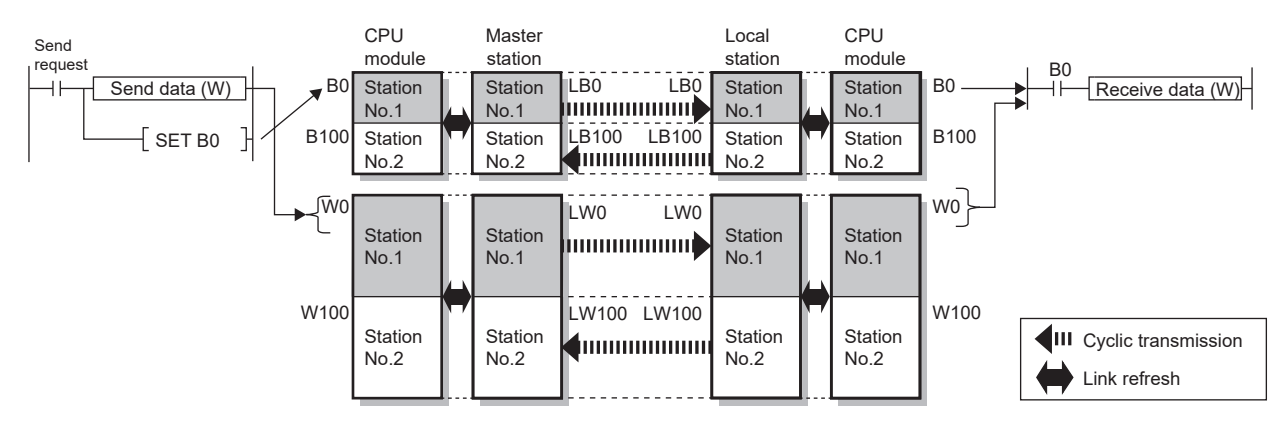

#### • Program

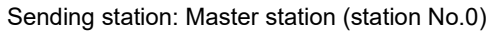

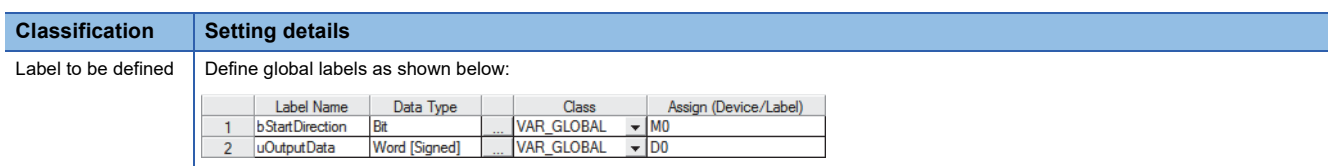

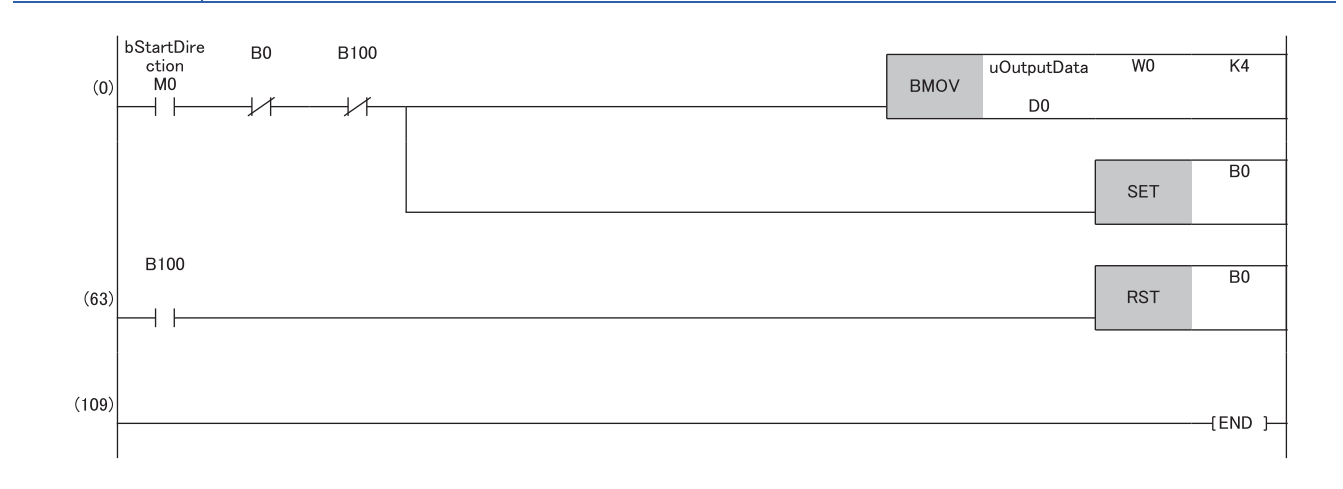
#### Receiving station: Local station (station No.1)

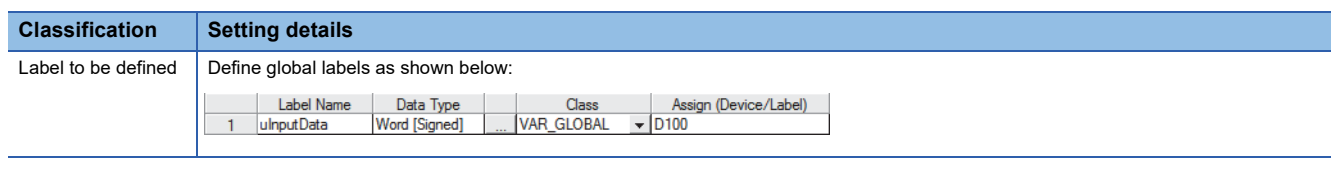

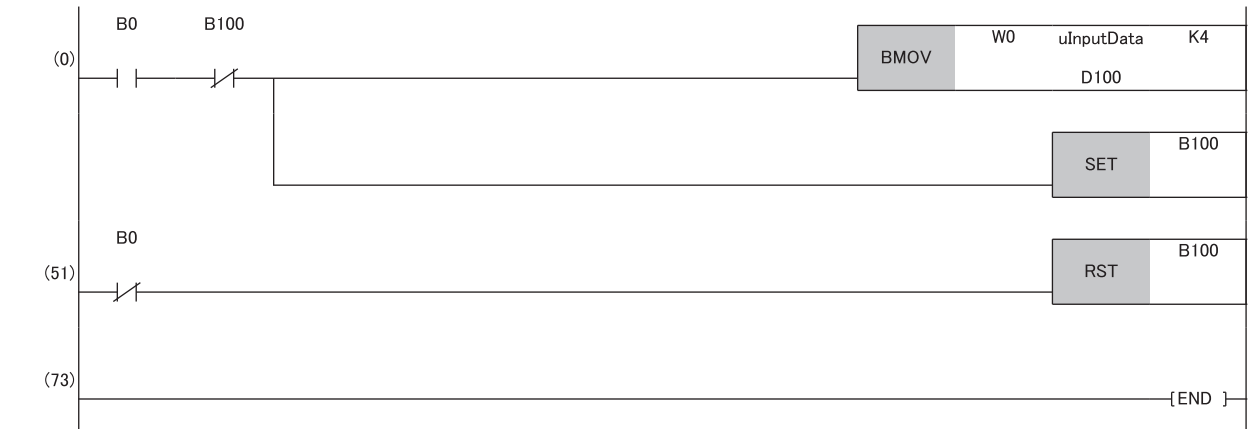

#### • Program flow

 The master station checks that the send request bStartDirection (M0) is turned on, and transfers contents of uOutputData [0] to [3] to the send data W0 to W3.

- When the transfer is completed, the master station turns on B0.
- The local station checks that B0 is turned on, and transfers contents of the receive data W0 to W3 to uInputData [0] to [3] (D100 to D103).
- When the transfer is completed, the local station turns on B100.
- The master station checks that B100 is turned on, and turns off B0.
- The local station checks that B0 is turned off, and turns off B100.

# **Communication cycles coexistence**

When device stations with different communication cycles are included in the network, multiple communication cycles according to each device station are used for communications.

The time for each communication cycle is the total time of cyclic transmission, transient transmission, and system reservation time.

Even if device stations with different communication cycles are connected to a network, a device station with a high-speed communication cycle is not affected by a device station with a low speed.

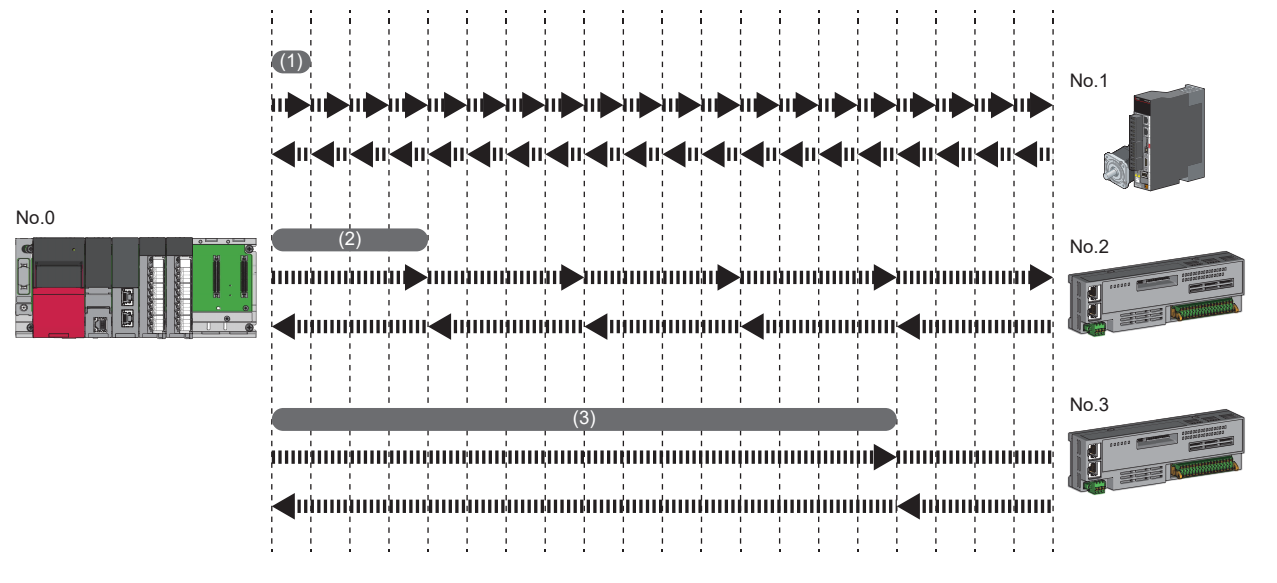

(1) Basic cycle

(2) Normal speed

(3) Low speed (for " $\times$ 16")

## **Setting method**

The master station communicates with device stations by using three communication cycles that are the basic cycle under "Basic Period Setting", and "Normal-Speed" and "Low-Speed" under "Multiple Period Setting". (Fege 80 Communication [Period Setting](#page-81-0))

The communication cycle of each device station can be selected from "Basic Period", "Normal-Speed", or "Low-Speed" in "Network Configuration Settings" under "Basic Settings".

# **Precautions**

When "Communication Mode" under "Application Settings" is set to "Multicast", set "Communication Period Setting" for the local station in "Network Configuration Settings" to "Basic Period".

# **Interlink transmission**

This function transfers data in the link devices of the master station to another network module on a relay station.

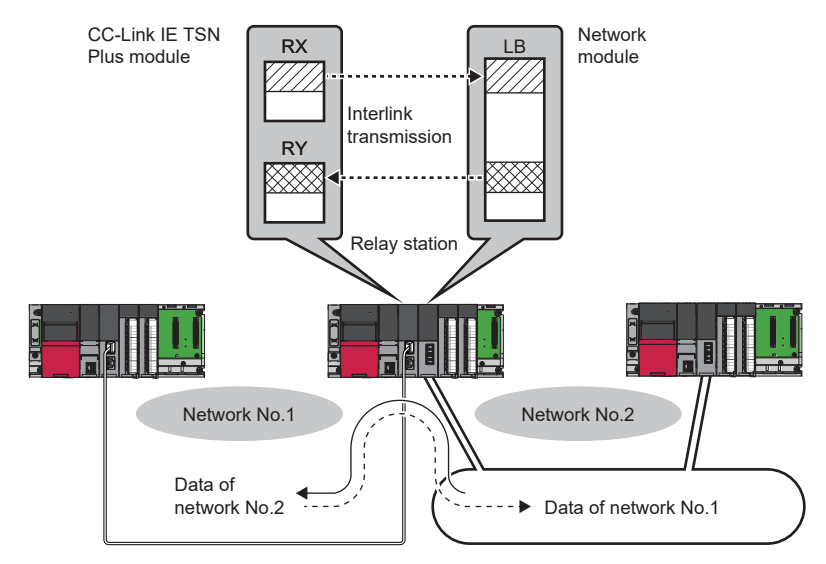

# **Setting method**

Set interlink transmission in "Interlink Transmission Settings" in "Application Settings". (EF Page 87 Interlink Transmission [Settings](#page-88-0))

# **I/O maintenance settings**

When using cyclic transmission, set whether to hold or clear output on the sending side or input on the receiving side by using the following setting of (A), (B), or (C). ( $\sqrt{2}$  [Page 85 Supplementary Cyclic Settings](#page-86-0))

- Setting on sending side (A): "Output Mode upon CPU Error" for if a stop error occurred in the CPU module on the sending side
- Setting on sending side (B): "Output Hold/Clear Setting during CPU STOP" for if the status of the CPU module on the sending side is changed from RUN to STOP
- Setting on receiving side (C): "Data Link Faulty Station Setting" for if the sending side is disconnected

 $\gamma$  [Application Settings]  $\Rightarrow$  [Supplementary Cyclic Settings]  $\Rightarrow$  [I/O Maintenance Settings]

# **Input data hold/clear operation on the receiving side**

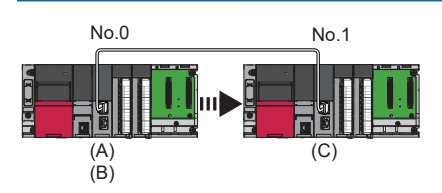

#### ■**If a CPU module stop error occurred on the sending side**

- If both settings (A) and (B) on the sending side are "Hold", input data on the receiving side is held.
- If setting (A) or (B) on the sending side is "Clear", input data on the receiving side is cleared. (The sending side sends the data cleared to 0.)

#### ■**If the CPU module on the sending side is changed from RUN to STOP**

- If setting (B) on the sending side is "Hold", input data on the receiving side is held.
- If setting (B) on the sending side is "Clear", input data on the receiving side is cleared. (The sending side sends the data cleared to 0.)

#### ■**If the sending side is disconnected**

- If setting (C) on the receiving side is "Hold", input data from before disconnection is held on the receiving side.
- If setting (C) on the receiving side is "Clear", input data on the receiving side is cleared.

#### **Devices where hold/clear settings are enabled**

The following table and figure show devices for which the settings on the sending side (A)(B) and the setting on the receiving side (C) are enabled.

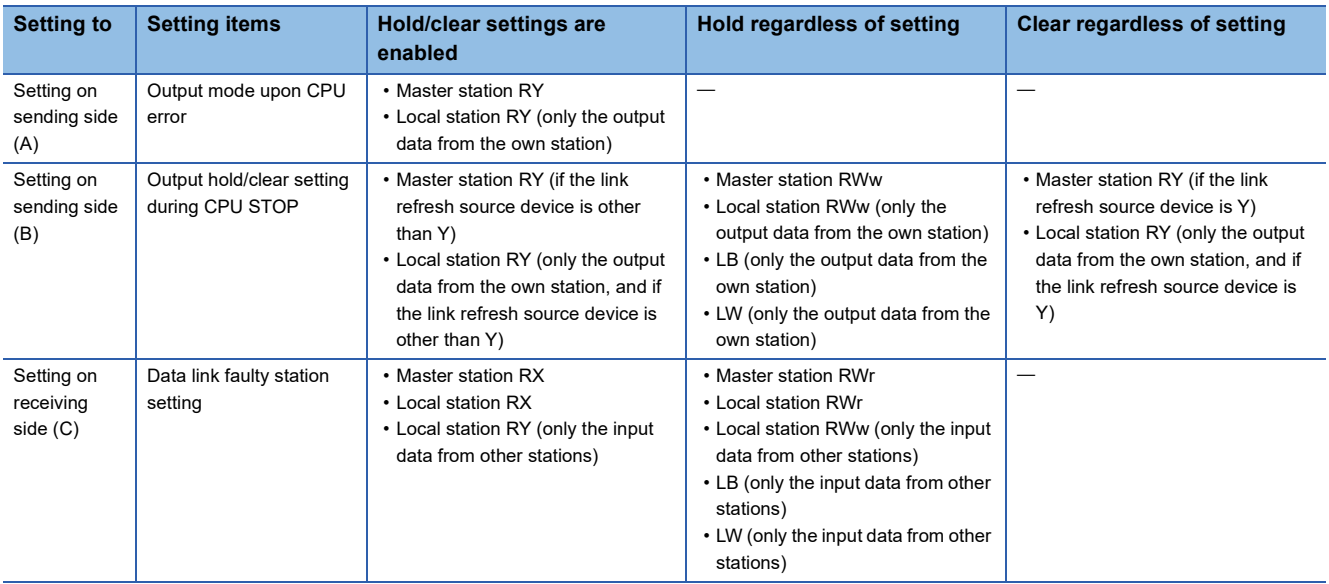

## **Precautions**

#### ■**When "Output Hold/Clear Setting during CPU STOP" is set to "Clear"**

When the CPU module is in the STOP state, the forced output to device stations cannot be executed using the engineering tool.

#### ■**When the direct access to link devices**

The output varies according to the setting of "Output Hold/Clear Setting during CPU STOP".

# **Output data hold/clear operation during CPU STOP**

The following shows the devices where the setting of "Output Hold/Clear Setting during CPU STOP" is enabled when the CPU module on the sending side changes from RUN to STOP.

#### ■**Unicast mode**

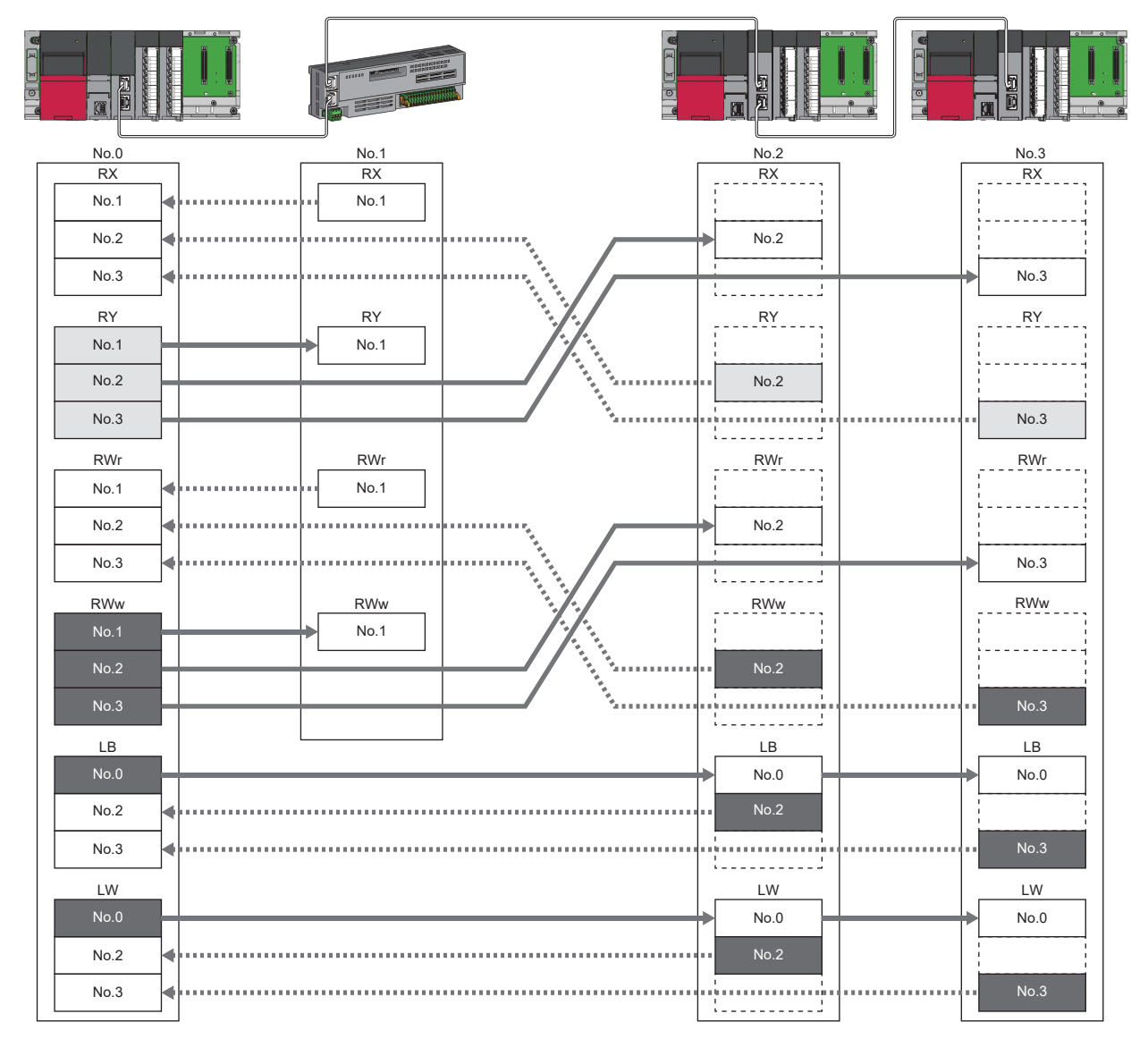

When the link refresh source is set to other than Y, data is held or cleared according to the parameter setting. When the link refresh source is set to Y, data is cleared regardless of the parameter setting.

Data is held regardless of the parameter setting.

٦

#### ■**Multicast mode**

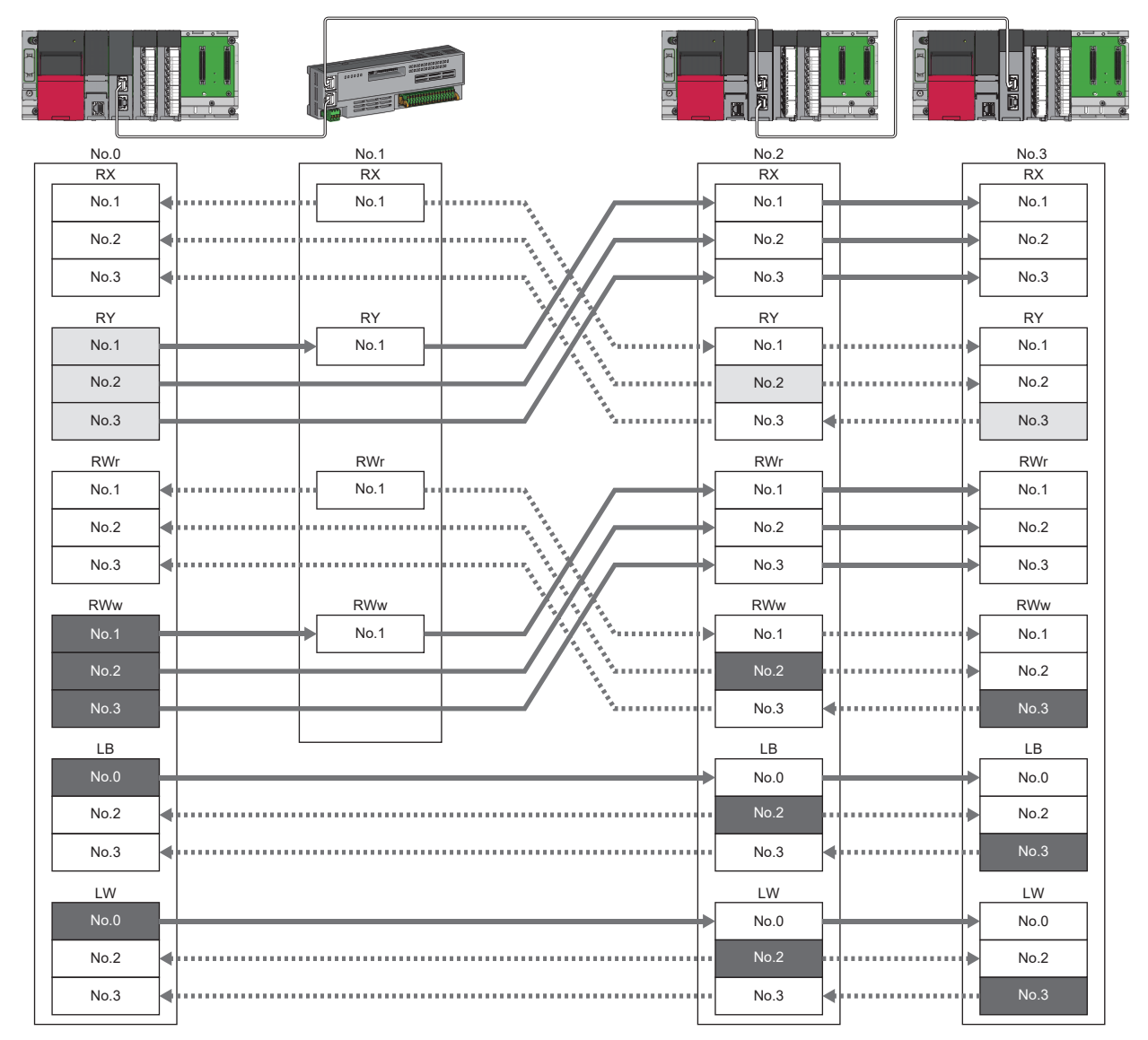

When the link refresh source is set to other than Y, data is held or cleared according to the parameter setting. When the link refresh source is set to Y, data ┐ is cleared regardless of the parameter setting.

Data is held regardless of the parameter setting.

٦

# **Input data hold/clear operation from the data link faulty station**

The following shows the devices where "Data Link Error Station Setting" is enabled when each station becomes faulty.

#### ■**Unicast mode**

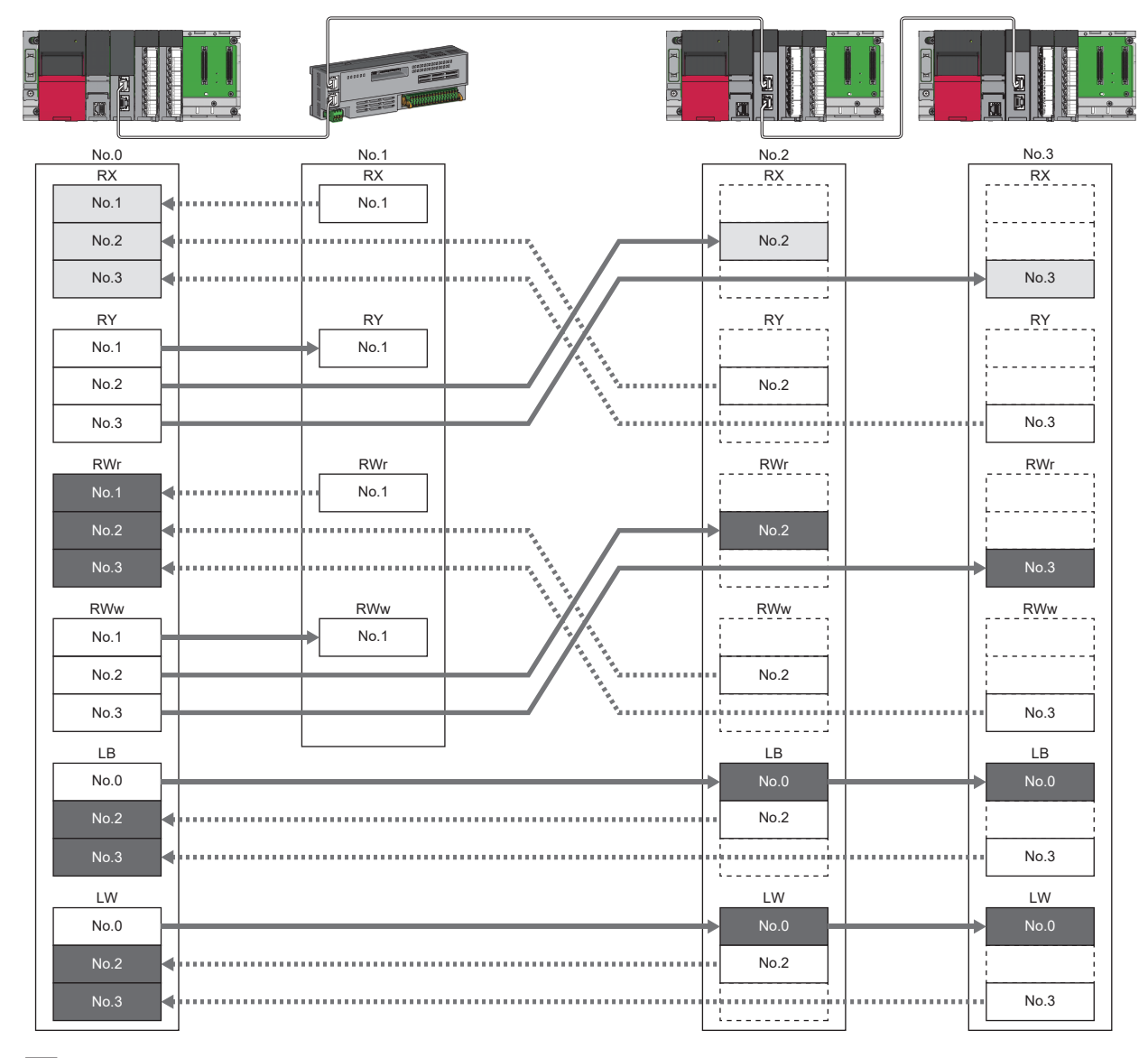

Devices that are held or cleared according to the parameter setting Devices that are held regardless of the parameter setting

#### ■**Multicast mode**

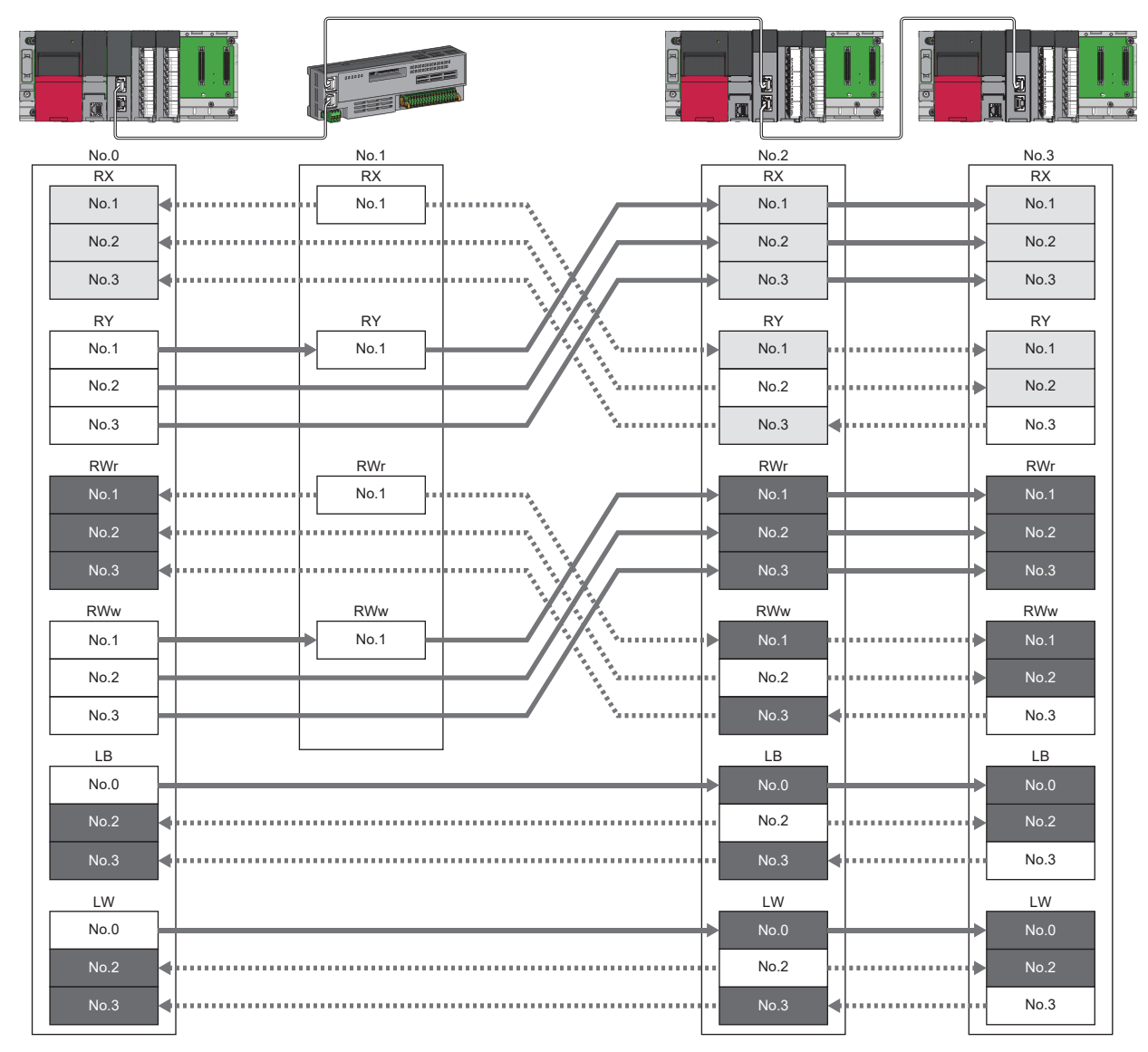

Devices that are held or cleared according to the parameter setting

Devices that are held regardless of the parameter setting

# **Remote device test**

The output of the remote station can be turned on or off when the CPU module is in STOP state.

Ordinarily, the output of the remote station with the output HOLD/CLEAR setting function cannot be turned on or off. In that case, use the remote device test function.

When checking the connection between the remote station and the external device by turning the remote output on or off, the connection can be checked during CPU STOP (without using a program) if the remote device test is used.

For the output HOLD/CLEAR setting function, refer to the following.

**QQ** Manual for the remote station used

# **Output hold/clear setting during CPU STOP**

The following shows the current value of RY when "Output Hold/Clear Setting during CPU STOP" is set to "Clear".

- When the remote device test is disabled ('Remote device forced output request' (SB0016) is off): The current value of RY is cleared.
- When the remote device test is enabled ('Remote device forced output request' (SB0016) is on): The current value of RY is output and can be checked.

#### ■**Output value in the remote station when the remote device test is enabled**

The following table lists outputs in the remote station according to the operating status of the CPU module.

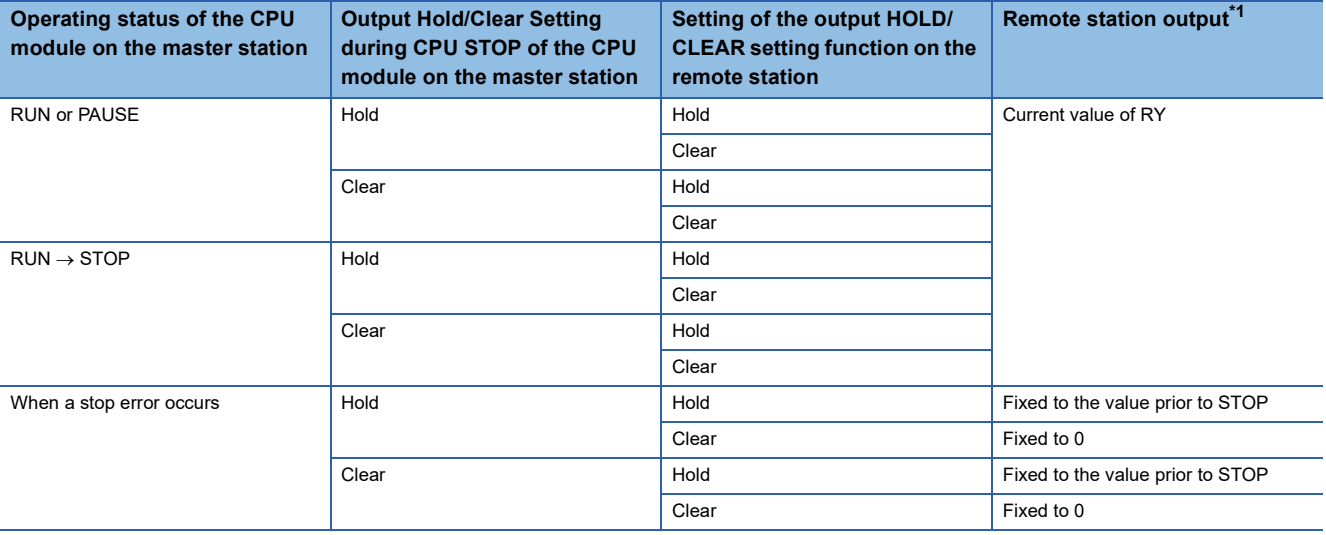

<span id="page-188-0"></span>\*1 The output of the remote station is RWw for the CC-Link IE TSN digital-analog converter module. RWw is also not fixed to 0, but output with an offset value.

## **Setting method**

Execute the remote device test according to the following procedure.

- *1.* Set the RUN/STOP/RESET switch to the STOP position of the CPU module.
- *2.* Turn on the 'Remote device forced output request' (SB0016) to start the remote device test.
- *3.* Check that the 'Remote device forced output request accept' (SB0086) and 'Remote device forced output status' (SB0087) are on. (In addition, check that the 'Remote device forced output result' (SW025A) is 0 (no error).)
- *4.* Check by turning on or off the output of the remote station.
- *5.* Turn off the 'Remote device forced output request' (SB0016) to end the remote device test.

 $Point$ 

After starting the remote device test, errors can be checked by the 'Remote device forced output result' (SW025A).

If an error has occurred, the error code is stored. Take actions according to the error code. ( $\Box$ ) Page 433 [Error Codes When a Module Error Occurs\)](#page-434-0)

## **Precautions**

#### ■**Conditions**

- The remote device test does not start even if the 'Remote device forced output request' (SB0016) is turned on while the CPU module is in RUN or PAUSE state.
- Even if the CPU module is changed to STOP state after the 'Remote device forced output request' (SB0016) is turned on, the remote device test does not start.
- If the CPU module is changed to RUN or PAUSE state during the remote device test, the remote device test ends.

#### ■**Output HOLD/CLEAR setting function**

- During the remote device test, the output HOLD/CLEAR setting function of the remote station is disabled, and the output of the remote station is turned on or off by the master station. The output HOLD/CLEAR setting function is also disabled for all remote stations including the remote station whose output is to be turned on or off.
- If a stop error occurs in the CPU module during the remote device test, the test ends and the data is output from the remote station according to the output HOLD/CLEAR setting function.

# **CANopen communications**

CANopen communications are used for controlling a device that supports the CANopen profile.

CANopen communications have SDO communication using transient transmission and PDO communication using cyclic transmission for devices that support the CANopen profile. SDO communication is performed using the SLMPSND instruction. For details on the SLMPSND instruction, refer to the following.

MELSEC iQ-R Programming Manual (Module Dedicated Instructions)

Parameters for PDO communications are defined by the PDO mapping and the settings are specified in "Batch Setting of PDO Mapping" or "PDO Mapping Setting".

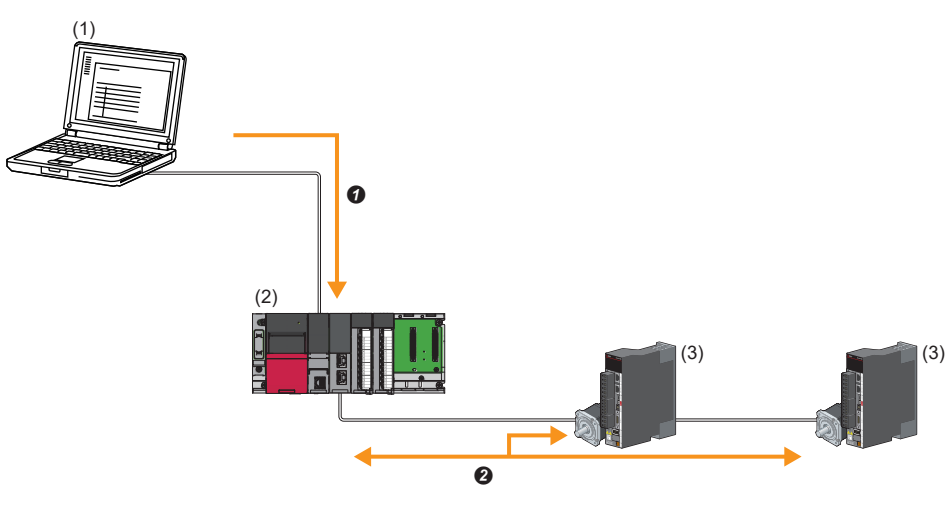

- (1) Engineering tool
- (2) CC-Link IE TSN Plus module
- (3) Servo amplifier
- $\bullet$  Writing PDO mapping settings
- <sup>2</sup> PDO communications

# **Setting method**

Set "Batch Setting of PDO Mapping" or "PDO Mapping Setting" in "Network Configuration Setting" of "Basic Settings". ( [Page 109 PDO mapping setting](#page-110-0))

## **Precautions**

#### ■**Motion control station**

Do not set a device station as the motion control station. Doing so results in a Parameter error (motion control station setting) (error code: D64EH).

## ■**PDO mapping setting**

When a servo amplifier is added to the device station in "Network Configuration Setting" of "Basic Settings", set the parameters of "PDO Mapping Setting".

#### ■**Multi-axis servo amplifier**

For a multi-axis servo amplifier, single module can use up to eight axes.

# **9.3 Transient Transmission**

Transient transmission is used for communications at any timing and has the following three types.

- Fage 190 Communications using a dedicated instruction
- **Fage 190 Communications using the SLMP**
- Fage 191 Communications using the engineering tool

# <span id="page-191-0"></span>**Communications using a dedicated instruction**

Data is read/written from the master station or local station to devices in a CPU module of the local station or the buffer memory areas of a remote station using the dedicated instructions.

For dedicated instructions that can be used and details on dedicated instructions, refer to the following.

**FRage 226 DEDICATED INSTRUCTION** 

MELSEC iQ-R Programming Manual (Module Dedicated Instructions)

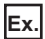

Accessing a local station using the dedicated instruction (READ instruction)

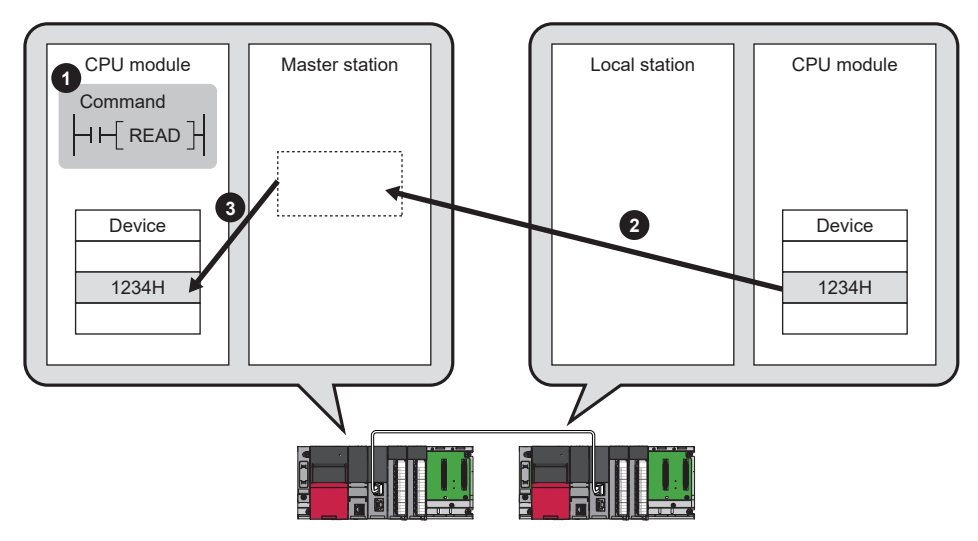

# <span id="page-191-1"></span>**Communications using the SLMP**

Data is read/written from the CC-Link IE TSN Plus module and the external device, such as a personal computer, to devices in the CPU module of the master station and local station and the buffer memory areas of the remote station via an SLMP. It allows seamless communications with stations on different types networks.

The CC-Link IE TSN Plus module can send/receive (1) and relay (2) SLMP messages. For details on an SLMP, refer to the following.

**ELI SLMP Reference Manual** 

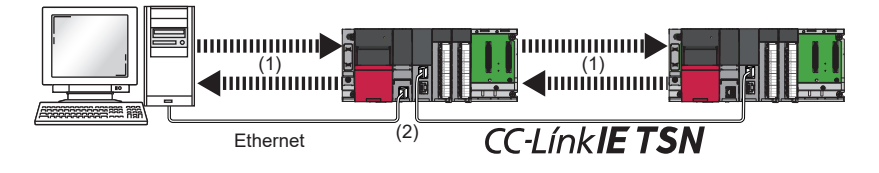

# **Precautions**

For SLMP communications, set the same communication speed for the connected station and access destination. When different communication speeds are set for the connected station and access destination, SLMP communication may not be possible.

# <span id="page-192-0"></span>**Communications using the engineering tool**

This type of communications are used to configure the settings of or monitor each station using the engineering tool. It allows seamless communications with stations on different types networks.

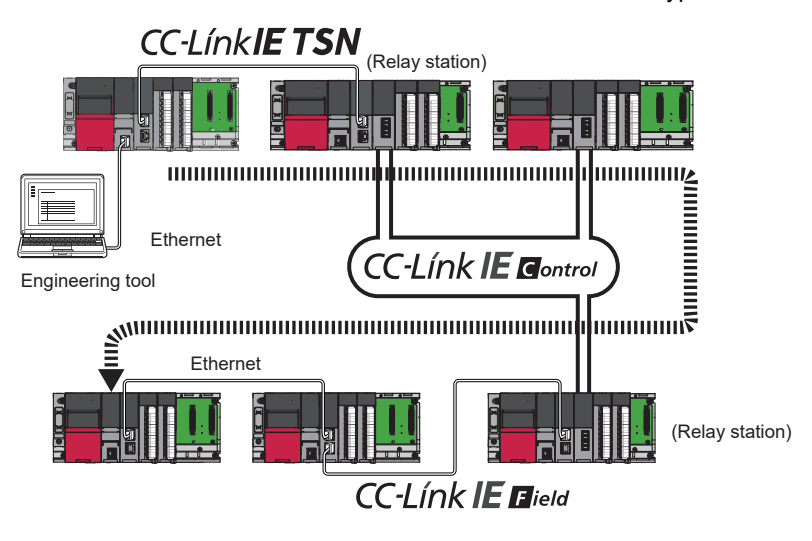

 $Point$ 

Communications can be made with stations up to eight networks apart (number of relay stations: 7).

# **When the networks consist of only MELSEC iQ-R series**

Communication paths are automatically set for communications with the following networks of MELSEC iQ-R series.

- Ethernet
- CC-Link IE TSN
- CC-Link IE Controller Network
- CC-Link IE Field Network
- MELSECNET/H

#### ■**Setting method**

Check that "Dynamic Routing" in "Application Settings" is set to "Enable".

 $Point$ <sup> $\degree$ </sup>

- Communication paths are automatically set, but they can also be manually set. ( $\mathbb{F}$  Page 192 When the [networks consist of MELSEC iQ-R series and other series](#page-193-0))
- The communication path cannot be set automatically for Ethernet-equipped modules connected via a router. Set the communication path manually. ( $\Box$  Page 192 When the networks consist of MELSEC iQ-R [series and other series\)](#page-193-0)

# <span id="page-193-0"></span>**When the networks consist of MELSEC iQ-R series and other series**

Setting communication paths allow communications with the following networks configured with modules other than MELSEC iQ-R series.

- Ethernet
- CC-Link IE Controller Network
- CC-Link IE Field Network
- MELSECNET/H
- MELSECNET/10

#### ■**Setting method**

Set communication paths in "Routing Setting" of "CPU Parameter". (La MELSEC iQ-R CPU Module User's Manual (Application))

## **Communication test**

This test checks if transient transmission data can be properly routed from the own station to the communication target. ( $\Box$ [Page 408 Communication Test](#page-409-0))

# **9.4 Ethernet Connection**

This type of connection allows one module to be connected to an Ethernet device without interfering with CC-Link IE TSN.

# **Connection with MELSOFT product**

Programming and monitoring of the programmable controller are performed via Ethernet.

This function enables remote control using long-distance connectivity and high-speed communications via Ethernet. This section describes the methods of connecting the CC-Link IE TSN Plus module to MELSOFT products (such as engineering tool and MX Component).

#### $\bigcirc$ : Connection available,  $\times$ : Connection not available

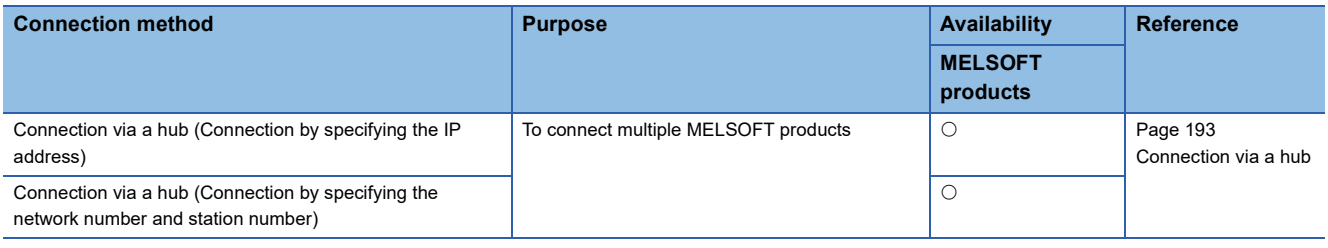

#### **Restriction**<sup></sup>

- The station with a communication speed different from the station connected to the engineering tool cannot be connected by specifying other station. The online and debug function of the engineering tool may not be used.
- When a MELSOFT product is connected via the CC-Link IE TSN Plus module, a connection cannot be established if another CC-Link IE TSN Plus module to which the same network number is set is mounted on the same base unit (main base unit and extension base unit) as the CC-Link IE TSN Plus module used for the connection.
- This function cannot be used when an Ethernet device is connected to the P2 side of the CC-Link IE TSN Plus module.

## **Applicable connections**

The system dedicated connection that is used is the MELSOFT transmission port (UDP/IP) or the MELSOFT transmission port (TCP/IP).

For details on the port number to be used and the number of simultaneous open connections (maximum number of connections), refer to the following.

- Port number:  $\sqrt{p}$  [Page 593 Port Number](#page-594-0)
- Number of simultaneous open connections (maximum number of connections):  $\sqrt{p}P$  Page 61 Performance Specifications of [Ethernet](#page-62-0)

# <span id="page-194-0"></span>**Connection via a hub**

#### ■**Setting at the CC-Link IE TSN Plus module side**

- For connection by specifying the IP address, set the IP address using "Required Settings". ( $E =$  Page 75 Station No./IP [Address Setting](#page-76-0))
- For connection by specifying the network number and station number, set the network number and station number in "Required Settings".

Neither of connections require "Network Configuration Settings" under "Basic Settings".

#### ■**Settings on the engineering tool side**

Set in the "Specify Connection Destination Connection" window.

**T** [Online]  $\Rightarrow$  [Current Connection Destination]

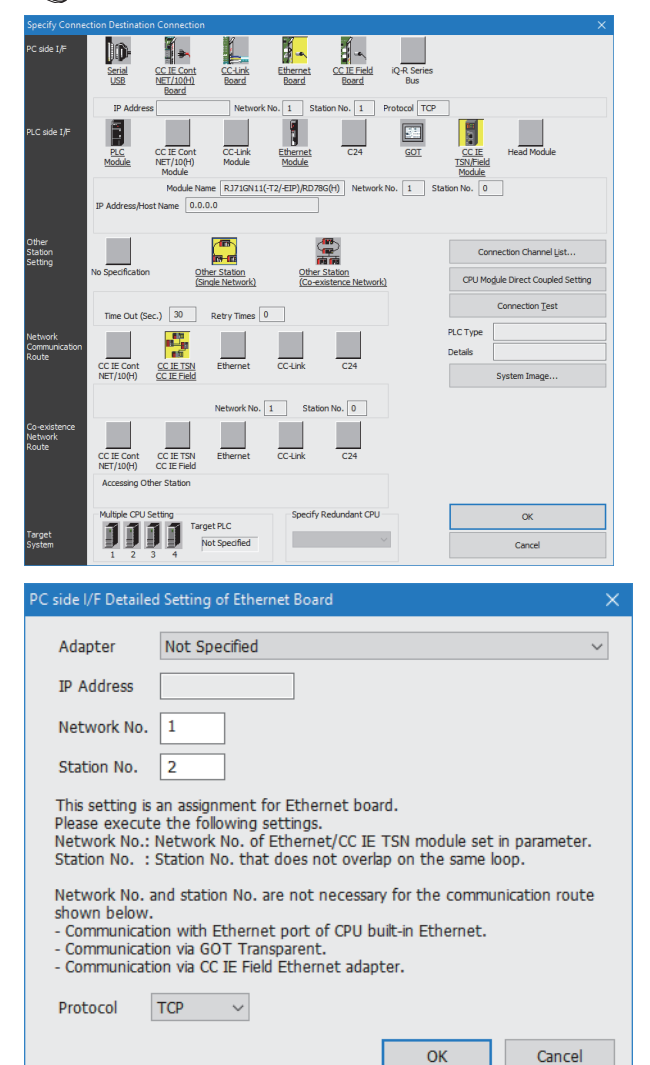

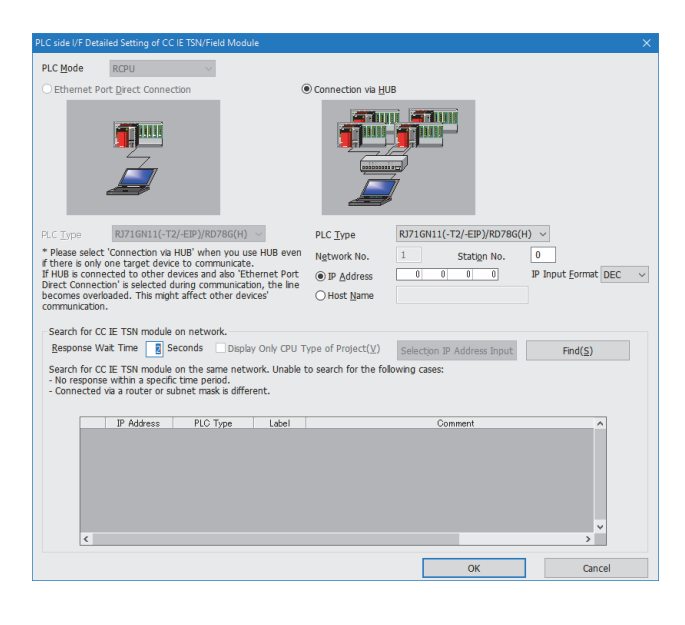

*1.* Set "PC side I/F" to "Ethernet Board".

- *2.* Double-click "Ethernet Board", and open the "PC side I/F Detailed Setting of Ethernet Board" window.
- *3.* Set the network number, station number, and protocol of the personal computer.

TCP: A connection is established during communication. Since data is exchanged while checking that the data has correctly reached the communication destination, the data reliability can be ensured. Note that the line load is larger than UDP/IP communications.

UDP: Since a connection is not established during communication and whether the communication destination has correctly received the data is not checked, the line load is lower. Note that the data reliability is lower than TCP/IP communications.

- *4.* Set the "PLC side I/F" to the module to be connected.
- *5.* Double-click the icon set in step 4, and open the detailed setting window.
- *6.* Select "Connection via HUB" for the connection method, and enter the station number and IP address or host name for the CC-Link IE TSN Plus module.
- *7.* Set "Other Station Setting" or "Network Communication Route" if necessary.

#### ■**Searching modules on the network**

For a connection using a switching hub, a list of modules that can be searched for will appear by clicking the [Find] button on the detailed setting window.

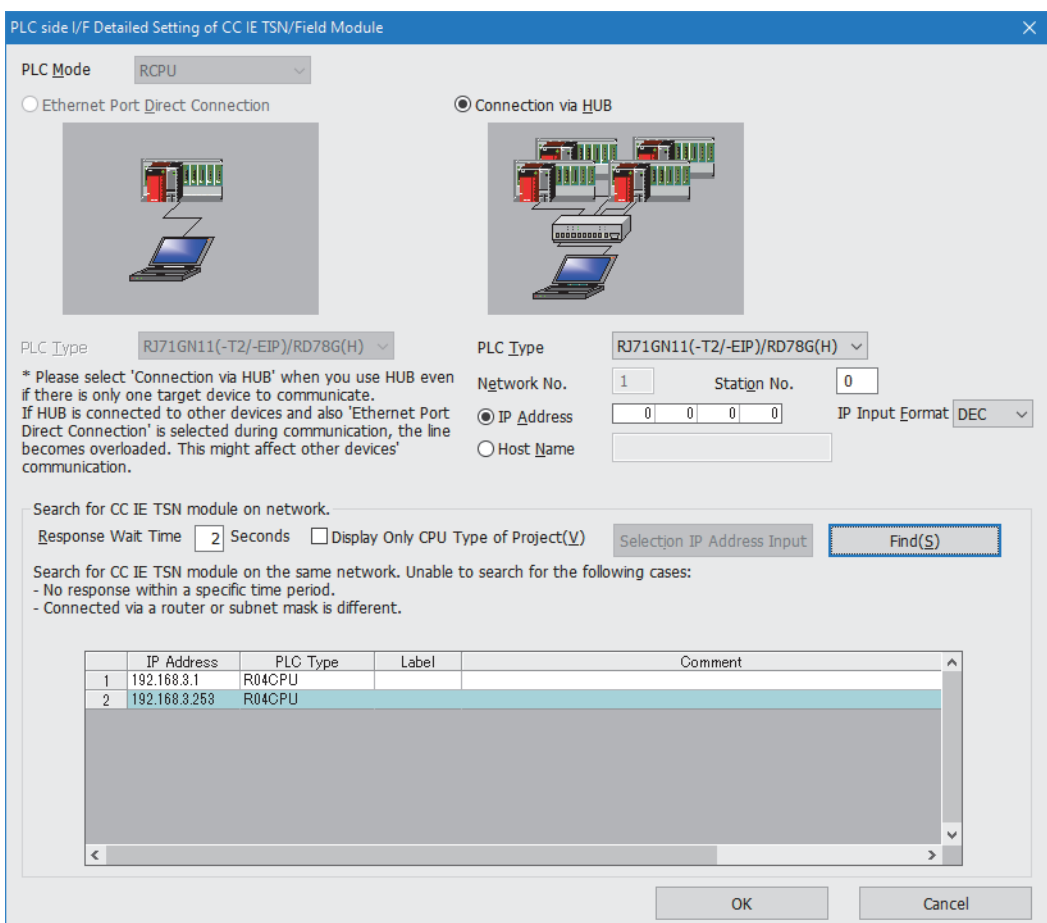

Search target modules are as follows.

- The control CPU of the CC-Link IE TSN Plus module connected to the same switching hub as the engineering tool
- The control CPU of the CC-Link IE TSN Plus module connected to cascade-connected switching hub

If a connected CC-Link IE TSN Plus module does not appear in the list after searching the modules on the network, check the following items.

- Search is not performed if it is disabled with the IP filter.
- Modules connected via a router cannot be searched.
- If modules with the same IP address are listed, correct the setting of the IP address in "Network Configuration Settings" under "Basic Settings" of the master station.
- If the service processing load of the search-target CPU module is high, it may not be possible to search for the corresponding module. If the search cannot be performed, increase the response wait time in the search dialog, and perform the search again.

# **Connection with SLMP-compatible devices**

This type of connection allows SLMP-compatible devices (such as a personal computer or a vision sensor) to be connected to the CC-Link IE TSN Plus module.

For details on an SLMP, refer to the following.

**CO** SLMP Reference Manual

#### Restriction<sup>(17</sup>)

- For SLMP communication in the structure where communication speeds of 1Gbps and 100Mbps exist, set the same communication speed for the connected station and access destination. When different communication speeds are set for the connected station and access destination, SLMP communication may not be possible.
- When the system structure is mixed with an Ethernet device, there are restrictions for the network topology and connection destination of the Ethernet device. ( $\mathbb{E}$  Page 26 CC-Link IE TSN SYSTEM [CONFIGURATION\)](#page-27-0)
- The port (P2) used for EtherNet/IP supports SLMP communications to the own station, but it cannot access other stations via other network modules.

# **Socket communications**

Using dedicated instructions, arbitrary data can be exchanged with an external device connected by Ethernet over TCP/IP or UDP/IP.

Use this for bidirectional communication one-on-one with an external device.

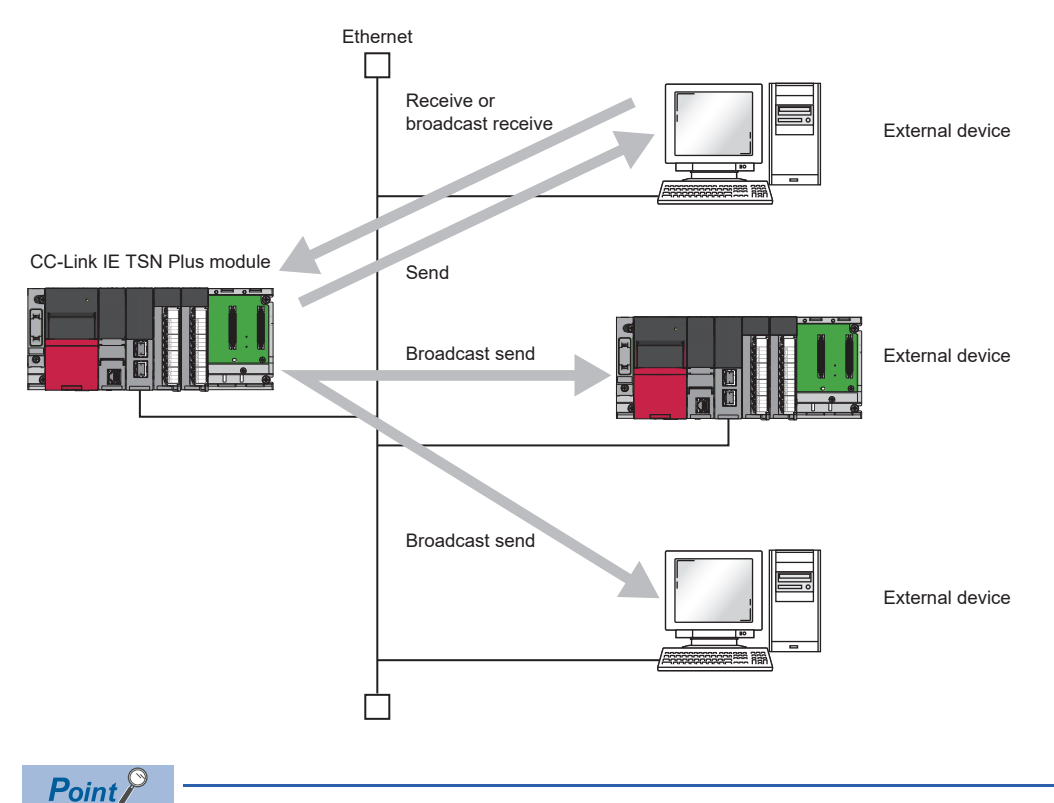

For examples of socket communications, refer to the following. **[Page 259 Example of Socket Communications](#page-260-0)** 

# **Setting method**

Set "External Device Configuration" in "Ethernet Communication Setting" under "Basic Settings". ( $\Box$  Page 81 Ethernet [Communication Setting\)](#page-82-0)

*1.* Select the external device to be connected in "Module List" and drag it to "List of devices" or "Device map area".

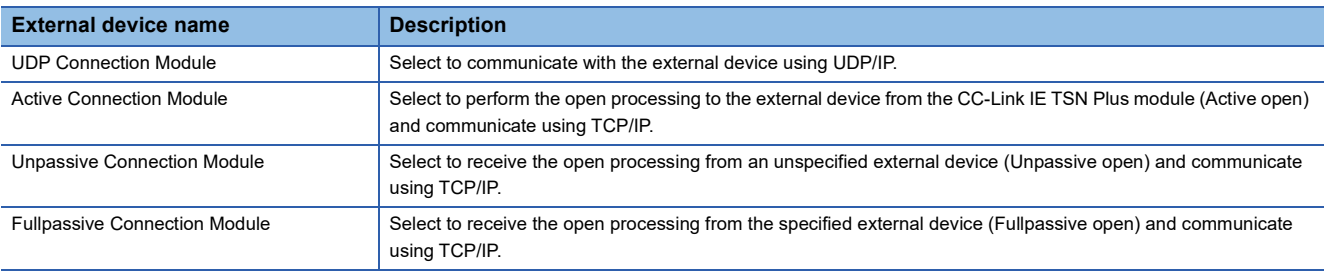

- *2.* Set "Communication Method" for the external device to "Socket Communication".
- *3.* Set the other parameters required for communication in the connection.

# **Applicable dedicated instructions**

For the dedicated instructions used for socket communications, refer to the following.

**F** [Page 228 Socket Communications Instructions](#page-229-0)

## **Applicable connections**

Communication by socket communications can use connection numbers 1 to 8 that were set in "External Device Configuration" in "Ethernet Communication Setting" under "Basic Settings". ( $\Box$  [Page 81 Ethernet Communication Setting](#page-82-0))

## **Communication structure**

With socket communications, port numbers that identify the communication are used to enable multiple communication sessions with the external device. These are used for both TCP/IP and UDP/IP.

For send: Specify send source the CC-Link IE TSN Plus module's port number and the send destination external device's port number.

For receive: Specify the CC-Link IE TSN Plus module's port number, and read the data sent to that port.

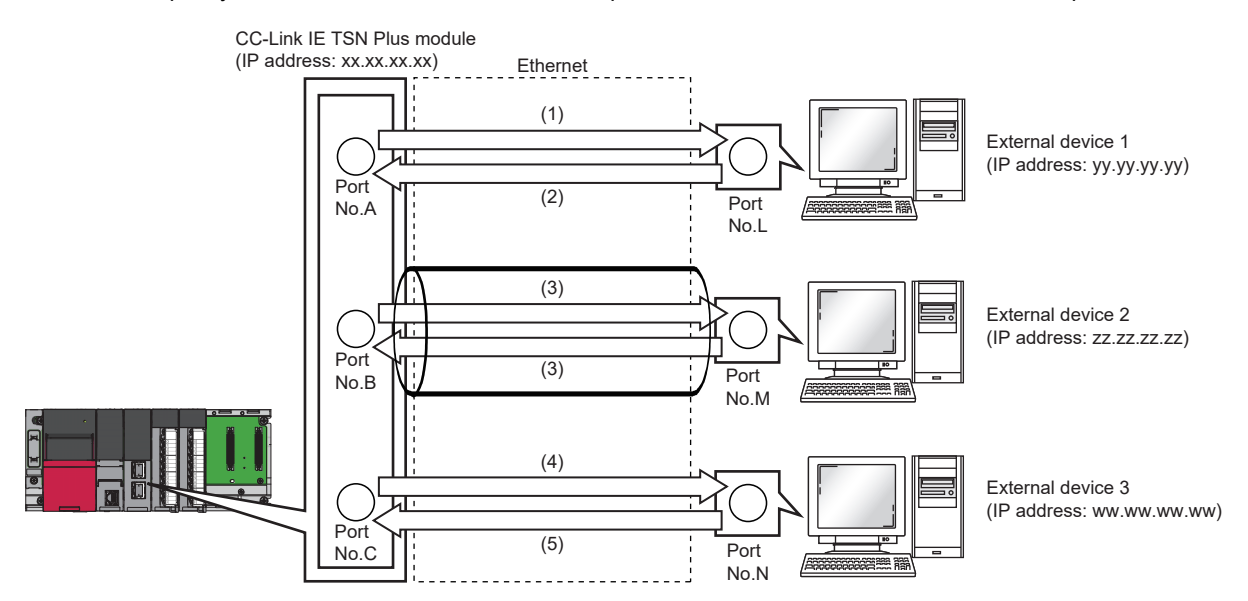

(1) Sending UDP data from CC-Link IE TSN Plus module's port number A to external device 1's port number L

(2) Sending UDP data from external device 1's port number L to the CC-Link IE TSN Plus module's port number A

(3) Sending data with TCP/IP connection

(4) Sending UDP data from CC-Link IE TSN Plus module's port number C to external device 3's port number N

(5) Sending UDP data from external device 3's port number N to CC-Link IE TSN Plus module's port number C

# **Communications using TCP/IP**

TCP/IP protocol establishes a connection between the external device's port number for reliable data exchange.

Check the following items before performing socket communications using TCP/IP.

- IP addresses and port numbers on external device side
- IP addresses and port numbers of CC-Link IE TSN Plus modules
- Which side, the external device side or the CC-Link IE TSN Plus module side, will open a connection (Active open or Passive open)

## ■**TCP/IP connection operation**

TCP/IP connection includes Active open and Passive open.

First, the side with the TCP/IP connection executes Passive open with the specified port number

The side with TCP/IP connection specifies the port number waiting in the Passive open side, and executes Active open.

This enables the TCP/IP connection, the connection is established, and data can be exchanged.

For details on Active open and Passive open, refer to the following.

**F** [Page 586 TCP/IP Communications, UDP/IP Communications](#page-587-0)

 $\mathsf{Point} \mathscr{S}$ 

The Active open and Passive open expression may differ according to the external device.

- Active open: TCP/IP connection side, client side, connect side, and others
- Passive open: TCP/IP connection wait side, server side, listen side, and others

#### • Active open

The following figure shows the flow of data exchange using Active open.

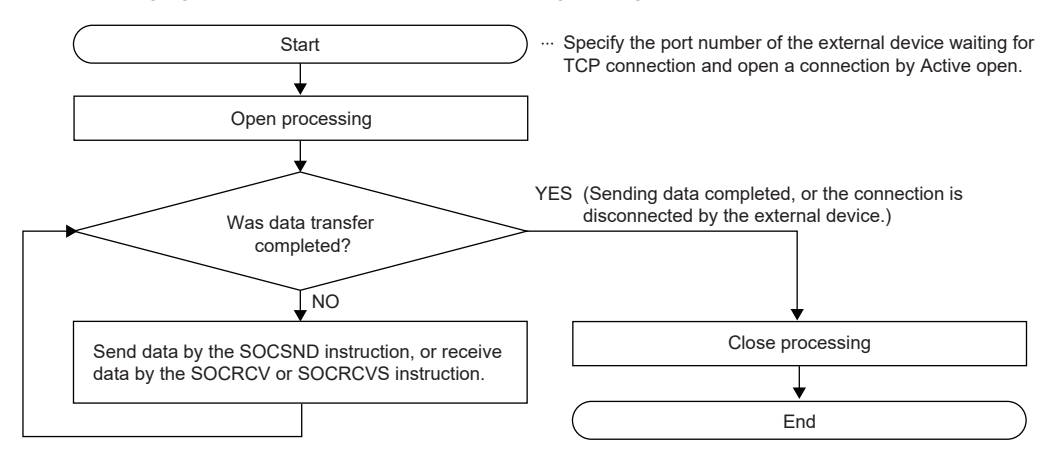

#### • Passive open

The following figure shows the flow of data exchange using Passive open.

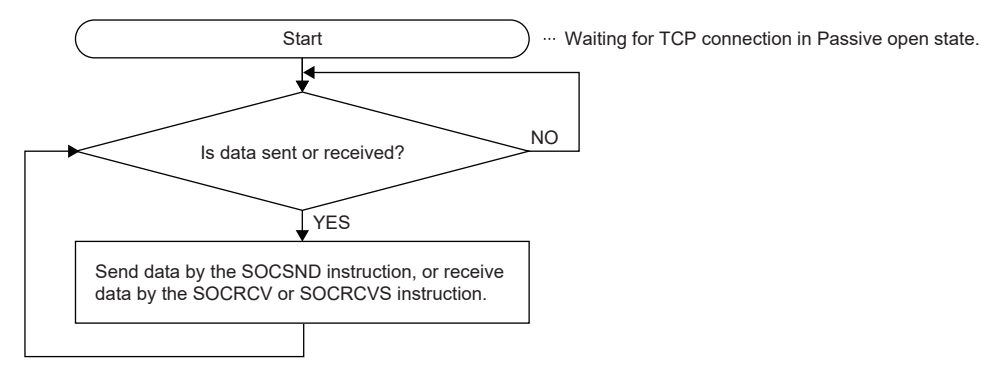

## **Precautions for TCP/IP communications**

#### ■**Conditions for closing**

In addition to when close is requested from the external device, the TCP/IP communications processing will be closed in the following cases if 'Open completion signal' (Un\G6291456) turns off.

- When alive check function times out
- When forced close is received from external device

#### ■**TCP/IP connection elements**

The TCP/IP connection is managed with the following four elements. Only one connection containing the same four elements can be created at one time. To use multiple TCP/IP connections simultaneously, ensure that one of the four elements is different.

- IP addresses of CC-Link IE TSN Plus modules
- Port numbers of CC-Link IE TSN Plus modules
- IP address of the external device side
- Port number of the external device side

Note that when "Unpassive Connection Module" or "Fullpassive Connection Module" is selected, the port number of the CC-Link IE TSN Plus module side has to be different. In addition, one of the other three element also has to be different.

#### ■**Reconnecting with same connection**

After closing the connection during TCP/IP communications, wait at least 500ms before reconnecting to a connection with the same external device (IP address), own station port number, and external device port number.

If a wait interval cannot be provided before reconnecting, changing the own station port number on the Active open side and connecting is recommended.

#### ■**Checking the receive data length**

There is no concept of delimiting the communication data during communication with TCP/IP. Thus, the continuously sent data may be merged on the received side, or the data sent in a group may be split on the receive side. If necessary, the receiving side must check the receive data length and perform the processing.

If the data length is determined when receiving with the CC-Link IE TSN Plus module side, using the fixed-length mode is recommended.

When receiving on the external device side, check the receive data length and perform the processing as shown below.

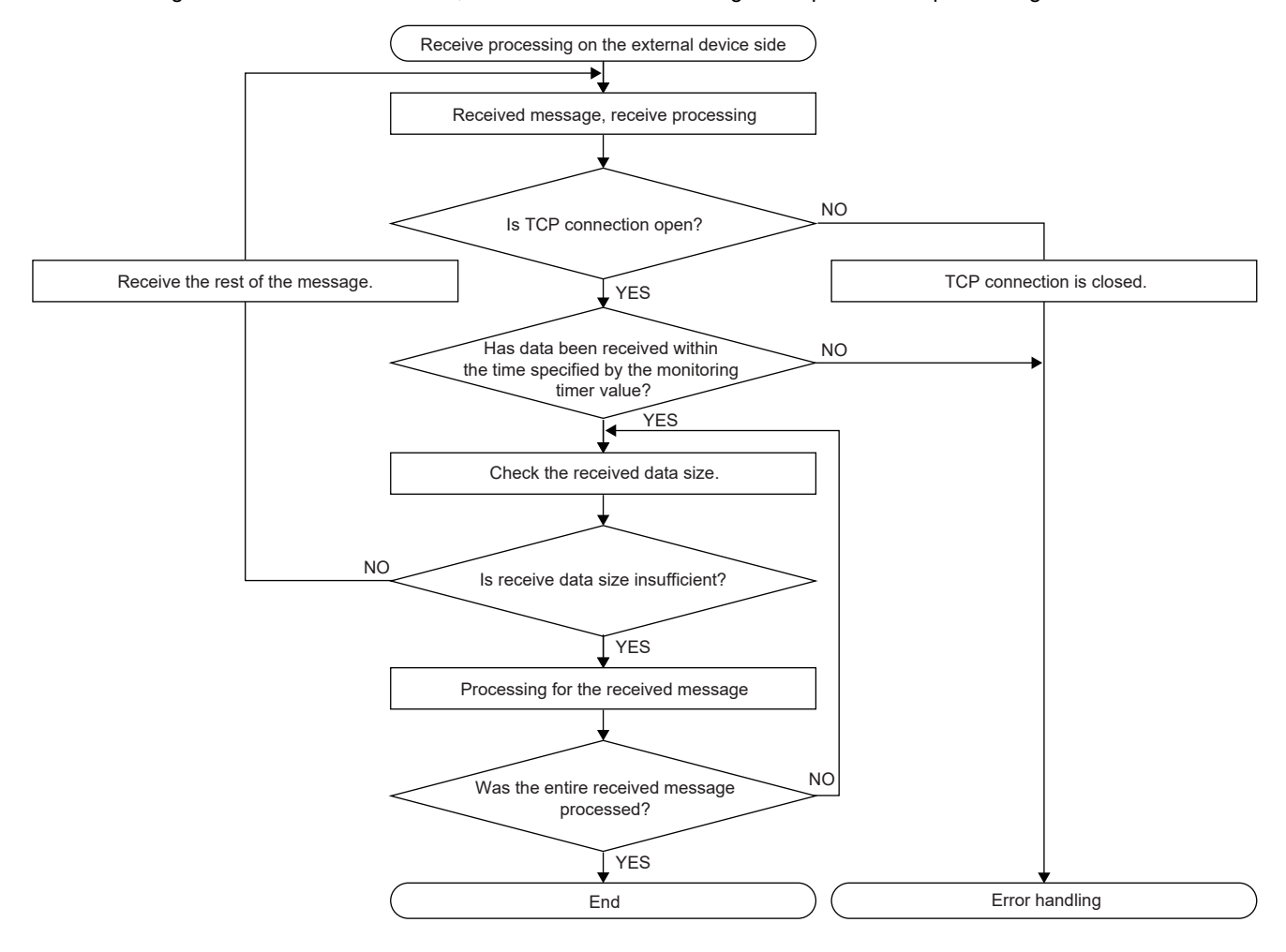

#### ■**Precautions for Active open**

Use 'Open completion signal' (Un\G6291456) and 'Open request signal' (Un\G6291464) in the program to create an interlock circuit. The on/off timing for the open completion signal and open request signal is shown below.

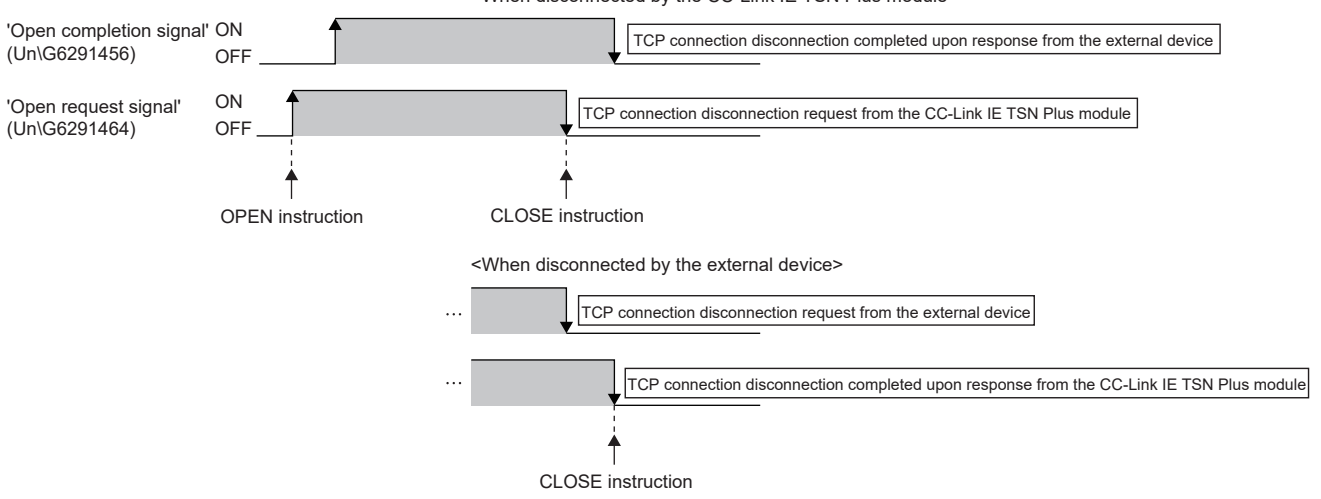

<When disconnected by the CC-Link IE TSN Plus module>

#### ■**Precautions for Passive open**

 • Use 'Open completion signal' (Un\G6291456) and 'Open request signal' (Un\G6291464) in the program to create an interlock circuit. The on/off timing for the open completion signal and open request signal is shown below.

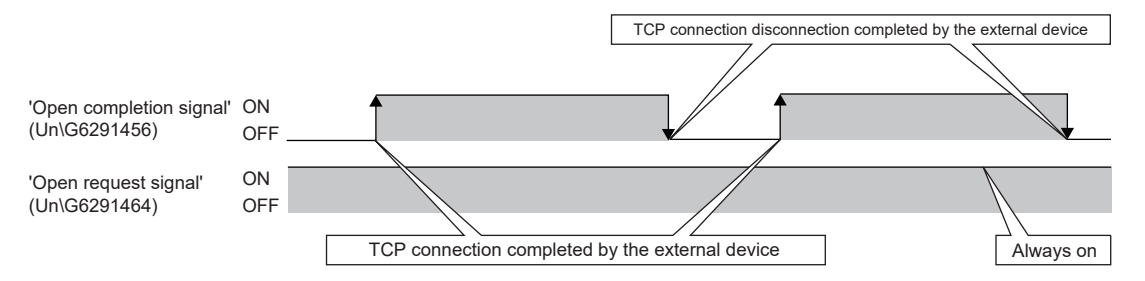

- With TCP/IP, one external device is connected to with one connection. To connect with multiple external devices with the same own station port number, provide a connection for each external device. If more external devices than the prepared number of connections are connected, the connection will be disconnected immediately.
- Connect from the external device after the CC-Link IE TSN Plus module enters the open standby state. The TCP/IP connection request received from the external device between the time from CPU startup completion to open wait state causes an error, and force close connection is returned to the external device. In this case, wait for the CC-Link IE TSN Plus module to enter the open wait state and then retry from the external device.
- Do not execute the CONCLOSE instruction in the program. If the CONCLOSE instruction is executed, the open completion signal and open request signal for the corresponding connection will turn off. The close processing will be executed and send/receive will be disabled. To re-open a closed connection, execute the CONOPEN instruction.

# **Communications using UDP/IP**

Communication with UDP/IP uses a simple protocol without order control or re-send control.

Check the following items before performing socket communications using UDP/IP.

- IP addresses and port numbers on external device side
- IP addresses and port numbers of CC-Link IE TSN Plus modules

## **Precautions for UDP/IP communications**

- Loss of data, data arrival order interchange, and others could be occur. Consider using TCP/IP if there are problems.
- Even if the communication line between the CPU module and external device is not connected because of a connected cable disconnection and others, the data send processing may end normally. Thus, providing a communication procedure and sending/receiving data is recommended.
- 'Open completion signal' (Un\G6291456) and 'Open request signal' (Un\G6291464) for the connection set to UDP/IP is always on.
- Do not execute the CONCLOSE instruction in the program. If the CONCLOSE instruction is executed, the open completion signal and open request signal for the corresponding connection will turn off. The close processing will be executed and send/receive will be disabled. To re-open a closed connection, execute the CONOPEN instruction.
- Even if 'Open completion signal' (Un\G6291456) is turned on, data sending may fail. If data sending fails, send the data again.

#### **Precautions**

This section describes the precautions for exchanging data with socket communications.

#### ■**Port number**

For the port number of the own station used in the system, refer to the following to use a free port number.

**F** [Page 593 Port Number](#page-594-0)

#### ■**Relaying between ports**

The Ethernet device connected to the port 1 side of the CC-Link IE TSN Plus module and the Ethernet device connected to the port 2 side cannot relay between the ports, and socket communications cannot be performed.

#### ■**Reading received data**

If 'Socket reception status signal' (Un\G6291472) is on, read the received data. The communication could be affected if large amounts of data are not read out for a while.

#### ■**Accessing a file during communication**

The CPU module prioritizes the file access processing over the Ethernet communication processing. Thus, if the file is accessed with FTP, the engineering tool, and so on, during socket communications, the socket communications processing could be delayed.

To access a file while monitoring the response time with the external device with socket communications, add the time required for accessing the file to the monitoring time.

#### ■**Module FB and dedicated instruction**

- When performing the open processing using the module FB or dedicated instruction, start sending and receiving data after the module FB or dedicated instruction is completed.
- Multiple module FBs or dedicated instructions to one connection cannot be simultaneously executed. When multiple module FBs or dedicated instructions are simultaneously executed, no operation is performed for the module FB or dedicated instruction executed later. Execute again after the module FB or dedicated instruction in execution is completed.

# **9.5 Security**

Security depending on the network environment can be structured by restricting access by each communication path to the CPU module. The following two access restriction methods can be used.

- **[Page 203 IP filter](#page-204-0)**
- [Page 206 Remote password](#page-207-0)

# <span id="page-204-0"></span>**IP filter**

This function identifies the IP address of the access source, and prevents unauthorized access.

By setting the IP address of the access source using the engineering tool, IP packets are allowed or blocked. (The IP packets received from the access source are allowed or blocked. IP packets sent from the own station are ignored.)

Use of this function is recommended when using in an environment connected to a LAN line.

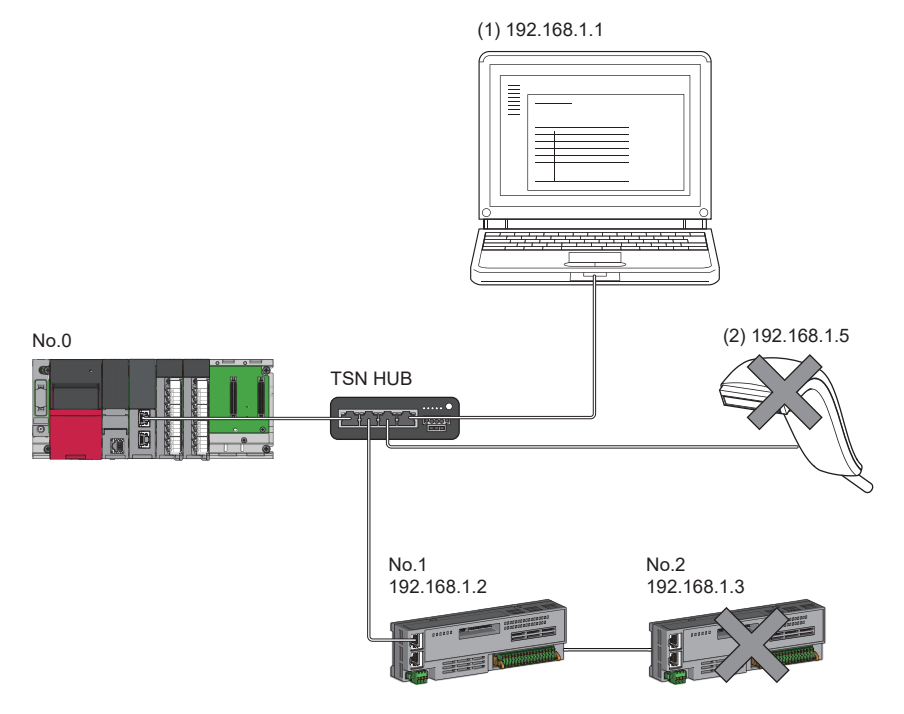

When the "Allow" IP addresses are set to 192.168.1.1 and 192.168.1.2 using the IP filter of the master station No.0: Only the Ethernet device (1) and device station No.1 can access the master station, and the Ethernet device (2) and device station No.2 cannot access the master station.

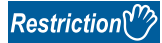

This function cannot be used when accessing via a network other than Ethernet or CC-Link IE TSN.

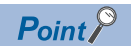

The IP filter is one method of preventing illegal access (such as program or data destruction) from an external device. It does not completely prevent illegal access. To maintain the security (confidentiality, integrity, and availability) of the programmable controller and the system against unauthorized access, denial-of-service (DoS) attacks, computer viruses, and other cyberattacks from external devices, take appropriate measures such as firewalls, virtual private networks (VPNs), and antivirus solutions.

Our company is not responsible for any problems that occur in the programmable controller and system due to a DoS attack, unauthorized access, computer virus, or other cyber attacks.

Examples of measures for unauthorized access are given below.

- Install a firewall or VPN.
- Install a personal computer as a relay station, and control the relay of send/receive data with an application program
- Install an external device for which the access rights can be controlled as a relay station (Contact the network provider or equipment dealer for details on the external devices for which access rights can be controlled.)

## **Setting method**

*1.* Set the IP address to be allowed or blocked in the "IP Filter Settings" window of "Security" under "Application Settings". ( $\sqrt{2}$  [Page 87 IP Filter Settings\)](#page-88-1)

A warning is displayed in the following cases.

- When blocking the IP address of the device station set in "Network Configuration Settings" under "Basic Settings" was attempted
- When a device station is not set in "Network Configuration Settings" under "Basic Settings", and an IP address allowed to access is not set in the "IP Filter Settings" window (because the IP filter blocks every IP address)
- *2.* Write the module parameters to the CPU module.
- *3.* The IP filter is enabled when the power is turned off and on or the CPU module is reset.

#### $\mathsf{Point}\}^\mathbb{Q}$

Even if the connection was specified in "Network Configuration Settings" under "Basic Settings" or by a program, access from the external device is either allowed or blocked according to the setting in the "IP Filter Settings" window.

#### **Setting target**

Allow or block should be set to all IP addresses that connect to the same network. Also, set allow or block to the IP address of the device station that is registered in "Network Configuration Settings" under "Basic Settings".

Register the setting details to the master station, and allow or block the IP packets received from the device station of the registered IP address.

#### **Operation**

Even for the device station registered in "Network Configuration Settings" under "Basic Settings", a station with an IP address set as blocked can become a disconnected station. As a result, cyclic transmission and transient transmission are not performed. Such a station is also displayed as a disconnected station on the "CC-Link IE TSN/CC-Link IE Field Diagnostics" window. However, Ethernet devices are not displayed on the "CC-Link IE TSN/CC-Link IE Field Diagnostics" window. ( $\Box$ [Page 398 CC-Link IE TSN/CC-Link IE Field Diagnostics\)](#page-399-0)

When an IP packet is received from an IP address that is set as blocked, the denial is registered in the event history of the master station.

( $\sqrt{2}$  [Page 488 EVENT LIST](#page-489-0))

#### **Precautions**

 • Do not set the IP addresses of the master station or device stations as blocked. When a device station using line topology is set as blocked, cyclic and transient transmissions cannot be performed on the device stations that are connected after the device station set as blocked.

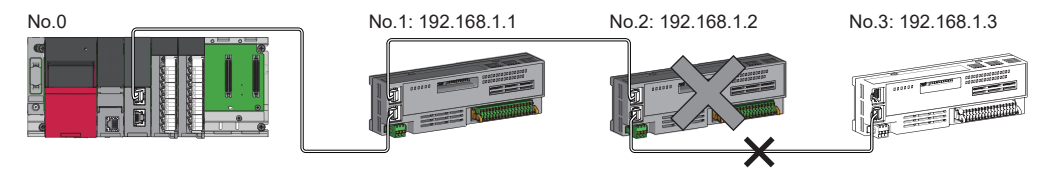

When the "Deny" IP address is set to 192.168.1.2 using the IP filter of the master station No.0:

Only device station No.1 can access the master station, and device station No.2 and device station No.3 cannot access the master station.

- If there is a proxy server in the LAN line, deny the IP address for the proxy server. If the IP address is allowed, it will not be possible to prevent access from personal computers that access the proxy server.
- To block access from an external device to another station, block access to the connected station (station connected directly to an external device) by using the IP filter.

# <span id="page-207-0"></span>**Remote password**

Permits or prohibits access from the external device to the CPU module via the CC-Link IE TSN Plus module. This function can prevent illegal access of the CPU module from a remote location.

## $Point<sup>°</sup>$

The remote password is one method of preventing illegal access (such as program or data destruction) from an external device. It does not completely prevent illegal access. To maintain the security (confidentiality, integrity, and availability) of the programmable controller and the system against unauthorized access, denialof-service (DoS) attacks, computer viruses, and other cyberattacks from external devices, take appropriate measures such as firewalls, virtual private networks (VPNs), and antivirus solutions.

Our company is not responsible for any problems that occur in the programmable controller and system due to a DoS attack, unauthorized access, computer virus, or other cyber attacks.

Examples of measures for unauthorized access are given below.

- Install a firewall or VPN.
- Install a personal computer as a relay station, and control the relay of send/receive data with an application program
- Install an external device for which the access rights can be controlled as a relay station (Contact the network provider or equipment dealer for details on the external devices for which access rights can be controlled.)

# **Number of settable modules**

Up to eight modules can be set for remote passwords.

When using the multiple CPU system configuration, up to eight modules can be set for each CPU module.

#### **Setting method**

Set on the "Remote Password Setting" window.

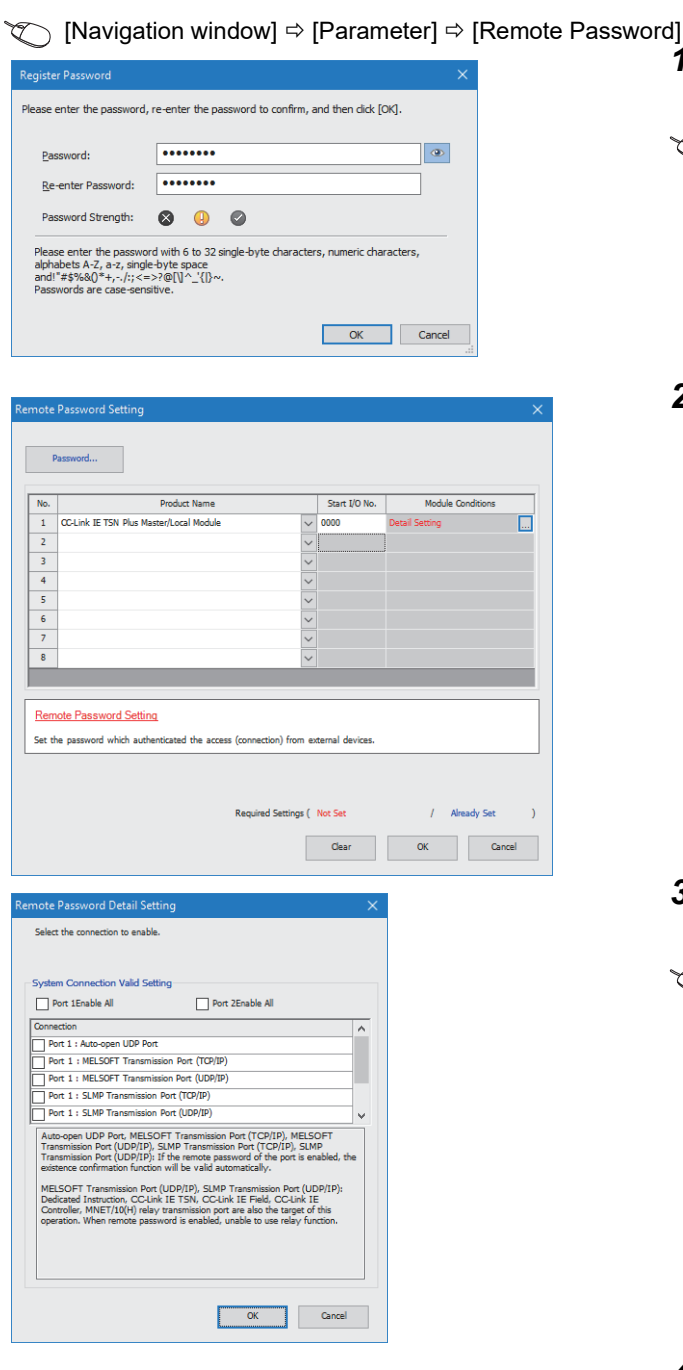

- *1.* Click the [Password] button, and register the remote password on the "Register Password" window.
- **[Password]** button
- *2.* Select the module for which the remote password is to be applied, and set the start I/O number.

- *3.* Set the target connection on the "Remote Password Detail Setting" window.
- **T** "Detail Setting" for the target module.

- *4.* Write the remote password to the CPU module.
- *5.* The remote password is enabled when the CPU module is reset or powered off and on.

#### ■**PING**

This function uses the PING command to perform an alive check of external devices whose access is permitted in UDP communications. Therefore, if external devices do not respond to PING, an alive check error (event code 00906) occurs. When this function is used for UDP communications, check if the security setting of external devices (such as a firewall) is set to respond to PING.

### **Access permit/prohibit processing operation**

This section describes the processing for permitting or prohibiting access of the CPU module with remote password by the external device.

#### ■**Access permit processing (Unlock processing)**

The external device trying to communicate unlocks the remote password set for the connected the CC-Link IE TSN Plus module.

If the password is not unlocked, the CC-Link IE TSN Plus module to which the external device is connected prohibits access, so an error occurs in the external device.

The unlocking method is shown below.

- SLMP dedicated command (Remote Password Unlock)
- Input password from engineering tool

#### ■**Access processing**

Access to the specified station is possible when the remote password is correctly unlocked. Execute the arbitrary access.

#### ■**Access prohibit processing (Lock processing)**

When access to the specified station ends, lock the remote password from the external device to disable subsequent access. The locking method is shown below.

- SLMP dedicated command (Remote Password Lock)
- Lock with engineering tool (executed automatically)

#### **Remote password check operation**

#### ■**Communication that is checked**

The CC-Link IE TSN Plus module checks the remote password for a communication request made to the own station or other station received from the external device.

When checking a remote password for modules with multiple connections, the connection for which the remote password is set.

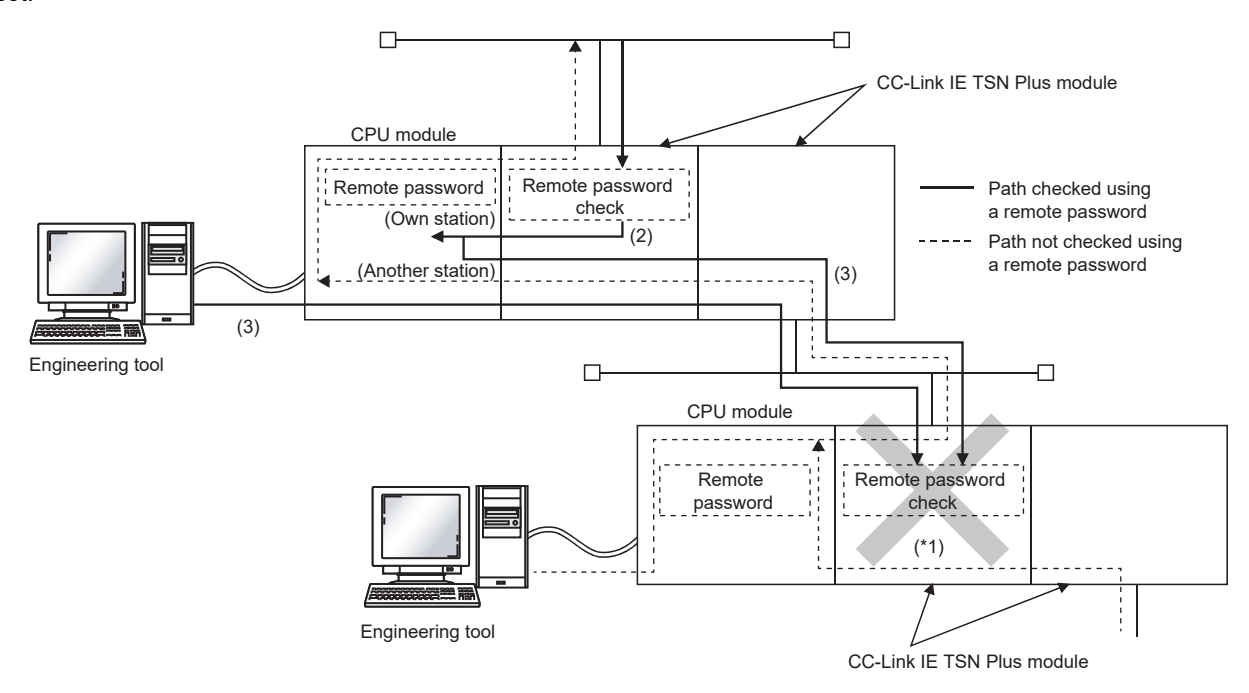

\*1 The remote password check is set, so the communication request from the external device is not accepted. If the remote password check is not set, the communication request can be accepted and data can be exchanged from the external device.

## ■**Accessible station**

The station accessible from the external device when a remote password is set for the CPU module and the station that can unlock/lock the remote password are limited to those in the same network number.

The following figure shows an example of when the remote password is set for multiple stations in the system.

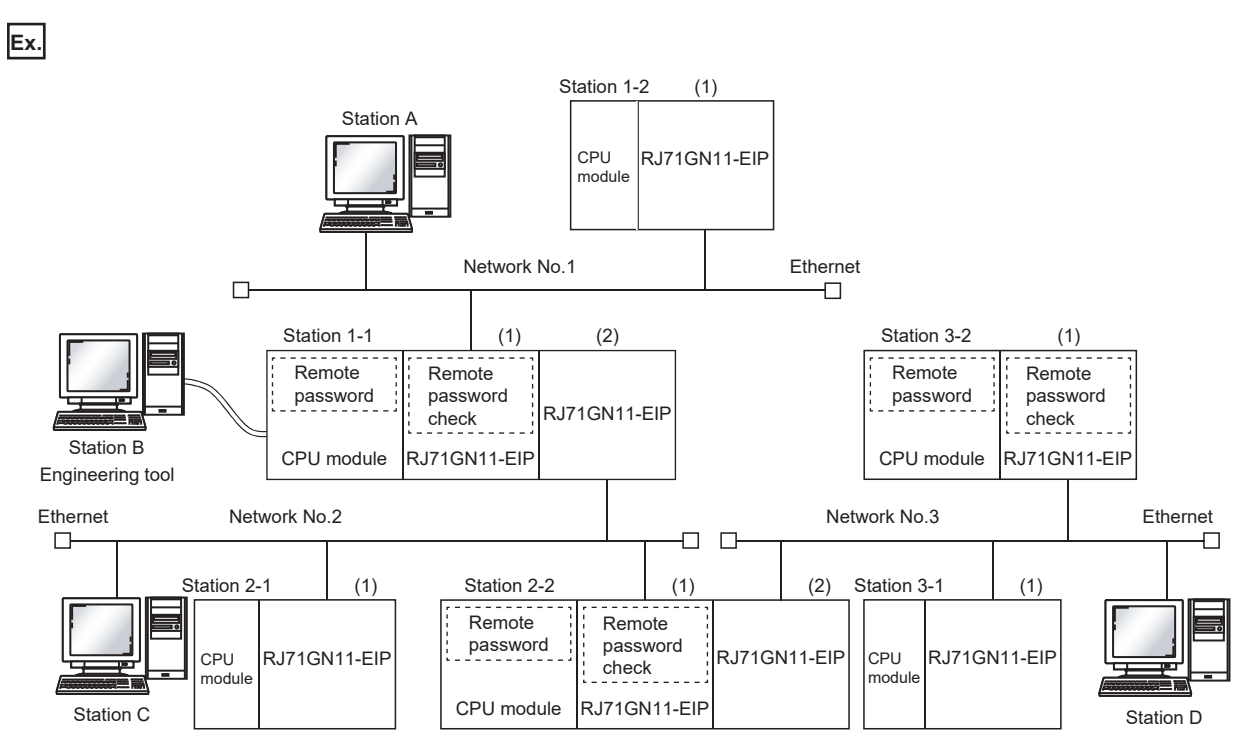

The password can be unlocked and locked by the following external devices.

• 1-1 station (1): A station only

• 2-2 station (1): C station only

• 3-2 station (1): D station only

The A station accesses the  $\bigcirc$  station after the remote password for 1-1 station (1) is unlocked and access the  $\bigtriangleup$  station if the communication line is open.

The B station accesses the  $\triangle$  station if the communication line is open.

The C station accesses the  $\bigcirc$  station after the remote password for 2-2 station (1) is unlocked and access the  $\bigtriangleup$  station if the communication line is open.

The D station accesses the  $\circ$  station after the remote password for 3-2 station (1) is unlocked and access the  $\triangle$  station if the communication line is open.

: Station accessible from external device after remote password is unlocked

 $\triangle$ : Station accessible from external device even if remote password is not unlocked

: Station that cannot be accessed from external device

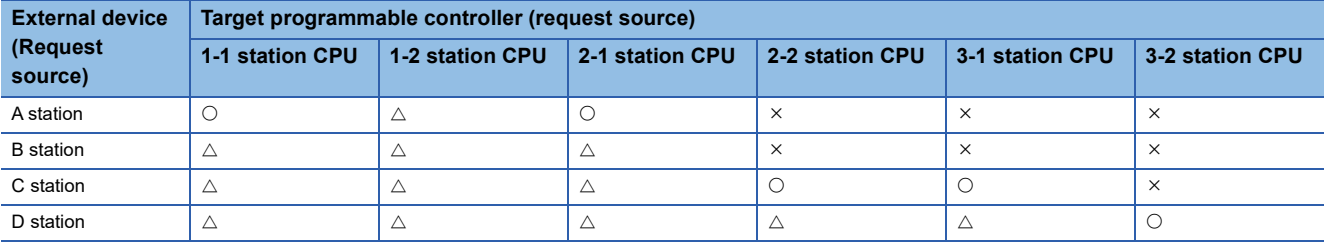

## **Precautions**

The following section lists the precautions for using remote password.

#### ■**Set connection**

Set the remote password for the connection used to exchange data with an external device that can execute the unlock/lock processing.

#### ■**When remote password is set for UDP/IP connection**

- Determine the external device to communicate with and exchange the data. (With UDP/IP, after the remote password is unlocked data can be exchanged with devices other than the unlocked external device too. Determine the communication device before starting use.)
- Always lock the remote password after data communication is finished. (If the remote password is not locked, the unlocked state is held until timeout occurs.)

#### ■**TCP/IP close processing**

If the TCP/IP is closed before the TCP/IP is locked, the CPU module will automatically start the lock processing.

#### ■**Remote password valid range**

The remote password is valid only for access from the CC-Link IE TSN Plus module for which the parameters are set. When using multiple CPU modules in a multi-CPU system, set a remote password for each CPU module for requiring a remote password.

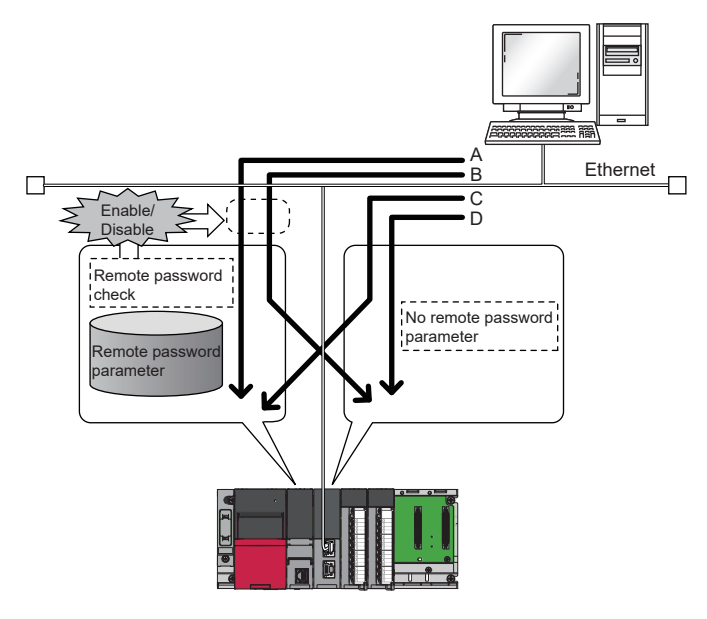

The remote password is checked when accessing with path A or B. The remote password is not checked when accessing with path C or D.

## ■**Accessing a programmable controller on another station**

When the external device is accessing a programmable controller on another station via the CC-Link IE TSN Plus module, it may not be possible to access the programmable controller if a remote password is set for the CPU module at the relay station or access station.

# **9.6 RAS**

RAS stands for Reliability, Availability, and Serviceability. This function improves overall usability of automated equipment.

# **Device station disconnection**

Data link of the station where an error occurred is stopped, and the data link continues only for stations that are operating normally.

# **Automatic return**

The data link is automatically restarted when the device station that was disconnected due to an error becomes normal again.

# **Precautions**

- When removing a device station while the system is operating, check that the device station is either performing cyclic transmission or is disconnected.
- When removing the CC-Link IE TSN Plus module, check that the D LINK LED is either on or off.

# **Master station duplication detection**

If one network has multiple master stations, an overlap is detected.

 • When multiple master stations are simultaneously powered on, or when multiple master stations are simultaneously connected, Master station duplication detection (error code: 300FH) is detected in all master stations and cyclic transmission cannot be performed in all stations. (Transient transmission available)

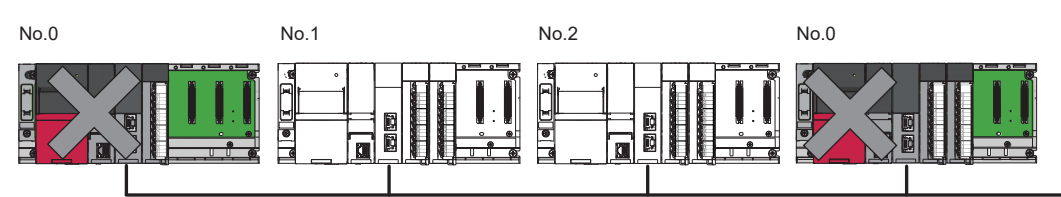

 • If another master station is added to the network during data link, Master station duplication detection (error code: 300FH) is detected in the added master station and cyclic transmission cannot be performed. (Transient transmission available) Other stations continue data link.

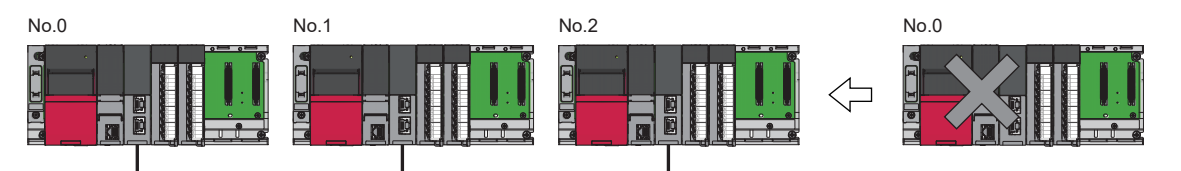

 • If two networks are connected during data link, Master station duplication detection (error code: 300FH) is detected in master stations on both networks and cyclic transmission cannot be performed in all stations. (Transient transmission with IP address specification is available)

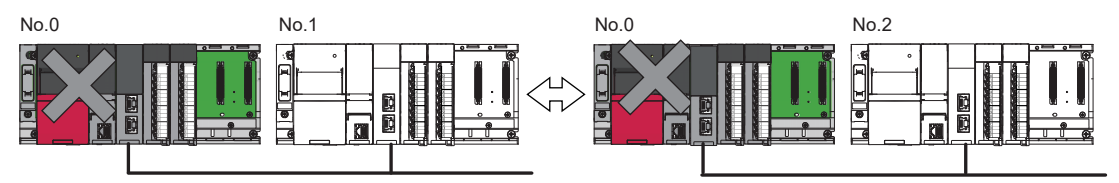

**9**

# **IP address duplication detection**

If one network has stations with the same IP address, an overlap is detected.

 • When adding a device station, if a station with the same IP address already exists, IP address duplication detection (error code: 2160H) is detected in a station to be added and data link cannot be performed. Other stations continue data link.

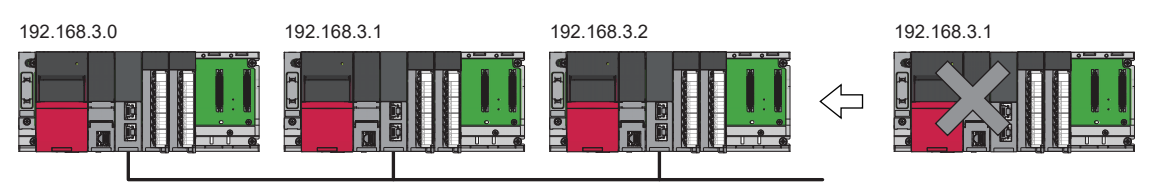

#### **Precautions**

- When adding a device station, which has already been connected (linked up) with a TSN hub and the TSN hub is added to the network, an overlapping IP address is not detected in a station to be added. If IP address duplication detection (error code: 1802H) is detected in the master station, disconnect the relevant device station from the network. Otherwise, multiple stations with the same IP address will exist on the same network, possibly leading to transient transmission being sent to an unintended station.
- If the startup processing of cyclic transmission is executed by powering off and on the master station, when a station with the same IP address is in the network, Device IP address duplication (error code: 3021H) is detected in the master station and data link cannot be performed.

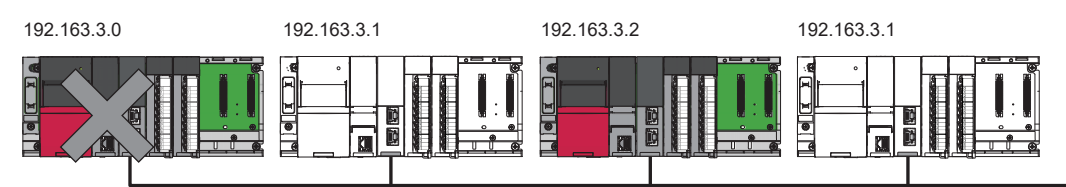

 • During cyclic transmission, an overlapping IP address is regularly checked in the master station. When there are overlapping IP addresses, IP address duplication detection (error code: 1802H) is detected in the master station and cyclic transmission cannot be performed with the relevant device station. Other stations continue data link.

**Restriction**<sup>V</sup>

- An overlapping IP address between an Ethernet device and a CC-Link IE TSN device, and an overlapping IP address between Ethernet devices are not detected at cyclic transmission startup of the master station.
- Station number duplication is not detected.

## **Methods of recovery from an overlapping IP address**

If IP address duplication detection (error code: 1802H) or Device IP address duplication (error code: 3021H) is detected on the master station, change the IP address of the relevant station, and power off and on or reset the master station.

# **Time synchronization**

The time of device stations is synchronized with the time synchronization source (CPU module of the master station).

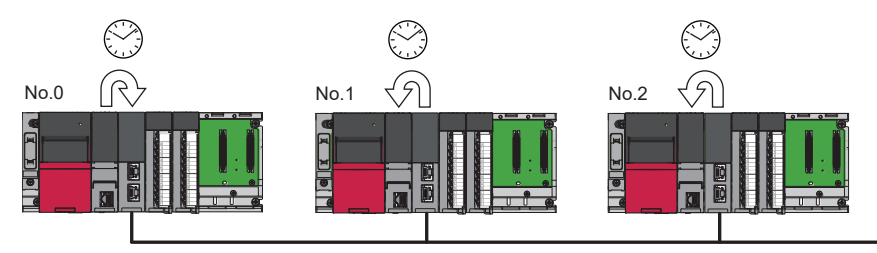

#### **Setting method**

The time synchronization is set with the buffer memory. ( $\mathbb{F}$  [Page 513 Time synchronization\)](#page-514-0) Set the same time zone and daylight savings time to the CPU modules of the master and local stations.

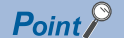

When the CC-Link IE TSN Plus module is used as the master station, do not connect time synchronization devices whose time synchronization priority is 0 to 15.

A priority is a value that is assigned to a time synchronization device from the devices in a network to determine the grandmaster. The smaller the value, the higher the priority.

For the priority verification method and setting method, refer to the manual of the time synchronization device.

#### **Precautions**

- If this function is used, the time setting function (SNTP client) of the Ethernet-equipped module cannot be used. ( $\square$ MELSEC iQ-R Ethernet User's Manual (Application))
- If multiple CC-Link IE TSN Plus modules are mounted to a CPU module on the same base unit, set time synchronization for only one CC-Link IE TSN Plus module. If time synchronization is set for multiple, they are overwritten by the time that is synchronized later.
- When using the multiple CPU system configuration, the CPU module No.1 becomes the time synchronization source, even if the control CPU of the master station and local stations is a module other than CPU No.1.
- When "Connection Device Information" is set to "CC-Link IE TSN Class B Only", use a TSN hub. If a hub other than a TSN hub is used, the data link may stop for local stations and device stations connected to a hub other than a TSN hub.

# **9.7 CC-Link IE TSN Network Synchronous Communication Function**

This section describes the CC-Link IE TSN network synchronous communication function.

For details, refer to the following.

MELSEC iQ-R Inter-Module Synchronization Function Reference Manual

#### Restriction<sup>(17</sup>)

For the CPU module compatible with the CC-Link IE TSN network synchronous communication function, refer to the following.

MELSEC iQ-R CPU Module User's Manual (Application)

## **Overview**

This function synchronizes control cycles between device stations over CC-Link IE TSN according to the inter-module synchronization cycle specified in the master station. This adjusts the operation timing with the timing of different device stations connected on the same network.

 $Point <sup>9</sup>$ 

The following device stations can be connected: device stations not supporting the CC-Link IE TSN network synchronous communication function and device stations in which the network synchronous communication setting is not set. However, they cannot synchronize with the inter-module synchronization cycle.

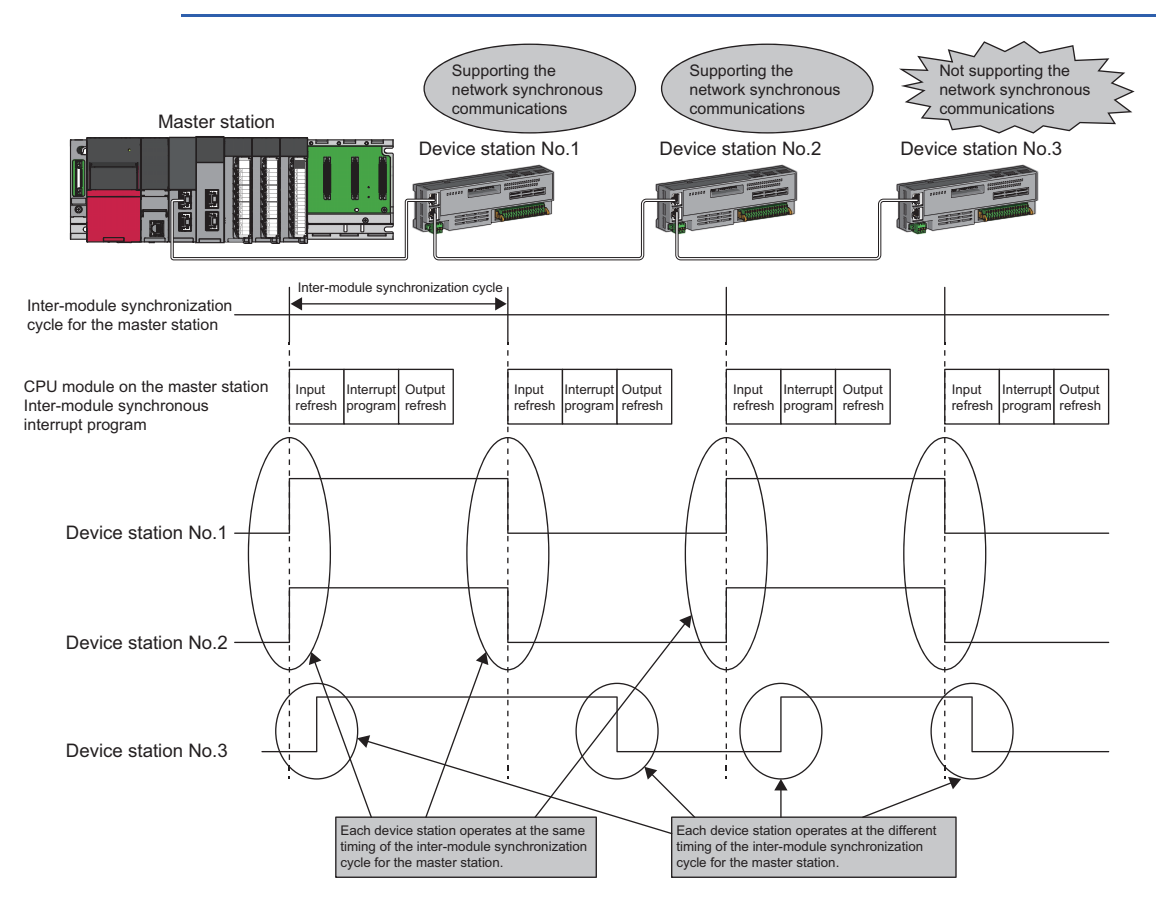
### **Setting method**

For the setting method, refer to the following manual.

MELSEC iQ-R Inter-Module Synchronization Function Reference Manual

### ■**Inter-module synchronization cycle**

To use the CC-Link IE TSN network synchronous communication function, set the same cycle for the following two items.

- "Fixed Scan Interval Setting" under "Inter-module Synchronization Setting" in "System Parameter".
- "Communication Period Interval Setting" under "Basic Settings" of the module parameter
- Set the cycle in the following range.

0.25 to 10.0ms (in units of 0.05ms)

### ■**How to calculate an inter-module synchronization cycle**

For the cycle to be set, set a value greater than a value obtained by one of the following formulas.

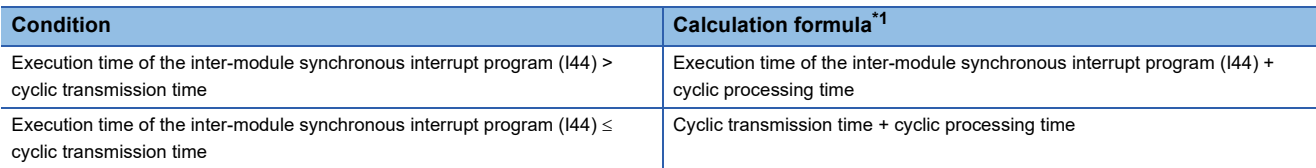

<span id="page-216-0"></span>\*1 For the values obtained by the calculation formulas, refer to the following. Execution time of the inter-module synchronous interrupt program (I44) ( $\Box$  User's manual of the CPU module used) Cyclic transmission time and cyclic processing time ( $\subset$  [Page 568 Communication cycle intervals\)](#page-569-0)

### ■**Precautions**

To use the CC-Link IE TSN network synchronous communication function, do not set "Not Set" for "0.05ms Unit Setting" of "Fixed Scan Interval Setting of Inter-module Synchronization" in "System parameter".

None of the inter-module synchronization cycles 0.222ms, 0.444ms, 0.888ms, 1.777ms, 3.555ms, and 7.111ms can be used by the CC-Link IE TSN network synchronous communication function. Therefore, neither the SSCNET/H supported Simple Motion module nor Motion CPU can synchronize with the inter-module synchronization cycle.

### **Synchronizable range**

To use this function, set the master station as an inter-module synchronous master.

The communication cycles match based on time synchronization between the master station and device stations. This allows a device supporting the CC-Link IE TSN network synchronous communication function to operate in synchronization with the inter-module synchronization cycle of the programmable controllers of the master station.

The following shows the synchronizable ranges.

- Operation can be performed by synchronizing a module supporting the inter-module synchronization function on the same base unit as the master station with device stations.
- The local station sends an inter-module synchronization command to the module mounted on the base unit of the local station at the start timing of the communication cycle. Operation can be performed in synchronization with a module supporting the inter-module synchronization function mounted on the base unit of the local station.
- When a CC-Link IE Field Network-equipped master/local module (master station) exists on the same base unit as the master station, operation can be performed in synchronization with device stations supporting the CC-Link IE Field Network synchronous communication function.

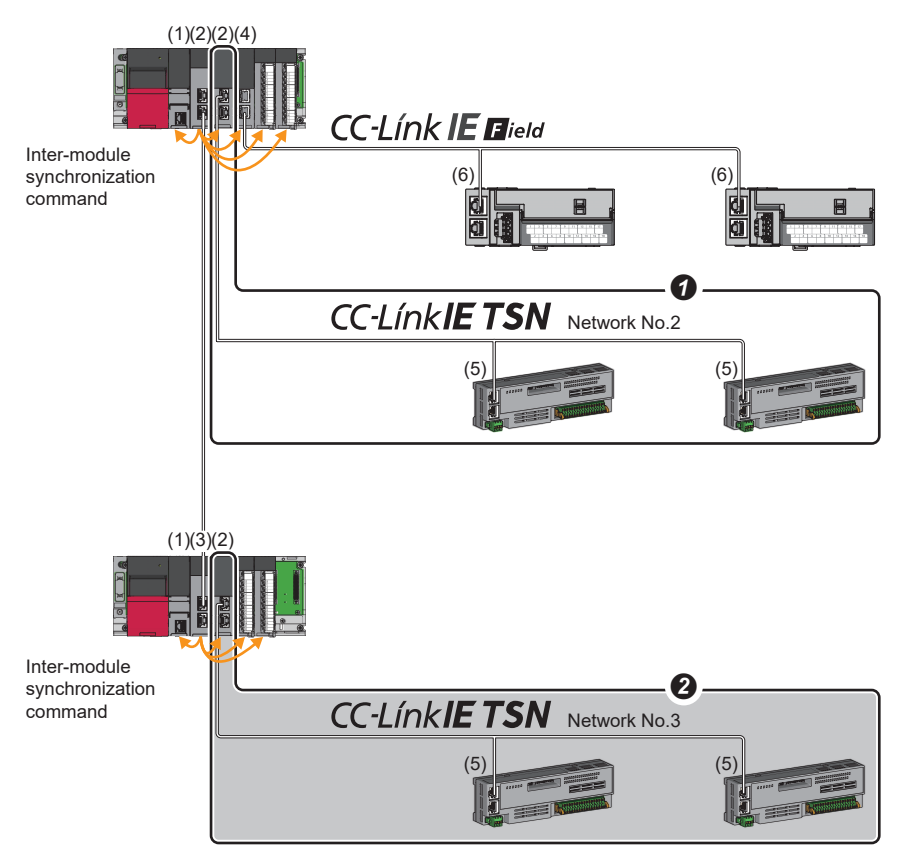

(1) CPU module

- (2) CC-Link IE TSN Plus module (master station)
- (3) CC-Link IE TSN master/local module (local station)
- (4) CC-Link IE Field Network-equipped master/local module (master station)
- (5) Device station on CC-Link IE TSN
- (6) Device station on CC-Link IE Field Network
- Multiple CC-Link IE TSN Plus modules (master stations) on the same base unit can be synchronized with the inter-module synchronization cycle. Set the leftmost CC-Link IE TSN Plus module (master station) on the same base unit as the inter-module synchronous master.
- $\Theta$  Networks after the first local station cannot be synchronized.

### <span id="page-218-0"></span>**Compatible device**

The following table shows the devices that can be synchronized by the CC-Link IE TSN network synchronous communication function.

 $\bigcirc$ : Synchronizable,  $\times$ : Not synchronizable

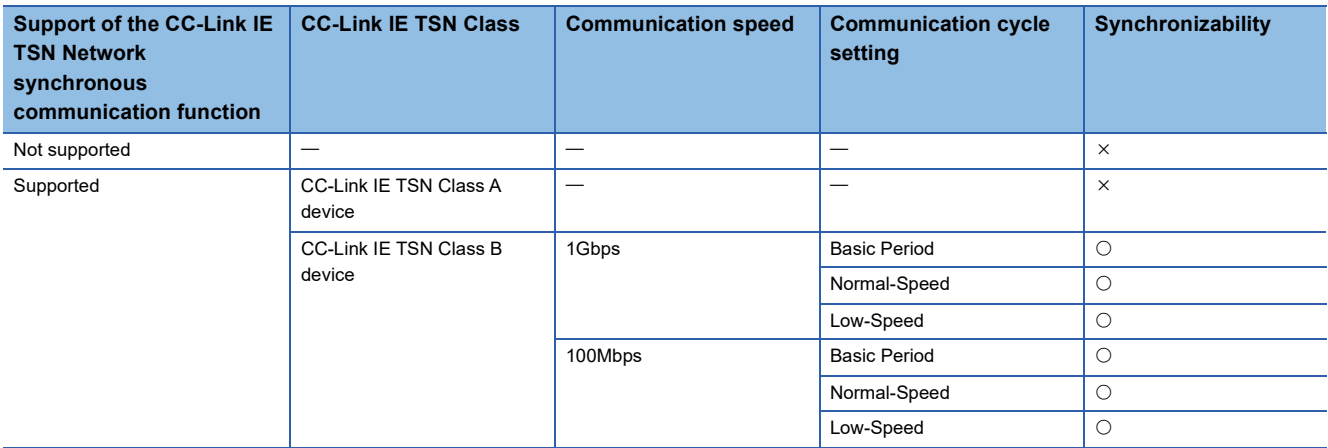

### ■**Setting for a station not synchronizable**

- When the network synchronous communication setting is set for a device station that is not synchronizable, Initialization failure (parameter mismatch between master and device stations) (event code: 00C71) is displayed in the event history in the master station. (Network synchronous communication and cyclic transmission with other device stations are continued.)
- In the local station for which "Network Synchronous Communication" in "Network Configuration Settings" under "Basic Settings" of the master station is set to "Synchronous", if "Select Inter-module Synchronization Target Module" in "System Parameter" on the local station side is set to "Asynchronous", Inter-module synchronization target mismatch (error code: 3601H) occurs.

### **Available range of network synchronous communication**

### ■**Structure of CC-Link IE TSN Class B only**

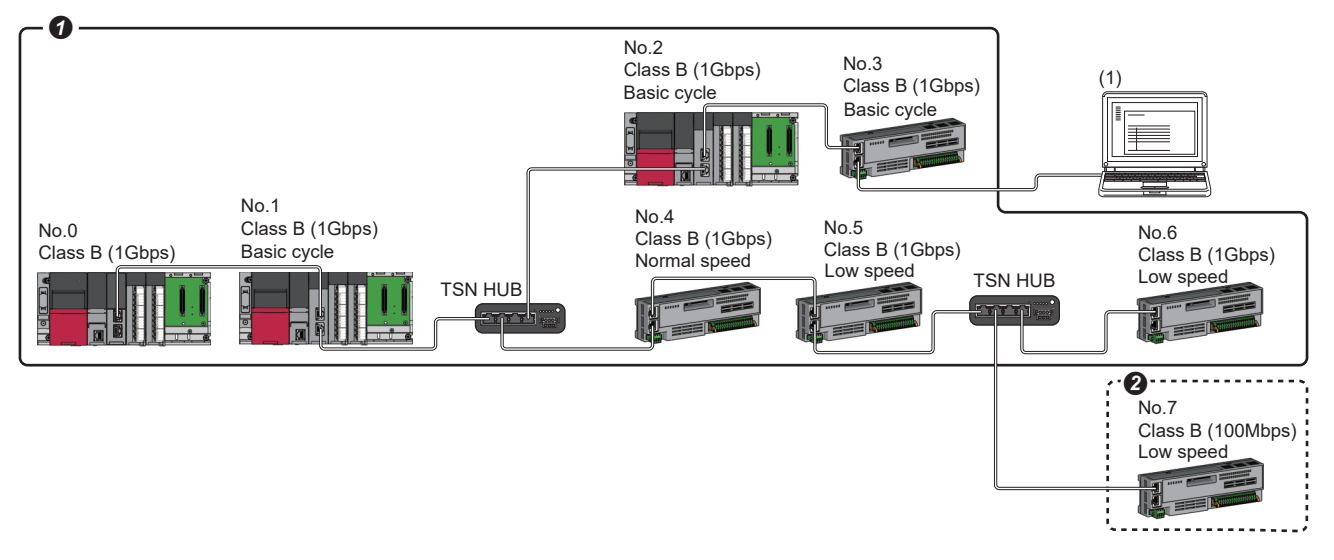

Class B: CC-Link IE TSN Class B device

No.0: Master station (CC-Link IE TSN Plus module)

No.1 and No.2: Local station (device where the network synchronous communication setting is set to "Synchronous")

No.3 and No.4: Local station (device where the network synchronous communication setting is set to "Asynchronous")

No.5, No.6, No.7, and No.8: Remote station (device where the network synchronous communication setting is set to "Synchronous")

No.9, No.10, and No.11: Remote station (device where the network synchronous communication setting is set to "Asynchronous")

(1) Ethernet device (1Gbps)

Synchronization is possible using network synchronous communication.

Even for a CC-Link IE TSN Class B device, synchronization is not possible if the network synchronous communication setting is set to "Asynchronous".

### ■**Structure of Mixture of CC-Link IE TSN Class B/A**

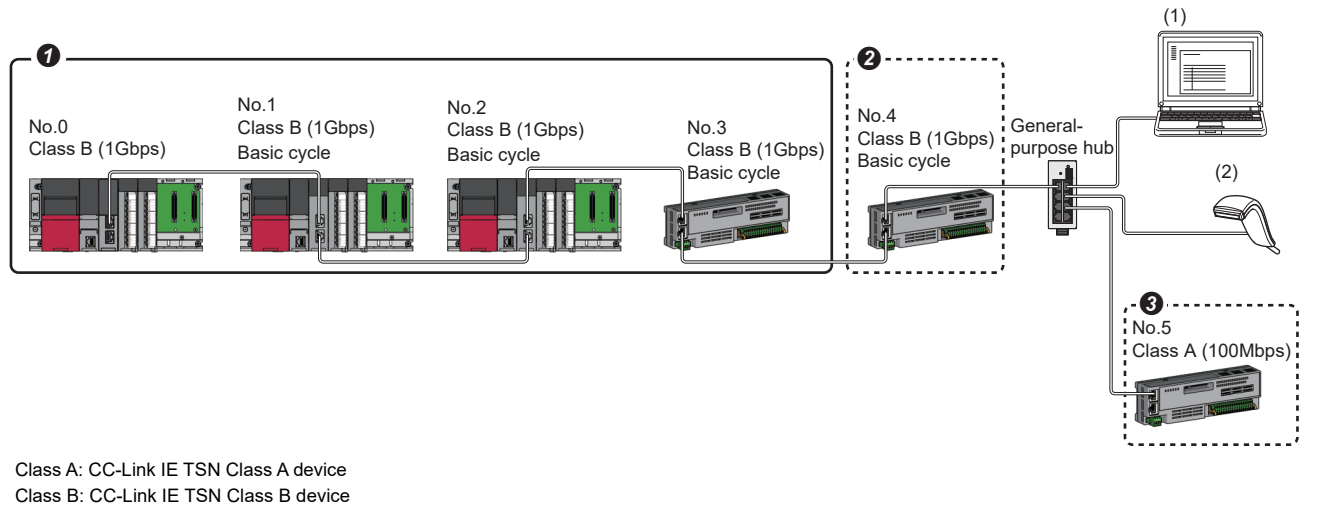

No.0: Master station (CC-Link IE TSN Plus module)

No.1 and No.2: Local station (device where the network synchronous communication setting is set to "Synchronous")

No.3: Remote station (device where the network synchronous communication setting is set to "Synchronous")

No.4: Remote station (device where the network synchronous communication setting is set to "Asynchronous")

No.5, No.6, and No.7: Remote station

(1) Ethernet device (1Gbps)

(2) Ethernet device (100Mbps)

**O** Synchronization is possible using network synchronous communication.

Even for a CC-Link IE TSN Class B device, synchronization is not possible if the network synchronous communication setting is set to "Asynchronous".

For a CC-Link IE TSN Class A device, synchronization is not possible using network synchronous communication.

### **Network synchronous communication with multiple cycles**

When device stations with different communication cycles (excluding local stations) coexist, cyclic transmission between stations is performed according to the communication cycle. For the cyclic transmission of the master station and a remote station, data can be transmitted to other stations after two cycles.

The following figure shows the cyclic transmission timing when "Communication Period Setting" in "Network Configuration Settings" is set to "Normal-Speed".

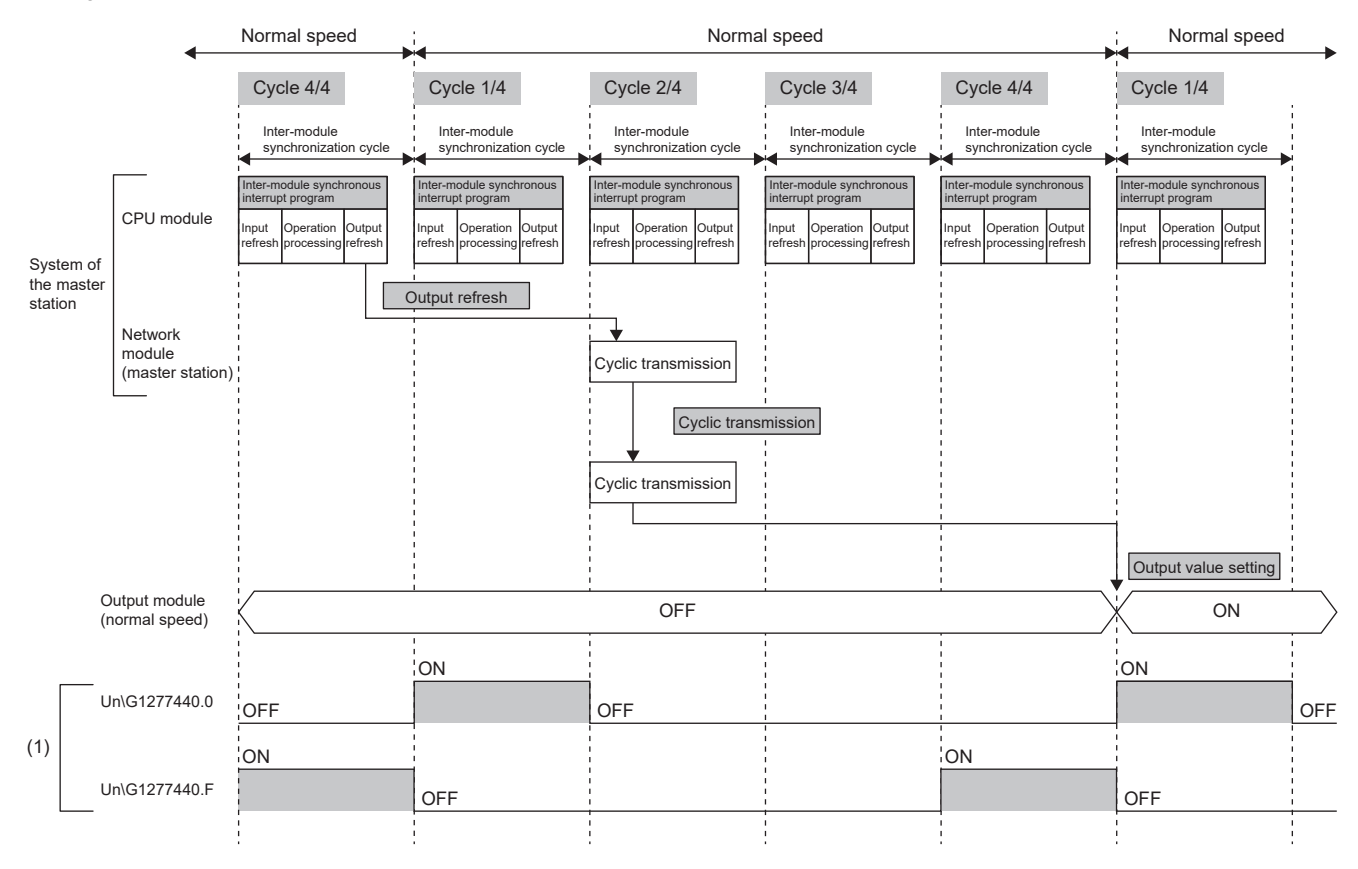

(1) The communication cycle timing can be checked with the 'Communication cycle timing' (Un\G1277440 to Un\G1277441) of the buffer memory. The timing of data refreshed in the CPU module can also be checked with this buffer memory area. The 0th bit in this buffer memory area is turned on during the first (1/ 4) cycle for normal speed. In addition, the 15th bit in this buffer memory area is turned on during the last (4/4) cycle for normal speed. (For Page 514 [Communication cycle timing](#page-515-0))

 $\mathsf{Point} \, \mathsf{P}$ 

To perform network synchronous communication when multiple cycles coexist, set the setting of the local station to "Basic Period" for "Communication Period Setting" in "Network Configuration Settings".

### **Cyclic transmission assurance by watchdog counter**

The watchdog counter is a function used to assure that normal cyclic transmission between stations on CC-Link IE TSN. Using the watchdog counter, the master station and a device station mutually monitor the data to be updated every communication cycle; the master station monitors data received from a device station and a device station monitors data received from the master station.

### $Point$

Whether the device station is using the watchdog counter during a data link with the master station can be checked with 'Watchdog counter operation status of each station' (SW01D0 to SW01D7).

### ■**Operation**

When the master station is powered off and on (when the CPU module is reset) or a device station is disconnected and returned, the master station stores insufficient time for the transient transmission time in 'Transient transmission additional time (calculation value)' (SW007A).

If a value has been stored in 'Transient transmission additional time (calculation value)' (SW007A), add the value to the setting values for "Communication Period Interval Setting" and "Transient transmission time' of "Communication Period Setting" under "Basic Settings" for "System Parameter" of the master station.

### ■**Setting method**

The settings of the master station are not required to use the watchdog counter. However, the settings may be required depending on the device station used. ( $\Box$  Manual for the device station used)

### ■**Precautions**

- When the CC-Link IE TSN Plus module is used as a local station, the watchdog counter cannot be used.
- When a device station does not use the watchdog counter, 0 is stored in 'Transient transmission additional time (calculation value)' (SW007A).

### **Network synchronous communication with a local station**

A local station can link network synchronous communication and the inter-module synchronization function, so the local station can operate in synchronization with the inter-module synchronization cycle of the master station. For details, refer to the following.

MELSEC iQ-R Inter-Module Synchronization Function Reference Manual

### **Program example**

For program examples using the CC-Link IE TSN network synchronous communication function, refer to the following. MELSEC iQ-R Inter-Module Synchronization Function Reference Manual

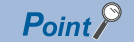

- The operating status of each station can be checked with 'Information of CC-Link IE TSN network synchronous communication function of each station' (SW01C0 to SW01C7) or 'Synchronous/ asynchronous operating status information of each station' (SW01C8 to SW01CF). To perform I/O control, configure an interlock by using the corresponding bit of the special register (SW).
- When the CPU operating status of the relevant stations are currently STOP or PAUSE state, an intermodule synchronous interrupt program is not executed. At this time, the operating status of the network synchronous communication of each station ('Synchronous/asynchronous operating status information of each station' (SW01C8 to SW01CF)) stores an asynchronous setting (0) in bits of the relevant stations and bits of other stations are not changed.

### **Precautions**

- For a CC-Link IE TSN Class A device, synchronization is not possible using network synchronous communication. ( $\Box$ [Page 217 Compatible device\)](#page-218-0)
- For the number of connectable modules or order of connection for CC-Link IE TSN supported devices to be connected, refer to the following.
- **Form 26 CC-Link IE TSN SYSTEM CONFIGURATION**
- To specify the CC-Link IE TSN Plus module as the target module for the inter-module synchronization, mount it to the main base unit.
- When a local station is specified as the target module for the inter-module synchronization, the master station cannot be set as the target module.
- When multiple CC-Link IE TSN Plus modules (master stations) are specified as the target modules for synchronization on the same base unit, set the slot number of the leftmost one for "Mounting Slot No." under "Inter-module Synchronization Master Setting" in "System parameter".
- In a multiple CPU system configuration, only the CC-Link IE TSN Plus module controlled by the CPU No.1 can be specified as the target for the inter-module synchronization.
- Set the same cycle for "Fixed Scan Interval Setting of Inter-module Synchronization" in "System Parameter" and "Communication Period Interval Setting" in "Basic Settings" of the module parameter.
- As shown in the figure below, networks after the first local station cannot be synchronized.

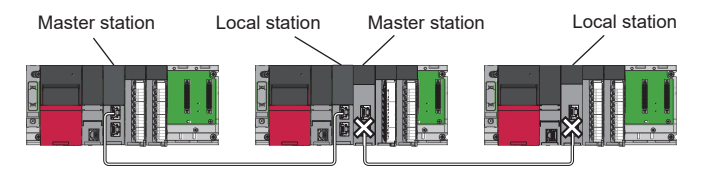

- Only a TSN hub can be used as a switching hub. An error will occur if a general-purpose hub is used. For the models and usage methods of the supported TSN hubs, refer to the CC-Link Partner Association website (www.cc-link.org).
- Do not set "Not set" for "0.05ms Unit Setting" of "Inter-module Synchronization Setting" in "System Parameter". Select "Set" for "0.05ms Unit Setting", and set a value in the range 0.25 to 10.0ms (in units of 0.05ms).
- When a switching hub is used, the local station may detect an error at start-up the system. In such a case, take corrective actions according to the error code.
- Do not perform the online change (ladder block) in the CPU module. If the online change (ladder block) is used in the CPU module, there may be a delay in the start of the inter-module synchronous interrupt program (I44) in the interrupt program. In this case, the total value of the execution time of the inter-module synchronous interrupt program (I44) and the cyclic processing time exceeds the next inter-module synchronization cycle (next communication cycle), and the inter-module synchronous transmission omission occurs. The watchdog counter also detects an error because cyclic transmission cannot be performed within the communication cycle.

## **Reserved station setting**

A reserved station is a device station that is set in the parameters and included as a station in the network when its number is counted. This station is reserved for network extension in the future, and thus the station is not actually connected, and is not detected as a faulty station despite being not connected. ( $\Box$ ) [Page 96 "CC-Link IE TSN Configuration" window\)](#page-97-0)

By setting a reserved station, link device assignment will not change even if the device station is connected (or the reservation is cleared). Therefore, modification of the program is not required.

## **Error invalid station setting**

An error invalid station is a device station that is set to be not detected as a faulty station by the master station. It is also set when a device station is to be replaced during data link. ( $E$ [Page 96 "CC-Link IE TSN Configuration" window](#page-97-0))

## **Device station parameter automatic setting**

Parameters of the device station are saved to the master station and are automatically set when the device station is connected or returned to the network.

### **Device station parameter automatic setting from the master station**

- *1.* Parameters of the device station set using the engineering tool are saved in the memory of the CPU module in the master station or the SD memory card by writing.
- *2.* When the device station is connected/returned by power-on, saved parameters are automatically set from the master station.

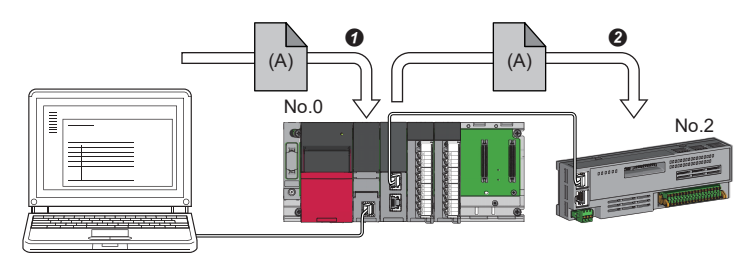

 Save parameter (A) of the device station to the CPU module on the master station. When the device station is returned/connected, saved parameter (A) is automatically set from the master station to the device station.

```
\mathsf{Point} \hspace{.01in} \mathsf{P}
```
- The master station starts data link with the device station after parameters of the device station are automatically set.
- The device station parameter automatic setting is also executed for device stations set as reserved stations.

### **Setting method**

Set in the "Parameter of Device Station" window. ( $\sqrt{p}$  [Page 103 Parameter Processing of Device Station\)](#page-104-0)

### **Precautions**

- A device station whose device station parameter automatic setting abnormally ended does not start data link, and 'Execution result of device station parameter automatic setting function' (SW0160 to SW0167) turns on. Check 'Detailed execution result of device station parameter automatic setting' (SW0194) and the event history and perform corrective actions according to Action of the error codes list.
- Check if the checkbox of "Parameter Automatic Setting" of the device station is selected in "Network Configuration Settings" under "Basic Settings".
- Check if the IP address of the device station in the "Network Configuration Settings" under "Basic Settings" matches the actual IP address of the device station.
- When different communication speeds are set for the master station and the station where device station parameter automatic setting is performed, the device station parameter automatic setting may end abnormally. If the setting ends abnormally, check if the communication speed is matched.
- When the parameters of a device station are stored in the SD memory card, set "Use" of "Device Station Parameter" in "Setting of File/Data Use or Not in Memory Card" under "Memory Card Parameter" for CPU module.
- In "Network Configuration Settings" in "Basic Settings" in all master stations controlled by the CPU module, set 1024 or smaller to the total number for the device station parameter automatic setting including extension modules.

## **Data collection using the CC-Link IE TSN Communication Software**

The cyclic data of each CC-Link IE TSN station is received using the CC-Link IE TSN Communication Software. For details on the CC-Link IE TSN Communication Software, refer to the following. CC-Link IE TSN Communication Software for Windows User's Manual

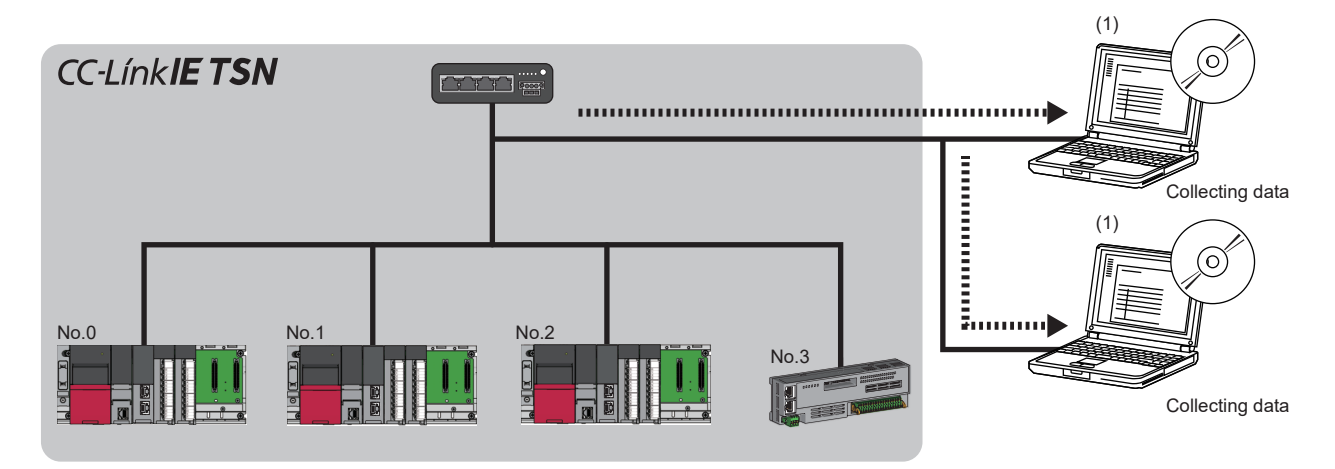

No.0: Master station (CC-Link IE TSN Plus module)

No.1, No.2: Local station

No.3: Remote station

(1) CC-Link IE TSN Communication Software (number of connectable modules: 2)

### **System configuration**

For system configuration, refer to the following.

Fage 54 Structure When CC-Link IE TSN Communication Software Is Used

### **Setting method**

When connecting the CC-Link IE TSN Communication Software, set multicast mode to the communication mode.

\*ত্ূা [Module Parameter]  $\Leftrightarrow$  [Application Settings]  $\Leftrightarrow$  [Communication Mode]  $\Leftrightarrow$  [Multicast]

### **Precautions**

### ■**CC-Link IE TSN/CC-Link IE Field diagnostics**

The CC-Link IE TSN Communication Software information cannot be displayed using the CC-Link IE TSN/CC-Link IE Field diagnostics.

### ■**Network configuration settings**

- Do not add devices on the "CC-Link IE TSN Configuration" window.
- CC-Link IE TSN Communication Software is not detected using the "Connected/Disconnected Module Detection" function.

 $\gamma$  [Module Parameter]  $\Rightarrow$  [Basic Settings]  $\Rightarrow$  [Network Configuration Settings]  $\Rightarrow$  [Detailed Setting]  $\Rightarrow$  [Connected/ Disconnected Module Detection]

# **10 DEDICATED INSTRUCTION**

This section describes dedicated instructions that can be used in the CC-Link IE TSN Plus module and the transient transmission ranges.

 $Point$ <sup> $\beta$ </sup>

For details on dedicated instructions, refer to the following. MELSEC iQ-R Programming Manual (Module Dedicated Instructions)

### **Precautions**

### ■**Data change**

Do not change any data specified (such as control data) until execution of the dedicated instruction is completed.

### ■**When the dedicated instruction is not completed**

If execution of dedicated instructions does not complete, check whether the module operation mode of the CC-Link IE TSN Plus module is online. ( $\sqrt{p}$  [Page 86 Module Operation Mode](#page-87-0))

A dedicated instruction cannot be executed when the mode is offline or module communication test.

## **10.1 Link Dedicated Instructions**

The following table lists the instructions used for transient transmission to or from programmable controllers on other stations. Each link dedicated instruction allows access to a station on a network other than CC-Link IE TSN.

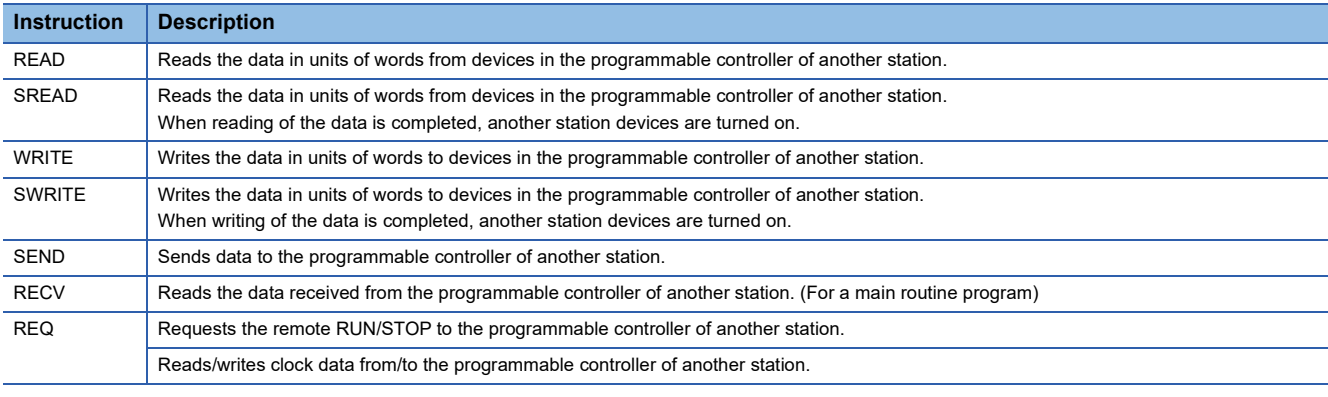

### **Transient transmission ranges**

In a single network system, communication with all stations on the network is possible.

In multi-network system, communications can be made with stations up to eight networks apart.

### **Precautions**

### ■**When multiple link dedicated instructions are executed simultaneously**

When executing multiple link dedicated instructions simultaneously, check that the channels for the instructions are not duplicated. Link dedicated instructions with a same channel number cannot be executed simultaneously. To use the same channel for multiple link dedicated instructions, configure an interlock so that an instruction is executed after completion of another.

### ■**When different communication speeds are set for the master station and target station**

- When executing a dedicated instruction, execute it on the master station.
- Do not execute multiple dedicated instructions simultaneously. If multiple dedicated instructions are executed simultaneously, the other dedicated instruction may not be executed. When executing multiple dedicated instructions, configure an interlock so that an instruction is executed after completion of another.

# **10.2 Remote Instructions**

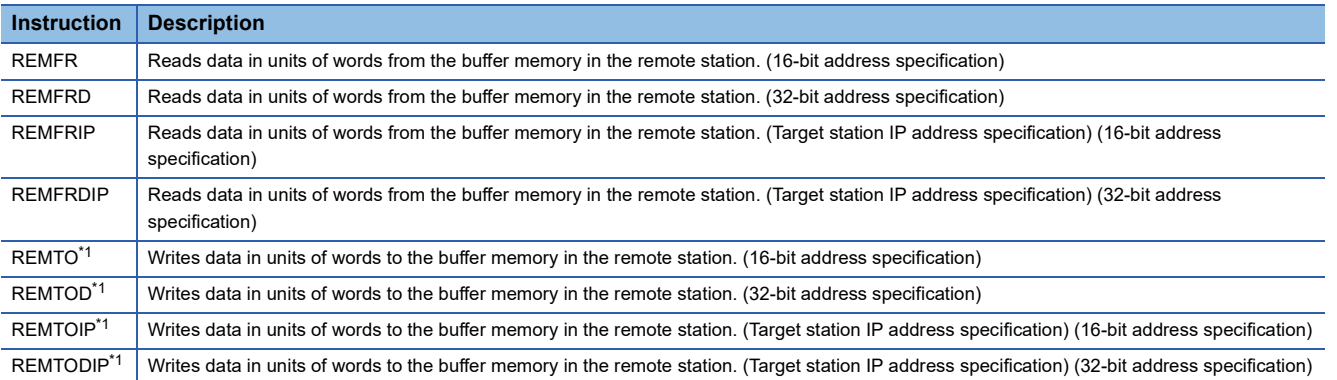

The following table lists the instructions used for transient transmission to the remote station.

<span id="page-228-0"></span>\*1 The instruction cannot be executed on the local station. Execute it on the master station.

### **Transient transmission ranges**

In a single network system, communication with the remote station on the network is possible. Communication is not available with stations in other networks.

### **Precautions**

When using the REMFR, REMTO, REMFRD, or REMTOD instructions, configure an interlock with the following module labels.

- 'Data link error status of own station' (SB0049)
- 'Data link status of each station' (SW00B0 to SW00B7) of the target station

Check that the data link status is normal. ('Data link error status of own station' (SB0049) and 'Data link status of each station' (SW00B0 to SW00B7) of the target station are off.)

# **10.3 SLMP Communication Instruction**

The following table lists the dedicated instruction used to send an SLMP frame to an SLMP-compatible device in the same network.

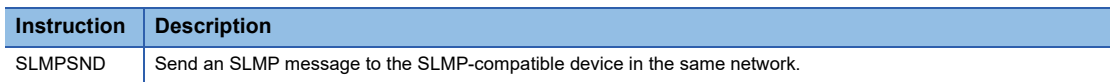

# **10.4 Socket Communications Instructions**

The following table lists the Ethernet instructions used for socket communications.

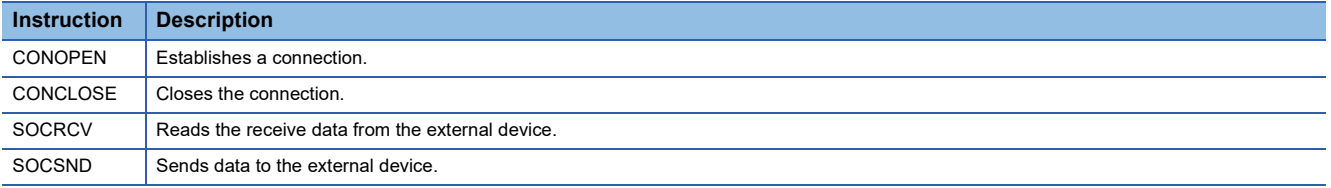

 $Point<sup>°</sup>$ 

If the instruction has a completion device, do not change the various data (such as control data and request data) specified with the executed instruction until execution of the instruction is completed.

# **11 PROGRAMMING**

This chapter describes programming and startup examples of CC-Link IE TSN.

# **11.1 Precautions for Programming**

This section describes precautions to create CC-Link IE TSN programs.

### **Cyclic transmission program**

For a cyclic transmission program, configure an interlock with the following module labels (link special relay (SB), link special register (SW)).

- 'Data link error status of own station' (SB0049)
- 'Data link status of each station' (SW00B0 to SW00B7)

## **11.2 Communication Example of the Master Station and Local Stations**

The following system configuration is used to explain communication between the master station and local station.

## **System configuration**

- Power supply module: R61P
- CPU module: R04CPU
- Master station (No.0): RJ71GN11-EIP (start I/O number: 0000H to 001FH)
- Local station (No.1): RJ71GN11-T2 (start I/O number: 0000H to 001FH)
- Local station (No.2): RJ71GN11-EIP (start I/O number: 0000H to 001FH)

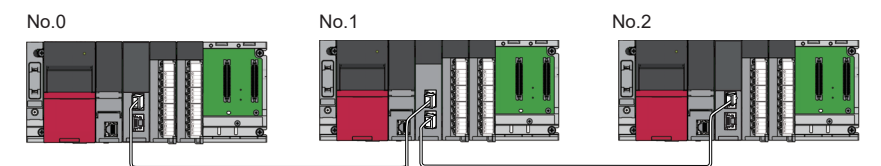

No.0: Master station (station No.0) No.1: Local station (station No.1) No.2: Local station (station No.2)

## **Link device assignment**

For RX, RY, RWr, and RWw, 256 points are assigned to each station. For LB and LW, 512 points are assigned to each station.

### **Unicast mode**

### ■**RX/RY assignment**

Each of the following No.0 to No.2 represents a station number. No.0 is master station, and No.1 and No.2 are local stations.

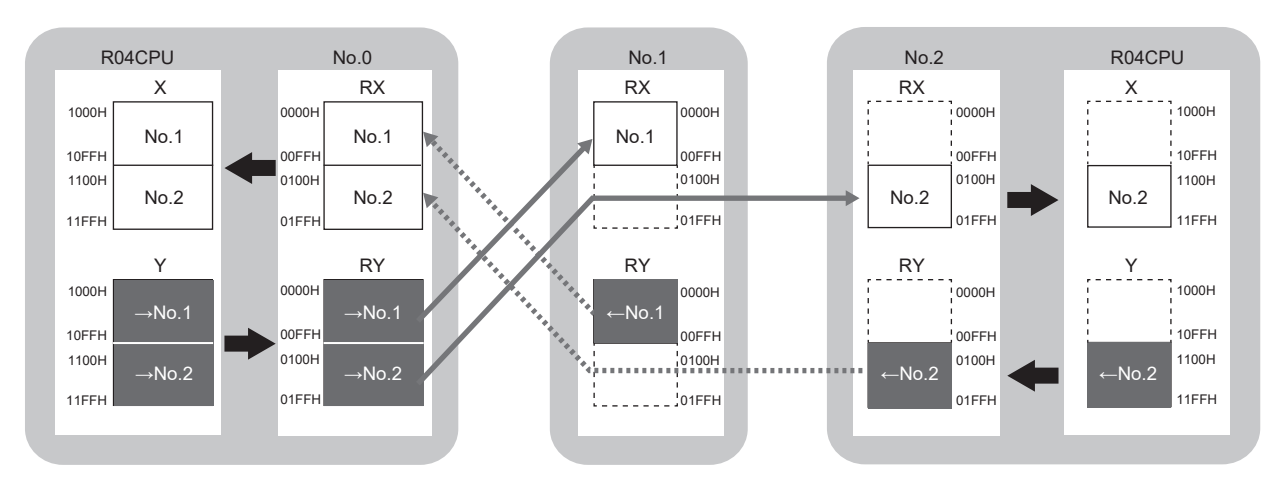

 $\rightarrow$ No.1,  $\rightarrow$ No.2: Send range to station No.1, send range to station No.2  $\leftarrow$  No.1,  $\leftarrow$  No.2: Send range from station No.1, send range from station No.2

### ■**RWr/RWw assignment**

Each of the following No.0 to No.2 represents a station number.

No.0 is master station, and No.1 and No.2 are local stations.

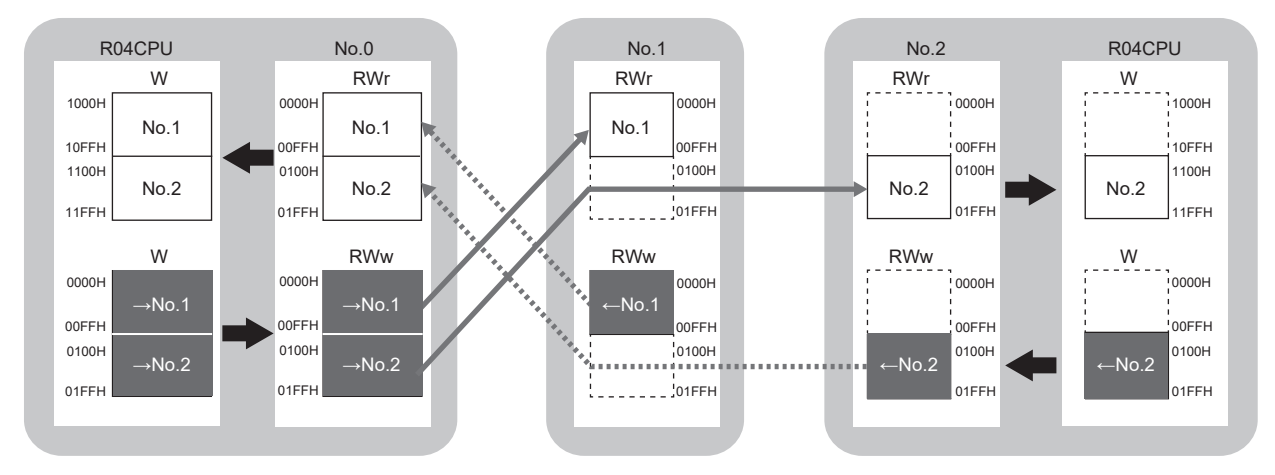

 $\rightarrow$ No.1,  $\rightarrow$ No.2: Send range to station No.1, send range to station No.2 ←No.1, ←No.2: Send range from station No.1, send range from station No.2

### ■**LB/LW assignment**

Each of the following No.0 to No.2 represents a station number. No.0 is master station, and No.1 and No.2 are local stations.

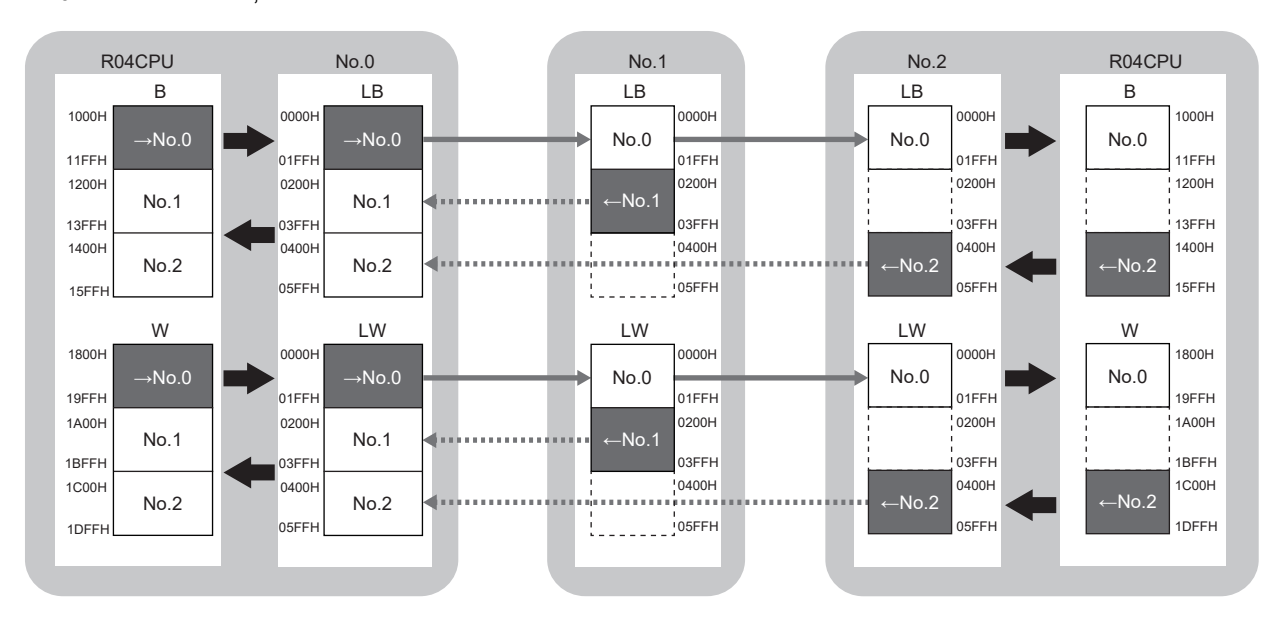

 $\rightarrow$ No.0: Send range from station No.0

←No.1, ←No.2: Send range from station No.1, send range from station No.2

### **Multicast mode**

### ■**RX/RY assignment**

Each of the following No.0 to No.2 represents a station number. No.0 is master station, and No.1 and No.2 are local stations.

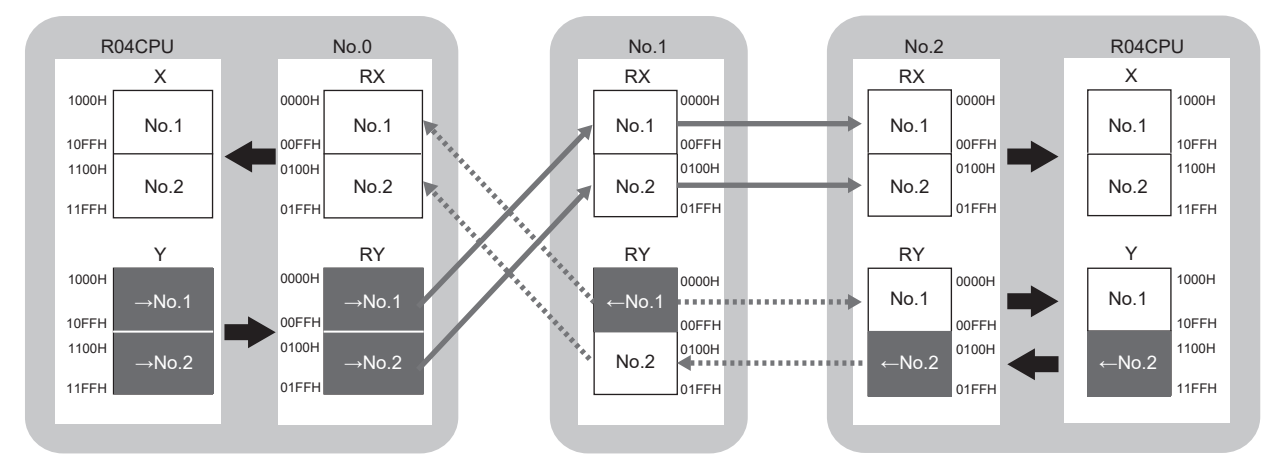

→No.1, →No.2: Send range to station No.1, send range to station No.2 ←No.1, ←No.2: Send range from station No.1, send range from station No.2

### ■**RWr/RWw assignment**

Each of the following No.0 to No.2 represents a station number. No.0 is master station, and No.1 and No.2 are local stations.

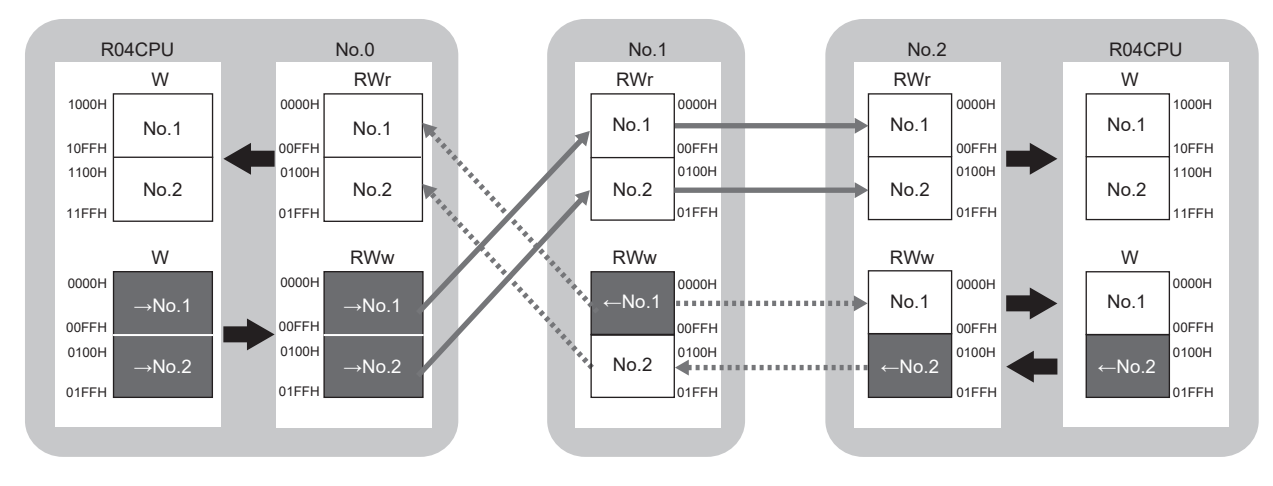

 $\rightarrow$ No.1,  $\rightarrow$ No.2: Send range to station No.1, send range to station No.2  $\leftarrow$  No.1,  $\leftarrow$  No.2: Send range from station No.1, send range from station No.2

### ■**LB/LW assignment**

Each of the following No.0 to No.2 represents a station number. No.0 is master station, and No.1 and No.2 are local stations.

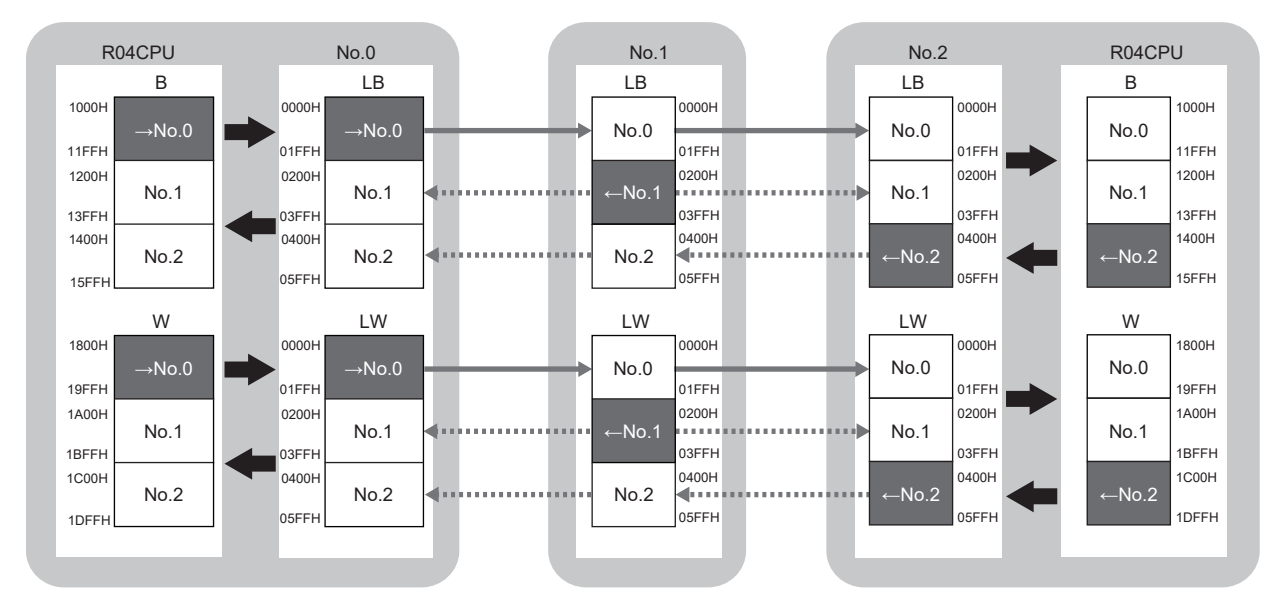

 $\rightarrow$ No.0: Send range from station No.0

←No.1, ←No.2: Send range from station No.1, send range from station No.2

## <span id="page-234-0"></span>**Setting in the master station**

Connect the engineering tool to the CPU module on the master station and set the parameters.

- *1.* Set the CPU module as follows.
- [Project] [New]

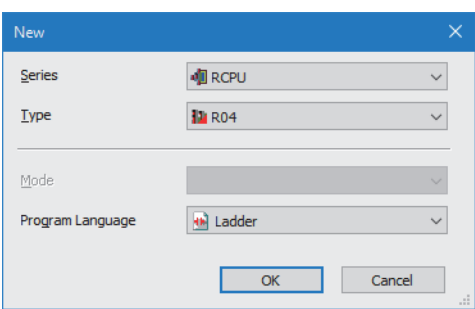

*2.* Click the [Setting Change] button and set the item that is to use module labels.

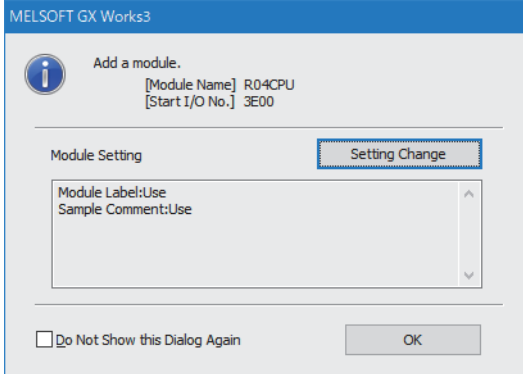

- *3.* Set "Link Direct Device Setting" in "CPU Parameter" to "Extended Mode (iQ-R Series Mode)".
- े्र [CPU Parameter]  $\Rightarrow$  [Memory/Device Setting]  $\Rightarrow$  [Link Direct Device Setting]  $\Rightarrow$  [Link Direct Device Setting]

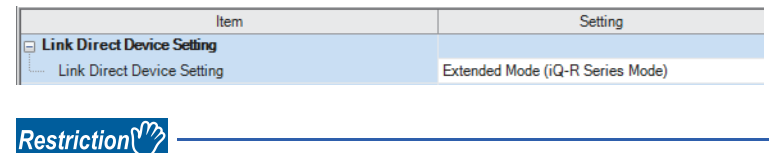

To write module parameters of the CC-Link IE TSN Plus module on a CPU module using an engineering tool, set "Link Direct Device Setting" to "Extended Mode (iQ-R Series Mode)".

If "Link Direct Device Setting" is "Q Series Compatible Mode", "Write to PLC" cannot be executed.

*4.* Set the CC-Link IE TSN Plus module (RJ71GN11-EIP) as follows.

 $\gamma$  [Navigation window]  $\Leftrightarrow$  [Parameter]  $\Leftrightarrow$  [Module Information]  $\Leftrightarrow$  Right-click  $\Leftrightarrow$  [Add New Module]

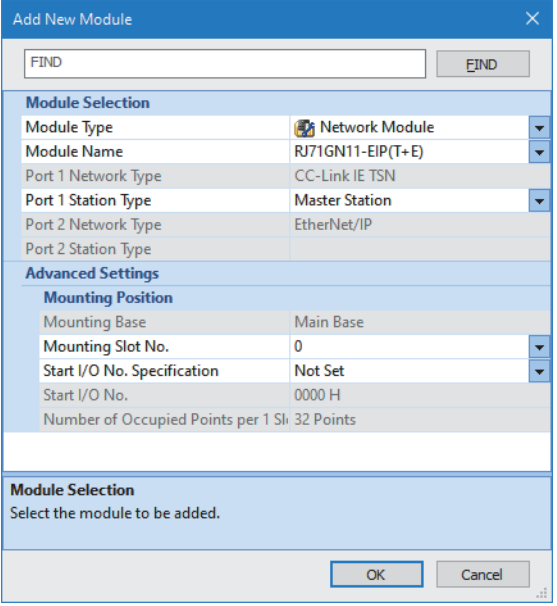

*5.* Click the [OK] button to add a module label of the CC-Link IE TSN Plus module.

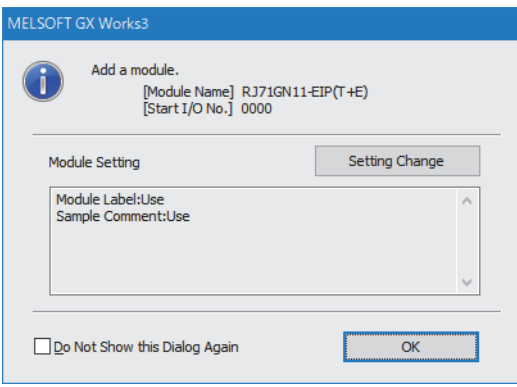

*6.* Set the items in "Required Settings" as follows.

 $\textcircled{x}$  [Navigation window]  $\Leftrightarrow$  [Parameter]  $\Leftrightarrow$  [Module Information]  $\Leftrightarrow$  [RJ71GN11-EIP(T+E)]  $\Leftrightarrow$  [Port1 Module Parameter (CC-Link IE TSN)]  $\Leftrightarrow$  [Required Settings]

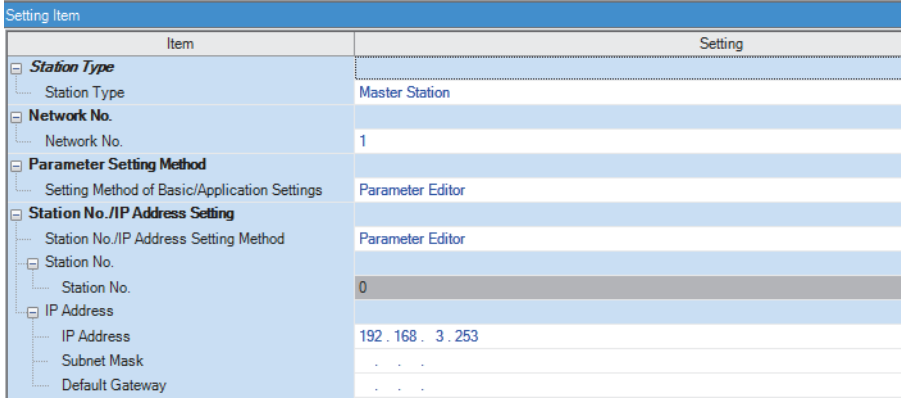

- *7.* Set the network configuration as follows. (Set the IP address for each station.)
- [Navigation window] [Parameter] [Module Information] [RJ71GN11-EIP(T+E)] [Port1 Module Parameter (CC-Link IE TSN)]  $\Leftrightarrow$  [Basic Settings]  $\Leftrightarrow$  [Network Configuration Settings]  $\Leftrightarrow$  [Detailed Setting]

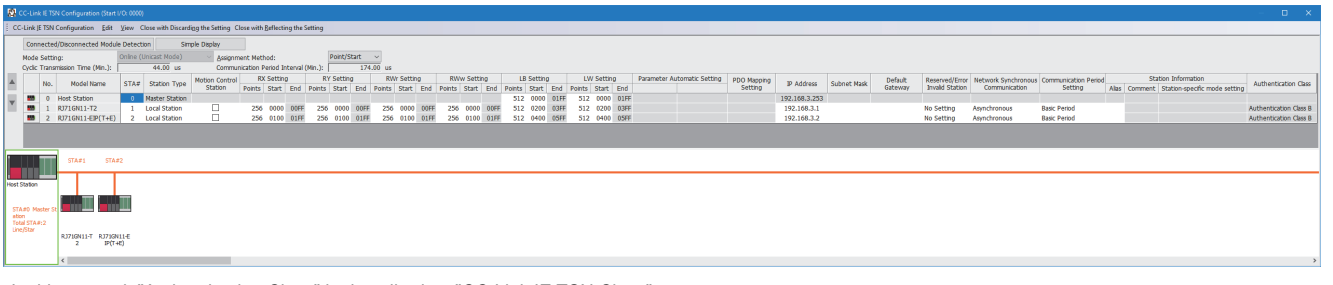

- In this manual, "Authentication Class" is described as "CC-Link IE TSN Class".
- *8.* Click the [Close with Reflecting the Setting] button to close the "CC-Link IE TSN Configuration" window.
- *9.* Set the refresh settings as follows.

[Navigation window] [Parameter] [Module Information] [RJ71GN11-EIP(T+E)] [Port1 Module Parameter (CC-Link IE TSN)]  $\Rightarrow$  [Basic Settings]  $\Rightarrow$  [Refresh Settings]  $\Rightarrow$  [Detailed Setting]

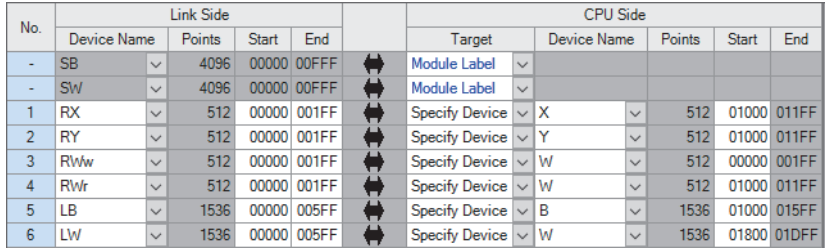

10. In "Communication Mode" under "Application Settings", set "Unicast" or "Multicast".

ึ∀ [Navigation window]  $\Leftrightarrow$  [Parameter]  $\Leftrightarrow$  [Module Information]  $\Leftrightarrow$  [RJ71GN11-EIP(T+E)]  $\Leftrightarrow$  [Port1 Module Parameter (CC-Link IE TSN)]  $\Rightarrow$  [Application Settings]  $\Rightarrow$  [Communication Mode]

*11.* Click the [Apply] button.

*12.* Write the set parameters to the CPU module on the master station. Then, reset the CPU module or power off and on the system.

 $\mathcal{L}$  [Online]  $\Leftrightarrow$  [Write to PLC]

 $Point<sup>0</sup>$ 

In this example, default values are used for parameters that are not shown above. For the parameters, refer to the following.

**Fage 73 CC-Link IE TSN Parameter Settings** 

## **Settings in the local stations**

Connect the engineering tool to the CPU module on the local station and set parameters.

### **Settings in the local station (station No.1)**

- 1. Set the CPU module and add the module labels of the CPU module. The setting method of the CPU module and addition method of the module label are the same as those of the master station. (For [Page 233 Setting in the master station\)](#page-234-0)
- *2.* Set a local station (RJ71GN11-T2) as follows.

\*্চী [Navigation window]  $\Leftrightarrow$  [Parameter]  $\Leftrightarrow$  [Module Information]  $\Leftrightarrow$  Right-click  $\Leftrightarrow$  [Add New Module]

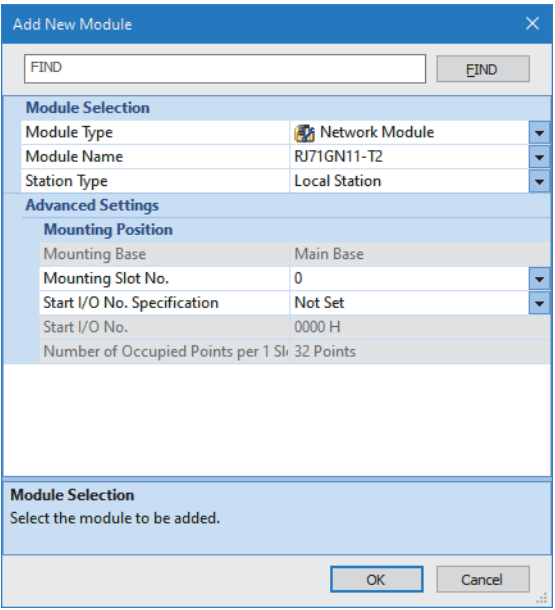

- *3.* Add a module label of the local station. The addition method of the module label is the same as that of the master station. ( $\sqrt{27}$  [Page 233 Setting in the master station](#page-234-0))
- *4.* Set the items in "Required Settings" as follows.
- $\textcircled{r}$  [Navigation window]  $\Rightarrow$  [Parameter]  $\Rightarrow$  [Module Information]  $\Rightarrow$  [RJ71GN11-T2]  $\Rightarrow$  [Required Settings]

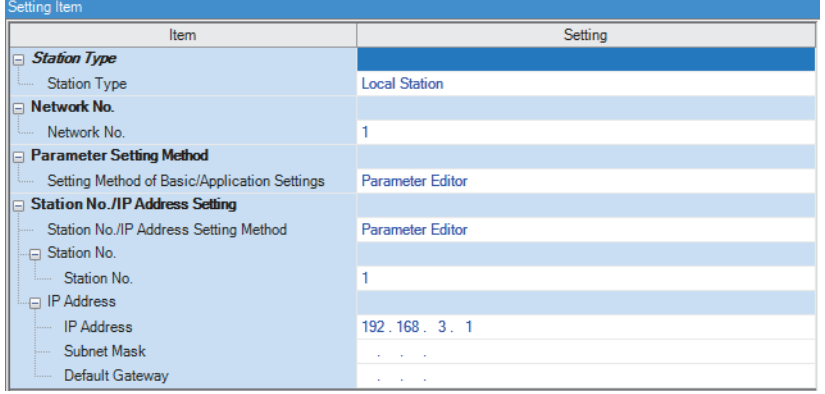

#### *5.* Set the refresh settings as follows.

 $\textcircled{r}$  [Navigation window]  $\Leftrightarrow$  [Parameter]  $\Leftrightarrow$  [Module Information]  $\Leftrightarrow$  [RJ71GN11-T2]  $\Leftrightarrow$  [Basic Settings]  $\Leftrightarrow$  [Refresh Settings]  $\Rightarrow$  [Detailed Setting]

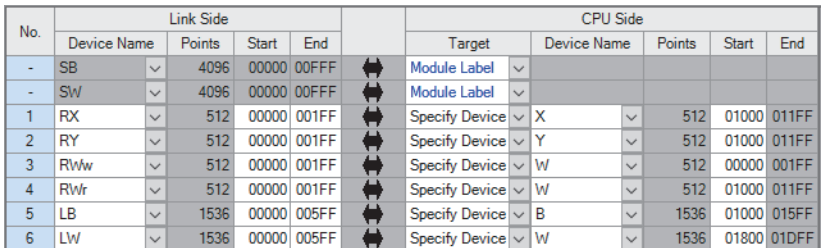

#### **6.** Click the [Apply] button.

*7.* Write the set parameters to the CPU module on the local station. Then, reset the CPU module or power off and on the system.

 $\mathcal{L}$  [Online]  $\Rightarrow$  [Write to PLC]

```
Point<sup>0</sup>
```
In this example, default values are used for parameters that are not shown above. For the parameters, refer to the following.

MELSEC iQ-R CC-Link IE TSN User's Manual (Application)

### **Settings in the local station (station No.2)**

- *1.* Set the CPU module and add the module labels of the CPU module. The setting method of the CPU module and addition method of the module label are the same as those of the master station. ( $\sqrt{2}$  [Page 233 Setting in the master station\)](#page-234-0)
- *2.* Set a local station (RJ71GN11-EIP) as follows.
- $\text{[N]}\subset \text{[N]}\subset \text{[Parameter]} \Rightarrow \text{[Module Information]} \Rightarrow \text{Right-click} \Rightarrow \text{[Add New Module]}$

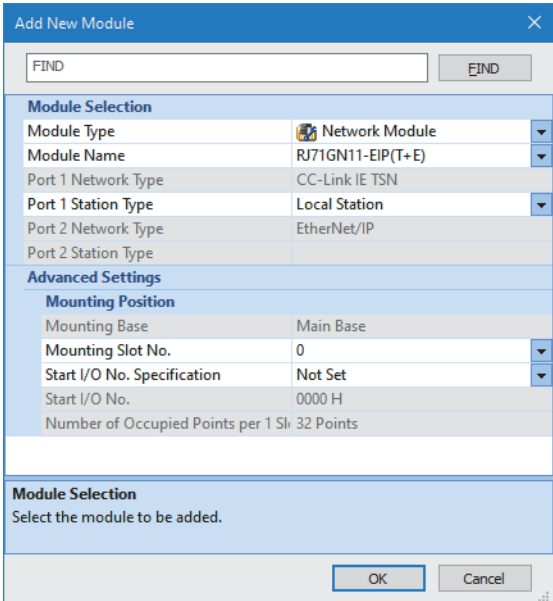

*3.* Add a module label of the local station. The addition method of the module label is the same as that of the master station. ( $\sqrt{27}$  [Page 233 Setting in the master station](#page-234-0))

- *4.* Set the items in "Required Settings" as follows.
- \*ত্ৰী [Navigation window]  $\Leftrightarrow$  [Parameter]  $\Leftrightarrow$  [Module Information]  $\Leftrightarrow$  [RJ71GN11-EIP(T+E)]  $\Leftrightarrow$  [Port1 Module Parameter (CC-Link IE TSN)]  $\Rightarrow$  [Required Settings]

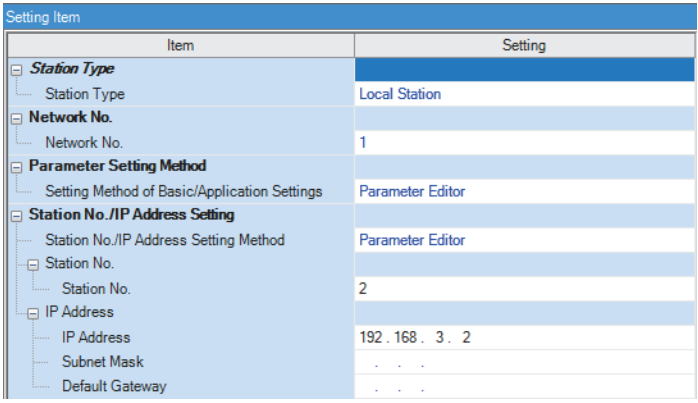

*5.* Set the refresh settings as follows.

 $\gamma$  [Navigation window]  $\Leftrightarrow$  [Parameter]  $\Leftrightarrow$  [Module Information]  $\Leftrightarrow$  [RJ71GN11-EIP(T+E)]  $\Leftrightarrow$  [Port1 Module Parameter (CC-Link IE TSN)]  $\Rightarrow$  [Basic Settings]  $\Rightarrow$  [Refresh Settings]  $\Rightarrow$  [Detailed Setting]

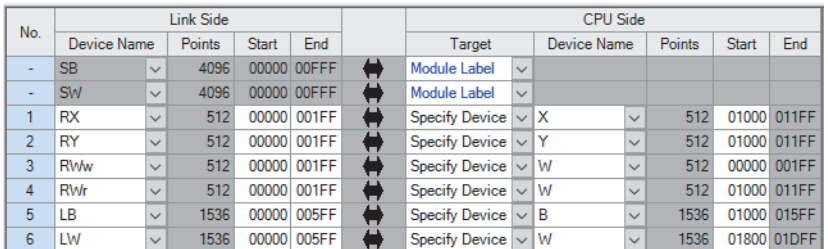

- **6.** Click the [Apply] button.
- *7.* Write the set parameters to the CPU module on the local station. Then, reset the CPU module or power off and on the system.
- $\mathcal{L}$  [Online]  $\Leftrightarrow$  [Write to PLC]

 $Point<sup>9</sup>$ 

In this example, default values are used for parameters that are not shown above. For the parameters, refer to the following.

Fage 73 CC-Link IE TSN Parameter Settings

## **Checking the network status**

Once parameters are set for the master station and local station, check whether data links between the master station and local station is normally operating. Use the CC-Link IE TSN/CC-Link IE Field diagnostics of the engineering tool to check the status.

- *1.* Connect the engineering tool to the CPU module on the master station.
- *2.* Start the CC-Link IE TSN/CC-Link IE Field diagnostics.
- **T** [Diagnostics]  $\Leftrightarrow$  [CC-Link IE TSN/CC-Link IE Field Diagnostics]

If the following display appears, a data link is normal.

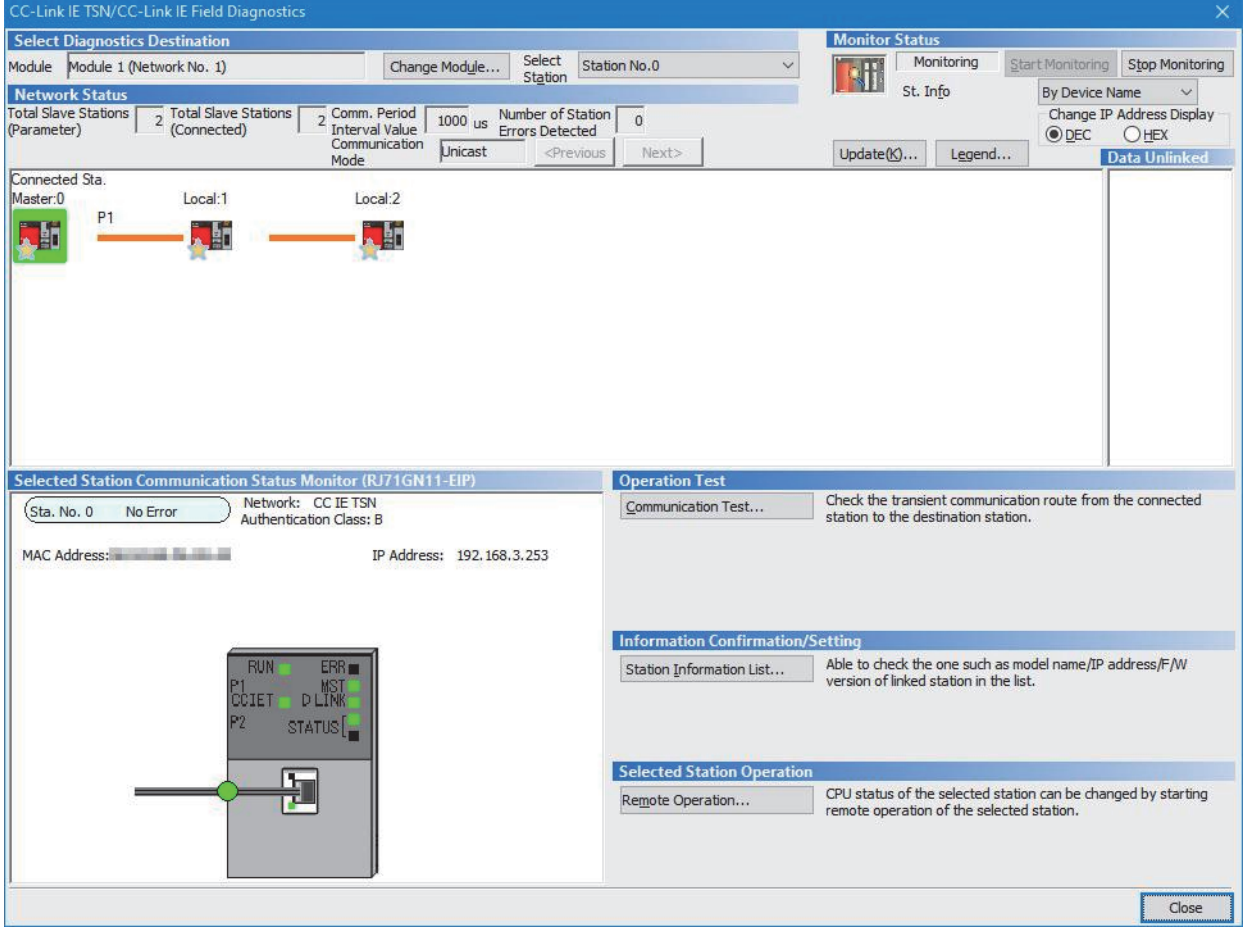

In this manual, "Authentication Class" is described as "CC-Link IE TSN Class".

If an error icon appears in "Network Status" area, use the CC-Link IE TSN/CC-Link IE Field diagnostics to identify the cause of the error and take corrective actions. ( $\sqrt{2}$  [Page 398 CC-Link IE TSN/CC-Link IE Field Diagnostics](#page-399-0))

## **Program example (at unicast mode)**

This section describes a program example when "Communication Mode" under "Application Settings" is set to "Unicast".

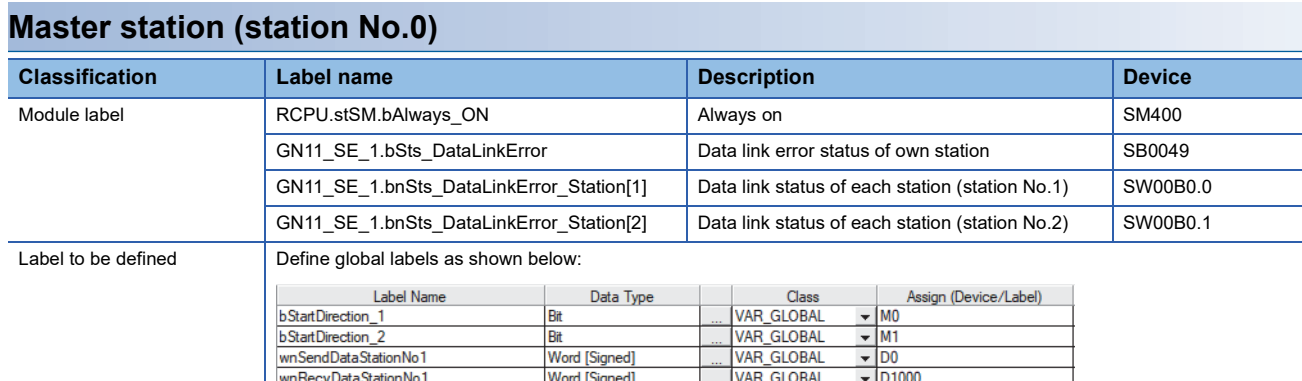

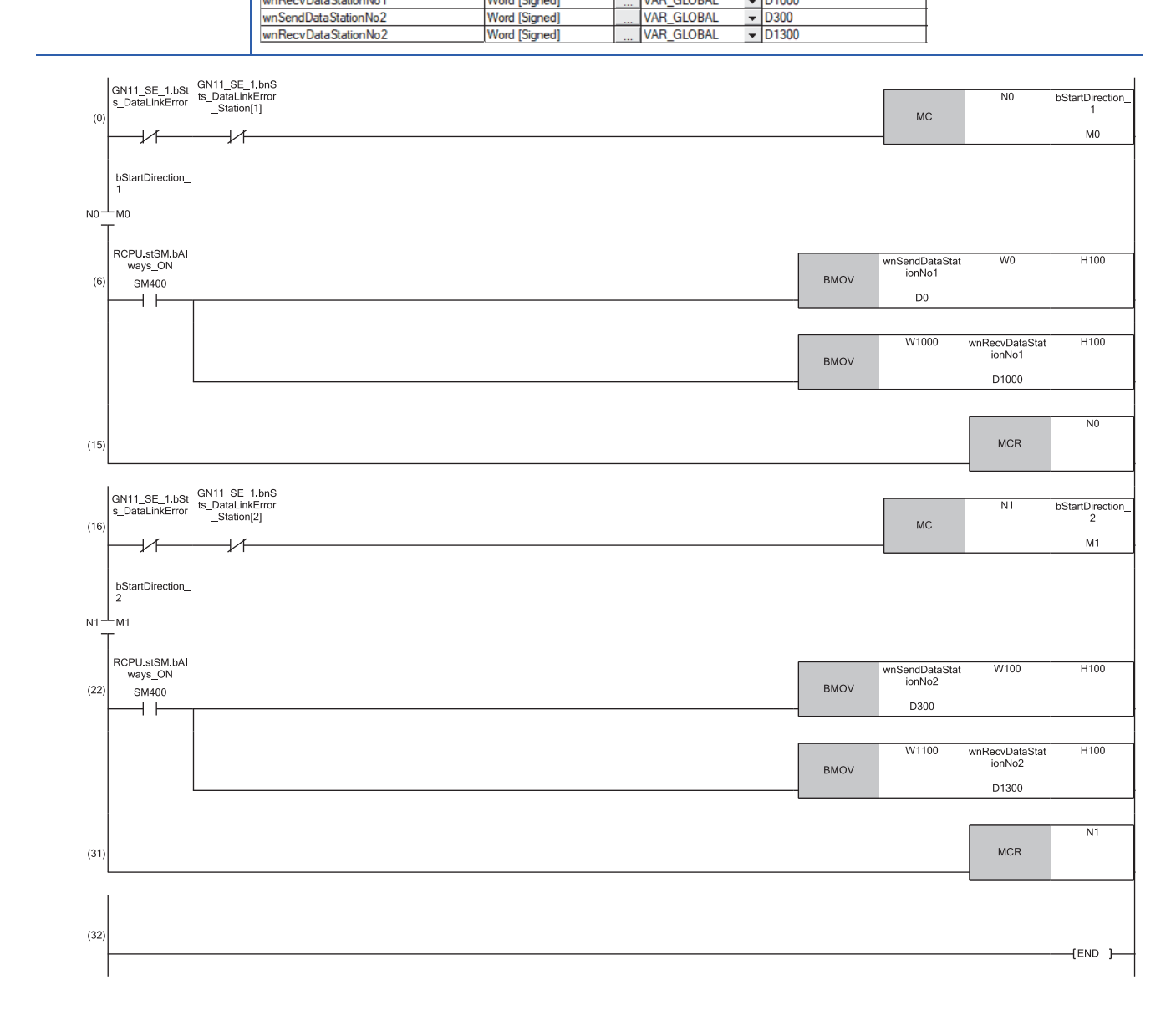

(6) Communication program with a local station (station No.1) (22)Communication program with a local station (station No.2)

Point $\hat{\ell}$ 

If no response is received for several cycle, 'Data link status of each station' (SW00B0 to SW00B7) is determined to be a cyclic transmission faulty station.

### **Local station (station No.1, station No.2)**

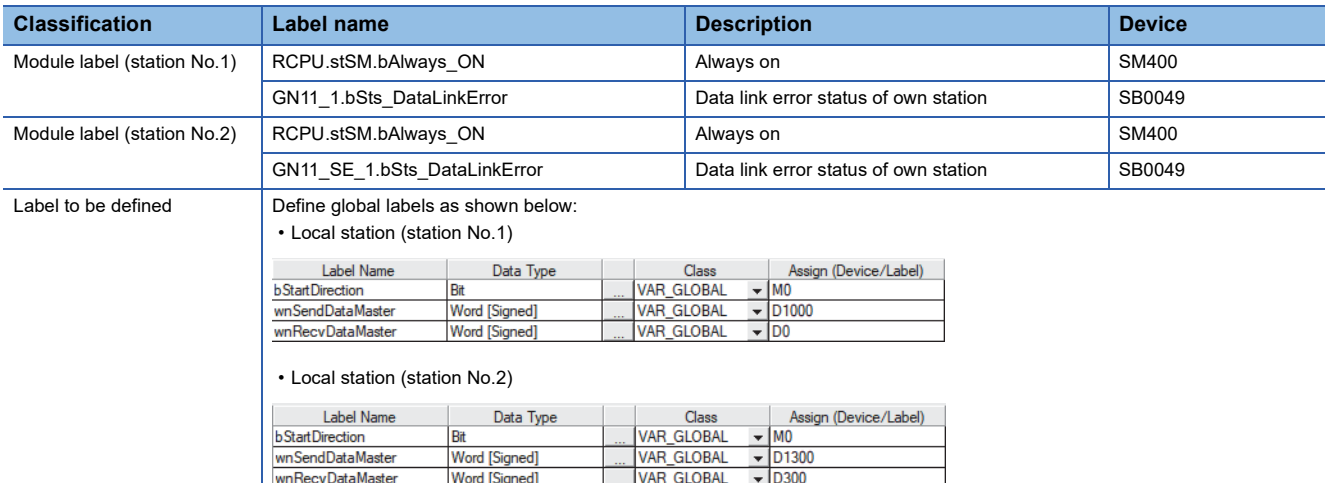

### ■**Local station (station No.1)**

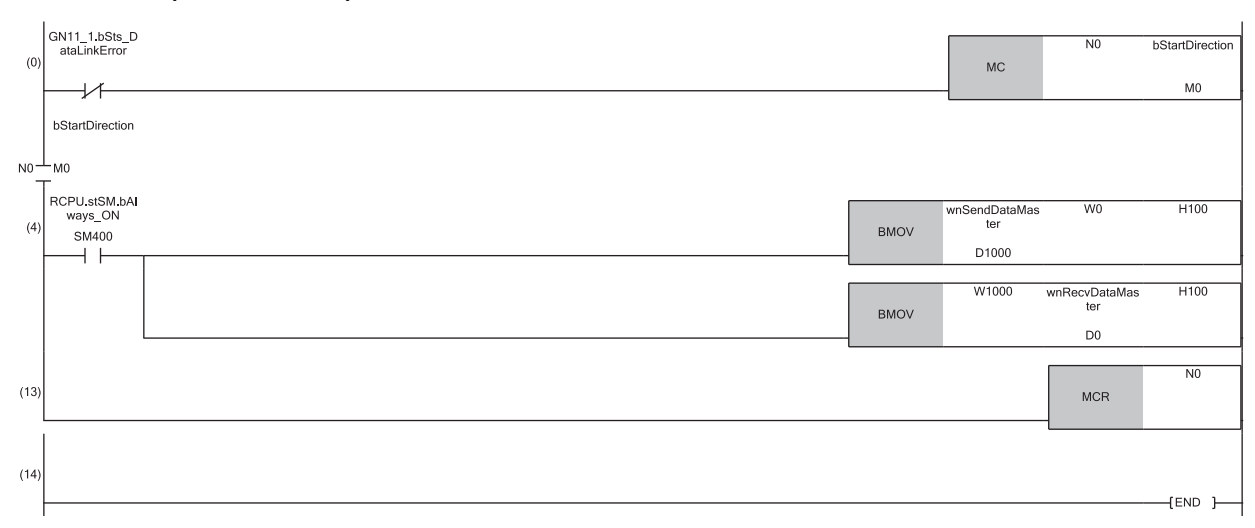

(4) Communication program with the master station (station No.0)

**11**

### ■**Local station (station No.2)**

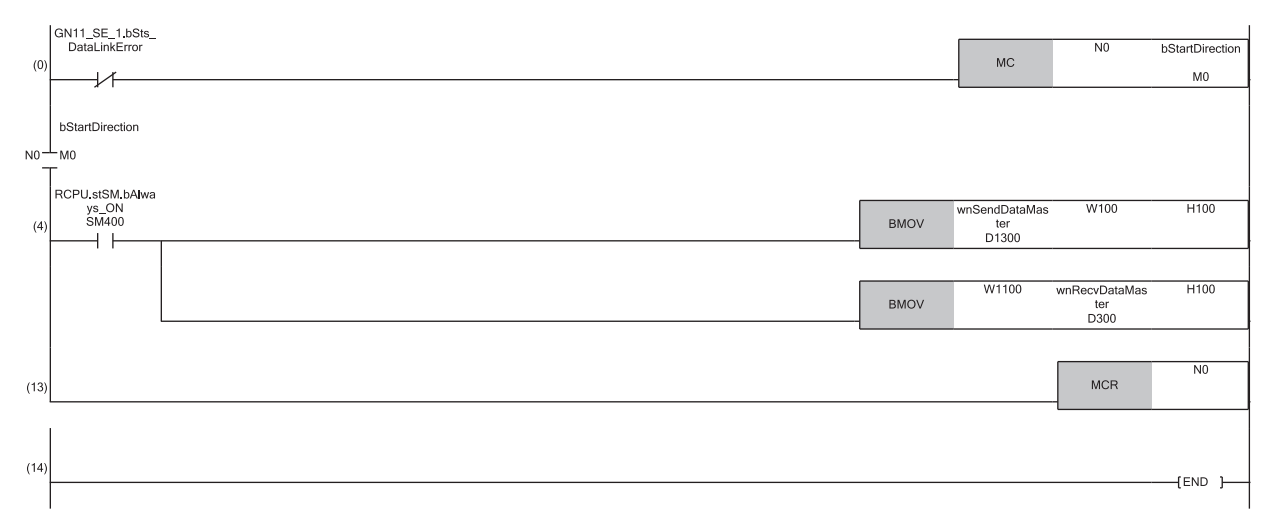

(4) Communication program with the master station (station No.0)

### $Restriction$ <sup>(17</sup>)

When "Communication Mode" is set to "Unicast", 'Data link status of each station' (SW00B0 to SW00B7) cannot be used as an interlock in the local station. Execute communications with other stations, taking into consideration of the operating status in stations to be communicated.

## **Program example (at multicast mode)**

This section describes a program example when "Communication Mode" under "Application Settings" is set to "Multicast".

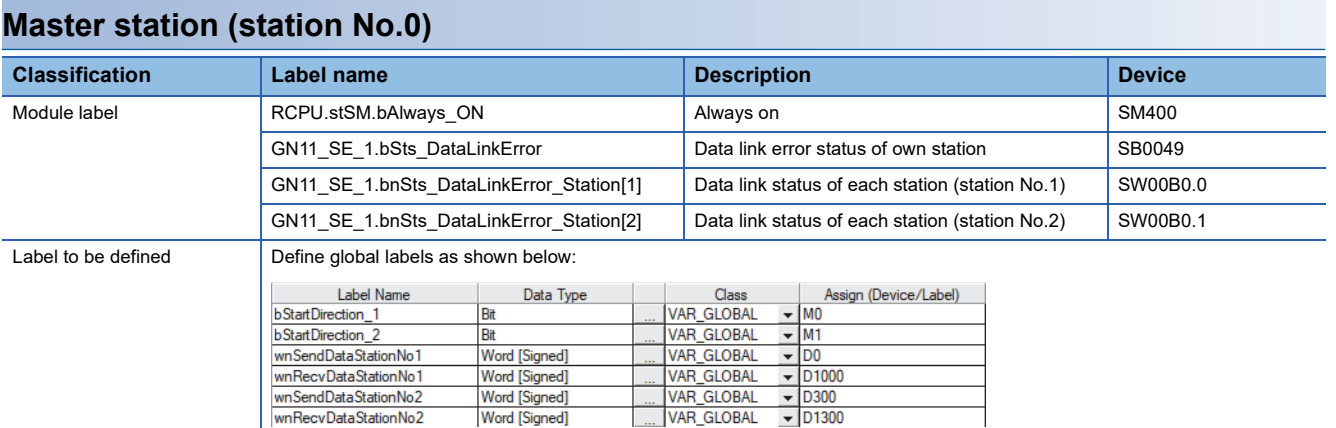

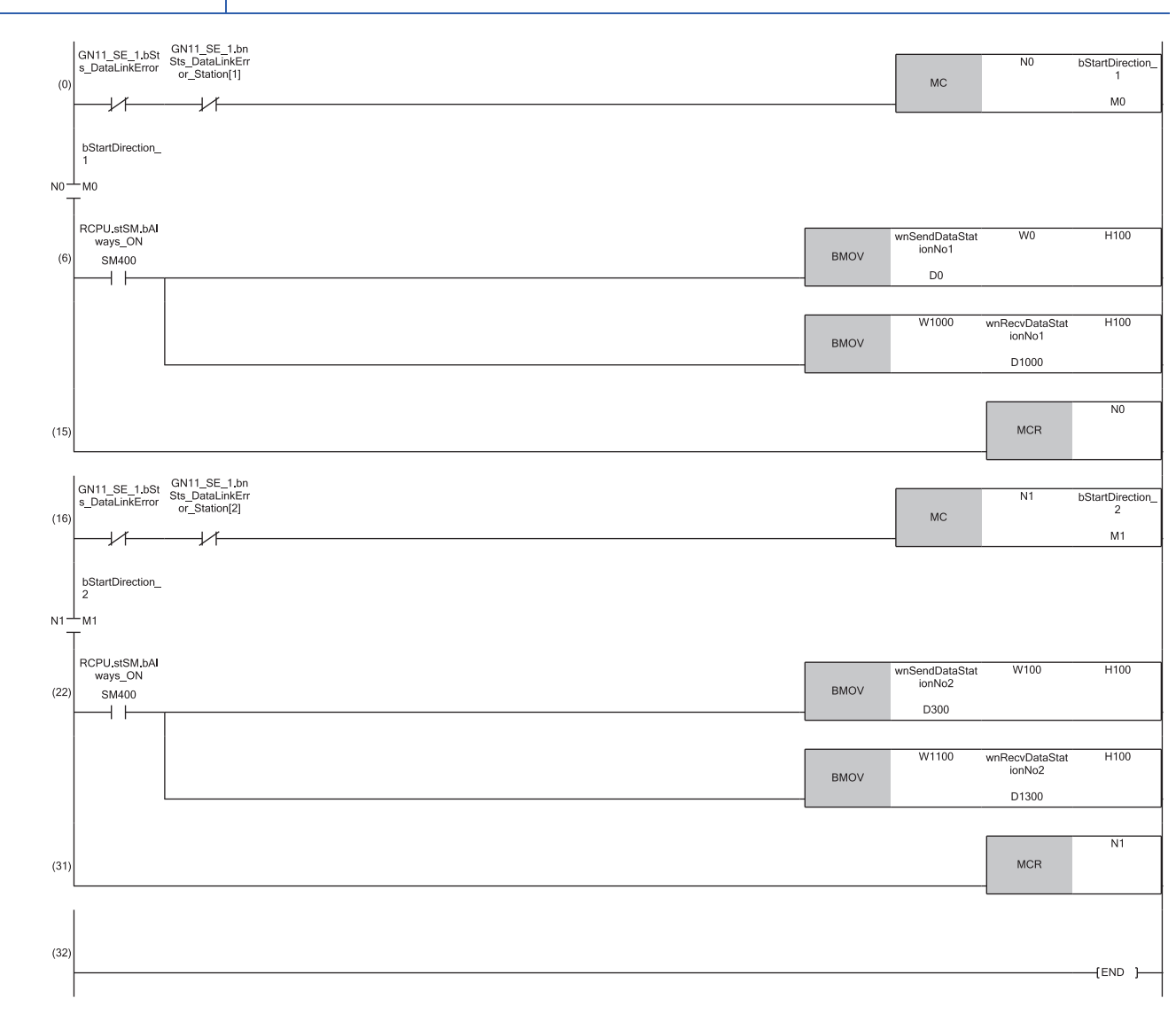

(6) Communication program with a local station (station No.1) (22)Communication program with a local station (station No.2)

### **Local station (station No.1, station No.2)**

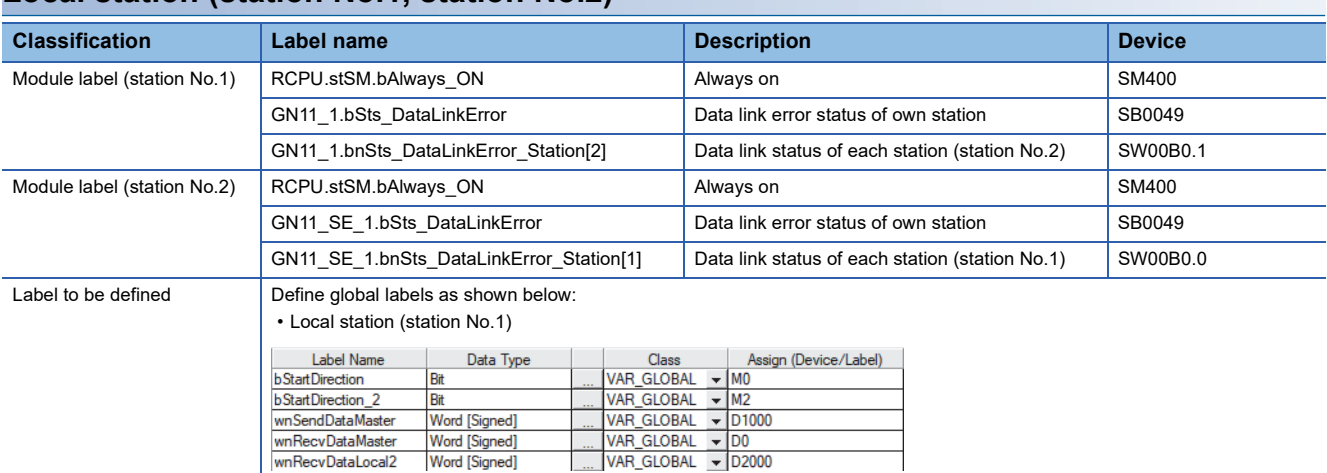

• Local station (station No.2)

wnRecvDataMaster wnRecvDataLocal2 Word [Signed]<br>Word [Signed]

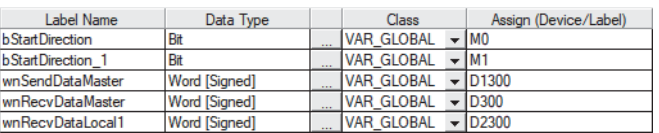

Г

### ■**Local station (station No.1)**

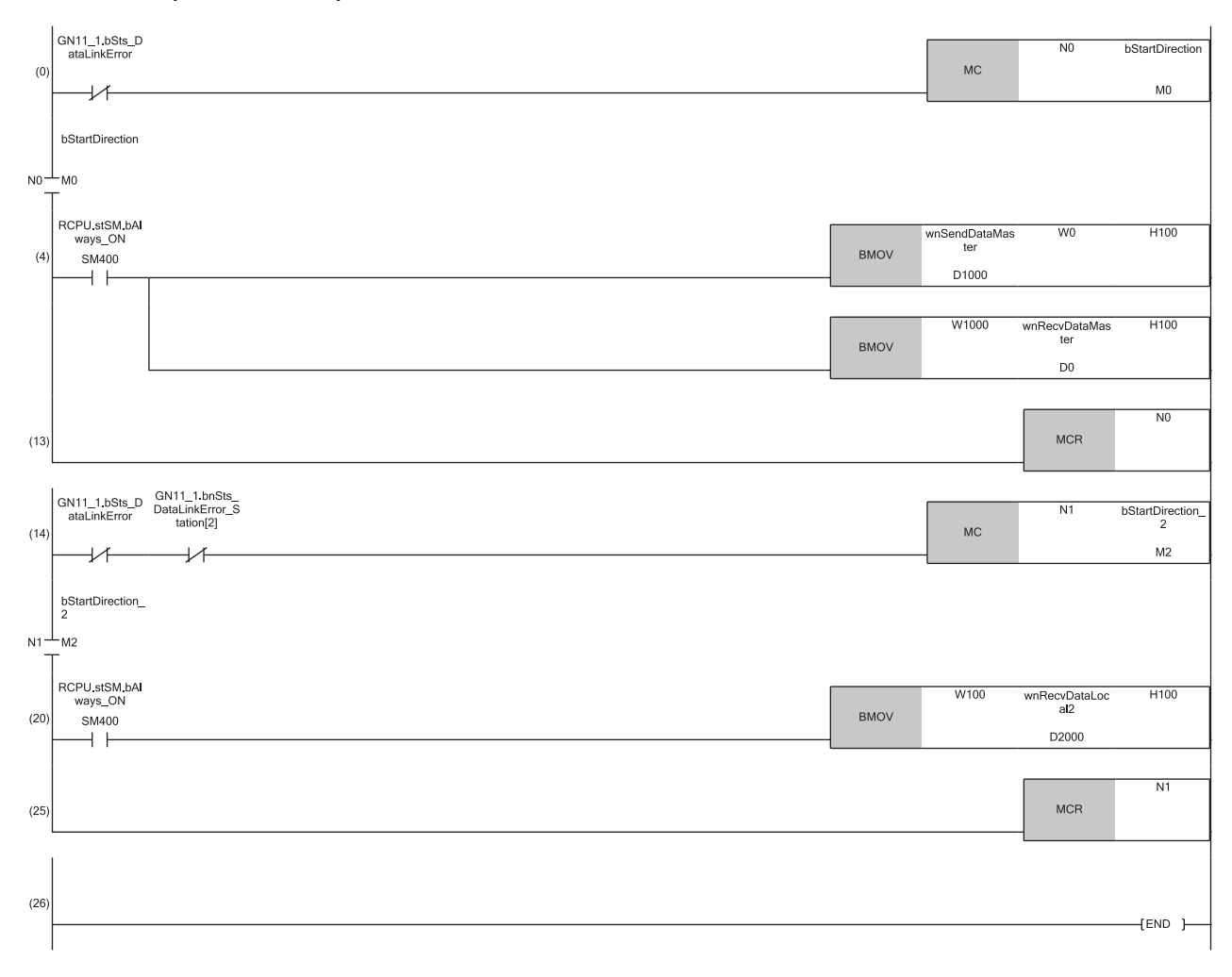

(4) Communication program with the master station (station No.0) (20)Communication program with a local station (station No.2)

### ■**Local station (station No.2)**

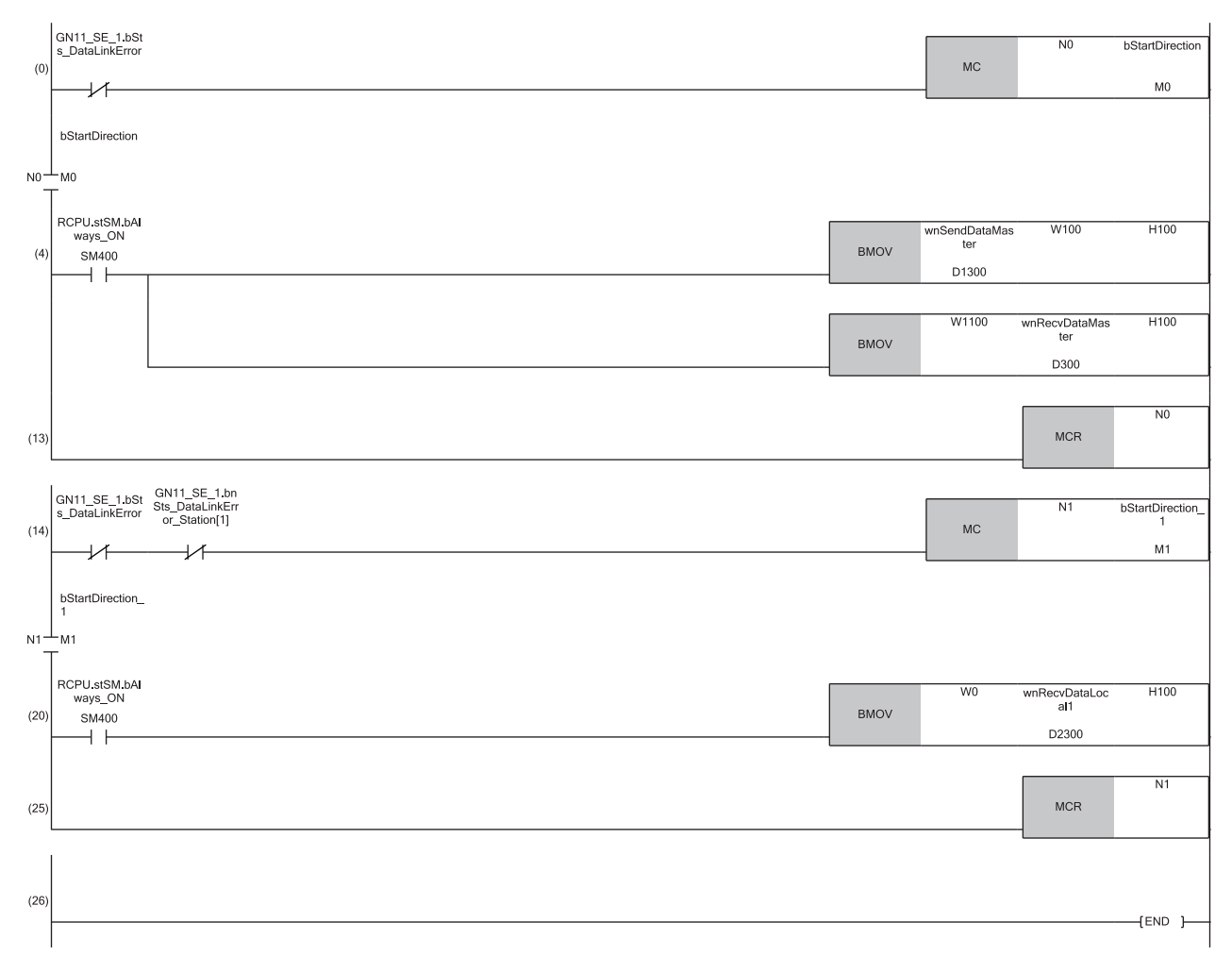

(4) Communication program with the master station (station No.0) (20)Communication program with a local station (station No.1)

## **11.3 Examples of Communication with CC-Link IE TSN Class A Remote Stations**

When "Communication Mode" is set to "Multicast", the local station cannot obtain data output by the CC-Link IE TSN Class A remote station. Use the following communication examples so that the local station can obtain data output by the CC-Link IE TSN Class A remote station.

## **System configuration**

The following is an example of communications between the CC-Link IE TSN Class B master station (station No.0), CC-Link IE TSN Class A remote station (station No.1), and local station (station No.2).

### **System configuration**

- Power supply module: R61P
- CPU module: R04CPU
- Master station (No.0): RJ71GN11-EIP
- Local station (No.2): RJ71GN11-T2
- Remote station (No.1): CC-Link IE TSN Class A remote

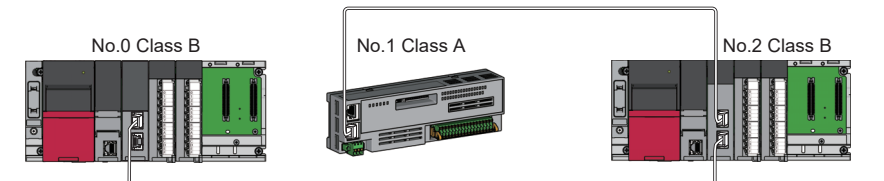

No.0: CC-Link IE TSN Class B master station (station No.0) No.1: CC-Link IE TSN Class A remote station (station No.1) No.2: CC-Link IE TSN Class B local station (station No.2)

### **Link device assignment**

For RX and RWr, 256 points are assigned to each station.

For RY and RWw, 256 points are assigned to a remote station and 512 points are assigned to a local station.

### ■**RX/RY assignment**

Each of the following No.0 to No.2 represents a station number.

- No.0: Master station (station No.0)
- No.1: Remote station (station No.1)
- No.2: Local station (station No.2)

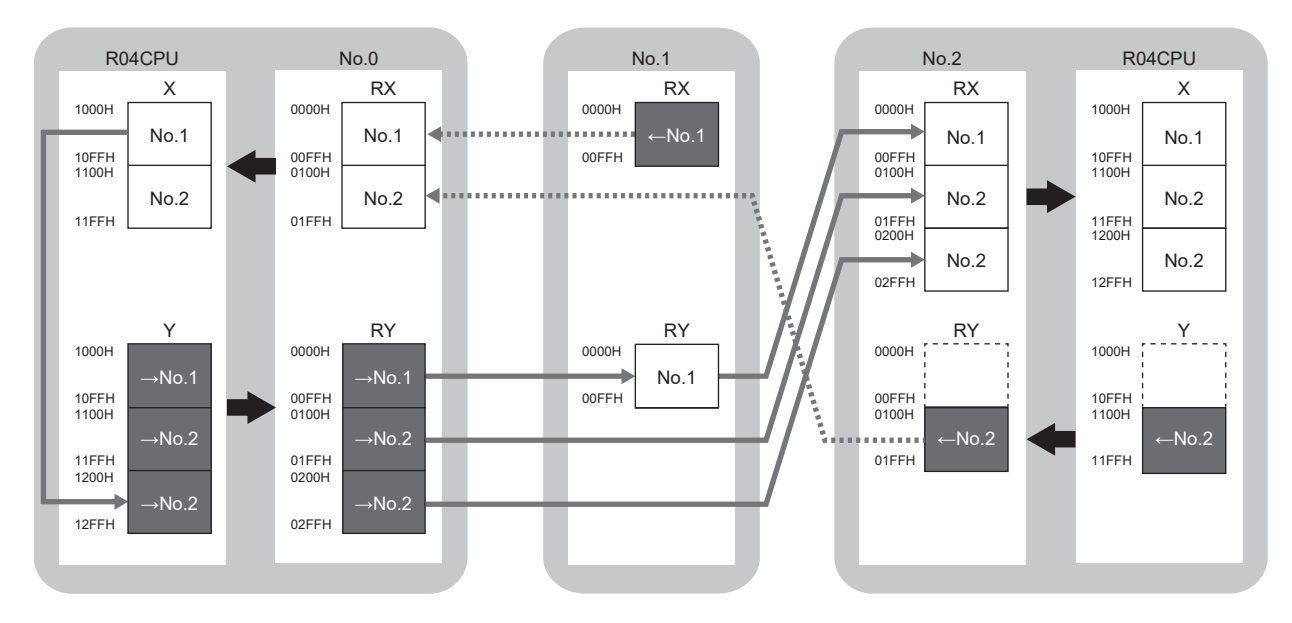

→No.1, →No.2: Send range to station No.1, send range to station No.2

←No.1, ←No.2: Send range from station No.1, send range from station No.2

### ■**RWr/RWw assignment**

Each of the following No.0 to No.2 represents a station number.

- No.0: Master station (station No.0)
- No.1: Remote station (station No.1)
- No.2: Local station (station No.2)

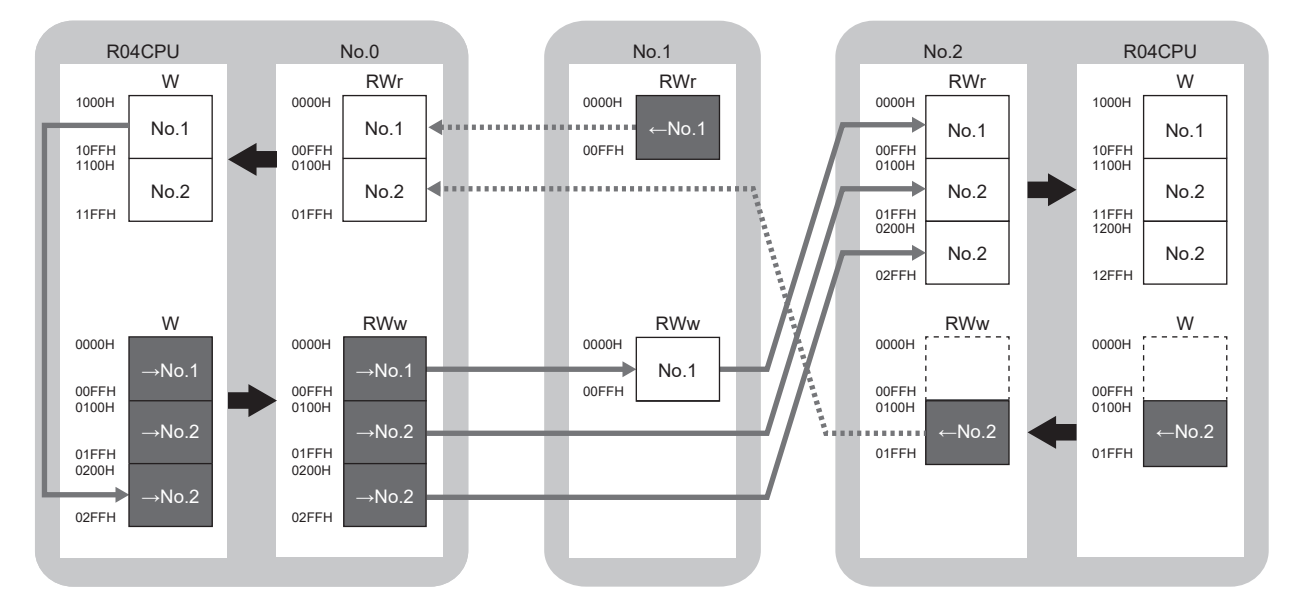

→No.1, →No.2: Send range to station No.1, send range to station No.2 ←No.1, ←No.2: Send range from station No.1, send range from station No.2

## **Setting in the master station**

Connect the engineering tool to the CPU module on the master station and set the parameters.

- *1.* Set the CPU module as follows.
- [Project] [New]

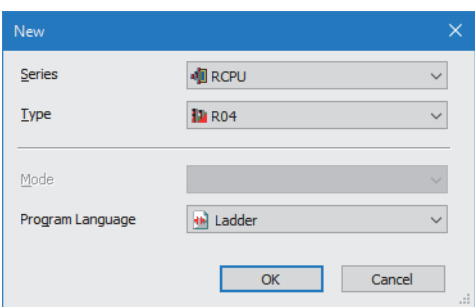

*2.* Click the [Setting Change] button and set the item that is to use module labels.

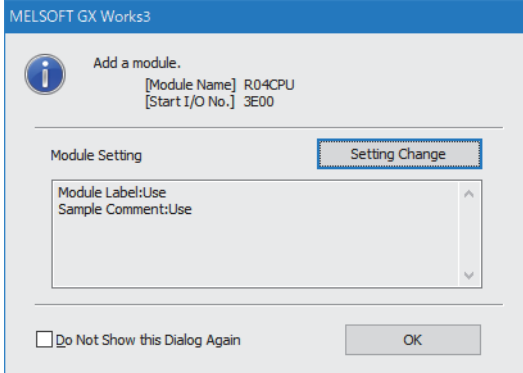

- *3.* Set "Link Direct Device Setting" in "CPU Parameter" to "Extended Mode (iQ-R Series Mode)".
- े्र [CPU Parameter]  $\Rightarrow$  [Memory/Device Setting]  $\Rightarrow$  [Link Direct Device Setting]  $\Rightarrow$  [Link Direct Device Setting]

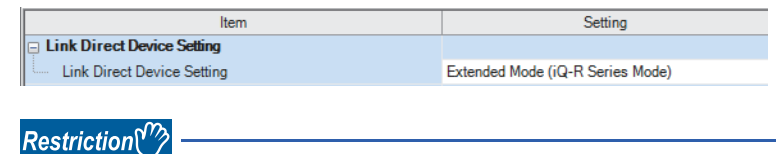

To write module parameters of the CC-Link IE TSN Plus module on a CPU module using an engineering tool, set "Link Direct Device Setting" to "Extended Mode (iQ-R Series Mode)".

If "Link Direct Device Setting" is "Q Series Compatible Mode", "Write to PLC" cannot be executed.

*4.* Set the CC-Link IE TSN Plus module (RJ71GN11-EIP) as follows.

 $\text{[N}$  [Navigation window]  $\Leftrightarrow$  [Parameter]  $\Leftrightarrow$  [Module Information]  $\Leftrightarrow$  Right-click  $\Leftrightarrow$  [Add New Module]

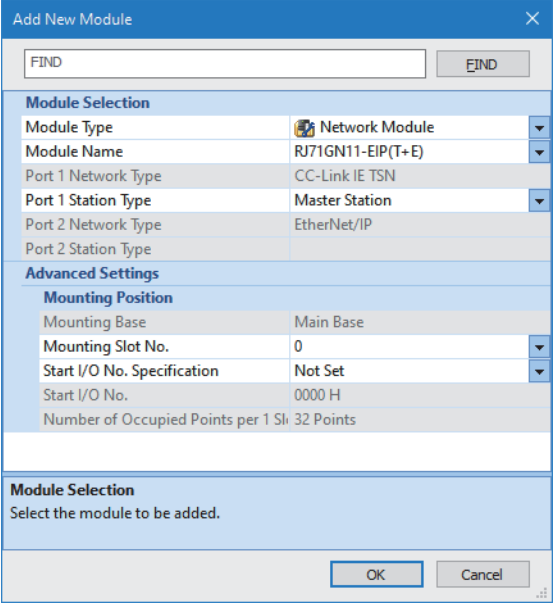

**5.** Click the [OK] button to add a module label of the CC-Link IE TSN Plus module.

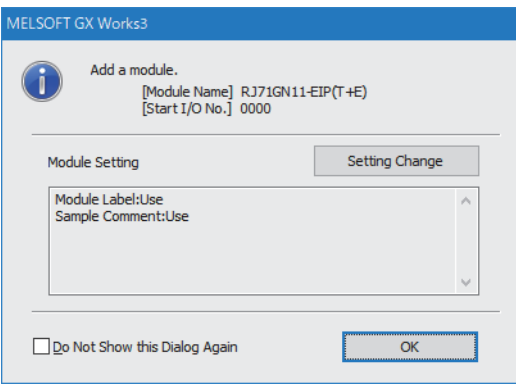

*6.* Set the items in "Required Settings" as follows.

 $\textcircled{x}$  [Navigation window]  $\Leftrightarrow$  [Parameter]  $\Leftrightarrow$  [Module Information]  $\Leftrightarrow$  [RJ71GN11-EIP(T+E)]  $\Leftrightarrow$  [Port1 Module Parameter (CC-Link IE TSN)]  $\Leftrightarrow$  [Required Settings]

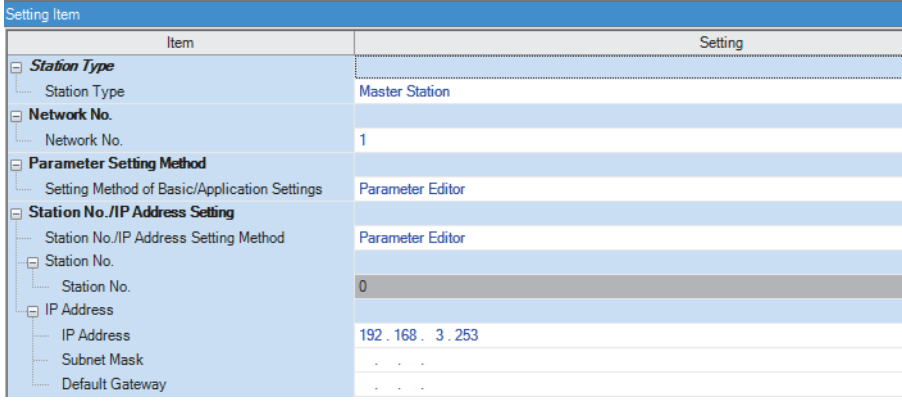
#### *7.* Set the items in "Basic Settings" as follows.

 $\textcircled{r}$  [Navigation window]  $\Rightarrow$  [Parameter]  $\Rightarrow$  [Module Information]  $\Rightarrow$  [RJ71GN11-EIP(T+E)]  $\Rightarrow$  [Port1 Module Parameter (CC-Link IE TSN)]  $\Leftrightarrow$  [Basic Settings]

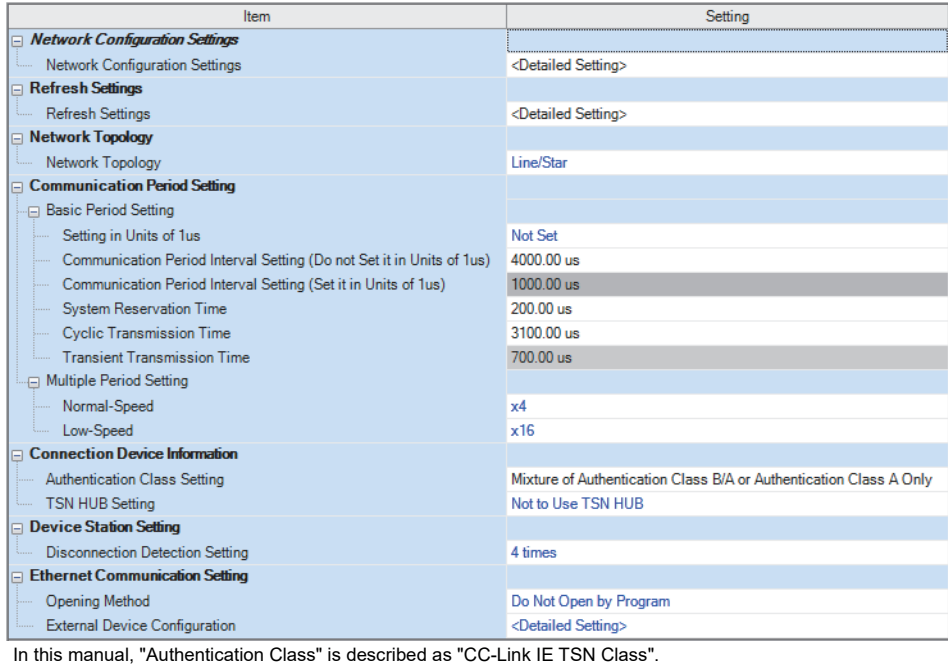

**8.** Set the network configuration as follows. (Set the IP address for each station.)

ি [Navigation window]  $\Leftrightarrow$  [Parameter]  $\Leftrightarrow$  [Module Information]  $\Leftrightarrow$  [RJ71GN11-EIP(T+E)]  $\Leftrightarrow$  [Port1 Module Parameter (CC-Link IE TSN)]  $\Rightarrow$  [Basic Settings]  $\Rightarrow$  [Network Configuration Settings]  $\Rightarrow$  [Detailed Setting]

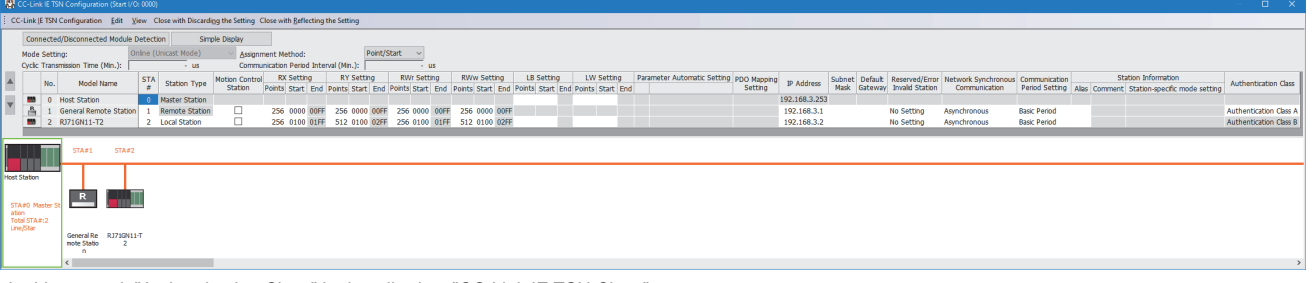

In this manual, "Authentication Class" is described as "CC-Link IE TSN Class".

*9.* Click the [Close with Reflecting the Setting] button to close the "CC-Link IE TSN Configuration" window.

*10.* Set the refresh settings as follows.

 $\textdegreeled{}$  [Navigation window]  $\Leftrightarrow$  [Parameter]  $\Leftrightarrow$  [Module Information]  $\Leftrightarrow$  [RJ71GN11-EIP(T+E)]  $\Leftrightarrow$  [Port1 Module Parameter (CC-Link IE TSN)]  $\Rightarrow$  [Basic Settings]  $\Rightarrow$  [Refresh Settings]  $\Rightarrow$  [Detailed Setting]

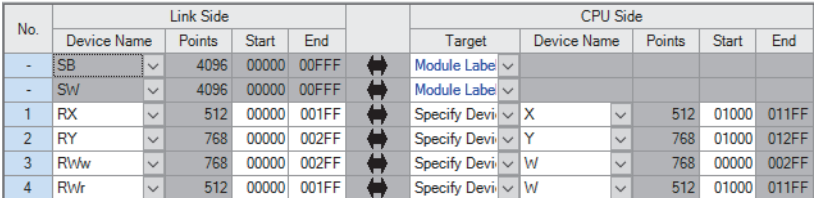

#### *11.* Set the items in "Application Settings" as follows.

 $\textdegreeled{C}$  [Navigation window]  $\Leftrightarrow$  [Parameter]  $\Leftrightarrow$  [Module Information]  $\Leftrightarrow$  [RJ71GN11-EIP(T+E)]  $\Leftrightarrow$  [Port1 Module Parameter (CC-Link IE TSN)]  $\Leftrightarrow$  [Application Settings]

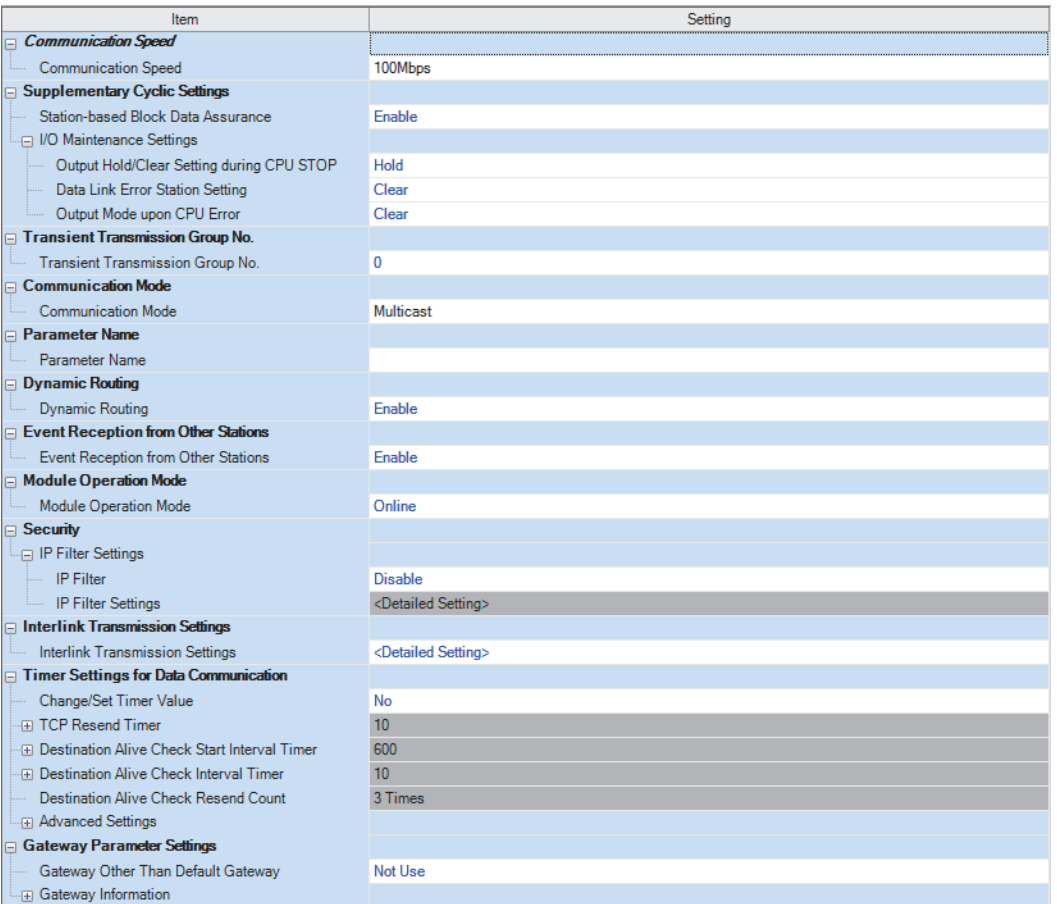

#### **12.** Click the [Apply] button.

*13.* Write the set parameters to the CPU module on the master station. Then, reset the CPU module or power off and on the system.

 $\mathcal{L}$  [Online]  $\Leftrightarrow$  [Write to PLC]

#### $Point$

In this example, default values are used for parameters that are not shown above. For the parameters, refer to the following.

**[Page 73 CC-Link IE TSN Parameter Settings](#page-74-0)** 

## **Settings in the remote stations**

Set the setting of the IP address set in "Network Configuration Settings" of the master station.

## **Settings in the local stations**

Connect the engineering tool to the CPU module on the local station and set parameters.

- *1.* Set the CPU module and add the module labels of the CPU module. The setting method of the CPU module and addition method of the module label are the same as those of the master station. ( $\sqrt{2}$  [Page 249 Setting in the master station\)](#page-250-0)
- *2.* Set a local station (RJ71GN11-T2) as follows.
- $\mathcal{L}$  [Navigation window]  $\Rightarrow$  [Parameter]  $\Rightarrow$  [Module Information]  $\Rightarrow$  Right-click  $\Rightarrow$  [Add New Module]

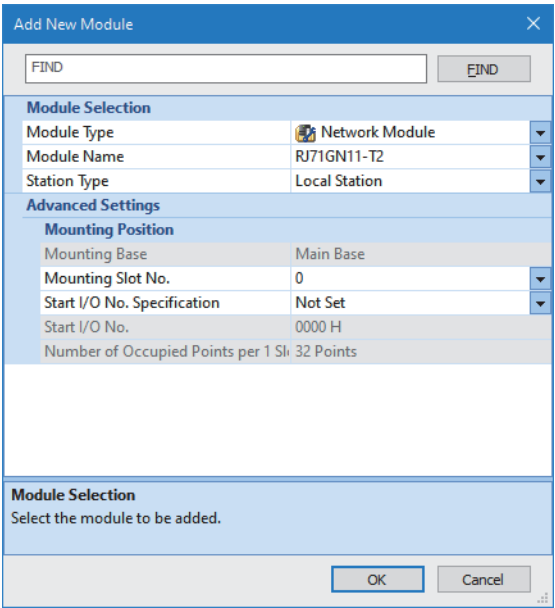

- *3.* Set the item to use a module label of the local station. The addition method of the module label is the same as that of the master station. ( $\sqrt{2}$  [Page 249 Setting in the master station\)](#page-250-0)
- *4.* Set the items in "Required Settings" as follows.

\*ী [Navigation window]  $\Leftrightarrow$  [Parameter]  $\Leftrightarrow$  [Module Information]  $\Leftrightarrow$  [RJ71GN11-T2]  $\Leftrightarrow$  [Required Settings]

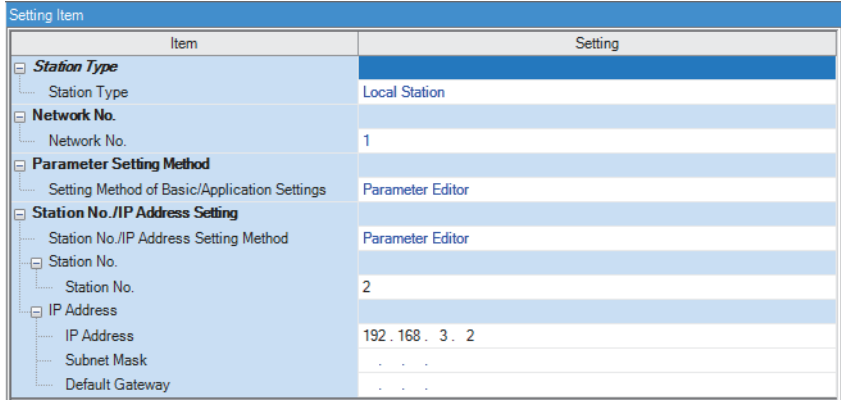

#### *5.* Set the refresh settings as follows.

 $\textcircled{r}$  [Navigation window]  $\Rightarrow$  [Parameter]  $\Rightarrow$  [Module Information]  $\Rightarrow$  [RJ71GN11-T2]  $\Rightarrow$  [Basic Settings]  $\Rightarrow$  [Refresh Settings]  $\Rightarrow$  [Detailed Setting]

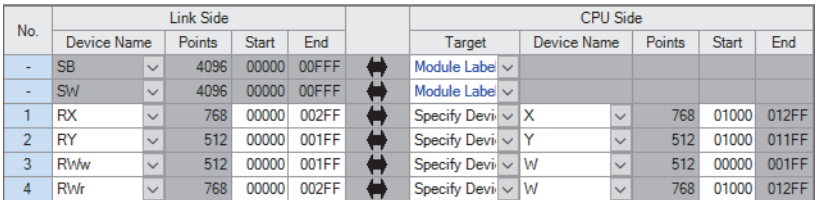

*6.* Set the items in "Application Settings" as follows.

 $\textcircled{r}$  [Navigation window]  $\Leftrightarrow$  [Parameter]  $\Leftrightarrow$  [Module Information]  $\Leftrightarrow$  [RJ71GN11-T2]  $\Leftrightarrow$  [Application Settings]

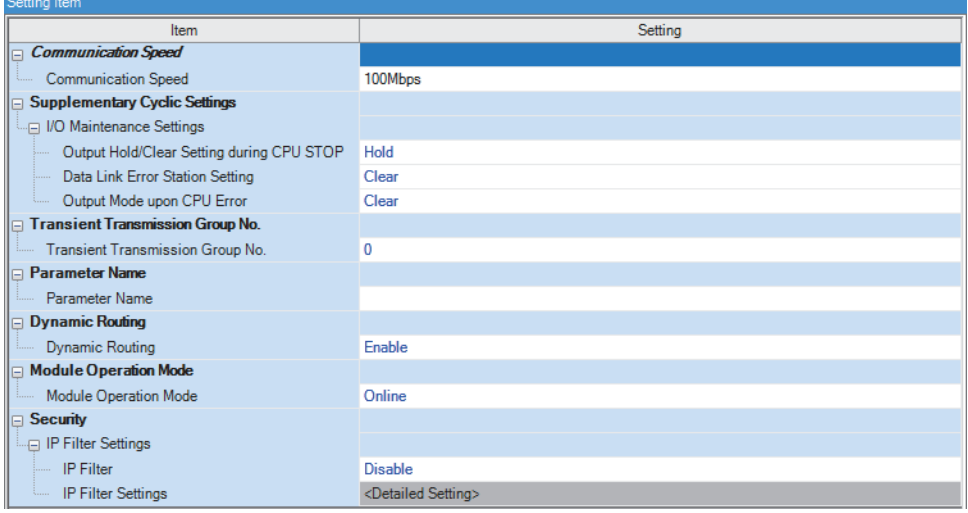

- *7.* Click the [Apply] button.
- *8.* Write the set parameters to the CPU module on the local station. Then, reset the CPU module or power off and on the system.
- $\mathcal{L}$  [Online]  $\Rightarrow$  [Write to PLC]

 $Point$ 

In this example, default values are used for parameters that are not shown above. For the parameters, refer to the following.

MELSEC iQ-R CC-Link IE TSN User's Manual (Application)

# **Checking the network status**

After starting up the system, check whether data link can be normally performed. Use the CC-Link IE TSN/CC-Link IE Field diagnostics of the engineering tool to check the status.

- *1.* Connect the engineering tool to the CPU module on the master station.
- *2.* Start the CC-Link IE TSN/CC-Link IE Field diagnostics.
- **[Diagnostics]**  $\Rightarrow$  **[CC-Link IE TSN/CC-Link IE Field Diagnostics]**

If the following display appears, a data link is normal.

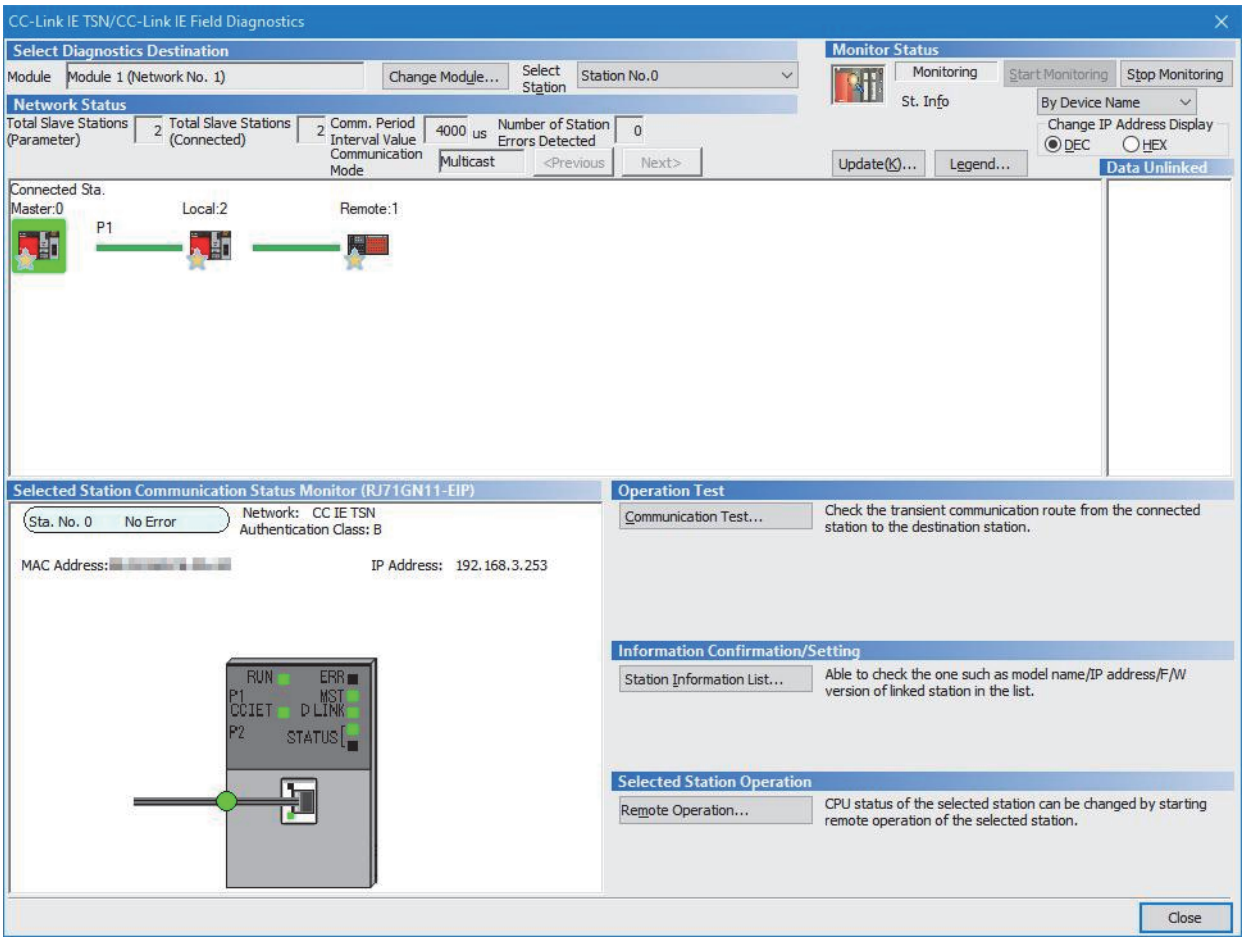

In this manual, "Authentication Class" is described as "CC-Link IE TSN Class".

If an error icon appears in "Network Status" area, use the CC-Link IE TSN/CC-Link IE Field diagnostics to identify the cause of the error and take corrective actions. ( $\sqrt{p}$  [Page 398 CC-Link IE TSN/CC-Link IE Field Diagnostics](#page-399-0))

# **Program example**

The following is a program example of communications between the CC-Link IE TSN Class B master station (station No.0), CC-Link IE TSN Class A remote station (station No.1), and local station (station No.2).

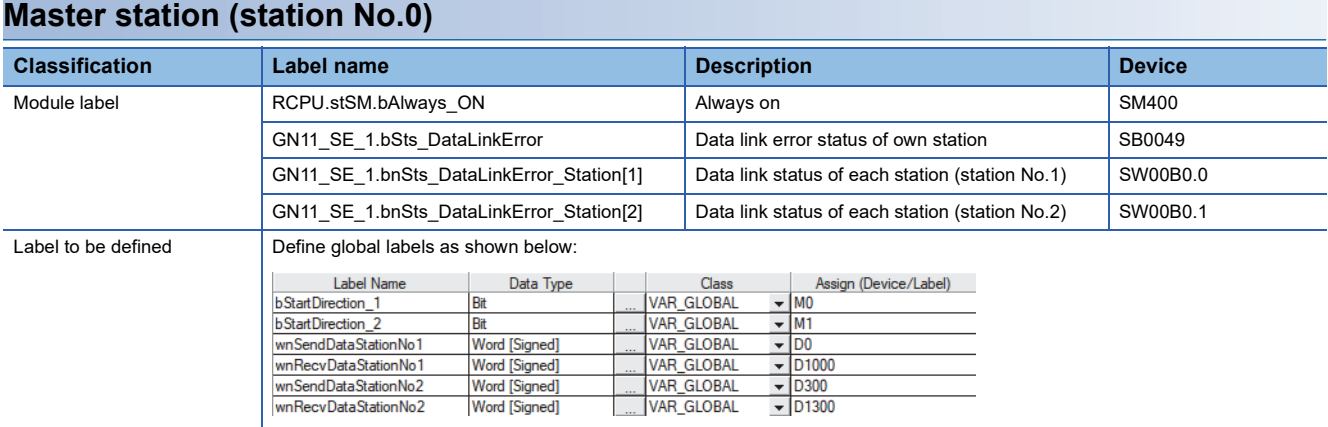

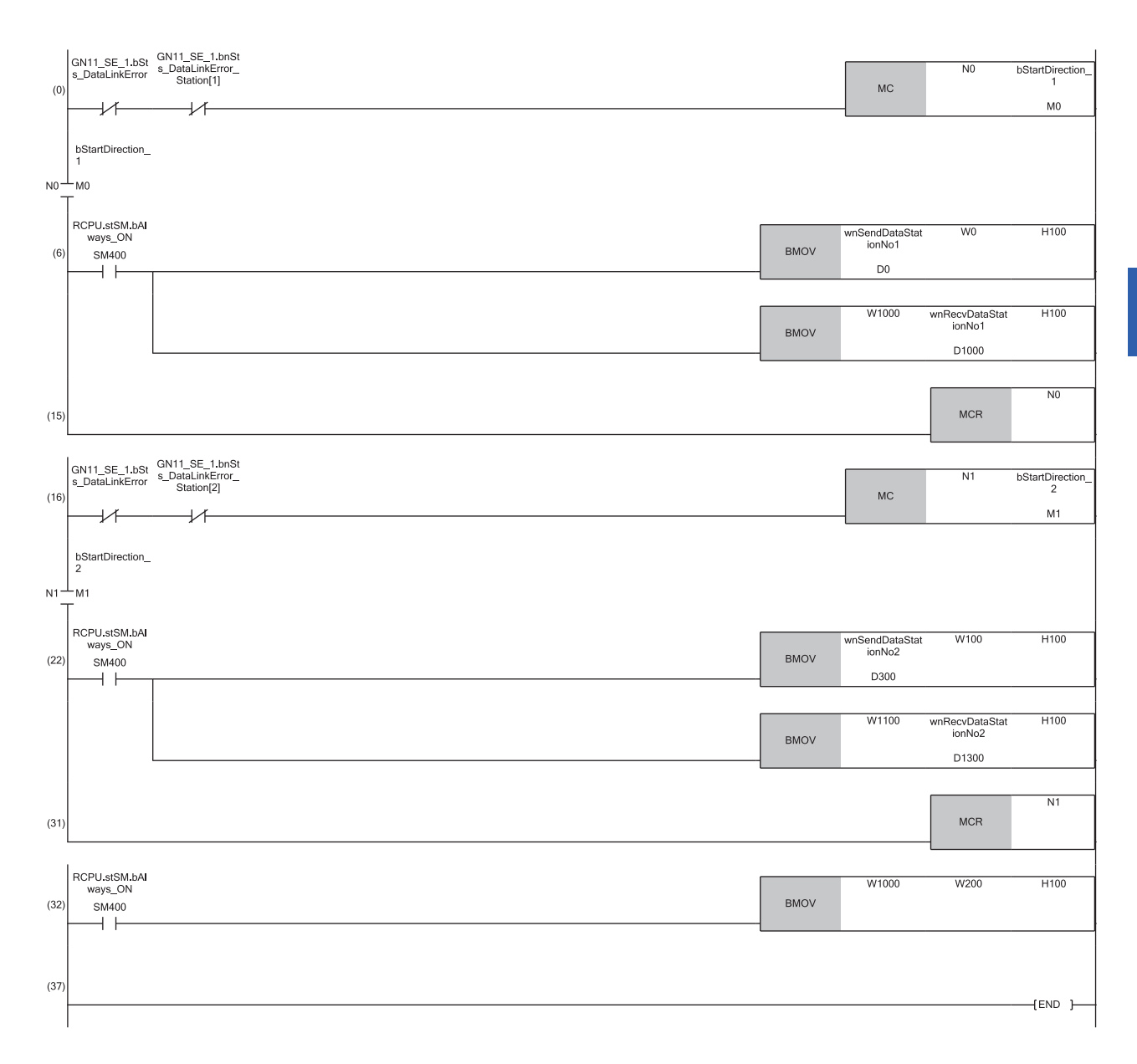

(6) Communication program with a remote station (station No.1)

(22)Communication program with a local station (station No.2)

(32)Program that sends the data received from a remote station (station No.1) to a local station (station No.2)

**11**

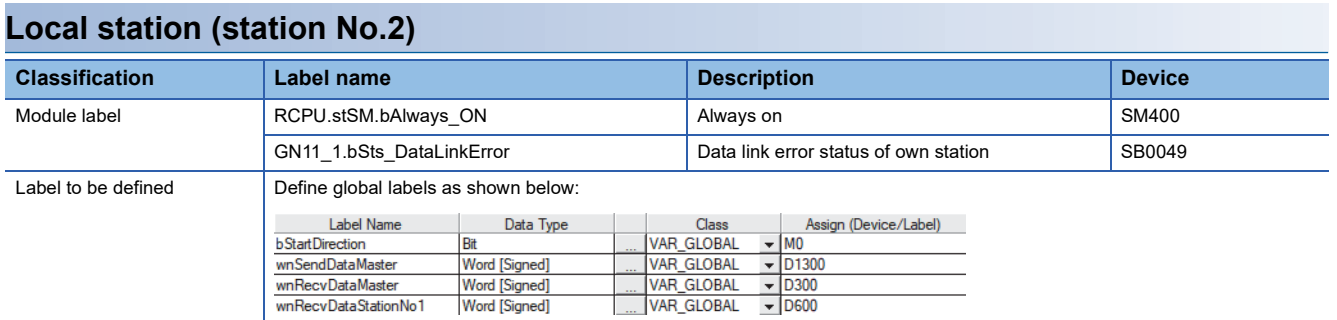

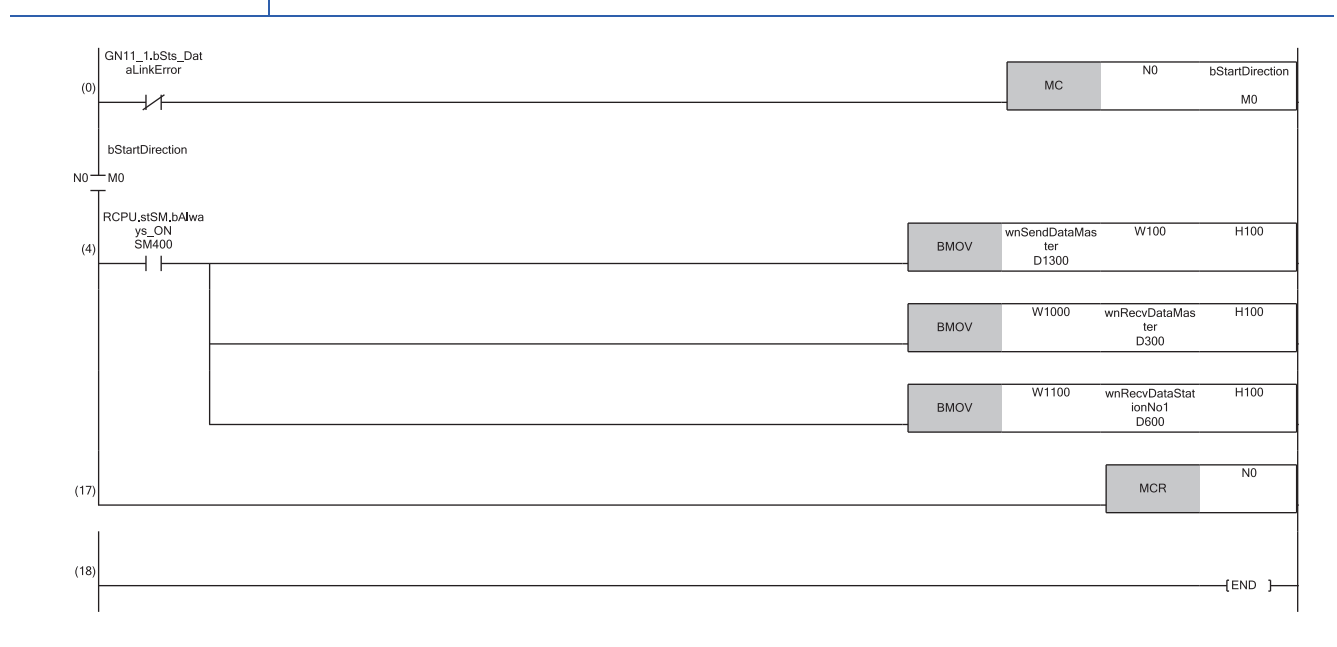

(4) Communication program with the master station (station No.0) and a remote station (station No.1)

# **11.4 Example of Socket Communications**

This section describes the socket communications examples using Active open of TCP/IP communications.

# **System configuration**

The following system configuration is used to explain socket communications.

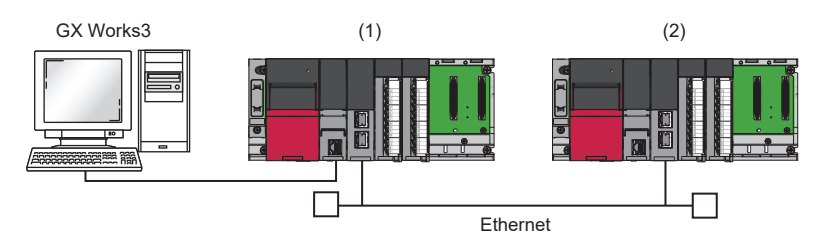

(1) Sending side (IP address: 192.168.3.253)

(2) Receiving side (IP address: 192.168.3.1)

## <span id="page-260-0"></span>**Sending side**

Connect the engineering tool to the CPU module on the sending side and set the parameters.

*1.* Set the CPU module as follows.

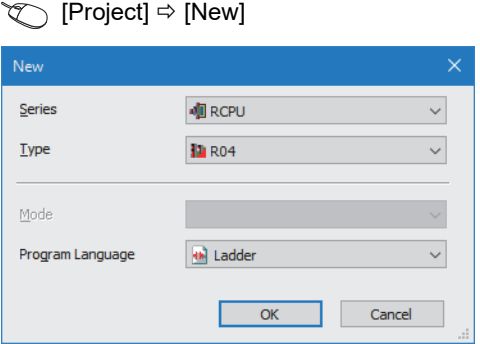

*2.* Click the [Setting Change] button in the following window and set the item to use module labels.

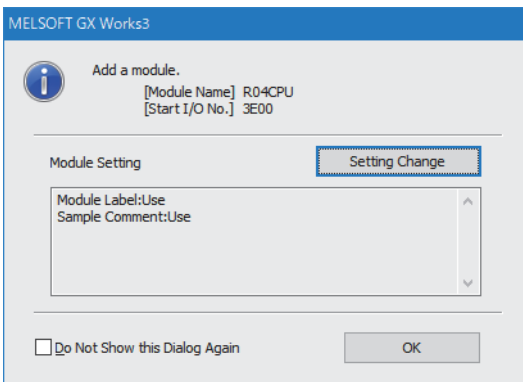

*3.* Set "Link Direct Device Setting" in "CPU Parameter" to "Extended Mode (iQ-R Series Mode)".

 $\textcircled{f}$  [CPU Parameter]  $\Leftrightarrow$  [Memory/Device Setting]  $\Leftrightarrow$  [Link Direct Device Setting]  $\Leftrightarrow$  [Link Direct Device Setting]

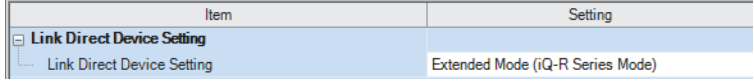

 $Restraction<sup>{N}</sup>$ 

To write module parameters of the CC-Link IE TSN Plus module on a CPU module using an engineering tool, set "Link Direct Device Setting" to "Extended Mode (iQ-R Series Mode)".

If "Link Direct Device Setting" is "Q Series Compatible Mode", "Write to PLC" cannot be executed.

*4.* Set the CC-Link IE TSN Plus module (RJ71GN11-EIP) as follows.

 $\gamma$  [Navigation window]  $\Rightarrow$  [Parameter]  $\Rightarrow$  [Module Information]  $\Rightarrow$  Right-click  $\Rightarrow$  [Add New Module]

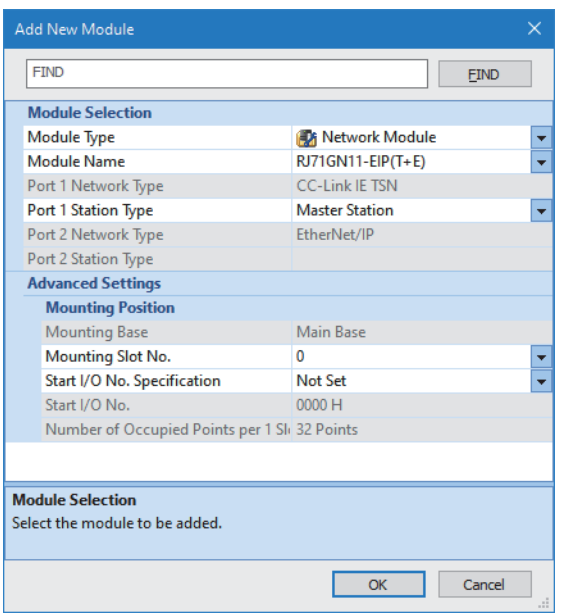

5. Click the [OK] button in the following window to add a module label of the CC-Link IE TSN Plus module.

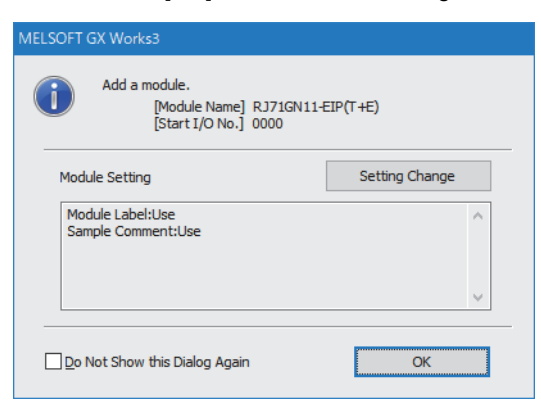

#### *6.* Set the items in "Basic Settings" as follows.

\*ত্ৰী [Navigation window]  $\Leftrightarrow$  [Parameter]  $\Leftrightarrow$  [Module Information]  $\Leftrightarrow$  [RJ71GN11-EIP(T+E)]  $\Leftrightarrow$  [Port1 Module Parameter (CC-Link IE TSN)]  $\Leftrightarrow$  [Basic Settings]

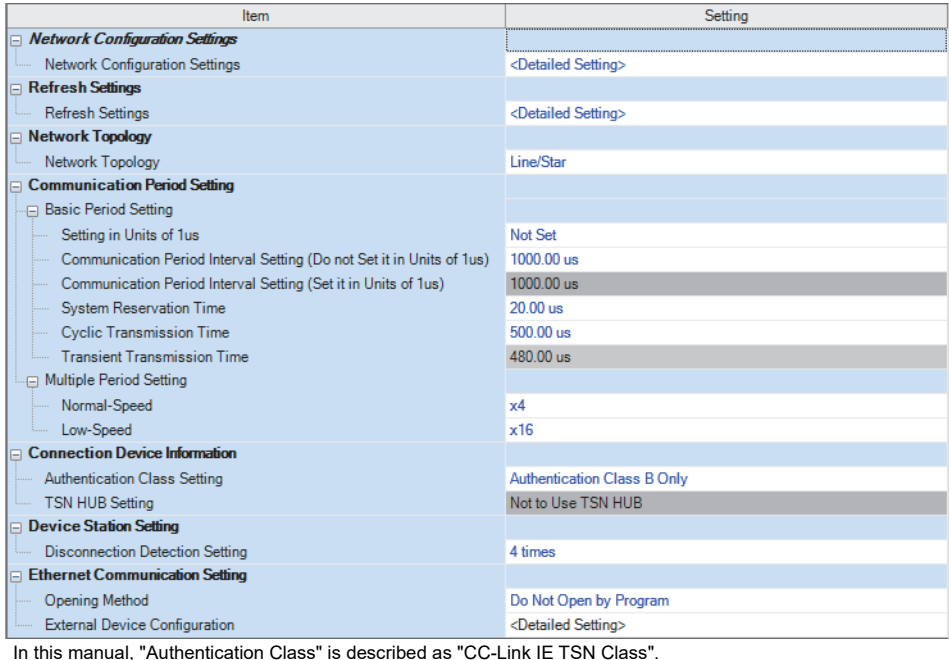

*7.* Set the network configuration of socket communications as follows.

 $\textdegreeled{}$  [Navigation window]  $\Leftrightarrow$  [Parameter]  $\Leftrightarrow$  [Module Information]  $\Leftrightarrow$  [RJ71GN11-EIP(T+E)]  $\Leftrightarrow$  [Port1 Module Parameter (CC-Link IE TSN)]  $\Rightarrow$  [Basic Settings]  $\Rightarrow$  [Ethernet Communication Setting]  $\Rightarrow$  [External Device Configuration]

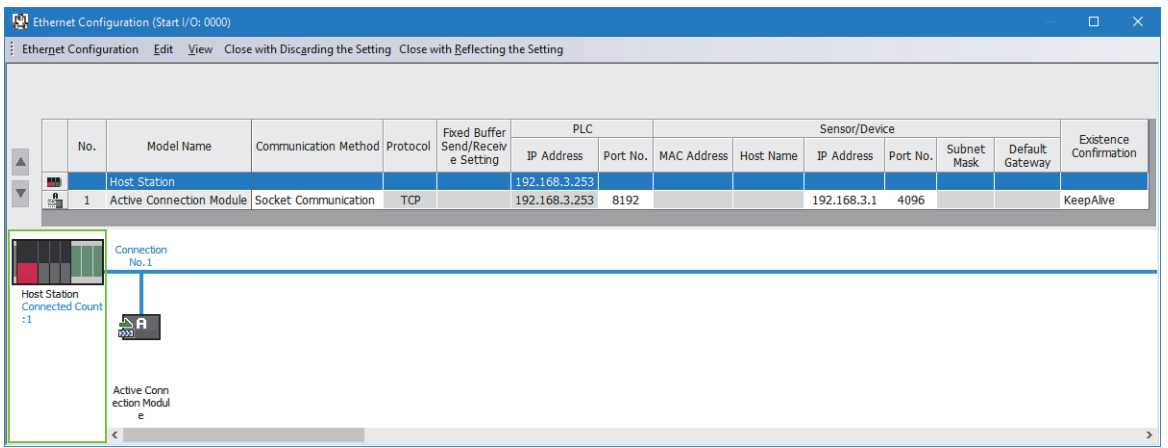

- *8.* Click the [Close with Reflecting the Setting] button to close the "Ethernet Configuration" window.
- **9.** Click the [Apply] button.
- *10.* Write the set parameters to the CPU module on the master station. Then, reset the CPU module or power off and on the system.

 $\mathcal{L}$  [Online]  $\Rightarrow$  [Write to PLC]

 $Point<sup>0</sup>$ 

In this example, default values are used for parameters that are not shown above. For the parameters, refer to the following.

**F** [Page 73 CC-Link IE TSN Parameter Settings](#page-74-0)

# **Receiving side**

Connect the engineering tool to the CPU module on the receiving side and set the parameters.

- *1.* Set the CPU module and add the module labels of the CPU module. The setting method of the CPU module and addition method of the module label are the same as those of when setting the sending side. ( $\Box$  [Page 259 Sending side](#page-260-0))
- *2.* Set the CC-Link IE TSN Plus module (RJ71GN11-EIP) as follows.
- $\mathcal{L}$  [Navigation window]  $\Rightarrow$  [Parameter]  $\Rightarrow$  [Module Information]  $\Rightarrow$  Right-click  $\Rightarrow$  [Add New Module]

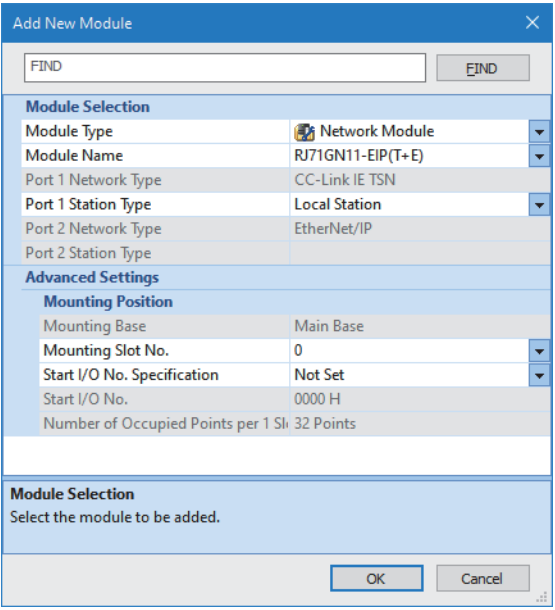

- *3.* Add a module label of the CC-Link IE TSN Plus module. The module label addition method is the same as that of the sending side. ( $\sqrt{P}$  [Page 259 Sending side](#page-260-0))
- *4.* Set the items in "Basic Settings" as follows.

\*্চী [Navigation window]  $\Leftrightarrow$  [Parameter]  $\Leftrightarrow$  [Module Information]  $\Leftrightarrow$  [RJ71GN11-EIP(T+E)]  $\Leftrightarrow$  [Port1 Module Parameter (CC-Link IE TSN)]  $\Rightarrow$  [Basic Settings]

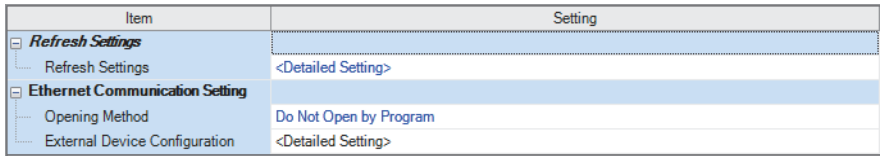

*5.* Set the socket communications network configuration as follows.

 $\textcircled{r}$  [Navigation window]  $\Rightarrow$  [Parameter]  $\Rightarrow$  [Module Information]  $\Rightarrow$  [RJ71GN11-EIP(T+E)]  $\Rightarrow$  [Port1 Module Parameter (CC-Link IE TSN)]  $\Rightarrow$  [Basic Settings]  $\Rightarrow$  [Ethernet Communication Setting]  $\Rightarrow$  [External Device Configuration]

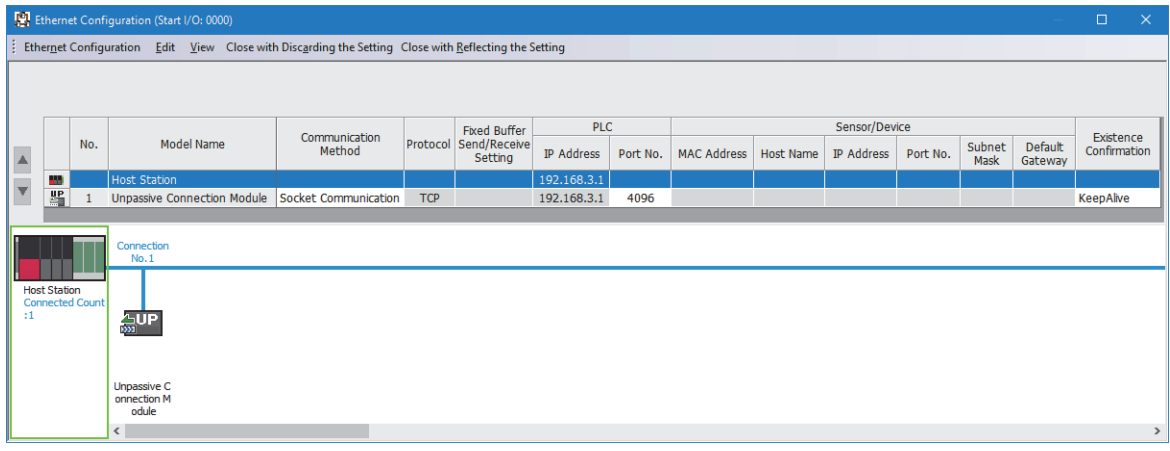

- *6.* Click the [Close with Reflecting the Setting] button to close the "Ethernet Configuration" window.
- *7.* Click the [Apply] button.
- *8.* Write the set parameters to the CPU module on the master station. Then, reset the CPU module or power off and on the system.
- $\mathcal{L}$  [Online]  $\Leftrightarrow$  [Write to PLC]

## $Point$

In this example, default values are used for parameters that are not shown above. For the parameters, refer to the following.

**[Page 73 CC-Link IE TSN Parameter Settings](#page-74-0)** 

# **Program example**

## **Sending side**

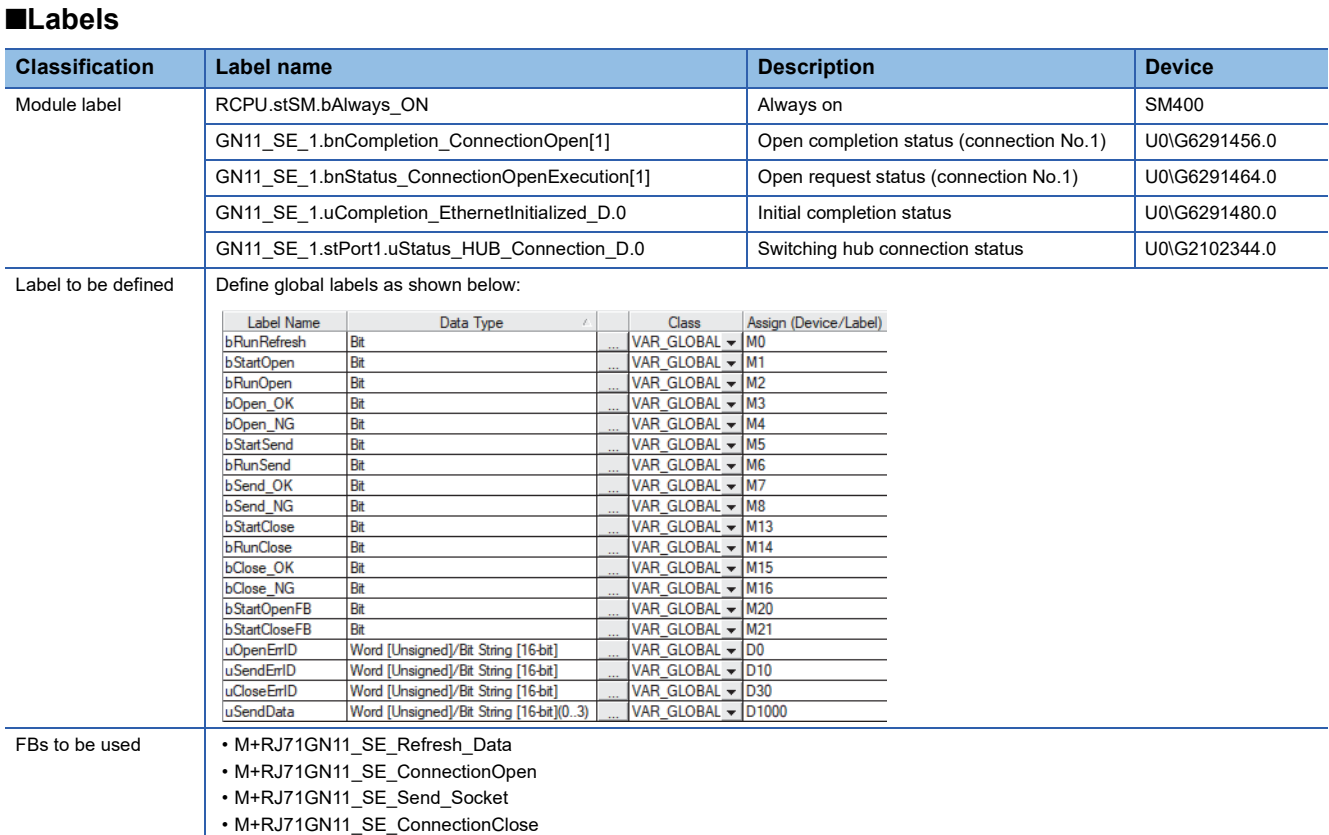

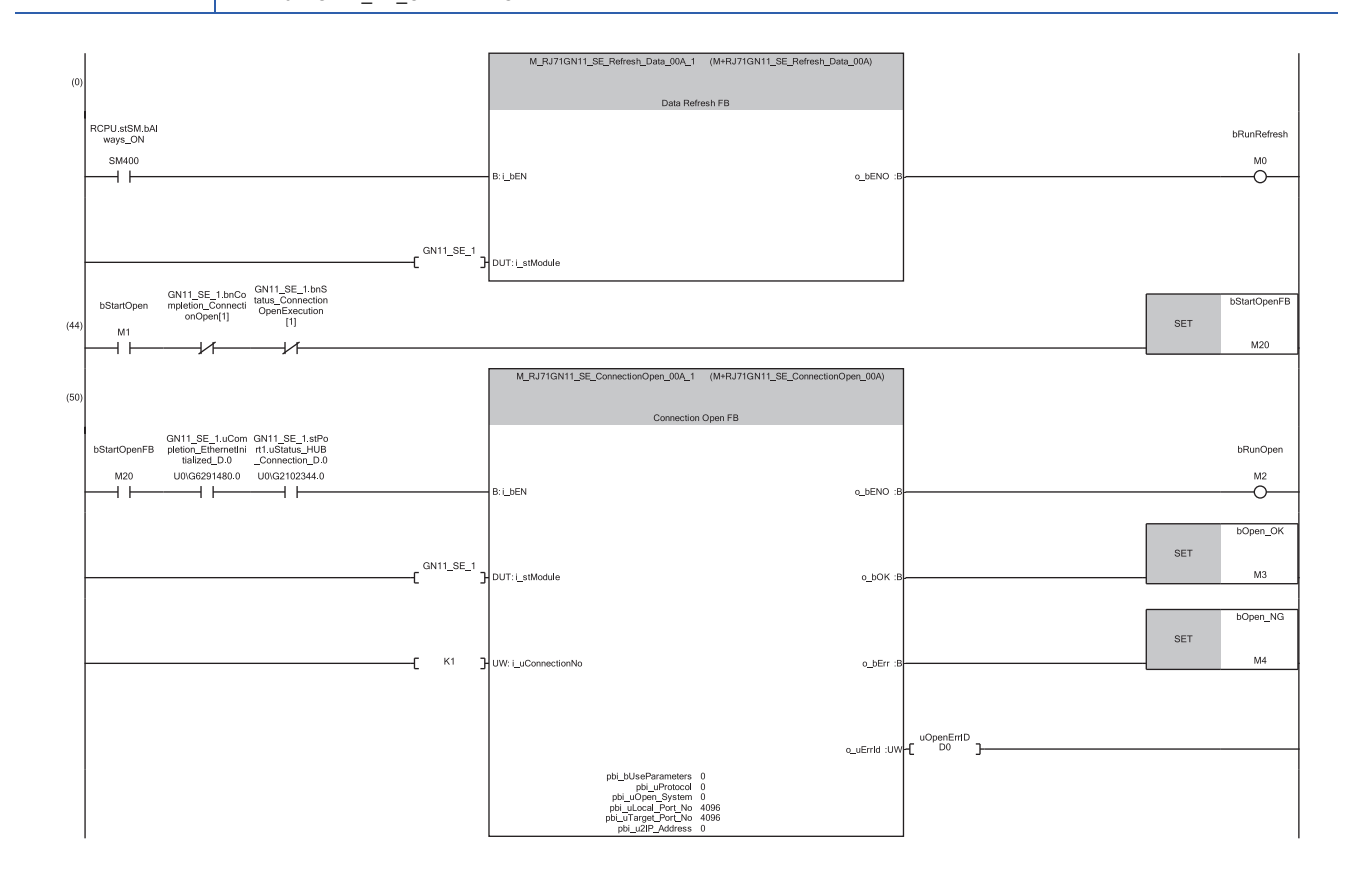

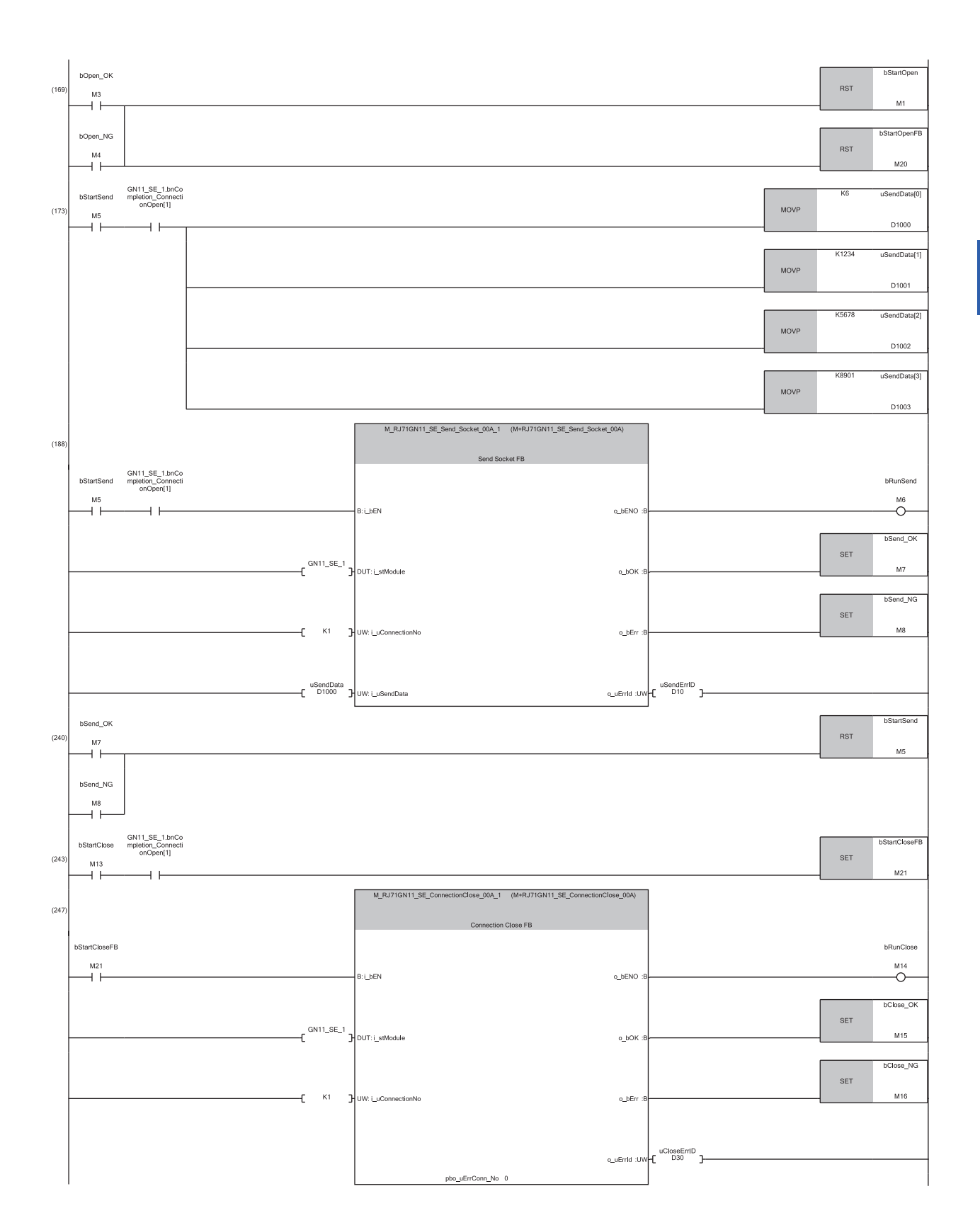

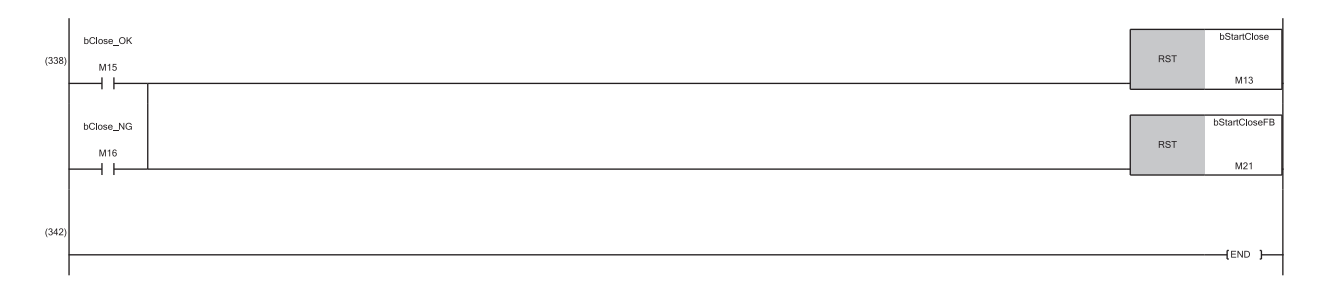

- (0) The refresh processing of the module label is performed. (The processing is required when using the module function block.)
- When the refresh processing is completed, 'Refresh execution status' (M0) is turned on.
- (44) When M1 is turned on, open processing of connection No.1 is performed. When the open processing is completed successfully, M3 is turned on.
- (173) When M5 is turned on, the send data is stored and data is sent to the external device of connection No.1. When the data send is completed successfully, M7 is turned on.
- (243) When M13 is turned on, the close processing of connection No.1 is performed. When the close processing is completed successfully, M15 is turned on.

#### **Receiving side**

■**Labels**

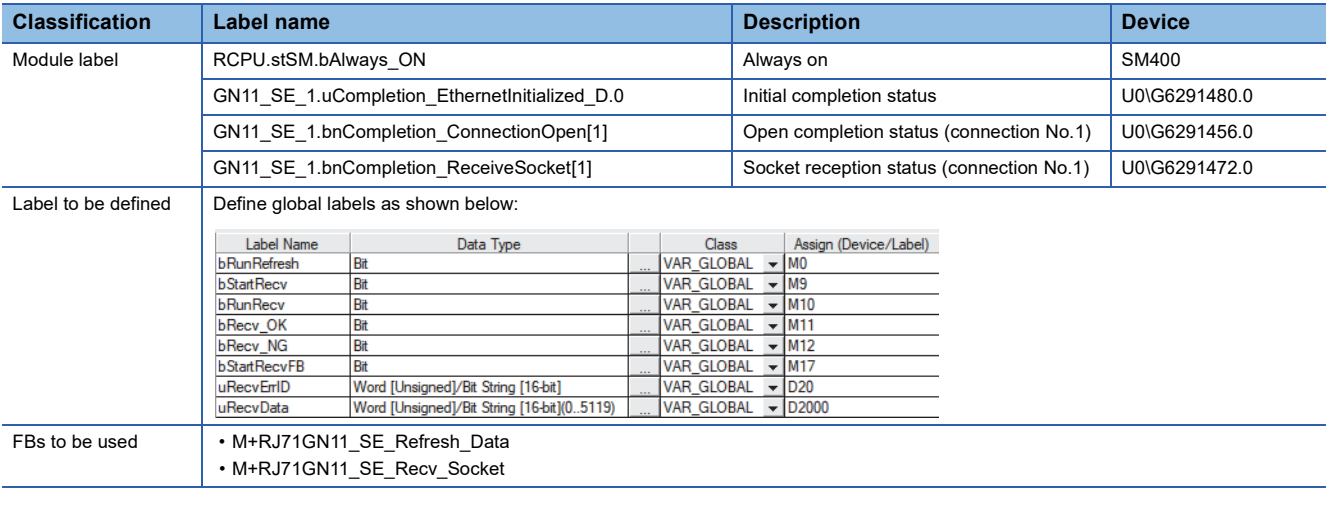

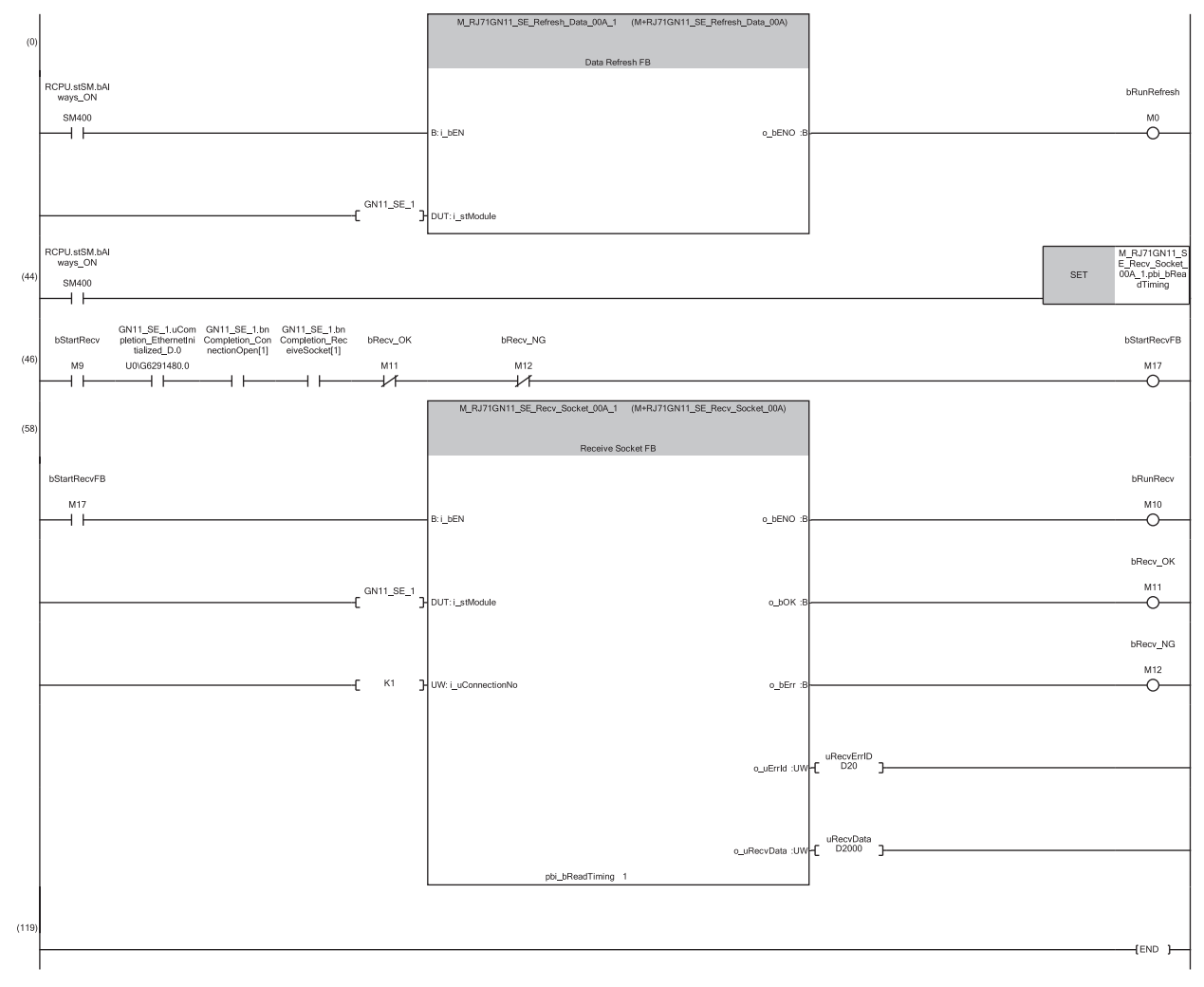

(0) The refresh processing of the module label is performed. (The processing is required when using the module function block.) When the refresh processing is completed, M0 is turned on.

(46) When M9 is turned on, the data sent by the external device of connection No.1 is received and stored in D2000. (The device range in which data is stored varies depending on the data length of the received data.) When the data receive is completed successfully, M11 is turned on.

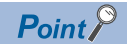

- Secure sufficient device areas according to the maximum length of data sent from the send source to prevent the device areas used for other purposes from being overwritten by the receive data.
- When the data receive is consecutively executed, turn on pbi bReadTiming (read timing) as shown in the above program.
- To receive data at shorter intervals than the scan time of the CPU module, add the normally closed contact of 'Receive normal completion' (M11) and 'Receive error completion' (M12) to the execution conditions of FB for receiving as shown in the above program. When there is no normally closed contact of 'Receive normal completion' (M11) and 'Receive error completion' (M12), 'Receive instruction (for starting FB)' (M17) is not turned on and the FB for receiving may not be executed.

# **PART 5 EtherNet/IP (P2) DETAILS**

This part consists of the following chapters.

[12 FUNCTIONS](#page-271-0)

[13 PROGRAMMING](#page-324-0)

[14 MESSAGE COMMUNICATION SUPPORT COMMANDS](#page-376-0)

# <span id="page-271-0"></span>**12 FUNCTIONS**

This section describes the functions of EtherNet/IP.

# **12.1 Function List**

#### **EtherNet/IP communications**

These functions perform data communication between the CC-Link IE TSN Plus module and the EtherNet/IP device on the network.

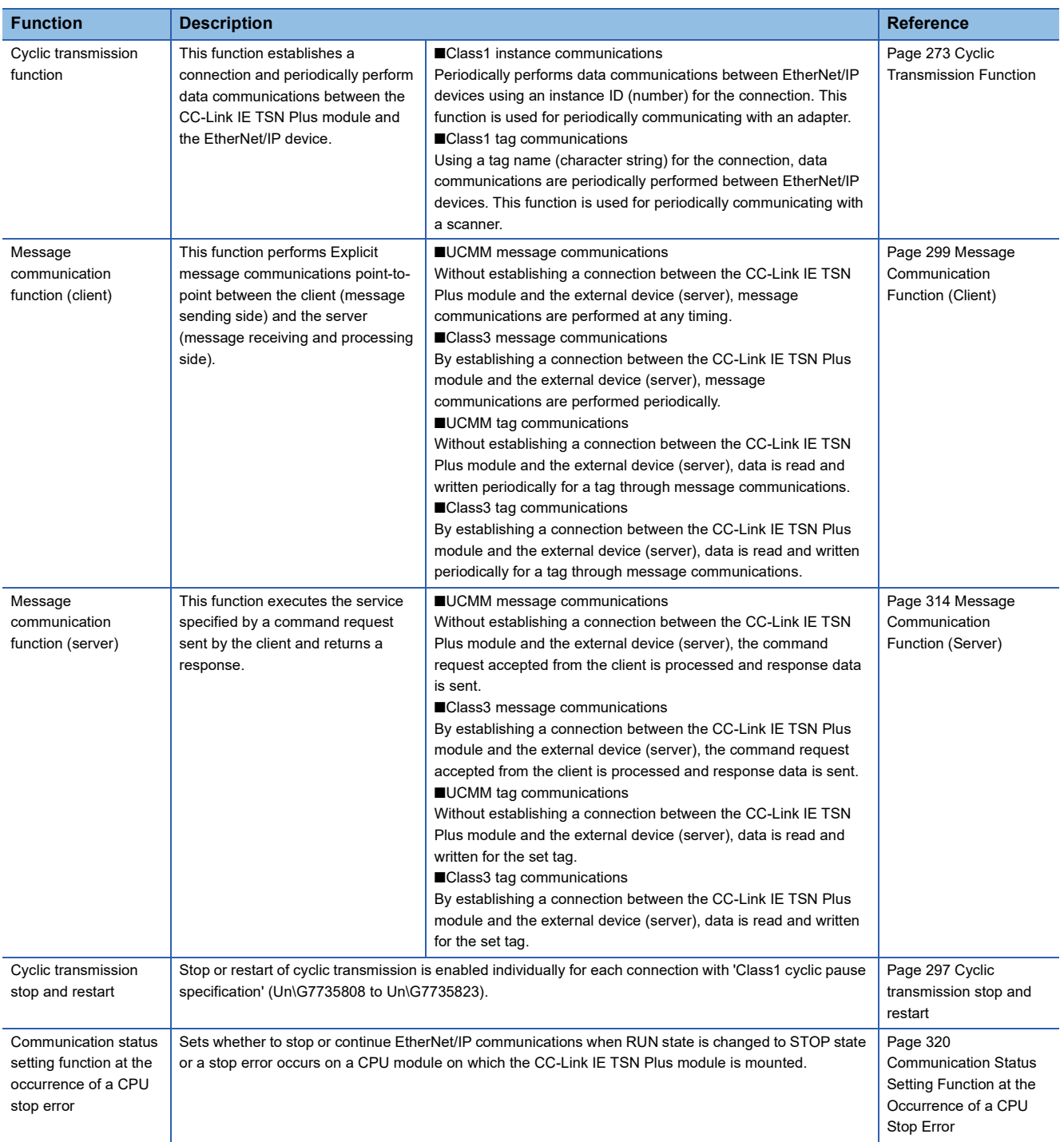

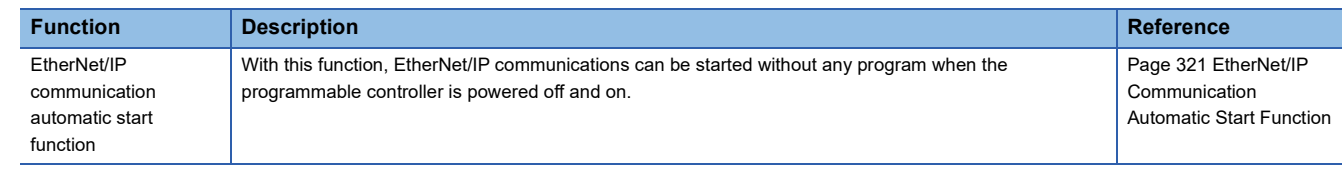

#### **Ethernet connection**

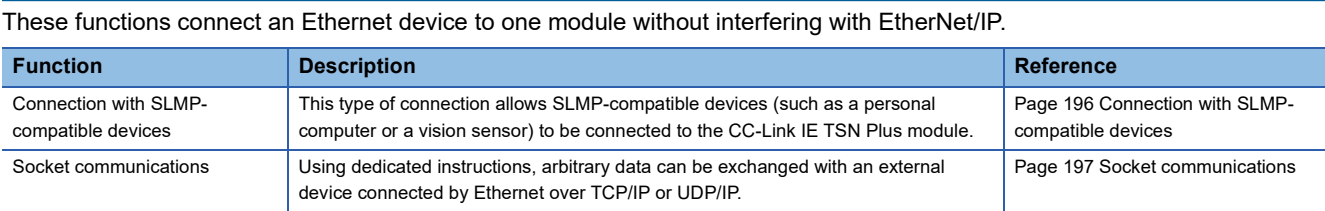

#### **Security**

Security depending on the network environment can be structured by restricting access by each communication path to the CPU module.

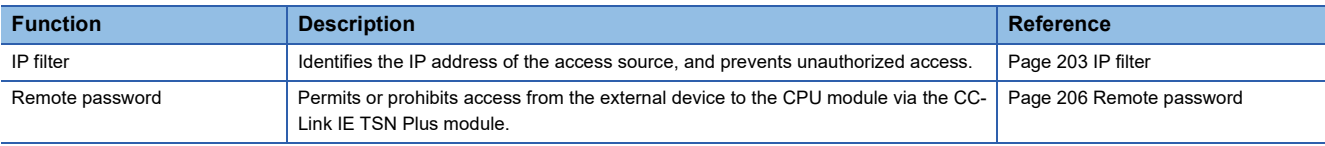

#### **RAS**

RAS stands for Reliability, Availability, and Serviceability. This function improves overall usability of automated equipment.

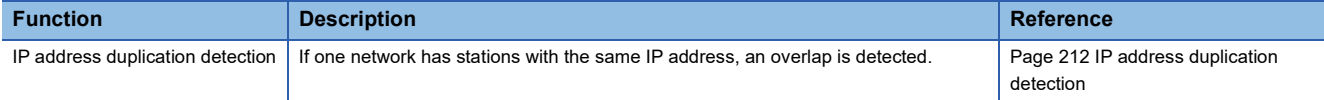

#### **Others**

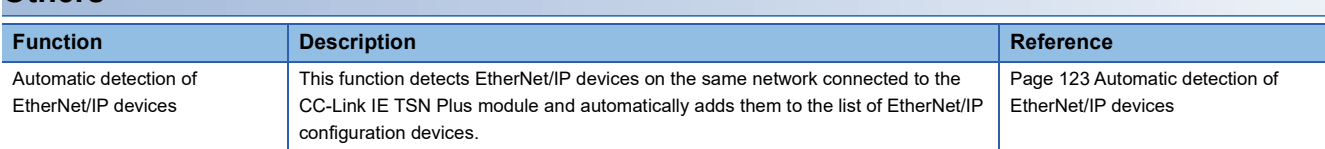

# <span id="page-274-0"></span>**12.2 Cyclic Transmission Function**

This function establishes a connection to periodically perform data communications between the CC-Link IE TSN Plus module and the EtherNet/IP device.

#### **Function overview**

In Class1 communications, the device on one end opens first a logical connection line called a "connection" for the device on the other end to perform data communications.

In addition, the originator can open multiple connections for the same target.

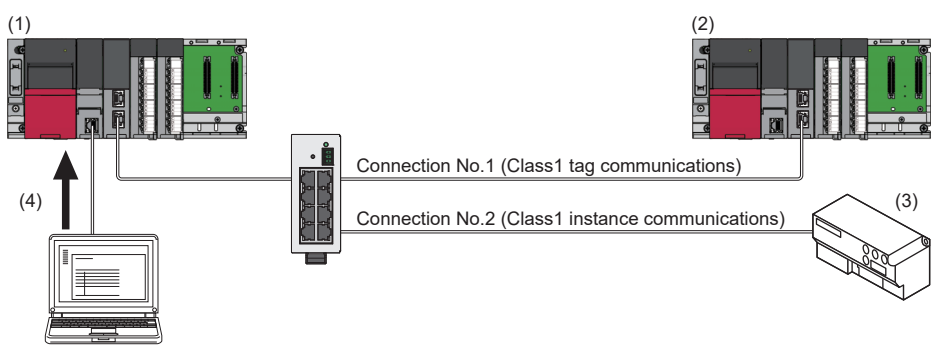

- (1) Originator (scanner)
- (2) Target A (scanner)
- (3) Target B (adapter)

(4) Connection settings for connections No.1 and No.2 are configured in "EtherNet/IP Configuration".

#### **Connection settings**

Connection settings are settings for the originator to perform data communications with the target.

A connection to be opened is managed with a connection number (unique value for the own module to manage

communications) and the connection settings corresponding to that number.

For connection settings, the following items can be set individually for each connection.

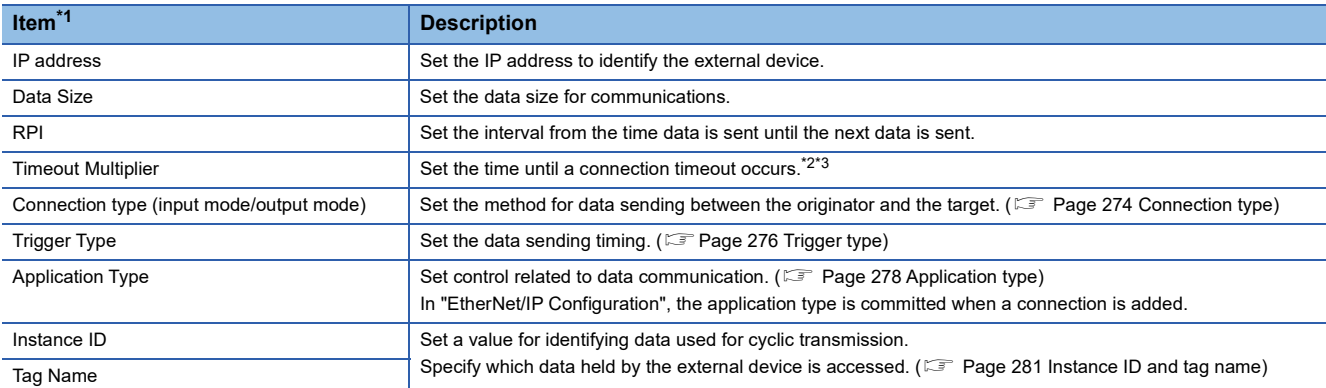

<span id="page-274-1"></span>\*1 For each item, set the engineering tool "EtherNet/IP Configuration" or buffer memory. **[Page 121 "EtherNet/IP Configuration" window](#page-122-0)** 

[Page 539 Class3/UCMM communication area](#page-540-0)

<span id="page-274-2"></span>\*2 If data is not received within the period of time in the following calculation formula, a connection timeout occurs. RPI (communication cycle)  $\times$  Timeout Multiplier

<span id="page-274-3"></span>Example: When RPI is 100ms and Timeout Multiplier is  $\times 8$ , if data is not received within 800ms, a connection timeout occurs. \*3 When (RPI (communication cycle) Timeout Multiplier) is greater than (timeout time on the socket communications side), even if a timeout in this setting does not occur, the connection may be closed due to the occurrence of a timeout on the socket communications side.

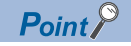

Depending on the application type, data sending can be set only for input or output.

When a connection set for only one of the input and output directions is used, a packet for checking the communication status (heartbeat) is sent for the unset direction to prevent the occurrence of timeouts.

#### <span id="page-275-0"></span>**Connection type**

Set the method for data sending between the originator and the target.

For EtherNet/IP communications, the connection type can be set to point-to-point or multicast.

#### ■**Point-to-point**

This connection type is set for one-to-one communication between the originator and the target.

When multiple originators establish a connection to one target point-to-point, the target sends a send frame for each originator separately through unicast.

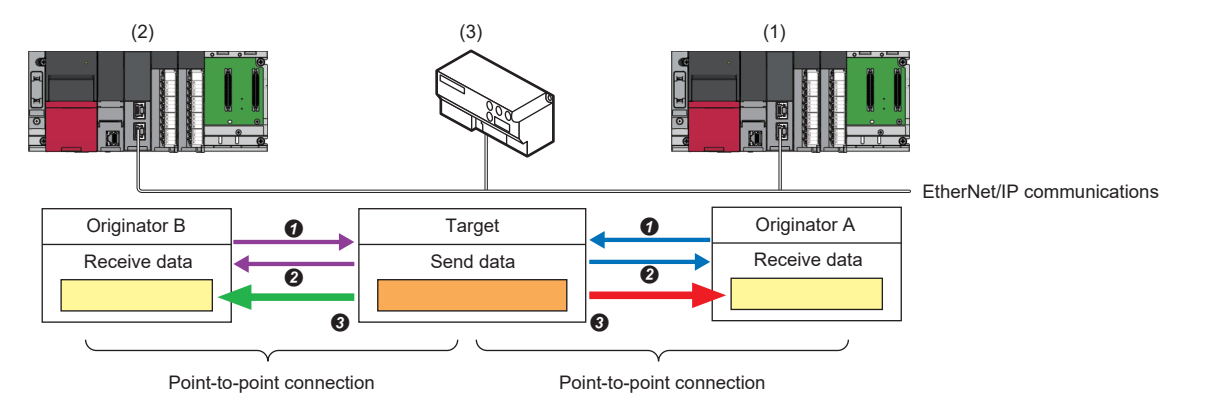

- (1) Originator A (scanner)
- (2) Originator B (scanner)
- (3) Target (adapter)

Open a connection for which the connection type is set as point-to-point between the originator and the target.

- The target returns a response (normal) to the originator.
- $\Theta$  The target sends data through unicast.

#### ■**Multicast**

This connection type allows multiple originators to receive data sent by one target.

When multiple originators establish a connection through multicast, the target sends send data for all the originators by using one multicast packet. In addition, by using a switching hub with the IGMP snooping function, communication load on the network can be reduced.

Multicast can be used only for Class1 communications. It cannot be used for UCMM communications or Class3 communications.

For the connection of the target communicating with an originator through multicast, when another originator opens a connection through multicast, the same connection settings\*1 must be requested to the target.

If a request is made for communication based on connection settings different from those used for the active multicast communication, an error occurs.

\*1 A connection setting in which all of the following are matched: RPI, connection type, data size, transmission trigger, instance ID (or tag name), and priority

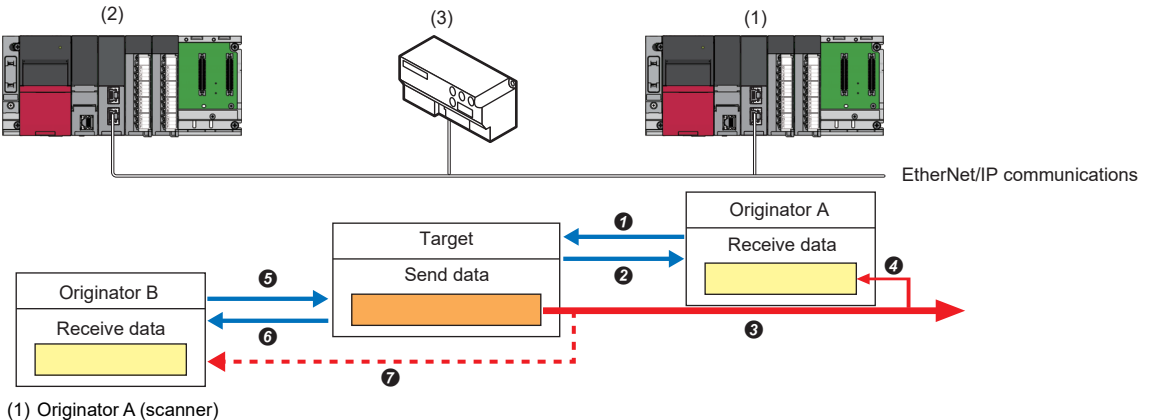

- (2) Originator B (scanner)
- (3) Target (adapter)
- 
- O Open a connection for which the connection type is set as multicast between originator A and the target. **<sup>2</sup>** The target returns a response (normal) to originator A.
- $\bigcirc$  The target sends data using a multicast packet.
- $\bullet$  Originator A receives the multicast data sent in  $\bullet$ .
- Originator B opens a connection with the same connection settings for the target.

(Connection settings with all of RPI, connection type, instance ID (or tag name), data size, transmission trigger, and priority being the same)

- **O** The target returns a response (normal) to originator B.
- $\bullet$  Originator B receives the multicast data sent in  $\bullet$ .

#### <span id="page-277-0"></span>**Trigger type**

Set the data sending timing.

The CC-Link IE TSN Plus module supports Cyclic and Change of State.

#### ■**Cyclic**

Data is sent at intervals of the set RPI (communication cycle).

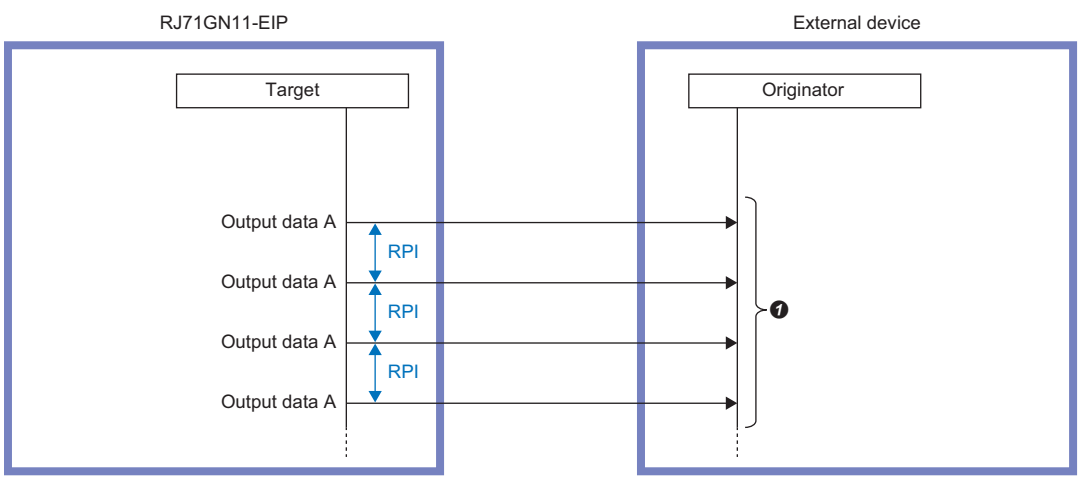

Output data stored at the target side is automatically sent at RPI intervals.

#### ■**Change of State**

When an output data update is detected, a new frame is sent on the line.

If the RPI (communication cycle) time has elapsed since the last transmission without an output data update, a frame with the same send data as the previous one is automatically sent on the line to maintain the connection.

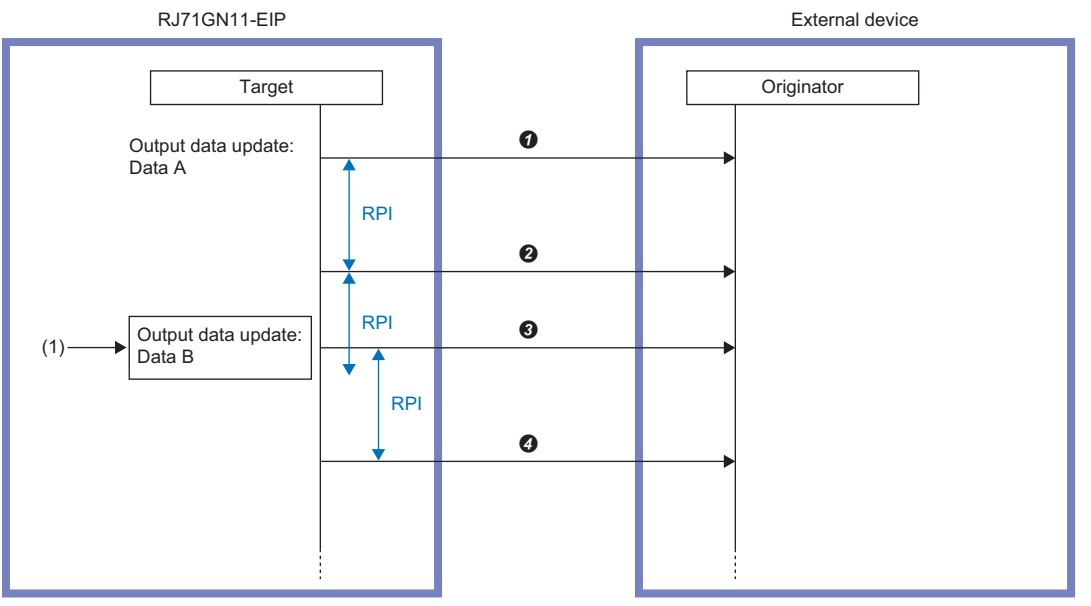

(1) Change of State communication triggered by output data update

**O** Sending of output data A upon update detection

Sending of output data A upon RPI time lapse (automatic sending)

Sending of output data B upon update detection (ignoring RPI interval)

Sending of output data B upon RPI time lapse (automatic sending)

A new frame cannot be sent on the line before the time (inhibit time) specified for "Inhibit Time" has elapsed since the last transmission.

(Inhibit time is managed on a per-connection basis, so even if a particular connection is inhibited from sending, other connections will still be able to send.)

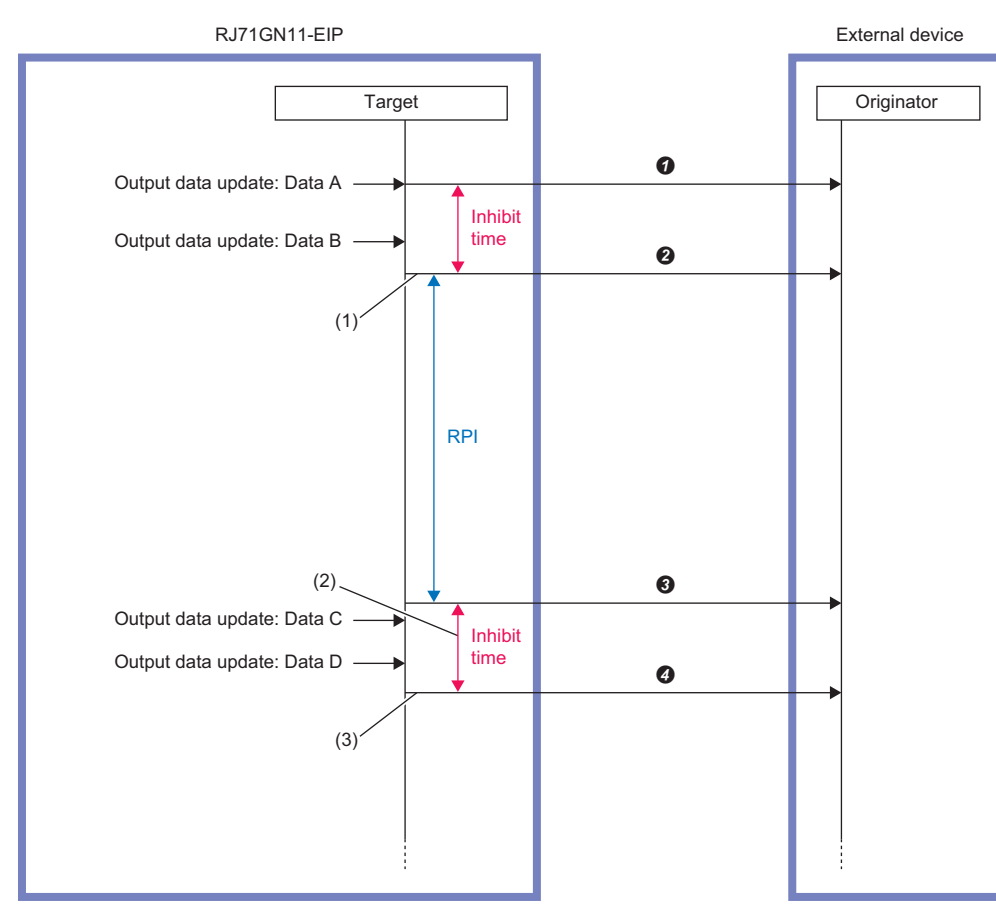

(1) If the output data is updated within the time set for "Inhibit Time" since the last transmission, the transmission will wait until the Inhibit time has elapsed. (2) If the RPI (communication cycle) time has elapsed since the last transmission without a send data update, the data is automatically sent, and from that point on, sending of new frames on the line is inhibited until the Inhibit time has elapsed.

(3) If the send data is updated again while waiting for transmission, a frame with the last updated output data is sent on the line.

- **O** Sending of output data A upon update detection
- Sending of output data B upon update detection
- Sending of output data B upon RPI time lapse (automatic sending)
- Sending of output data D upon update detection (automatic sending)

- When the CC-Link IE TSN Plus module is the originator, sending triggered by output data update is possible only when the application type is Exclusive Owner. Because there is no output data except for Exclusive Owner, no sending triggered by output data update can be performed. (If there is no output data, an alive check frame with data size of 0 called a heartbeat is sent to the target at the RPI interval set in "Output O- >T".)
- When Change of State is used, use of auto refresh is recommended to prevent output data inconsistency. If auto refresh is not used, sending triggered by output data update may occur continuously or some data may be lost.
- Continuous sending of packets at intervals shorter than the minimum RPI available on the target side device may result in dropouts. Matching the "Inhibit Time" to the minimum RPI available on the target device is recommended.

 $\mathsf{Point} \mathsf{P}$ 

#### <span id="page-279-0"></span>**Application type**

Set control related to data communication.

The following table shows the support by Class1 communications for each application type.

• When the CC-Link IE TSN Plus module is an originator

 $\circ$ : Requests can be sent to the EtherNet/IP device,  $\times$ : Requests cannot be sent to EtherNet/IP device,  $-$ : No combination

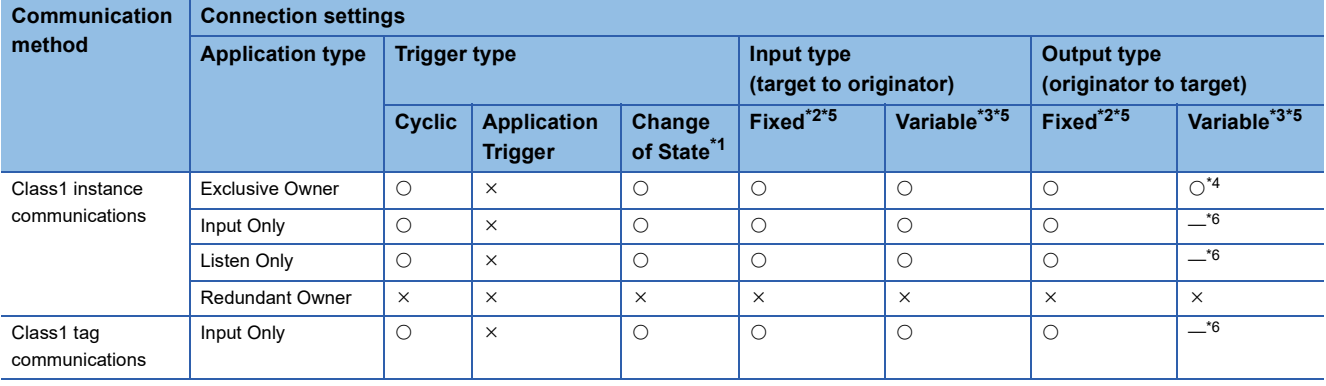

<span id="page-279-1"></span>\*1 A method to send data when the status changes.

<span id="page-279-2"></span>\*2 A method for communicating with a fixed size.

<span id="page-279-4"></span>\*3 A method for communicating with a variable size.

<span id="page-279-5"></span>\*4 Connection requests can be set, but are sent from the CC-Link IE TSN Plus module with a fixed size (value set for Size).

- <span id="page-279-3"></span>\*5 Among the real time formats (RTF) specified by EDS in which requests can be accepted by the external device, to request the zerolength data format to the external device, it must be requested with Variable selected for the input type and output type. To request the modeless format, 32-bit header format, or heartbeat to the external device, it must be requested with Fixed selected for the input type and output type.
- <span id="page-279-6"></span>\*6 The data size of the heartbeat (alive check packet) used in the Input Only and Listen Only output types (originator  $\rightarrow$  target) is fixed to 0 bytes.
- When the CC-Link IE TSN Plus module is a target

C: Requests can be accepted from the EtherNet/IP device, X: Requests cannot be accepted from EtherNet/IP device, --: No combination

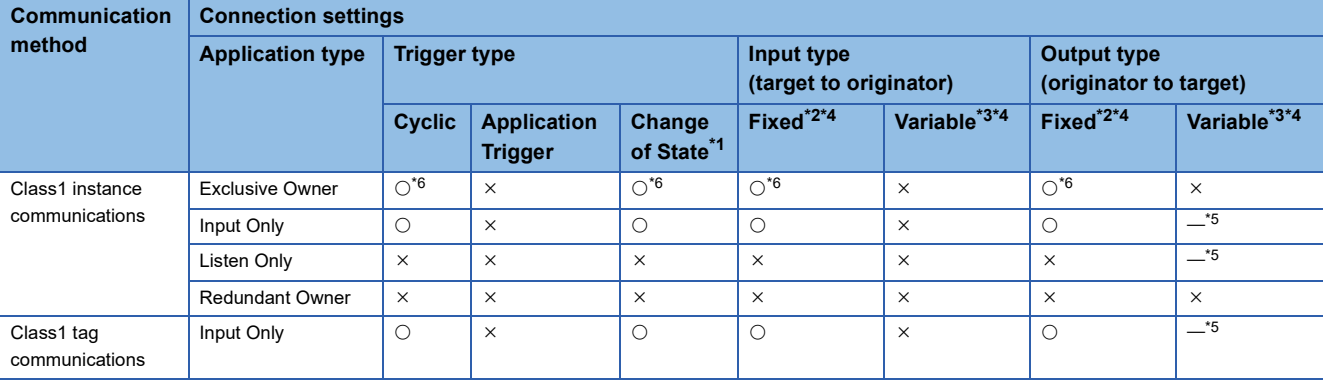

<span id="page-279-7"></span>\*1 A method to send data when the status changes.

<span id="page-279-8"></span>\*2 A method for communicating with a fixed size.

<span id="page-279-10"></span>\*3 A method for communicating with a variable size.

<span id="page-279-9"></span>\*4 For real time formats (RTF) for the input type (target to originator), requests can be accepted in modeless format only. For real time formats (RTF) for the output type (originator to target), requests can only be accepted in heartbeat when the application type is Input Only and can only be accepted in modeless format when the application type is Exclusive Owner.

<span id="page-279-12"></span>\*5 The data size of the heartbeat (alive check packet) used in the Input Only and Listen Only output types (originator  $\rightarrow$  target) is fixed to 0 bytes.

<span id="page-279-11"></span>\*6 This item can only be set when the CC-Link IE TSN Plus module firmware version is "05" or later, the EtherNet/IP Configuration tool version is 1.04E or later, and the GX Works3 version is 1.095Z or later.

#### ■**Exclusive Owner (originator)**

Data sending from the CC-Link IE TSN Plus module (originator) to the target and data receiving from the target to the CC-Link IE TSN Plus module (originator) can be set simultaneously.

In the above case, the external device must support Exclusive Owner.

The CC-Link IE TSN Plus module supports both point-to-point and multicast for data receiving, and only point-to-point for data sending.

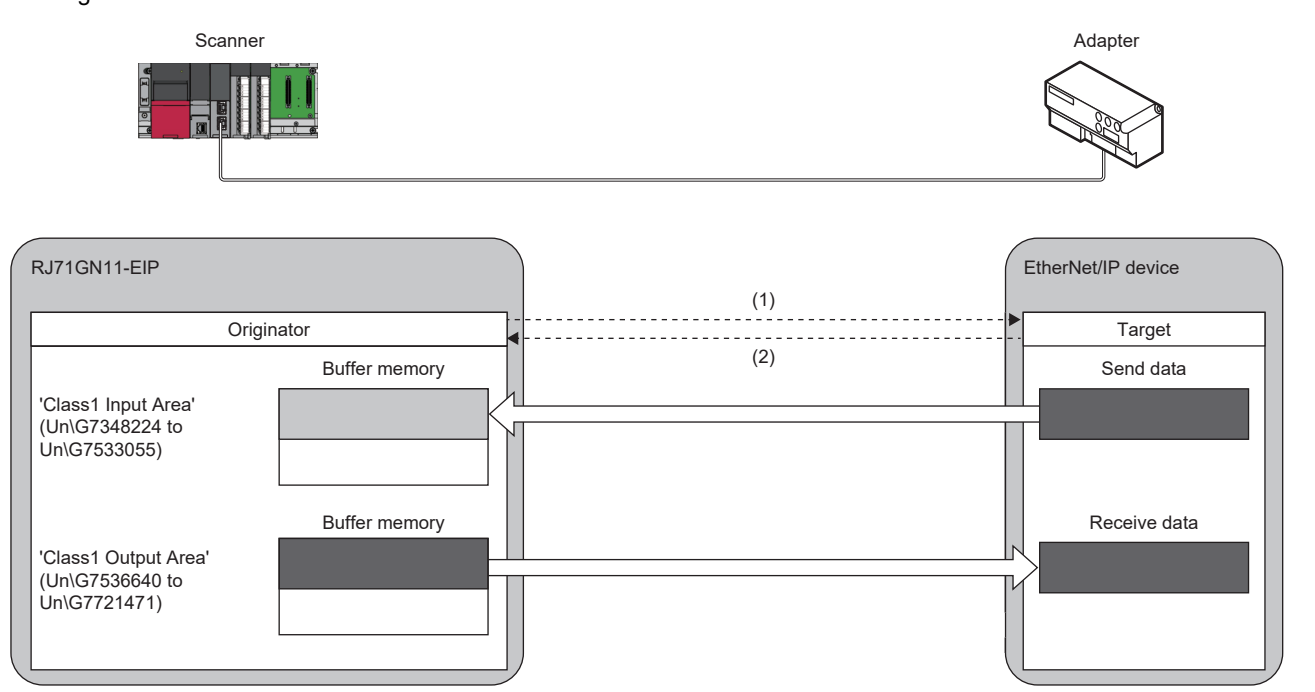

(1) Connection open

(2) Response (normal)

#### ■**Exclusive Owner (target)**

Data sending from the CC-Link IE TSN Plus module (target) to the originator and data receiving from the originator to the CC-Link IE TSN Plus module (target) can be set simultaneously.

The CC-Link IE TSN Plus module (target) supports only point-to-point for data receiving and both point-to-point and multicast for data sending.

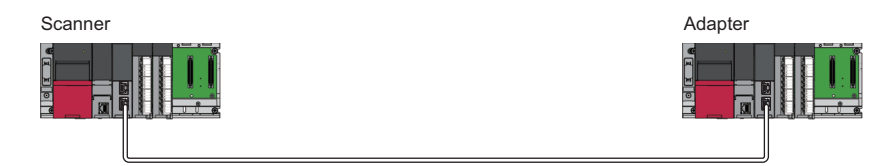

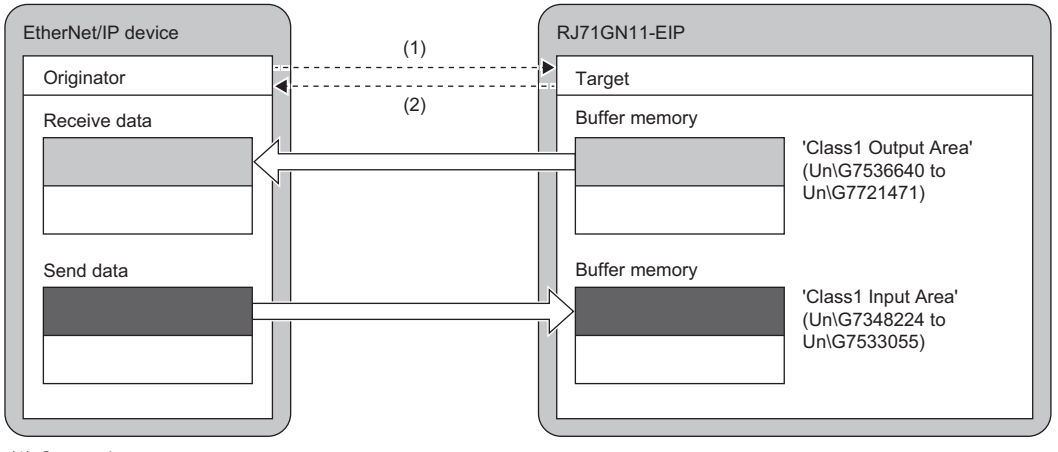

(1) Connection open

(2) Response (normal)

#### ■**Input Only (originator)**

In this application type, only data receiving in the direction from the target to the CC-Link IE TSN Plus module (originator) is possible.

Both point-to-point and multicast are supported.

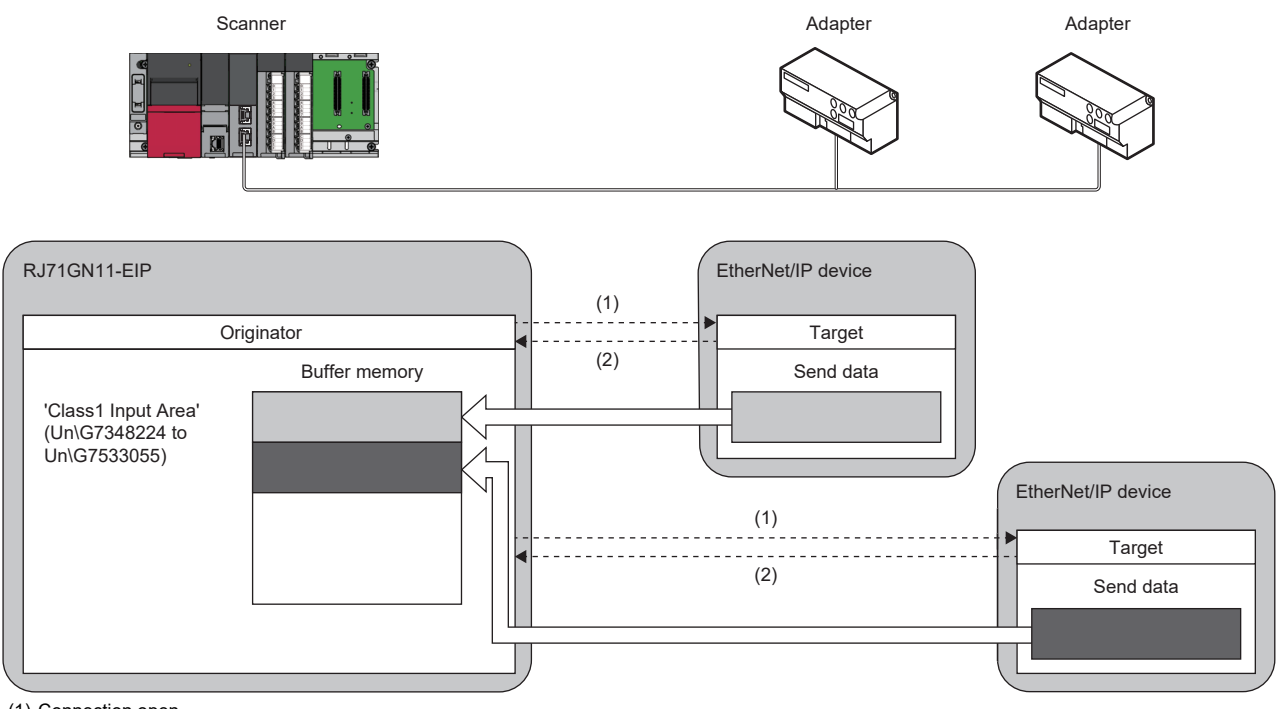

(1) Connection open (2) Response (normal)

#### ■**Listen Only (originator)**

This application type is for Exclusive Owner and Input Only, allowing only data receiving through multicast in the direction from the target where a multicast connection is already open to the CC-Link IE TSN Plus module (originator).

A connection cannot be opened for an external device where a connection through multicast is not open.

If all multicast connections for which the application type for the target is not set to Listen Only are disconnected, even if connections opened by using Listen Only are normal, the target stops data sending.

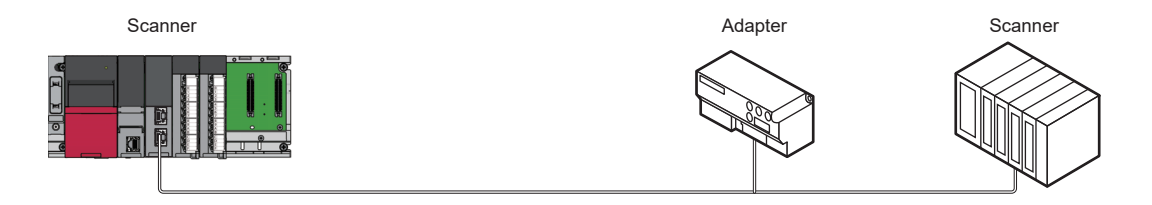

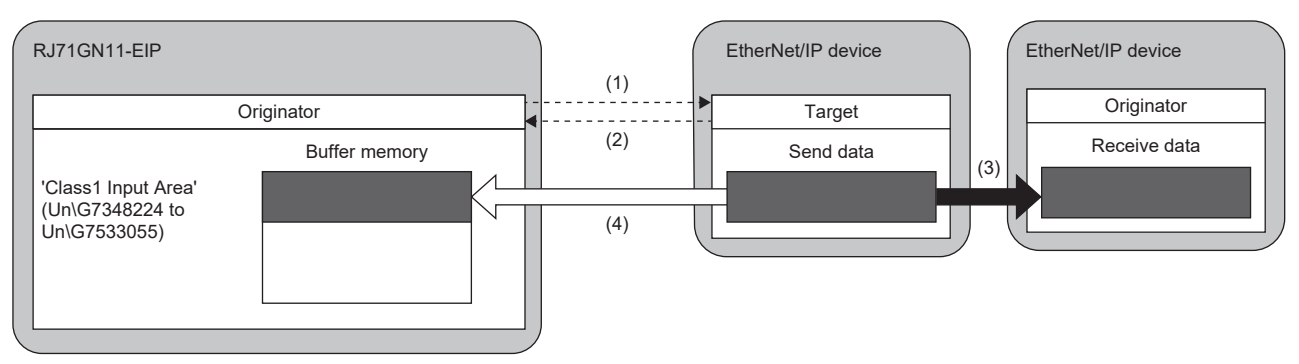

(1) Connection open

(2) Response

(3) Data sent over an Input Only or Exclusive Owner connection (data sending using a multicast packet)

(4) The same data as (3) is received.

#### <span id="page-282-0"></span>**Instance ID and tag name**

An instance ID and tag name are cyclic data ID numbers for communicating with the external device.

#### ■**Instance ID**

An instance ID is an ID number for cyclic data defined in an EDS file.

It is mainly used for communications with an adapter, and cyclic data is set individually for each instance ID. (operating status, current value, sensor output, and other data)

When multiple connections are made to the same adapter, an instance ID can be set individually for each connection.

By using the EDS file for each device, connection settings can be made without being aware of an instance ID in "EtherNet/IP Configuration".

Using the CC-Link IE TSN Plus module EDS file<sup>\*1</sup> also allows instance communications that target the CC-Link IE TSN Plus module.\*2

- \*1 Since the CC-Link IE TSN Plus module EDS file is registered as the initial setting in "EtherNet/IP Configuration", it is not necessary to perform a new registration when the CC-Link IE TSN Plus module is the originator. For details regarding the originator setting method when using another device as the originator, refer to the separate device manual.
- \*2 For the instance ID specified when performing instance communications targeting the CC-Link IE TSN Plus module, refer to the following.
	- **[Page 285 Class1 instance communications](#page-286-0)**

#### ■**Tag name**

A tag name is an ID number related to the tag settings registered in the external device.

It is mainly used when the external device is a scanner. Cyclic data to be used for communications is determined based on the tag name registered in the external device.

At first, as tag settings, the external device registers in itself the tag name and the combination of the tag name and the device assigned to it.

Then, when the CC-Link IE TSN Plus module opens a connection for the tag of the external device, the external device sends the data of the assigned device to the CC-Link IE TSN Plus module at the RPI interval.

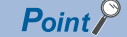

When the CC-Link IE TSN Plus module is not the external device, for details on how to set the tag to the external device, refer to the manual for the external device.

#### **Consistency check**

The consistency check is a function used to check for consistency between the information of the target device set as the originator and the information of the target device that actually performs communication.

It checks whether the EDS file information used by the originator to configure communication with the target matches the device information of the target that requested a connection to be established.

A connection is only established if this information matches.

#### ■**Target device information**

The device information used for the consistency check is as follows.

- Vendor ID number (vendor code)
- Device type (product type)
- Product ID number (product code)
- Major revision
- Minor revision

 $\mathsf{Point} \mathcal{P}$ 

It is possible to check the CC-Link IE TSN Plus module device information setting values through the message communications support command identity object. For details, refer to the following. **F** [Page 378 Identity](#page-379-0)

#### <span id="page-283-0"></span>■**Setting method**

When the CC-Link IE TSN Plus module is the target, for details on how to perform the consistency check, refer to the manual of the originator (external device).

If the consistency check fails, the following CIP code response is returned to the originator.

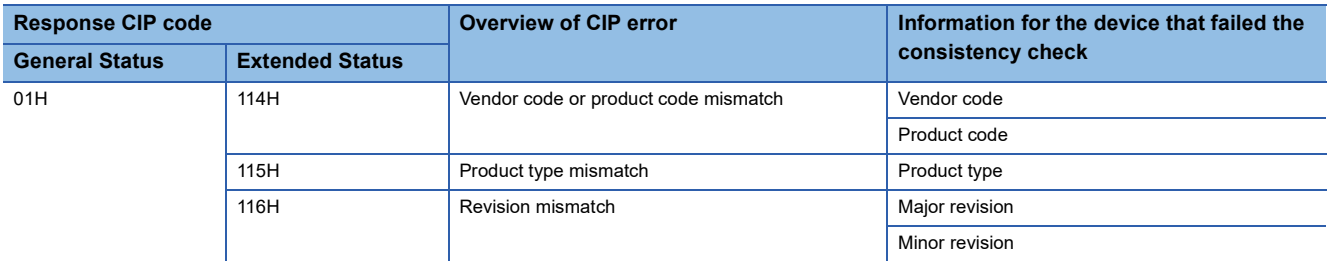

If the CC-Link IE TSN Plus module is the originator, it is possible to set whether to perform the consistency check on the target via the "Connection Detailed Setting" window in "EtherNet/IP Configuration". ( $\Box$  [Page 125 Connection Detailed Setting](#page-126-0))

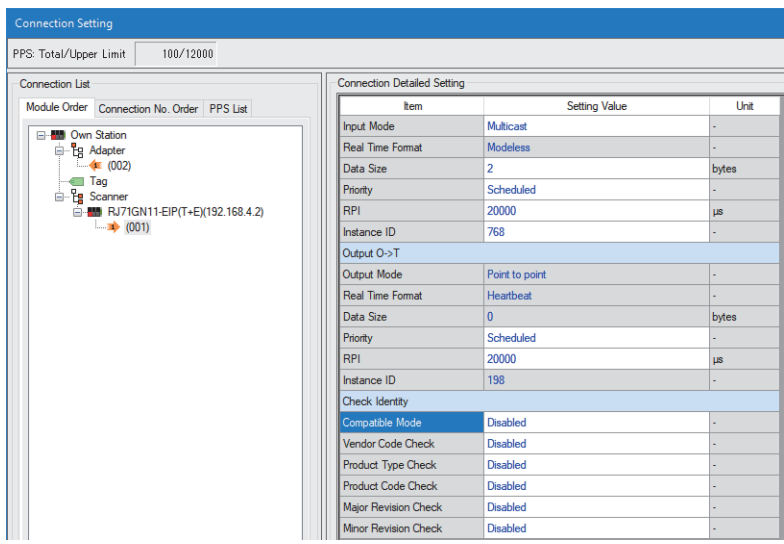

If the consistency check fails, it is stored in 'Class1 connection error status' (Un\G7734528 to Un\G7735551). ( $\Box$  Page 535 [Class1 connection error status \(Un\G7734528 to Un\G7735551\)](#page-536-0))

#### <span id="page-284-3"></span>■**Combinations of settings**

A consistency check can be performed according to the combination of the compatibility mode<sup>\*1</sup> enabled/disabled setting and the device information settings.

\*1 This mode allows not only exact matches but also values that can be emulated by the target.

(Example: Accepting communications configured using an old minor revision EDS file for a target with a minor revision) For the values that the target is able to emulate, refer to the manual of the target device.

The following table shows the relationship between the combination of consistency check settings and connection establishment/disconnection.

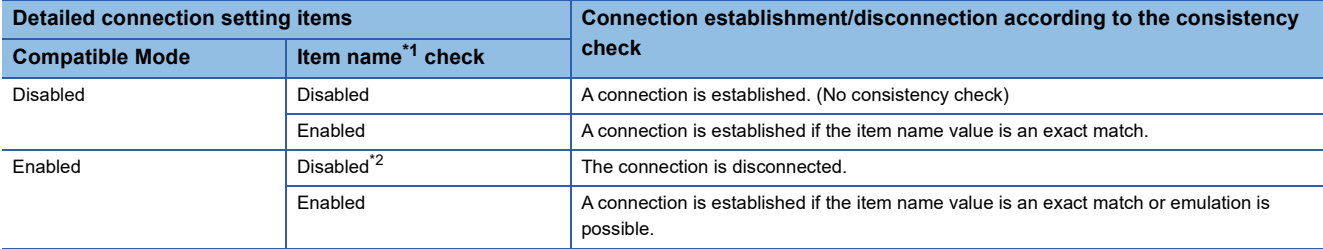

<span id="page-284-0"></span>\*1 "Vendor code check", "Product type check", "Product code check", "Major revision check", and "Minor revision check".

<span id="page-284-1"></span>\*2 When the version of the EtherNet/IP Configuration tool is version 1.03D or later, this item cannot be disabled if "Compatible Mode" is set to "Enabled".

#### ■**If the consistency check fails**

If the consistency check fails, please check the following.

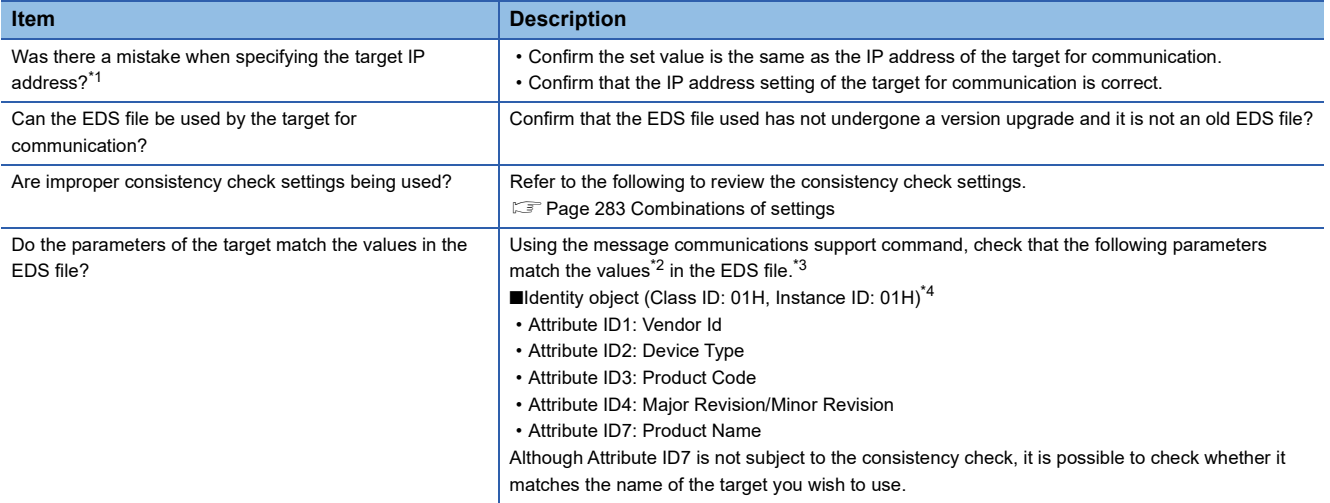

<span id="page-284-2"></span>\*1 For the Class1 communications parameter settings, refer to the following.

Fage 121 Parameter settings for EtherNet/IP devices

<span id="page-284-4"></span>\*2 These are the values for the device in the EDS file to be used.

<span id="page-284-5"></span>\*3 For details regarding how to use message communications support commands, refer to the following.

Fage 339 UCMM Message Communications Communication Example

<span id="page-284-6"></span>\*4 Depending on the target, there may be multiple instances of identification information. For more information regarding the instance ID to be specified in such a case, refer to the manual of the target.

#### ■**Precautions**

 • When the CC-Link IE TSN Plus module is the target, the result of the major revision consistency check depends on the combination of the major revision of the CC-Link IE TSN Plus module and the revision of the EDS file. The results for the various combinations are shown below.

O: Consistency check passed, X: Consistency check failed (error code 116H is returned. (CF[Page 282 Setting method\)](#page-283-0))

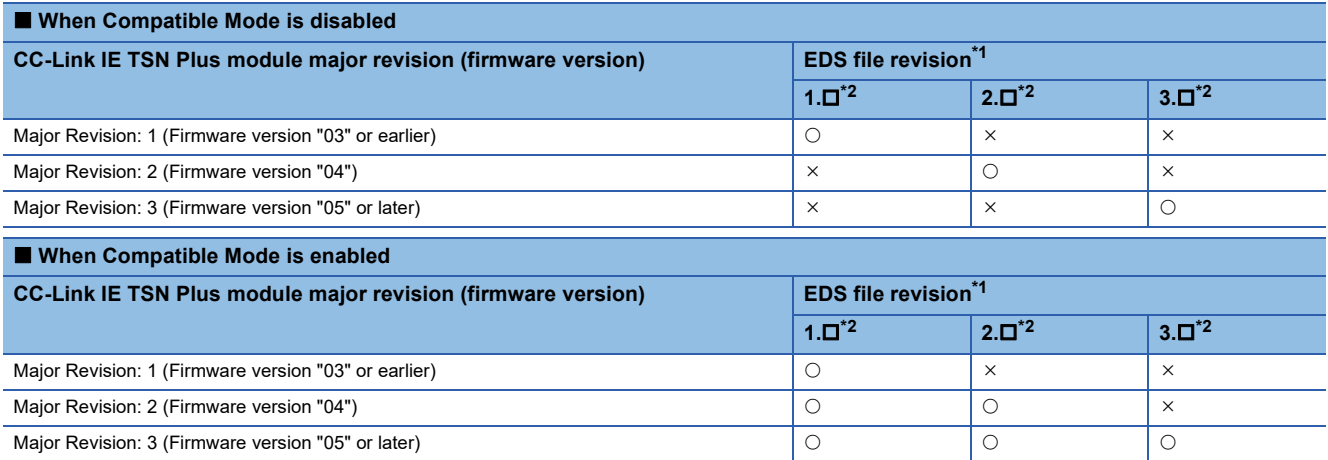

<span id="page-285-0"></span>\*1 The major revision of the EDS file matches the major revision of the corresponding CC-Link IE TSN Plus module. The EDS file revision and the corresponding CC-Link IE TSN Plus revision can be checked in the following window of the EtherNet/IP Configuration tool.

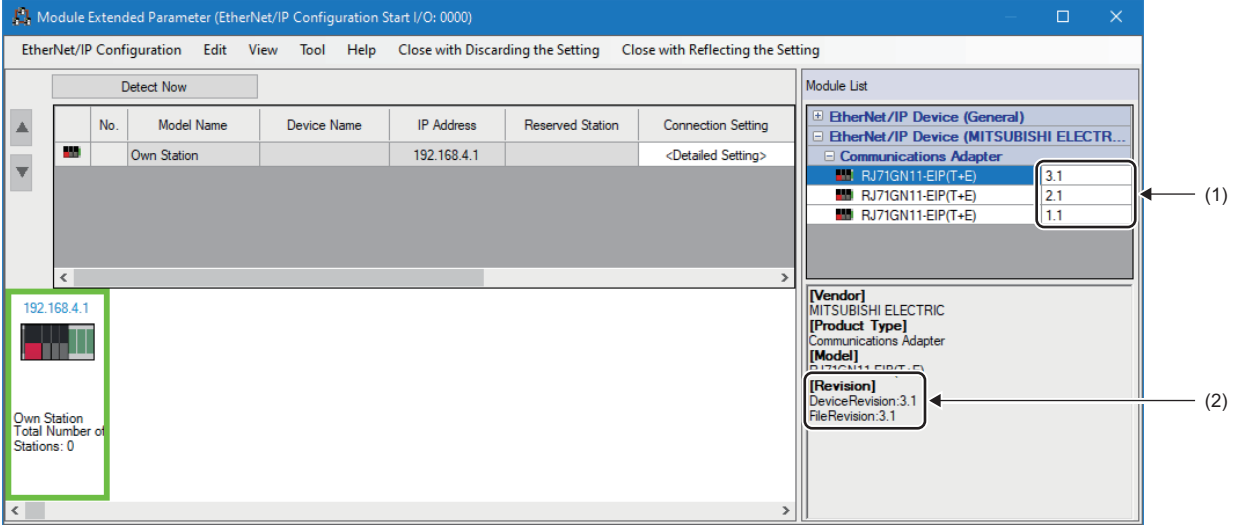

(1) Major/minor revision of the corresponding CC-Link IE TSN Plus module

(2) DeviceRevision: Major/minor revision of the corresponding CC-Link IE TSN Plus module FileRevision: Major/minor revision of the EDS file

<span id="page-285-1"></span>\*2 The version of the FDS file should be described in  $\Box$ 

# <span id="page-286-0"></span>**Class1 instance communications**

This method is mainly used for communications with an adapter. A connection to be opened is managed by using the IP address of the external device and instance ID, and data communications are performed periodically between the originator and the target.

The CC-Link IE TSN Plus module performs connection open processing in the timing in which 'EtherNet/IP communication start request' (Un\G7340096) is changed from 0 (stop request).

When a connection is opened successfully, data communications are performed according to the connection settings.

The following figure shows data communications for which the application type is Exclusive Owner when the CC-Link IE TSN Plus module is the originator.

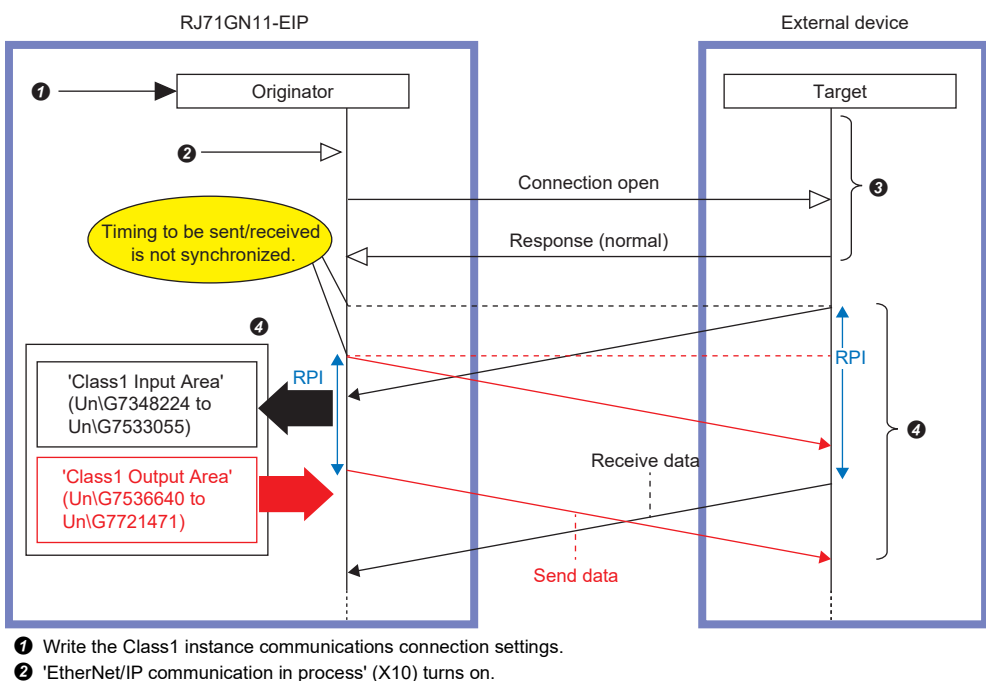

- A connection is established.
- **O** Data are sent and received.

Point $\mathcal P$ 

Since the timing of data sending differs between the originator and the target, the data communication timing is not synchronized. In addition, since RPI is managed on a connection basis, even when the same RPI is set, the data sending timing per connection is not synchronized.

#### **Data communications procedure**

#### *1.* Connection settings

- Set a connection in "EtherNet/IP Configuration". ( $\sqrt{p}$  [Page 121 "EtherNet/IP Configuration" window\)](#page-122-0)
- *2.* Establishing a connection

'EtherNet/IP communication in process' (X10) turns on at the following timing, and a connection starts to open.

- A value other than 0 is set for 'EtherNet/IP communication start request' (Un\G7340096).
- When the EtherNet/IP communication automatic start function is enabled, initialization after power-on is completed.
- *3.* Sending/receiving data

When a connection is opened normally, data is sent/received at the RPI interval as follows.

- The data sent by the target is stored in 'Class1 Input Area' (Un\G7348224 to Un\G7533055).
- The data set in 'Class1 Output Area' (Un\G7536640 to Un\G7721471) of the originator is sent to the target.

**12**

#### **Connection settings**

The following settings are required when performing instance communication using the CC-Link IE TSN Plus module as the originator.

- $\cdot$  Check the instance ID set for the target<sup>\*1</sup>.
- Use "EtherNet/IP Configuration" to configure the scanner settings for the CC-Link IE TSN Plus module based on the instance ID set for the target<sup> $2$ </sup>.

The instance IDs when using the CC-Link IE TSN Plus module as a target are shown as follows.

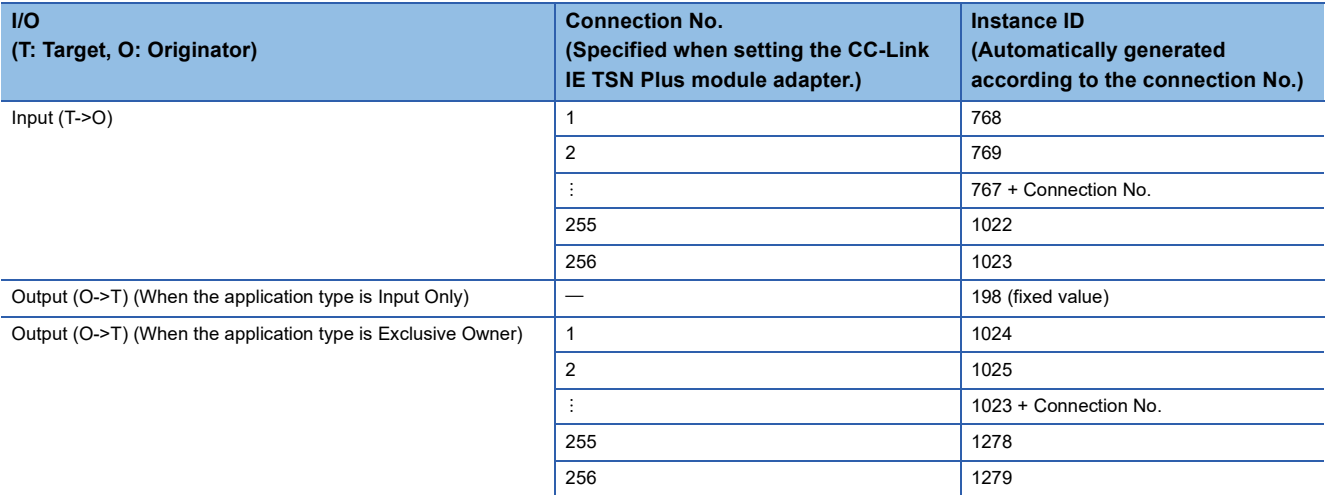

The following settings are required when performing instance communication using the CC-Link IE TSN Plus module as the target.

- Use "EtherNet/IP Configuration" to configure the adapter settings for the CC-Link IE TSN Plus module<sup>\*2</sup>.
- Set the originator device to perform communication with the instance ID that matches the adapter settings<sup>\*1\*2</sup>.
- \*1 For the setting and checking method, refer to the manual for the external device. Depending on the device used, a fixed value may be specified in the EDS file and it may not be described in the manual.
- \*2 For the CC-Link IE TSN Plus module setting method, refer to the following. **[Page 121 "EtherNet/IP Configuration" window](#page-122-0)**

#### **Precautions**

To start EtherNet/IP communications by setting a value other than 0 for 'EtherNet/IP communication start request (Un\G7340096)', set all 'Class1 cyclic pause specification' (Un\G7735808 to Un\G7735823) to 0.

When 'Class1 cyclic pause specification' (Un\G7735808 to Un\G7735823) is not all set to 0, EtherNet/IP communications will not start even if a value other than 0 is set for 'EtherNet/IP communication start request' (Un\G7340096).

In this case, 2 (cannot start) is stored for 'EtherNet/IP communication start status' (Un\G7340097).
### **Exclusive Owner (target) settings**

This section describes the setting procedure and restrictions to be applied when the application type is set to Exclusive Owner for performing Class1 instance communications using the CC-Link IE TSN Plus module as the target. For Exclusive Owner, refer to the following.

**Q**[Page 278 Application type](#page-279-0)

 $\mathsf{Point} \mathcal{P}$ 

When the CC-Link IE TSN Plus module is the target, Exclusive Owner can be set only when Class1 instance communications are performed.

### ■**Target side setting method**

- *1.* Open the "Connection Setting" window.
- \*্য [Navigation window]  $\Leftrightarrow$  [Parameter]  $\Leftrightarrow$  [Module Information]  $\Leftrightarrow$  Target module  $\Leftrightarrow$  [Port2 Module Extended Parameter] $\Leftrightarrow$ [Detailed Setting]
- *2.* Select "Adapter" in "Connection List" and click the [Add Connection] button.

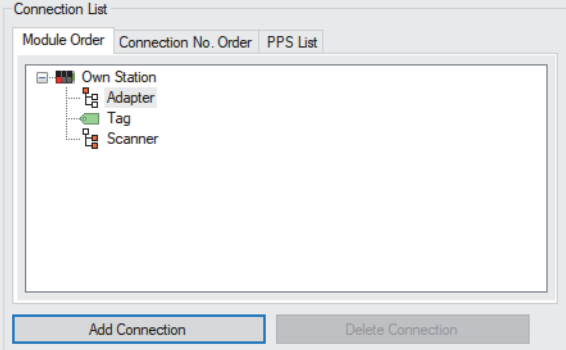

*3.* Select "Connection (Adapter Instance Communications)" in "Select Connection to be Added:" and click the [OK] button.

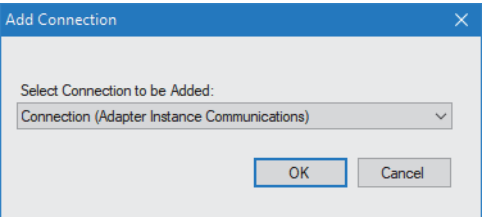

- *4.* Set "Exclusive Owner" for "Application Type".
- *5.* Set the data size to be sent from the target to the originator in "Data Size".

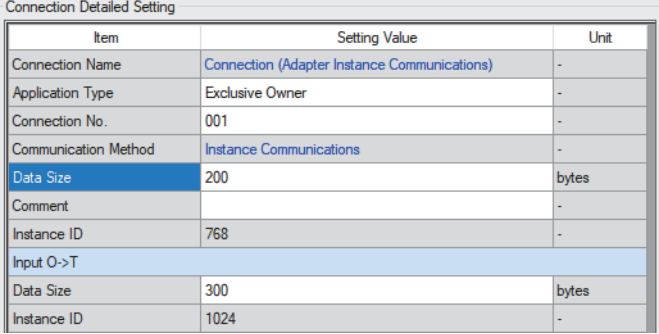

*6.* Set the data size that the target should receive from the originator in "Data Size" under "Input O->T".

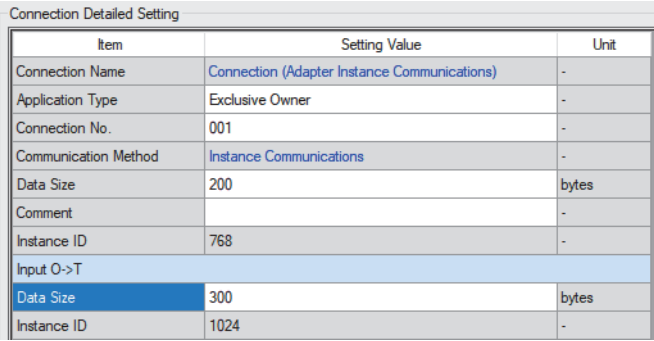

 $Point<sup>°</sup>$ 

The instance ID on the target side is automatically calculated in accordance with the connection number value. For the relationship between the connection number and instance ID, refer to the following. **[Page 273 Connection settings](#page-274-0)** 

### ■**Originator side setting method**

- *1.* Open the "Connection Setting" window.
- ∑े [Navigation window]  $\Leftrightarrow$  [Parameter]  $\Leftrightarrow$  [Module Information]  $\Leftrightarrow$  Target module  $\Leftrightarrow$  [Port2 Module Extended Parameter] $\Leftrightarrow$ [Detailed Setting]
- *2.* For "Data Size" (1) under "Input T->O", set the "Data Size" value (1) on the target side.
- **3.** For "Instance ID" (2) under "Input T->O", set the "Instance ID" value (2) on the target side.
- 4. For "Data Size" (3) under "Output O->T", set the "Data Size" value (3) under "Input O->T" on the target side.
- *5.* For "Instance ID" (4) under "Output O->T", set the "Instance ID" value (4) under "Input O->T" on the target side.

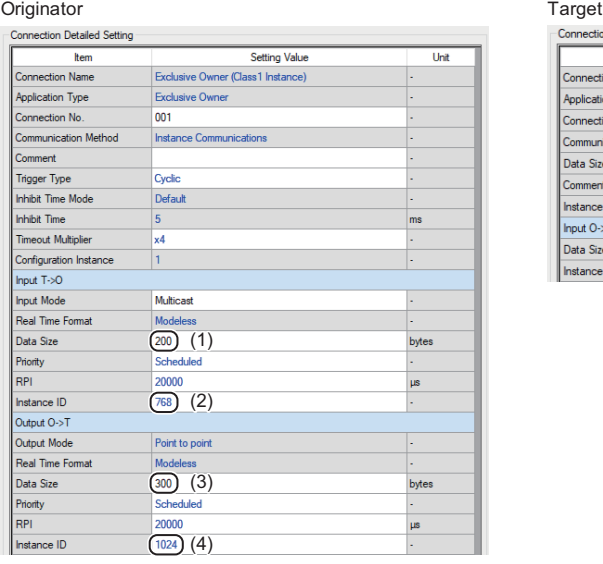

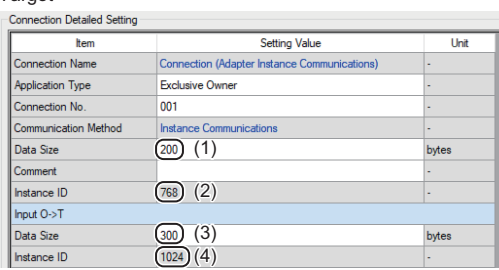

In the "Setting Value" column, set the same value to the corresponding fields to which the same number is assigned.

 $Point$ <sup> $\degree$ </sup>

When using a product of other company as the originator, refer to the manual for the relevant product.

### ■**Restrictions on the instance ID that can be set in the EtherNet/IP configuration**

The upper limit of the instance ID that can be set in the EtherNet/IP configuration as the target of Exclusive Owner must satisfy (1) or (2) below.

• Restrictions based on the number of set instance IDs

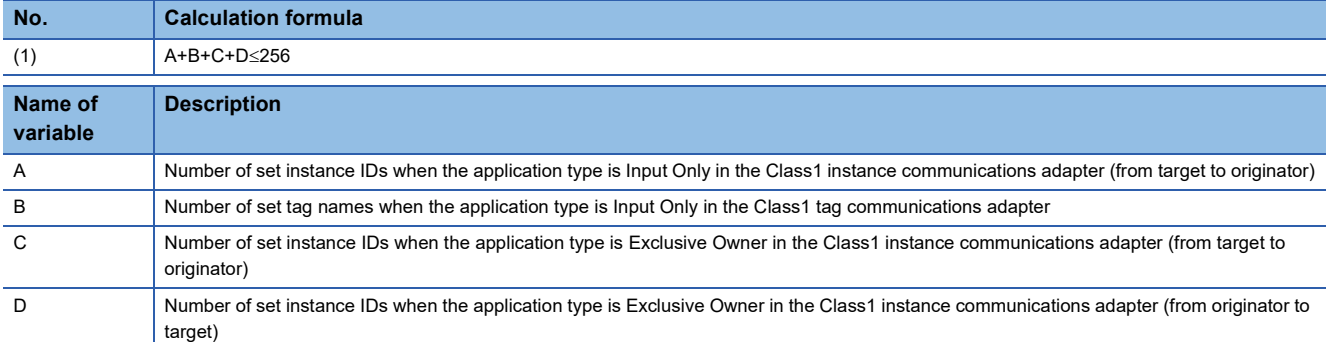

• Restrictions based on the number of set connections

When the application type is Input Only, each connection setting requires one target-to-originator instance ID or tag name. When the application type is Exclusive Owner, each connection setting requires one target-to-originator ID and one originatorto-target instance ID. Therefore, (1) can be expressed with (2) below using the number of connections that can be set.

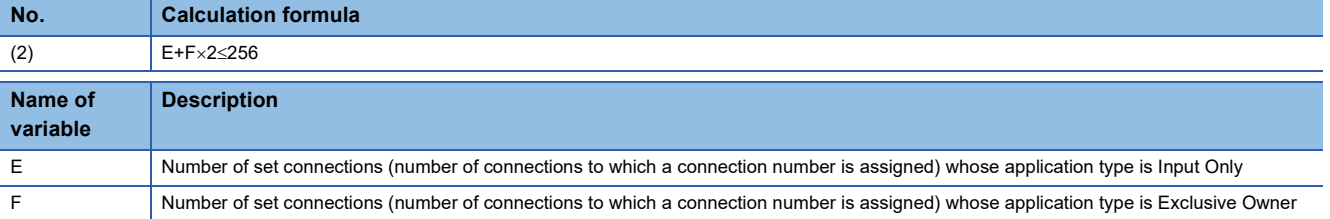

 $Point<sup>0</sup>$ 

 • (1) expresses the upper limit of instance IDs that can be set. When using (1) for calculating the upper limit of connections that can be set, one connection is required regardless of the application type.

 • Even when the value of (2) is 256 which is the maximum value, as long as the number of set connections (E+F) is less than 256, the Class1 instance communications scanner, Class3 message communications client, and UCMM tag communications tag can be set to unassigned connection numbers between No.1 and No.256.

### ■**Precautions for operation of Exclusive Owner (target)**

 • When setting an instance ID on the originator side, set the correct values to "Instance ID" (1) under "Input T->O" and "Instance ID" (2) under "Output O->T". If the values are set in reverse, a CIP Extended error (General Status: 01H, Extended Status: 012AH) occurs, disabling communications. (Come page 465 Error Codes When a Connection Error [Occurs](#page-466-0))

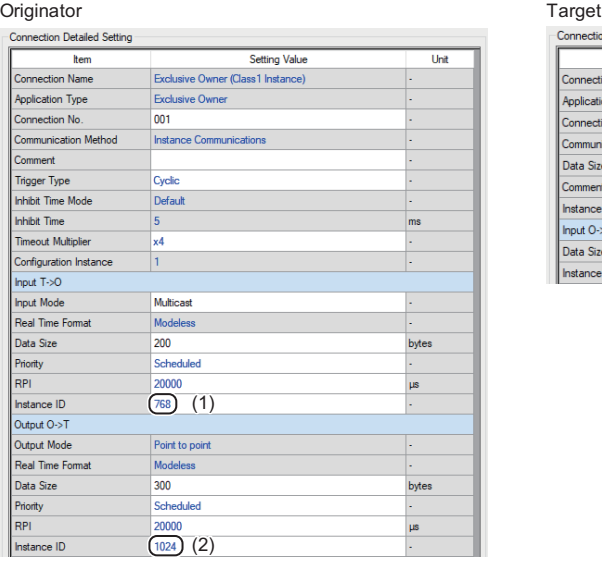

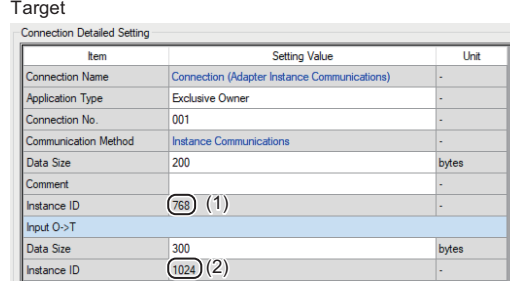

In the "Setting Value" column, set the same value to the corresponding fields to which the same number is assigned.

 • Set the same value to the combination of "Instance ID" (1) under "Input T->O" on the originator side and "Instance ID" (1) on the target side as well as to the combination of "Instance ID" (2) under "Output O->T" on the originator side and "Instance ID" (2) under "Input O->T" on the target side. If (1) does not match during data communication, a CIP Extended error (General Status: 01H, Extended Status: 012BH) occurs. If (2) does not match, a CIP Extended error (General Status: 01H, Extended Status: 012AH) occurs. (Fightlange 465 Error Codes When a Connection Error Occurs)

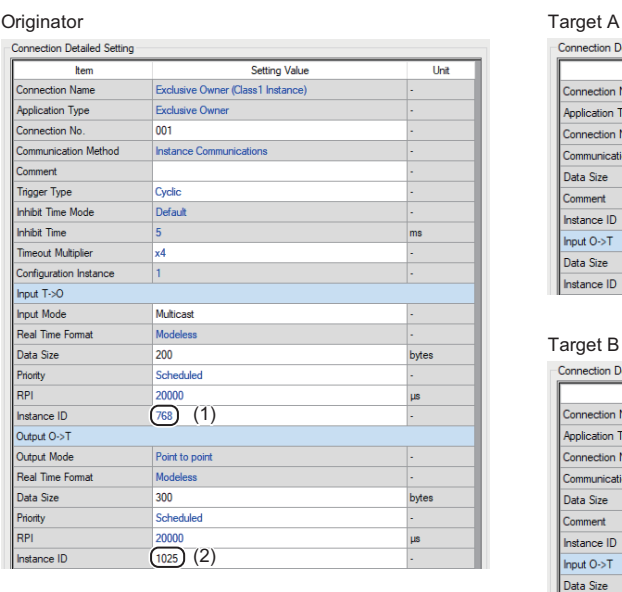

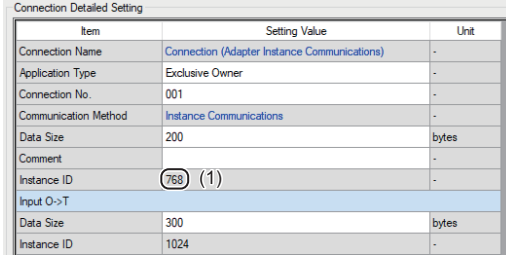

#### Target B

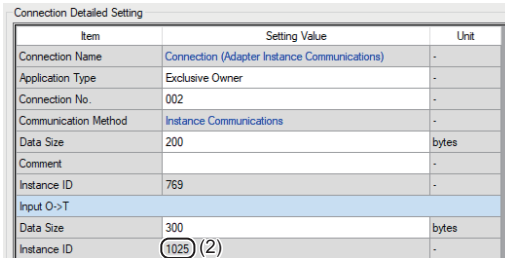

In the "Setting Value" column, set the same value to the corresponding fields to which the same number is assigned.

 • Send a single connection establishment request for one originator-to-target instance ID. Exclusive Owner can only receive data from one originator for each connection set to the adapter. When one originator-to-target instance ID receives multiple connection establishment requests, only the connection establishment request received first is achieved and a CIP Extended error (General Status: 01H, Extended Status: 0106H) occurs for other connection establishment requests. ( $E =$  [Page 465 Error Codes When a Connection Error Occurs\)](#page-466-0)

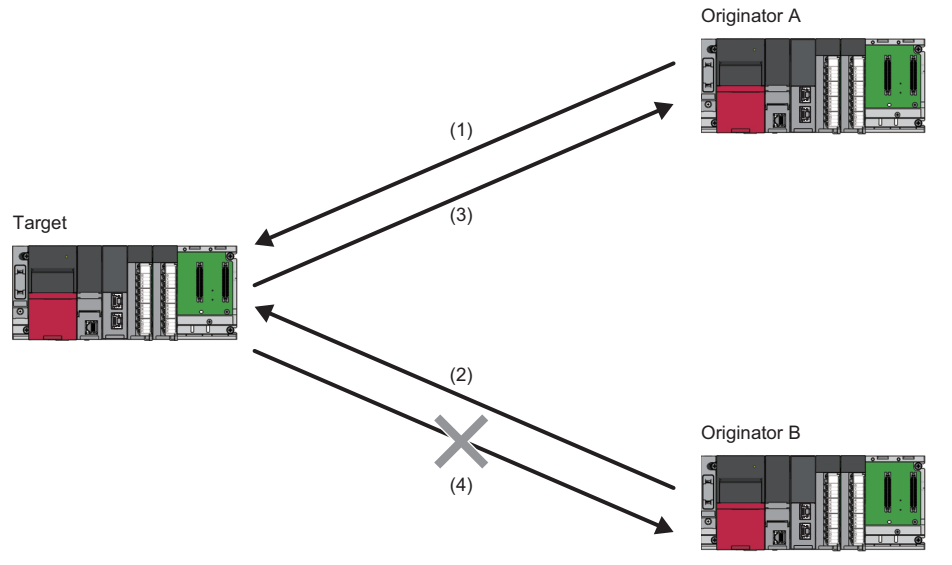

- (1) Originator A sends a connection establishment request to target connection No.n (n: 1 to 256).
- (2) Originator B sends a connection establishment request to target connection No.n (n: 1 to 256).
- (3) The connection establishment request from originator A is received and originator A and connection No.n (n: 1 to 256) start communicating.
- (4) As connection No.n (n: 1 to 256) has already started communicating with originator A, a CIP Extended error (General Status: 01H, Extended Status: 0106H) occurs upon the connection establishment request from originator B and communication with originator B fails.

Point $\beta$ 

- To send data through multicast from the target to multiple originators, use both Exclusive Owner and Input Only. ( $\mathbb{F}$  [Page 292 Operation for when both Exclusive Owner and Input Only are used](#page-293-0))
- With Exclusive Owner, only the connection establishment request received first is achieved. Therefore, the connected originator may be changed each time the system is started.

### <span id="page-293-0"></span>■**Operation for when both Exclusive Owner and Input Only are used**

The following operation can be executed by using both Exclusive Owner and Input Only.

- Target side: Data sending to multiple originators through multicast
- Originator side: Data sending to the target

For this operation, set "Input Mode" under "Input T->O" on the originator side to "Multicast".

- *1.* Open the "Connection Setting" window on the originator side.
- \* মানি [Navigation window]  $\Leftrightarrow$  [Parameter]  $\Leftrightarrow$  [Module Information]  $\Leftrightarrow$  Target module  $\Leftrightarrow$  [Port2 Module Extended Parameter] $\Leftrightarrow$ [Detailed Setting]

#### *2.* Set "Input Mode" under "Input T->O" to "Multicast".

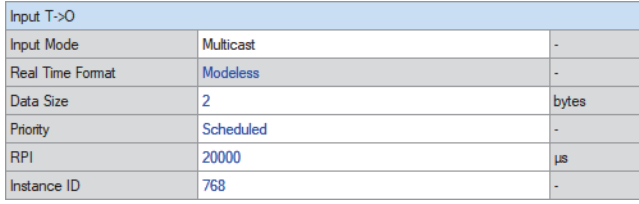

**Ex.**

When performing communications with originator A by using Exclusive Owner while performing communications with originators B and C by using Input Only

While receiving the data sent from originator A, the target can send the same data to originators A to C through multicast. -

• Before communications start

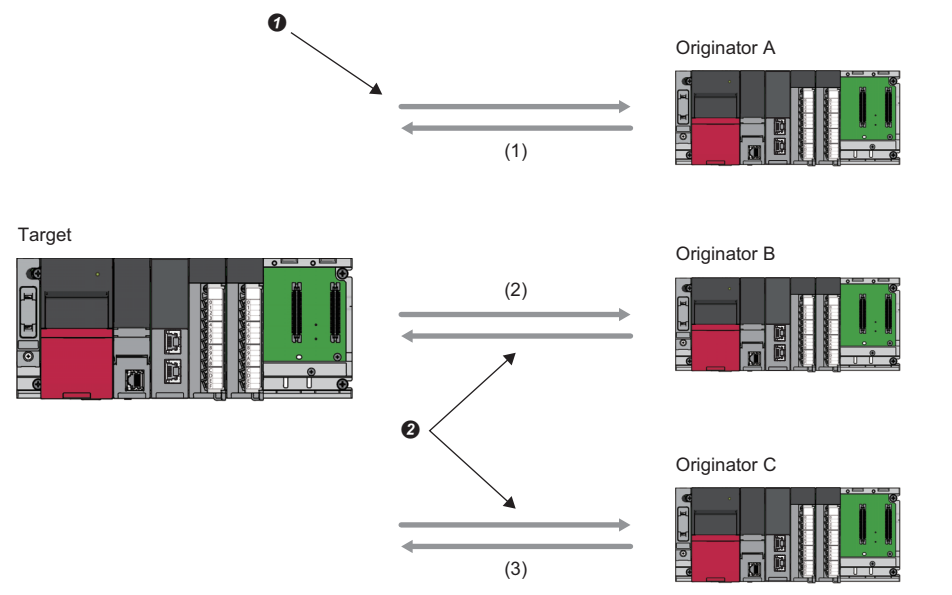

(1) Originator A and the target are connected via connection No.1 (Exclusive Owner (Class1 instance communications)).

(2) Originator B and the target are connected via connection No.1 (Input Only (Class1 instance communications)).

(3) Originator C and the target are connected via connection No.1 (Input Only (Class1 instance communications)).

 The target-to-originator instance ID is set to 768 and the originator-to-target instance ID is set to 1024. The target-to-originator instance ID is set to 768 and the originator-to-target instance ID is set to 198.

• During communication

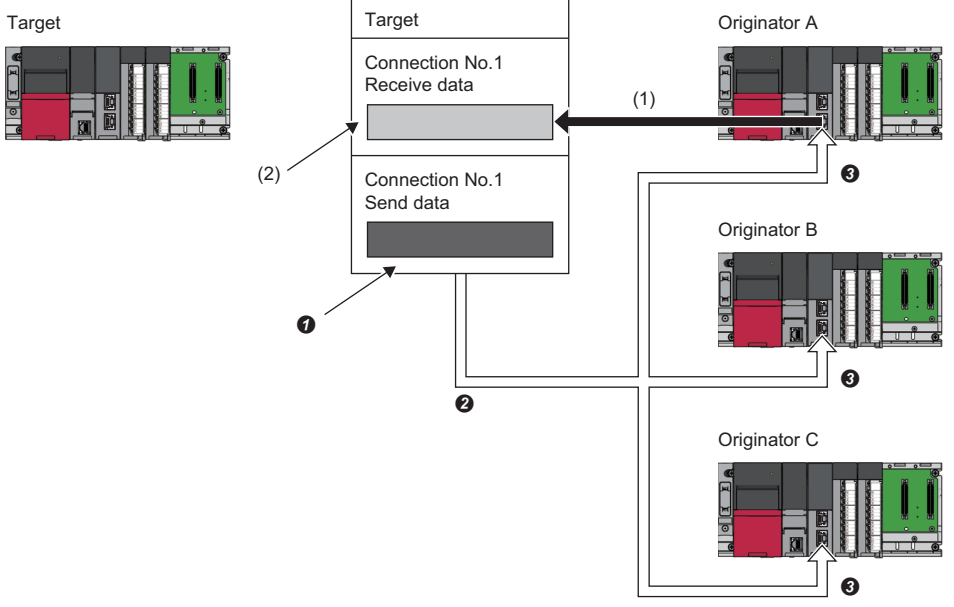

(1) Originator A sends data to the target.

- (2) Data received from originator A is stored in 'Class1 Input Area' (Un\G7348224 to Un\G7348945) (connection No.1).
- Data sent from the target to each originator is stored in 'Class1 Output Area' (Un\G7536640 to Un\G7537361) (connection No.1).
- $\bullet$  The target sends data to each originator through multicast.
- $\bigcirc$  Data sent from the target is received.

### **Class1 tag communications**

This method is mainly used for communications with the scanner. This method of communications manages a connection to be opened by using the IP address and tag name of the external device.

A connection is opened between tags with the same tag name and same data size to perform data communications periodically.

For tag communications, the connection-opening side is called "Consumer", and the "connection-opened side is called "Producer".

In tag communications, data communications can be performed only in a single direction: from the Producer Tag set by Producer to the Consumer Tag set by Consumer. To perform data communication both ways, both sides need to become Consumers.

In addition, since RPI is managed on a connection basis, even when multiple Producers communicate with the same tag, their data sending timings are not synchronized.

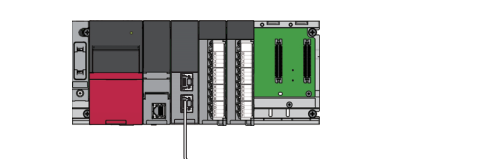

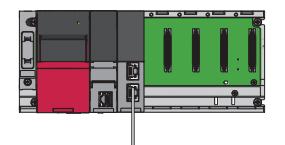

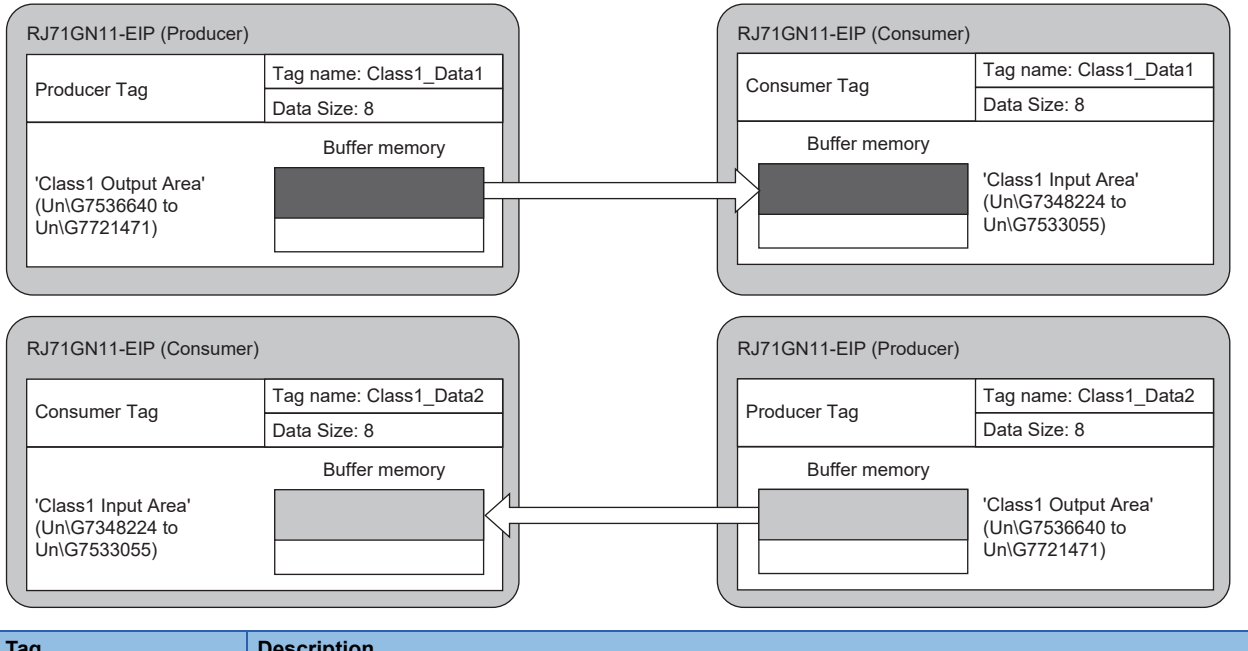

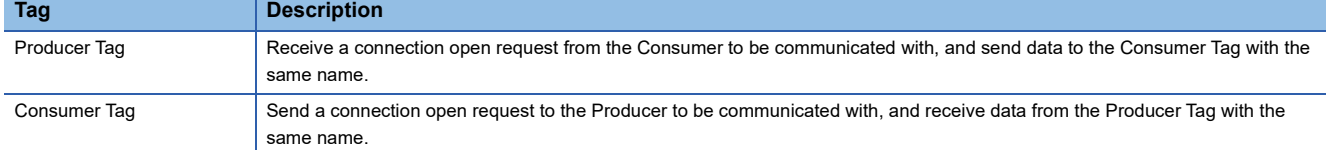

#### Data is sent from Producer to Consumer.

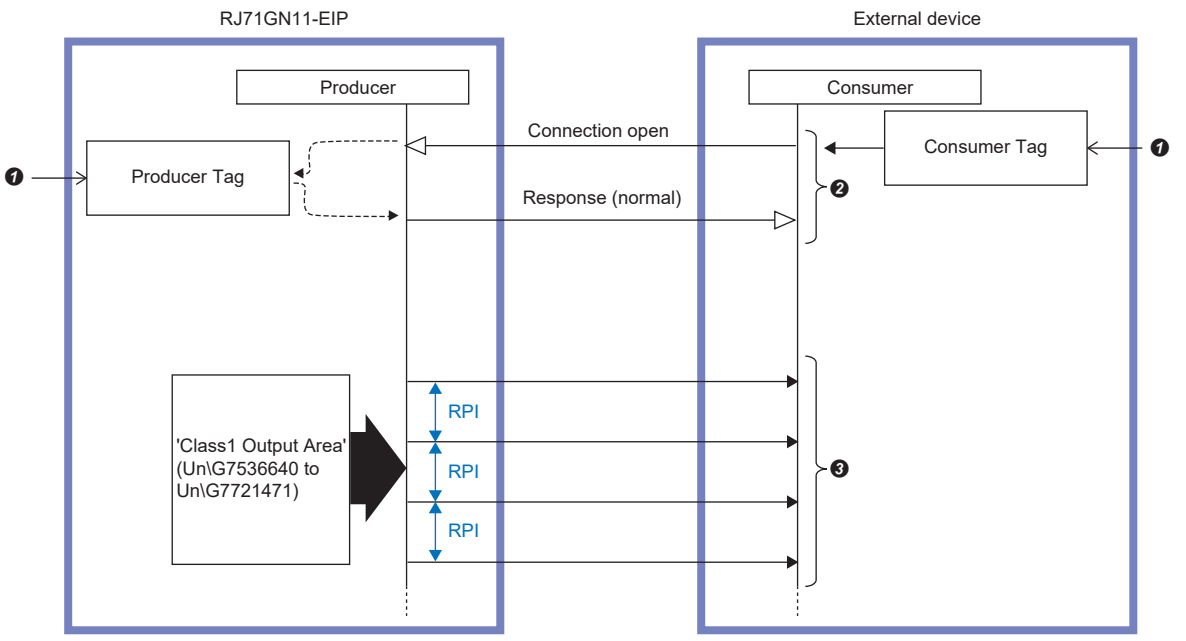

**O** Write the Class1 tag communications connection settings.

When the tag names and data sizes of the Producer Tag and Consumer Tag match, a connection opens.

Send the data stored on the Producer side at the RPI interval.

### **Data communications procedure**

#### *1.* Connection settings

Set a connection in "EtherNet/IP Configuration". ( $E$  [Page 121 "EtherNet/IP Configuration" window\)](#page-122-0)

*2.* Establishing a connection

'EtherNet/IP communication in process' (X10) turns on at the following timing, and a connection starts to open.

- A value other than 0 is set for 'EtherNet/IP communication start request' (Un\G7340096).
- When the EtherNet/IP communication automatic start function is enabled, initialization after power-on is completed.
- *3.* Sending/receiving data

When a connection is opened normally, data is sent/received at the RPI interval as follows.

- The data sent by the target is stored in 'Class1 Input Area' (Un\G7348224 to Un\G7533055).
- The data set in 'Class1 Output Area' (Un\G7536640 to Un\G7721471) of the originator is sent to the target.

### **Connection settings**

The following settings are required when performing tag communications using the CC-Link IE TSN Plus module as the originator.

- Check the tag name set for the target\* $1*2$ .
- Use "EtherNet/IP Configuration" to configure the scanner settings for the CC-Link IE TSN Plus module based on the tag name set for the target<sup>\*2</sup>.

The following settings are required when performing instance communication using the CC-Link IE TSN Plus module as the target.

- Use "EtherNet/IP Configuration" to configure the adapter settings for the CC-Link IE TSN Plus module<sup>\*2</sup>.
- Set it so communication is performed for the tag name set in the originator device.<sup>\*1\*2</sup>
- \*1 For the setting and checking method, refer to the manual for the external device.
- \*2 For the CC-Link IE TSN Plus module setting method, refer to the following.

### **Precautions**

Tag communications cannot be executed depending on the connection setting details.

The following figures show the tag conditions that cannot be set to the CC-Link IE TSN Plus module or under which tag communications cannot be executed.

 • A Producer Tag with the same tag name cannot be set to the CC-Link IE TSN Plus module regardless of its data size. (Tag names are not case-sensitive.)

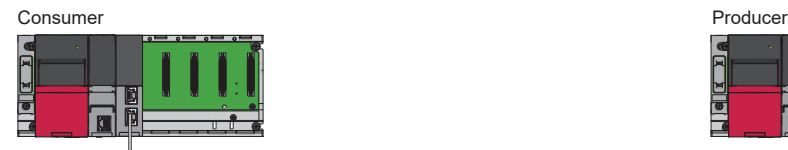

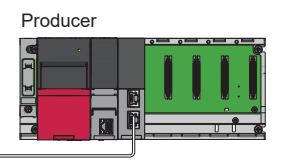

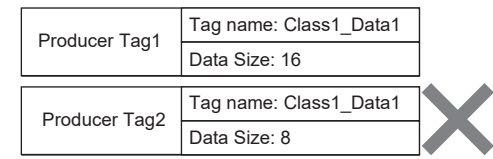

 • The setting for opening multiple connections for the Producer Tag held by the external device cannot be made. (Multiple Consumer Tags with the same tag name cannot be set for one external device.) (Tag names are not case-sensitive.)

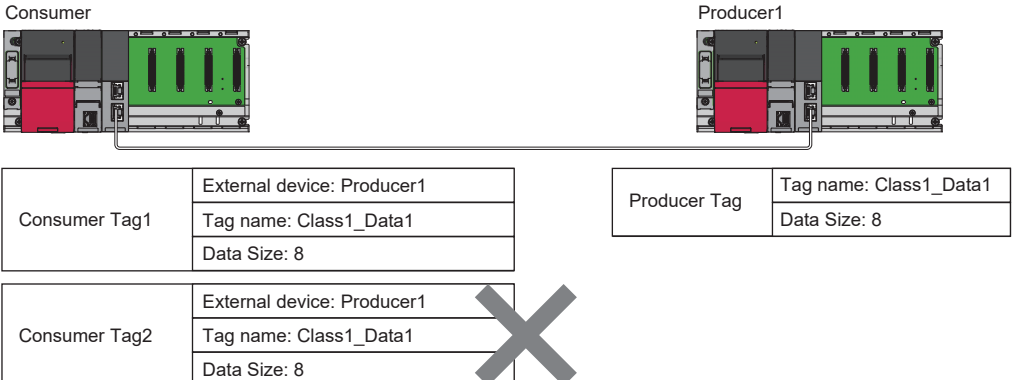

However, for Producer Tags with the same tag names held by different external devices, a connection can be opened individually.

In this case, since they are independent, the connection settings do not need to be the same. (Including data sizes)

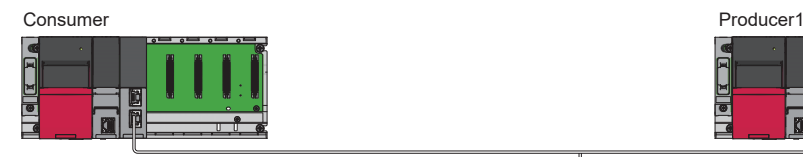

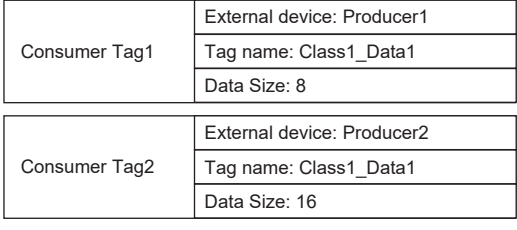

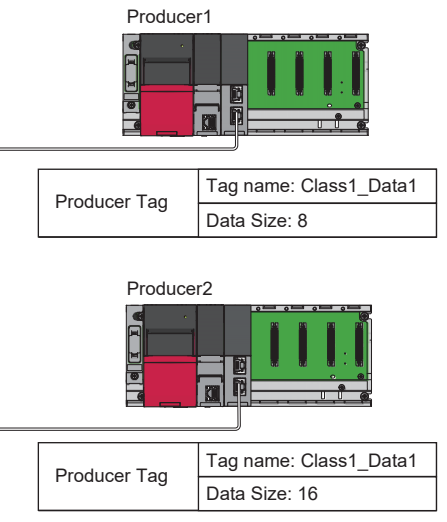

 • When the data size of Producer Tag is different from the data size of Consumer Tag, Producer may send an error response to Consumer.

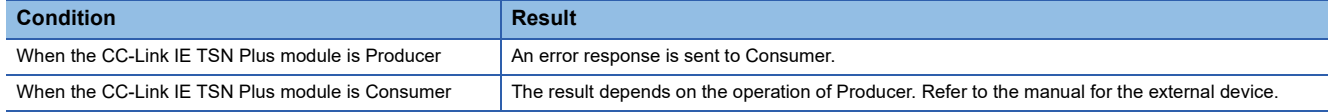

### **Cyclic transmission stop and restart**

Stop or restart of cyclic transmission is enabled individually for each connection with 'Class1 cyclic pause specification' (Un\G7735808 to Un\G7735823).

When the bit corresponding to the connection number to be stopped is turned on, cyclic transmission stops, and when that bit is turned off, cyclic transmission restarts.

The following buffer memory areas are used to stop and restart cyclic transmission.

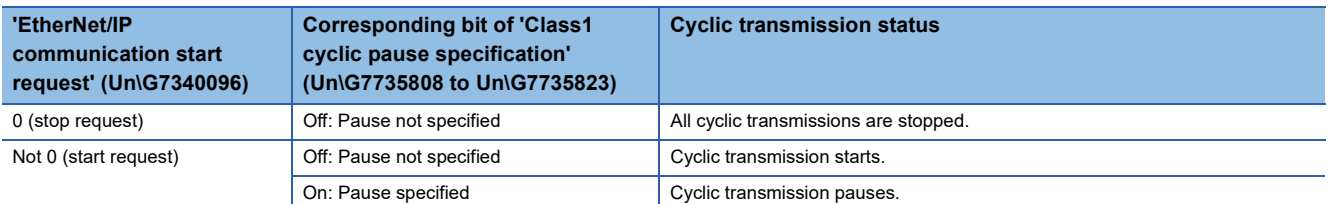

Even if the value of 'EtherNet/IP communication start request' (Un\G7340096) is changed from "Other than 0" to "0", 'Class1 cyclic pause specification' (Un\G7735808 to Un\G7735823) is not cleared. Therefore, even if the value of 'EtherNet/IP communication start request' (Un\G7340096) is changed from "Other than 0" to "0" and back to "Other than 0", EtherNet/IP communications do not start again. To start EtherNet/IP communications, clear 'Class1 cyclic pause specification' (Un\G7735808 to Un\G7735823) and set Not 0 for 'EtherNet/IP communication start request' (Un\G7340096).

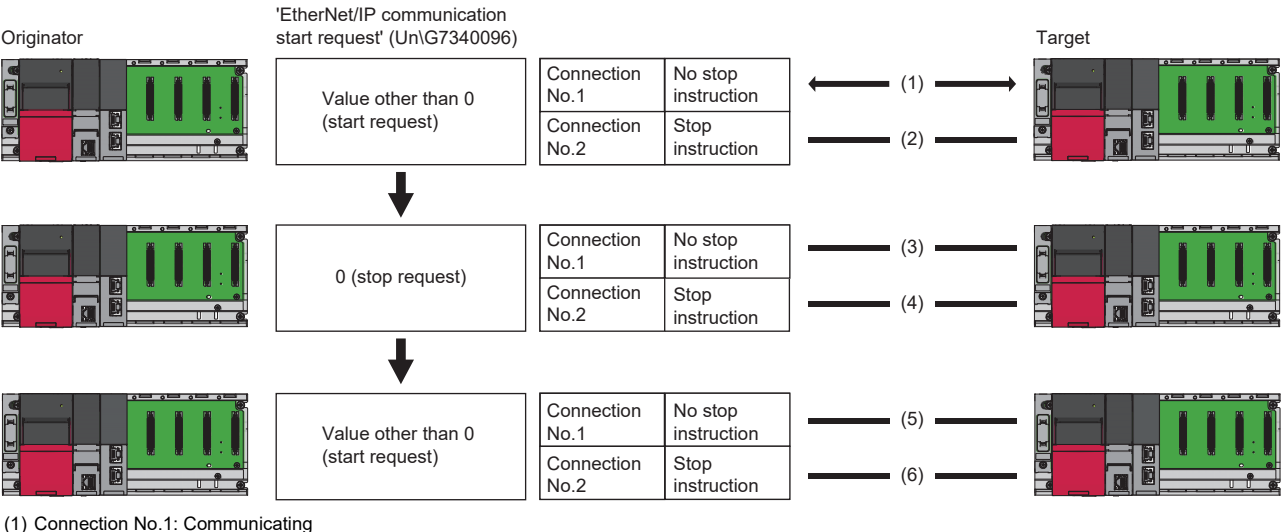

(2) Connection No.2: Stopped

- (3) Connection No.1: Stopped (transitioning to Stopped)
- (4) Connection No.2: Stopped

(5) No.1: Stopped (remaining stopped)  $\rightarrow$  EtherNet/IP communications do not start.

(6) Connection No.2: Stopped (remaining stopped)

When cyclic transmission is stopped, the operation is performed as follows.

- The originator side performs connection close processing to stop cyclic transmission. A connection timeout does not occur on the target side.
- The target side only stops cyclic transmission. A connection timeout occurs on the originator side.

The conditions for turning on (Cyclic paused) the corresponding bit of 'Class1 cyclic pause status' (Un\G7735824 to Un\G7735839) are as follows.

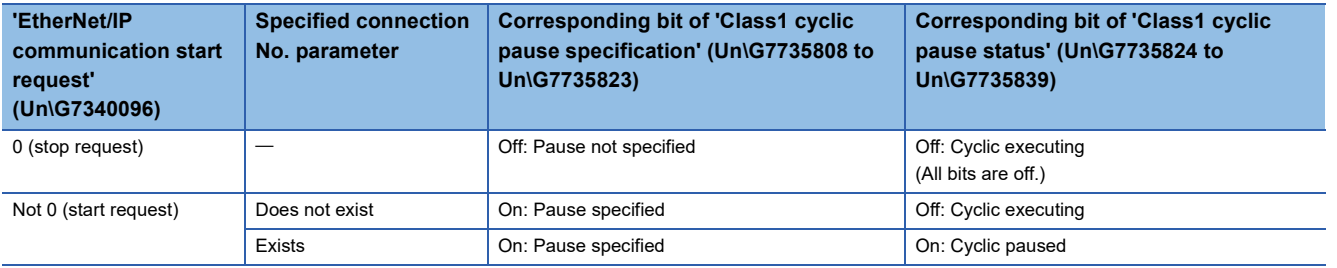

 $\mathsf{Point} \mathcal{P}$ 

### **Setting method**

Stop and start cyclic transmission by the following setting methods.

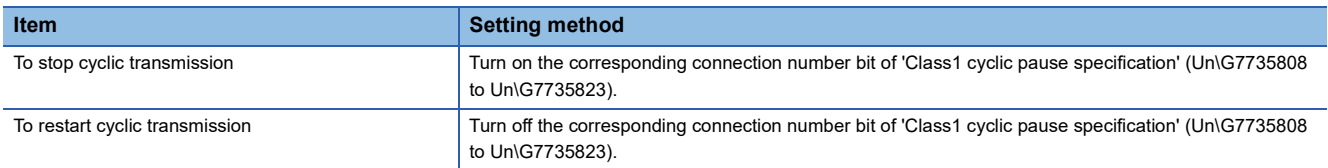

For details on the buffer memory, refer to the following.

[Page 536 Class1 cyclic pause specification \(Un\G7735808 to Un\G7735823\)](#page-537-0)

### **Precautions**

- With one of the bits in 'Class1 cyclic pause specification' (Un\G7735808 to Un\G7735823) turned on, if a request is made to start EtherNet/IP communications, 2 (cannot start) is stored in 'EtherNet/IP communication start status' (Un\G7340097), and EtherNet/IP communications do not start.
- Even after turning on the corresponding bit (specified connection number) in 'Class1 cyclic pause specification' (Un\G7735808 to Un\G7735823), if a parameter does not exist in the specified connection number, cyclic transmission does not pause.
- If a parameter exists in the connection number specified in 'Class1 cyclic pause specification' (Un\G7735808 to Un\G7735823), cyclic transmission pauses. However, since a connection open request is not sent to the external device, cyclic transmission does not start.

# **12.3 Message Communication Function (Client)**

### **Function overview**

This function performs Explicit message communications point-to-point between the client (message sending side) and the server (message receiving and processing side).

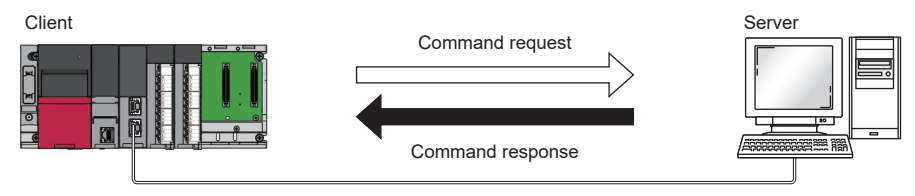

The available functions include the general message communications client function for sending data at any timing by using message communication support commands and the tag communications client function for periodically reading/writing data for the tag set to the server.

However, if the external device does not support the specified command request or tag communications, an error response is returned.

 $Point$ 

- Explicit message communications are in accordance with the communications defined in the EtherNet/IP specification.
- To use the message communication function (client), set Not 0 (start request) for 'EtherNet/IP communication start request' (Un\G7340096) so that EtherNet/IP communications can be used.
- For details on the message communication support commands, refer to the following.
- **FF** [Page 375 MESSAGE COMMUNICATION SUPPORT COMMANDS](#page-376-0)

The message communication function (client) has the following communication methods.

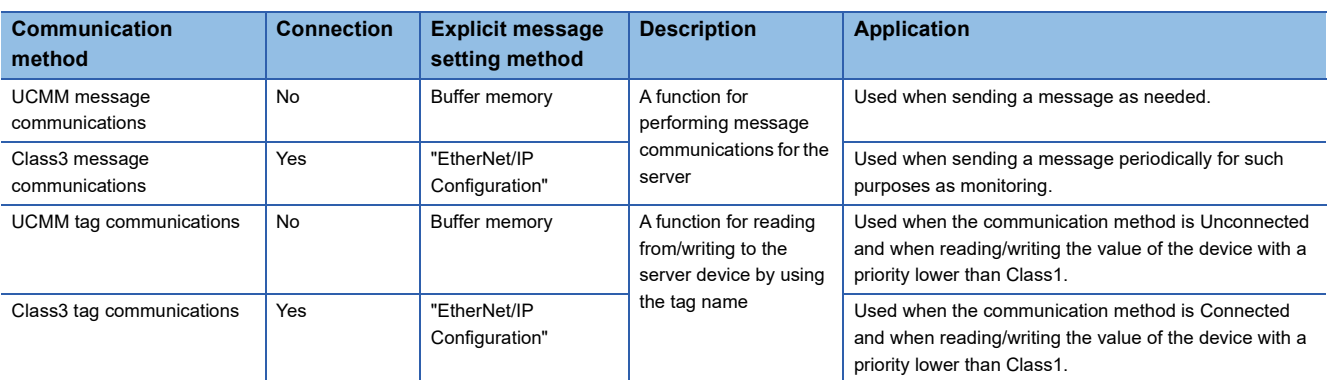

#### ■**Message communications**

UCMM (Unconnected) and Class3 (Connected) message communications are supported. Messages can be sent to the server.

Data and parameters of the external device can be read/written according to the command request set in the sent message.

### ■**Tag communications**

UCMM (Unconnected) and Class3 (Connected) message communications are supported. Read/write requests can be sent to the tag set to the server.

In tag communications, the request-sending side is called "Originator" and the request-receiving side is called "Target".

To use tag communications, the target side must support the tag communications server function.

The following table shows the processing for command requests sent by the originator.

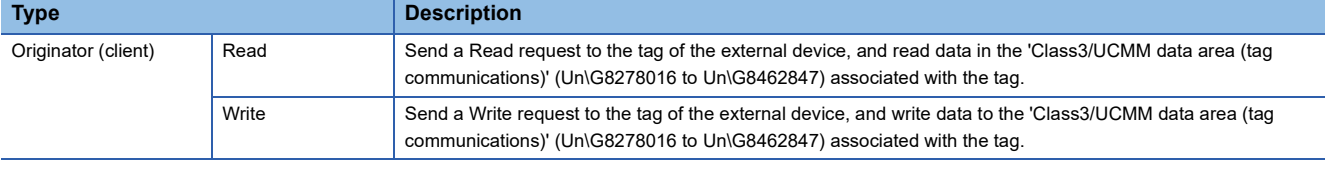

### **UCMM message communications (client)**

Without establishing a connection between the CC-Link IE TSN Plus module and the external device (server), message communications are performed at any timing.

Once per request, communications are performed with the external device without opening a connection.

The set command request is sent to the external device set in the request area of the 'Class3/UCMM communication area' (Un\G7751680 to Un\G8275967) in the CC-Link IE TSN Plus module. The command response from the external device is stored in the response area of 'Class3/UCMM communication area' (Un\G7751680 to Un\G8275967).

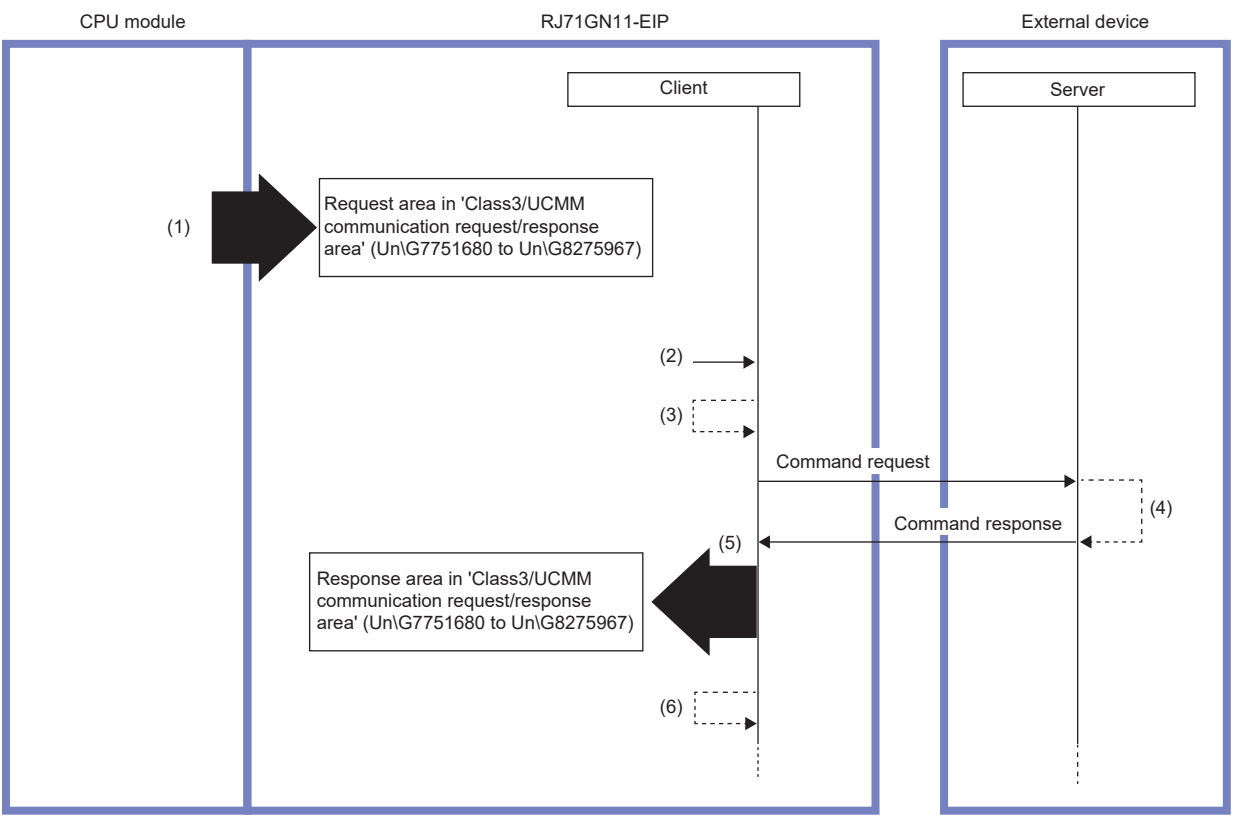

(1) Set request data by a program

(2) Turn on 'Class3/UCMM communication execution request' (Un\G7749632 to Un\G7749647).

(3) 'Class3/UCMM communication execution request acceptance' (Un\G7749648 to Un\G7749663) turns on.

(4) Command processing execution

(5) Store the response data in the buffer memory.

(6) 'Class3/UCMM communication execution completion' (Un\G7749664 to Un\G7749679) turns on.

### **Message communications request data preparation**

The following describes the setting procedure necessary for sending message communications command requests. Any value can be set for a command request. However, if a command request not supported by the external device is sent, an error response is returned.

- *1.* Check the manual for the external device operating as the server, and check the following details related to the service to be used.
- The service code of the service to be used
- The class ID of the object to which the service to be used belongs
- The instance ID and attribute ID of the instance attribute to which the service to be used belongs
- The size of the request data and the request data to be sent to the service to be used
- *2.* Based on the check results of step 1, set the following details in the request area of 'Class3/UCMM communication area' (Un\G7751680 to Un\G8275967).

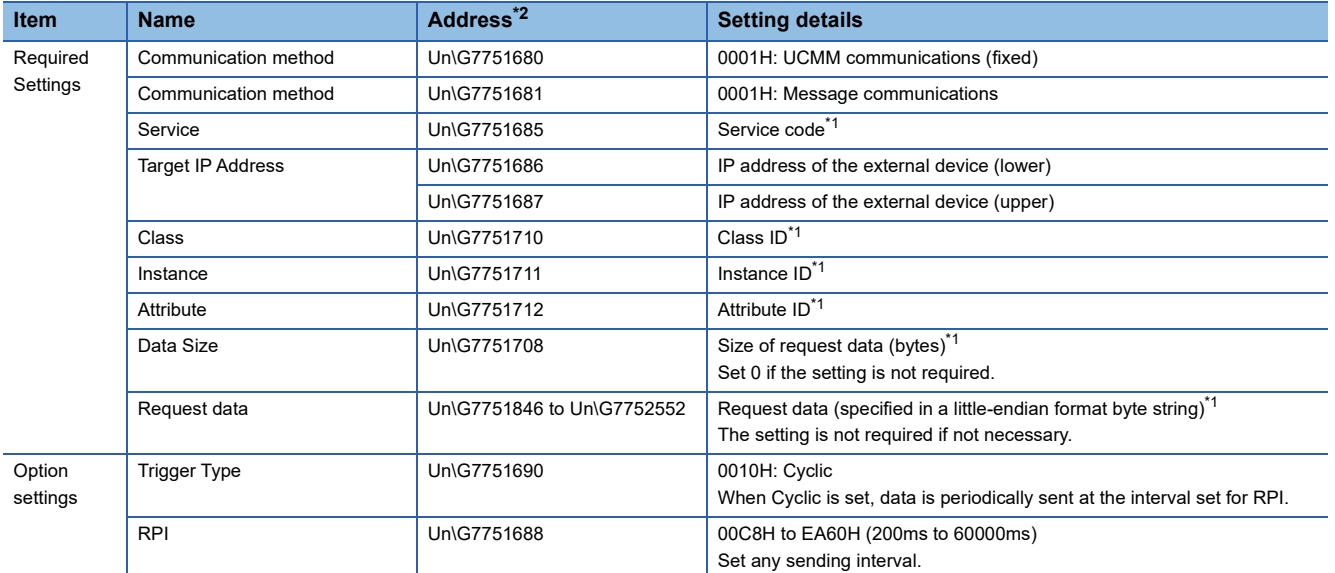

<span id="page-302-1"></span>\*1 For a value to be set, refer to the manual for the external device.

<span id="page-302-0"></span>\*2 Each address in the column belongs to the first area. To use an area other than the first area, add 2048  $\times$  (N-1) to the address value of the first area.

### **Data sending/receiving**

For details on sending and receiving data for UCMM message communications, refer to the following.

 $E =$  [Page 309 Sending/receiving data for the message communication function \(client\)](#page-310-0)

### **Precautions**

An area available for UCMM message communications is limited to an area where a Class3 communications parameter is not set in "EtherNet/IP Configuration".

If a request is executed by using an area not available for UCMM communications (request area where the value of 'Communication method specification' (Un\G7751680) is 0002H (Class3 communications), the default value), an error (error code: 0005H) is stored in 'Result storage area' (Un\G7752706) in the corresponding response area.

### **Class3 message communications (client)**

By establishing a connection between the CC-Link IE TSN Plus module and the external device (server), message communications are performed periodically.

A command request set for the external device registered in "EtherNet/IP Configuration" is sent as Class3 communications parameters for the CC-Link IE TSN Plus module. The command response from the external device is stored in the response area of 'Class3/UCMM communication area' (Un\G7751680 to Un\G8275967).

### **Message communications request data preparation**

The following describes the setting procedure necessary for sending message communications command requests.

- 1. In "EtherNet/IP Configuration", set Class3 communications parameters. ( $\mathbb{CP}$  Page 121 "EtherNet/IP Configuration" [window\)](#page-122-0)
- *2.* If necessary, set the following in the request area of 'Class3/UCMM communication area' (Un\G7751680 to Un\G8275967).

Match the connection number in the Class3/UCMM communication area with the connection number in the Class3 communications parameters set in "EtherNet/IP Configuration".

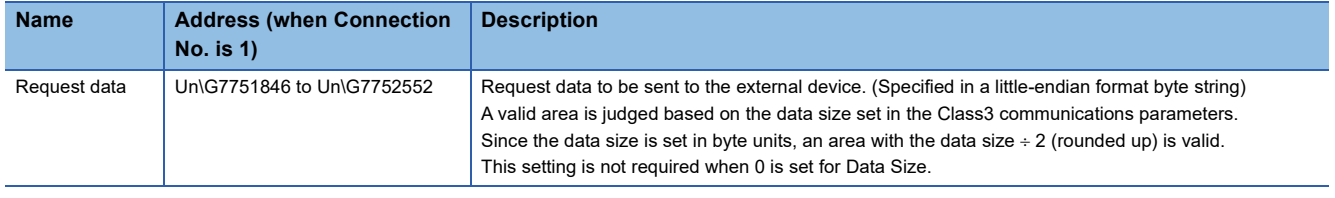

### **Data sending/receiving**

For details on sending and receiving data for Class3 message communications, refer to the following.

 $E =$  [Page 309 Sending/receiving data for the message communication function \(client\)](#page-310-0)

### **Option**

When Cyclic is selected for the trigger specification, change the value of 'RPI' (Un\G7751688) or of the i\_uRPI(RPI) of the module function block to change the sending interval from the value set in the Class3 communications parameters.

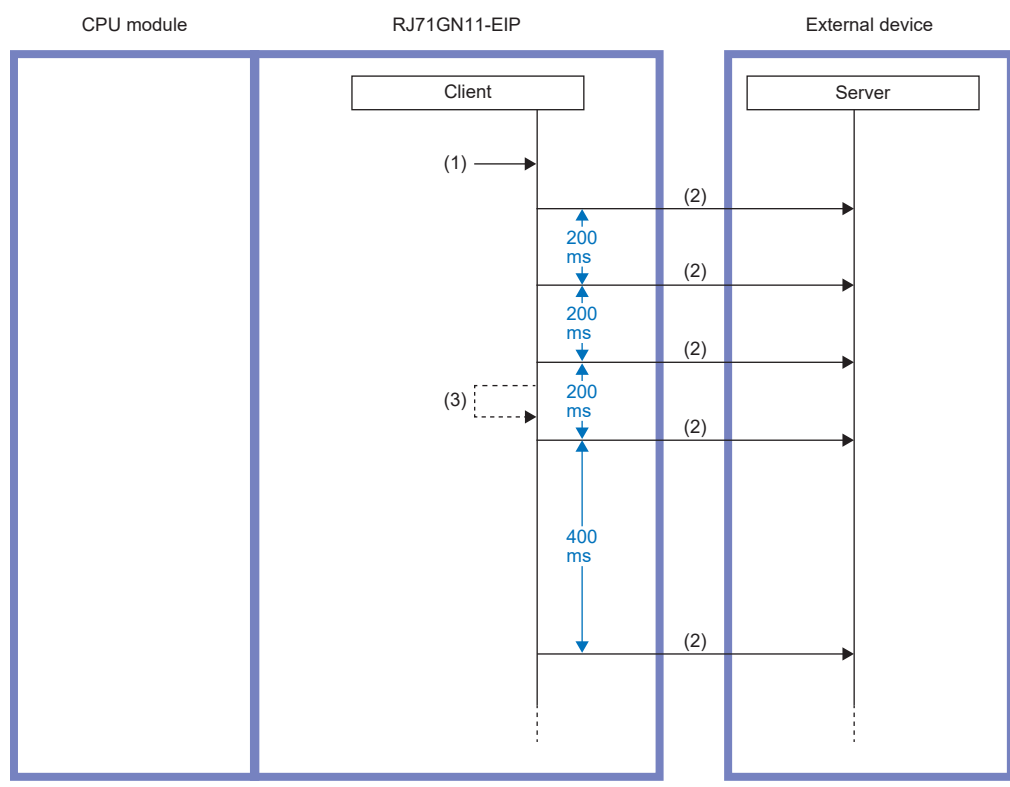

(1) Turn on 'Class3/UCMM communication execution request' (Un\G7749632 to Un\G7749647).

(2) Command request

(3) Change RPI from 200ms to 400ms.

#### **Precautions**

An area available for Class3 message communications is limited to an area for a connection set in the Class3 communications parameters in "EtherNet/IP Configuration".

If a request is executed by using an area not available for Class3 communications (request area where the value of 'Communication method specification' (Un\G7751680) is 0001H (UCMM communications)), an error (error code: 0004H) is stored in 'Result storage area' (Un\G7752706) in the corresponding response area.

### **UCMM tag communications (client)**

Without establishing a connection, data is read/written periodically.

The data set in the request area of 'Class3/UCMM communication area' (Un\G7751680 to Un\G8275967) is sent as a command request, and the response data from the external device is stored in the response area of 'Class3/UCMM communication area' (Un\G7751680 to Un\G8275967).

• Read request

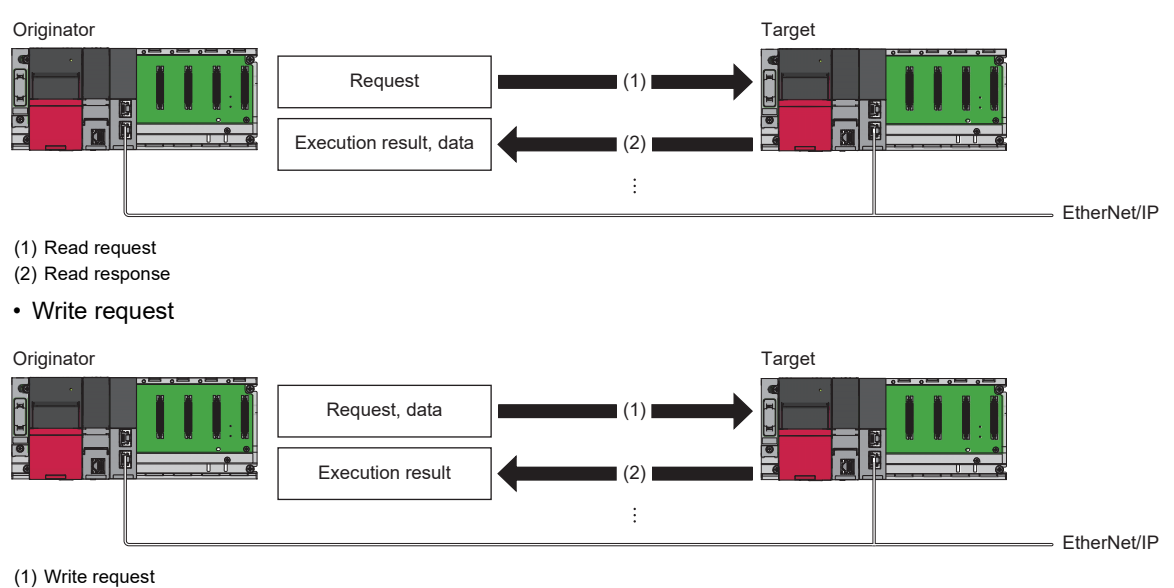

(2) Write response

### **Tag communications request data preparation**

The following describes the setting procedure necessary for executing tag communications.

- *1.* Check the content of the tag to be used for tag communications (tag name and size of the tag registered in the external device).
- *2.* Based on the check results of step 1, set the following details in the request area of 'Class3/UCMM communication area' (Un\G7751680 to Un\G8275967).

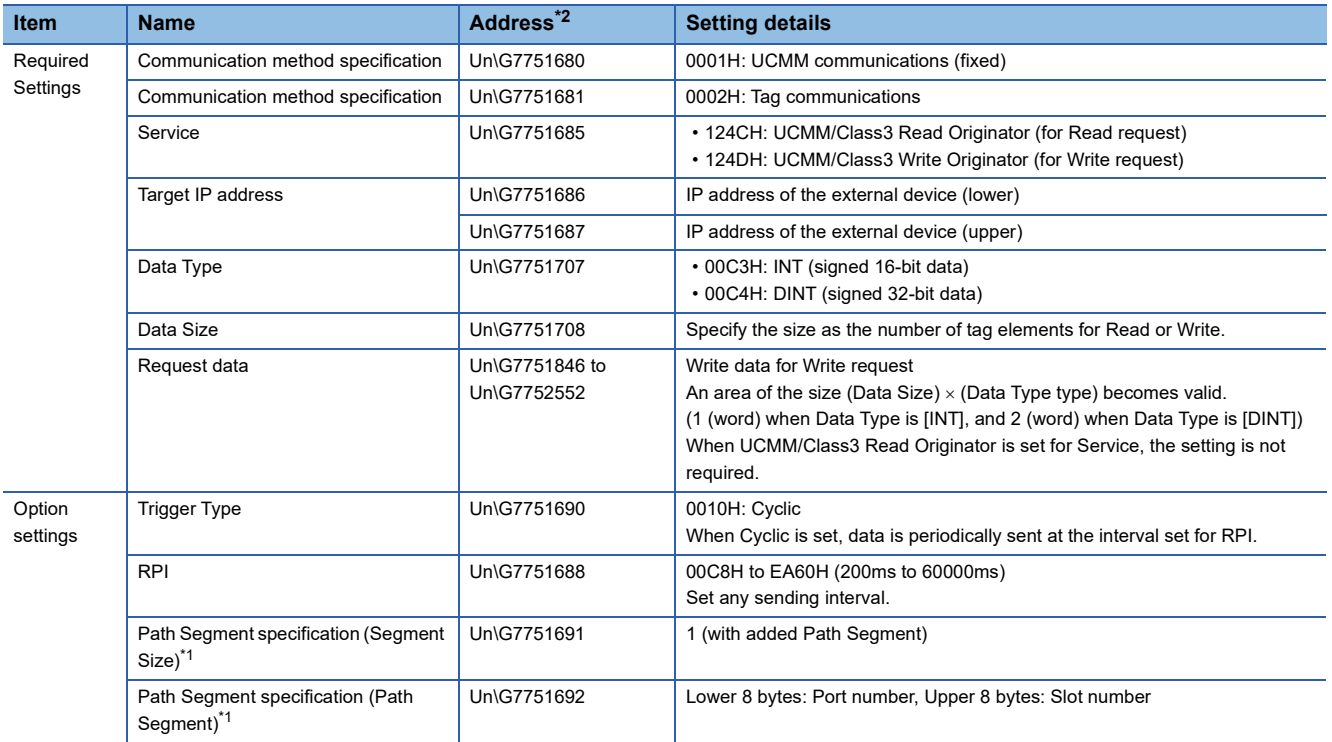

<span id="page-306-1"></span>\*1 For details on Path Segment, refer to the following. [Page 539 Class3/UCMM communication area](#page-540-0)

<span id="page-306-0"></span>\*2 Each address in the column belongs to the first area. To use an area other than the first area, add 2048  $\times$  (N-1) to the address value of the first area.

### **Data sending/receiving**

For details on sending and receiving data for UCMM tag communications, refer to the following.

Fage 309 Sending/receiving data for the message communication function (client)

### **Precautions**

An area available for UCMM tag communications is limited to an area where a Class3 communications parameter is not set in "EtherNet/IP Configuration".

If a request is executed by using an area not available for UCMM communications (request area where the value of 'Communication method specification' (Un\G7751680) is 0002H (Class3 communications)), an error (error code: 0005H) is stored in 'Result storage area' (Un\G7752706) in the corresponding response area.

### **Class3 tag communications (client)**

By establishing a connection, data is read/written periodically.

• Read request

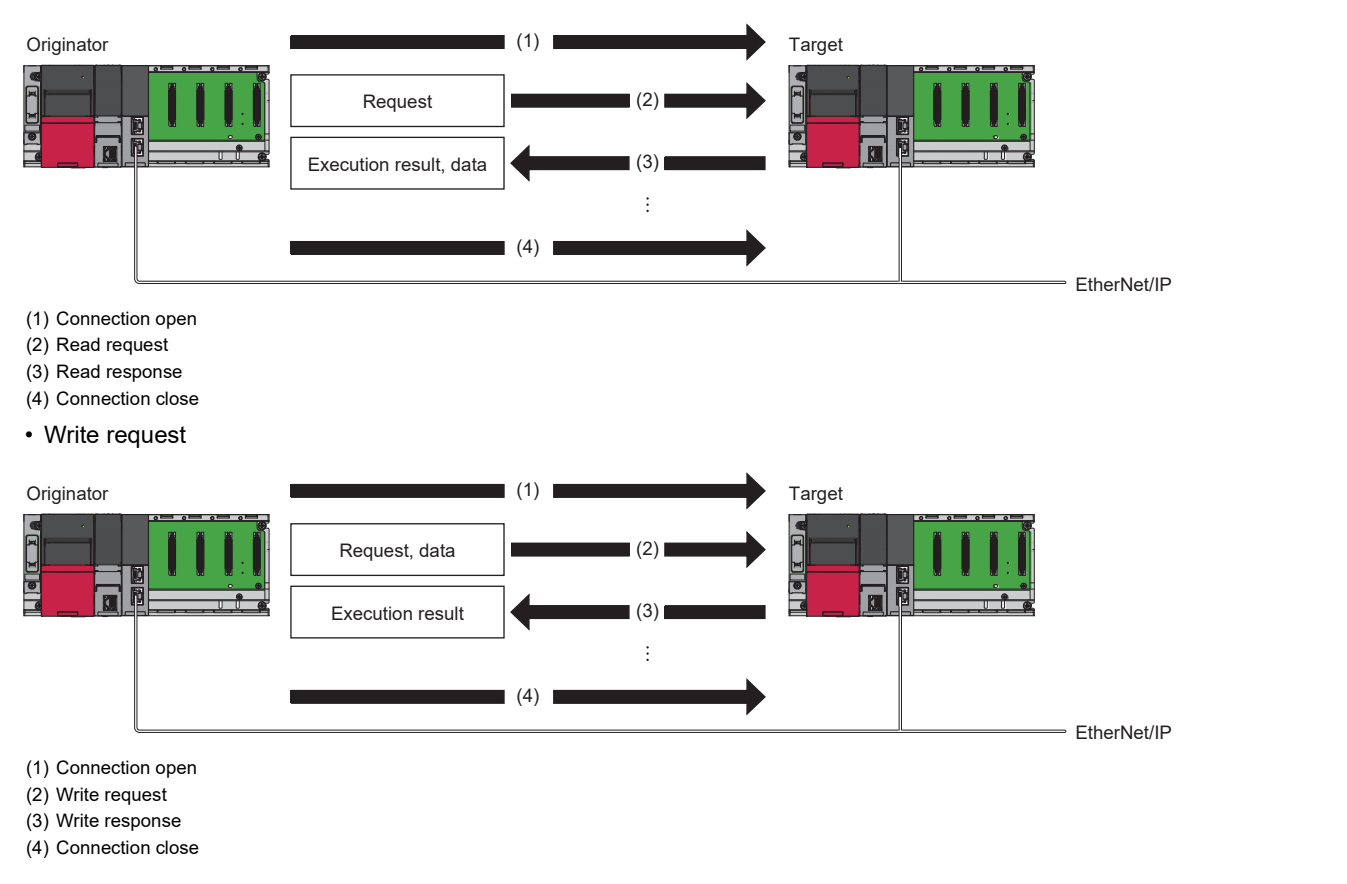

### **Tag communications request data preparation**

The following describes the setting procedure necessary for executing tag communications.

- **1.** In "EtherNet/IP Configuration", set Class3 communications parameters. ( $\epsilon \equiv P$  Page 121 "EtherNet/IP Configuration" [window\)](#page-122-0)
- *2.* If necessary, set the following in the request area of 'Class3/UCMM communication area' (Un\G7751680 to Un\G8275967).

Match the connection number in the Class3/UCMM communication area with the connection number in the Class3 communications parameters set in "EtherNet/IP Configuration".

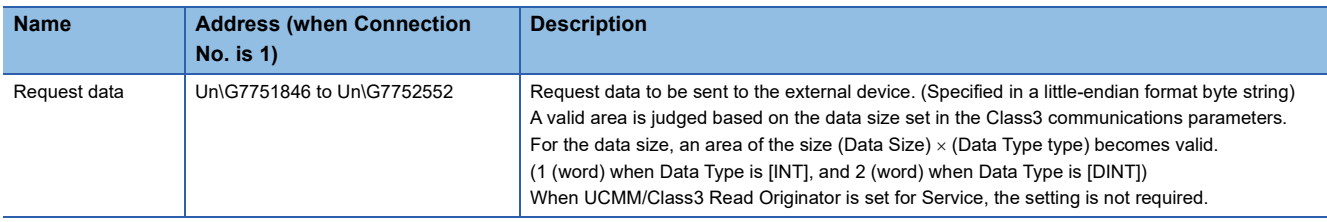

### **Data sending/receiving**

For details on sending and receiving data for Class3 tag communications, refer to the following.

Fage 309 Sending/receiving data for the message communication function (client)

### **Option**

When Cyclic is selected for the trigger specification, change the value of 'RPI' (Un\G7751688) or of the i\_uRPI(RPI) of the module function block to change the sending interval from the value set in the Class3 communications parameters.

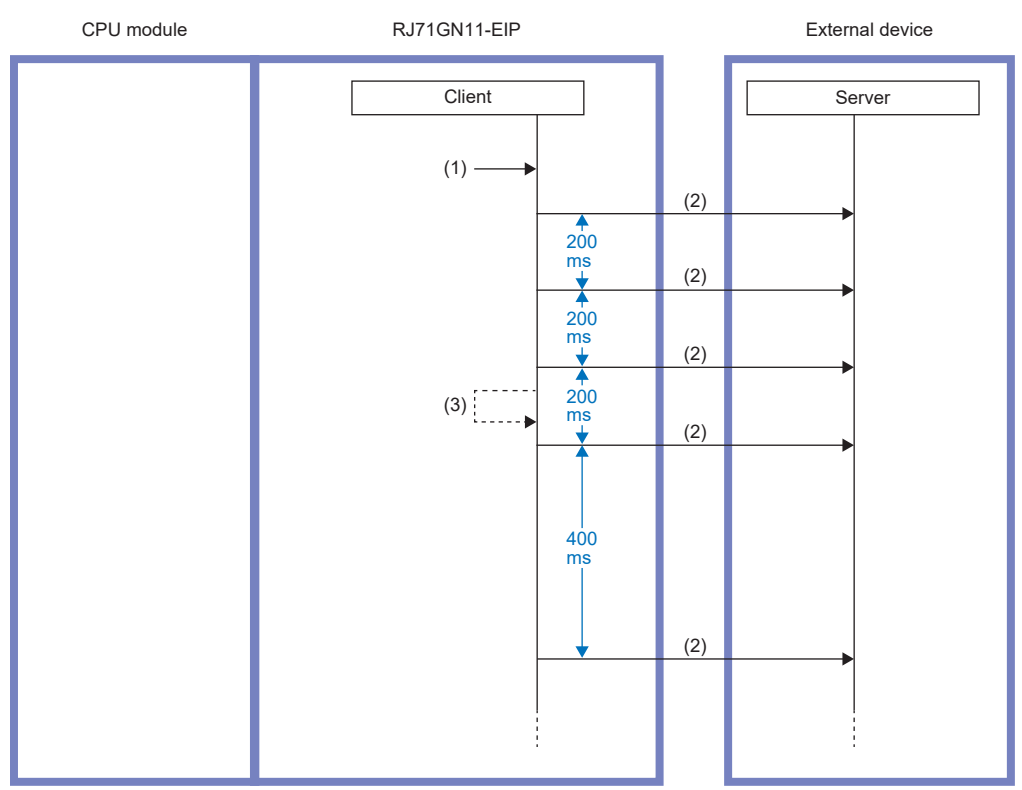

(1) Turn on 'Class3/UCMM communication execution request' (Un\G7749632 to Un\G7749647).

(2) Command request

(3) Change RPI from 200ms to 400ms.

### **Precautions**

An area available for Class3: Tag communications is limited to an area for a connection set in the Class3 communications parameters in "EtherNet/IP Configuration".

If a request is executed by using an area not available for Class3 communications (request area where the value of 'Communication method specification' (Un\G7751680) is 0001H (UCMM communications)), an error (error code: 0004H) is stored in 'Result storage area' (Un\G7752706) in the corresponding response area.

### <span id="page-310-0"></span>**Sending/receiving data for the message communication function (client)**

The message communication function (client) has the following two methods.

- Sending/receiving data for message communications using the buffer memory ( $\Box$ ) Page 309 Sending/receiving data for [message communications using the buffer memory\)](#page-310-1)
- Sending/receiving data for message communications using module function blocks (Fage 312 Sending/receiving data [for message communications using module function blocks\)](#page-313-0)

### <span id="page-310-1"></span>**Sending/receiving data for message communications using the buffer memory**

Message communication is sent/received using one area from 'Class3/UCMM communication area' (Un\G7751680 to Un\G8275967). ( $\sqrt{3}$  [Page 539 Class3/UCMM communication area](#page-540-0))

There are 256 areas (from 1 to 256), and the area to be used differs depending on the communication type to be executed. Determine the area to be used in 'Class3/UCMM communication area' (Un\G7751680 to Un\G8275967) in the following way.

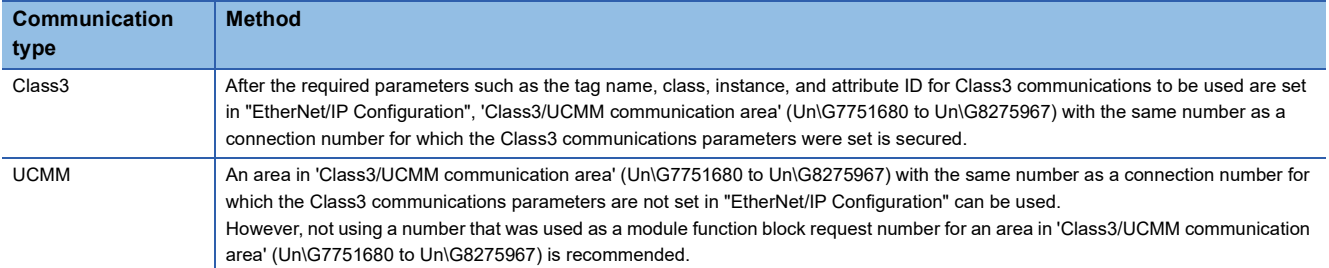

#### ■**Procedure**

Message communications for the external device are executed according to the following procedure. (For areas described hereafter, the first area is used as an example. To use an area other than the first area, add  $2048 \times (N-1)$  to the address value of the first area.)

- *1.* Check 'Communication method specification' (Un\G7751680) in the request area of the Class3/UCMM communication area (1st).
- *2.* When the value of 'Communication method specification' (Un\G7751680) is 0001H (UCMM communications), set items from 'Communication method specification' (Un\G7751681) to 'Tag Name' (Un\G7751716 to Un\G7751843). When the value of 'Communication method specification' (Un\G7751680) is 0002H (Class3 communications), the setting is not required.
- *3.* If necessary, set 'Request data' (Un\G7751846 to Un\G7752552).

Set this mainly when sending a write request to the external device, such as when writing to the tag and rewriting parameters by using Set\_Attribute\_Single.

- 4. Turn on bit 0 of 'Class3/UCMM communication execution request' (Un\G7749632 to Un\G7749647).
- *5.* The result is stored in the response area of the Class3/UCMM communication area (1st), and bit 0 of 'Class3/UCMM communication execution completion' (Un\G7749664 to Un\G7749679) turns on.
- *6.* Turn off bit 0 of 'Class3/UCMM communication execution request' (Un\G7749632 to Un\G7749647), and bit 0 of 'Class3/ UCMM communication execution completion' (Un\G7749664 to Un\G7749679) turns off.

If the execution request is turned on again before 'Class3/UCMM communication execution completion' (Un\G7749664 to Un\G7749679) is turned on and off, the turning off of the execution request may not be recognized.

### ■**Precautions**

- Areas where Class3 communications parameters are set in "EtherNet/IP Configuration" become dedicated to Class3 communications. For the value of 'Communication method specification' (Un\G7751680), 0001H (UCMM communications) is set by default. Therefore, for areas where Class3 communications parameters are not set, check again the determined areas to be used for any problem in advance.
- If the value of 'Communication method specification' (Un\G7751680) is rewritten by a program, a data link request may fail and an error may occur. Care must be taken so as not to rewrite it.
- If data sending/receiving fails, or if an error response is sent from the external device at the time of reception, an error code is stored in 'Result storage area' (Un\G7752706). ( $\sqrt{p}$  [Page 539 Class3/UCMM communication area\)](#page-540-0)

### ■**Timing chart**

The following figures show operations from the time 'Class3/UCMM communication execution request' (Un\G7749632 to

Un\G7749647) turns on until it turns off depending on the setting details of 'Trigger specification' (Un\G7751690).

• When the trigger specification is Application Trigger

A message is sent only once for one request.

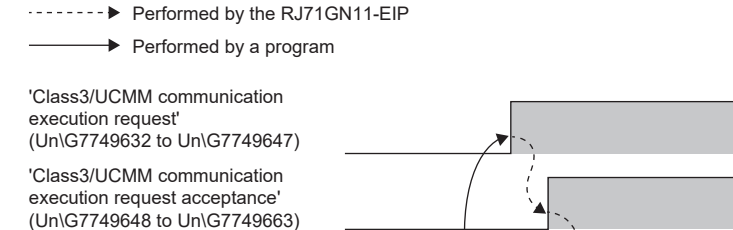

'Class3/UCMM communication execution request completion' (Un\G7749664 to Un\G7749679)

Data send/receive processing  $\overline{\phantom{a}}$  (4)

'Class3/UCMM communication area' (Un\G7751680 to Un\G8275967)

(1) Communication execution

- (2) Request area
- (3) Response area

(4) No data sending from this point onward

• When the trigger specification is Cyclic

A message is sent periodically at the interval set for 'RPI' (Un\G7751688), and every time a message is received, the result is stored in the response area. (Every time the result is stored, the value of 'Execution completion count' (Un\G7752868 to Un\G7752869) is increased.)

(1)

(2)  $\rightarrow$  (3)

Performed by the RJ71GN11-EIP

 $\rightarrow$  Performed by a program

'Class3/UCMM communication execution request (Un\G7749632 to Un\G7749647)

'Class3/UCMM communication execution request acceptance' (Un\G7749648 to Un\G7749663)

'Class3/UCMM communication execution request completion' (Un\G7749664 to Un\G7749679)

Data send/receive processing

'Class3/UCMM communication area' (Un\G7751680 to Un\G8275967)

- (1) Communication execution (Cyclic 1st time)
- (2) Communication execution (Cyclic 2nd time)
- (3) Communication execution (Cyclic Nth time)
- (4) Request area
- (5) Response area (Cyclic 1st time)
- (6) Response area (Cyclic 2nd time)

(7) Response area (Cyclic Nth time)

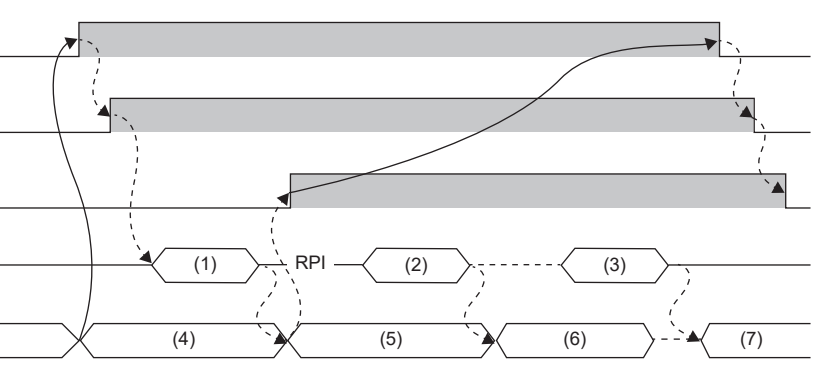

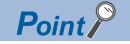

The following describes the operations when the trigger specification is changed during the time between the bit of 'Class3/UCMM communication execution request acceptance' (Un\G7749648 to Un\G7749663) turning on and the bit of 'Class3/UCMM communication execution request' (Un\G7749632 to Un\G7749647) turning off. (Including during the time of periodic transmission by Cyclic)

- When the trigger specification is changed from Application Trigger to Cyclic, periodic transmission is not performed. To enable periodic transmission, turn off the bit of 'Class3/UCMM communication execution request' (Un\G7749632 to Un\G7749647) once, check that the bit of 'Class3/UCMM communication execution request acceptance' (Un\G7749648 to Un\G7749663) and the bit of 'Class3/UCMM communication execution completion' (Un\G7749664 to Un\G7749679) are turned off, and turn on the bit of 'Class3/UCMM communication execution request' (Un\G7749632 to Un\G7749647).
- When the trigger specification is changed from Cyclic to Application Trigger, periodical transmission is performed the RPI time after transmission immediately before the change of the trigger specification, and then periodic transmission stops. To execute periodic transmission again, refer to the case where the trigger specification is changed from Application Trigger to Cyclic.

### <span id="page-313-0"></span>**Sending/receiving data for message communications using module function blocks**

Execute data sending/receiving for message communications using module function blocks.

Determine the module function blocks to be used based on the communication type for executing message communications, communications method, and service to be used (when the communication method is tag communications).

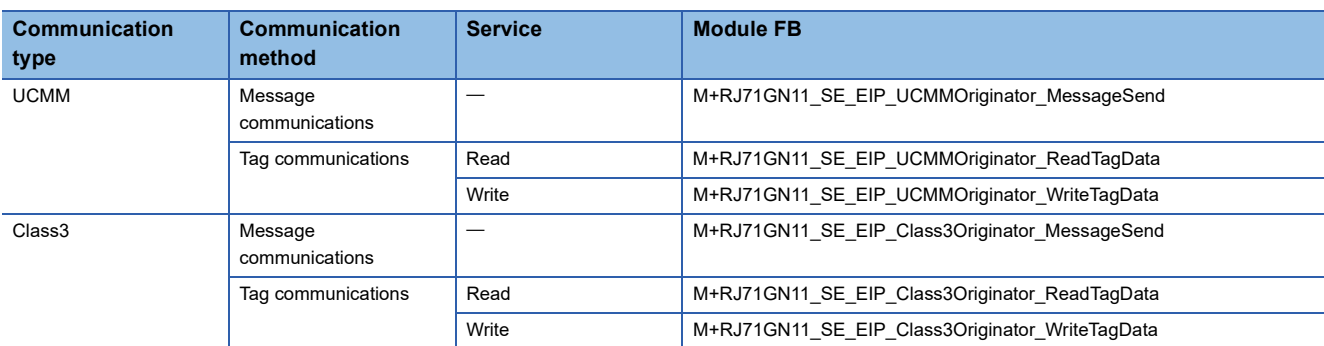

For details on module function blocks, refer to the following. MELSEC iQ-R EtherNet/IP Function Block Reference

### ■**Request number**

Determine the request number as follows according to the communication type to be executed.

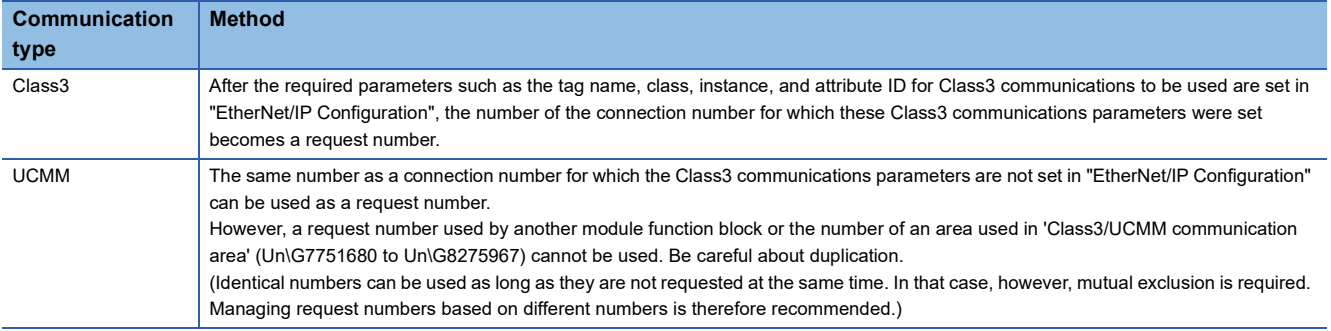

### ■**Send procedure**

- *1.* Set all the input arguments for the module function block to be used.
- *2.* For message communications or tag communications (write) for which request data must be set, set required data to the request data storage device or write data storage device.
- When the communication type is UCMM: Set data of the size specified by the input argument.
- When the communication type is Class3: Set data as big as the size of data set as Class3 communications parameters.
- **3.** Turn on i bEN (execution command) of the module function block.

### $Point$ <sup> $\odot$ </sup>

If an error occurs because an incorrect module function block is used or the module function block is set incorrectly, o bErr (Error completion) of the module function block turns on and an error code is stored in o\_uErrId (Error code). ( $\Box$  [Page 433 Error Codes When a Module Error Occurs\)](#page-434-0)

### ■**Receive procedure**

- 1. When o bENO (Execution status) of the module function block turns on, the result is stored in the output argument and public variable.
- 2. When o bOK (Normal completion) of the module function block turns on, data of the size equal to the data size is stored in the response data storage device for message communications and in the read data storage device for tag communications.

 $Point<sup>0</sup>$ 

If reception fails or an error response is sent from the external device at the time of reception, o\_bErr (Error completion) of the module function block turns on and an error code is stored in o\_uErrId (Error code). ( $\Box$ [Page 433 Error Codes When a Module Error Occurs\)](#page-434-0)

### ■**Operation**

The following table shows the operations from i\_bEN (Execution command) of the module function block turning on to turning off according to the setting details of i\_uTrigger (Trigger specification).

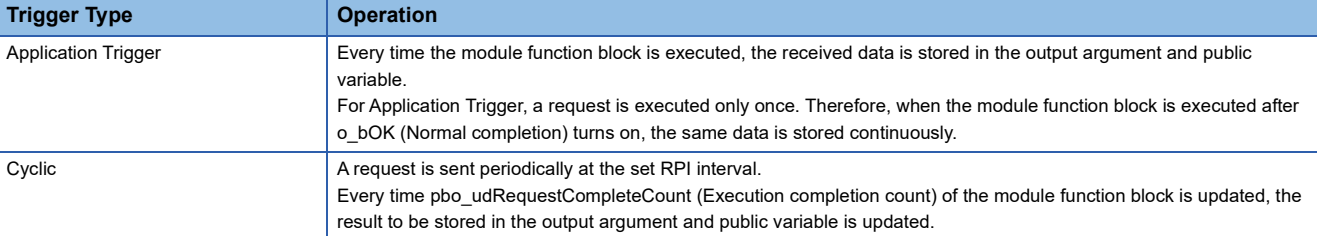

### $Point<sup>0</sup>$

The following describes the operations when the trigger specification is changed during the time between i bEN (Execution command) of the module function block turning on and turning off.

- When the trigger specification is changed from Application Trigger to Cyclic, periodic transmission is not performed. To enable periodic transmission, turn off i bEN (Execution command) of the module function block once, check that o\_bENO (Execution status) is turned off, and turn on i\_bEN (Execution command) again.
- When the trigger specification is changed from Cyclic to Application Trigger, periodical transmission is performed the RPI time after transmission immediately before the change of the trigger specification, and then periodic transmission stops. To execute periodic transmission again, refer to the case where the trigger specification is changed from Application Trigger to Cyclic.

### **Function overview**

This function executes the service specified by a command request sent by the client and returns a response.

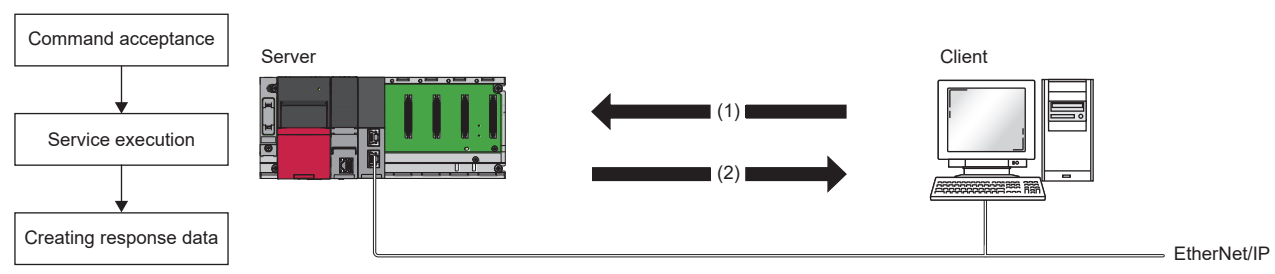

(1) Command

(2) Response data

The available functions include the general message communications server function for accepting a command request sent from a client and the tag communications server function for accepting a Read/Write request for data for the tag set to the server.

 $Point$ 

To use the message communication function (server), set Not 0 (start request) for 'EtherNet/IP communication start request' (Un\G7340096) so that EtherNet/IP communications can be used.

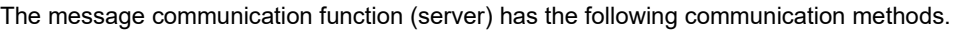

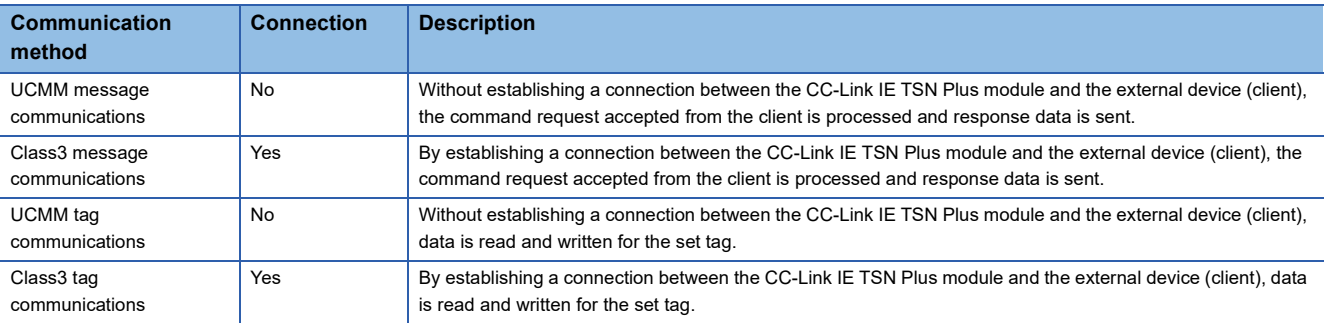

### ■**Message communications**

UCMM (Unconnected) and Class3 (Connected) message communications are supported. Messages are processed according to the request from the client.

The services the CC-Link IE TSN Plus module can process differs depending on the class ID specified by a command request for the message communication support command. For details on the services available for each class ID, refer to the following.

**EF [Page 375 MESSAGE COMMUNICATION SUPPORT COMMANDS](#page-376-0)** 

When the CC-Link IE TSN Plus module operates as a server, it automatically processes the command when receiving a command request from the external device and returns a command response to the external device. No special setting and operation are required.

### ■**Tag communications**

The available functions include the message communications server function by which the CC-Link IE TSN Plus module processes a request for the service, and the tag communications server function for processing a Read/Write request for data for the tag set to the CC-Link IE TSN Plus module.

In tag communications, the request-sending side is called "Originator" and the request-receiving side is called "Target".

To use tag communications, a tag must be registered in "EtherNet/IP Configuration".

When registering a tag in the CC-Link IE TSN Plus module, existing tag names cannot be used.<sup>\*1\*2</sup>

- \*1 Tag names are not case-sensitive.
- \*2 Tag names used for Class1 tag communications are treated separately. Therefore, it is possible to use the same name as a tag used in Class1 tag communications. However, in such a case, it is not possible to read/write message communications for that tag.

A command request is received for the target tag from the originator, the following operations are performed.

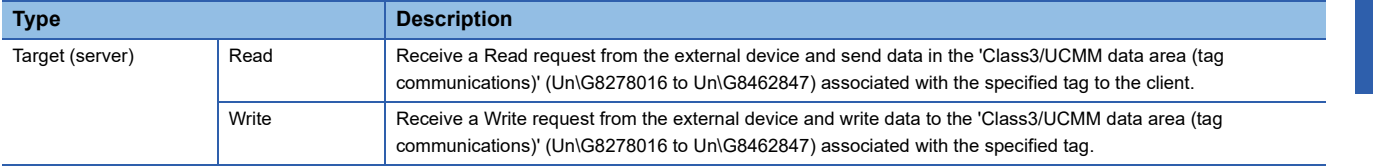

### **Operation when a command is accepted**

When a Read/Write request is received from the client for the tag of the own station, and a tag with the same name as the tag name set to the own station exists, read or write is performed on the buffer memory area assigned to that tag in 'Class3/ UCMM data area (tag communications)' (Un\G8278016 to Un\G8462847).

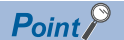

- To set a tag to the own station, set it in "EtherNet/IP Configuration". ( $\sqrt{p}$  Page 121 Parameter settings for [EtherNet/IP devices](#page-122-1))
- The target tag must be a Class3/UCMM tag. A Class1 tag cannot used for the target.

#### ■**Buffer memory area assigned to a tag**

For a tag registered as a Class3/UCMM tag in "EtherNet/IP Configuration", the buffer memory area to be assigned changes according to the set connection number (1 to 256).

The following table shows the buffer memory areas corresponding to the connection numbers set for the tag name.

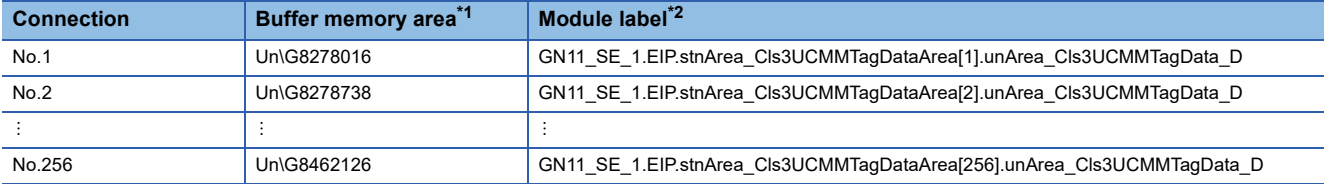

<span id="page-317-0"></span>\*1 The buffer memory address for connection number n can be calculated by 8278016+(n-1)  $\times$  722.

<span id="page-317-1"></span>\*2 The module number (\_1) changes depending on the system configuration.

### ■**Read/Write request size**

A Read/Write request size can be calculated by (Data Type)  $\times$  (Data Size) of a tag.

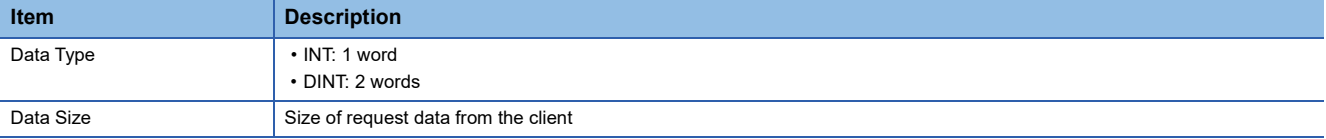

### $Point$

If the Read/Write request size exceeds the data size of the tag registered as a Class3/UCMM tag, without executing Read/Write, an abnormal response is returned to the client.

### ■**Read/Write execution**

The following table shows the operations when a Read/Write request is received.

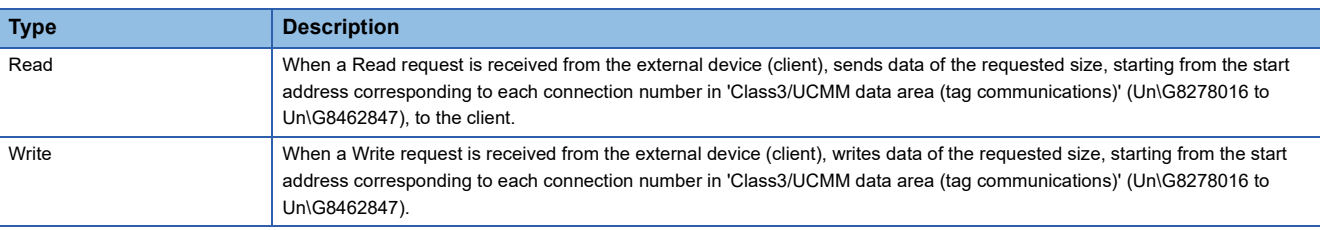

Point $\int_0^{\infty}$ 

If the Write request size is smaller than the data size of the tag registered as the Class3/UCMM tag, the data contained in the area where Write was not performed upon receiving a response will not be altered.

## **UCMM message communications (server)**

Without establishing a connection between the CC-Link IE TSN Plus module and the external device, the command request accepted from the client is processed and response data is sent.

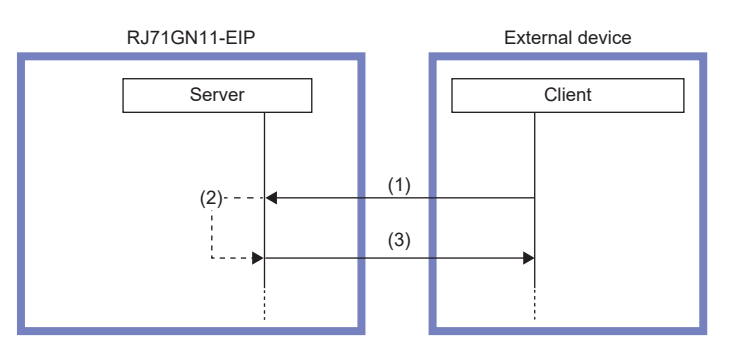

(1) Command request

(2) Command processing execution

(3) Command response

### **Class3 message communications (server)**

After a connection open request from the client is accepted, a command request accepted from the client is processed and response data is sent.

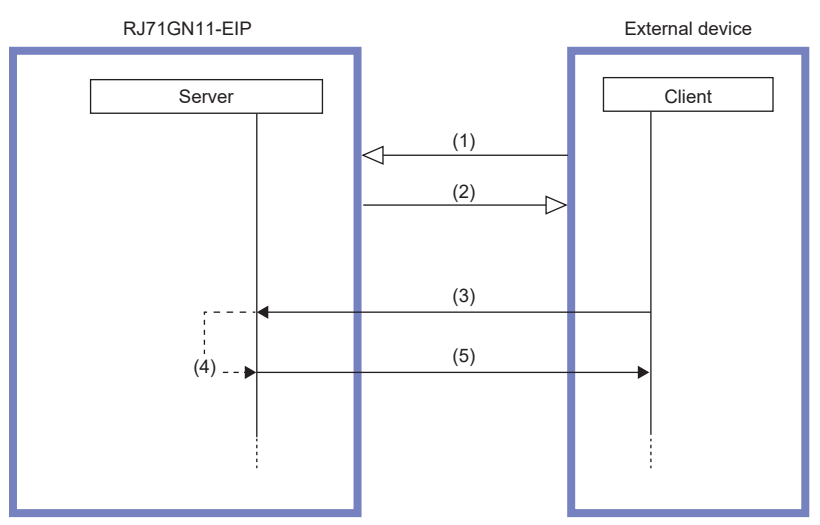

(1) Connection open request

(2) Connection open request (normal)

(3) Command request

(4) Command processing execution

(5) Command response

## **UCMM tag communications (server)**

Without establishing a connection, a Read/Write request from the originator is accepted, and data processing is performed for the tag set to the CC-Link IE TSN Plus module.

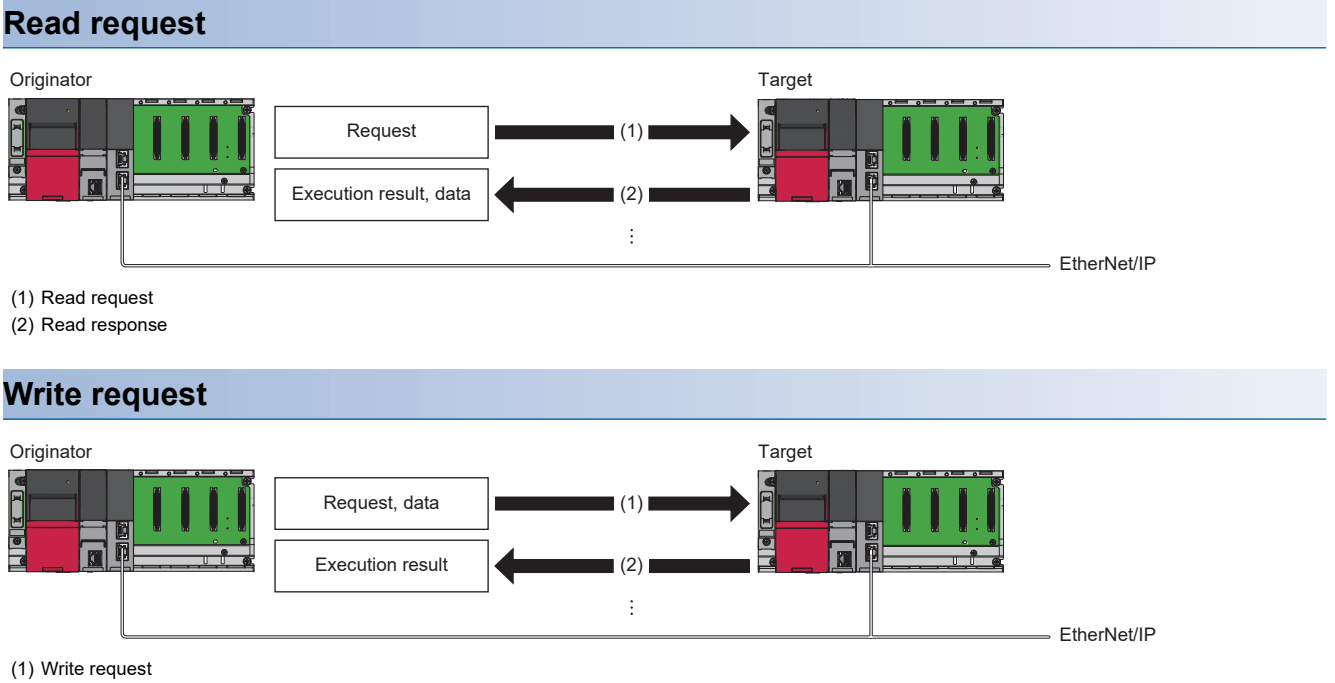

(2) Write response

## **Class3 tag communications (server)**

After a connection is established, a connection open request and Read/Write request from the originator are accepted, and data processing is performed for the tag set to the CC-Link IE TSN Plus module.

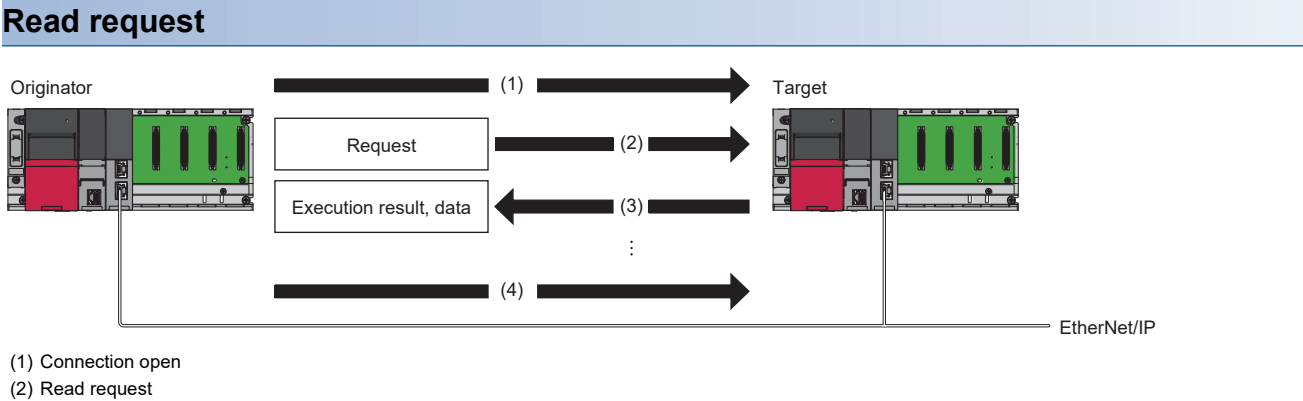

- 
- (3) Read response
- (4) Connection close

### **Write request**

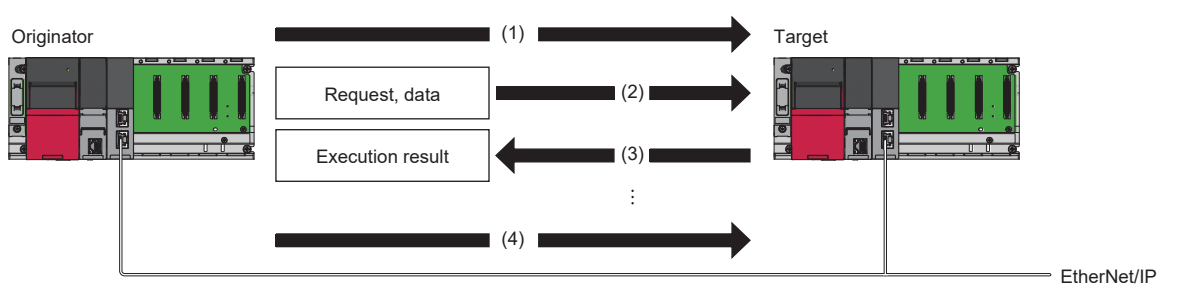

- (1) Connection open
- (2) Write request
- (3) Write response
- (4) Connection close

# **12.5 Communication Status Setting Function at the Occurrence of a CPU Stop Error**

When an error occurs in the CPU module with CC-Link IE TSN Plus modules mounted, whether to stop or continue EtherNet/ IP communications can be set individually for each CC-Link IE TSN Plus module.

Therefore, EtherNet/IP communications can be continued even when the CPU module on which the stop error occurred goes into the STOP state.

### **Setting method**

Use the buffer memory of the CC-Link IE TSN Plus module for the setting.

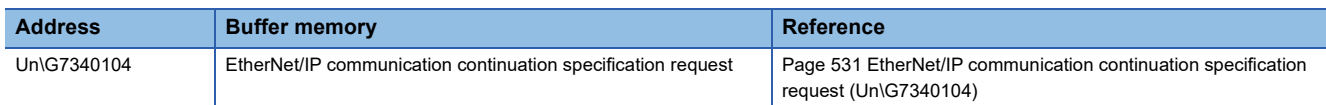

To stop EtherNet/IP communications when the CPU module changes from RUN to STOP, set 'EtherNet/IP communication continuation specification request' (Un\G7340104) to a value other than 16 (stop).

To continue EtherNet/IP communications when the CPU module changes from RUN to STOP, set 'EtherNet/IP communication continuation specification request' (Un\G7340104) to 16 (continue).

### $Point<sup>9</sup>$

When a value other than 16 (stop) is set for 'EtherNet/IP communication continuation specification request' (Un\G7340104) and the CPU module goes into the STOP state, 'EtherNet/IP communication start request' (Un\G7340096) becomes 0 (stop request).

# **12.6 EtherNet/IP Communication Automatic Start Function**

### **Function overview**

With this function, EtherNet/IP communications can be started without using a program when the programmable controller is powered off and on or the CPU module changes from STOP to RUN.

When not using this function, a program that sets a value other than 0 (start request) for "EtherNet/IP communication start request' (Un\G7340096) is required to start EtherNet/IP communications.

### **Setting method**

In the application setting of the engineering tool, set "Start" for "EtherNet/IP Auto-start setting".

For details, refer to the following.

**Fage 119 EtherNet/IP Auto-start setting** 

### **Operation**

When this function is enabled, when the CPU module changes from STOP to RUN, 16 (start request) is set as the 'EtherNet/ IP communication start request' (Un\G7340096) and communications start automatically.

However, buffer memory operation changes depending on the value set as the 'EtherNet/IP communication continuation specification request' (Un\G7340104).

The following table shows the relationship related to EtherNet/IP communication automatic start with respect to each buffer memory area.

• When the CPU module is in the RUN state and the system is powered off and on

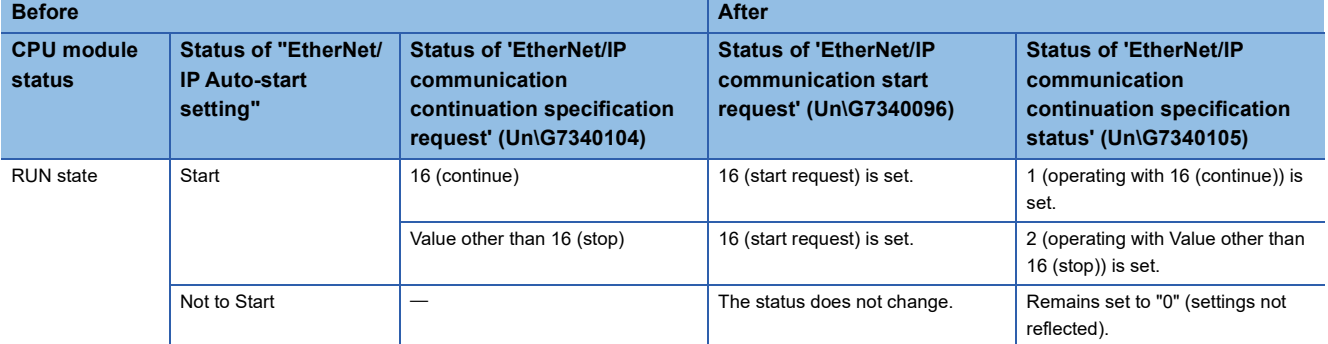

#### • If the CPU module changes from STOP to RUN or RUN to STOP

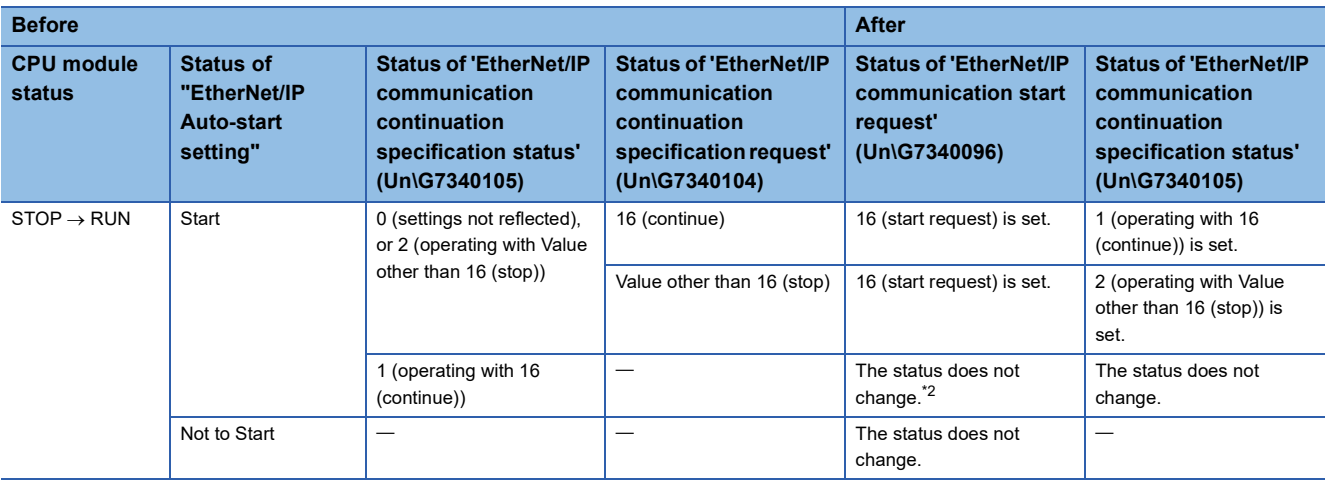

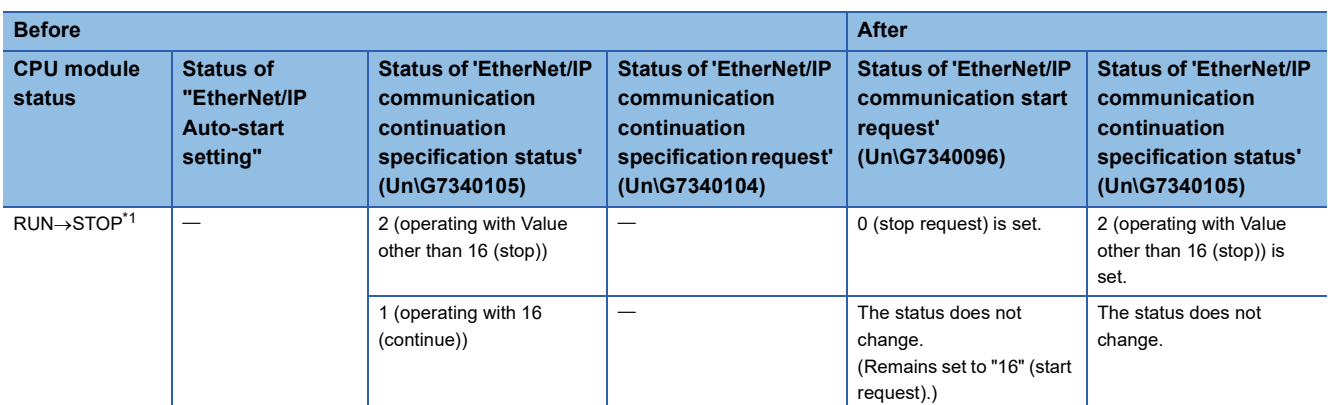

<span id="page-323-1"></span>\*1 This operation is performed when the status of 'EtherNet/IP communication start request' (Un\G7340096) is set to "16" (start request) and the status of 'EtherNet/IP communication start status' (Un\G7340097) is set to "1" (operating). If 'EtherNet/IP communication start status' (Un\G7340097) is set to any value other than 1 (operating), communication will not start and the operation will not stop.

<span id="page-323-0"></span>\*2 Since it does not stop when the CPU module changes from RUN to STOP, communication will not stop unless 'EtherNet/IP communication start request' (Un\G7340096) is manually set to "0" (stop request). In addition, if communication is stopped manually, it is necessary to manually set 'EtherNet/IP communication start request' (Un\G7340096) to 16 (start request) to restart communication.
# **13 PROGRAMMING**

# **13.1 Precautions for Programming**

This section describes precautions when creating EtherNet/IP communications programs.

#### **Timer Settings for Data Communication**

When using the engineering tool to set parameters, be sure to pay attention to the value of the data communications timer. If communication is interrupted due to a cable disconnection or an external device stoppage, disconnection may occur earlier than the connection timeout time.

[Navigation window] [Parameter] [Module Information] [RJ71GN11-EIP(T+E)] [Port2 Module Parameter (EtherNet/IP)]  $\Rightarrow$  [Application Settings]  $\Rightarrow$  [Timer Settings for Data Communication]

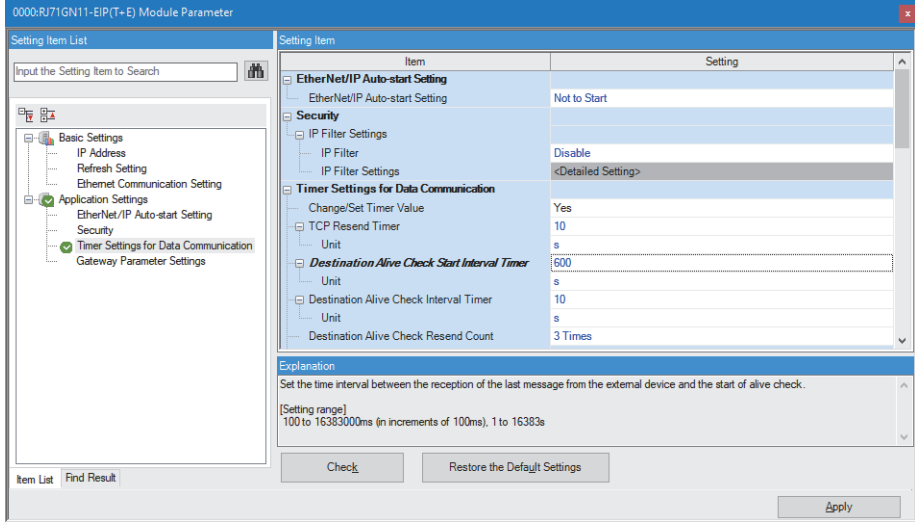

#### ■**When "Change/Set Timer Value" is set to "Yes"**

Set the "Destination Alive Check Resend Count" time to a value longer than the connection timeout time.

#### ■**When "Change/Set Timer Value" is set to "No"**

Set the connection timeout time so that it is not shorter than 600s (default value).

 $Point$ <sup> $\degree$ </sup>

- The connection timeout time is calculated to be RPI (communication cycle)  $\times$  Timeout Multiplier. ( $\Box$  Page [273 Connection settings](#page-274-0))
- For "Timer Settings for Data Communication" parameters, refer to the following.
- Fage 91 Timer Settings for Data Communication

#### **Refresh Settings**

Do not use "M+RJ71GN11\_SE\_EIP\_Class1SetOutputData" in the program for connections in which Class1 communications is specified in the refresh settings under parameters in the engineering tool.

The refresh may lead to send data inconsistencies between the output data to be sent and the output data set in the module function block.

For an example program that does not use "M+RJ71GN11\_SE\_EIP\_Class1SetOutputData", refer to the following.

**F** [Page 338 Target 2-side program](#page-339-0)

# **13.2 Class1 Communications Communication Example**

This section describes examples of executing Class1 instance communications and Class1 tag communications between the CC-Link IE TSN Plus module and an EtherNet/IP device.

#### $Point<sup>9</sup>$

Data communications between the send/receive data assigned to the buffer memory area and the CPU device can be used the following methods: using by the MOV instruction or the FROM/TO instruction and using with a module FB.

For details on the communication method with a module FB, refer to the following.

MELSEC iQ-R EtherNet/IP Function Block Reference

### **System configuration**

The following system configuration is used to explain communication examples of Class1 instance communications and Class1 tag communications.

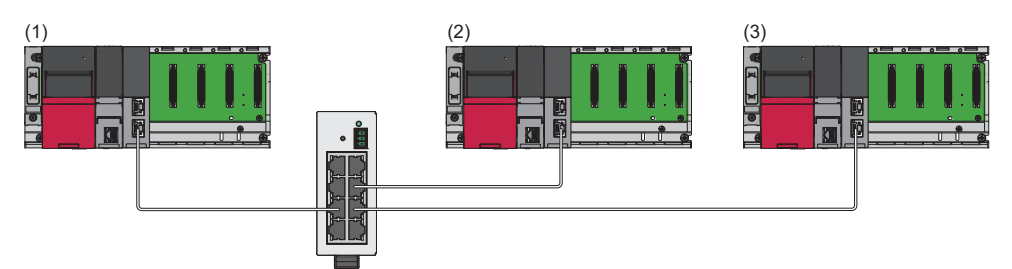

(1) Programmable controller system (originator)

- Power supply module: R61P
- CPU module: R04CPU
- CC-Link IE TSN Plus module: RJ71GN11-EIP (start I/O number: 0000H to 001FH, IP address: 192.168.4.51)
- (2) Programmable controller system (target 1)
- Power supply module: R61P
- CPU module: R04CPU
- CC-Link IE TSN Plus module: RJ71GN11-EIP (start I/O number: 0000H to 001FH, IP address: 192.168.4.1)
- (3) Programmable controller system (target 2)
- Power supply module: R61P
- CPU module: R04CPU
- CC-Link IE TSN Plus module: RJ71GN11-EIP (start I/O number: 0000H to 001FH, IP address: 192.168.4.2)

### **Communication description**

The following figure shows the relationships of buffer memory areas of the CC-Link IE TSN Plus module with each target.

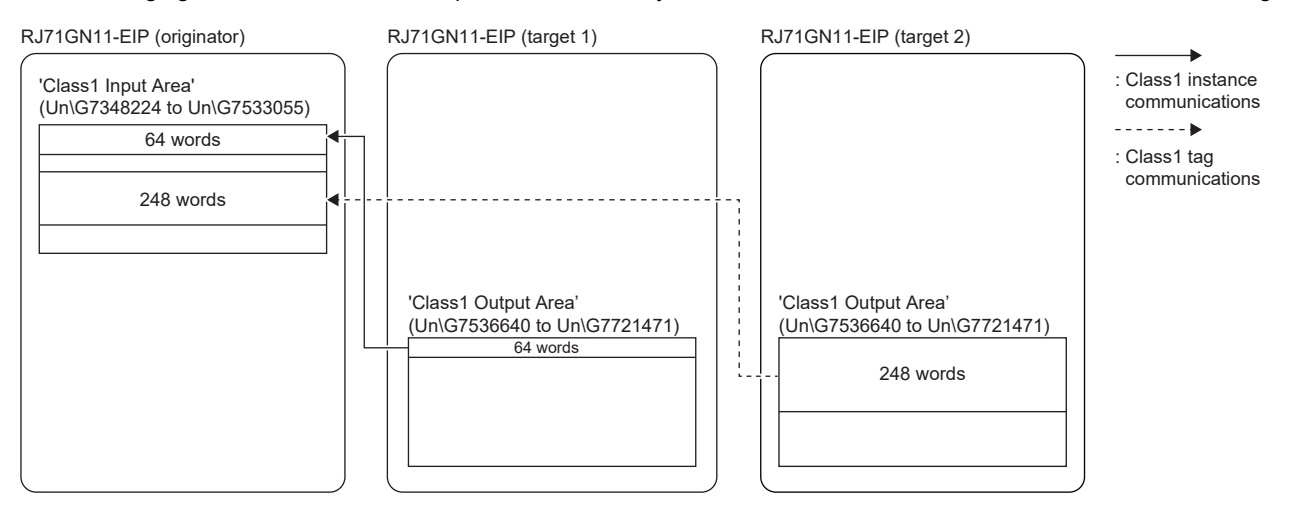

### **Setting parameters**

Use the engineering tool to set the parameters.

#### <span id="page-326-0"></span>**Setting the CC-Link IE TSN Plus module (originator)**

Connect the engineering tool to the originator-side CPU module and set the parameters.

*1.* Set the CPU module as follows.

#### [Project] [New]

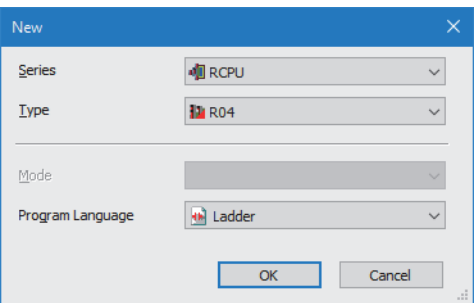

*2.* Click the [Setting Change] button to use the module label.

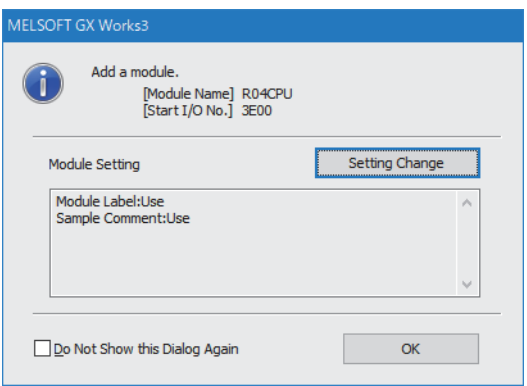

*3.* Set the CC-Link IE TSN Plus module (RJ71GN11-EIP) as follows.

 $\mathcal{L}$  [Navigation window]  $\Leftrightarrow$  [Parameter]  $\Leftrightarrow$  [Module Information]  $\Leftrightarrow$  Right-click  $\Leftrightarrow$  [Add New Module]

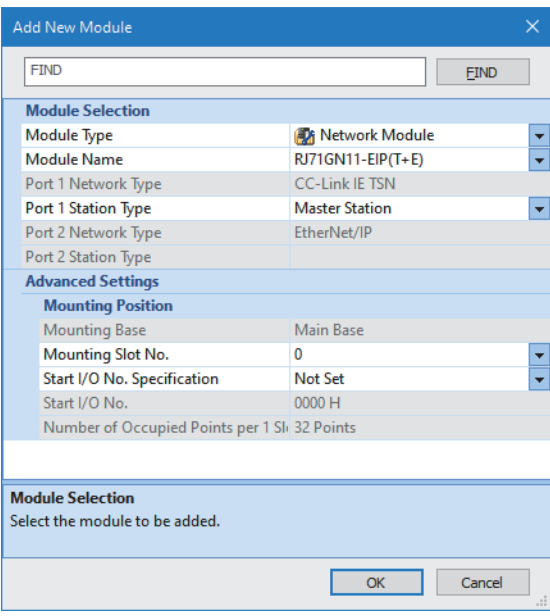

*4.* Click the [OK] button to add a module label of the CC-Link IE TSN Plus module.

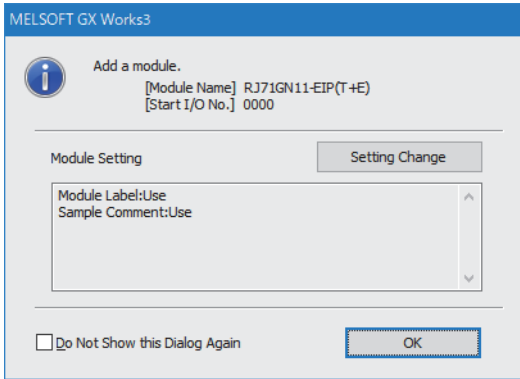

*5.* Set the items in "Basic Settings" as follows.

 $\gamma$  [Navigation window]  $\Leftrightarrow$  [Parameter]  $\Leftrightarrow$  [Module Information]  $\Leftrightarrow$  [RJ71GN11-EIP(T+E)]  $\Leftrightarrow$  [Port2 Module Parameter  $(EtherNet/IP)] \Rightarrow [Basic Settings]$ 

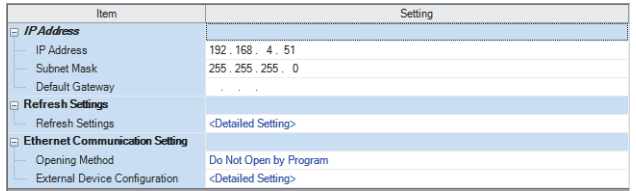

#### **6.** Set the "Refresh Setting" as follows.

 $\textcircled{x}$  [Navigation window]  $\Leftrightarrow$  [Parameter]  $\Leftrightarrow$  [Module Information]  $\Leftrightarrow$  [RJ71GN11-EIP(T+E)]  $\Leftrightarrow$  [Port2 Module Parameter (EtherNet/IP)]  $\Rightarrow$  [Basic Settings]  $\Rightarrow$  [Refresh Settings]

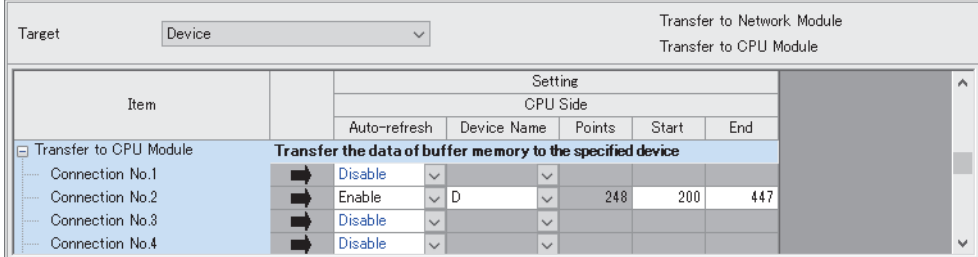

#### *7.* Click the [Apply] button.

*8.* Set the EtherNet/IP communication parameters in "EtherNet/IP Configuration".

\*ত্ূু [Navigation window]  $\Leftrightarrow$  [Parameter]  $\Leftrightarrow$  [Module Information]  $\Leftrightarrow$  [RJ71GN11-EIP(T+E)]  $\Leftrightarrow$  [Port2 Module Extended Parameter]

*9.* From "Module List", add "RJ71GN11-EIP(T+E)" to the list of EtherNet/IP devices and then configure the settings as follows.

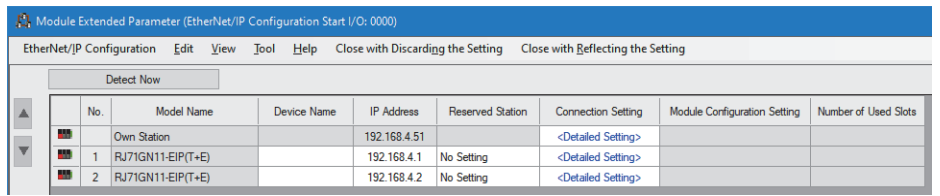

 $Point <sup>0</sup>$ 

If "RJ71GN11-EIP(T+E)" is not shown in the "Module List", it is necessary to add the EDS file.

For adding the EDS file, refer to the following.

[Page 141 Adding/deleting the EDS file](#page-142-0)

10. Double-click "<Detailed Setting>" in the "Connection Setting" column and set the connections for Target 1 and Target 2.

*11.* Select the target 1 under "Scanner" in "Connection List" and click the [Add Connection] button.

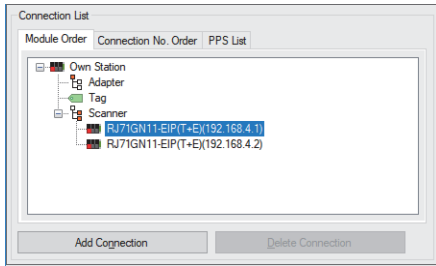

*12.* Select "Input Only (Class1 Instance)" in "Select Connection to be Added:" and click the [OK] button.

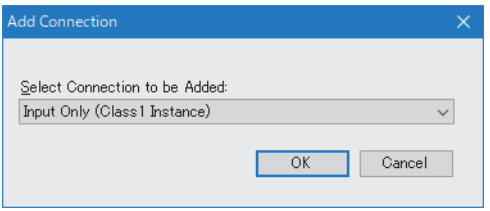

**13**

#### 13. Set the parameter for the Class1 instance communications in "Detailed Connection Settings".

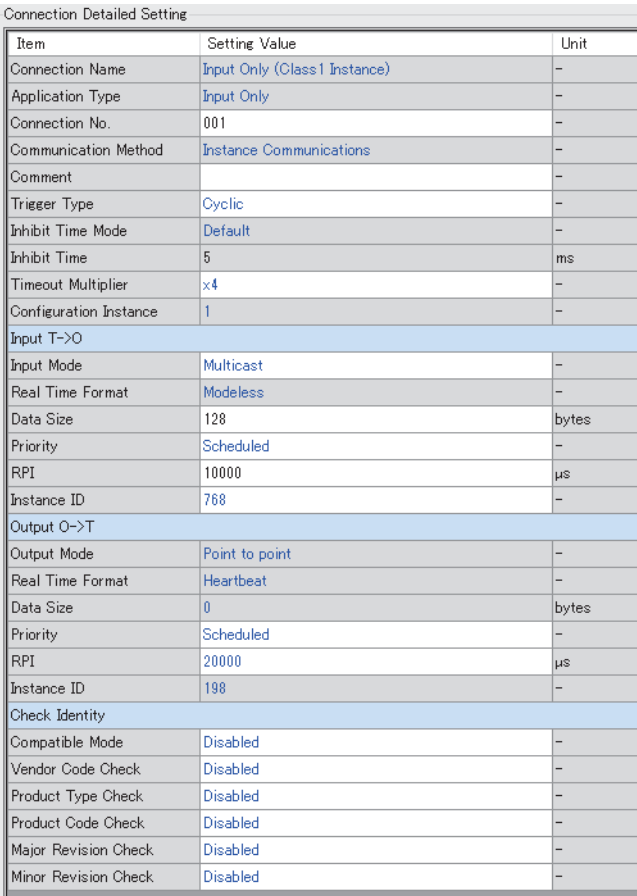

*14.* Select the target 2 under "Scanner" in "Connection List" and click the [Add Connection] button.

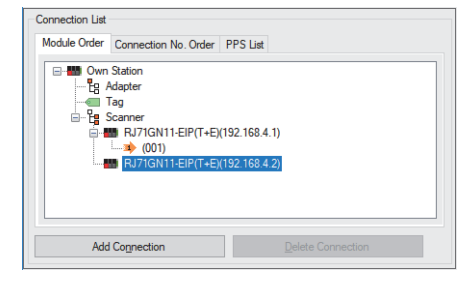

*15.* Select "Input Only (Class1 Tag)" in "Select Connection to be Added:" and click the [OK] button.

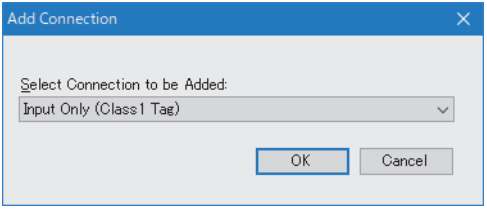

#### *16.* Set the parameter for the Class1 tag communications in "Connection Detailed Setting".

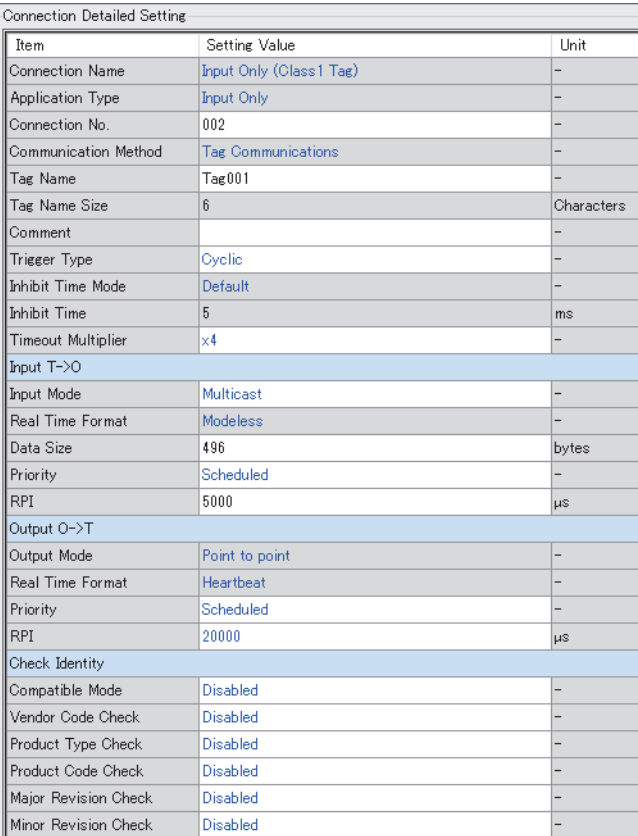

17. Click the [Apply] button.

*18.* Click the [OK] button to close the connection settings.

*19.* Select [Close with Reflecting the Setting] and close the "EtherNet/IP Configuration" window.

*20.* Write the set parameters to the originator-side CPU module. Then reset the CPU module or power off and on the system.

 $\mathcal{L}$  [Online]  $\Rightarrow$  [Write to PLC]

#### $Point$ <sup> $\odot$ </sup>

In this example, default values are used for parameters that are not shown above. For the parameters, refer to the following.

**[Page 114 EtherNet/IP Parameter Settings](#page-115-0)** 

#### **Setting the CC-Link IE TSN Plus module (target 1)**

Connect the engineering tool to the target 1-side CPU module and set the parameters.

- *1.* Set the CPU module and add the CC-Link IE TSN Plus module. The setting method of the CPU module and addition method of the CC-Link IE TSN Plus module are the same as those of the CC-Link IE TSN Plus module (originator). ( $\Box$ [Page 325 Setting the CC-Link IE TSN Plus module \(originator\)\)](#page-326-0)
- *2.* Set the items in "Basic Settings" as follows.

 $\textcircled{r}$  [Navigation window]  $\Leftrightarrow$  [Parameter]  $\Leftrightarrow$  [Module Information]  $\Leftrightarrow$  [RJ71GN11-EIP(T+E)]  $\Leftrightarrow$  [Port2 Module Parameter (EtherNet/IP)]  $\Rightarrow$  [Basic Settings]

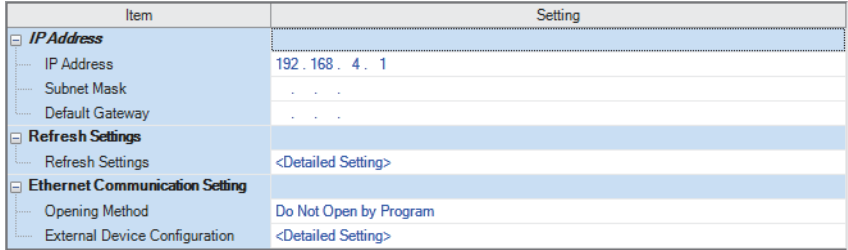

- *3.* Click the [Apply] button.
- *4.* Set the EtherNet/IP communication parameters in "EtherNet/IP Configuration".
- ึ∀ิ้า [Navigation window]  $\Leftrightarrow$  [Parameter]  $\Leftrightarrow$  [Module Information]  $\Leftrightarrow$  [RJ71GN11-EIP(T+E)]  $\Leftrightarrow$  [Port2 Module Extended Parameter]

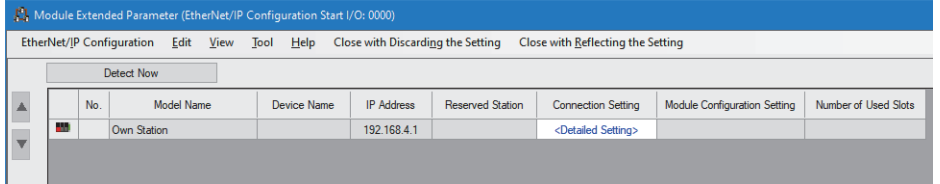

5. Double-click "<Detailed Setting>" in the "Connection Setting" column and set the connection of the originator.

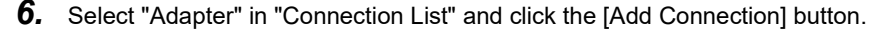

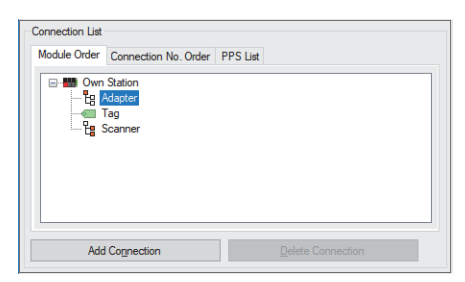

*7.* Select "Connection (Adapter Instance Communications)" in "Select Connection to be Added:" and click the [OK] button.

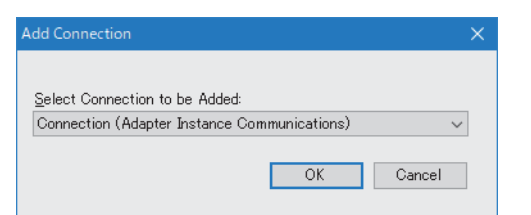

8. Set the parameter for the Class1 instance communications in "Detailed Connection Settings".

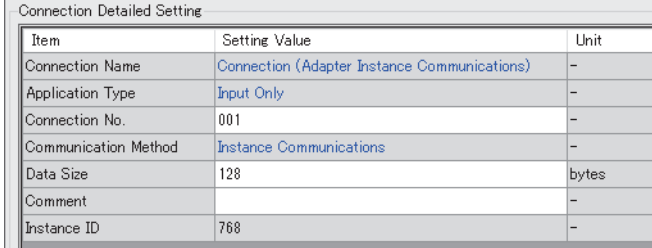

- **9.** Click the [Apply] button.
- *10.* Click the [OK] button to close the connection settings.
- *11.* Select [Close with Reflecting the Setting] and close the "EtherNet/IP Configuration" window.
- *12.* Write the set parameters to the target 1-side CPU module. Then reset the CPU module or power off and on the system.

 $\mathcal{L}$  [Online]  $\Rightarrow$  [Write to PLC]

#### $Point<sup>9</sup>$

In this example, default values are used for parameters that are not shown above. For the parameters, refer to the following.

**[Page 114 EtherNet/IP Parameter Settings](#page-115-0)** 

#### **Setting the CC-Link IE TSN Plus module (target 2)**

Connect the engineering tool to the target 2-side CPU module and set the parameters.

- *1.* Set the CPU module and add the CC-Link IE TSN Plus module. The setting method of the CPU module and addition method of the CC-Link IE TSN Plus module are the same as those of the CC-Link IE TSN Plus module (originator). ( $\Box$ [Page 325 Setting the CC-Link IE TSN Plus module \(originator\)\)](#page-326-0)
- *2.* Set the items in "Basic Settings" as follows.

[Navigation window] [Parameter] [Module Information] [RJ71GN11-EIP(T+E)] [Port2 Module Parameter  $(EtherNet/IP)] \Rightarrow [Basic Settings]$ 

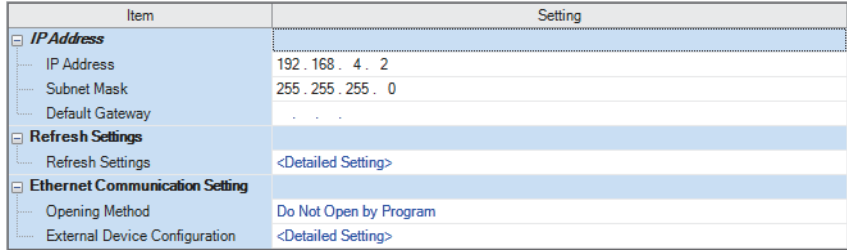

- *3.* Set the "Refresh Setting" as follows.
- \*ত্ৰী [Navigation window]  $\Leftrightarrow$  [Parameter]  $\Leftrightarrow$  [Module Information]  $\Leftrightarrow$  [RJ71GN11-EIP(T+E)]  $\Leftrightarrow$  [Port2 Module Parameter (EtherNet/IP)]  $\Rightarrow$  [Basic Settings]  $\Rightarrow$  [Refresh Settings]

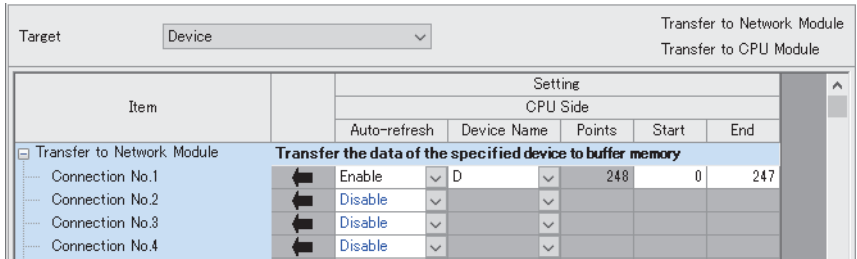

*4.* Click the [Apply] button.

- *5.* Set the EtherNet/IP communication parameters in "EtherNet/IP Configuration".
- $\textdegreeled{}$  [Navigation window]  $\Leftrightarrow$  [Parameter]  $\Leftrightarrow$  [Module Information]  $\Leftrightarrow$  [RJ71GN11-EIP(T+E)]  $\Leftrightarrow$  [Port2 Module Extended Parameter]

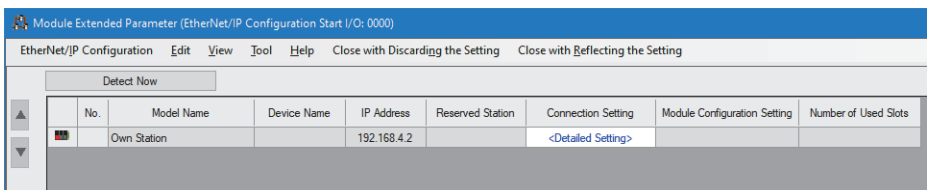

*6.* Double-click "<Detailed Setting>" in the "Connection Setting" column and set the connection of the originator.

*7.* Select "Adapter" in "Connection List" and click the [Add Connection] button.

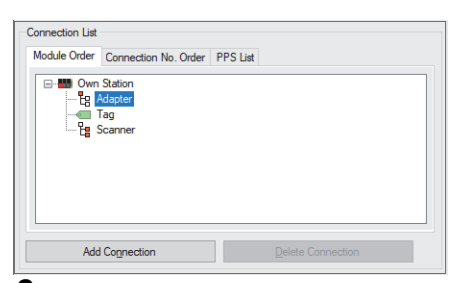

*8.* Select "Connection (Adapter Tag Communications)" in "Select Connection to be Added:" and click the [OK] button.

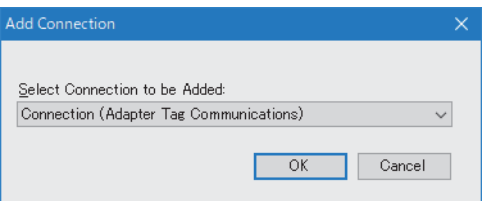

*9.* Set the parameter for the Class1 tag communications in "Connection Detailed Setting".

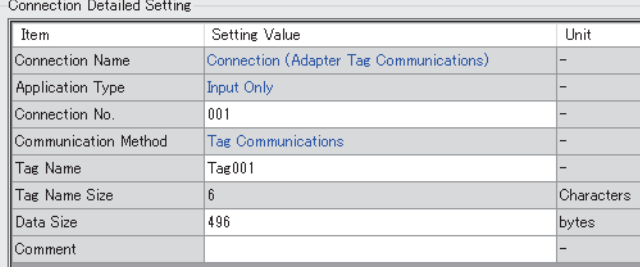

*10.* Click the [Apply] button.

- *11.* Click the [OK] button to close the connection settings.
- *12.* Select [Close with Reflecting the Setting] and close the "EtherNet/IP Configuration" window.
- *13.* Write the set parameters to the target 2-side CPU module. Then reset the CPU module or power off and on the system.

 $\mathcal{L}$  [Online]  $\Leftrightarrow$  [Write to PLC]

#### $Point<sup>0</sup>$

In this example, default values are used for parameters that are not shown above. For the parameters, refer to the following.

**[Page 114 EtherNet/IP Parameter Settings](#page-115-0)** 

### **Program example**

The following program executes the Class1 instance communications and the Class1 tag communications by executing STOP to RUN on the CPU module.

#### **Originator-side program**

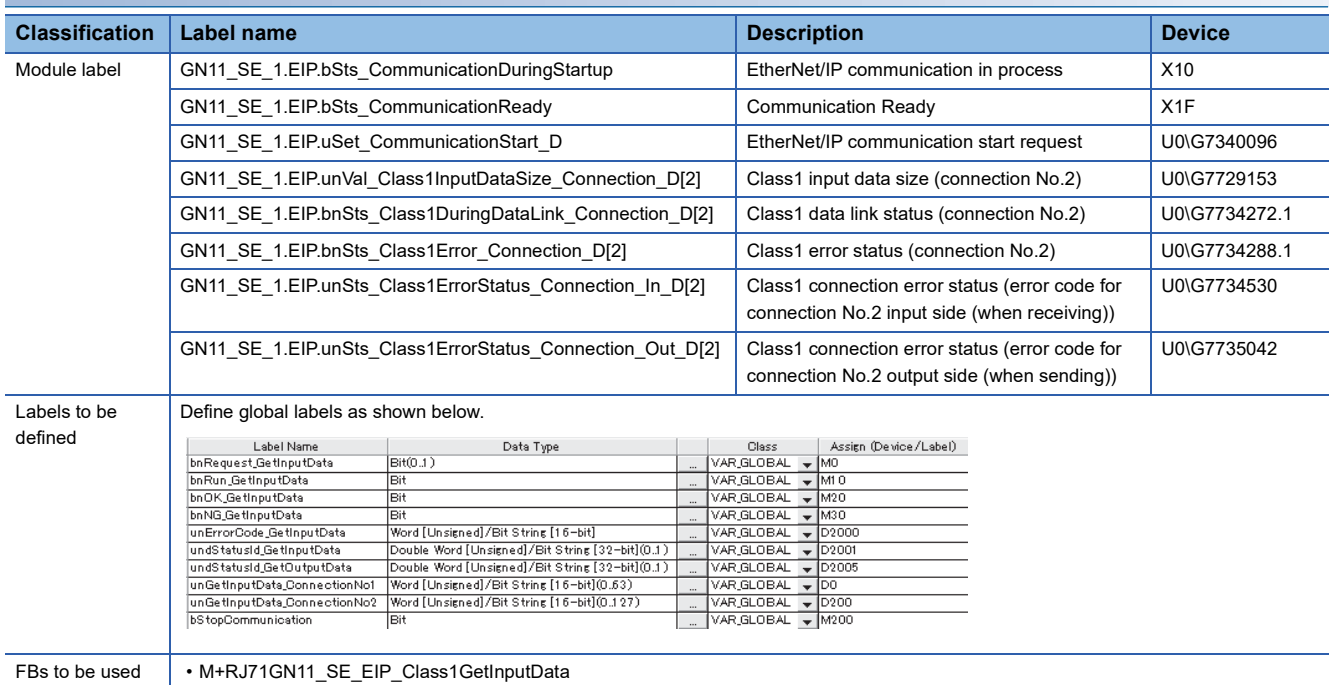

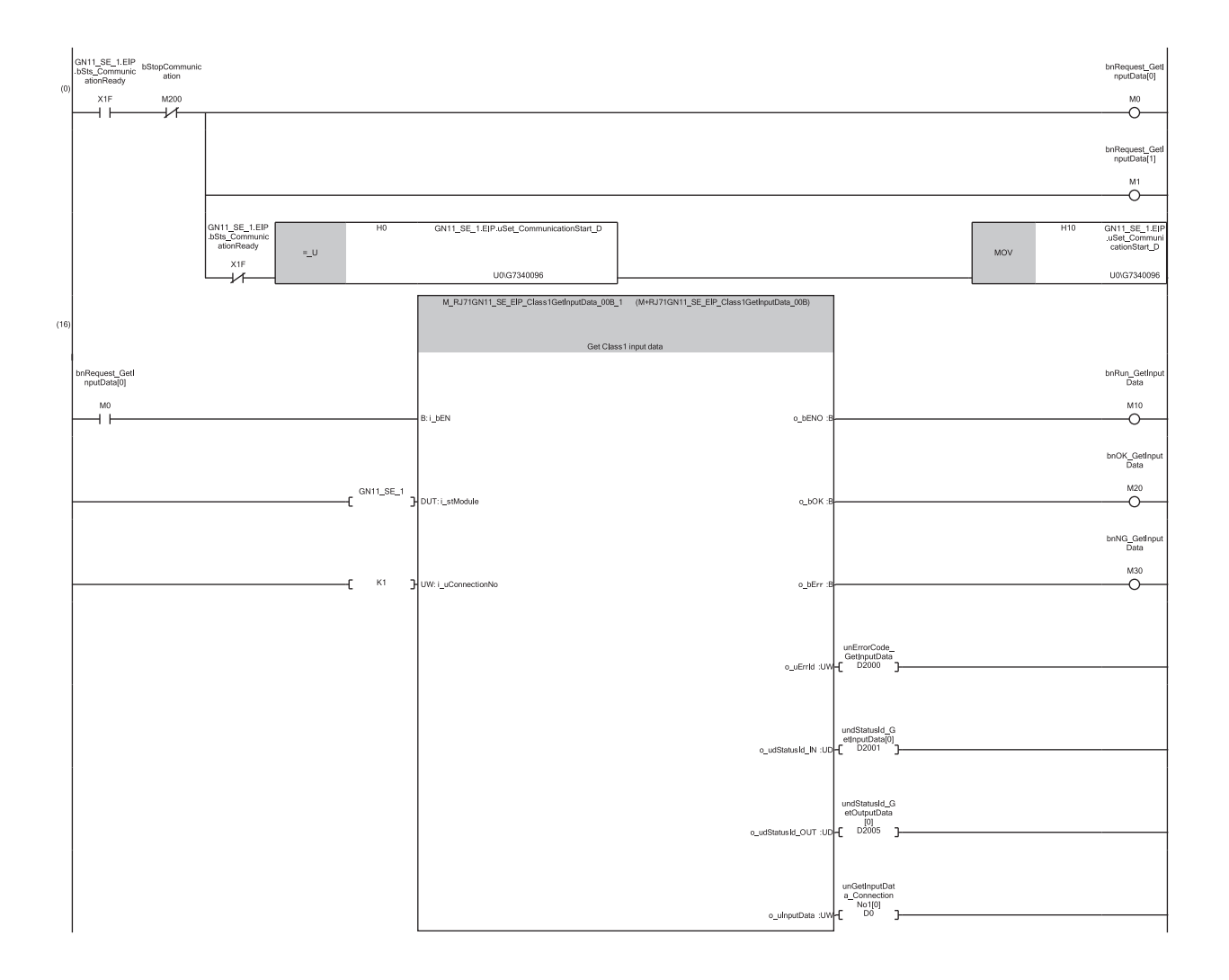

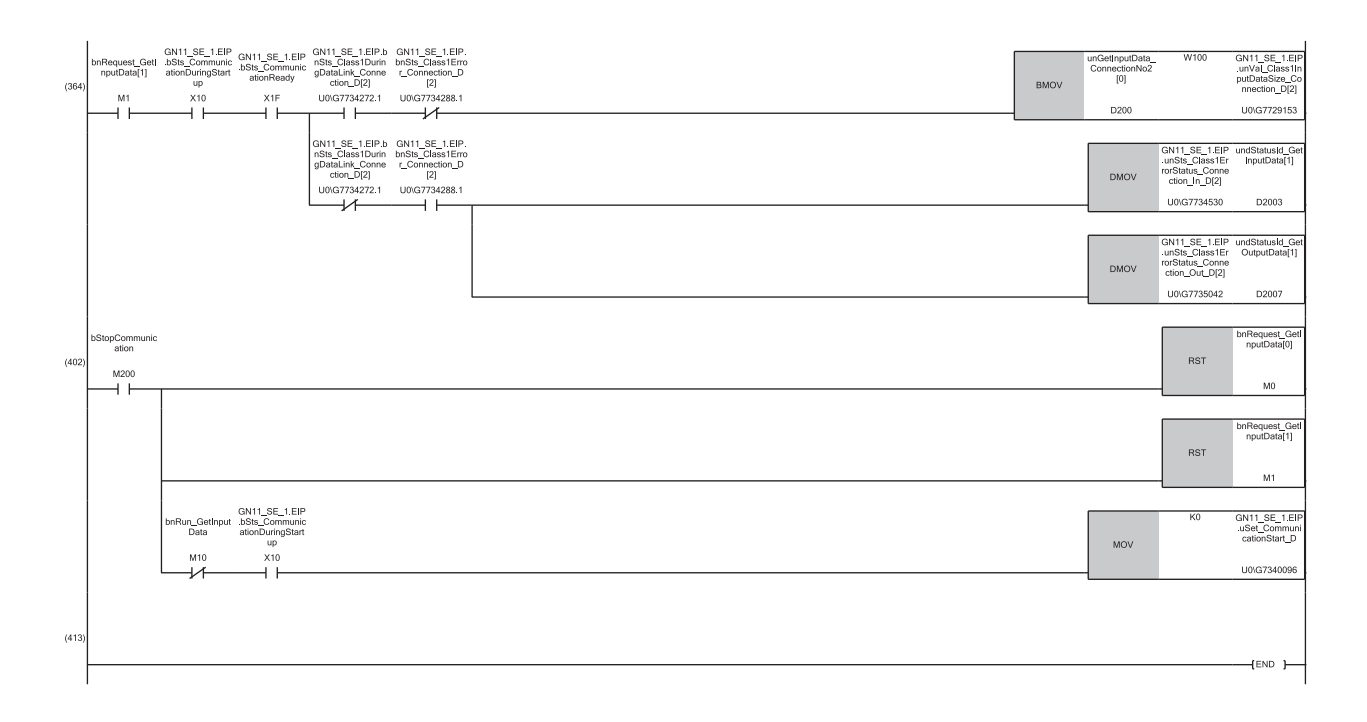

- (0) Set the acquisition processing for input data from connection No.1 and connection No.2, and start EtherNet/IP communication.
- (16) When M0 is on, "M+RJ71GN11\_SE\_EIP\_Class1GetInputData" is executed to acquire the connection No.1 input data.
- When M20 is on, the input data received from target 1 continues to be stored from D0 for the data size set in connection No.1.
- (364) When M1 is on, while the 'Class1 data link status' (U0\G7734272.1) of connection No.2 is normal, the input data received from target 2 is refreshed from D200 by the data size set in connection No.2 and then copied to W100 or later.
- (402) By turning on M200, input data acquisition and EtherNet/IP communication are stopped.

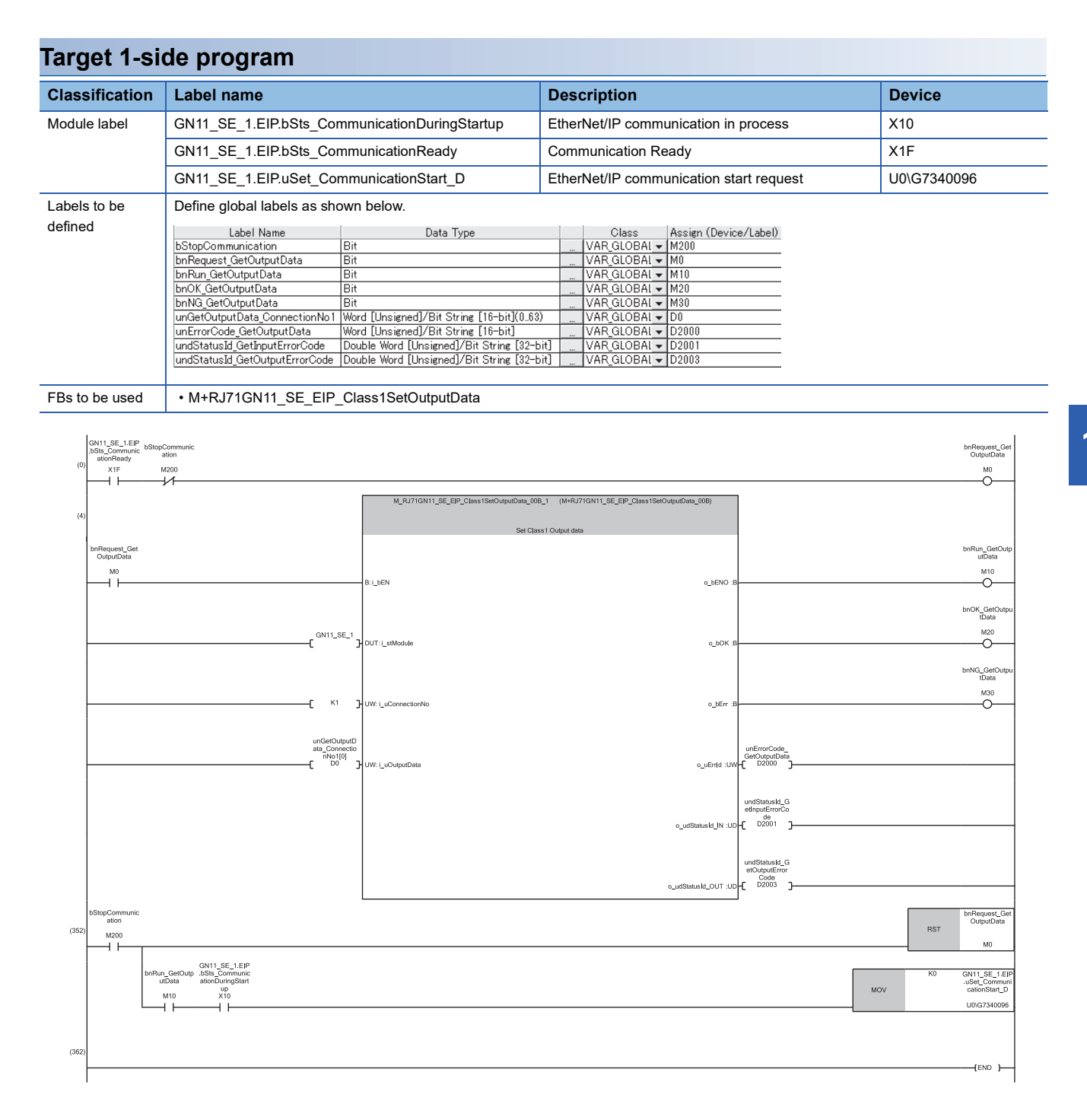

(0) Set the processing for output data to connection No.1 and start EtherNet/IP communication.

(4) When M0 is on, "M+RJ71GN11\_SE\_EIP\_Class1SetOutputData" is executed to set the connection No.2 output data. When M20 is on, the output data set in D0 or later is sent to the originator according to the data size set for connection No.1.

(352) By turning on M200, output data setting and EtherNet/IP communication are stopped.

#### <span id="page-339-0"></span>**Target 2-side program**

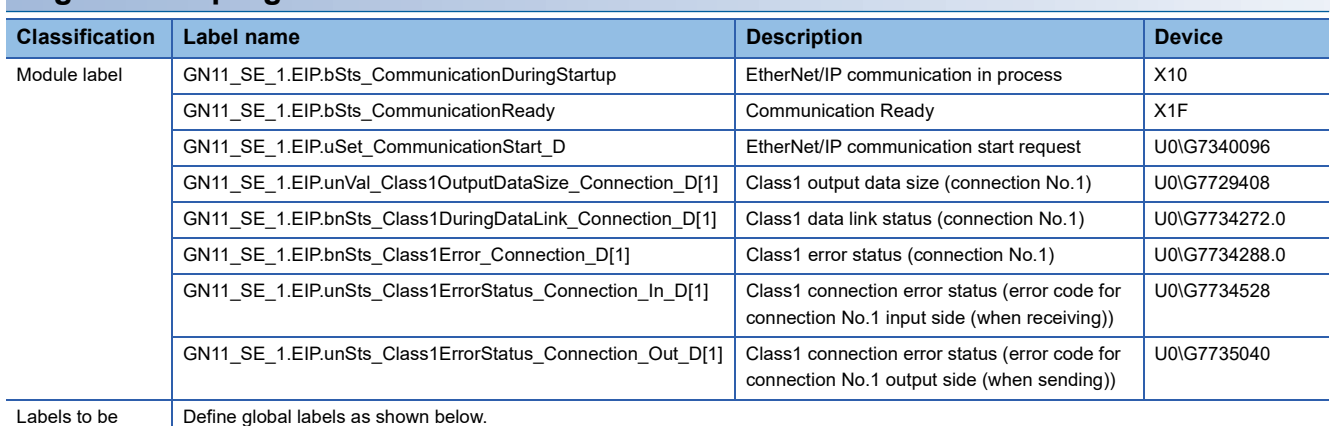

defined

#### 1

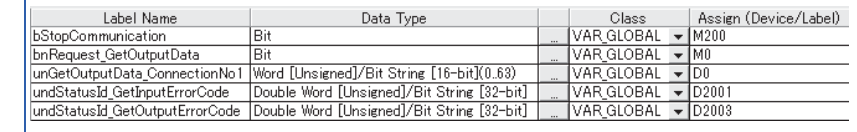

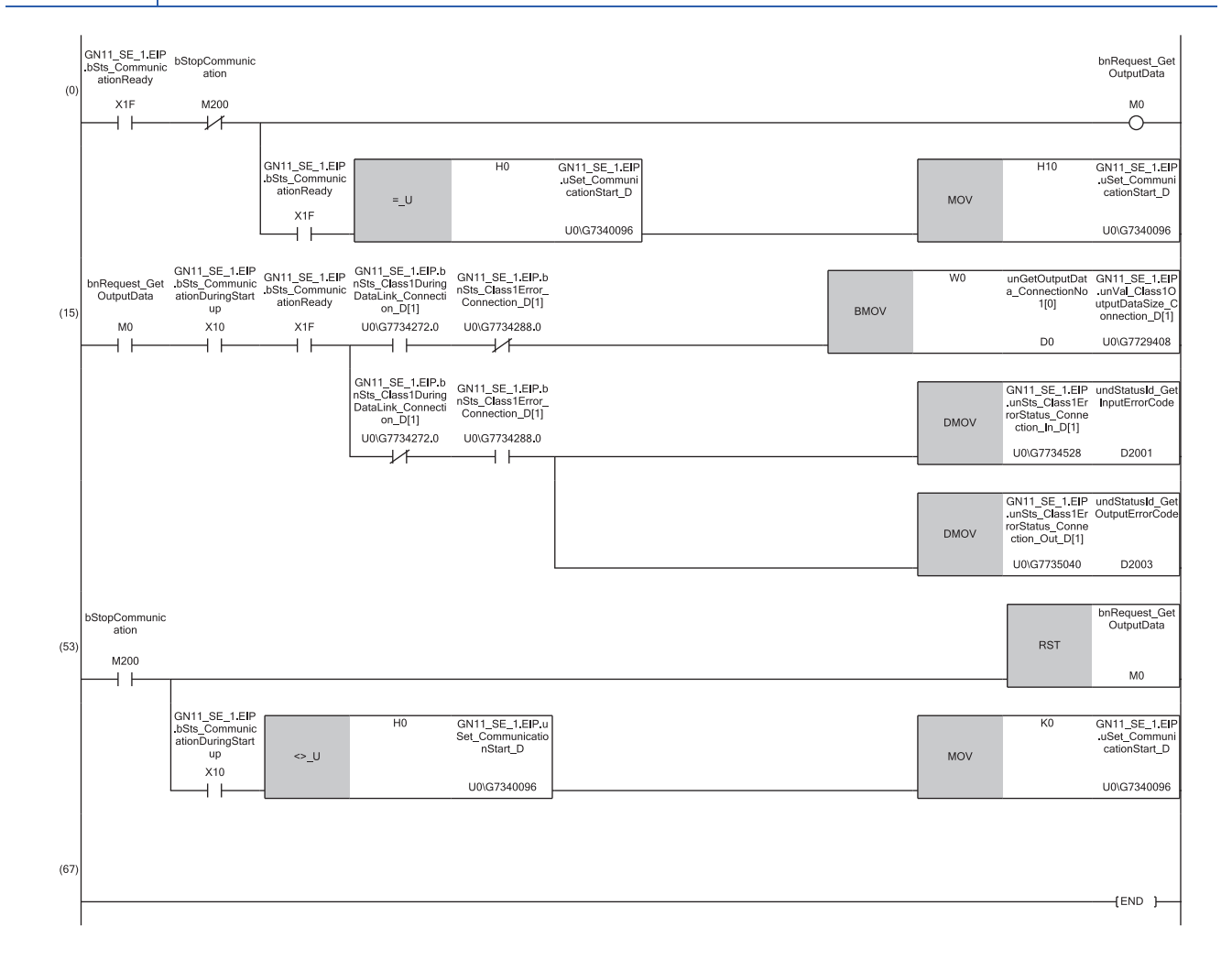

(0) Set the processing for output data to connection No.1 and start EtherNet/IP communication.

(15) When M0 is on, while the 'Class1 data link status' (U0\G7734272.0) of connection No.1 is normal, the data stored after W0 is copied to D0 and later as output data.

The data stored in D0 or later is refreshed as transmission data for the number of refresh points and then sent to the originator.

(53) By turning on M200, output data setting and EtherNet/IP communication are stopped.

# **13.3 UCMM Message Communications Communication Example**

This section describes an example of executing UCMM message communications between CC-Link IE TSN Plus modules.

### **System configuration**

The following system configuration is used to explain the communication example of UCMM message communications.

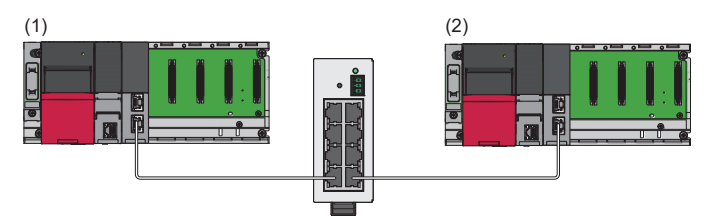

(1) Programmable controller system (client)

- Power supply module: R61P
- CPU module: R04CPU
- CC-Link IE TSN Plus module: RJ71GN11-EIP (start I/O number: 0000H to 001FH, IP address: 192.168.0.5)

(2) Programmable controller system (server)

- Power supply module: R61P
- CPU module: R04CPU
- CC-Link IE TSN Plus module: RJ71GN11-EIP (start I/O number: 0000H to 001FH, IP address: 192.168.0.6)

### **Setting parameters**

Use the engineering tool to set the parameters.

#### <span id="page-341-0"></span>**Setting the CC-Link IE TSN Plus module (client)**

Connect the engineering tool to the client-side CPU module and set the parameters.

*1.* Set the CPU module as follows.

#### [Project] [New]

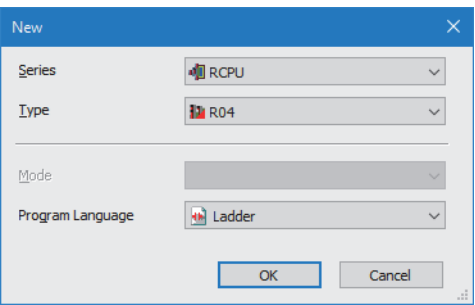

*2.* Click the [Setting Change] button to use the module label.

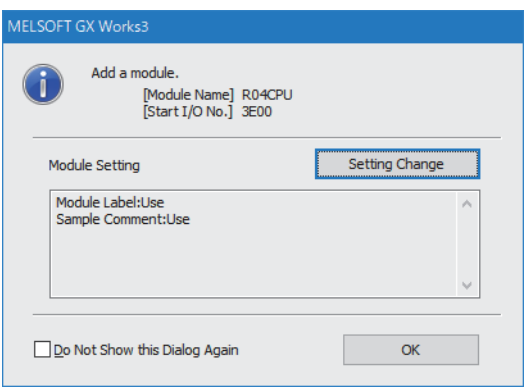

*3.* Set the CC-Link IE TSN Plus module (RJ71GN11-EIP) as follows.

 $\mathcal{L}$  [Navigation window]  $\Leftrightarrow$  [Parameter]  $\Leftrightarrow$  [Module Information]  $\Leftrightarrow$  Right-click  $\Leftrightarrow$  [Add New Module]

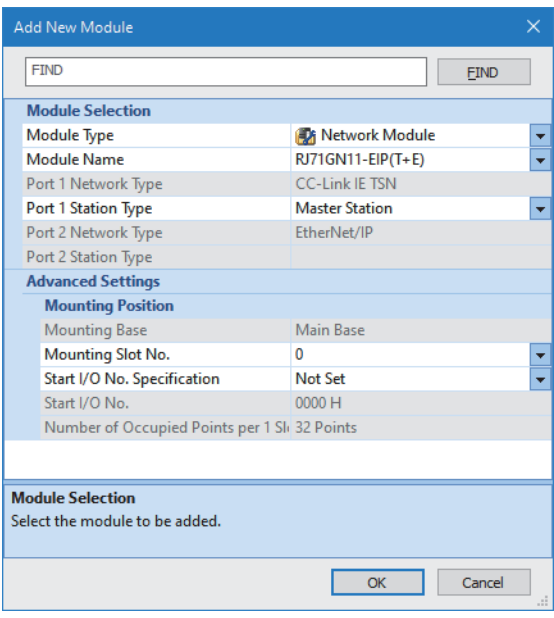

*4.* Click the [OK] button to add a module label of the CC-Link IE TSN Plus module.

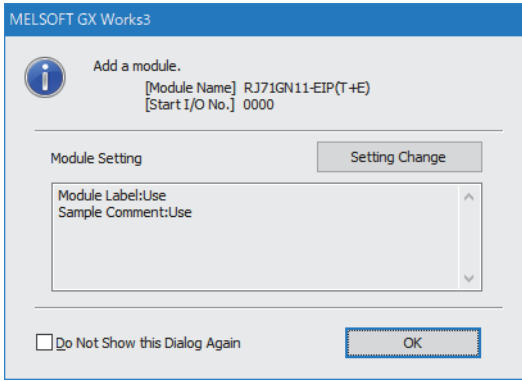

*5.* Set the items in "Basic Settings" as follows.

 $\gamma$  [Navigation window]  $\Leftrightarrow$  [Parameter]  $\Leftrightarrow$  [Module Information]  $\Leftrightarrow$  [RJ71GN11-EIP(T+E)]  $\Leftrightarrow$  [Port2 Module Parameter  $(EtherNet/IP)] \Rightarrow [Basic Settings]$ 

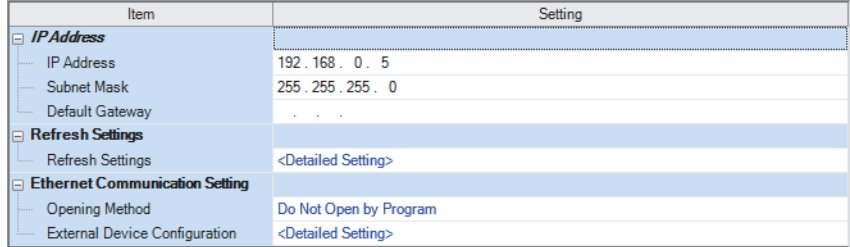

- **6.** Click the [Apply] button.
- 7. Write the set parameters to the client-side CPU module. Then reset the CPU module or power off and on the system.
- $\mathcal{L}$  [Online]  $\Leftrightarrow$  [Write to PLC]

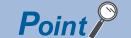

In this example, default values are used for parameters that are not shown above. For the parameters, refer to the following.

**[Page 114 EtherNet/IP Parameter Settings](#page-115-0)** 

#### **Setting the CC-Link IE TSN Plus module (server)**

Connect the engineering tool to the server-side CPU module and set the parameters.

- *1.* Set the CPU module and add the CC-Link IE TSN Plus module. The setting method of the CPU module and addition method of the CC-Link IE TSN Plus module are the same as those of the CC-Link IE TSN Plus module (client). ( $\sqrt{2}$ [Page 340 Setting the CC-Link IE TSN Plus module \(client\)](#page-341-0))
- *2.* Set the items in "Basic Settings" as follows.

[Navigation window] [Parameter] [Module Information] [RJ71GN11-EIP(T+E)] [Port2 Module Parameter  $(EtherNet/IP)] \Rightarrow [Basic Settings]$ 

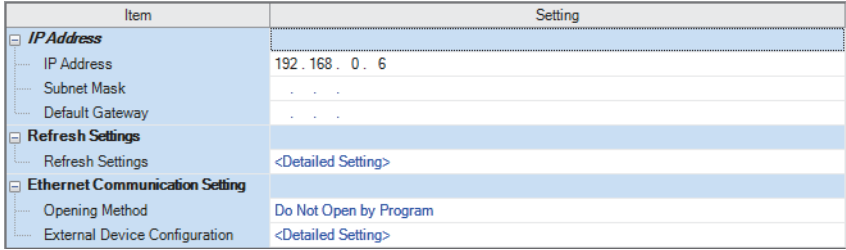

*3.* Set the items in "Application Settings" as follows.

[Navigation window] [Parameter] [Module Information] [RJ71GN11-EIP(T+E)] [Port2 Module Parameter  $(EtherNet/IP)] \Rightarrow [Application Settings]$ 

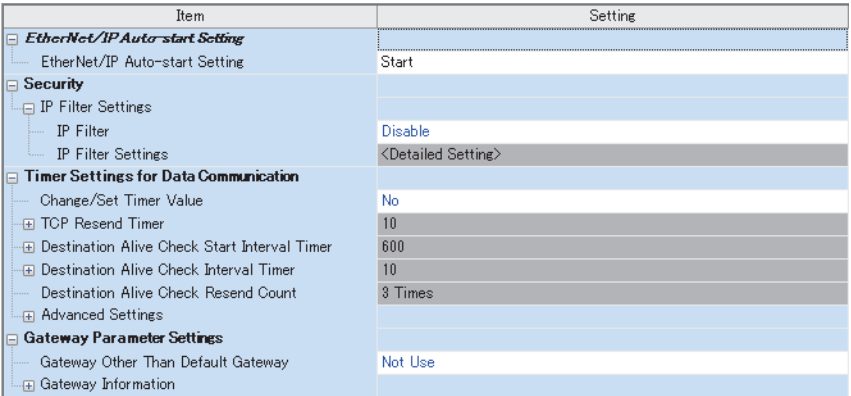

4. Click the [Apply] button.

**5.** Write the set parameters to the server-side CPU module. Then reset the CPU module or power off and on the system.

 $\mathcal{L}$  [Online]  $\Leftrightarrow$  [Write to PLC]

 $Point<sup>°</sup>$ 

In this example, default values are used for parameters that are not shown above. For the parameters, refer to the following.

**[Page 114 EtherNet/IP Parameter Settings](#page-115-0)** 

### **Program example**

The UCMM message communications program is executed by changing the CPU module from STOP to RUN. The following example shows a program to execute UCMM message communications by turning on the UCMM message command sent request in the program. (A server-side program is not required.)

When the program is executed, the following request commands are sent to the server side.

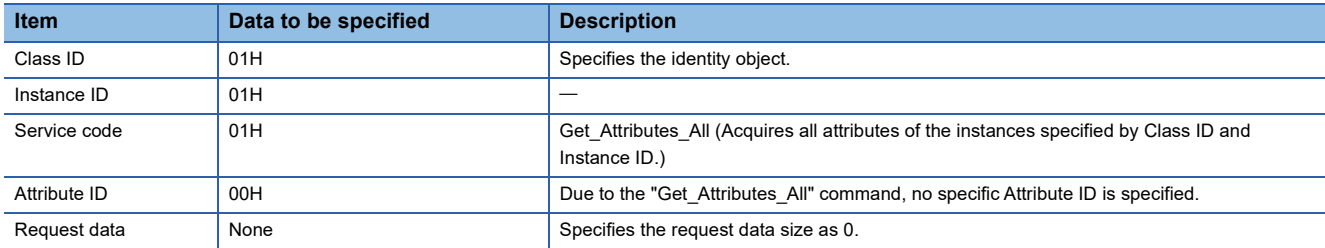

#### **Client-side program**

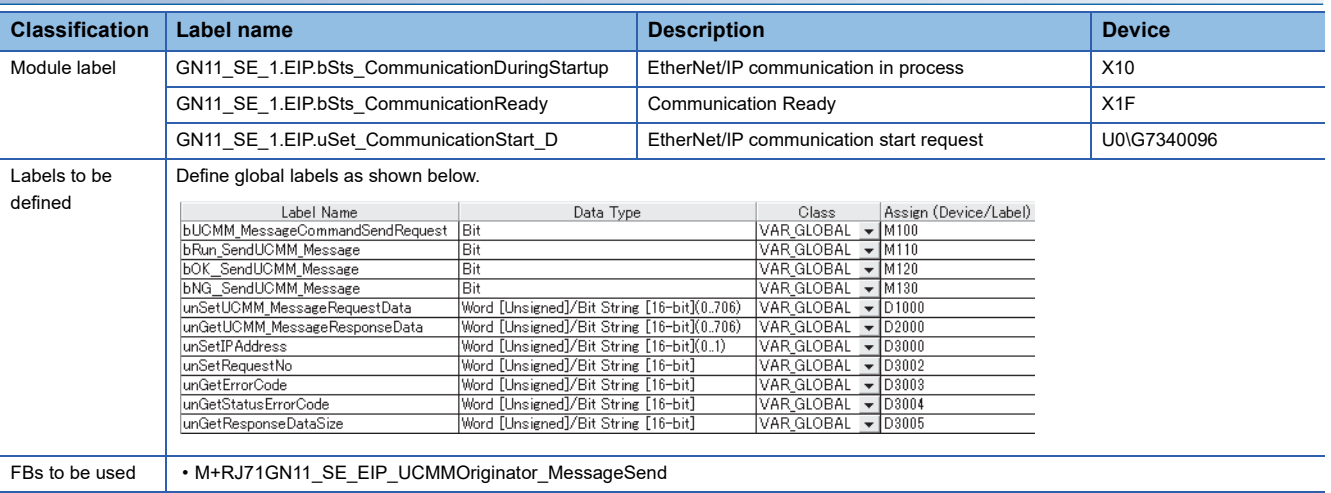

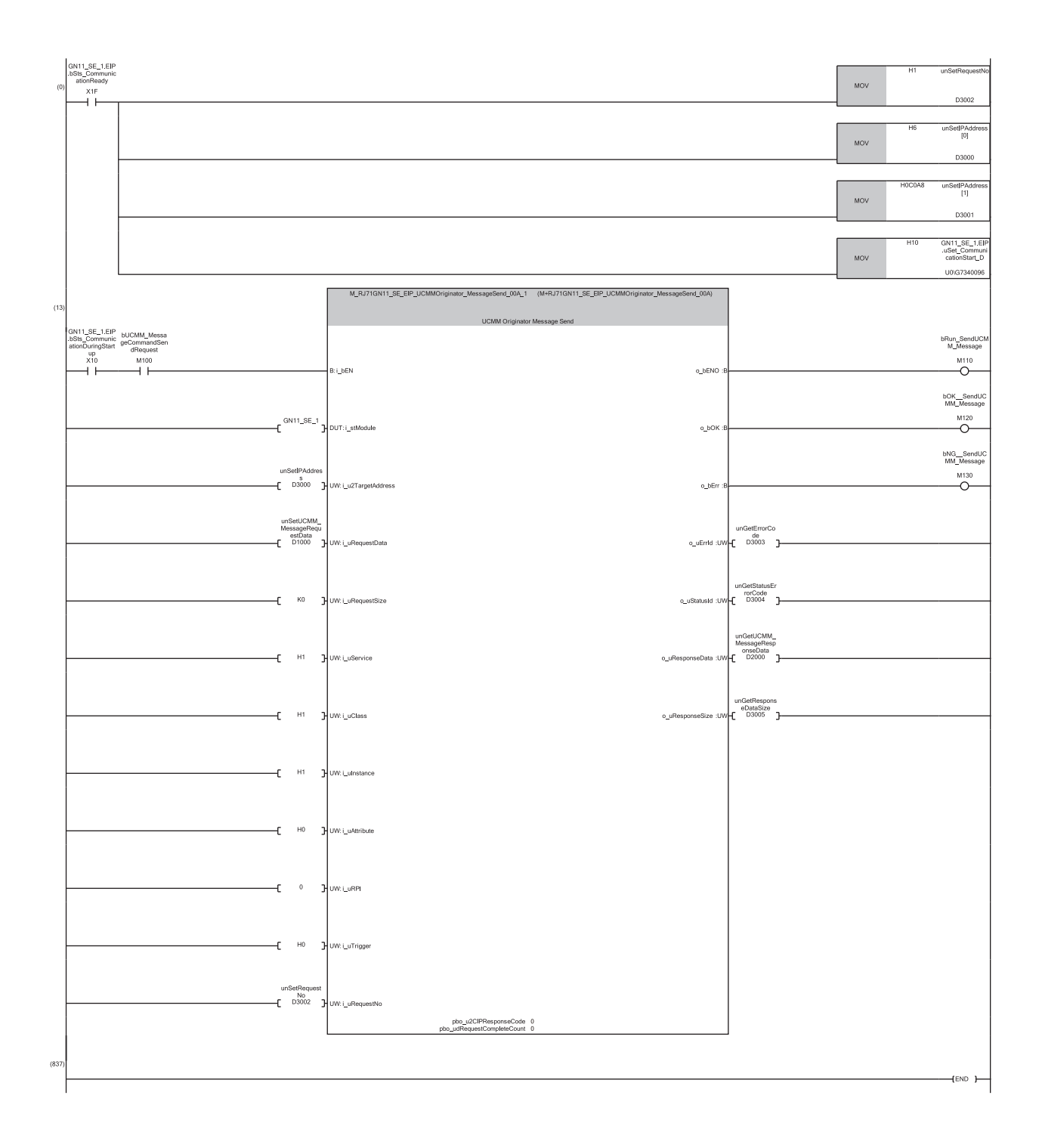

(0) Set the request number and destination IP address for UCMM message communications, and start EtherNet/IP communications.

(13) By turning on M100, "M+RJ71GN11\_SE\_EIP\_UCMMOriginator\_MessageSend" is executed and the request data is sent to the server side. When M120 is on, the response result from the server side is stored in D2000 or later. (Half of the response data size stored in D3005 (bytes) are stored

(rounded up).)

If the response data size is an odd number, only the lower 1 byte of the end device is stored.

 $Point <sup>0</sup>$ 

Ensure that the request number to be set is not the same as the connection number used for Class3 communications or the request number used for other UCMM communications.

## **13.4 UCMM Tag Communications Communication Example**

This section describes examples of executing UCMM tag communications between CC-Link IE TSN Plus modules.

### **System configuration**

The following system configuration is used to explain communication examples of UCMM tag communications.

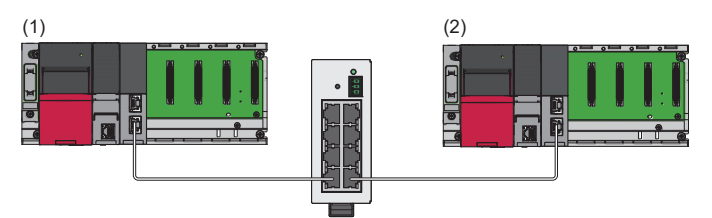

(1) Programmable controller system (originator)

- Power supply module: R61P
- CPU module: R04CPU
- CC-Link IE TSN Plus module: RJ71GN11-EIP (start I/O number: 0000H to 001FH, IP address: 192.168.1.5)

(2) Programmable controller system (target)

- Power supply module: R61P
- CPU module: R04CPU
- CC-Link IE TSN Plus module: RJ71GN11-EIP (start I/O number: 0000H to 001FH, IP address: 192.168.1.6)

### **Communication description**

When the communication example for UCMM tag communications is executed, the following operation is performed.

#### **Originator-side operation**

#### ■**Write request to tags**

By executing a UCMM tag communication write request, the device area data stored in D1000 or later is written to the Tag001 tag on the target side according to the requested size.<sup>\*1</sup>

\*1 If the requested data type is INT, request data consisting of the request data size x 1 word (10 words in the program example) is sent. If the requested data type is DINT, request data consisting of the request data size  $\times$  2 words is sent.

■**Tag read request**

By executing a UCMM tag communication read request, the data set to the Tag002 tag on the target side is read according to the requested size. From the read data, the amount according to the read data size (size stored in D3204) is stored in D2000 or later.

(Regardless of the tag data type of the external device, the received read data size is stored in units of words.)

In addition, the size of the data read from the tag of the external device depends on the read request data size set in the output argument (i\_uDataSize) of the module function block, as well as the external device tag data type (value stored in D3203).\*1\*2

- \*1 If the external device tag data type is INT, the read request data size  $\times$  1 word is read. If the external device tag data type is DINT, the read request data size  $\times$  2 words is read.
- \*2 The read request tag data type set in the module function block input argument (i uDataType) is used to perform a parameter check when sending a request.

If the data type of the external device tag that was read is different, check whether the requested tag name and data size are correct.

#### **Target-side operation**

The current values of the tag data set in Tag001 and Tag002 are read and the current values are updated.

During target-side operation, both read and write requests from the originator side for the tag can be accepted.

However, if the data is updated due to a write request while the current value is being read, or if the data having its current value updated is read due to a read request, it may result in a data inconsistency.

### **Setting parameters**

Use the engineering tool to set the parameters.

#### <span id="page-347-0"></span>**Setting the CC-Link IE TSN Plus module (originator)**

Connect the engineering tool to the originator-side CPU module and set the parameters.

*1.* Set the CPU module as follows.

#### [Project] [New]

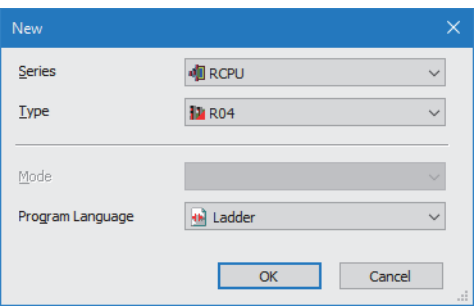

*2.* Click the [Setting Change] button to use the module label.

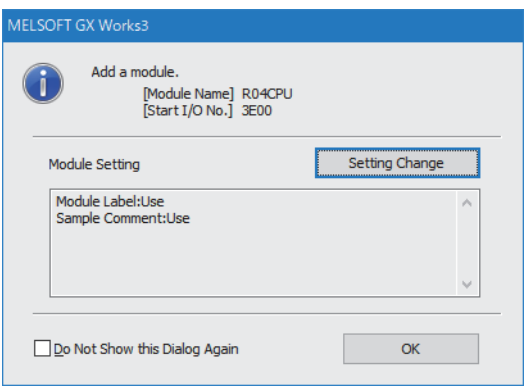

*3.* Set the CC-Link IE TSN Plus module (RJ71GN11-EIP) as follows.

 $\mathcal{L}$  [Navigation window]  $\Leftrightarrow$  [Parameter]  $\Leftrightarrow$  [Module Information]  $\Leftrightarrow$  Right-click  $\Leftrightarrow$  [Add New Module]

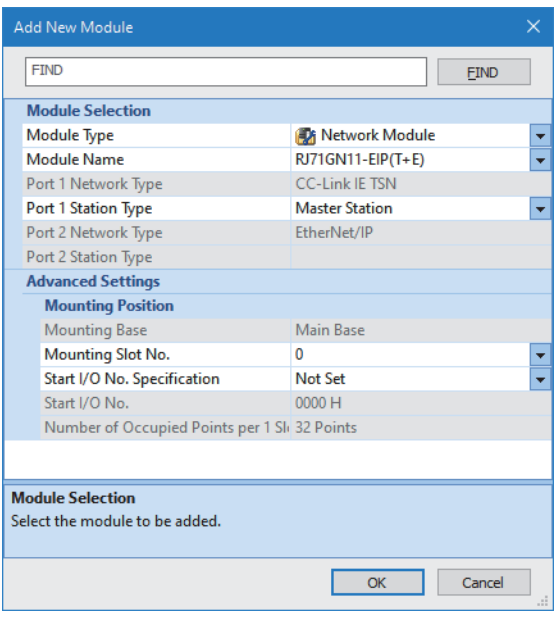

*4.* Click the [OK] button to add a module label of the CC-Link IE TSN Plus module.

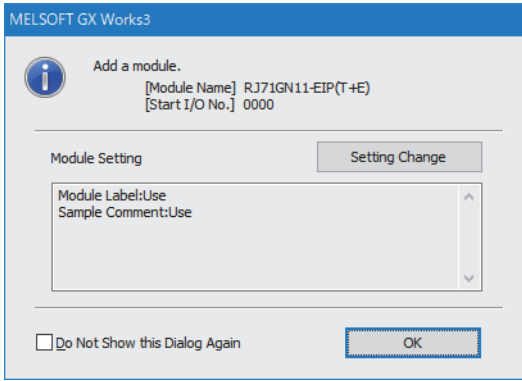

*5.* Set the items in "Basic Settings" as follows.

 $\gamma$  [Navigation window]  $\Leftrightarrow$  [Parameter]  $\Leftrightarrow$  [Module Information]  $\Leftrightarrow$  [RJ71GN11-EIP(T+E)]  $\Leftrightarrow$  [Port2 Module Parameter  $(EtherNet/IP)] \Rightarrow [Basic Settings]$ 

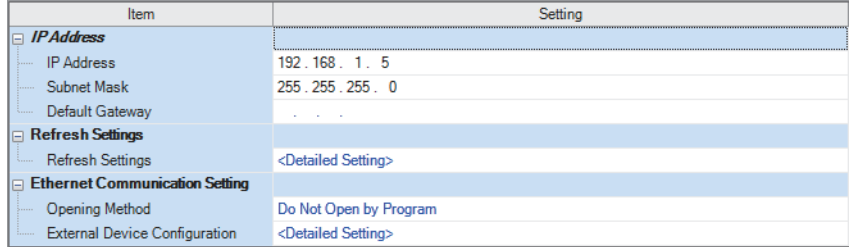

- **6.** Click the [Apply] button.
- *7.* Write the set parameters to the originator-side CPU module. Then reset the CPU module or power off and on the system.
- $\mathcal{L}$  [Online]  $\Leftrightarrow$  [Write to PLC]

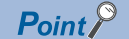

In this example, default values are used for parameters that are not shown above. For the parameters, refer to the following.

**[Page 114 EtherNet/IP Parameter Settings](#page-115-0)** 

#### **Setting the CC-Link IE TSN Plus module (target)**

Connect the engineering tool to the target-side CPU module and set the parameters.

- *1.* Set the CPU module and add the CC-Link IE TSN Plus module. The setting method of the CPU module and addition method of the CC-Link IE TSN Plus module are the same as those of the CC-Link IE TSN Plus module (originator). ( $\Box$ [Page 346 Setting the CC-Link IE TSN Plus module \(originator\)\)](#page-347-0)
- *2.* Set the items in "Basic Settings" as follows.

[Navigation window] [Parameter] [Module Information] [RJ71GN11-EIP(T+E)] [Port2 Module Parameter (EtherNet/IP)]  $\Rightarrow$  [Basic Settings]

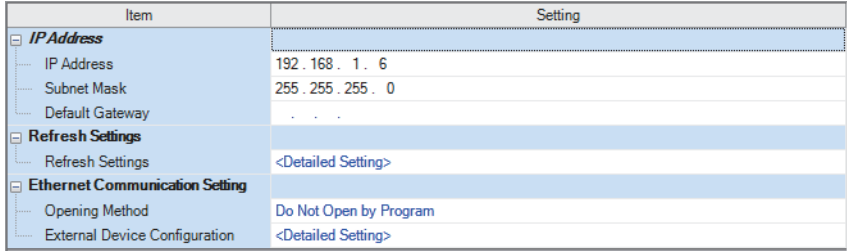

- **3.** Click the [Apply] button.
- *4.* Set the EtherNet/IP communication parameters in "EtherNet/IP Configuration".

\*ত্ৰী [Navigation window]  $\Leftrightarrow$  [Parameter]  $\Leftrightarrow$  [Module Information]  $\Leftrightarrow$  [RJ71GN11-EIP(T+E)]  $\Leftrightarrow$  [Port2 Module Extended Parameter]

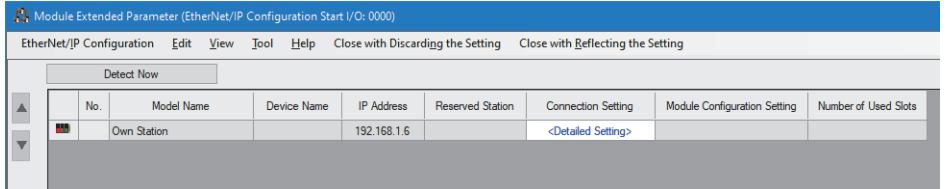

5. Double-click "<Detailed Setting>" in the "Connection Setting" column and set the connection of the originator.

*6.* Select "Tag" in "Connection List" and click the [Add Connection] button.

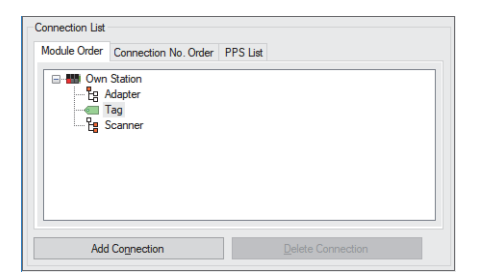

*7.* Select "Connection (Class3/UCMM Tag)" in "Select Connection to be Added:" and click the [OK] button.

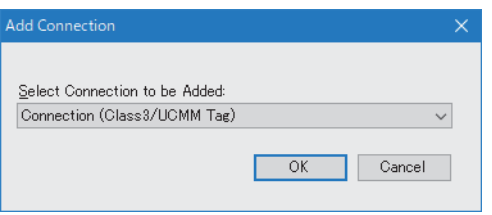

#### *8.* Set the parameters for UCMM tag communications (Tag001) in "Connection Detailed Setting".

– Connection Detailed Setting

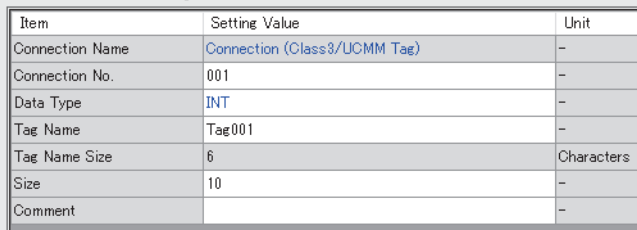

*9.* Repeat steps 6 to 7 and set the parameters for UCMM tag communications (Tag002) in "Connection Detailed Setting".

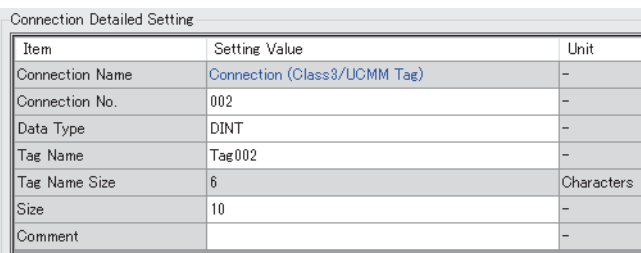

*10.* Click the [Apply] button.

*11.* Click the [OK] button to close the connection settings.

*12.* Select [Close with Reflecting the Setting] and close the "EtherNet/IP Configuration" window.

13. Write the set parameters to the target-side CPU module. Then reset the CPU module or power off and on the system.

**T** [Online]  $\Rightarrow$  [Write to PLC]

 $Point<sup>0</sup>$ 

In this example, default values are used for parameters that are not shown above. For the parameters, refer to the following.

**F** [Page 114 EtherNet/IP Parameter Settings](#page-115-0)

### **Program example**

The UCMM tag communication program is executed by changing the CPU module from STOP to RUN.

#### **Originator-side program**

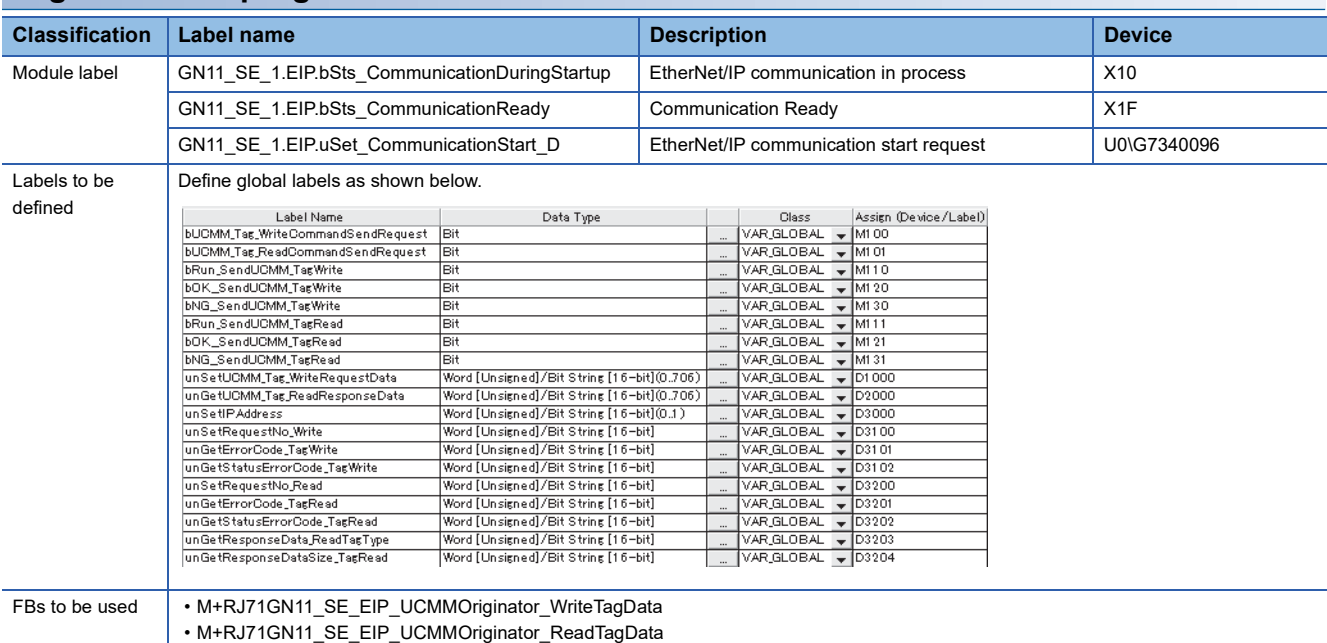

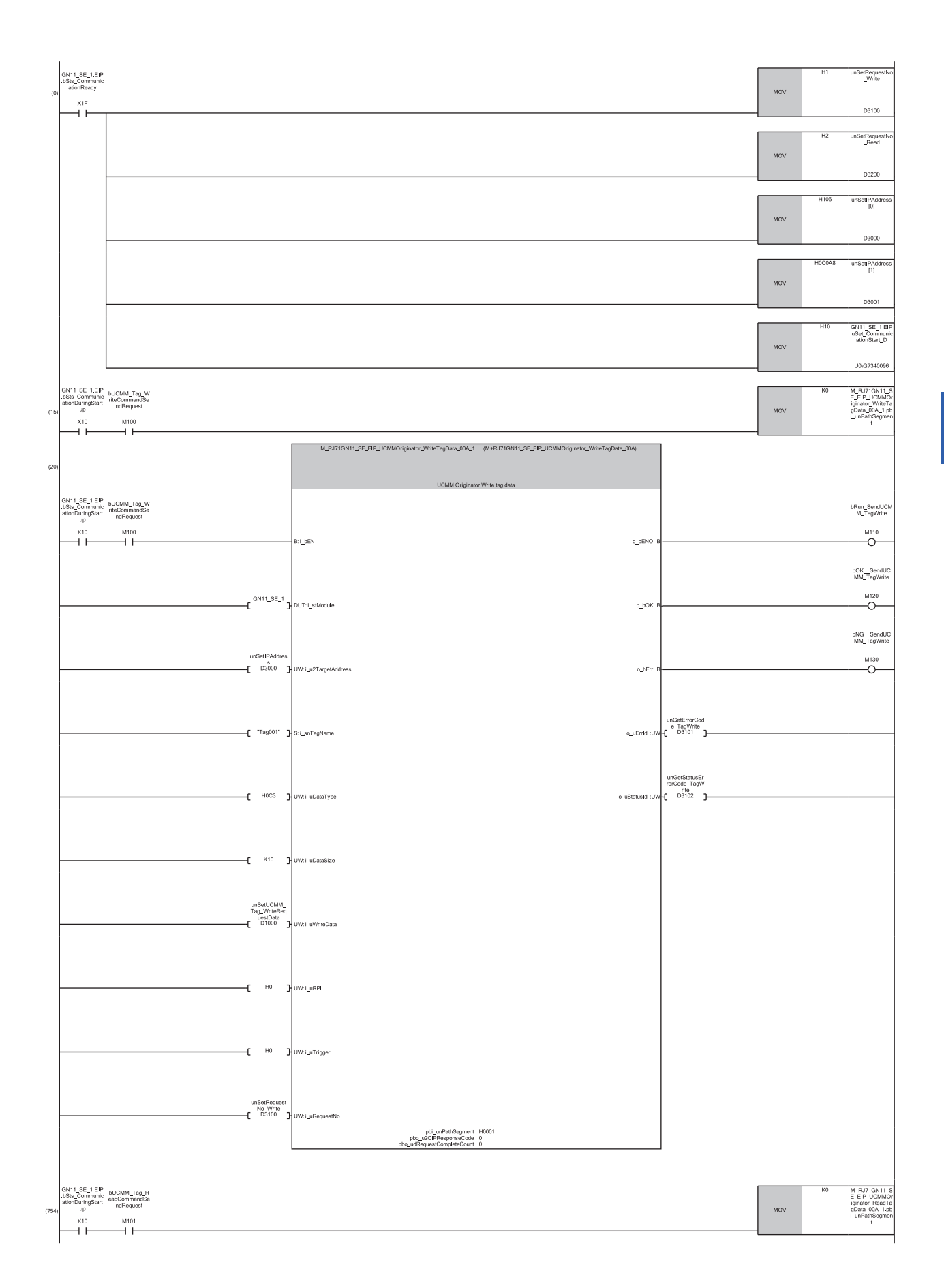

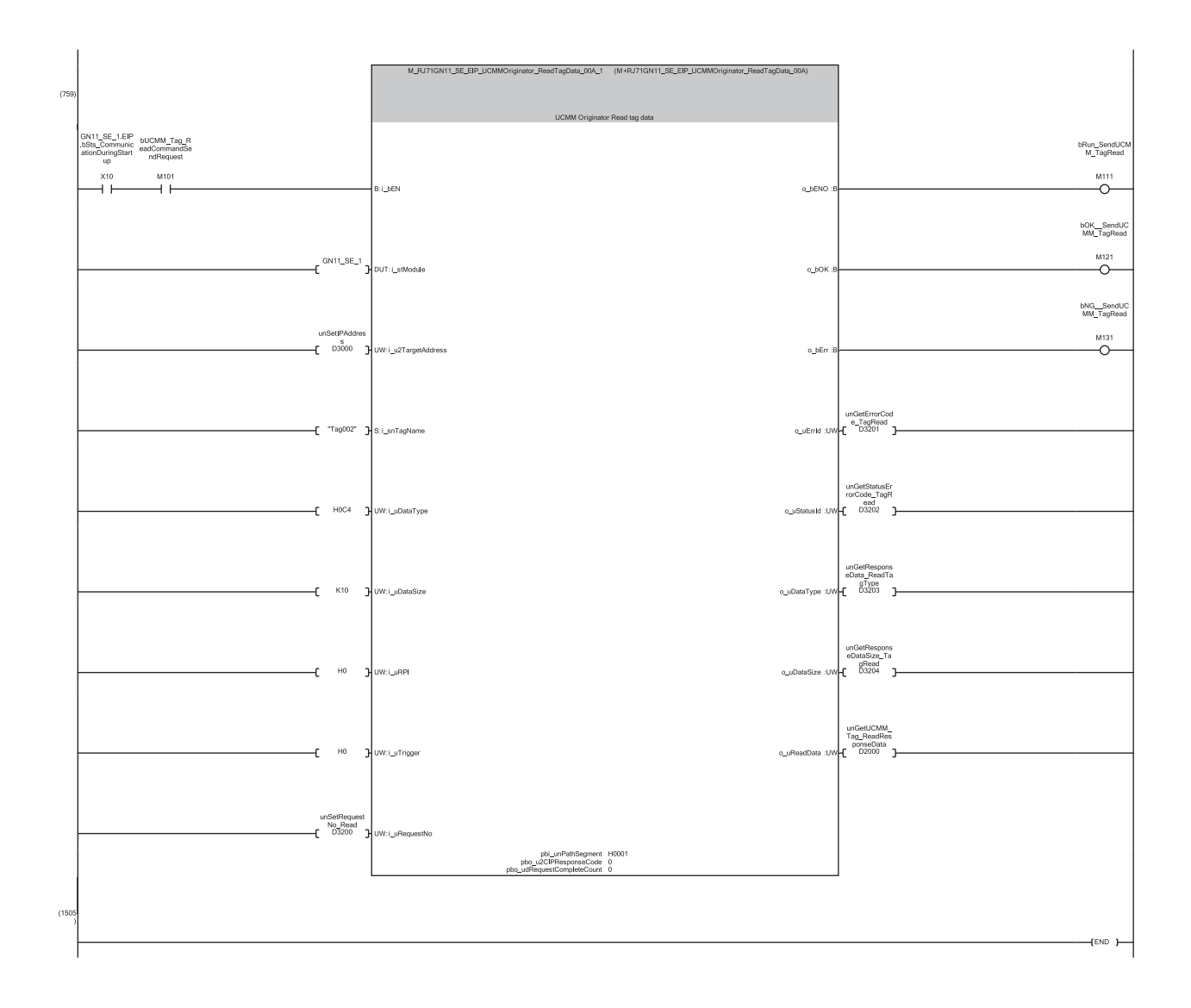

- (0) Set the request number and destination IP address for UCMM tag communications, and start EtherNet/IP communications.
- (15) Specify "0" (Disabled) for the Path Segment data used in the module function block.
- (20) By turning on M100, "M+RJ71GN11\_SE\_EIP\_UCMMOriginator\_WriteTagData" is executed and a write request is sent to the server side. When M120 is on, 10 worlds of data stored in D1000 or later is written to Tag001 on the server side.
- (754) Specify "0" (Disabled) for the Path Segment data used in the module function block.
- (759) By turning on M101, "M+RJ71GN11\_SE\_EIP\_UCMMOriginator\_ReadTagData" is executed and a read request is sent to the server side. When M121 is on, the server-side response result is stored in D2000 or later according to the response data size stored in D3204.

### $Point<sup>°</sup>$

- Ensure that the request number to be set is not the same as the connection number used for Class3 communications or the request number used for other UCMM communications.
- When sending a request to a device that does not require the Path Segment setting, such as a CC-Link IE TSN Plus module, settings must be made as shown in line 754 of the program example. ( $\sqrt{p}$  Page 539 [Class3/UCMM communication area](#page-540-0))

#### **Target-side program**

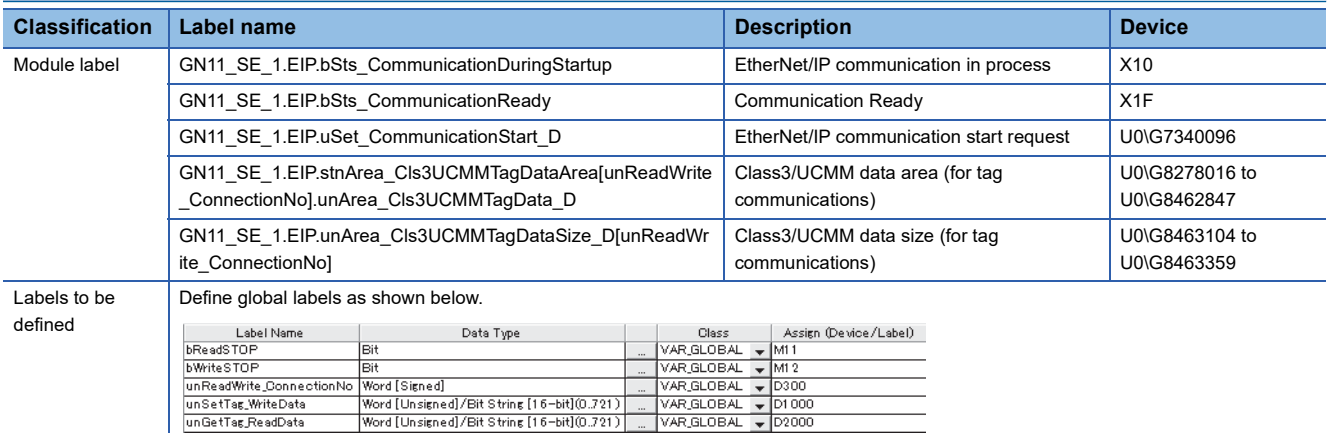

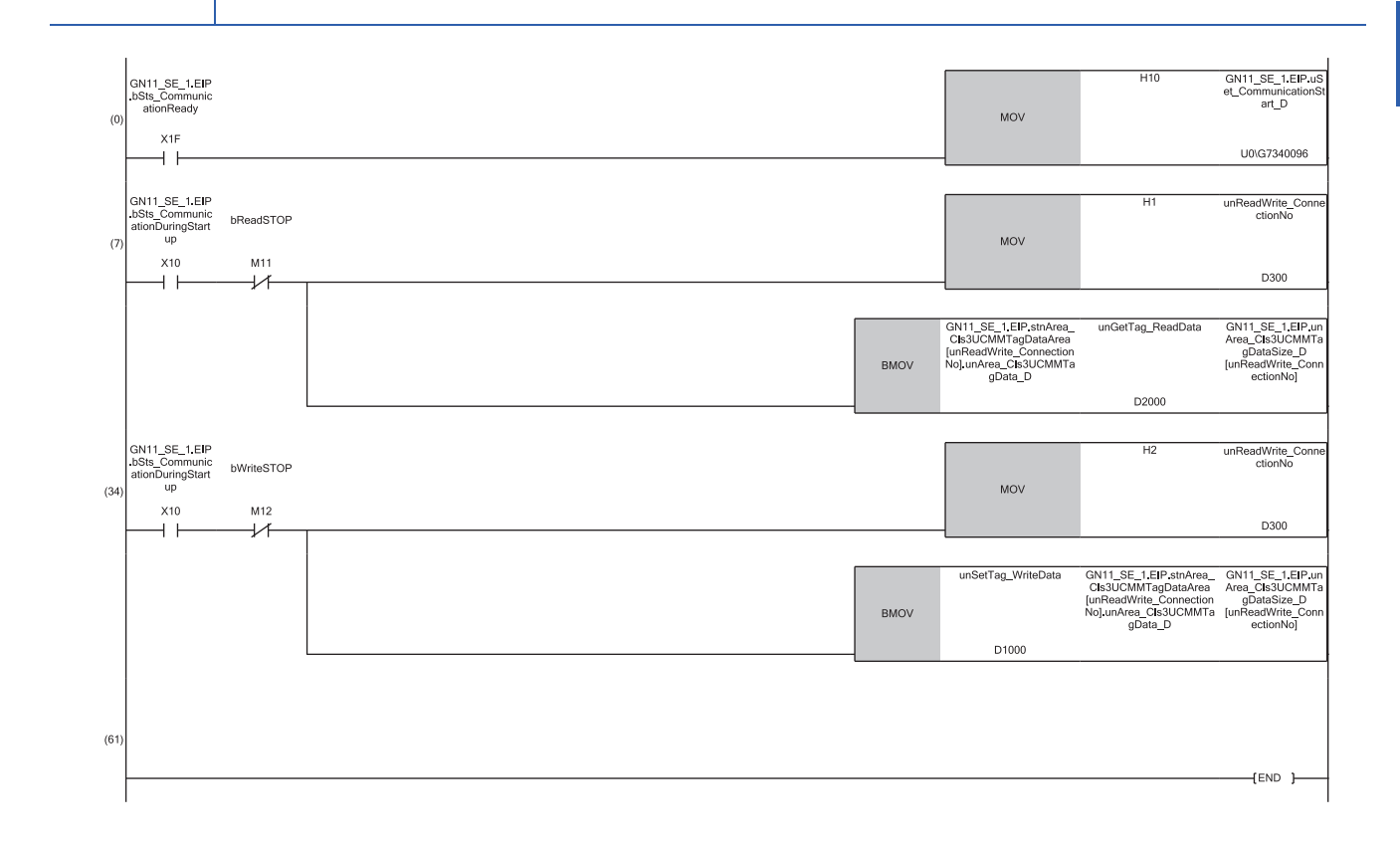

(0) Start EtherNet/IP communications.

(7) Specify the connection number set for the tag that you wish to read the current value, and copy the data set for the specified tag to D2000.

(34) Specify the connection number set for the tag that you wish to update the current value, and update the data set for the specified tag to the data set in D<sub>1000</sub>.

# **13.5 Class3 Message Communications Communication Example**

This section describes an example of executing Class3 message communications between CC-Link IE TSN Plus modules.

### **System configuration**

The following system configuration is used to explain the communication example of Class3 message communications.

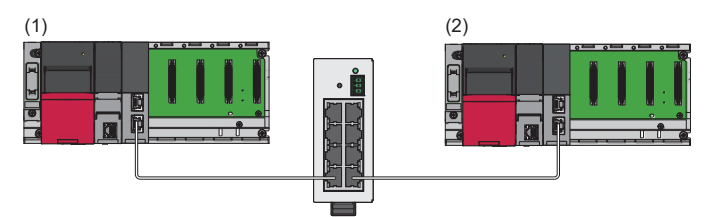

(1) Programmable controller system (client)

- Power supply module: R61P
- CPU module: R04CPU
- CC-Link IE TSN Plus module: RJ71GN11-EIP (start I/O number: 0000H to 001FH, IP address: 192.168.4.10)

(2) Programmable controller system (server)

- Power supply module: R61P
- CPU module: R04CPU
- CC-Link IE TSN Plus module: RJ71GN11-EIP (start I/O number: 0000H to 001FH, IP address: 192.168.4.11)

### **Setting parameters**

Use the engineering tool to set the parameters.

#### <span id="page-355-0"></span>**Setting the CC-Link IE TSN Plus module (client)**

Connect the engineering tool to the client-side CPU module and set the parameters.

- *1.* Set the CPU module as follows.
- [Project] [New]

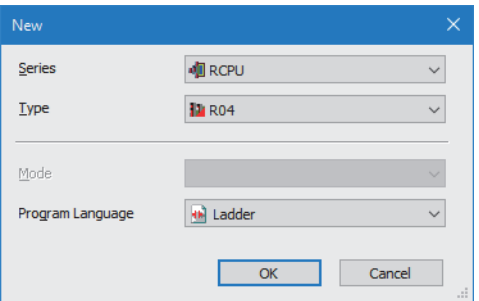

*2.* Click the [Setting Change] button to use the module label.

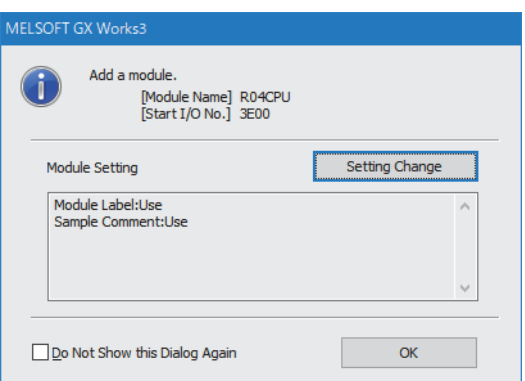

*3.* Set the CC-Link IE TSN Plus module (RJ71GN11-EIP) as follows.

 $\gamma$  [Navigation window]  $\Leftrightarrow$  [Parameter]  $\Leftrightarrow$  [Module Information]  $\Leftrightarrow$  Right-click  $\Leftrightarrow$  [Add New Module]

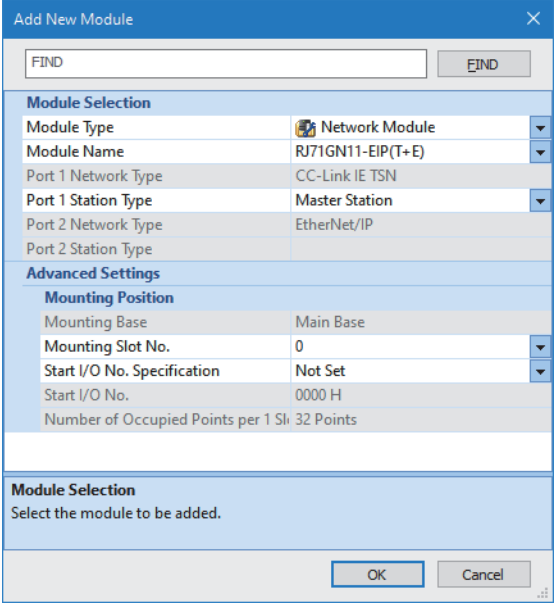

*4.* Click the [OK] button to add a module label of the CC-Link IE TSN Plus module.

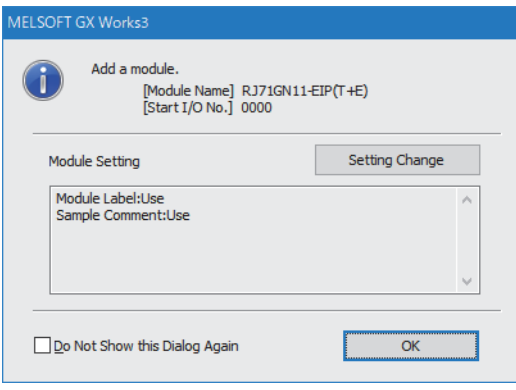

- *5.* Set the items in "Basic Settings" as follows.
- $\textcircled{x}$  [Navigation window]  $\Leftrightarrow$  [Parameter]  $\Leftrightarrow$  [Module Information]  $\Leftrightarrow$  [RJ71GN11-EIP(T+E)]  $\Leftrightarrow$  [Port2 Module Parameter  $(EtherNet/IP)] \Rightarrow [Basic Settings]$

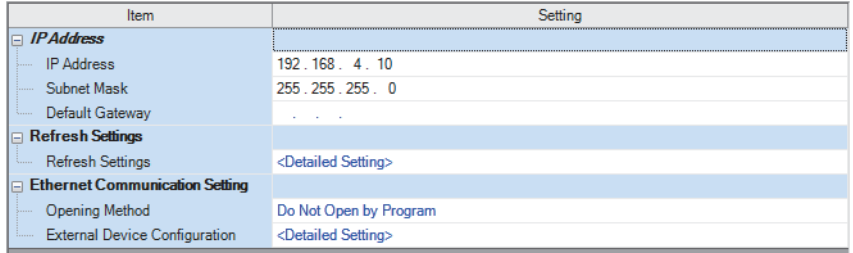

- **6.** Click the [Apply] button.
- *7.* Set the EtherNet/IP communication parameters in "EtherNet/IP Configuration".

[Navigation window] [Parameter] [Module Information] [RJ71GN11-EIP(T+E)] [Port2 Module Extended Parameter]

*8.* From "Module List", add "RJ71GN11-EIP(T+E)" to the list of EtherNet/IP devices and then configure the settings as follows.

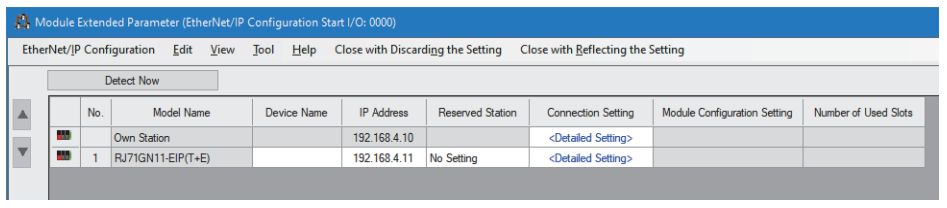

 $Point$ <sup> $\degree$ </sup>

If "RJ71GN11-EIP(T+E)" is not shown in the "Module List", it is necessary to add the EDS file.

For adding the EDS file, refer to the following.

Fage 141 Adding/deleting the EDS file

*9.* Double-click "<Detailed Setting>" in the "Connection Setting" column and set the connection of the server.

*10.* Select the server under "Scanner" in "Connection List" and click the [Add Connection] button.

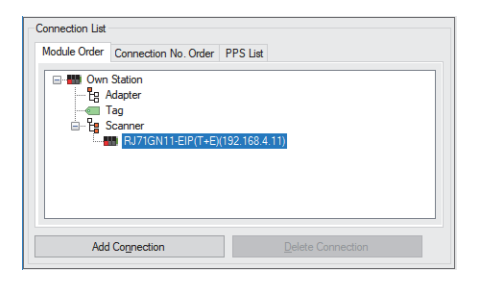

*11.* Select "Connection (Class3 Message Communications)" in "Select Connection to be Added:" and click the [OK] button.

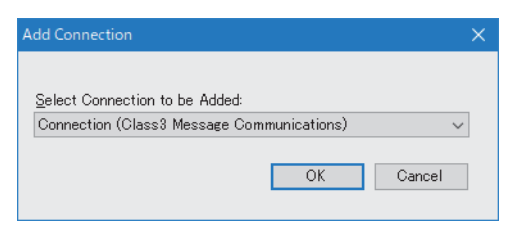

*12.* Set the parameter for the Class3 message communications in "Connection Detailed Setting".

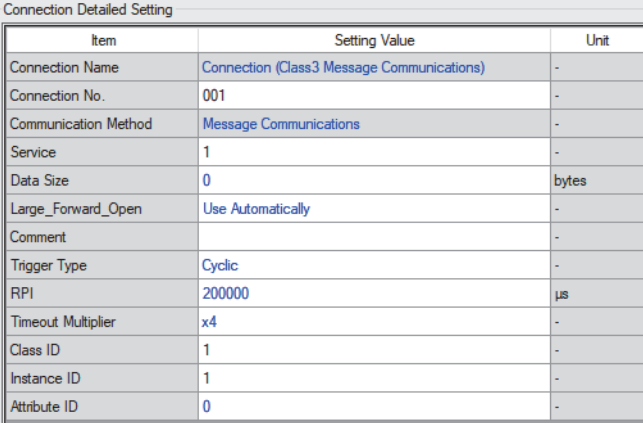

*13.* Click the [Apply] button.

14. Click the [OK] button to close the connection settings.

*15.* Select [Close with Reflecting the Setting] and close the "EtherNet/IP Configuration" window.

*16.* Write the set parameters to the client-side CPU module. Then reset the CPU module or power off and on the system.

**T** [Online]  $\Rightarrow$  [Write to PLC]

 $Point<sup>°</sup>$ 

In this example, default values are used for parameters that are not shown above. For the parameters, refer to the following.

**F** [Page 114 EtherNet/IP Parameter Settings](#page-115-0)

#### **Setting the CC-Link IE TSN Plus module (server)**

Connect the engineering tool to the server-side CPU module and set the parameters.

- *1.* Set the CPU module and add the CC-Link IE TSN Plus module. The setting method of the CPU module and addition method of the CC-Link IE TSN Plus module are the same as those of the CC-Link IE TSN Plus module (client). ( $\square$ [Page 354 Setting the CC-Link IE TSN Plus module \(client\)](#page-355-0))
- *2.* Set the items in "Basic Settings" as follows.

[Navigation window] [Parameter] [Module Information] [RJ71GN11-EIP(T+E)] [Port2 Module Parameter  $(EtherNet/IP)] \Rightarrow [Basic Settings]$ 

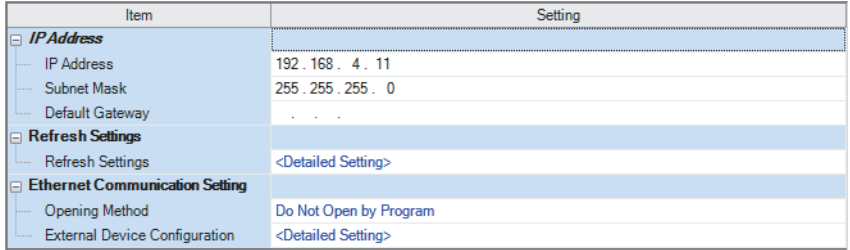

**3.** Set the items in "Application Settings" as follows.

[Navigation window] [Parameter] [Module Information] [RJ71GN11-EIP(T+E)] [Port2 Module Parameter  $(EtherNet/IP)] \Rightarrow [Application Settings]$ 

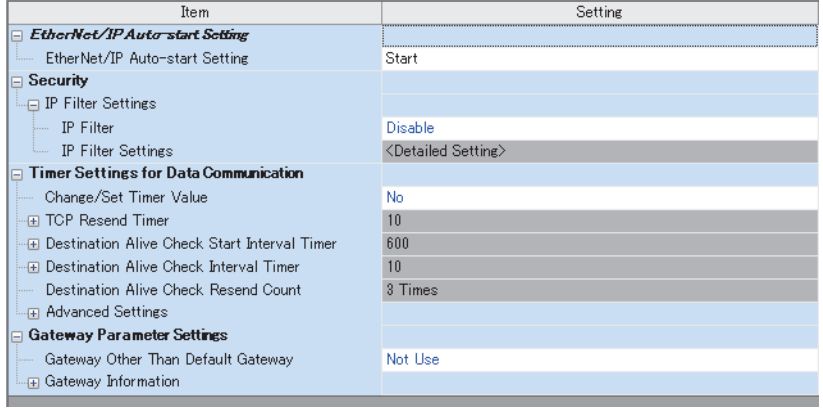

4. Click the [Apply] button.

**5.** Write the set parameters to the server-side CPU module. Then reset the CPU module or power off and on the system.

**T** [Online]  $\Rightarrow$  [Write to PLC]

 $Point<sup>8</sup>$ 

In this example, default values are used for parameters that are not shown above. For the parameters, refer to the following.

**[Page 114 EtherNet/IP Parameter Settings](#page-115-0)** 

**13**

### **Program example**

The Class3 message communications program is executed by changing the CPU module from STOP to RUN. The following example shows a program to execute Class3 message communications by turning on the Class3 message command sent request in the program. (A server-side program is not required.)

When the program is executed, the following request commands are sent to the server side.

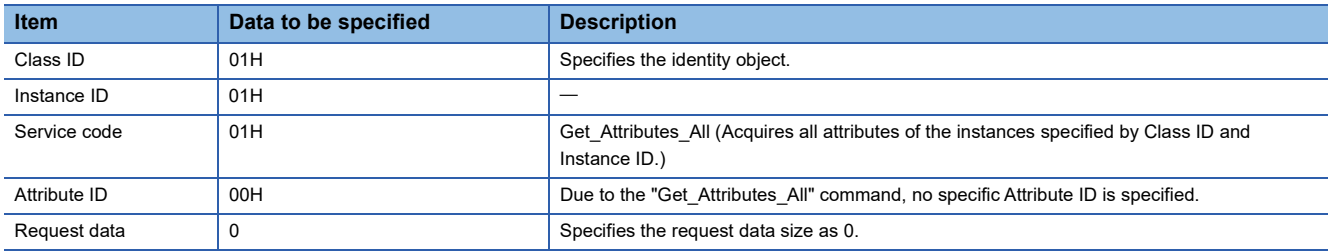

#### **Client-side program**

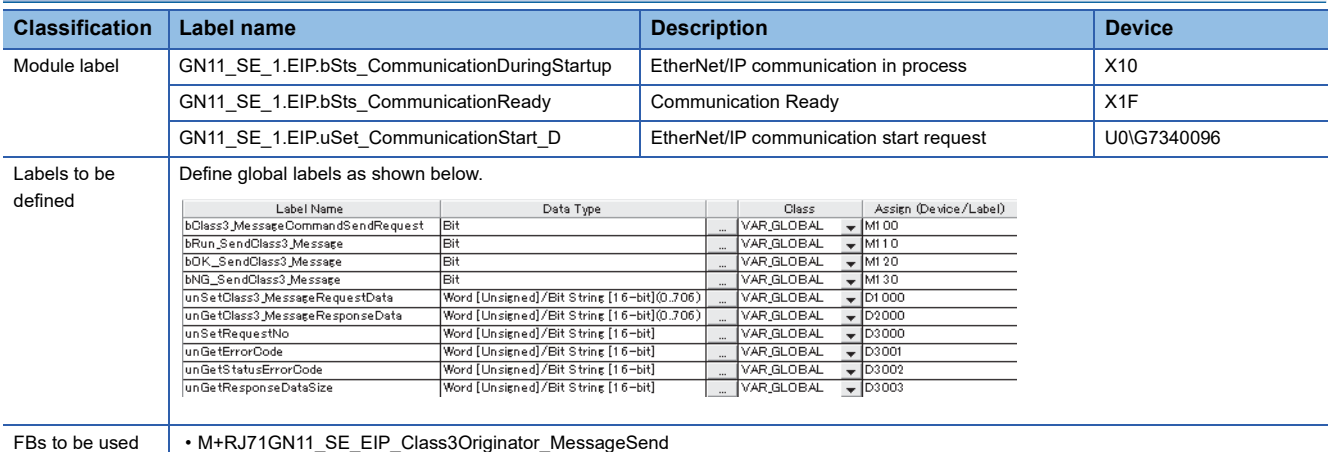
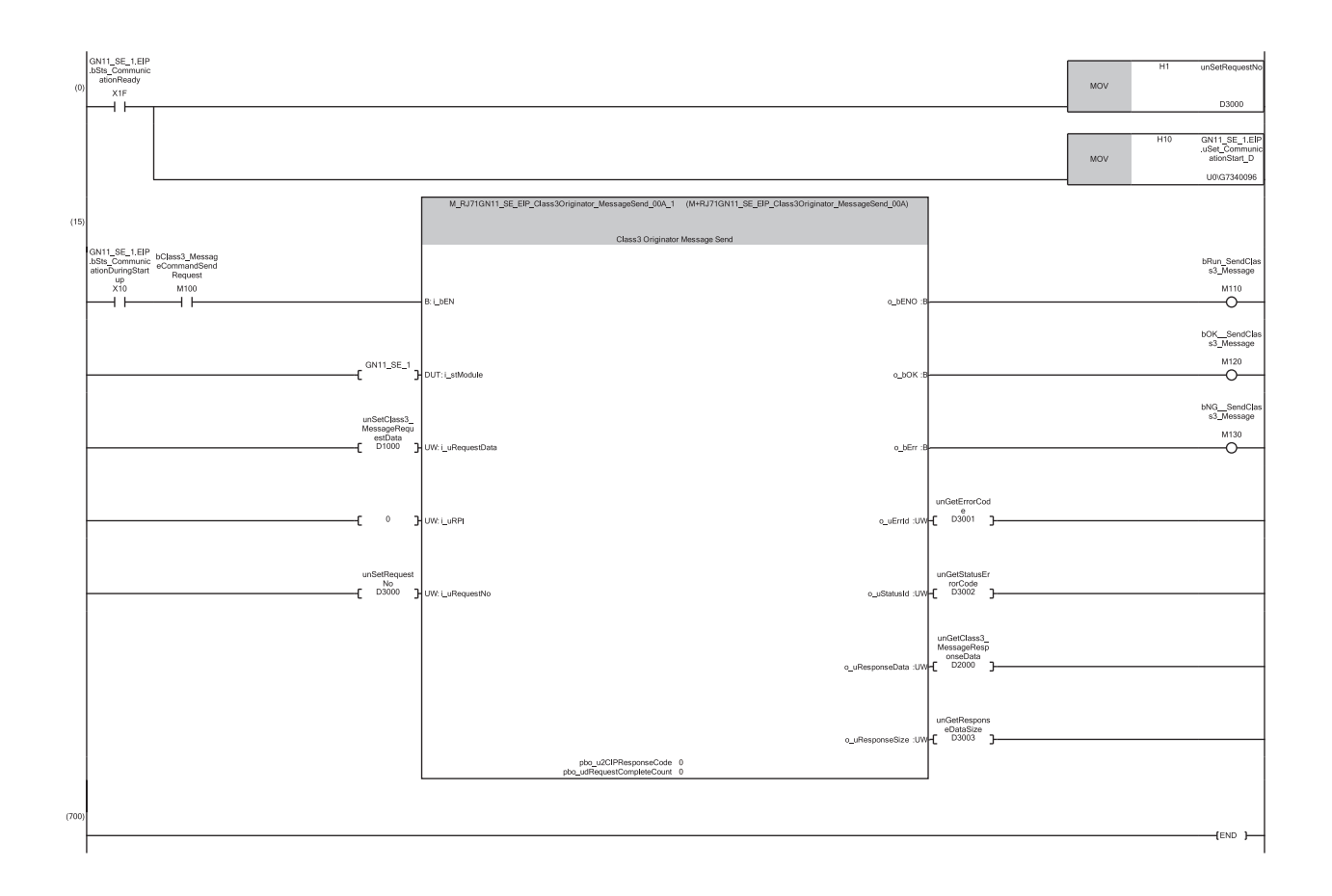

(0) Set the request number for Class3 message communications, and start EtherNet/IP communications.

(15) By turning on M100, "M+RJ71GN11\_SE\_EIP\_Class3Originator\_MessageSend" is executed and the request data is sent to the server side. When M120 is on, the response result from the server side is stored in D2000 or later. (Half of the response data size stored in D3003 (bytes) are stored (rounded up).)

If the response data size is an odd number, only the lower 1 byte of the end device is stored.

 $Point$ 

Ensure that the request number to be set is not the same as the request number used for other UCMM communications.

# **13.6 Class3 Tag Communications Communication Example**

This section describes examples of executing Class3 tag communications between CC-Link IE TSN Plus modules.

# **System configuration**

The following system configuration is used to explain communication examples of Class3 tag communications.

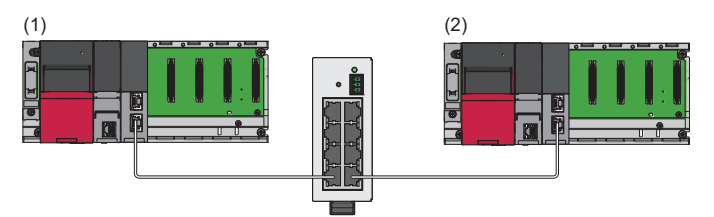

(1) Programmable controller system (originator)

- Power supply module: R61P
- CPU module: R04CPU

• CC-Link IE TSN Plus module: RJ71GN11-EIP (start I/O number: 0000H to 001FH, IP address: 192.168.5.10)

(2) Programmable controller system (target)

- Power supply module: R61P
- CPU module: R04CPU
- CC-Link IE TSN Plus module: RJ71GN11-EIP (start I/O number: 0000H to 001FH, IP address: 192.168.5.11)

# **Communication description**

When the communication example for Class3 tag communications is executed, the following operation is performed.

#### **Originator-side operation**

#### ■**Write request to tags**

By executing a Class3 tag communication write request, the device area data stored in D1000 or later is written to the Tag001 tag on the target side according to the requested size.<sup>\*1</sup>

\*1 If the requested data type is INT, request data consisting of the request data size  $\times$  1 word (10 words in the program example) is sent. If the requested data type is DINT, request data consisting of the request data size  $\times$  2 words is sent.

#### ■**Tag read request**

By executing a Class3 tag communication read request, the data set to the Tag002 tag on the target side is read according to the requested size. From the read data, the amount according to the read data size (size stored in D3204) is stored in D2000 or later.

(Regardless of the tag data type of the external device, the received read data size is stored in units of words.)

In addition, the size of the data read from the tag of the external device depends on the external device tag data type.<sup>\*1</sup>

\*1 If the external device tag data type is INT, the read request data size  $\times$  1 word is read. If the external device tag data type is DINT, the read request data size  $\times$  2 words is read.

#### **Target-side operation**

The current values of the tag data set in Tag001 and Tag002 are read and the current values are updated.

During target-side operation, both read and write requests from the originator side for the tag can be accepted.

However, if the data is updated due to a write request while the current value is being read, or if the data having its current value updated is read due to a read request, it may result in a data inconsistency.

# **Setting parameters**

Use the engineering tool to set the parameters.

#### <span id="page-362-0"></span>**Setting the CC-Link IE TSN Plus module (originator)**

Connect the engineering tool to the originator-side CPU module and set the parameters.

*1.* Set the CPU module as follows.

#### [Project] [New]

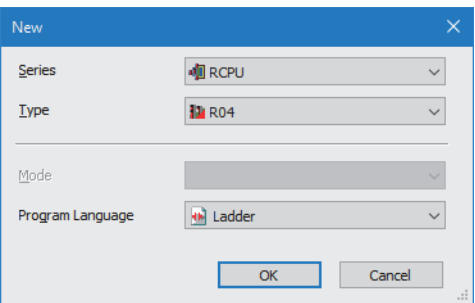

*2.* Click the [Setting Change] button to use the module label.

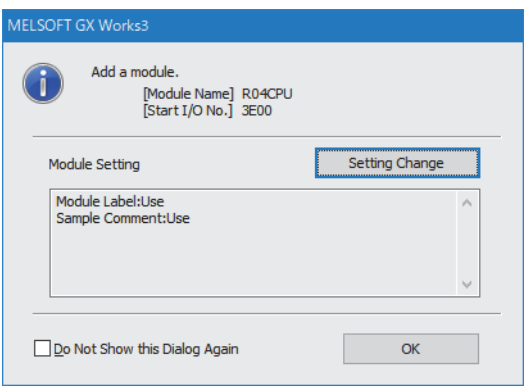

*3.* Set the CC-Link IE TSN Plus module (RJ71GN11-EIP) as follows.

 $\mathcal{L}$  [Navigation window]  $\Leftrightarrow$  [Parameter]  $\Leftrightarrow$  [Module Information]  $\Leftrightarrow$  Right-click  $\Leftrightarrow$  [Add New Module]

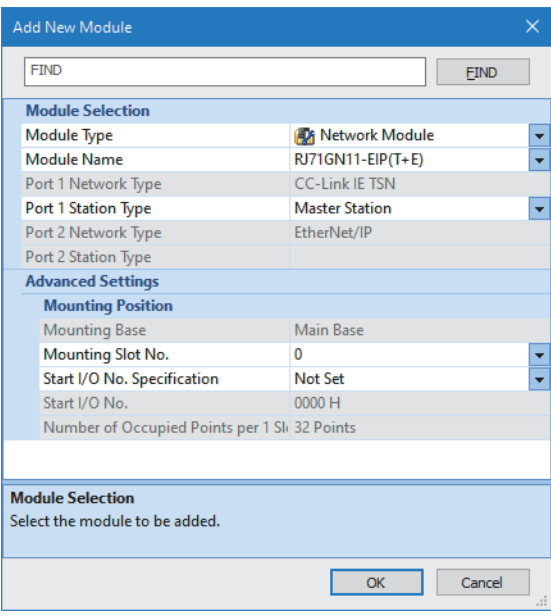

*4.* Click the [OK] button to add a module label of the CC-Link IE TSN Plus module.

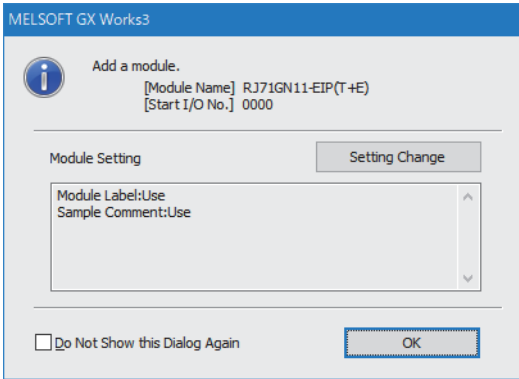

*5.* Set the items in "Basic Settings" as follows.

\*্চী [Navigation window]  $\Leftrightarrow$  [Parameter]  $\Leftrightarrow$  [Module Information]  $\Leftrightarrow$  [RJ71GN11-EIP(T+E)]  $\Leftrightarrow$  [Port2 Module Parameter  $(EtherNet/IP)] \Rightarrow [Basic Settings]$ 

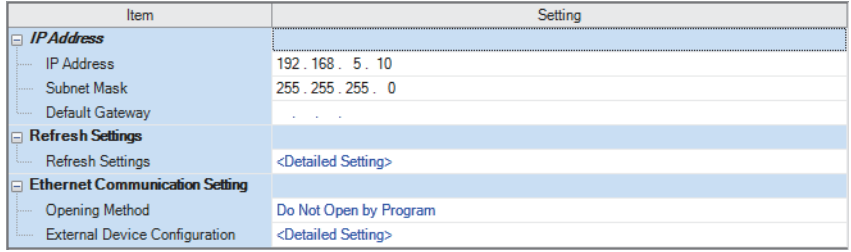

- **6.** Click the [Apply] button.
- *7.* Set the EtherNet/IP communication parameters in "EtherNet/IP Configuration".
- [Navigation window] [Parameter] [Module Information] [RJ71GN11-EIP(T+E)] [Port2 Module Extended Parameter]
- 8. From "Module List", add "RJ71GN11-EIP(T+E)" to the list of EtherNet/IP devices and then configure the settings as follows.

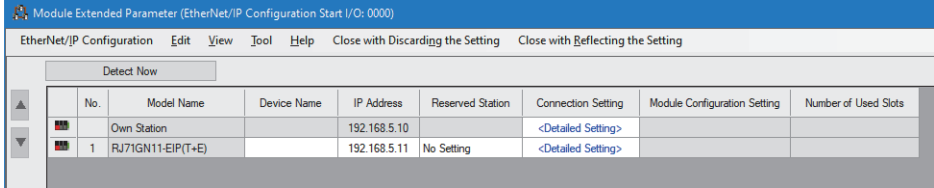

 $Point$ 

If "RJ71GN11-EIP(T+E)" is not shown in the "Module List", it is necessary to add the EDS file. For adding the EDS file, refer to the following.

[Page 141 Adding/deleting the EDS file](#page-142-0)

*9.* Double-click "<Detailed Setting>" in the "Connection Setting" column and set the connection the target.

10. Select the target under "Scanner" in "Connection List" and click the [Add Connection] button.

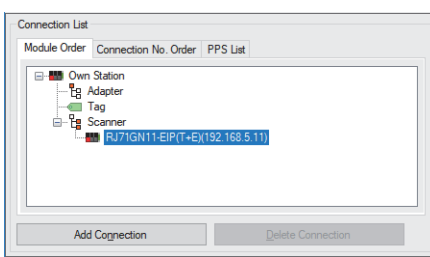

*11.* Select "Connections (Class3 Tag Communications)" in "Select Connection to be Added:" and click the [OK] button.

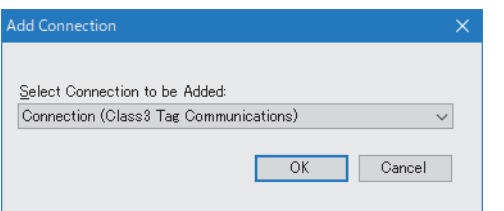

*12.* Set the parameters for Class3 tag communications (Tag001) in "Connection Detailed Setting".

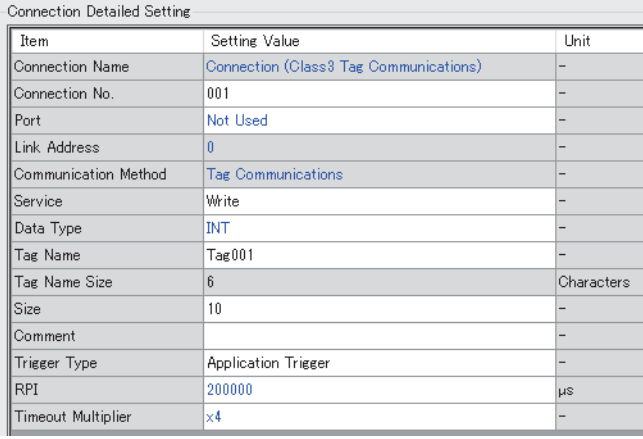

*13.* Repeat steps 9 to 10 and set the parameters for Class3 tag communications (Tag002) in "Connection Detailed Setting".

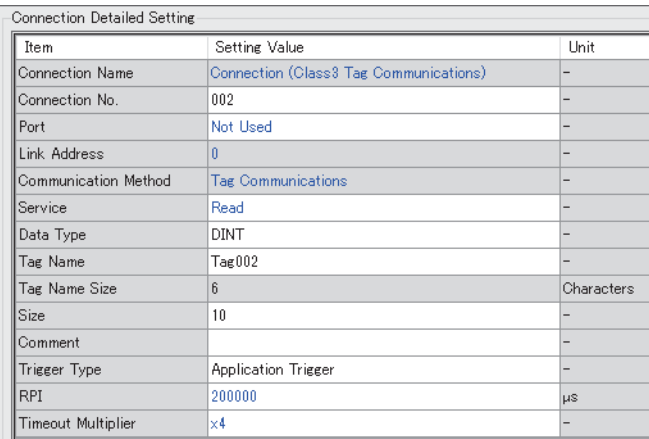

- *14.* Click the [Apply] button.
- *15.* Click the [OK] button to close the connection settings.
- *16.* Select [Close with Reflecting the Setting] and close the "EtherNet/IP Configuration" window.
- *17.* Write the set parameters to the originator-side CPU module. Then reset the CPU module or power off and on the system.
- $\mathcal{L}$  [Online]  $\Leftrightarrow$  [Write to PLC]

 $Point$ 

In this example, default values are used for parameters that are not shown above. For the parameters, refer to the following.

Fage 114 EtherNet/IP Parameter Settings

#### **Setting the CC-Link IE TSN Plus module (target)**

Connect the engineering tool to the target-side CPU module and set the parameters.

- *1.* Set the CPU module and add the CC-Link IE TSN Plus module. The setting method of the CPU module and addition method of the CC-Link IE TSN Plus module are the same as those of the CC-Link IE TSN Plus module (originator). ( $\Box$ [Page 361 Setting the CC-Link IE TSN Plus module \(originator\)\)](#page-362-0)
- *2.* Set the items in "Basic Settings" as follows.

 $\textcircled{r}$  [Navigation window]  $\Leftrightarrow$  [Parameter]  $\Leftrightarrow$  [Module Information]  $\Leftrightarrow$  [RJ71GN11-EIP(T+E)]  $\Leftrightarrow$  [Port2 Module Parameter  $(EtherNet/IP)] \Rightarrow [Basic Settings]$ 

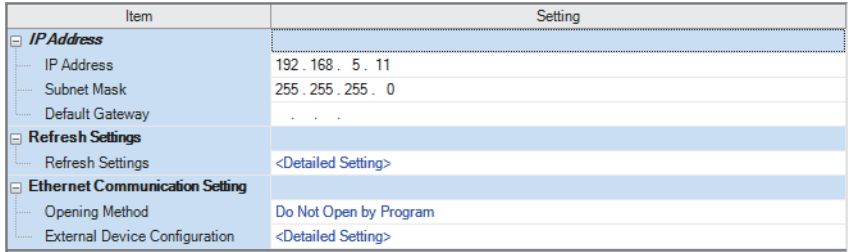

- *3.* Click the [Apply] button.
- *4.* Set the EtherNet/IP communication parameters in "EtherNet/IP Configuration".
- ึ∀ิ้า [Navigation window]  $\Leftrightarrow$  [Parameter]  $\Leftrightarrow$  [Module Information]  $\Leftrightarrow$  [RJ71GN11-EIP(T+E)]  $\Leftrightarrow$  [Port2 Module Extended Parameter]

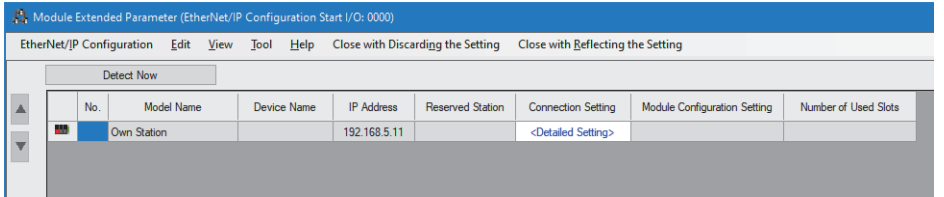

*5.* Double-click "<Detailed Setting>" in the "Connection Setting" column and set the connection of the originator.

*6.* Select "Tag" in "Connection List" and click the [Add Connection] button.

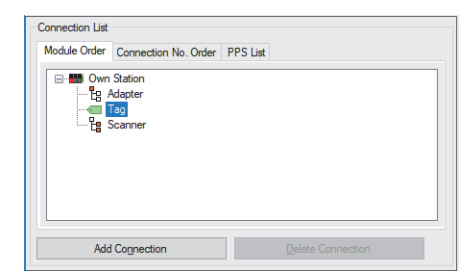

*7.* Select "Connection (Class3/UCMM Tag)" in "Select Connection to be Added:" and click the [OK] button.

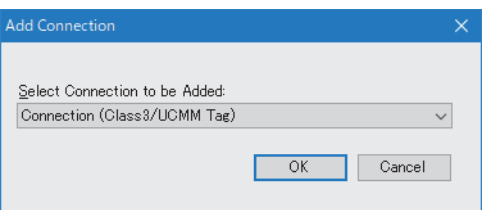

*8.* Set the parameters for Class3 tag communications (Tag001) in "Connection Detailed Setting".

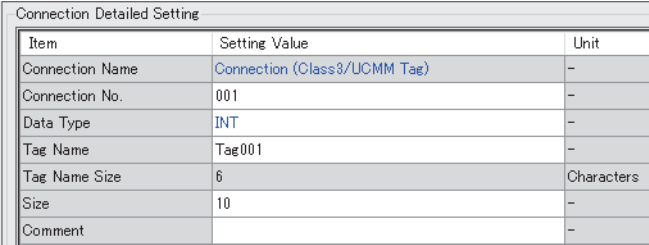

*9.* Repeat steps 6 to 7 and set the parameters for Class3 tag communications (Tag002) in "Connection Detailed Setting".

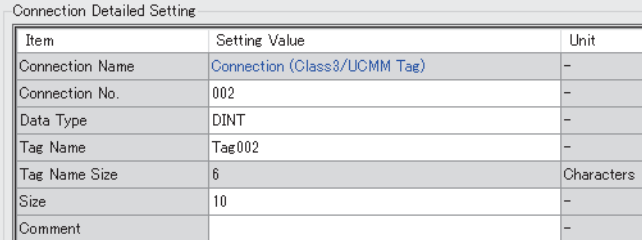

- *10.* Click the [Apply] button.
- *11.* Click the [OK] button to close the connection settings.
- *12.* Select [Close with Reflecting the Setting] and close the "EtherNet/IP Configuration" window.
- *13.* Write the set parameters to the target-side CPU module. Then reset the CPU module or power off and on the system.

 $\mathcal{L}$  [Online]  $\Rightarrow$  [Write to PLC]

#### $\mathsf{Point}^\heartsuit$

In this example, default values are used for parameters that are not shown above. For the parameters, refer to the following.

**[Page 114 EtherNet/IP Parameter Settings](#page-115-0)** 

# **Program example**

The Class3 tag communications program is executed by changing the CPU module from STOP to RUN.

## **Originator-side program**

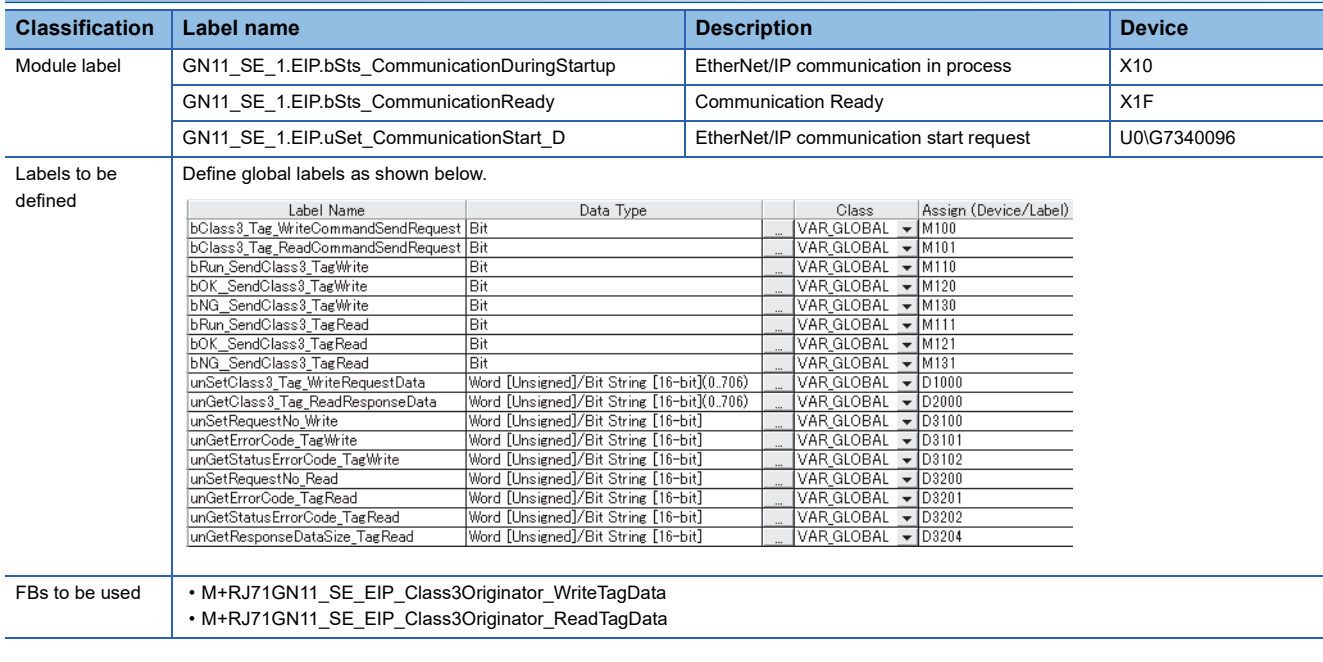

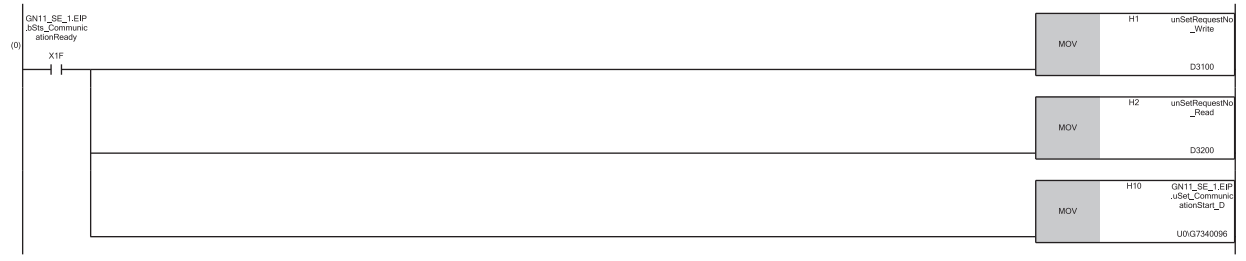

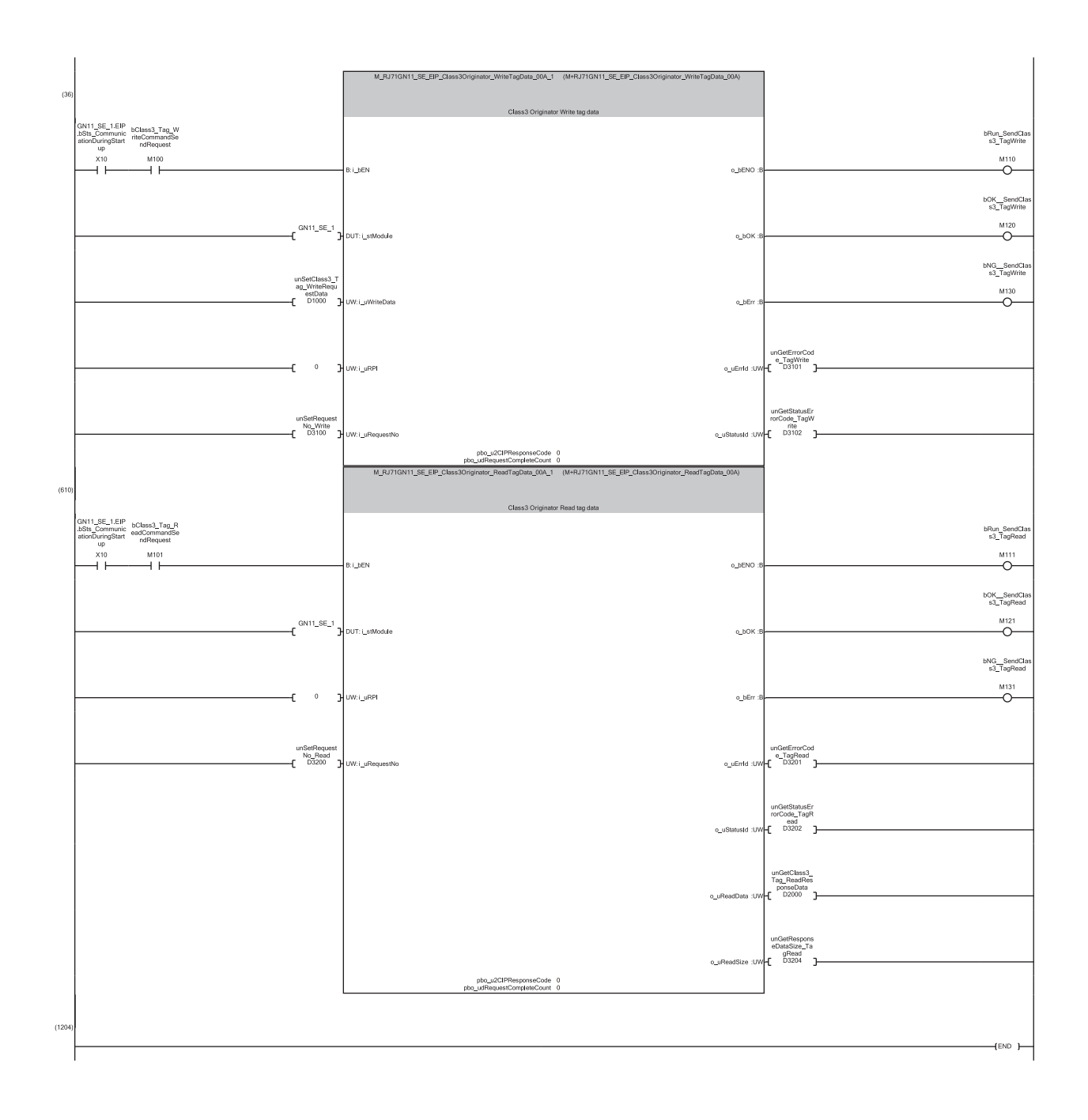

- (0) Set the request number for Class3 tag communications, and start EtherNet/IP communications.
- (36) By turning on M100, "M+RJ71GN11\_SE\_EIP\_Class3Originator\_WriteTagData" is executed and a write request is sent to the server side. When M120 is on, the set size of data stored in D1000 or later is written to Tag001 on the server side as the parameters for Class3 communications. (610) By turning on M101, "M+RJ71GN11\_SE\_EIP\_Class3Originator\_ReadTagData" is executed and a read request is sent to the server side.
- When M121 is on, the server-side response result is stored in D2000 or later according to the response data size stored in D3204.

 $Point<sup>0</sup>$ 

Ensure that the request number to be set is not the same as the request number used for other UCMM communications.

#### **Target-side program**

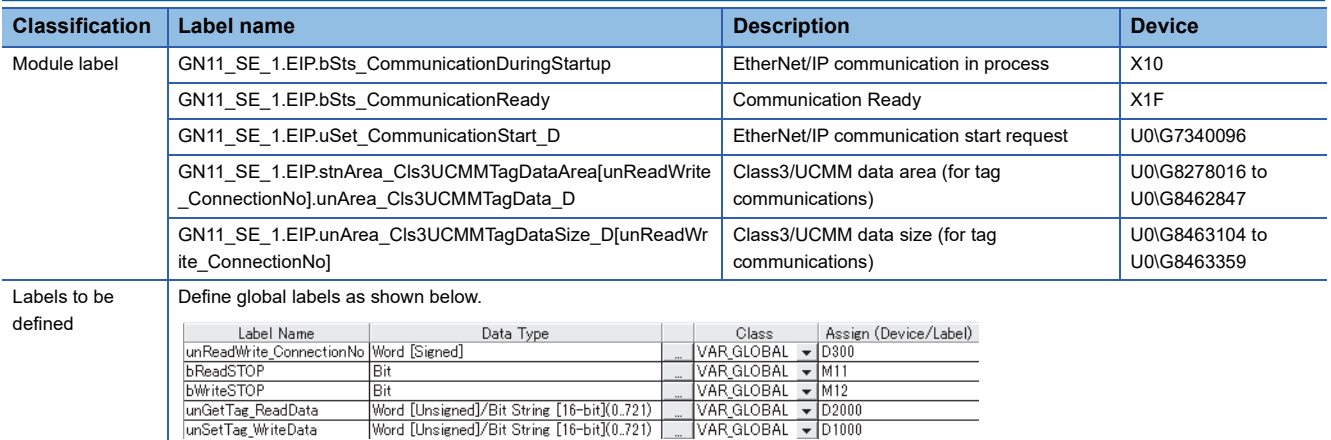

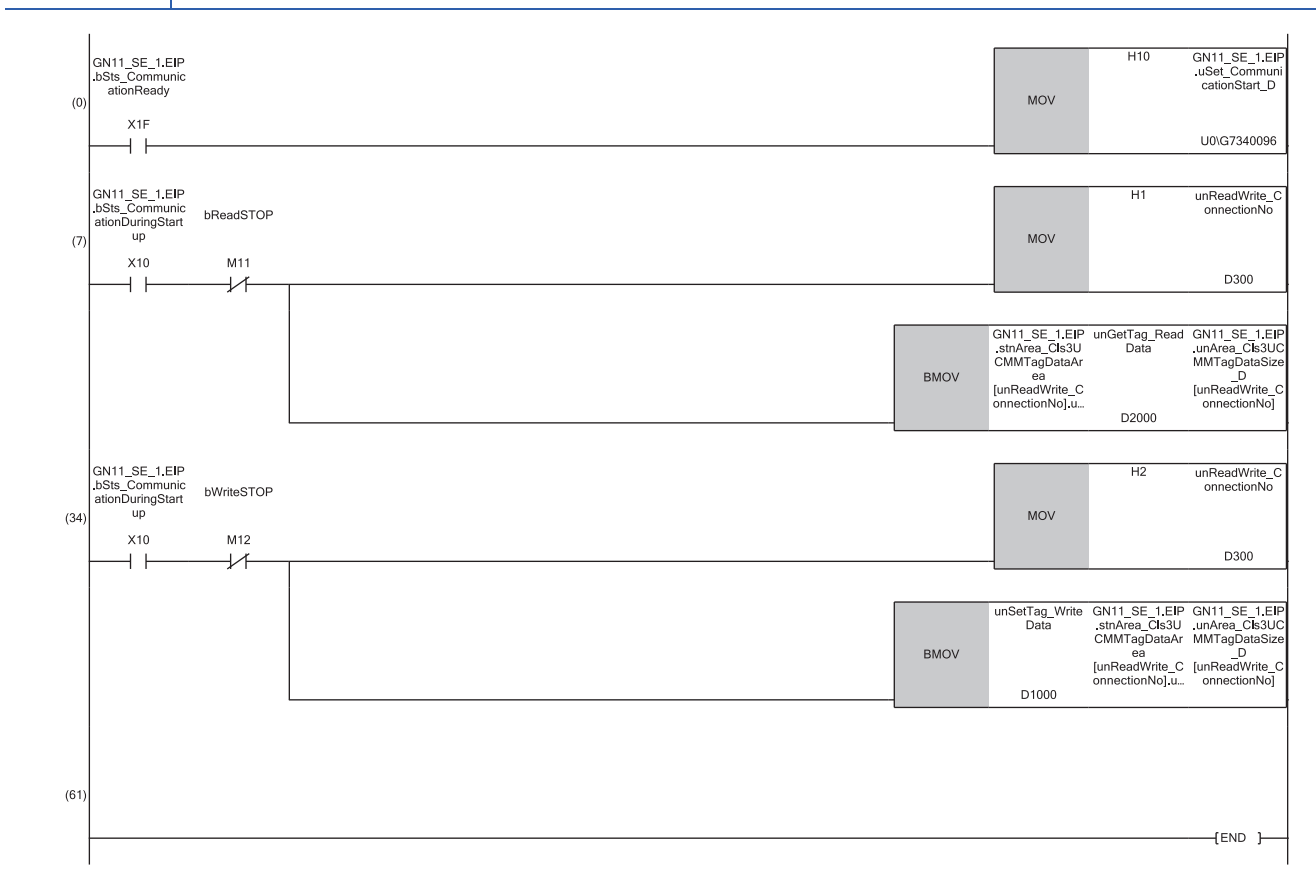

(0) Start EtherNet/IP communications.

(7) Specify the connection number set for the tag that you wish to read the current value, and copy the data set for the specified tag to D2000.

(34) Specify the connection number set for the tag that you wish to update the current value, and update the data set for the specified tag to the data set in D1000.

# **13.7 Program Example of PING Test**

This section provides a program example of PING tests.

# **System configuration**

The following system configuration is used to explain the program example of PING test.

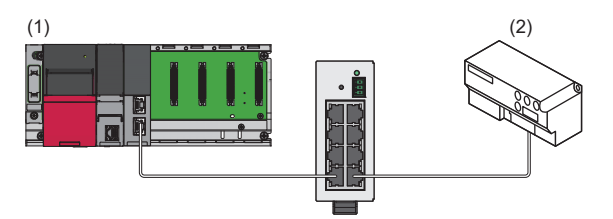

(1) Programmable controller system

- Power supply module: R61P
- CPU module: R04CPU

• CC-Link IE TSN Plus module: RJ71GN11-EIP (start I/O number: 0000H to 001FH, IP address: 192.1.0.5)

(2) EtherNet/IP device (IP address: 192.1.0.2)

# **Communication description**

The PING test is performed by transmitting an echo request from the CC-Link IE TSN Plus module to the EtherNet/IP device and checking the reception of the echo response from the EtherNet/IP device.

For the PING test, the buffer memory of the CC-Link IE TSN Plus module is used to operate the program.

The following table lists the buffer memory used by the PING test.

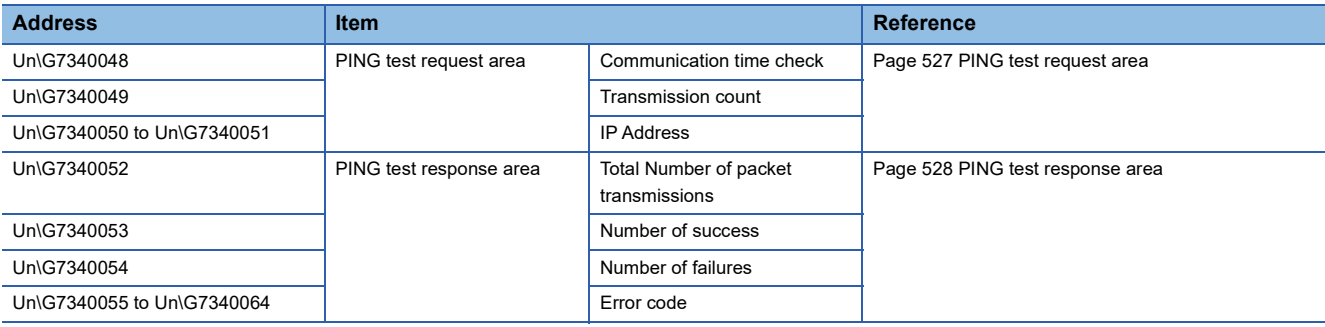

# **Setting parameters**

Connect the engineering tool to the CPU module and set the parameters.

- *1.* Set the CPU module as follows.
- $\mathcal{L}$  [Project]  $\Rightarrow$  [New]

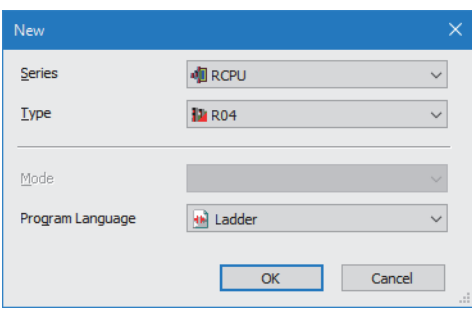

*2.* Click the [Setting Change] button to use the module label.

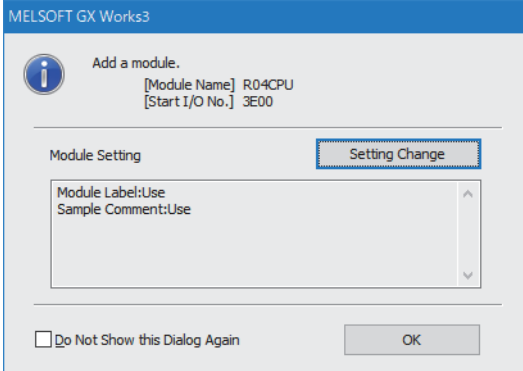

*3.* Set the CC-Link IE TSN Plus module (RJ71GN11-EIP) as follows.

\*্চী [Navigation window]  $\Leftrightarrow$  [Parameter]  $\Leftrightarrow$  [Module Information]  $\Leftrightarrow$  Right-click  $\Leftrightarrow$  [Add New Module]

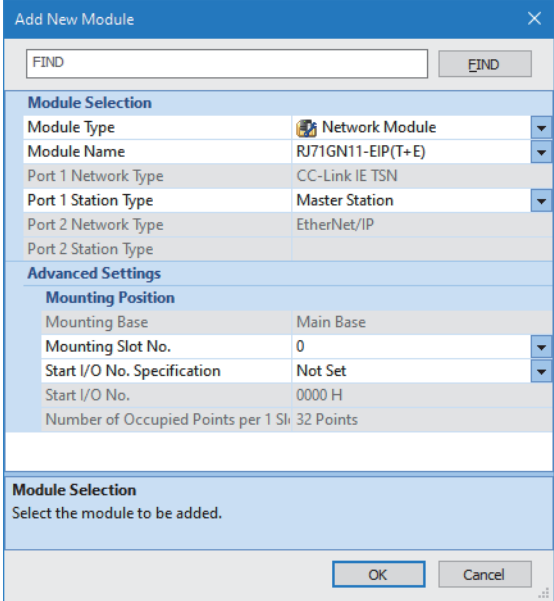

*4.* Click the [OK] button to add a module label of the CC-Link IE TSN Plus module.

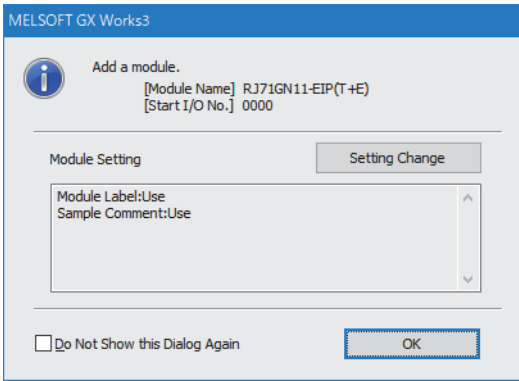

*5.* Set the items in "Basic Settings" as follows.

 $\gamma$  [Navigation window]  $\Leftrightarrow$  [Parameter]  $\Leftrightarrow$  [Module Information]  $\Leftrightarrow$  [RJ71GN11-EIP(T+E)]  $\Leftrightarrow$  [Port2 Module Parameter  $(EtherNet/IP)] \Rightarrow [Basic Settings]$ 

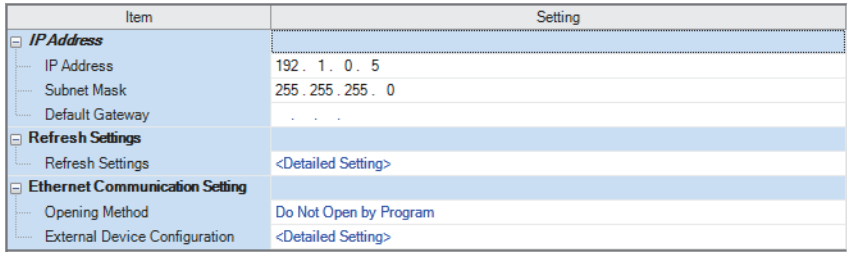

- **6.** Click the [Apply] button.
- *7.* Write the set parameters to the CPU module. Then reset the CPU module or power off and on the system.
- $\mathcal{L}$  [Online]  $\Rightarrow$  [Write to PLC]

 $Point$ 

In this example, default values are used for parameters that are not shown above. For the parameters, refer to the following.

**F** [Page 114 EtherNet/IP Parameter Settings](#page-115-0)

# **Program example**

The following example shows a program to execute the PING test by turning on the PING test request command.

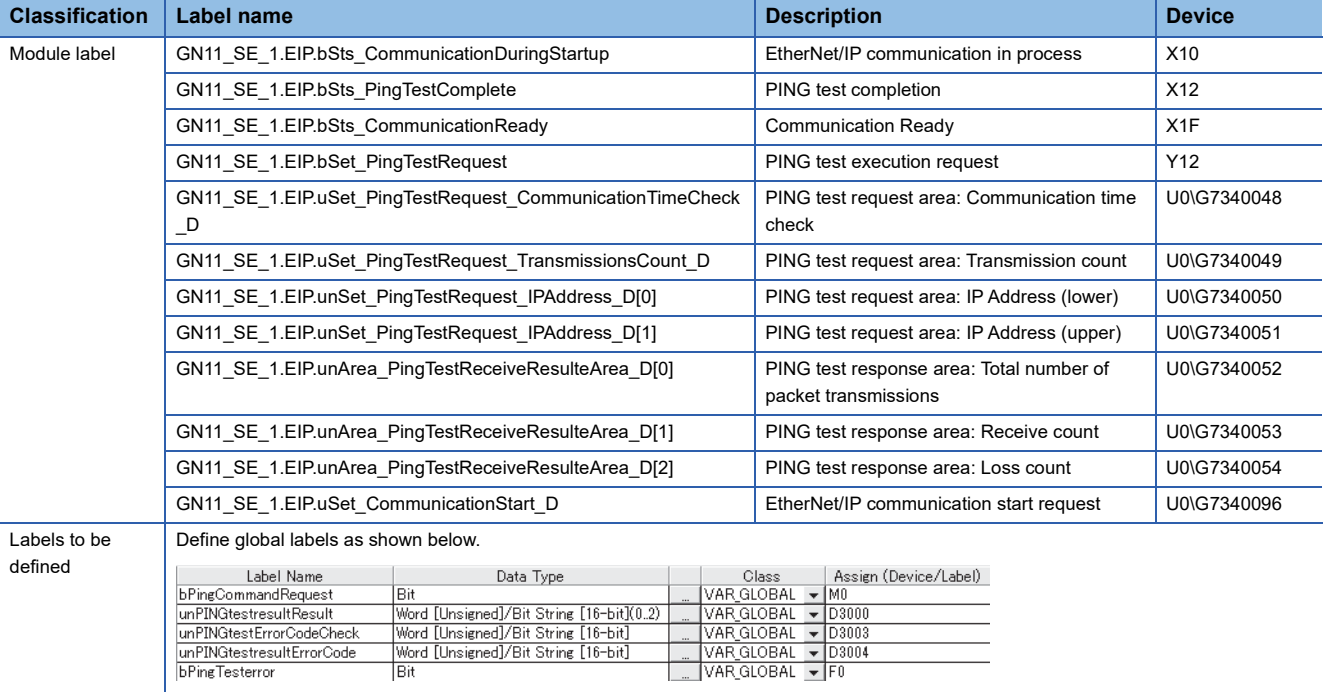

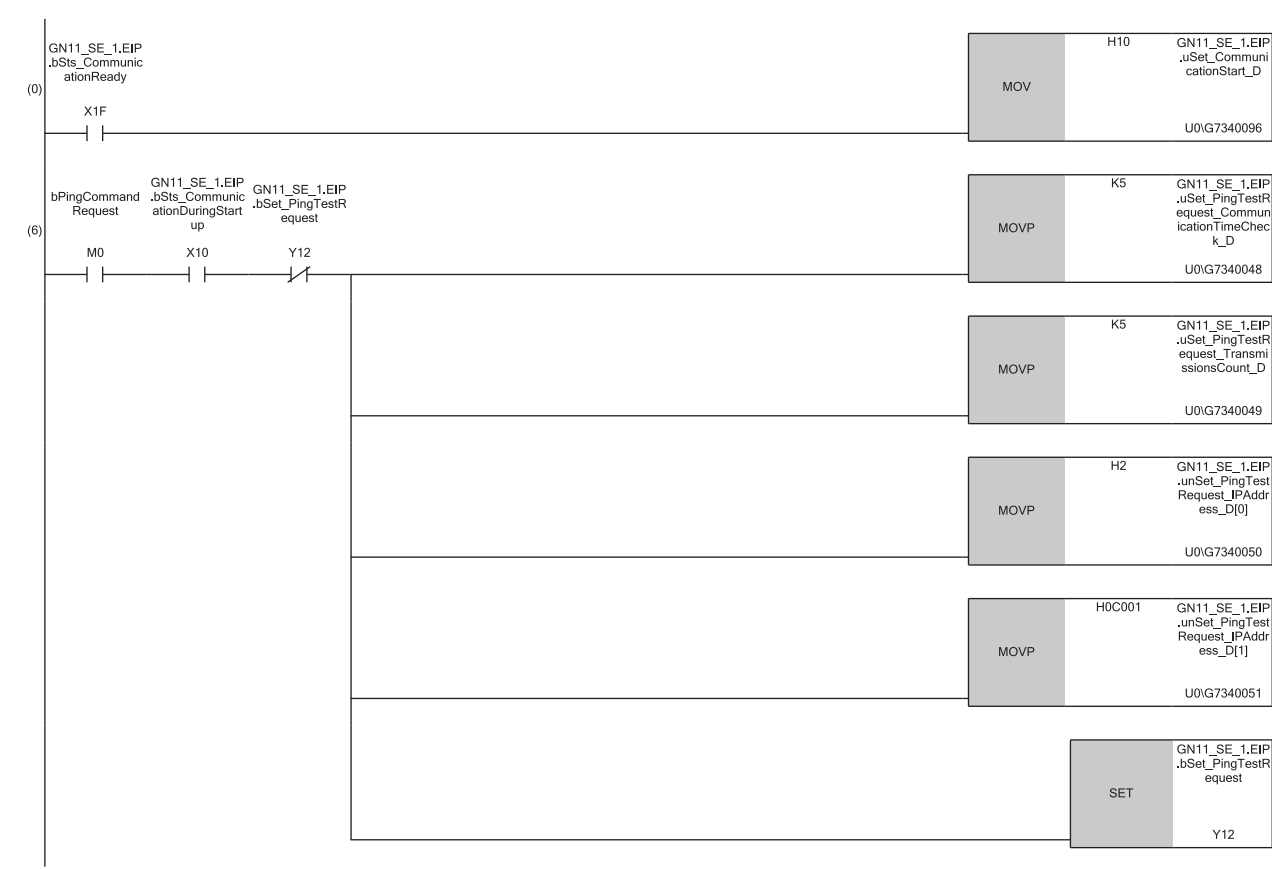

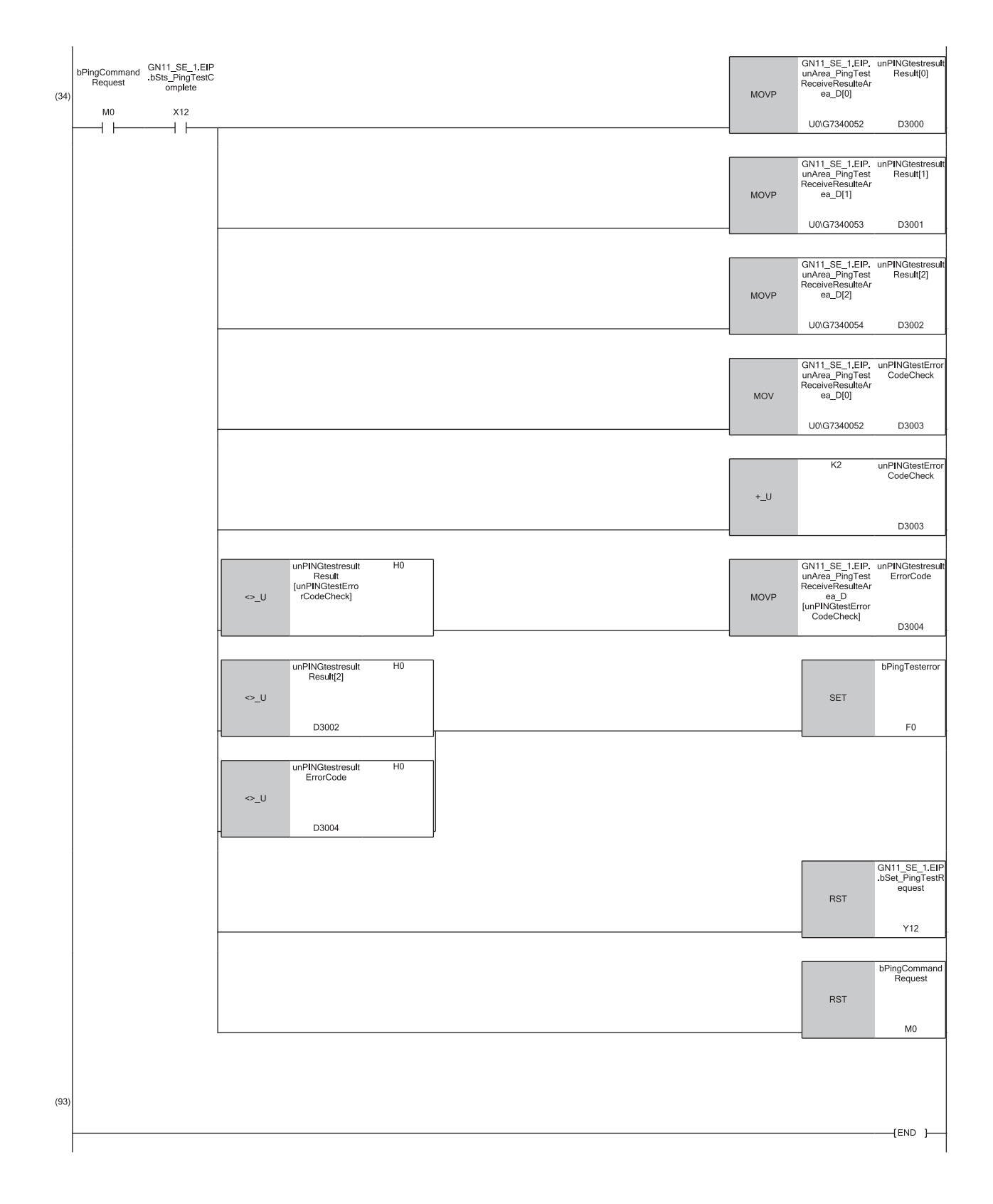

(0) Start EtherNet/IP communications.

- (6) Specify the communication time check, the transmission count, and the IP address for the PING test, and then start the test.
- (34) The PING test response result is stored. (Total number of packet transmissions  $\rightarrow$  D3000, receive count  $\rightarrow$  D3001, loss count  $\rightarrow$  D3002, error code  $\rightarrow$ D3004)

If a timeout or an error occurs, turn on F0.

# **14 MESSAGE COMMUNICATION SUPPORT COMMANDS**

This chapter describes the objects and services of the commands used for the message communication function (client). EtherNet/IP devices are provided with objects (functions or data expressed abstractly) and services (operations or functions to be executed by requests).

#### **Explanation of terms**

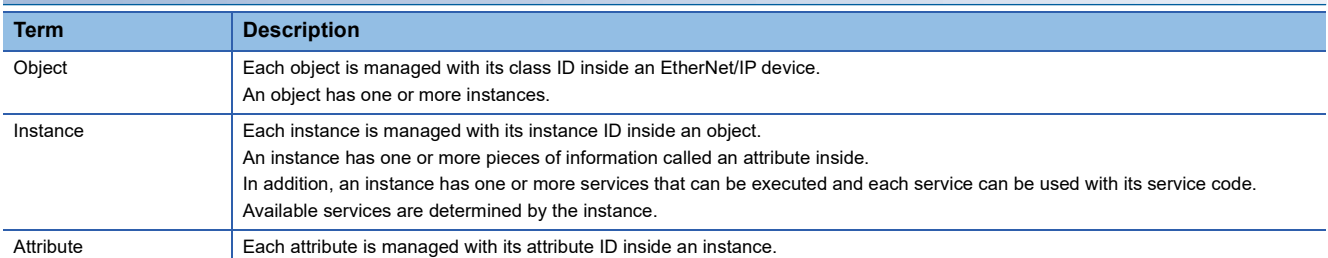

The following shows the relationships between objects, instances, and attributes.

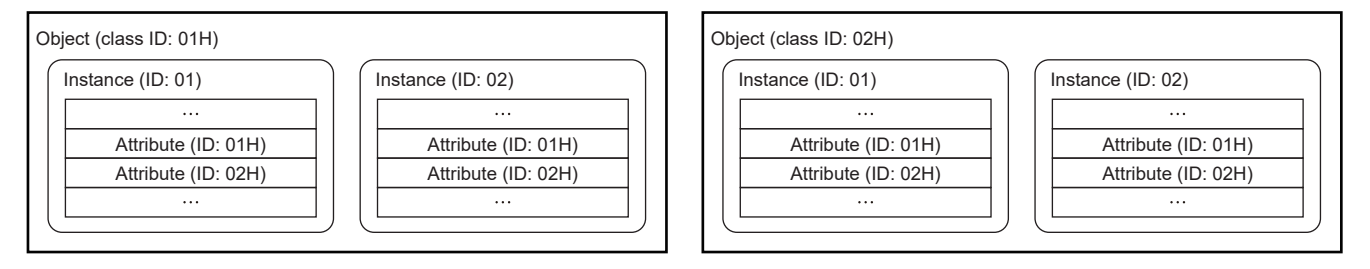

#### **Service execution**

To execute a service, specify a target by using a class ID, instance ID, and attribute ID. (In some services, an attribute ID does not need to be specified.)

The following shows a flow of service execution by using message communication support commands.

#### **Ex.**

When the service to be executed below is specified and a request is sent from the external device to the CC-Link IE TSN Plus module

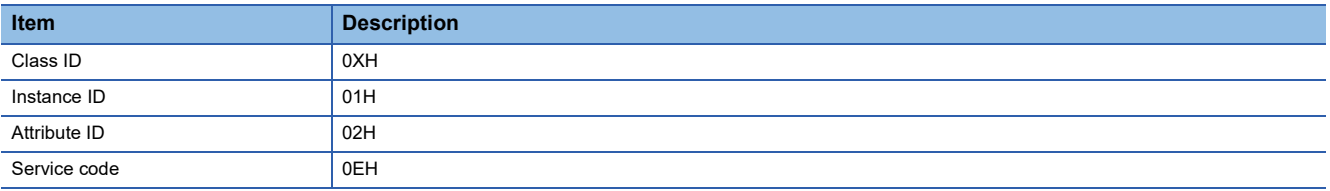

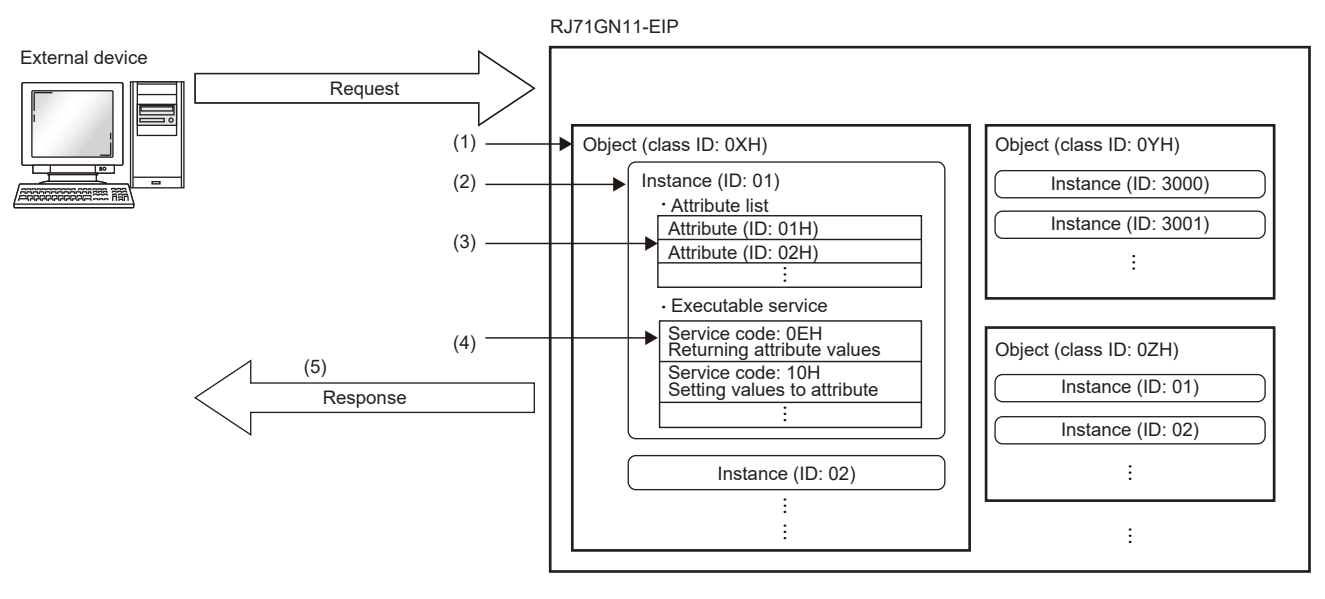

(1) Access the class ID 0XH.

(2) Access the instance ID 01H.

(3) Specify the attribute ID 02H.

(4) Execute the service code 0EH.

(5) The value of the attribute specified in (3) is returned.

### **Object list**

The following table lists the objects that can be used with message communication support commands.

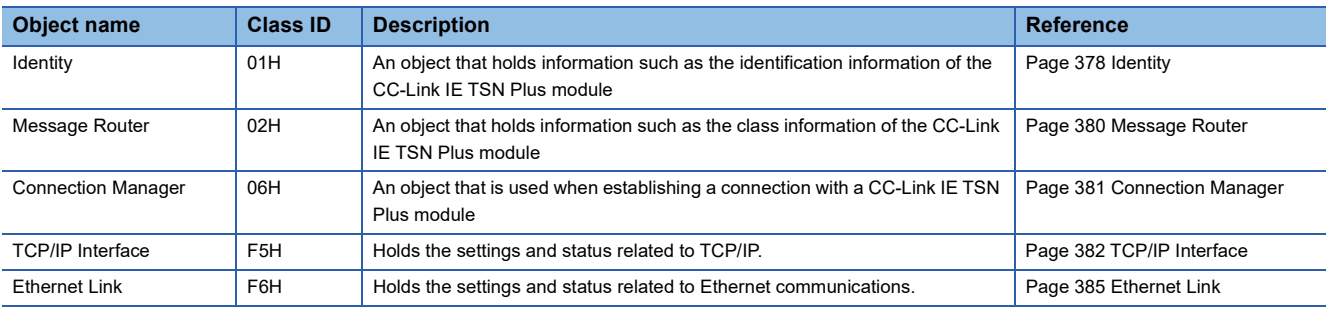

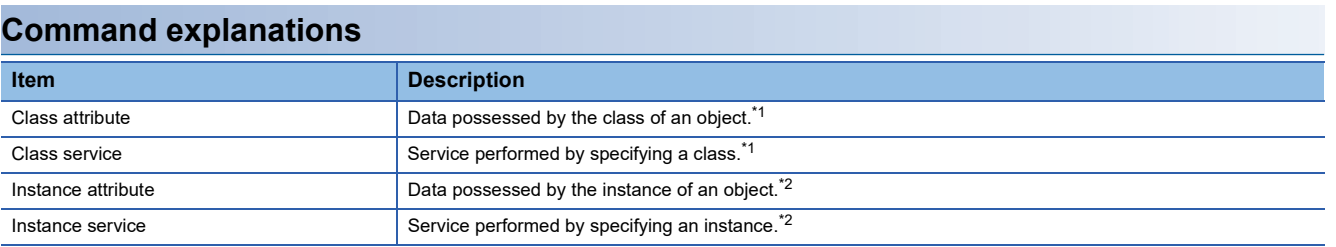

<span id="page-378-0"></span>\*1 A class possesses the basic information such as the revision and instance of the object.

<span id="page-378-1"></span>\*2 An instance possesses the information of each object such as its functions and data.

#### ■**Access**

This item indicates whether reading and writing using instance services are allowed.

- Get: Reading is possible with services such as Get\_Attribute\_Single.
- Set: Writing is possible with services such as Set\_Attribute\_Single.

#### ■**Data type**

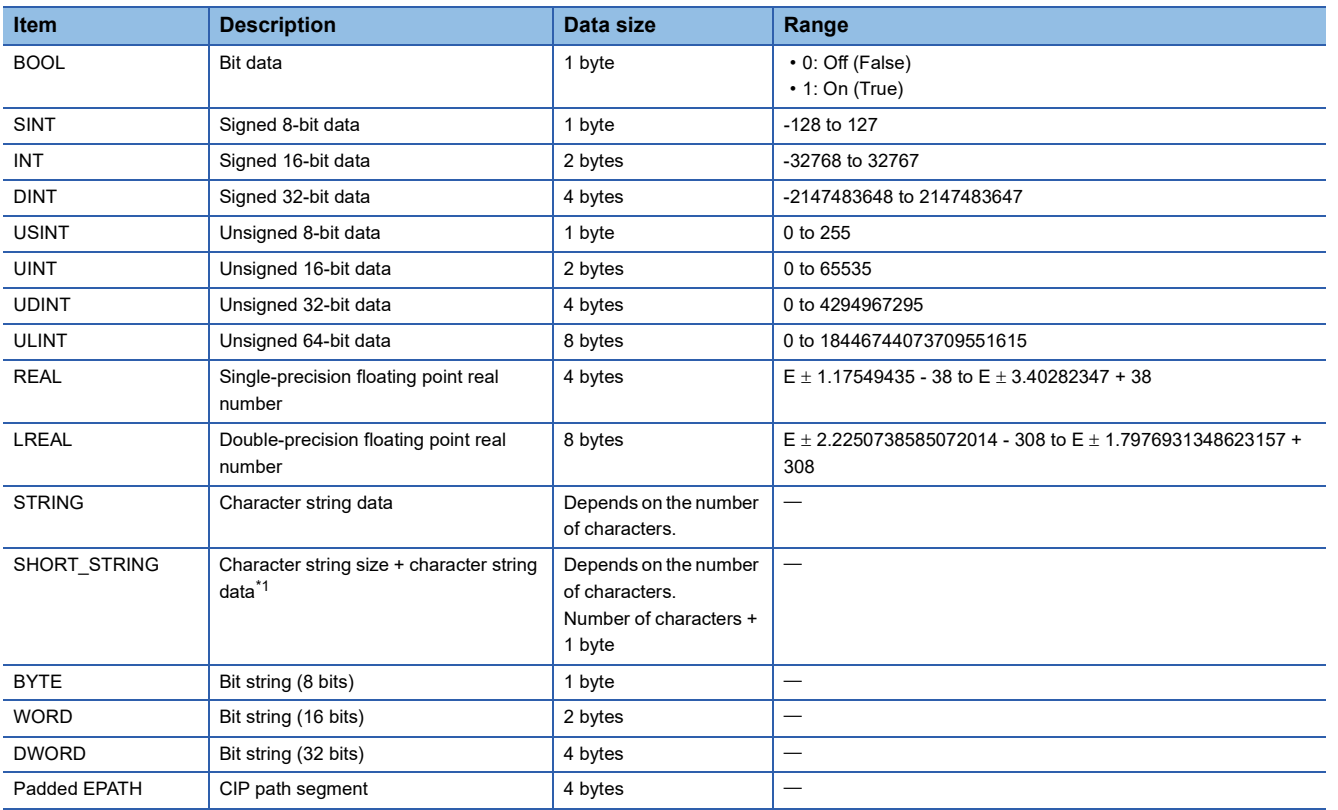

<span id="page-378-2"></span>\*1 The size of the obtained character string is set to the beginning of a character string as USINT-type one byte.

#### ■**Setting value (Set)/stored value (Get)**

When Get access is available, the setting value (Set)/stored value (Get) can be read from the CC-Link IE TSN Plus module. When Set access is available, the setting value (Set)/stored value (Get) can be set on the CC-Link IE TSN Plus module.

# <span id="page-379-0"></span>**14.1 Identity**

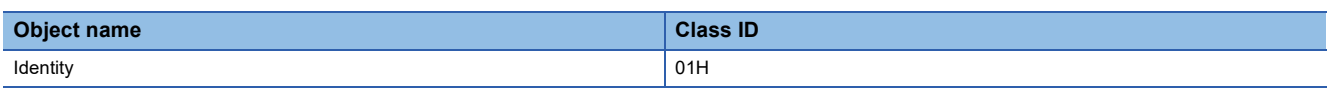

# **Class attribute (instance ID: 00H)**

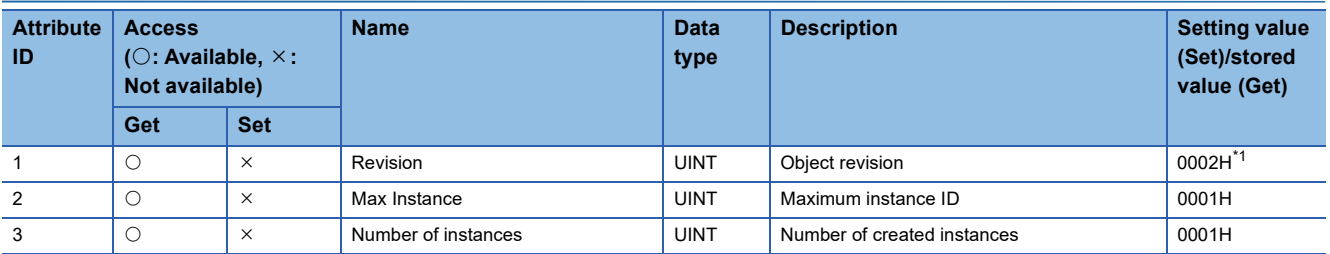

<span id="page-379-1"></span>\*1 The value is 0001H when the firmware version of the CC-Link IE TSN Plus module is "03" or earlier.

#### **Class service**

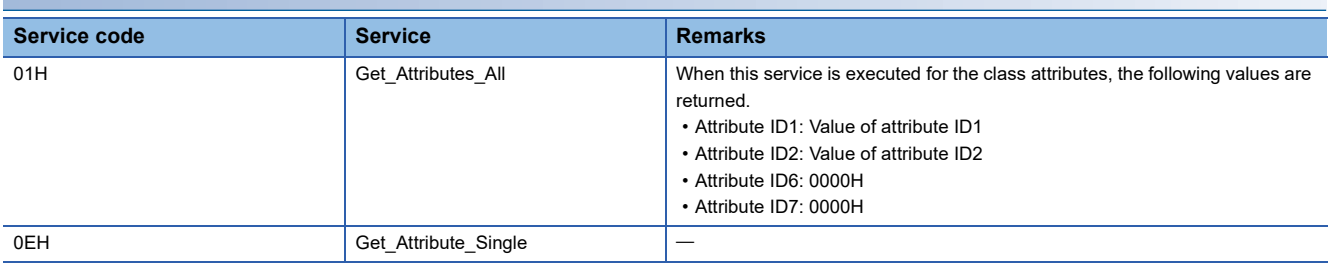

#### **Instance attribute (instance ID: 01H)**

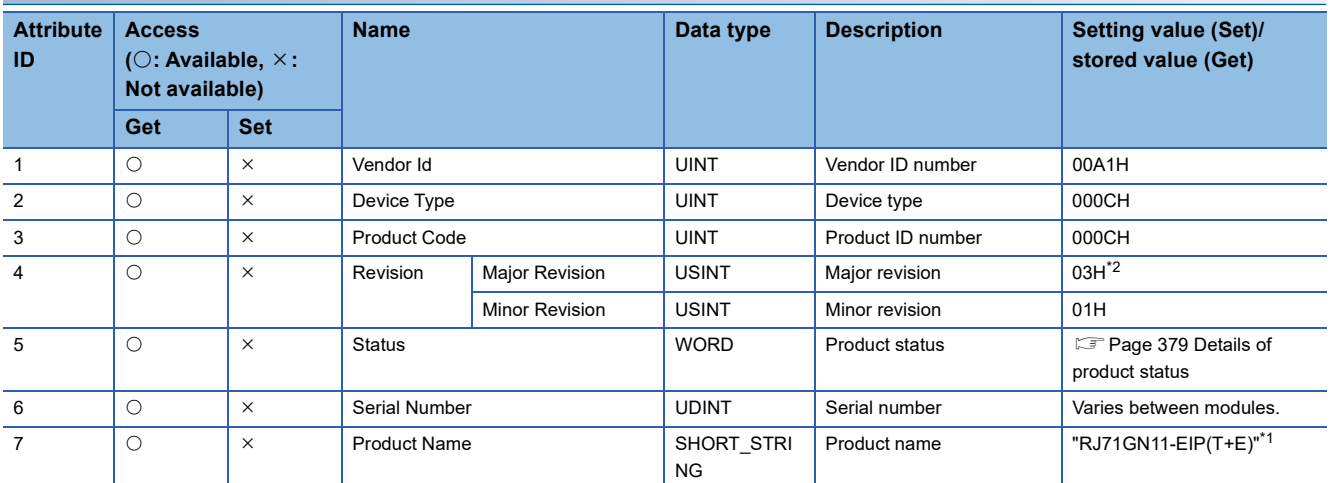

<span id="page-379-3"></span>\*1 Since the data type is SHORT\_STRING, the number of characters in the product name is added to the beginning of a character string.

<span id="page-379-2"></span>\*2 The value is 01H when the firmware version of the CC-Link IE TSN Plus module is "03" or earlier. In addition, the value is 02H when the firmware version of the CC-Link IE TSN Plus module is "04".

#### <span id="page-380-0"></span>■**Details of product status**

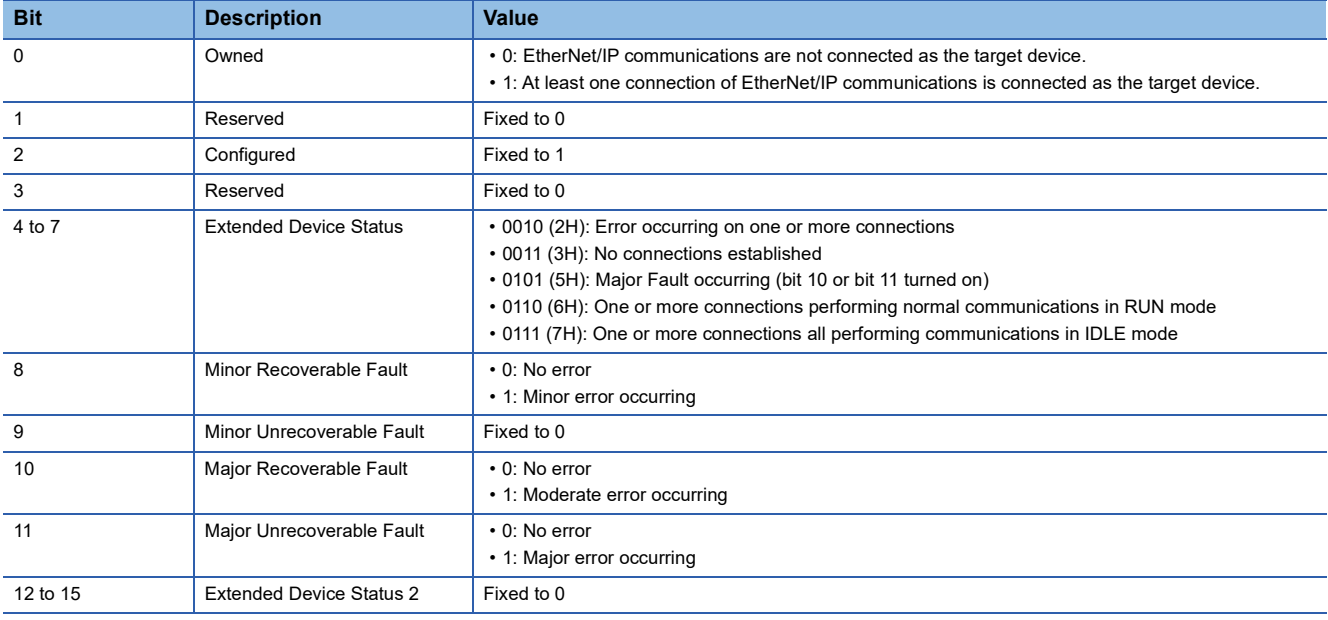

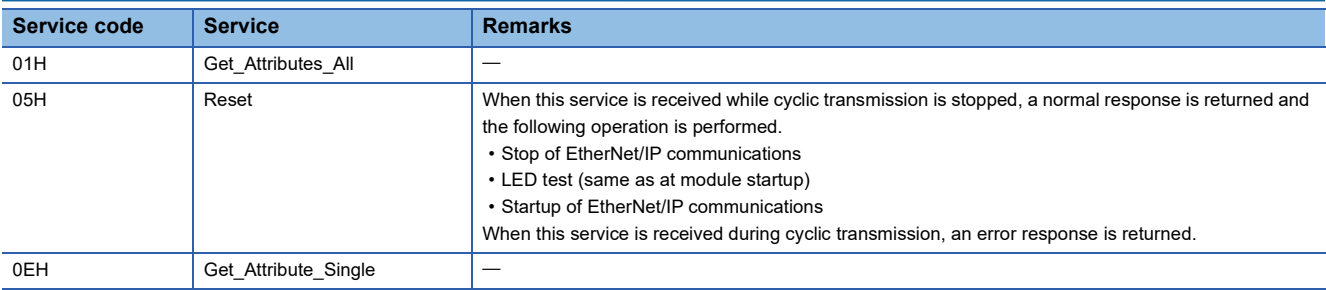

# <span id="page-381-0"></span>**14.2 Message Router**

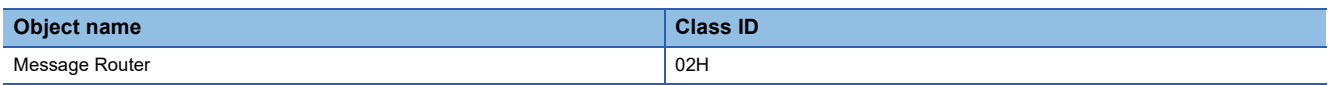

# **Class attribute (instance ID: 00H)**

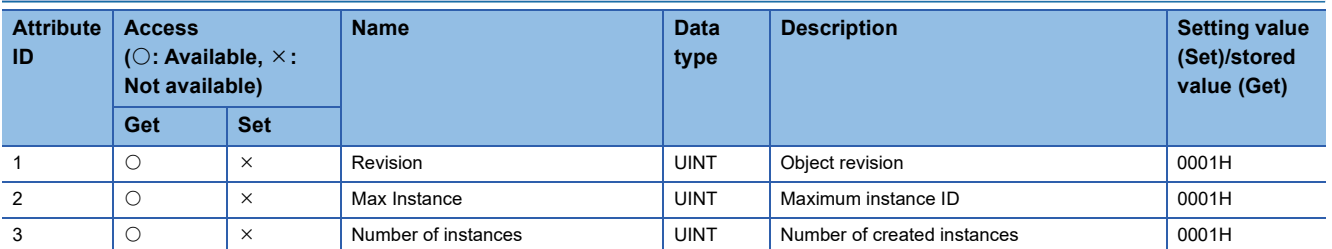

# **Class service**

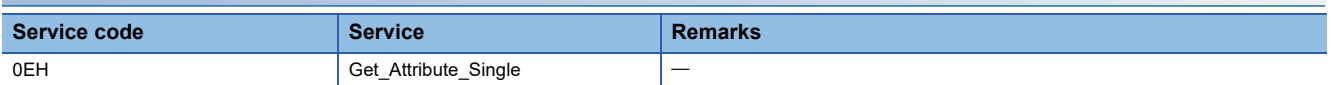

# **Instance attribute (instance ID: 01H)**

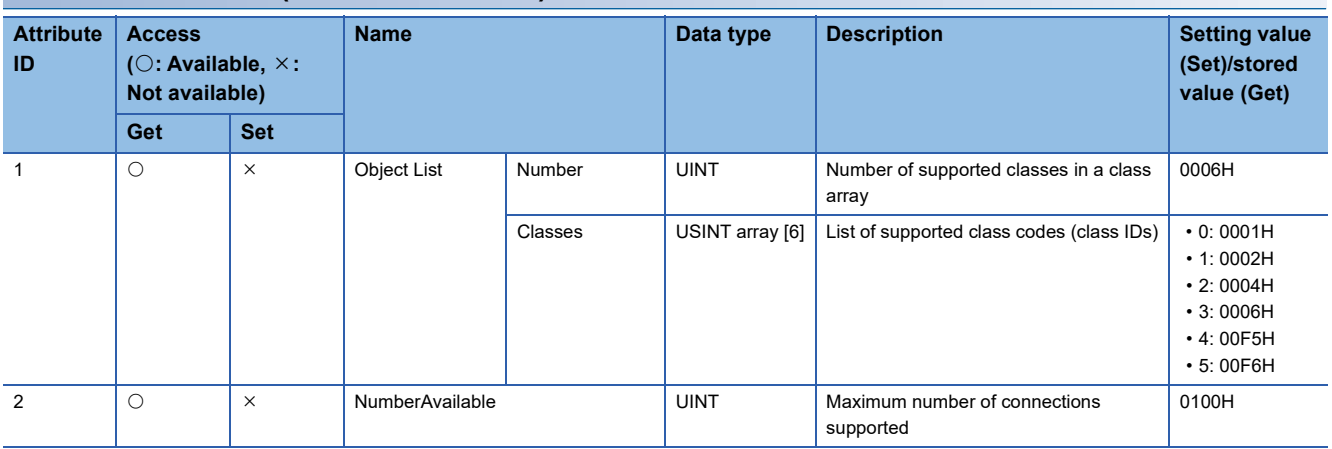

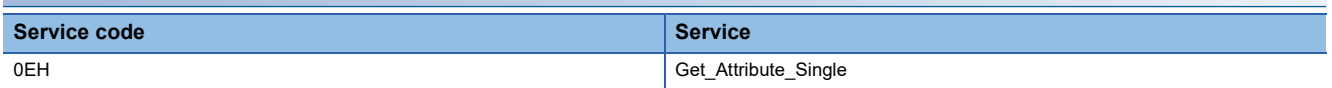

# <span id="page-382-0"></span>**14.3 Connection Manager**

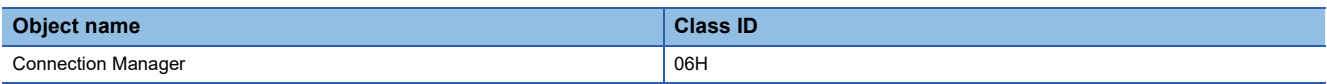

# **Class attribute (instance ID: 00H)**

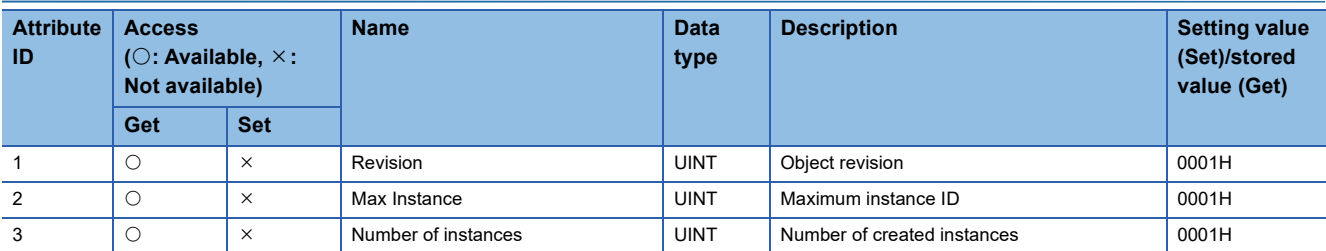

## **Class service**

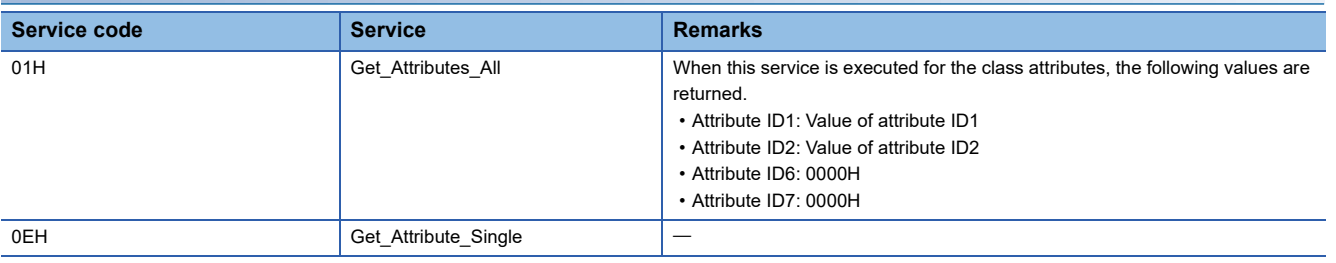

## **Instance attribute (instance ID: 01H)**

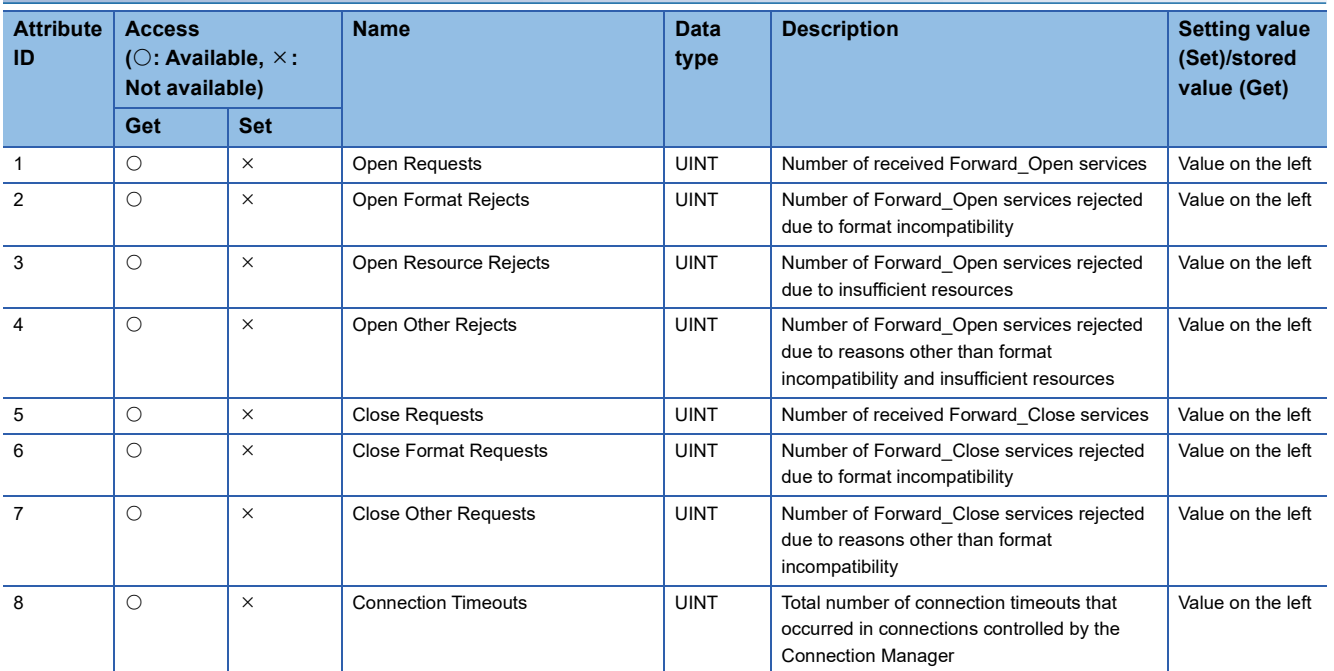

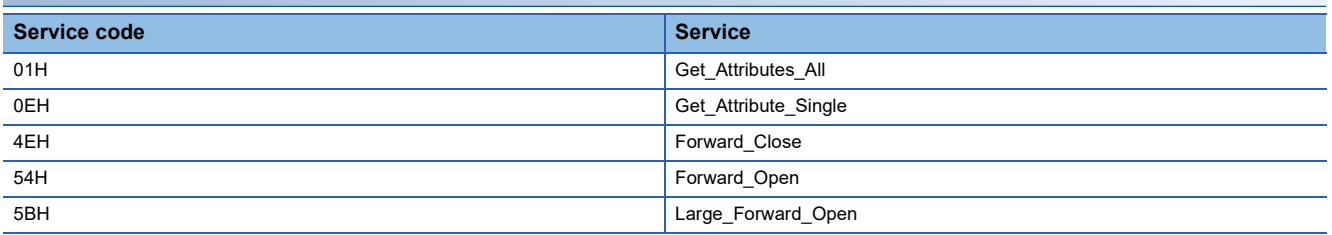

# <span id="page-383-0"></span>**14.4 TCP/IP Interface**

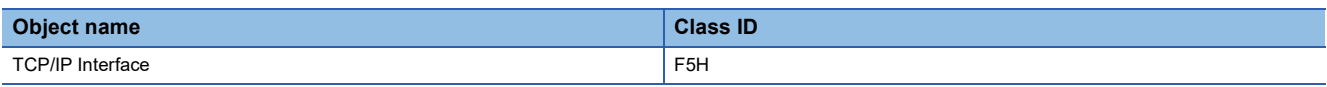

# **Class attribute (instance ID: 00H)**

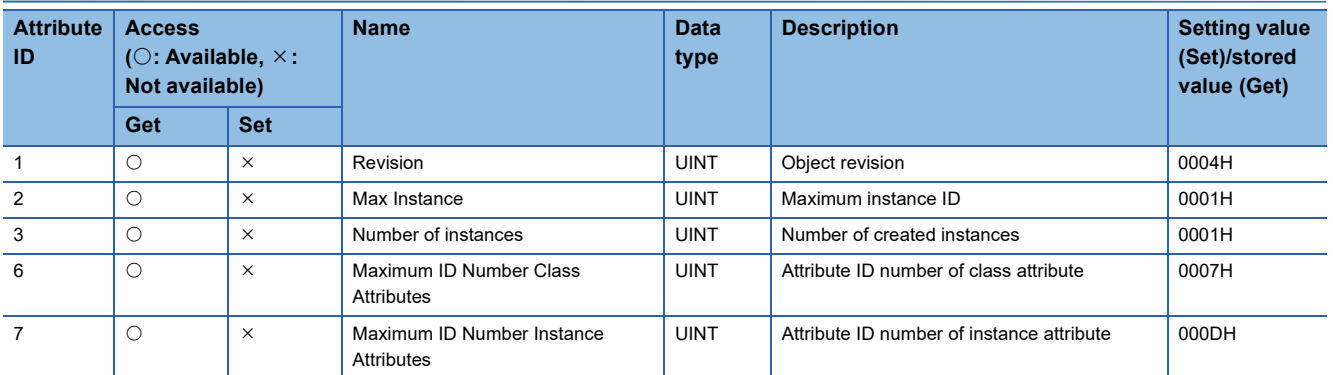

# **Class service**

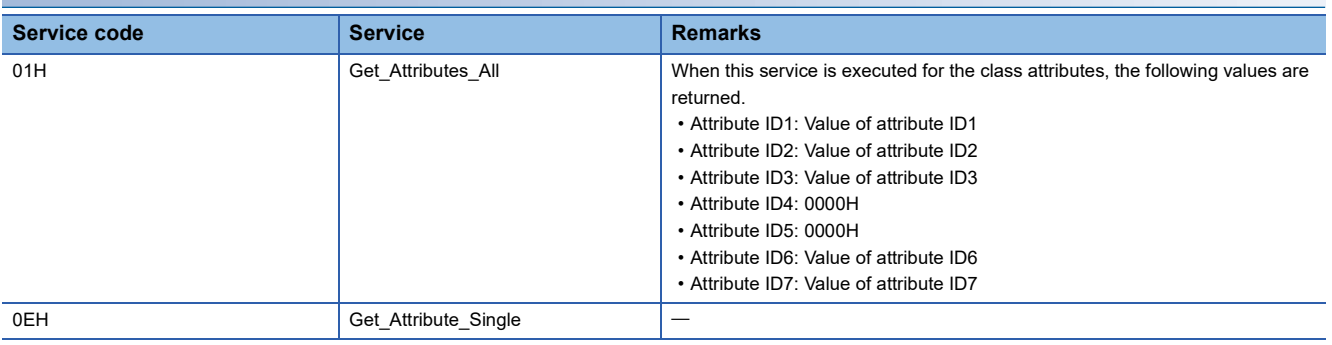

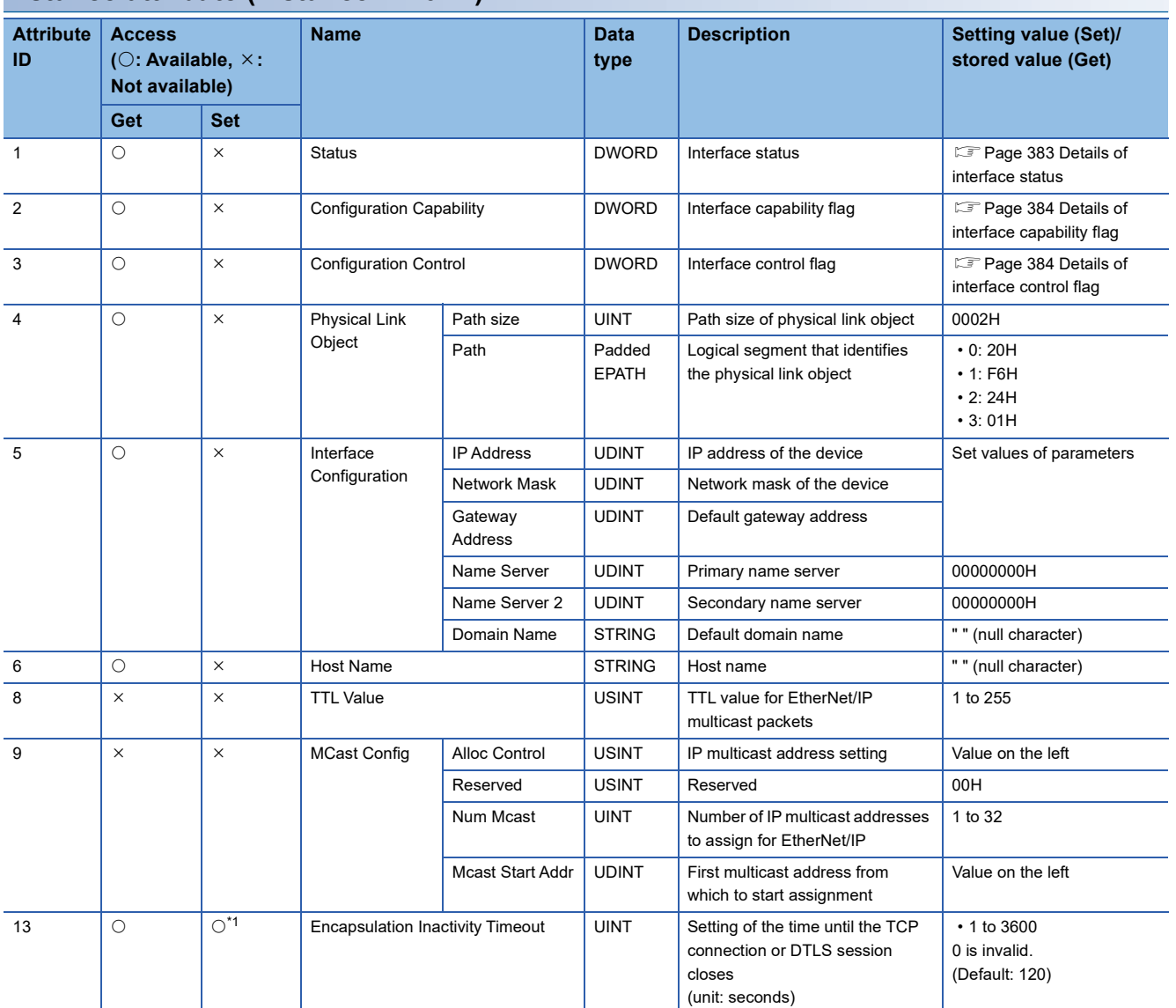

#### **Instance attribute (instance ID: 01H)**

<span id="page-384-1"></span>\*1 The setting data is saved to non-volatile memory.

#### <span id="page-384-0"></span>■**Details of interface status**

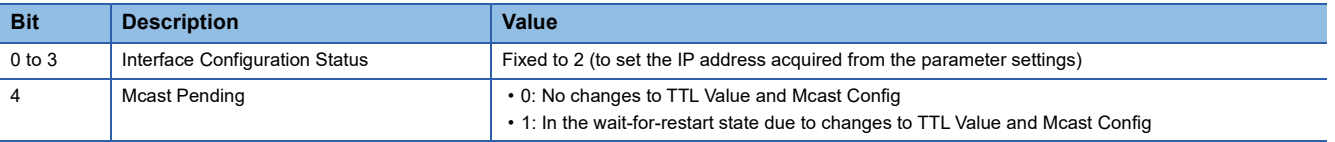

## <span id="page-385-0"></span>■**Details of interface capability flag**

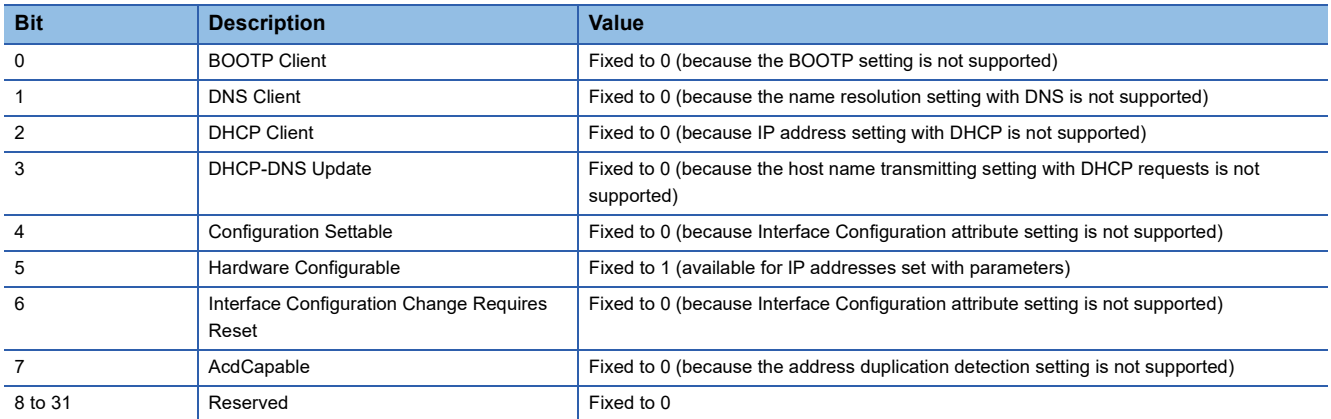

## <span id="page-385-1"></span>■**Details of interface control flag**

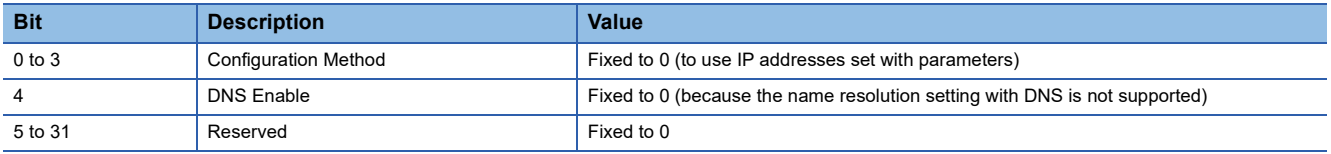

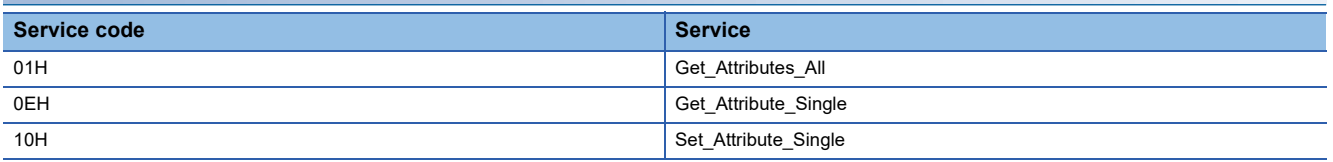

# <span id="page-386-0"></span>**14.5 Ethernet Link**

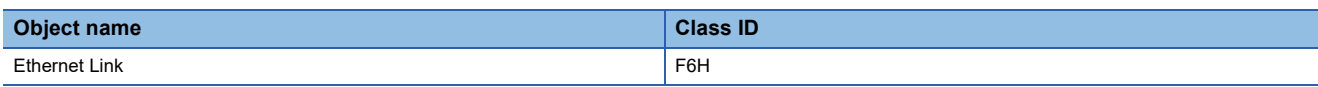

# **Class attribute (instance ID: 00H)**

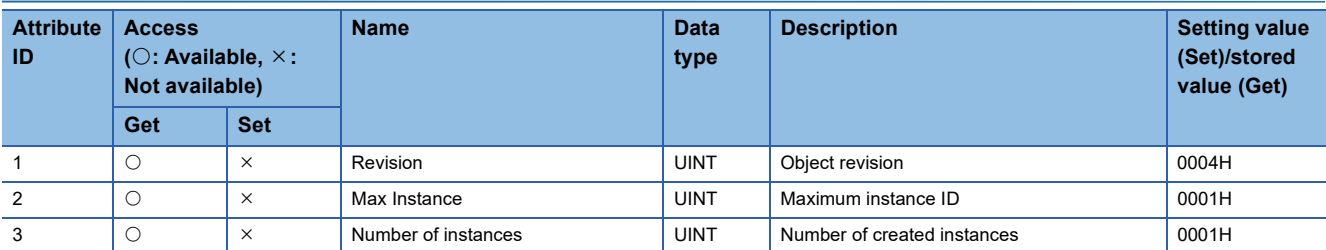

# **Class service**

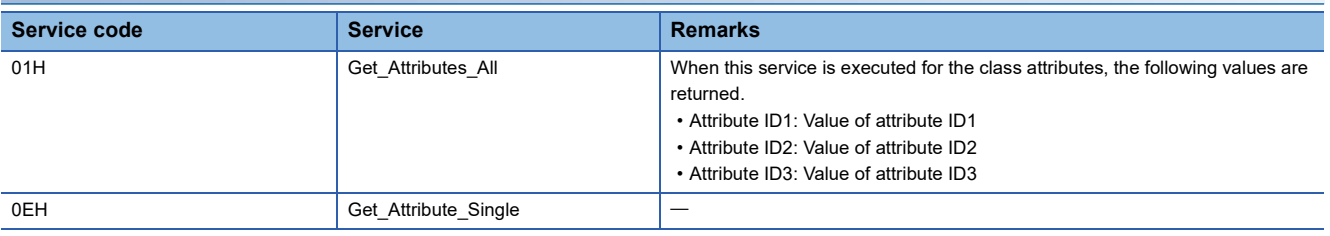

## **Instance attribute (instance ID: 01H)**

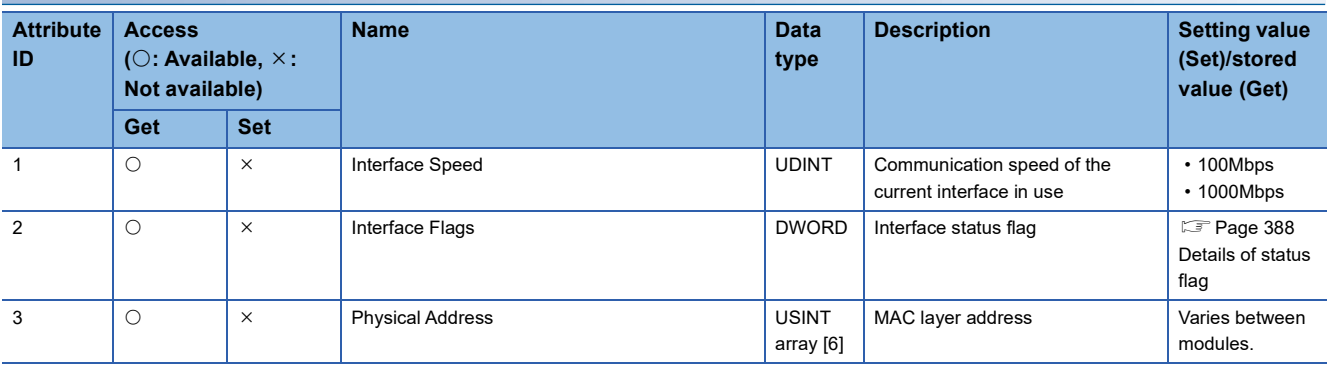

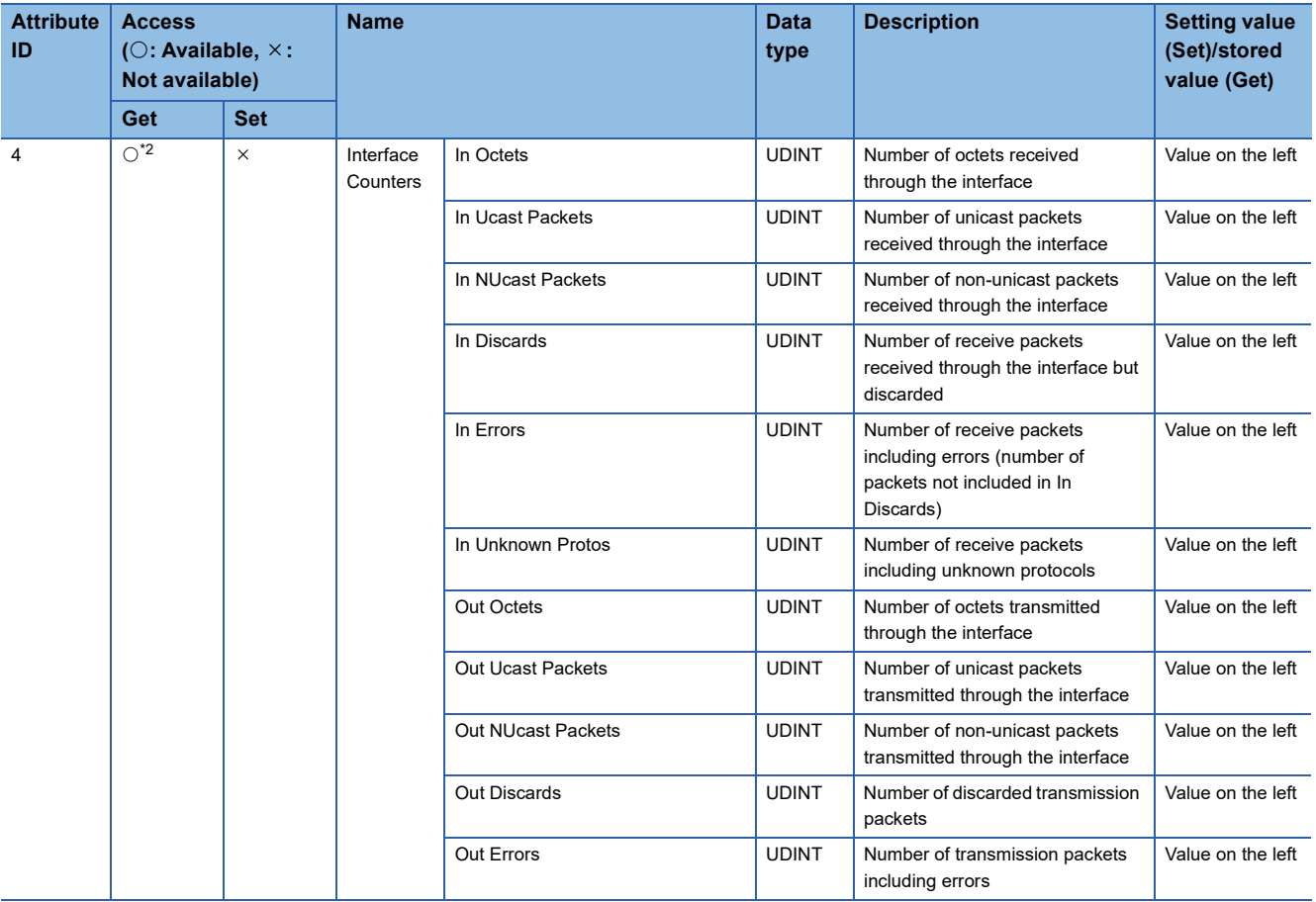

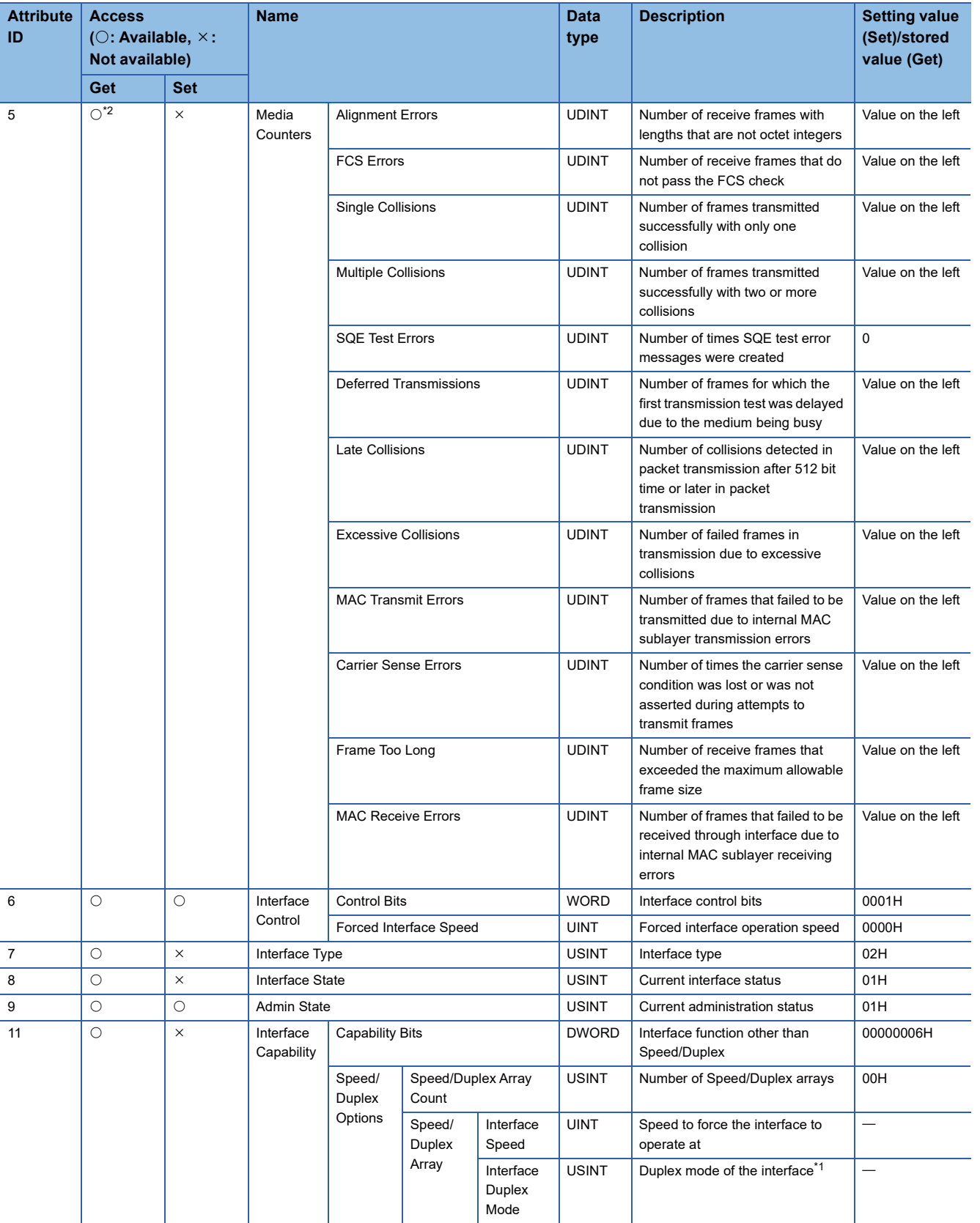

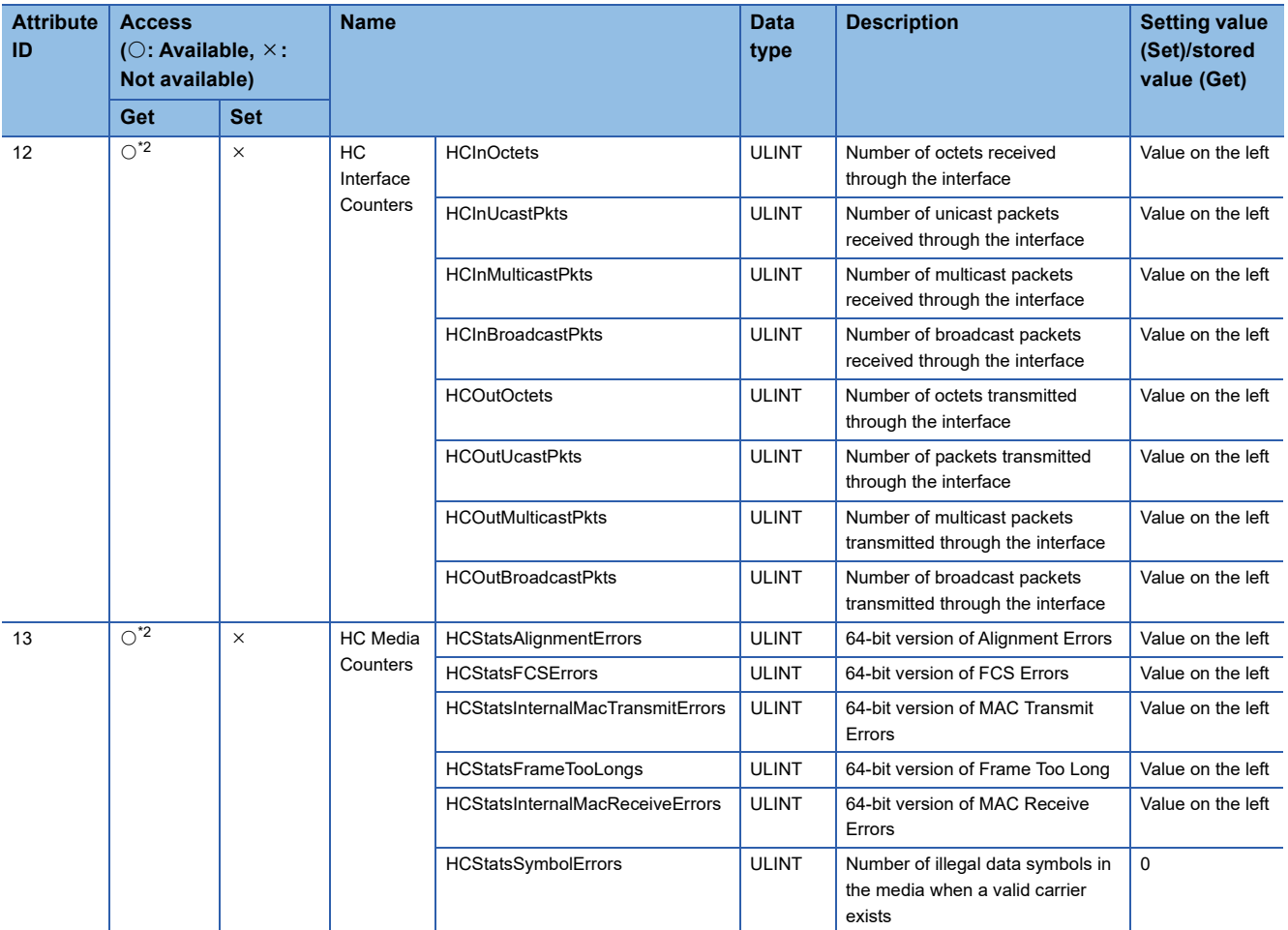

<span id="page-389-2"></span>\*1 Arrays are displayed in combination with Interface Speed. This indicates the speed and Duplex mode supported by the module.

<span id="page-389-1"></span>\*2 Get\_and\_Clear can be used as well.

# <span id="page-389-0"></span>■**Details of status flag**

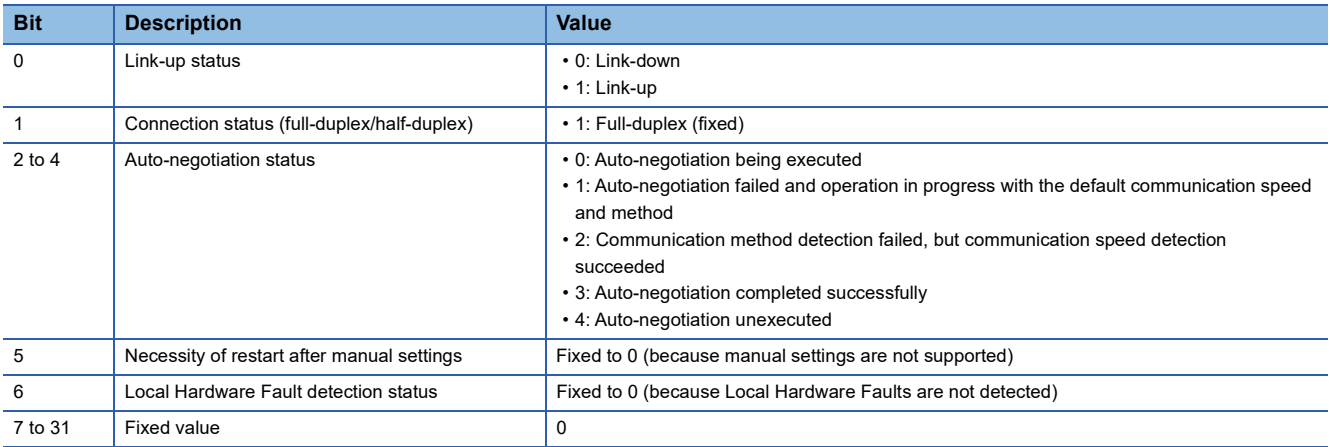

#### **Instance service**

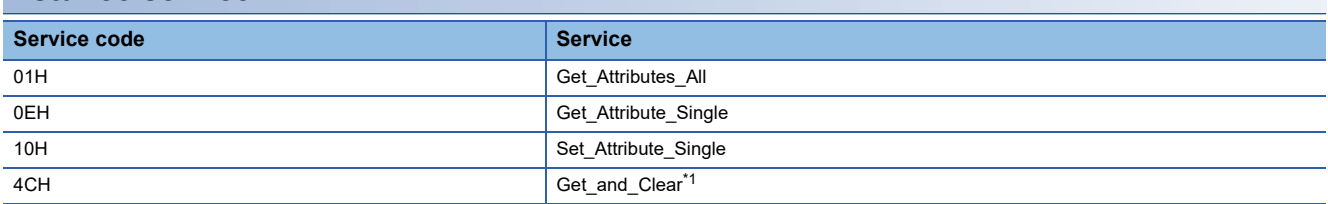

<span id="page-389-3"></span>\*1 Clear after obtaining the value of the specified attribute. Can be used only for attribute IDs [4, 5, 12, 13].

# **PART 6 TROUBLESHOOTING**

This part consists of the following chapters.

[15 CHECKING WITH LED](#page-391-0)

[16 CHECKING THE MODULE STATUS](#page-395-0)

[17 CHECKING THE NETWORK STATUS](#page-399-0)

[18 TROUBLESHOOTING BY SYMPTOM](#page-414-0)

[19 LIST OF ERROR CODES](#page-434-0)

[20 LIST OF PARAMETER NUMBERS](#page-485-0)

[21 EVENT LIST](#page-489-0)

# <span id="page-391-0"></span>**15 CHECKING WITH LED**

This chapter describes troubleshooting of the CC-Link IE TSN Plus module with LED.

#### **When the RUN LED turns off**

When the RUN LED turns off after the CC-Link IE TSN Plus module is powered on, check the following.

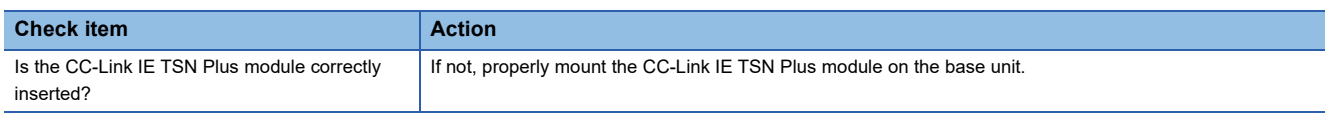

If the above actions do not solve the problem, perform the module communication test to check for hardware failure. ( $\Box$ [Page 397 Module Communication Test](#page-398-0))

### **When the ERR LED turns on or is flashing**

When the ERR LED turns on or is flashing, check the following.

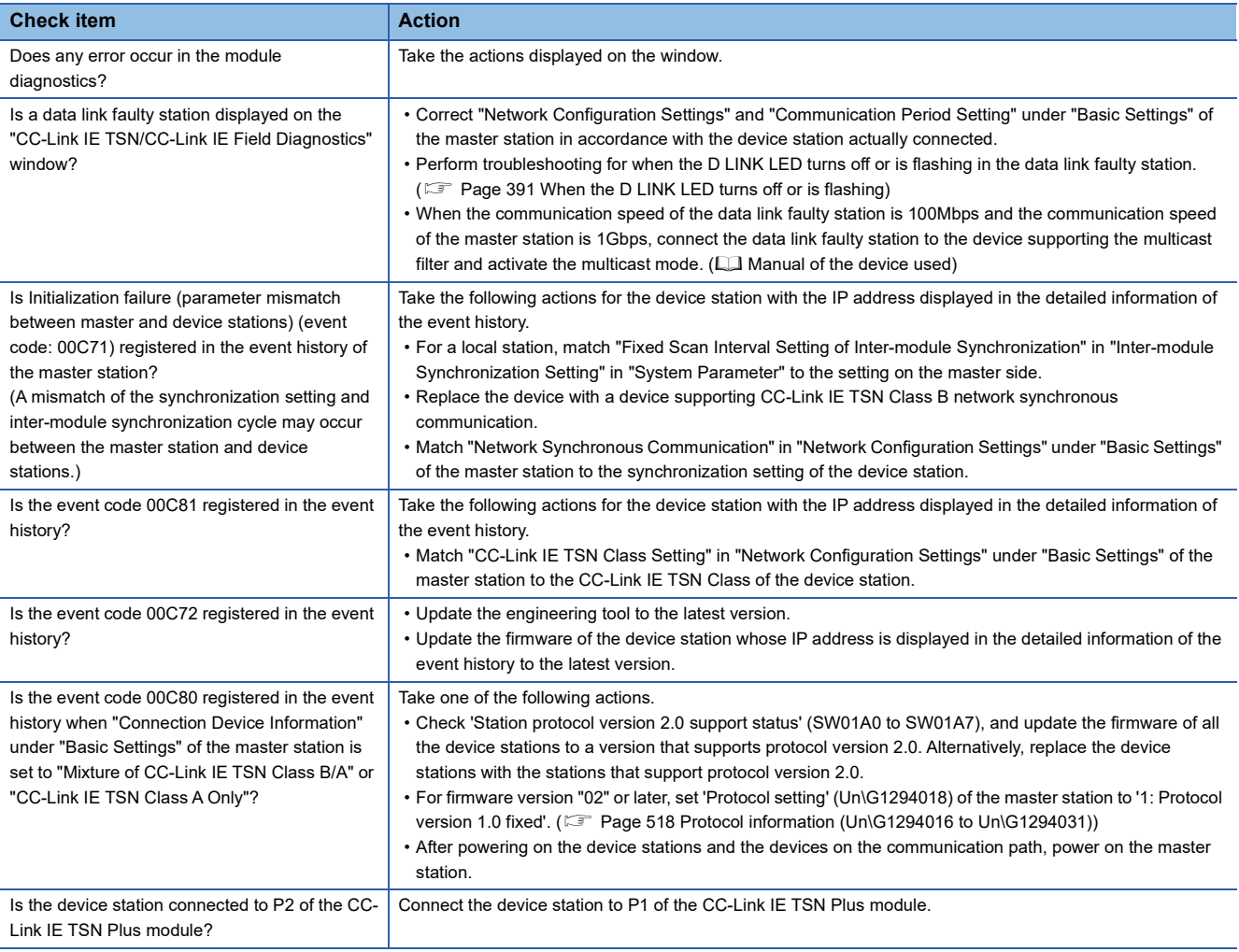

If the above actions do not solve the problem, perform the module communication test to check for hardware failure. ( $\square$ [Page 397 Module Communication Test](#page-398-0))

# <span id="page-392-0"></span>**When the D LINK LED turns off or is flashing**

#### When the D LINK LED turns off or is flashing, check the following.

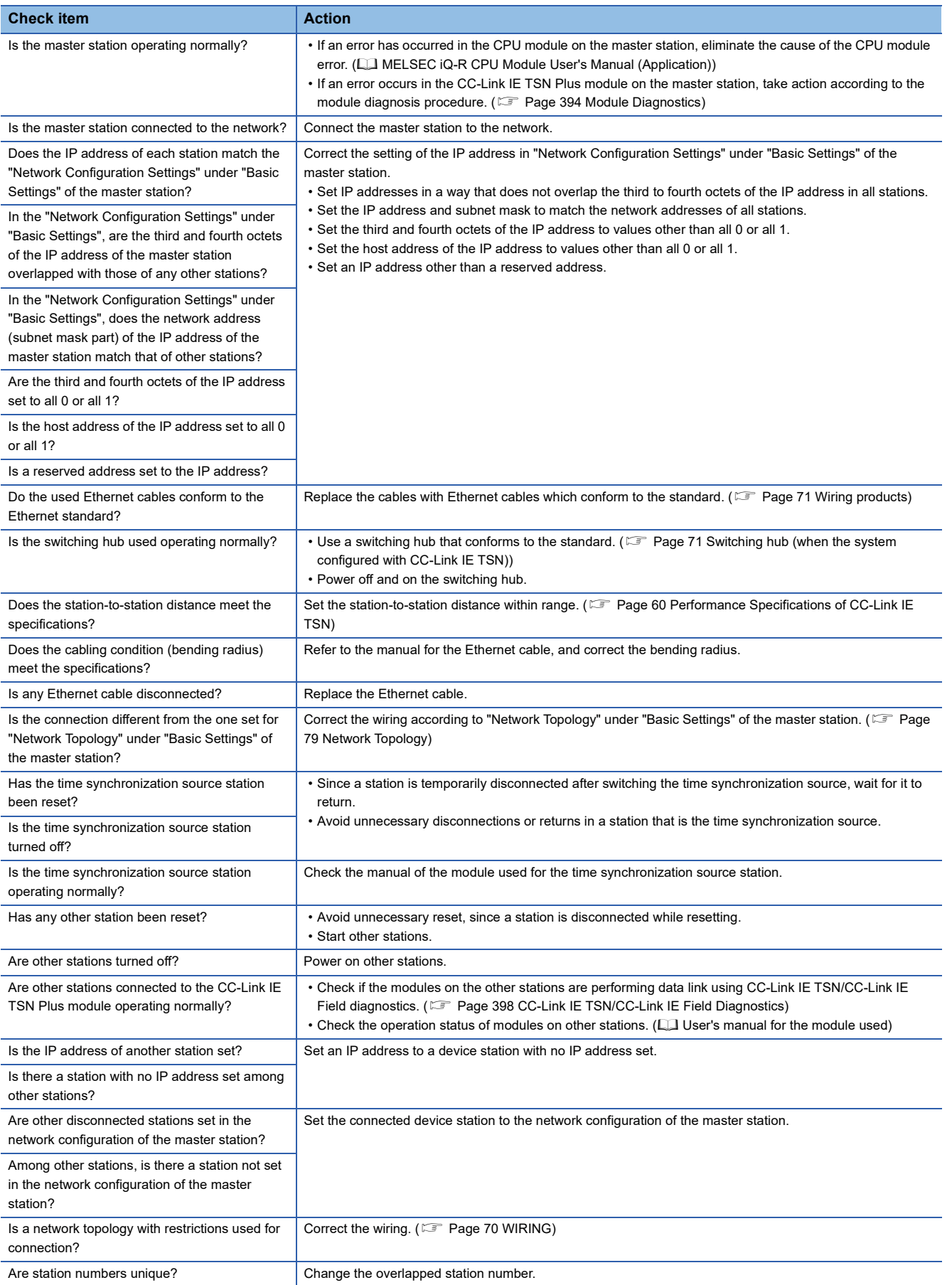

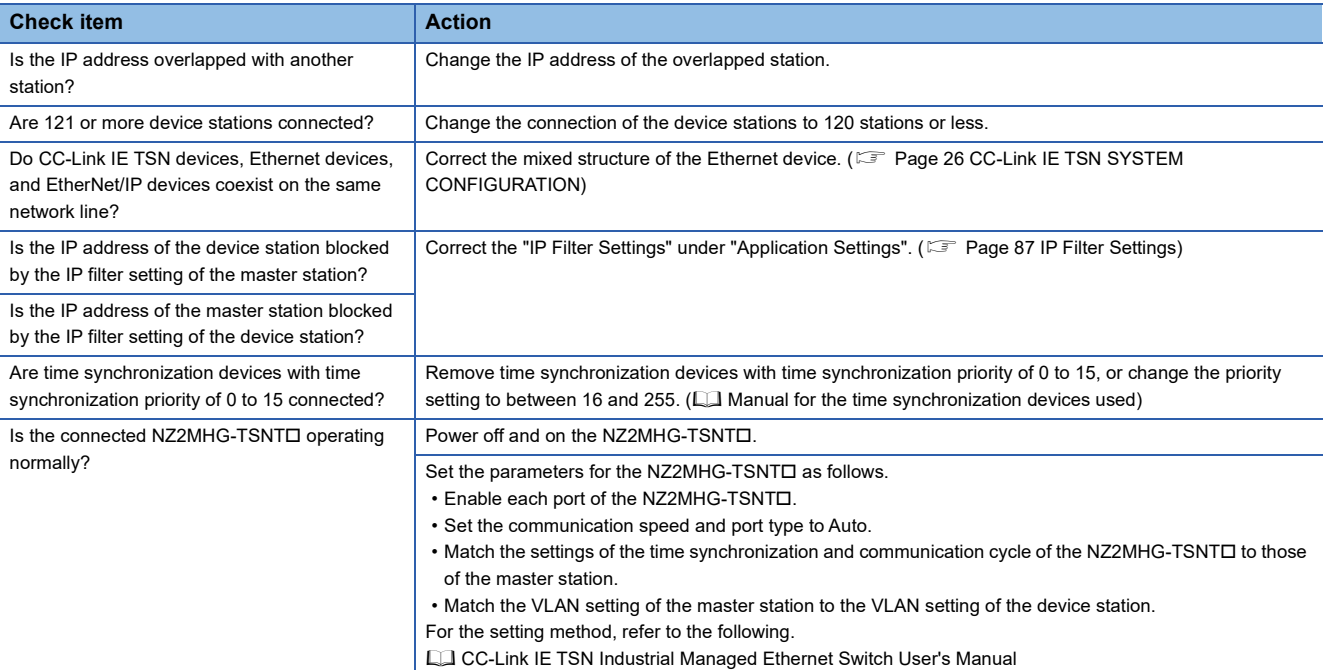

### **When the L ER LED turns on**

#### When the L ER LED turns on, check the following.

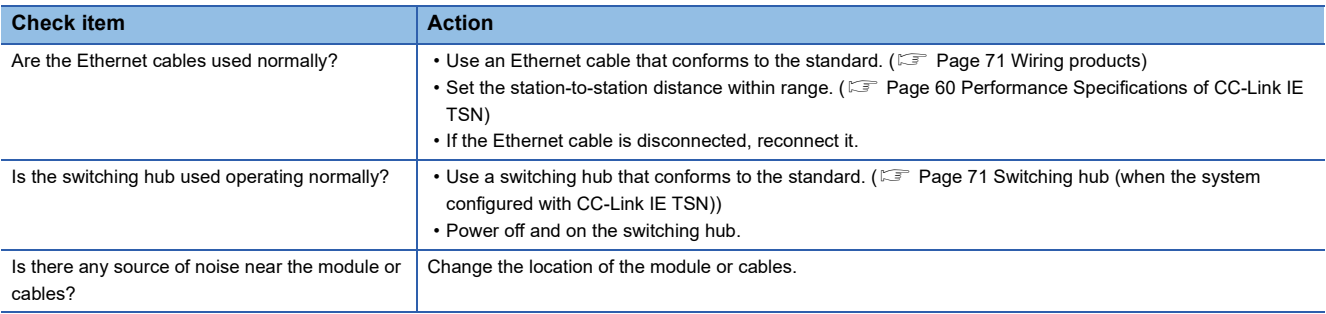

# **When the LINK LED turns off**

When the LINK LED turns off, check the following.

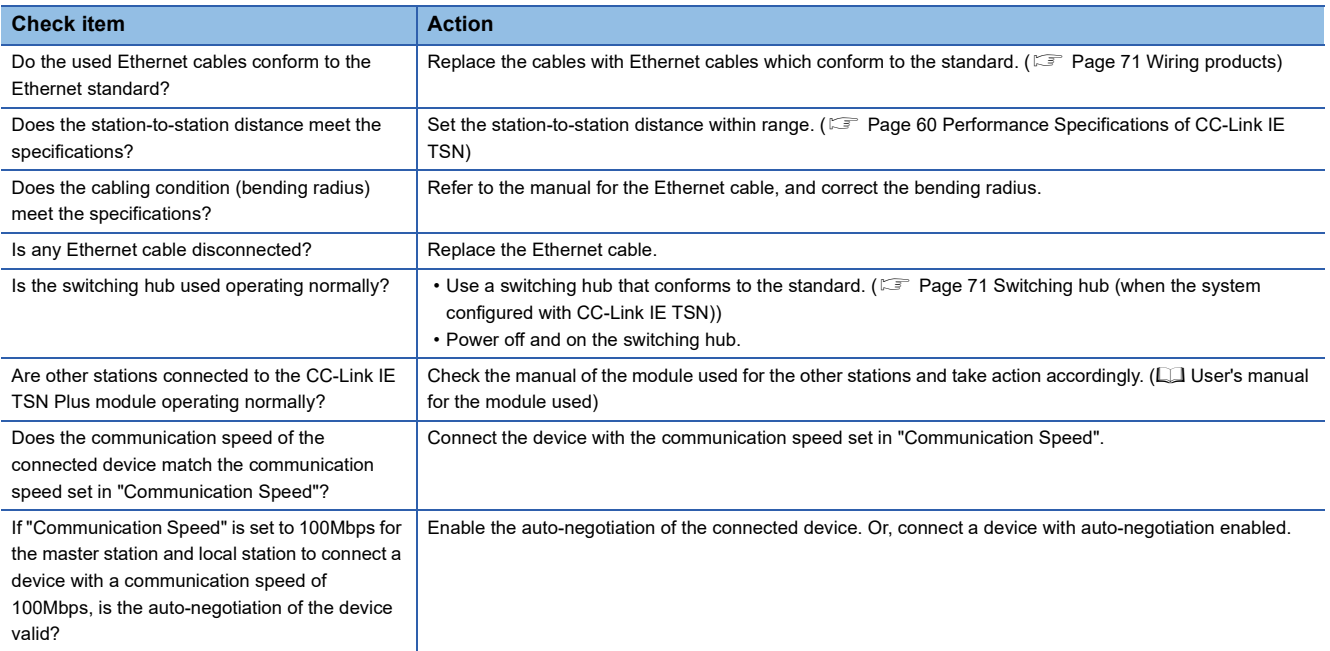

If data sending/receiving for EtherNet/IP communications are not possible with the LINK LED for P2 turned off, check the following items.

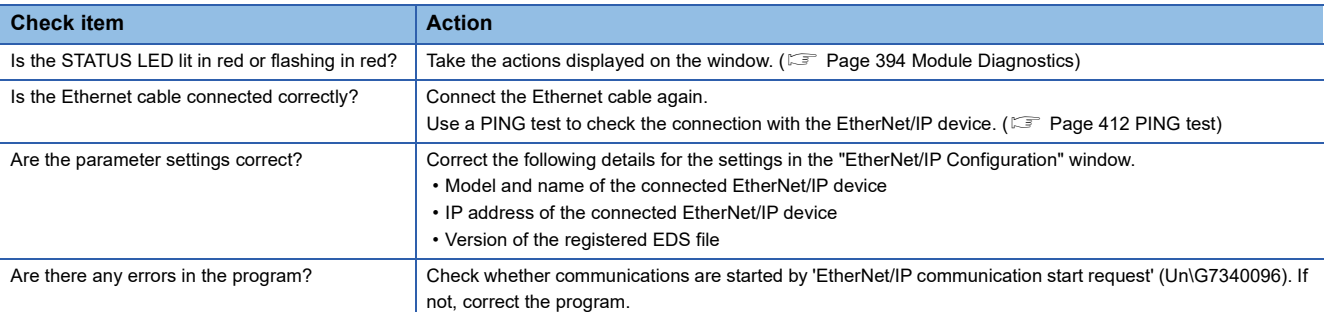

If the above actions do not solve the problem, perform the module communication test to check for hardware failure. ( $\Box$ ) [Page 397 Module Communication Test](#page-398-0))

#### **When the STATUS LED turns on in red or is flashing in red**

When the STATUS LED turns on in red or is flashing in red, check the following.

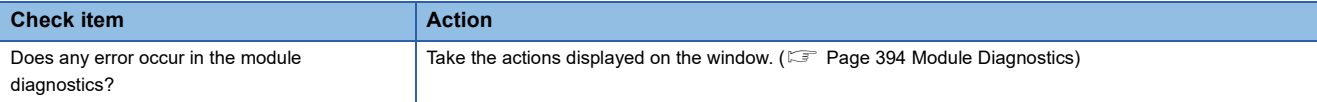

#### ■**Error status determination**

The error status can be determined as follows based on the lit/flashing status of the P2 STATUS LED.

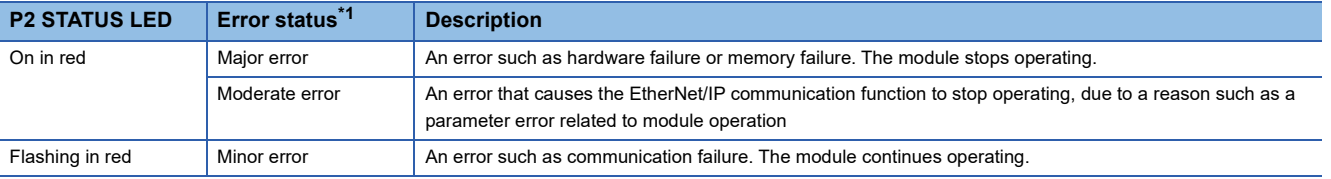

<span id="page-394-0"></span>\*1 When multiple errors occur, the error status is displayed in the order of major, moderate, and minor.

#### **When the STATUS LED is flashing in green**

When the P2 STATUS LED is flashing in green, check the following.

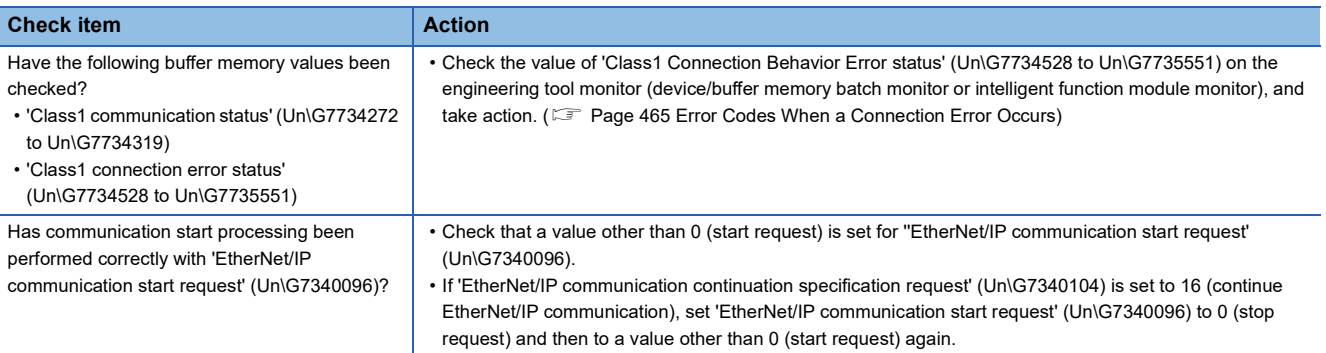

# <span id="page-395-0"></span>**16 CHECKING THE MODULE STATUS**

<span id="page-395-1"></span>This section describes troubleshooting to check the status of the module by executing diagnostics and operation tests using the engineering tool.

# **16.1 Module Diagnostics**

The following can be checked in the "Module Diagnostics" window of the CC-Link IE TSN Plus module.

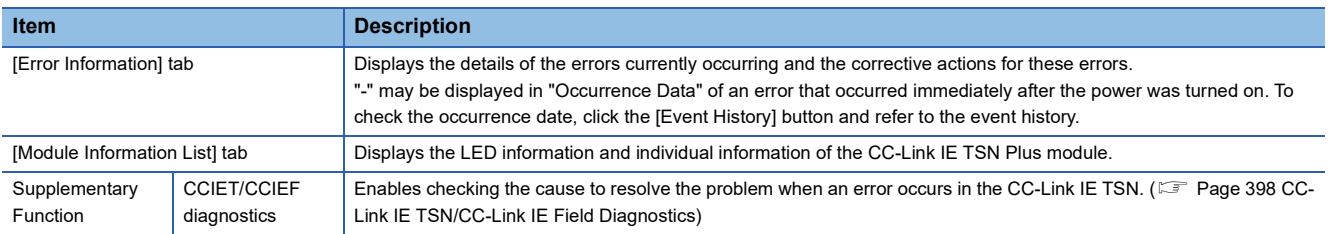
#### **Error Information**

The details of the errors currently occurring and the corrective actions for these errors are displayed in the [Error Information] tab.

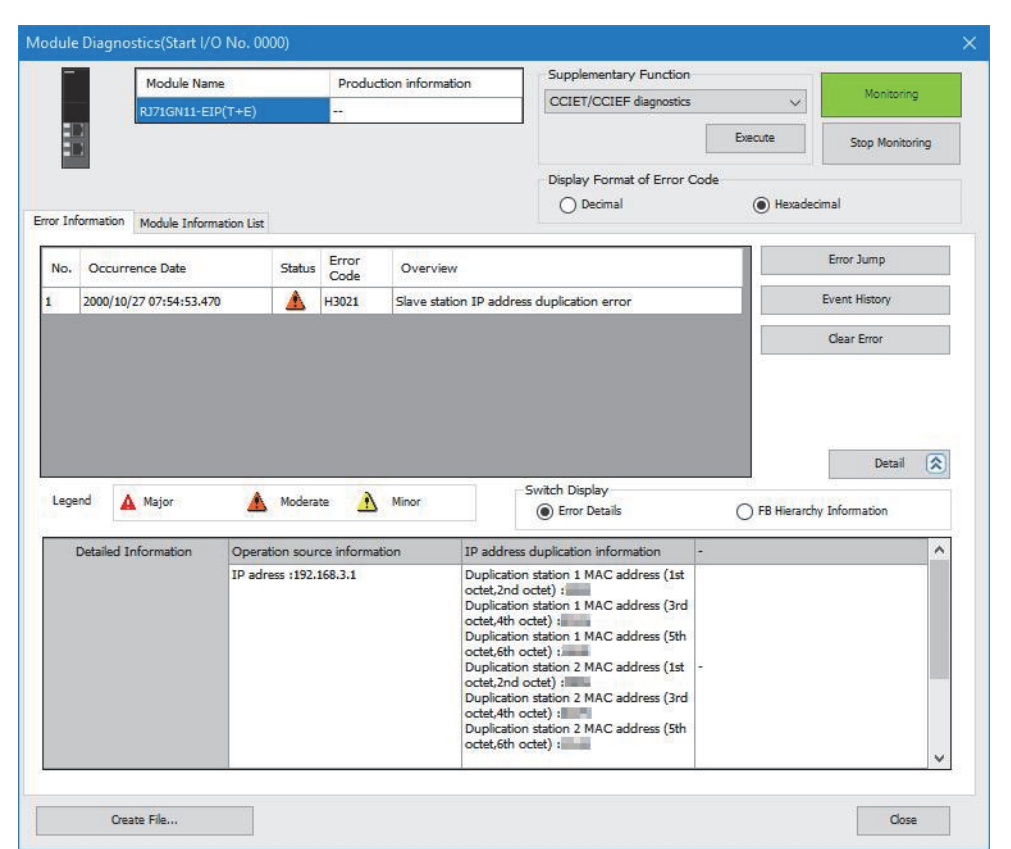

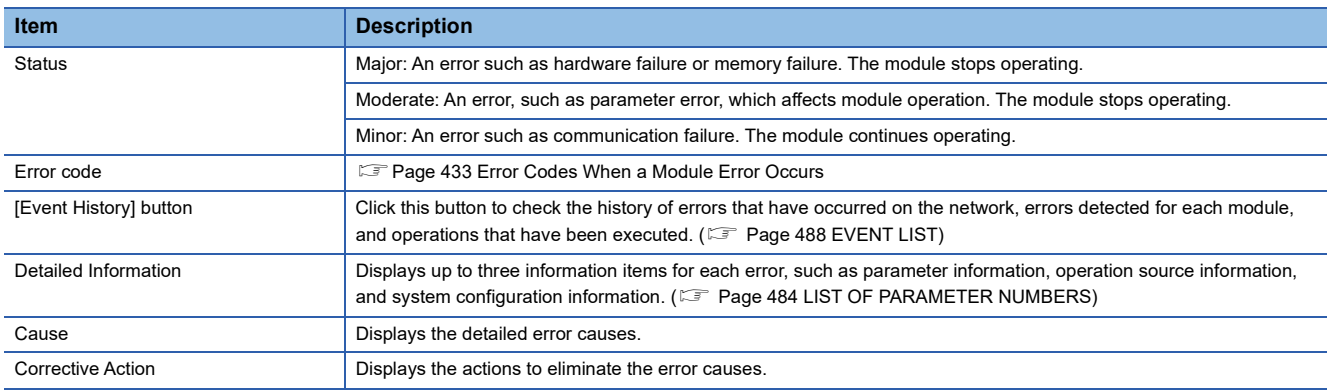

#### **Module Information List**

The LED information and individual information of the CC-Link IE TSN Plus module are displayed in the [Module Information List] tab.

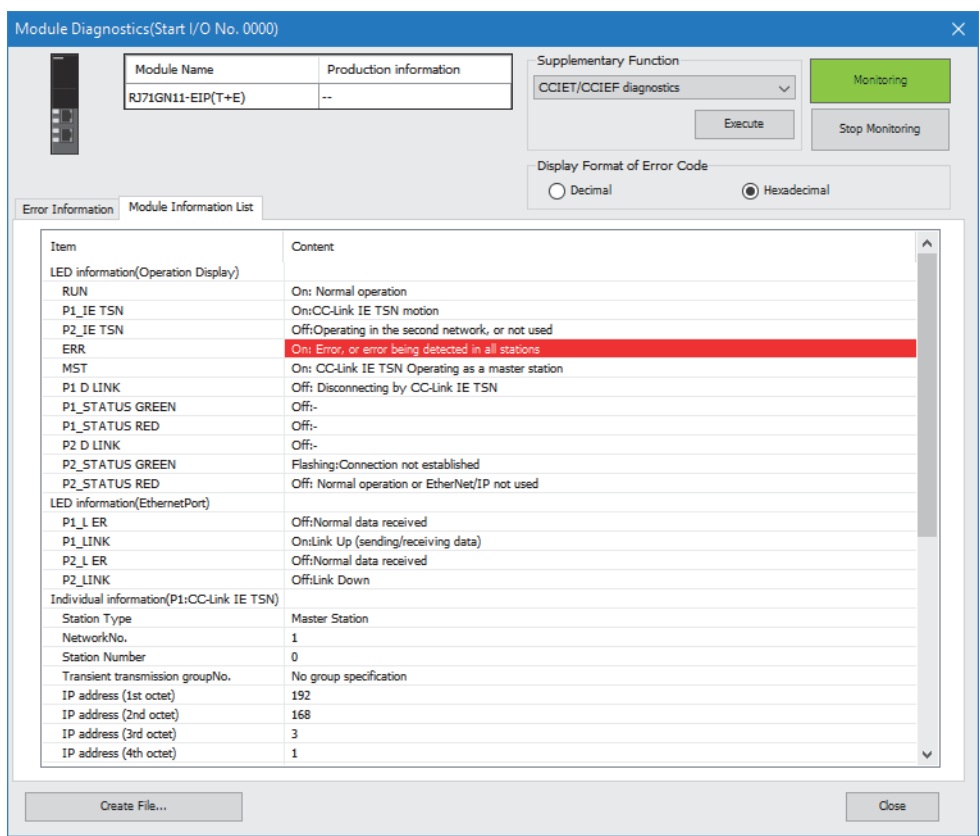

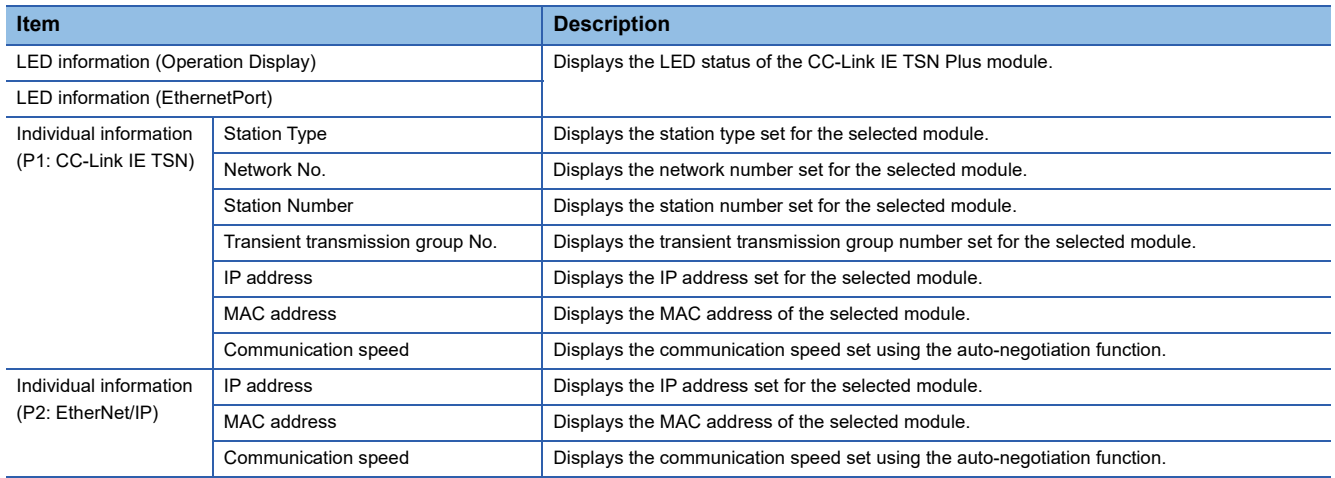

## <span id="page-398-0"></span>**Module Communication Test**

This function checks the module hardware when the communication using the CC-Link IE TSN Plus module is unstable. The following table lists the tests performed.

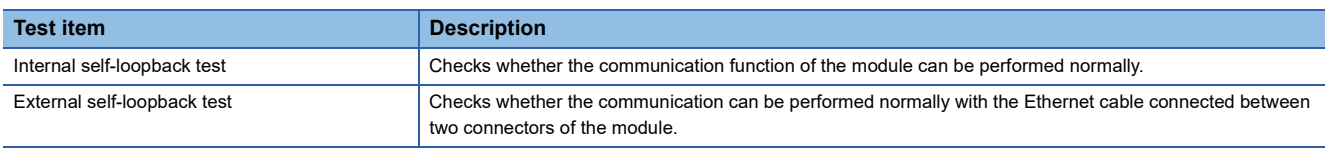

#### **Procedure**

- *1.* Set the module operation mode to module communication test mode in the following item.
- $\textcircled{r}$  [Navigation window]  $\Leftrightarrow$  [Parameter]  $\Leftrightarrow$  [Module Information]  $\Leftrightarrow$  Target module  $\Leftrightarrow$  [Application Settings]  $\Leftrightarrow$  [Module Operation Mode]
- *2.* Connect P1 and P2 of the CC-Link IE TSN Plus module with an Ethernet cable.
- *3.* Write the module parameters to the CPU module.
- *4.* Reset or power off and on the CPU module to start the module communication test.

 $Point<sup>°</sup>$ 

- Do not perform a module communication test while connected to another station. The operation of the other station may fail.
- While a module communication test is being performed, do not access the buffer memory. Otherwise, the module communication test may be completed with an error.

#### **Checking the status and result**

The test status and result can be checked with the LED indications of the module.

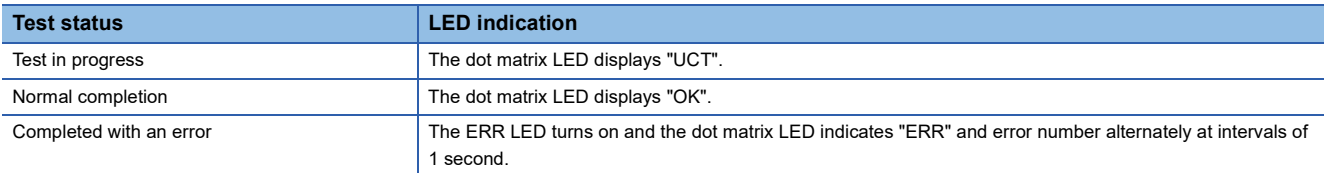

#### ■**Error number when the test completed with an error**

The dot matrix LED indicates an error with the form of "P1 or P2\_Error number".

For example, "1\_3" is displayed when error No.3 occurs in P1.

If the module communication test is completed with an error, check the following.

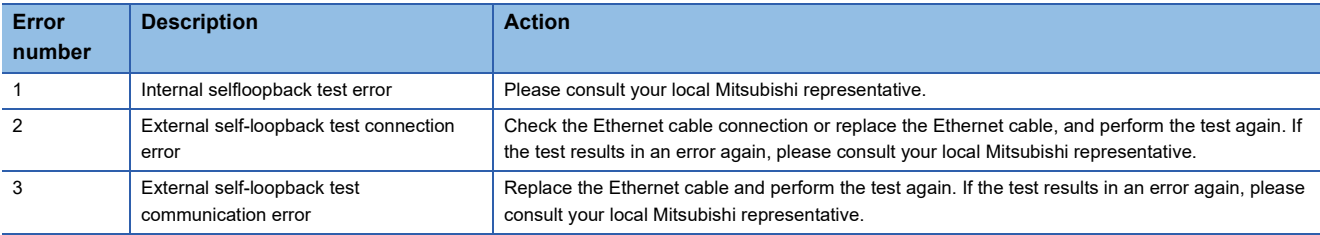

# <span id="page-399-1"></span>**17 CHECKING THE NETWORK STATUS**

This section describes troubleshooting to check the status of the network by executing diagnostics and operation tests using the engineering tool.

## **17.1 Checking the Status of CC-Link IE TSN**

## <span id="page-399-2"></span>**CC-Link IE TSN/CC-Link IE Field Diagnostics**

For CC-Link IE TSN, perform status monitoring, operation tests, or others.

#### **Precautions**

In the following cases, the CC-Link IE TSN/CC-Link IE Field diagnostics cannot start.

- The CC-Link IE TSN Plus module is not connected to CPU modules specified on the "Specify Connection Destination Connection" window.
- In CPU parameters of CPU modules specified on the "Specify Connection Destination Connection" window, "Link Direct Device Setting" of "Memory/Device Setting" is not "Extended Mode (iQ-R Series Mode)".
- "Module Operation Mode Setting" in "Application Settings" of the CC-Link IE TSN Plus module is not set to online mode.
- The error code 20E0H occurs.
- The engineering tool is not connected to a station with the same communication speed as the master station.
- The network topology of the diagnostics destination does not support the version of the engineering tool or module.

#### **Diagnostic items**

When starting the CC-Link IE TSN/CC-Link IE Field diagnostics by specifying "No Specification" in "Other Station Setting" on the "Specify Connection Destination Connection" window, the following items can be used.

#### $\bigcirc$ : Diagnosed  $\bigtriangleup$ : Diagnosed with restrictions  $\times$ : Not diagnosed

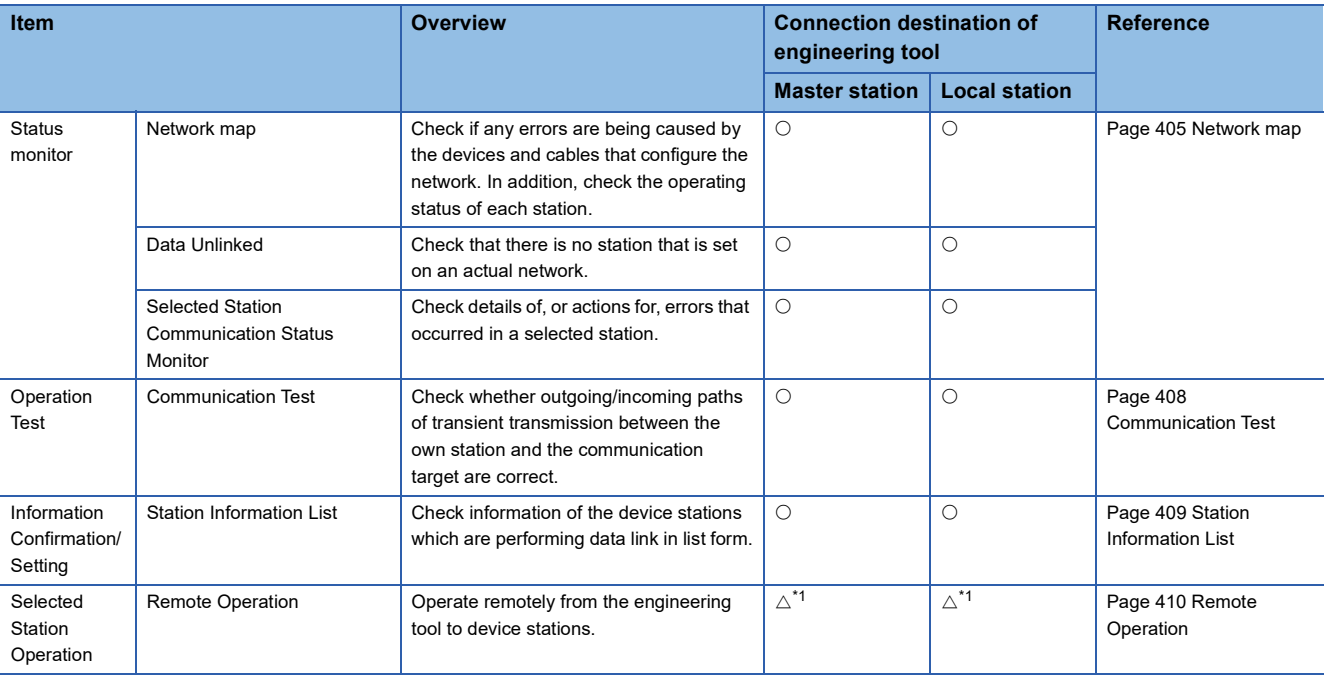

<span id="page-399-0"></span>\*1 If the setting on the "Specify Connection Destination Connection" window of the engineering tool is as follows, remote operation cannot be executed with "All Stations Specified".

Connection via Ethernet with the selections "Ethernet Board" for the personal computer-side I/F and "CC IE TSN/Field Module" for the programmable controller-side I/F

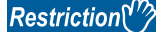

When starting the CC-Link IE TSN/CC-Link IE Field diagnostics by specifying "Other Station (Single Network)" or "Other Station (Co-existence Network)" in "Other Station Setting" on the "Specify Connection Destination Connection" window, the following restrictions apply.

- A communication test cannot be used.
- A station information list cannot be used.
- If MELSECNET/H, multidrop connection of serial communication modules, an interface board for personal computer, a GOT (FA transparent function used), or network modules of the MELSEC-Q/L series are included in the communication path, diagnostics cannot start.

When "Other Station (Co-existence Network)" is specified in "Other Station Setting" on the "Specify Connection Destination Connection" window and "CC-Link" or "C24" is specified in "Co-existence Network Route", diagnostics cannot start.

### $Point$

When starting the CC-Link IE TSN/CC-Link IE Field diagnostics by specifying "Other Station (Single Network)" or "Other Station (Co-existence Network)" in "Other Station Setting" on the "Specify Connection Destination Connection" window, specify the network number and station number of the relay receiving station or relay sending station for "Network No." and "Station No." in "Network Communication Route" on the "Specify Connection Destination Connection" window.

For example, to start the CC-Link IE TSN/CC-Link IE Field diagnostics of the network number 2, specify the network number 1 and station number 3, or the network number 2 and station number 0 in "Network No." and "Station No.".

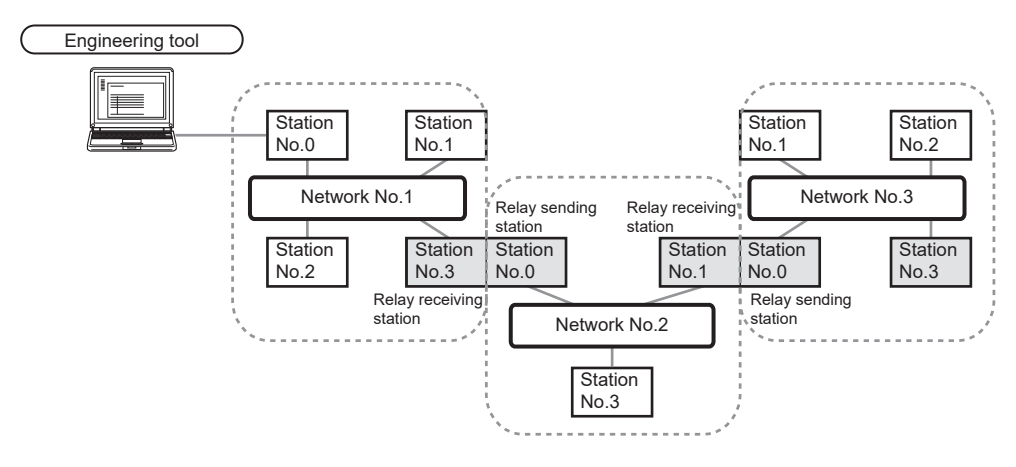

- Although the CC-Link IE TSN/CC-Link IE Field diagnostics of the network to which the relay sending station belongs can be started, that of the network to which the relay receiving station belongs cannot be started.
- The CC-Link IE TSN/CC-Link IE Field diagnostics can be started for stations of up to eight networks ahead (number of relay stations: 7) including the station directly connected to the engineering tool.

#### **Usage methods**

 $Point<sup>8</sup>$ 

The following describes how to use the CC-Link IE TSN/CC-Link IE Field diagnostics.

#### <span id="page-401-0"></span>■When "No Specification" is specified in "Other Station Setting" on the "Specify Connection **Destination Connection" window**

*1.* Connect the engineering tool to the CPU module.

If a device station cannot be monitored due to an error such as cable disconnection, directly connect the engineering tool to the device station.

- *2.* Start the CC-Link IE TSN/CC-Link IE Field diagnostics.
- $\mathcal{L}$  [Diagnostics]  $\Rightarrow$  [CC-Link IE TSN/CC-Link IE Field Diagnostics]
- *3.* When the following window opens, select the CC-Link IE TSN Plus module to be diagnosed and click the [OK] button to start the CC-Link IE TSN/CC-Link IE Field diagnostics.

Modules are listed in the order configured in module information.

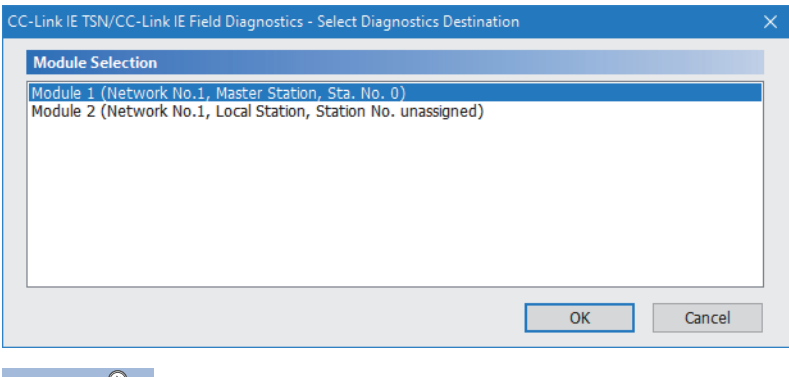

When multiple CC-Link IE TSN Plus modules with the same network number are mounted on the same base unit, the module with the smallest slot number on that base unit is always diagnosed, regardless of setting.

*4.* Select the station to be diagnosed from "Select Station" or in the network map.

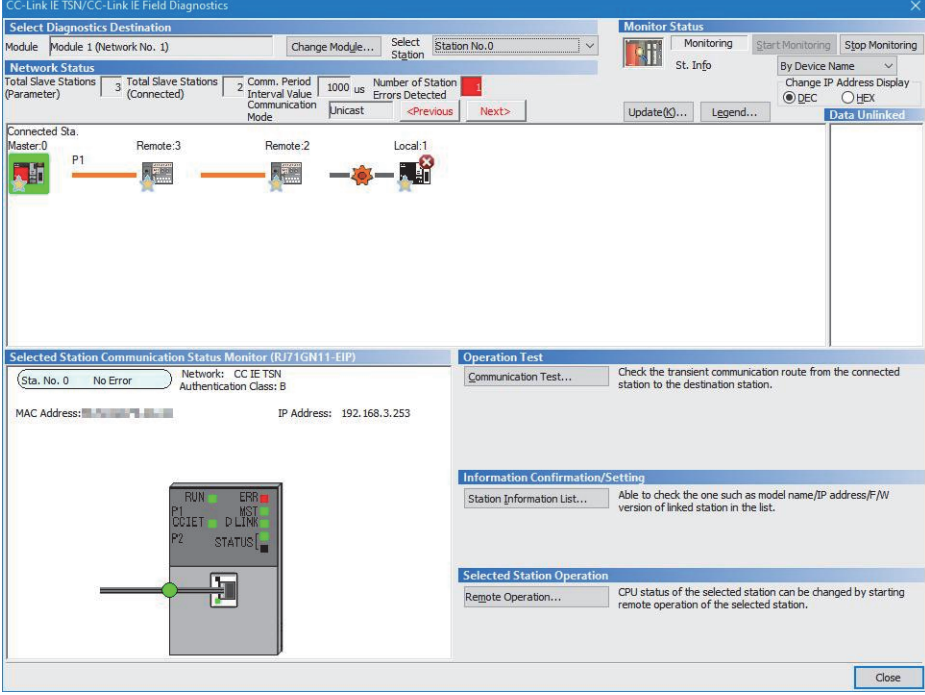

In this manual, "Authentication Class" is described as "CC-Link IE TSN Class".

- An icon indicating an error is displayed on the module icon of the station where an error occurs.
- A disconnected station that has performed data link is indicated with the "Disconnected Station" icon in the network map. However, a disconnected station in following case is displayed on the right end of the area.

#### **Stations displayed on the right end of the area.**

• A station that was reconnected to a network after disconnecting/inserting the cable or powering off and on the system, and remains disconnected • A disconnected station with the station icon deleted in the network map by clicking the [Update] button

 • The "Error" icon is displayed on the icon of a cable where a communication error occurs. To check the details of the communication error, click the neighboring stations of the "Error" icon.

#### $Point P$

When the station to be diagnosed cannot be selected, the status of network number mismatch or overlap of master stations cannot be checked using the CC-Link TSN/CC-Link IE Field diagnostics. Check the error details by directly connecting the engineering tool to the station where an error occurs, and opening the "System Monitor" window.

*5.* The status of a station selected in "Network Status" is displayed in "Selected Station Communication Status Monitor". (Fig. 2013) "CC-Link IE TSN/CC-Link IE Field Diagnostics" window)

The station status is displayed on the top of "Selected Station Communication Status Monitor". If an error occurs, a button indicating the error such as [PORT2 Communication Error] is displayed in "Selected Station Communication Status Monitor". Click the button to check the error details and actions.

*6.* Various tests and operations can be performed by clicking the "Operation Test" or "Selected Station Operation" on the bottom left of the window. ( $\overline{P}$  [Page 408 Communication Test](#page-409-0),  $\overline{P}$  [Page 410 Remote Operation](#page-411-0))

#### ■When a setting other than "No Specification" is specified in "Other Station Setting" on the **"Specify Connection Destination Connection" window**

- *1.* Connect the engineering tool to the CPU module.
- *2.* Start the CC-Link IE TSN/CC-Link IE Field diagnostics.

**<sup>√</sup>** [Diagnostics]  $\Rightarrow$  [CC-Link IE TSN/CC-Link IE Field Diagnostics]

#### $Point$

The CC-Link IE TSN/CC-Link IE Field diagnostics cannot be started when "Other Station (Co-existence Network)" has been specified in "Other Station Setting" on the "Specify Connection Destination Connection" window and "CC-Link" or "C24" has been specified in "Co-existence Network Route".

*3.* Select the CC-Link IE TSN Plus module with the network number to be diagnosed and click the [OK] button to start the CC-Link IE TSN/CC-Link IE Field diagnostics.

#### $Point$

- Although the CC-Link IE TSN/CC-Link IE Field diagnostics of the network to which the relay sending station belongs can be started, that of the network to which the relay receiving station belongs cannot be started.
- To start the CC-Link IE TSN/CC-Link IE Field diagnostics, specify the network number and station number of the relay receiving station or relay sending station for "Network No." and "Station No." in "Network Communication Route" on the "Specify Connection Destination Connection" window. For example, to start the CC-Link IE TSN/CC-Link IE Field diagnostics of the network number 2, specify the network number 1 and station number 3, or the network number 2 and station number 0 in "Network No." and "Station No.".

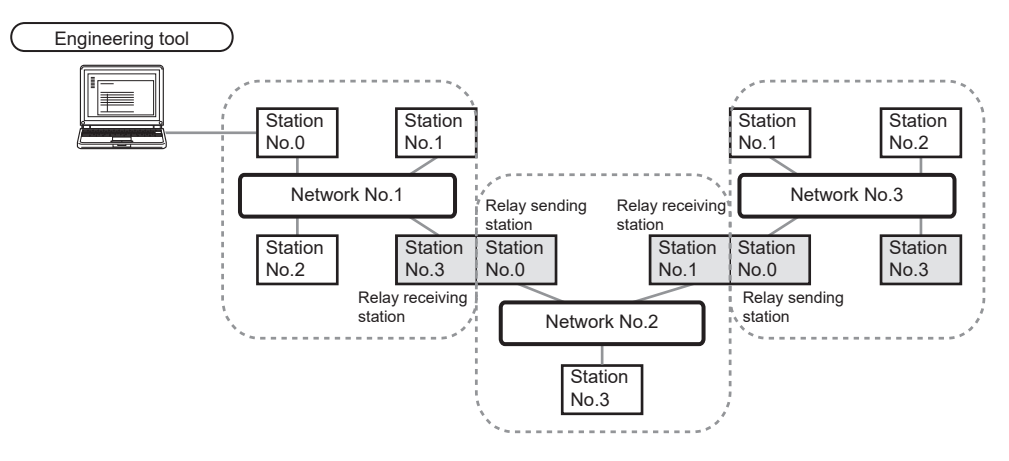

- The CC-Link IE TSN/CC-Link IE Field diagnostics can be started for stations of up to eight networks ahead (number of relay stations: 7) including the station directly connected to the engineering tool.
- The selected station communication status monitor of the RJ72GF15-T2 cannot be executed in the CC-Link IE TSN/CC-Link IE Field diagnostics for the stations of five networks ahead (number of relay stations: 4) or later.
- *4.* Step 4 and later is the same procedure as when "No Specification" is specified in "Other Station Setting" on the "Specify Connection Destination Connection" window. ( $\sqrt{2}$  Page 400 When "No Specification" is specified in "Other Station [Setting" on the "Specify Connection Destination Connection" window\)](#page-401-0)

### <span id="page-404-0"></span>**"CC-Link IE TSN/CC-Link IE Field Diagnostics" window**

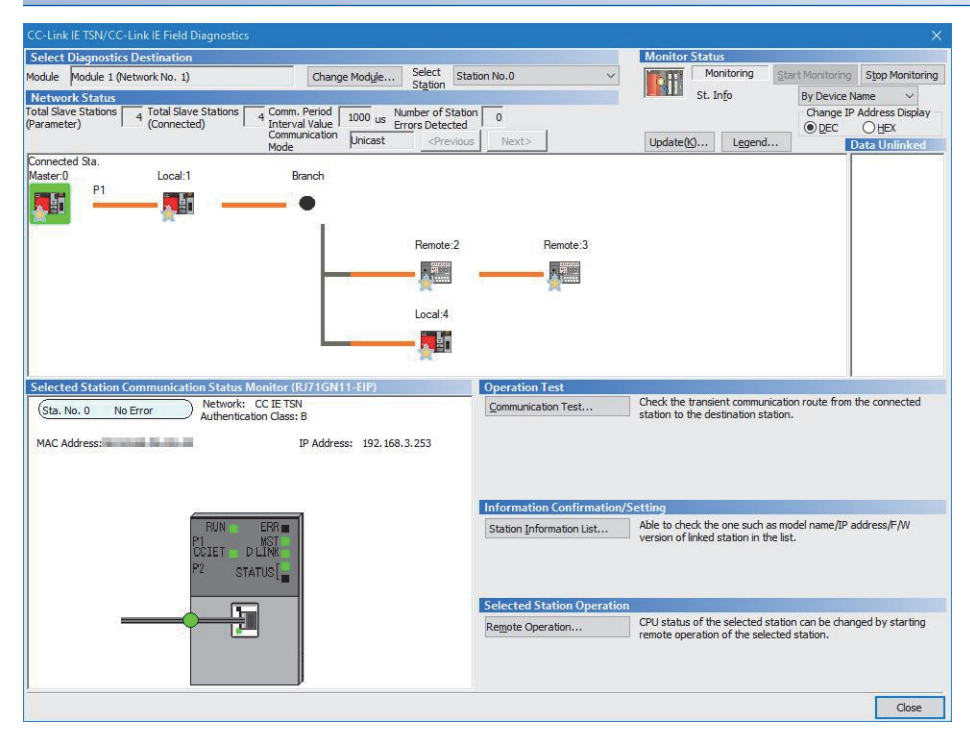

In this manual, "Authentication Class" is described as "CC-Link IE TSN Class".

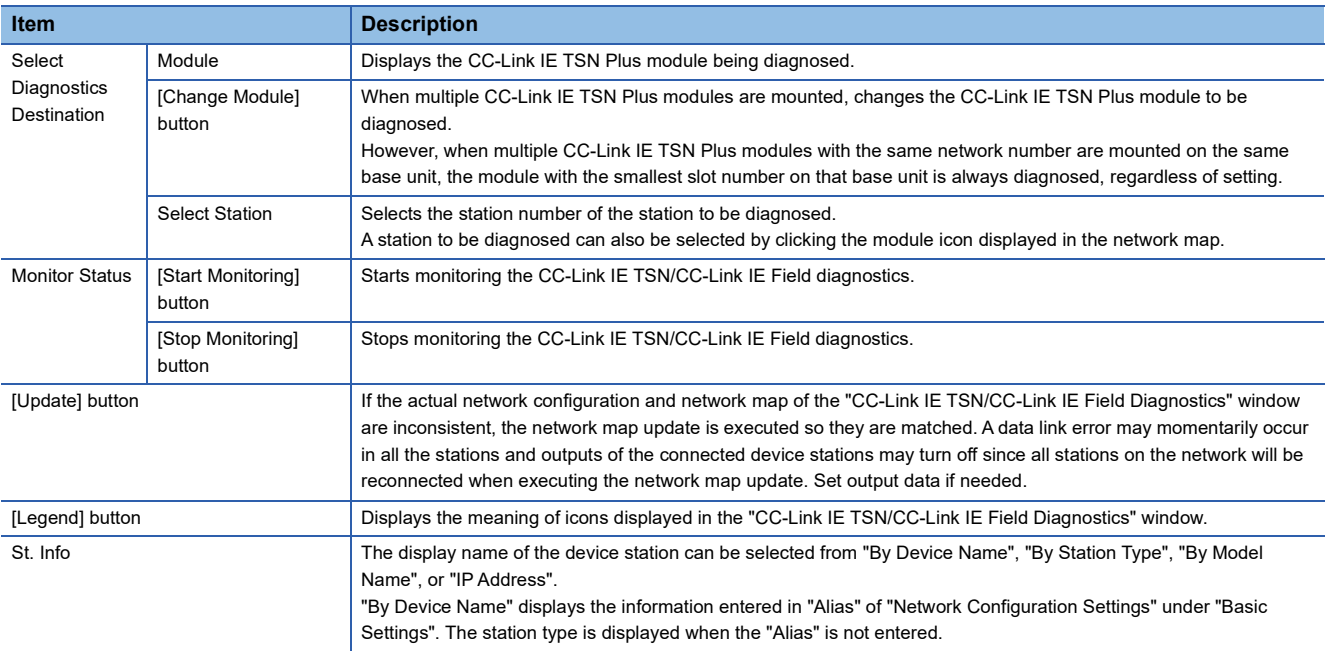

## **17**

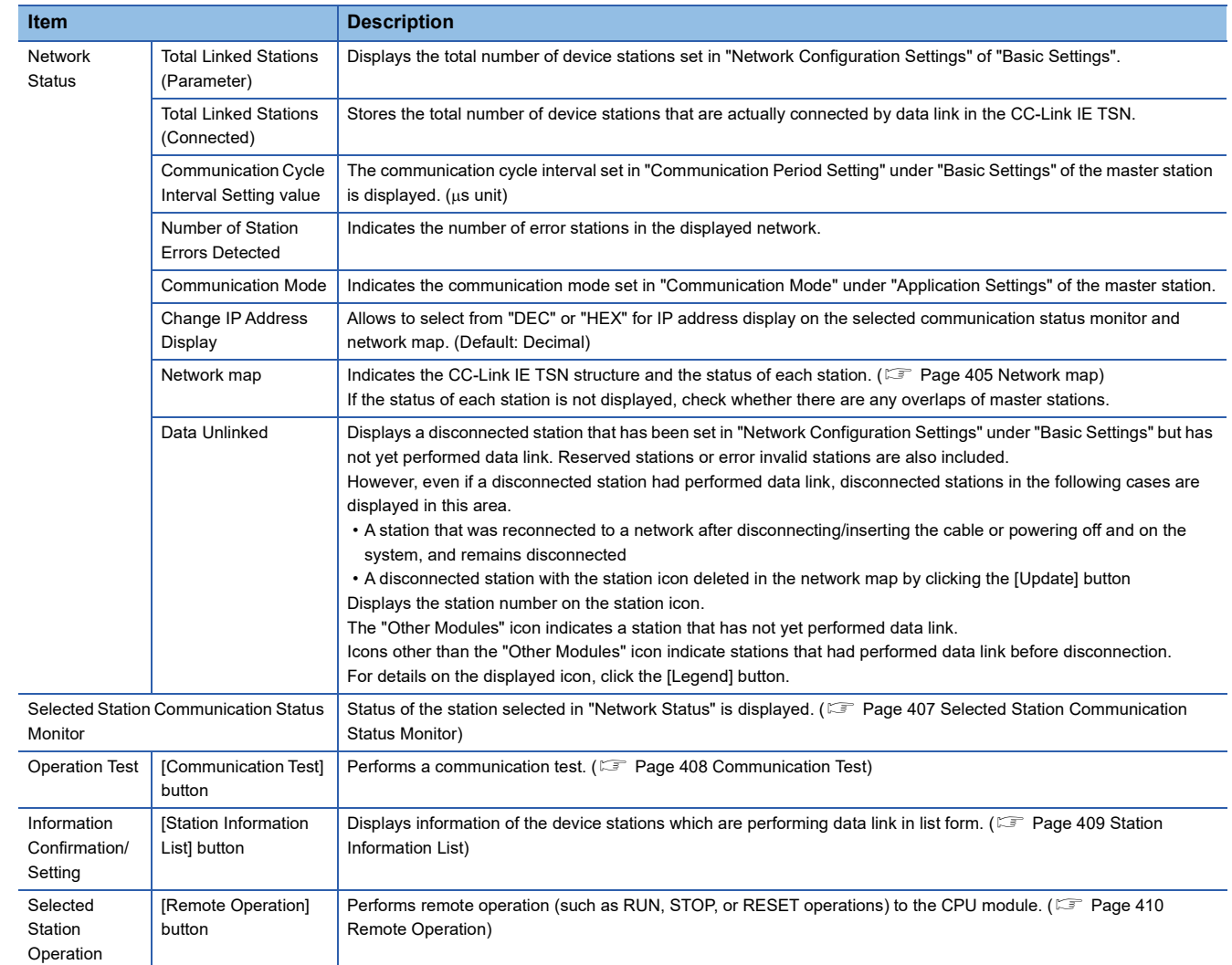

#### <span id="page-406-0"></span>**Network map**

#### ■**Icon**

The module type and station number are displayed with an icon.

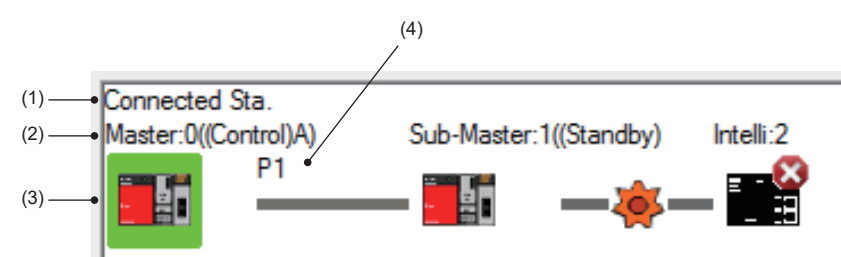

- Click: Selection
- Right-click: Executes tests or debugging.
- $\boxed{\mathbb{N}}$   $\boxed{\boxdot}$   $\boxed{\boxdot}$   $\boxed{\boxdot}$  keys on the keyboard: Move the focus to the module to be diagnosed, and determine it with the **Space** key.

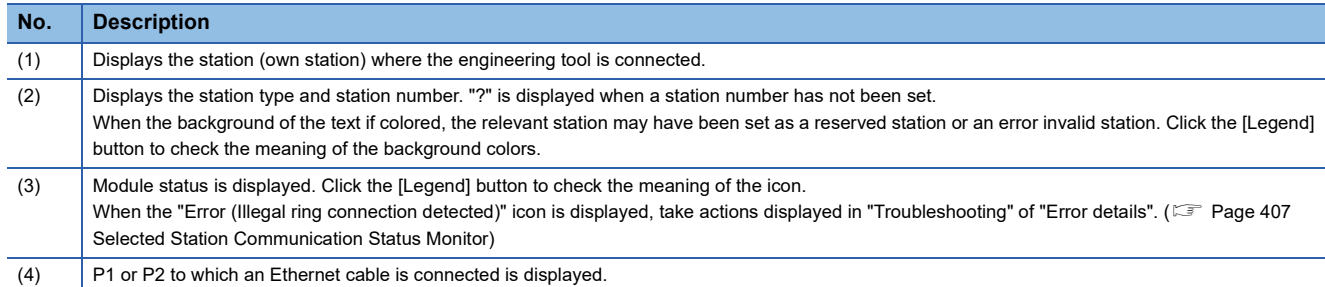

#### ■**Network map**

A network map is displayed according to the connection status.

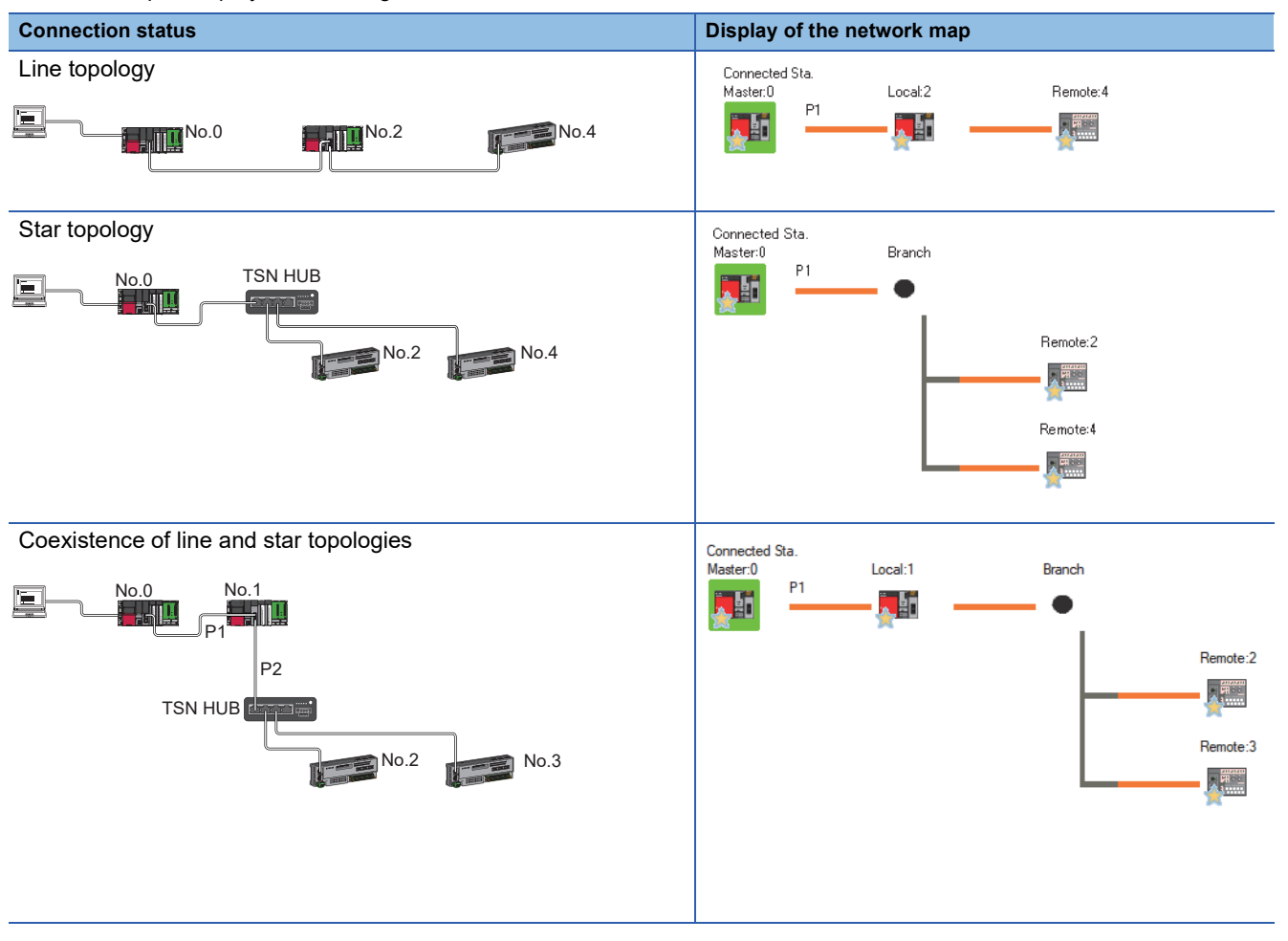

**17**

In the following cases, the network map is displayed differently from the actual connection status.

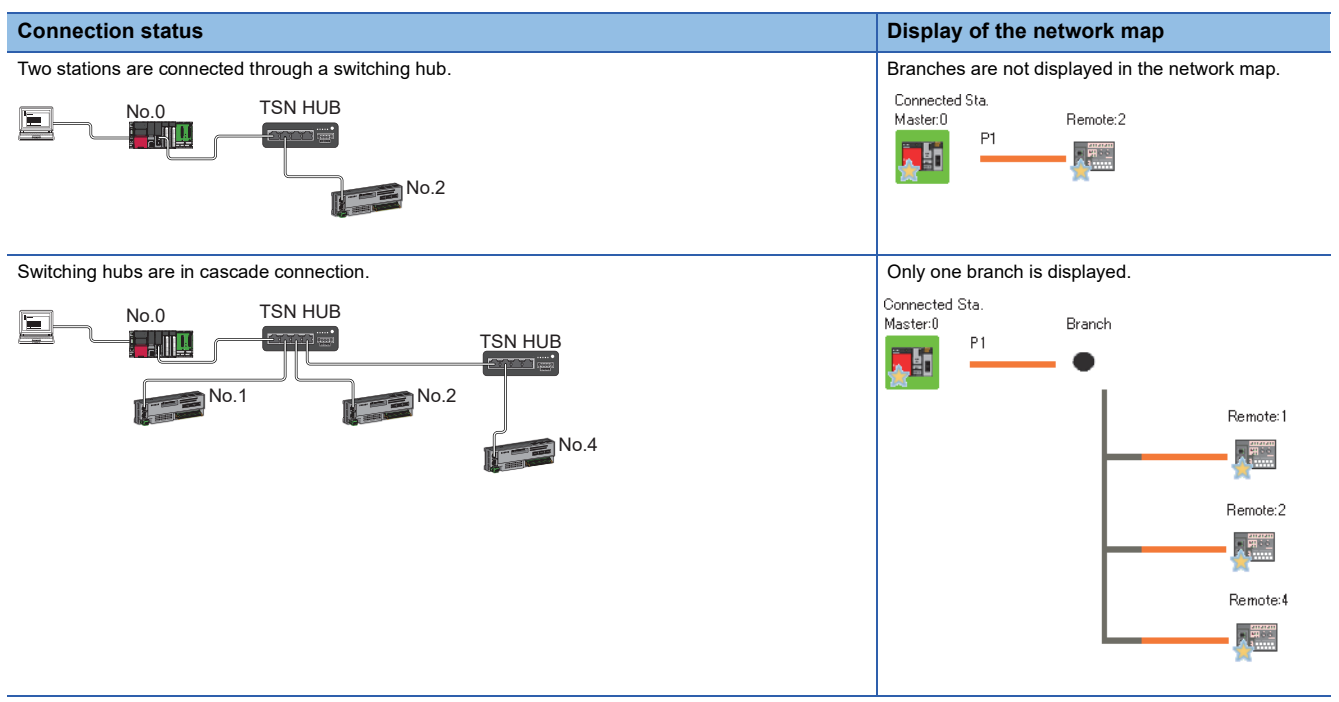

#### ■**Precautions**

- Stations in offline mode are not displayed in the network map. In line topology, stations connected after a station in offline mode are not displayed because they are disconnected.
- If a station whose connection information cannot be obtained exists in a line topology, the network map will be displayed as a star topology.

#### <span id="page-408-0"></span>**Selected Station Communication Status Monitor**

Displays status of the station selected in "Network Status". ■Normal operation ■<br>■Error status

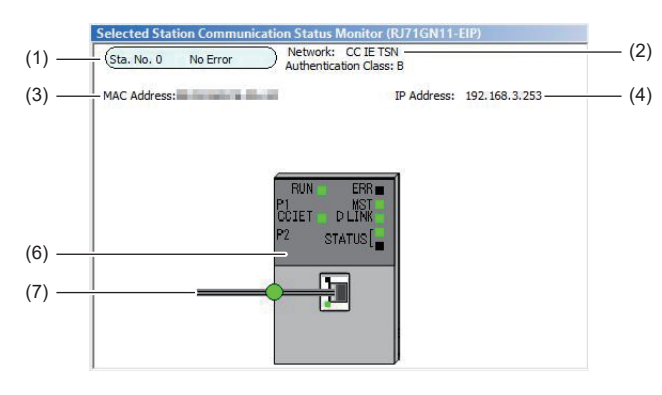

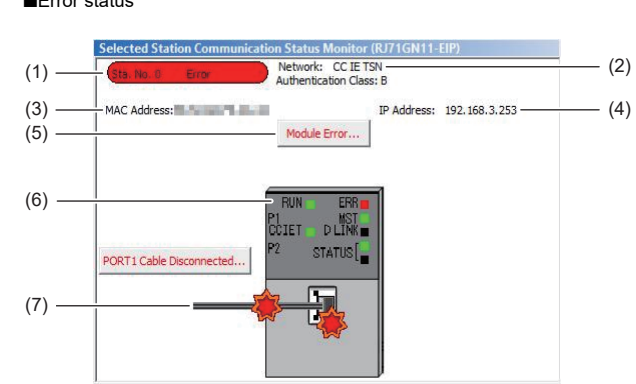

In this manual, "Authentication Class" is described as "CC-Link IE TSN Class".

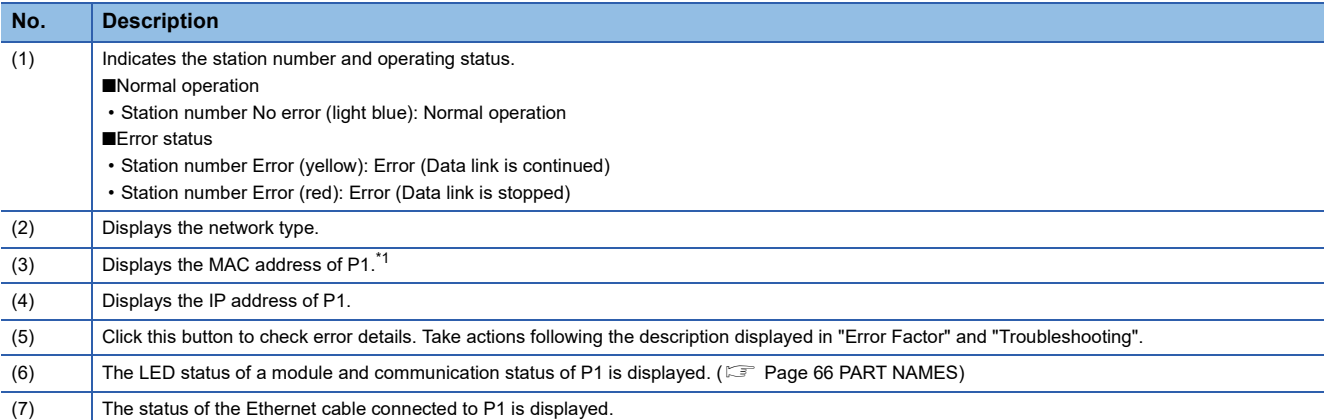

<span id="page-408-1"></span>\*1 When 00-00-00-00-00-00 is displayed as a MAC address, the status of the selected station cannot be checked with the selected station communication status monitor. Check the error details by directly connecting the engineering tool to the station where an error occurs, and opening the "System Monitor" window.

#### ■**When a selected station is not available for communication status monitor**

The information of devices are not displayed. The "Error details" window (detailed information, error factor, troubleshooting) is displayed.

## <span id="page-409-1"></span><span id="page-409-0"></span>**Communication Test**

This function checks if transient transmission data can be properly routed from the own station to the communication target. Depending on selection for "Communication Method" ("Network No./Station No." or "IP Address"), the range that can be checked may vary.

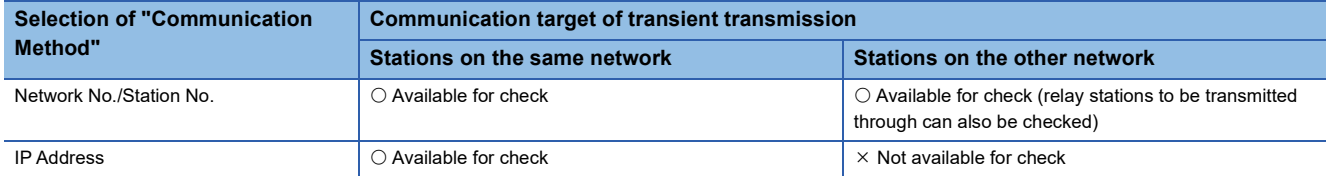

The following system configuration is used to explain the procedure of the communication test.

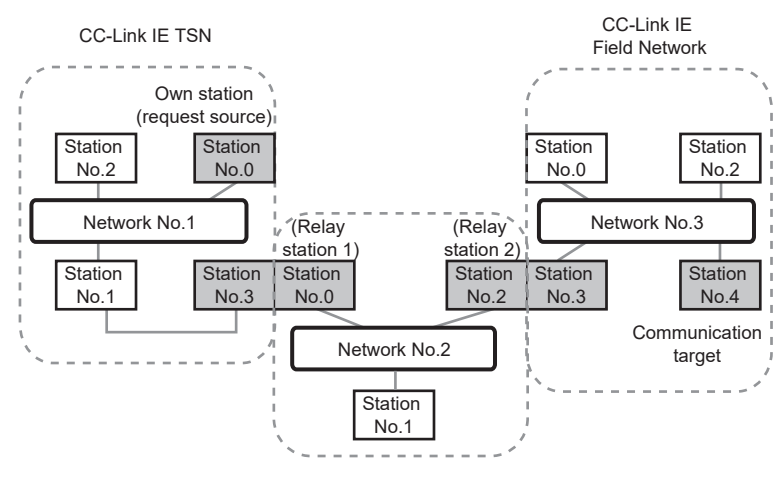

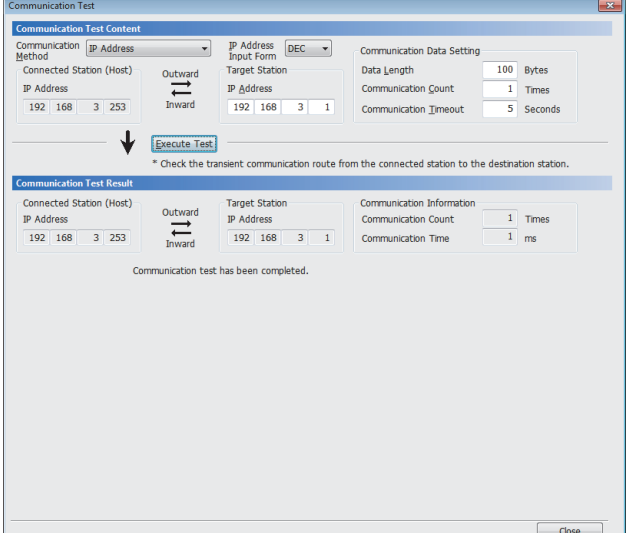

- *1.* Display the "Communication Test" window and select "Network No./Station No." or "IP Address" from "Communication Method".
- $\mathcal{L}$  [Diagnostics]  $\Rightarrow$  [CC-Link IE TSN/CC-Link IE Field] Diagnostics]  $\Rightarrow$  [Communication Test] button
- *2.* Enter values for "Target Station" and "Communication Data Setting".
- *3.* Click the [Execute Test] button to execute the communication test. If an error occurs, take corrective actions according to the error message.

#### **Precautions**

 • When a relay sending station is set to "Target Station", the communication test ends with an error. Set a relay receiving station to "Target Station".

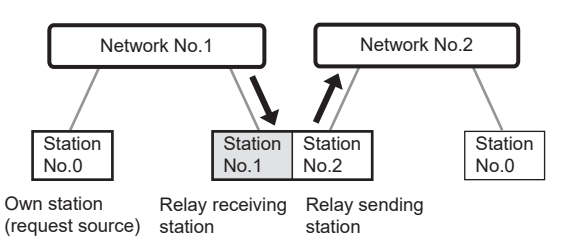

- When "Network No./Station No." is selected for "Communication Method" and a station mounted on the same base unit (main base unit and extension base unit) is set to "Target Station", the communication test ends with an error.
- Whether or not transient transmission can be executed from the connected station (own station) to a station in another network by specifying an IP address cannot be checked.
- Since this function uses PING, a communication test target station communication error (error code D919H) occurs if the communication target does not respond to PING. When executing this function, check if the security setting (such as firewall) of the communication target is set to respond to PING. Moreover, if the target is set not to respond to PING in the security settings (such as a firewall), it may take some time until a timeout error occurs on the engineering tool. For details on when communication using the engineering tool is not allowed in the settings of Windows Firewall, refer to the following. GX Works3 Operating Manual

## <span id="page-410-0"></span>**Station Information List**

The station information list displays information of the device stations which are performing data link in list form.

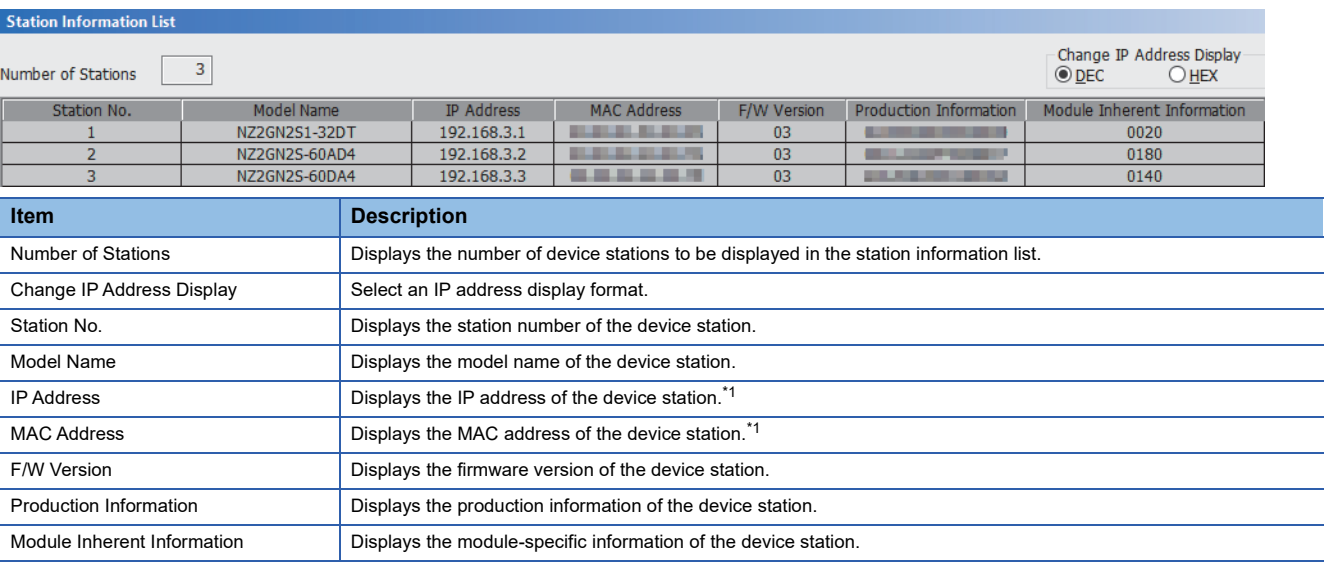

<span id="page-410-1"></span>\*1 When the CC-Link IE TSN Plus module is connected as a device station, information of P1 is displayed.

 $\mathsf{Point} \mathcal{P}$ 

- The station information list displays only the device stations which are performing data link.
- If the engineering tool does not have information of the device station, "-" is displayed for each item.
- If the relevant device station is an unsupported module, "Other Modules" is displayed.

## <span id="page-411-0"></span>**Remote Operation**

This function executes remote operations (such as RUN, STOP, and RESET operations) to the station selected on the "CC-Link IE TSN/CC-Link IE Field Diagnostics" window, from the engineering tool. (Remote operation for device stations is available only for RESET.)

The displayed window varies depending on the station selected. For the operations with a module other than the CC-Link IE TSN Plus module selected, refer to the manual for the module used.

#### **Procedure**

To perform remote operations, follow the steps below.

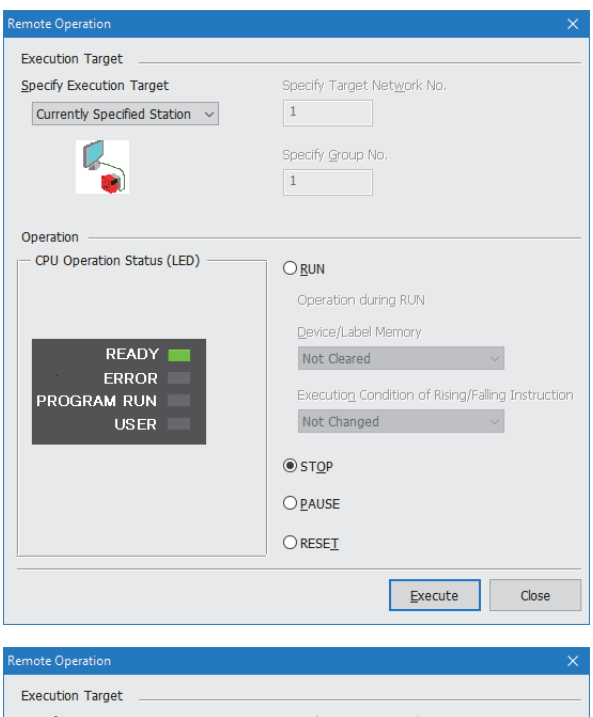

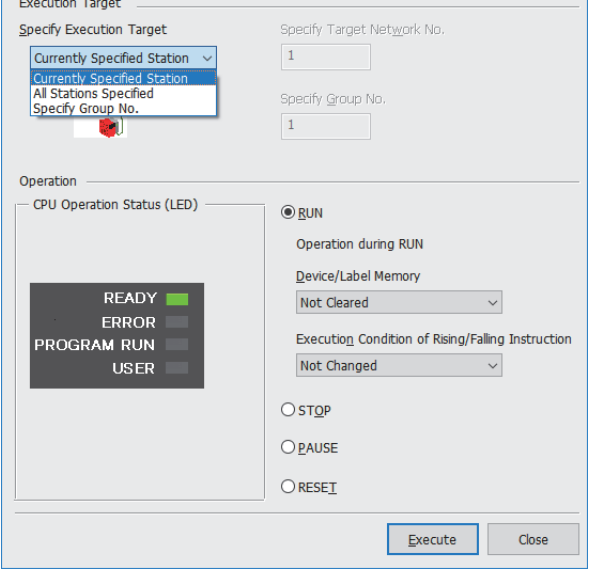

- *1.* Select the module where the remote operations are performed in the "CC-Link IE TSN/CC-Link IE Field Diagnostics" window.
- *2.* Click the [Remote Operation] button in the "CC-Link IE TSN/CC-Link IE Field Diagnostics" window, or right-click a module icon in the "Network Status" and click [Remote Operation].

The "Remote Operation" window is displayed.

- *3.* Specify the target station in "Specify Execution Target".
- "Currently Specified Station": The remote operations are performed only to the CPU module on the station selected in the CC-Link IE TSN/CC-Link IE Field diagnostics.
- "All Stations Specified": Remote operations are performed on all stations under "Specify Target Network No.".
- "Specify Group No.": Among the stations for which a transient transmission group number has been set, remote operations are performed only on the stations that are selected in "Specify Group No.".
- *4.* Select a remote operation (RUN, STOP, PAUSE, or RESET) to the CPU module to be performed in "Operation".\*1
- *5.* Click the [Execute] button to perform the remote operation.

\*1 To perform remote RESET, set "Remote Reset Setting" under "Operation Related Setting" of "CPU Parameter" to "Enable" in advance.

 $\mathsf{Point} \mathcal{P}$ 

For details on the remote operations, refer to the user's manual for the CPU module used.

## **17.2 Checking the Status of EtherNet/IP**

Use "intelligent function module monitor" or "device/buffer memory batch monitor" of the engineering tool to check the status of the Class1 communications network.

#### **Intelligent function module monitor**

Use "intelligent function module monitor" of the engineering tool to check the communication status of the Class1 communications.

For details, refer to the following.

CJ GX Works3 Operating Manual

- *1.* Register a CC-Link IE TSN Plus module in the intelligent function module monitor to display the following window (module information selection).
- $\gamma$  [Navigation window]  $\Rightarrow$  [Parameter]  $\Rightarrow$  [Module Information]  $\Rightarrow$  [RJ71GN11-EIP(T+E)]  $\Rightarrow$  Right-click  $\Rightarrow$  [Register to Intelligent Function Module Monitor]

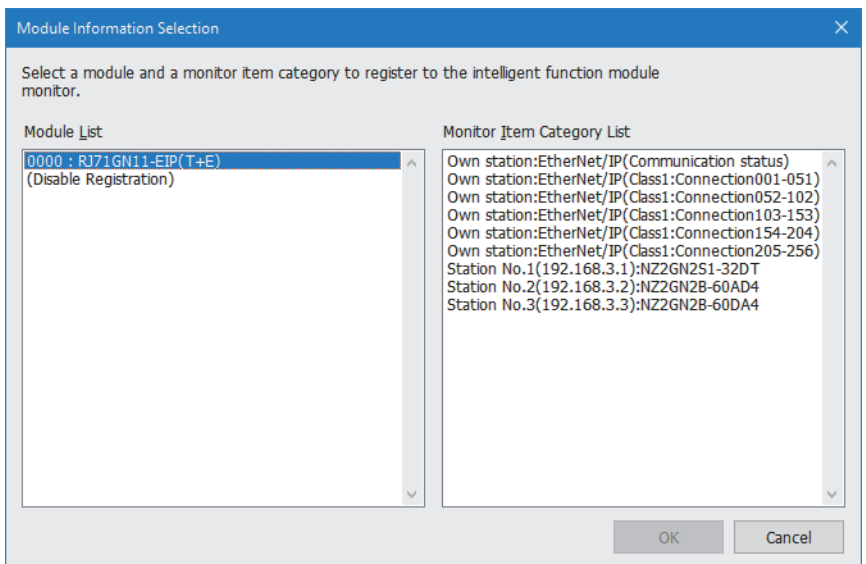

*2.* From "Monitor Item Category List", select the target item for monitoring, and click the [OK] button to display the intelligent function module monitor. The following table lists the content of each item in "Monitor Item Category List".

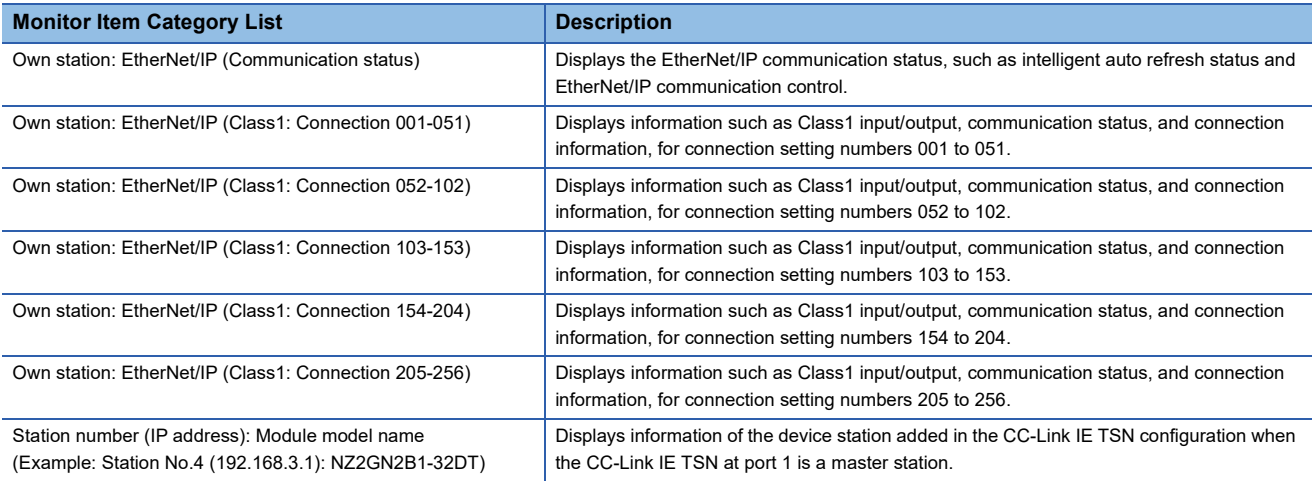

#### **Device/buffer memory batch monitor**

The status of the Class1 communication connections and the error details can be checked with the following buffer memory areas.

- 'Class1 data link status' (Un\G7734272 to Un\G7734287)
- 'Class1 error status' (Un\G7734288 to Un\G7734303)
- 'Class1 connection error status' (Un\G7734528 to Un\G7735551)

#### ■**Status of each connection**

The connection status of each connection can be checked with the bit corresponding to each connection in 'Class1 data link status' (Un\G7734272 to Un\G7734287) and 'Class1 error status' (Un\G7734288 to Un\G7734303).

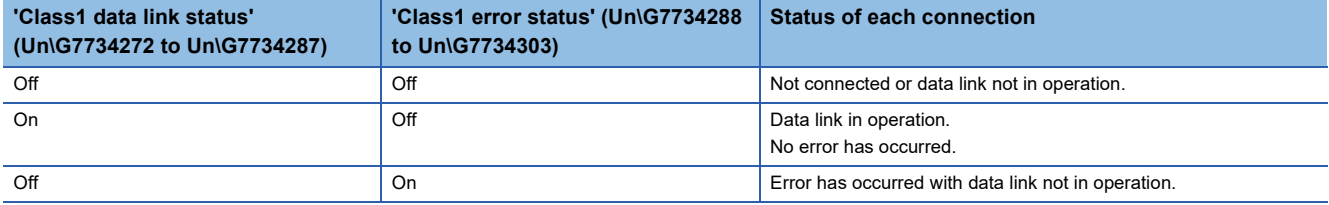

For details on the buffer memory, refer to the following.

**Fage 534 Class1 communication status** 

#### ■**Error details of each connection**

The error code of each connection can be checked with 'Class1 connection error status' (Un\G7734528 to Un\G7735551). For details on the buffer memory, refer to the following.

[Page 535 Class1 connection error status \(Un\G7734528 to Un\G7735551\)](#page-536-0)

For error code descriptions, refer to the following.

Fage 465 Error Codes When a Connection Error Occurs

#### <span id="page-413-0"></span>**PING test**

A PING test is used to check that an EtherNet/IP device exists on the same EtherNet/IP network.

The CC-Link IE TSN Plus module transmits a packet to the EtherNet/IP device to check its existence (an echo request). Then, the CC-Link IE TSN Plus module checks whether communication is possible by seeing whether a response (an echo response) is returned.

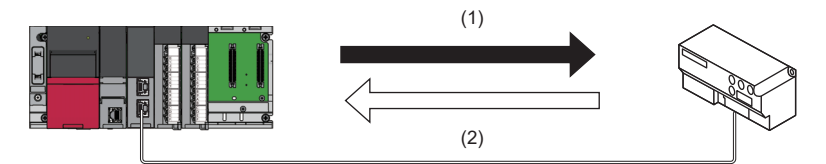

(1) Echo request

(2) Echo response

#### ■**Check method**

Execute a PING test by operating a program that uses the buffer memory. For the program example of PING tests, refer to the following.

Fage 370 Program Example of PING Test

#### ■**Checking the result**

The result of a PING test can be checked with 'PING test response area' (Un\G7340052 to Un\G7340064). ( $\equiv$  Page 464 [Error codes when a PING test error occurs\)](#page-465-0)

# **18 TROUBLESHOOTING BY SYMPTOM**

This chapter describes troubleshooting when a data link cannot be performed with the target station regardless of no error occurring in the CC-Link IE TSN Plus module.

If an error has occurred in the CC-Link IE TSN Plus module, identify the error cause using the engineering tool. ( $\Box$  Page [398 CHECKING THE NETWORK STATUS](#page-399-1))

#### **Troubleshooting Related to CC-Link IE TSN**

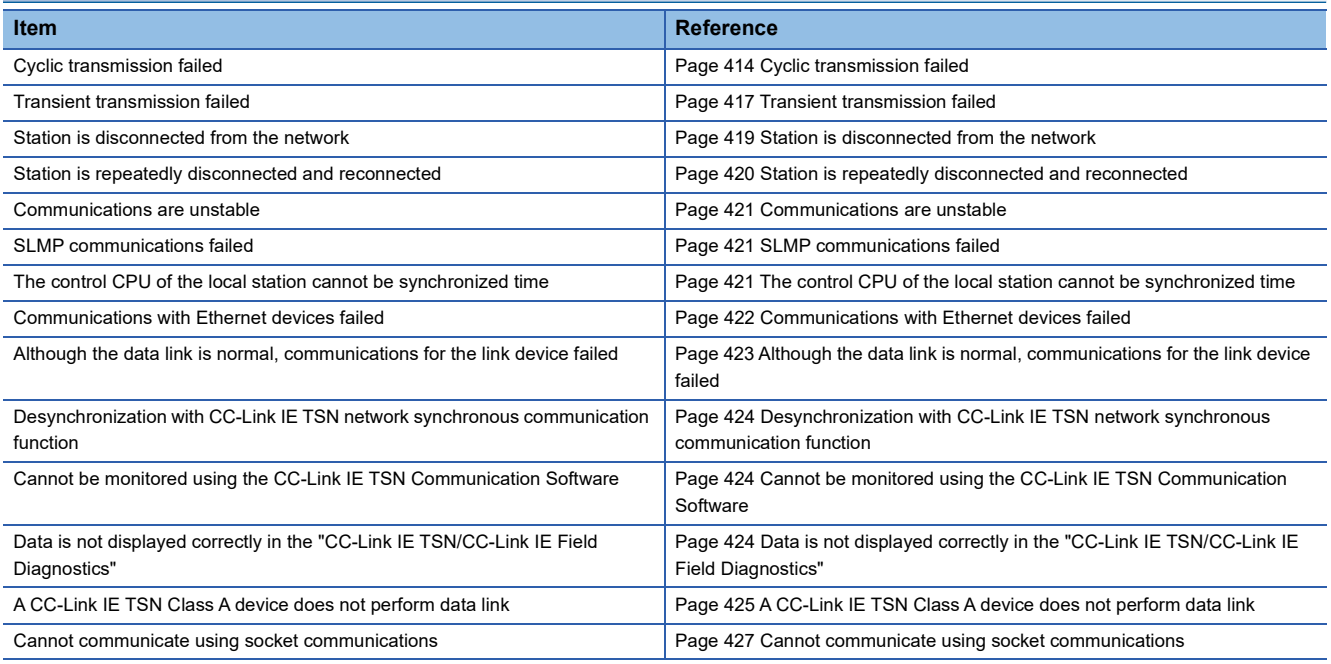

#### **Troubleshooting Related to EtherNet/IP**

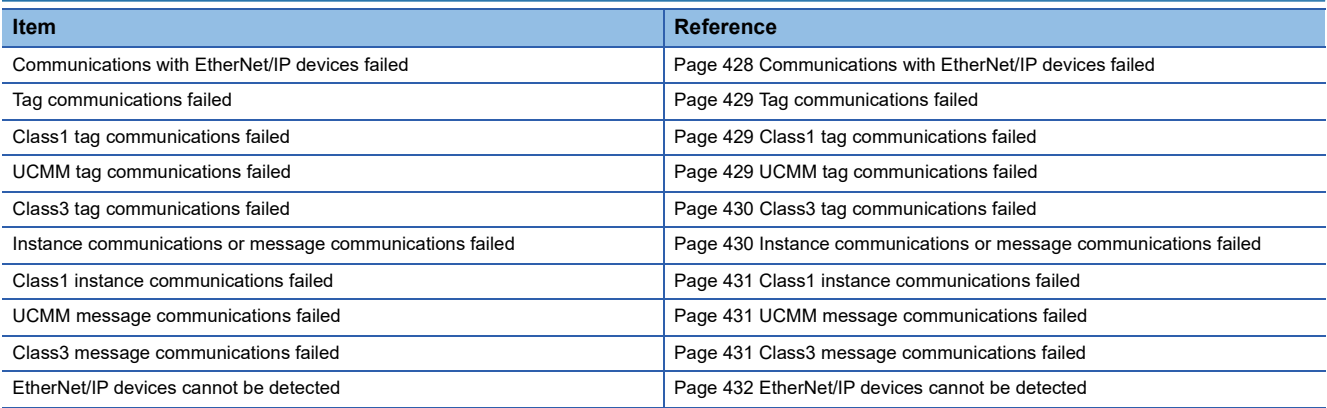

#### <span id="page-415-0"></span>**Cyclic transmission failed**

The following lists the actions to be taken if cyclic transmission cannot be performed.

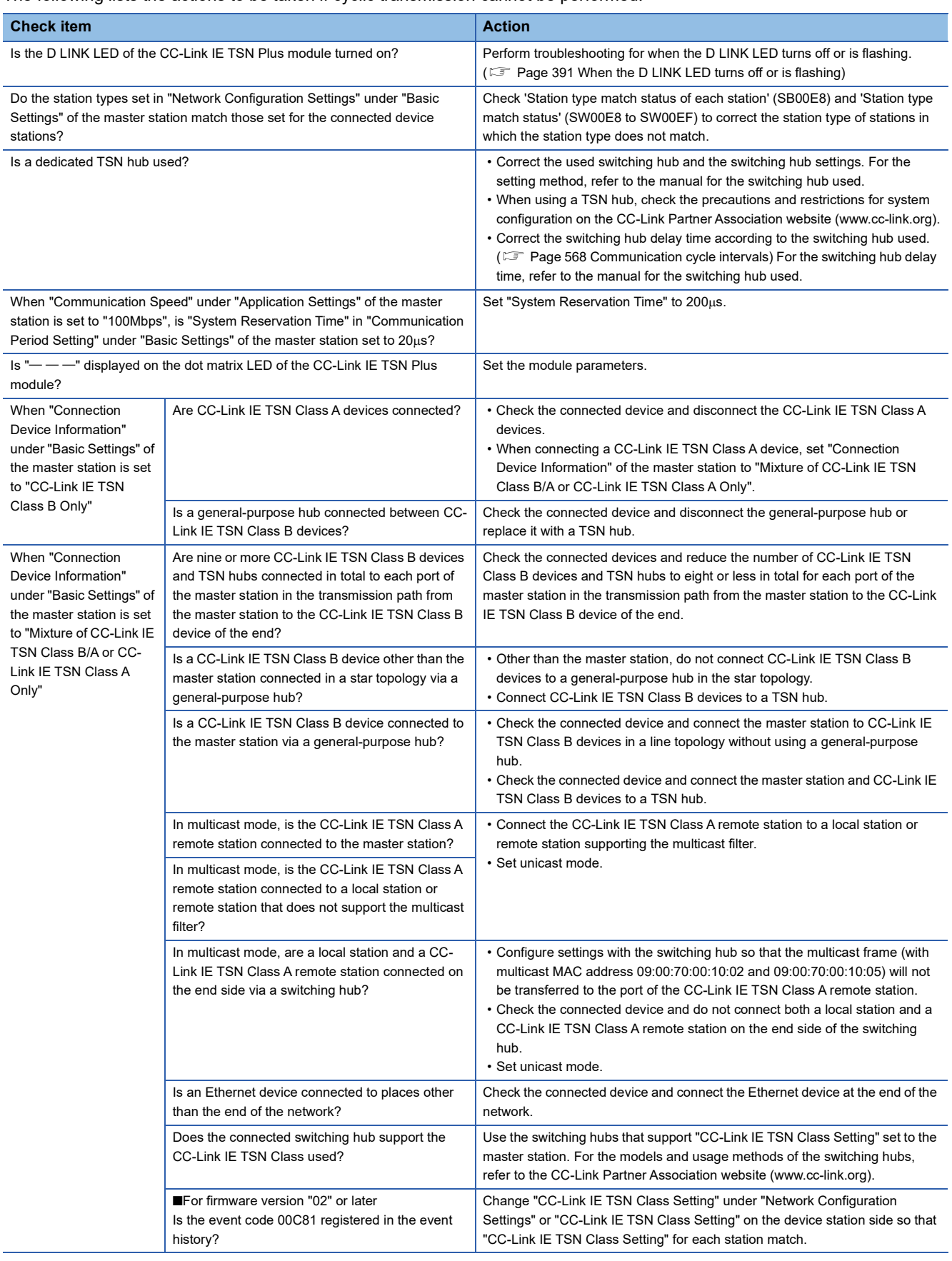

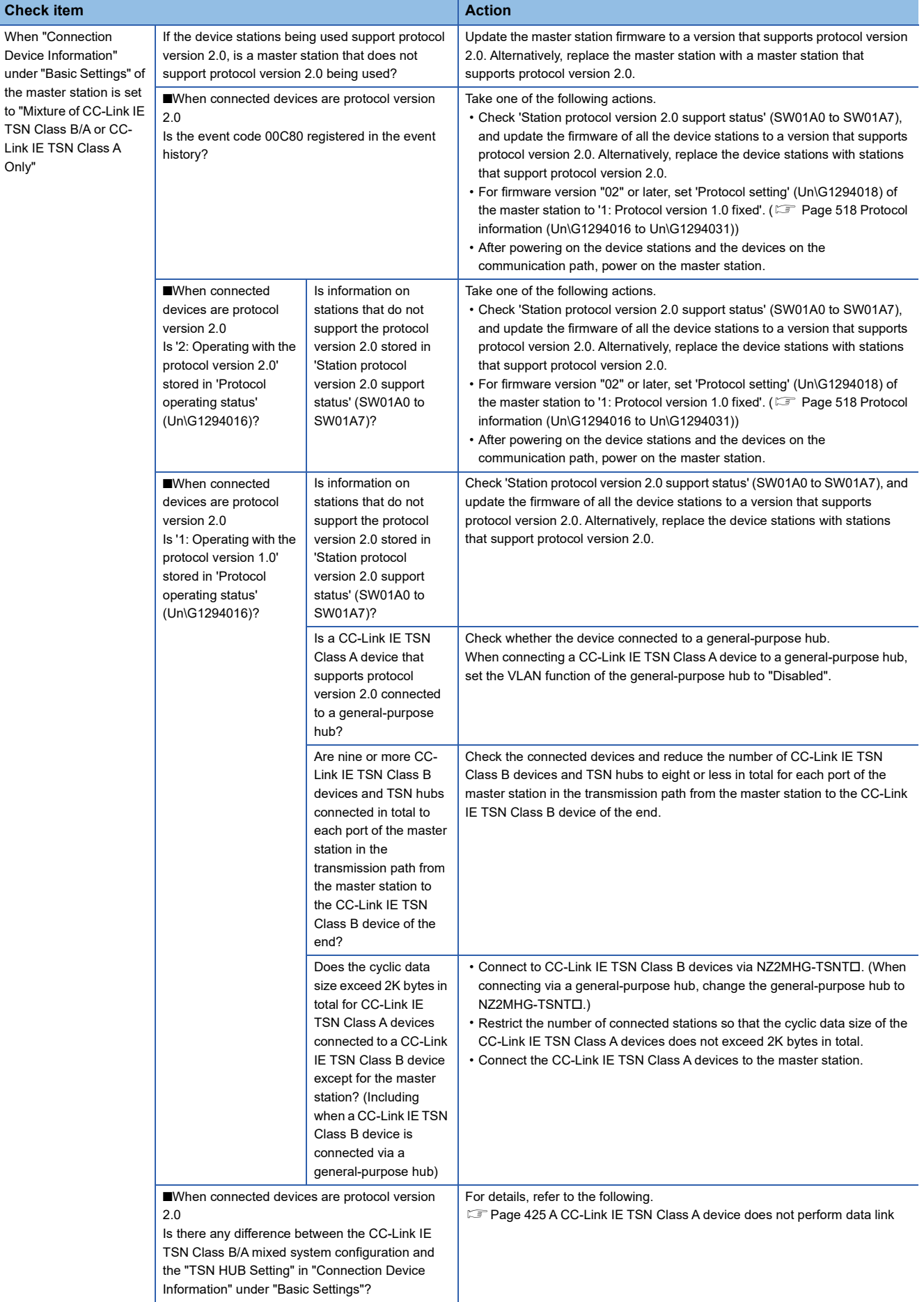

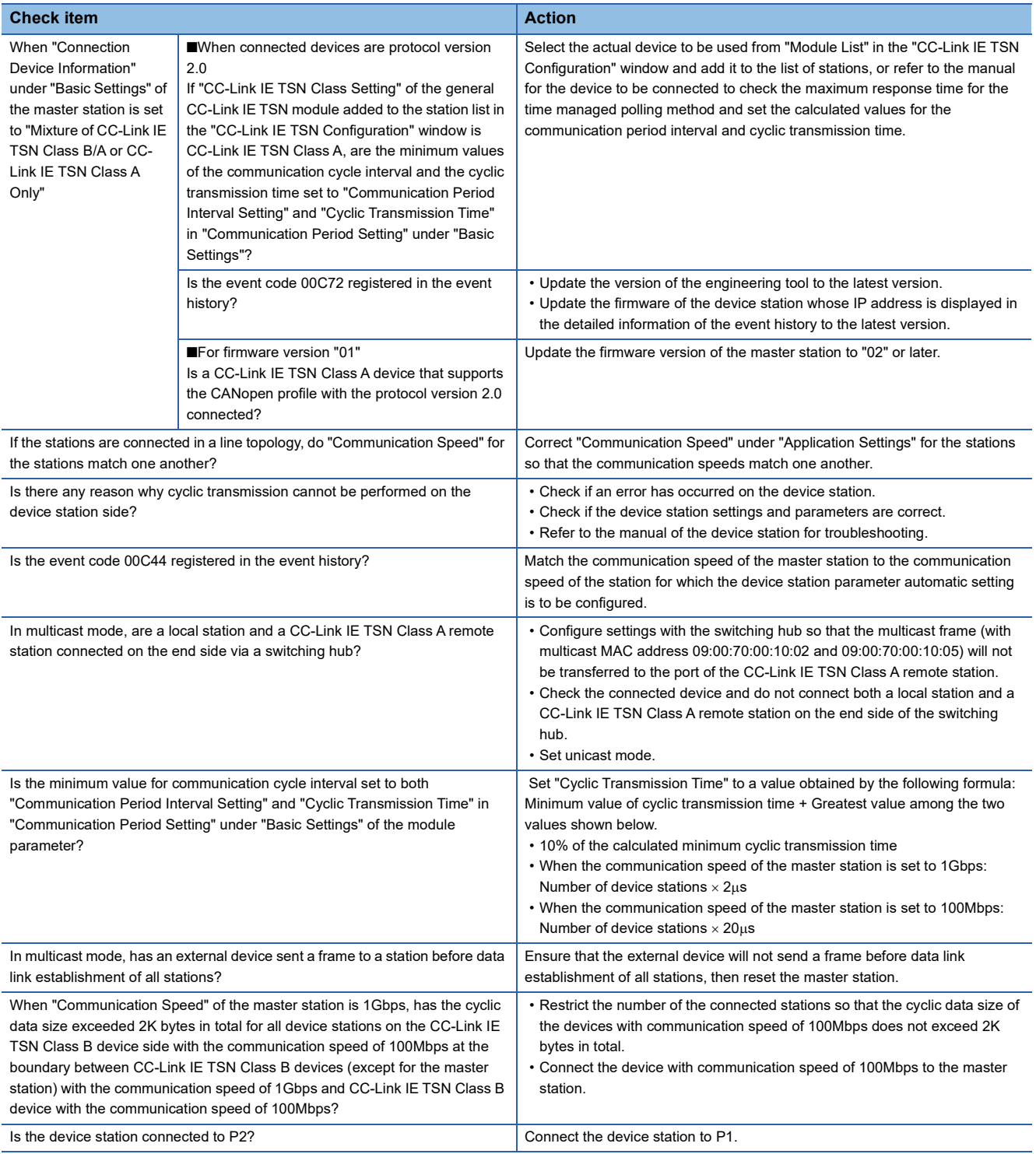

If the above actions do not solve the problem, perform the module communication test to check for hardware failure. ( $\sqrt{2\pi}$ 

[Page 397 Module Communication Test](#page-398-0))

#### <span id="page-418-0"></span>**Transient transmission failed**

The following lists the actions to be taken if transient transmission cannot be performed with the target station, and the engineering tool cannot perform monitoring.

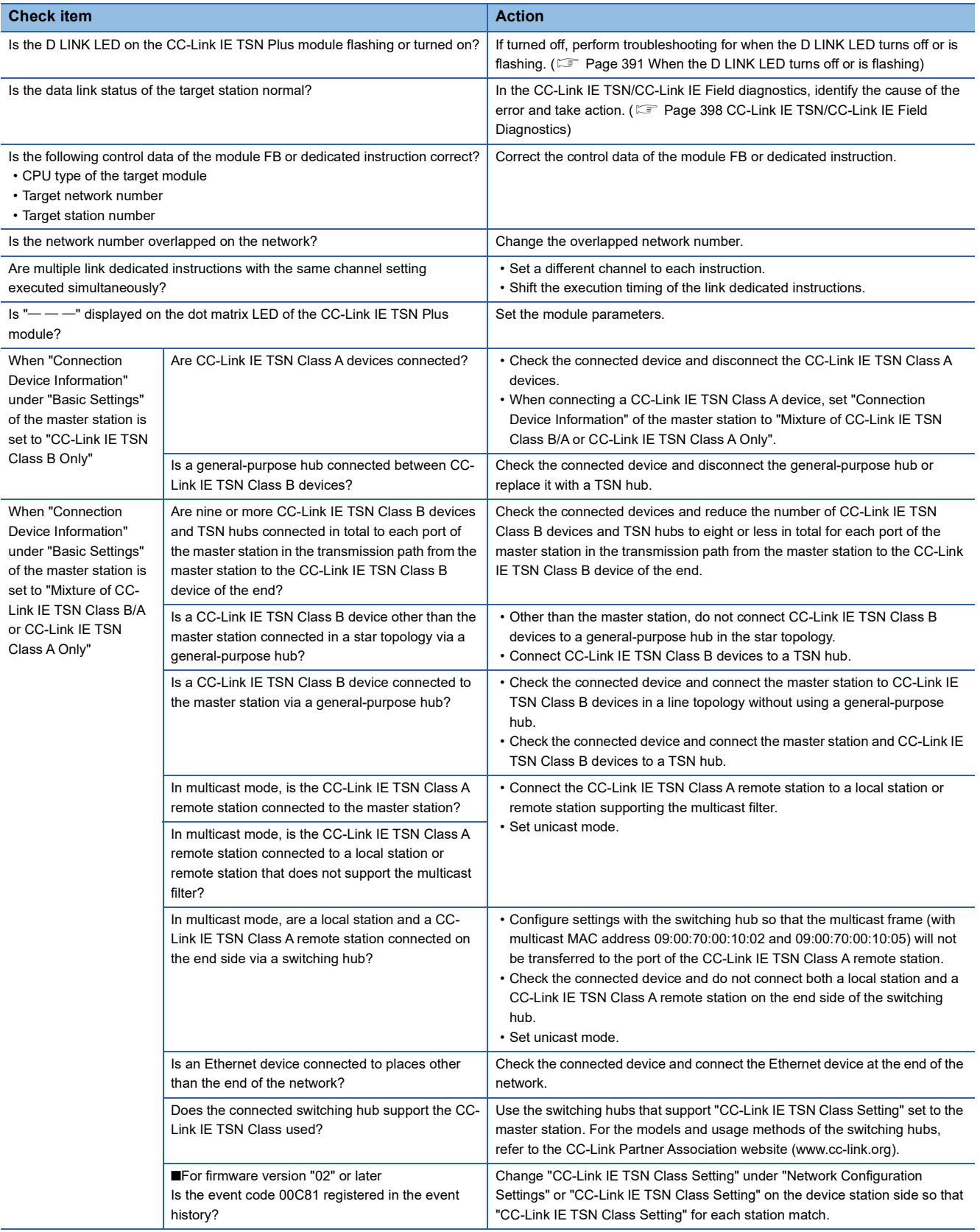

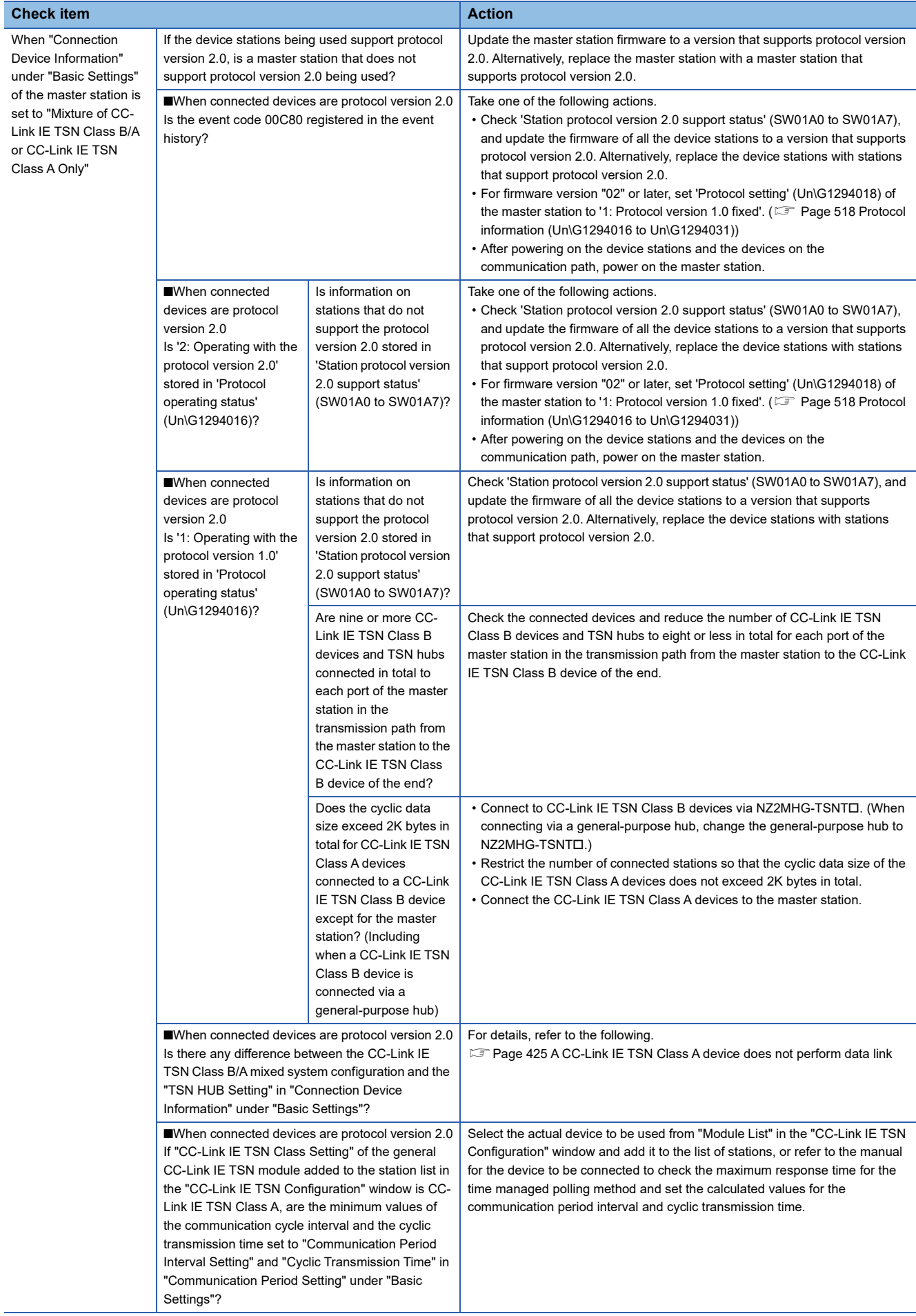

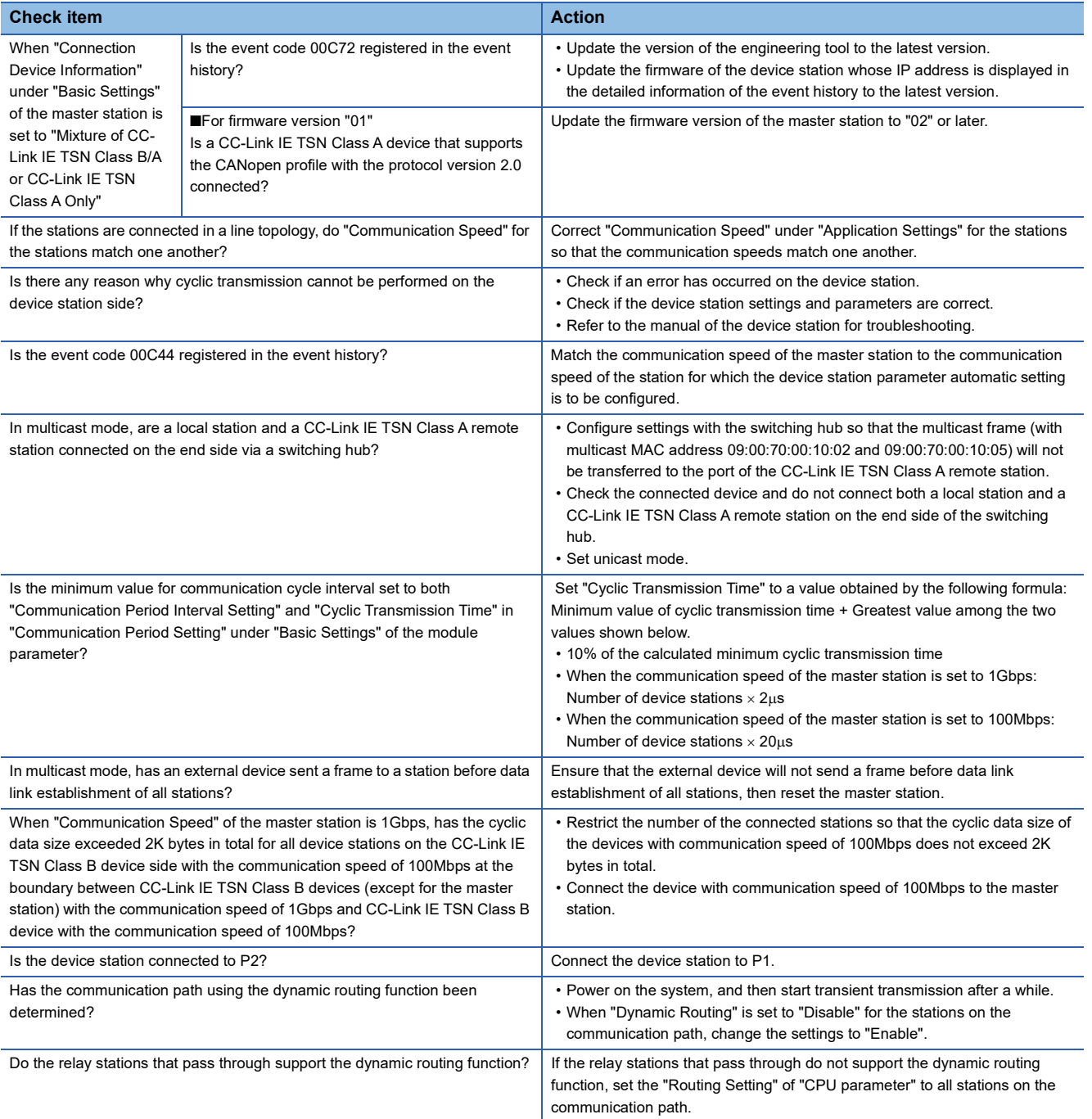

If the above actions do not solve the problem, perform the following tests to check for an error.

- Module communication test ( $\sqrt{F}$  [Page 397 Module Communication Test](#page-398-0))
- Communication test (CF [Page 408 Communication Test](#page-409-1))

#### <span id="page-420-0"></span>**Station is disconnected from the network**

The following is the action to be taken when a station in data link is disconnected.

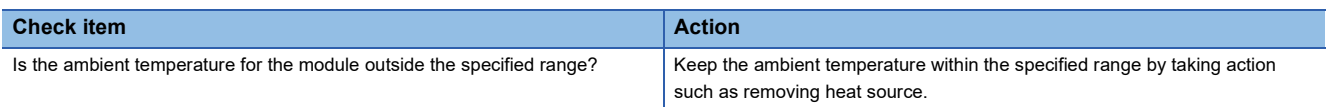

If the above action does not solve the problem, perform the following tests to check for an error.

• Module communication test (<a>F<br/> [Page 397 Module Communication Test](#page-398-0))

#### <span id="page-421-0"></span>**Station is repeatedly disconnected and reconnected**

The following lists the actions to be taken when a station in data link is repeatedly disconnected and reconnected.

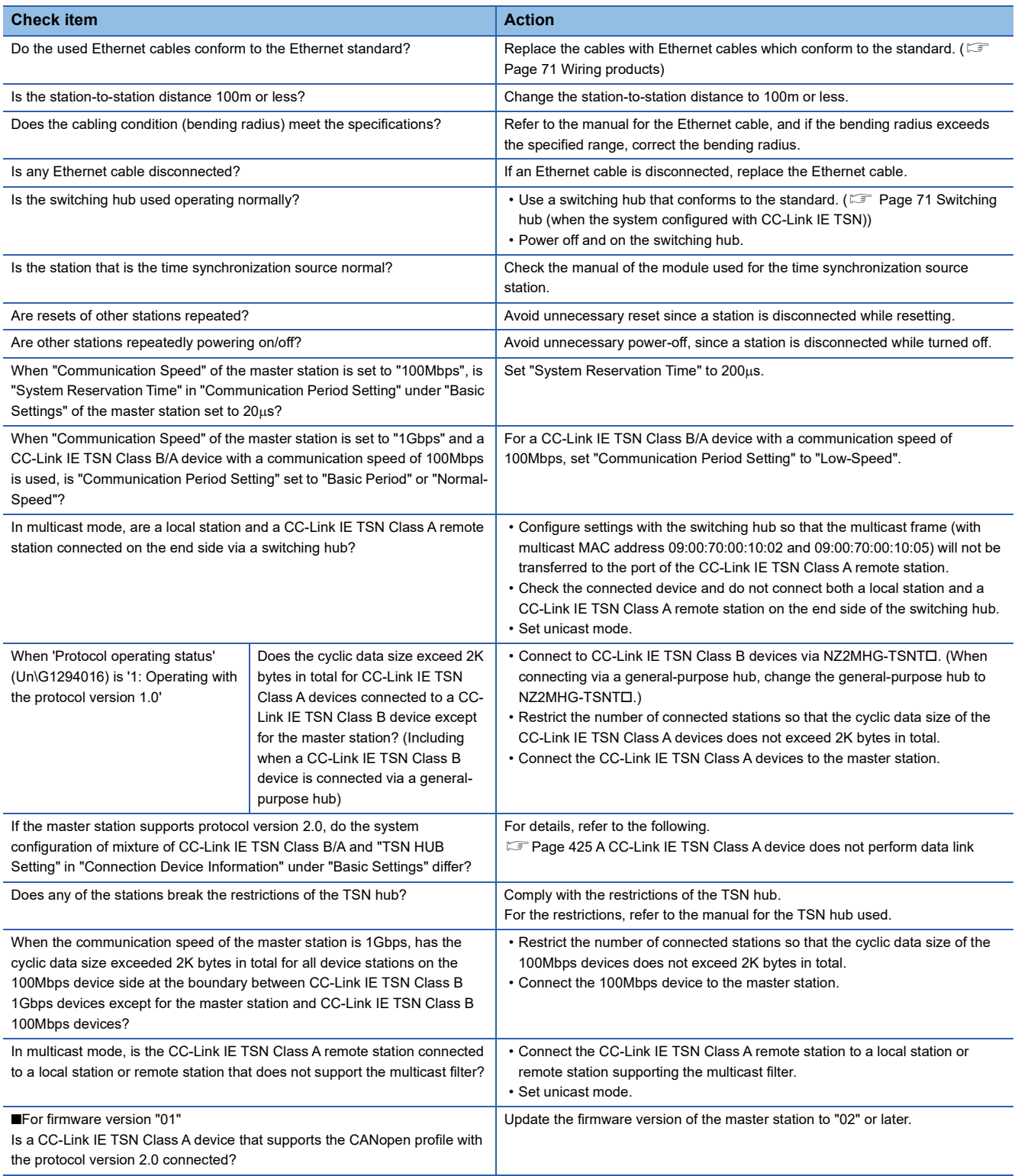

If the above actions do not solve the problem, perform the following tests to check for an error.

• Module communication test ( $\sqrt{2}$  [Page 397 Module Communication Test](#page-398-0))

#### <span id="page-422-0"></span>**Communications are unstable**

When cyclic data transfer processing time or transmission delay time is long or when a transient transmission timeout occurred, check the following items.

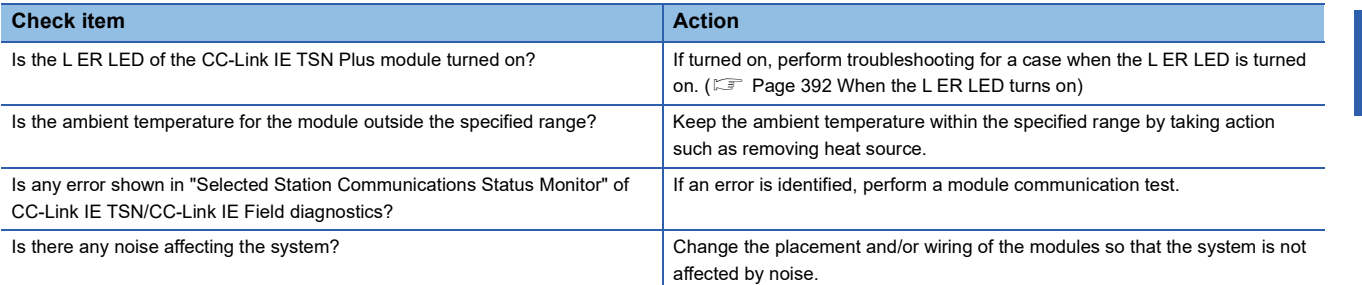

If the above actions do not solve the problem, perform the following test to check for an error.

• Module communication test ( $\sqrt{F}$  [Page 397 Module Communication Test](#page-398-0))

#### <span id="page-422-1"></span>**SLMP communications failed**

When communications using the SLMP cannot be performed, check the following items.

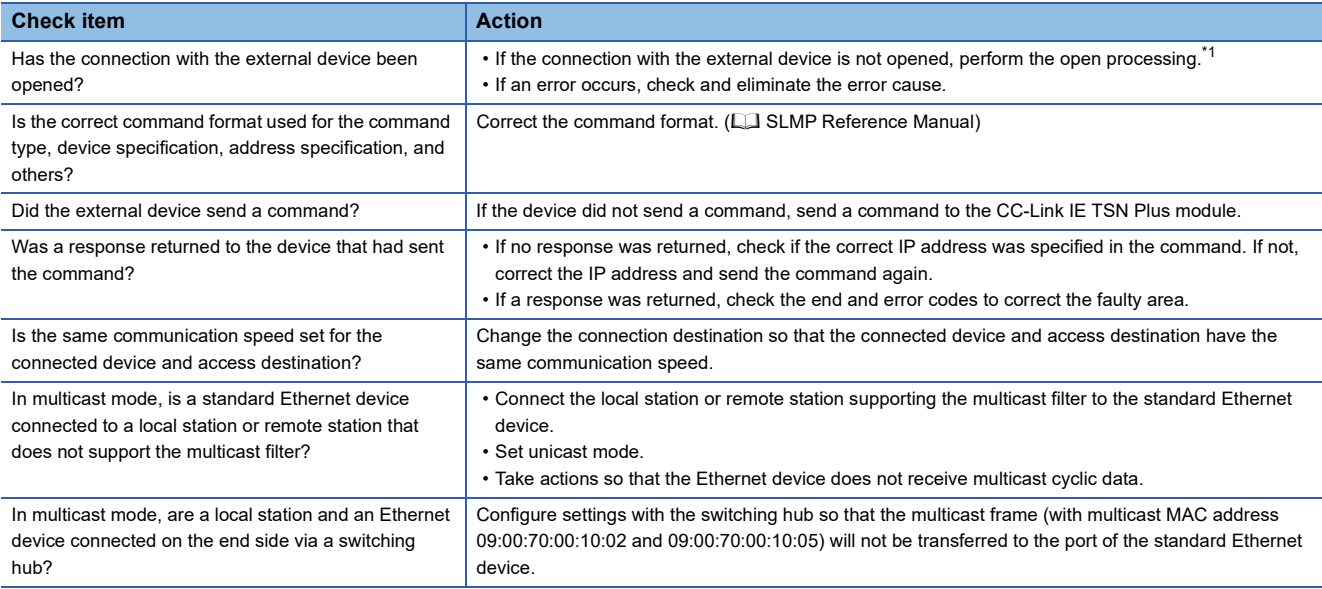

<span id="page-422-3"></span>\*1 If the connection of only the external device is closed due to communication cable disconnection, personal computer restart, or other reasons, reopen the connection using the same port used before the error occurred. A connection is not closed if another Active open request is received from the external device with a different IP address or a port number.

If the above actions do not solve the problem, perform the module communication test to check for hardware failure. ( $\Box$ [Page 397 Module Communication Test](#page-398-0))

#### <span id="page-422-2"></span>**The control CPU of the local station cannot be synchronized time**

When the time synchronization does not operate for the control CPU of a local station, check the following items.

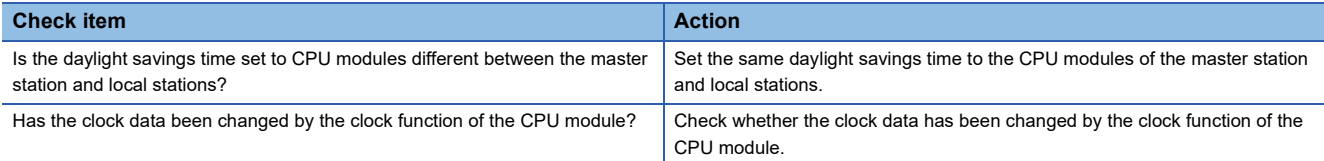

#### <span id="page-423-0"></span>**Communications with Ethernet devices failed**

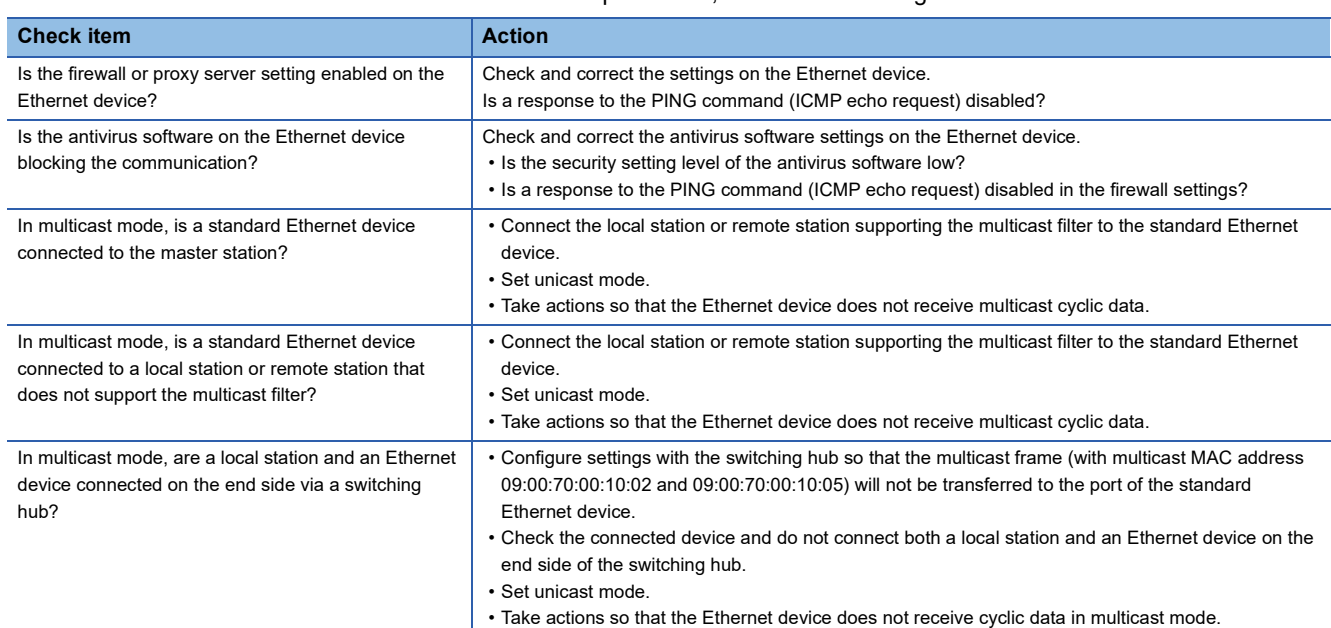

When communications with Ethernet devices cannot be performed, check the following items.

For details on when communication using the engineering tool is not allowed in the settings of Windows Firewall, refer to the following.

**CO** GX Works3 Operating Manual

If the above actions do not solve the problem, perform the module communication test to check for hardware failure. ( $\Box$ ) [Page 397 Module Communication Test](#page-398-0))

#### <span id="page-424-0"></span>**Although the data link is normal, communications for the link device failed**

When the link device cannot communicate although the data link is normal (D LINK LED is on), check the following items.

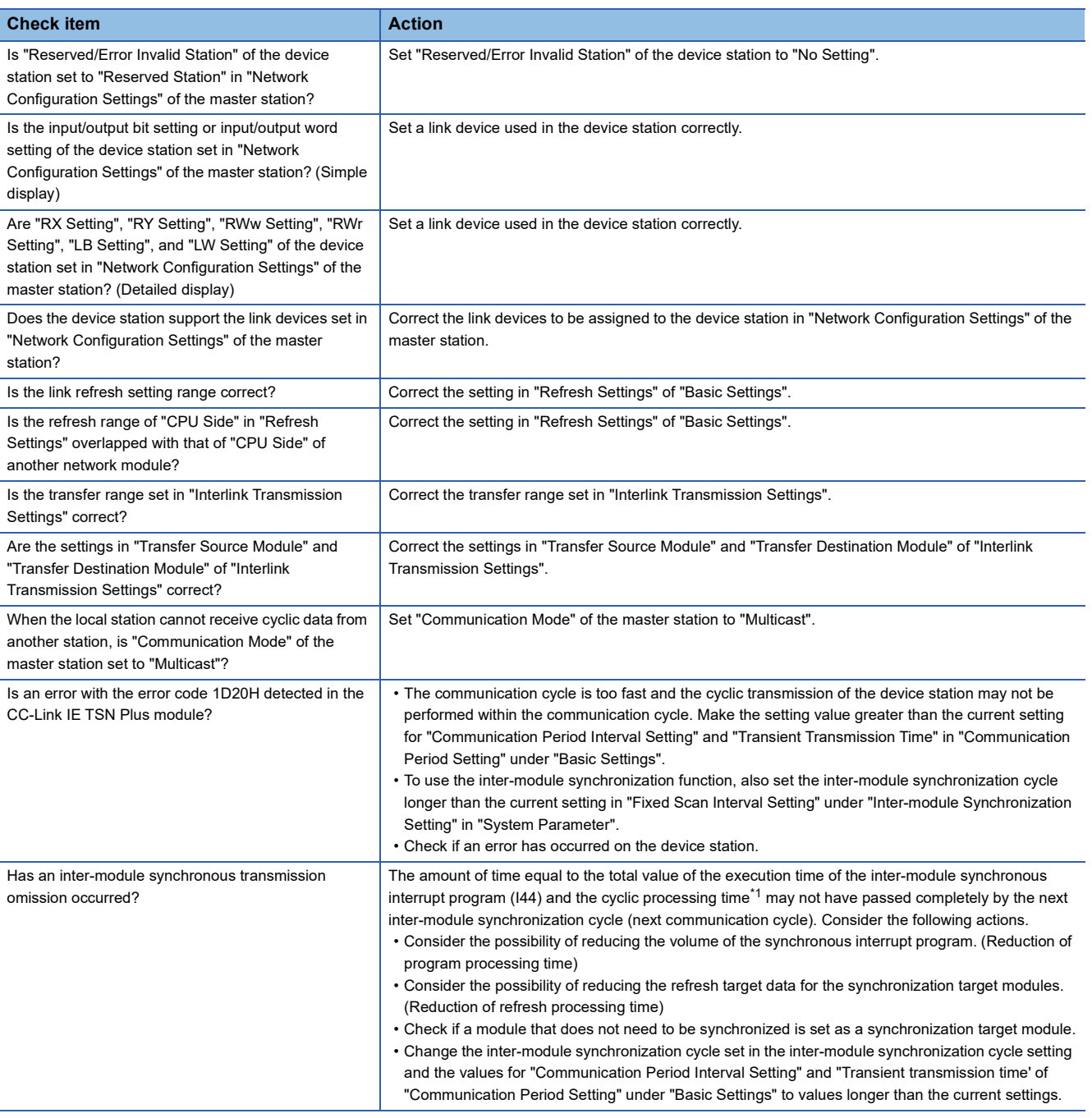

<span id="page-424-1"></span>\*1 For details on the processing time, refer to the following.

[Page 563 CC-Link IE TSN Processing Time](#page-564-0)

#### <span id="page-425-0"></span>**Desynchronization with CC-Link IE TSN network synchronous communication function**

When synchronization cannot be performed with the CC-Link IE TSN network synchronous communication function, check the following items.

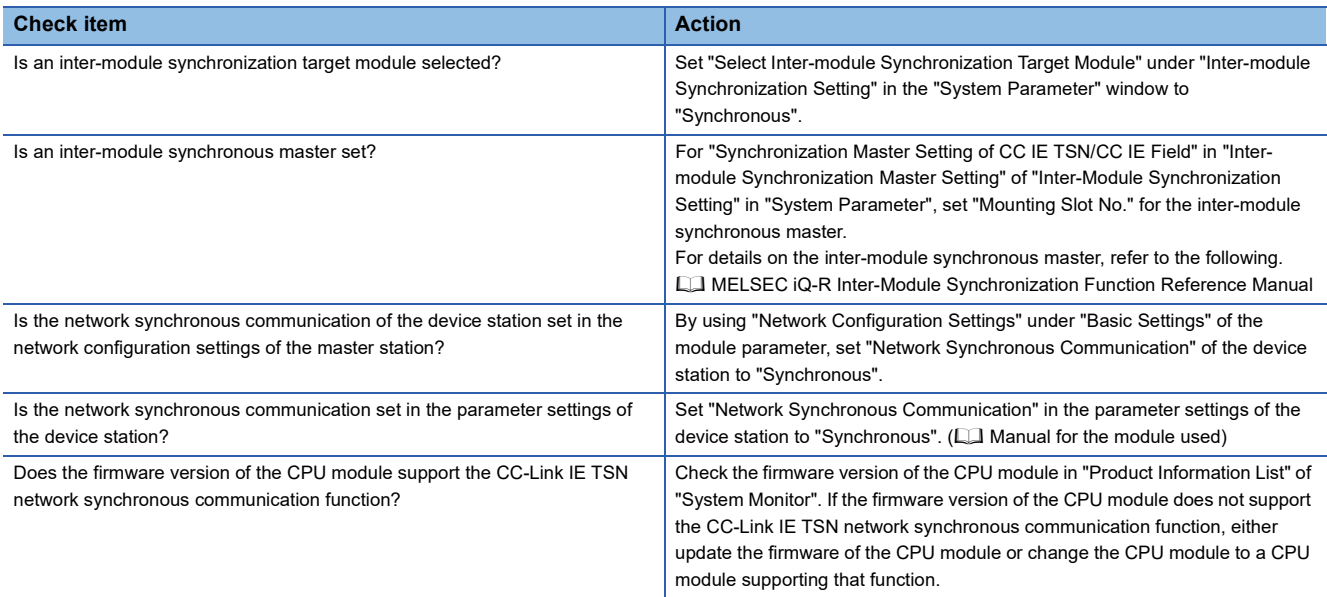

#### <span id="page-425-1"></span>**Cannot be monitored using the CC-Link IE TSN Communication Software**

The following lists the actions to be taken if information cannot be monitored using the CC-Link IE TSN Communication Software.

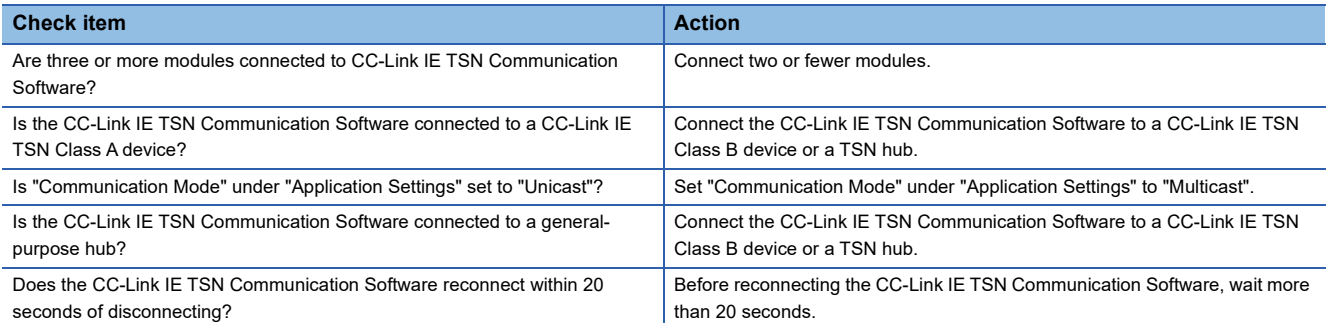

In addition to the above actions, refer to the following troubleshooting methods.

CC-Link IE TSN Communication Software for Windows User's Manual

#### <span id="page-425-2"></span>**Data is not displayed correctly in the "CC-Link IE TSN/CC-Link IE Field Diagnostics"**

If data is not displayed correctly in the network map or selected station communications status monitor of the "CC-Link IE TSN/CC-Link IE Field Diagnostics" window, check the following items.

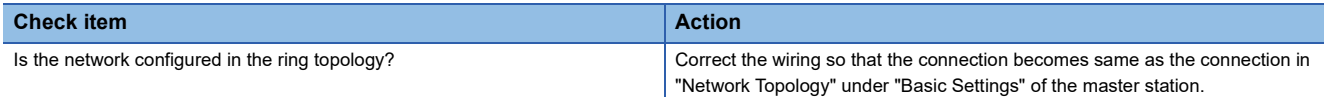

#### <span id="page-426-0"></span>**A CC-Link IE TSN Class A device does not perform data link**

#### ■**When "Not to Use TSN HUB" is set**

When "TSN HUB Setting" in "Connection Device Information" under "Basic Settings" is set to "Not to Use TSN HUB", check the following.

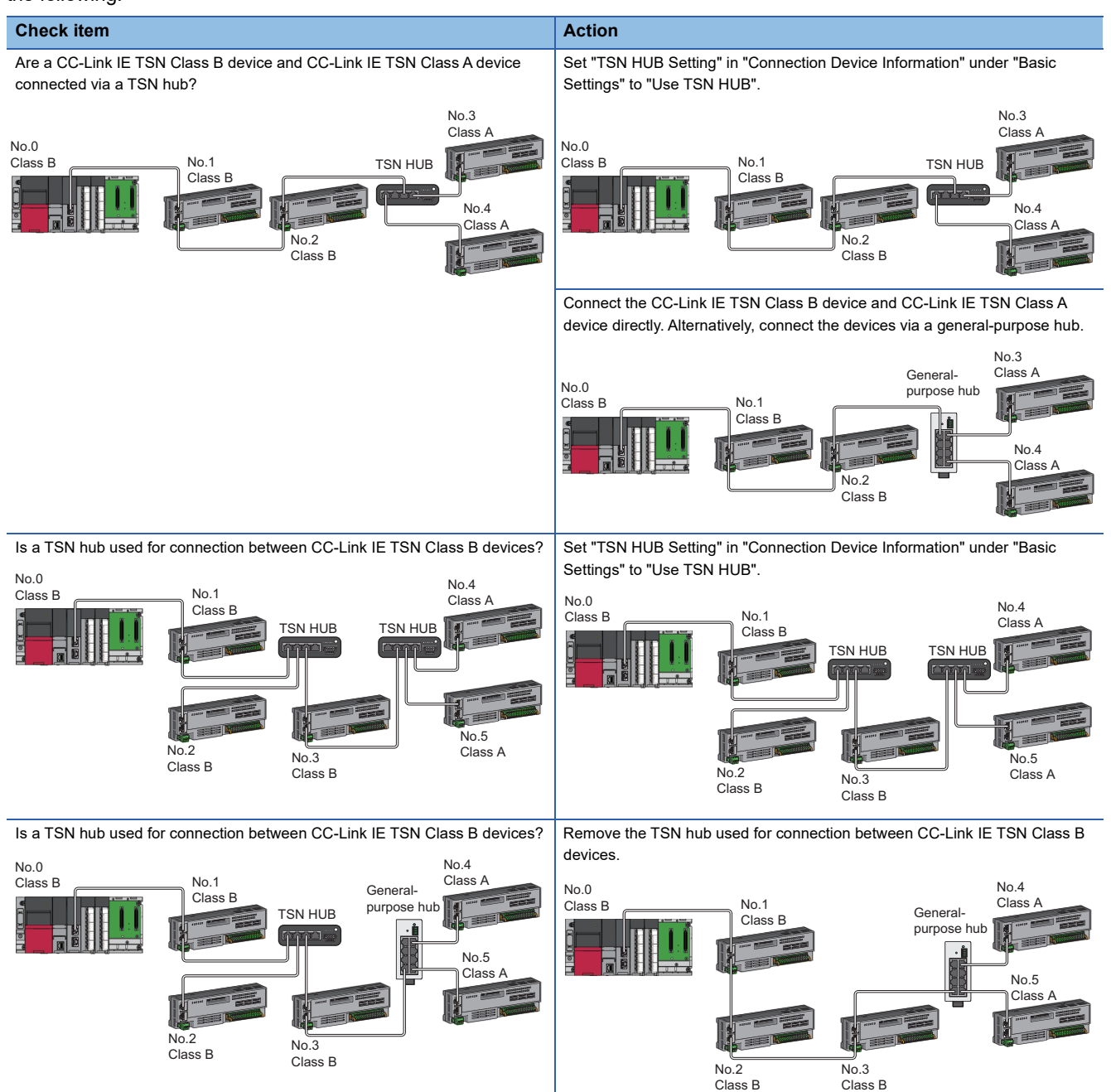

#### ■**When "Use TSN HUB" is set**

If "TSN HUB Setting" in "Connection Device Information" under "Basic Settings" is set to "Use TSN HUB", check the following.

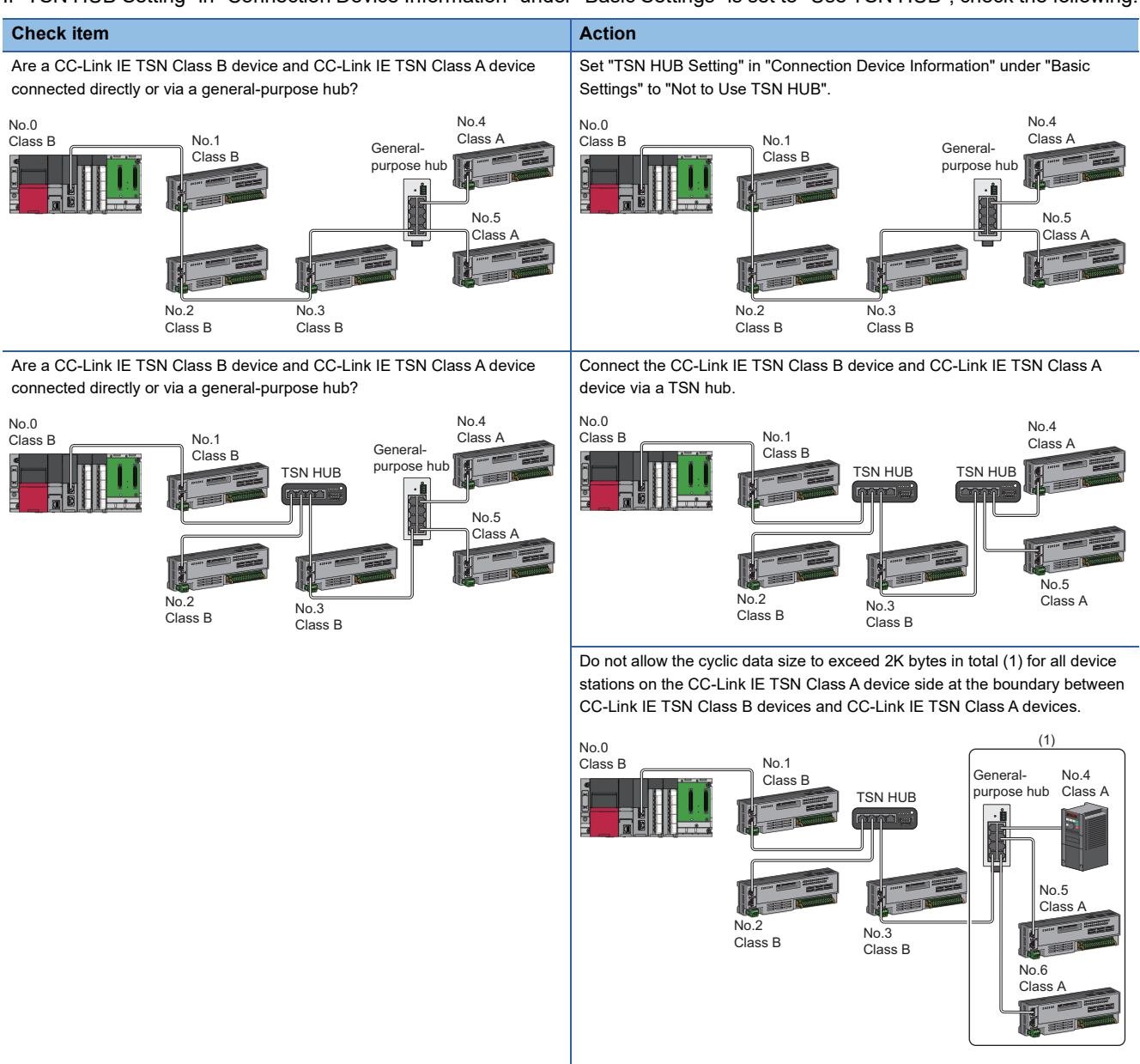

#### <span id="page-428-0"></span>**Cannot communicate using socket communications**

If send/receive using socket communications cannot be performed, check the following items.

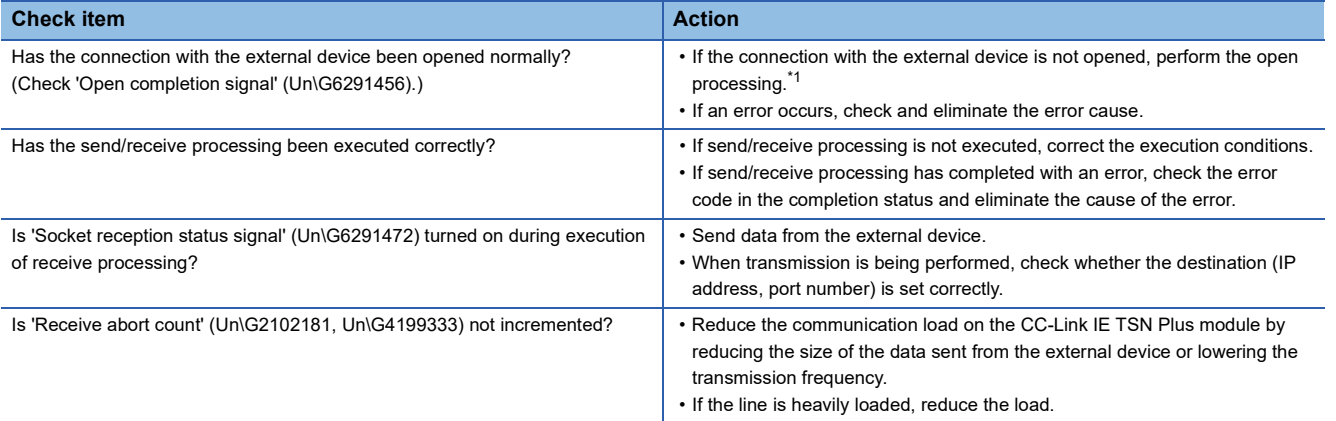

If the above actions do not solve the problem, perform the module communication test to check for hardware failure. ( $\Box$ ) [Page 397 Module Communication Test](#page-398-0))

<span id="page-428-1"></span>\*1 If the connection of only the external device is closed due to cable disconnection, personal computer restart, or other reasons, reopen the connection using the same port used before the error occurred.

A connection is not closed if another Active open request is received from the external device with a different IP address or a port number.

## **18.2 Troubleshooting Related to EtherNet/IP**

#### <span id="page-429-0"></span>**Communications with EtherNet/IP devices failed**

The following table lists the actions to be taken if communications with EtherNet/IP devices cannot be performed.

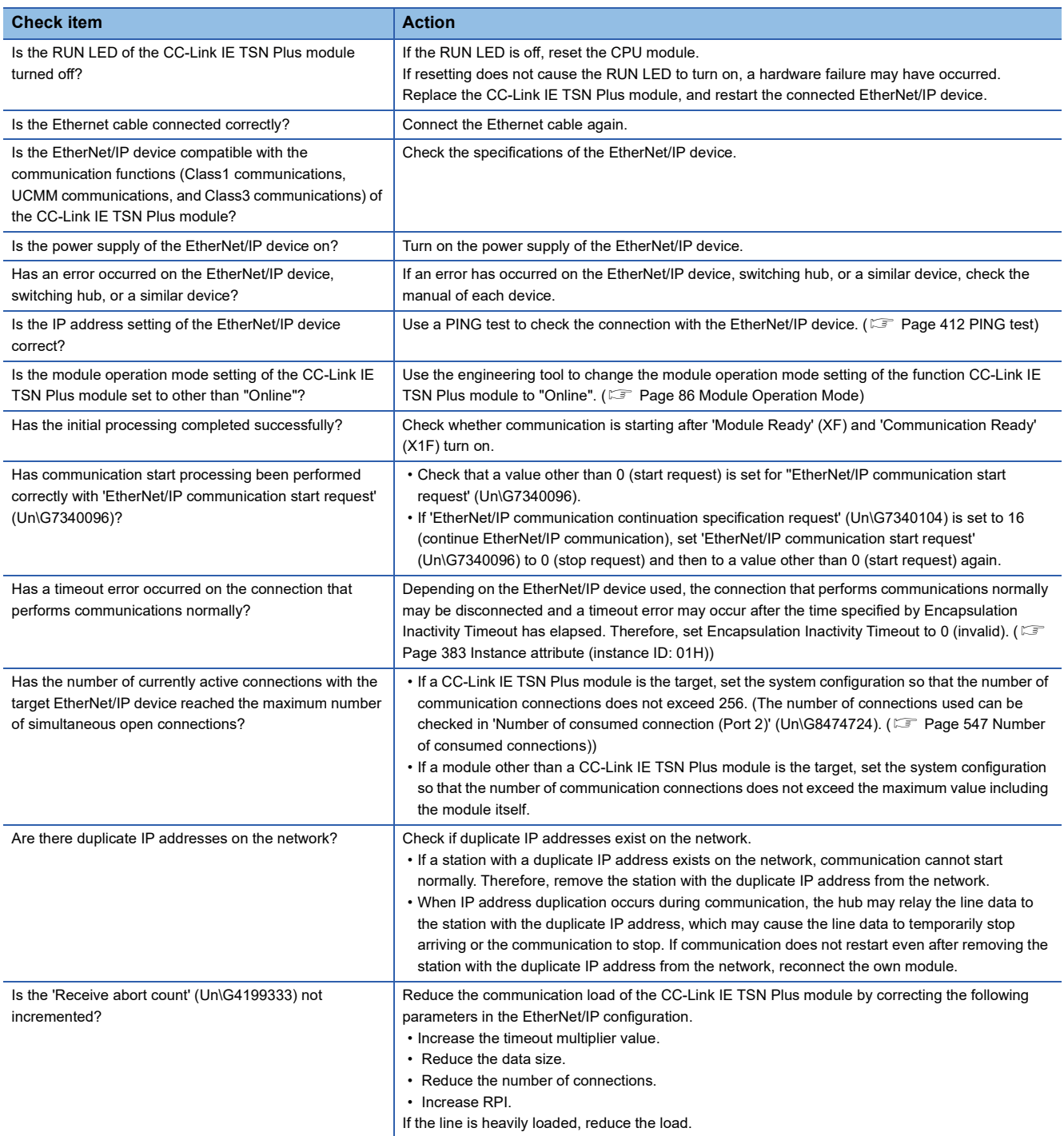

If the above actions do not solve the problem, check the parameter set in "EtherNet/IP Configuration", write to the CPU module again, and check if the problem persists.

#### <span id="page-430-0"></span>**Tag communications failed**

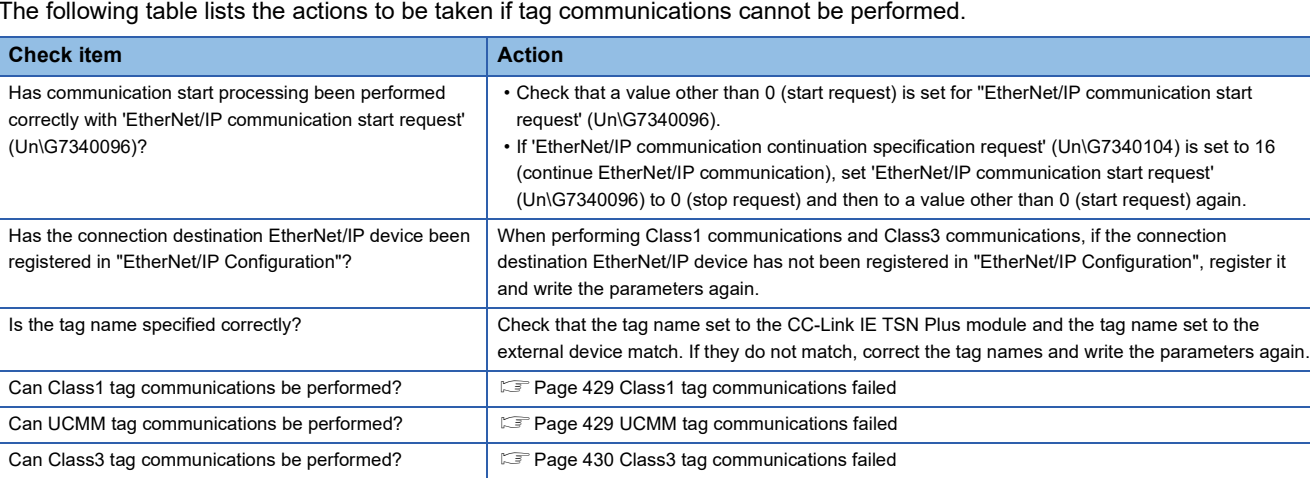

#### The following table lists the actions to be taken if tag communications cannot be performed.

### <span id="page-430-1"></span>**Class1 tag communications failed**

The following table lists the actions to be taken if Class1 tag communications cannot be performed.

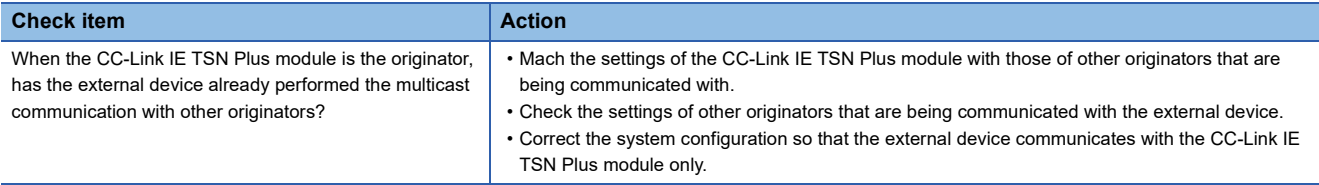

#### <span id="page-430-2"></span>**UCMM tag communications failed**

The following table lists the actions to be taken if UCMM tag communications cannot be performed.

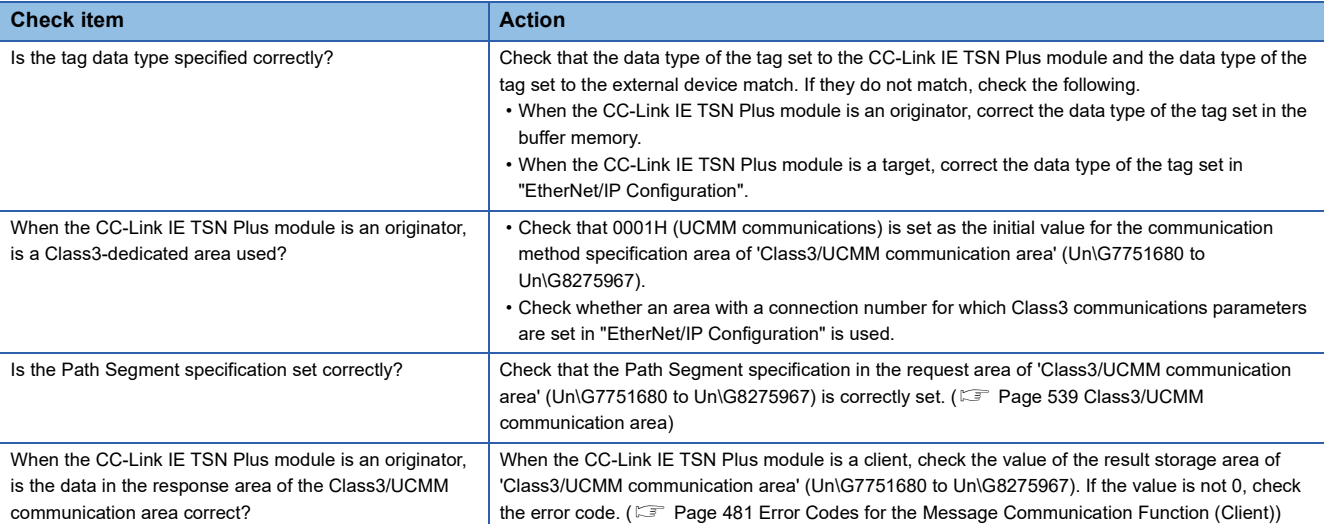

#### <span id="page-431-0"></span>**Class3 tag communications failed**

**Check item Action Action** Are the settings in "EtherNet/IP Configuration" correct? Check the values set in "EtherNet/IP Configuration". When the following module function blocks are used, check the values set for the arguments. • M+RJ71GN11\_SE\_EIP\_Class3Originator\_ReadTagData • M+RJ71GN11\_SE\_EIP\_Class3Originator\_WriteTagData Is the tag data type specified correctly? Check that the data type of the tag set to the CC-Link IE TSN Plus module and the data type of the tag set to the external device match. If they do not match, correct the tag data types and write the parameters again. When the CC-Link IE TSN Plus module is an originator, is an area not available for Class3 used? • Check that 0002H (Class3 communications) is set as the initial value for the communication method specification area of 'Class3/UCMM communication area' (Un\G7751680 to Un\G8275967). • Check whether an area with a connection number for which Class3 communications parameters are set in "EtherNet/IP Configuration" is used. Is the Path Segment specification set correctly? Check that the Path Segment specification in the request area of 'Class3/UCMM communication area' (Un\G7751680 to Un\G8275967) is correctly set. (Fight Page 539 Class3/UCMM [communication area](#page-540-0)) When the CC-Link IE TSN Plus module is an originator, is the data in the response area of the Class3/UCMM communication area correct? Check the value of the result storage area of Class3/UCMM communication area' (Un\G7751680 to Un\G8275967). If the value is not 0, refer to the error code and perform troubleshooting. ( $\Xi$  Page [481 Error Codes for the Message Communication Function \(Client\)](#page-482-0)) When the external device (target) is the CC-Link IE TSN Plus module or RJ71EIP91, is the specified tag set as a reserved connection? Check whether the specified tag of the external device (target) is set as a reserved connection.

#### The following table lists the actions to be taken if Class3 tag communications cannot be performed.

#### <span id="page-431-1"></span>**Instance communications or message communications failed**

The following table lists the actions to be taken if instance communications or message communications cannot be performed.

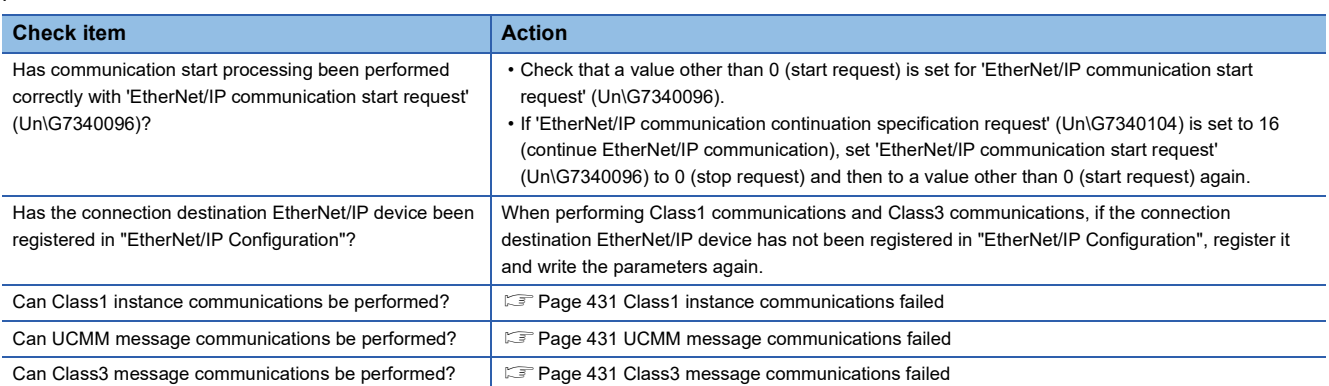
## **Class1 instance communications failed**

The following table lists the actions to be taken if Class1 instance communications cannot be performed.

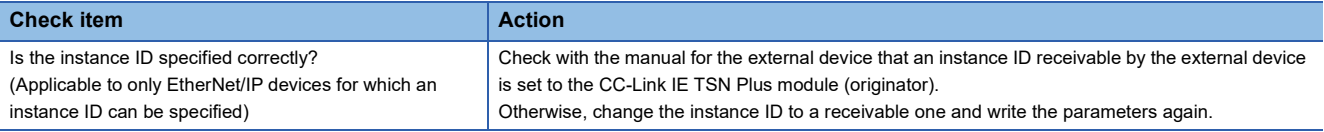

## **UCMM message communications failed**

The following table lists the actions to be taken if UCMM message communications cannot be performed.

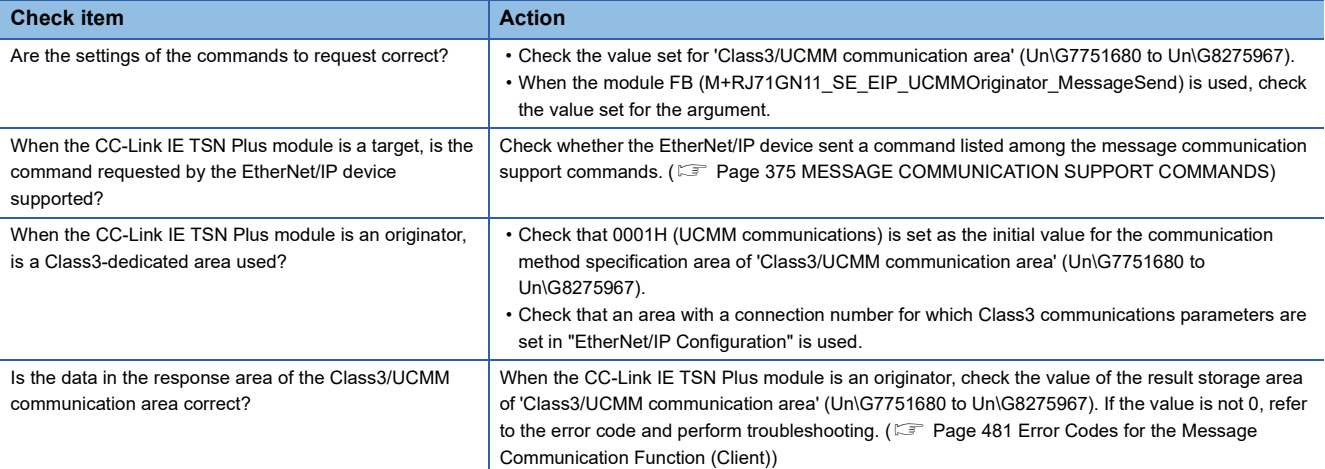

#### **Class3 message communications failed**

The following table lists the actions to be taken if Class3 message communications cannot be performed.

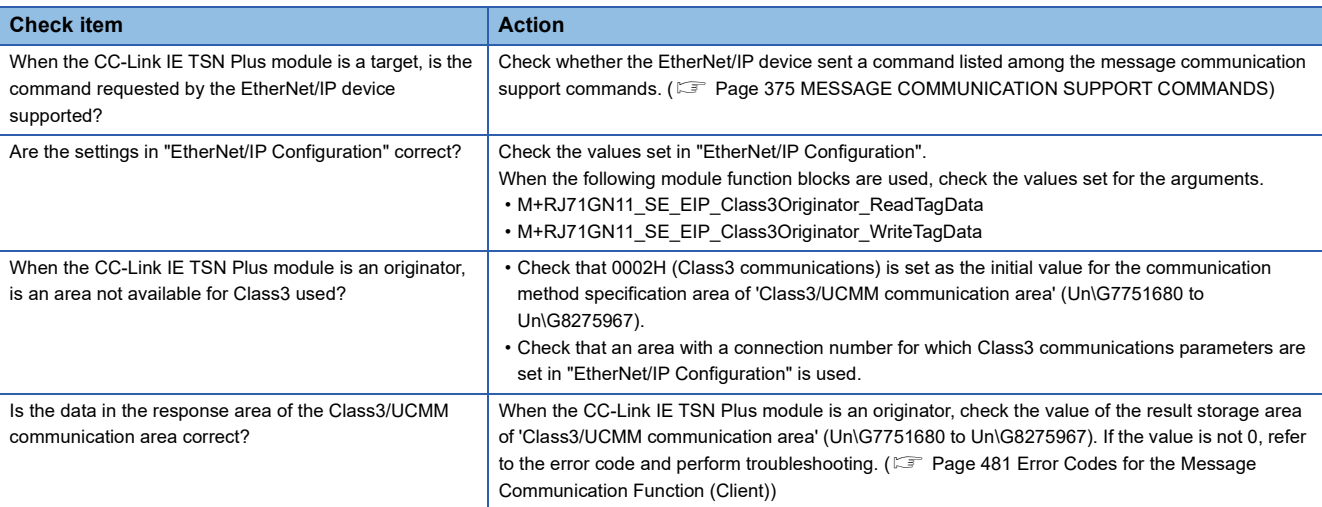

### **EtherNet/IP devices cannot be detected**

Check the following items if the EtherNet/IP devices connected to the network cannot be detected.

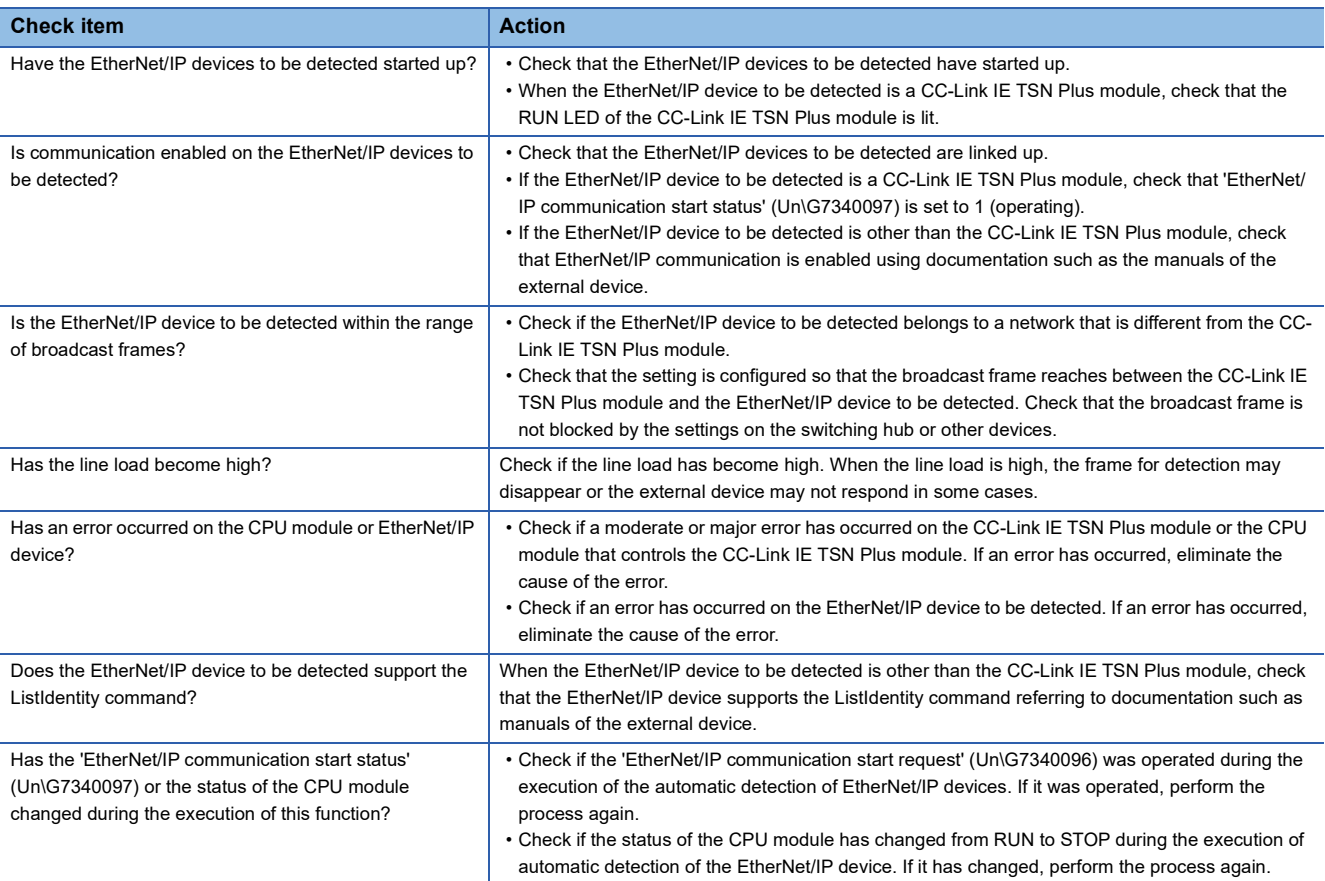

# **19 LIST OF ERROR CODES**

This chapter lists the error codes, error details and causes, and action for the errors occur in the processing for data communication between the CC-Link IE TSN Plus module and external devices or caused by processing requests from the CPU module on the own station.

The following table lists the error codes for the CC-Link IE TSN Plus module.

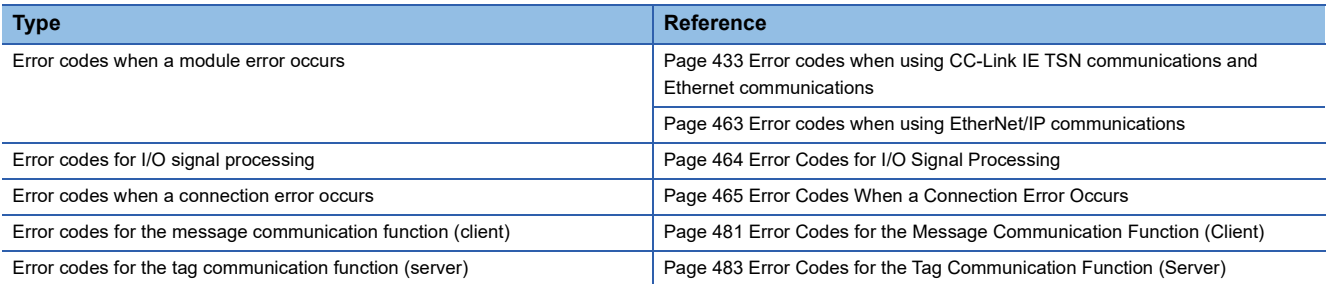

# **19.1 Error Codes When a Module Error Occurs**

Error codes are displayed in the [Error Information] tab in the "Module Diagnostics" window of the CC-Link IE TSN Plus module. ( $\sqrt{F}$  [Page 395 Error Information\)](#page-396-0)

## <span id="page-434-0"></span>**Error codes when using CC-Link IE TSN communications and Ethernet communications**

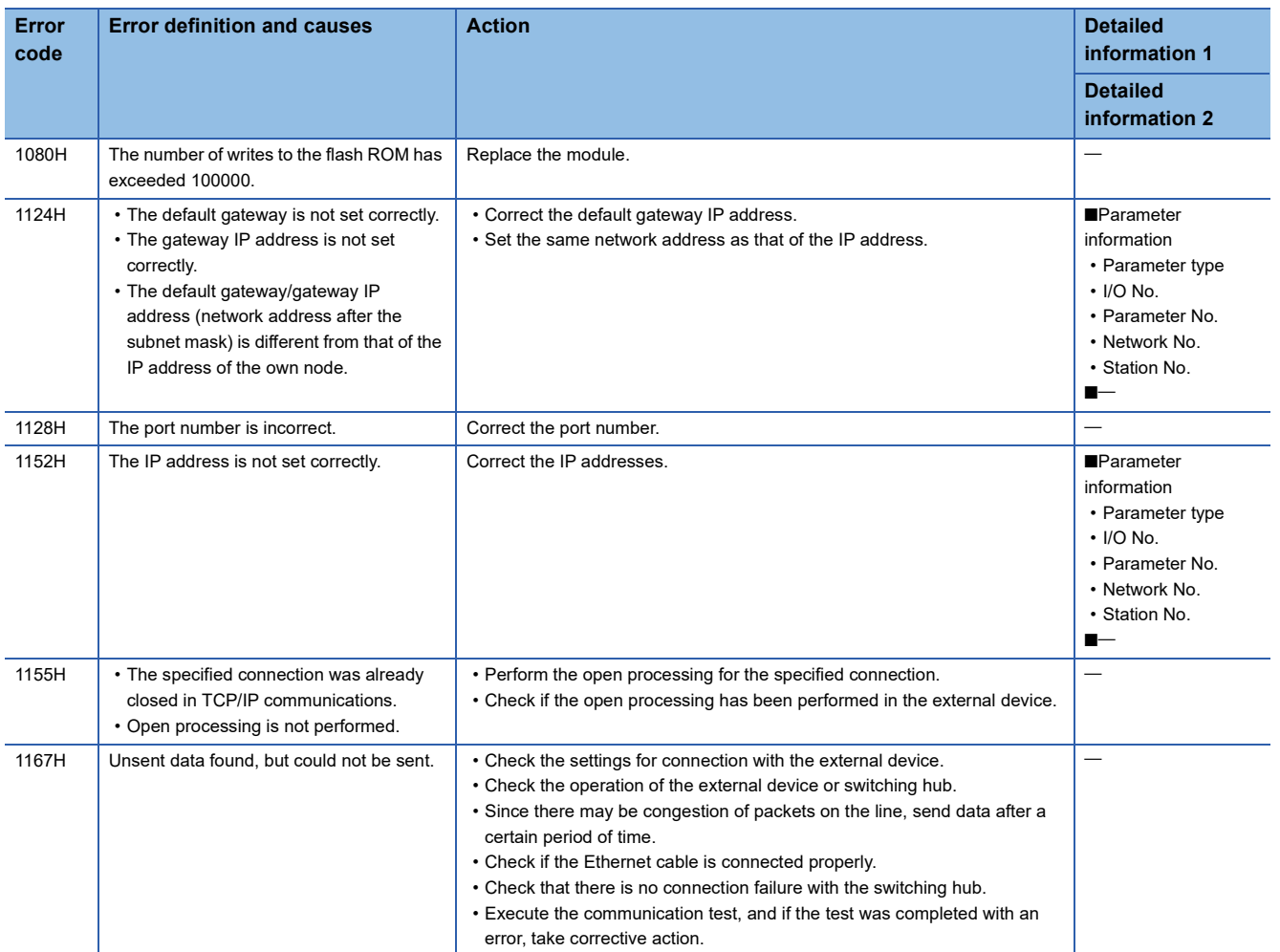

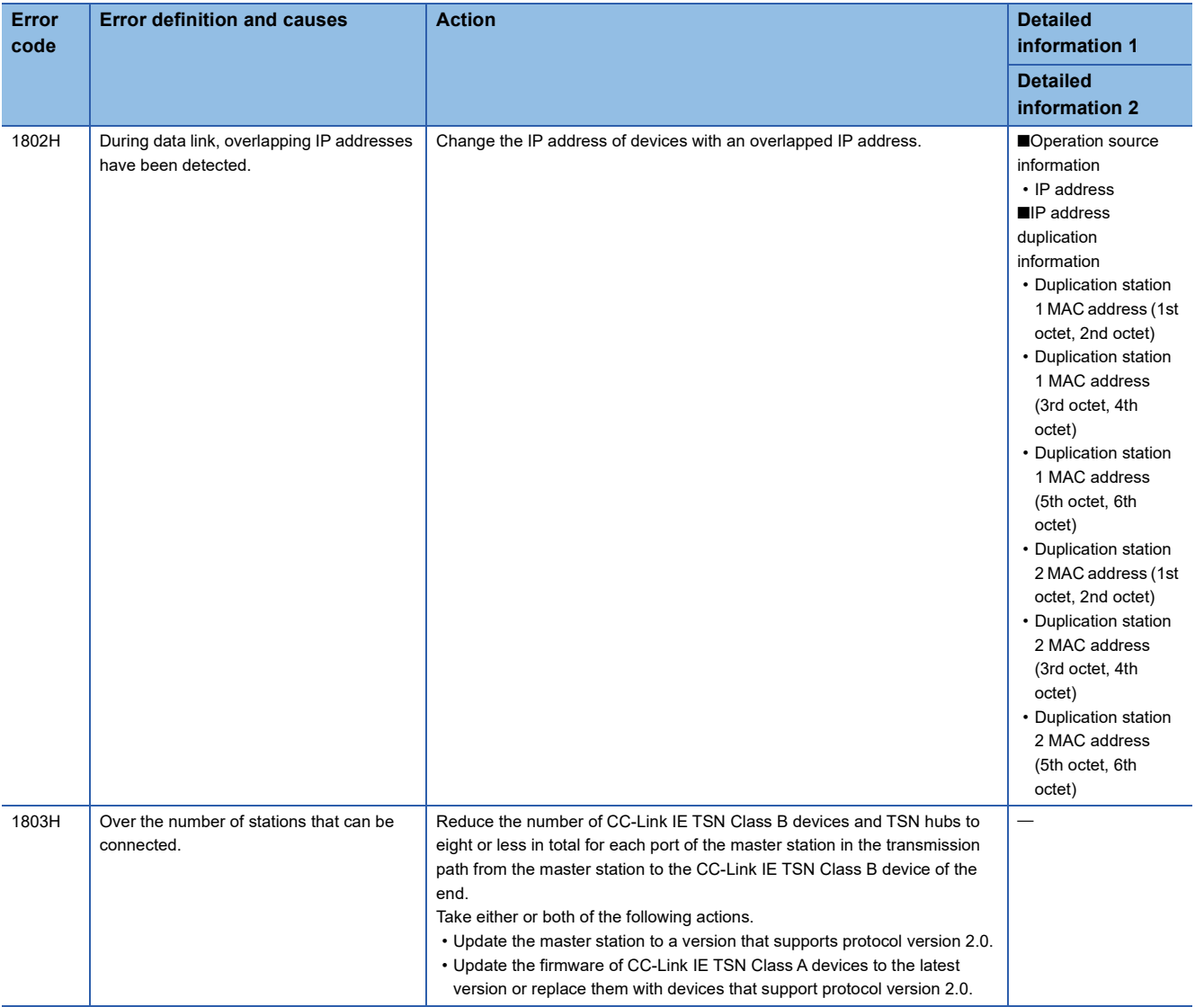

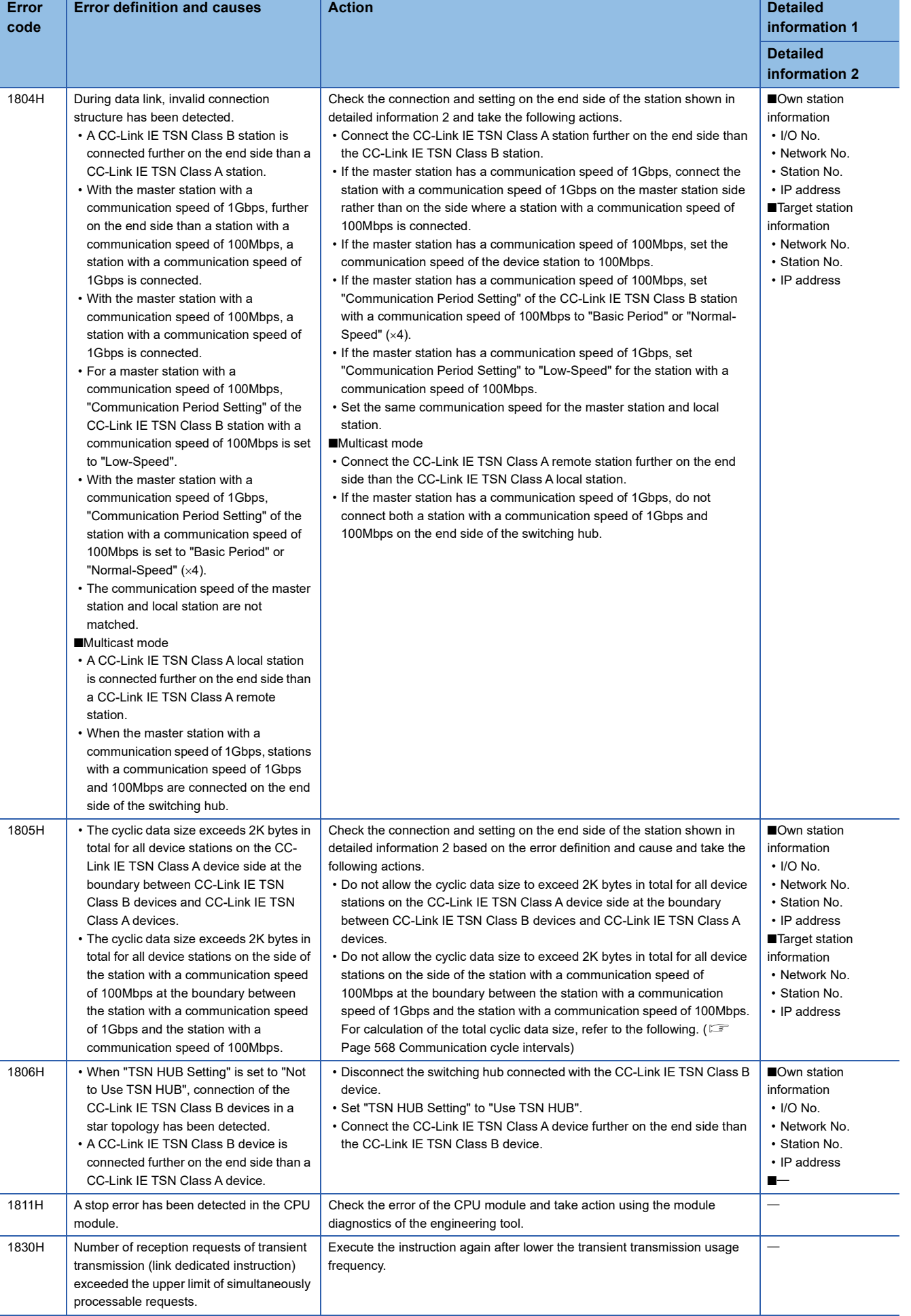

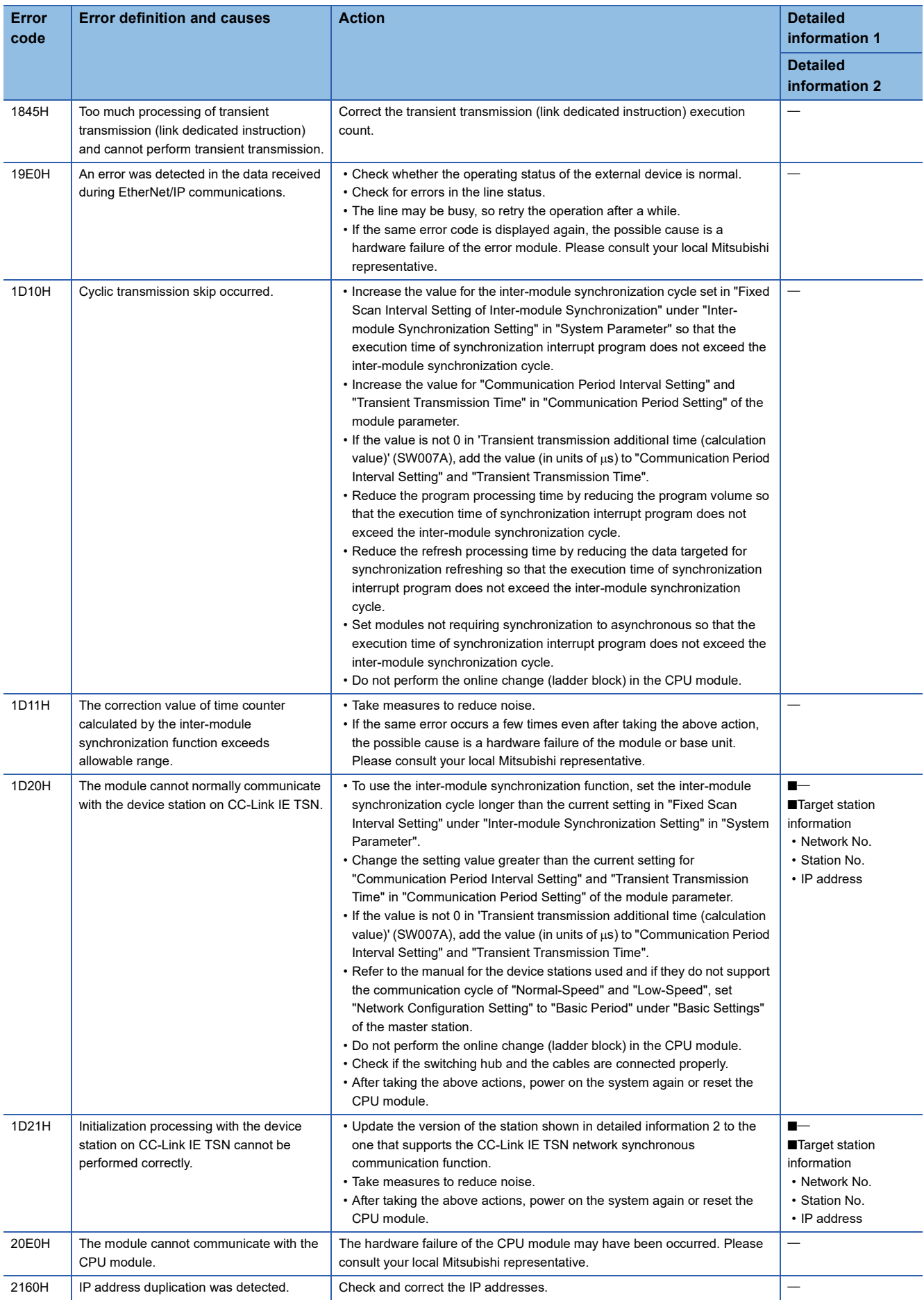

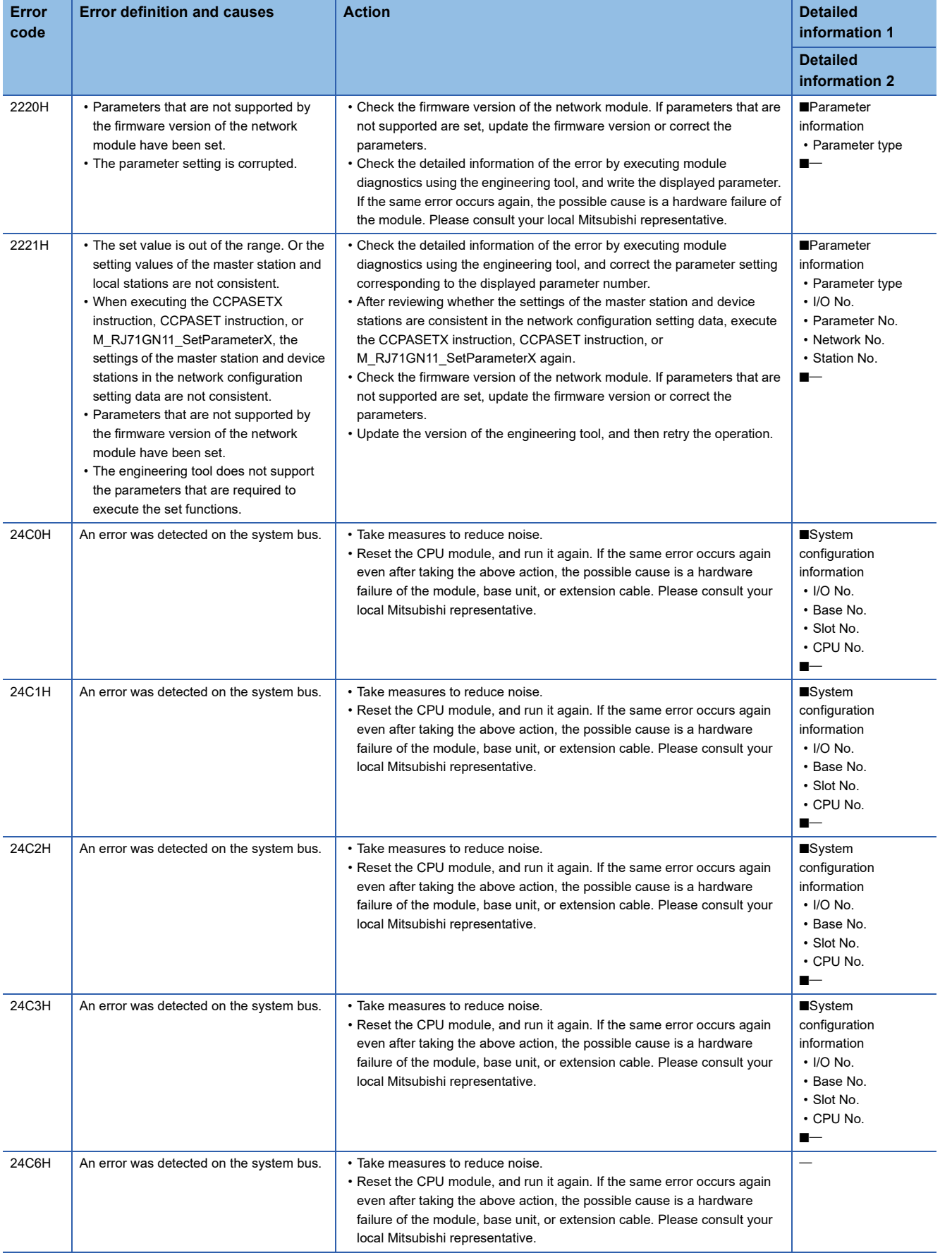

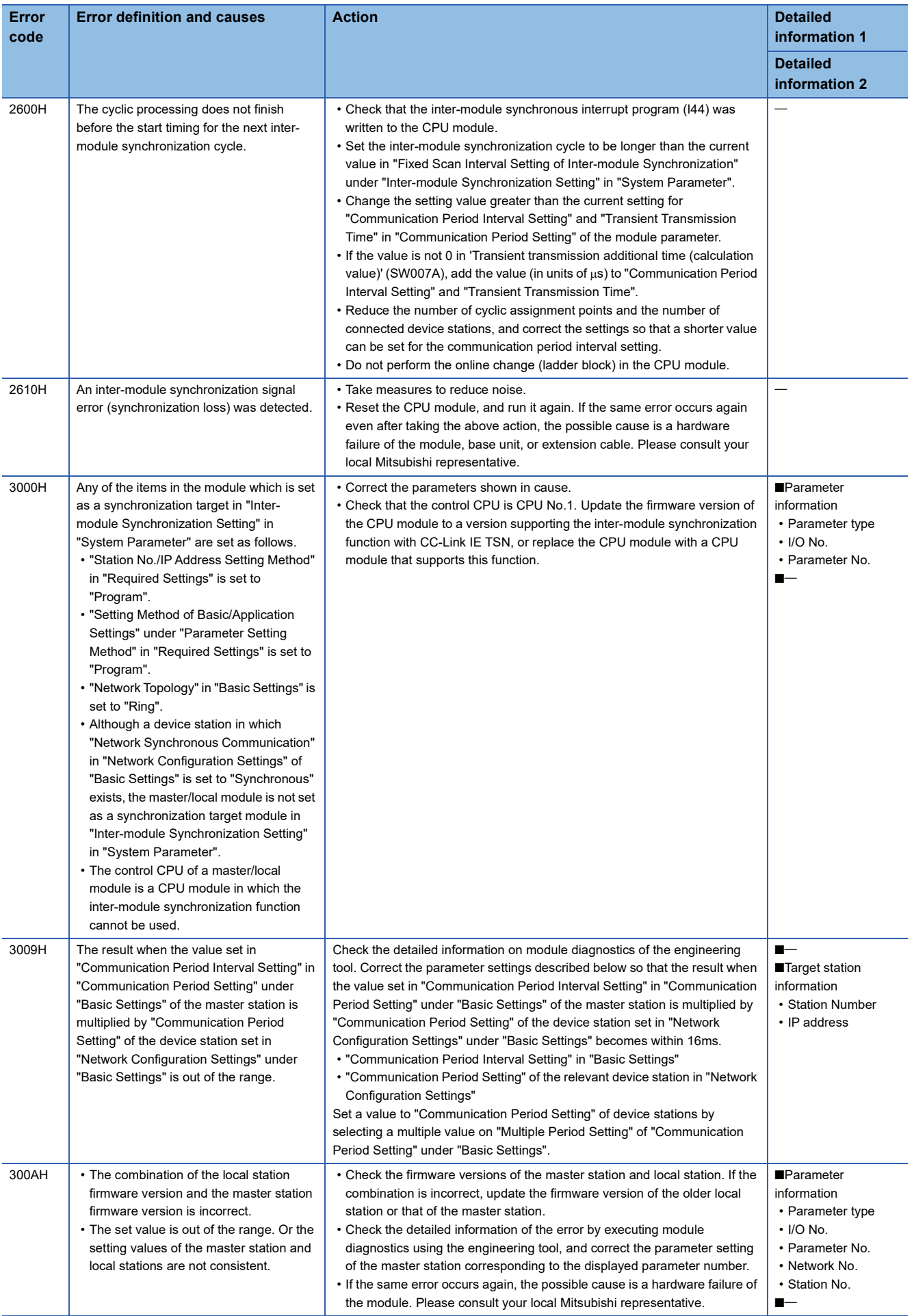

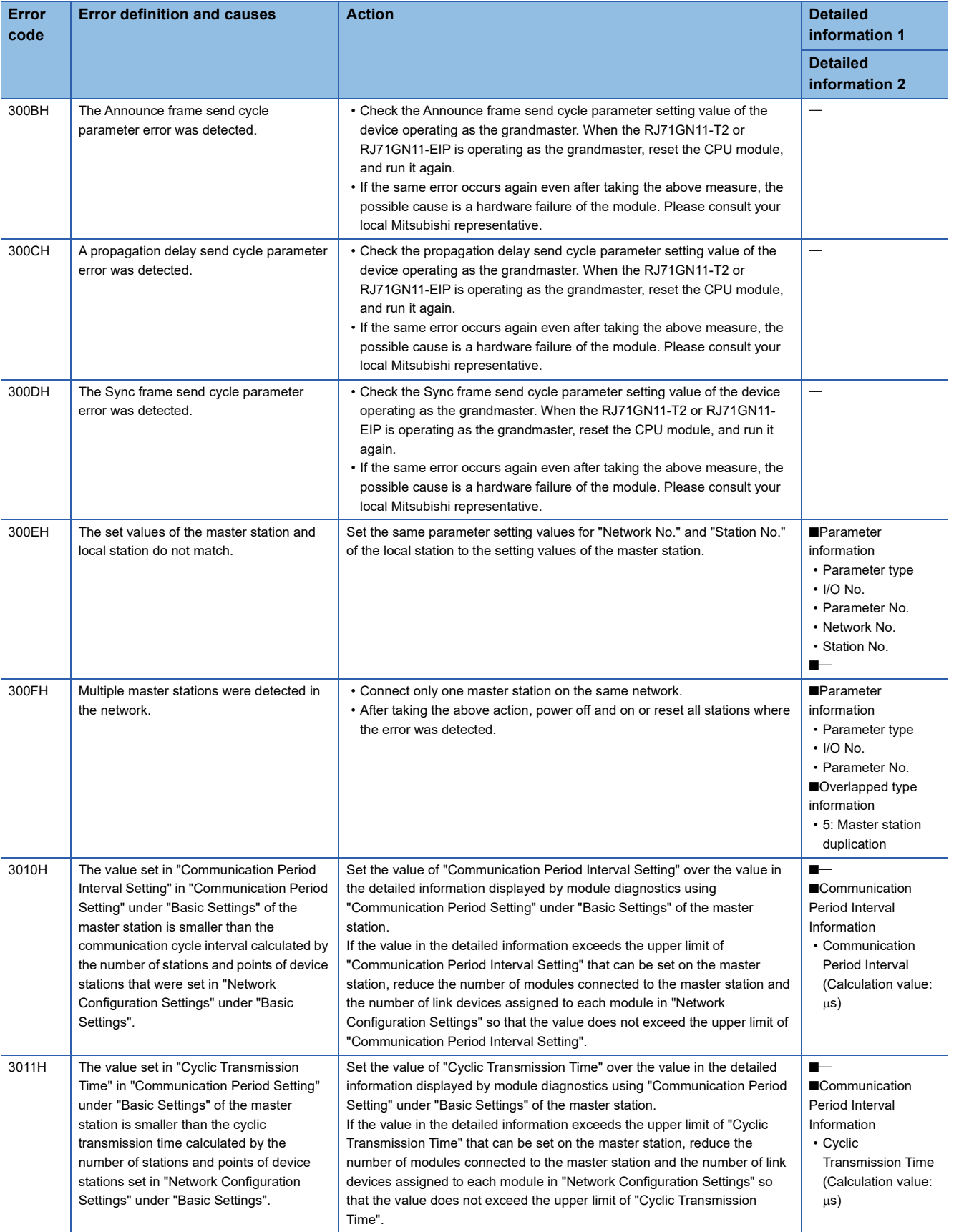

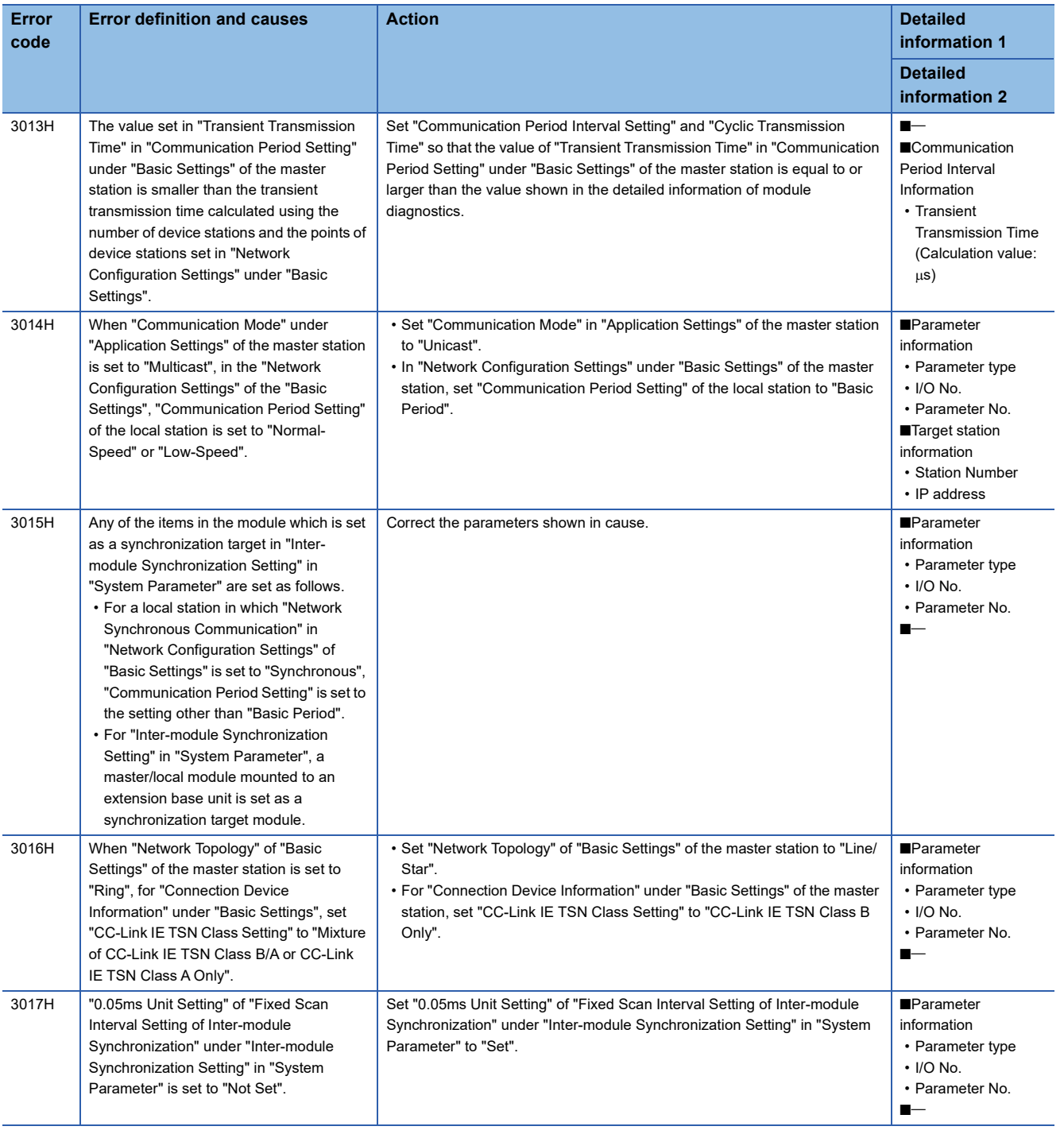

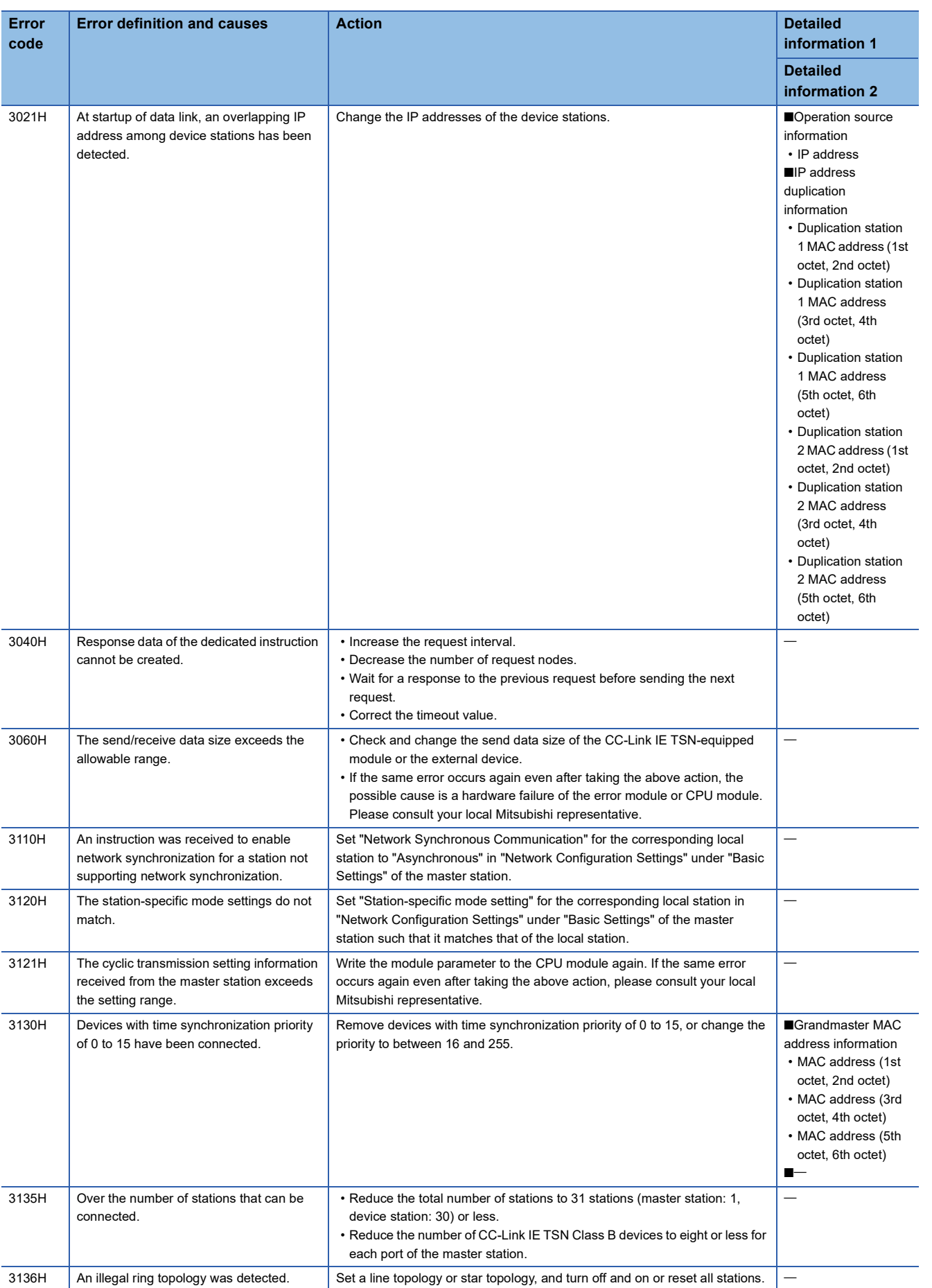

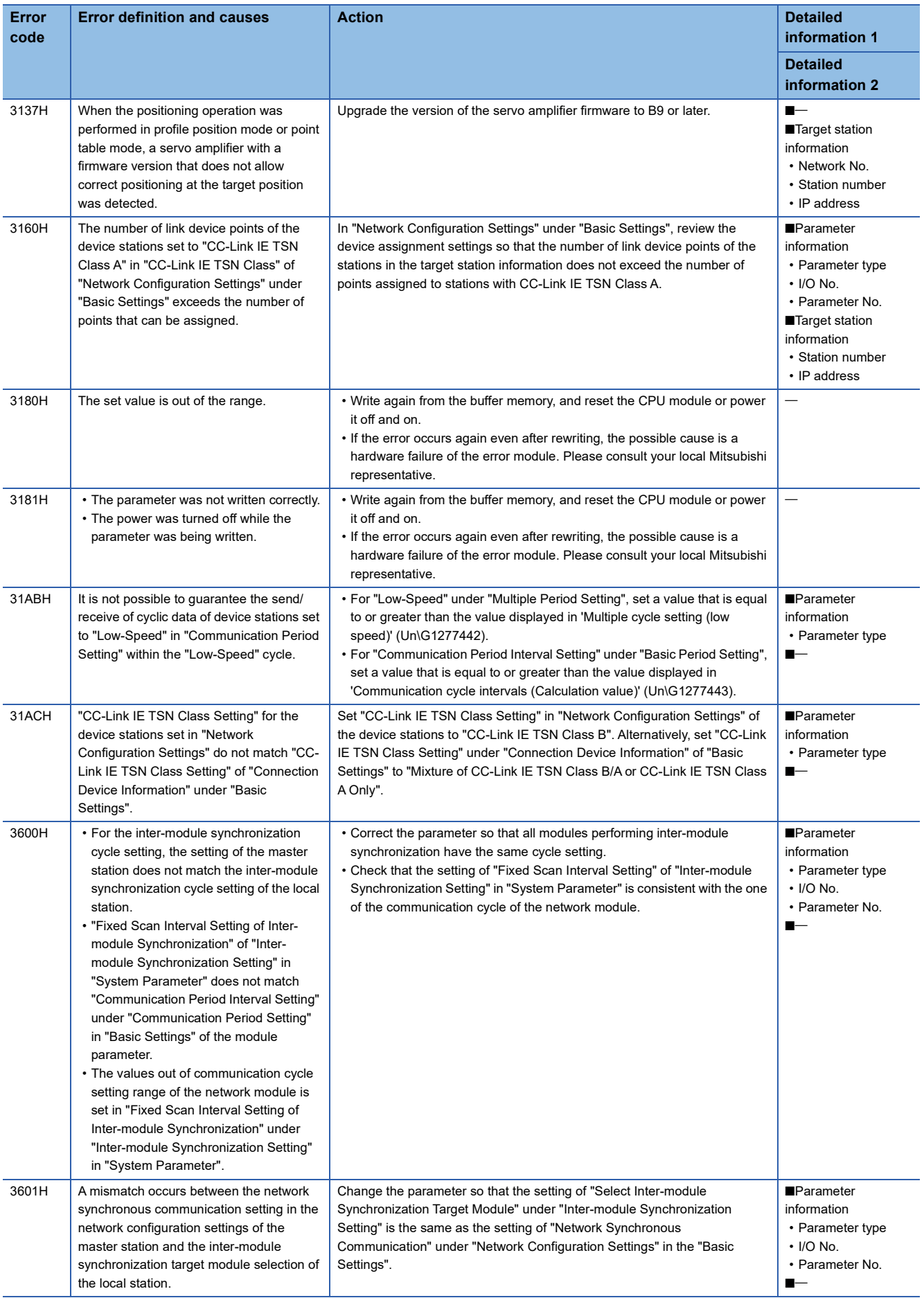

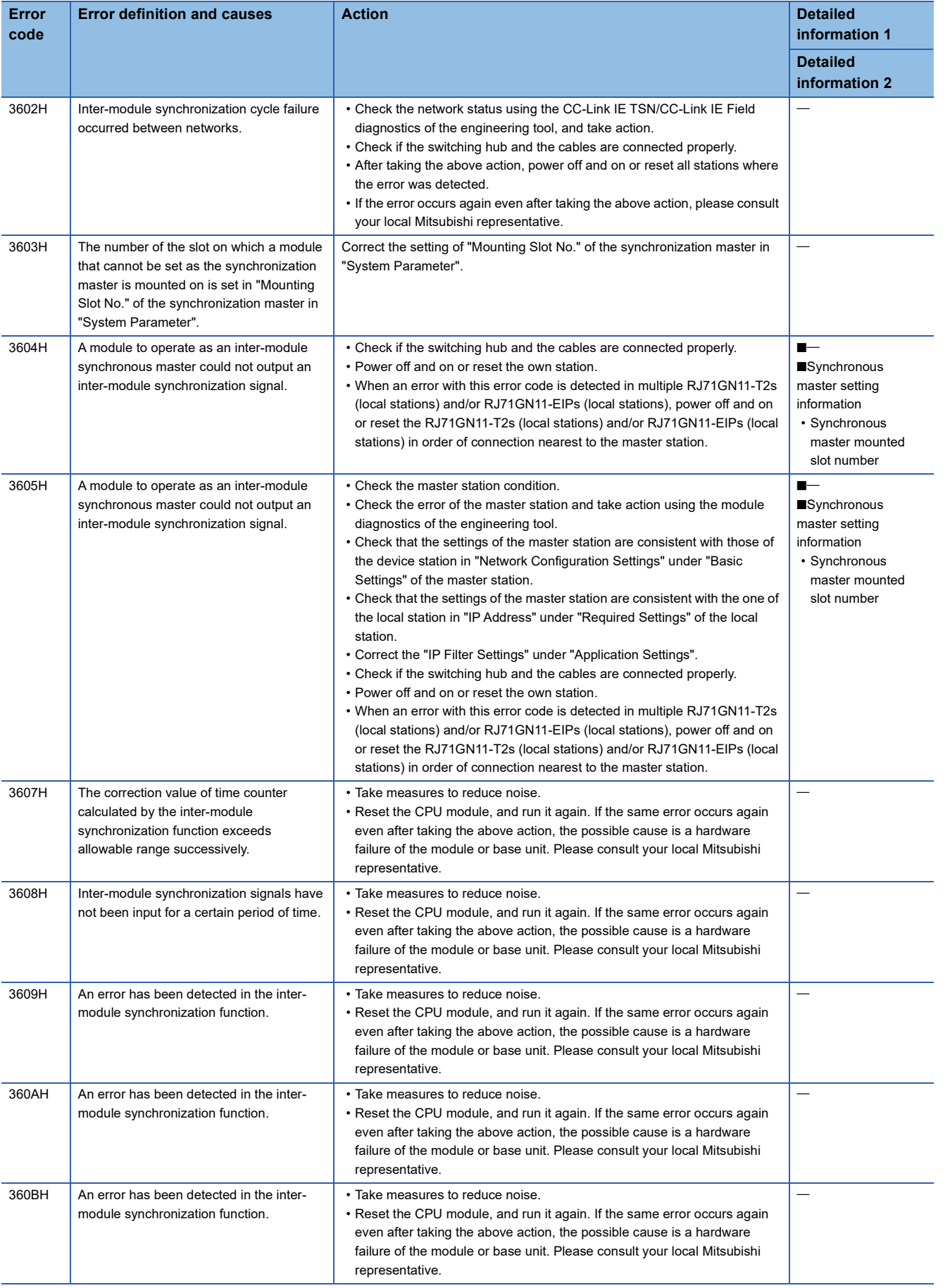

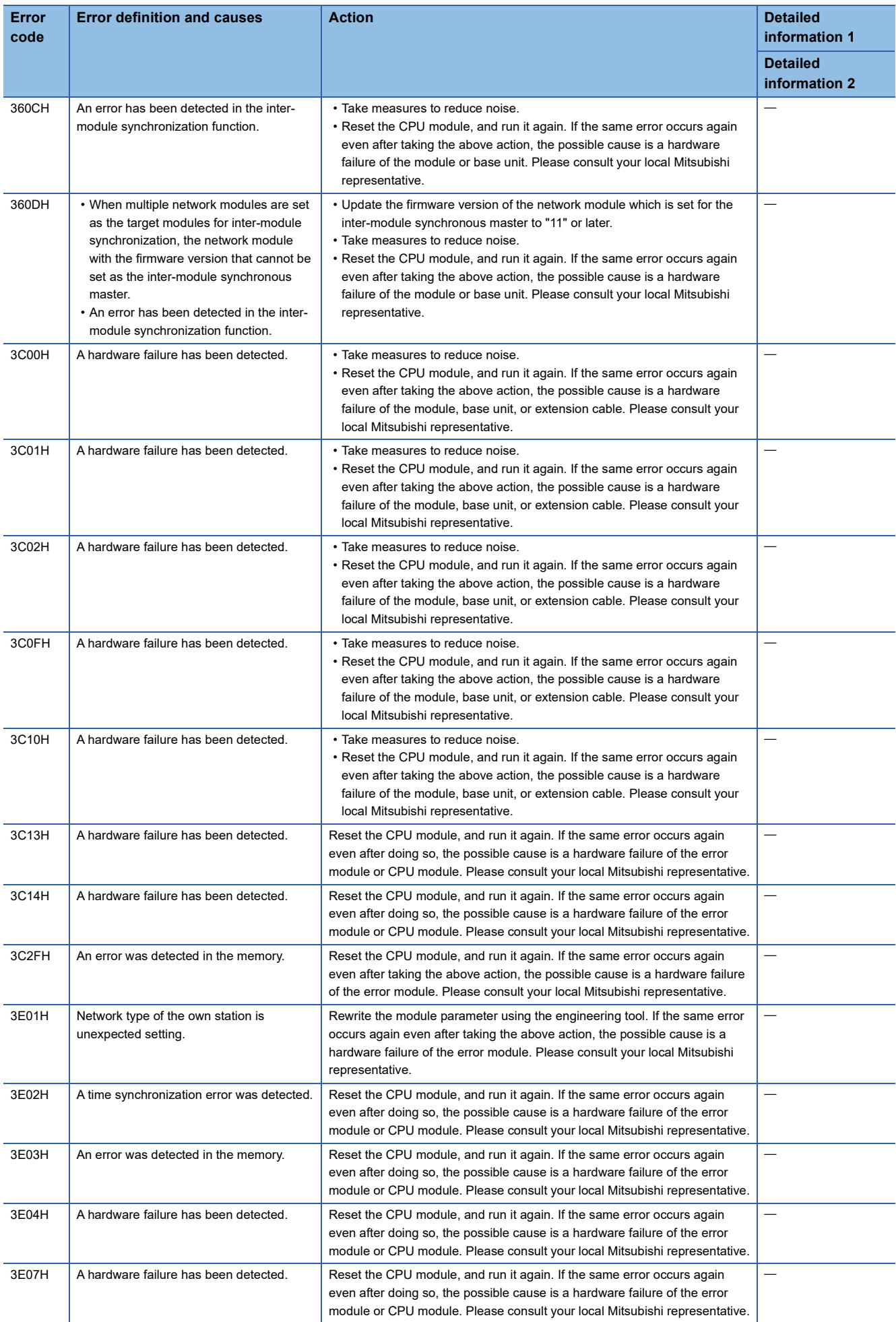

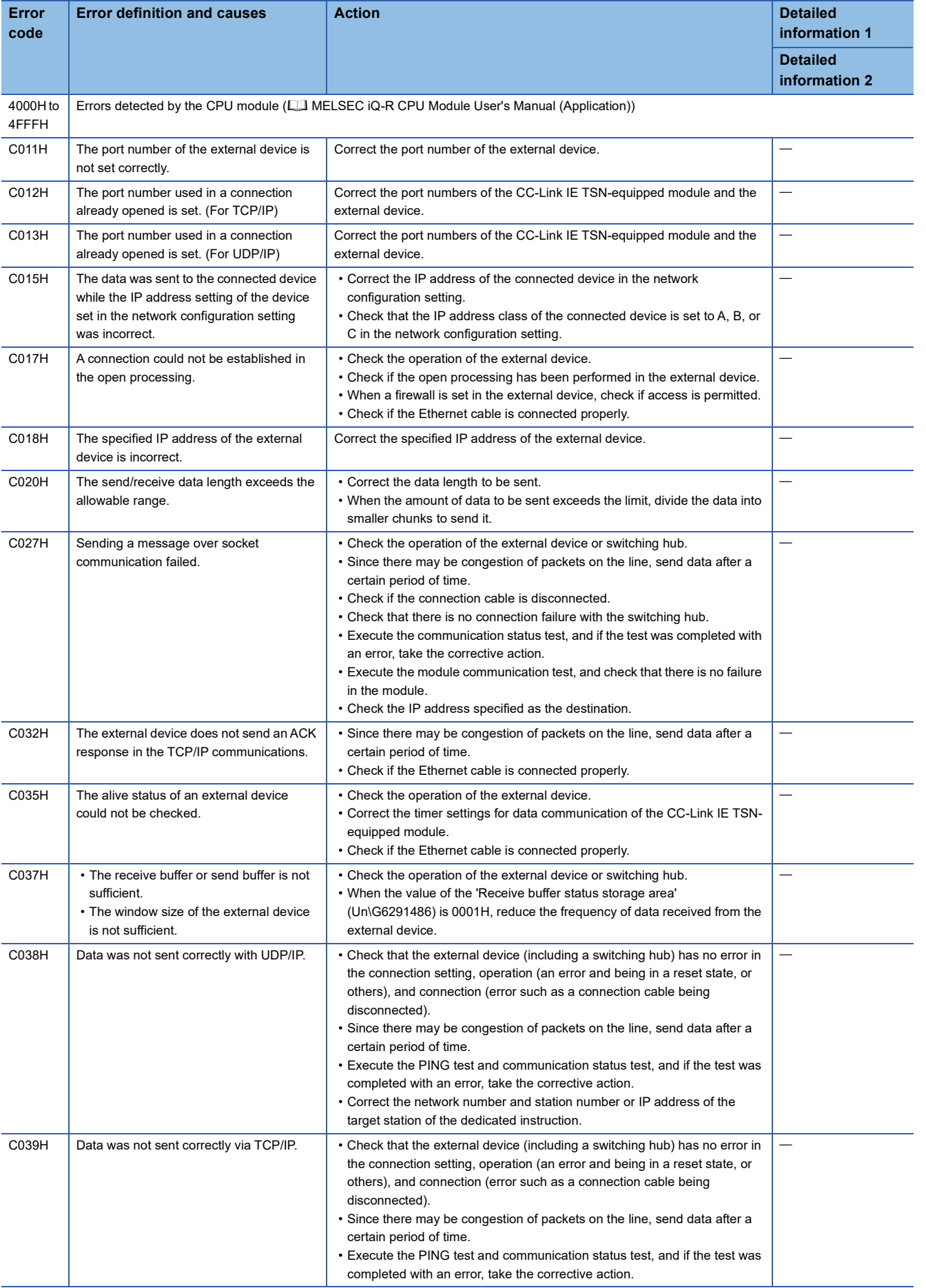

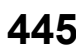

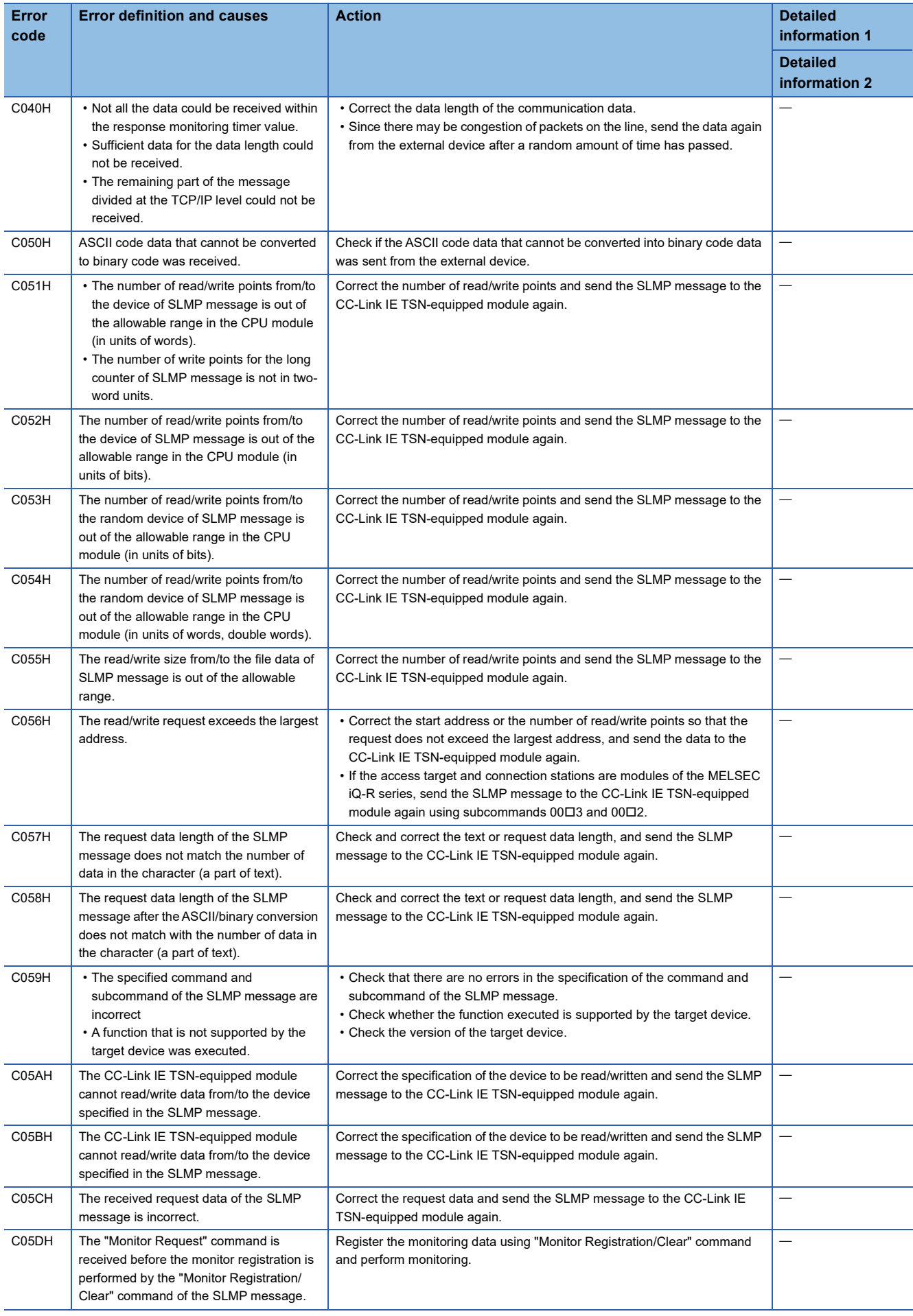

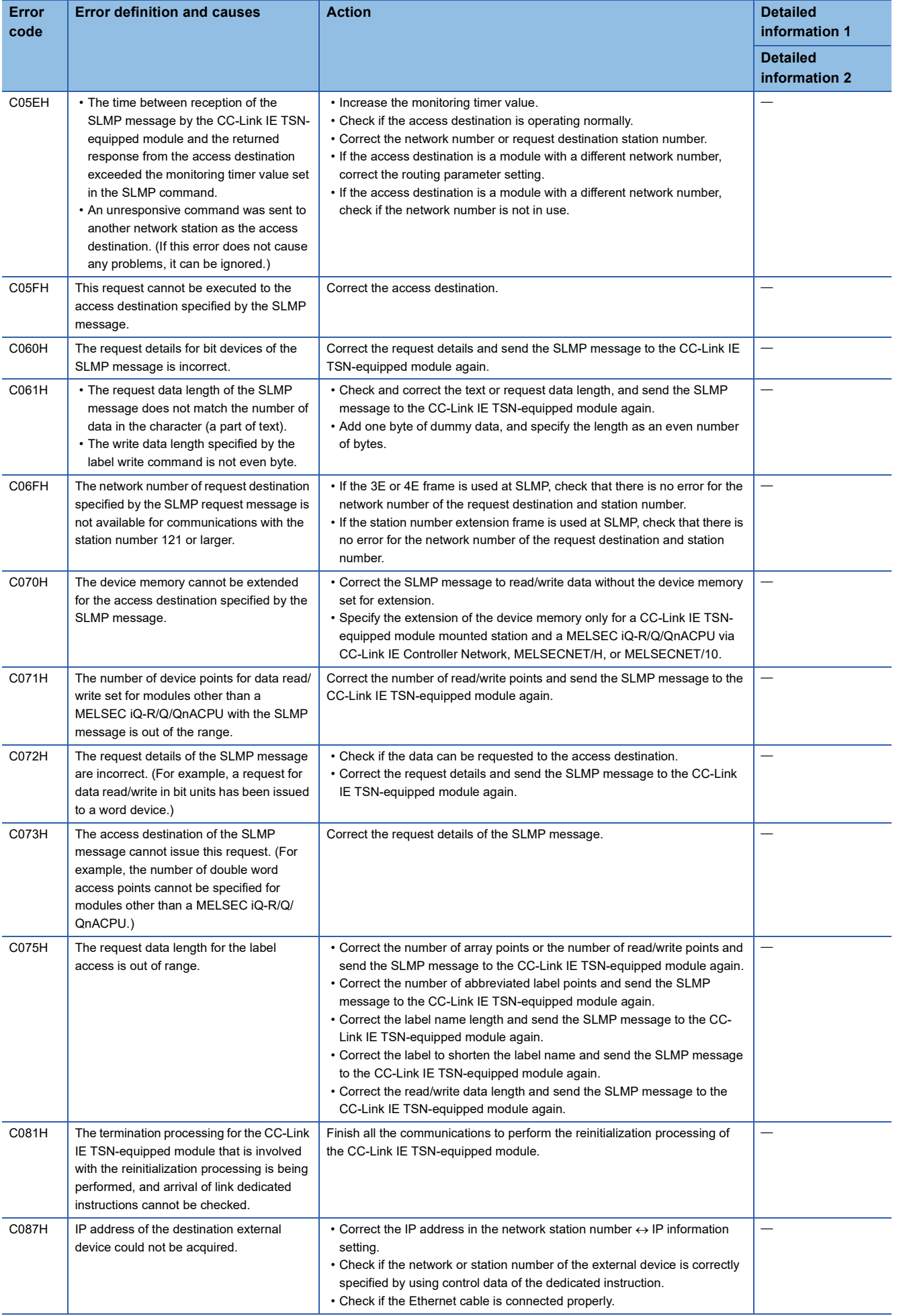

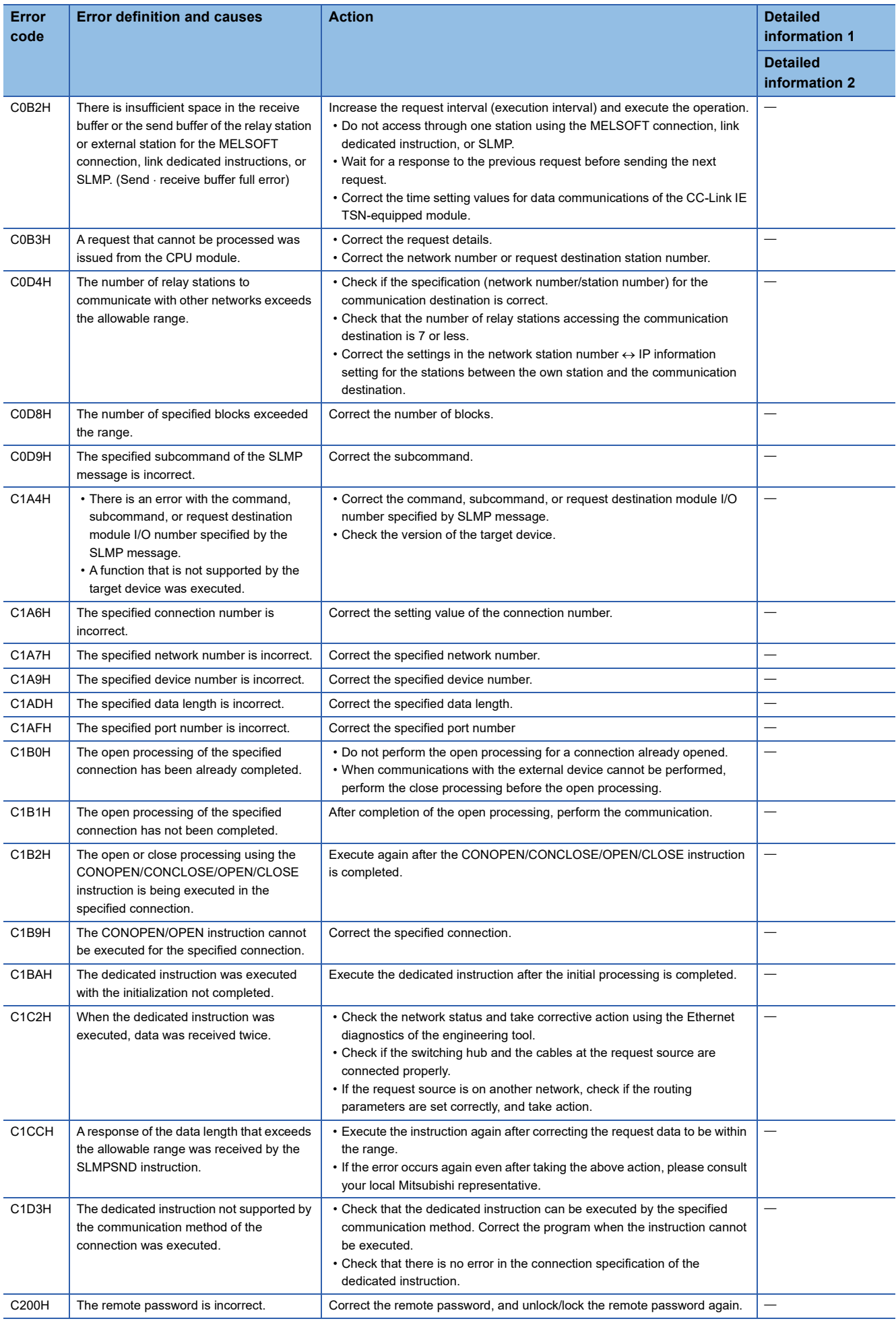

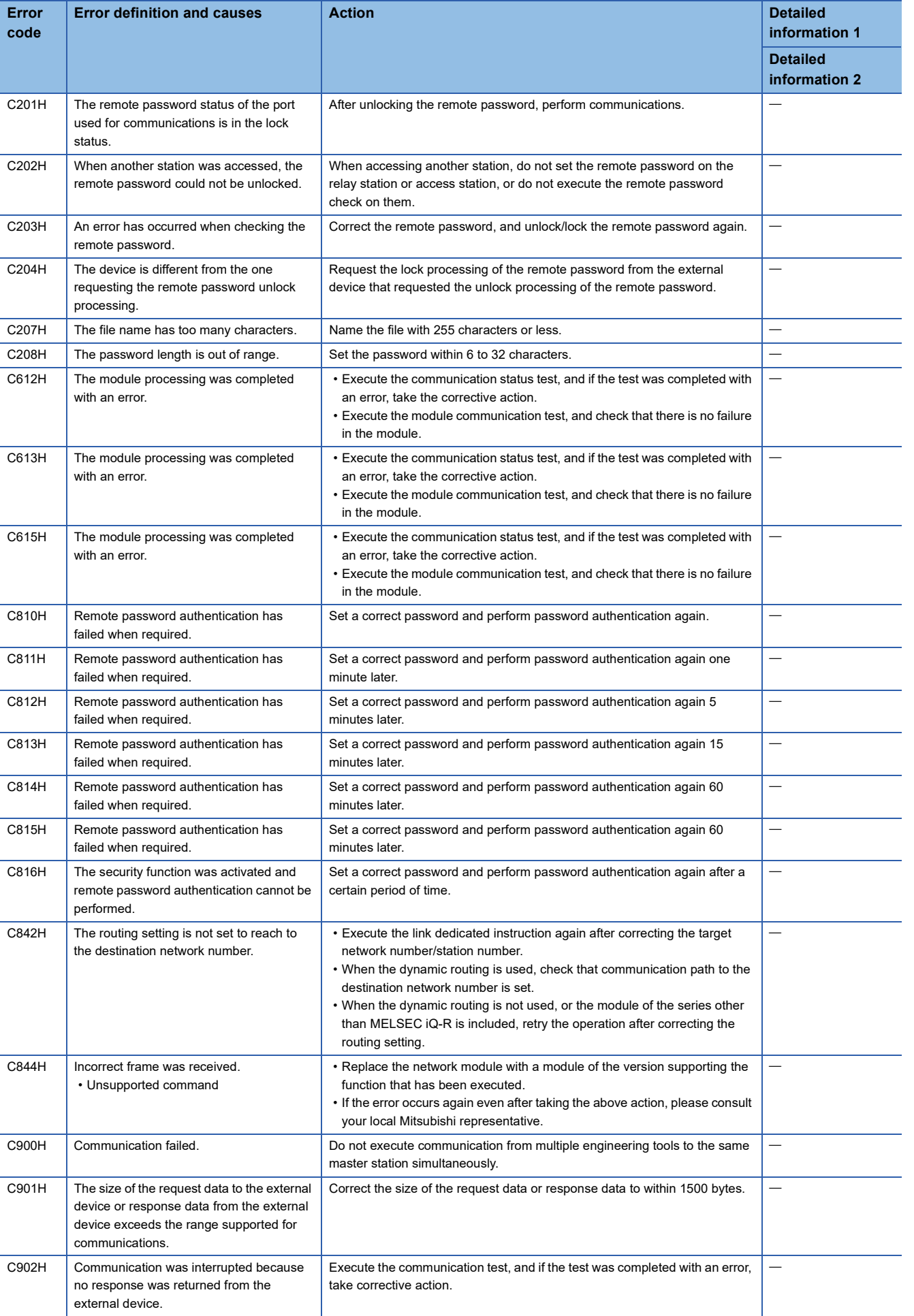

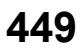

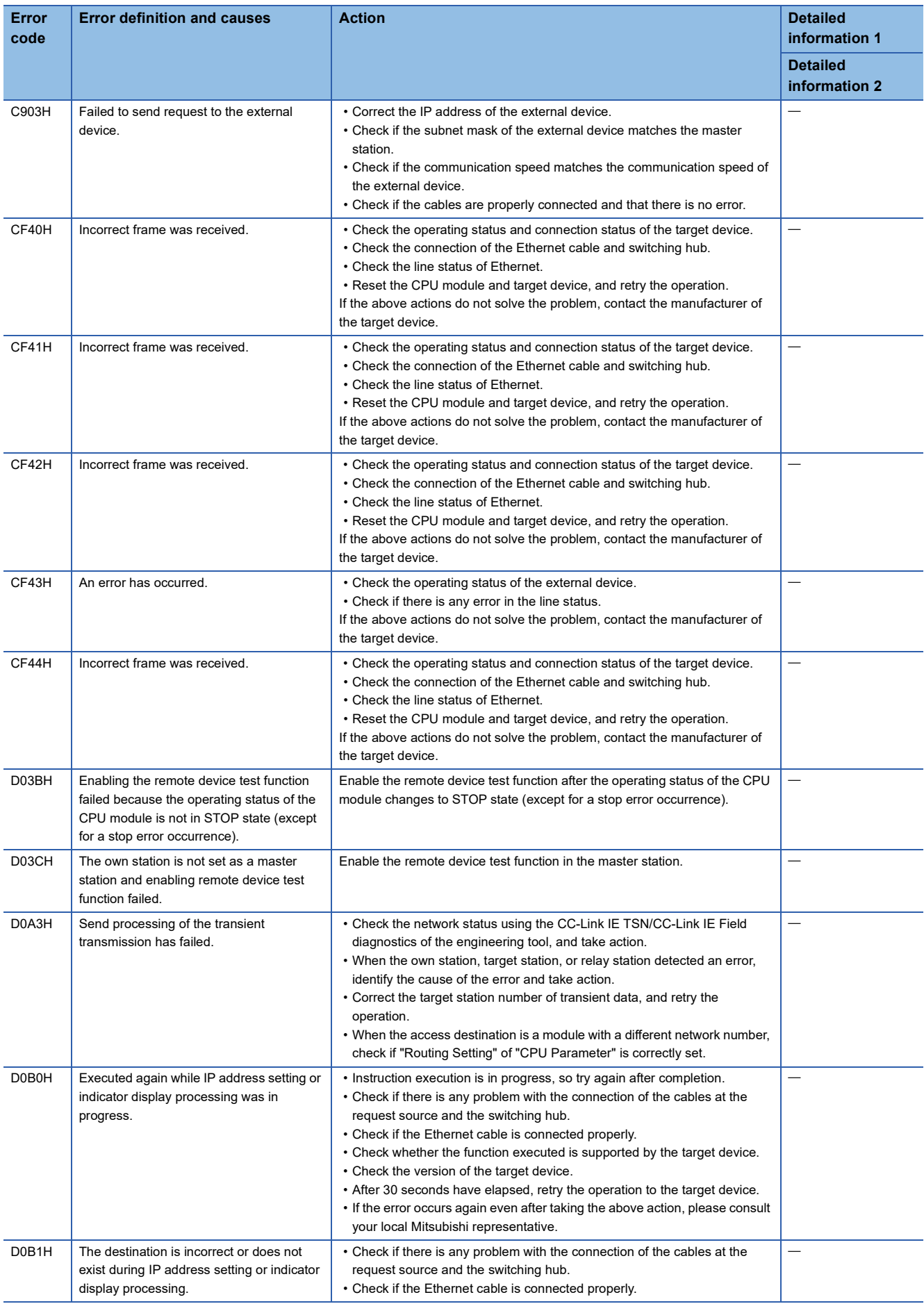

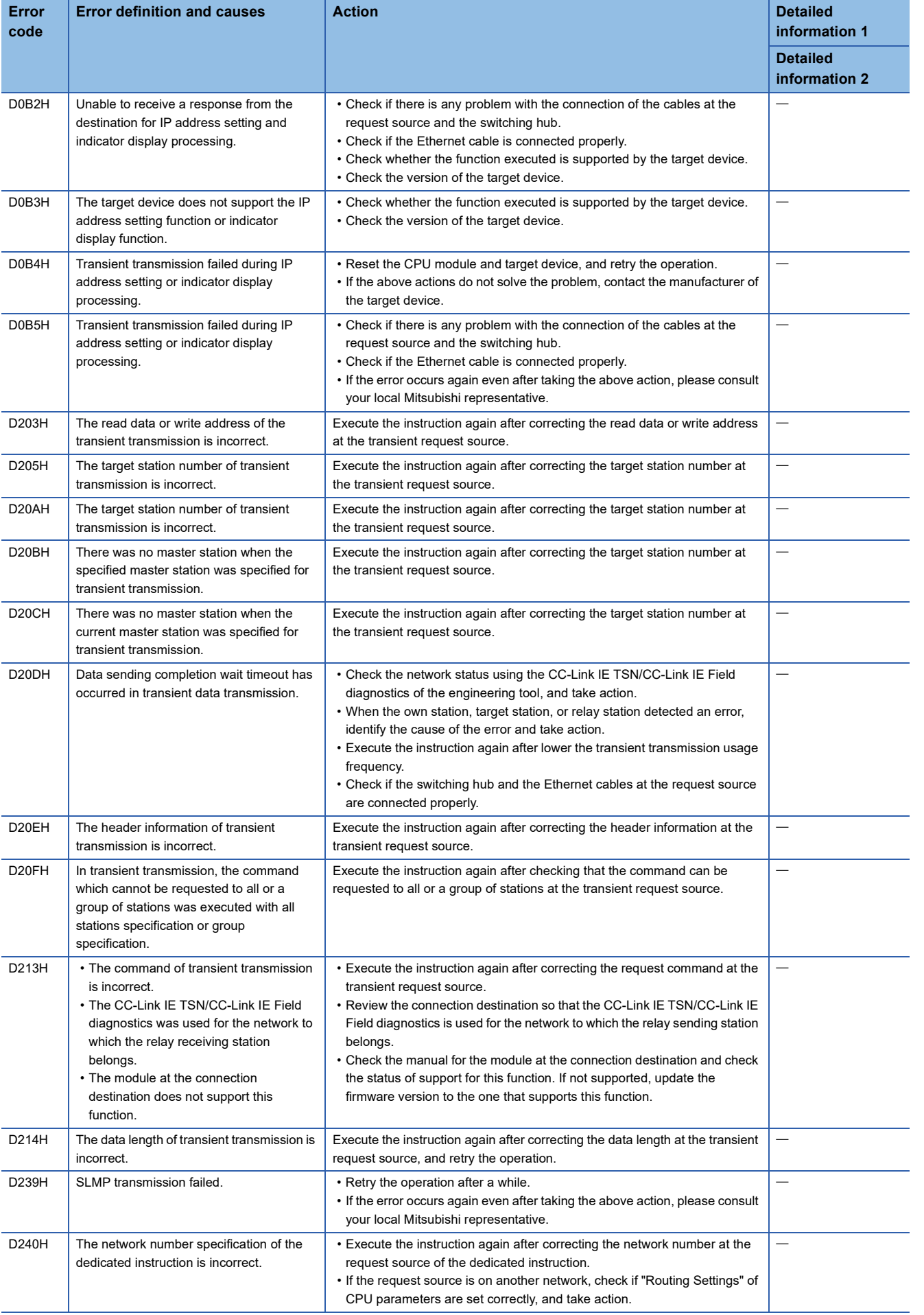

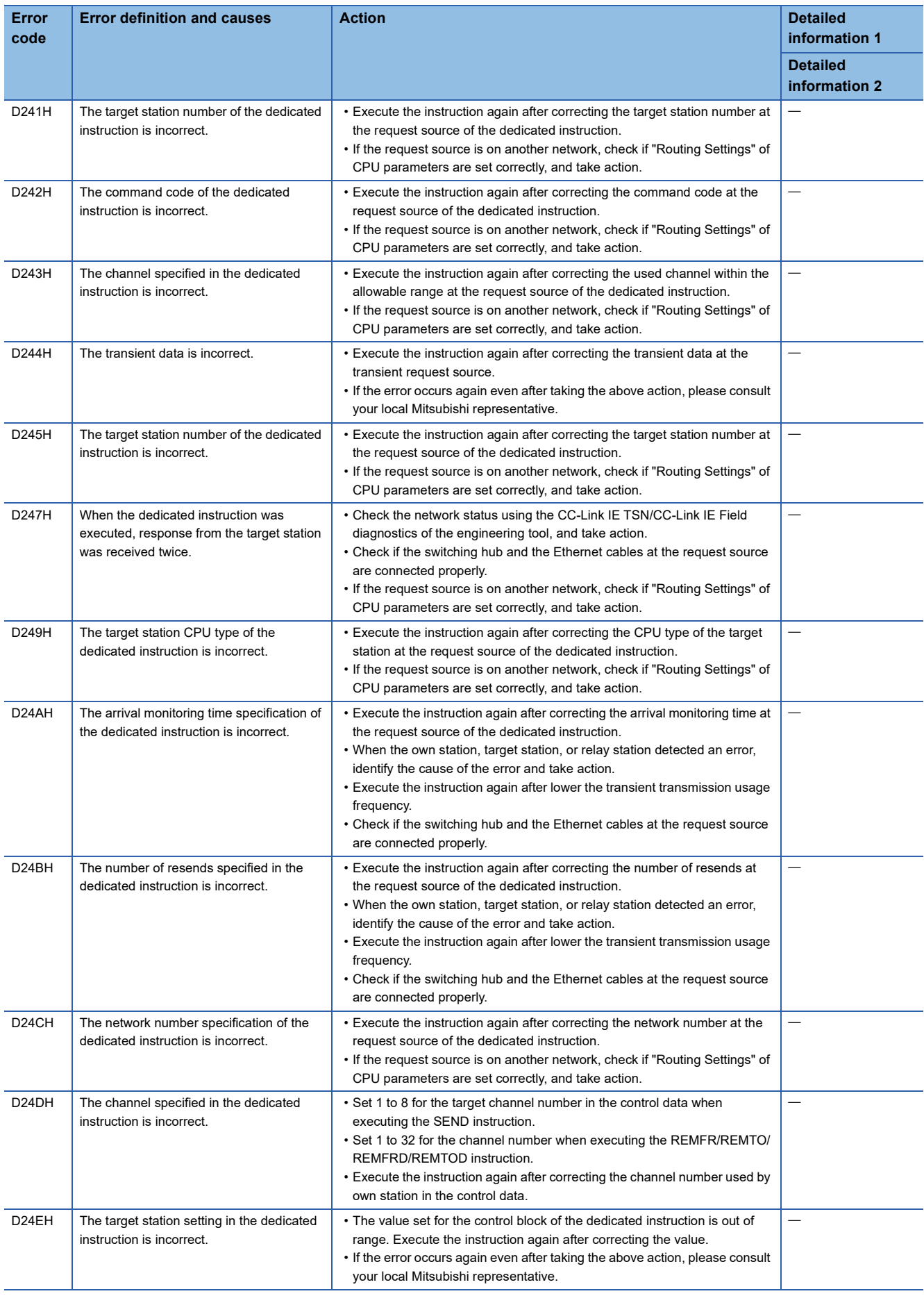

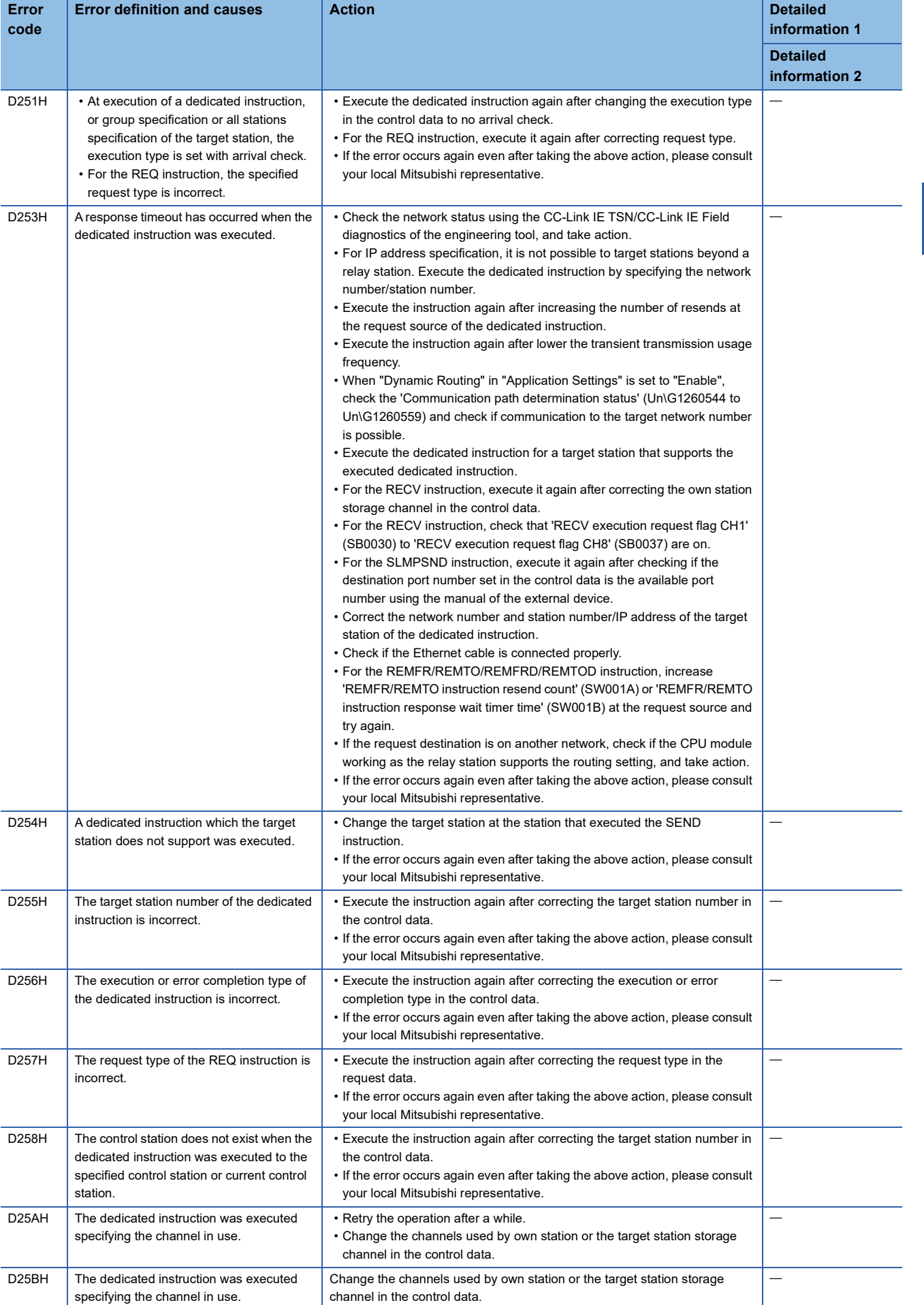

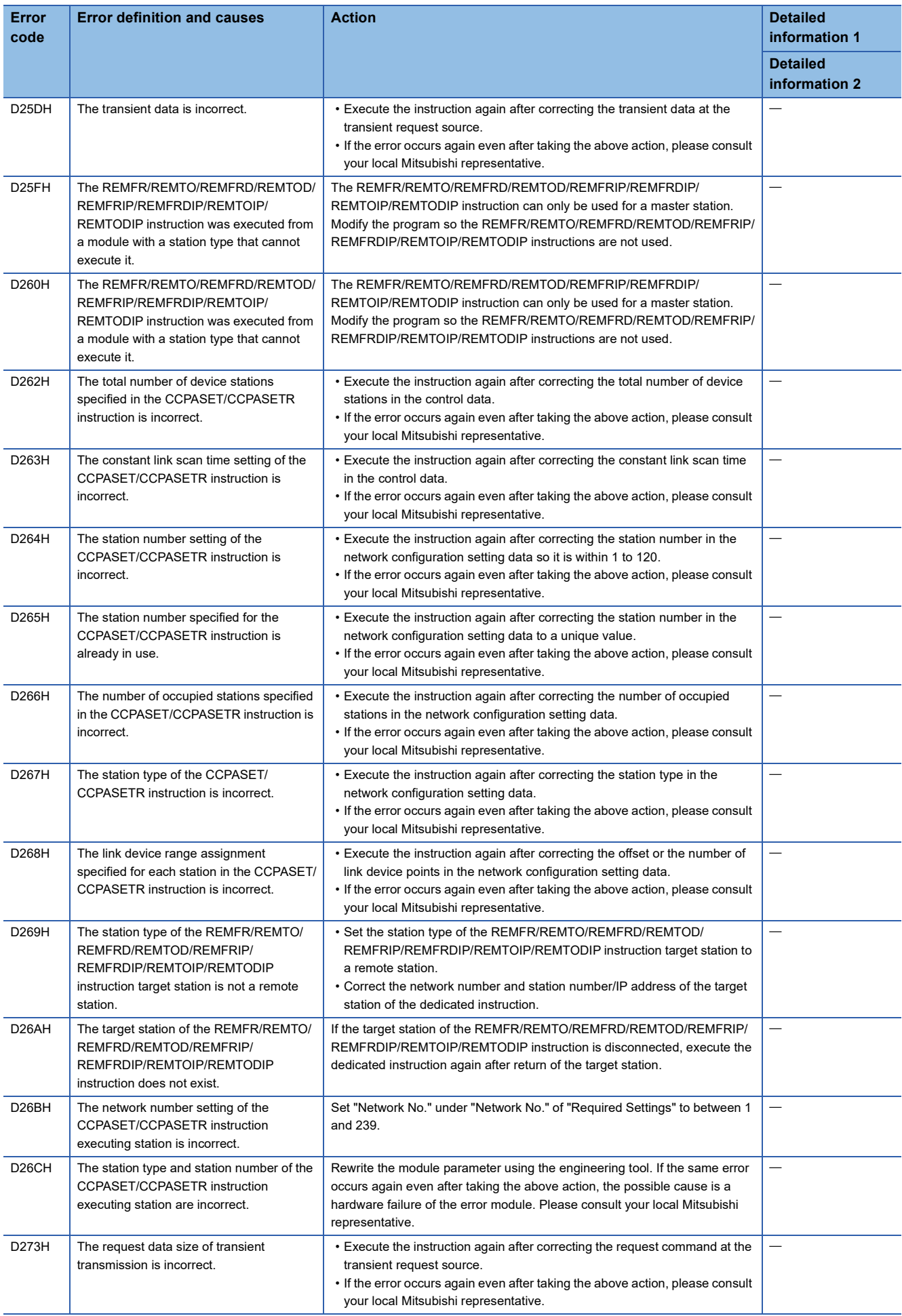

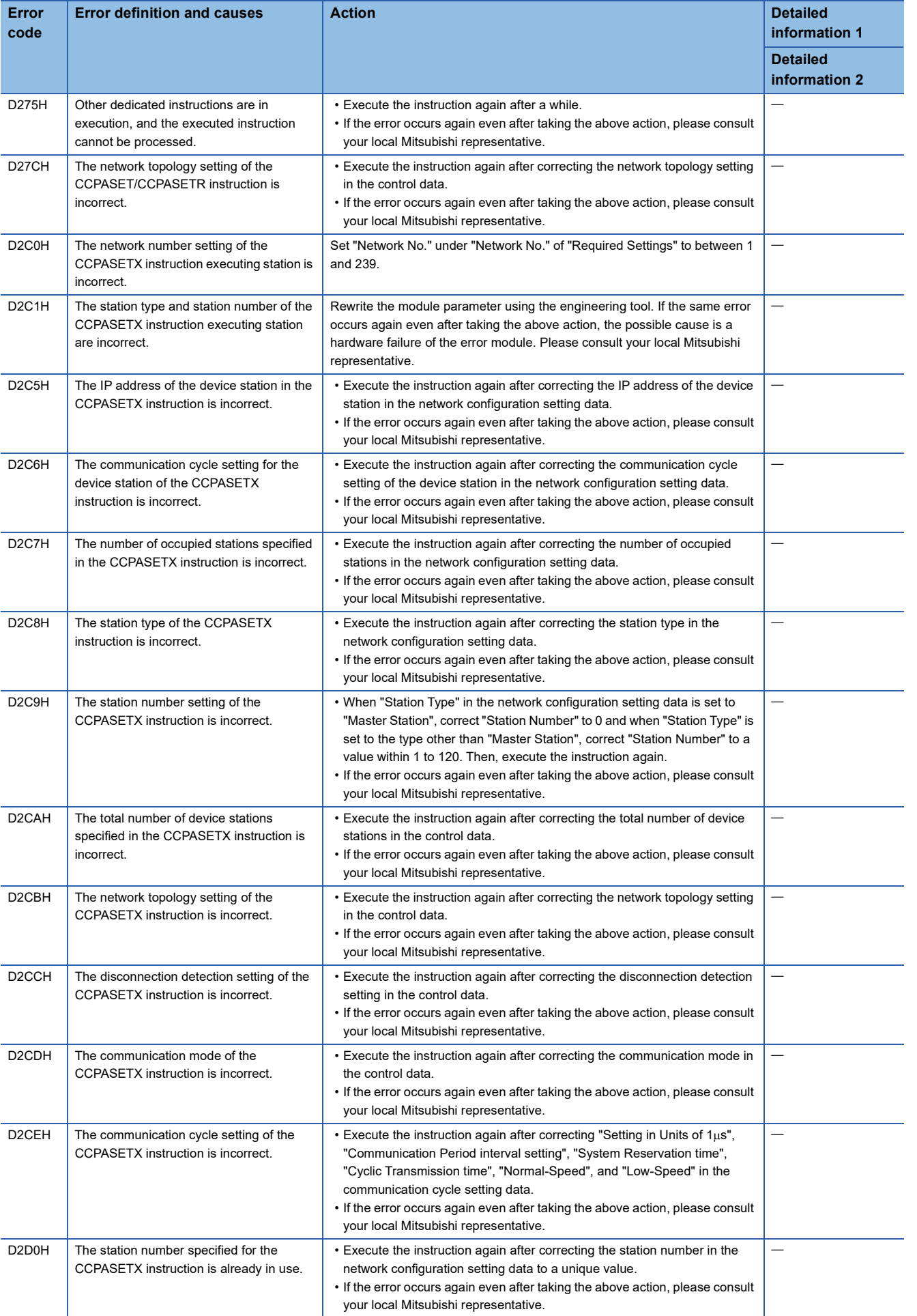

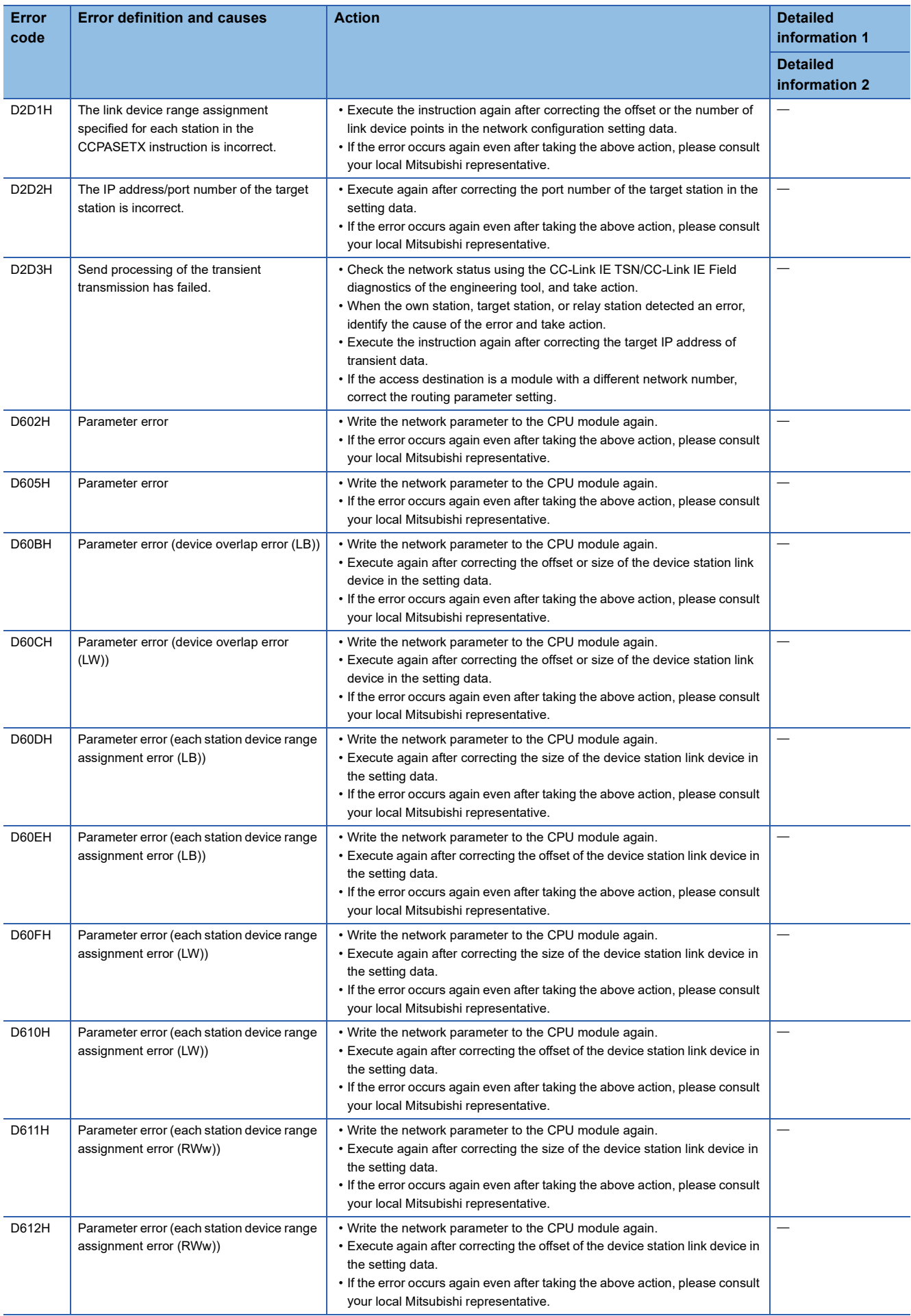

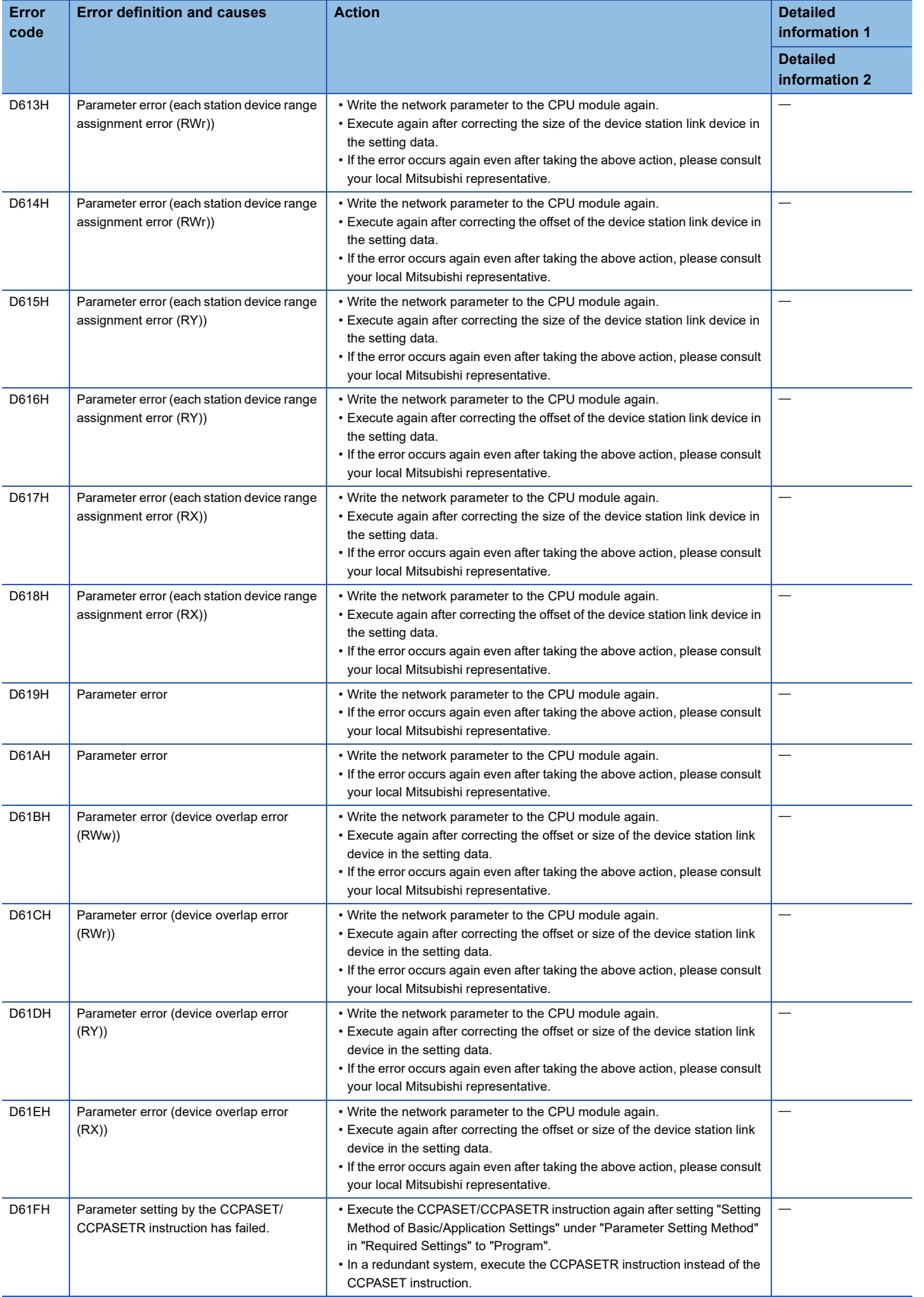

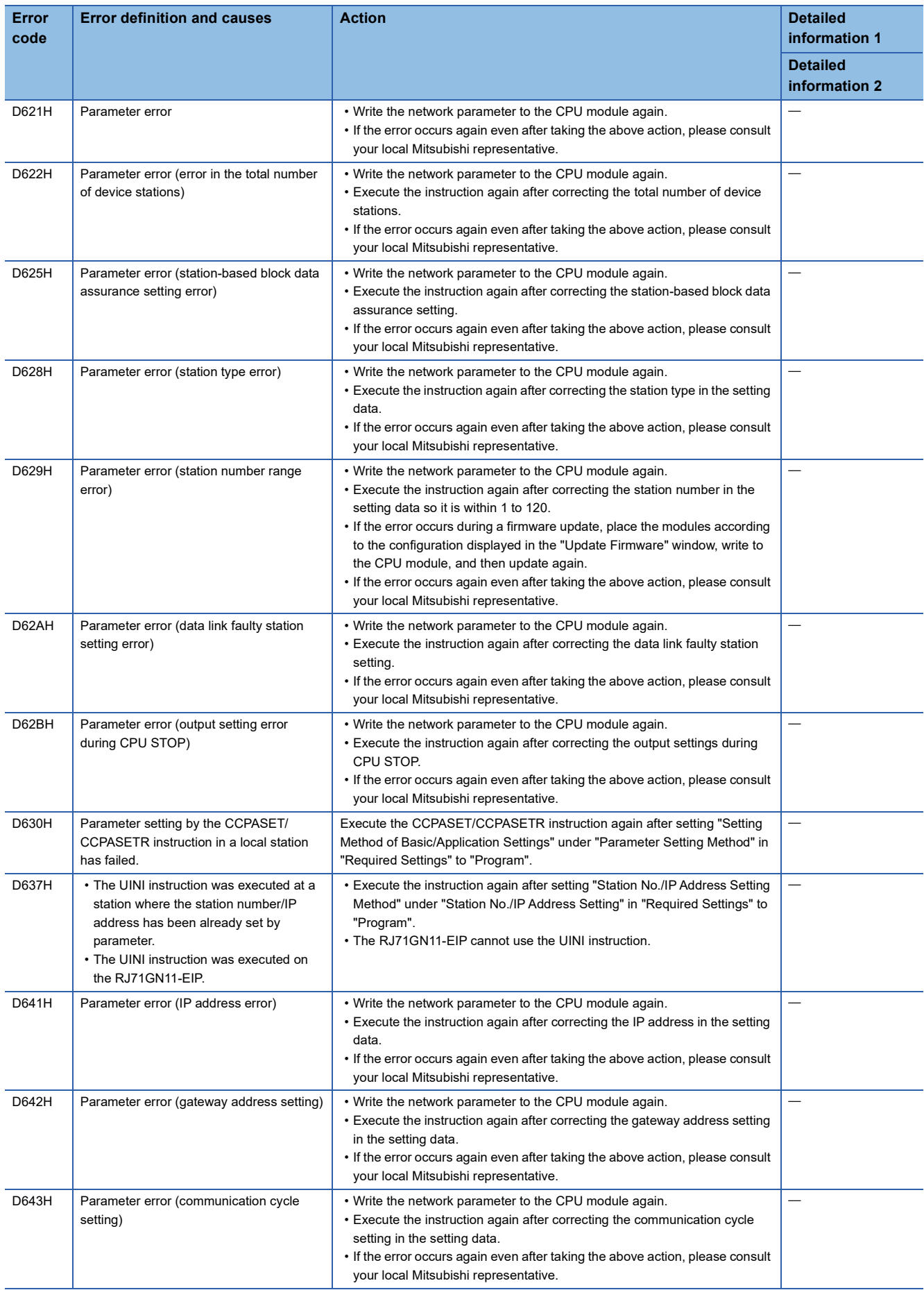

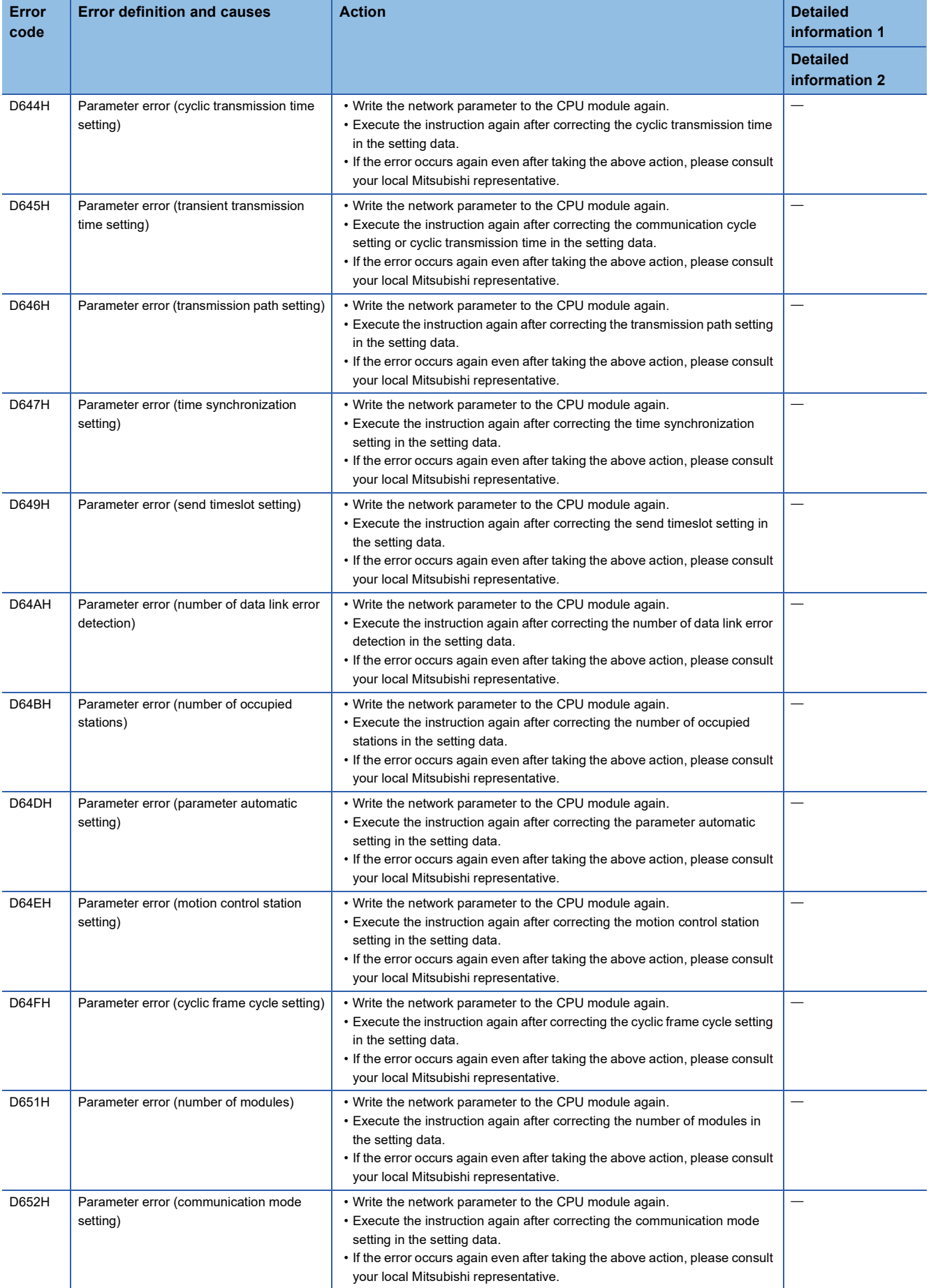

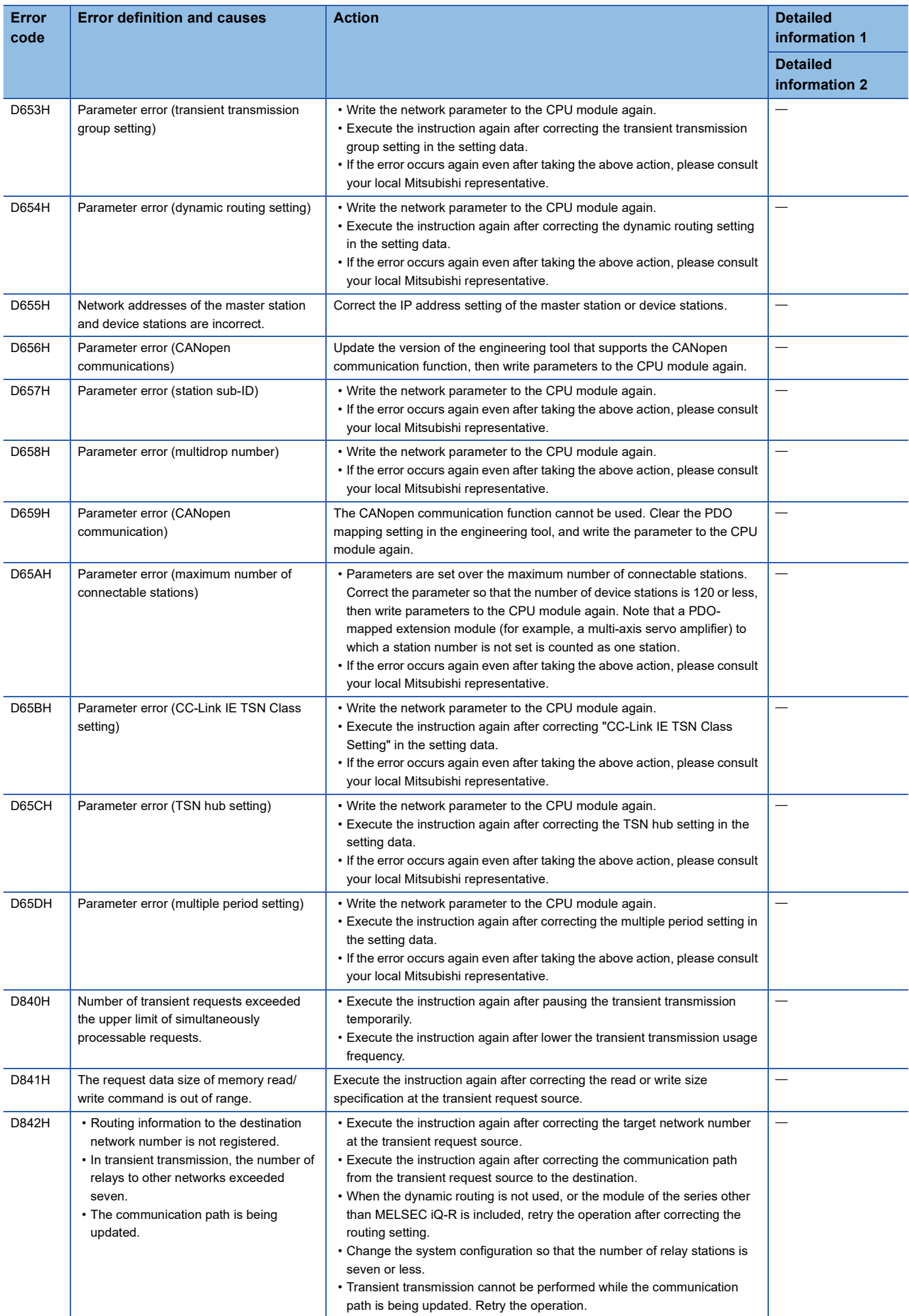

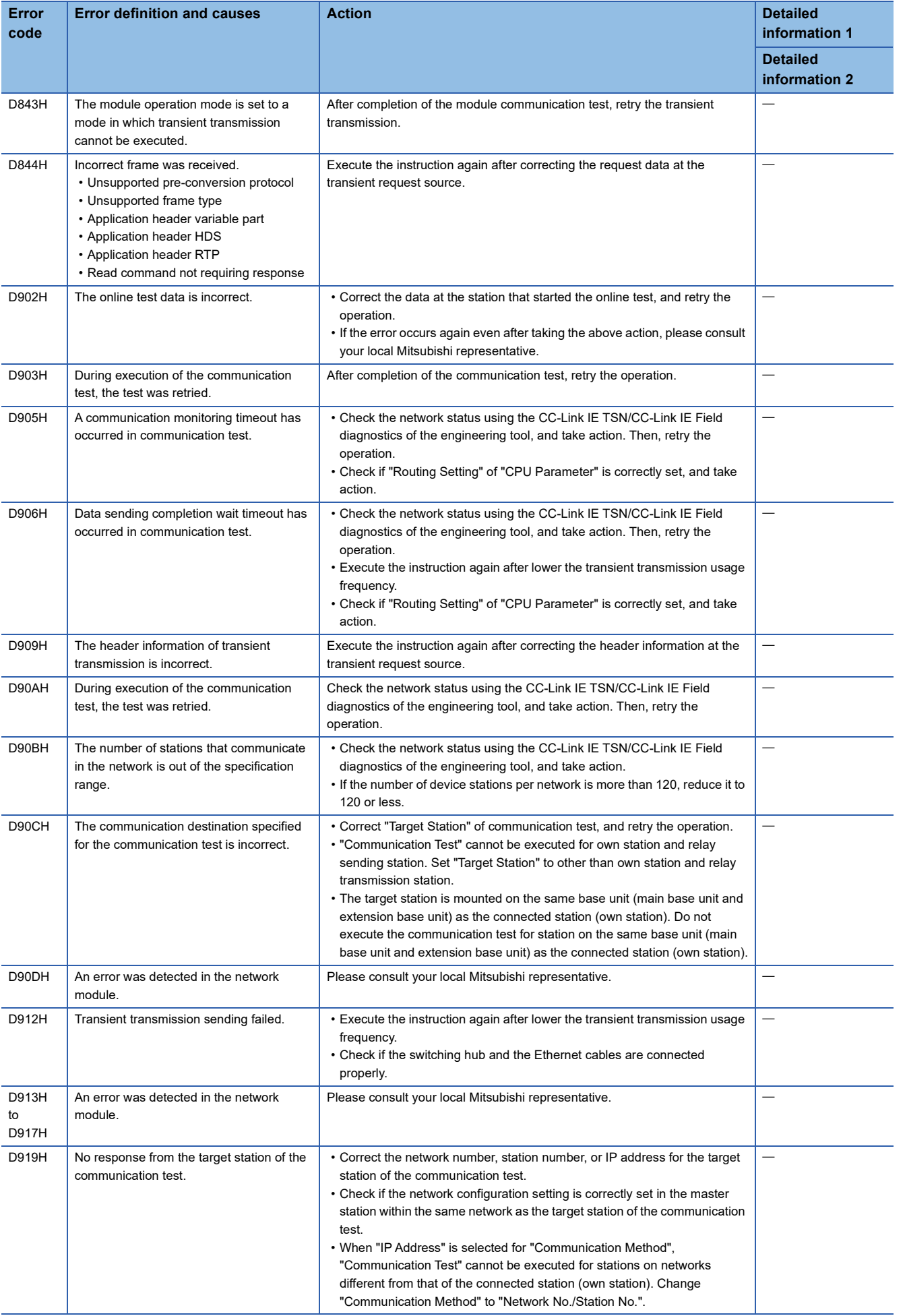

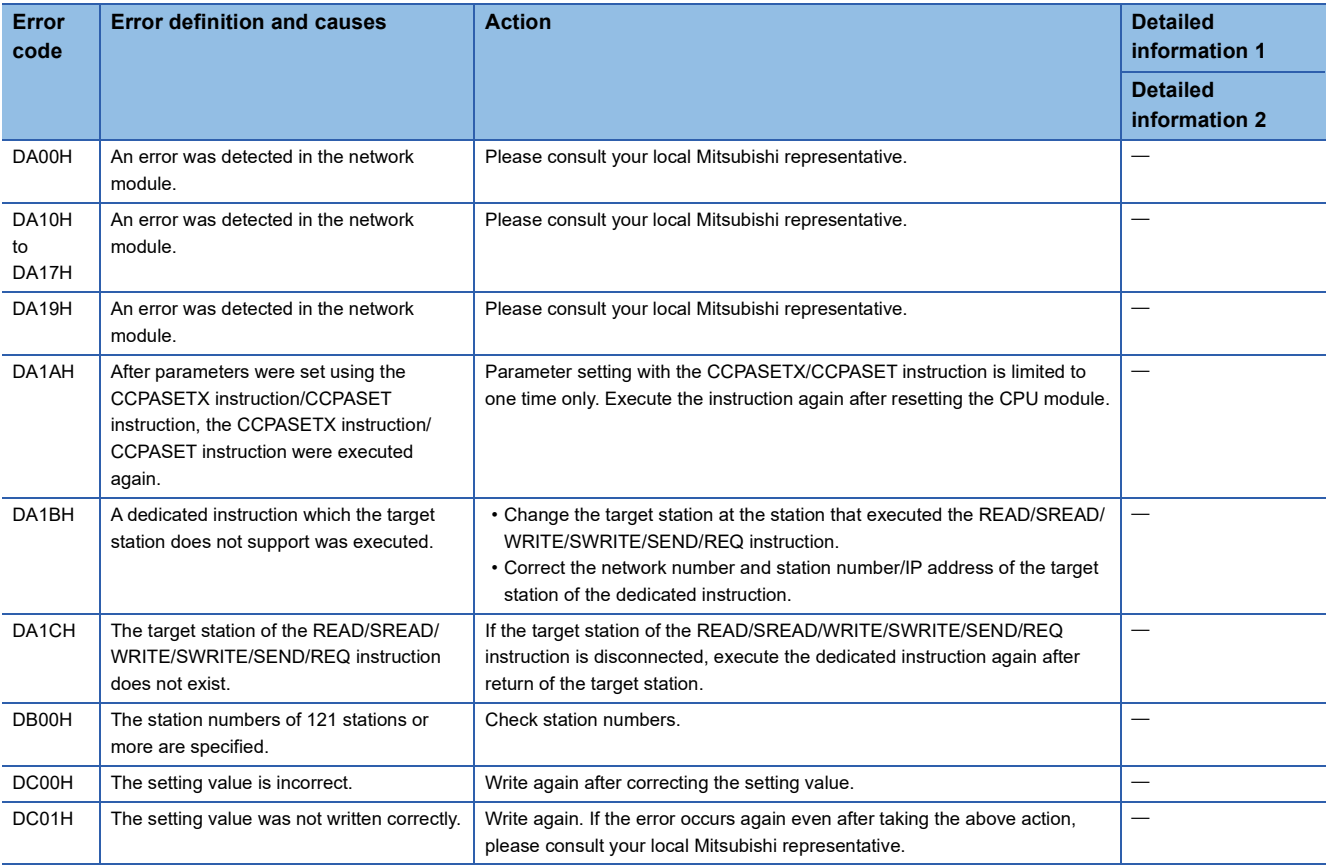

# <span id="page-464-0"></span>**Error codes when using EtherNet/IP communications**

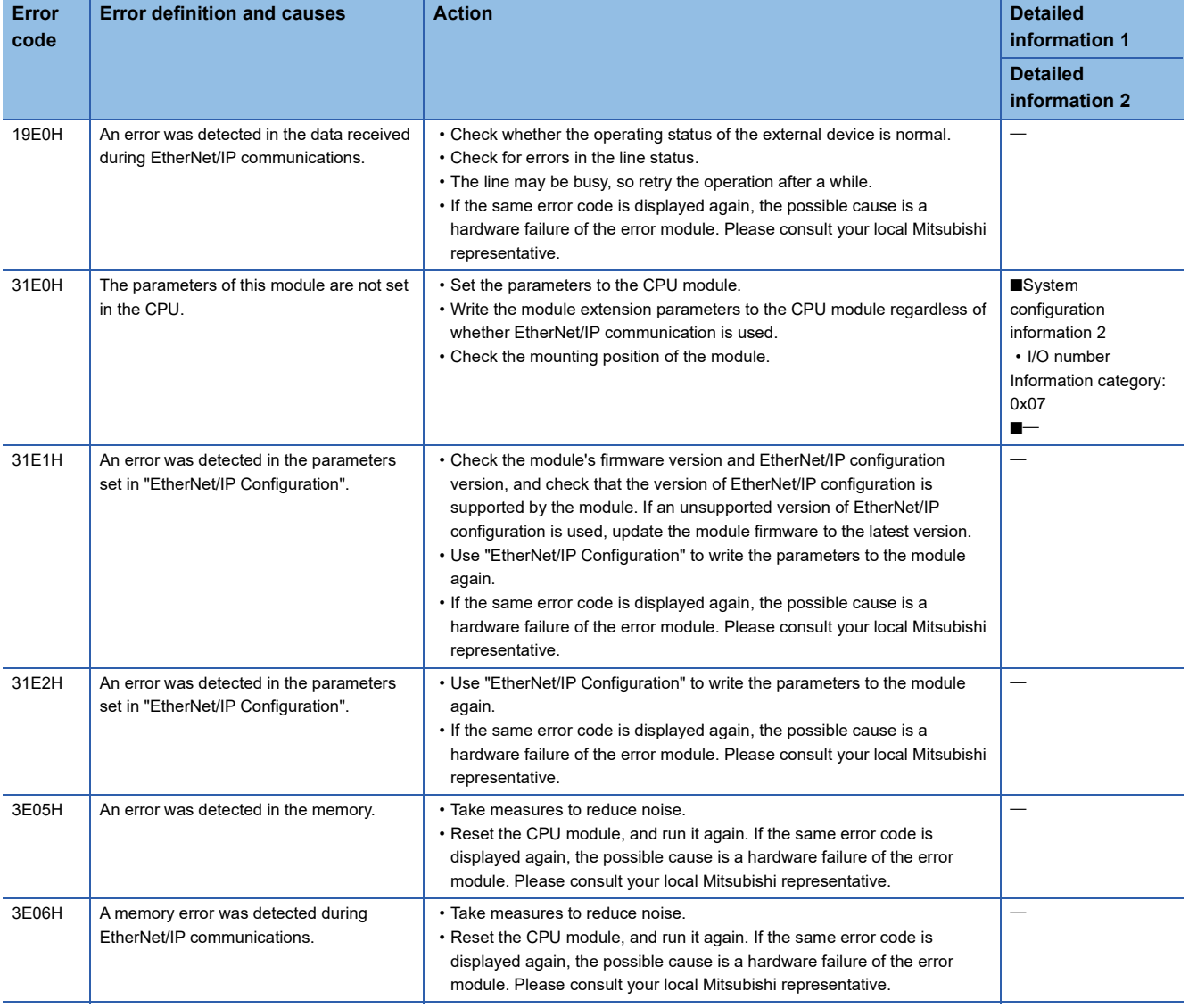

# <span id="page-465-0"></span>**19.2 Error Codes for I/O Signal Processing**

## **Error codes when a PING test error occurs**

An error code when a PING test error occurs is stored in the error code area of 'PING test response area' (Un\G7340052 to Un\G7340064). ( $\sqrt{P}$  [Page 528 PING test response area\)](#page-529-0)

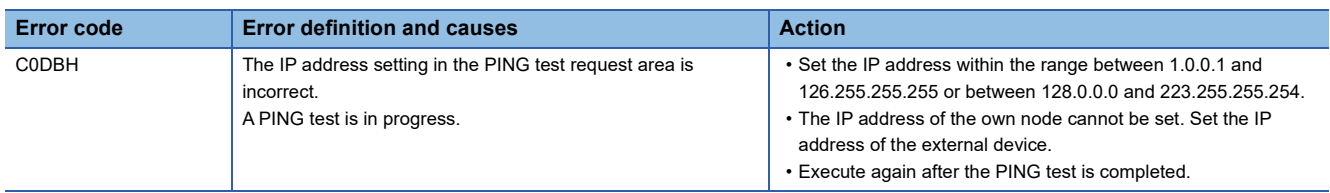

# <span id="page-466-0"></span>**19.3 Error Codes When a Connection Error Occurs**

The error code when a connection error occurs during EtherNet/IP communications is stored in 'Class1 connection error status' (Un\G7734528 to Un\G7735551).

The following shows how error codes are stored.

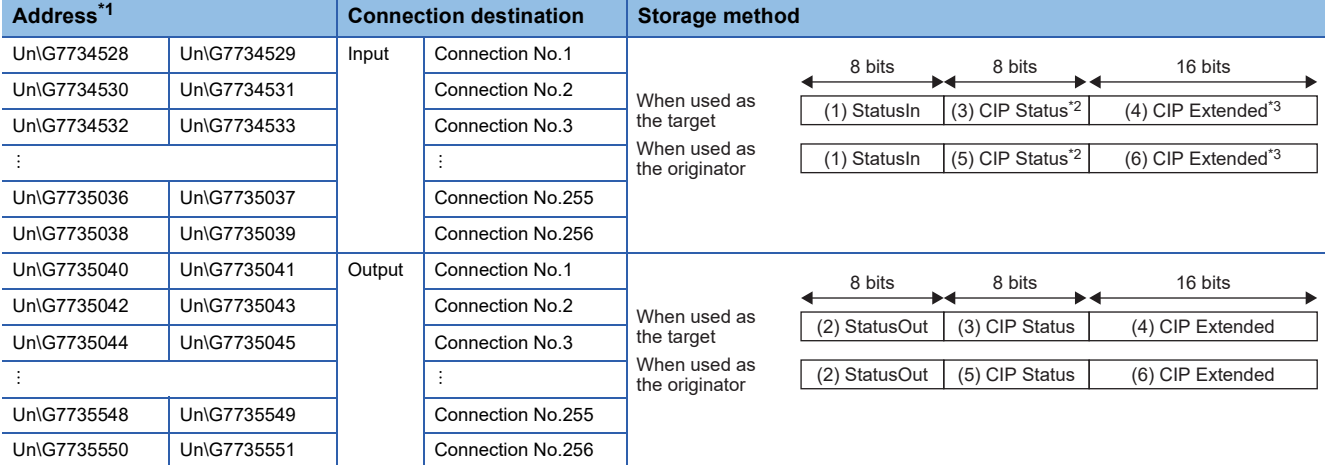

<span id="page-466-1"></span>\*1 An error code is stored in 32 bits.

\*2 When StatusIn is 41H or 51H, General Status Code received from the external device is stored.

\*3 When StatusIn is 41H or 51H, Extended Status Code received from the external device is stored.

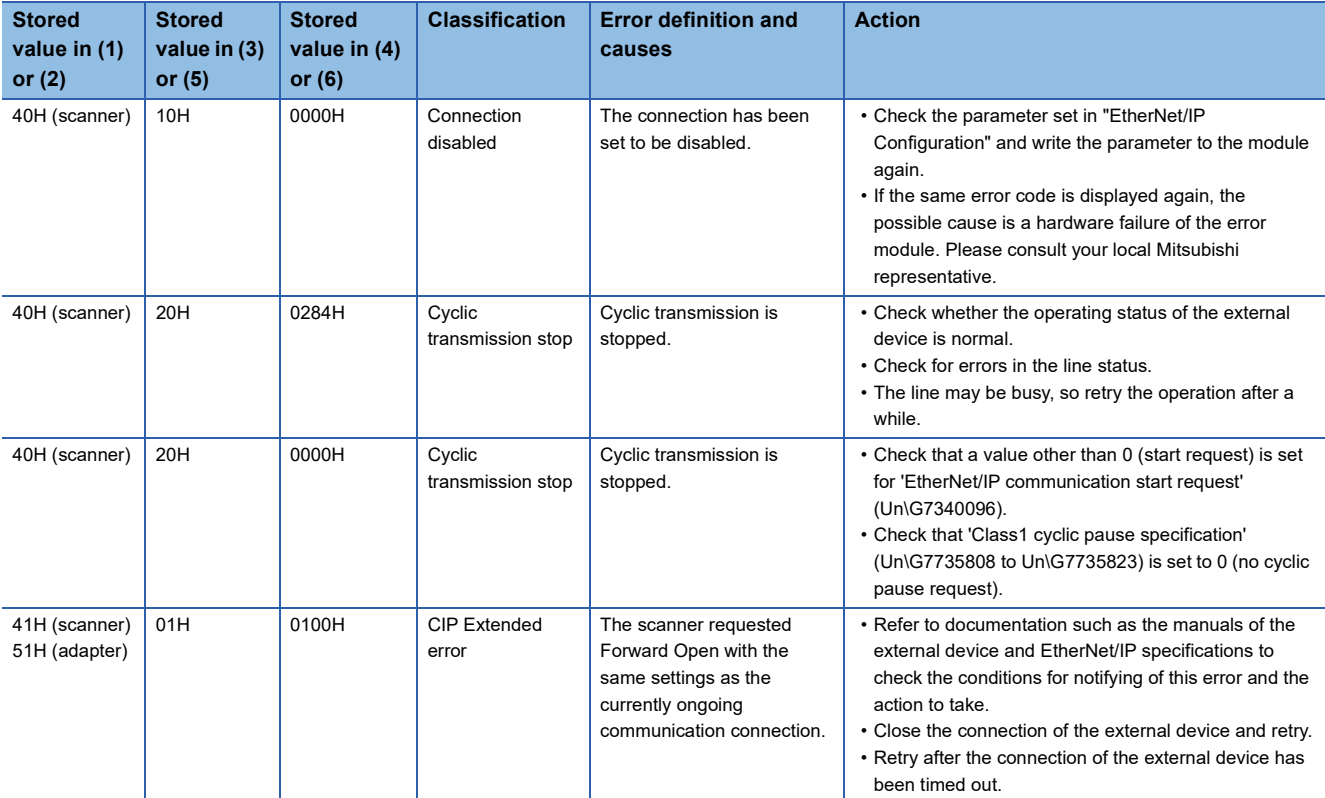

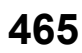

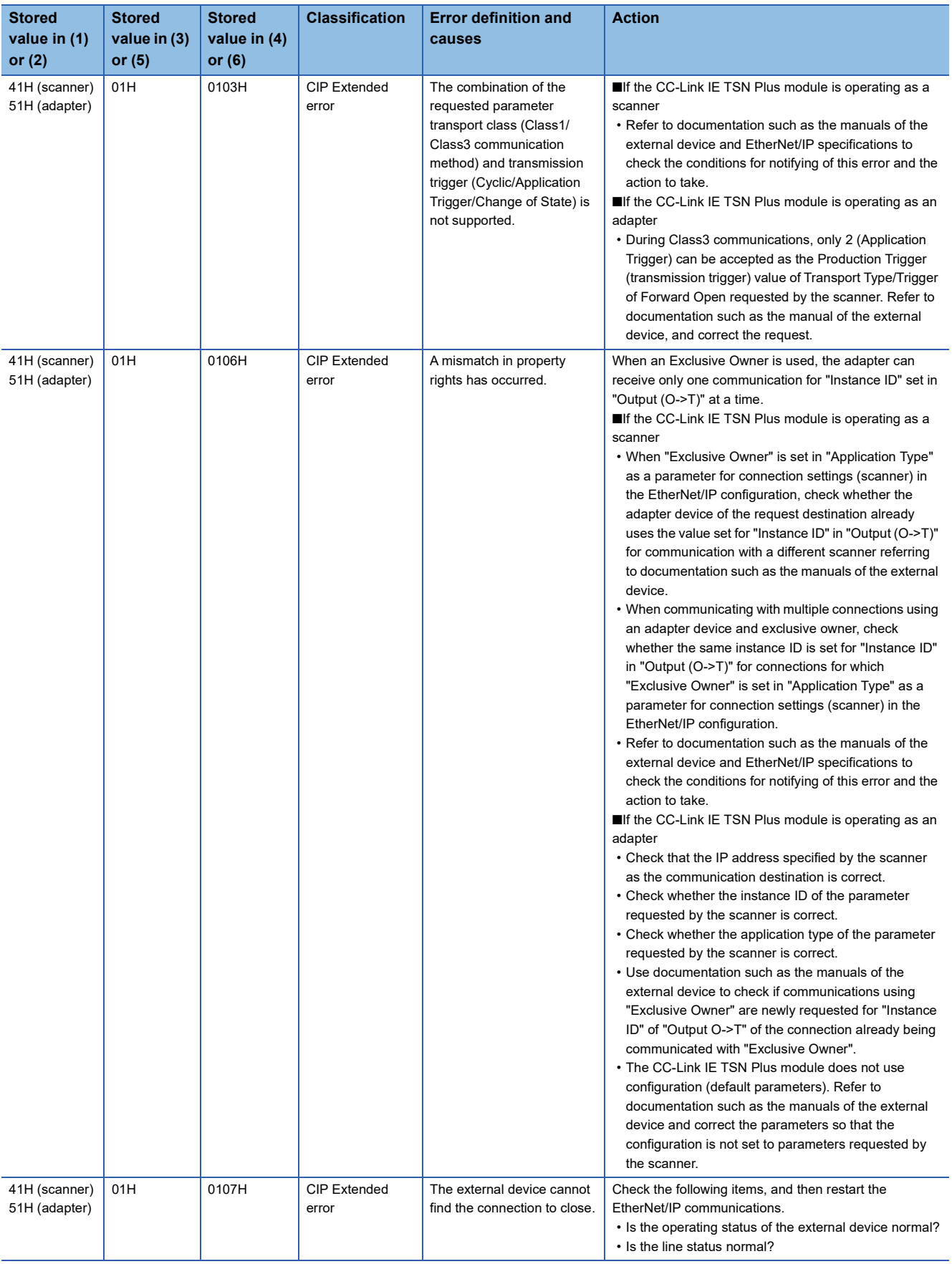
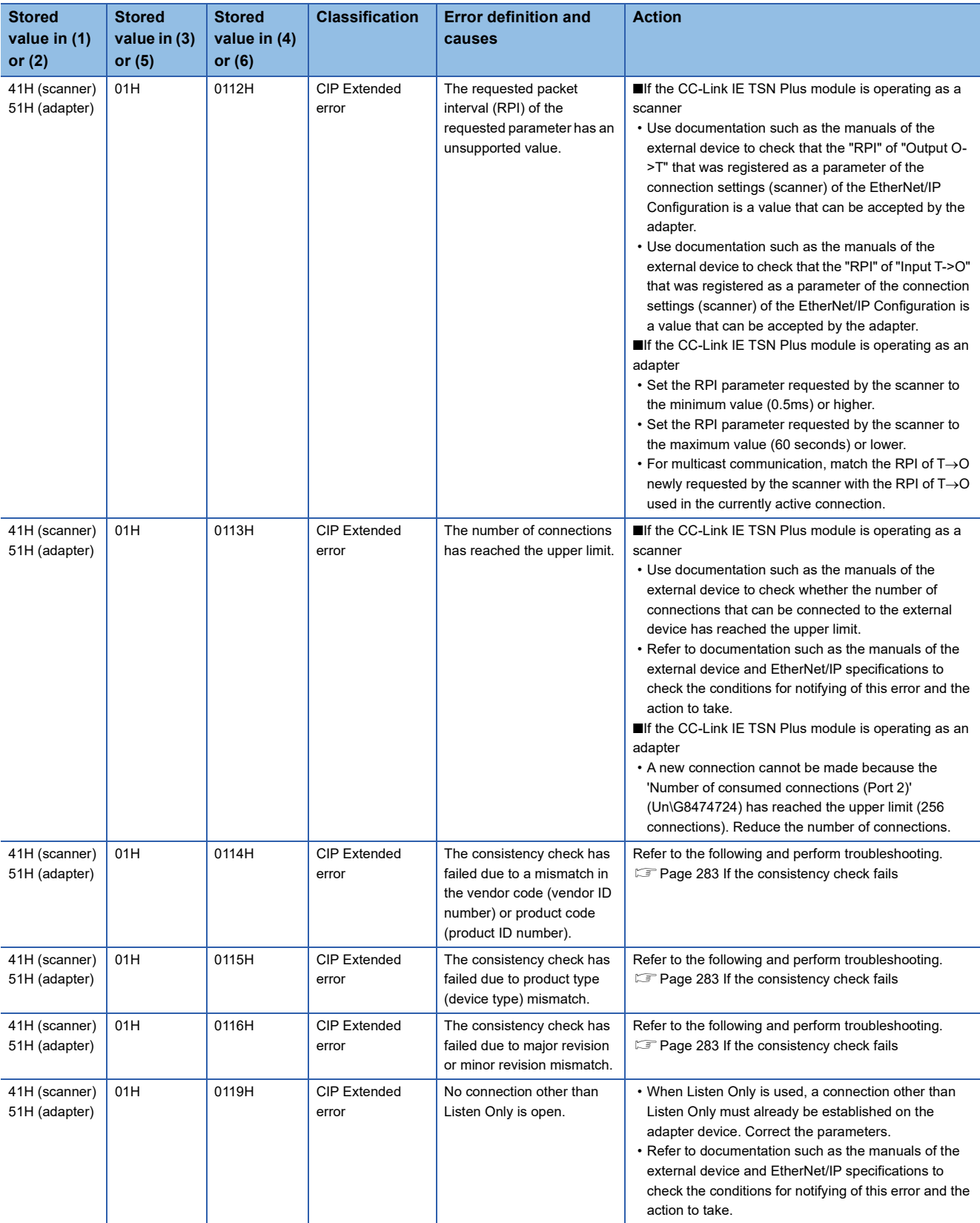

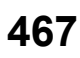

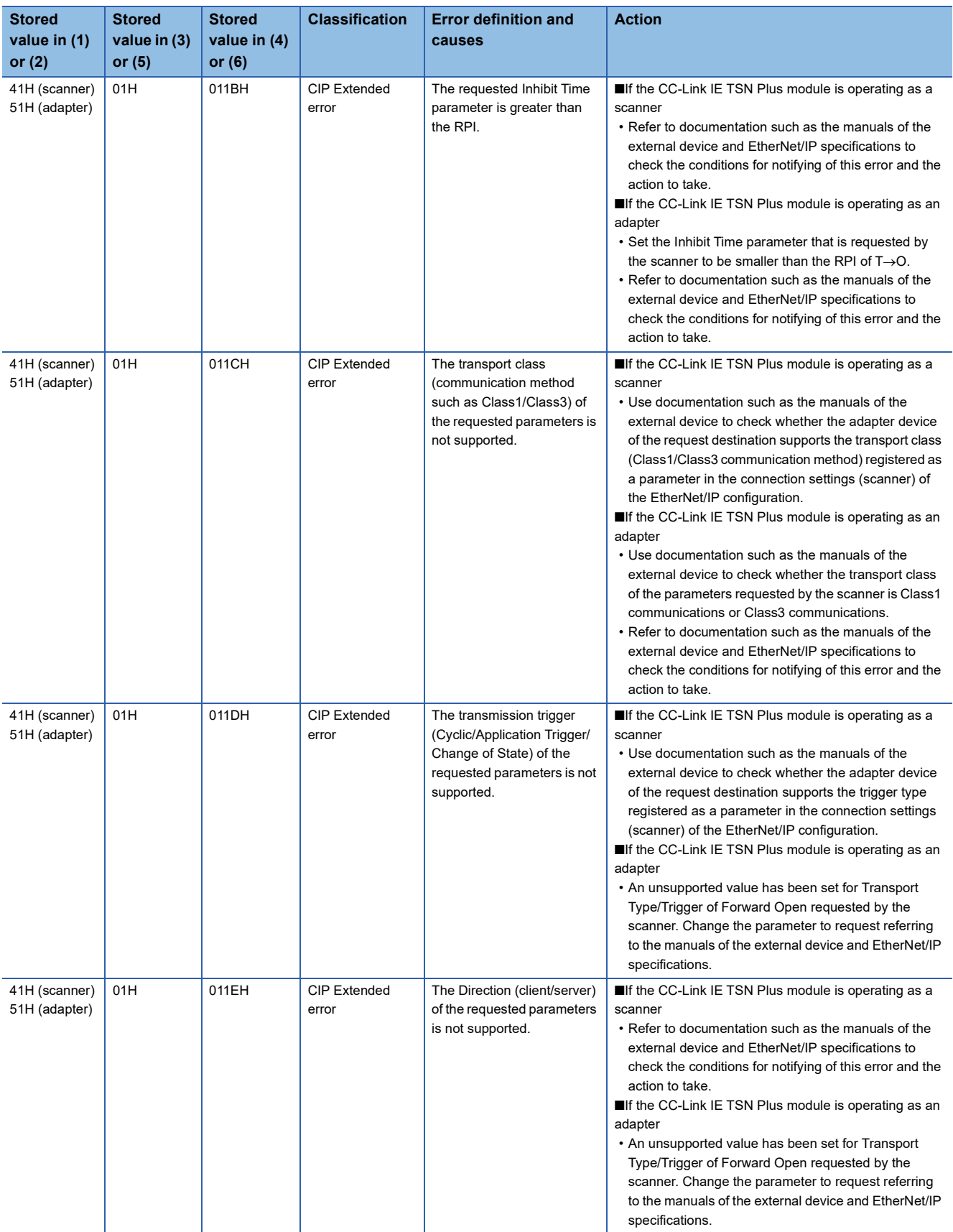

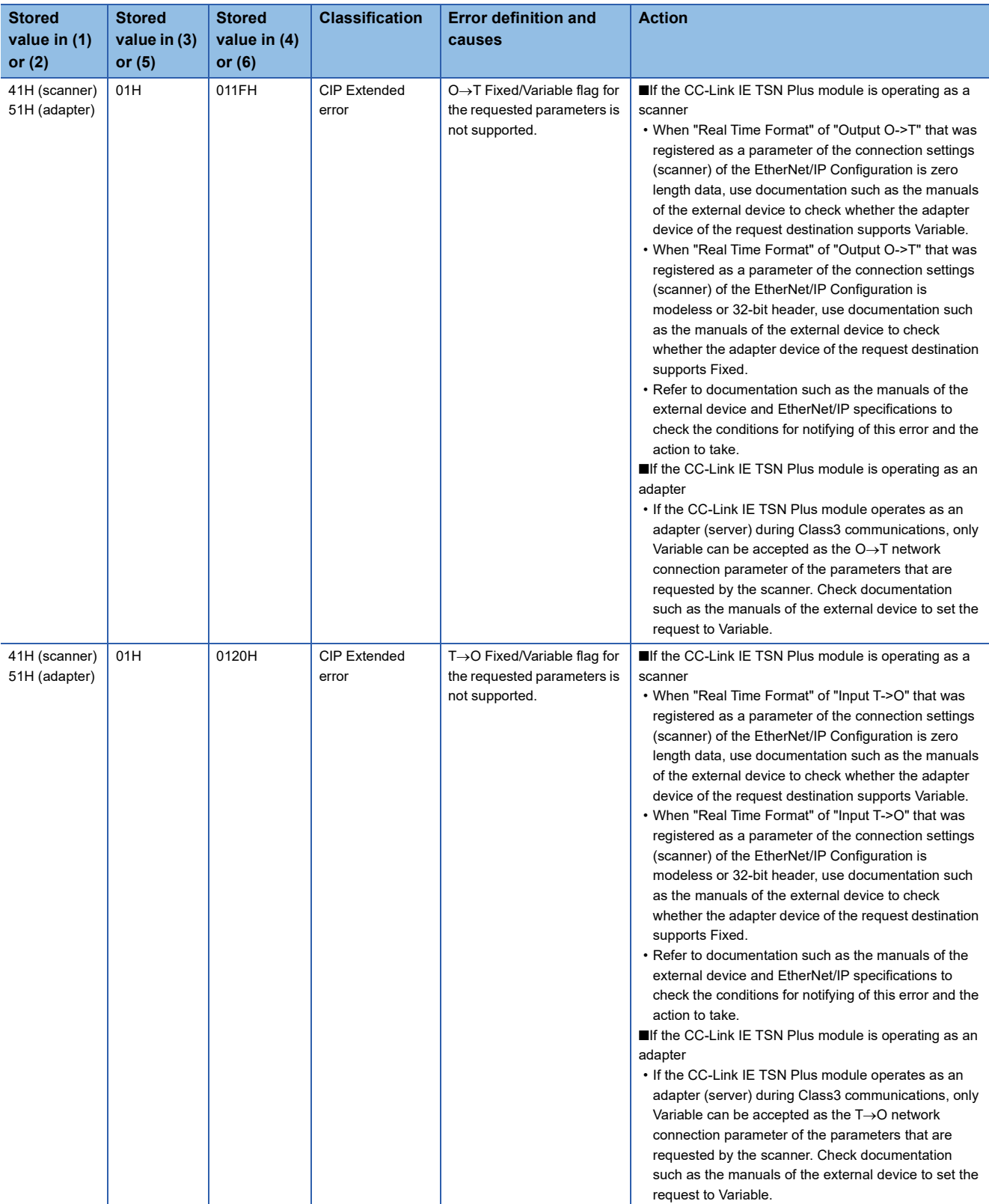

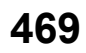

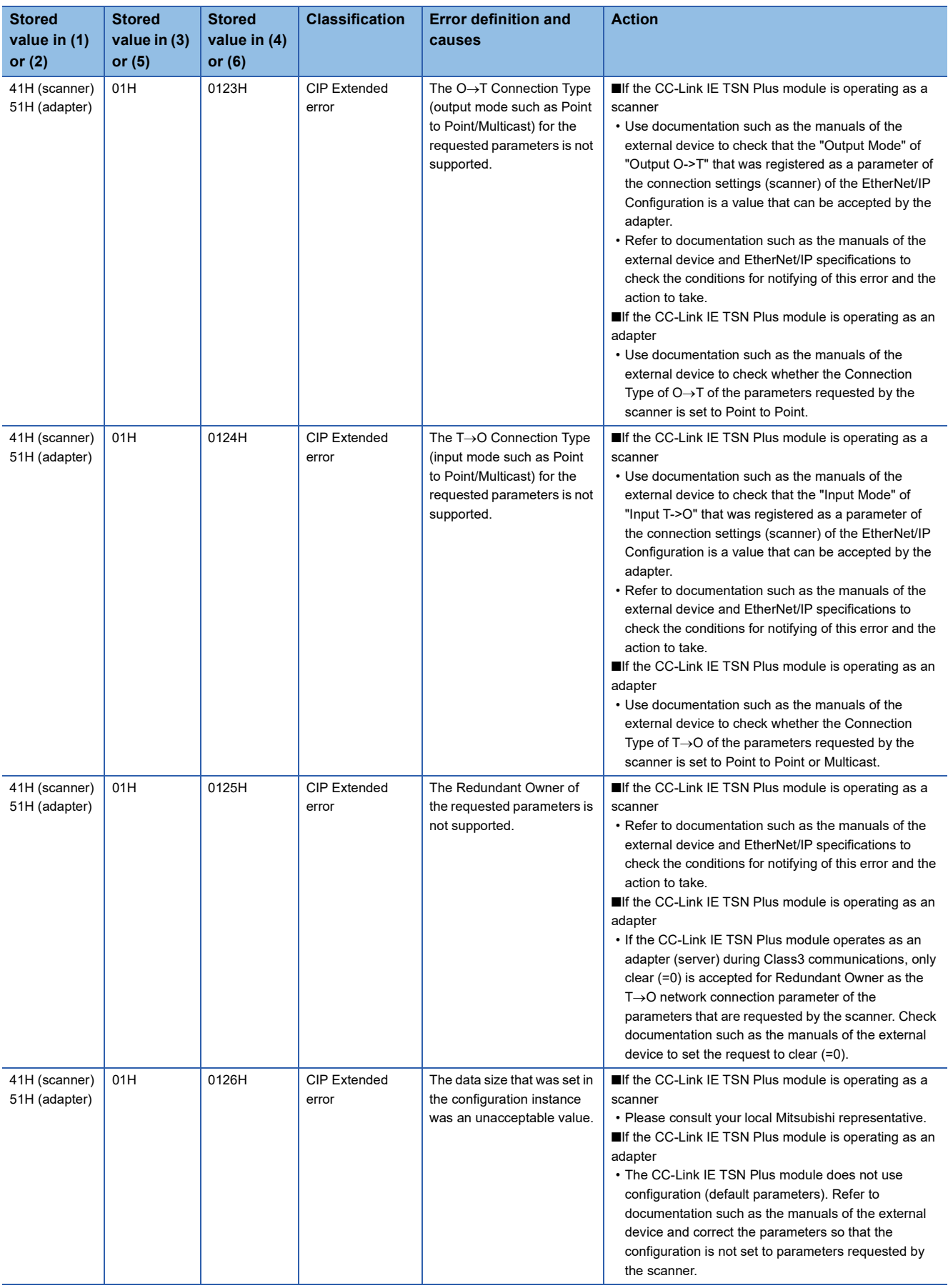

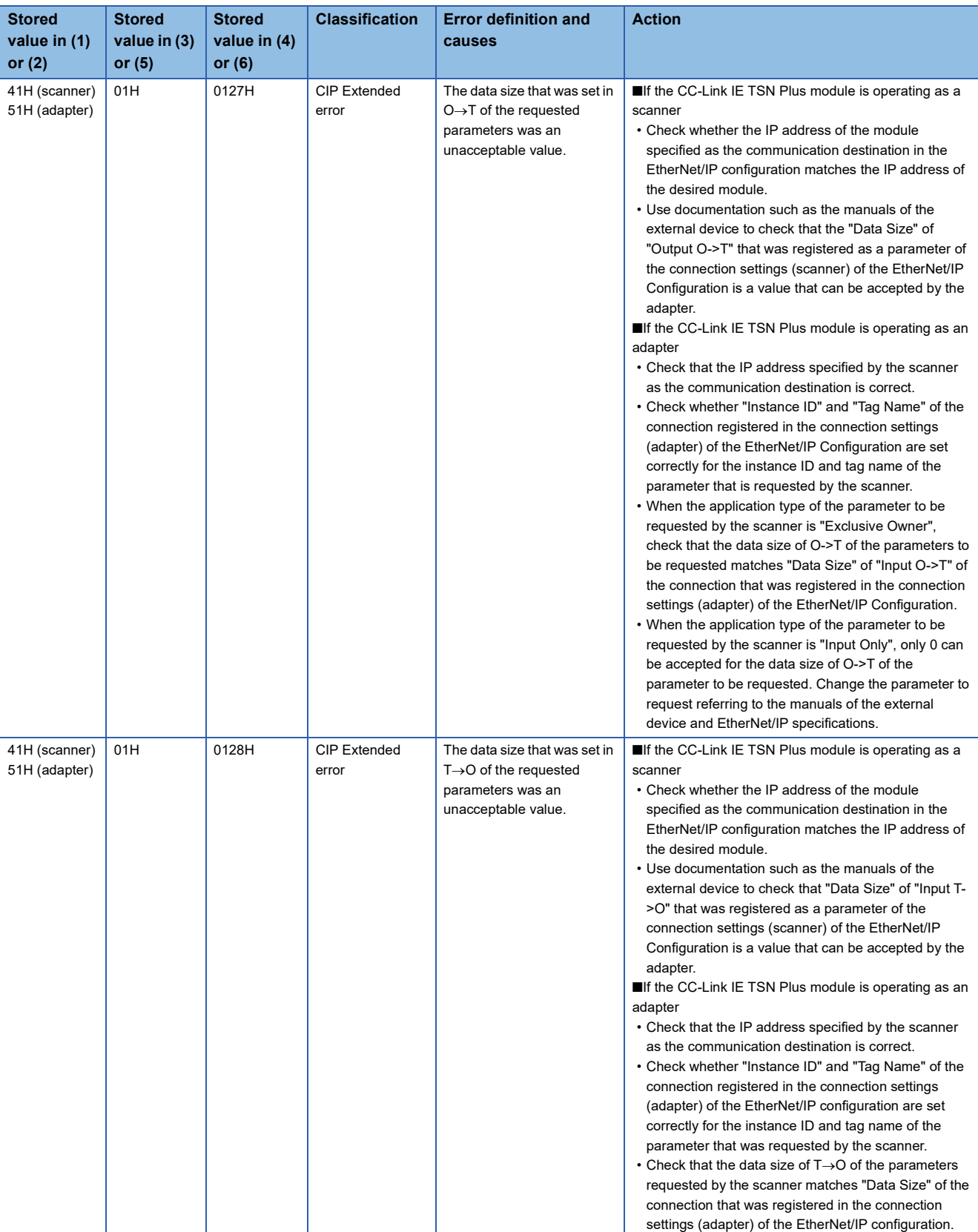

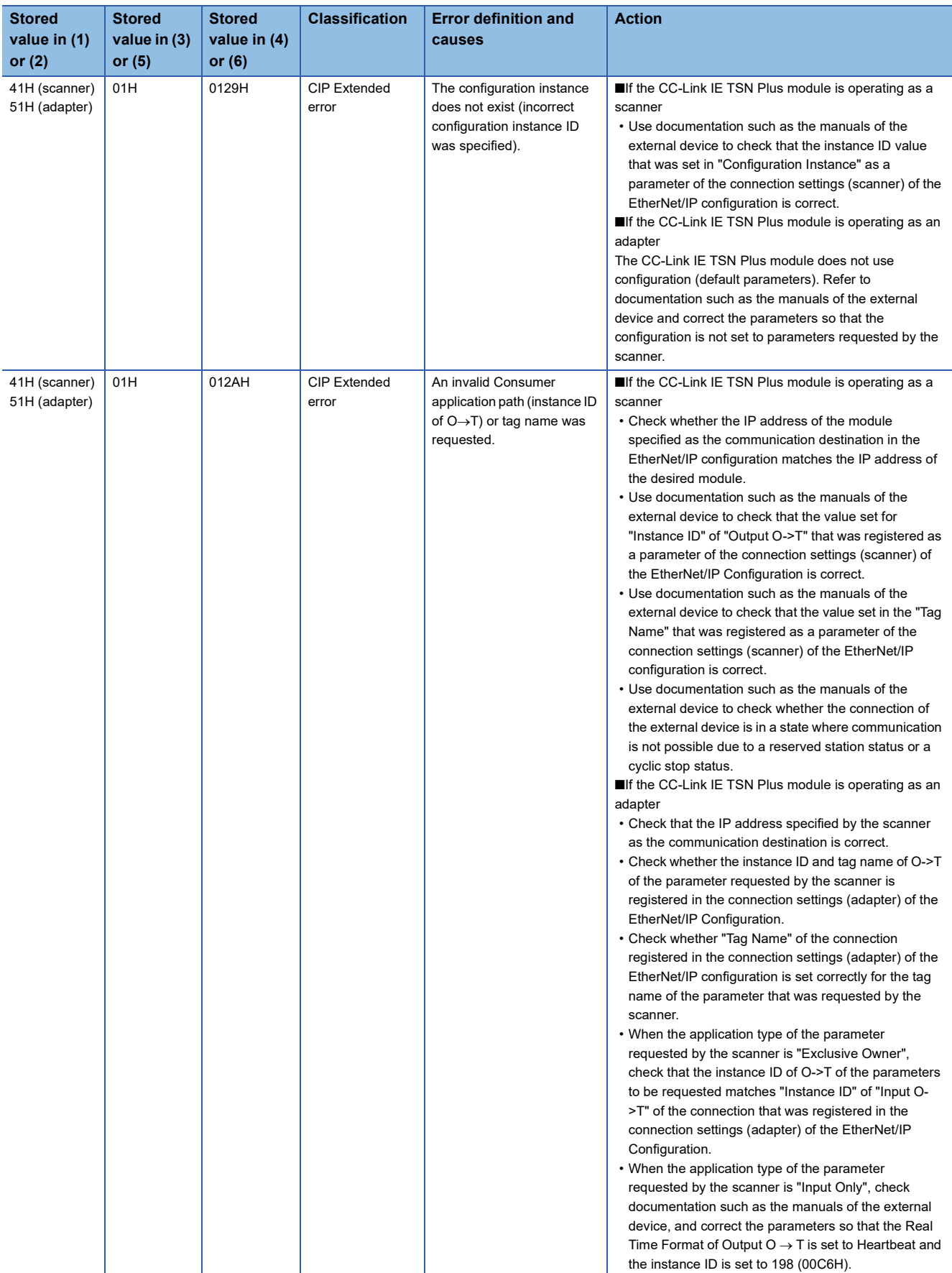

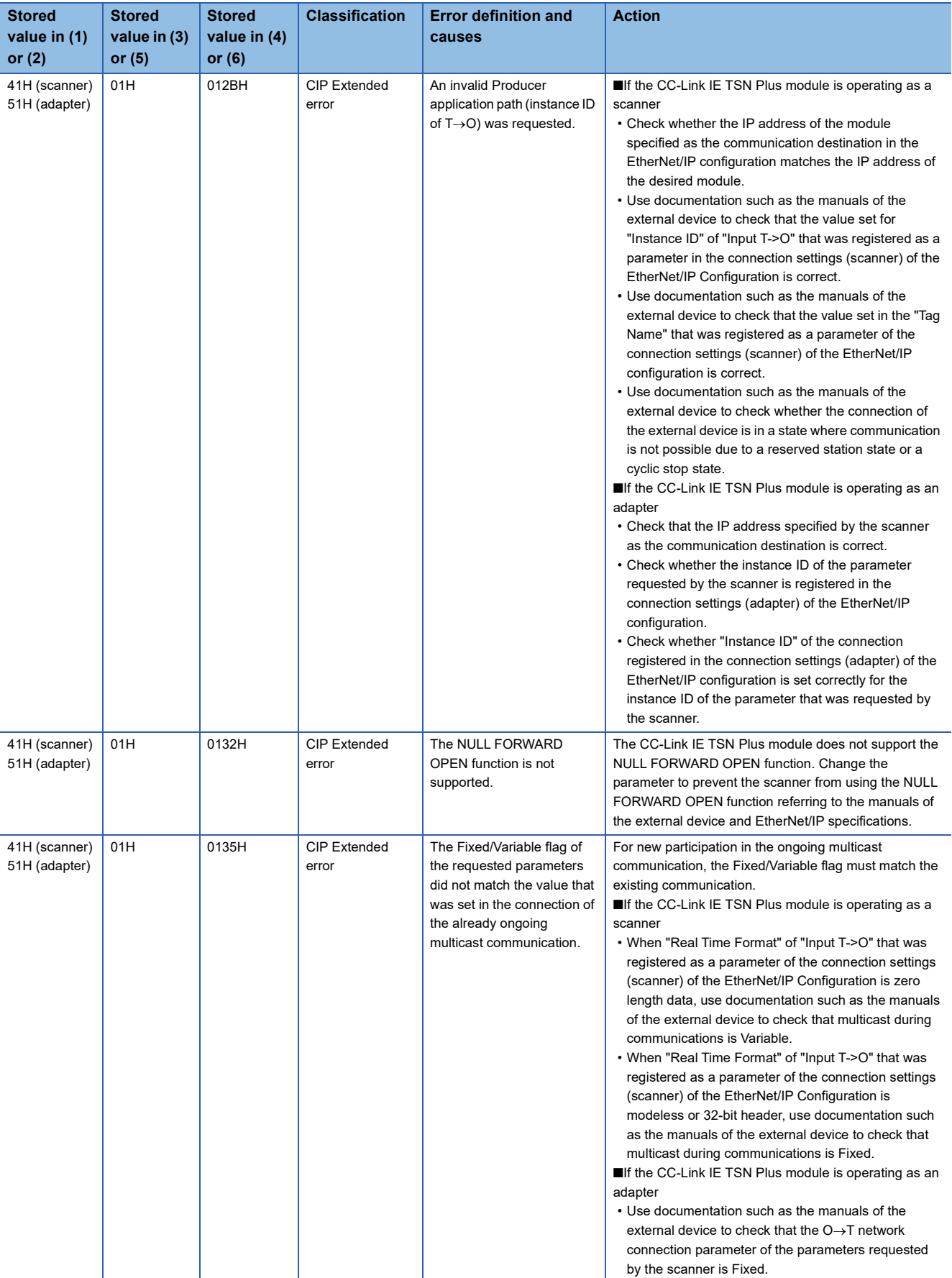

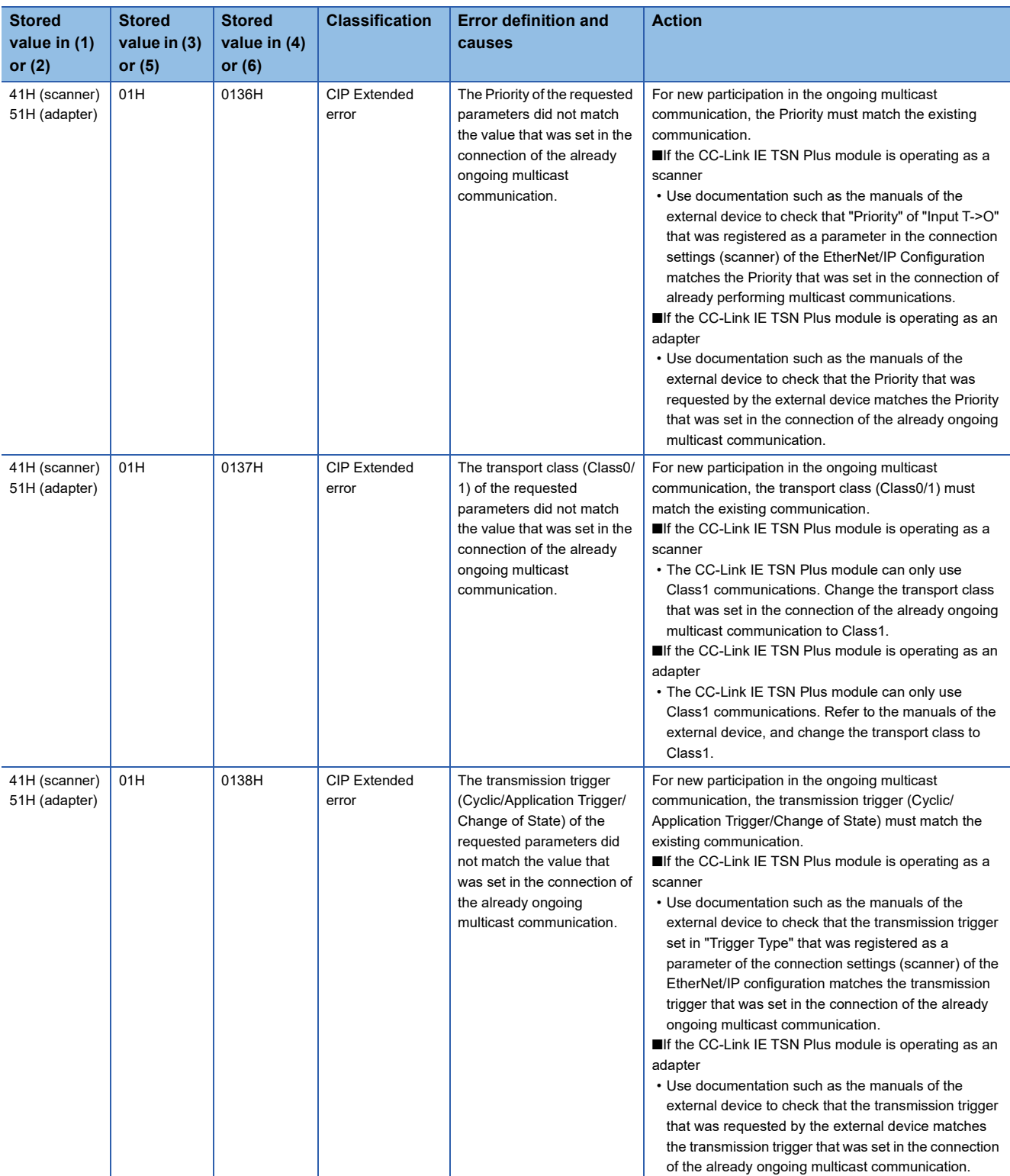

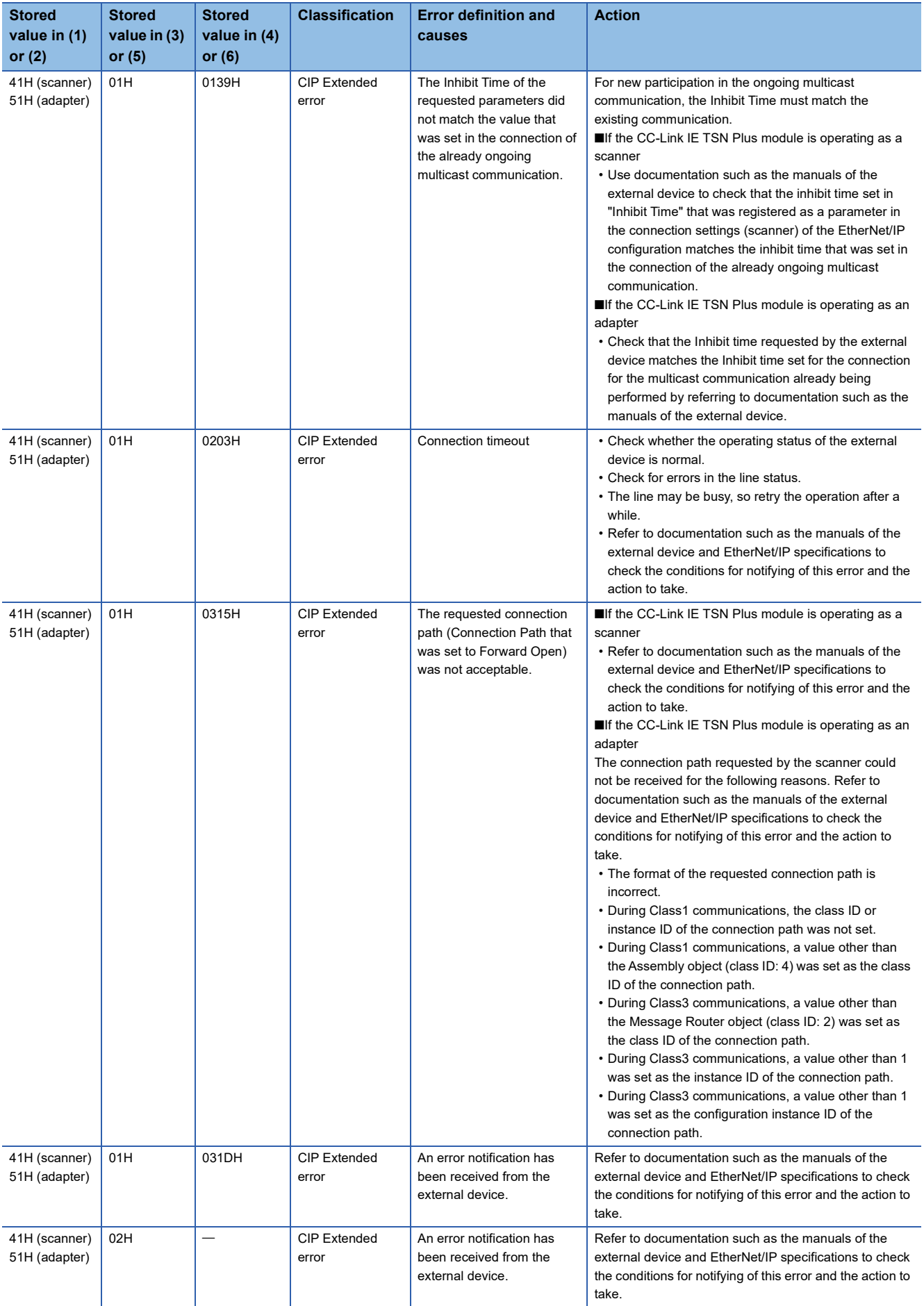

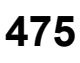

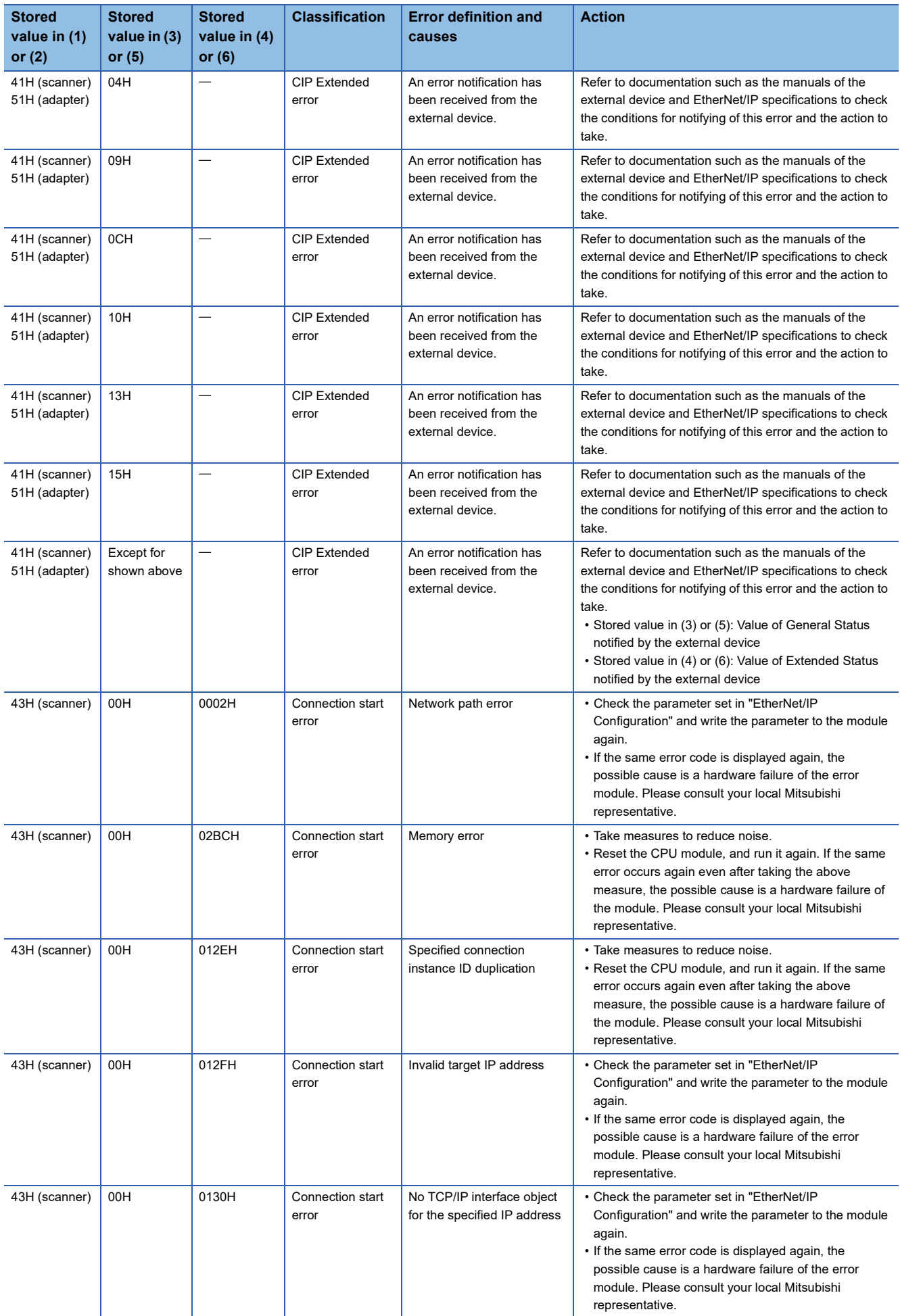

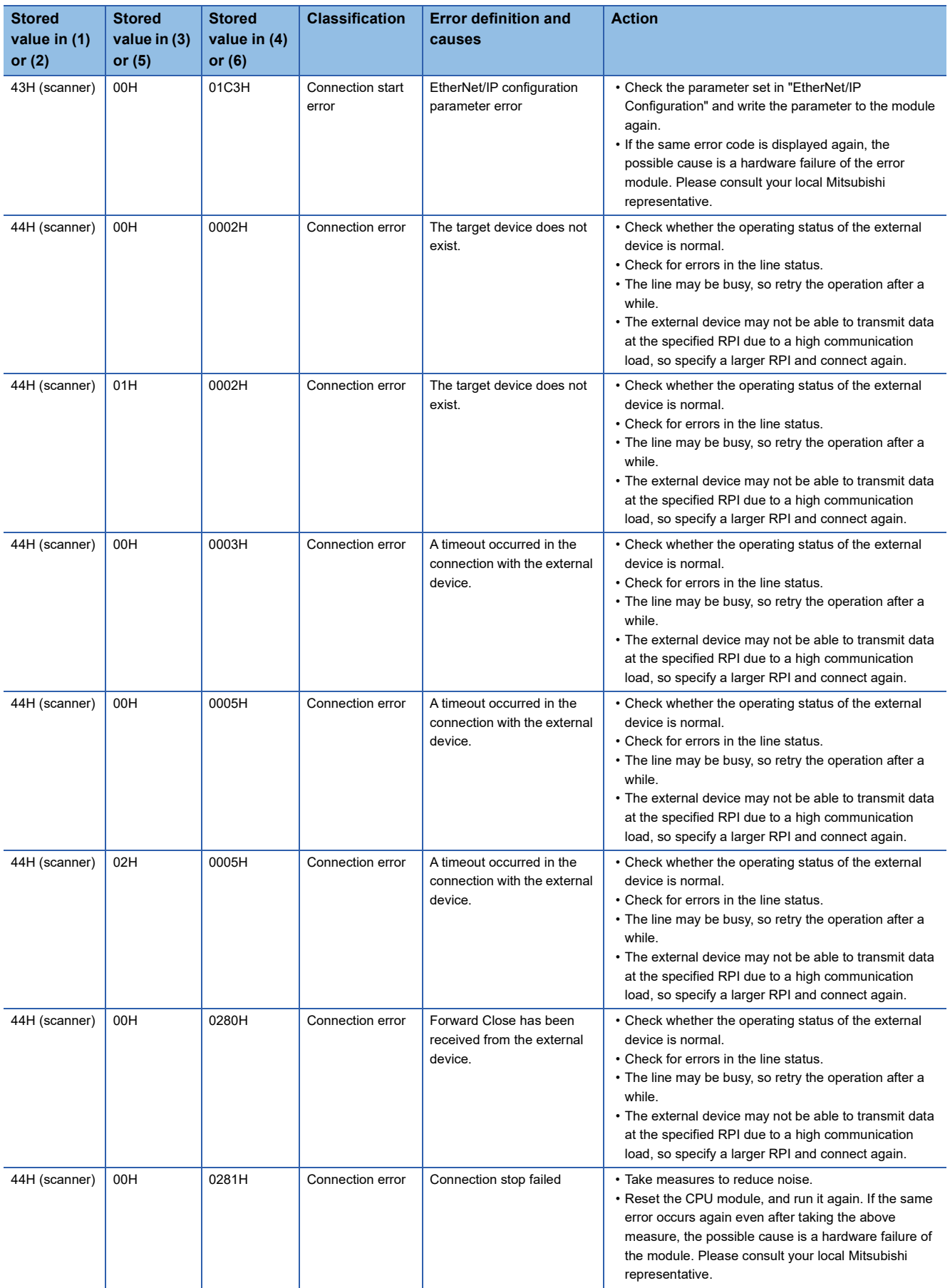

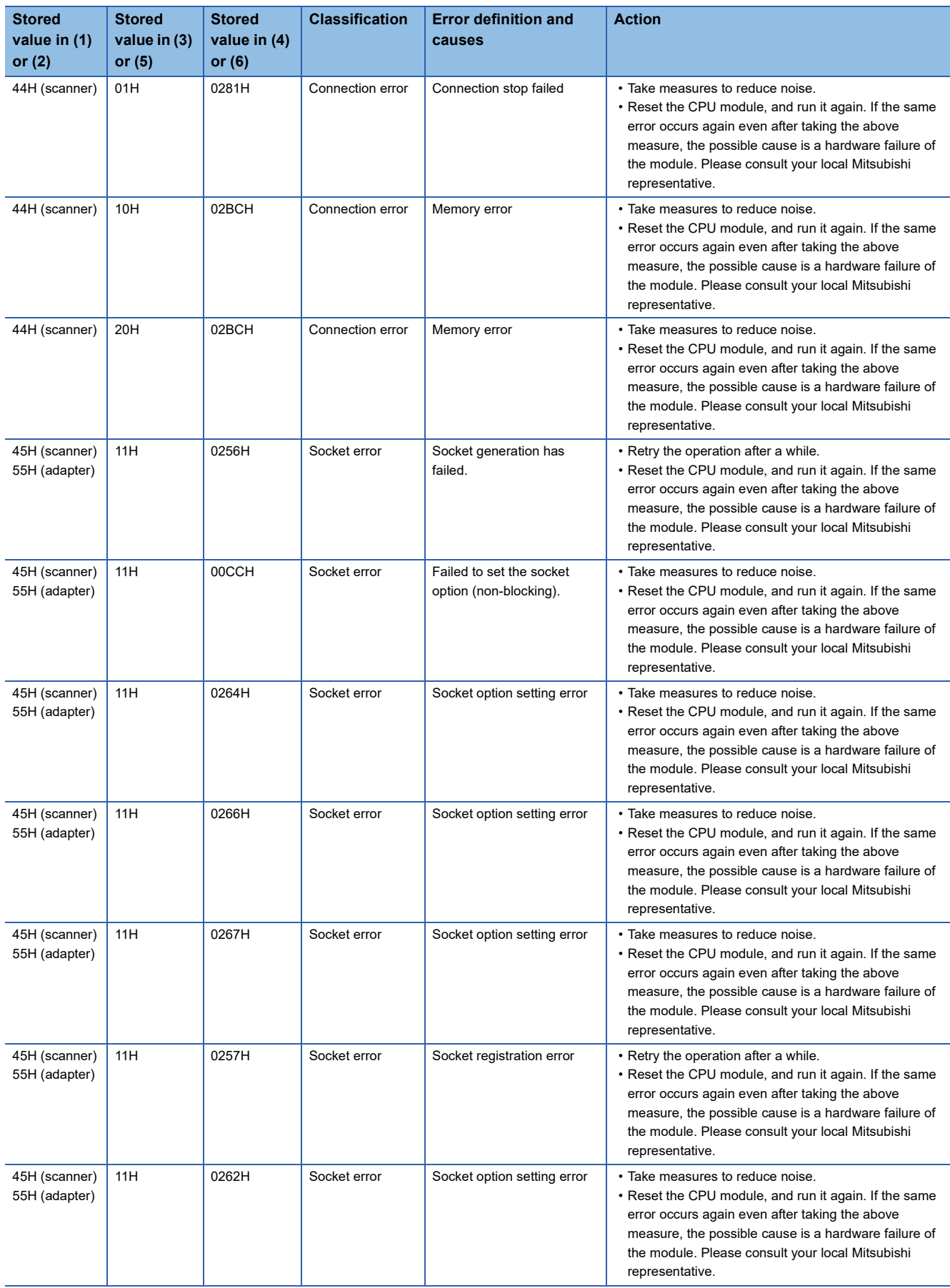

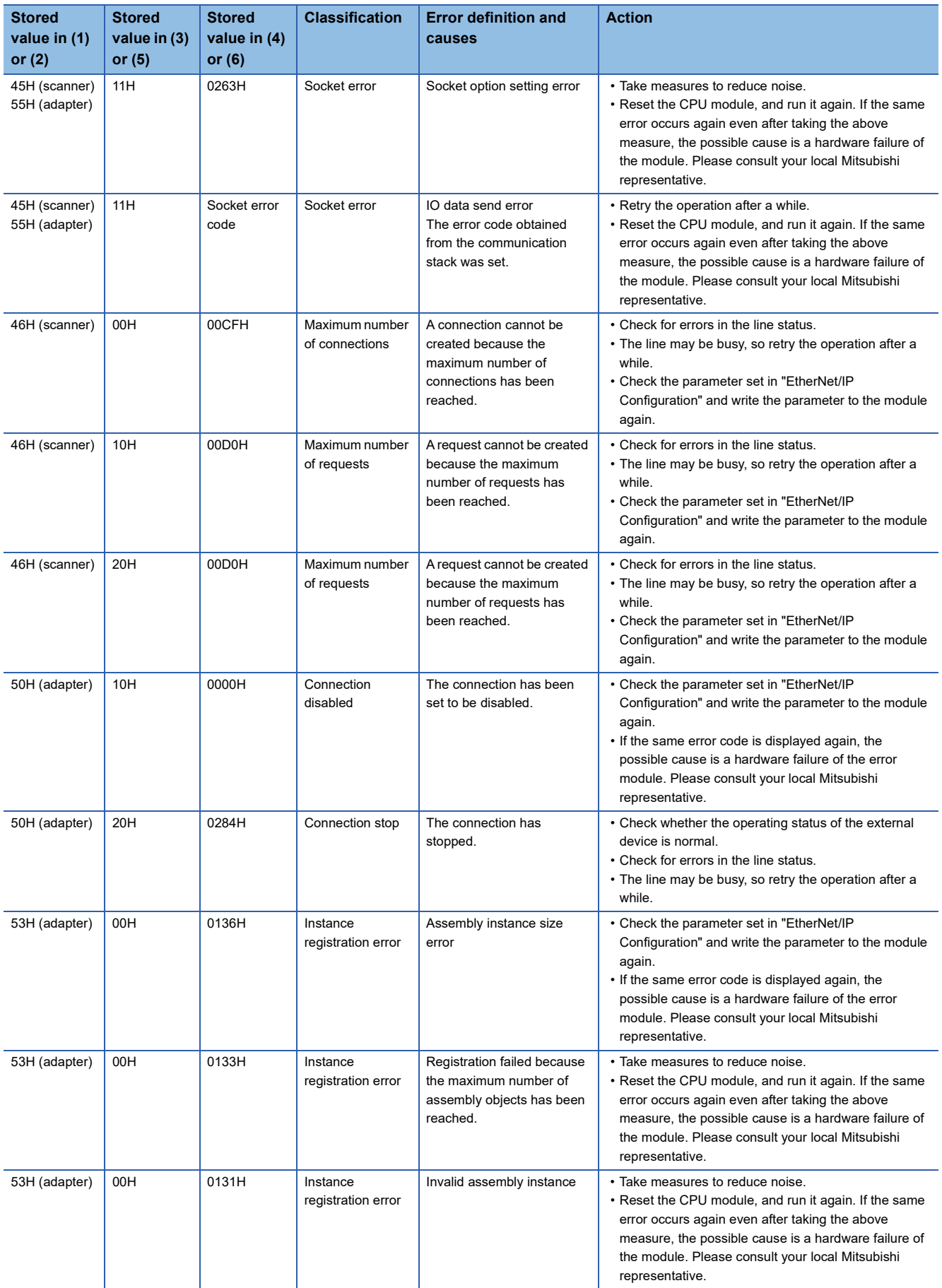

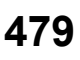

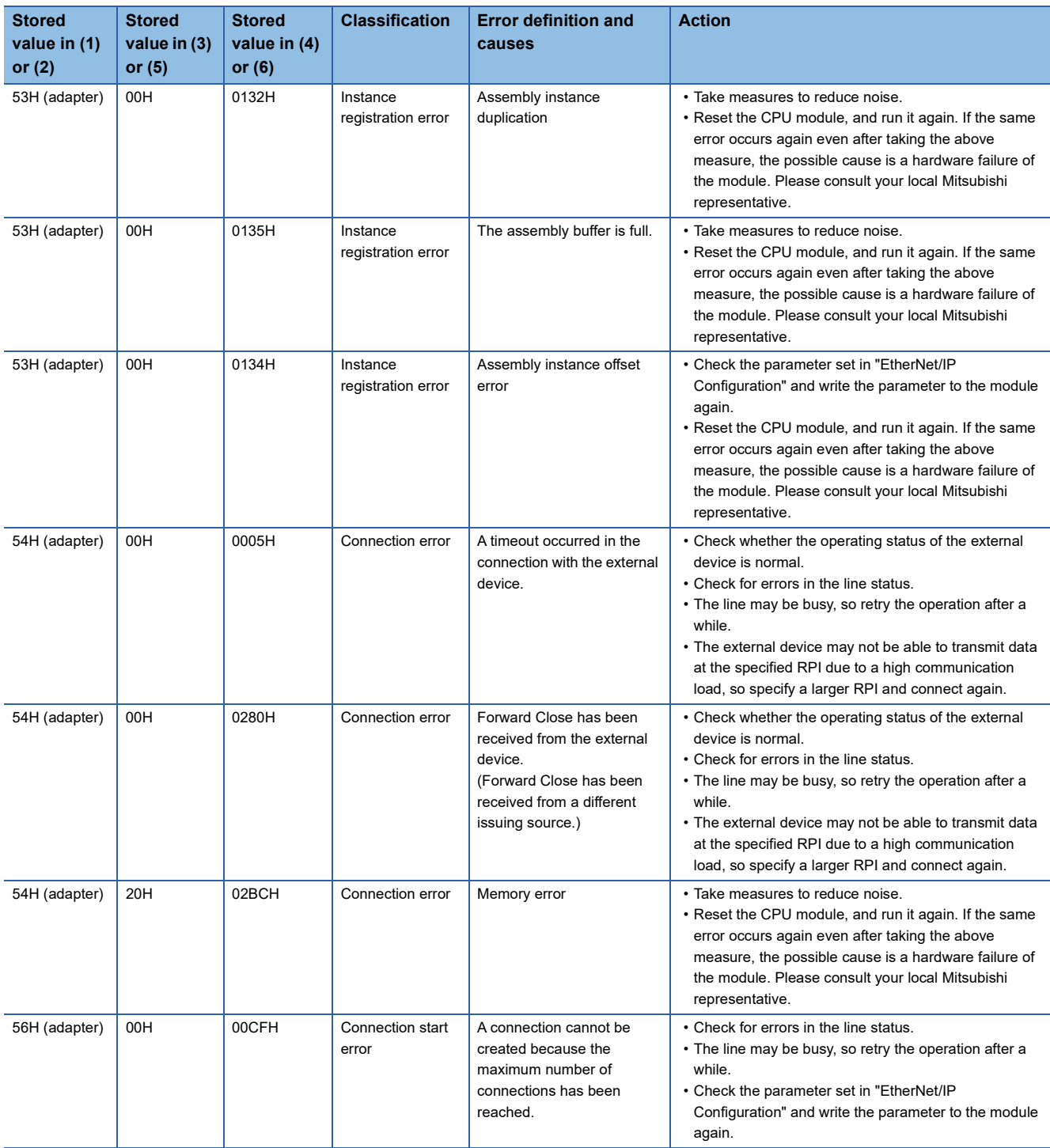

## **19.4 Error Codes for the Message Communication Function (Client)**

Error codes for the message communication function (client) are stored in the following.

- 'Result storage area' (Un\G7752706) of the Class3/UCMM communication area (response area) (for the 1st code)
- o\_uStatusId of each module function block (error code when a communication error)

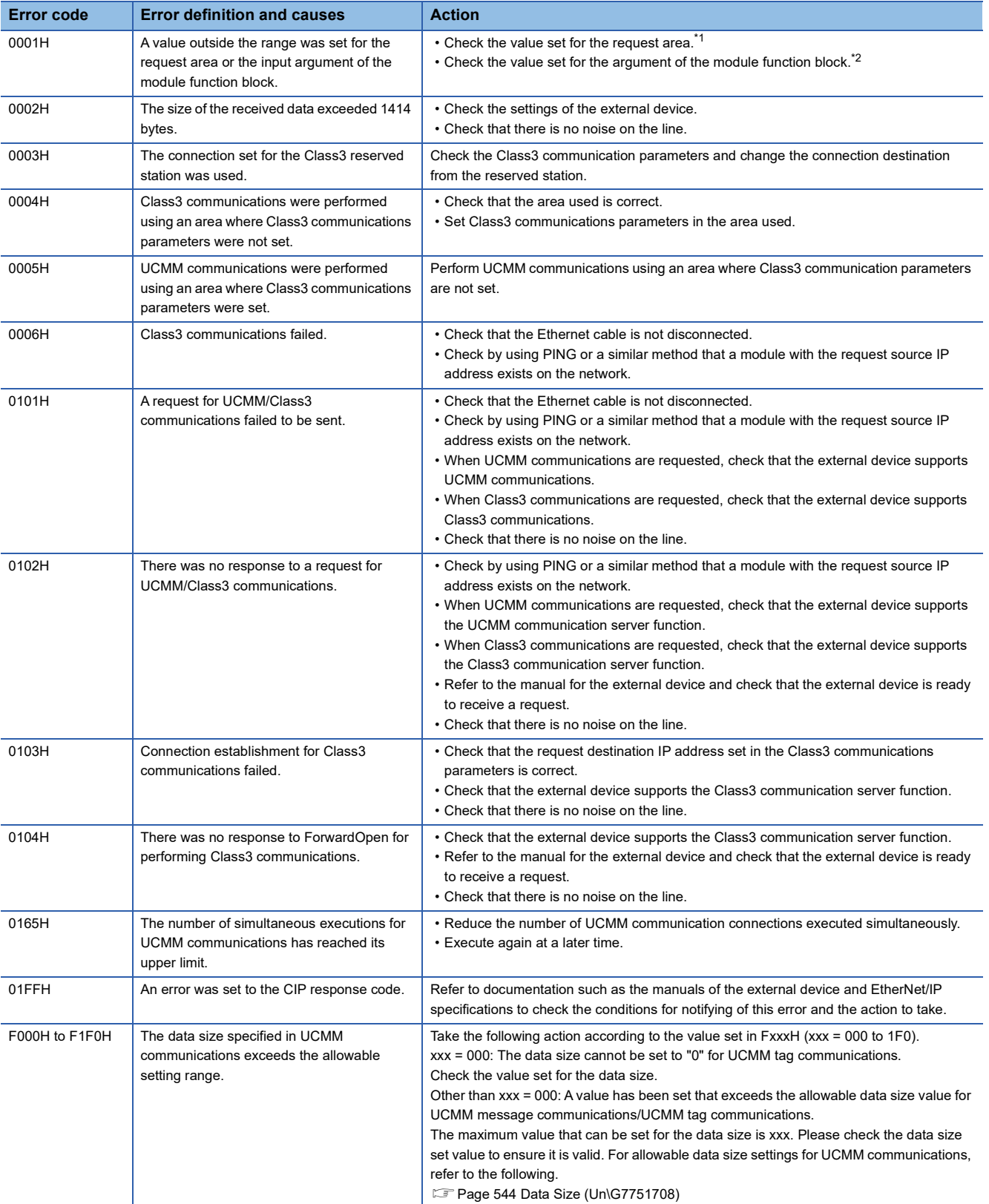

- <span id="page-483-0"></span>\*1 For values that can be set in request areas, refer to the following. E[Page 539 Class3/UCMM communication area](#page-540-0)
- <span id="page-483-1"></span>\*2 For values that can be set for arguments in module function blocks, refer to the following. **QU** MELSEC iQ-R EtherNet/IP Function Block Reference

## **19.5 Error Codes for the Tag Communication Function (Server)**

The error codes for the tag communication function (server) are CIP response codes returned to the CC-Link IE TSN Plus module for read/write requests from the external device (originator).

For the error code check method, refer to the manual for the external device.

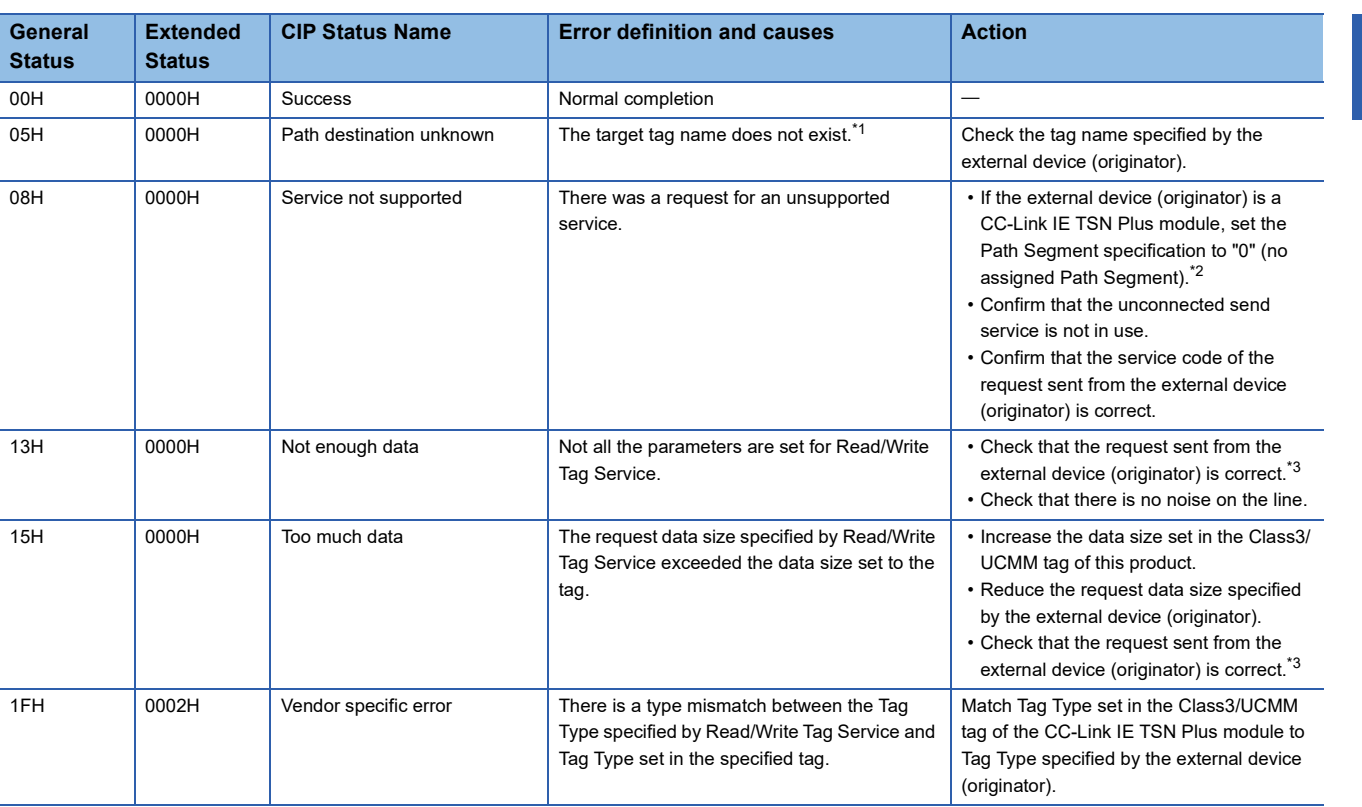

<span id="page-484-0"></span>\*1 Requests for a tag set as a tag for Class1 communications cannot be accepted. If such tag is specified, this error code is returned.

<span id="page-484-1"></span>\*2 For the CC-Link IE TSN Plus module Path Segment specification setting method, refer to the following. [Page 540 Class3/UCMM communication area \(No.1\) \(Un\G7751680 to Un\G7753727\)](#page-541-0)

<span id="page-484-2"></span>\*3 When using Write Tag Service, check the size of the actual data to be actually written against the specified request size. Check that the minimum service parameters required for using Read/Write Tag Service exist.

# **20 LIST OF PARAMETER NUMBERS**

This section lists the parameter numbers displayed in the module diagnostics.

If there is an error in the parameter settings and the parameter number is displayed, the corresponding parameter can be identified.

It is displayed in "Detailed information" in the [Error Information] tab in the "Module Diagnostics" window of the CC-Link IE TSN Plus module. ( $\sqrt{p}$  [Page 395 Error Information](#page-396-0))

## **System Parameter**

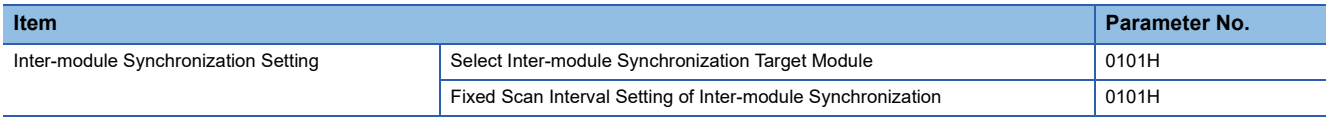

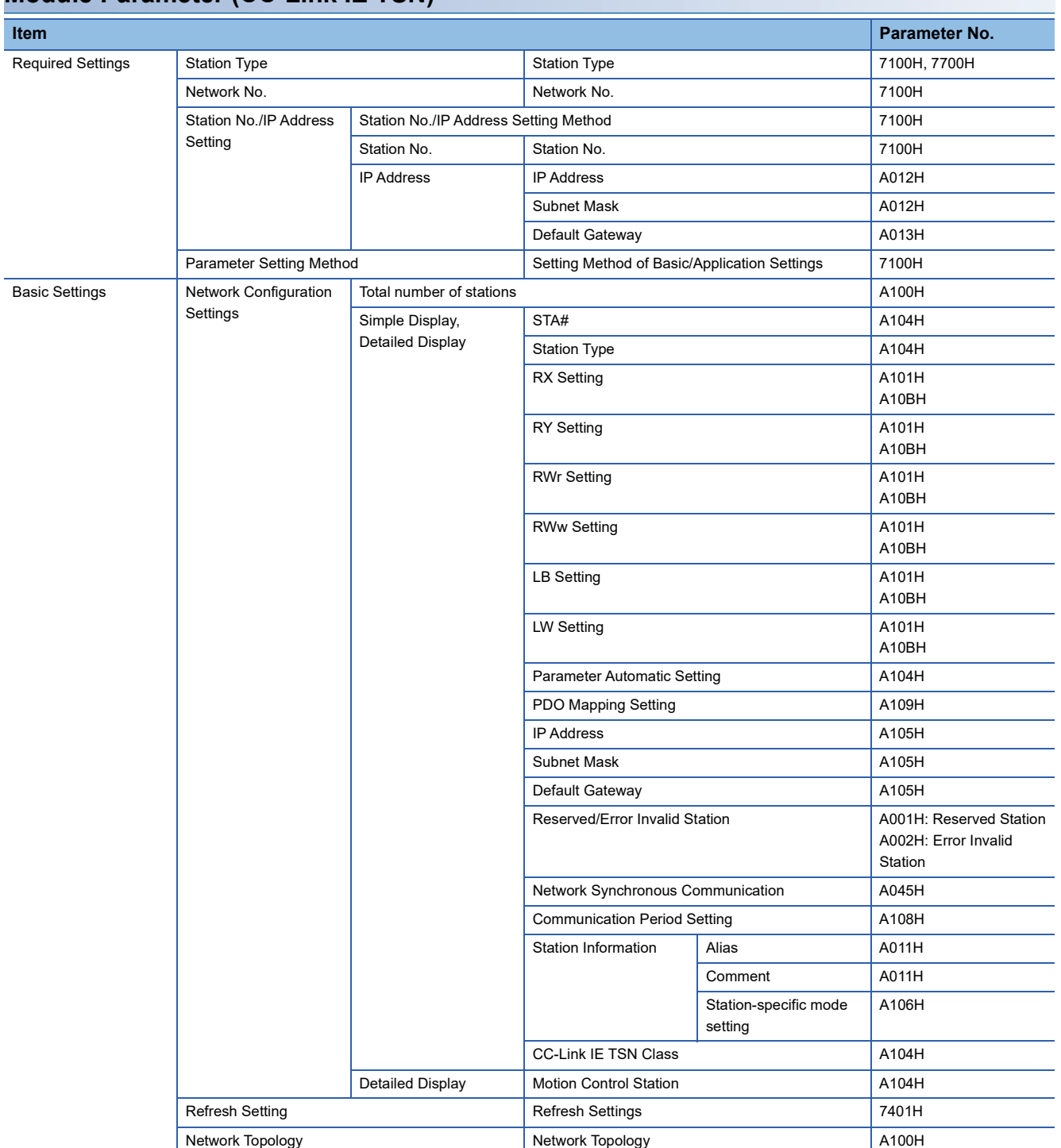

## **Module Parameter (CC-Link IE TSN)**

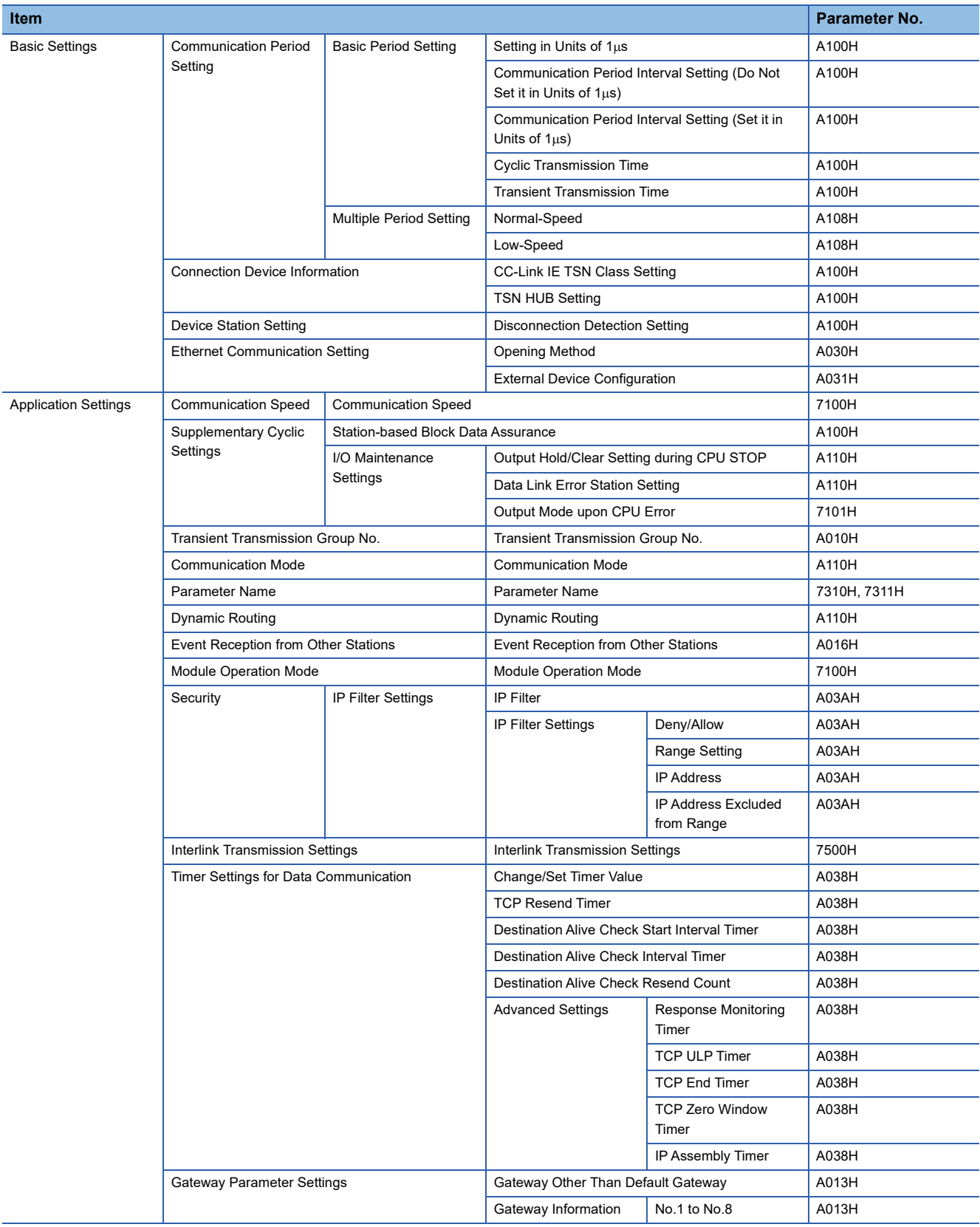

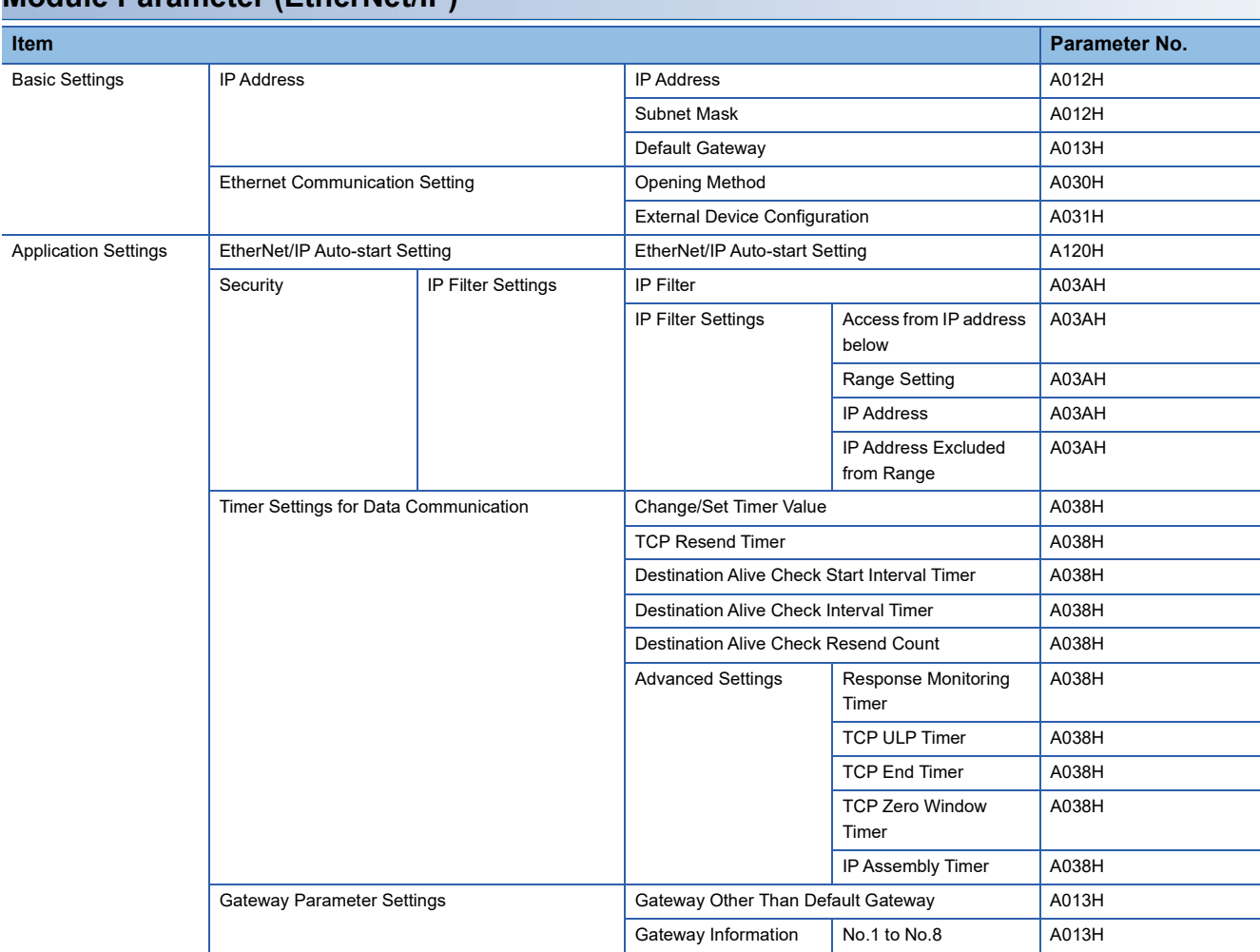

## **Module Parameter (EtherNet/IP)**

# **21 EVENT LIST**

This chapter lists the events which occur in the CC-Link IE TSN Plus module. The three event types are system, security, and operation.

Click the [Event History] button in the [Error Information] tab in the "Module Diagnostics" window of the CC-Link IE TSN Plus module. ( $\sqrt{3}$  [Page 395 Error Information\)](#page-396-0)

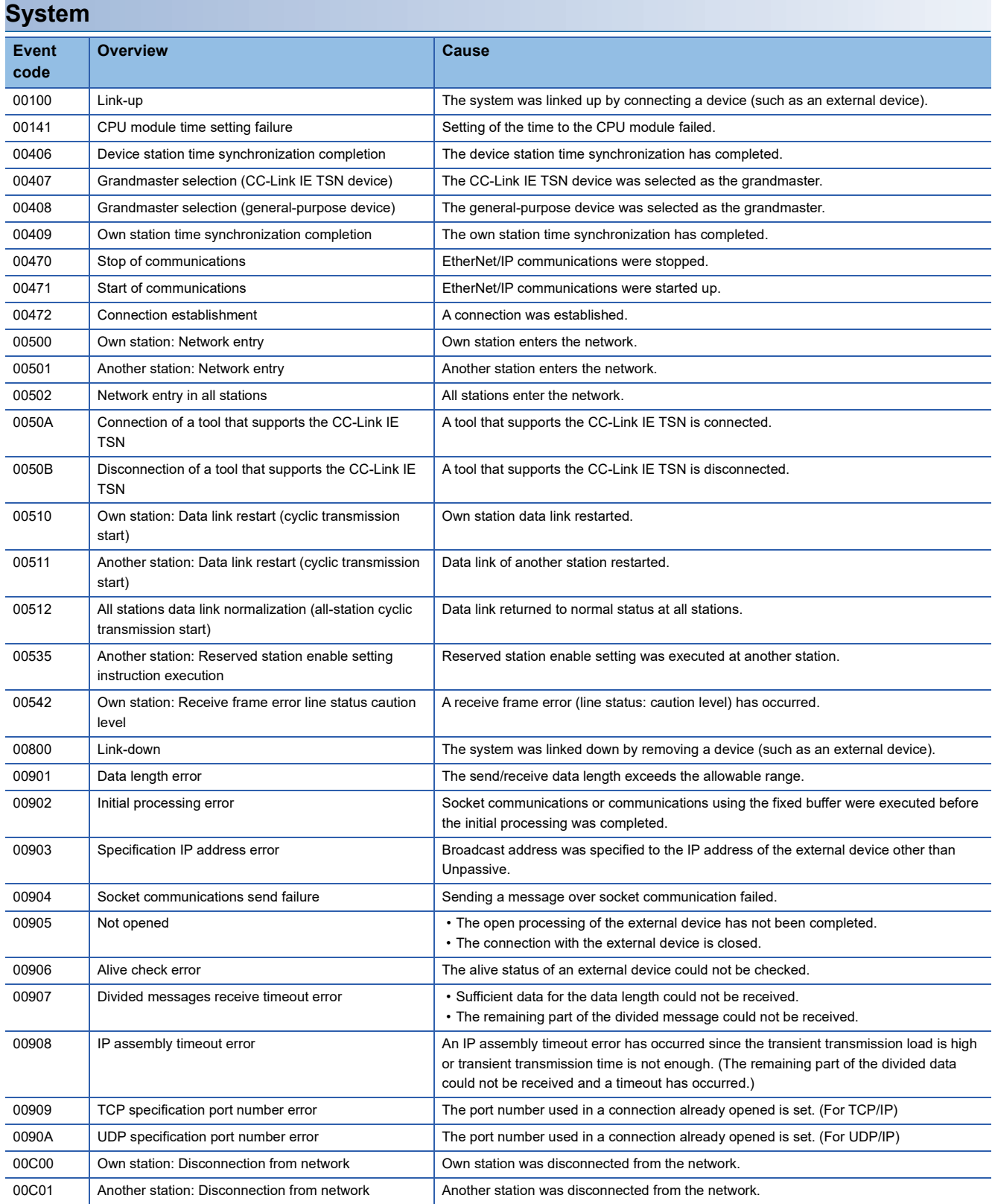

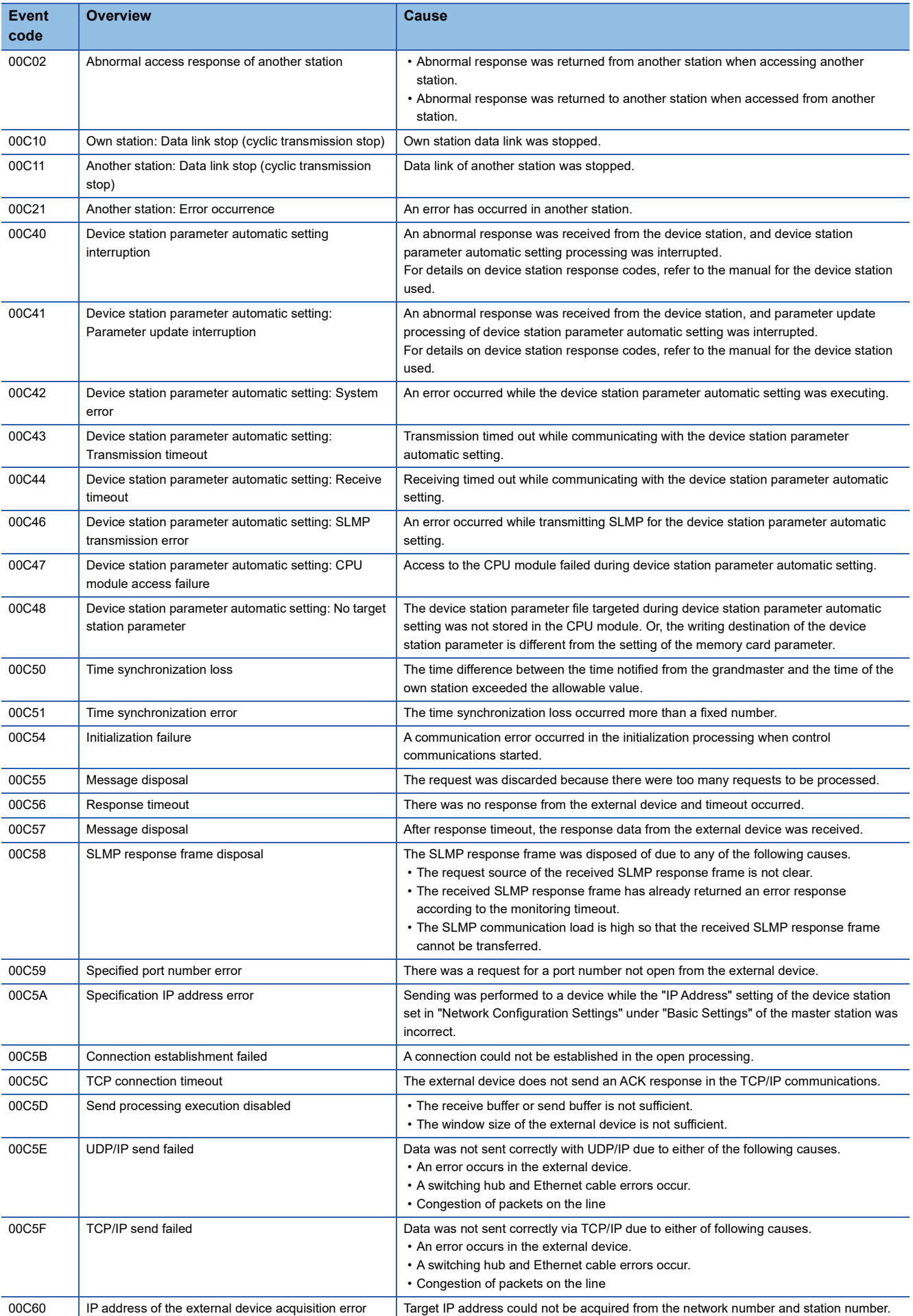

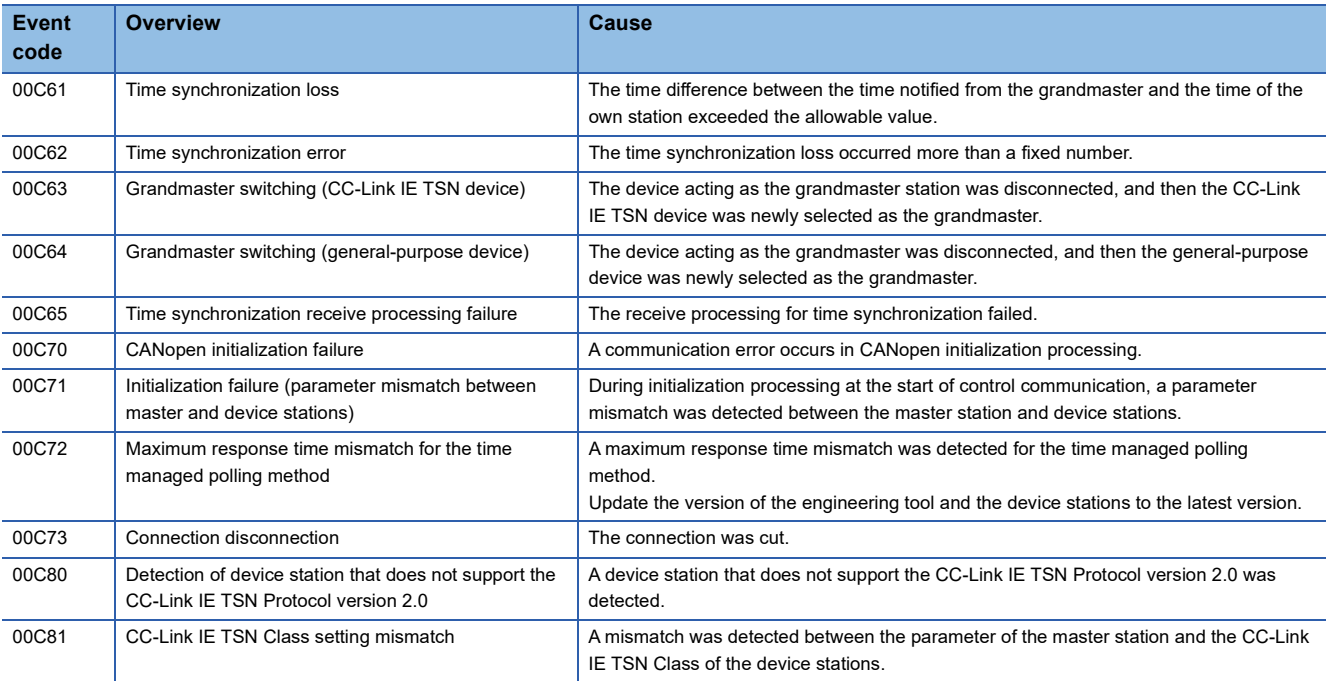

## **Security**

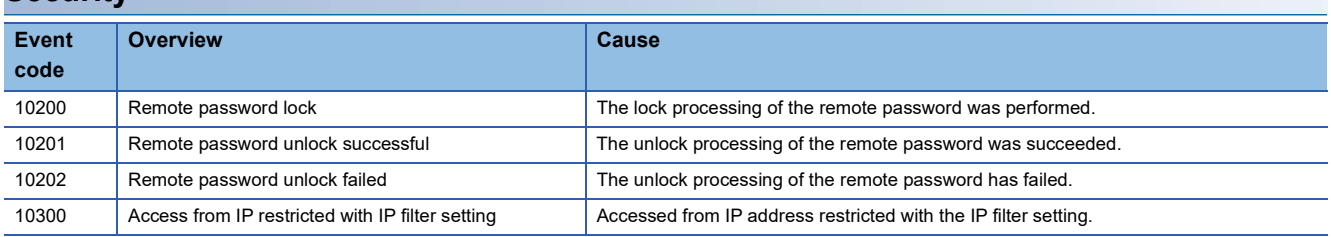

## **Operation**

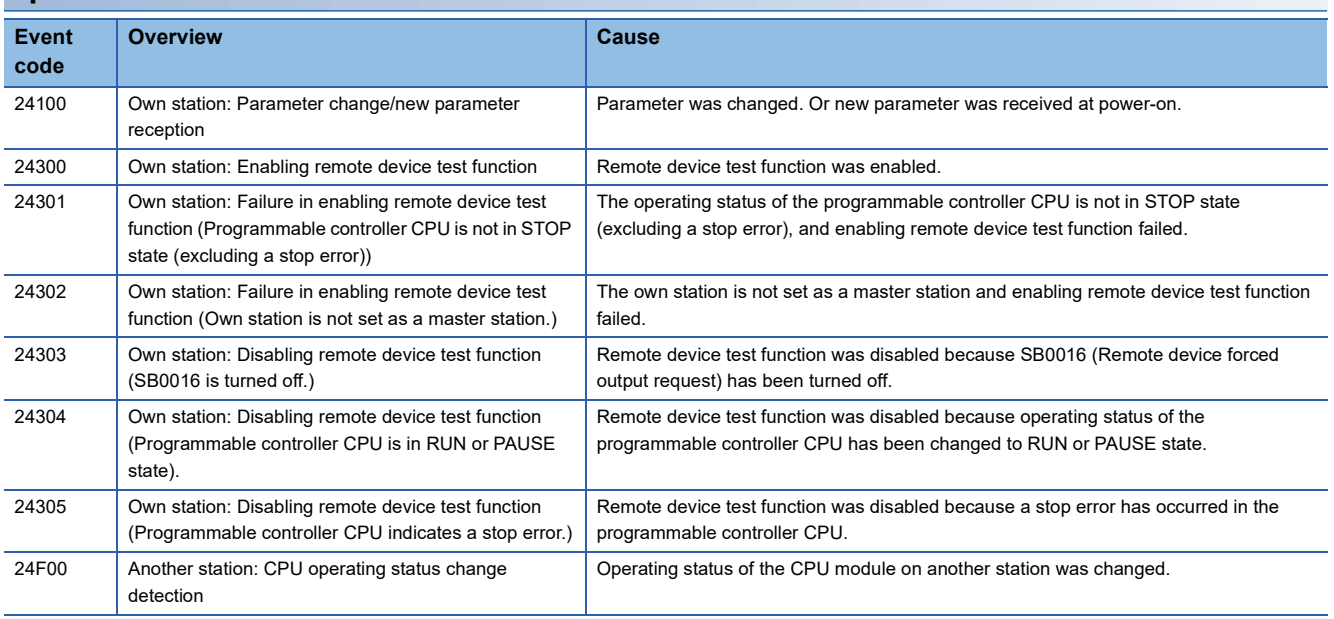

# **APPENDICES**

## **Appendix 1 Module Label**

The I/O signals and buffer memory of the CC-Link IE TSN Plus module can be set using the module label.

### **Structure of the module label**

The module label name is defined with the following structure.

"Instance name"\_"Module number"."Label name"

"Instance name"\_"Module number"."Label name"\_D

**Ex.** GN11\_SE\_1.bSts\_DataLinkError

#### ■**Instance name**

The instance name of the CC-Link IE TSN Plus module is as shown below.

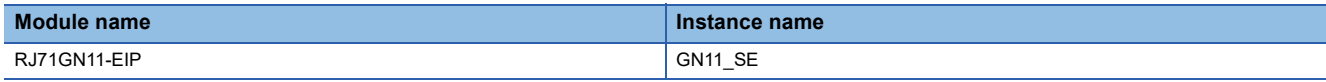

#### ■**Module number**

A sequential number starting with "1" for identifying a module from the one with the same instance name.

#### ■**Label name**

A label name unique to the module.

### ■**\_D**

This symbol indicates that the module label is for direct access. If this symbol is not present, the label is for refreshing. Refreshing and direct access differ as shown below.

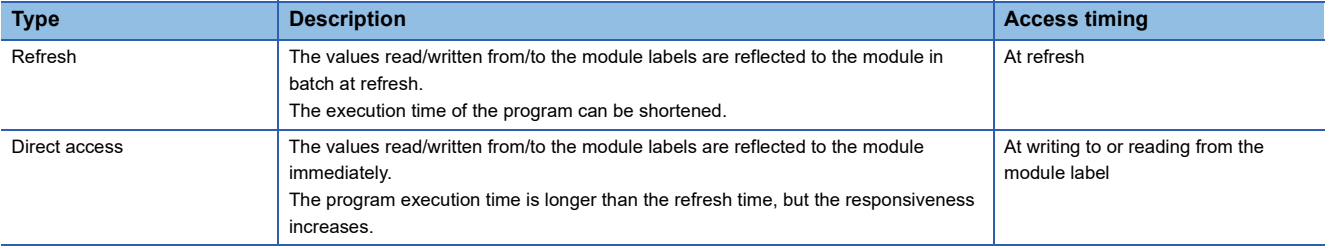

# **Appendix 2 I/O Signals**

This section describes the I/O signals for the CPU module of the CC-Link IE TSN Plus module. The I/O signal assignment for when the start I/O number of the CC-Link IE TSN Plus module is "0" is listed below.

## **List of I/O signals**

The following tables list I/O signals. The device X is an input signal from the CC-Link IE TSN Plus module to the CPU module. The device Y is an output signal from the CPU module to the CC-Link IE TSN Plus module.

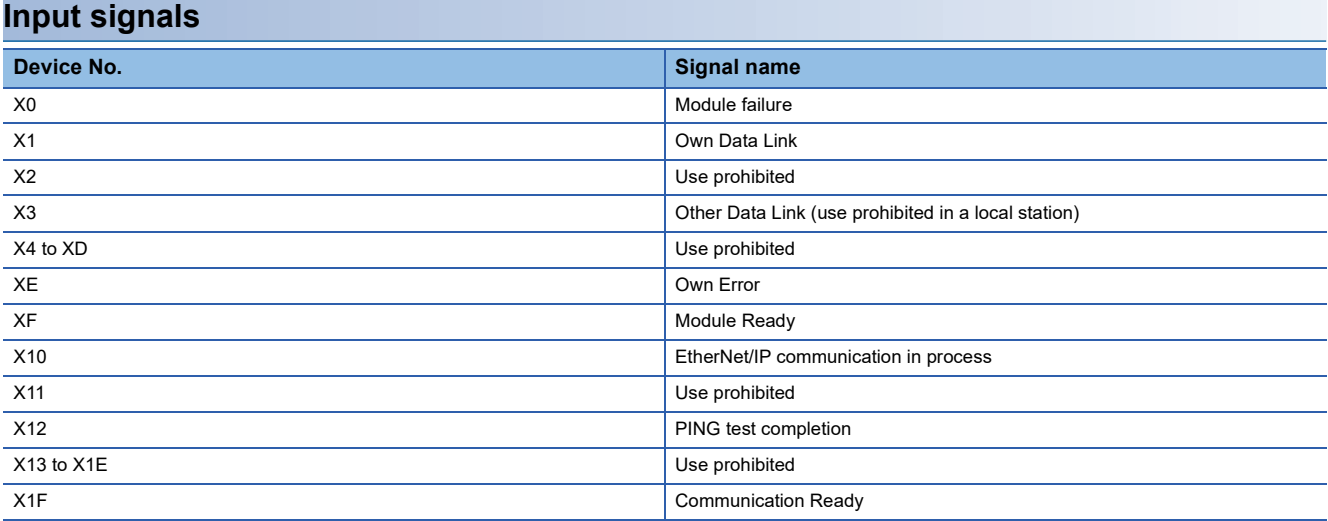

## **Output signals**

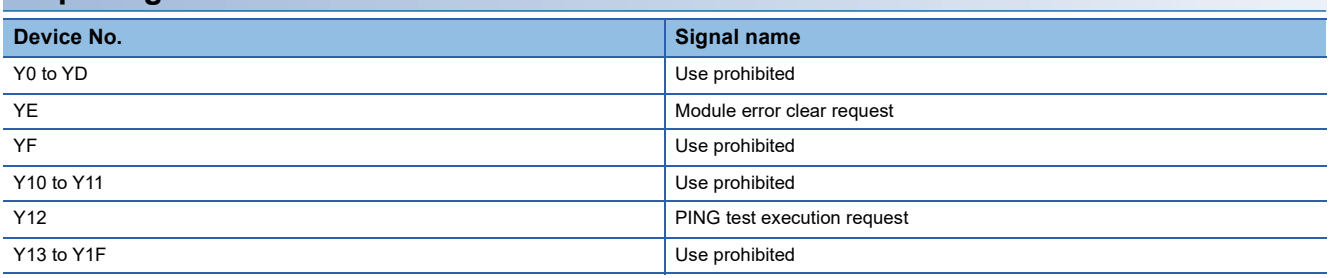

 $Point<sup>9</sup>$ 

Do not use (turn on) any "use prohibited" signals as an input or output signal to the CPU module. Doing so may cause the programmable controller system to malfunction.

## **Details of input signals**

## <span id="page-494-0"></span>**Module failure (X0)**

This signal is used to check the status of the CC-Link IE TSN Plus module.

- Off: Module normal
- On: Module failure

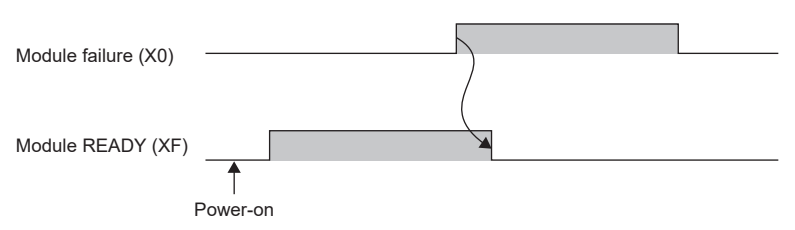

## **Own Data Link (X1)**

This signal is used to check the data link status of the own station.

- Off: Data link stop
- On: Data link in progress

'Data link error status of own station' (SB0049) has the same signal, but when using it in a program, use either X1 or 'Data link error status of own station' (SB0049) only. Also note that the on/off conditions for X1 and SB0049 are reversed. If an error occurs, the cause of the fault can be checked by CC-Link IE TSN/CC-Link IE Field diagnostics or 'Cause of data link stop' (SW0049).

#### **Other Data Link (X3)**

This signal is used to check the data link status of other stations.

- Off: All stations normal
- On: Faulty station exists

'Data link error status of each station' (SB00B0) has the same signal, but when using it in a program, use either X3 or 'Data link error status of each station' (SB00B0) only.

If an error occurs, the faulty station can be checked by CC-Link IE TSN/CC-Link IE Field diagnostics or with 'Data link status of each station' (SW00B0 to SW00B7).

#### **Own error (XE)**

This signal turns on or off depending on the occurrence status of the own station error.

- On: An error (minor error, moderate error, or major error) has occurred.
- Off: No error has occurred.

#### **Module READY (XF)**

This signal is used to check the status of module operation preparation.

- Off: Not available for module operation
- On: Available for module operation

For the module READY timing chart, refer to Module failure (X0). ( $\sqrt{p}$  [Page 493 Module failure \(X0\)](#page-494-0))

## **EtherNet/IP communication in process (X10)**

This signal turns on or off depending on the start status of the EtherNet/IP communications. It is recommended to use this signal for interlocking the program.

- On: EtherNet/IP communication is starting.
- Off: EtherNet/IP communication is stopped.
- For the timing chart, refer to the following.

Fage 529 EtherNet/IP communication start request (Un\G7340096)

#### **PING test completion (X12)**

This signal turns on or off depending on the execution status of the PING test.

- On: The PING test has completed.
- Off: The PING test has not completed.
- For the timing chart, refer to the following.
- **F** [Page 495 PING test execution request \(Y12\)](#page-496-0)

### **Communication Ready (X1F)**

This signal turns on when the communication preparation for the CC-Link IE TSN Plus module completes.

- On: Communication preparation has completed.
- Off: Communication preparation is in progress.

## **Details of output signals**

#### **Module error clear request (YE)**

This signal is used to clear the minor error that has occurred on the own station.

- On: Minor error clear request
- $\cdot$  Off:  $-$

If this signal turns on when an own station error has occurred, the following operations are executed.

- The latest error code is cleared.
- The ERR LED is turned off.
- 'Own Error' (XE) is turned off.
- --- ▶ Performed by the RJ71GN11-EIP
- **→ Performed by a program**

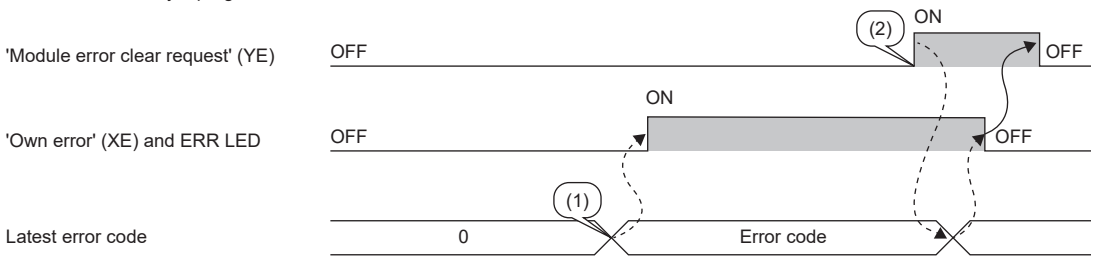

(1) Error occurrence

(2) Elimination of error cause

## <span id="page-496-0"></span>**PING test execution request (Y12)**

Turn this signal off and on to execute a PING test.

- Off to on: PING test execution request
- On to off: PING test completion request

Turning on 'PING test execution request' (Y12) clears 'PING test response area' (Un\G7340052 to Un\G7340064). Turning off 'PING test execution request' (Y12) turns 'PING test completion' (X12) on and off.

--- → Performed by the RJ71GN11-EIP

 $\longrightarrow$  Performed by the program

(Y12)

ON **ON** OFF is a contract of the set of the set of the set of the set of the set of the set of the set of the set of t OFF  $\qquad \qquad$   $\qquad \qquad$   $\qquad \qquad$   $\qquad \qquad$   $\qquad \qquad$   $\qquad \qquad \qquad$   $\qquad \qquad \qquad$   $\qquad \qquad \qquad$   $\qquad \qquad \qquad$ 0  $\chi$  PING test result 'PING test request area' (Un\G7340048 to Un\G7340051) 'PING test response result area' (Un\G7340052 to Un\G7340064) 'PING test execution request' 'PING test completion' (X12) Request data setting

# **Appendix 3 Buffer Memory**

The buffer memory is used to exchange data between the CC-Link IE TSN Plus module and the CPU module. Buffer memory values are reset to default when the CPU module is reset or the system is powered off.

## **List of buffer memory addresses**

## **List of buffer memory addresses (CC-Link IE TSN)**

The following table lists the buffer memory addresses related to CC-Link IE TSN.

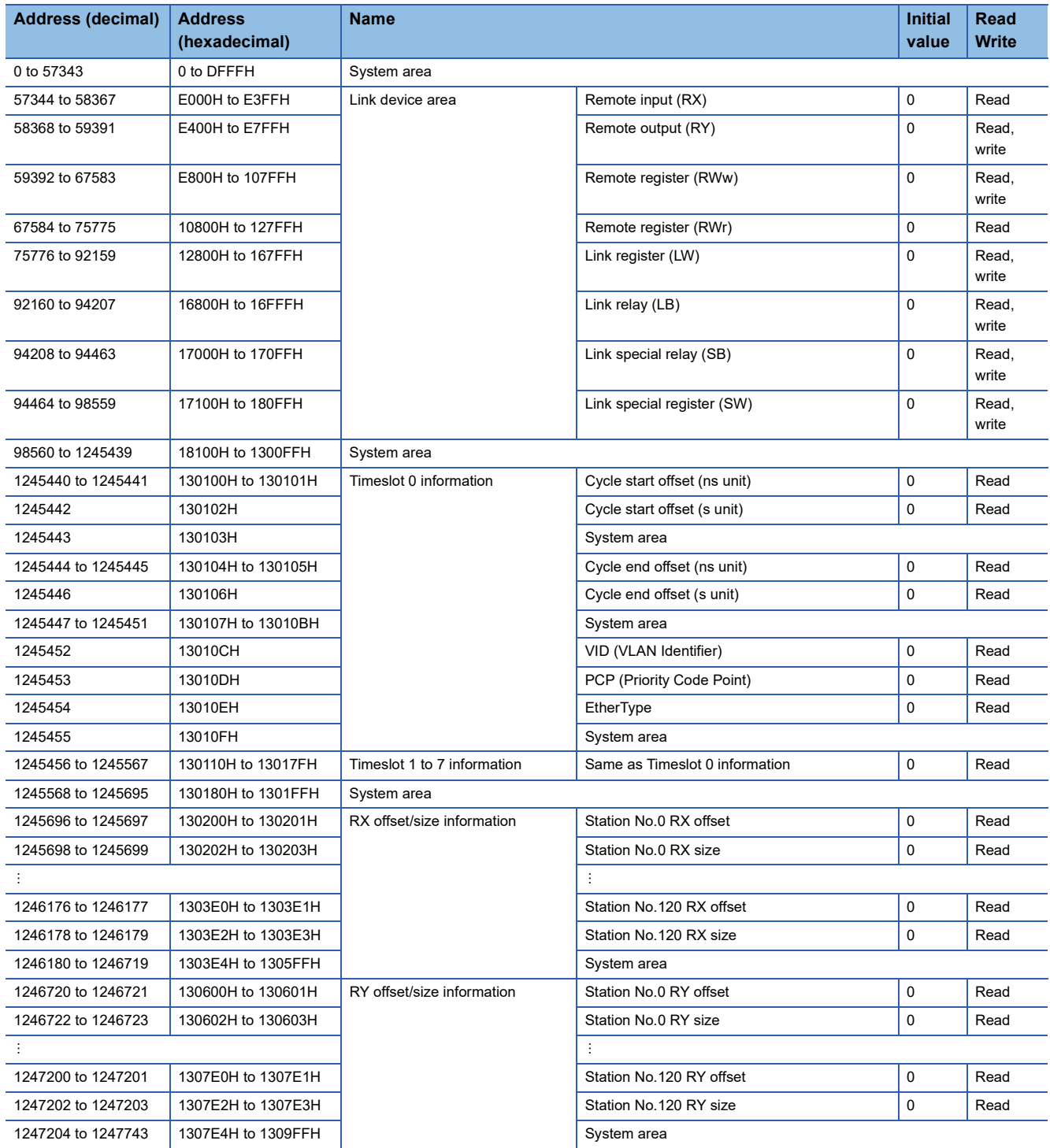

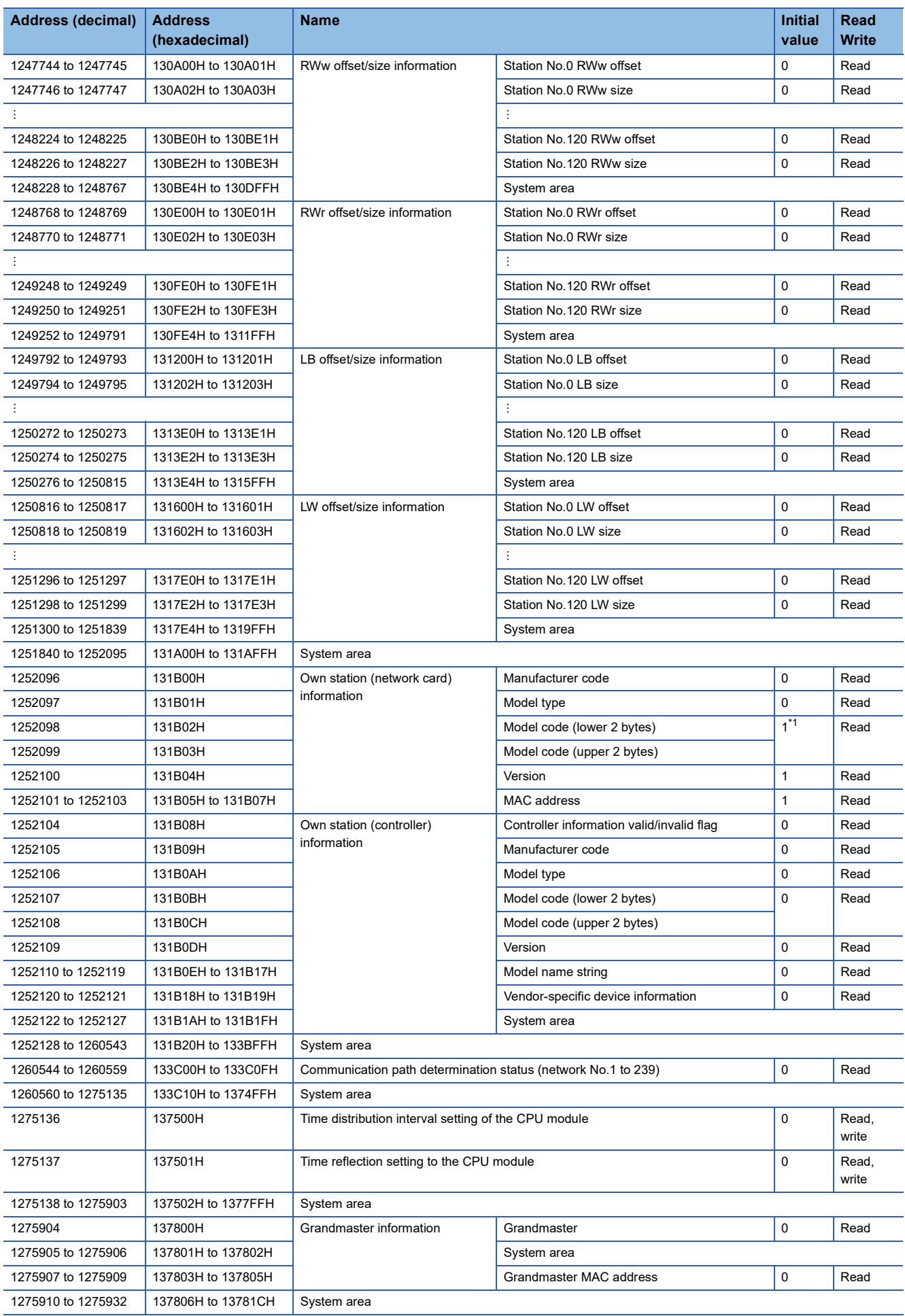

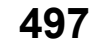

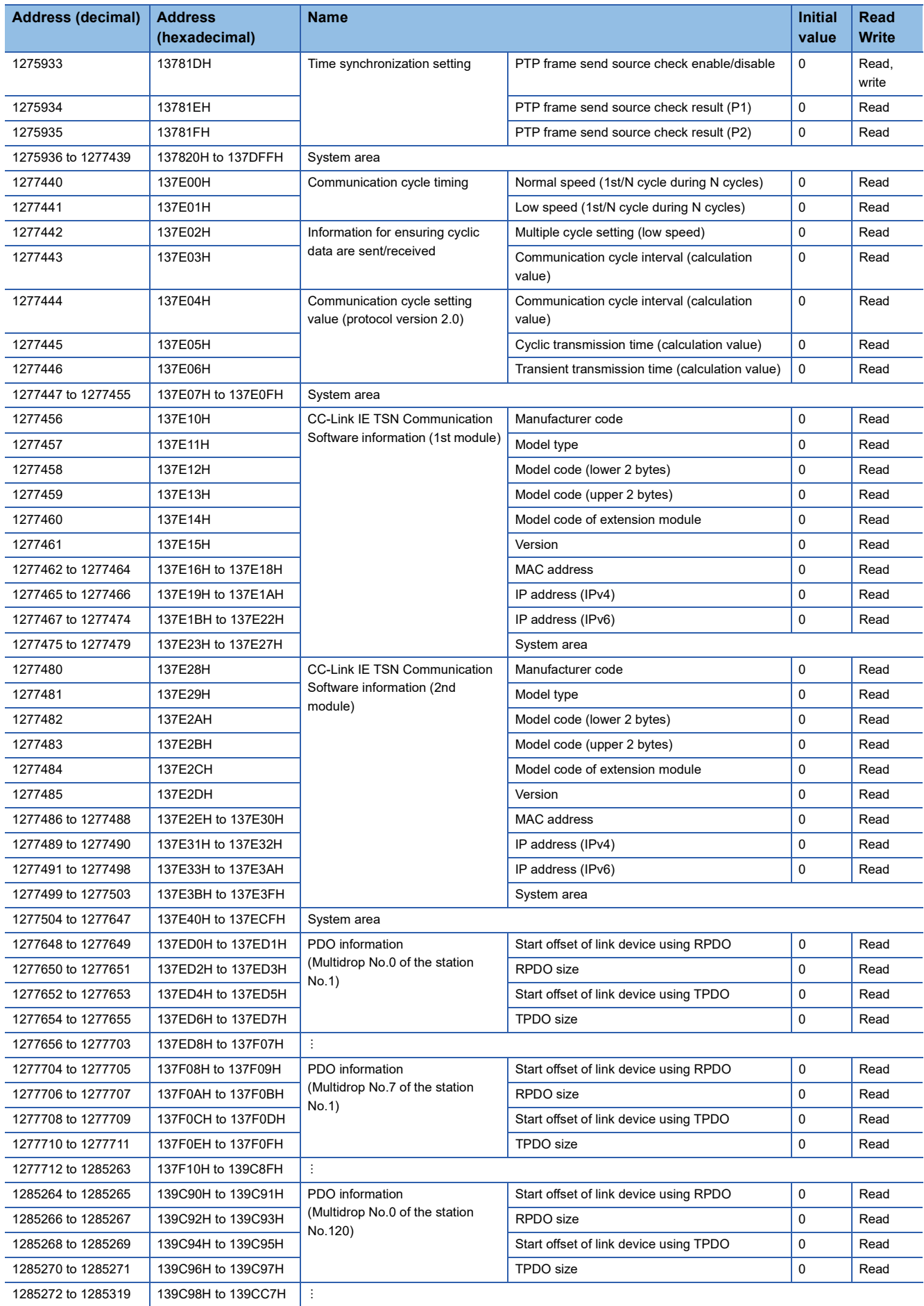

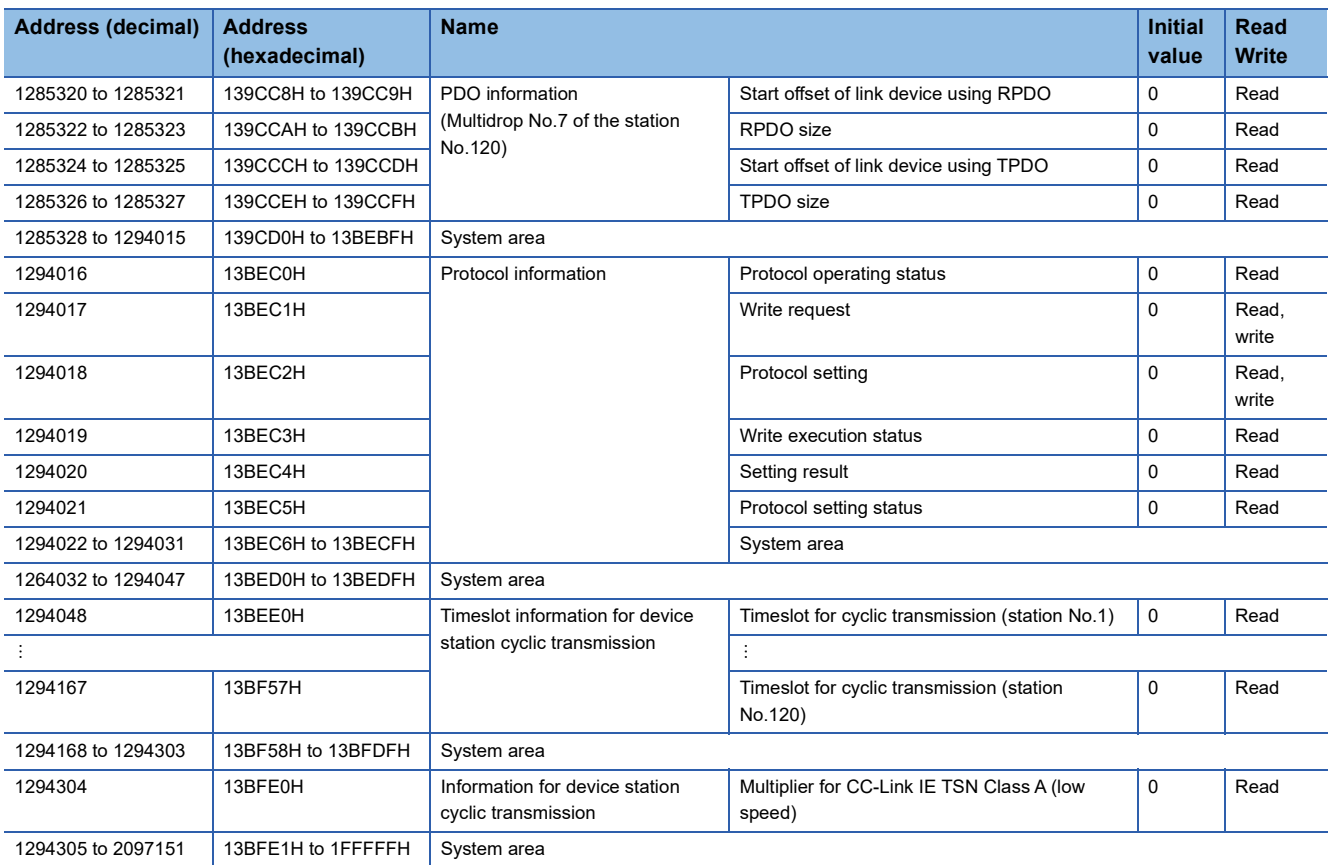

<span id="page-500-0"></span>\*1 When used as a local station (multicast), the initial value is 5.

## $Point$

- Do not write data to the system areas. Doing so may cause malfunction of the programmable controller system.
- If the value in an area of one word becomes equal to or higher than 65536, the count stops at 65535 (FFFFH).

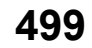

## **List of buffer memory addresses (common information)**

The following table lists the buffer memory addresses used in common with P1 and P2.

 $\leftarrow$ : Same as the address of P1

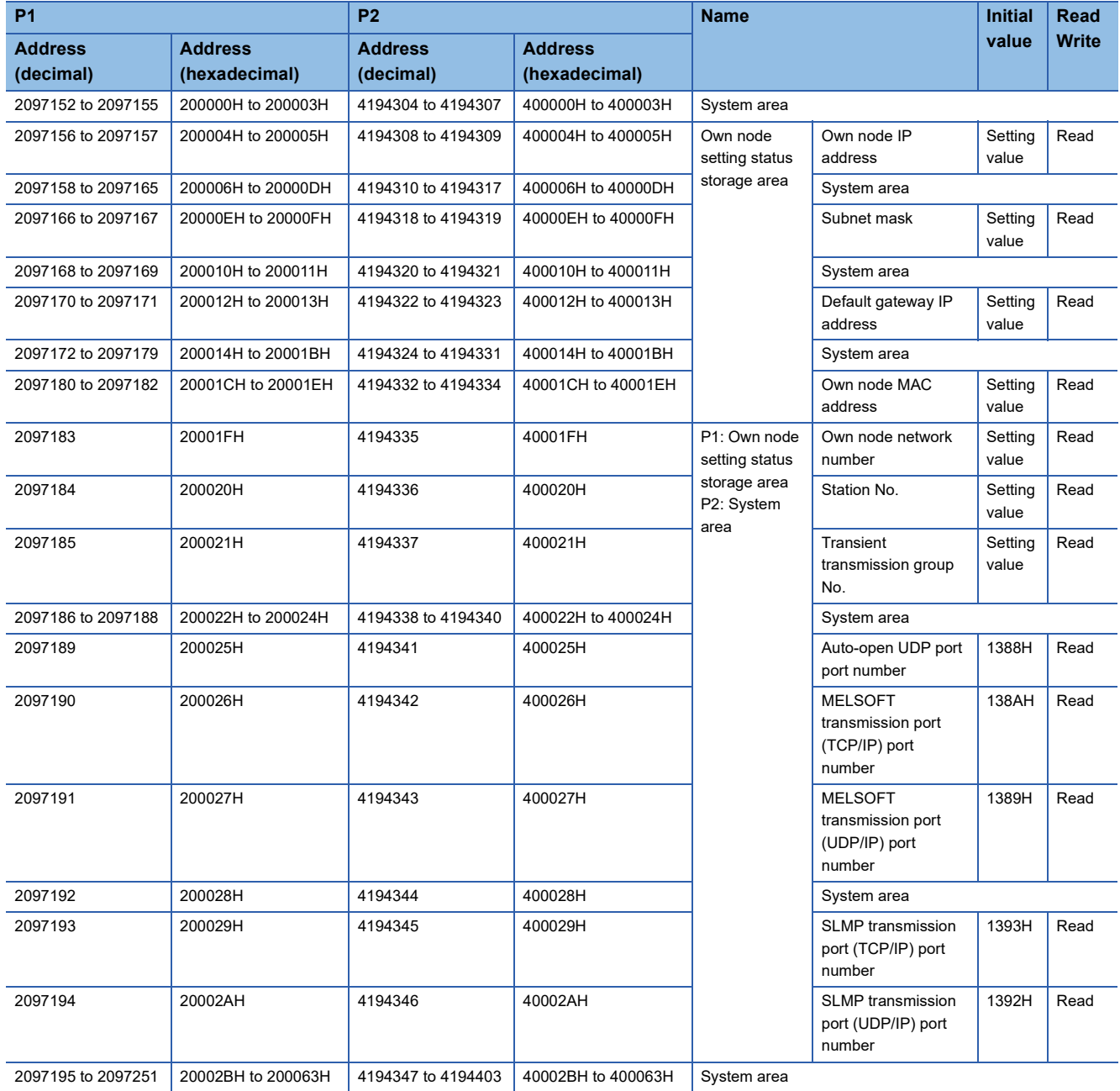

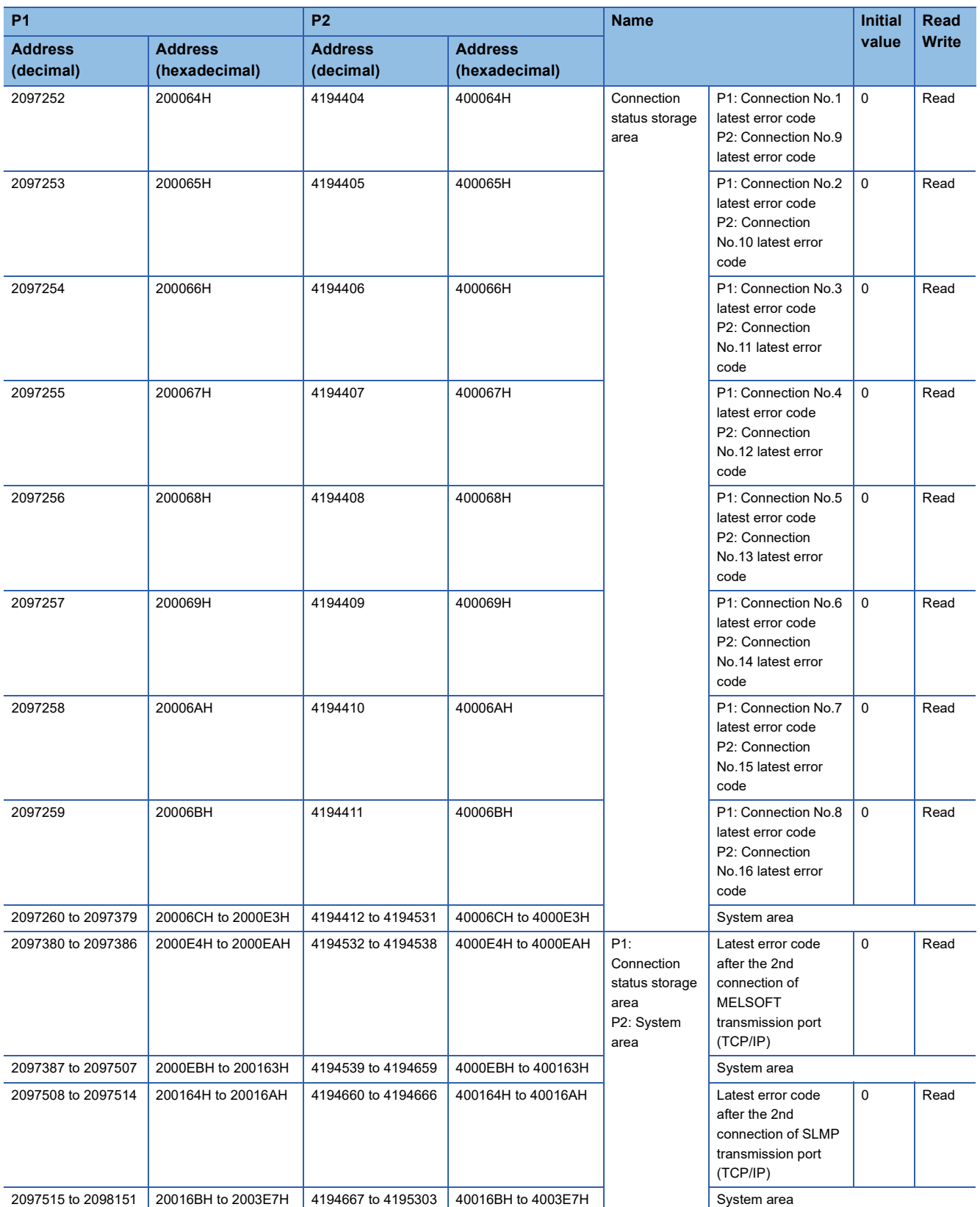

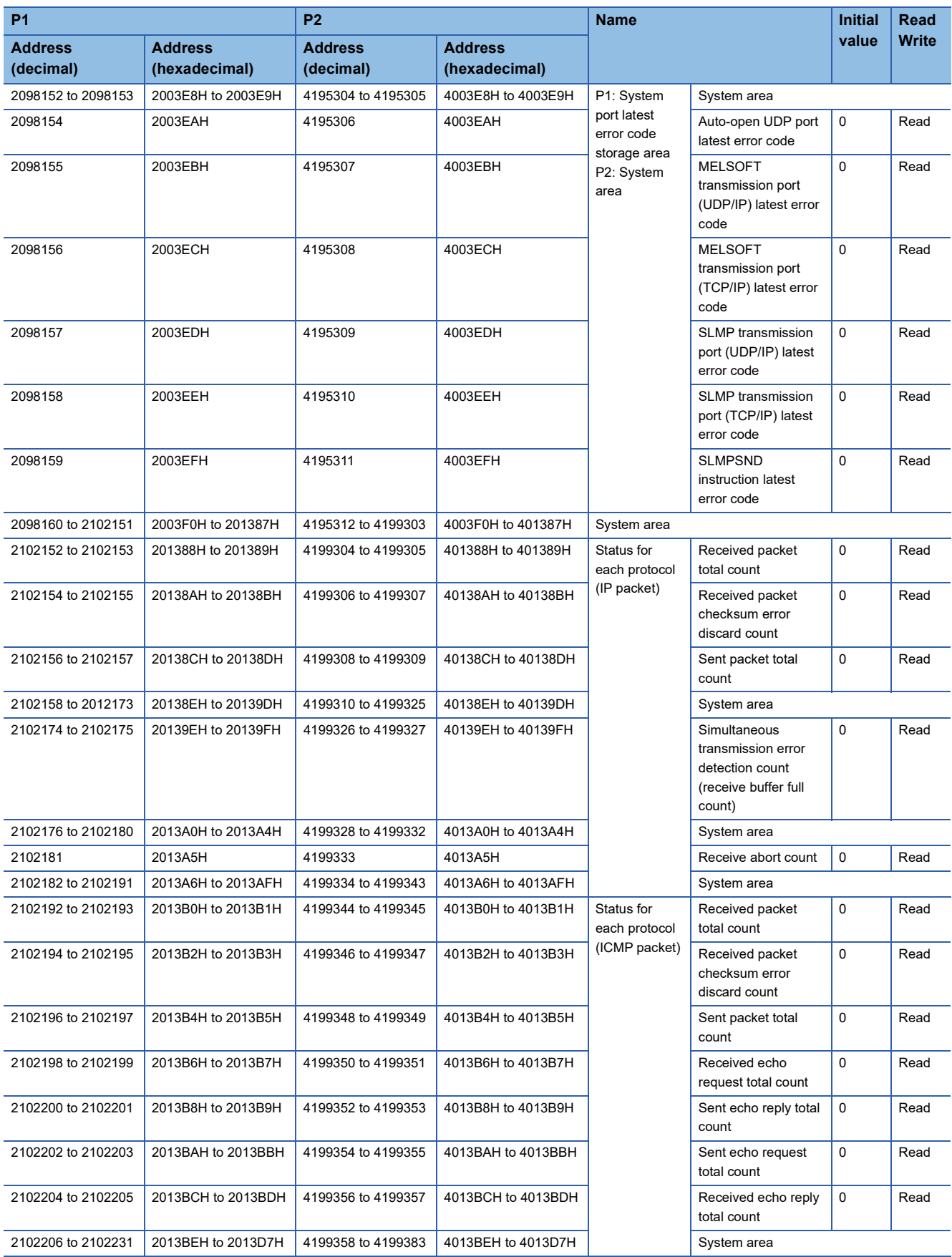
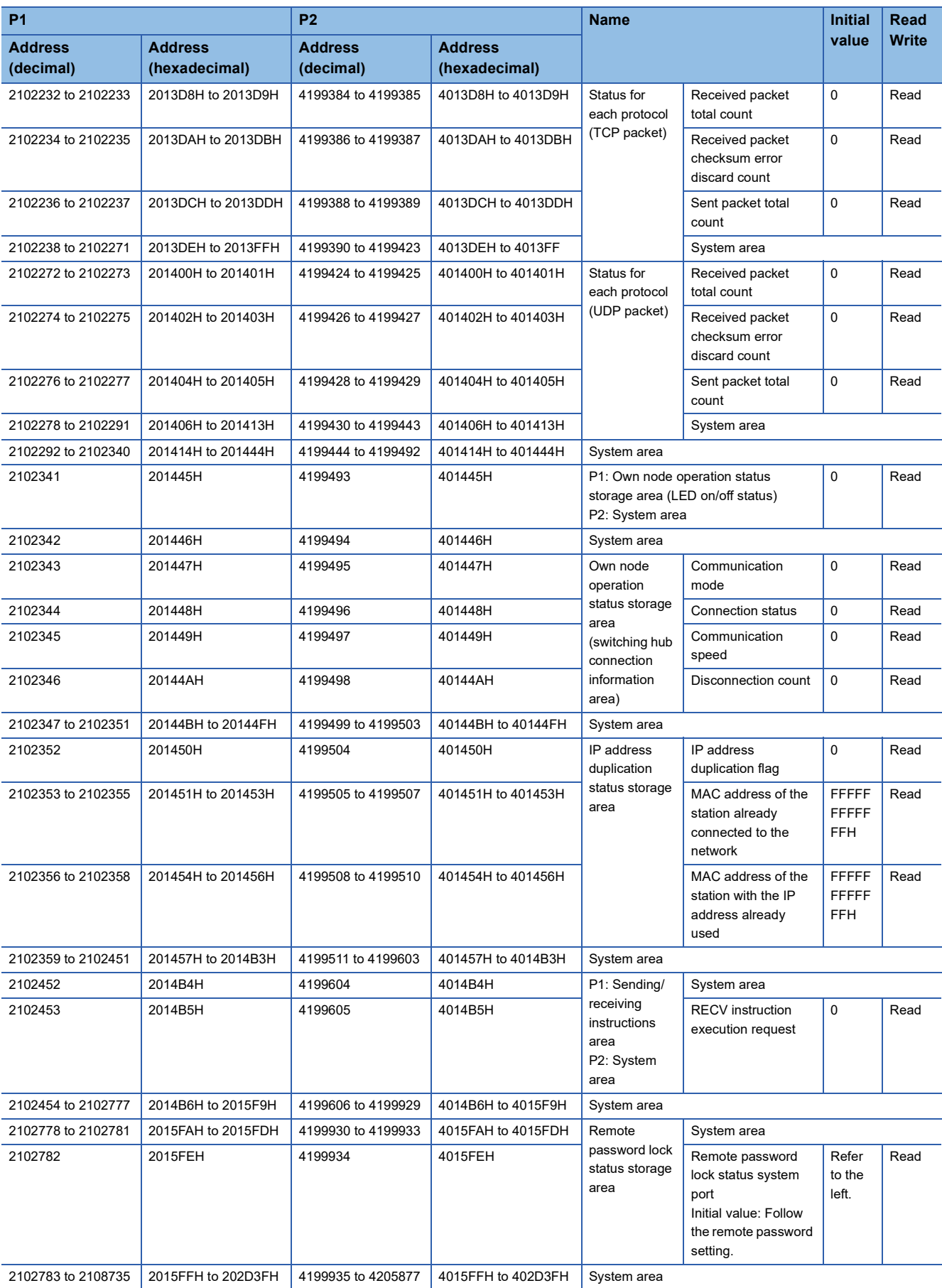

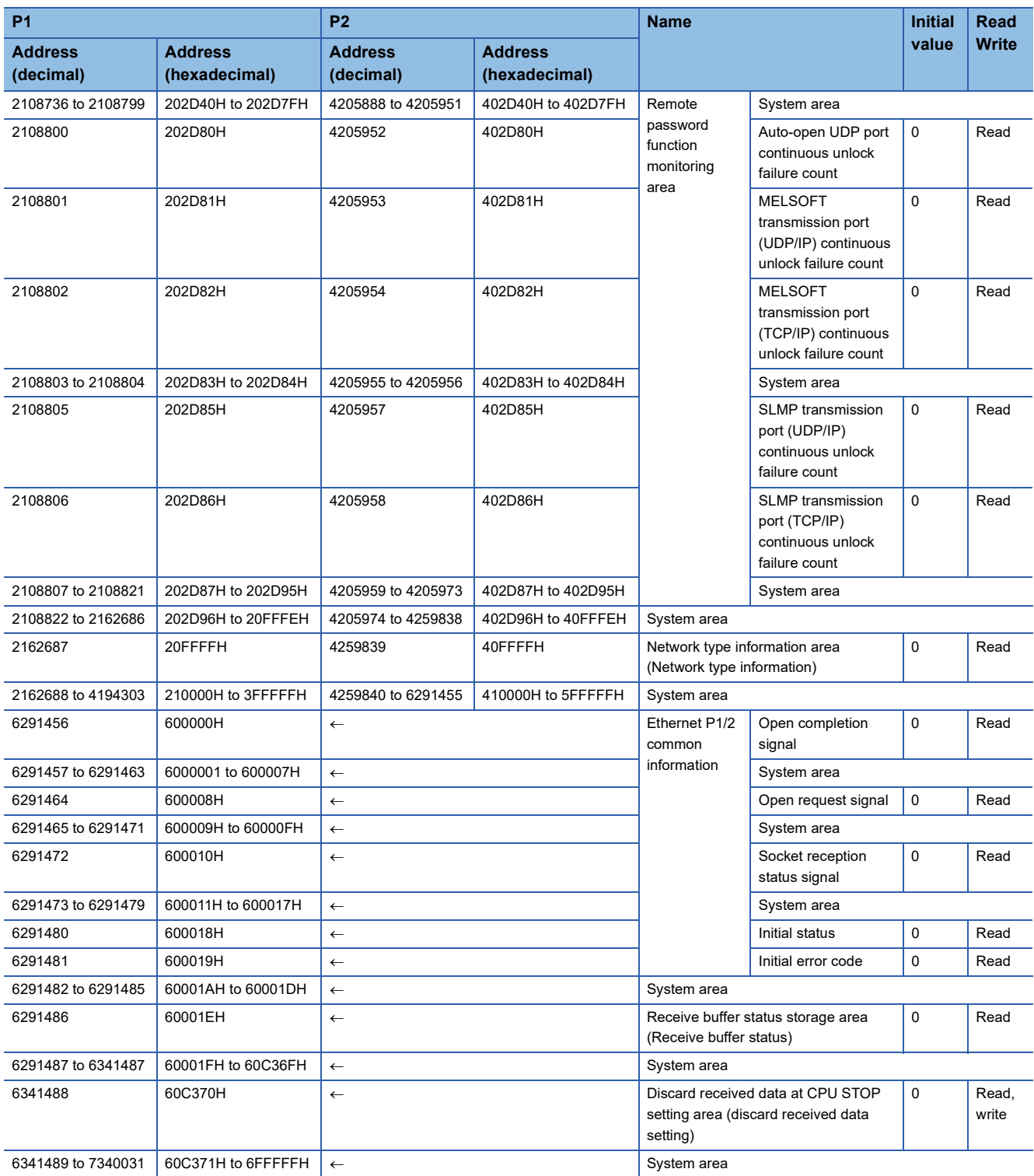

 $Point$ 

- Do not write data to the system areas. Doing so may cause malfunction of the programmable controller system.
- If the value in an area of one word becomes equal to or higher than 65536, the count stops at 65535 (FFFFH).

# **List of buffer memory addresses (EtherNet/IP)**

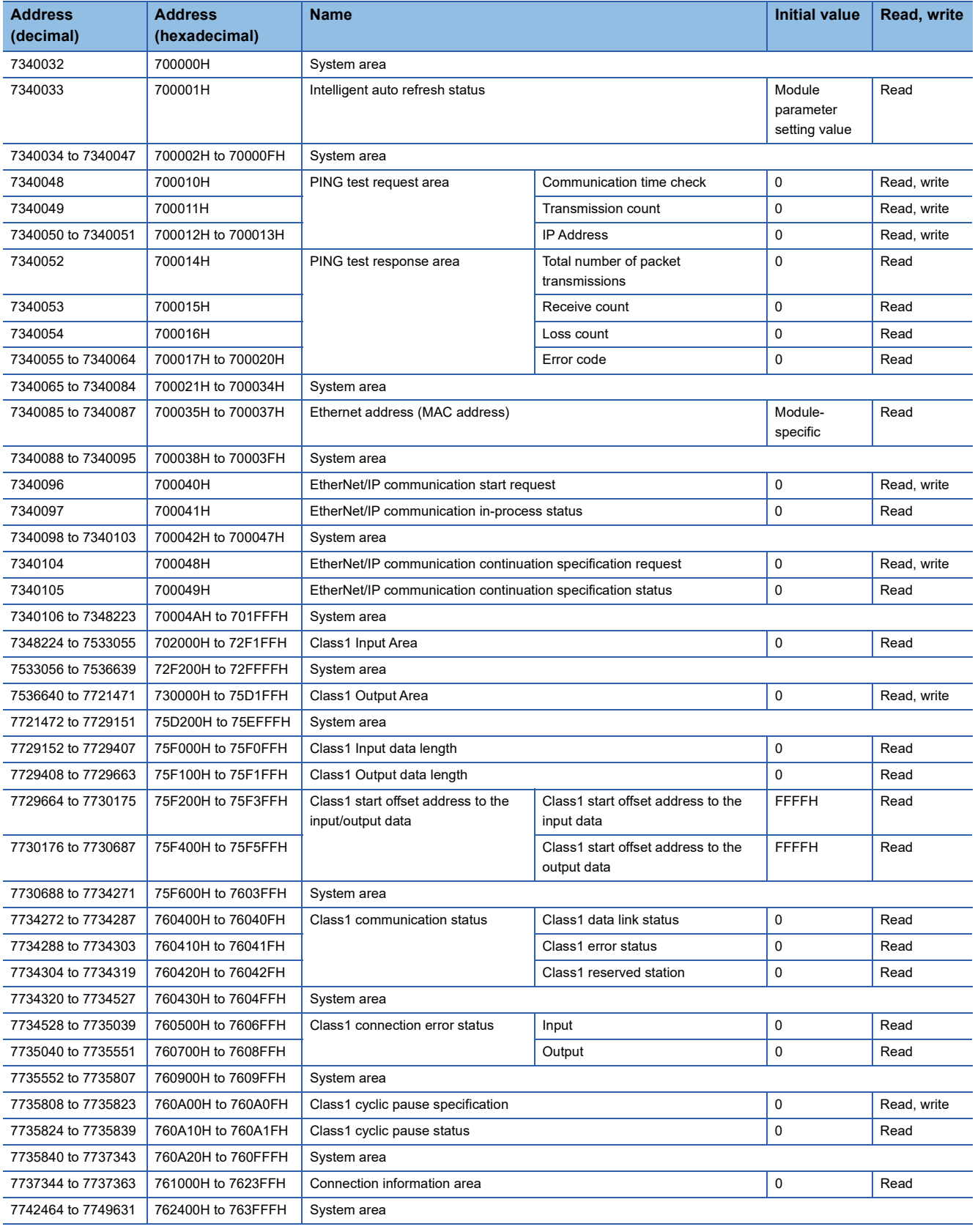

## The following table lists the buffer memory addresses related to EtherNet/IP.

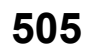

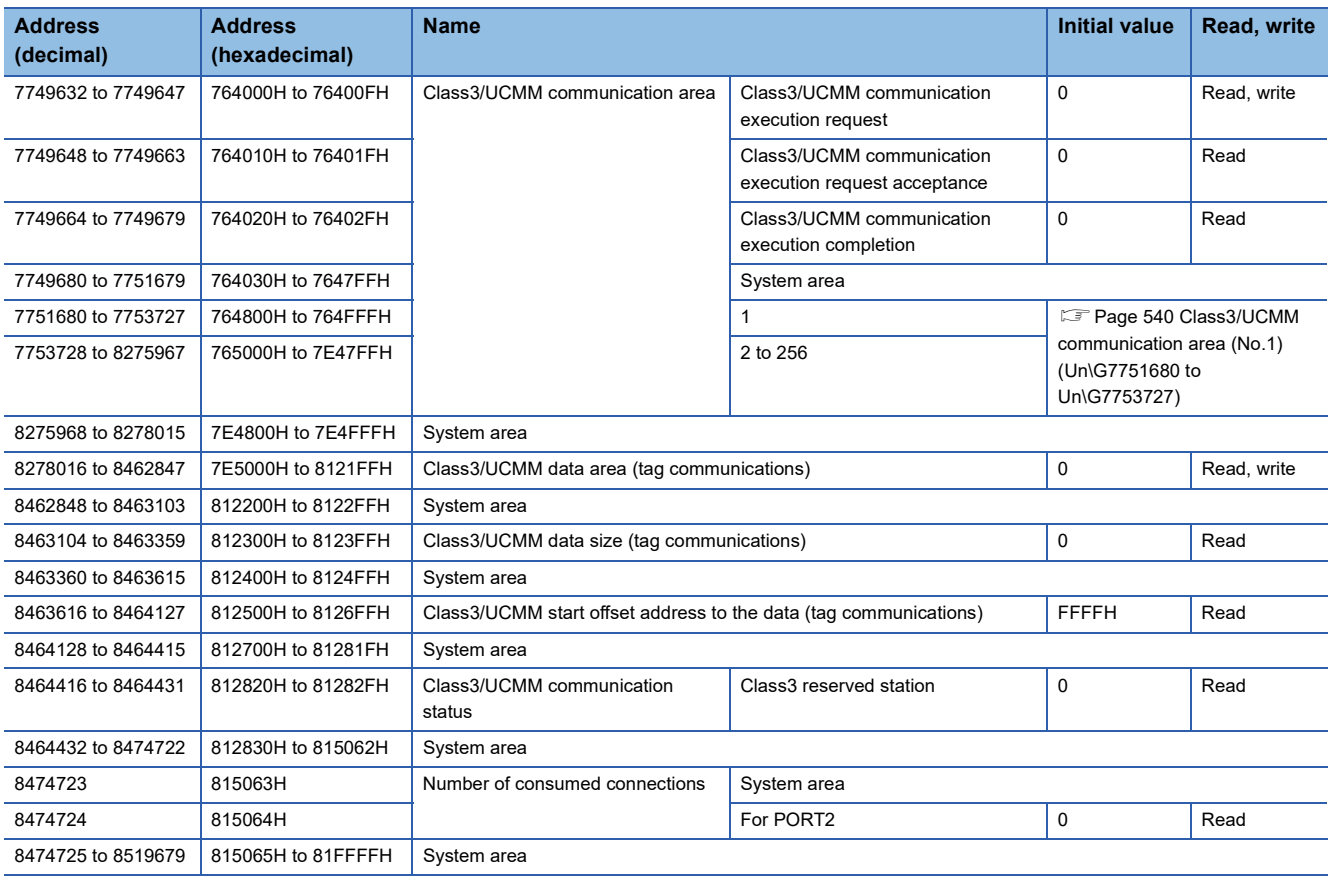

# $Point$

• Do not write data to the system areas. Doing so may cause malfunction of the programmable controller system.

 • If the value in an area of one word becomes equal to or higher than 65536, the count stops at 65535 (FFFFH).

# **Details of buffer memory addresses**

## **Link device area**

The RX, RY, RWw, RWr, LB, LW, SB, and SW values are stored.

#### ■**Remote input (RX) (Un\G57344 to Un\G58367)**

The RX value is stored. The RX start number and number of points for each station number can be checked by the 'RX offset/ size information' (Un\G1245696 to Un\G1246179). ( $\sqrt{2}$  [Page 509 RX offset/size information\)](#page-510-0)

Each bit corresponds to 1 bit of RX.

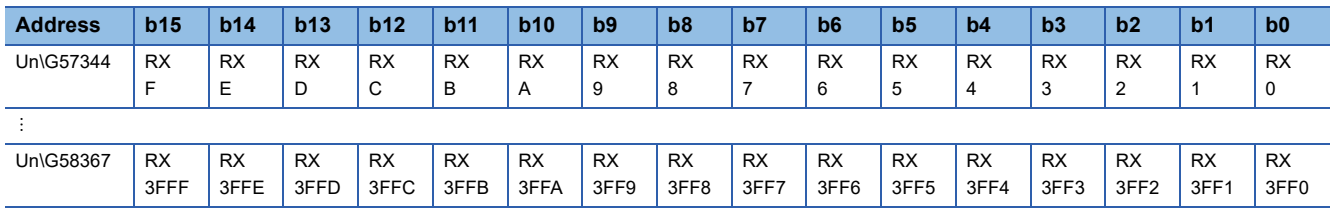

### ■**Remote output (RY) (Un\G58368 to Un\G59391)**

The RY value is stored. The RY start number and number of points for each station number can be checked by the 'RY offset/ size information' (Un\G1246720 to Un\G1247203). (<a>[</a> [Page 510 RY offset/size information](#page-511-0))

Each bit corresponds to 1 bit of RY.

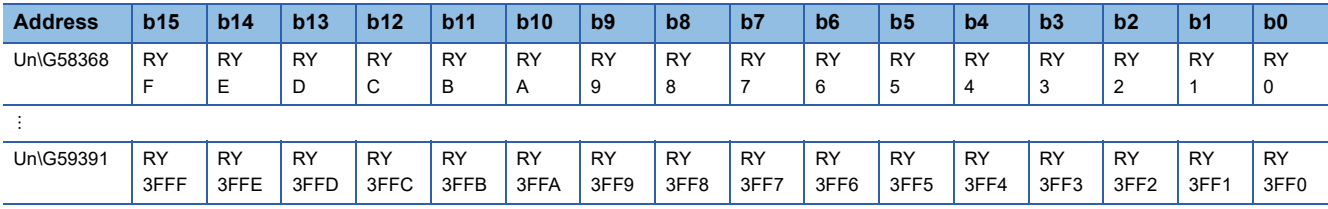

#### ■**Remote register (RWw) (Un\G59392 to Un\G67583)**

The RWw value is stored. The RWw start number and number of points for each station number can be checked by the 'RWw offset/size information' (Un\G1247744 to Un\G1248227). ( $\sqrt{p}$  [Page 510 RWw offset/size information\)](#page-511-1)

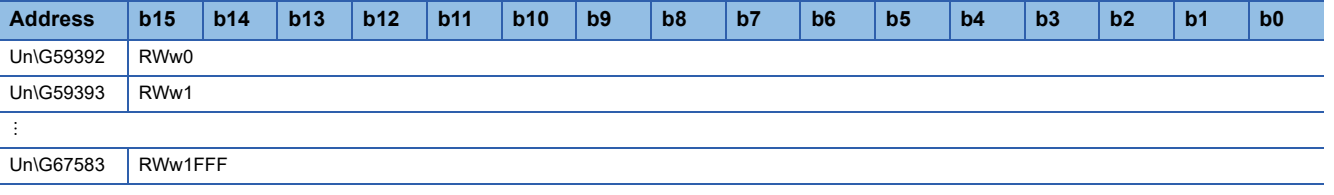

#### ■**Remote register (RWr) (Un\G67584 to Un\G75775)**

The RWr value is stored. The RWr start number and number of points for each station number can be checked by the 'RWr offset/size information' (Un\G1248768 to Un\G1249251). (<a>[</a> [Page 510 RWr offset/size information](#page-511-2))

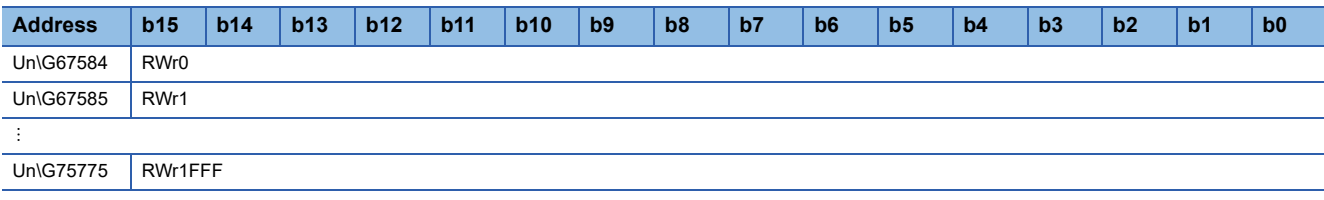

## ■**Link register (LW) (Un\G75776 to Un\G92159)**

The LW value is stored. The LW start number and number of points for each station number can be checked by the 'LW offset/ size information' (Un\G1250816 to Un\G1251299). (
For [Page 511 LW offset/size information](#page-512-0))

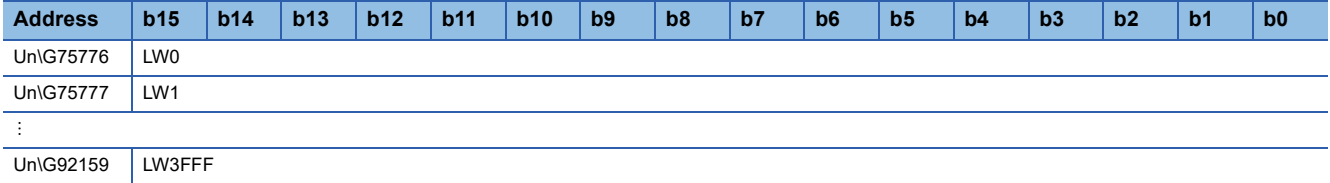

## ■**Link relay (LB) (Un\G92160 to Un\G94207)**

The LB value is stored. The LB start number and number of points for each station number can be checked by the 'LB offset/ size information' (Un\G1249792 to Un\G1250275). ( $\sqrt{2}$  [Page 511 LB offset/size information\)](#page-512-1)

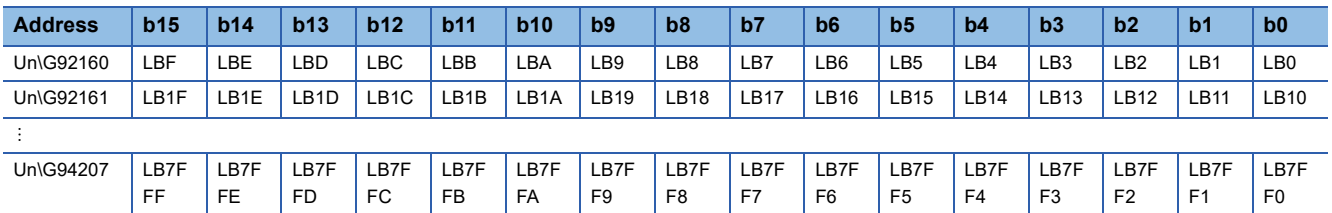

## ■**Link special relay (SB) (Un\G94208 to Un\G94463)**

The SB value is stored.

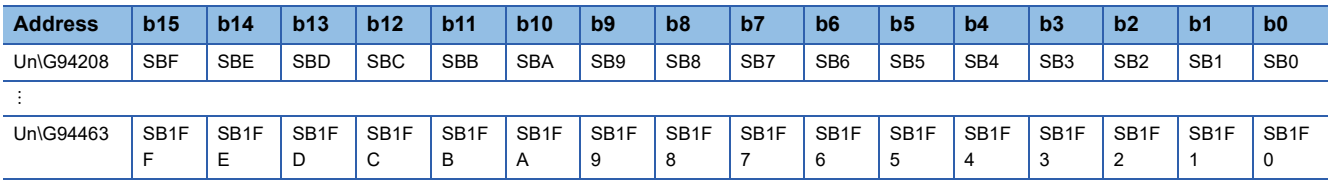

Each bit corresponds to 1 bit of SB.

## ■**Link special register (SW) (Un\G94464 to Un\G98559)**

The SW value is stored.

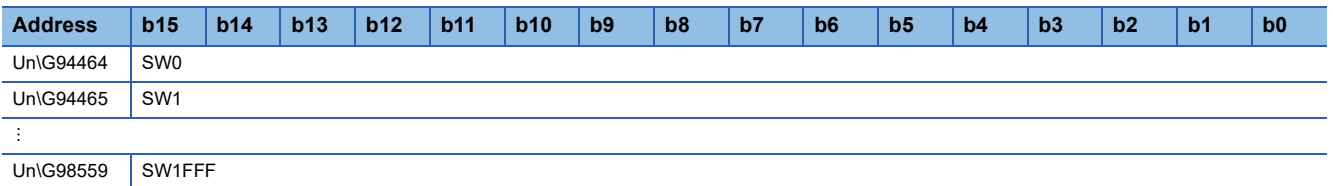

## **Timeslot information**

## ■**Timeslot 0 information (Un\G1245440 to Un\1245446)**

Cycle start offset (ns, s unit) and cycle end offset (ns, s unit) of timeslot 0 are stored.

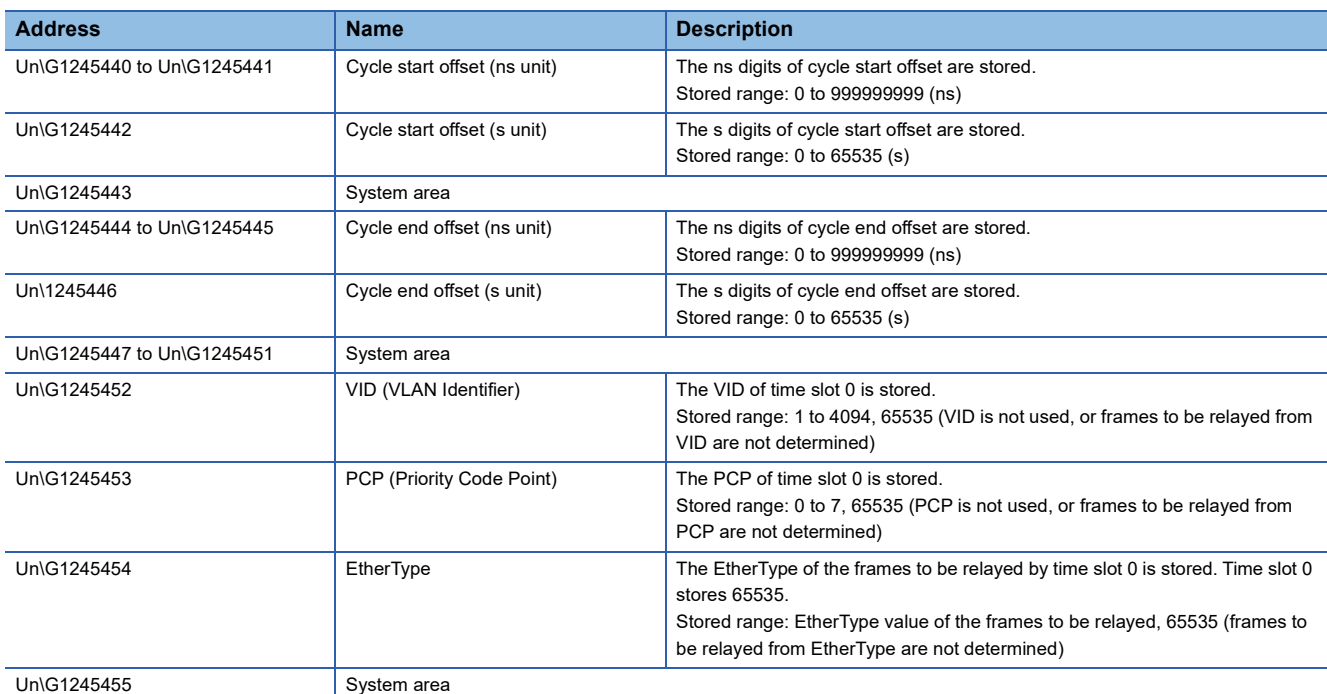

#### ■**Timeslot 1 to 7 information (Un\G1245456 to Un\1245567)**

Timeslot 1 to 7 information is stored in the same order as Timeslot 0 information.

# <span id="page-510-0"></span>**RX offset/size information**

#### ■**RX offset/size information (Un\G1245696 to Un\G1246179)**

The start number and the number of points of RX for each station are stored.

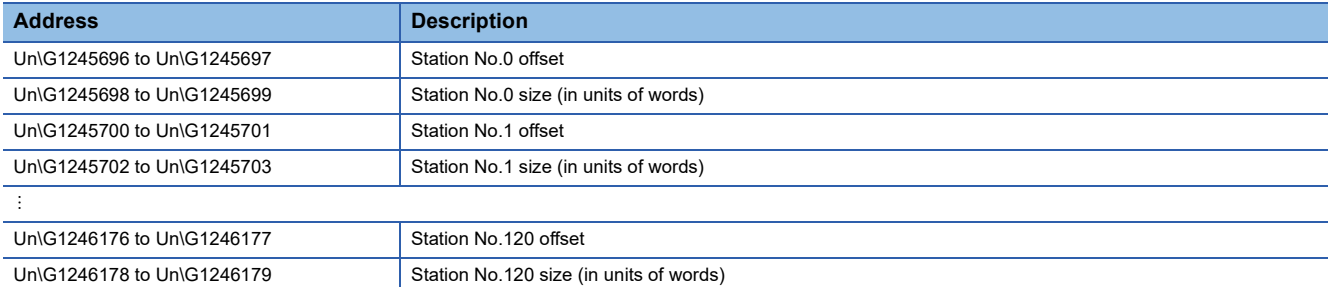

The buffer memory address for the offset and size of each station number can be calculated using the following formulas:

• Offset buffer memory address =  $1245696 + (station No.) \times 4$ 

• Size buffer memory address =  $1245698$  + (station No.)  $\times$  4

## <span id="page-511-0"></span>**RY offset/size information**

#### ■**RY offset/size information (Un\G1246720 to Un\G1247203)**

The start number and the number of points of RY for each station are stored.

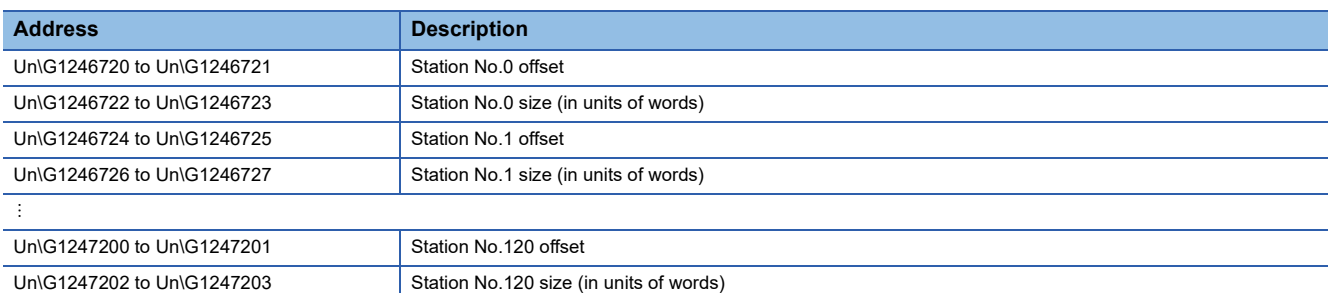

The buffer memory address for the offset and size of each station number can be calculated using the following formulas:

- Offset buffer memory address =  $1246720 + (station No.) \times 4$
- Size buffer memory address =  $1246722 + (station No.) \times 4$

#### <span id="page-511-1"></span>**RWw offset/size information**

#### ■**RWw offset/size information (Un\G1247744 to Un\G1248227)**

The start number and the number of points of RWw for each station are stored.

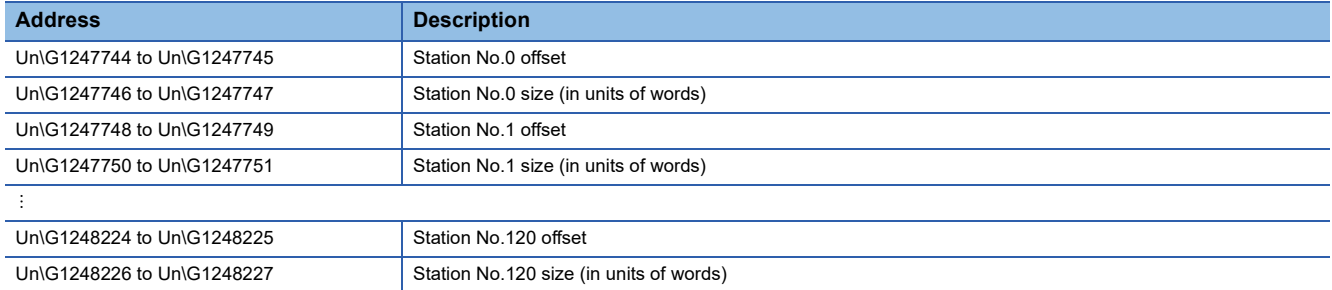

The buffer memory address for the offset and size of each station number can be calculated using the following formulas:

- Offset buffer memory address =  $1247744 + (station No.) \times 4$
- Size buffer memory address =  $1247746$  + (station No.)  $\times$  4

## <span id="page-511-2"></span>**RWr offset/size information**

#### ■**RWr offset/size information (Un\G1248768 to Un\G1249251)**

The start number and the number of points of RWr for each station are stored.

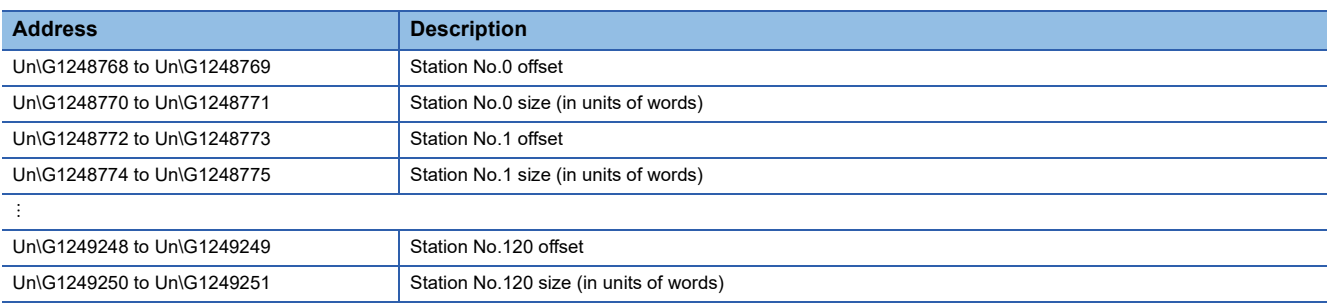

The buffer memory address for the offset and size of each station number can be calculated using the following formulas:

- Offset buffer memory address =  $1248768 + (station No.) \times 4$
- Size buffer memory address =  $1248770 + (station No.) \times 4$

## <span id="page-512-1"></span>**LB offset/size information**

### ■**LB offset/size information (Un\G1249792 to Un\G1250275)**

The start number and the number of points of LB for each station are stored.

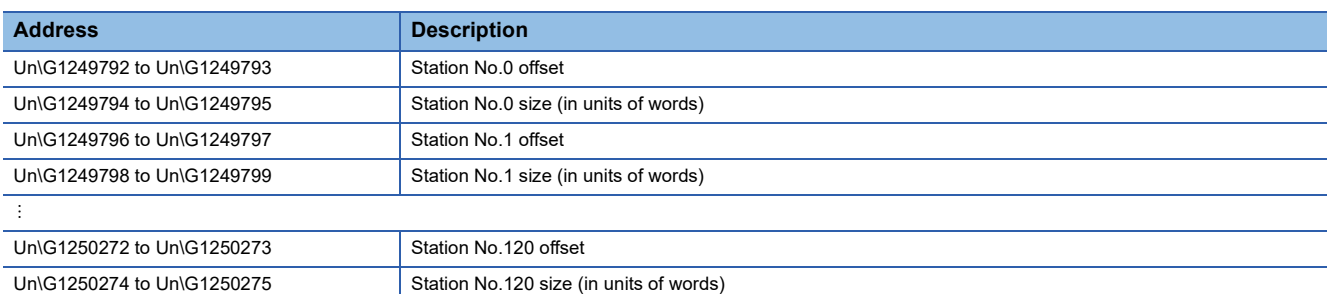

The buffer memory address for the offset and size of each station number can be calculated using the following formulas:

- Offset buffer memory address =  $1249792 + (station No.) \times 4$
- Size buffer memory address =  $1249794$  + (station No.)  $\times$  4

### <span id="page-512-0"></span>**LW offset/size information**

#### ■**LW offset/size information (Un\G1250816 to Un\G1251299)**

The start number and the number of points of LW for each station are stored.

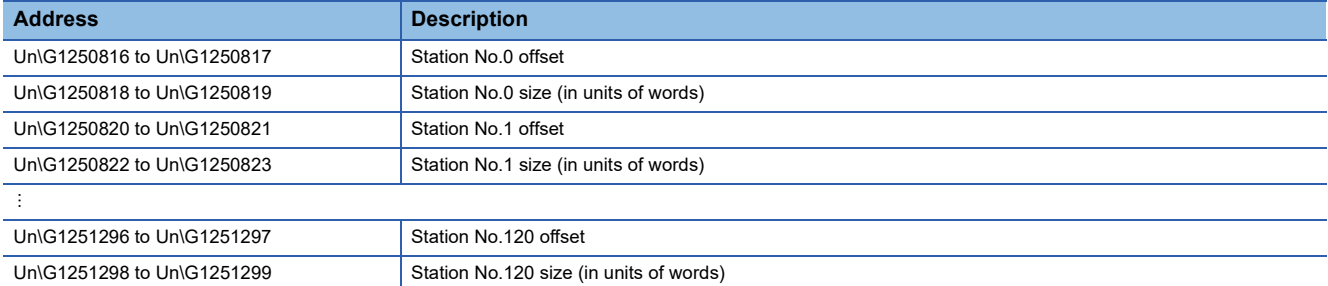

The buffer memory address for the offset and size of each station number can be calculated using the following formulas:

• Offset buffer memory address =  $1250816$  + (station No.)  $\times$  4

• Size buffer memory address =  $1250818 + (station No.) \times 4$ 

## **Own station information**

The information of the own station on the network is stored.

## ■**Own station (network card) information (Un\G1252096 to Un\G1252103)**

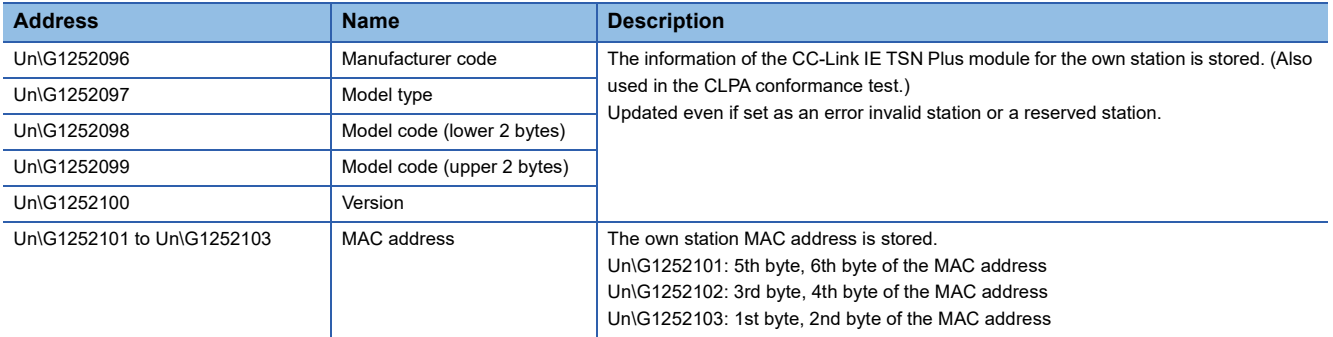

# ■**Own station (controller) information (Un\G1252104 to Un\G1252121)**

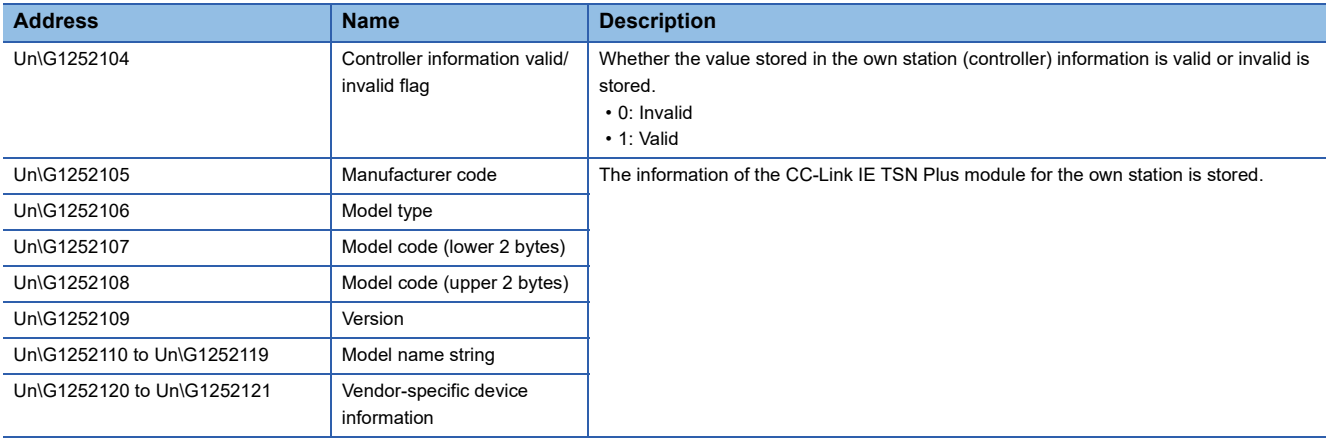

## **Communication path determination status**

## ■**Communication path determination status (Un\G1260544 to Un\G1260559)**

The determination information on the communication path for each network number of the destination station is stored.

- 0: Path undetermined
- 1: Path determined

The value of each bit indicates the connection number.

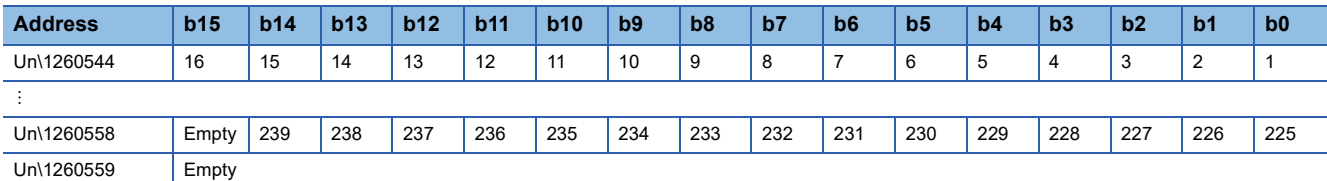

## **Time synchronization**

#### ■**Time distribution interval setting of the CPU module (Un\G1275136)**

The time distribution interval of the CPU module on the master station to device stations is set (CPU No.1 when the multiple CPU system is used). This setting is set to the buffer memory of the master station.

When the setting is changed, the new setting value is enabled after the interval of the distribution operating with the old setting value has elapsed. The setting value is distributed once after the distribution interval elapses. If the new setting value needs to be enabled immediately, stop the distribution and set the value.

- 0000H: 10s
- 0001H to FFFEH: Send using the set time interval (second)
- FFFFH: Distribution stop

(Default: 0000H)

#### ■**Time reflection setting to the CPU module (Un\G1275137)**

Whether the time of the CPU module distributed from the master station is reflected to the CPU module in the local station is set (CPU No.1 when the multiple CPU system is used). This setting is set to the buffer memory of the local station.<sup>\* 1</sup>

- 0000H: Do not reflect the time to the CPU module.<sup>\*2</sup>
- 0001H: Reflect the time to the CPU module.

(Default: 0000H)

- \*1 If 0001H is set to the buffer memory of the master station, the time distributed is not reflected to the CPU module in the local station (CPU No.1 when the multiple CPU system is used).
- \*2 The time that was set to the CPU module on the local station is used for operation.

## **Grandmaster information**

The grandmaster status of the own station and MAC address are stored.

#### ■**Grandmaster (Un\G1275904)**

When the own station is the grandmaster, "1" is stored.

- 1: Own station is the grandmaster
- 0: Another station is the grandmaster

#### ■**Grandmaster MAC address (Un\G1275907 to Un\G1275909)**

The grandmaster MAC address is stored.

- Un\G1275907: 5th byte, 6th byte of the MAC address
- Un\G1275908: 3rd byte, 4th byte of the MAC address
- Un\G1275909: 1st byte, 2nd byte of the MAC address

**A**

## **Time synchronization setting**

### ■**PTP frame send source check enable/disable (Un\G1275933)**

- 1: Check
- 0: Do not check

#### ■**PTP frame send source check result (P1) (Un\G1275934)**

- 1: Two or more send sources
- 0: One send source

### ■**PTP frame send source check result (P2) (Un\G1275935)**

- 1: Two or more send sources
- 0: One send source

## **Communication cycle timing**

The communication cycle timing is stored.

This area can be used by an inter-module synchronous interrupt program (I44). In unicast mode, this area cannot be used in a local station.

### ■**Normal speed (1st/N cycle during N cycles) (Un\G1277440)**

"1" is stored at the timing of the start (1st cycle during N cycles)/end (N cycle during N cycles) of the basic cycle intervals during normal speed cycles.

[b0]

- 1: Start (1st cycle during N cycles)
- 0: Other than the start

[bF]

- 1: End (N cycle during N cycles)
- 0: Other than the end

## ■**Low speed (1st/N cycle during N cycles) (Un\G1277441)**

"1" is stored at the timing of the start (1st cycle during N cycles)/end (N cycle during N cycles) of the basic cycle intervals during low speed cycles.

[b0]

- 1: Start (1st cycle during N cycles)
- 0: Other than the start

[bF]

- 1: End (N cycle during N cycles)
- 0: Other than the end

## **Information for ensuring cyclic data are sent/received**

#### ■**Multiple cycle setting (low speed) (Un\G1277442)**

The setting value of the multiple cycle setting (low speed) that ensures the cyclic data communications (send/receive) is stored.

This value is stored when all the following conditions are satisfied.

#### **Condition[\\*1](#page-516-0)**

• In "Network Configuration Settings" in "Basic Settings", a device station for which "Communication Period Setting" is set to "Low-Speed" and "CC-Link IE TSN Class" is set to "CC-Link IE TSN Class A" exists.

• Set 'Protocol setting' (Un\G1294018) of the master station to 0 (automatic setting) or 2 (protocol version 2.0 fixed).

- <span id="page-516-0"></span>\*1 If modules selected in "Network Configuration Settings" in "Basic Settings" are all general CC-Link IE TSN modules, the values are not stored.
- 0: Not calculated
- 16, 32, 64, 128: Low speed cycle relative to basic cycle

#### ■**Communication cycle interval (calculation value) (Un\G1277443)**

The setting value of the communication cycle interval that ensures the cyclic data communications (send/receive) is stored. This value is stored when all the following conditions are satisfied.

#### **Condition[\\*1](#page-516-1)**

• In "Network Configuration Settings" in "Basic Settings", a device station for which "Communication Period Setting" is set to "Low-Speed" and "CC-Link IE TSN Class" is set to "CC-Link IE TSN Class A" exists.

• Set 'Protocol setting' (Un\G1294018) of the master station to 0 (automatic setting) or 2 (protocol version 2.0 fixed).

- 0: Not calculated
- $\cdot$  125 to 4294967295: Communication cycle interval (unit:  $\mu$ s)

<span id="page-516-1"></span><sup>\*1</sup> If modules selected in "Network Configuration Settings" in "Basic Settings" are all general CC-Link IE TSN modules, the values are not stored.

# **Communication cycle setting value (protocol version 2.0)**

#### ■**Communication cycle interval (calculation value) (Un\G1277444)**

The communication cycle interval that is calculated by the number of device stations and the number of link device points set in "Network Configuration Settings" under "Basic Settings" is stored.

The communication cycle interval for the module with the protocol version 2.0 is stored regardless of the setting value in 'Protocol setting' (Un\G1294018). When 'Protocol setting' (Un\G1294018) is set to '1: Protocol version 1.0 fixed', if devices supporting protocol version 1.0 and devices supporting protocol version 2.0 are mixed, refer to the value in this buffer memory, and set the appropriate value to "Communication Period Interval Setting" in "Communication Period Setting" under "Basic Settings".

• 125 or higher: Communication cycle interval (Unit: us)

#### ■ Cyclic transmission time (calculation value) (Un\G1277445)

The cyclic transmission time that is calculated by the number of device stations and the number of link device points set in "Network Configuration Settings" under "Basic Settings" is stored.

The cyclic transmission time for the module with the protocol version 2.0 is stored regardless of the setting value in 'Protocol setting' (Un\G1294018). When 'Protocol setting' (Un\G1294018) is set to '1: Protocol version 1.0 fixed', if devices supporting protocol version 1.0 and devices supporting protocol version 2.0 are mixed, refer to the value in this buffer memory, and set the appropriate value to "Cyclic Transmission Time" in "Communication Period Setting" under "Basic Settings".

 $\cdot$  1 or higher: Cyclic transmission time (Unit:  $\mu$ s)

#### ■**Transient transmission time (calculation value) (Un\G1277446)**

The transient transmission time that is calculated by the number of device stations and the number of link device points set in "Network Configuration Settings" under "Basic Settings" is stored.

The transient transmission time for the module with the protocol version 2.0 is stored regardless of the setting value in 'Protocol setting' (Un\G1294018). When 'Protocol setting' (Un\G1294018) is set to '1: Protocol version 1.0 fixed', if devices supporting protocol version 1.0 and devices supporting protocol version 2.0 are mixed, refer to the value in this buffer memory, and set the appropriate value to "Transient Transmission Time" in "Communication Period Setting" under "Basic Settings".

• 1 or higher: Transient transmission time (Unit: us)

# **CC-Link IE TSN Communication Software information (1st module)**

## ■**CC-Link IE TSN Communication Software information (1st module) (Un\G1277456 to Un\G1277474)**

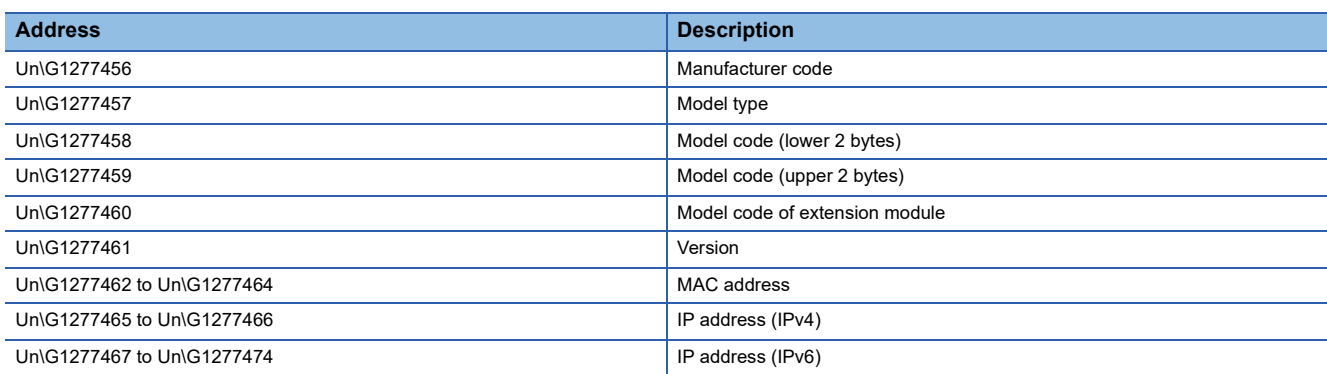

# **CC-Link IE TSN Communication Software information (2nd module)**

# ■**CC-Link IE TSN Communication Software information (2nd module) (Un\G1277480 to Un\G1277498)**

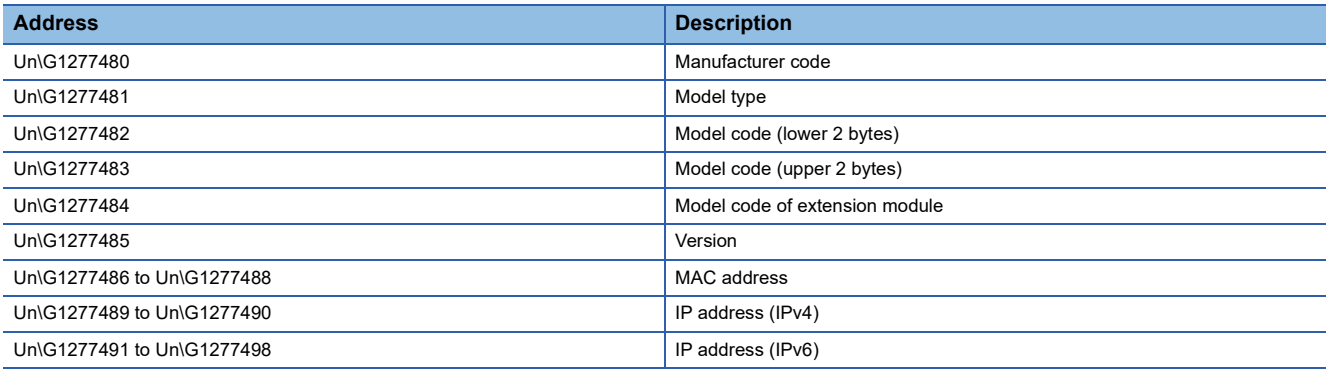

# **PDO information**

## ■**PDO information (Un\G1277648 to Un\G1285327)**

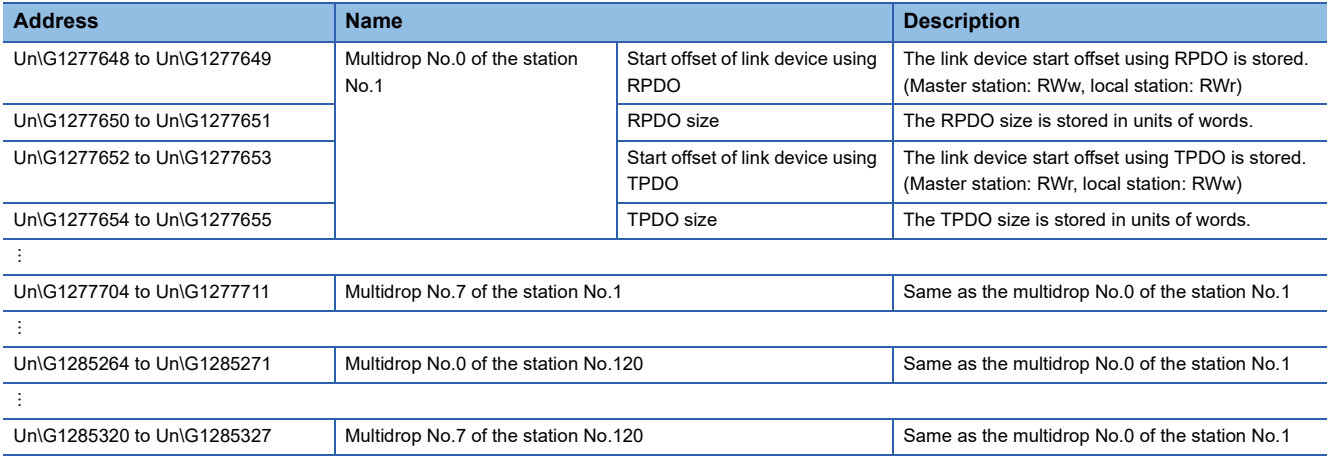

# **Protocol information**

# ■**Protocol information (Un\G1294016 to Un\G1294031)**

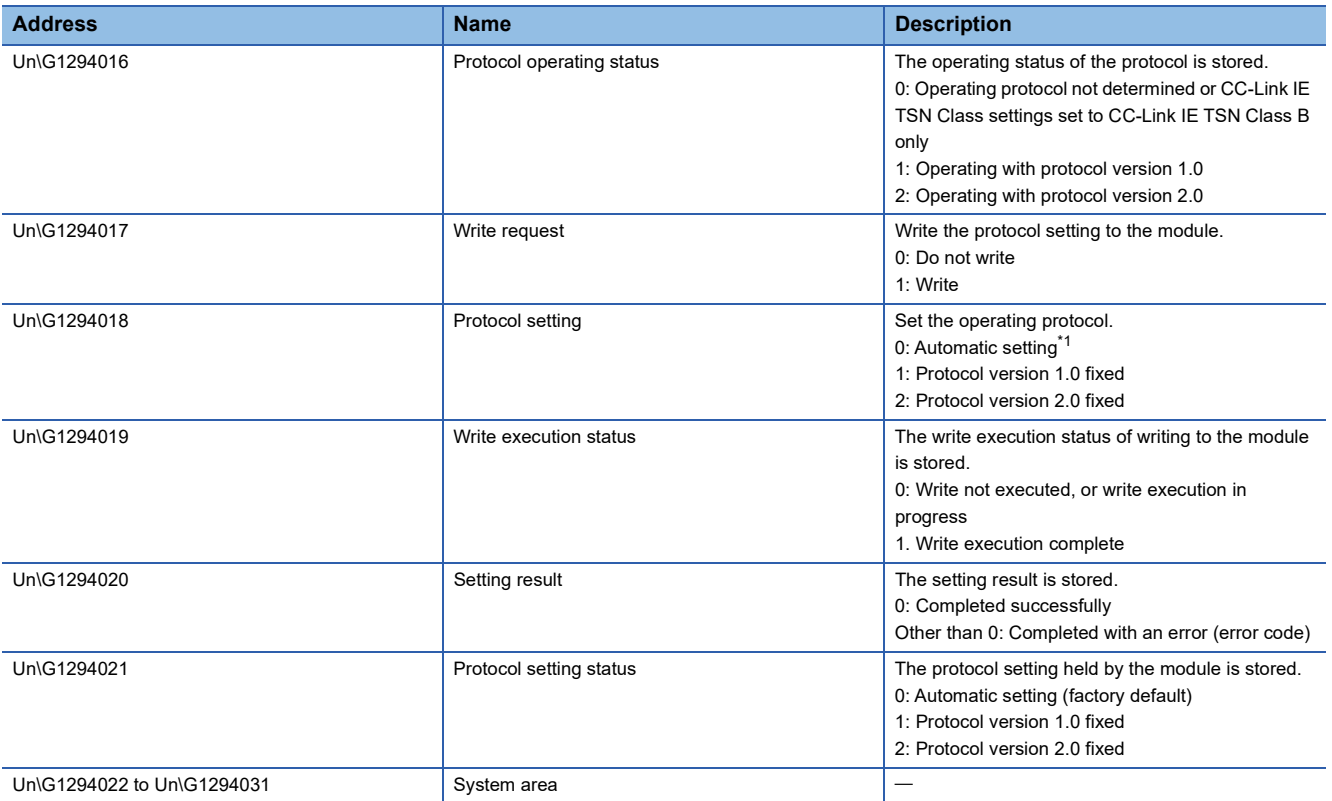

<span id="page-519-0"></span>\*1 The protocol version is automatically set according to the system configuration. While the system is operating with the protocol version 2.0, if a device that supports protocol version 1.0 attempts to join, the joining station does not establish a data link.

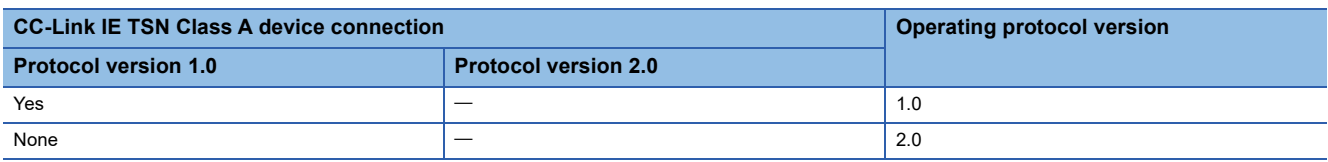

# **Timeslot information for device station cyclic transmission**

## ■**Timeslot information for device station cyclic transmission (Un\G1294048 to Un\G1294167)**

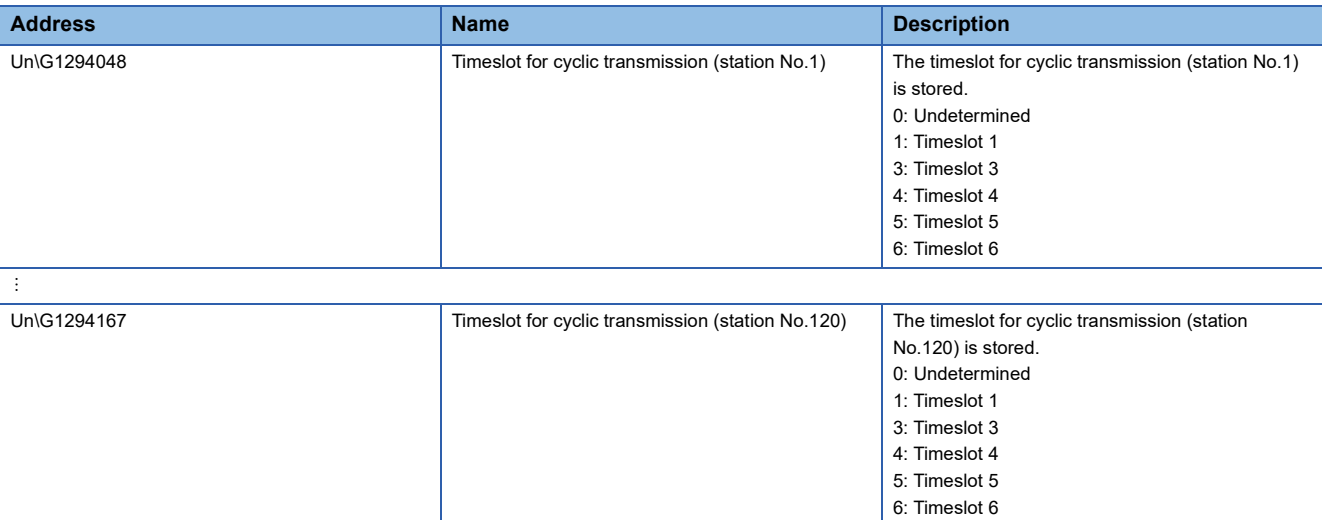

### **Information for device station cyclic transmission**

#### ■**Multiplier for CC-Link IE TSN Class A (low speed) (Un\G1294304)**

The multiplier n used for calculating the transmission delay time of a CC-Link IE TSN Class A device station for which "Communication Period Setting" is set to "Low-Speed" is stored.

- 0: There is no device station on the network configuration with CC-Link IE TSN Class A and "Communication Period Setting" set to "Low-Speed"
- 1 or higher: Value of n<sup>[\\*1](#page-520-0)</sup>
- <span id="page-520-0"></span>\*1 If 'Protocol operating status' (Un\G1294016) is '1: Operating with the protocol version 1.0', this is fixed to 1.

## **Own node setting status storage area**

#### ■**Own node IP address (Un\G2097156 to Un\G2097157, Un\G4194308 to Un\G4194309)**

The setting values of the IP address are stored. Range: 1H to DFFFFFFEH

### ■**Subnet mask (Un\G2097166 to Un\G2097167, Un\G4194318 to Un\G4194319)**

The setting values of the subnet mask are stored. Range: 1H to FFFFFFFFH 0: No setting

## ■**Default gateway IP address (Un\G2097170 to Un\G2097171, Un\G4194322 to Un\G4194323)**

The setting values of the default gateway are stored. Range: 1H to DFFFFFFEH 0: No setting

#### ■**Own node MAC address (Un\G2097180 to Un\G2097182, Un\G4194332 to Un\G4194334)**

The own node MAC addresses are stored.

- Un\G2097180: 5th byte, 6th byte of the MAC address
- Un\G2097181: 3rd byte, 4th byte of the MAC address
- Un\G2097182: 1st byte, 2nd byte of the MAC address

### ■**Own node network number (Un\G2097183)**

The setting value of the network number is stored. Range: 1 to 239 0: Network number not set

#### ■**Station number (Un\G2097184)**

The setting value of the station number is stored. Range: 1 to 120, 125 1 to 120: Local station 125: Master station

#### ■**Transient transmission group No. (Un\G2097185)**

The setting value of the transient transmission group number is stored. Range: 1 to 32 0: No group specification

#### ■**Auto-open UDP port port number (Un\G2097189)**

The port number used for the auto-open UDP port is stored.

#### ■**MELSOFT transmission port (TCP/IP) port number (Un\G2097190)**

The port number used for the MELSOFT transmission port (TCP/IP) is stored.

#### ■**MELSOFT transmission port (UDP/IP) port number (Un\G2097191)**

The port number for the MELSOFT transmission port (UDP/IP) is stored

## ■**SLMP** transmission port (TCP/IP) port number (Un\G2097193)

The port number used for the SLMP transmission port (TCP/IP) is stored.

## ■**SLMP** transmission port (UDP/IP) port number (Un\G2097194)

The port number used for the SLMP transmission port (UDP/IP) is stored.

## **Connection status storage area**

■**Latest error code connection No.1 to No.8 (Un\G2097252 to Un\G2097259)** The latest error codes of connection No.1 to No.8 for P1 are stored.

## ■**Latest error codes of connection No.9 to No.16 (Un\G4194404 to Un\G4194412)**

The latest error codes of connection No.9 to No.16 for P2 are stored.

#### ■**Latest error code after the 2nd connection of MELSOFT transmission port (TCP/IP) (Un\G2097380 to Un\G2097386)**

The latest error code of the 2nd to 8th connection of the MELSOFT transmission port (TCP/IP) is stored.

#### ■**Latest error code after the 2nd connection of SLMP transmission port (TCP/IP) (Un\G2097508 to Un\G2097514)**

The latest error code of the 2nd to 8th connection of the SLMP transmission port (TCP/IP) is stored.

#### **System port latest error code storage area**

#### ■**Auto-open UDP port latest error code (Un\G2098154)**

The latest error code for the auto-open UDP port is stored.

■**MELSOFT transmission port (UDP/IP) latest error code (Un\G2098155)** The latest error code of the MELSOFT transmission port (UDP/IP) is stored.

■**MELSOFT transmission port (TCP/IP) latest error code (Un\G2098156)** The latest error code of the MELSOFT transmission port (TCP/IP) is stored.

■**SLMP transmission port (UDP/IP) latest error code (Un\G2098157)** The latest error code of the SLMP transmission port (UDP/IP) is stored.

■**SLMP transmission port (TCP/IP) latest error code (Un\G2098158)**

The latest error code of the SLMP transmission port (TCP/IP) is stored.

#### ■**SLMPSND instruction latest error code (Un\G2098159)**

The latest error code of the SLMPSND instruction is stored.

## **Status for each protocol (IP packet)**

■**Received packet total count (Un\G2102152 to Un\G2102153, Un\G4199304 to Un\G4199305)** The status is counted from 0 to 4294967295 (FFFFFFFFH).

### ■**Received packet checksum error discard count (Un\G2102154 to Un\G2102155, Un\G4199306 to Un\G4199307)**

The status is counted from 0 to 4294967295 (FFFFFFFFH).

#### ■**Sent packet total count (Un\G2102156 to Un\G2102157, Un\G4199308 to Un\G4199309)** The status is counted from 0 to 4294967295 (FFFFFFFFH).

# ■**Simultaneous transmission error detection count (receive buffer full count) (Un\G2102174 to Un\G2102175, Un\G4199326 to Un\G4199327)**

The status is counted from 0 to 4294967295 (FFFFFFFFH).

#### ■**Receive abort count (Un\G2102181, Un\G4199333)**

The status is counted from 0 to 65535 (FFFFH).

# **Status for each protocol (ICMP packet)**

■**Received packet total count (Un\G2102192 to Un\G2102193, Un\G4199344 to Un\G4199345)** The status is counted from 0 to 4294967295 (FFFFFFFFH).

## ■**Received packet checksum error discard count (Un\G2102194 to Un\G2102195, Un\G4199346 to Un\G4199347)**

The status is counted from 0 to 4294967295 (FFFFFFFFH).

■**Sent packet total count (Un\G2102196 to Un\G2102197, Un\G4199348 to Un\G4199349)** The status is counted from 0 to 4294967295 (FFFFFFFFH).

#### ■**Received echo request total count (Un\G2102198 to Un\G2102199, Un\G4199350 to Un\G4199351)**

The status is counted from 0 to 4294967295 (FFFFFFFFH).

■**Sent echo reply total count (Un\G2102200 to Un\G2102201, Un\G4199352 to Un\G4199353)** The status is counted from 0 to 4294967295 (FFFFFFFFH).

■**Sent echo request total count (Un\G2102202 to Un\G2102203, Un\G4199354 to Un\G4199355)** The status is counted from 0 to 4294967295 (FFFFFFFFH).

■**Received echo reply total count (Un\G2102204 to Un\G2102205, Un\G4199356 to Un\G4199357)** The status is counted from 0 to 4294967295 (FFFFFFFFH).

## **Status for each protocol (TCP packet)**

■**Received packet total count (Un\G2102232 to Un\G2102233, Un\G4199384 to Un\G4199385)** The status is counted from 0 to 4294967295 (FFFFFFFFH).

#### ■**Received packet checksum error discard count (Un\G2102234 to Un\G2102235, Un\G4199386 to Un\G4199387)**

The status is counted from 0 to 4294967295 (FFFFFFFFH).

■**Sent packet total count (Un\G2102236 to Un\G2102237, Un\G4199388 to Un\G4199389)** The status is counted from 0 to 4294967295 (FFFFFFFFH).

## **Status for each protocol (UDP packet)**

■**Received packet total count (Un\G2102272 to Un\G2102273, Un\G4199424 to Un\G4199425)** The status is counted from 0 to 4294967295 (FFFFFFFFH).

### ■**Received packet checksum error discard count (Un\G2102274 to Un\G2102275, Un\G4199426 to Un\G4199427)**

The status is counted from 0 to 4294967295 (FFFFFFFFH).

# ■**Sent packet total count (Un\G2102276 to Un\G2102277, Un\G4199428 to Un\G4199429)**

The status is counted from 0 to 4294967295 (FFFFFFFFH).

## **Own node operation status storage area (LED on/off status)**

## ■**Own node operation status storage area (LED on/off status) (Un\G2102341)**

ERR LED (b0)

- 1: On/flashing
- 0: Off

## **Own node operation status storage area (switching hub connection information area)**

## ■**Communication mode (Un\G2102343, Un\G4199495)**

- 0: Half-duplex
- 1: Full-duplex

### ■**Connection status (Un\G2102344, Un\G4199496)**

- 0: Switching hub not connected/disconnected
- 1: Switching hub connected

### ■**Communication speed (Un\G2102345, Un\G4199497)**

- 0: Operating at 10BASE-T
- 1: Operating at 100BASE-TX
- 2: Operating at 1000BASE-T

### ■**The number of disconnection (Un\G2102346, Un\G4199498)**

The number of times the cable was disconnected is stored.

## **IP address duplication status storage area**

### ■**IP address duplication flag (Un\G2102352, Un\G4199504)**

- 0: IP address not duplicated
- 1: IP address duplicated

## ■**MAC address of the station already connected to the network (Un\G2102353 to Un\G2102355, Un\G4199505 to Un\G4199507)**

It is stored in the station with duplicated IP address.

## ■**MAC address of the station with the IP address already used (Un\G2102356 to Un\G2102358, Un\G4199508 to Un\G4199510)**

It is stored in the station that has been already connected to the network.

# **Area for sending/receiving instructions (RECV instruction execution request)**

### ■**Area for sending/receiving instructions (RECV instruction execution request) (Un\G2102453)** RECV instruction execution request

- 1: Requesting
- 0: No request

Channels 1 to 8 are displayed in units of bits.

## **Remote password lock status storage area**

#### ■**Remote password lock status system port (Un\G2102782, Un\G4199934)**

- [b0]: Auto-open UDP port
- [b1]: MELSOFT transmission port (UDP/IP)
- [b2]: MELSOFT transmission port (TCP/IP)
- [b5]: SLMP transmission port (UDP/IP)
- [b6]: SLMP transmission port (TCP/IP)
- 0: Unlocked/remote password not set
- 1: Lock status

## **Remote password function monitoring area**

#### ■**Auto-open UDP port continuous unlock failure count (Un\G2108800, Un\G4205952)**

The mismatch count of remote password at unlock of the auto-open UDP port is stored. The count is cleared when the password matches.

Range: 0 to 65535 (Values of 65535 or more are not changed)

### ■MELSOFT transmission port (UDP/IP) continuous unlock failure count (Un\G2108801, **Un\G4205953)**

The mismatch count of remote password at unlock of the MELSOFT transmission port (UDP/IP) is stored. The count is cleared when the password matches.

Range: 0 to 65535 (Values of 65535 or more are not changed)

## ■**MELSOFT transmission port (TCP/IP) continuous unlock failure count (Un\G2108802, Un\G4205954)**

The mismatch count of remote password at unlock of the MELSOFT transmission port (TCP/IP) is stored. The count is cleared when the password matches.

Range: 0 to 65535 (Values of 65535 or more are not changed)

### ■**SLMP transmission port (UDP/IP) continuous unlock failure count (Un\G2108805, Un\G4205957)**

The mismatch count of remote password at unlock of the SLMP transmission port (UDP/IP) is stored. The count is cleared when the password matches.

Range: 0 to 65535 (Values of 65535 or more are not changed)

#### ■**SLMP transmission port (TCP/IP) continuous unlock failure count (Un\G2108806, Un\G4205958)**

The mismatch count of remote password at unlock of the SLMP transmission port (TCP/IP) is stored. The count is cleared when the password matches.

Range: 0 to 65535 (Values of 65535 or more are not changed)

## **Network type information area (Network type information)**

#### ■**Network type information area (Network type information) (Un\G2162687, Un\G4259839)**

5: CC-Link IE TSN 6: EtherNet/IP

## **Ethernet P1/2 common information**

#### ■**Open completion signal (Un\6291456)**

Open statuses of connection No.1 to 16 (P1: 1 to 8, P2: 9 to 16) are stored.

- 0: Closed (open not completed)
- 1: Open completed

The value of each bit indicates the connection number.

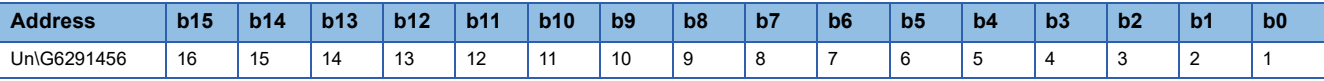

#### ■**Open request signal (Un\6291464)**

Open statuses of connection No.1 to 16 (P1: 1 to 8, P2: 9 to 16) are stored.

- 0: No open request
- 1: Requesting open

The value of each bit indicates the connection number.

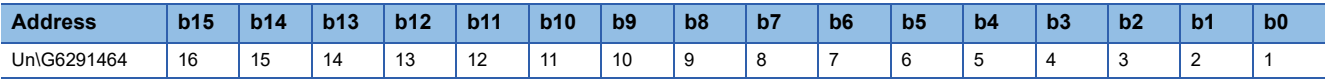

#### ■**Socket reception status signal (Un\6291472)**

Receive statuses of connection No.1 to 16 (P1: 1 to 8, P2: 9 to 16) are stored.

- 0: Data not received
- 1: Data reception completed

The value of each bit indicates the connection number.

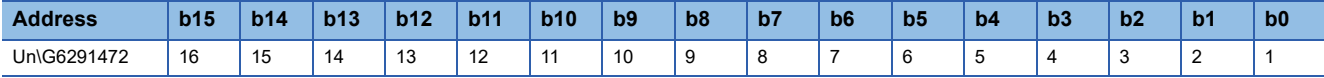

#### ■**Initial status (Un\G6291480)**

The initial processing status of the CC-Link IE TSN Plus module Ethernet connection is stored.

[b0]: Initial normal completion status

- 1: Initialization normal completion
- $0:$   $-$

[b1]: Initial abnormal completion status

- 1: Initialization abnormal completion
- $0:$  —

[b2 to b15]: Not used (Use prohibited)

#### ■**Initial error code (Un\G6291481)**

The information when the initial processing is completed with an error is stored.

- 1 or more: Initialization abnormal code
- 0: In initial processing or initial normal completion

## **Receive buffer status storage area (Receive buffer status)**

### ■**Receive buffer status storage area (Receive buffer status) (Un\G6291486)**

The receive buffer status is stored.

- 0: Receive buffer not full
- 1: Receive buffer full

# **Discard received data at CPU STOP setting area (discard received data setting)**

## ■**Discard received data at CPU STOP setting area (discard received data) (Un\G6341488)**

One of the following bit patterns for connection No.1 to 16 (P1: 1 to 8, P2: 9 to 16) is stored.

- 0: Disable (The receive data is not discarded during CPU STOP.)
- 1: Enable (The receive data is discarded during CPU STOP.)

The value of each bit indicates the connection number.

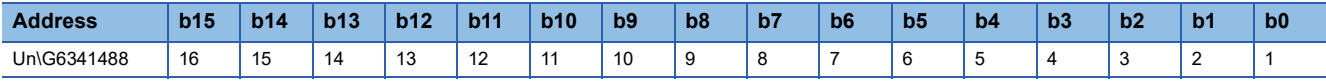

## **Intelligent auto refresh status**

## ■**Intelligent auto refresh status (Un\G7340033)**

The state of the setting for whether or not auto refresh applied to Class1 communications input or output data is stored as the initial value.

If auto refresh<sup>\*1</sup> for input data and auto refresh<sup>\*2</sup> for output data are set for even a single connection, the value will be other than 0.

- \*1 Data transferred from network module to CPU module
- \*2 Data transferred from CPU module to network module
- 0: Auto refresh is not set.
- 1: Auto refresh is set only for output data.
- 2: Auto refresh is set only for input data.
- 3: Auto refresh is set for input and output data.

For auto refresh settings, refer to the following.

[Page 116 Refresh Setting](#page-117-0)

#### **PING test request area**

### ■**PING test request area (Un\G7340048 to Un\G7340051)**

This area executes a PING test request.

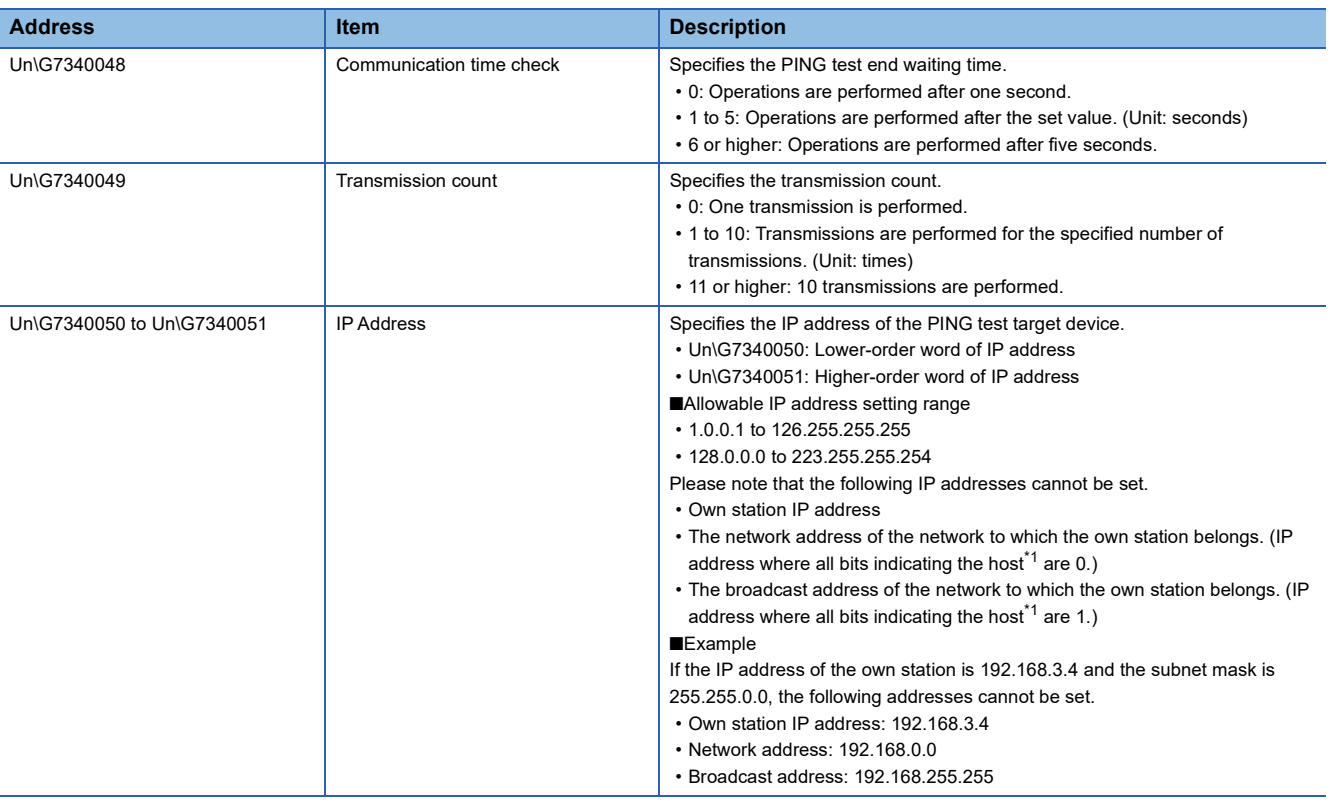

<span id="page-528-0"></span>\*1 This refers to the bits where the subnet mask is 0. If the subnet mask is not set, the following subnet masks are applied depending on the own station IP address class.

Class A (IP address leading bit string is  $0) \rightarrow$  Subnet mask: 255.0.0.0

Class B (IP address leading bit string is 10)  $\rightarrow$  Subnet mask: 255.255.0.0

Class C (IP address leading bit string is 110)  $\rightarrow$  Subnet mask: 255.255.255.0

# **PING test response area**

## ■**PING test response area (Un\G7340052 to Un\G7340064)**

This area stores the response result of the PING test.

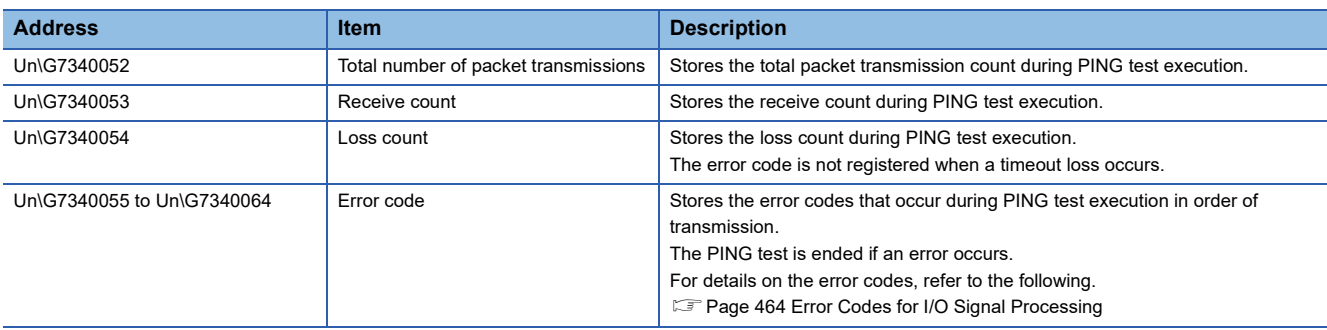

# **Setting status**

# ■**Ethernet address of the own station (MAC address) (Un\G7340085 to Un\G7340087)**

Stores the MAC address of P2.

The MAC address is stored starting with the lower-order word.

**Ex.**

For MAC address 08-00-70-00-1A-34

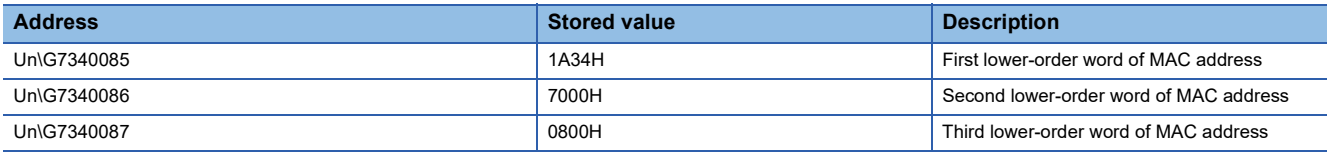

# **EtherNet/IP communication control**

#### ■**EtherNet/IP communication start request (Un\G7340096)**

Set a value other than 0 to make a request to start the EtherNet/IP communications.

- Other than 0: EtherNet/IP communication start request
- 0: EtherNet/IP communication stop request

# $Point$

To start EtherNet/IP communications by setting a value other than 0 for 'EtherNet/IP communication start request (Un\G7340096)', set all 'Class1 cyclic pause specification' (Un\G7735808 to Un\G7735823) to 0. When 'Class1 cyclic pause specification' (Un\G7735808 to Un\G7735823) is not all set to 0, EtherNet/IP communications will not start even if a value other than 0 is set for 'EtherNet/IP communication start request' (Un\G7340096).

In this case, 2 (cannot start) is stored for 'EtherNet/IP communication start status' (Un\G7340097).

The following figure shows the timing chart for 'EtherNet/IP communication start request' (Un\G7340096).

- EtherNet/IP communication has started (normal)
- $\rightarrow$  Performed by a program

---- ▶ Performed by the RJ71GN11-EIP

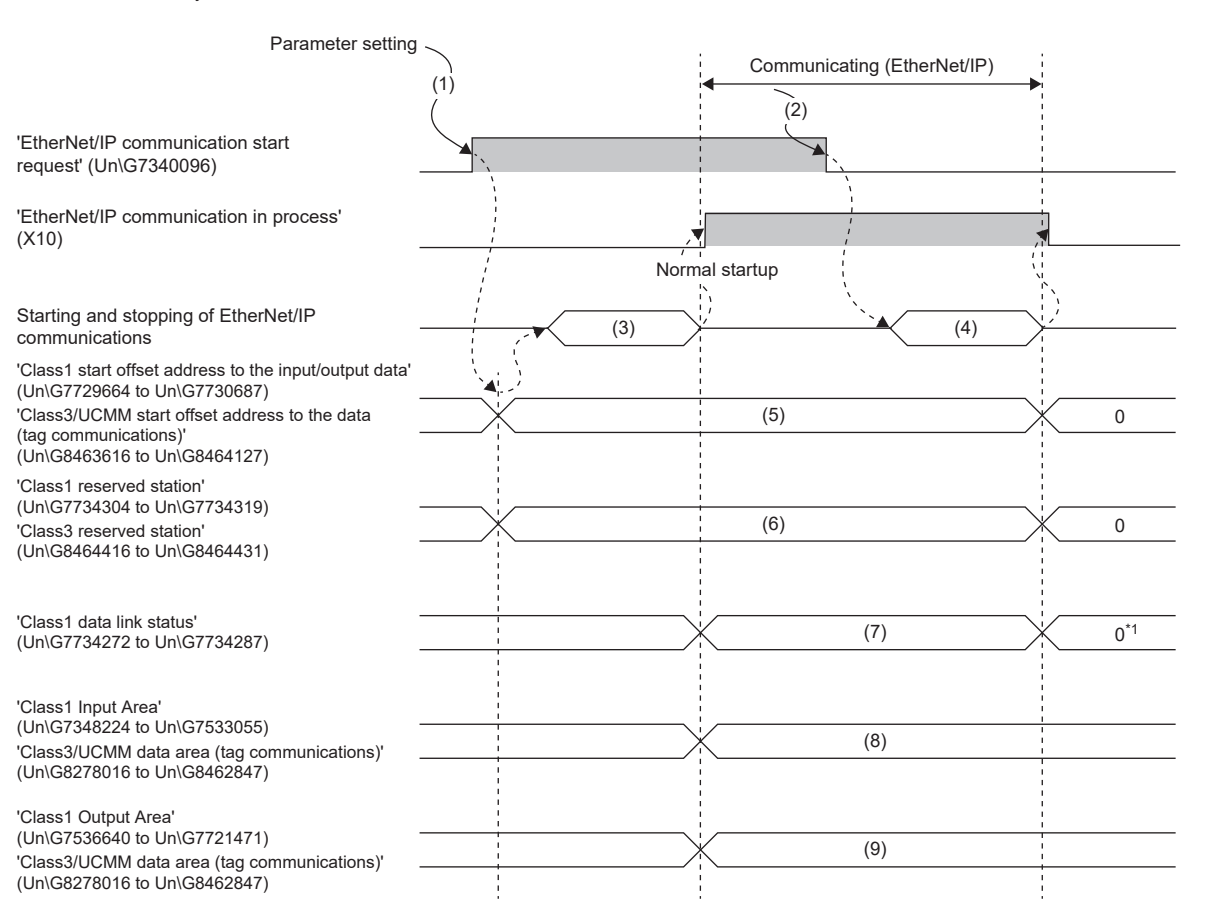

(1) A value other than 0 set for EtherNet/IP communication start request

- (2) 0 set for EtherNet/IP communication start request
- (3) EtherNet/IP communication started

(4) EtherNet/IP communication stopped

- (5) Start offset address
- (6) Reserved status
- (7) Communication status

(8) Input data

(9) Output data

\*1 If the own station is a scanner, the last value may not be retained if the cable is disconnected or the external device is removed. If the own station is an adapter, the last value will be retained.

• EtherNet/IP communication does not start (error)

Performed by a program

(1)  $(3)$  $(2)$ (4)  $\chi$  (5) 'EtherNet/IP communication start request' (Un\G7340096) 'EtherNet/IP communication in process' (X10) 'Own error' (XE) ERR.LED ---- ▶ Performed by the RJ71GN11-EIP Parameter setting

(1) A value other than 0 set for EtherNet/IP communication start request

- (2) 0 set for EtherNet/IP communication start request
- (3) Error occurred
- (4) No error
- (5) Error occurring

• A value other than 16 (Stop) is set for 'EtherNet/IP communication continuation specification status' (Un\G7340104).

- **→ Performed by a program**
- ---- ▶ Performed by the RJ71GN11-EIP

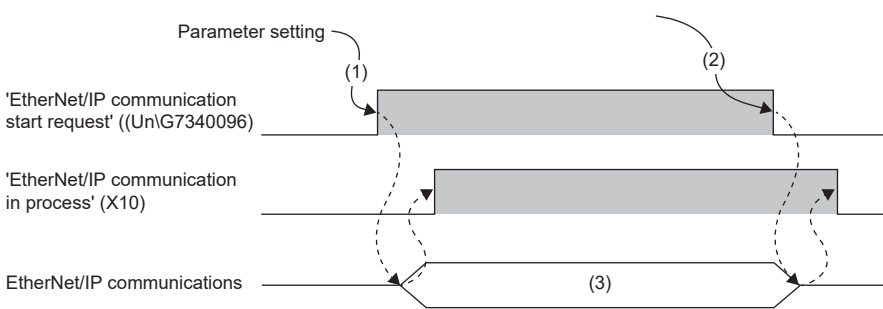

(1) A value other than 0 set for EtherNet/IP communication start request

(2) The operating status of the CPU module is changed from RUN to STOP, or a stop error has occurred to the CPU module.

(3) EtherNet/IP communications available

Performed by a program

• 16 (Continue) is set for 'EtherNet/IP communication continuation specification status' (Un\G7340104).

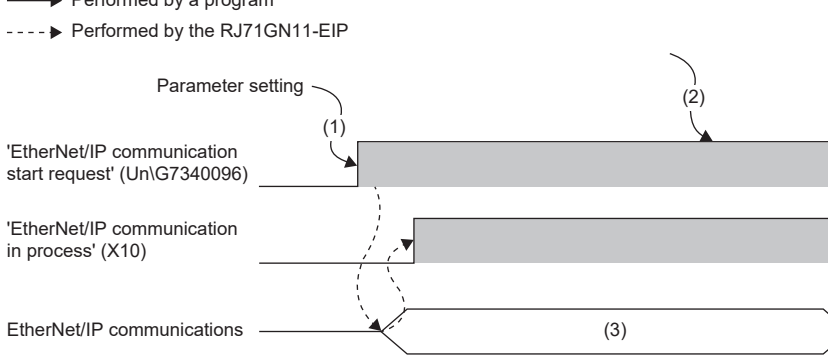

(1) A value other than 0 set for EtherNet/IP communication start request

(2) The operating status of the CPU module is changed from RUN to STOP, or a stop error has occurred to the CPU module.

(3) EtherNet/IP communications available

## ■**EtherNet/IP communication start status (Un\G7340097)**

This area stores the EtherNet/IP communication start status.

The same items as for 'EtherNet/IP communication in process' (X10) are stored, but 'EtherNet/IP communication in process' (X10) is recommended for program interlocking.

- 0: Stopped
- 1: Operating
- 2: Cannot start (If one of the bits in 'Class1 Cyclic Pause Request' (Un\G7735808 to Un\G7735823) is turned on, this becomes 2 (cannot start) when there is an EtherNet/IP communications start request.)

#### ■**EtherNet/IP communication continuation specification request (Un\G7340104)**

This area is used to set this address to continue EtherNet/IP communications in situations such as when the CPU module changes from the RUN state to the STOP state and when a stop error occurs on the CPU module.

The status is reflected when a value other than 0 (EtherNet/IP communication start request) is set for 'EtherNet/IP communication start request' (Un\G7340096).

- A value other than 16: Stops EtherNet/IP communications.
- 16: Continues EtherNet/IP communications.

### ■**EtherNet/IP communication continuation specification status (Un\G7340105)**

This area stores the setting status of 'EtherNet/IP communication continuation specification request' (Un\G7340104). The status is reflected when a value other than 0 is set for 'EtherNet/IP communication start request' (Un\G7340096).

- 0: 'EtherNet/IP communication continuation specification request' (Un\G7340104) setting has not been reflected.
- 1: Operation is in progress with the setting for continuing EtherNet/IP communications.
- 2: Operation is in progress with the setting for stopping EtherNet/IP communications.

## **Class1 I/O data area**

### ■**Class1 Input Area (Un\G7348224 to Un\G7533055)**

This area stores the data received by the CC-Link IE TSN Plus module from the EtherNet/IP device during Class1 communications.

The storage area is reserved in the order of connection No.1 to No.256 from the top of this area. (A fixed amount of 1444 bytes is allocated per connection.)

## ■**Class1 Output Area (Un\G7536640 to Un\G7721471)**

This area stores the data sent from the CC-Link IE TSN Plus module to the EtherNet/IP device during Class1 communications.

The storage area is reserved in the order of connection No.1 to No.256 from the top of this area. (A fixed amount of 1444 bytes is allocated per connection.)

# **Class1 I/O data size**

## ■**Class1 input data length (Un\G7729152 to Un\G7729407)**

This area stores the size of the data received by the CC-Link IE TSN Plus module from the EtherNet/IP device during Class1 communications. (Unit: words)

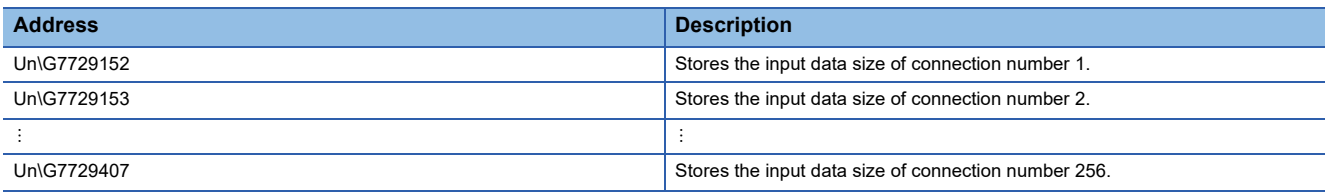

#### ■**Class1 output data length (Un\G7729408 to Un\G7729663)**

This area stores the size of the data sent from the CC-Link IE TSN Plus module to the EtherNet/IP device during Class1 communications. (Unit: words)

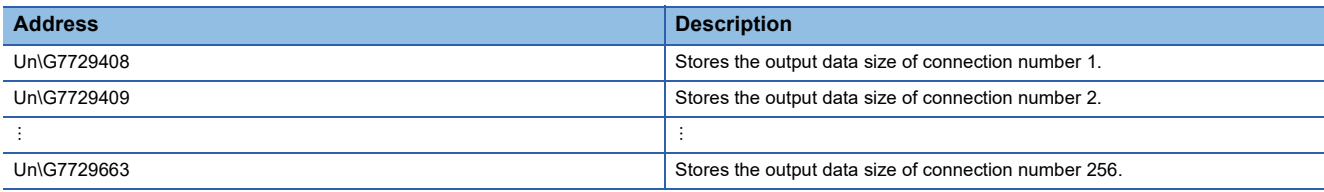

## **Class1 start offset address to the input/output data**

#### ■**Class1 start offset address to the input data (Un\G7729664 to Un\G7730175)**

This area stores the offset address of the input data for each connection for the start address of 'Class1 Input Area' (Un\G7348224 to Un\G7533055).

- 0 to 184110: Offset address of each connection
- 4294967295: No offset address assignment

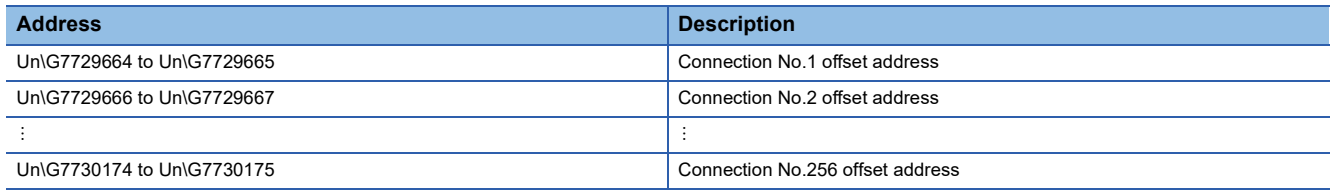

**Ex.**

Indicates the offset address stored in 'Class1 start offset address to the input data' (Un\G7729664 to Un\G7730175) for the input data stored in 'Class1 Input Area' (Un\G7348224 to Un\G7533055).

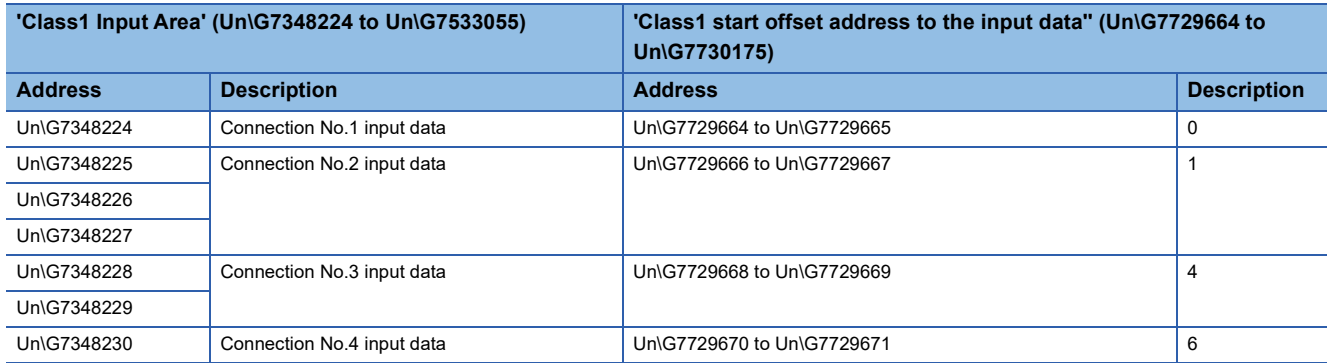

#### ■**Class1 start offset address to the output data (Un\G7730176 to Un\G7730687)**

This area stores the offset address of the output data for each connection for the start address of 'Class1 Output Area' (Un\G7536640 to Un\G7721471).

- 0 to 184110: Offset address of each connection
- 4294967295: No offset address assignment

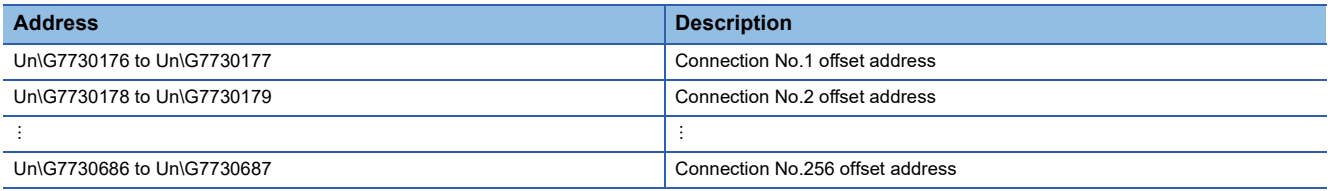

**Ex.**

Indicates the offset address stored in 'Class1 start offset address to the output data' (Un'\G7730176 to Un\G7730687) for the output data stored in 'Class1 Output Area' (Un\G7536640 to Un\G7721471).

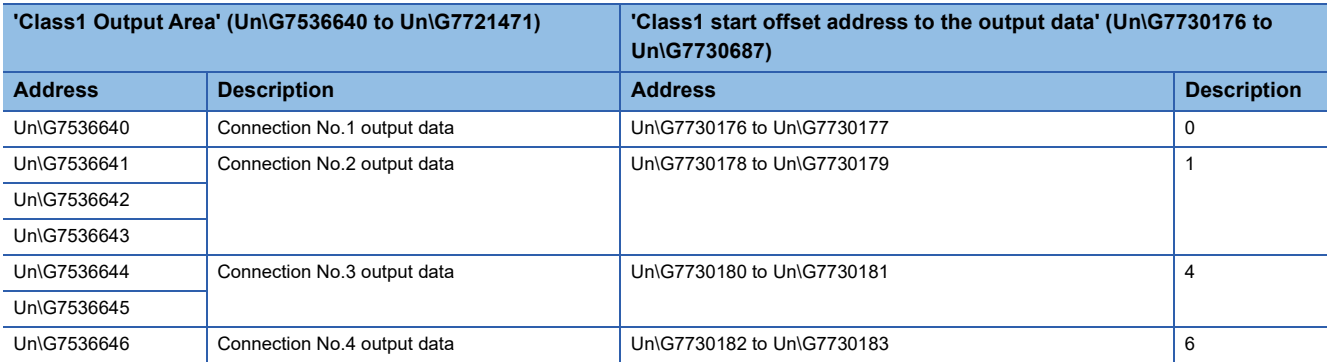

## **Class1 communication status**

### ■**Class1 communication status (Un\G7734272 to Un\G7734319)**

This area stores the communication status of Class1 communications for each connection number.

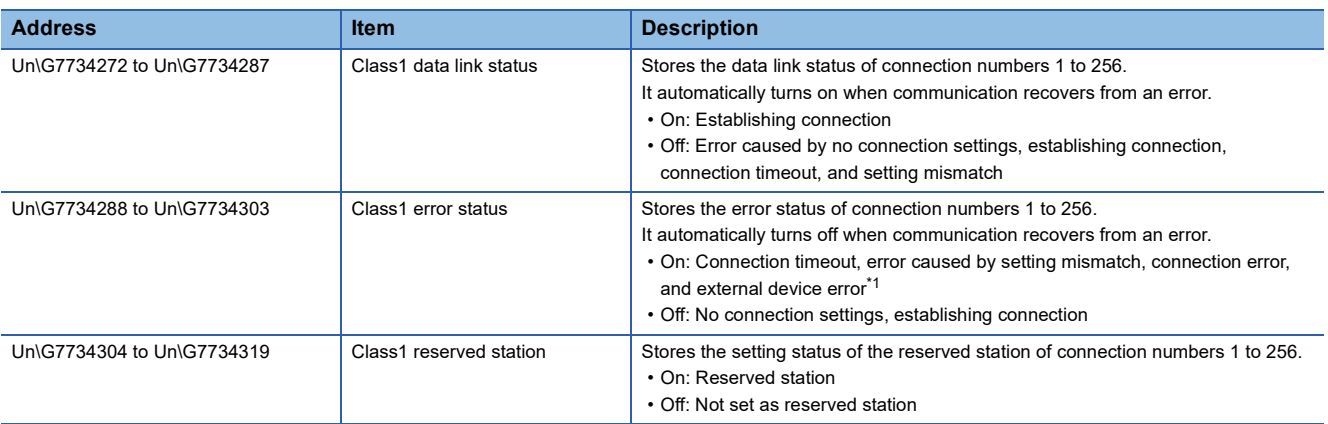

<span id="page-535-0"></span>\*1 For a Producer Tag during tag communications, it turns on only when communications with all the connected Consumer Tags are stopped.

 $Point<sup>°</sup>$ 

During tag communications, if one Producer Tag is connected to multiple Consumer Tags through multicast communications, 'Class1 data link status' (Un\G7734272 to Un\G7734287) turns on if even one communication operation is normal.

Note that if the connections with all Consumer Tags are not communicating or have a communication error, 'Class1 data link status' (Un\G7734272 to Un\G7734287) turns off.

The following table lists the assignments for each area.

The value of each bit indicates the connection number.

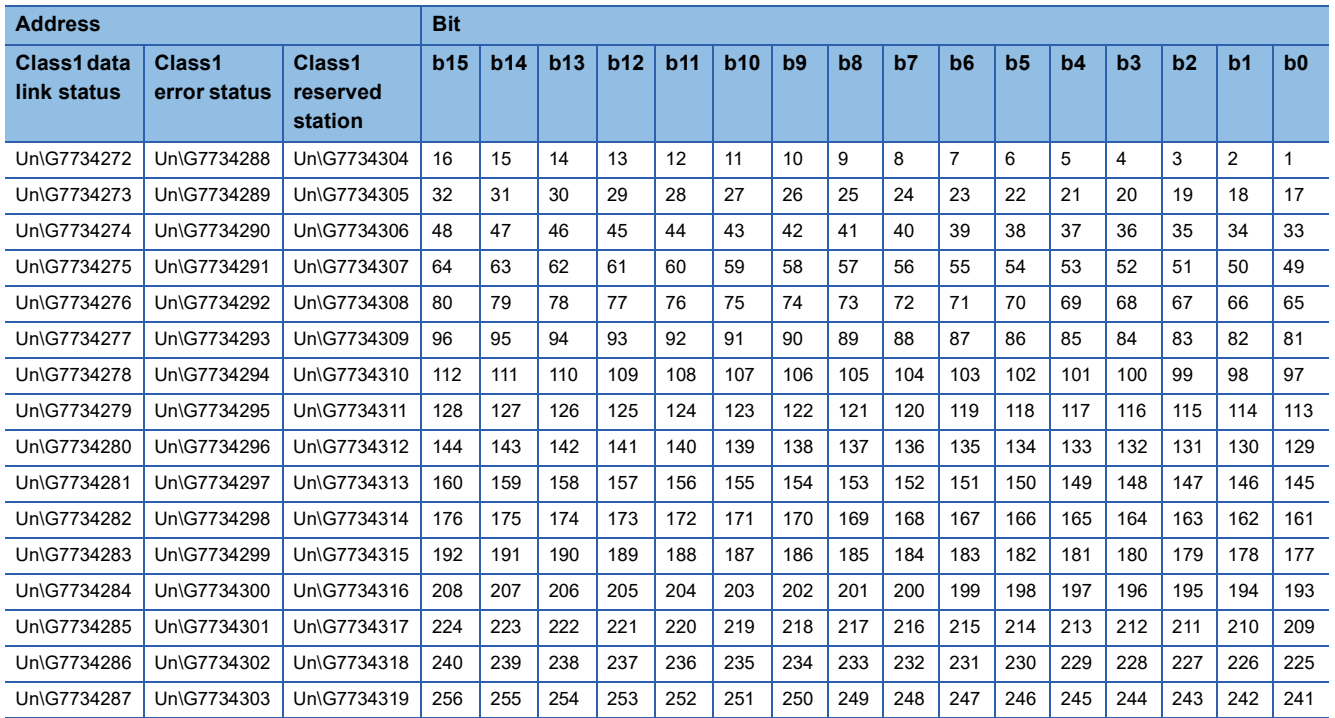

# **Operating status**

## ■**Class1 connection error status (Un\G7734528 to Un\G7735551)**

This area stores the error code of the error that occurred during Class1 communications for each connection number. (0 is stored when communications are normal.)

For details on the error codes, refer to the following. (Unit: Double word)

FF [Page 465 Error Codes When a Connection Error Occurs](#page-466-0)

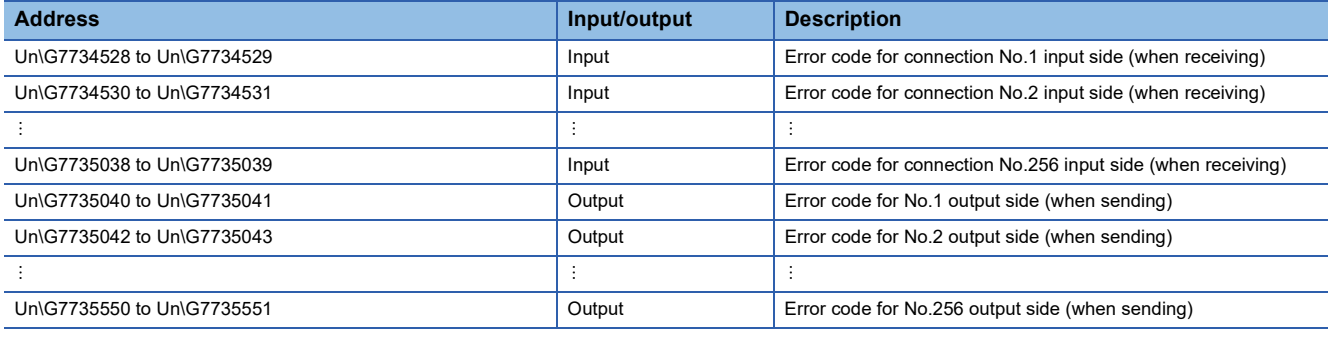

## **Precautions**

When reading the Class1 connection error status, note the following points to prevent data inconsistency in error codes.

- When reading the status using the BMOV/FROM instruction, specify an even number for the read size. Or, use the DMOV/ DFROM instruction to read in double-word units.
- Specify an even number for the start address.

# **Class1 cyclic pause**

## ■**Class1 cyclic pause specification (Un\G7735808 to Un\G7735823)**

This area specifies the connection to request cyclic pause among Class1 communication connections No.1 to No.256.

• 0: Cyclic pause not requested

• 1: Cyclic pause requested

The following table lists the assignments for each area.

The value of each bit indicates the connection number.

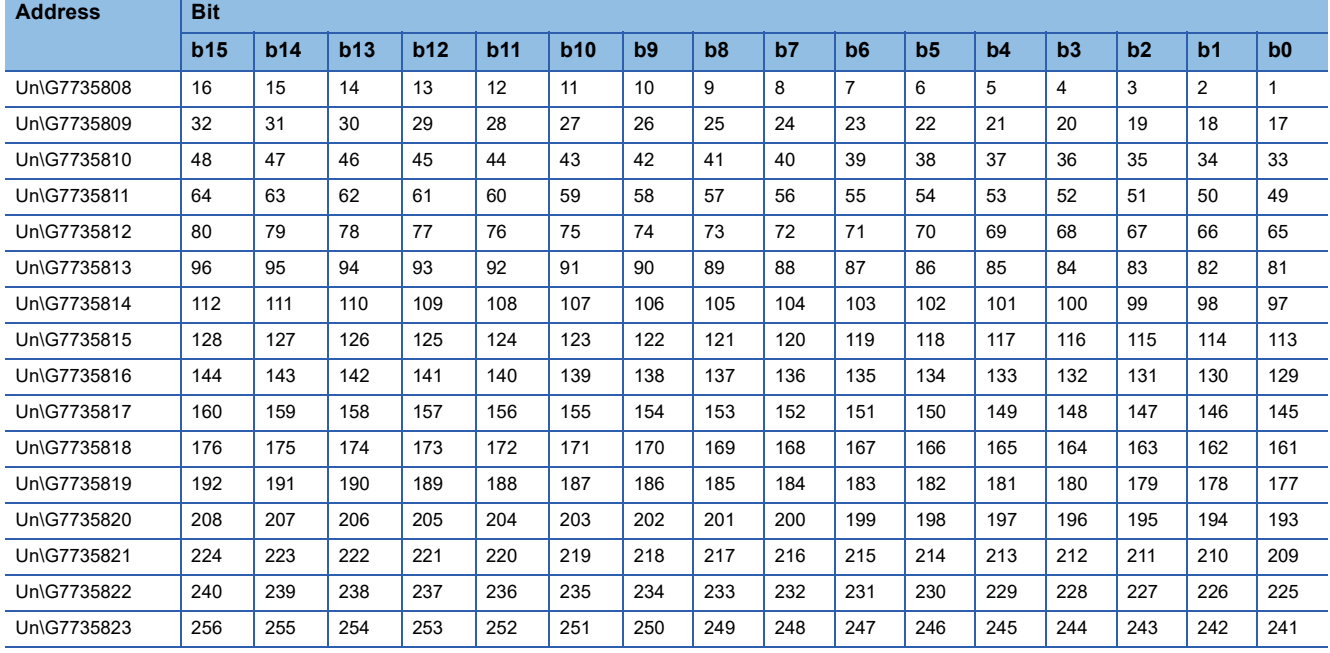

## ■**Class1 cyclic pause status (Un\G7735824 to Un\G7735839)**

This area stores the results of the cyclic pause request among Class1 communication connections No.1 to No.256.

- 0: Cyclic executing
- 1: Cyclic paused

The following table lists the assignments for each area.

The value of each bit indicates the connection number.

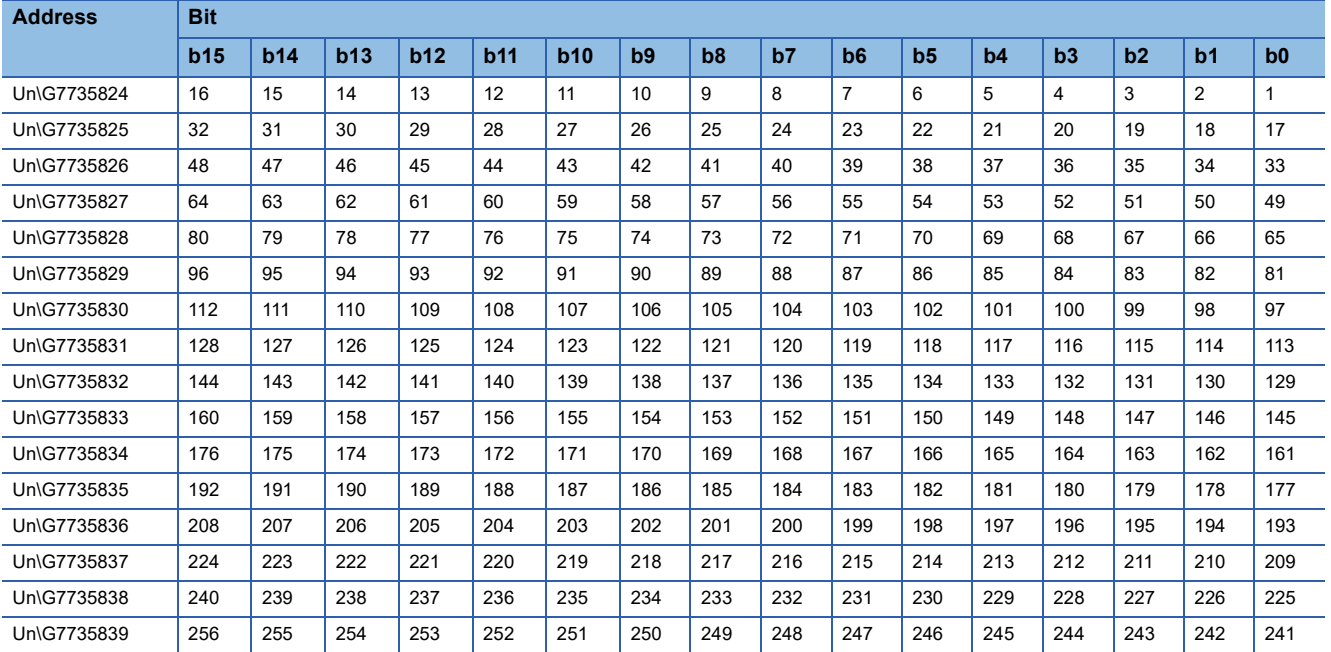

# **Connection information area**

## ■**Connection information area (Un\G7737344 to Un\G7737363)**

This area stores the connection information among Class1 communication connections No.1 to No.256. (Unit: Double word)

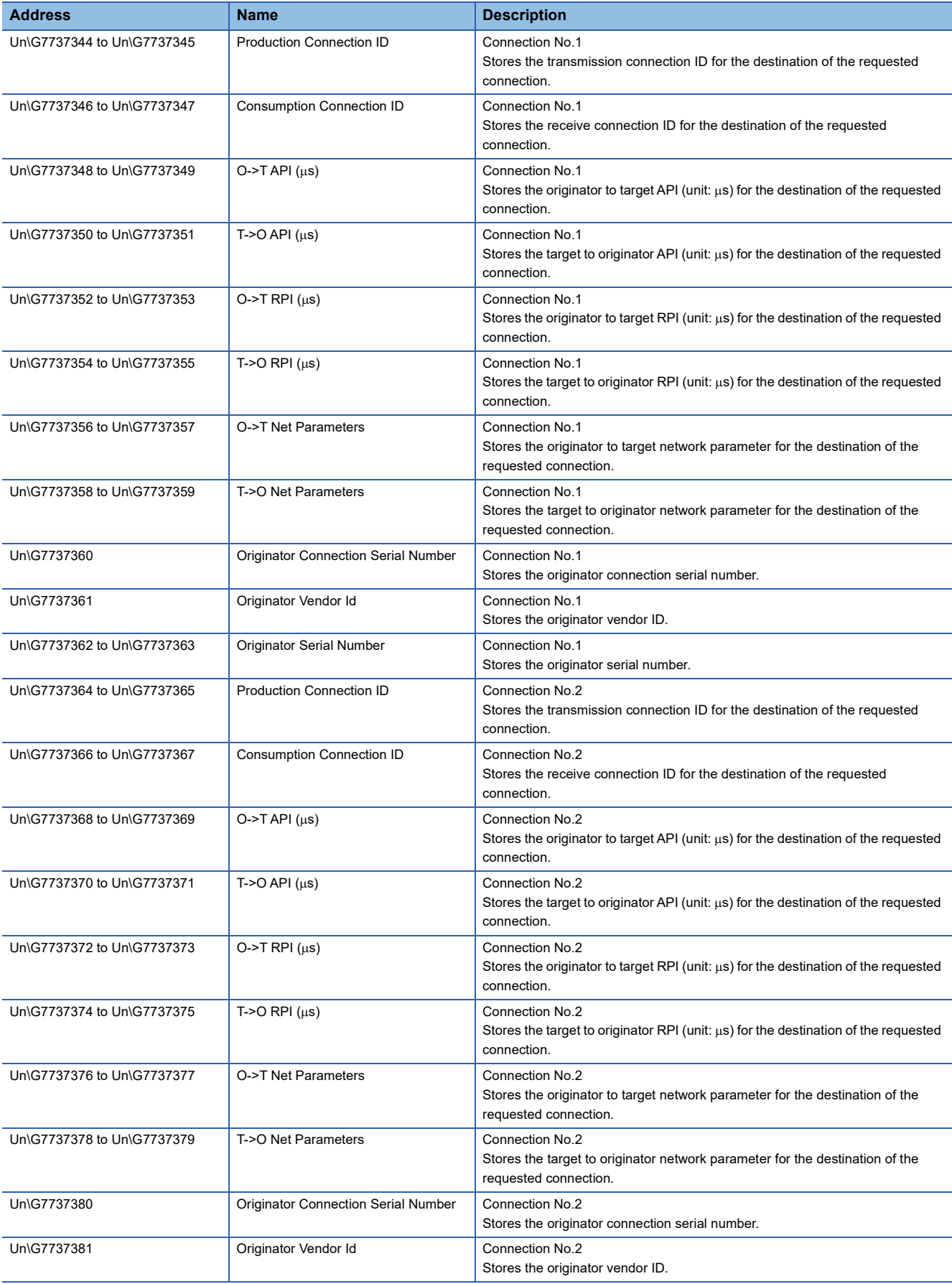

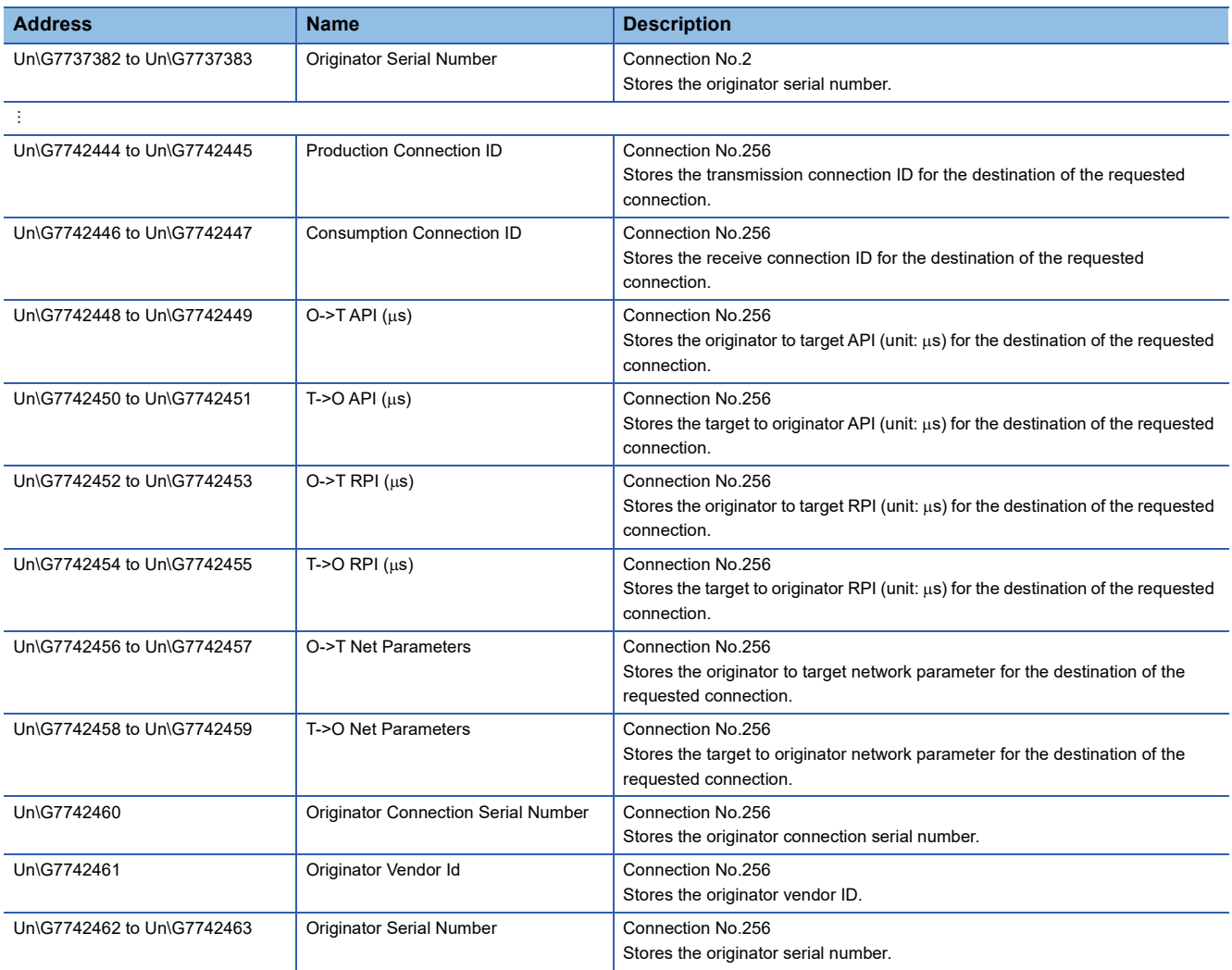

# **Precautions**

When reading the connection information area, note the following points to prevent data inconsistency in error codes.

- When reading the status using the BMOV/FROM instruction, specify an even number for the read size. Or, use the DMOV/ DFROM instruction to read in double-word units.
- Specify an even number for the start address.
# **Class3/UCMM communication area**

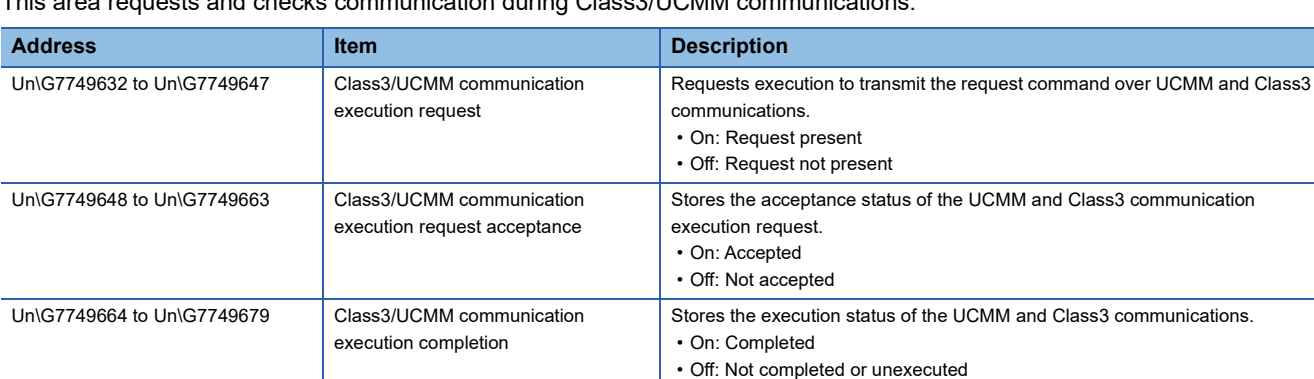

This area requests and checks communication during Class3/UCMM communications.

The following table lists the assignments for each area.

The value of each bit indicates the request command number. (No.1 to No.256)

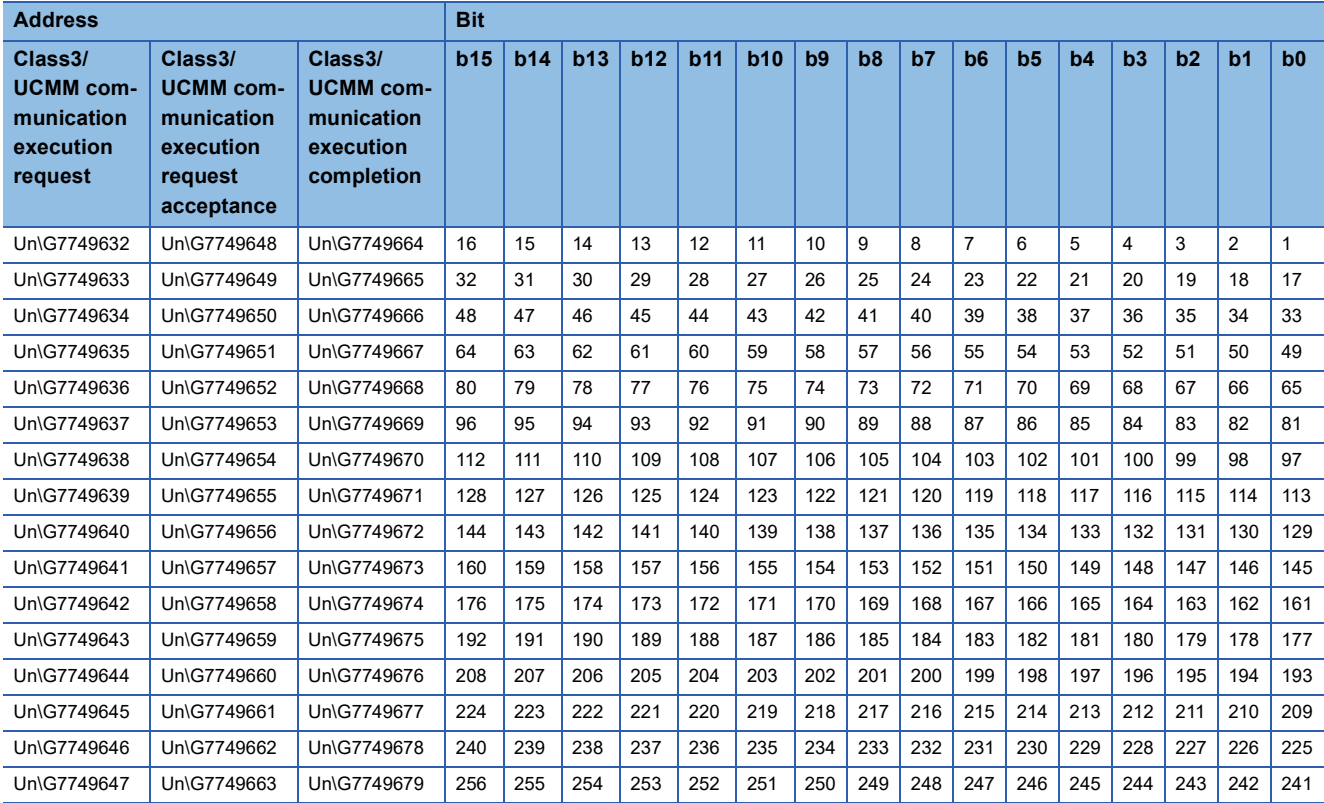

For the timing chart when executing the UCMM communication execution request, refer to the following.

Fage 309 Sending/receiving data for the message communication function (client)

# ■**Class3/UCMM communication area (No.1) (Un\G7751680 to Un\G7753727)**

This area stores communication requests and communication responses during Class3/UCMM communications.  $\bigcirc$ : Set,  $\leftarrow$ : Do not set

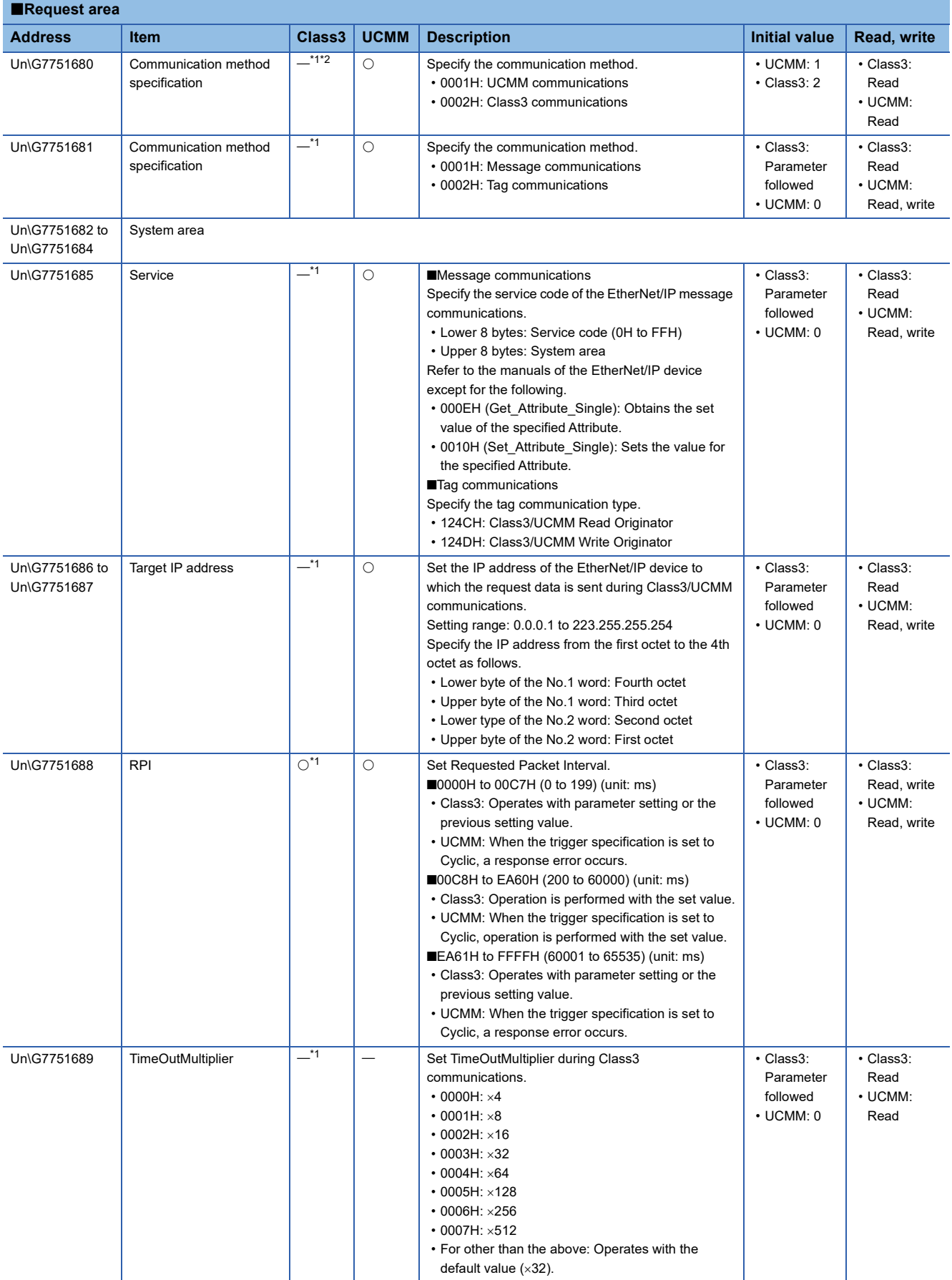

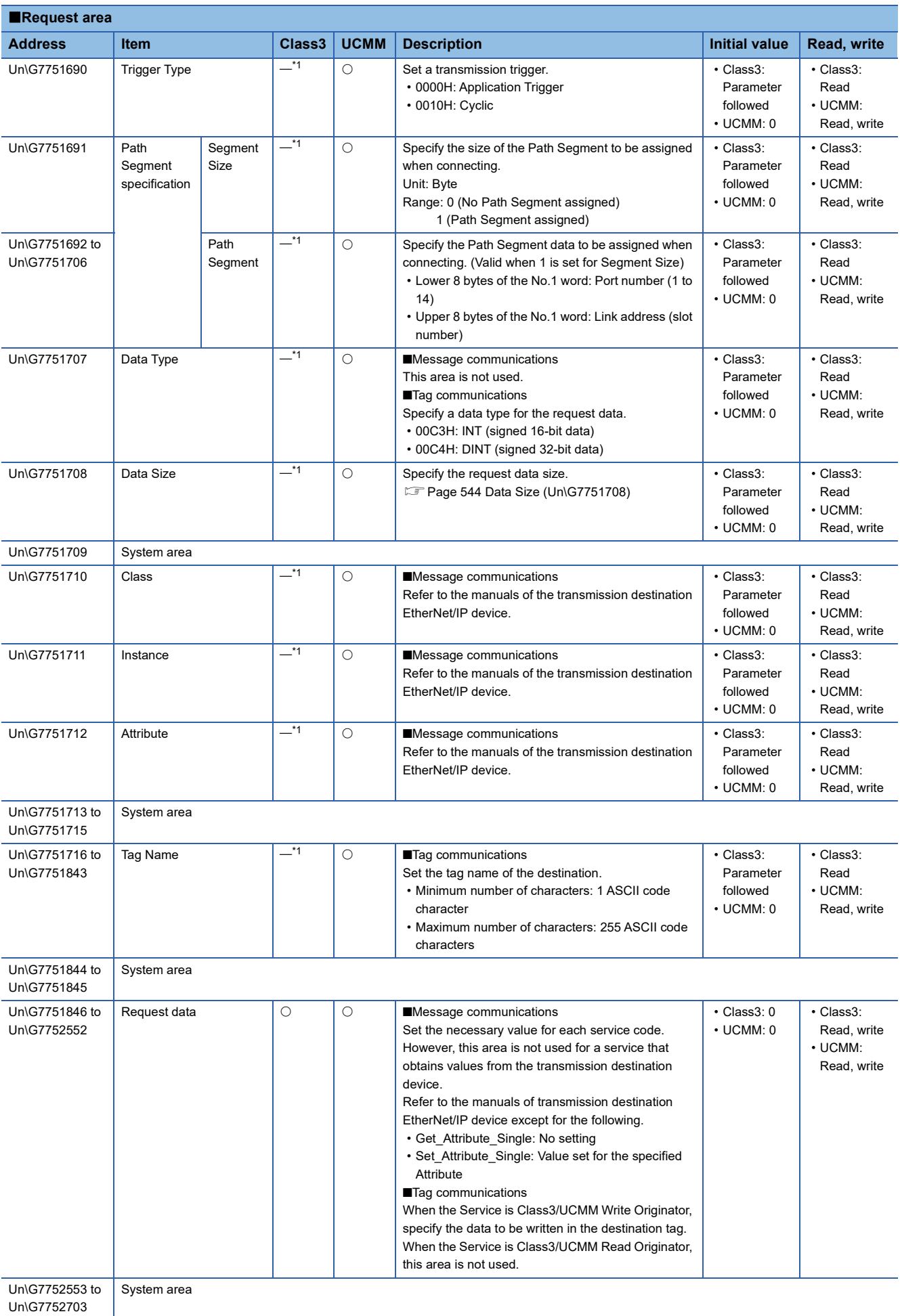

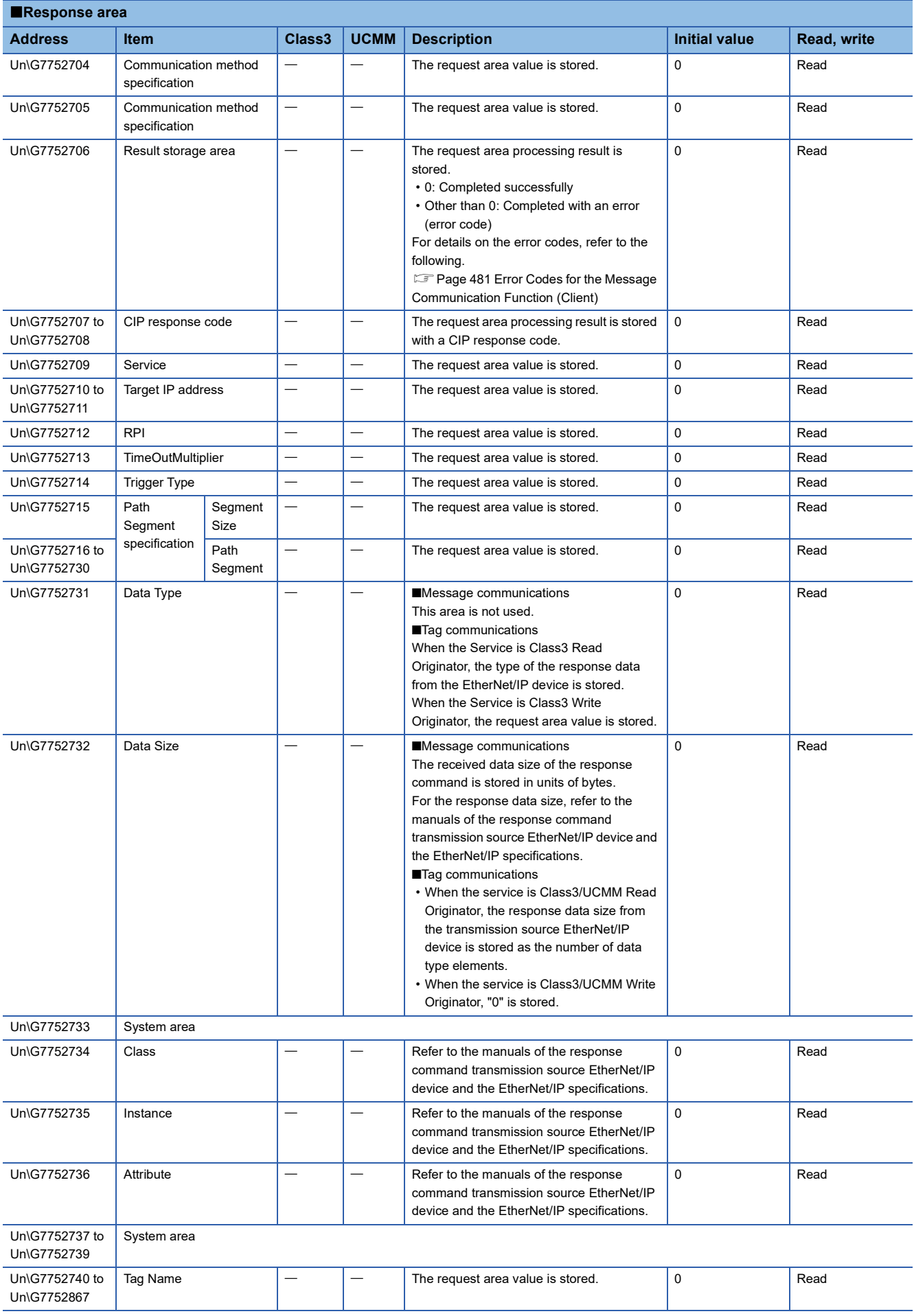

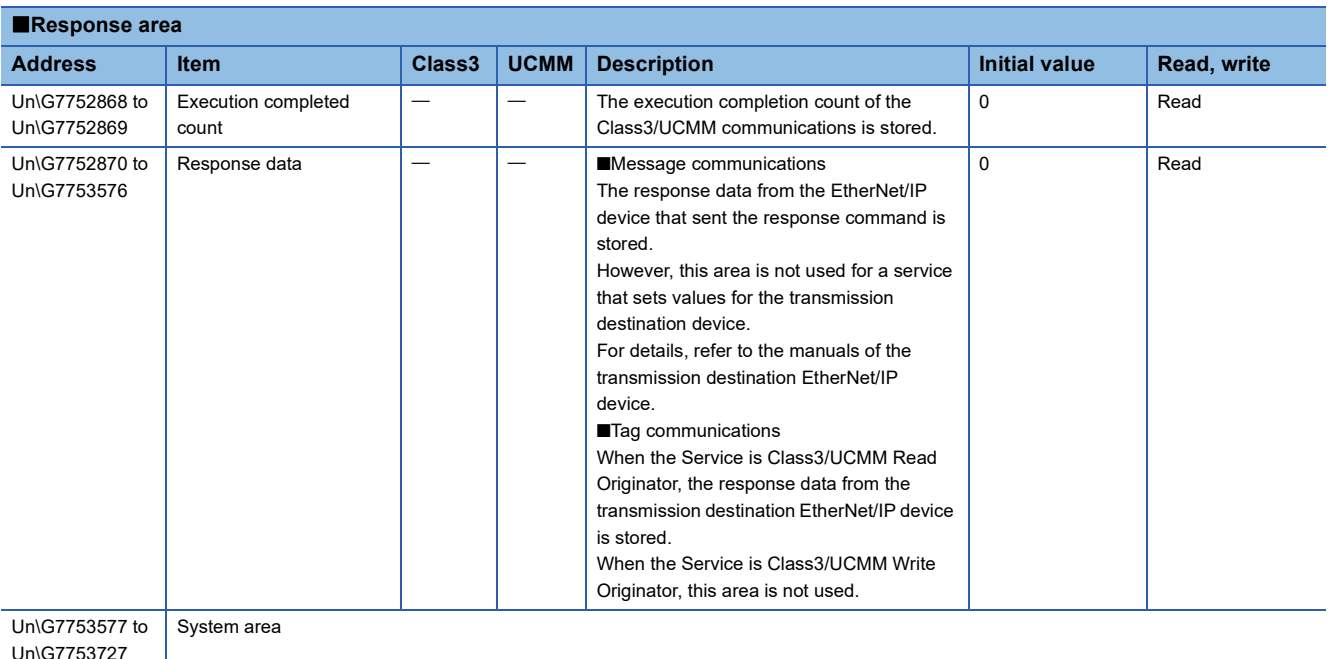

<span id="page-544-0"></span>\*1 The value set in the parameter is stored when the module starts. The items marked with "-" except for the communication method are ignored even if the setting is changed.

<span id="page-544-1"></span>\*2 If UCMM communications are set for the communication method for the area set for Class3 in the parameter, a response error occurs.

#### • Path Segment specification

In this area, Port Segment can be specified. Set Port Segment when accessing a device with tag data on the CPU module side via an EtherNet/IP device.

# $Point$

- The Path Segment specification usually does not need to be changed from the default value. Specify Path Segment for devices that require the Connection Path specification.
- When the external device is RJ71GN11-EIP or RJ71EIP91, specify the default (0: No Path Segment assigned).
- For the Connection Path specification, refer to the EtherNet/IP specifications.
- Set the Path Segment specification according to the specifications of the external device. If a Path Segment that is not supported by the external device is specified, a response error may be received.

# <span id="page-545-0"></span>■**Data Size (Un\G7751708)**

The size available for Class3/UCMM communications varies depending on the parameters used.

When performing Class3 communications, settings need to be made in "EtherNet/IP Configuration", including Data Size (Un\G7751708).

Or, when Path Segment is assigned, this means that the following setting has been done.

- Segment Size (Un\G7751691) is 1: Path Segment assigned.
- The port number for the Path Segment (Un\G7751692 to Un\G7751706) is 1 to 14.
- UCMM message communications

When 0001H: UCMM communications is set for the communication method specification (Un\G7751680) and 0001H: Message communications is set for the communication method specification (Un\G7751681), or when UCMM message communications are performed, the range of the Data Size (Un\G7751708) that can be requested is as follows.

- Minimum size: 0 (unit: byte)
- Maximum size: 496 additional header size<sup> $*1$ </sup> (unit: byte)
- \*1 When the following parameters are set, 2 (unit: type) is added as an additional header size.
- The Class setting value (Un\G7751710) is 0100H to FFFFH. (When the setting value is 0000H to 00FFH, no additional header size is required.)
- The instance setting value (Un\G7751711) is 0100H to FFFFH. (When the setting value is 0000H to 00FFH, no additional header size is required.)
- The attribute setting value (Un\G7751712) is 0100H to FFFFH. (When the setting value is 0000H to 00FFH, no additional header size is required.)

When the Path Segment is assigned, 14 (unit: type) is added as an additional header size.

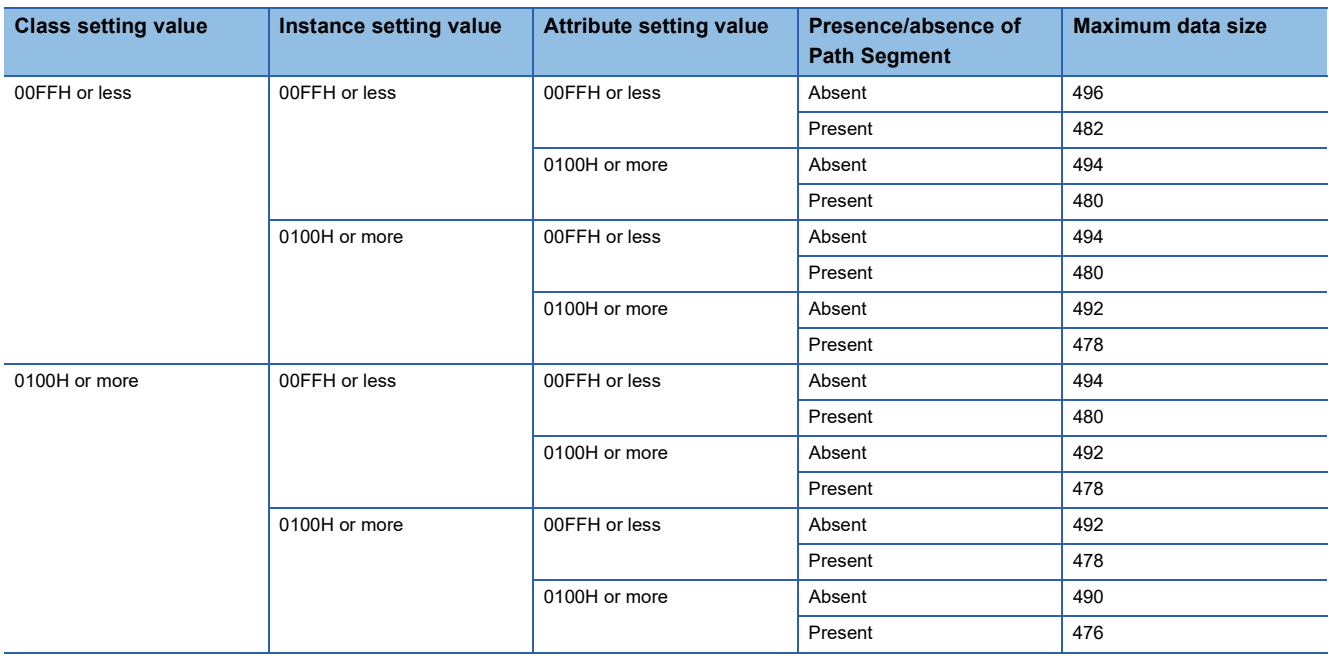

### UCMM tag communications

When 0001H: UCMM communications is set for the communication method specification (Un\G7751680) and 0002H: Tag communications is set for the communication method specification (Un\G7751681), or when UCMM tag communications are performed, the range of the Data Size (Un\G7751708) that can be requested is as follows.

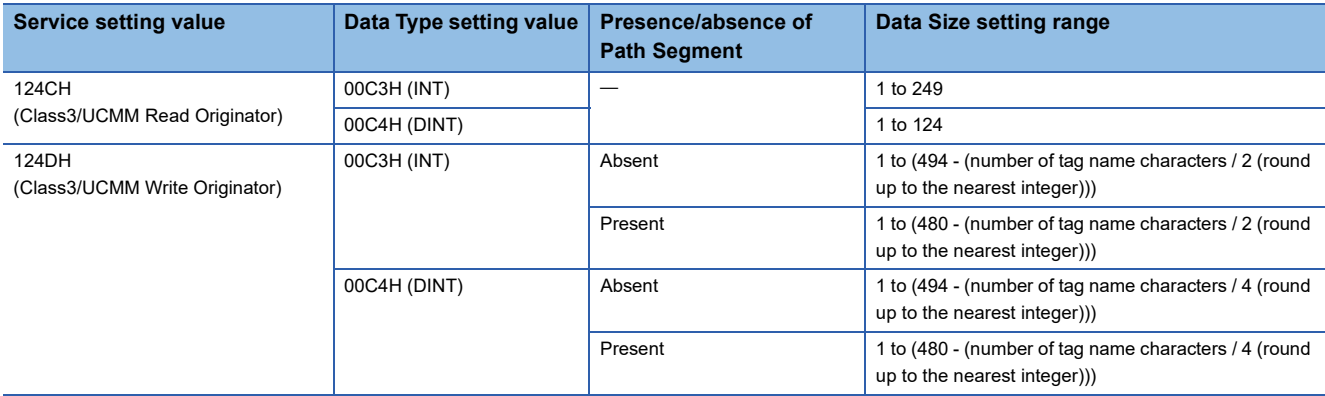

### Class3 message communications

When Class3 message communications are performed, the range of the Data Size (Un\G7751708) that can be requested is as follows.\* 2

- Minimum size: 0 (unit: byte)
- Maximum size: 1404 (unit: byte)

\*2 For connections configured to perform Class3 message communications, the following values are set as the initial values.

- Communication method specification (Un\G7751680) is set to 0002H: Class3 communications.
- Communication method specification (Un\G7751681) is set to 0001H: Message communications.
- For other than the above, the parameters set for "EtherNet/IP Configuration" are set.

#### Class3 tag communications

When Class3 tag communications are performed, the range of the Data Size (Un\G7751708) that can be requested is as follows.\* 3

\*3 For connections configured to perform Class3 tag communications, the following values are set as the initial values.

- Communication method specification (Un\G7751680) is set to 0002H: Class3 communications.
- Communication method specification (Un\G7751681) is set to 0002H: Tag communications.
- For other than the above, the parameters set for "EtherNet/IP Configuration" are set.

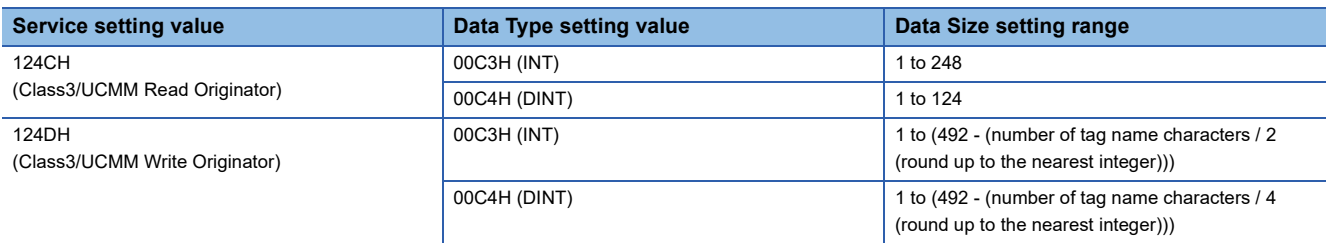

### ■**Class3/UCMM communication area (No.2 to No.256) (Un\G7753728 to Un\G8275967)**

The No.2 to No.256 information is set and stored in the same order as in the Class3/UCMM communication area (No.1) (Un\G7751680 to Un\G7753727).

For each buffer memory address,  $2048 \times (No.n - 1)$  is added to the No.1 address value.

# **Class3/UCMM tag communication area**

### ■**Class3/UCMM data area (tag communications) (Un\G8278016 to Un\G8462847)**

The data sent to and received from the EtherNet/IP device is stored during Class3/UCMM tag communications. The storage area is reserved in the order of connection No.1 to 256 from the top of this area.

# ■**Class3/UCMM data size (tag communications) (Un\G8463104 to Un\G8463359)**

The size of the data (unit: words) sent to and received from the EtherNet/IP device during Class3/UCMM tag communications is stored in the order of connection No.1 to 256.

# ■**Class3/UCMM start offset address to the data (tag communications) (Un\G8463616 to Un\G8464127)**

The offset address of "Class3/UCMM data area (tag communications)" (Un\G8278016 to Un\G8462847), where the data to be sent to and received from the EtherNet/IP device during Class3/UCMM tag communications is stored, is stored in doubleword units in the order of connection No.1 to 256.

- 0 to 184831 (0H to 2D1FFH): The address is stored as an offset address.
- 4294967295 (FFFFFFFFH): No address is assigned as an offset address.

## **Class3/UCMM communication status**

### ■**Class3 reserved station (Un\G8464416 to Un\G8464431)**

Stores the setting status of the reserved station of connection numbers 1 to 256.

- On: Reserved station
- Off: Not set as reserved station

The following table lists the assignments for each area.

The value of each bit indicates the connection number.

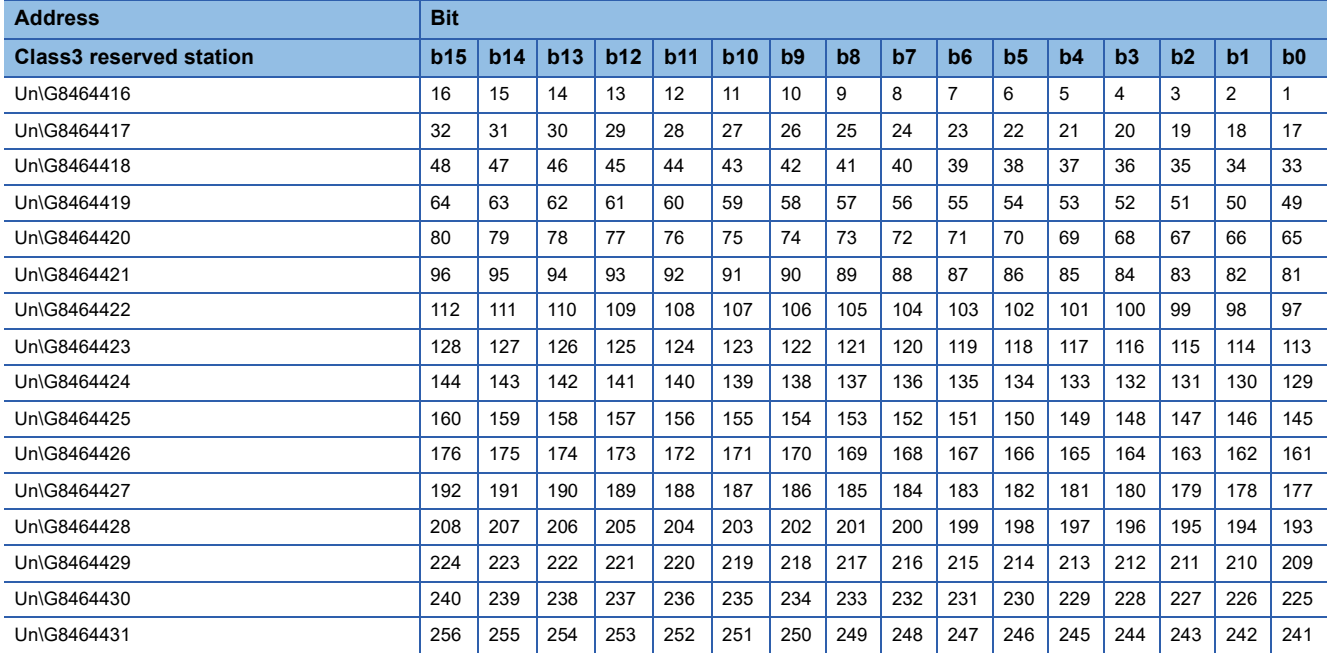

# **Number of consumed connections**

# ■**Number of consumed connections (For port 2) (Un\G8474724)**

This displays the current number of consumed connections.

The number of consumed connections is the total number of the following connections with a maximum value of 256.

- Connections<sup>\*1\*2</sup> set in "EtherNet/IP Configuration" as the Class1 communications (instance/tag) originator
- Connections\*1\*2 set in "EtherNet/IP Configuration" as the Class3 communications (message/tag) client
- Active connections<sup>\*3\*4</sup> as a Class1 communications (instance/tag) target
- Connections<sup>\*4\*5</sup> that are communicating with another EtherNet/IP device as a Class3 communications (message/tag) server
- \*1 Connections set for reserved stations are not included in the set number of connections.
- \*2 Even if communication has not started, these are counted as consumed connections.
- \*3 When a request from an originator is received, it is counted as a consumed connection once communication starts. If multiple originators connect to connections set as targets using multicast, the number of connected originators will be added to the number of consumed connections.
- \*4 The connections are not added by only setting Class1 communication (instance/tag) targets in "EtherNet/IP Configuration" or setting Class3/UCMM tags. As a condition for adding to the number of consumed connections, the connection must be present from receiving the connection establishment request from the originator/client until the connection is released.
- \*5 The Class3 message communications server function allows it to operate as a server if requested by a client and accepts connection establishment requests even if there are no settings in "EtherNet/IP Configuration". In such cases, these are added to the number of connections.

 $Point<sup>0</sup>$ 

Connection will not be possible if the maximum value of 256 is exceeded. If an originator device that is actively communicating as a target for Class1 communications (instance/tag) has its communication interrupted due to a cable disconnection or communication error, the count is reduced.

# **Appendix 4 List of Link Special Relay (SB)**

The link special relay (SB) is turned on/off depending on various factors during data link. Any error status of the data link can be checked by using or monitoring it in the program.

# **Application of link special relay (SB)**

By using link special relay (SB), the status of CC-Link IE TSN can be checked from places other than the engineering tool also.

### **Refresh of link special relay (SB)**

To use link special relay (SB), set them in "Refresh Setting" in "Basic Settings" so that they are refreshed to the devices or labels of the CPU module. ( $\sqrt{P}$  [Page 77 Refresh Setting\)](#page-78-0)

### **Ranges turned on/off by users and by the system**

The following ranges correspond to when the link special relay areas (SB) are assigned from SB0000 to SB0FFF.

- Turned on/off by users: SB0000 to SB001F
- Turned on/off by the system: SB0020 to SB0FFF

## **List of link special relay (SB)**

The following table lists the link special relay areas (SB) when they are assigned from SB0000 to SB0FFF.

 $Point<sup>°</sup>$ 

Do not turn on or off areas whose numbers are not on the following list or ranges turned on/off by the system. Doing so may cause malfunction of the programmable controller system.

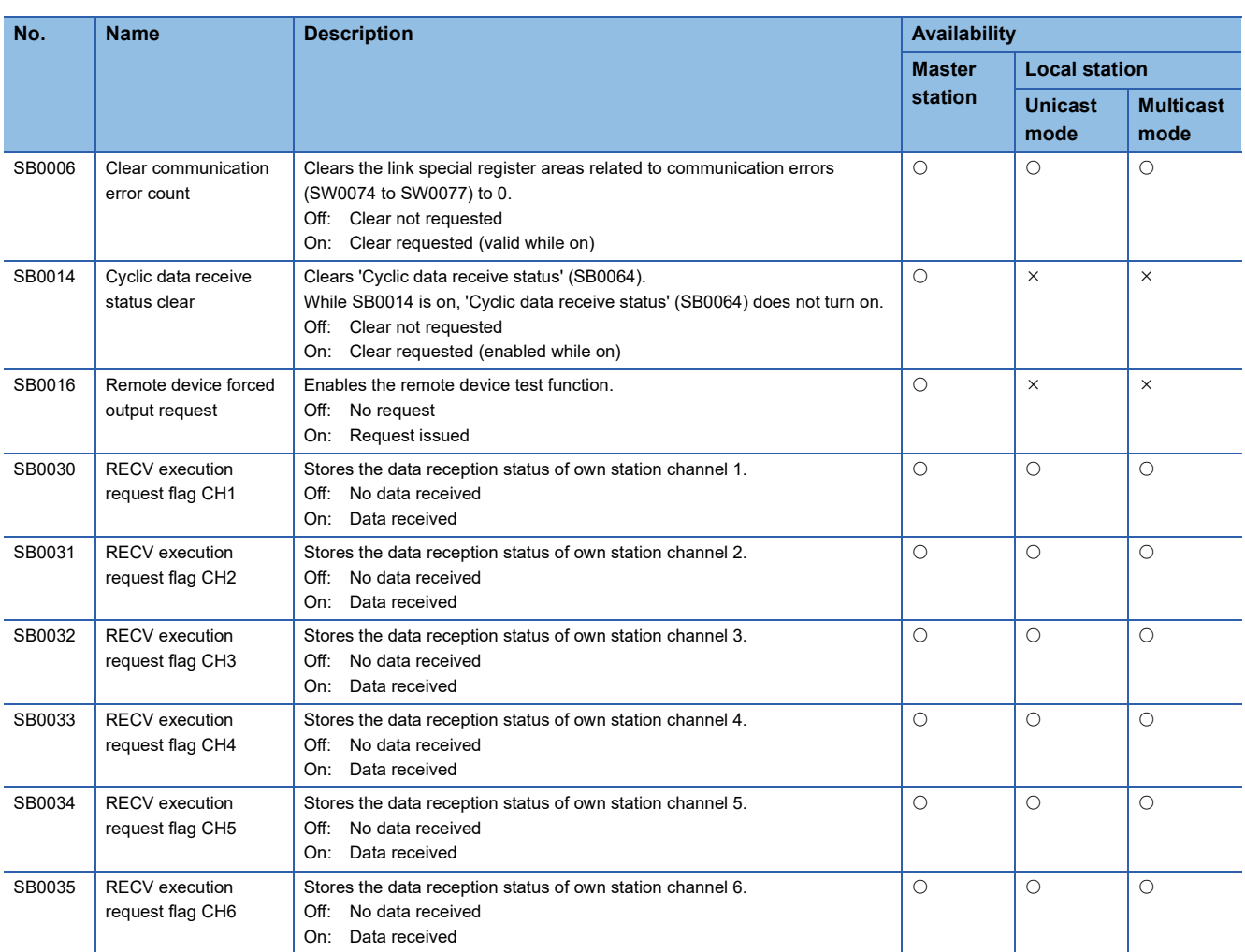

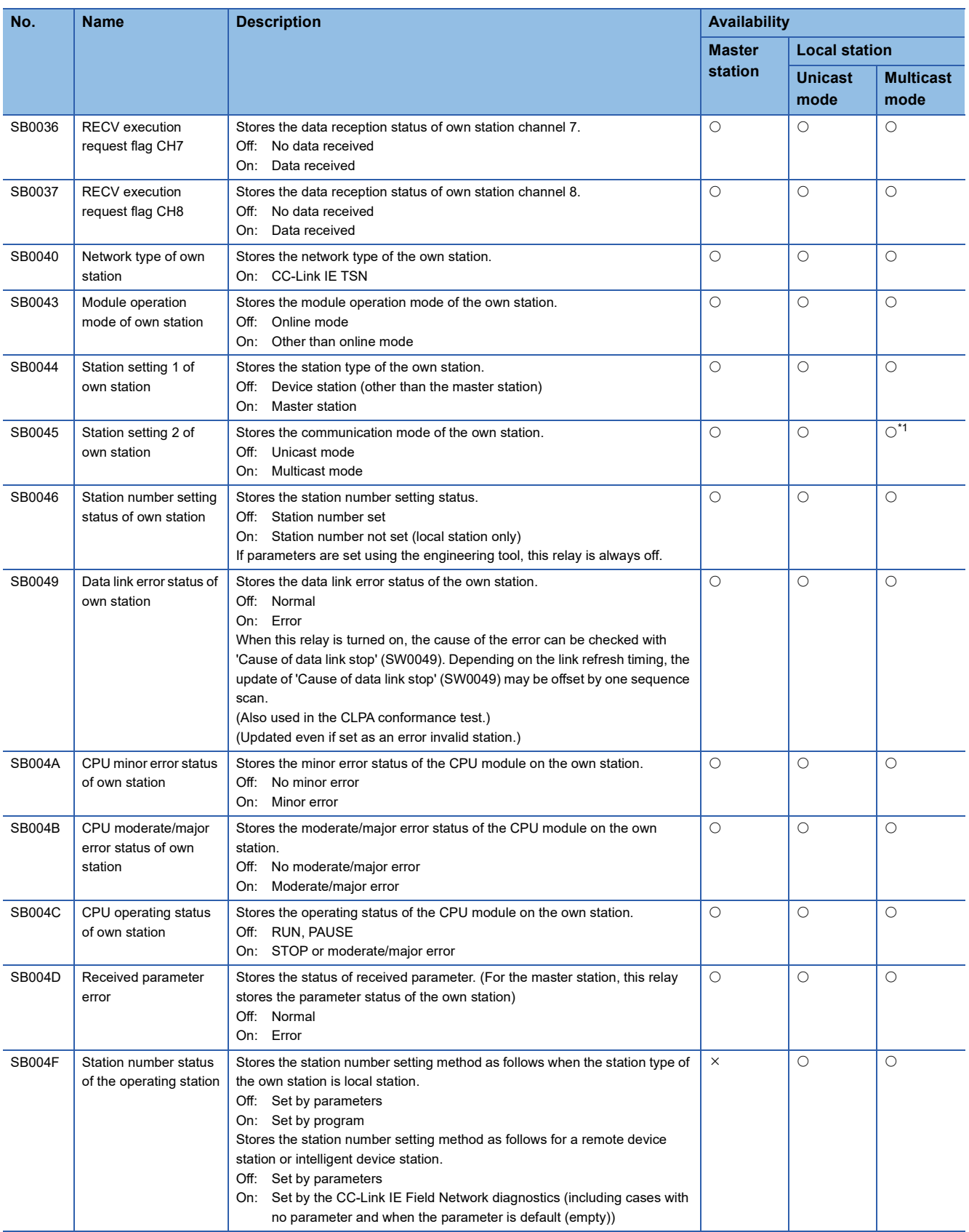

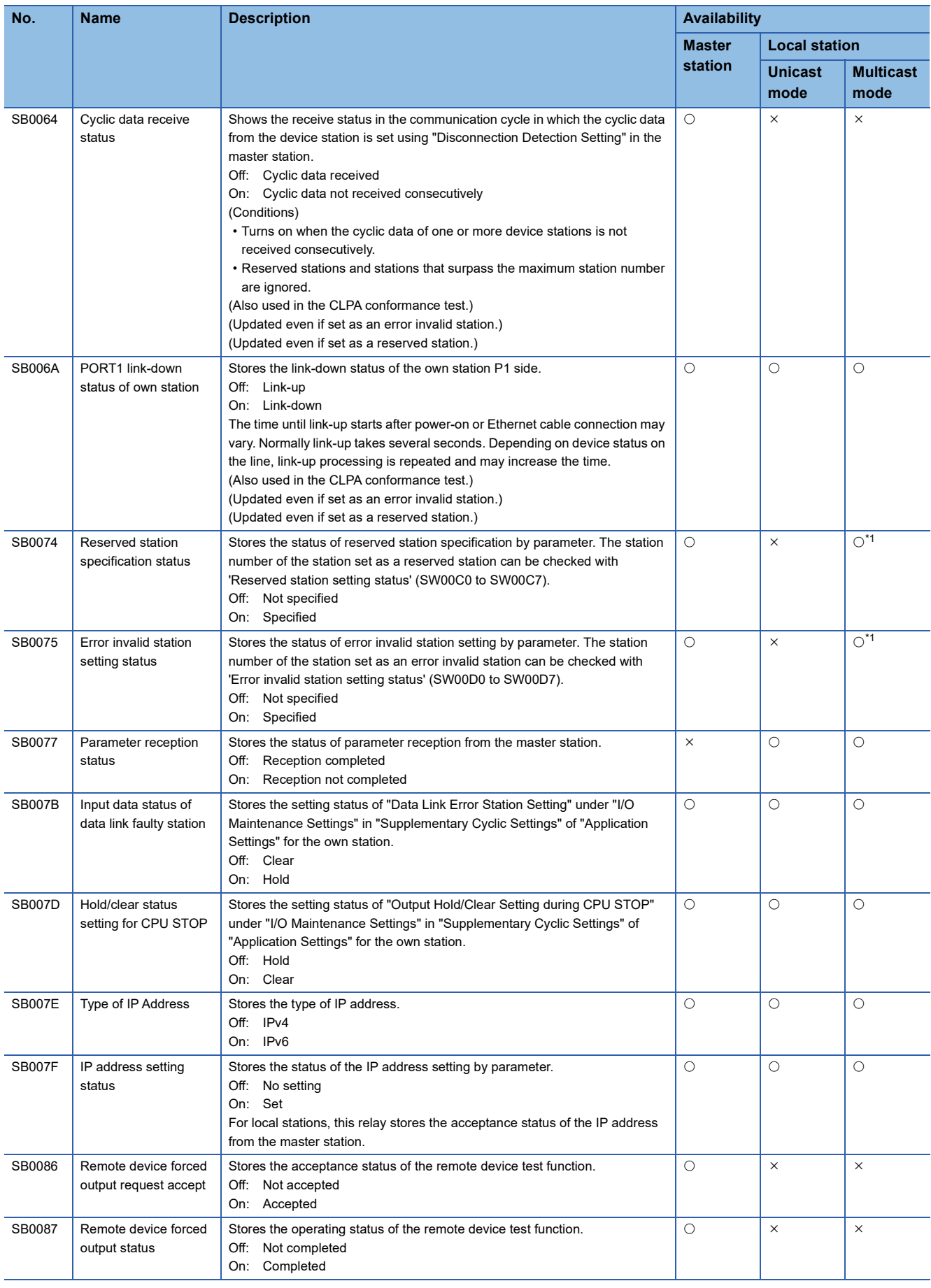

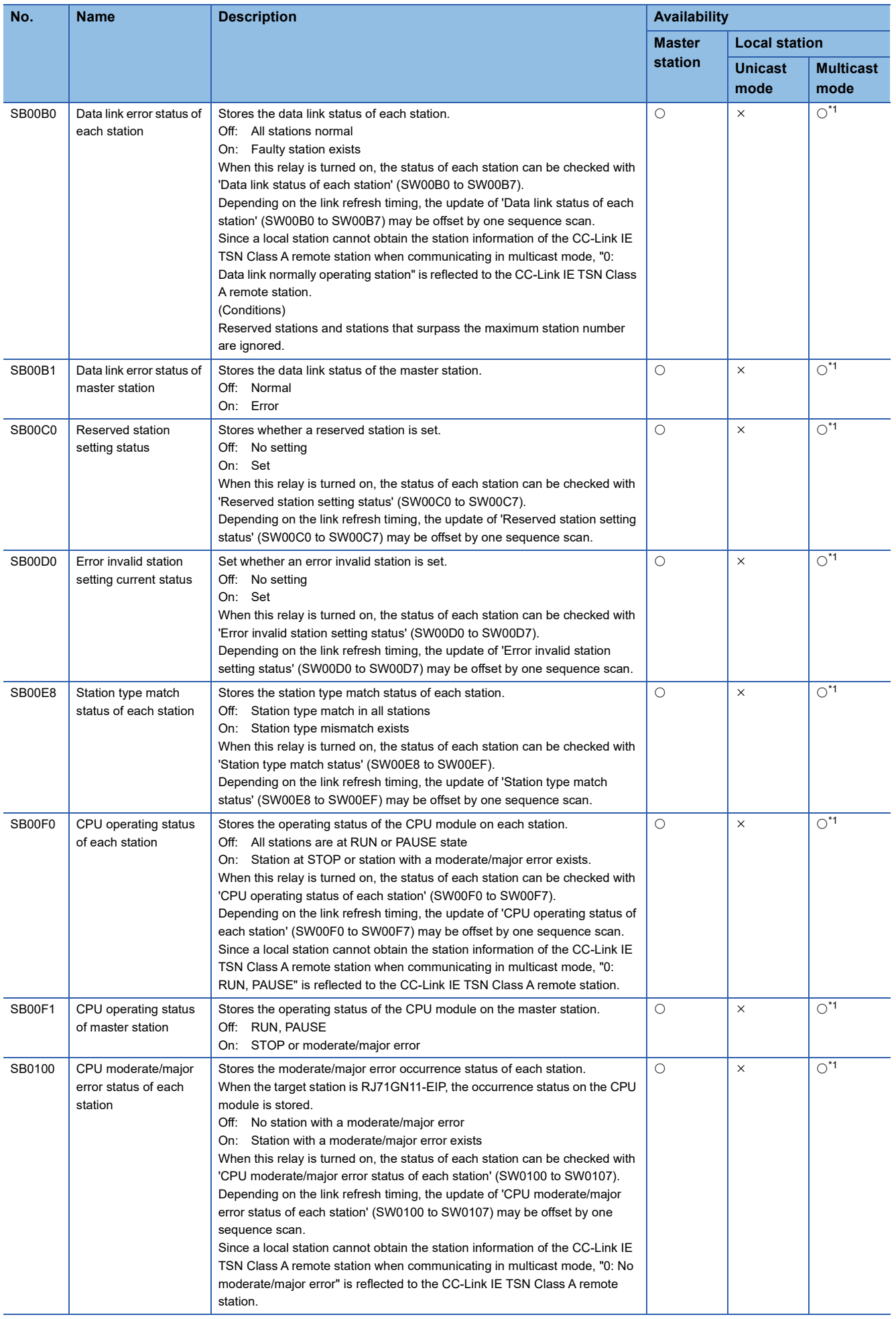

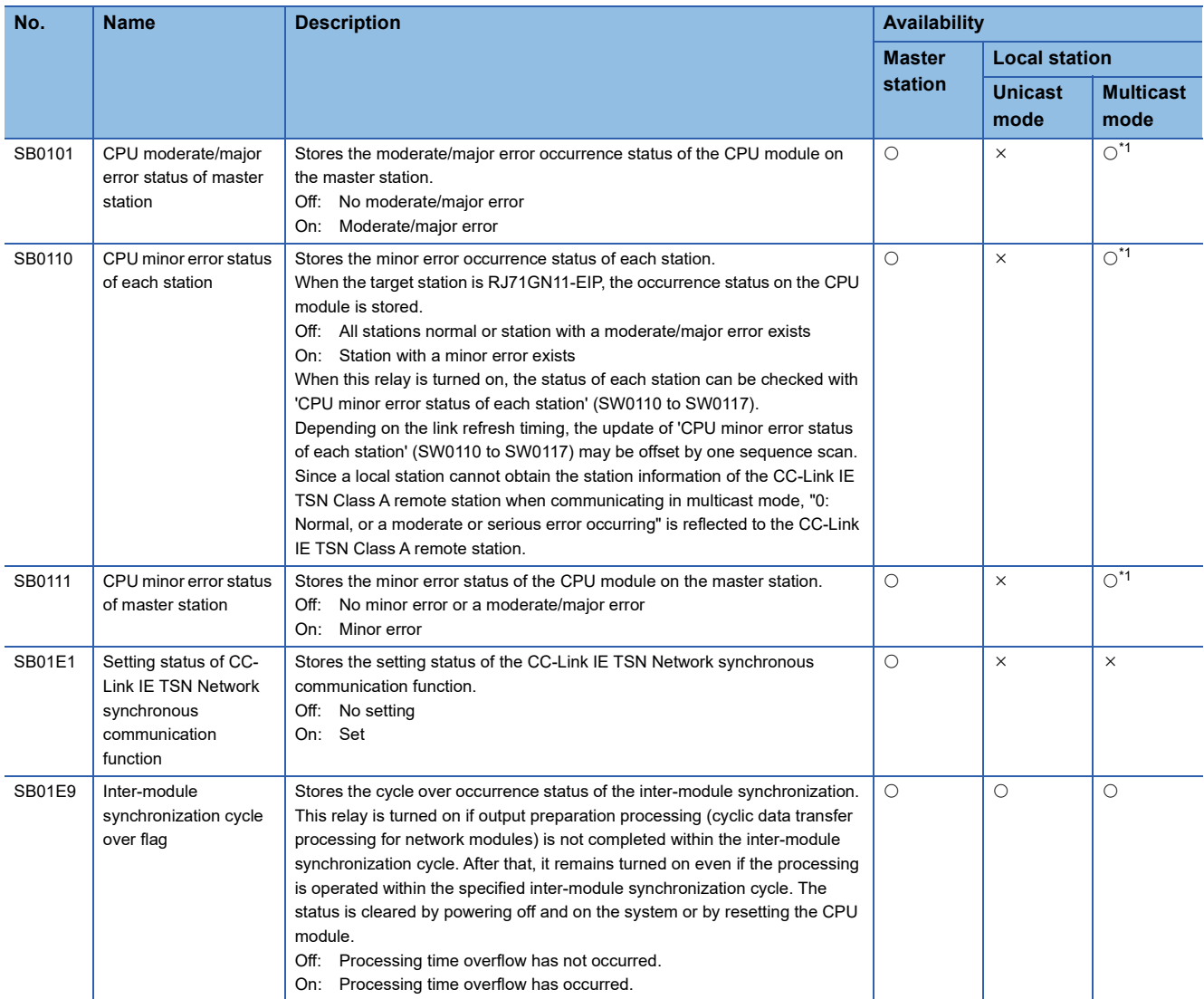

<span id="page-553-0"></span>\*1 If the station is communicating in multicast mode, this item is enabled when 'Data link error status of own station' (SB0049) is off.

# **Appendix 5 List of Link Special Register (SW)**

The link special register (SW) stores the information during data link as a numerical value. Faulty areas and causes can be checked by using or monitoring the link special register (SW) in programs.

### **Application of link special register (SW)**

By using link special register (SW), the status of CC-Link IE TSN can be checked from places other than the engineering tool also.

### **Refresh of link special register (SW)**

To use link special register (SW), set them in "Refresh Settings" under "Basic Settings" so that they are refreshed to the devices or labels of the CPU module. ( $\mathbb{F}$  [Page 77 Refresh Setting](#page-78-0))

### **Range where data is stored by users and range where data is stored by the system**

The following ranges correspond to when the link special register areas (SW) are assigned from SW0000 to SW0FFF.

- Stored by users: SW0000 to SW001F
- Stored by the system: SW0020 to SW0FFF

### **List of link special register (SW)**

The following table lists the link special register areas (SW) when they are assigned from SW0000 to SW0FFF.

 $Point<sup>°</sup>$ 

Do not write any data to an area whose number is not on the following list or ranges where data is stored by the system. Doing so may cause malfunction of the programmable controller system.

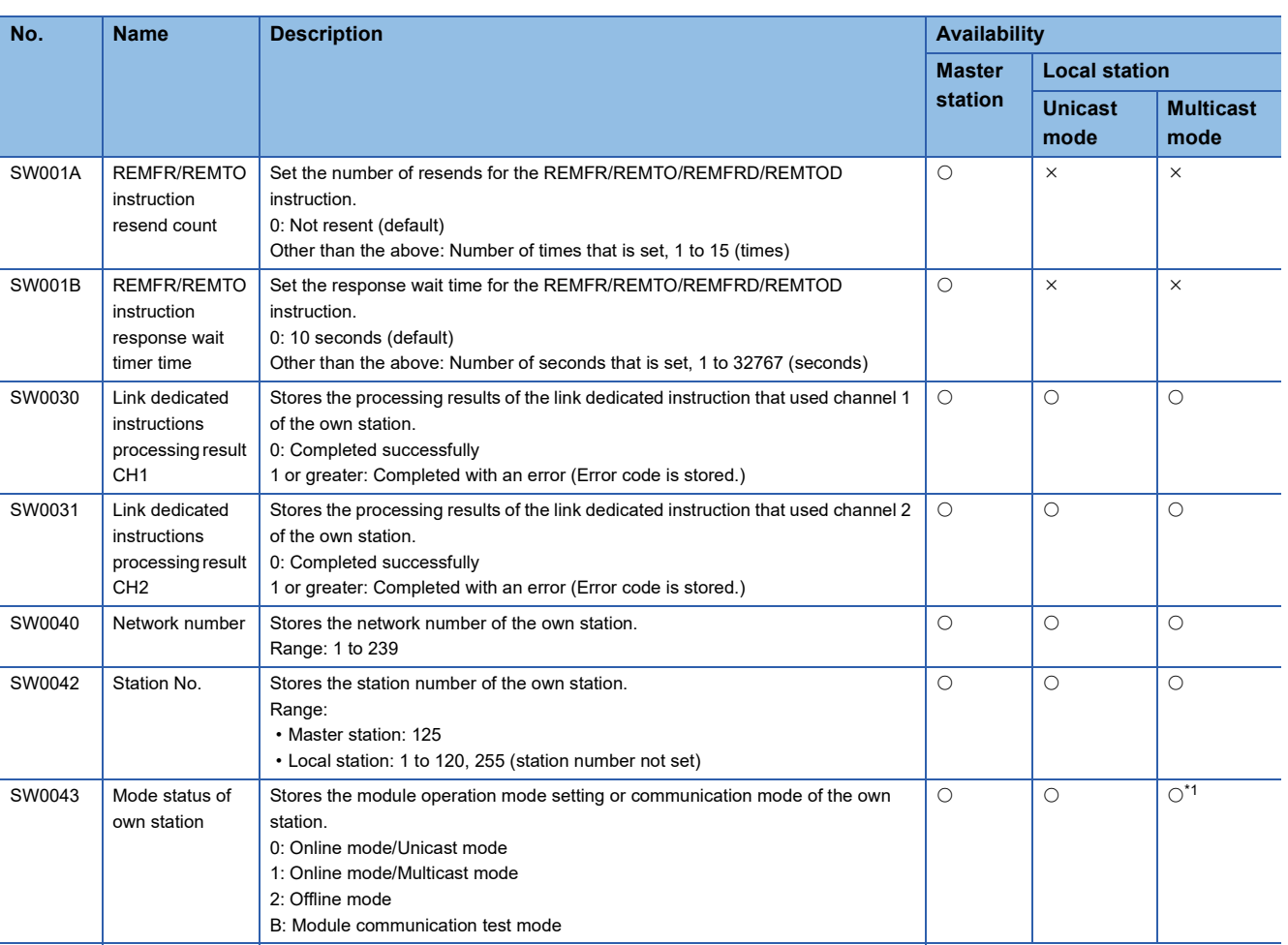

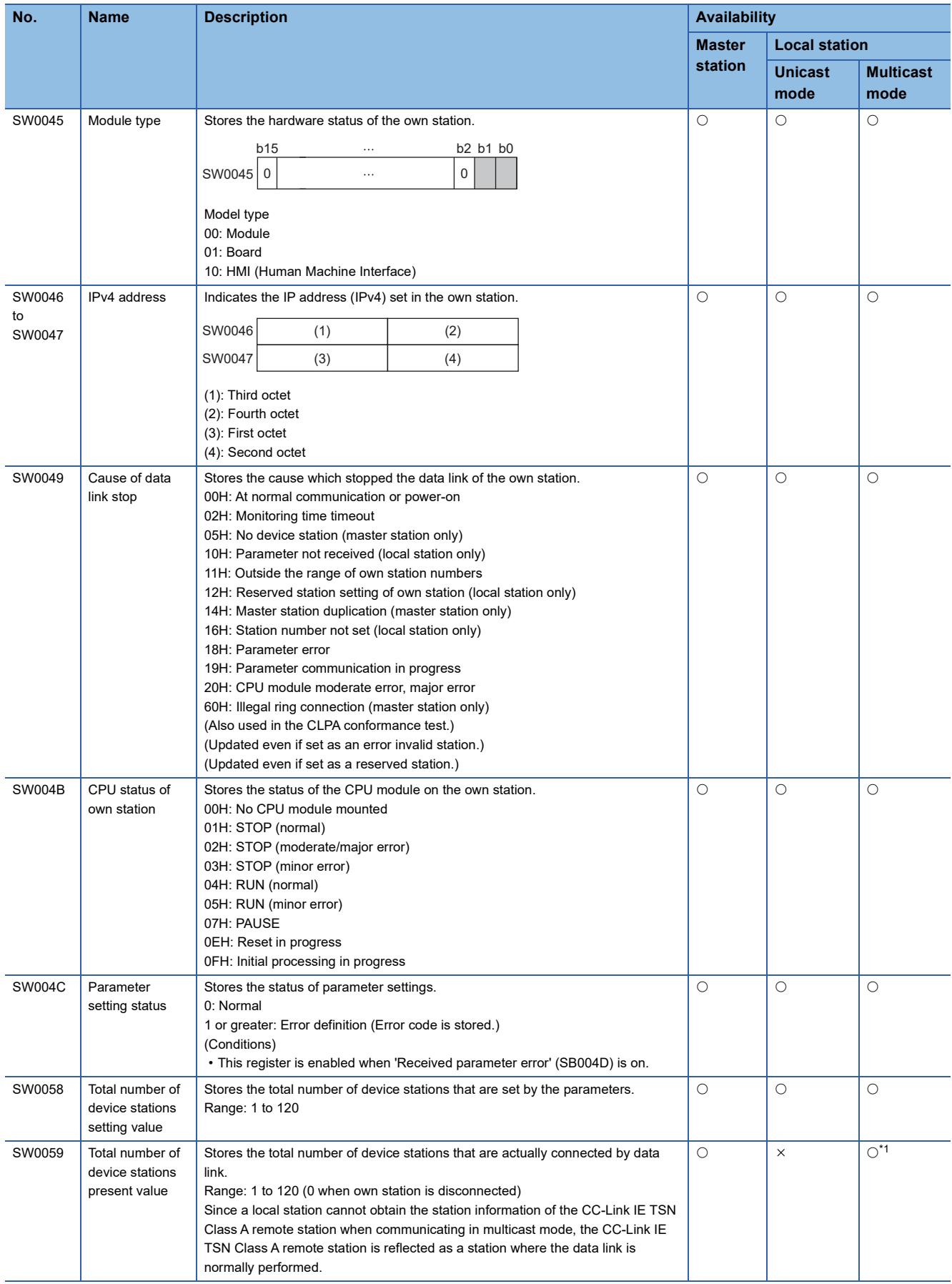

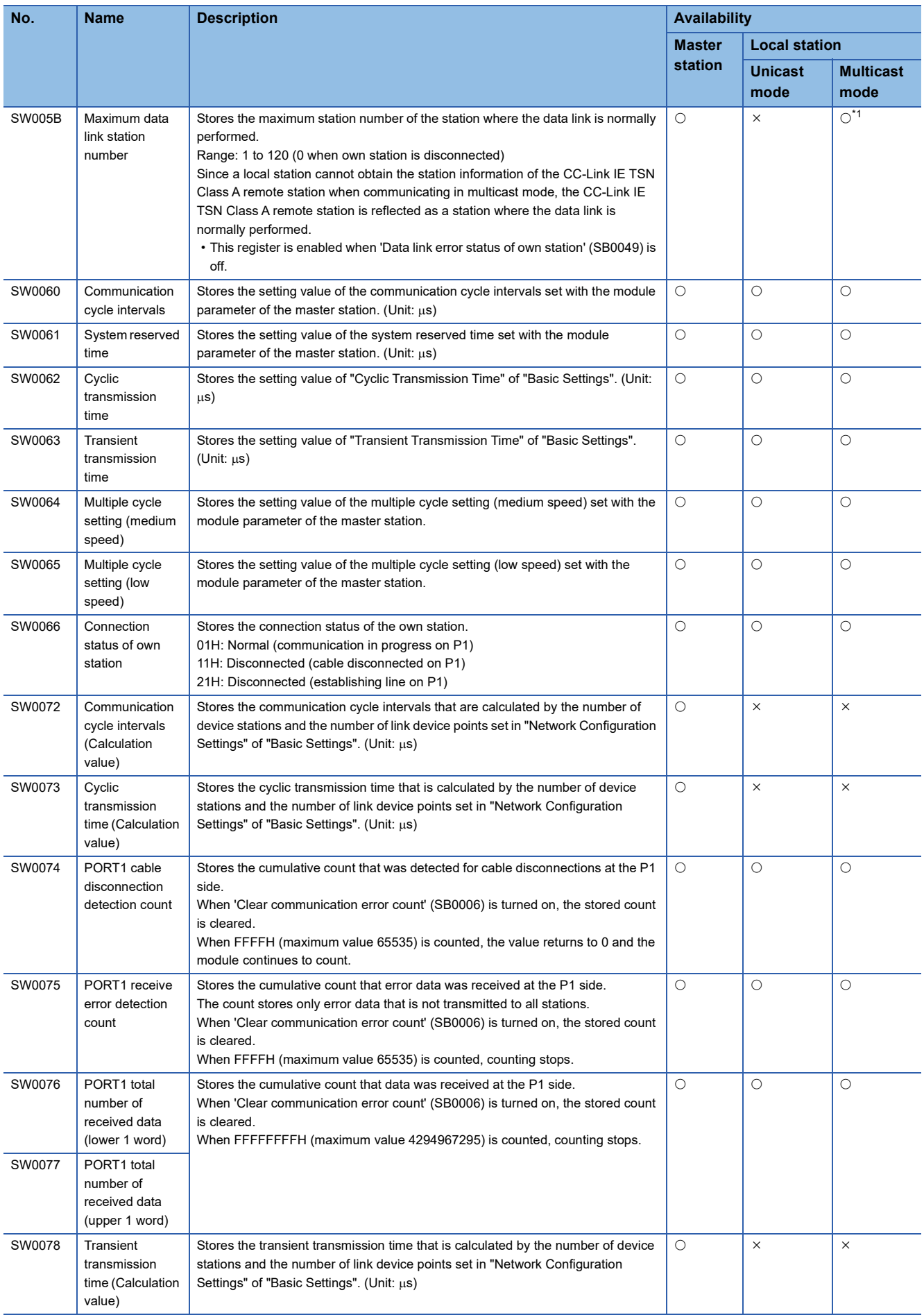

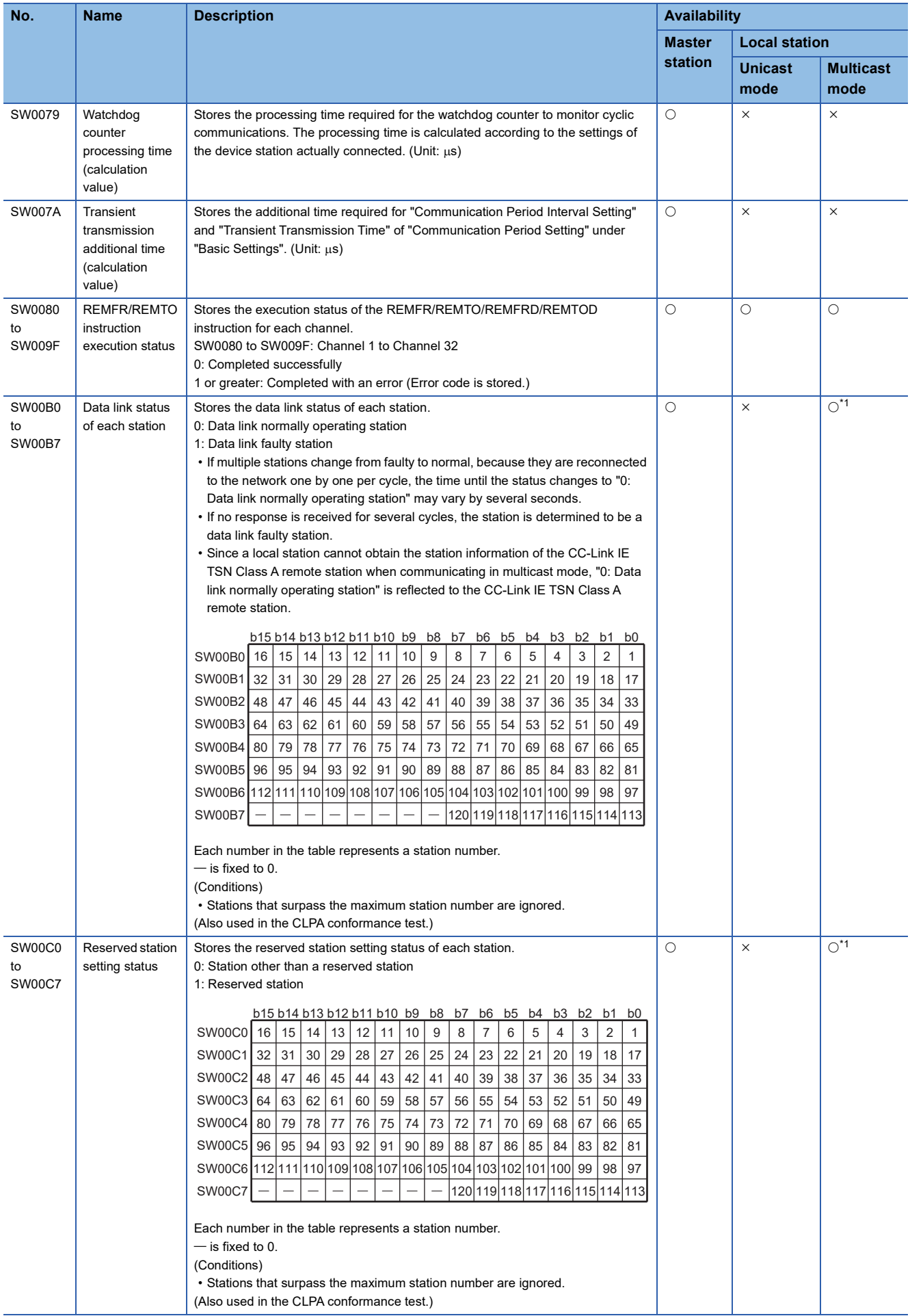

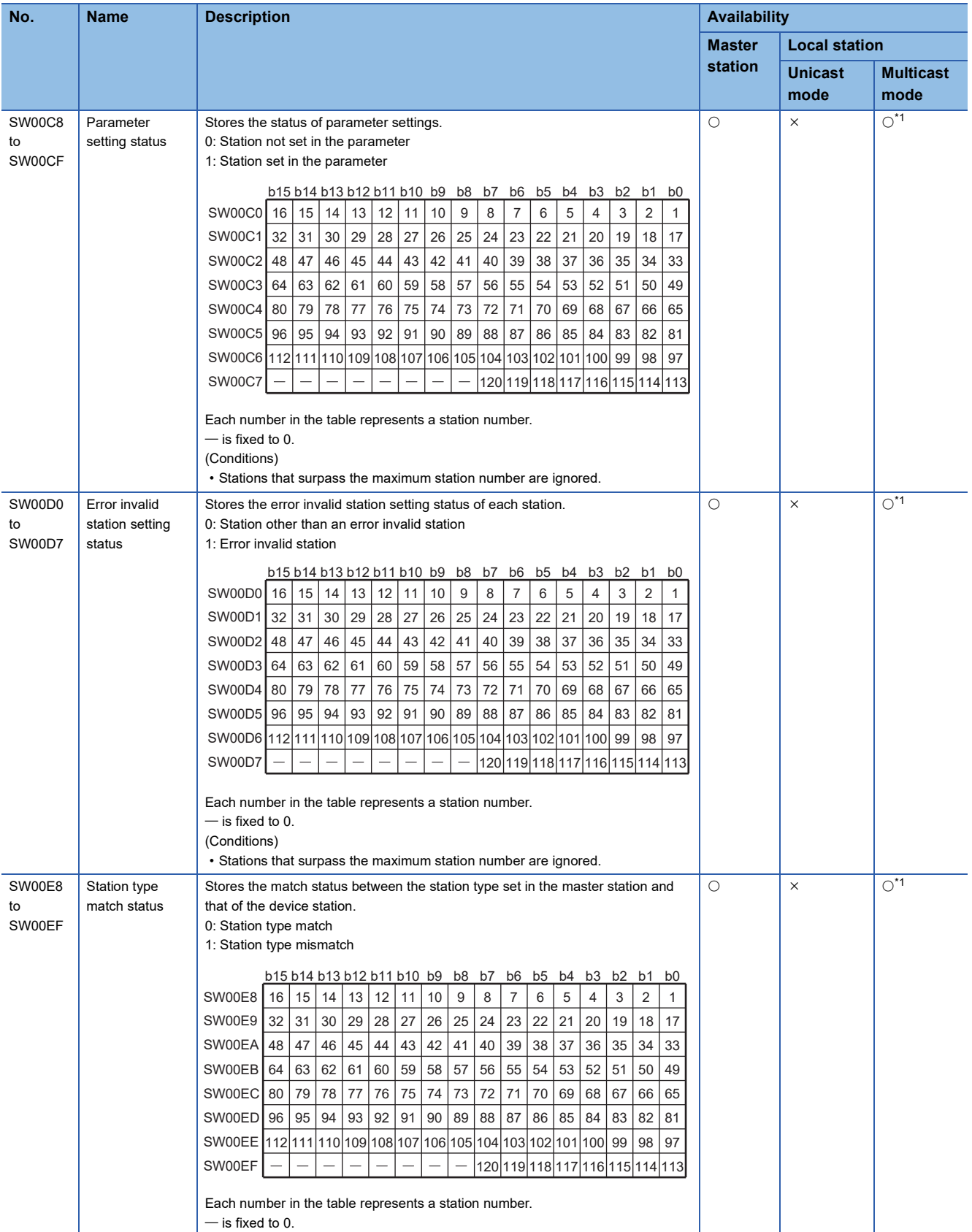

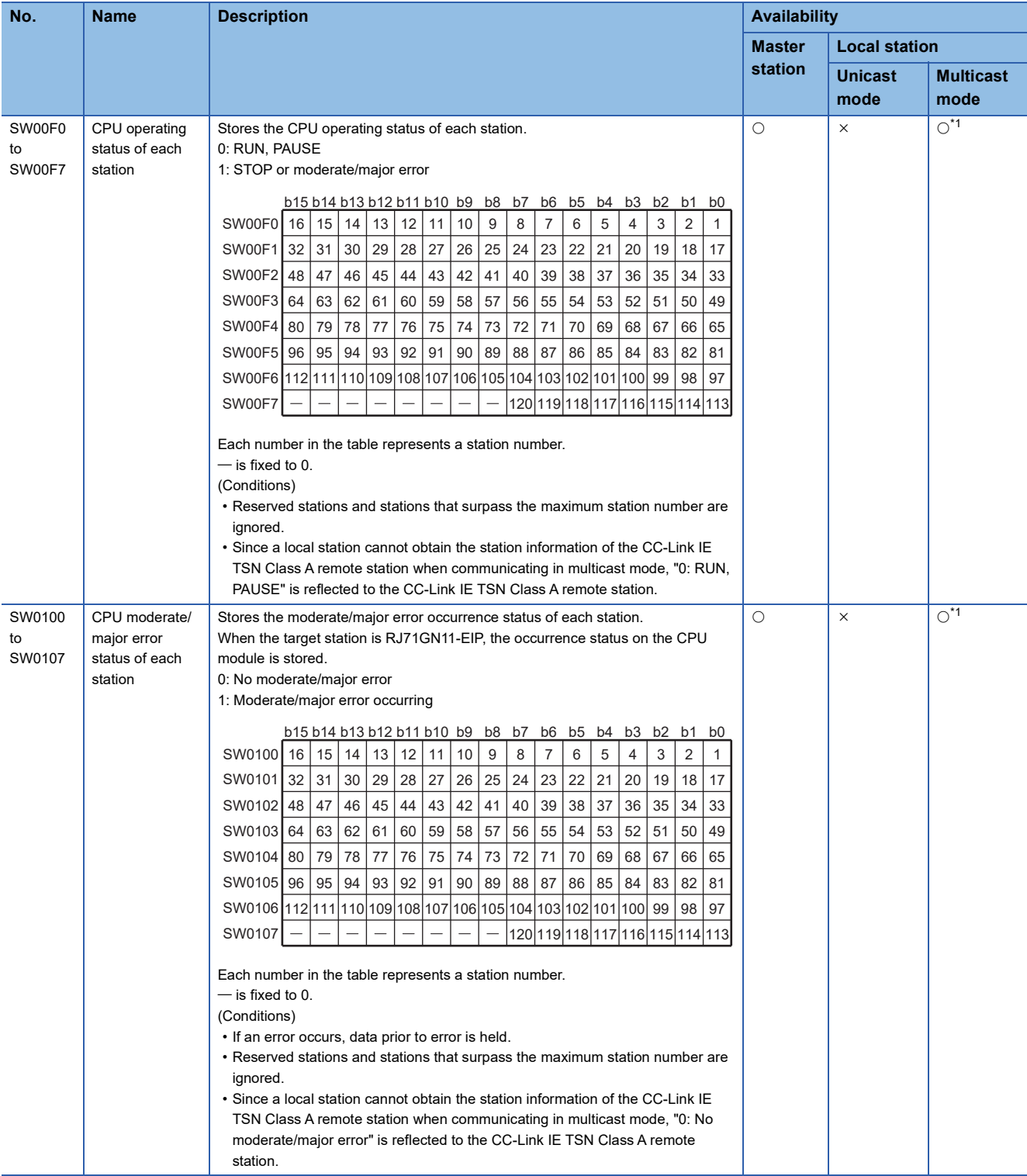

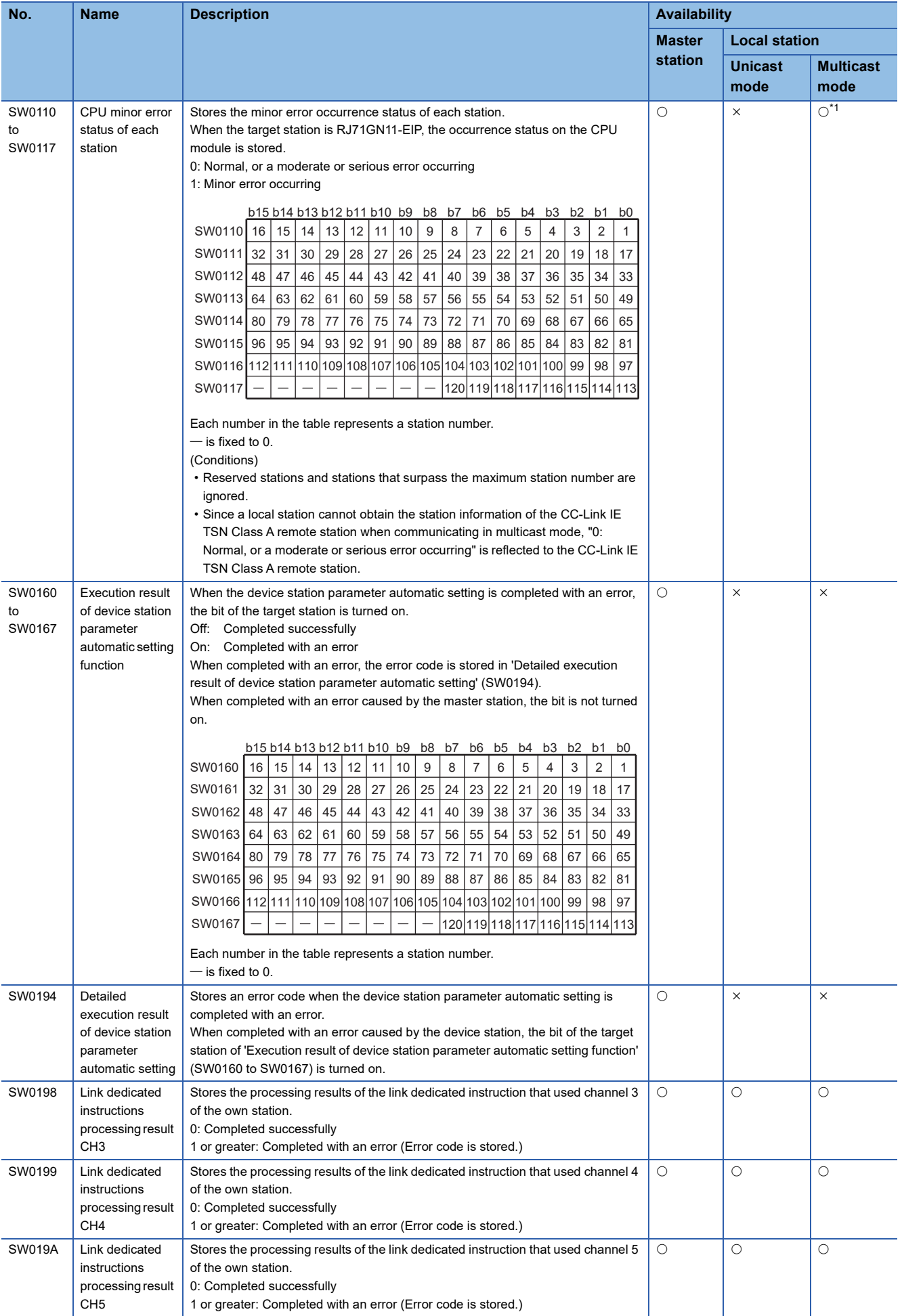

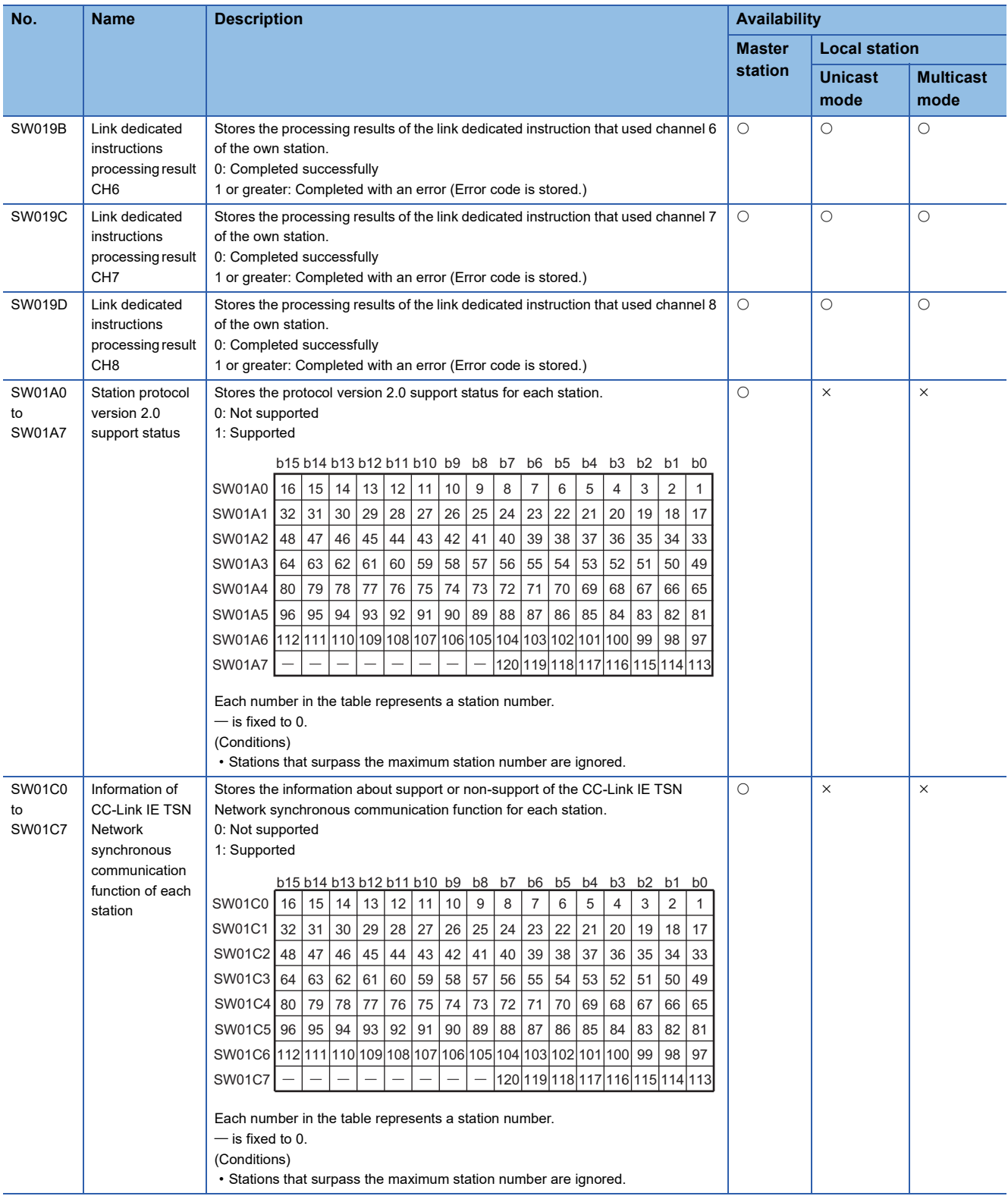

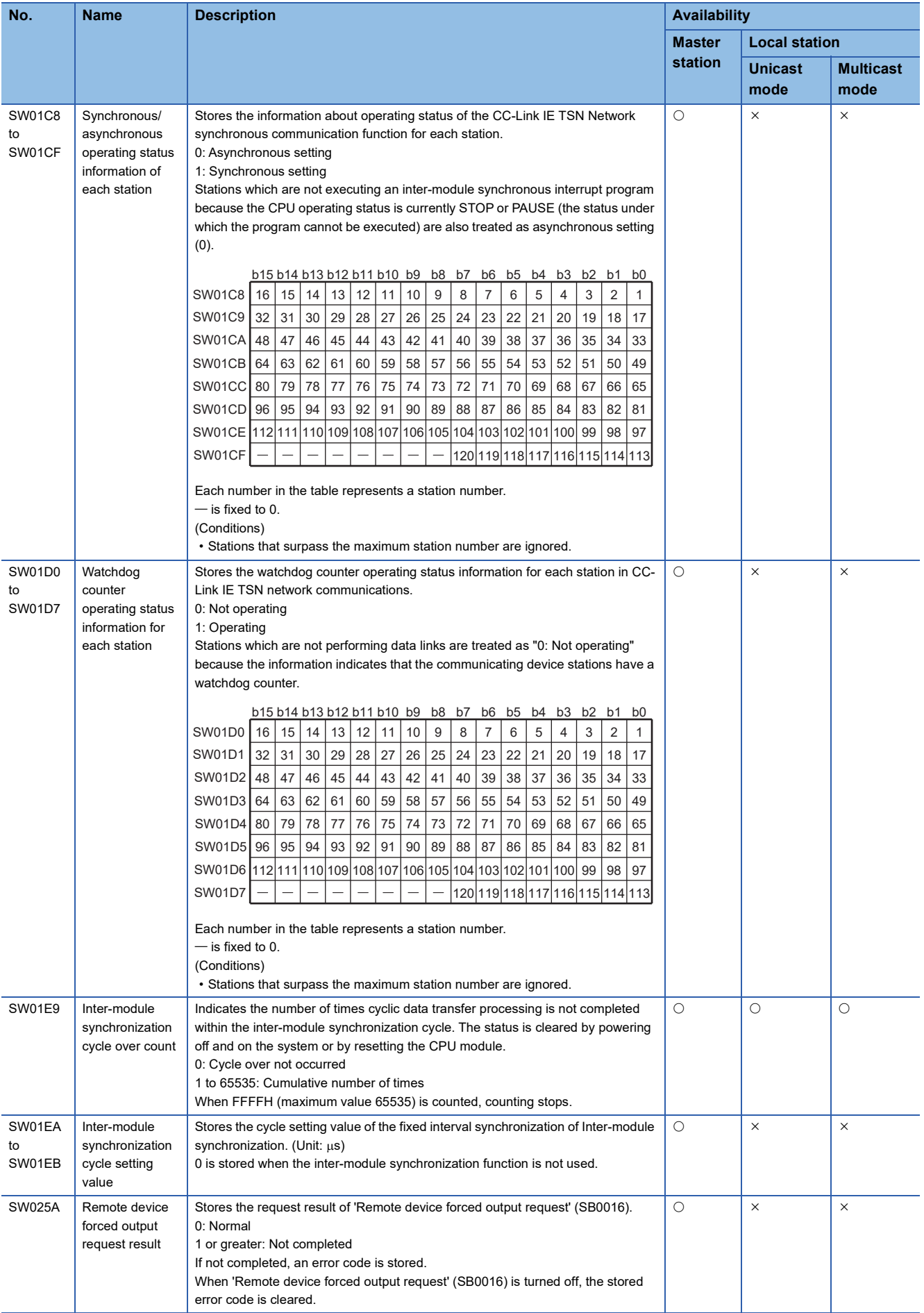

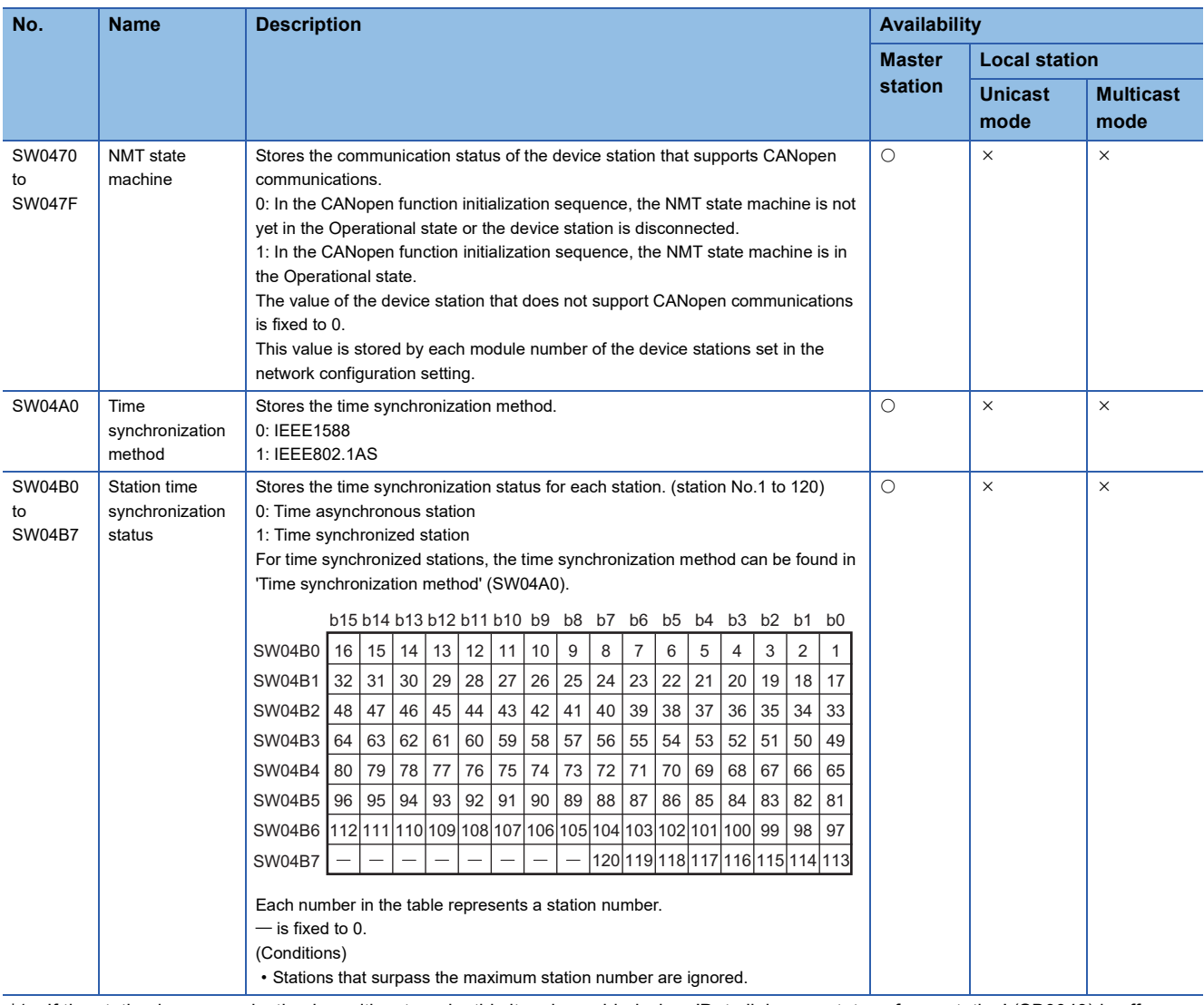

<span id="page-563-0"></span>\*1 If the station is communicating in multicast mode, this item is enabled when 'Data link error status of own station' (SB0049) is off.

# **Appendix 6 CC-Link IE TSN Processing Time**

The transmission delay time of CC-Link IE TSN consists of the time components below.

(1) Master station sequence scan time + (2) Communication cycle interval (cyclic data transfer processing time) + (3) Device station processing time

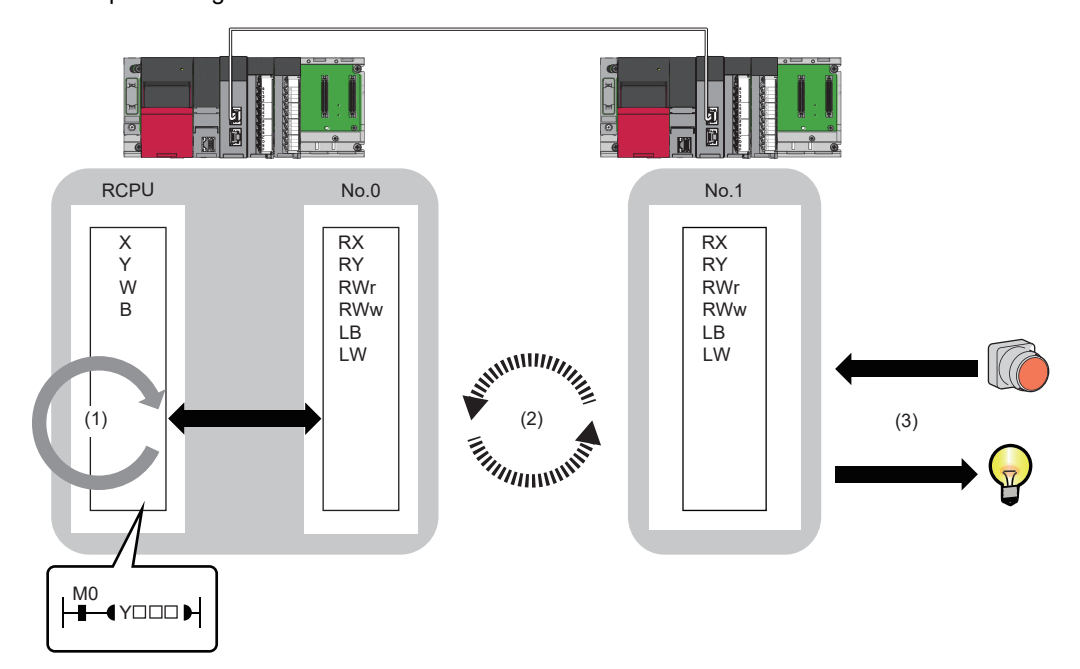

- Sequence scan time:  $\square$  MELSEC iQ-R CPU Module User's Manual (Application)
- Communication cycle interval (cyclic data transfer processing time):  $E =$  [Page 568 Communication cycle intervals](#page-569-0)
- Device station processing time:  $\square\!\square$  Manual for the device station used

# **Cyclic transmission delay time**

This section describes how to calculate the following cyclic transmission delay times.

- The time between the transmission source CPU module device turning on or off and the transmission destination CPU module device turning on or off
- The time between data setting in the transmission source CPU module device and the data being stored in the transmission destination CPU module device

In "Basic Settings" of the master station, when "Communication Period Setting" of the communication destination in "Network Configuration Settings" is set to an option other than "Basic Period", multiply the LS (communication cycle intervals) by the multiplier corresponding to the set option, which is specified in "Multiple Period Setting" under "Communication Period Setting".

In this case, the multiplier is determined according to "CC-Link IE TSN Class" in "Network Configuration Settings" and "Communication Period Setting" under "Basic Settings".

- For "CC-Link IE TSN Class B": The multiplier specified for "Multiple Period Setting" in "Basic Settings"
- For "CC-Link IE TSN Class A" when "Communication Period Setting" is "Normal-Speed": The multiplier specified for "Multiple Period Setting" in "Basic Settings"
- For "CC-Link IE TSN Class A" when "Communication Period Setting" is "Low-Speed": The multiplier specified for "Multiple Period Setting" in "Basic Settings"  $\times$  n

The number n can be found in 'Information for device station cyclic transmission' (Un\G1294304).

Stations with "CC-Link IE TSN Class A" where "Communication Period Setting" is set to "Low-Speed" are grouped by the sizes of cyclic data sent from the master station to a device station or cyclic data which the master station receives from a device station. The number n is determined by the number of the groups.

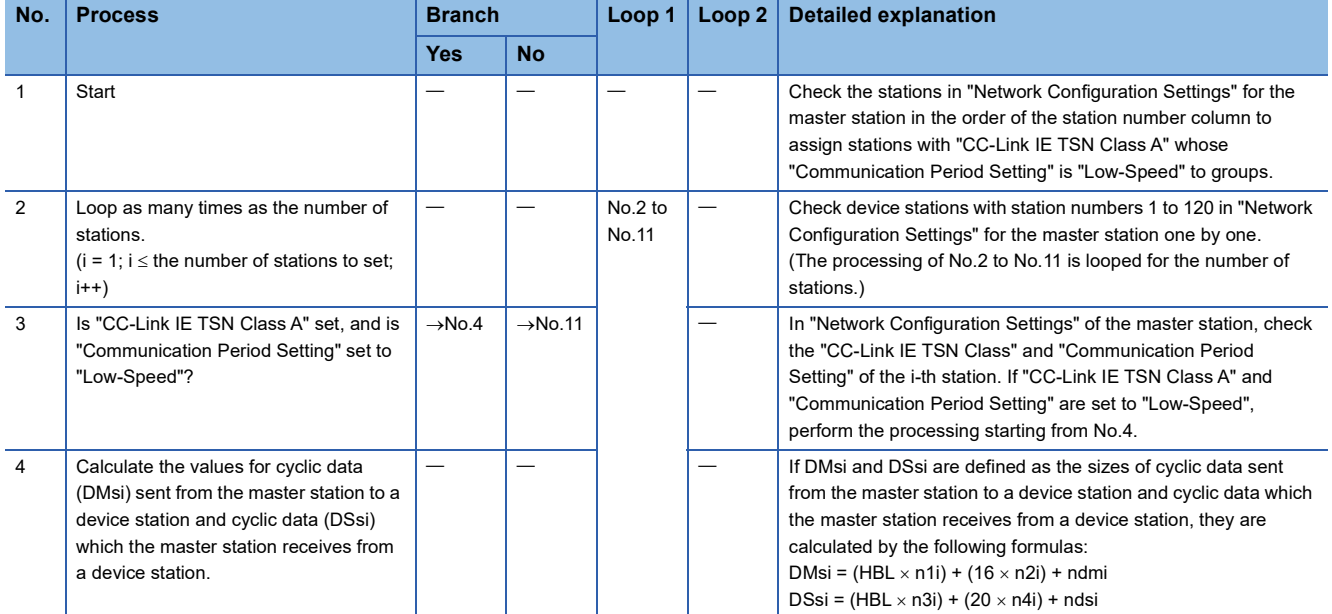

The procedure for calculating n is shown below.

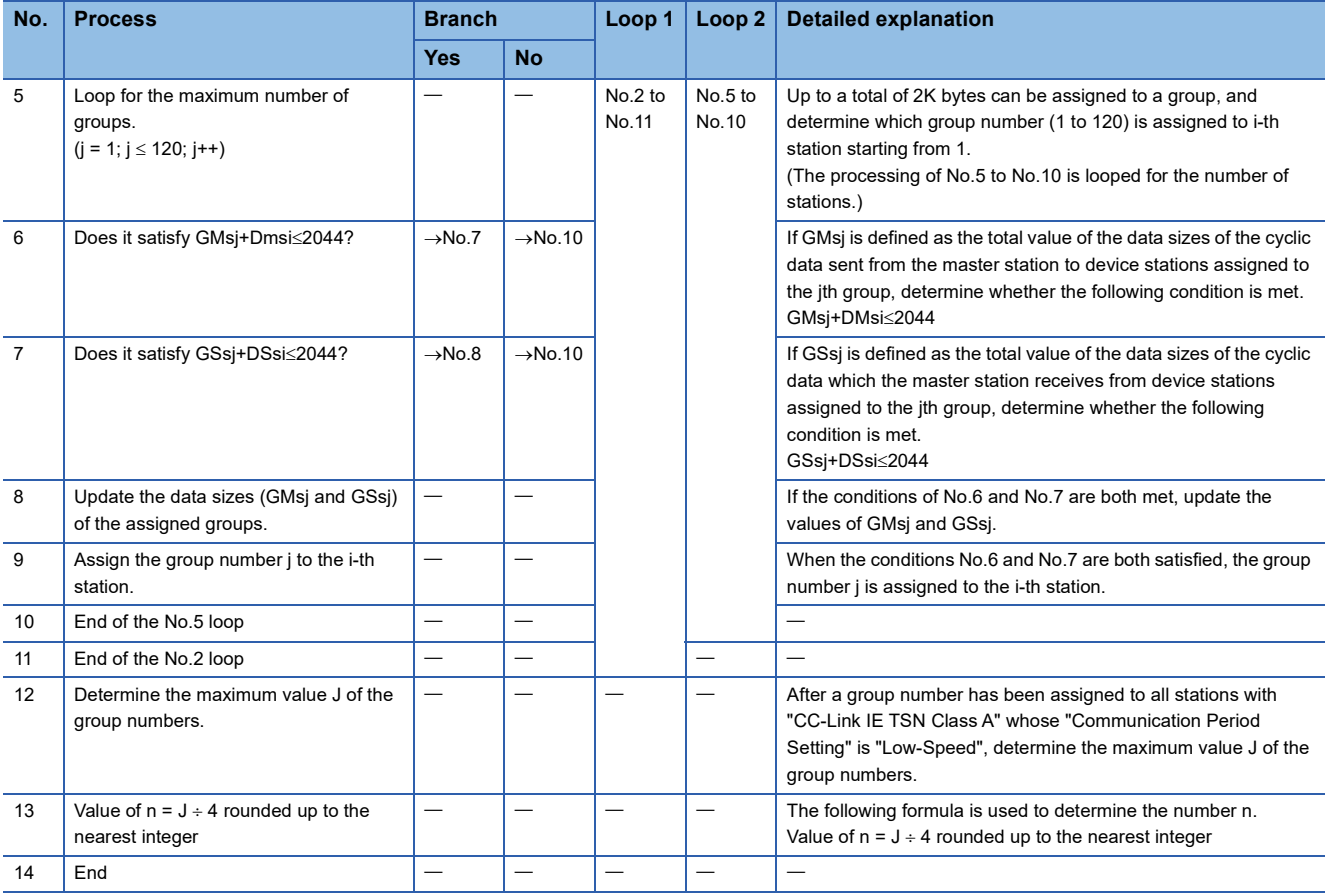

The following table shows the variables used in the algorithm.

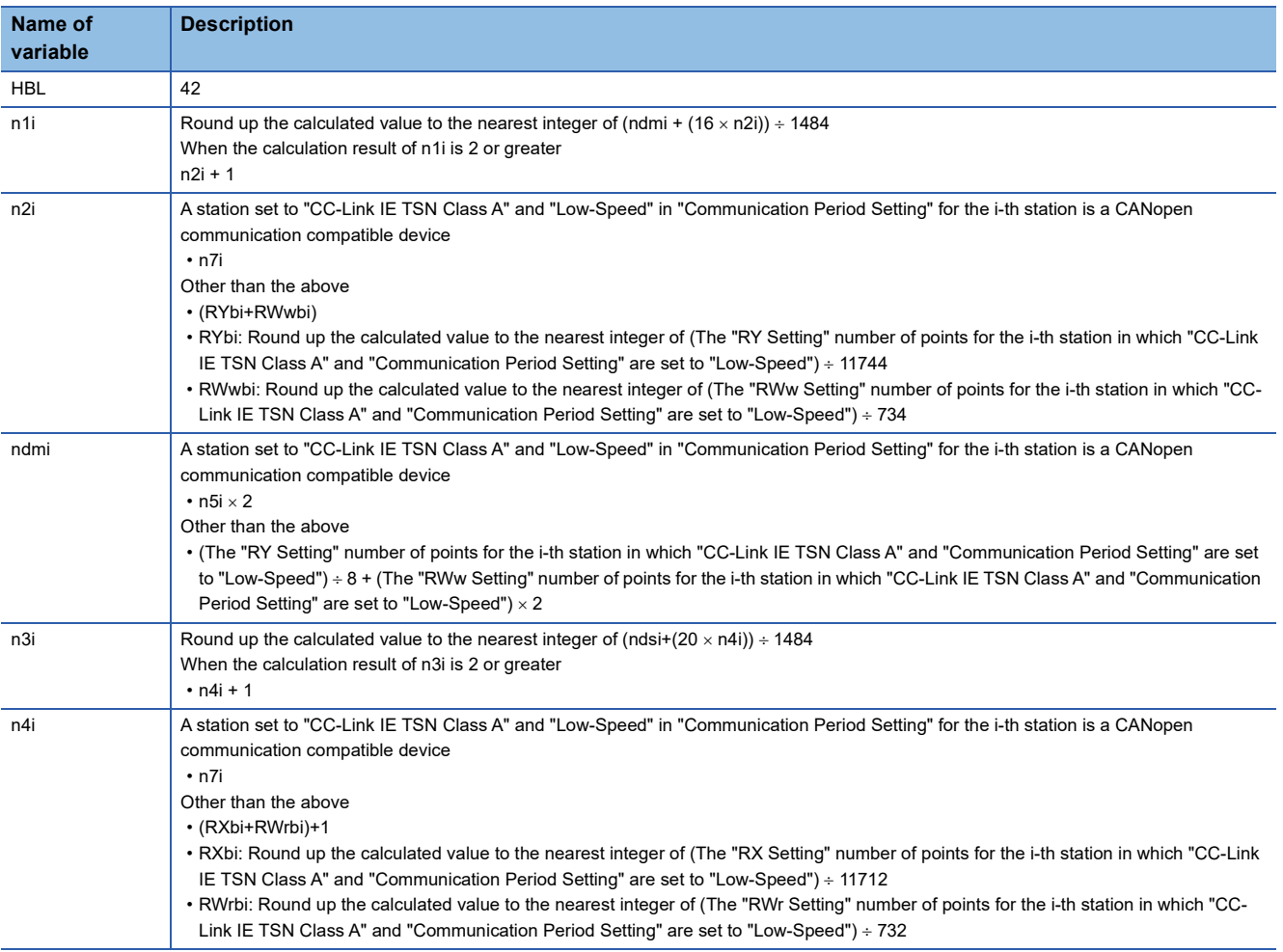

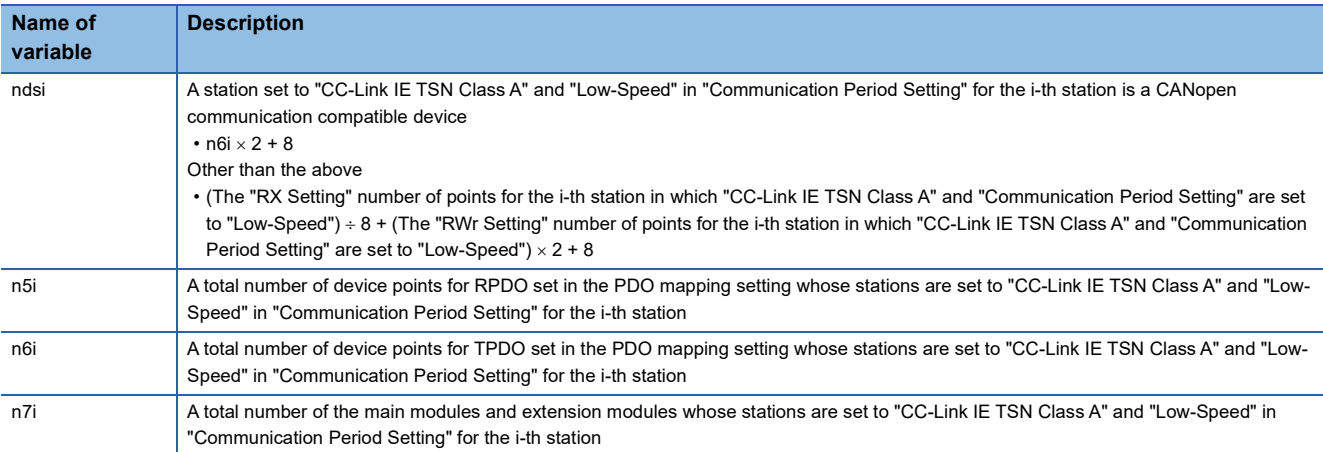

**Ex.**

For the inverter FR-E800 (RX: 32 points, RY: 32 points, RWr: 32 points, and RWw: 32 points)

When 1  $\le$  the number of inverters  $\le$  44: n = 1

When  $45 \leq$  the number of inverters  $\leq$  88: n = 2

When  $89 \leq$  the number of inverters  $\leq 120$ : n = 3

# **Master station ← remote station**

When data is sent from a remote station (input) to the master station (RX/RWr).

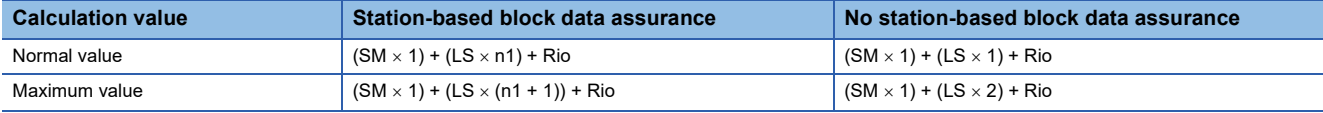

## ■**Variable**

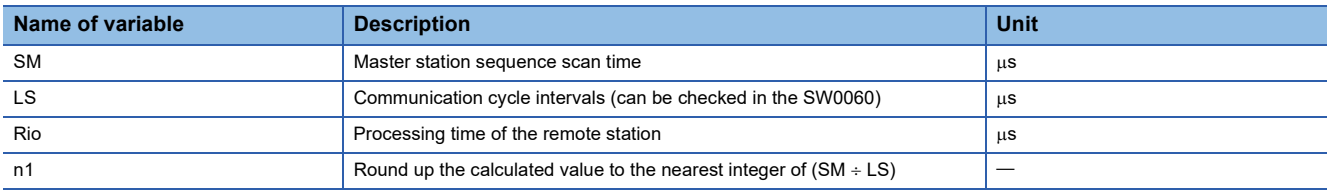

# **Master station remote station**

When data is sent from the master station (RY/RWw) to a remote station (output).

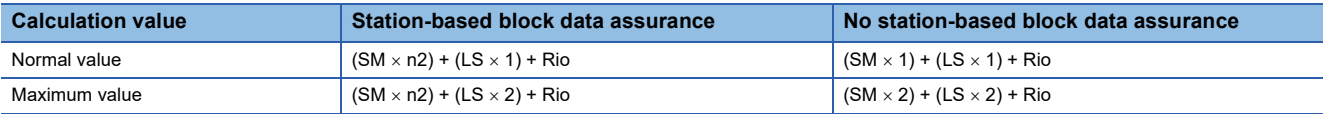

# ■**Variable**

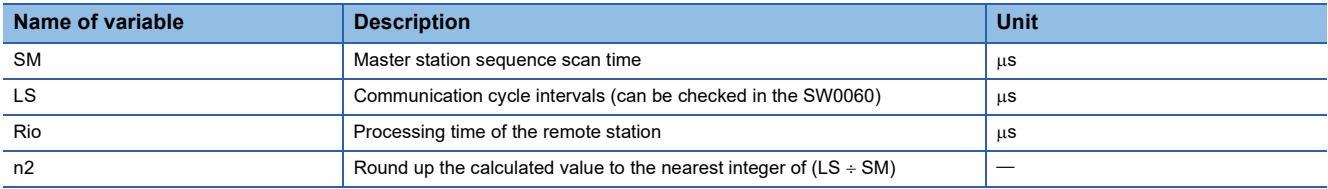

# **Master station**  $\leftarrow$  **local station**

When data is sent from a local station to the master station as follows:

- Master station  $(RX) \leftarrow$  local station  $(RY)$
- Master station (RWr)  $\leftarrow$  local station (RWw)
- Master station  $(LB) \leftarrow$  local station  $(LB)$
- Master station (LW)  $\leftarrow$  local station (LW)

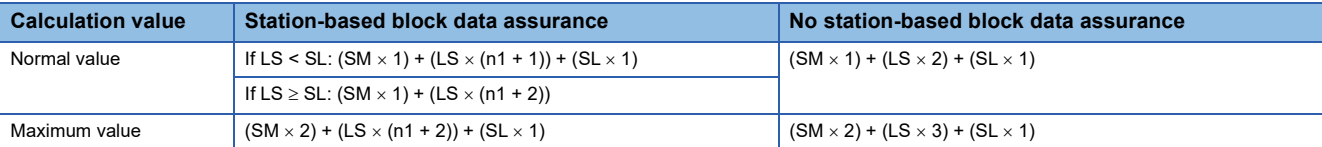

### ■**Variable**

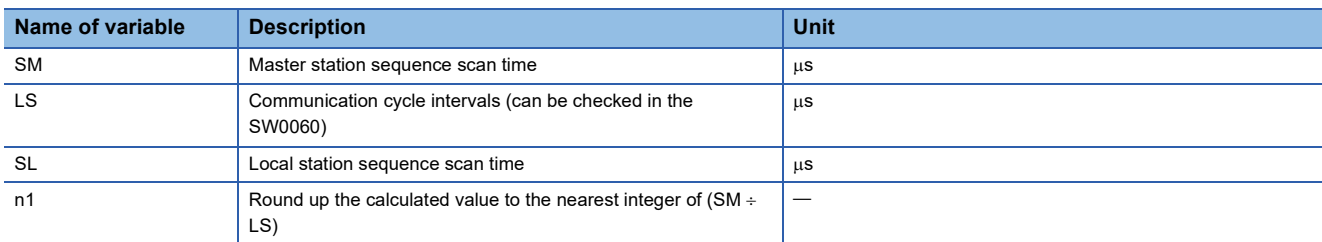

# **Master station**  $\rightarrow$  **local station**

When data is sent from the master station to a local station as follows:

- Master station  $(RY) \rightarrow$  local station  $(RX)$
- Master station (RWw)  $\rightarrow$  local station (RWr)
- Master station  $(LB) \rightarrow local$  station  $(LB)$
- Master station (LW)  $\rightarrow$  local station (LW)

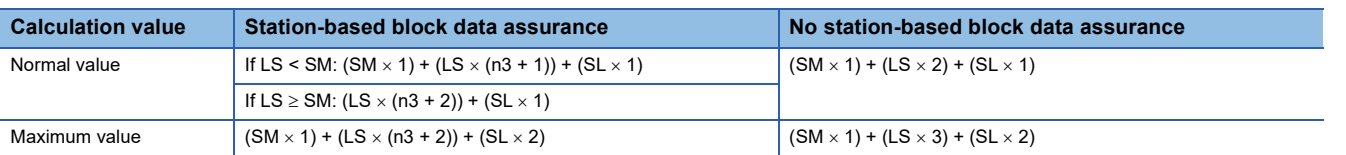

### ■**Variable**

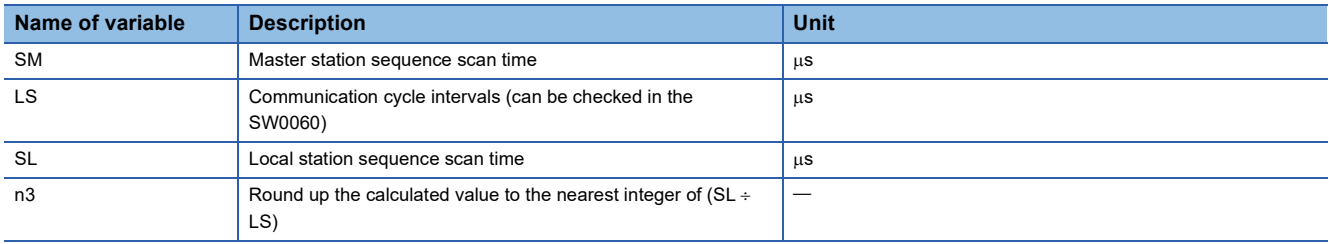

# <span id="page-569-0"></span>**Communication cycle intervals**

The minimum value of the communication cycle interval (cyclic data transfer processing time) is calculated by the following calculation formula. The parts enclosed in double quotation marks (" ") in the table of Variable are the values set for "Network Configuration Settings" under "Basic Settings".

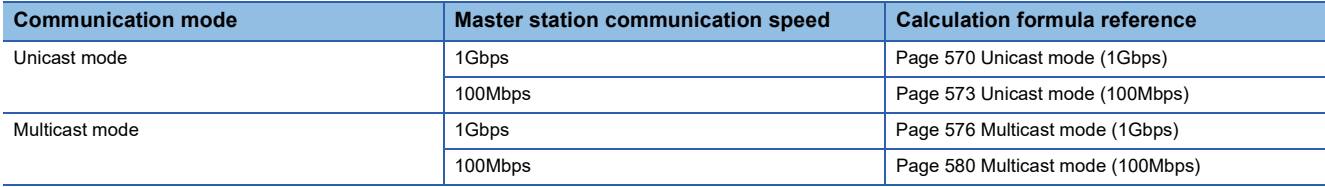

## **Precautions**

### ■**When the calculation value is set and cyclic transmission is not performed**

The minimum values for communication cycle interval and cyclic transmission time calculated by the formulas serve as a guide. If cyclic transmission is not performed while the calculation value is set, set a value obtained by the following formula: Minimum value for cyclic transmission time + Greatest value among the two values shown below.

- 10% of the calculated minimum cyclic transmission time
- When the communication speed of the master station is set to 1Gbps: Number of device stations  $\times$  2us
- When the communication speed of the master station is set to 100Mbps: Number of device stations  $\times$  20 $\mu$ s

Each calculation value obtained from the calculation formulas mentioned above are stored in the following SW.

- SW0072: Communication cycle intervals (calculation value) [us]
- SW0073: Cyclic transmission time (calculation value)  $[\mu s]$
- SW0078: Transient transmission time (calculation value)  $[\mu s]$

## ■**When the calculation value is larger than the setting**

If each calculation result is larger than the set value of "Basic Period Setting" under "Basic Settings" as follows, an error occurs.

When an error occurs, each calculation value is displayed in "Detailed information" in the [Error Information] tab of module diagnostics. Correct each set value of "Basic Period Setting" referring to the calculation value displayed so that the set value is equal to or larger than the calculation value.

- 3010H: When the communication cycle interval (calculation value) [µs] is larger than the set value of "Communication Period Interval Setting"
- 3011H: When the cyclic transmission time (calculation value) [µs] is larger than the set value of "Cyclic Transmission Time"
- 3013H: When the transient transmission time (calculation value) [us] is larger than the displayed value of "Transient Transmission Time"

# ■**When the general CC-Link IE TSN module is CC-Link IE TSN Class A**

If "CC-Link IE TSN Class" of a general CC-Link IE TSN module added to the list of stations in the network configuration setting is "CC-Link IE TSN Class A" and the values of 'Communication cycle interval (calculation value)' (SW0072) and 'Cyclic transmission time (calculation value)' (SW0073) are set to "Communication Period Interval Setting" and "Cyclic Transmission Time", the cyclic transmission may not be performed. In that case, take either of the following actions.

- Select which device to actually use from "Module List" and add it to list of stations.
- Refer the manual of the device used to check the maximum response time for the time managed polling method, and calculate and set the communication cycle interval and cyclic transmission time.

# **Condition**

The details of the calculation formula for the communication cycle interval are shown with the following conditions. (In the variable descriptions of the communication cycle interval calculation formula, the number of setting points when main modules and extension modules are not specified is the total value of main modules and extension modules.)

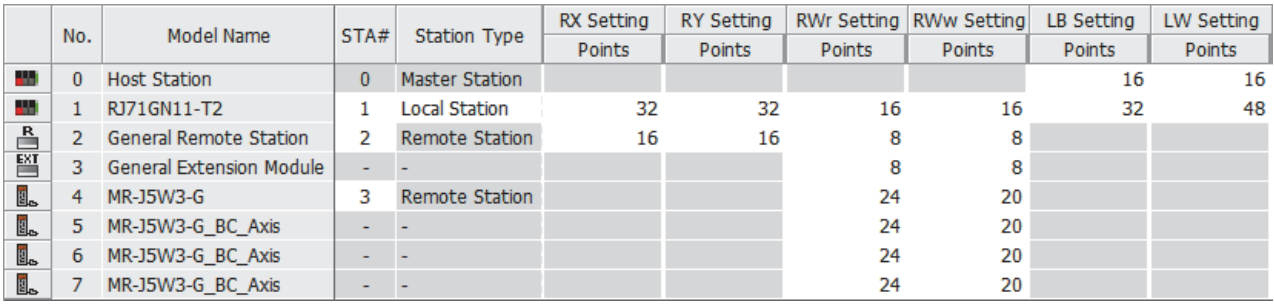

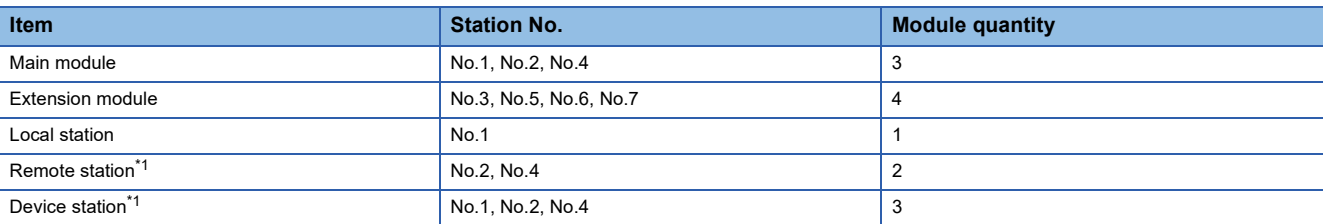

<span id="page-570-0"></span>\*1 Extension modules not included.

# <span id="page-571-0"></span>**Unicast mode (1Gbps)**

### ■**Calculation formula**

Communication cycle interval [ns] =  $\alpha_c$  +  $\alpha_p$  or 125000, whichever is larger $\alpha$  Round up values of  $_c$  and  $\alpha_p$  that are less than  $1<sub>\mu</sub>s$ .

Cyclic transmission time [ns] =  $\alpha_c$ 

 $\cdot$   $\alpha_c$ : This value varies depending on whether a CC-Link IE TSN Class A device station with the basic cycle or normal speed cycle exists or not.

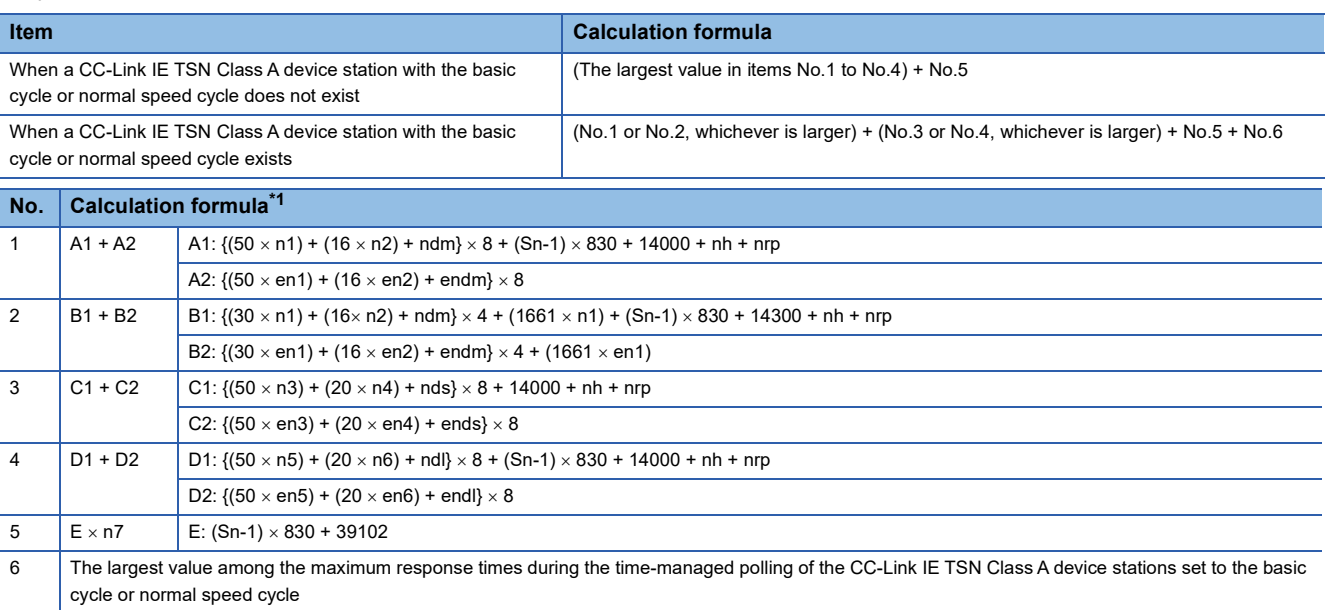

<span id="page-571-1"></span>\*1 The symbols in the table are as follows.

A1, B1, C1, D1: Main module calculation formula

A2, B2, C2, D2: Extension module calculation formula

# $Point <sup>0</sup>$

For the maximum response time for time-managed polling for the device stations, refer to the user's manual for the device station used.

Cyclic processing time [ns] =  $\alpha_{p}$ 

•  $\alpha_p$ : p1 + p2 + p3 + kp + kuu

### ■**Variable**

For each variable to be used, round it up to one decimal point before assigning to the calculation formula.

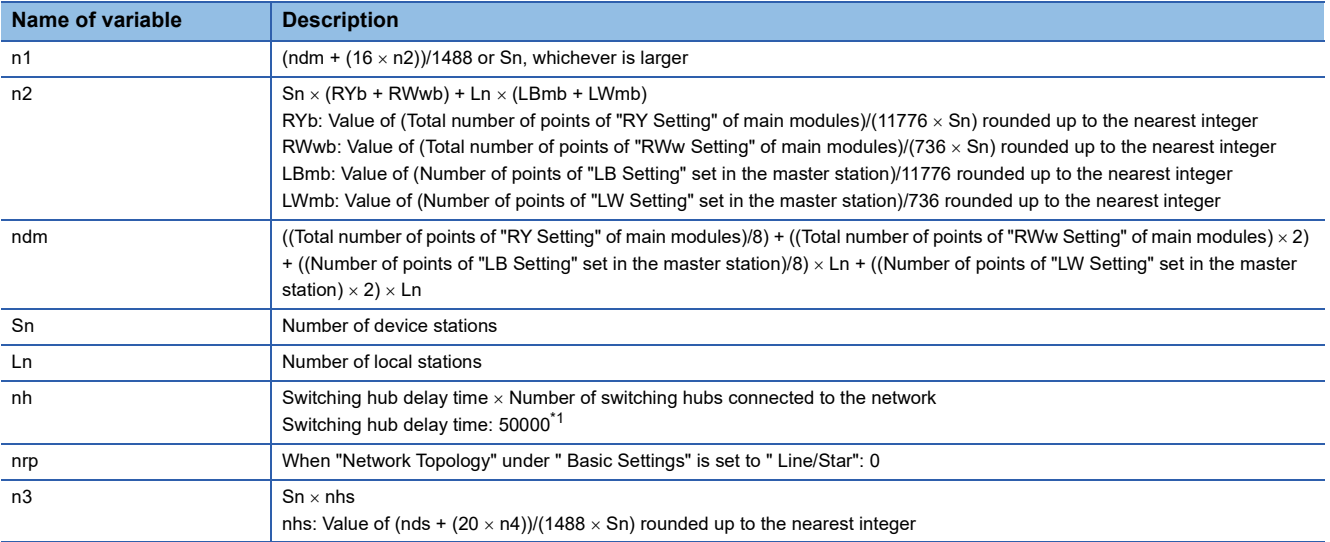

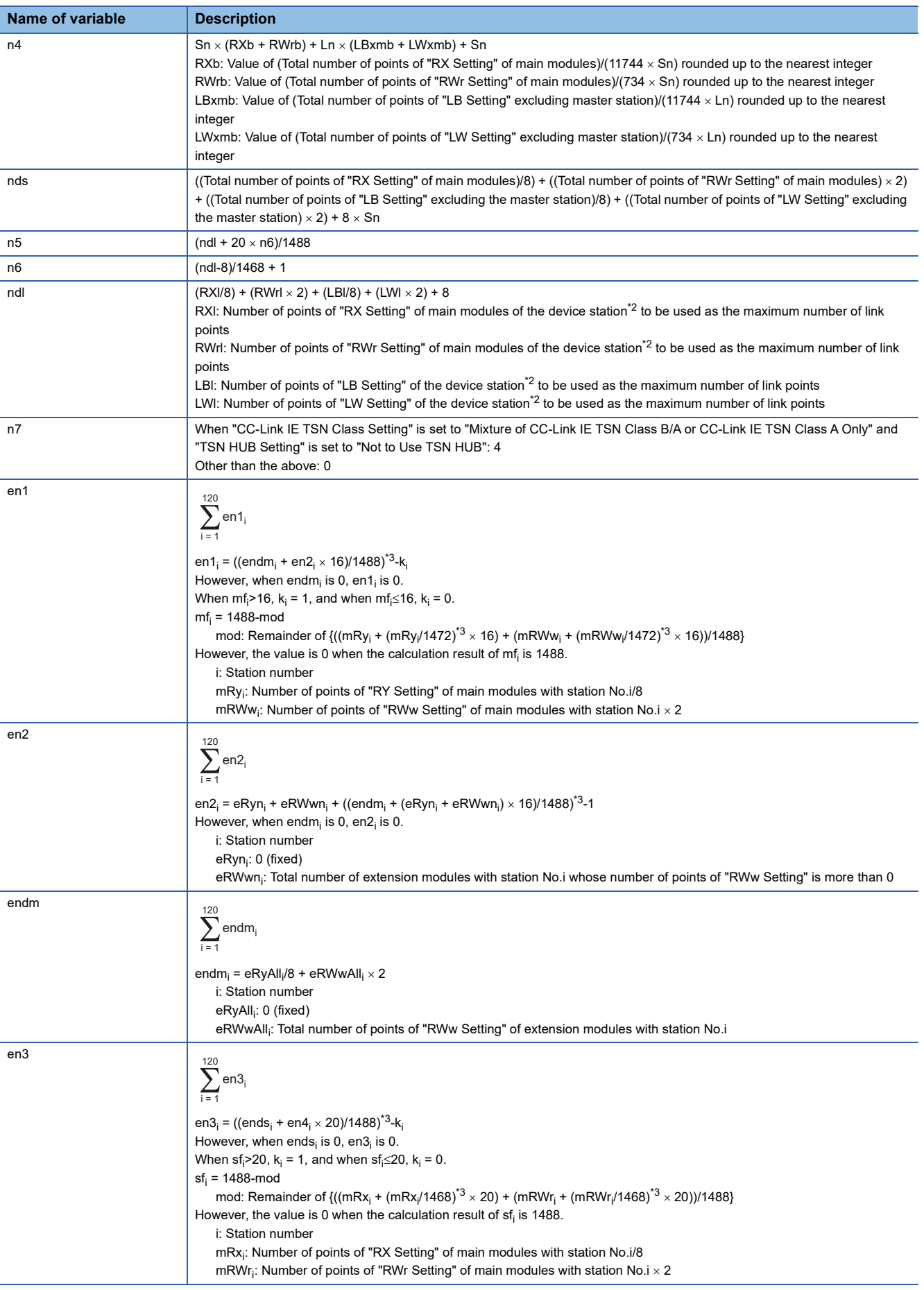

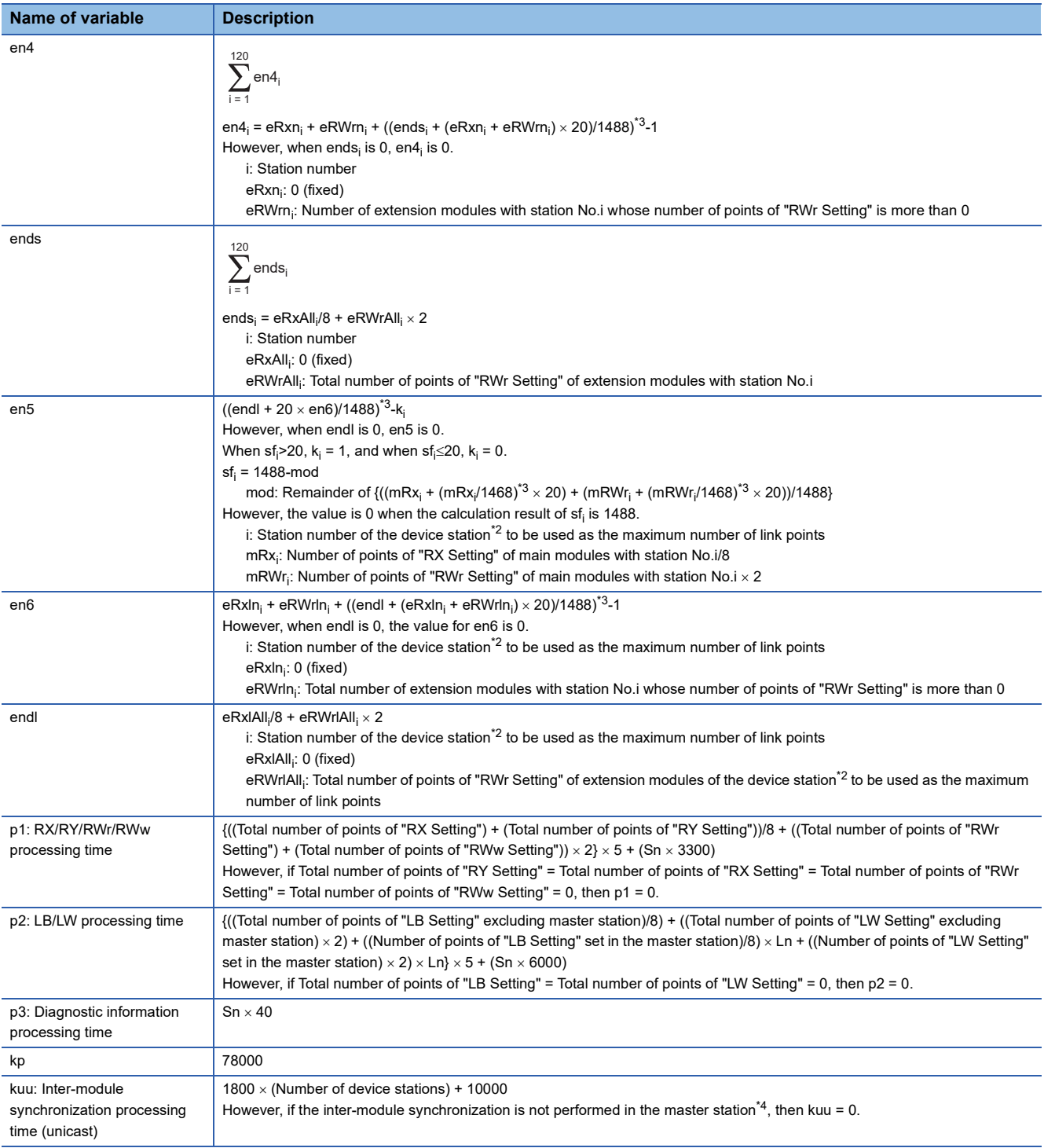

<span id="page-573-0"></span>\*1 The switching hub delay time changes depending on the hub models and settings.

<span id="page-573-1"></span>\*2 This is the device station with the largest calculation value when, for each device station (including extension modules), (("RX Setting" + "LB Setting") / 8) + (("RWr Setting" + "LW Setting")  $\times$  2) is calculated.

<span id="page-573-2"></span>\*3 Calculate by rounding up each calculation result in brackets.

<span id="page-573-3"></span>\*4 In "Inter-module Synchronization Setting" under "System Parameter" of the master station, "Use Inter-module Synchronization Function in System" is set to "Not Use" or "Select Inter-module Synchronization Target Module" is set to "Do Not Synchronize".

# <span id="page-574-0"></span>**Unicast mode (100Mbps)**

### ■**Calculation formula**

Communication cycle interval [ns] =  $\alpha_c + \alpha_p \alpha$  Round up values of  $_c$  and  $\alpha_p$  that are less than 1µs.

Cyclic transmission time [ns] =  $\alpha_c$ 

 $\cdot$   $\alpha_c$ : This value varies depending on whether a CC-Link IE TSN Class A device station with the basic cycle or normal speed cycle exists or not.

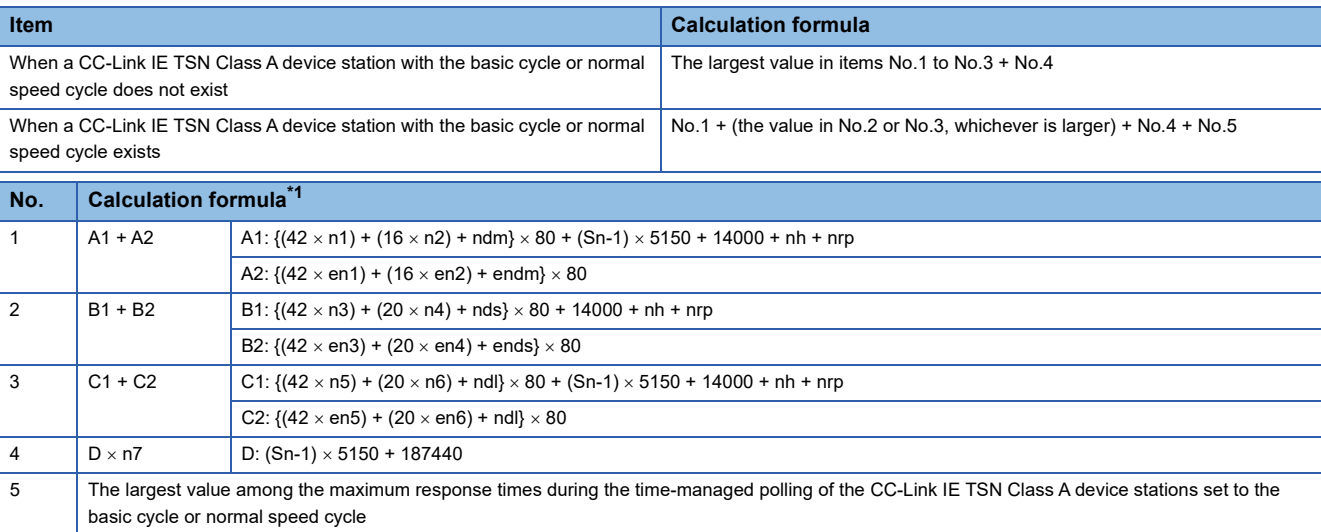

<span id="page-574-1"></span>\*1 The symbols in the table are as follows.

- A1, B1, C1: Main module calculation formula
- A2, B2, C2: Extension module calculation formula

```
Point<sup>8</sup>
```
For the maximum response time for time-managed polling for the device stations, refer to the user's manual for the device station used.

Cyclic processing time [ns] =  $\alpha$ <sub>p</sub> or 340000, whichever is larger.

•  $\alpha_p$ : p1 + p2 + p3 + kp + kuu

### ■**Variable**

For each variable to be used, round it up to one decimal point before assigning to the calculation formula.

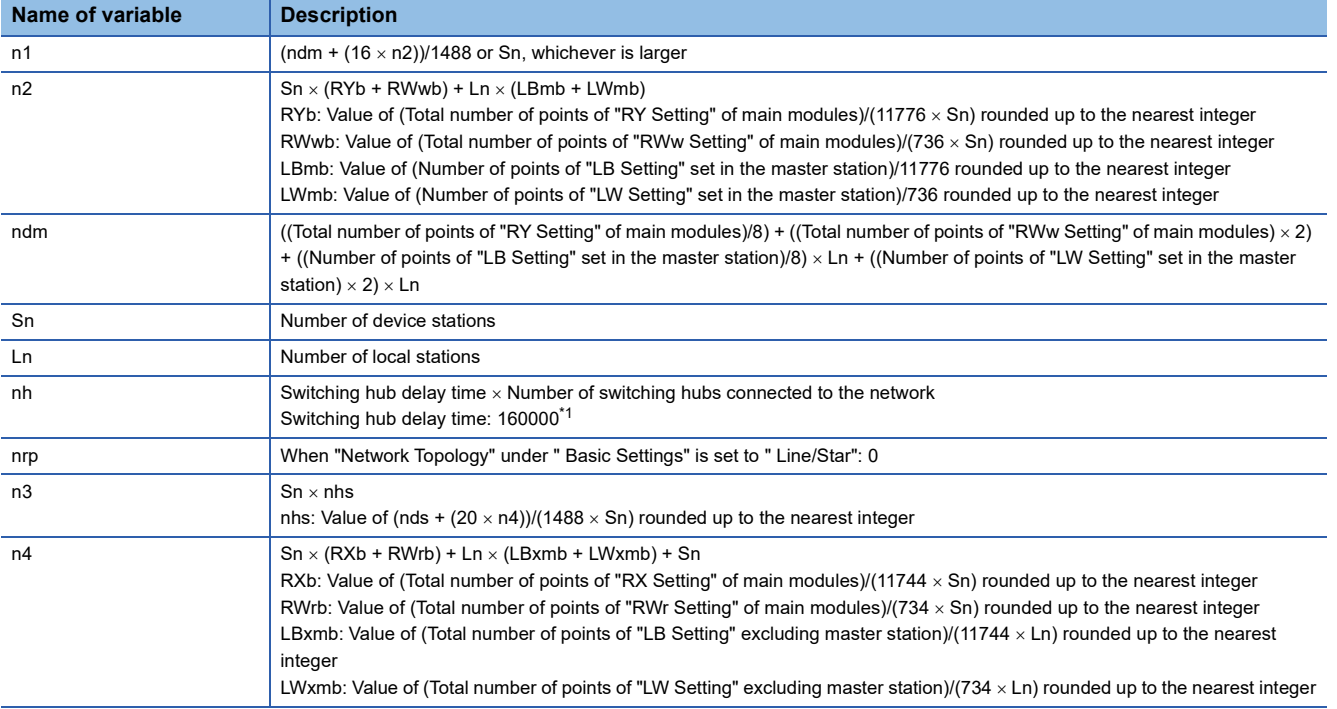

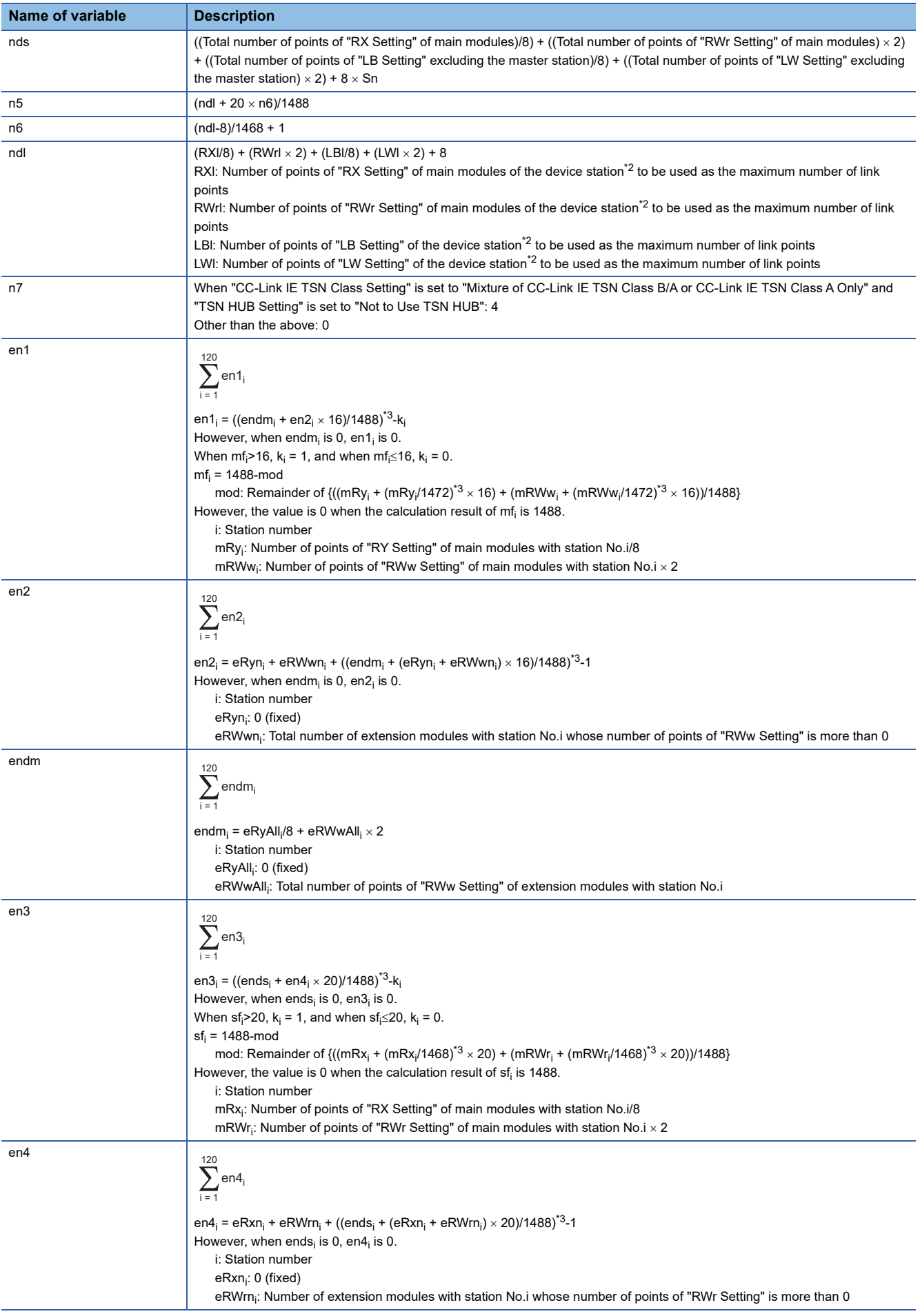
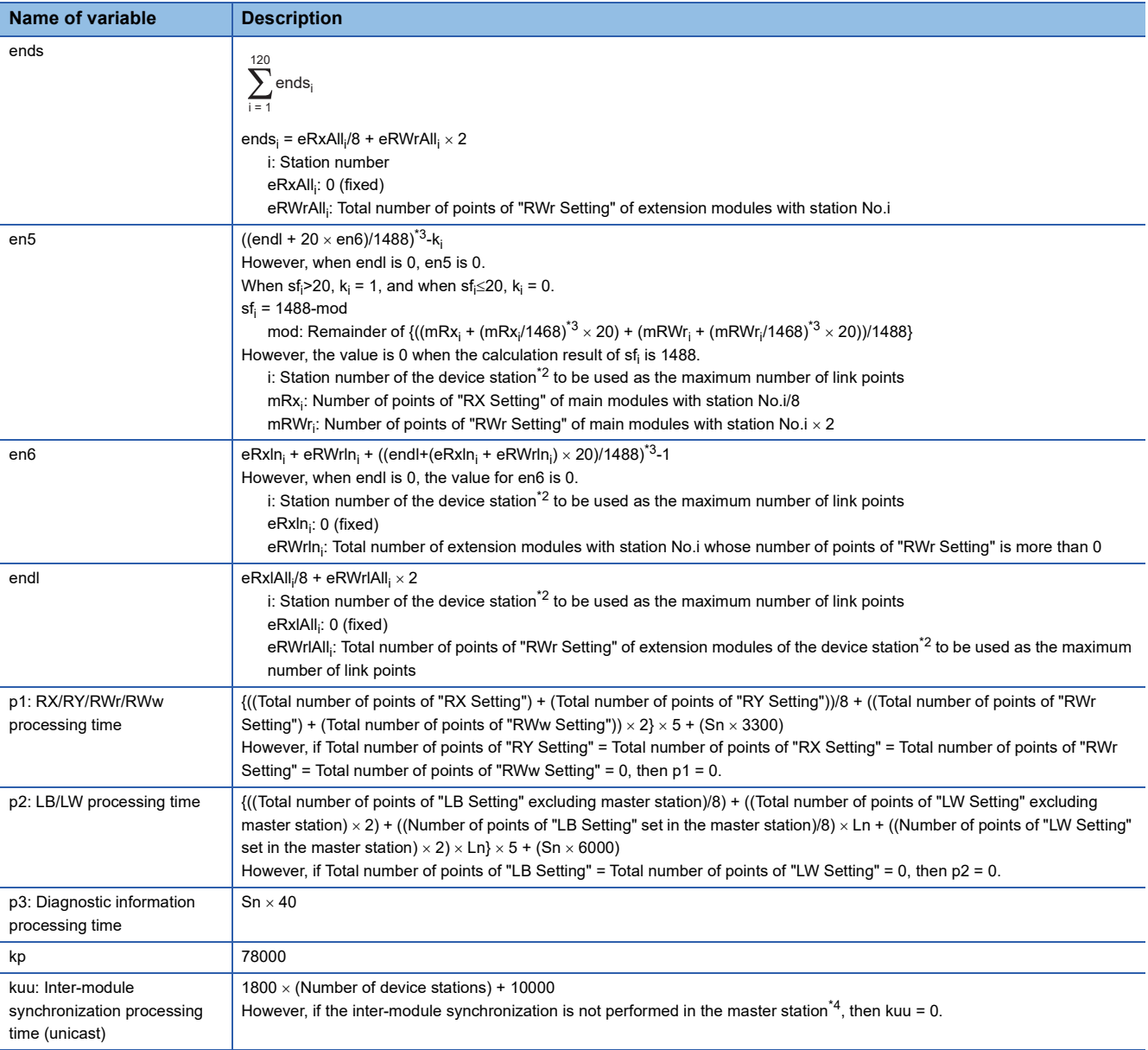

\*1 The switching hub delay time changes depending on the hub models and settings.

<span id="page-576-1"></span>\*2 This is the device station with the largest calculation value when, for each device station (including extension modules), (("RX Setting" + "LB Setting") / 8) + (("RWr Setting" + "LW Setting")  $\times$  2) is calculated.

<span id="page-576-0"></span>\*3 Calculate by rounding up each calculation result in brackets.

<span id="page-576-2"></span>\*4 In "Inter-module Synchronization Setting" under "System Parameter" of the master station, "Use Inter-module Synchronization Function in System" is set to "Not Use" or "Select Inter-module Synchronization Target Module" is set to "Do Not Synchronize".

# **Multicast mode (1Gbps)**

## ■**Calculation formula**

Communication cycle interval [ns] =  $\alpha_c$  +  $\alpha_p$  or 125000, whichever is larger $\alpha$  Round up values of  $_c$  and  $\alpha_p$  that are less than  $1<sub>\mu</sub>s$ .

Cyclic transmission time [ns] =  $\alpha_c$ 

 $\cdot$   $\alpha_c$ : This value varies depending on whether a CC-Link IE TSN Class A device station with the basic cycle or normal speed cycle exists or not.

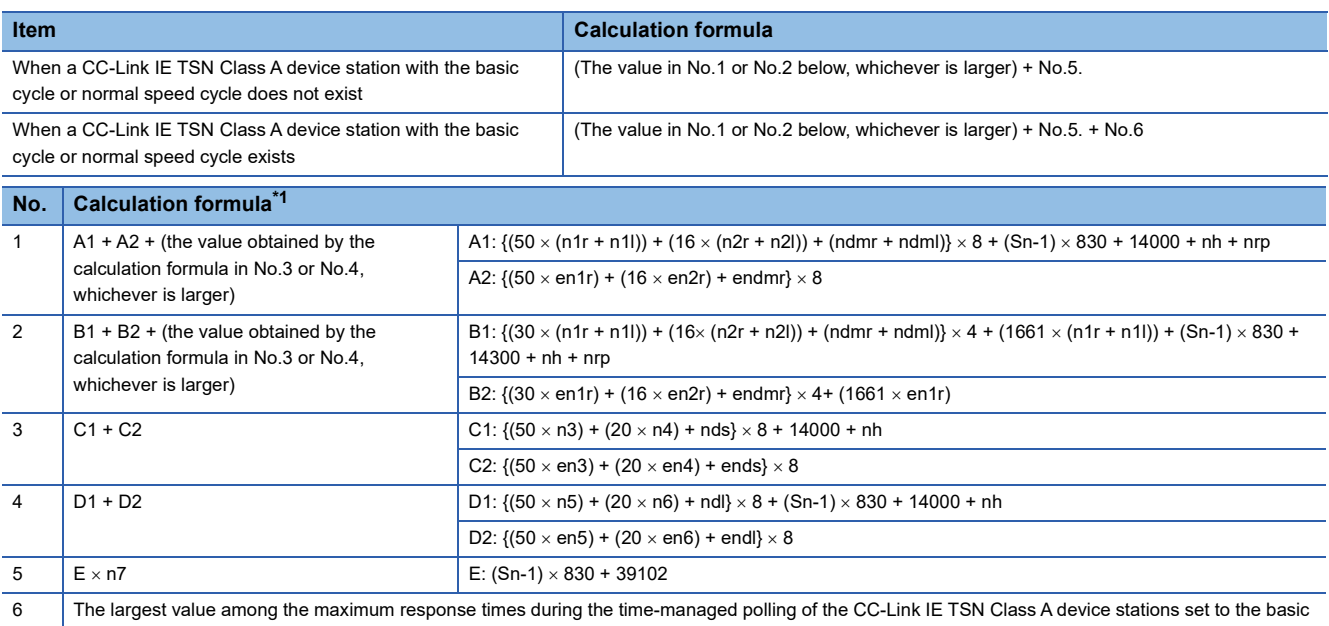

cycle or normal speed cycle

<span id="page-577-0"></span>\*1 The symbols in the table are as follows.

A1, B1, C1, D1: Main module calculation formula

A2, B2, C2, D2: Extension module calculation formula

# $Point  $\triangleright$$

For the maximum response time for time-managed polling for the device stations, refer to the user's manual for the device station used.

Cyclic processing time [ns] =  $\alpha_p$ 

•  $\alpha_p$ : p1 + p2 + p3 + kp + kum

# ■**Variable**

For each variable to be used, round it up to one decimal point before assigning to the calculation formula.

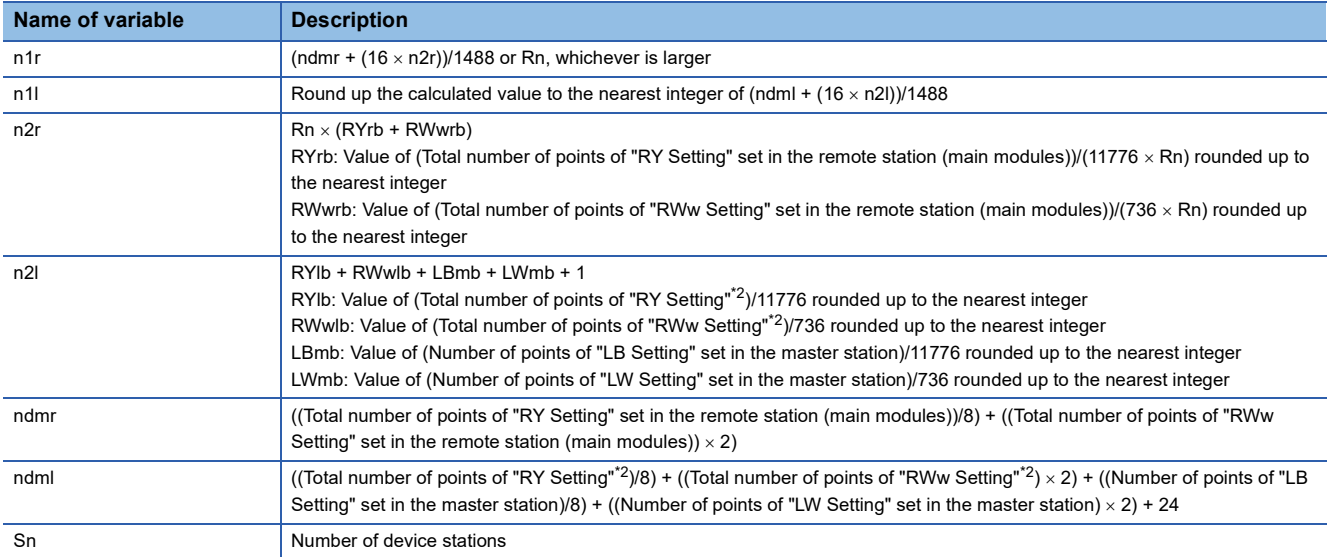

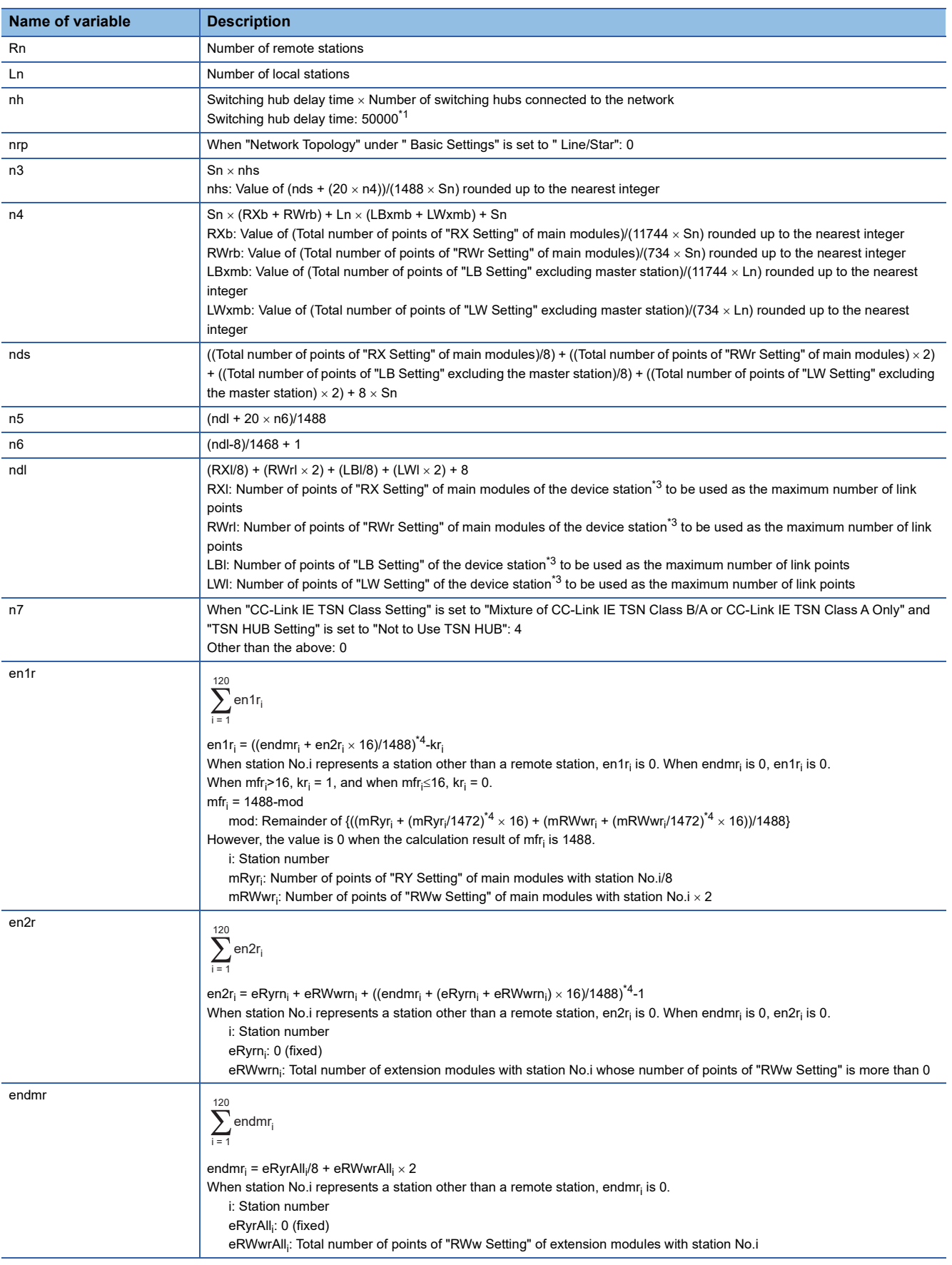

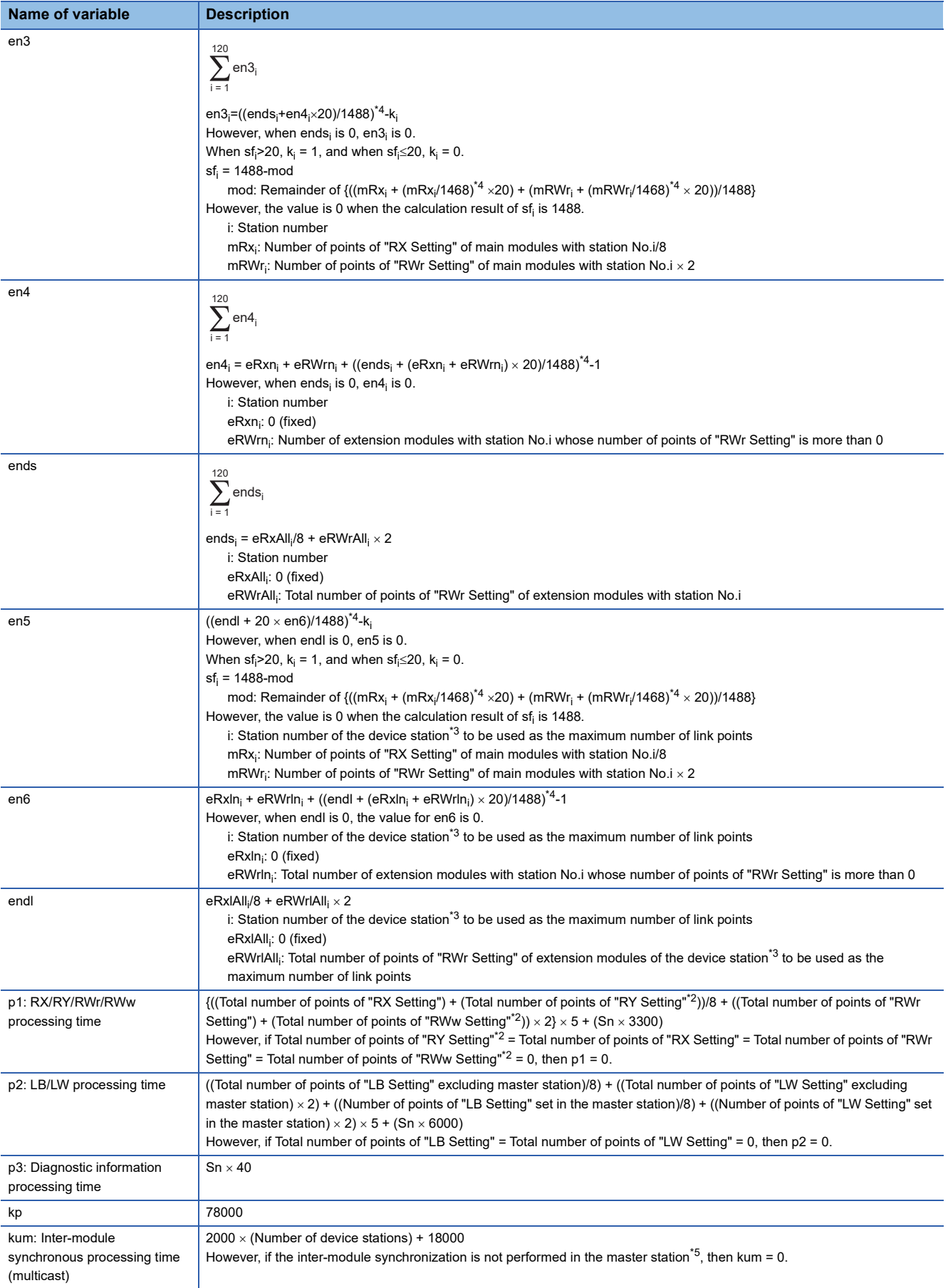

- <span id="page-580-1"></span>\*1 The switching hub delay time changes depending on the hub models and settings.
- <span id="page-580-0"></span>\*2 Total number of points is the smallest value set in "Start" to the largest value set in "End" of "Network Configuration Settings".
- <span id="page-580-2"></span>\*3 This is the device station with the largest calculation value when, for each device station (including extension modules), (("RX Setting" + "LB Setting") / 8) + (("RWr Setting" + "LW Setting")  $\times$  2) is calculated.
- <span id="page-580-3"></span>\*4 Calculate by rounding up each calculation result in brackets.
- <span id="page-580-4"></span>\*5 In "Inter-module Synchronization Setting" under "System Parameter" of the master station, "Use Inter-module Synchronization Function in System" is set to "Not Use" or "Select Inter-module Synchronization Target Module" is set to "Do Not Synchronize".

# **Multicast mode (100Mbps)**

## ■**Calculation formula**

Communication cycle interval [ns] =  $\alpha_c + \alpha_p \alpha$  Round up values of  $_c$  and  $\alpha_p$  that are less than 1µs.

Cyclic transmission time [ns] =  $\alpha_c$ 

 $\cdot$   $\alpha_c$ : This value varies depending on whether a CC-Link IE TSN Class A device station with the basic cycle or normal speed cycle exists or not.

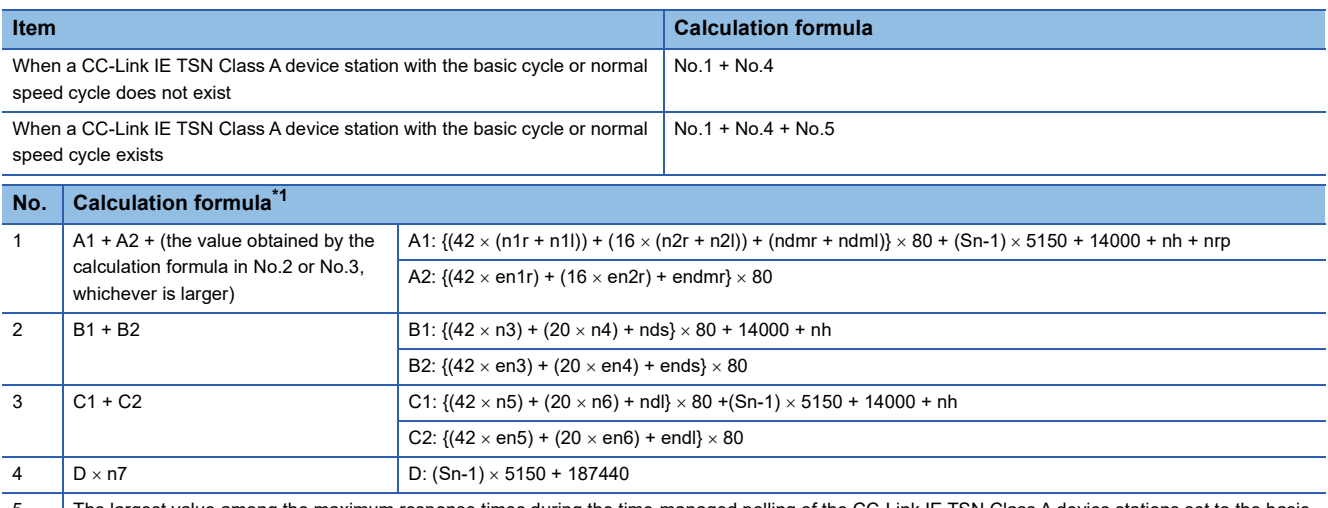

5 | The largest value among the maximum response times during the time-managed polling of the CC-Link IE TSN Class A device stations set to the basic cycle or normal speed cycle

<span id="page-581-0"></span>\*1 The symbols in the table are as follows.

A1, B1, C1: Main module calculation formula

A2, B2, C2: Extension module calculation formula

 $Point$ 

For the maximum response time for time-managed polling for the device stations, refer to the user's manual for the device station used.

Cyclic processing time [ns] =  $\alpha$ <sub>p</sub> or 340000, whichever is larger.

## •  $\alpha_p$ : p1 + p2 + p3 + kp + kum

#### ■**Variable**

For each variable to be used, round it up to one decimal point before assigning to the calculation formula.

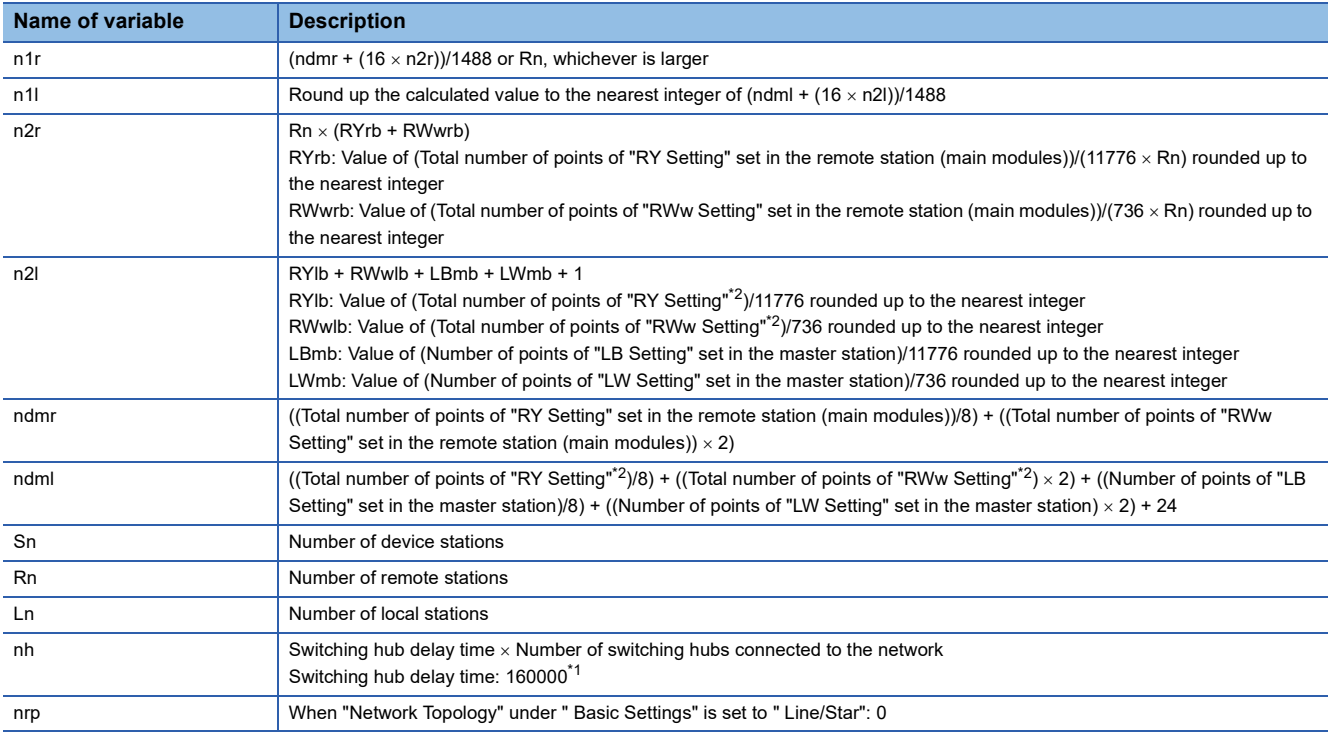

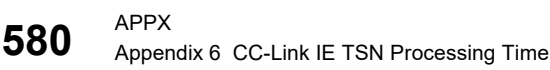

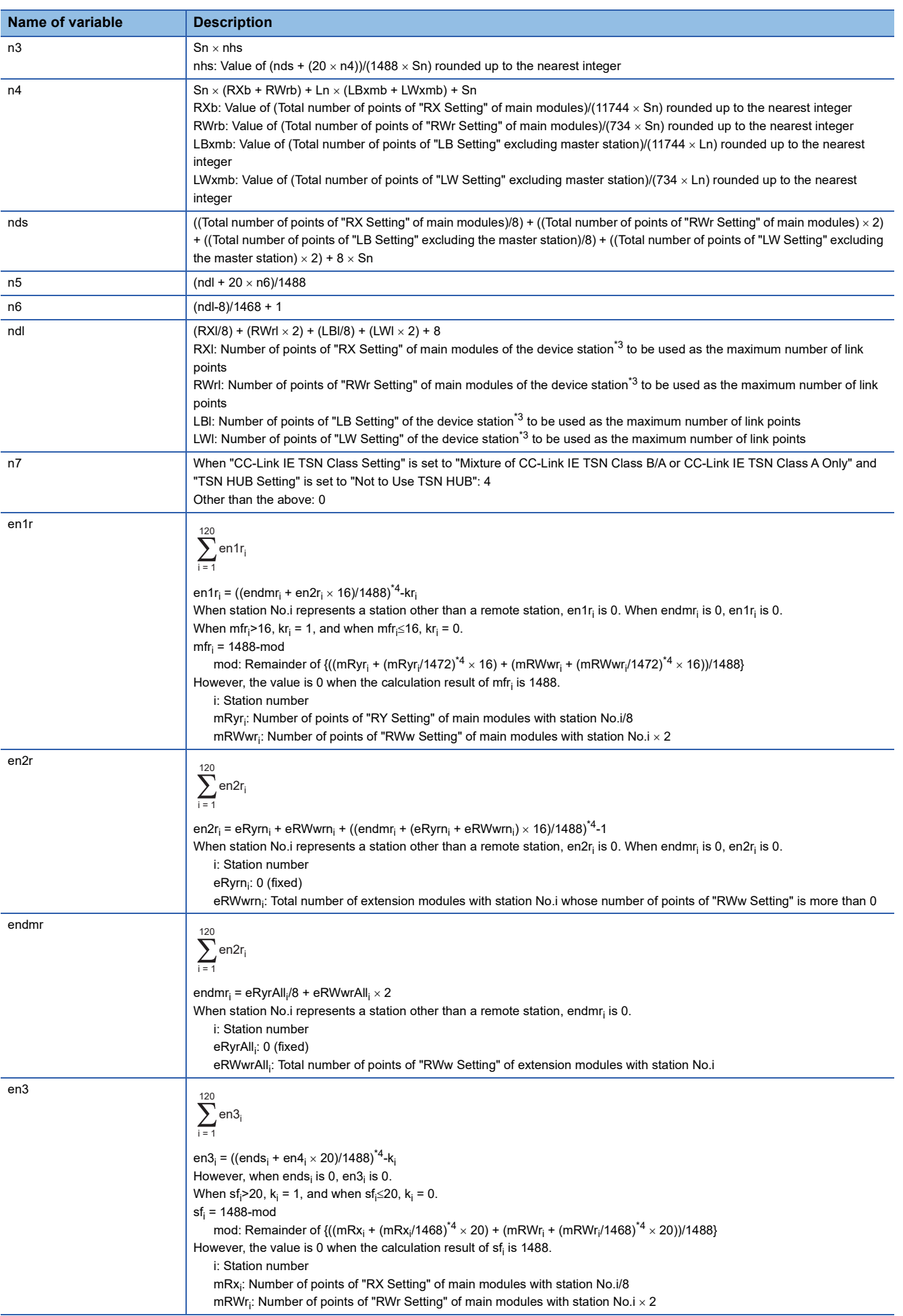

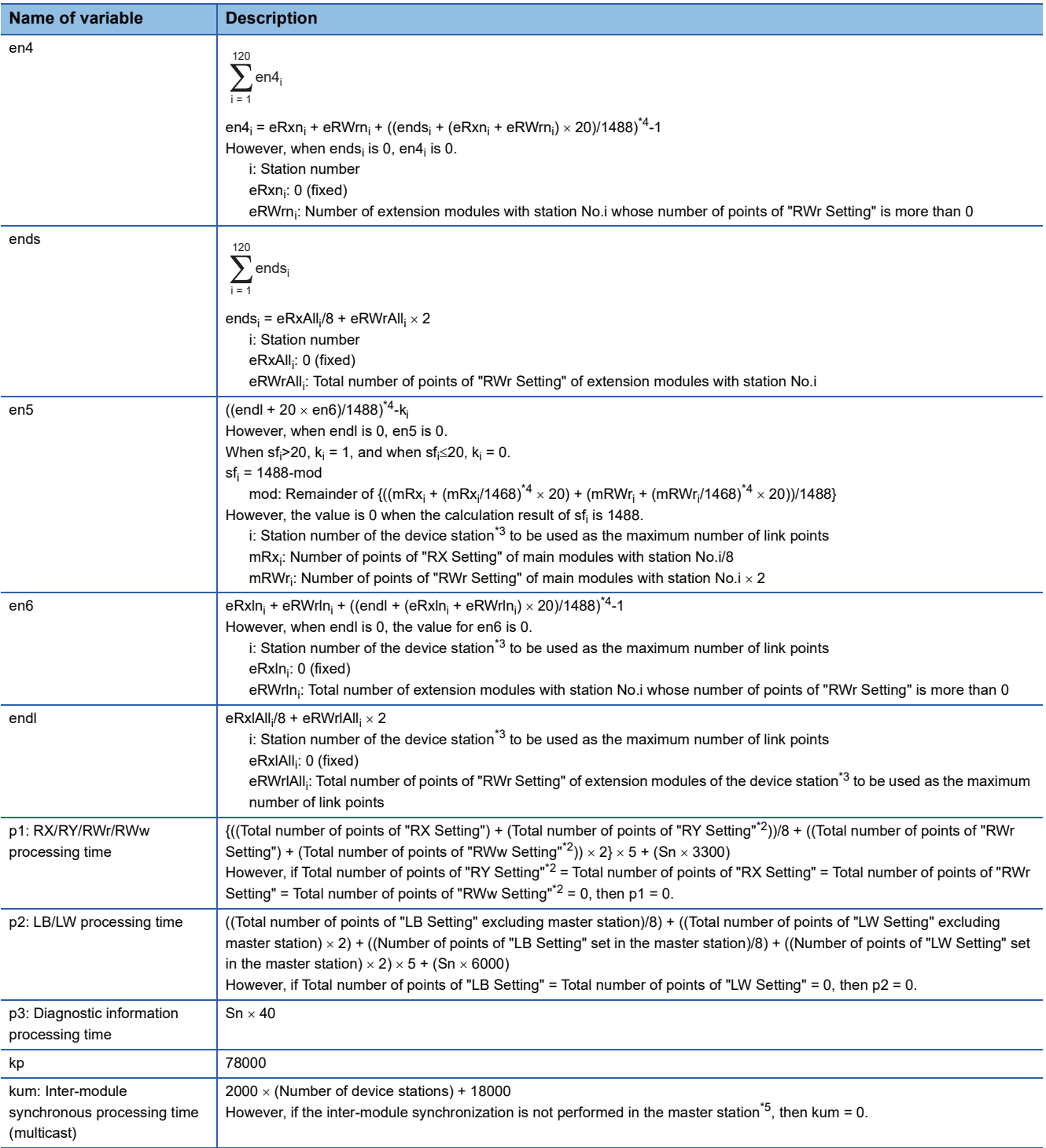

<span id="page-583-1"></span>\*1 The switching hub delay time changes depending on the hub models and settings.

<span id="page-583-0"></span>\*2 Total number of points is the smallest value set in "Start" to the largest value set in "End" of "Network Configuration Settings".

<span id="page-583-2"></span>\*3 This is the device station with the largest calculation value when, for each device station (including extension modules), (("RX Setting" +

"LB Setting") / 8) + (("RWr Setting" + "LW Setting")  $\times$  2) is calculated.

<span id="page-583-3"></span>\*4 Calculate by rounding up each calculation result in brackets.

<span id="page-583-4"></span>\*5 In "Inter-module Synchronization Setting" under "System Parameter" of the master station, "Use Inter-module Synchronization Function in System" is set to "Not Use" or "Select Inter-module Synchronization Target Module" is set to "Do Not Synchronize".

# **Values to be added to the communication cycle interval when the watchdog counter is used**

If a value has been stored in 'Transient transmission additional time (calculation value)' (SW007A), set the value by adding 'Transient transmission additional time (calculation value)' (SW007A) to "Communication Period Interval Setting" and "Transient transmission time" of "Communication Period Setting" under "Basic Settings".

For details on the watchdog counter, refer to the following.

Fage 221 Cyclic transmission assurance by watchdog counter

# **Interlink transmission time**

The following is the formula to calculate the time required for interlink transmission. Interlink transmission does not affect the sequence scan time.

# **Interlink transmission time to completely transmit all set points**

 $\alpha_{\text{DI}}$  = KM4  $\times$  ((RX + RY) ÷ 16 + RWr + RWw) [ms]

 $\alpha_{\text{DI}}$ : Interlink transmission time

RX: Total number of source "RX/RY" or "RX/LB" points set in "Interlink Transmission Settings" of "Application Settings".

RY: Total number of source "LB/RY" or "LB/LB" points set in "Interlink Transmission Settings" of "Application Settings".

RWr: Total number of source "RWr/RWw" or "RWr/LW" points set in "Interlink Transmission Settings" of "Application Settings". RWw: Total number of source "LW/RWw" or "LW/LW" points set in "Interlink Transmission Settings" of "Application Settings". • Constant (KM4)

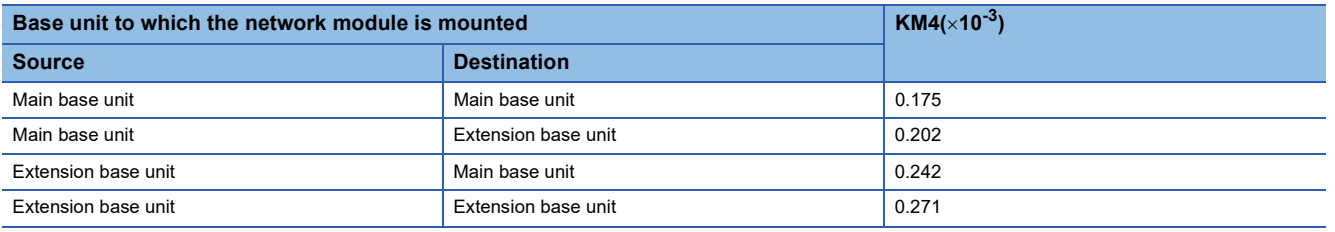

# **Precautions**

The interlink transmission time may become longer due to the following causes.

- Communication with the engineering tool (such as CC-Link IE TSN/CC-Link IE Field diagnostics, module diagnostics)
- Execution of a link dedicated instruction
- Link refresh
- Interlink transmission between other modules

# **Appendix 7 Processing Time of EtherNet/IP**

# **Transmission delay time**

The following describes the formulas used to calculate the transmission delay time of EtherNet/IP communications.

Note that the processing time may be prolonged depending on the load ratio of the network (degree of line congestion), the processing performance of controllers, and the system configuration.

# **Class1 communication transmission delay time**

The following describes the concept and the calculation formula of the transmission delay time of Class1 communications. (It does not include the refresh processing time.)

# ■**Concept of transmission delay time**

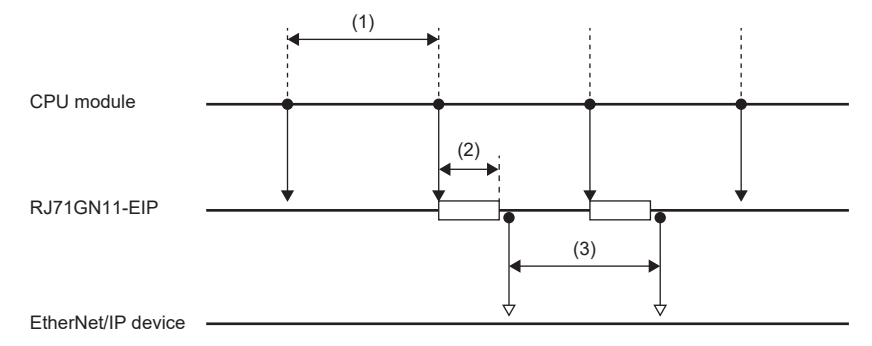

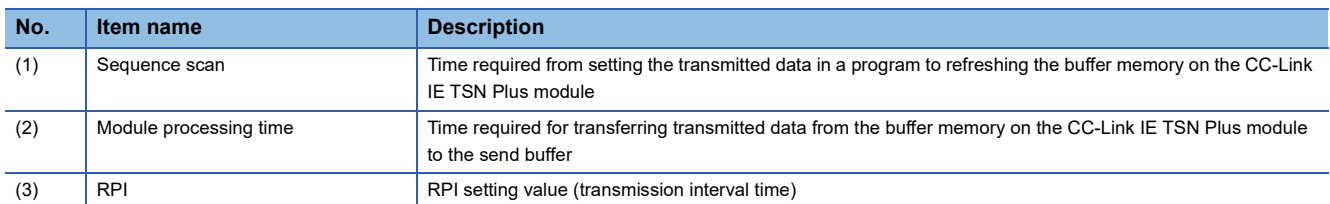

# ■**Concept of receive delay time**

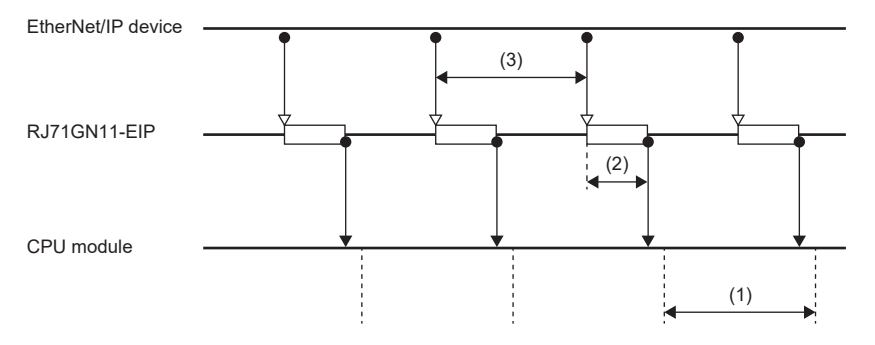

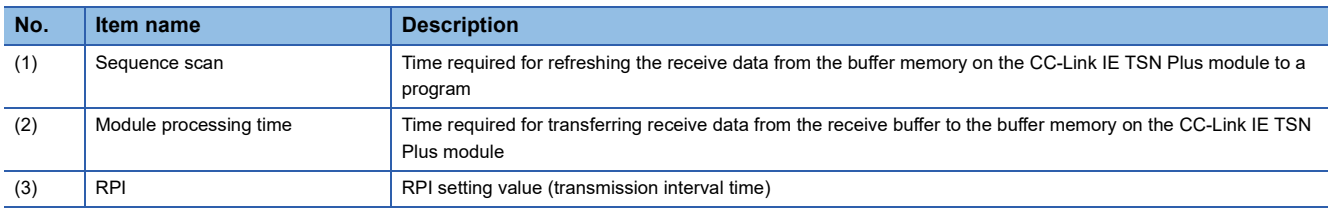

# **Calculation formula of transmission delay time**

## ■**When the firmware version of the CC-Link IE TSN Plus module is "02" or earlier**

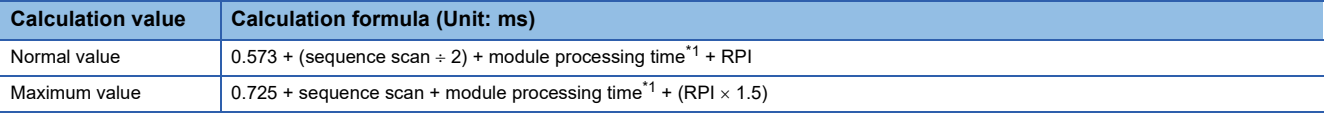

<span id="page-586-0"></span>\*1 Calculate the module processing time using the following formula. Module processing time [ms] =  $0.0006 \times$  Total data size [byte] +  $0.007 \times$  number of connections

## ■ When the firmware version of the CC-Link IE TSN Plus module is "03" or later

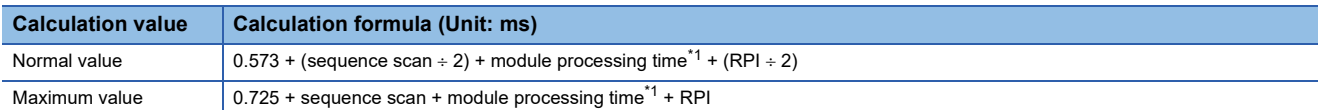

<span id="page-586-1"></span>\*1 Calculate the module processing time using the following formula. Module processing time  $[ms] = 0.0001 \times$  Total data size  $[byte] + 0.007 \times$  number of connections

# **Appendix 8 TCP/IP Communications, UDP/IP Communications**

This chapter describes the communication flow and procedure of TCP/IP communications and UDP/IP communications.

# **TCP/IP communications**

This section describes TCP/IP communications.

# **Establishing a connection**

With TCP/IP communications, a connection must be established between the communicating devices. If the server side device has executed the Passive open processing and is in the standby state, the client side device makes an open request (Active open processing) to the server. When a response is returned, the connection is established.

With TCP/IP communications, a connection is established during communication. Since data is exchanged while checking that the data has correctly reached the communication destination, the data reliability can be ensured. Note that the line load is larger than UDP/IP communications.

**Ex.** When the CC-Link IE TSN Plus module is Passive open

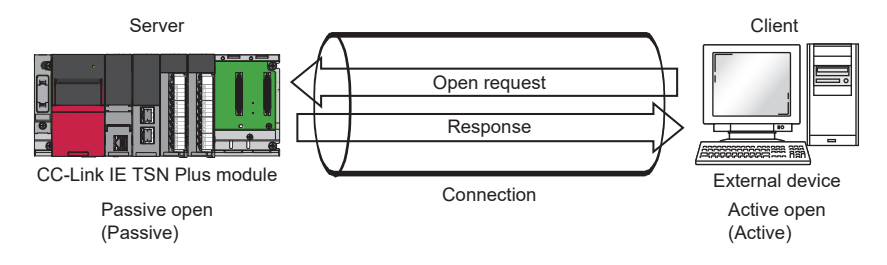

# **Communication flow**

Server <u>essentially</u> client  $\left\lfloor \frac{\pi}{2} \right\rfloor$  of  $\left\lfloor \frac{\pi}{2} \right\rfloor$ CC-Link IE TSN Plus module External device After performing Passive open, the server will wait for an open request from the client.<br>
The client sends when the client sends<br>
The massive open Passive open an Active open request Open request and the server accepts it, Active open a connection is established between the client and the server. Response Connection established Connection established Data sending The client requests data Data sending sending and sends data. Response The client receives the response Receive processing to the data. Data sending Data sending The client receives data and sends back the response to the data. Response Receive processing Close request Close processing Response Close request Close request The packet to stop communications is exchanged then the connection is disconnected.Response Closed Closed

This section describes the flow from the establishment of connection to end of communication.

# $Point<sup>0</sup>$

Wait at least 500ms or more before executing the open processing again after the close request is sent from the external device to the CC-Link IE TSN Plus module.

#### **Active open procedure**

Active open is a connection method that performs an active open processing in respect to an external device (Passive open) that is in a passive open standby state for a connection. The following figure shows the process for the CC-Link IE TSN Plus module to Active open.

For CONOPEN/CONCLOSE instructions, refer to the following.

MELSEC iQ-R Programming Manual (Module Dedicated Instructions)

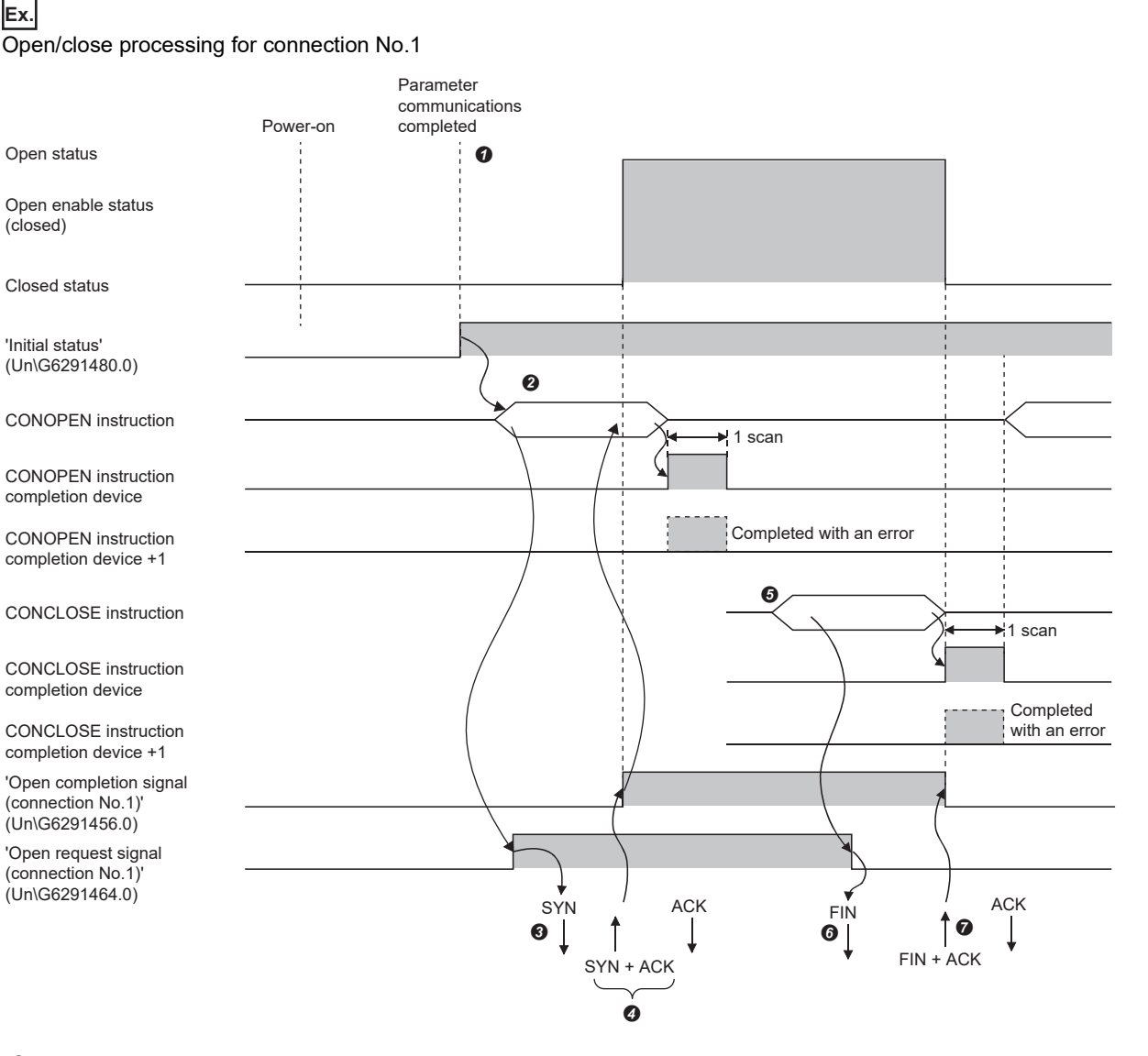

 After the module parameters are set, check that the initial processing for the CC-Link IE TSN Plus module has completed normally. ('Initial status' (Un\G6291480.0): On)

- Start the open processing using the CONOPEN instruction.\*3 ('Open request signal (connection No.1)' (Un\G6291464.0): On)
- The CC-Link IE TSN Plus module executes open processing. (The module sends open request (SYN) to the external device.)
- $\bullet$  Data can be exchanged after the open processing completes normally.<sup>\*1</sup>
- Start the close processing using the CONCLOSE instruction. ('Open request signal (connection No.1)' (Un\G6291464.0): Off)
- The CC-Link IE TSN Plus module executes close processing. (The module sends close request (FIN) to external device.)
- $\bullet$  Data communication ends when close processing completes normally.<sup>\*2</sup>
- \*1 If RST is returned from the external device after SYN is sent from the CC-Link IE TSN Plus module, open abnormal completion occurs immediately, and the open processing ends.
- \*2 If ACK or FIN is not returned even after the TCP end timer time, the CC-Link IE TSN Plus module forcibly cuts off the connection (sends RST). (Close abnormal completion)
- \*3 If the open processing target port has not been linked up, the CONOPEN instruction will complete with an error. Execute the open processing again after link-up, or check that 'Connection status' (Un\G2102344) is set to 1 before starting the open processing. If autonegotiation fails, the open processing will complete with an error. Retry the open processing after a while. If the open processing completes with an error again, check the Ethernet cable connection or the operation of the external device and switching hub.

# **Passive open procedure**

The following two types of connection methods can be used for Passive open of the CC-Link IE TSN Plus module.

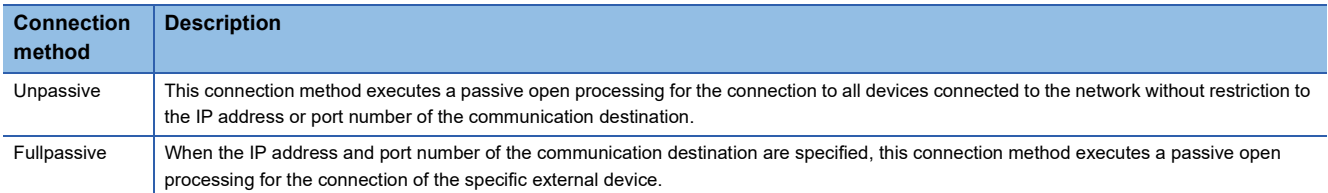

The Open/close processing procedure for Passive open is as follows, depending on the "Opening Method" in "Ethernet Communication Setting" of "Basic Settings". ( $\sqrt{p}$  [Page 81 Ethernet Communication Setting](#page-82-0))

#### ■**When "Do Not Open by Program" is set**

The CC-Link IE TSN Plus module is constantly in the open standby state, so the connection is established when Active open is initiated by the external device. This eliminates the need for an open/close processing program on the CC-Link IE TSN Plus module side.

# **Ex.**

Open/close processing for connection No.1

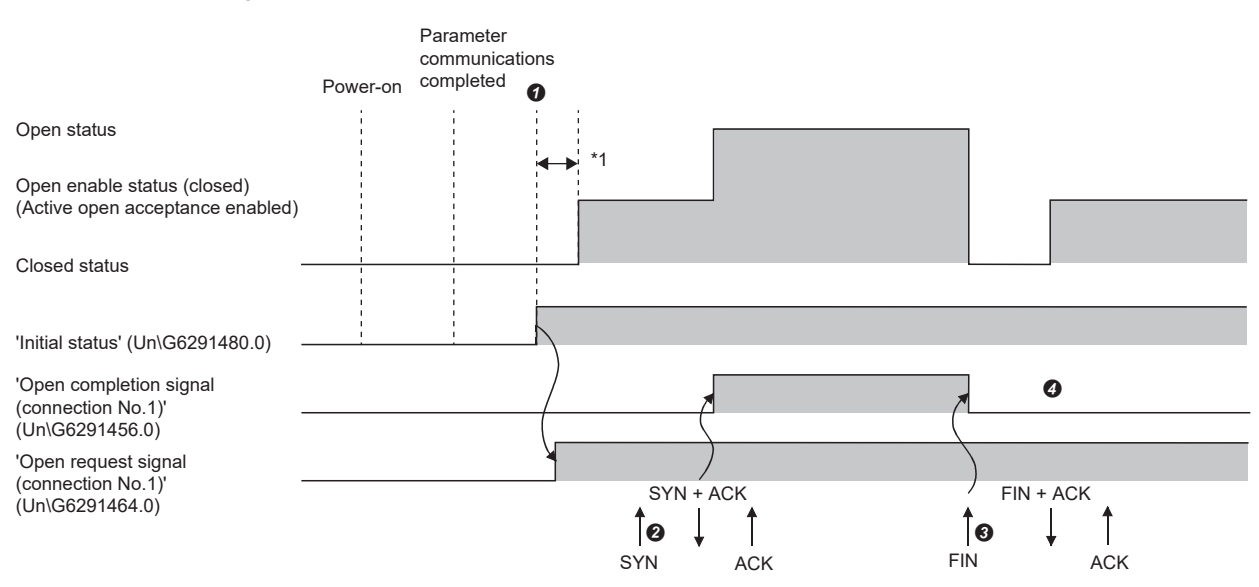

- After the module parameters are set, check that the initial processing for the CC-Link IE TSN Plus module has completed normally. ('Initial status' (Un\G6291480.0): On) When the initial processing completes normally, the connection enters the open enable state, and the module waits for the open request from the external device.
- The CC-Link IE TSN Plus module executes the open processing when an open request (SYN) is received from the external device. When the open processing ends normally, 'Open completion signal (connection No.1)' (Un\G6291456.0) turns on and data communication is enabled.
- The CC-Link IE TSN Plus module executes the close processing when the close request (FIN) is received from the external device. When the close processing completes normally, the open completion signal turns off and data communication is disabled.
- After the internal processing in the CC-Link IE TSN Plus module completes, the connection stands by for the open request again.
- \*1 The open request (SYN) received between the initial processing normal completion to the open request standby state is handled as an error, and the CC-Link IE TSN Plus module sends a connection forced close (RST) (to the external device that sent the open request (SYN)).

 $Point<sup>0</sup>$ 

Even if "Opening Method" in "Ethernet Communication Setting" of "Basic Settings" is set to "Do Not Open by Program", when open/close processing is performed by a dedicated instruction from the CC-Link IE TSN Plus module, the applicable connection does not return to the open request waiting state after close processing.

## ■**When "Open by Program" is set**

Before the open/close request is received from the external device, the CC-Link IE TSN Plus module must execute the CONOPEN/CONCLOSE instructions on the CC-Link IE TSN Plus module side and enter the open/close standby state. Data can be sent and received after the open processing completes normally.

For CONOPEN/CONCLOSE instructions, refer to the following.

MELSEC iQ-R Programming Manual (Module Dedicated Instructions)

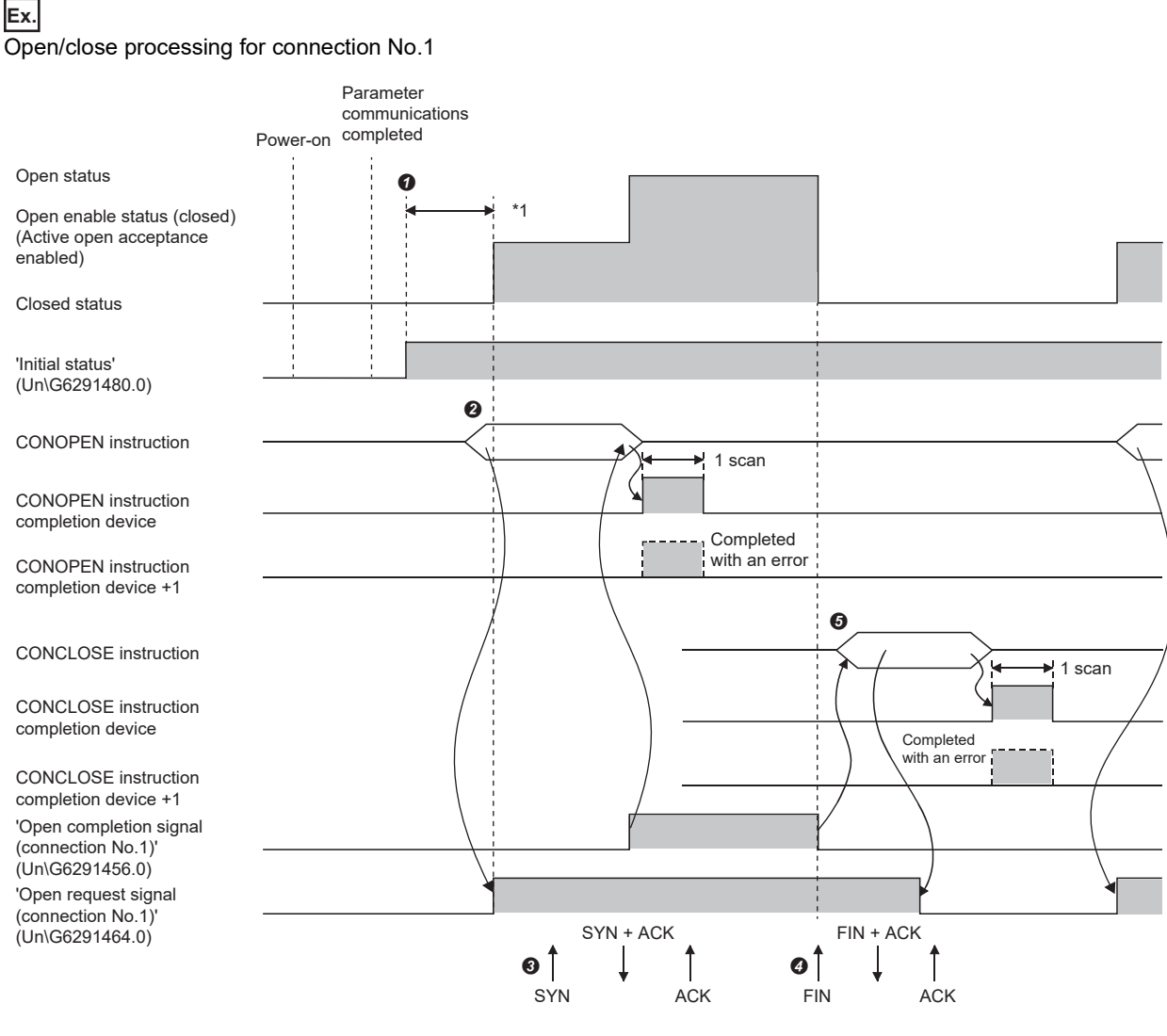

- After the module parameters are set, check that the initial processing for the CC-Link IE TSN Plus module has completed normally. ('Initial status' (Un\G6291480.0): On)
- Start the open processing using the CONOPEN instruction. ('Open request signal (connection No.1)' (Un\G6291464.0): On)
- The CC-Link IE TSN Plus module executes the open processing when an open request (SYN) is received from the external device. When the open processing ends normally, 'Open completion signal (connection No.1)' (Un\G6291456.0) turns on and data communication is enabled.
- The CC-Link IE TSN Plus module executes the close processing when the close request (FIN) is received from the external device. When the close processing completes normally, the open completion signal turns off and data communication is disabled.
- The open request (SYN) received between the initial processing normal completion to the open request standby state is handled as an error, and the CC-Link IE TSN Plus module sends a connection forced close (RST) (to the external device that sent the open request (SYN)).

 $\mathsf{Point} \mathcal{P}$ 

- Change the connection setting before executing the CONOPEN instruction.
- After the open processing is executed, the open request cannot be canceled until the open processing completes. Execute the close processing (CONCLOSE instruction) after open completes.

# **UDP/IP communications**

This section describes the UDP/IP communications. Since UDP/IP communications does not establish a connection during communication and does not check that the communication destination has correctly received the data, the line load is lower. Note that the data reliability is lower than TCP/IP communications.

# **Communication flow**

UDP/IP communications does not require a process to establish a connection with the external device as is required with TCP/IP communications.

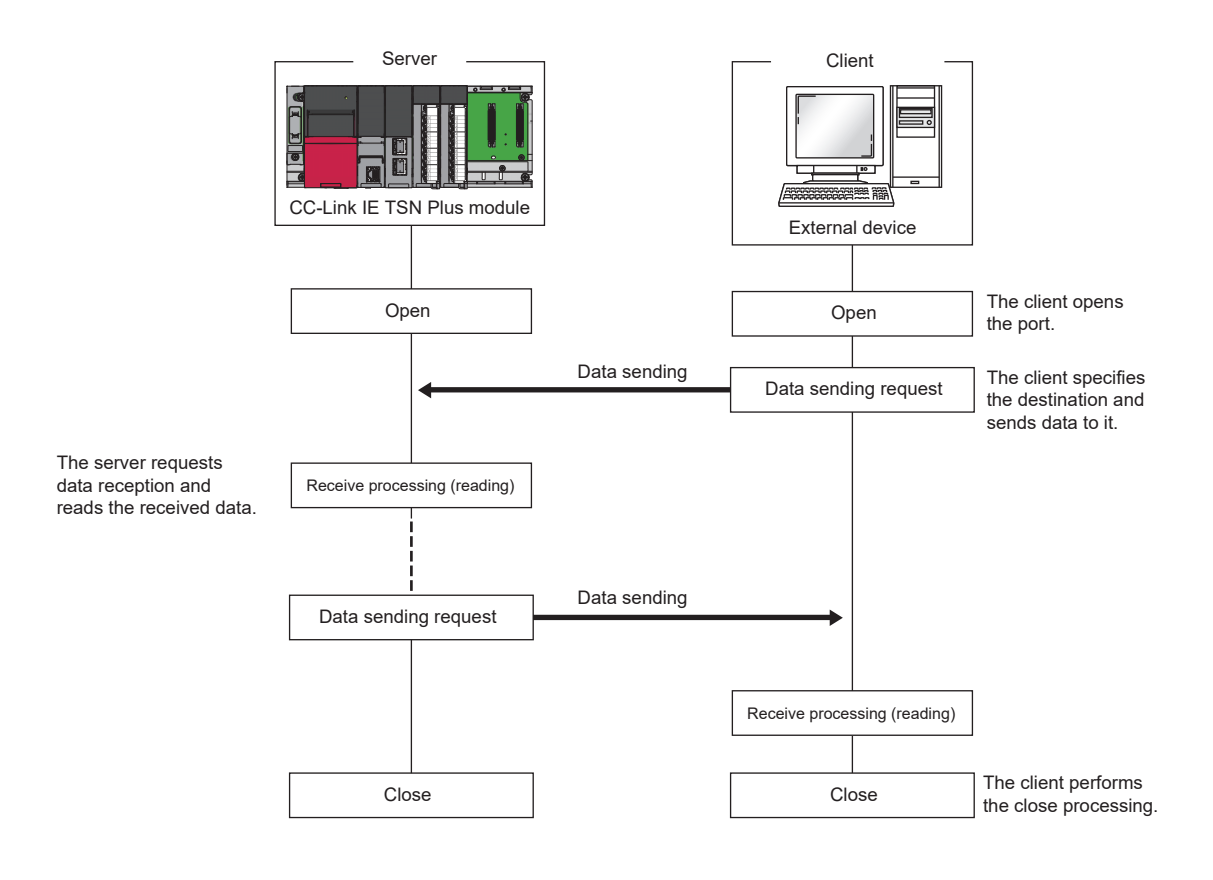

 $Point$ 

Wait at least 500ms or more before executing the open processing again after the close request is sent from the external device to the CC-Link IE TSN Plus module.

# **Open procedure**

The open/close processing procedure is as follows, depending on the "Opening Method" in "Ethernet Communication Setting" of "Basic Settings". ( $\sqrt{F}$  [Page 81 Ethernet Communication Setting\)](#page-82-0)

## ■**When "Do Not Open by Program" is set**

After the CC-Link IE TSN Plus module mounted station starts up, the UDP/IP communications setting connection automatically opens, and data send/receive is enabled. Program for open/close processing is not required.

# $\mathsf{Point} \mathcal{P}$

Even if "Opening Method" in "Ethernet Communication Setting" of "Basic Settings" is set to "Do Not Open by Program", when open/close processing is performed by a dedicated instruction from the CC-Link IE TSN Plus module, all open/close processing after connection with an external device must be performed by a program.

# ■**When "Open by Program" is set**

Before the open/close request is received from the external device, the CC-Link IE TSN Plus module must execute the CONOPEN/CONCLOSE instructions on the CC-Link IE TSN Plus module side and enter the open/close standby state. Data can be sent and received after the open processing completes normally.

For CONOPEN/CONCLOSE instructions, refer to the following.

MELSEC iQ-R Programming Manual (Module Dedicated Instructions)

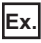

Open/close processing for connection No.1

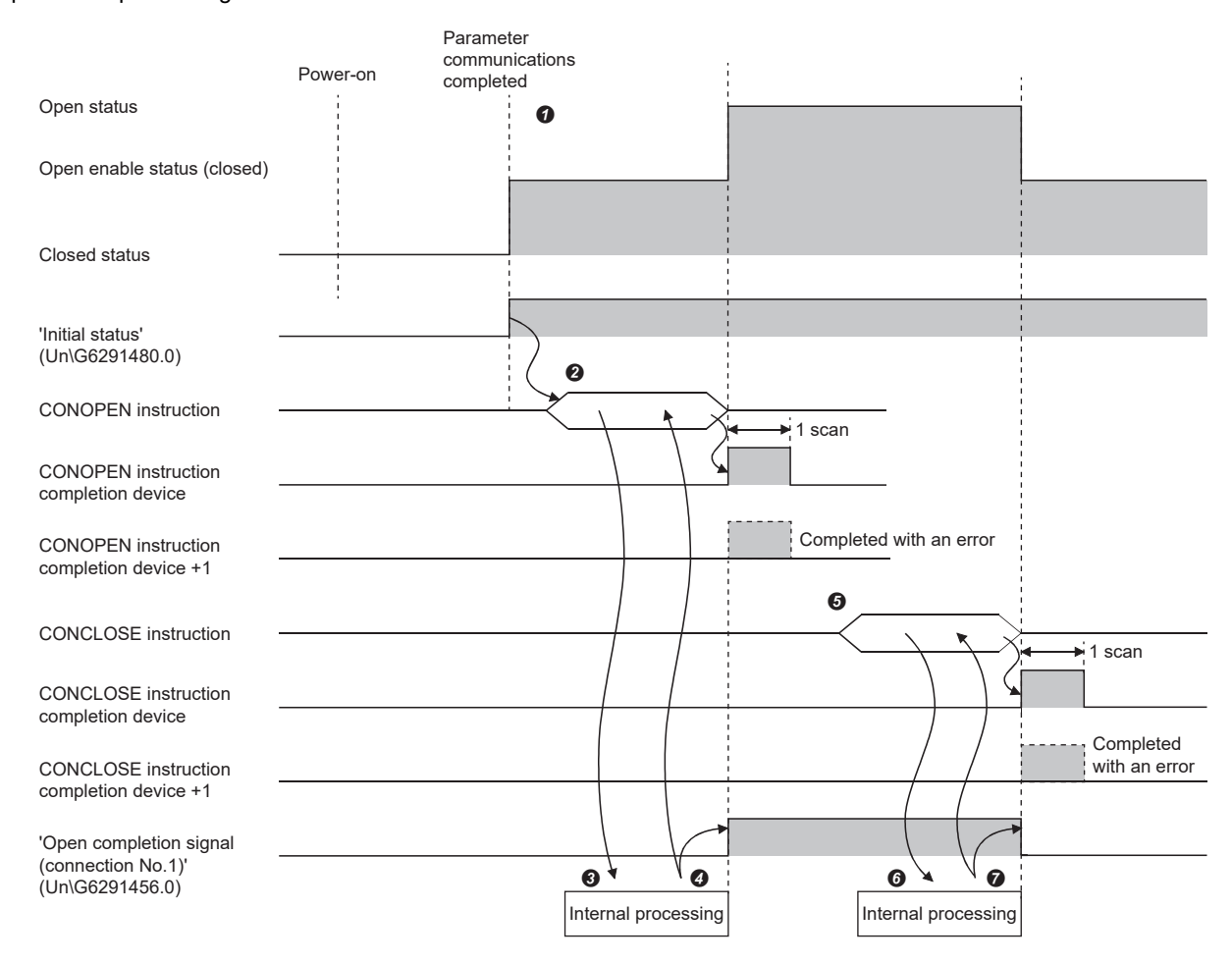

- After the module parameters are set, check that the initial processing for the CC-Link IE TSN Plus module has completed normally. ('Initial status' (Un\G6291480.0): On)
- Start the open processing using the CONOPEN instruction. ('Open request signal (connection No.1)' (Un\G6291464.0): On)

The CC-Link IE TSN Plus module executes open processing. (only internal processing)

- $\bullet$  Data can be exchanged after the open processing completes normally.
- Start the close processing using the CONCLOSE instruction. ('Open request signal (connection No.1)' (Un\G6291464.0): Off)
- The CC-Link IE TSN Plus module executes close processing. (only internal processing)
- $\bullet$  Data communication ends when close processing completes normally.

# **Appendix 9 Port Number**

A port number for the system cannot be specified.

Use a port number according to the content of and the method for communications with the communication destination.

# **Port number on the P1 side**

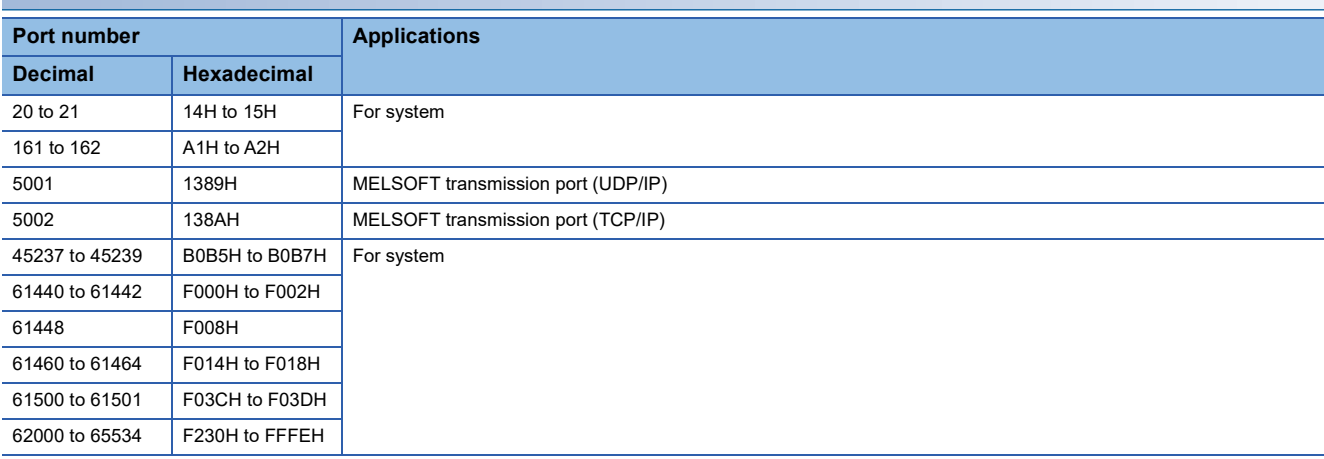

# **Port number on the P2 side (server)**

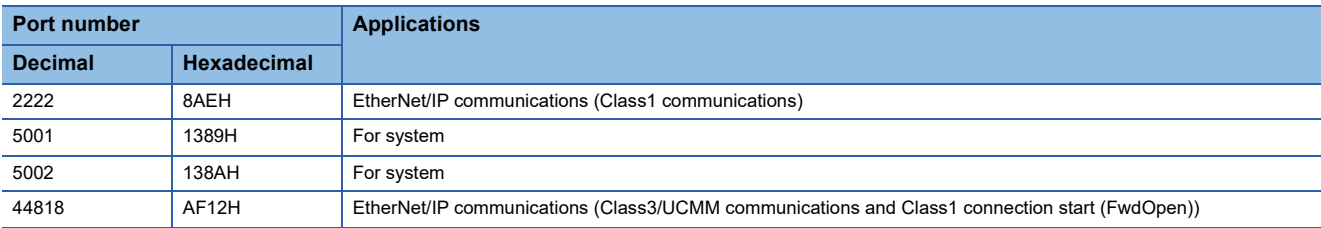

# **Port number on the P2 side (client)**

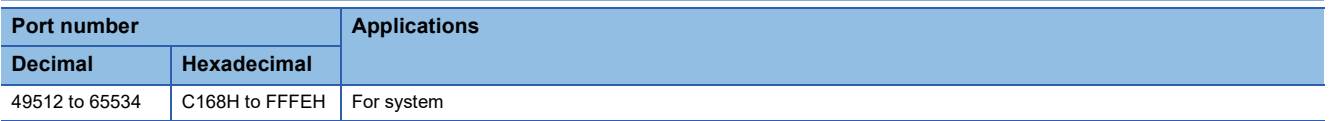

# **Common port number for P1/P2**

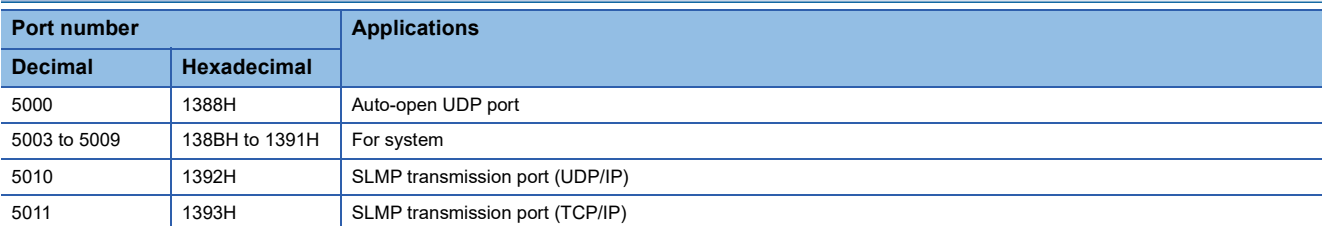

# **Appendix 10External Dimensions**

The following figures show the external dimensions of the CC-Link IE TSN Plus module.

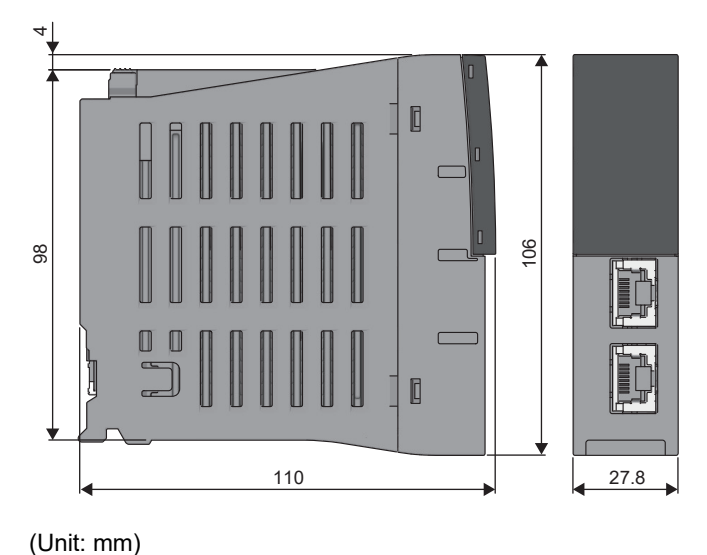

# **Appendix 11 Structure of CC-Link IE TSN Class B/A Devices (Protocol Version 1.0 Only) and Ethernet Devices**

The following diagram shows the system configuration under the conditions below:

- CC-Link IE TSN Plus module and connected devices do not support protocol version 2.0.
- "Mixture of CC-Link IE TSN Class B/A or CC-Link IE TSN Class A Only" is set for "Connection Device Information" under "Basic Settings" in the engineering tool.

When "Connection Device Information" under "Basic Settings" of the master station is set to "Mixture of CC-Link IE TSN Class B/A or CC-Link IE TSN Class A Only", up to 121 devices (1 master station and 120 device stations) can be connected.

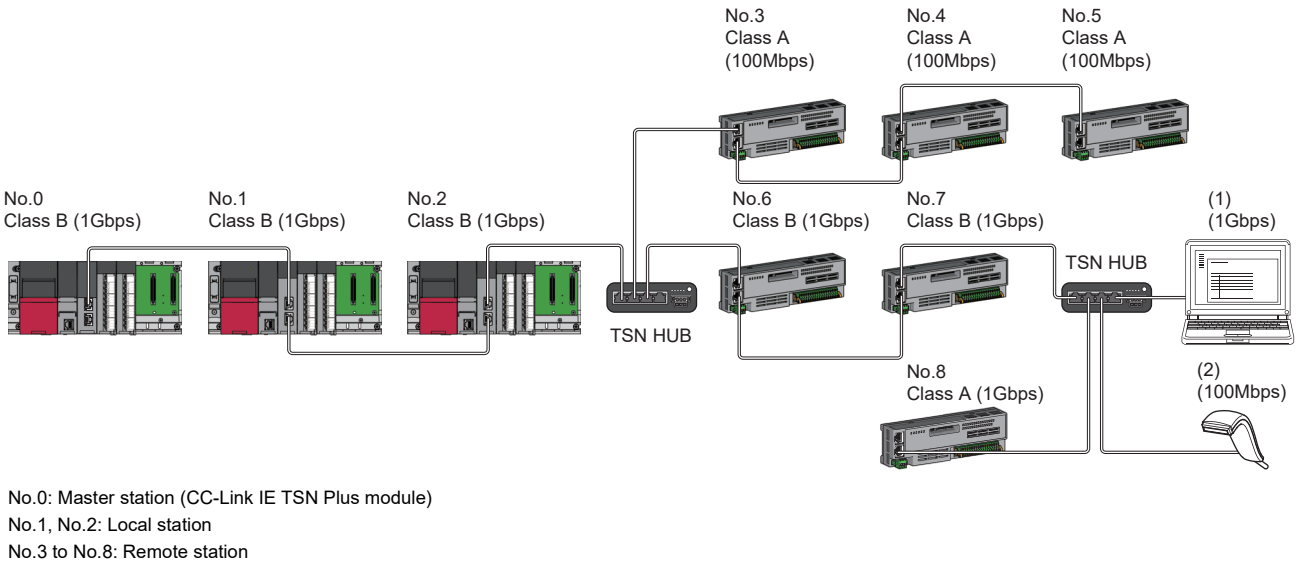

(1), (2): Ethernet device Class A: CC-Link IE TSN Class A device Class B: CC-Link IE TSN Class B device

The availability of connection of network configuration devices varies depending on the communication mode and

#### communication speed.

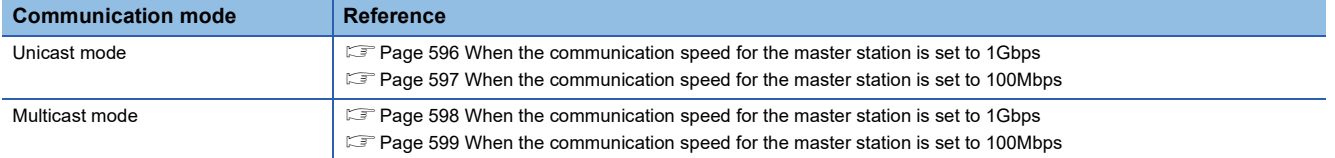

#### The following terms are used to describe the terms in the tables referenced.

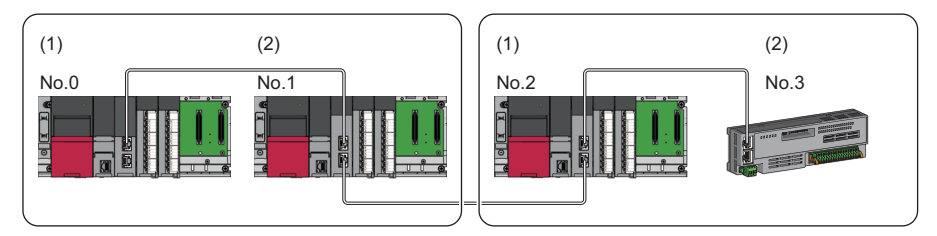

- No.0: Master station
- No.1, No.2: Local station
- No.3: Remote station
- (1) Device on the master station side (The master station or a device near the master station)
- (2) Device on the end side (A device far from the master station)

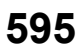

# **Structure of unicast mode**

This mode indicates the availability of connection with a network configuration device when "Communication Mode" under "Application Settings" is set to "Unicast".

## <span id="page-597-0"></span>**When the communication speed for the master station is set to 1Gbps**

This mode indicates the availability of connection with a network configuration device when "Communication Speed" of the master station is set to "1Gbps".

 $\bigcirc$ : Connection available,  $\bigtriangleup$ : Connection available via a switching hub,  $\times$ : Connection not available

S: TSN hub available

H: General-purpose hub available

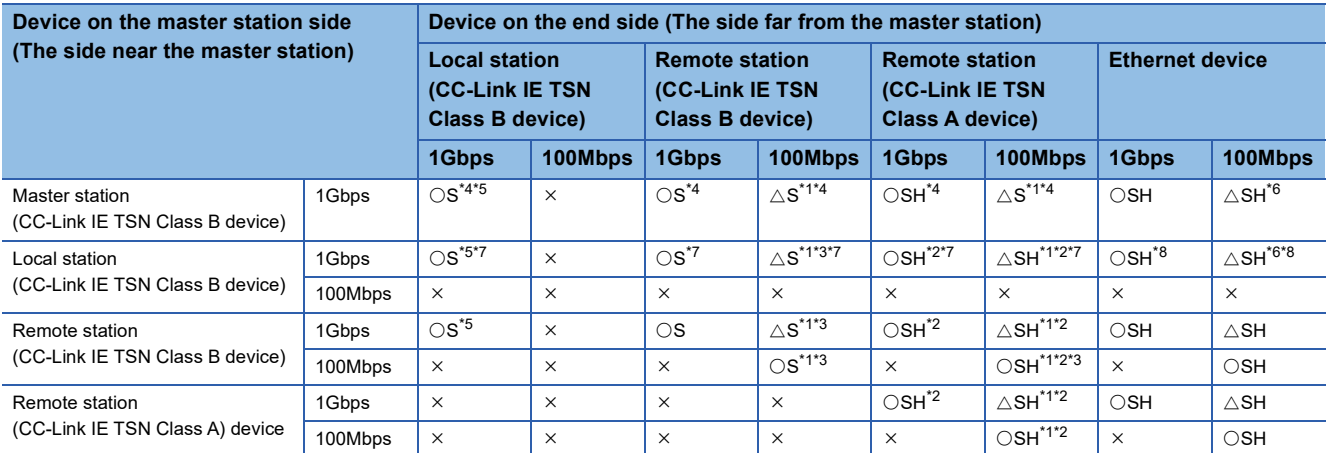

<span id="page-597-3"></span>\*1 For a device station with a communication speed of 100Mbps, set "Communication Period Setting" to "Low-Speed".

<span id="page-597-5"></span>\*2 A connection cannot be established if the total cyclic data size of all device stations on the CC-Link IE TSN Class A device side exceeds 2K bytes at the boundary between CC-Link IE TSN Class B and CC-Link IE TSN Class A. (<a><a>F</a> Page 56 Calculation of the total cyclic [data size](#page-57-0))

<span id="page-597-4"></span>\*3 A connection cannot be established if the total cyclic data size of all device stations on the 100Mbps device side exceeds 2K bytes at the boundary between the communication speed of 1Gbps and 100Mbps. (Febre 1 Age 56 Calculation of the total cyclic data size)

<span id="page-597-6"></span>\*4 If the device on the master station side is a CC-Link IE TSN Plus module, only P1 can be connected.

<span id="page-597-1"></span>\*5 If the device on the end side is a CC-Link IE TSN Plus module, only P1 can be connected.

<span id="page-597-7"></span>\*6 If the device on the master station side is a CC-Link IE TSN Plus module, P2 can be connected without passing through a switching hub.

<span id="page-597-2"></span>\*7 Connection is not possible if the device on the master station side is a CC-Link IE TSN Plus module.

<span id="page-597-8"></span>\*8 If the device on the master station side is a CC-Link IE TSN Plus module, only P2 can be connected.

## **Precautions**

# <span id="page-598-0"></span>**When the communication speed for the master station is set to 100Mbps**

This mode indicates the availability of connection with a network configuration device when "Communication Speed" of the master station set to "100Mbps".

- $\bigcirc$ : Connection available,  $\bigtriangleup$ : Connection available via a switching hub,  $\times$ : Connection not available
- S: TSN hub available

H: General-purpose hub available

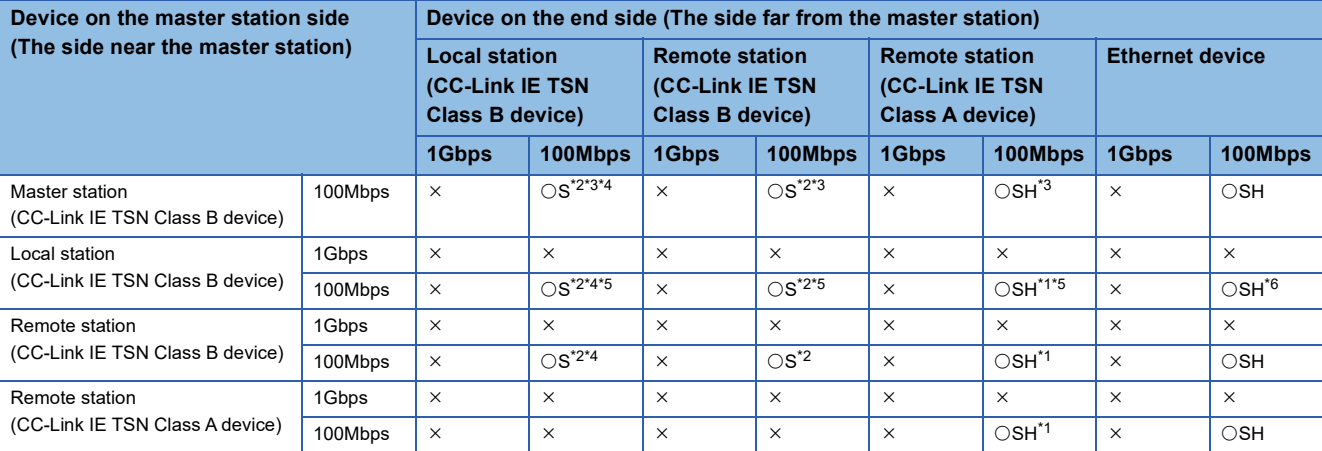

<span id="page-598-5"></span>\*1 A connection cannot be established if the total cyclic data size of all device stations on the CC-Link IE TSN Class A device side exceeds 2K bytes at the boundary between CC-Link IE TSN Class B and CC-Link IE TSN Class A. (Campage 56 Calculation of the total cyclic [data size](#page-57-0))

<span id="page-598-1"></span>\*2 For a device station with a communication speed of 100Mbps, set "Communication Period Setting" to "Basic Period" or "Normal-Speed" (4 times).

<span id="page-598-2"></span>\*3 If the device on the master station side is a CC-Link IE TSN Plus module, only P1 can be connected.

<span id="page-598-3"></span>\*4 If the device on the end side is a CC-Link IE TSN Plus module, only P1 can be connected.

<span id="page-598-4"></span>\*5 Connection is not possible if the device on the master station side is a CC-Link IE TSN Plus module.

<span id="page-598-6"></span>\*6 If the device on the master station side is a CC-Link IE TSN Plus module, only P2 can be connected.

## **Precautions**

# **Structure of multicast mode**

This mode indicates the availability of connection with a network configuration device when "Communication Mode" under "Application Settings" is set to "Multicast".

# <span id="page-599-0"></span>**When the communication speed for the master station is set to 1Gbps**

This mode indicates the availability of connection with a network configuration device when "Communication Speed" of the master station is set to "1Gbps".

 $\circ$ : Connection available,  $\triangle$ : Connection available via a switching hub,  $\times$ : Connection not available

- S: TSN hub available
- H: General-purpose hub available

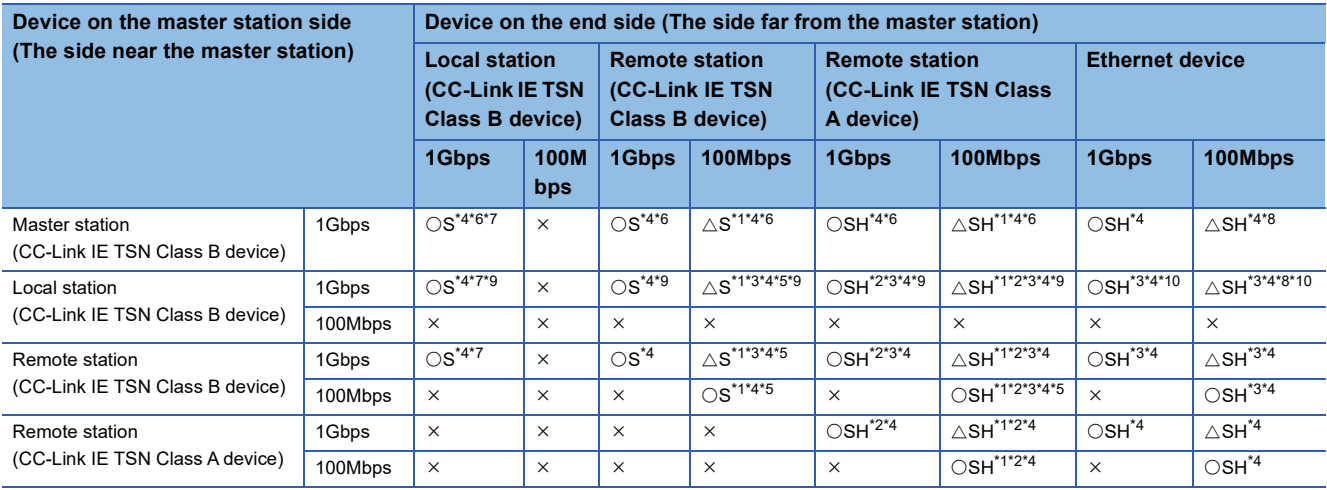

<span id="page-599-4"></span>\*1 For a device station with a communication speed of 100Mbps, set "Communication Period Setting" to "Low-Speed".

<span id="page-599-9"></span>\*2 A connection cannot be established if the total cyclic data size of all device stations on the CC-Link IE TSN Class A device side exceeds 2K bytes at the boundary between CC-Link IE TSN Class B and CC-Link IE TSN Class A. ( $\mathbb{Z}^n$  Page 56 Calculation of the total cyclic [data size](#page-57-0))

<span id="page-599-7"></span>\*3 For a local station or remote station of a device on the master station side, use a device supporting the multicast filter. To determine whether the device supports the multicast filter, refer to the manual of the device used.

<span id="page-599-1"></span>\*4 When the device is connected on the end side via the switching hub as shown below, communication may not be possible depending on the type of the device.

The communication will be enabled by configuring settings with the switching hub so that the multicast frame (with multicast MAC address 09:00:70:00:10:02 and 09:00:70:00:10:05) will not be transferred to the ports specified below.

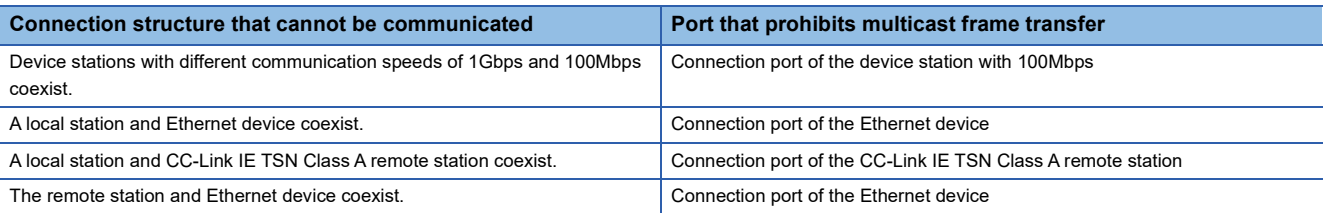

<span id="page-599-8"></span>\*5 A connection cannot be established if the total cyclic data size of all device stations on the 100Mbps device side exceeds 2K bytes at the boundary between the communication speed of 1Gbps and 100Mbps. ( $\Box$  [Page 56 Calculation of the total cyclic data size\)](#page-57-0)

<span id="page-599-2"></span>\*6 If the device on the master station side is a CC-Link IE TSN Plus module, only P1 can be connected.

<span id="page-599-3"></span>\*7 If the device on the end side is a CC-Link IE TSN Plus module, only P1 can be connected.

<span id="page-599-5"></span>\*8 If the device on the master station side is a CC-Link IE TSN Plus module, P2 can be connected without passing through a switching hub.

<span id="page-599-6"></span>\*9 Connection is not possible if the device on the master station side is a CC-Link IE TSN Plus module.

<span id="page-599-10"></span>\*10 If the device on the master station side is a CC-Link IE TSN Plus module, only P2 can be connected.

#### **Precautions**

## <span id="page-600-0"></span>**When the communication speed for the master station is set to 100Mbps**

This mode indicates the availability of connection with a network configuration device when "Communication Speed" of the master station set to "100Mbps".

- $\bigcirc$ : Connection available,  $\bigtriangleup$ : Connection available via a switching hub,  $\times$ : Connection not available
- S: TSN hub available

H: General-purpose hub available

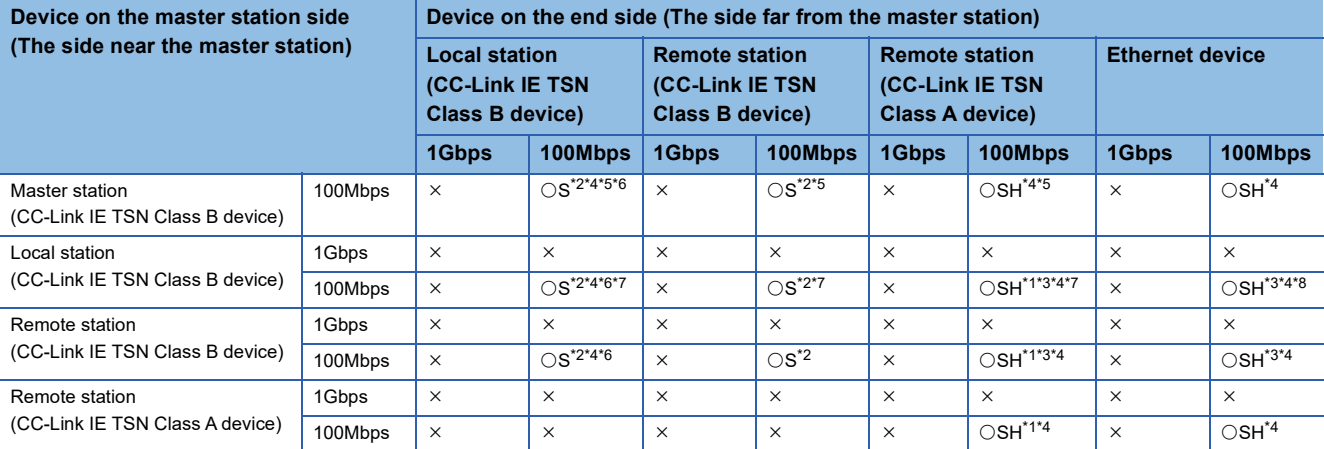

<span id="page-600-6"></span>\*1 A connection cannot be established if the total cyclic data size of all device stations on the CC-Link IE TSN Class A device side exceeds 2K bytes at the boundary between CC-Link IE TSN Class B and CC-Link IE TSN Class A. (Campage 56 Calculation of the total cyclic [data size](#page-57-0))

<span id="page-600-1"></span>\*2 For a device station with a communication speed of 100Mbps, set "Communication Period Setting" to "Basic Period" or "Normal-Speed" (4 times).

<span id="page-600-7"></span>\*3 For a local station or remote station of a device on the master station side, use a device supporting the multicast filter. To determine whether the device supports the multicast filter, refer to the manual of the device used.

<span id="page-600-2"></span>\*4 When the device is connected on the end side via the switching hub as shown below, communication may not be possible depending on the type of the device.

The communication will be enabled by configuring settings with the switching hub so that the multicast frame (with multicast MAC address 09:00:70:00:10:02 and 09:00:70:00:10:05) will not be transferred to the ports specified below.

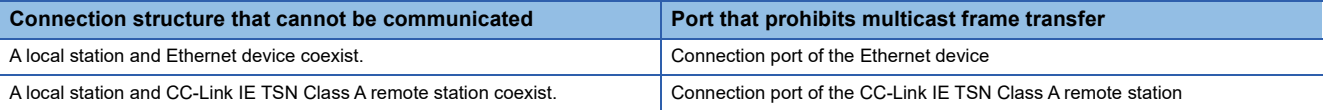

<span id="page-600-3"></span>\*5 If the device on the master station side is a CC-Link IE TSN Plus module, only P1 can be connected.

- <span id="page-600-4"></span>\*6 If the device on the end side is a CC-Link IE TSN Plus module, only P1 can be connected.
- <span id="page-600-5"></span>\*7 Connection is not possible if the device on the master station side is a CC-Link IE TSN Plus module.
- <span id="page-600-8"></span>\*8 If the device on the master station side is a CC-Link IE TSN Plus module, only P2 can be connected.

## **Precautions**

# **Structure with modules on CC-Link IE TSN**

This section describes the system configurations when CC-Link IE TSN Class B devices and CC-Link IE TSN Class A devices coexist, or when the system consists of modules with CC-Link IE TSN (master station, local stations, remote stations) of CC-Link IE TSN Class A devices only.

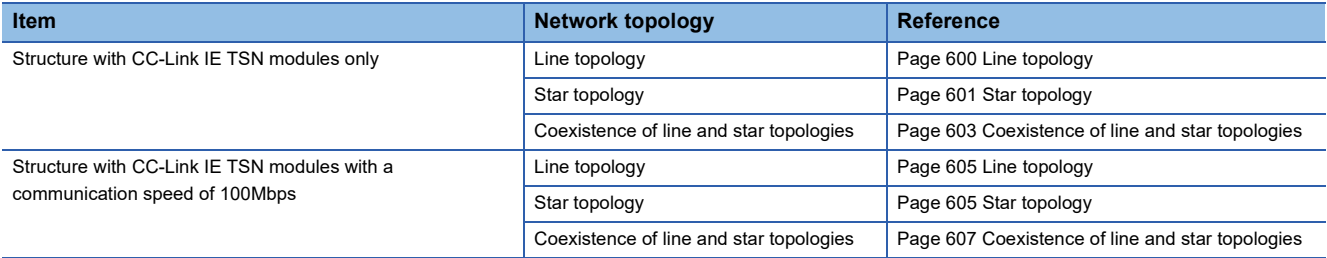

# **Connection with modules on CC-Link IE TSN only**

## <span id="page-601-0"></span>■**Line topology**

The network is configured in a line topology.

• Up to eight CC-Link IE TSN Class B devices can be connected to the master station.

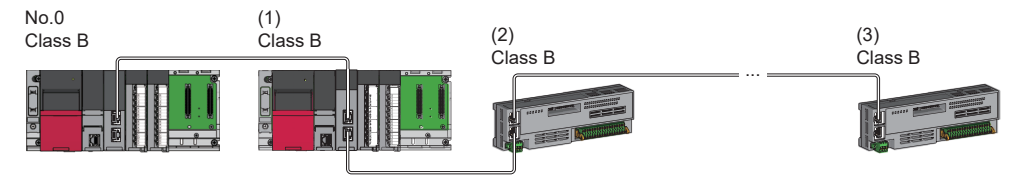

No.0: Master station (CC-Link IE TSN Plus module)

(1) Local station (1st device)

(2) Remote station (2nd device)

(3) Remote station (8th device)

Class B: CC-Link IE TSN Class B device

• A CC-Link IE TSN Class B device cannot be connected to a CC-Link IE TSN Class A device.

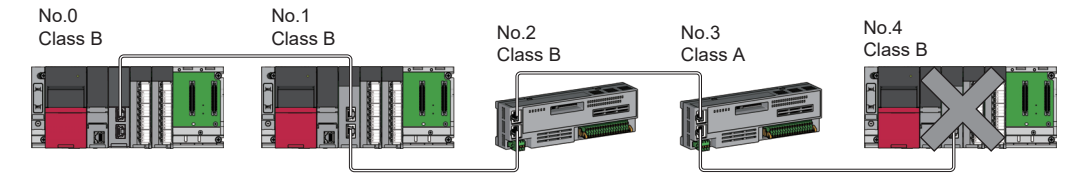

No.0: Master station (CC-Link IE TSN Plus module)

No.1, No.4: Local station

No.2, No.3: Remote station

Class A: CC-Link IF TSN Class A device

Class B: CC-Link IE TSN Class B device

 • A connection cannot be established if the total cyclic data size of all device stations on the CC-Link IE TSN Class A device side including the CC-Link IE TSN Class A device that forms the boundary between CC-Link IE TSN Class B and CC-Link IE TSN Class A exceeds 2K bytes.

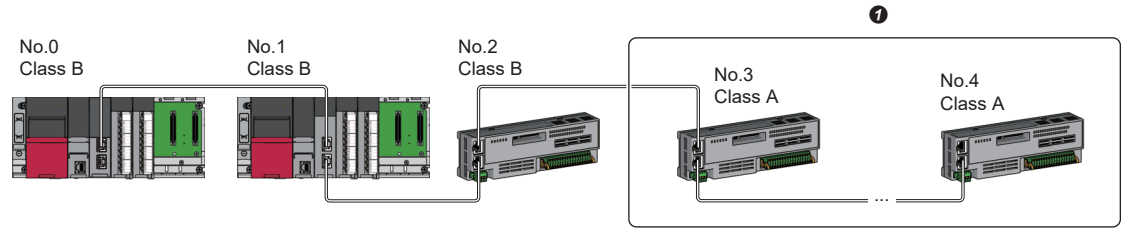

No.0: Master station (CC-Link IE TSN Plus module) No.1: Local station No.2, No.3, and No.4: Remote station Class A: CC-Link IE TSN Class A device Class B: CC-Link IE TSN Class B device **O** Set the total cyclic data size within 2K bytes.

• When the device stations are CC-Link IE TSN Class A devices only, up to 120 device stations can be connected.

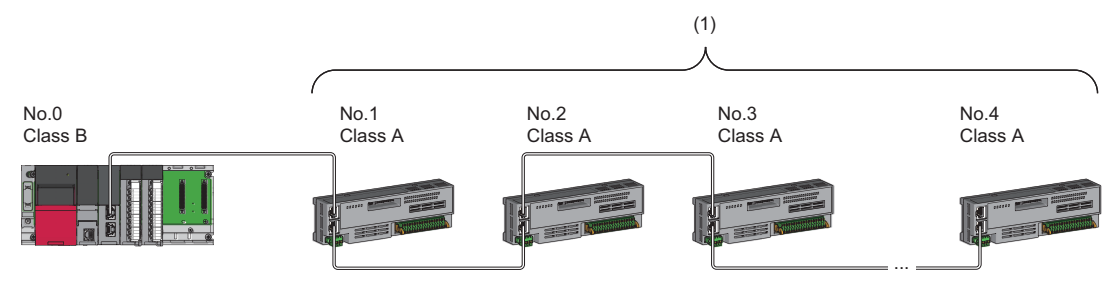

No.0: Master station (CC-Link IE TSN Plus module)

No.1 to No.4: Remote station

Class A: CC-Link IE TSN Class A device

Class B: CC-Link IE TSN Class B device

(1) Total of the device stations: Up to 120

## <span id="page-602-0"></span>■**Star topology**

The network is configured in a star topology via a switching hub.

• When connecting CC-Link IE TSN Class B devices in a star topology, use a TSN hub.

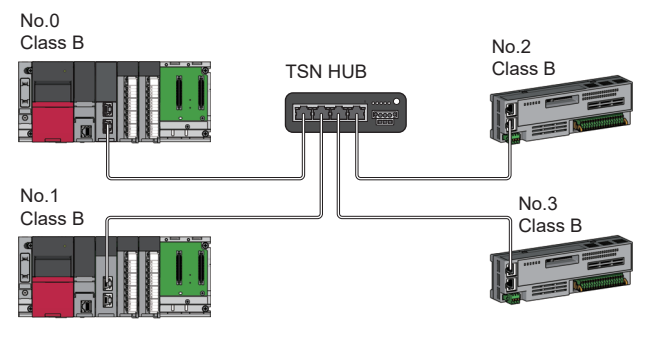

No.0: Master station (CC-Link IE TSN Plus module) No.1: Local station

No.2, No.3: Remote station Class B: CC-Link IE TSN Class B device

**A**

 • When connecting a CC-Link IE TSN Class A device to a CC-Link IE TSN Class B device or connecting a CC-Link IE TSN Class A device to another CC-Link IE TSN Class A device in a star topology, connect them via a switching hub.

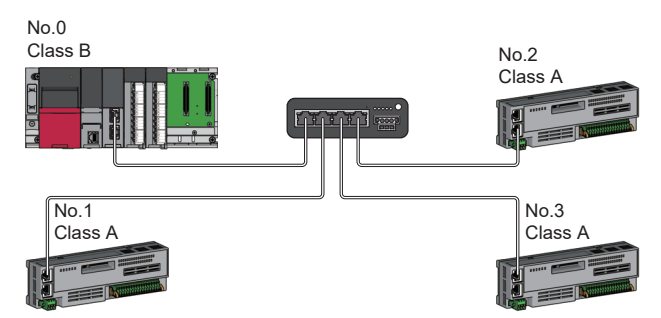

No.0: Master station (CC-Link IE TSN Plus module) No.1, No.2, and No.3: Remote station Class A: CC-Link IE TSN Class A device Class B: CC-Link IE TSN Class B device

 • When "Communication Mode" is set to "Multicast", if a local station and a CC-Link IE TSN Class A remote station are both connected on the end side via a switching hub, communication may not be possible depending on the type of the device. The communication will be enabled by configuring settings with the TSN hub so that multicast frame (with multicast MAC addresses 09:00:70:00:10:02 and 09:00:70:00:10:05) will not be transferred to the port of the CC-Link IE TSN Class A remote station.

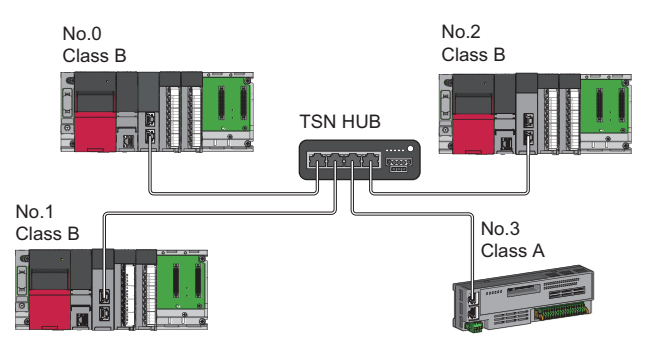

No.0: Master station (CC-Link IE TSN Plus module) No.1, No.2: Local station No.3: Remote station Class A: CC-Link IE TSN Class A device Class B: CC-Link IE TSN Class B device

## <span id="page-604-0"></span>■**Coexistence of line and star topologies**

Line and star topologies can be mixed according to the availability of connection described below.

- Up to eight CC-Link IE TSN Class B devices including TSN hub can be connected from the master station to the end of each network.
- When connecting CC-Link IE TSN Class A devices, connect them to the end side of a CC-Link IE TSN Class B device or to a TSN hub. A star topology is also possible using a switching hub.

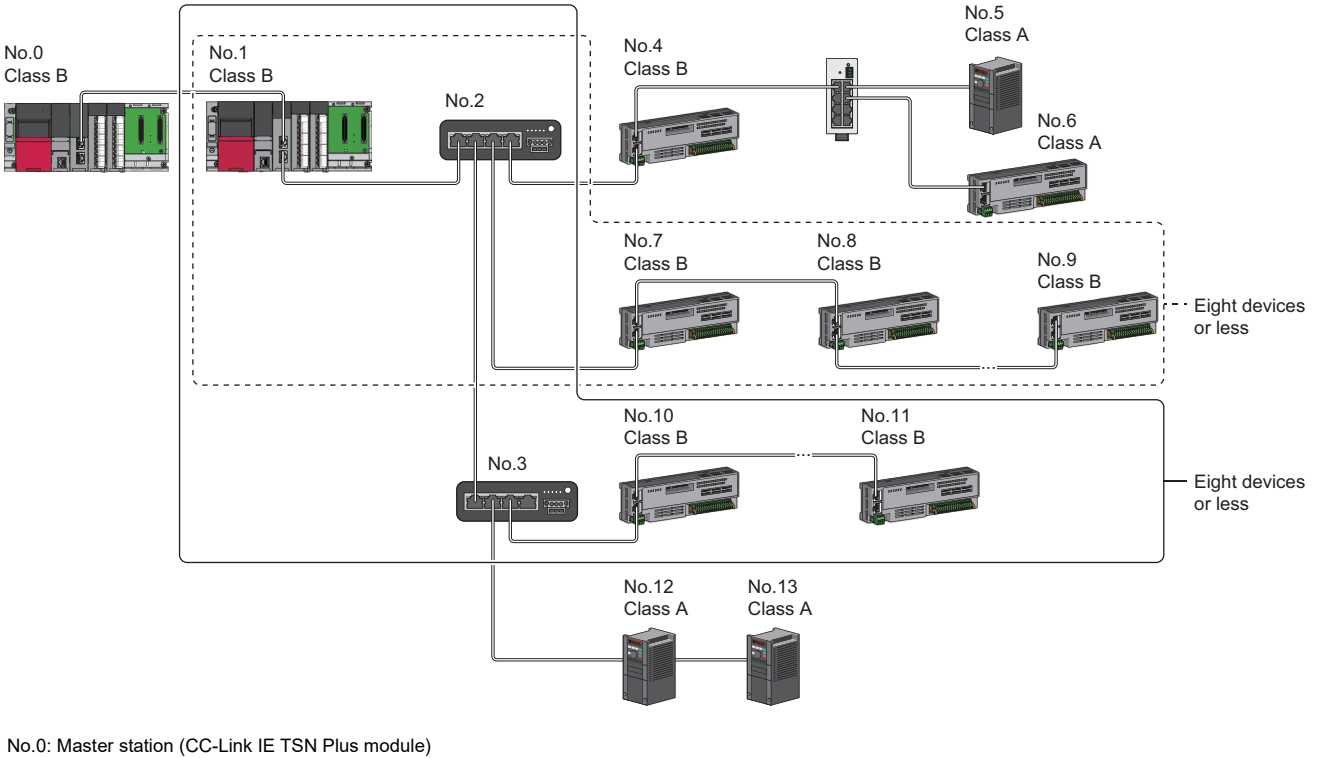

No.1: Device station (1st device) No.2: TSN hub (2nd device)

No.3: TSN hub (3rd device)

No.4, No.5, No.6, No.12, No.13: Device station

No.7: Device station (3rd device)

No.8, No.10: Device station (4th device)

No.9, No.11: Device station (8th device)

Class A: CC-Link IE TSN Class A device

Class B: CC-Link IE TSN Class B device

 • A connection cannot be established if the total cyclic data size of all device stations on the CC-Link IE TSN Class A device side exceeds 2K bytes at the boundary between CC-Link IE TSN Class B and CC-Link IE TSN Class A.

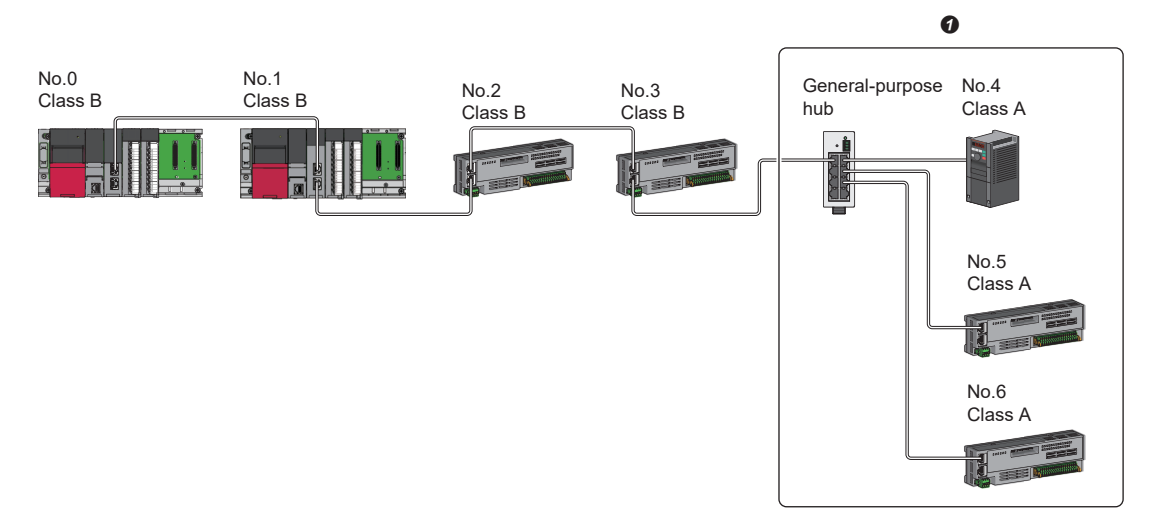

No.0: Master station (CC-Link IE TSN Plus module) No.1: Local station No.2 to No.6: Remote station Class A: CC-Link IE TSN Class A device Class B: CC-Link IE TSN Class B device **O** Set the total cyclic data size within 2K bytes.

**604** APPX Appendix 11 Structure of CC-Link IE TSN Class B/A Devices (Protocol Version 1.0 Only) and Ethernet Devices

# **Connection with modules on CC-Link IE TSN with a communication speed of 100Mbps**

This section describes the network topology when "Communication Speed" under "Application Settings" is set to "100Mbps".

# <span id="page-606-0"></span>■**Line topology**

The network is configured in a line topology.

- Adjust the communication speed of the module.
- When connecting modules with different communication speeds, connect the modules via a general-purpose hub.

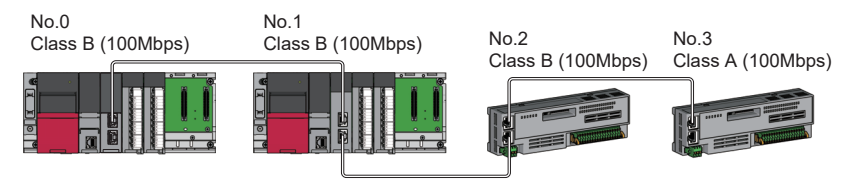

No.0: Master station (CC-Link IE TSN Plus module)

No.1: Local station

No.2, No.3: Remote station Class A: CC-Link IE TSN Class A device

Class B: CC-Link IE TSN Class B device

## <span id="page-606-1"></span>■**Star topology**

The network is configured in a star topology via a switching hub.

 • When the master station with a communication speed of 1Gbps and a remote station with a communication speed of 100Mbps exist in the structure, set "Communication Period Setting" to "Low-Speed" for the remote station with a communication speed of 100Mbps.

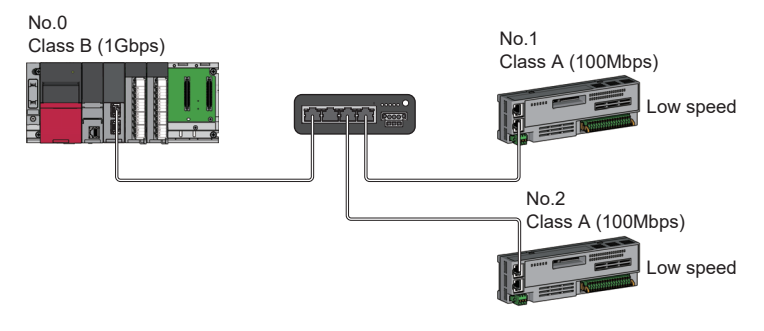

No.0: Master station (CC-Link IE TSN Plus module) No.1, No.2: Remote station Class A: CC-Link IE TSN Class A device Class B: CC-Link IE TSN Class B device

• Connect the master station and local station at the same communication speed.

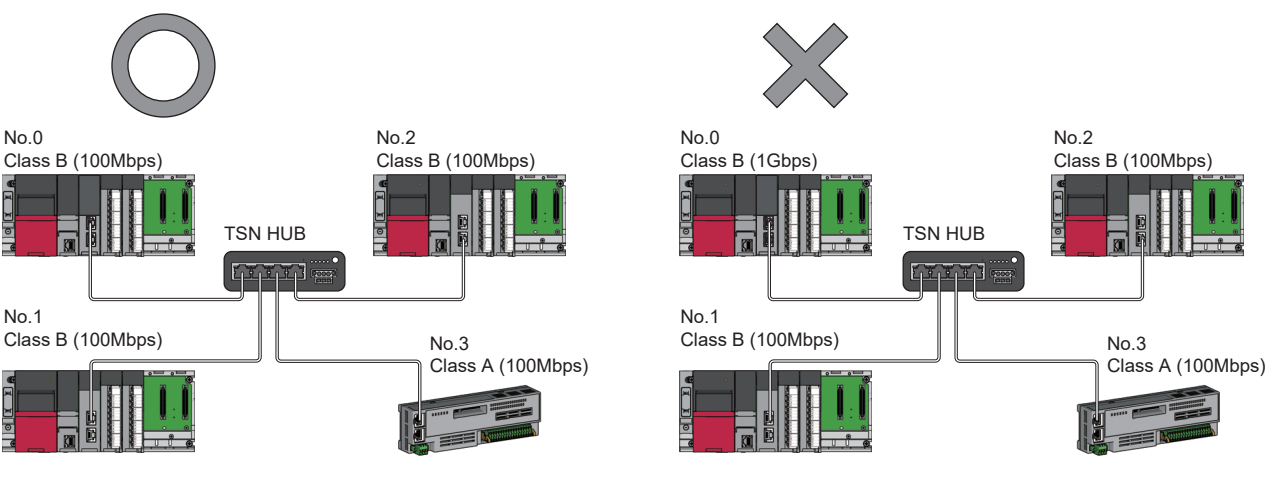

No.0: Master station (CC-Link IE TSN Plus module) No.1, No.2: Local station No.3: Remote station Class A: CC-Link IE TSN Class A device Class B: CC-Link IE TSN Class B device

 • When "Communication Mode" is set to "Multicast" and the communication speed of the master station is 1Gbps, communication may not be possible depending on the type of the device if device stations with different communication speeds of 1Gbps and 100Mbps coexist on the end side via the switching hub. The communication will be enabled by configuring settings with the TSN hub so that the multicast frame (with multicast MAC address 09:00:70:00:10:02 and 09:00:70:00:10:05) will not be transferred to the port of the device station with 100Mbps.

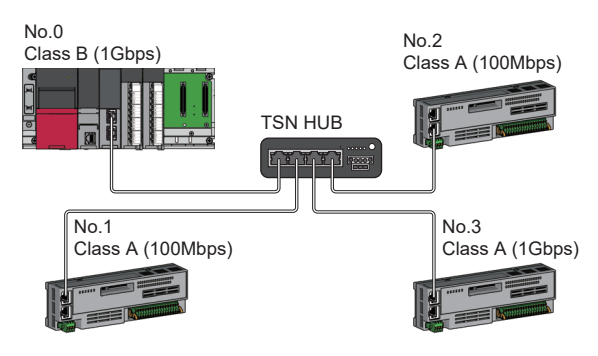

No.0: Master station (CC-Link IE TSN Plus module) No.1, No.2, and No.3: Remote station Class A: CC-Link IE TSN Class A device Class B: CC-Link IE TSN Class B device

## <span id="page-608-0"></span>■**Coexistence of line and star topologies**

Line and star topologies can be mixed in the same network configuration.

- Up to eight CC-Link IE TSN Class B devices including TSN hub can be connected from the master station to the end of each network.
- When the master station with a communication speed of 1Gbps and a remote station with a communication speed of 100Mbps exist in the structure, set "Communication Period Setting" to "Low-Speed" for the remote station with a communication speed of 100Mbps.

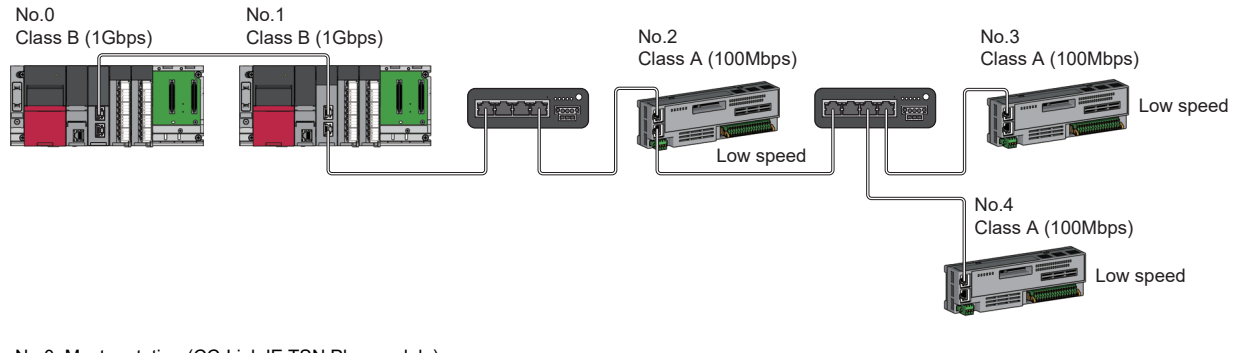

No.0: Master station (CC-Link IE TSN Plus module) No.1: Local station No.2, No.3, and No.4: Remote station Class A: CC-Link IE TSN Class A device Class B: CC-Link IE TSN Class B device

 • When the communication speed of the master station is 1Gbps, a connection cannot be established if the total cyclic data size of device stations on the 100Mbps device side exceeds 2K bytes. This includes the devices with a communication speed of 100Mbps that form a boundary between the communication speed of 1Gbps and 100Mbps.

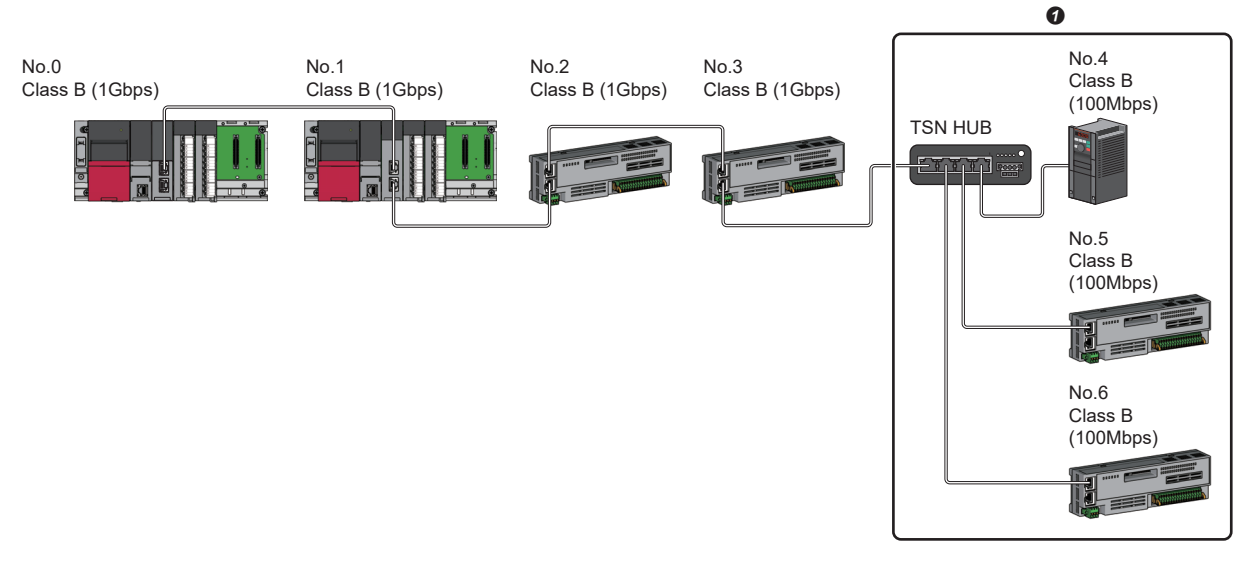

No.0: Master station (CC-Link IE TSN Plus module) No.1: Local station No.2 to No.6: Remote station Class B: CC-Link IE TSN Class B device **O** Set the total cyclic data size within 2K bytes.

# **Connection with modules on CC-Link IE TSN and Ethernet devices**

This section describes the system configurations when CC-Link IE TSN Class B devices and CC-Link IE TSN Class A devices coexist, or when the system consists of modules with CC-Link IE TSN (master station, local stations, remote stations) of CC-Link IE TSN Class A devices only and Ethernet devices.

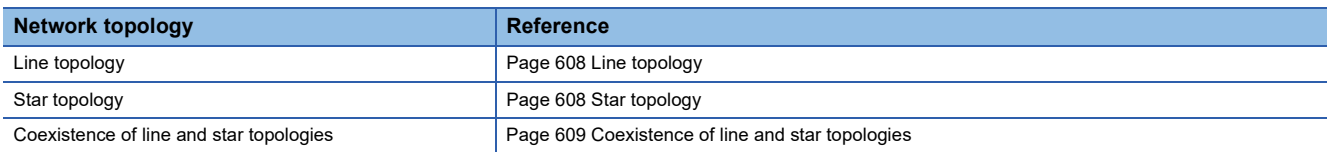

## <span id="page-609-0"></span>■**Line topology**

The network with modules and devices is configured in a line topology. A general-purpose hub is not required.

Up to eight CC-Link IE TSN Class B devices can be connected to the master station.

Connect Ethernet devices to the end of the network.

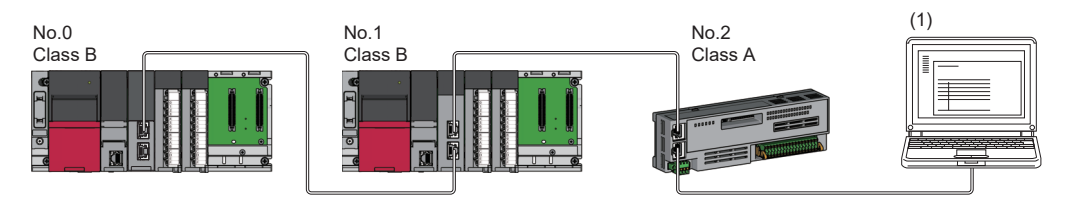

No.0: Master station (CC-Link IE TSN Plus module) No.1: Local station (1st module) No.2: Remote station

(1) Ethernet device

Class A: CC-Link IE TSN Class A device

Class B: CC-Link IE TSN Class B device

When an error occurs in a device station, the stations connected after the faulty station will be disconnected.

# <span id="page-609-1"></span>■**Star topology**

Modules or devices are connected in a star topology via a switching hub.

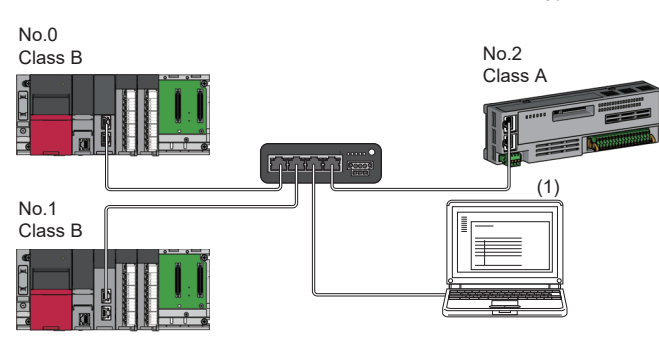

No.0: Master station (CC-Link IE TSN Plus module) No.1: Local station No.2: Remote station (1) Ethernet device Class A: CC-Link IE TSN Class A device Class B: CC-Link IE TSN Class B device

Point $\mathcal P$ 

Since cyclic data is sent to an Ethernet device when "Communication Mode" is set to "Multicast" and a local station is used with an Ethernet device on the end side via a switching hub, communication may not be possible depending on the type of an Ethernet device.

The communication will be enabled by configuring settings with the TSN hub so that the multicast frame (with multicast MAC address 09:00:70:00:10:02 and 09:00:70:00:10:05) will not be transferred to the port of the Ethernet device.

# <span id="page-610-0"></span>■**Coexistence of line and star topologies**

Line and star topologies can be mixed according to the availability of each connection.

- Up to eight CC-Link IE TSN Class B devices including TSN hub can be connected from the master station to the end of each network.
- Connect Ethernet devices at the end of line topology.
- When connecting the Ethernet device in a star topology, connect the Ethernet device to a switching hub.

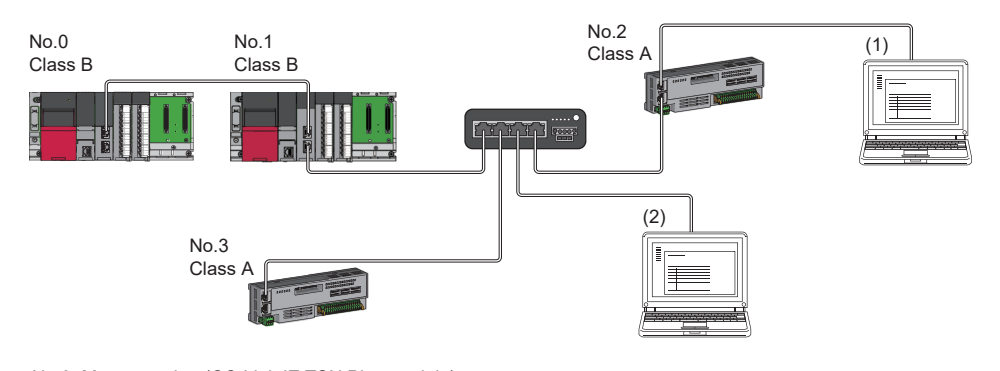

No.0: Master station (CC-Link IE TSN Plus module) No.1: Local station No.2, No.3: Remote station (1), (2): Ethernet device Class A: CC-Link IE TSN Class A device Class B: CC-Link IE TSN Class B device

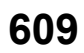

# **Appendix 12Structure of CC-Link IE TSN Class B/A Devices (Mixture of Protocol Versions 1.0 and 2.0) and Ethernet Devices**

The following diagram shows the system configuration under the conditions below:

- CC-Link IE TSN Plus module supports protocol version 2.0.
- CC-Link IE TSN Plus modules support a mixture of protocol versions 1.0 and 2.0.
- "Mixture of CC-Link IE TSN Class B/A or CC-Link IE TSN Class A Only" is set for "Connection Device Information" under "Basic Settings" in the engineering tool.

When "Connection Device Information" under "Basic Settings" of the master station is set to "Mixture of CC-Link IE TSN Class B/A or CC-Link IE TSN Class A Only", up to 121 devices (1 master station and 120 device stations) can be connected.

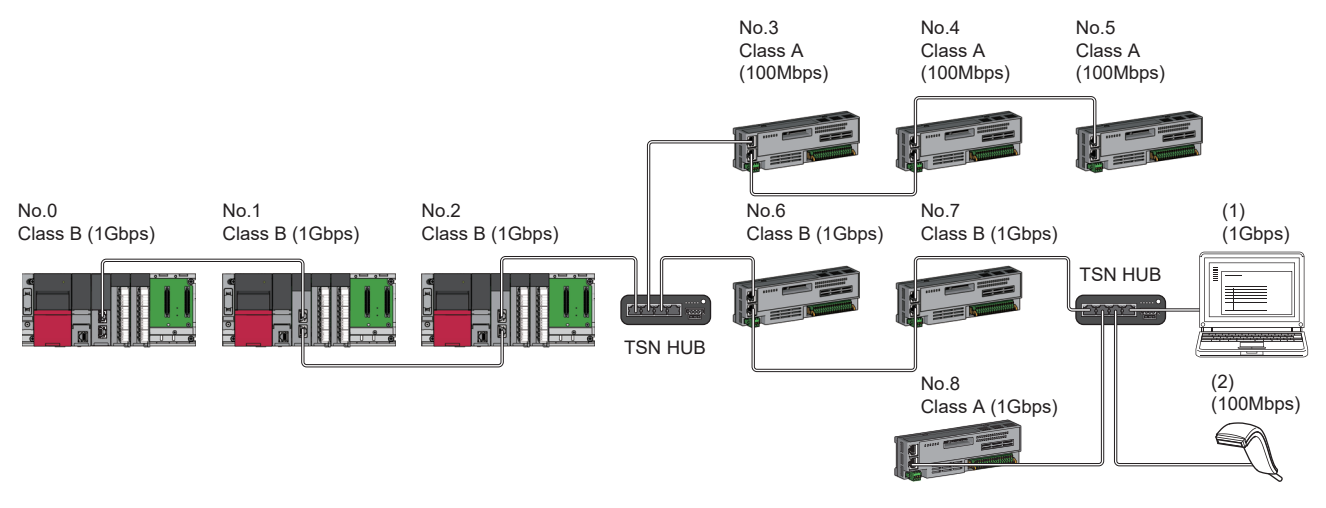

No.0: Master station (CC-Link IE TSN Plus module) No.1, No.2: Local station No.3 to No.8: Remote station (1), (2): Ethernet device Class A: CC-Link IE TSN Class A device Class B: CC-Link IE TSN Class B device
## **Time synchronization method and connection specifications for network configuration devices**

The following table shows references for time synchronization methods and connection specifications based on the protocol version 2.0 support status of the network configuration devices.

With protocol version 1.0: Includes devices that support protocol version 1.0

Protocol version 2.0 only: Only devices that support protocol version 2.0

None: Operation without time synchronization

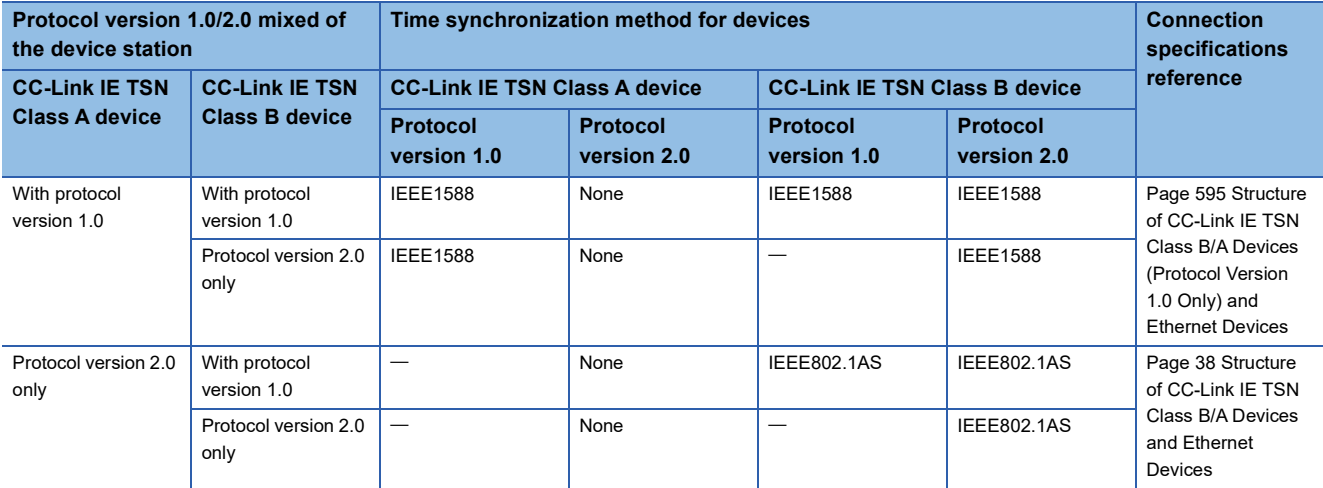

#### **Precautions**

- A device station with the protocol version 1.0 may not perform a data link when the master station is operating with the protocol version 2.0. If a device station that does not support protocol version 2.0 is detected, that station does not perform a data link, the event code 00C80 is registered in the master station, and the information on stations that do not support protocol version 2.0 is stored in 'Station protocol version 2.0 support status' (SW01A0 to SW01A7).
- In the system configuration with a mix of the devices that support the protocol version 2.0 and devices that support the protocol version 1.0, if the device supporting the protocol version 1.0 delays to join the network because the power-on order or startup time of the device at the system start-up varies, the master station operates with the protocol version 2.0 and the device supporting the protocol version 1.0 may not perform a data link. (Event code 00C80 is registered on the master station.)

## $Point<sup>0</sup>$

- The operating protocol can be checked with 'Protocol operating status' (Un\G1294016).
- When a device station with the firmware version of "02" or later that supports the protocol version 1.0 does not perform a data link, if the system needs to operate with the protocol version 1.0 fixed, set the operating protocol by using buffer memory. ( $\sqrt{F}$  [Page 612 Operating protocol setting](#page-613-0)) Note that, when 'Protocol setting' (Un\G1294018) is set to '1: Protocol version 1.0 fixed', the values of the communication cycle interval and the cyclic transmission time that are stored in 'Communication cycle interval (calculation value)' (SW0072) and 'Cyclic transmission time (calculation value)' (SW0073) are the values for the operation with the protocol version 1.0. For this reason, if a device station that supports the protocol version 2.0 also needs to perform a data link, refer to 'Communication cycle intervals (calculation value)' (Un\G1277444), 'Cyclic transmission time (calculation value)' (Un\G1277445), and 'Transient transmission time (calculation value)' (Un\G1277446), and set appropriate values in "Communication Period Interval Setting", "Cyclic Transmission Time" and "Transient Transmission Time" in "Communication Period Setting" under "Basic Settings".

**A**

### **Setting Method**

#### <span id="page-613-0"></span>■**Operating protocol setting**

The protocol for operation when a device supporting the protocol version 2.0 and a device supporting the protocol version 1.0 coexist in the network can be set with 'Protocol information' (Un\G1294016 to Un\G1294031) in the buffer memory. The setting value is enabled after the system is reset or the power is turned off and on, and it is held by the CC-Link IE TSN Plus module. For details on the buffer memory, refer to the following.

[Page 518 Protocol information \(Un\G1294016 to Un\G1294031\)](#page-519-0)

- *1.* Check the protocol currently held by the CC-Link IE TSN Plus module with 'Protocol setting status' (Un\G1294021).
- 2. To change the protocol, store the set value in 'Protocol setting' (Un\G1294018) and set 'Write request' (Un\G1294017) to 1.
- *3.* Check that 'Write execution status' (Un\G1294019) is 1 and 'Setting result' (Un\G1294020) is 0. If the setting result is not set to 0, check the error code and sett again.
- *4.* Reset the CPU modules or power off and on the system.

 $Point<sup>9</sup>$ 

- The operating protocol setting can be performed with firmware version "02" or later of the CC-Link IE TSN Plus module.
- The protocol for operation during the initialization sequence is determined and stored in 'Protocol operating status' (Un\G1294016). Alternatively, to change the protocol before resetting the CPU module or powering off and on the system in Step 4, change the write request to 0 and then change the protocol setting value. After changing the value, change 'Write request' (Un\G1294017) to 1 again.
- Set the operating protocol before operating the system, when cables are not connected. If the setting is changed during system operation, problems such as failure to update a link special relay (SB) or link special register (SW) may occur temporarily.

### **Precautions**

- The operating protocol can be checked with 'Protocol operating status' (Un\G1294016).
- When the device station used is set to "CC-Link IE TSN Class A" and "Communication Period Setting" is set to "Low-Speed", depending on the maximum response time during the time-managed polling method, the communication cycle interval, and the setting value of low-speed, send/receive of the cyclic data cannot be guaranteed within the period of the device station set to "Low-Speed" in "Communication Period Setting" and "Low-Speed". In this case, a communication period setting error (error code: 31ABH) occurs and the CC-Link IE TSN Plus module stops.
- If there is a device station for which "CC-Link IE TSN Class Setting" is set to "CC-Link IE TSN Class A" and "Communication Period Setting" is set to "Low-Speed", parameter values for guaranteeing send/receive of cyclic data within the "Low-Speed" period to/from the device station with "Communication Period Setting" set to "Low-Speed" are stored in 'Multiple cycle setting (low speed)' (Un\G1277442) and 'Communication cycle intervals (calculation value)' (Un\G1277443). Set "Low-Speed" under "Multiple Period Setting" and "Communication Period Interval Setting" to values equal to or greater than the values stored in 'Multiple cycle setting (low speed)' (Un\G1277442) and 'Communication cycle intervals (calculation value)' (Un\G1277443) respectively. However, if modules selected in "Network Configuration Settings" are all general CC-Link IE TSN modules, the parameter values are not stored in the buffer memory areas.
- If "CC-Link IE TSN Class Setting" of the general CC-Link IE TSN module added to "Network Configuration Settings" is set to "CC-Link IE TSN Class A" and "Low-Speed" in "Multiple Period Setting" and "Communication Period Interval Setting" are set to values of 'Multiple cycle setting (low speed)' (Un\G1277442) and 'Communication cycle intervals (calculation value)' (Un\G1277443), the cyclic data may not be able to be sent/received. In this case, add the actual device to be used to "Network Configuration Settings" or refer to the manual for the device used to check the maximum response time for the time-managed polling method, calculate and set the communication cycle interval setting.

#### $Point$ <sup> $\degree$ </sup>

For details on troubleshooting by symptom, refer to the following. **F** [Page 413 TROUBLESHOOTING BY SYMPTOM](#page-414-0)

#### **Operation when devices with protocol version 1.0/2.0 are combined**

The following table lists the restrictions when combining the protocol version 1.0/2.0 in connected devices.

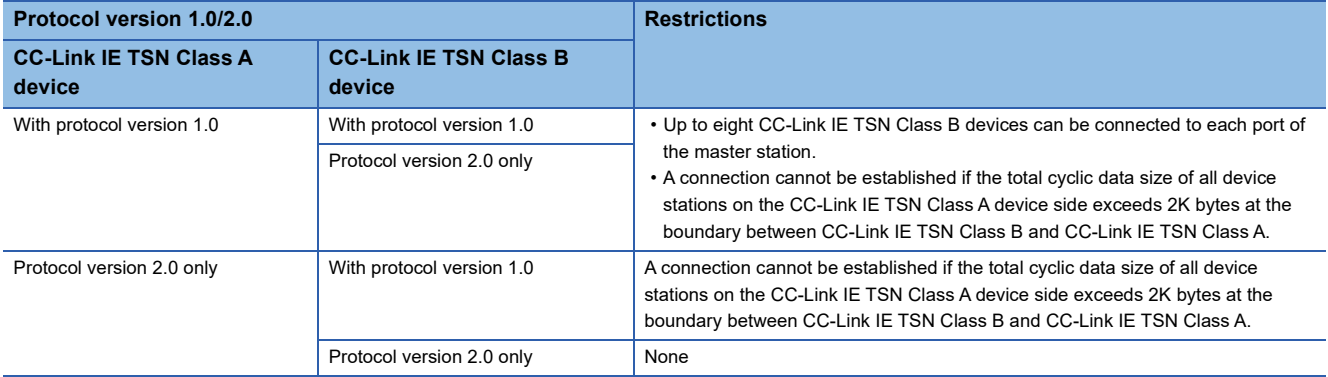

#### **Operation when combined with versions of other products**

The following tables show the parameters used for operation of the CC-Link IE TSN Plus module when compatible/noncompatible products are combined.

### ■**"CC-Link IE TSN Class Setting" of each device station in the "CC-Link IE TSN Configuration" window of the "Network Configuration Settings"**

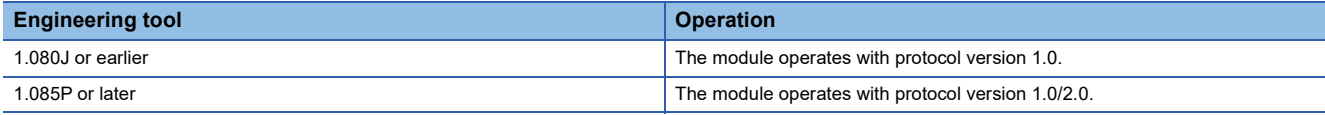

### ■**Multiplier setting for "Low-Speed" in "Multiple Period Setting" under "Basic Settings"**

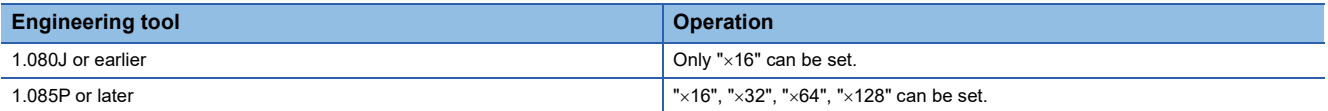

#### ■**"TSN HUB Setting " in "Connection Device Information" under "Basic Settings"**

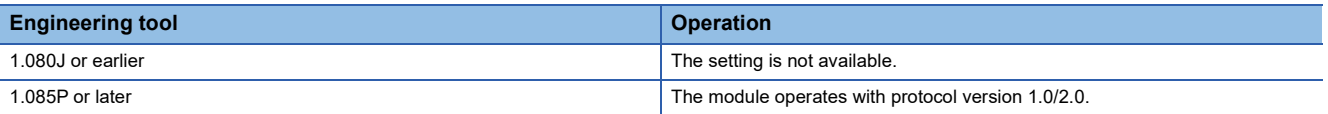

#### **Precautions**

If parameters are written with an engineering tool whose version is 1.085P or later for a project created with an engineering tool of version 1.080J or earlier without opening "Network Configuration Settings" once, the module operates with the protocol version 1.0.

# **Appendix 13Added and Enhanced Functions**

The following table lists the added and enhanced functions in the CC-Link IE TSN Plus module.

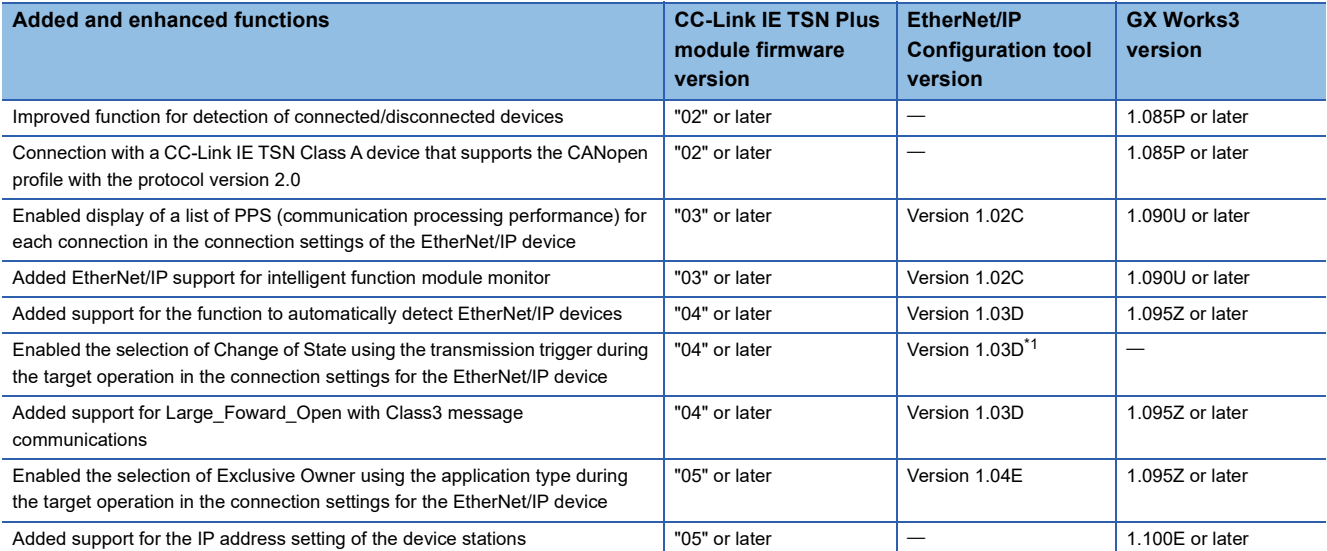

<span id="page-615-0"></span>\*1 The selection is also enabled with the EtherNet/IP Configuration tool Ver.1.02C or earlier by registering an RJ71GN11-EIP EDS file of revision 2.1 or later.

## <span id="page-616-0"></span>**Appendix 14Software Licenses and Copyrights**

This section describes the licenses and copyrights of the software used in this product.

#### **MD5 Message-Digest Algorithm**

This product includes code that was developed by RSA Data Security, Inc. Copyright<sup>®</sup> 1991-2, RSA Data Security, Inc.

License to copy and use this software is granted provided that it is identified as the "RSA Data Security, Inc. MD5 Message-Digest Algorithm" in all material mentioning or referencing this software or this function.

License is also granted to make and use derivative works provided that such works are identified as "derived from the RSA Data Security, Inc. MD5 Message-Digest Algorithm" in all material mentioning or referencing the derived work.

RSA Data Security, Inc. makes no representations concerning either the merchantability of this software or the suitability of this software for any particular purpose. It is provided "as is" without express or implied warranty of any kind.

These notices must be retained in any copies of any part of this documentation and/or software.

## **INDEX**

## **0 to 9** 32-bit data assurance [. . . . . . . . . . . . . . . . . . . 172](#page-173-0) **A** Active ope[n . . . . . . . . . . . . . . . . . . . . . . . . . . 588](#page-589-0) Adapter [. . . . . . . . . . . . . . . . . . . . . . . . . . . . . . 57](#page-58-0) **C** CANopen communications[. . . . . . . . . . . . . . . . 189](#page-190-0) Class1 communication status . . . . . . . . . . . . . 534 Class1 Connection Behavior Error status[. . . . . . 535](#page-536-0) Class1 start offset address to the input/output data [. . . . . . . . . . . . . . . . . . . . . . . . . . . . . . . . . . . 533](#page-534-0) Coexistence of line and star topologies [. . . . . . . . . . . . . . . . . . 33,](#page-34-0)[35,](#page-36-0)[37,](#page-38-0)[52,](#page-53-0)[603,](#page-604-0)[607,](#page-608-0)[609](#page-610-0) Communication metho[d. . . . . . . . . . . . . . . . . . . 82](#page-83-0) Communication mode [. . . . . . . . . . . . . . . . . . . . 61](#page-62-0) Communication Read[y . . . . . . . . . . . . . . . . . . 494](#page-495-0) Communication test [. . . . . . . . . . . . . . . . . . . . 408](#page-409-0) Communications using LB and LW [. . . . . . . . . . 162](#page-163-0) Consumer Tag [. . . . . . . . . . . . . . . . . . . . . . . . 294](#page-295-0) Control CPU[. . . . . . . . . . . . . . . . . . . . . . . . . . . 19](#page-20-0) CPU module (built-in Ethernet port part) [. . . . . . . 19](#page-20-1)

### **D**

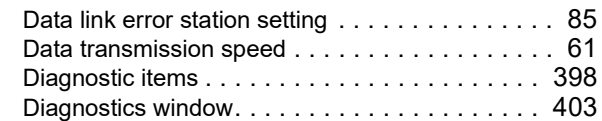

#### **E**

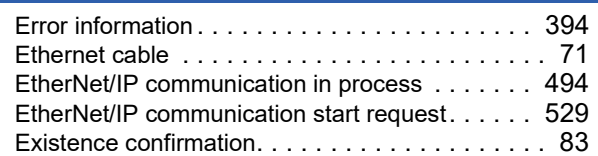

#### **F**

Fullpassiv[e. . . . . . . . . . . . . . . . . . . . . . . . . . . 589](#page-590-0) **I**

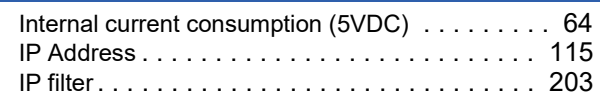

#### **J**

Jumbo frame [. . . . . . . . . . . . . . . . . . . . . . . . . . 61](#page-62-2)

#### **L**

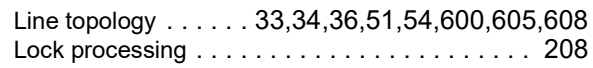

### **M**

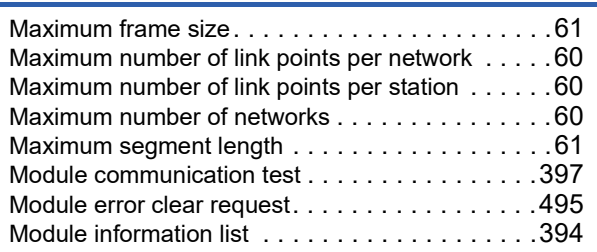

### **N**

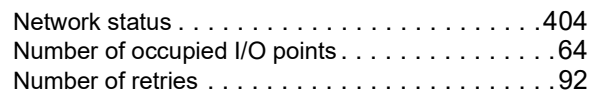

#### **O**

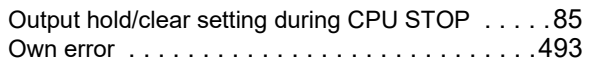

#### **P**

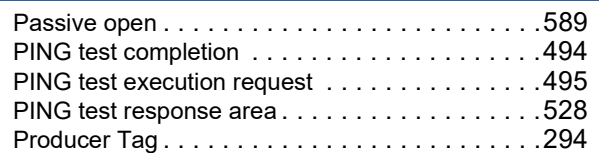

#### **R**

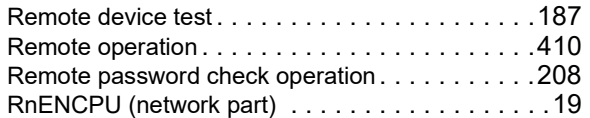

## **S**

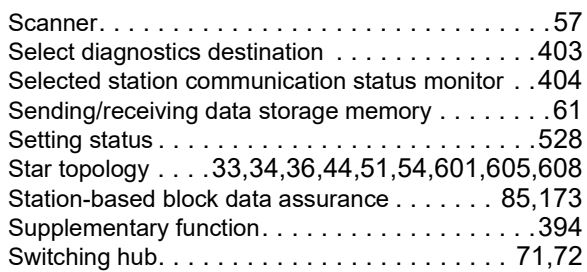

## **T**

Transmission specifications [. . . . . . . . . . . . . . . . .61](#page-62-6)

## **U**

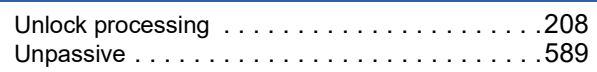

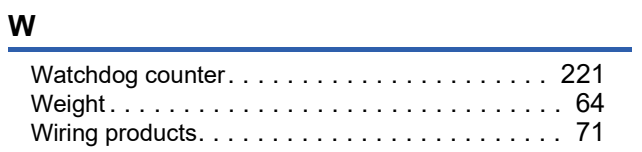

## **REVISIONS**

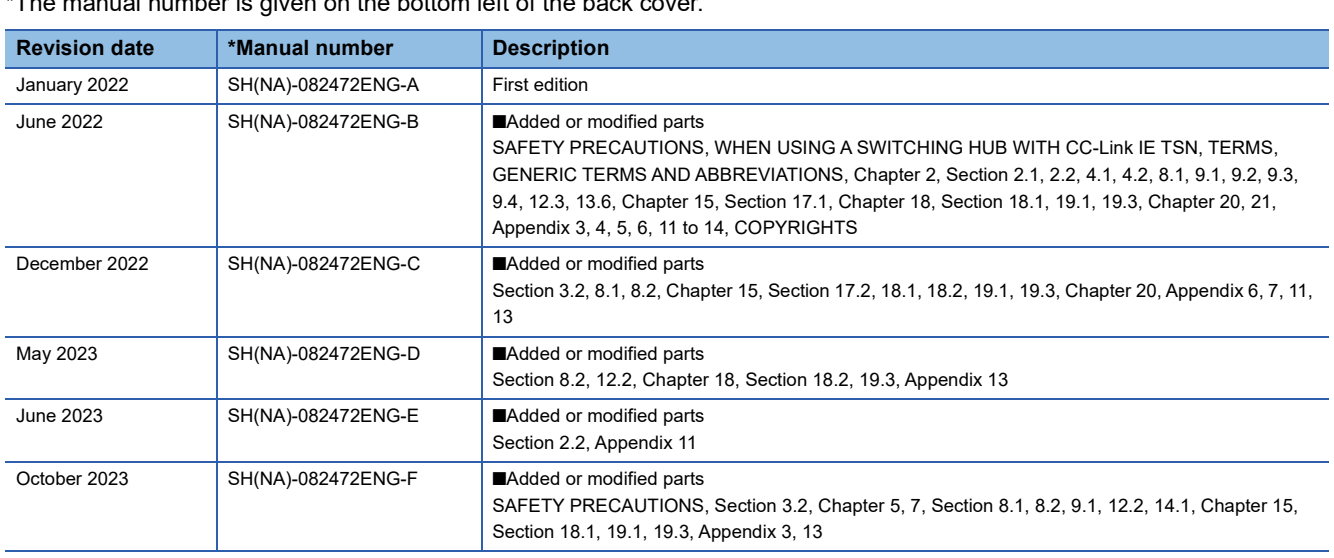

 $\frac{1}{2}$  fhe manual number is given on the bottom left of the back cover.

<span id="page-619-0"></span>Japanese manual number: SH-082471-F

This manual confers no industrial property rights or any rights of any other kind, nor does it confer any patent licenses. Mitsubishi Electric Corporation cannot be held responsible for any problems involving industrial property rights which may occur as a result of using the contents noted in this manual.

2022 MITSUBISHI ELECTRIC CORPORATION

## **WARRANTY**

Please confirm the following product warranty details before using this product.

### **1. Gratis Warranty Term and Gratis Warranty Range**

If any faults or defects (hereinafter "Failure") found to be the responsibility of Mitsubishi occurs during use of the product within the gratis warranty term, the product shall be repaired at no cost via the sales representative or Mitsubishi Service Company.

However, if repairs are required onsite at domestic or overseas location, expenses to send an engineer will be solely at the customer's discretion. Mitsubishi shall not be held responsible for any re-commissioning, maintenance, or testing on-site that involves replacement of the failed module.

#### [Gratis Warranty Term]

The gratis warranty term of the product shall be for one year after the date of purchase or delivery to a designated place. Note that after manufacture and shipment from Mitsubishi, the maximum distribution period shall be six (6) months, and the longest gratis warranty term after manufacturing shall be eighteen (18) months. The gratis warranty term of repair parts shall not exceed the gratis warranty term before repairs.

[Gratis Warranty Range]

- (1) The range shall be limited to normal use within the usage state, usage methods and usage environment, etc., which follow the conditions and precautions, etc., given in the instruction manual, user's manual and caution labels on the product.
- (2) Even within the gratis warranty term, repairs shall be charged for in the following cases.
	- 1. Failure occurring from inappropriate storage or handling, carelessness or negligence by the user. Failure caused by the user's hardware or software design.
	- 2. Failure caused by unapproved modifications, etc., to the product by the user.
	- 3. When the Mitsubishi product is assembled into a user's device, Failure that could have been avoided if functions or structures, judged as necessary in the legal safety measures the user's device is subject to or as necessary by industry standards, had been provided.
	- 4. Failure that could have been avoided if consumable parts (battery, backlight, fuse, etc.) designated in the instruction manual had been correctly serviced or replaced.
	- 5. Failure caused by external irresistible forces such as fires or abnormal voltages, and Failure caused by force majeure such as earthquakes, lightning, wind and water damage.
	- 6. Failure caused by reasons unpredictable by scientific technology standards at time of shipment from Mitsubishi.
	- 7. Any other failure found not to be the responsibility of Mitsubishi or that admitted not to be so by the user.

#### **2. Onerous repair term after discontinuation of production**

- (1) Mitsubishi shall accept onerous product repairs for seven (7) years after production of the product is discontinued. Discontinuation of production shall be notified with Mitsubishi Technical Bulletins, etc.
- (2) Product supply (including repair parts) is not available after production is discontinued.

#### **3. Overseas service**

Overseas, repairs shall be accepted by Mitsubishi's local overseas FA Center. Note that the repair conditions at each FA Center may differ.

#### **4. Exclusion of loss in opportunity and secondary loss from warranty liability**

Regardless of the gratis warranty term, Mitsubishi shall not be liable for compensation to:

- (1) Damages caused by any cause found not to be the responsibility of Mitsubishi.
- (2) Loss in opportunity, lost profits incurred to the user by Failures of Mitsubishi products.
- (3) Special damages and secondary damages whether foreseeable or not, compensation for accidents, and compensation for damages to products other than Mitsubishi products.
- (4) Replacement by the user, maintenance of on-site equipment, start-up test run and other tasks.

#### **5. Changes in product specifications**

The specifications given in the catalogs, manuals or technical documents are subject to change without prior notice.

# **TRADEMARKS**

The company names, system names and product names mentioned in this manual are either registered trademarks or trademarks of their respective companies.

In some cases, trademark symbols such as  $\cdot^{\text{TM}}$  or  $\cdot^{\text{CD}}$  are not specified in this manual.

## **COPYRIGHTS**

The screens (screenshots) are used in accordance with the Microsoft Corporation guideline.

For the open source software used in this product, refer to the following:

**[Page 615 Software Licenses and Copyrights](#page-616-0)** 

[SH\(NA\)-082472ENG-F](#page-619-0)(2310)MEE MODEL: R-CCIETSNPLUS-U-E MODEL CODE: 13JX6C

## **MITSUBISHI ELECTRIC CORPORATION**

HEAD OFFICE : TOKYO BUILDING, 2-7-3 MARUNOUCHI, CHIYODA-KU, TOKYO 100-8310, JAPAN NAGOYA WORKS : 1-14 , YADA-MINAMI 5-CHOME , HIGASHI-KU, NAGOYA , JAPAN

When exported from Japan, this manual does not require application to the Ministry of Economy, Trade and Industry for service transaction permission.

Specifications subject to change without notice.